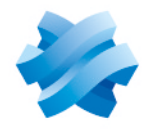

**STORMSHIELD** 

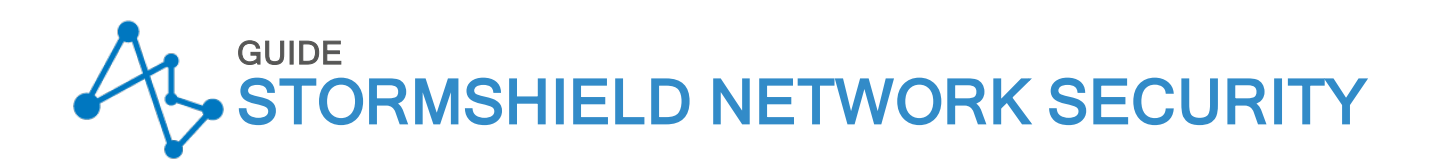

# USER CONFIGURATION MANUAL

Version 4

Document last update: April 6, 2021 Reference: sns-en-user configuration manual-v4.2.1

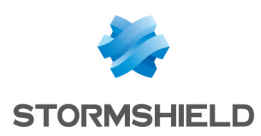

# Table of contents

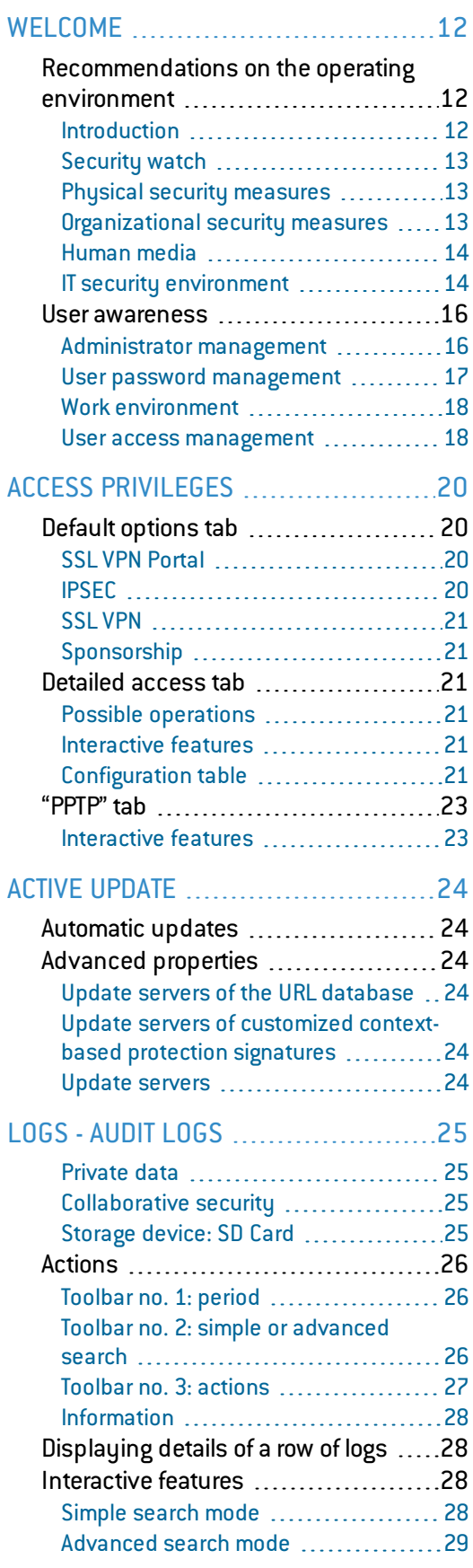

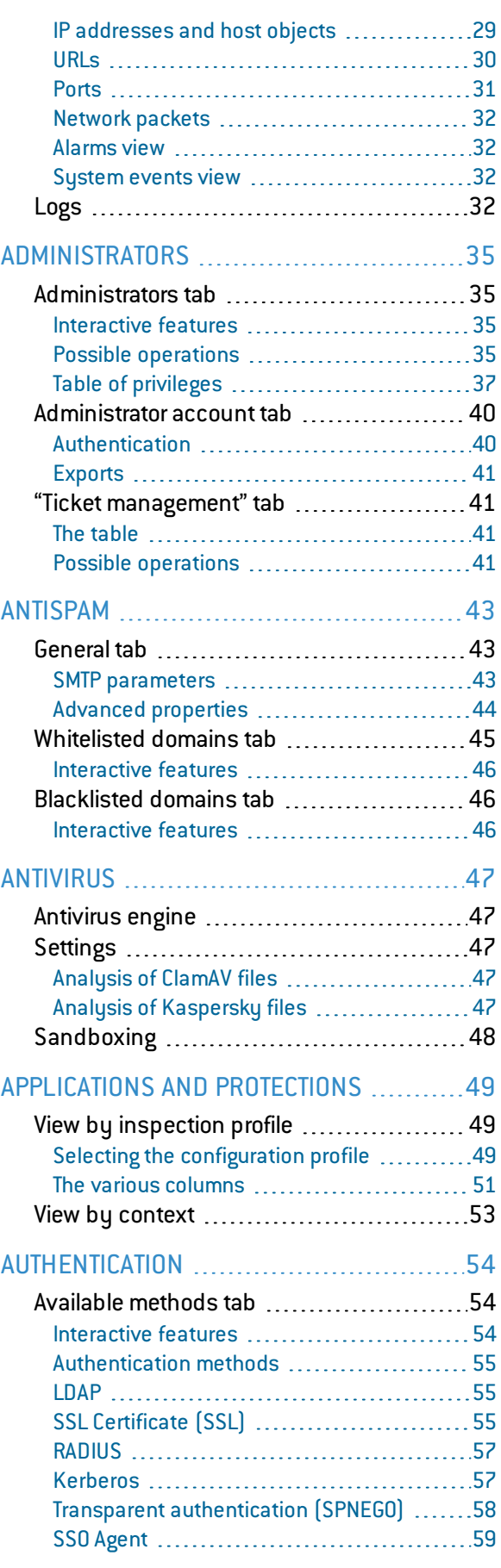

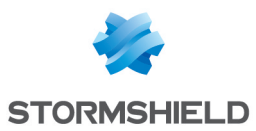

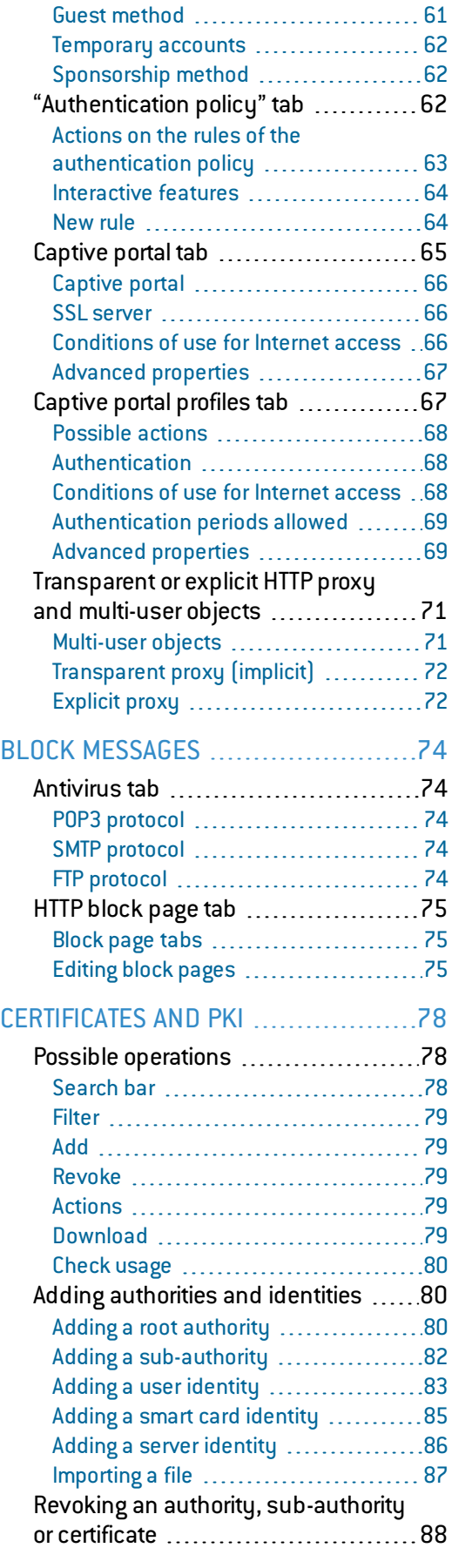

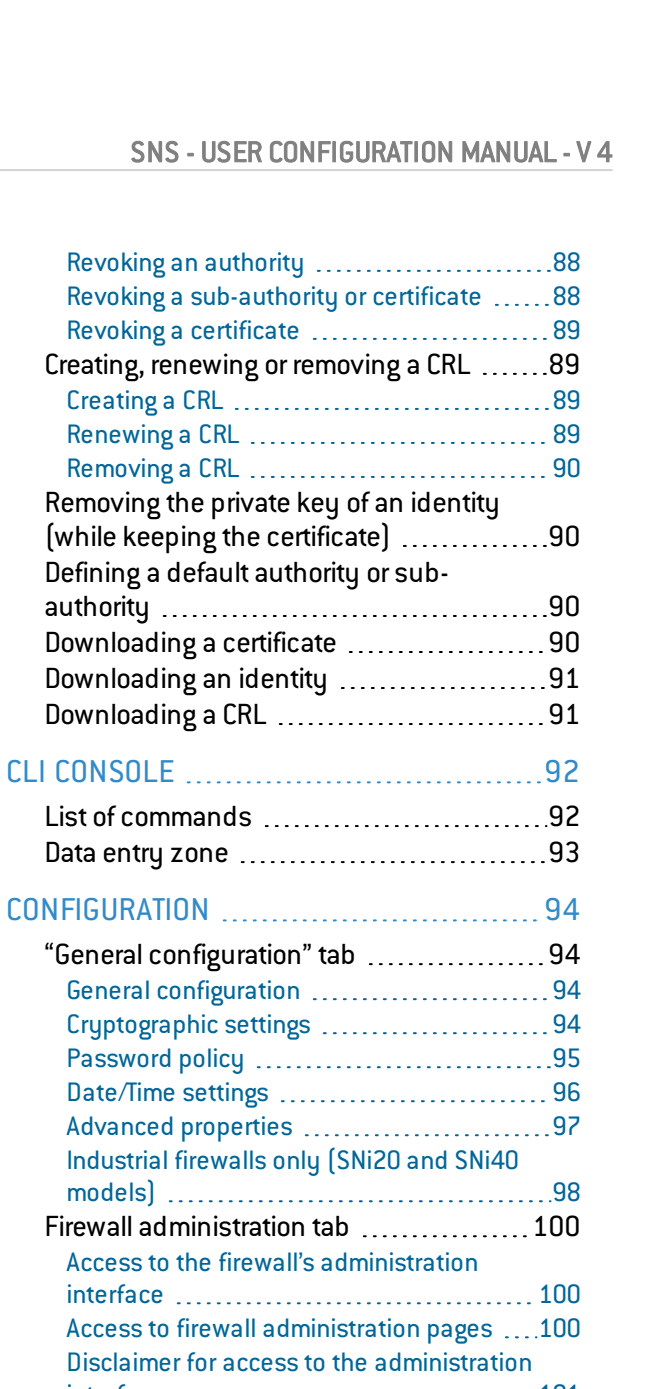

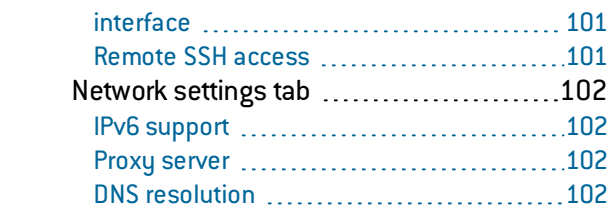

#### [CONFIGURATION](#page-102-0) OF MONITORING ..........[103](#page-102-0)

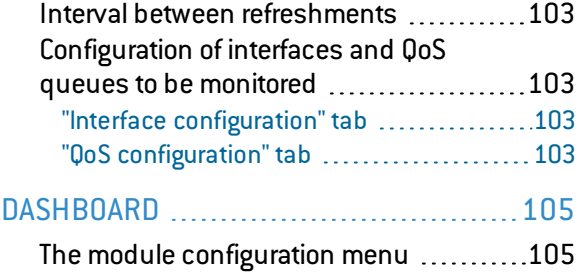

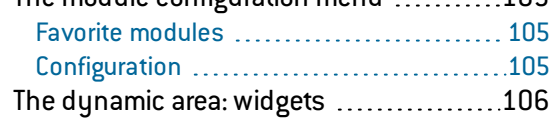

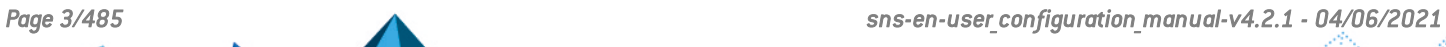

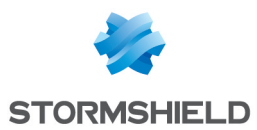

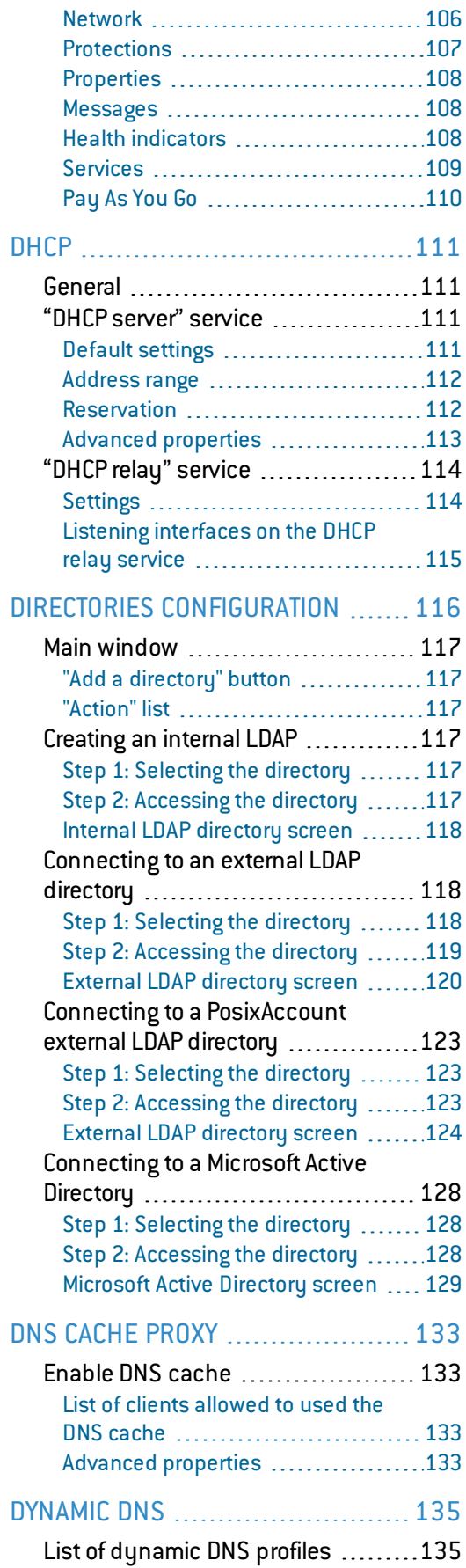

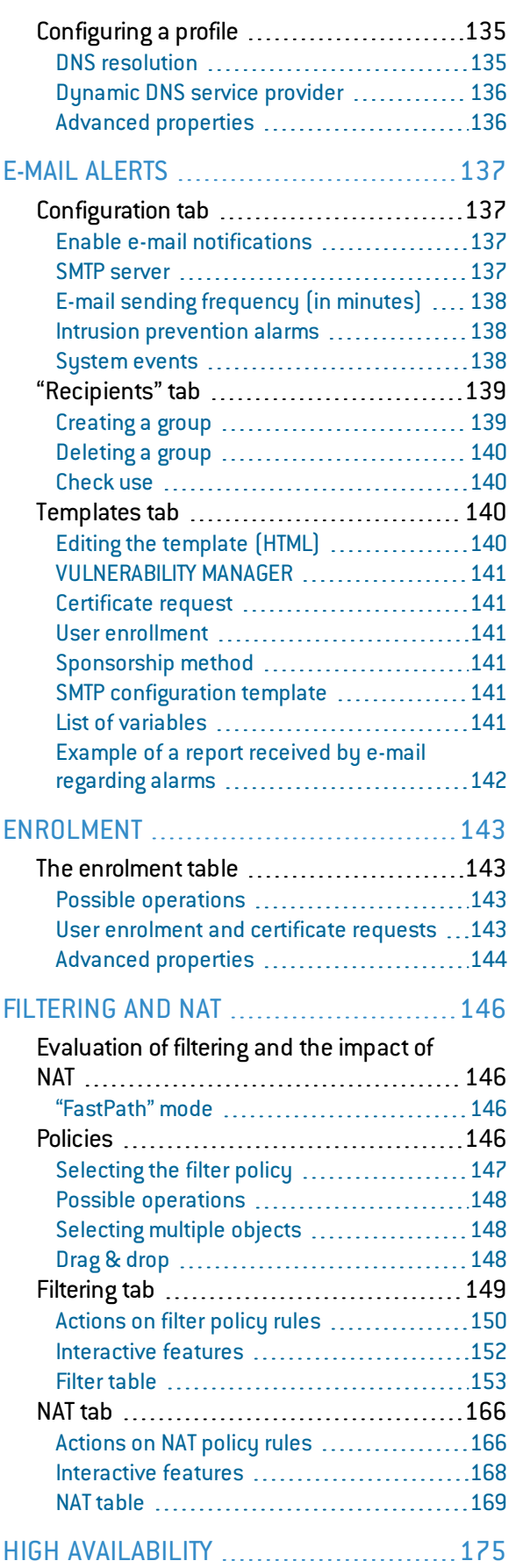

*Page 4/485 sns-en-user\_configuration\_manual-v4.2.1 - 04/06/2021*

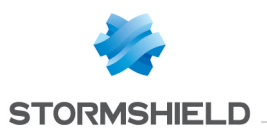

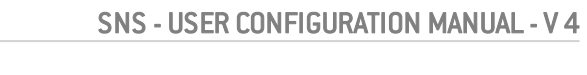

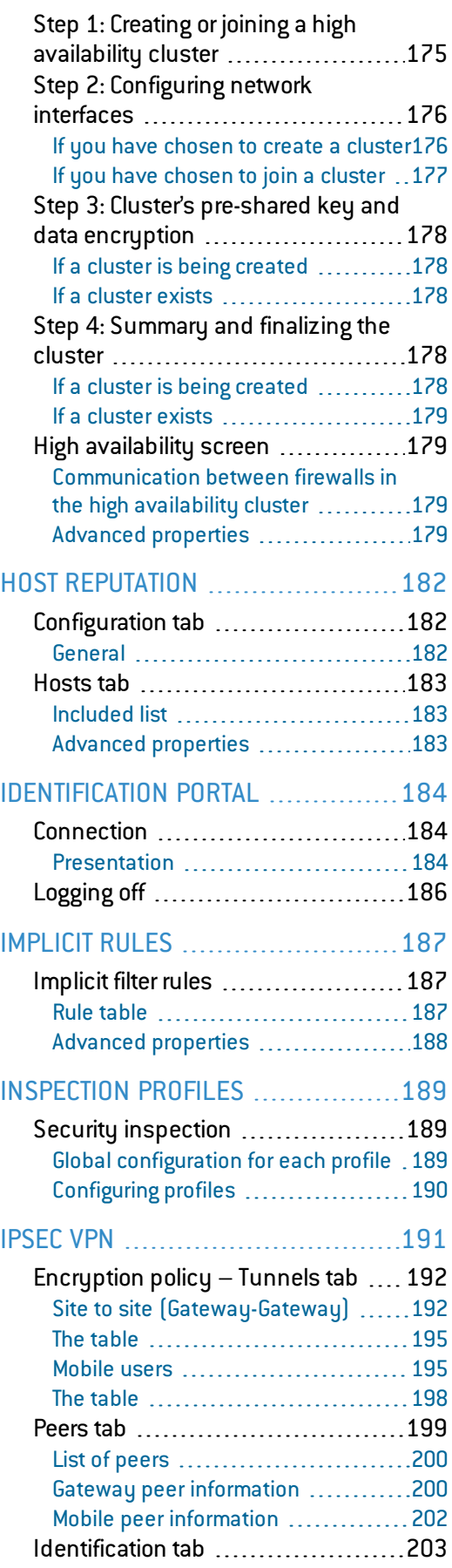

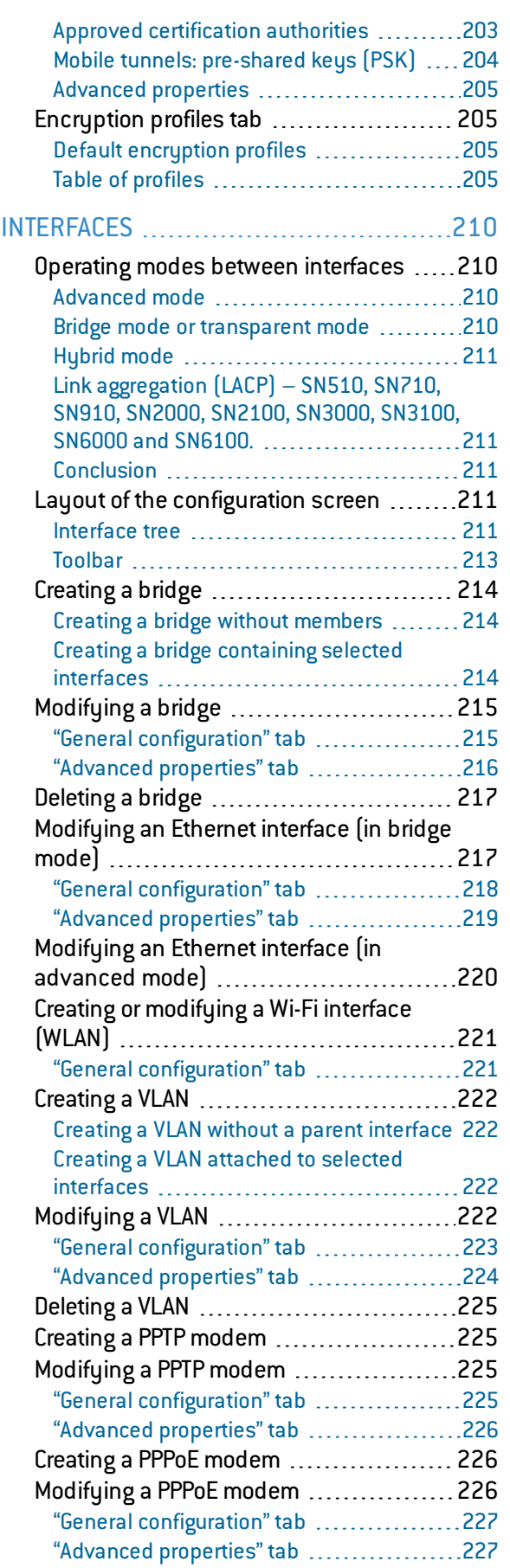

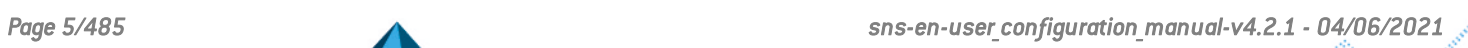

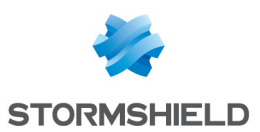

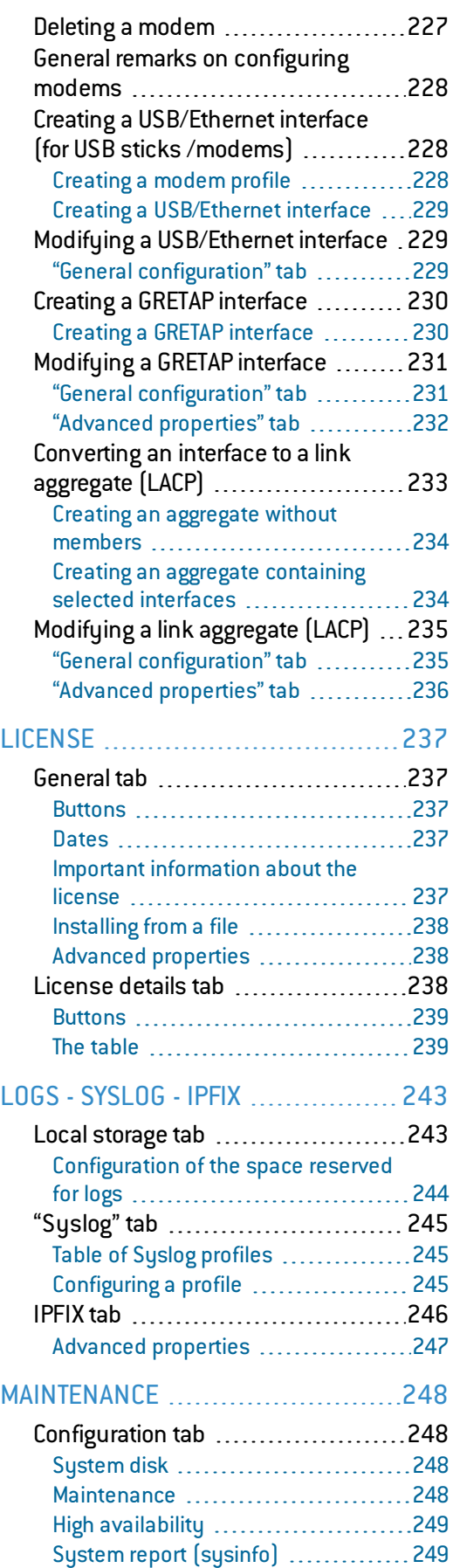

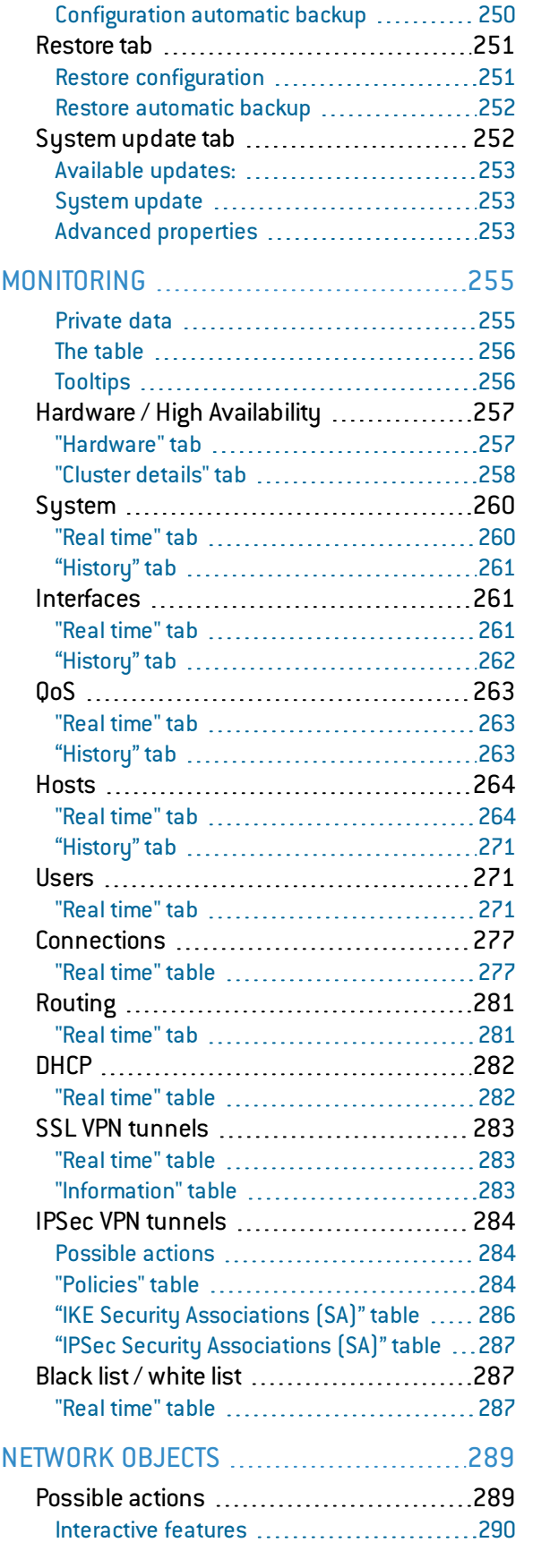

[Backup](#page-248-0) tab [249](#page-248-0) [Configuration](#page-248-1) backup [249](#page-248-1)

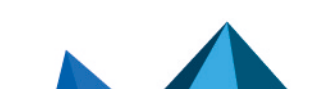

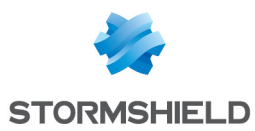

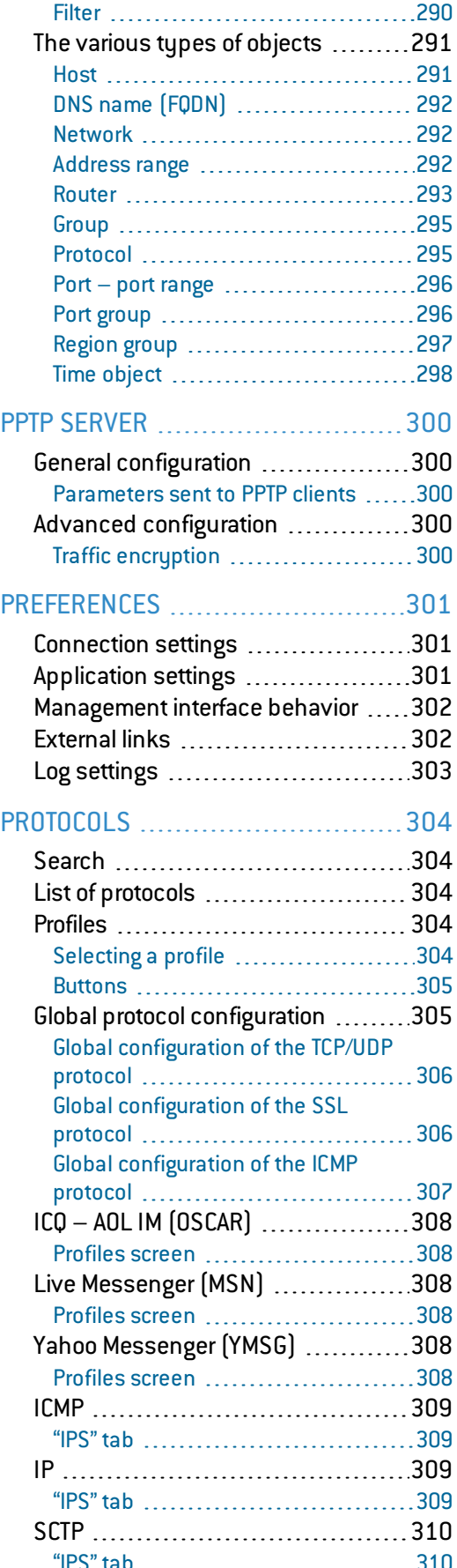

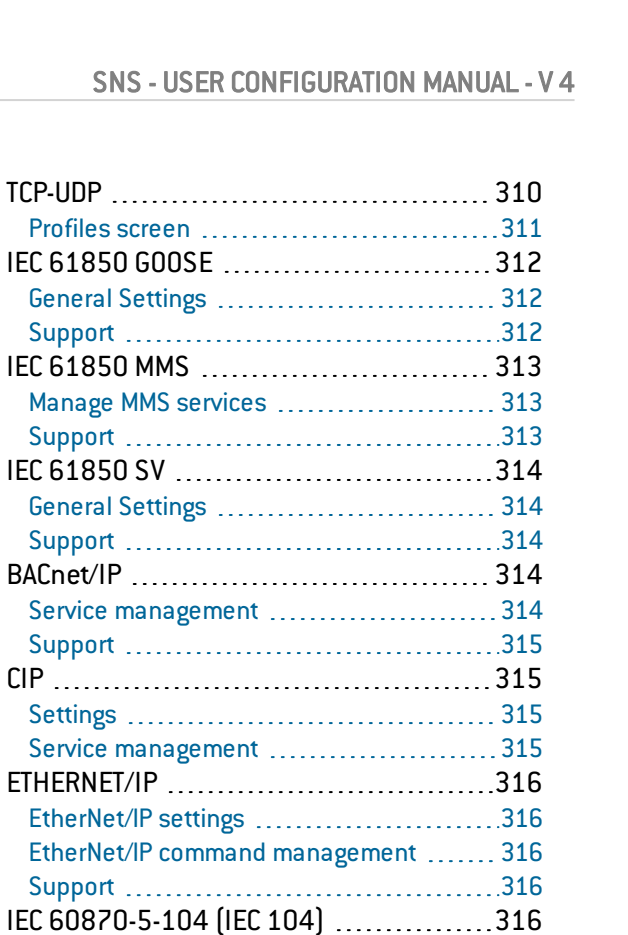

[Settings](#page-315-5) [316](#page-315-5) [Redundancy](#page-316-0) [317](#page-316-0) ASDU [management](#page-316-1) ...............................[317](#page-316-1) [Support](#page-316-2) [317](#page-316-2) [MODBUS](#page-317-0) [318](#page-317-0) General [settings](#page-317-1) [318](#page-317-1) Modbus [settings](#page-317-2) ................................... [318](#page-317-2) [Managing](#page-317-3) Modbus function codes ..........[318](#page-317-3) Managing Modbus [addresses](#page-317-4) ...............[318](#page-317-4) [Support](#page-318-0) [319](#page-318-0) OPC AE [\(IPS\)tab](#page-318-1) [319](#page-318-1) [Managing](#page-318-2) OPC AE services ....................[319](#page-318-2) OPC DA (IPS) tab ..................................[319](#page-318-3) [Managing](#page-318-4) OPC DA services ...................[319](#page-318-4) OPC HDA (IPS) tab .................................[320](#page-319-0) [Managing](#page-319-1) OPC HDA services ................. [320](#page-319-1) [OPC](#page-319-2) UA [320](#page-319-2) OPC UA [parameters](#page-319-3) ............................ [320](#page-319-3) [Managing](#page-319-4) OPC UA services ....................[320](#page-319-4) [Support](#page-320-0) [321](#page-320-0) [S7](#page-320-1) [321](#page-320-1) [Settings](#page-320-2) [321](#page-320-2) [Managing](#page-320-3) function codes ...................[321](#page-320-3)

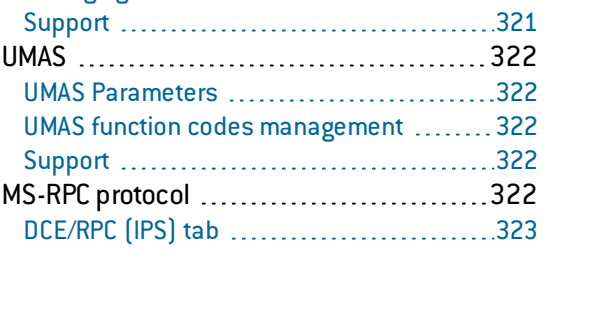

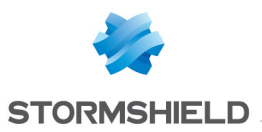

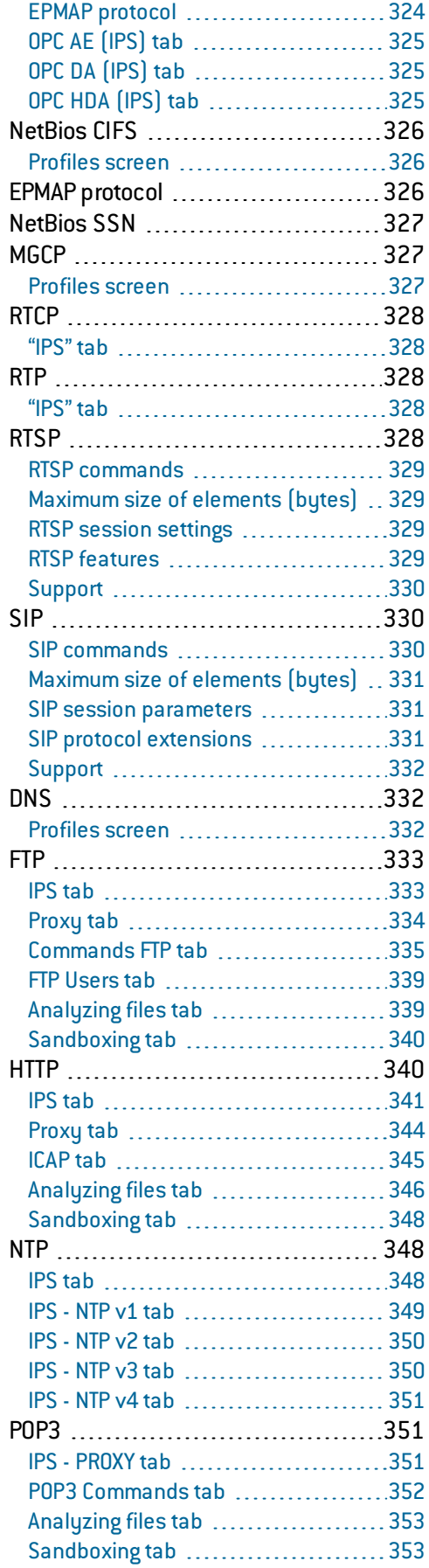

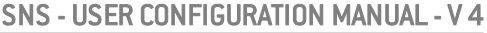

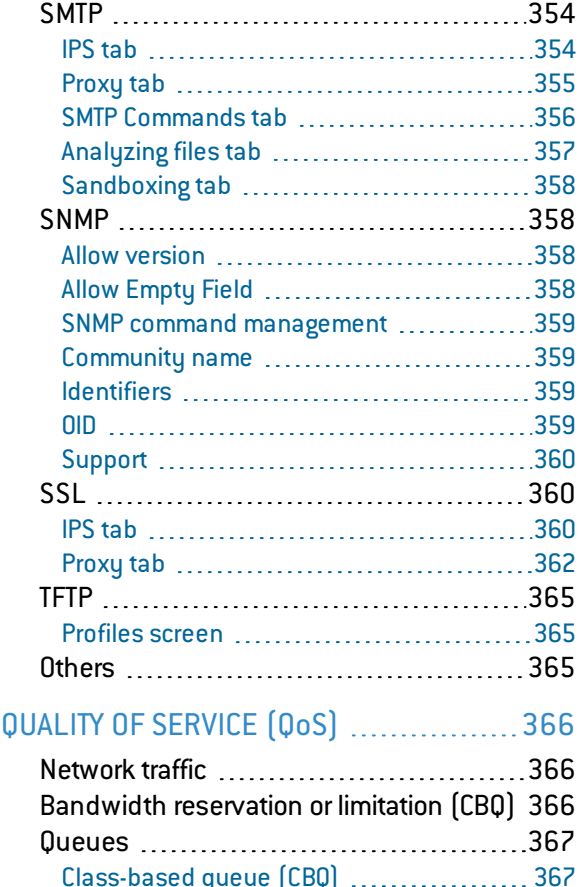

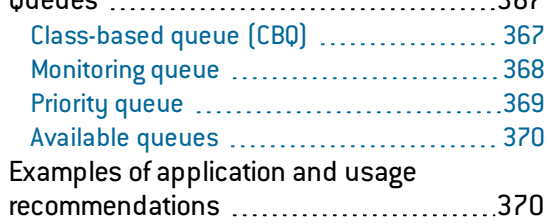

#### RECORDING [CONFIGURATION](#page-371-0) COMMANDS[372](#page-371-0)

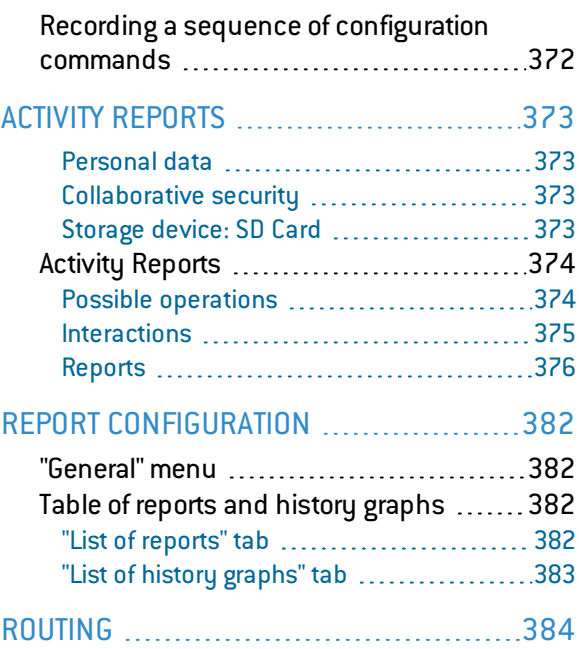

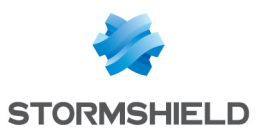

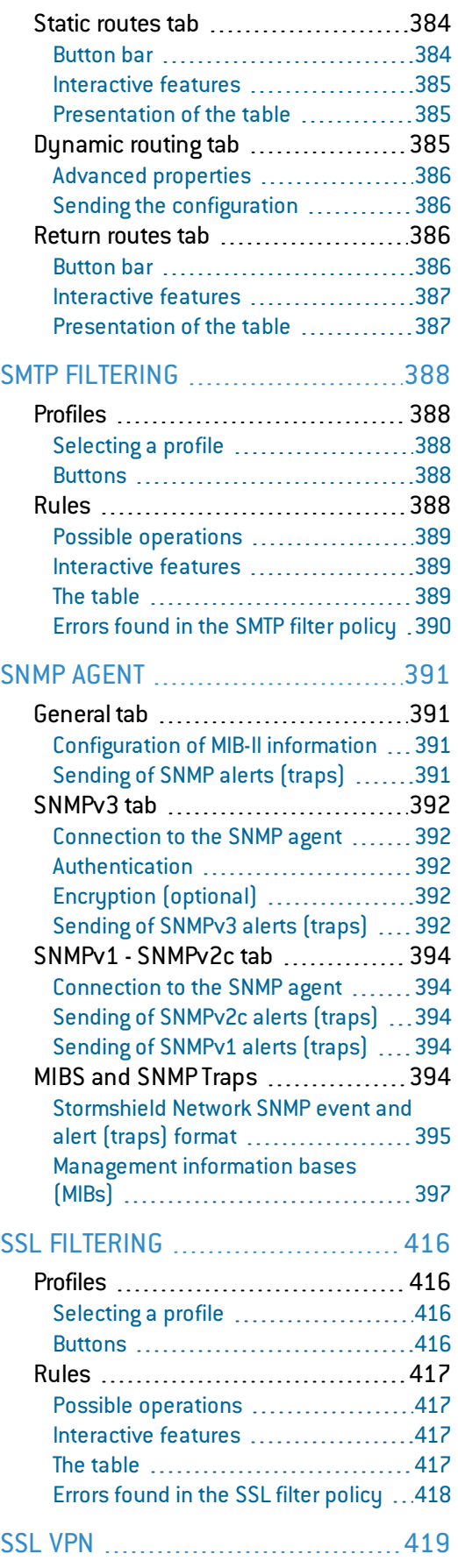

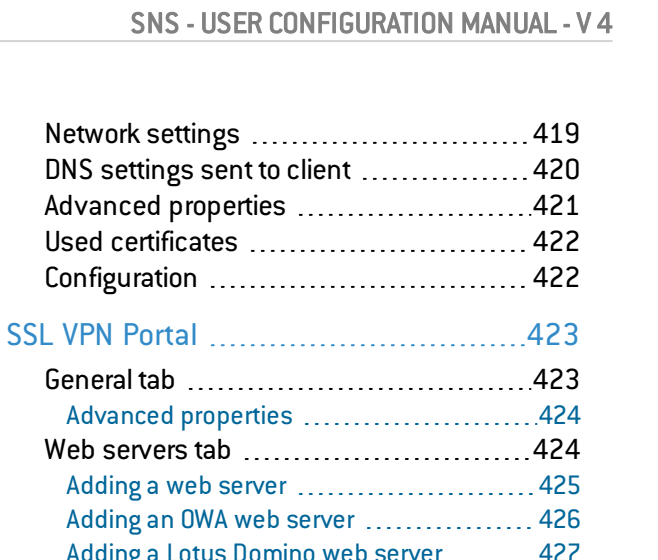

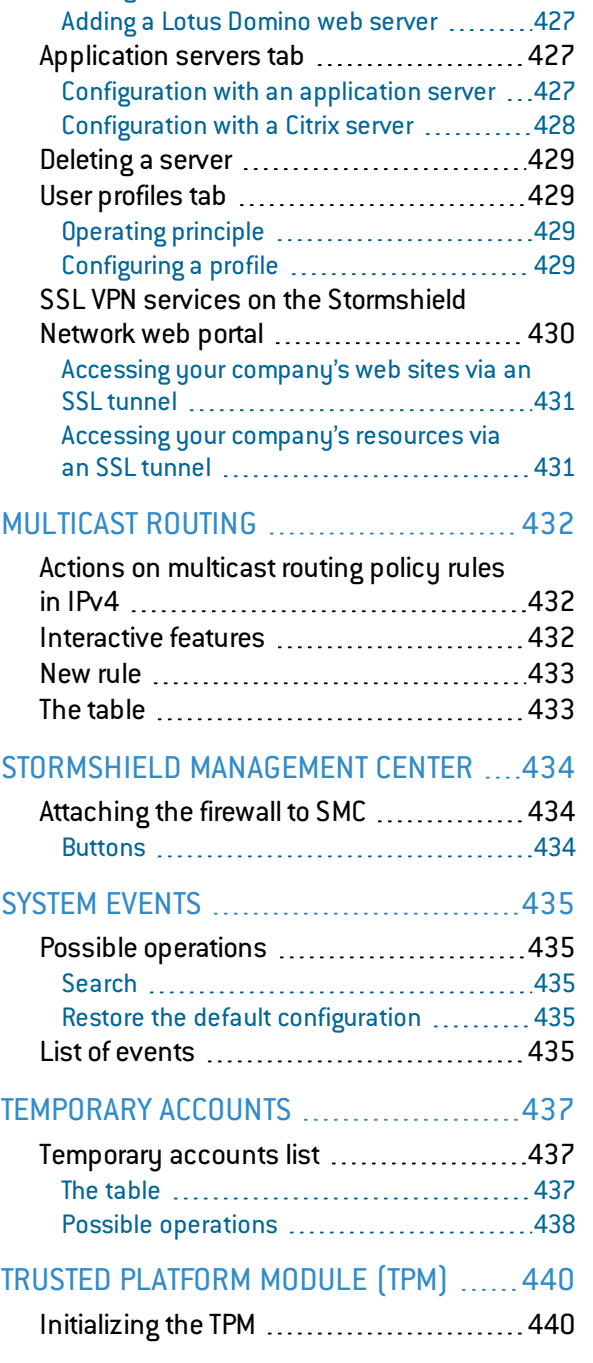

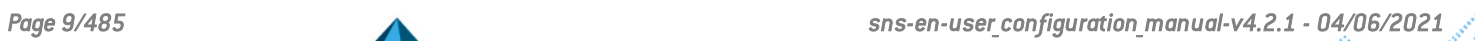

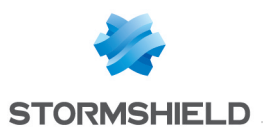

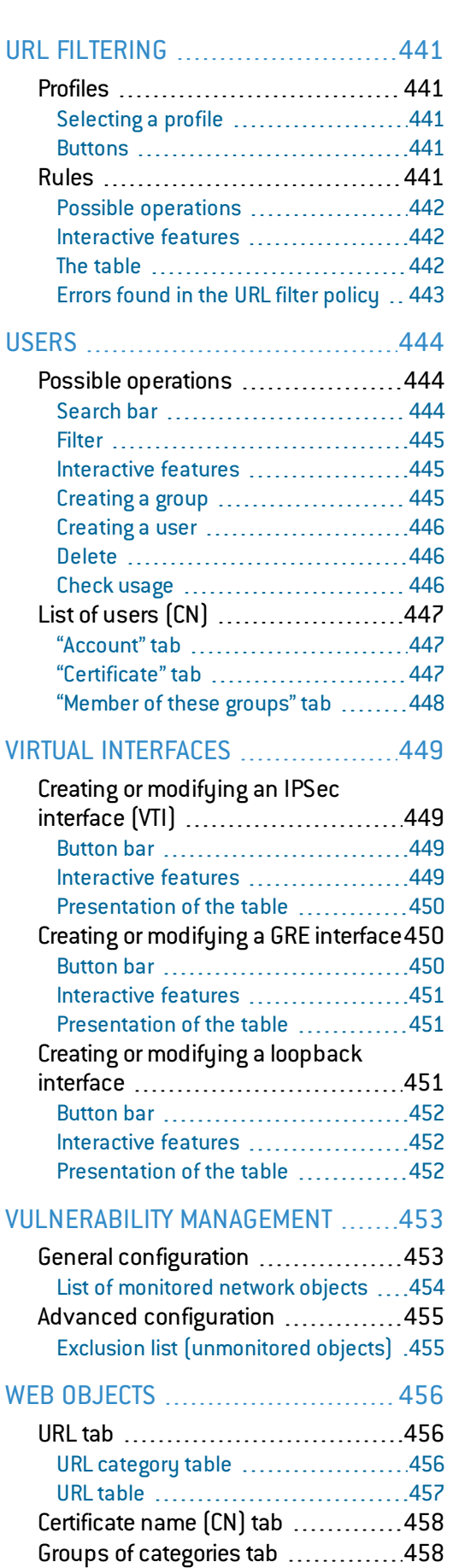

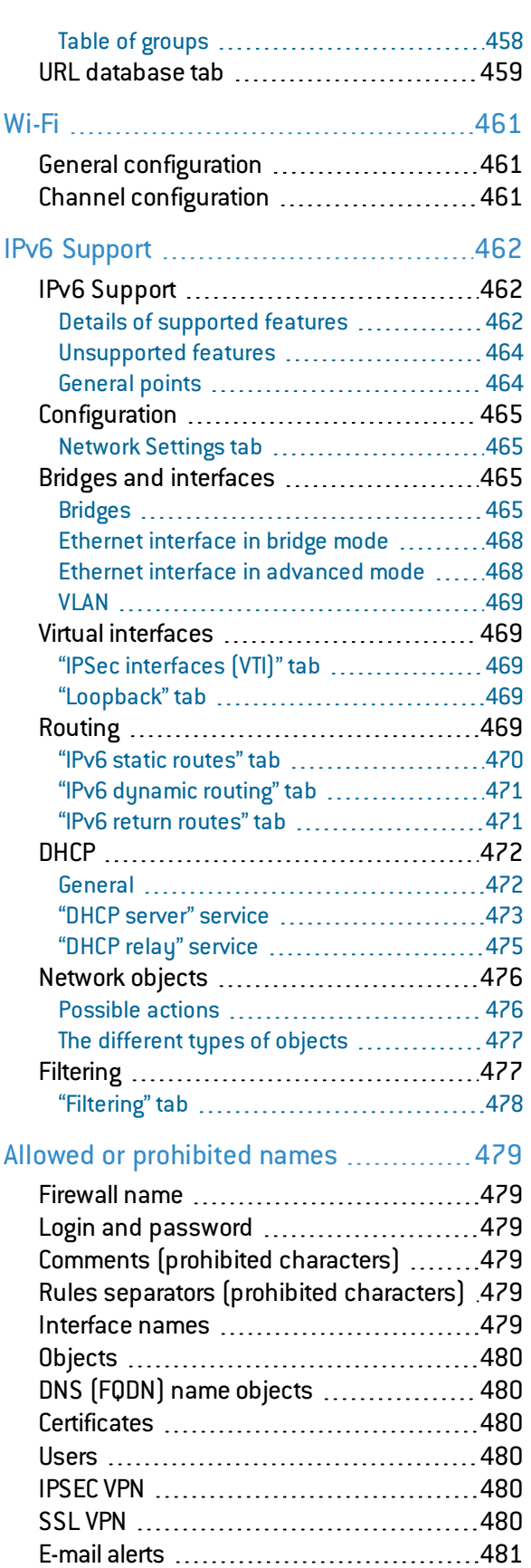

Structure of an objects [database](#page-481-0) in CSV [format](#page-481-0) [482](#page-481-0)

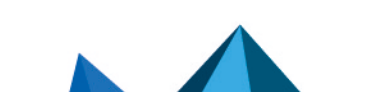

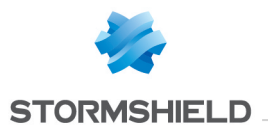

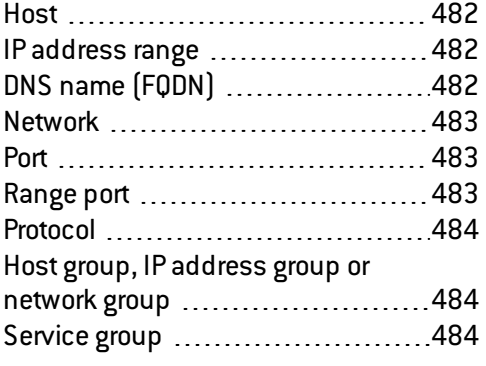

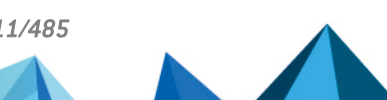

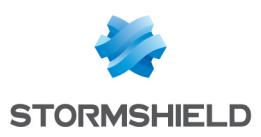

# <span id="page-11-0"></span>WELCOME

Welcome to the Stormshield Network v4.2.1 user configuration manual.

This guide explains the features of the web administration interface modules, and provides information on how to configure your Stormshield Network firewall for your network.

The [Release](https://documentation.stormshield.eu/SNS/v4/en/Content/Release_Notes_SNS/Getting_Started_RNO.htm) Notes contain highly important information. Please refer to them before installing or updating your firewall.

For any questions, or if you wish to report errors, feel free to contact us at [documentation@stormshield.eu](mailto:documentation@stormshield.eu).

#### Products concerned

SN160(W), SN210(W), SN310,

SN510, SN710, SN910,

SN2000, SN2100, SN3000, SN3100, SN6000, SN6100,

SNi20, SNi40,

EVA1, EVA2, EVA3, EVA4 and EVAU.

#### Copyright© Stormshield 2021. All rights reserved.

Unauthorized copying, adaptation or translation of this document prohibited.

The contents of this document relate to the developments in Stormshield's technology at the time of its writing. With the exception of the mandatory applicable laws, no guarantee shall be made in any form whatsoever, expressly or implied, including but not limited to implied warranties as to the merchantability or fitness for a particular purpose, as to the accuracy, reliability or the contents of the document.

Stormshield reserves the right to revise this document, to remove sections or to remove this whole document at any moment without prior notice.

# <span id="page-11-1"></span>Recommendations on the operating environment

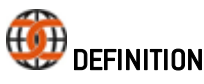

The common criteria evaluate (on an Evaluation Assurance Level or EAL scale of 1 to 7) a product's capacity to provide security functions for which it had been designed, as well as the quality of its life cycle (development, production, delivery, putting into service, updates).

#### <span id="page-11-2"></span>Introduction

The installation of a Firewall often comes within the scope of setting up a global security policy. To ensure optimal protection of your assets, resources or information, it is not only a matter of installing a Firewall between your network and the Internet. This is namely because the majority of attacks come from the inside (accidents, disgruntled employees, dismissed employee having retained internal access, etc.). And one would also agree that installing a steel security door defeats its purpose when the walls are made of paper.

Backed by the Common Criteria, Stormshield Network advises taking into consideration the recommendations of use for the Administration Suite and Firewall product stated below. These

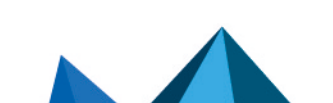

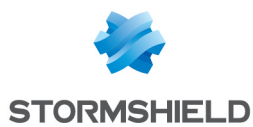

recommendations set out the usage requirements by which to abide in order to ensure that your Firewall operates within the context of the common criteria certification.

#### <span id="page-12-0"></span>Security watch

Please regularly check Stormshield security advisories published on [https://advisories.stomshield.eu.](https://advisories.stormshield.eu/)

Always update your firewall if it allows fixing a security flaw. Updates are available here: [https://mystormshield.eu.](https://mystormshield.eu/)

#### <span id="page-12-1"></span>Physical security measures

Stormshield Network Firewall-VPN appliances must be installed and stored in compliance with the state of the art regarding sensitive security devices: secured access to the premises, Shielded cables with twisted pairs, labeled cables, etc.

#### <span id="page-12-2"></span>Organizational security measures

The default password of the "admin" user(super administrator) must be changed the very first time the product is used. In the web administration interface, this password can be changed in the Administrator module (System menu), under the *Administrator account* tab.

The definition of this password must observe the best practices described in the following section, under *User password management*.

A particular administrative role – that of the super-administrator – has the following characteristics:

- $\bullet$  Only the super-administrator is permitted to connect via the local console on NETASQ firewall-VPN appliances, and only when installing the Firewall or for maintenance operations, apart from actual use of the equipment.
- He is in charge of defining the profiles of other administrators,
- All access to the premises where the appliances are stored has to be under his supervision, regardless of whether the access is due to an intervention on the appliance or on other equipment. He is responsible for all interventions carried out on appliances.

User and administrator passwords have to be chosen in such a way that successful attempts at cracking them will take longer. This can be assured with the implementation of a policy regulating their creation and verification.

#### EXAMPLE

Combination of letters and numbers, minimum length, addition of special characters, words which are not taken from ordinary dictionaries, etc.

Administrators are attuned to these best practices in the course of their functions and have the responsibility of directing users' awareness to these practices (Cf. Next [section](#page-15-0): User [Awareness\)](#page-15-0).

For equipment in "trusted" networks which have to be protected, the control policy for traffic to be implemented should be defined in the following manner:

- Complete: the standard scenarios of how equipment is used have all been considered when defining the rules and their authorized limits have been defined.
- Strict: only the necessary uses of the equipment are authorized.
- **Correct:** rules do not contradict each other.

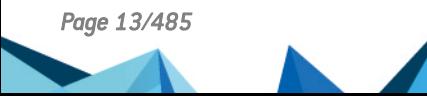

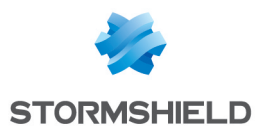

• Unambiguous: the wording of the rules provides a competent administrator with all the relevant elements for direct configuration of the appliance.

#### <span id="page-13-0"></span>Human media

Administrators are non hostile, competent persons with the necessary means for accomplishing their tasks. They have been trained to launch operations for which they are responsible. In particular, their skills and organization imply that:

- Different administrators having the same rights will not perform administrative actions which conflict.
- Logs are used and alarms are processed within the appropriate time frames.

#### EXAMPLE

Incoherent modifications to the control policy for traffic.

#### <span id="page-13-1"></span>IT security environment

Stormshield Network firewall-VPN appliances must be installed in accordance with the current network interconnection policy and are the only passageways between the different networks on which the control policy for traffic has to be applied. They are scaled according to the capacities of the adjacent devices or these devices restrict the number of packets per second, positioned slightly below the maximum treatment capacities of each firewall-VPN appliance installed in the network architecture.

Besides applying security functions, NETASQ firewall-VPN appliances do not provide any network service other than routing and address translation.

#### **EXAMPLE**

No DHCP, DNS, PKI, application proxies, etc.\*

Stormshield Network appliances are not configured to forward IPX, Netbios, AppleTalk, PPPoE or IPv6 information flows.

Firewall-VPN appliances do not depend on external "online" services (DNS, DHCP, RADIUS, etc.)to apply the information flow control policy.

Remote administration workstations are secured and kept up to date on all known vulnerabilities affecting operating systems and hosted applications. They are installed in protected premises and are exclusively dedicated to the administration of firewall-VPN appliance and the storage of backups.

Network devices that the firewall uses to establish VPN tunnels are subject to constraints relating to physical access, protection and control of their configuration. These constraints are equivalent to those faced by the TOE's firewall-VPN appliances.

Workstations on which the VPN clients of authorized users are launched are subject to restrictions regarding physical access control, protection and control over their configuration, equivalent to the restrictions placed on workstations in trusted networks. They are secured and kept up to date on all known vulnerabilities affecting operating systems and hosted applications.

*\*These services are available on firewalls but are not part of the scope of evaluation of the common criteria.*

#### Evaluated configurations and usage

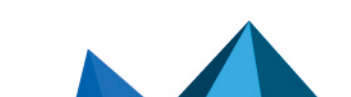

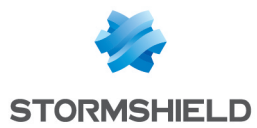

The usage of the environment being evaluated must possess the following characteristics:

- Certificates and CRLs are distributed manually (importing).
- The usage mode subject to evaluation excludes the fact that the TOE relies on services other than PKI, DNS and DHCP servers and proxies. The optional modules provided by Stormshield Network to manage these services are disabled by default and have to stay that way. Specifically, these are:
	- $\bullet$  The internal public key infrastructure (PKI),
	- User authentication module,
	- SSL VPN module (Portal and Tunnel),
	- Antivirus engine (ClamAV or Kaspersky),
	- Active Update module,
	- Dynamic routing module (BIRD dynamic routing service),
	- DNS cache (DNS/Proxy cache),
	- SSH, DHCP, MPD and SNMPD servers (SSH server, DHCP server and SNMP agent),
	- DHCP client (DHCP server),
	- NTP daemon (NTP client),
	- $\bullet$  DHCP relay,
	- Cloud backup service.
- Even though it is supported, the IPv6 feature is disabled by default and must remain so for the duration of the evaluation.
- IPSec administrators and users are managed by the internal LDAP directory. The evaluation of such usage excludes the fact that external LDAP clients outside the scope of the firewall-VPN appliance's network can connect to this base.
- Audit logs depending on the model are either stored locally or sent by Syslog.
- The ability provided by the filter policy to associate each filter rule with an application inspection (HTTP, SMTP, POP3 and FTP proxies) and a schedule falls outside the scope of this evaluation and must not be used.
- The option of associating a "decrypt" action (SSL proxy) with a filter rule in the filter policy falls outside the scope of this evaluation and must not be used.

#### Cryptographic algorithms needed for compliance with the RGS (General Security Guidelines defined by ANSSI, the French Network and Information Security Agency) and used for the evaluation

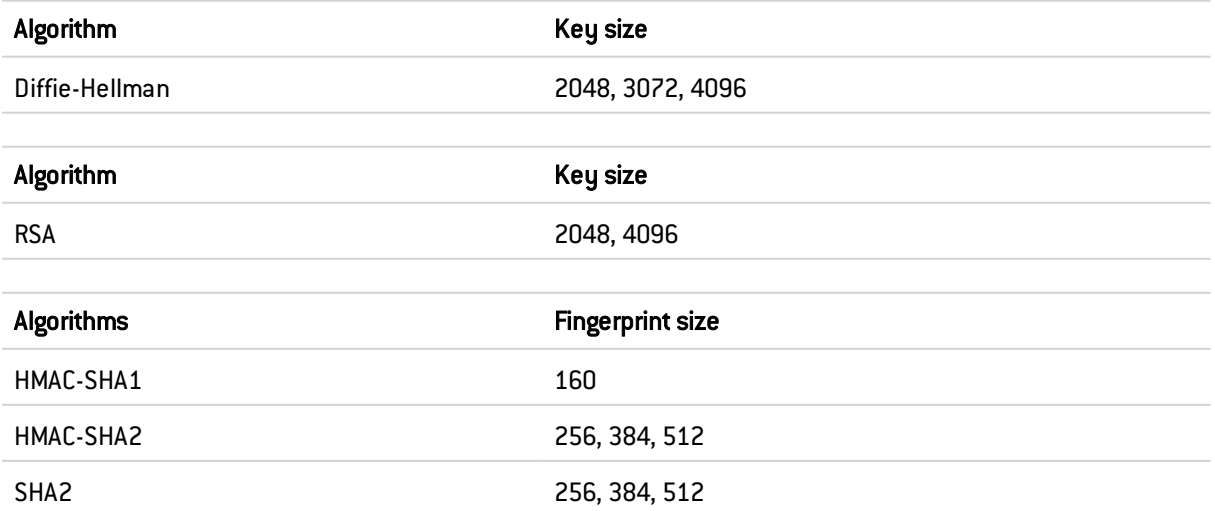

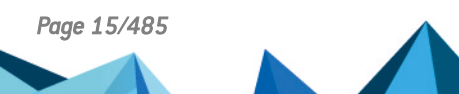

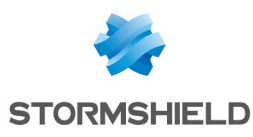

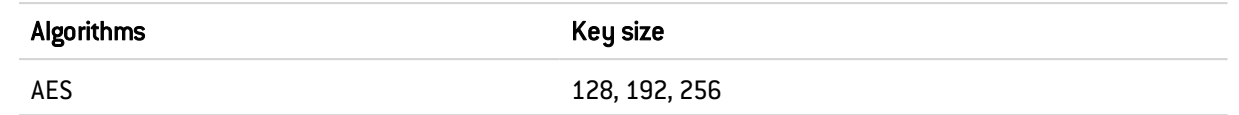

The Perfect Forward Secrecy (PFS) option performs a new Diffie-Hellman key exchange during IKE Phase 2. This allows ensuring that in the event a key has been stolen, the next or previous keys cannot be deduced, thereby preventing the whole IPSec exchange from being decrypted, apart from the segment of the communication protected by the corrupted key. You are strongly advised to leave PFS enabled in order to comply with the RGS, which is the scenario that has been chosen for the evaluation.

The security of the connection to the authentication portal and administration interface has been strengthened, as per the recommendations of the ANSSI (*French Network and Information Security Agency*). These connections have to go through certain versions of the SSL/TLS protocol. Version SSLv3 has been disabled to make way forTLS versions. The use of AES encryption suites with Diffie-Hellman has also been imposed. As Internet Explorer in version 6, 7 and 8 does not support this configuration, you are advised to use a higher version of this browser. This configuration must not be disabled in order to stay within the scope of the evaluation.

#### <span id="page-15-0"></span>User awareness

#### <span id="page-15-1"></span>Administrator management

The Firewall administrator is in charge of instructing users on network security, the equipment which make up the network and the information which passes through it.

Most users in a network are computer novices and even more so in network security. It is thus incumbent upon the administrator or person in charge of network security to organize training sessions or at least programs to create user awareness of network security.

These sessions should be used to state the importance of managing user passwords and the work environment as well as the management of users' access to the company's resources, as indicated in the following section.

#### Initial connection to the appliance

A security procedure must be followed if the initial connection to the appliance takes place through an untrusted network. This operation is not necessary if the administration workstation is plugged in directly to the product.

Access to the administration portal is secured through the SSL/TLS protocol. This protection allows authenticating the portal via a certificate, thereby assuring the administrator that he is indeed logged in to the desired appliance. This certificate can either be the appliance's default certificate or the certificate entered during the configuration of the appliance (*Authentication* > *Captive portal*). The name (CN) of the appliance's default certificate is the appliance's serial number and it is signed by two authorities called NETASQ - Secure Internet Connectivity ("O")/ NETASQ Firewall Certification Authority ("OU") and Stormshield ("O")/ Cloud Services ("OU").

To confirm a secure access, the browser must trust the certification authority that signed the certificate used, which must belong to the browser's list of trusted certificate authorities. Therefore to confirm the integrity of an appliance, the NETASQ and Stormshield certificate authorities must be added to the browser's list of trusted certificate authorities before the initial connection. These authorities are available at <http://pki.stormshieldcs.eu/netasq/root.crt> and [http://pki.stormshieldcs.eu/products/root.crt.](http://pki.stormshieldcs.eu/products/root.crt) If a certificate signed by another authority has

been configured on the appliance, this authority will need to be added instead of the NETASQ and Stormshield authorities.

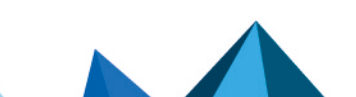

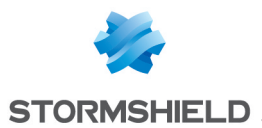

As a result, the initial connection to the appliance will no longer raise an alert in the browser regarding the trusted authority. However, a message will continue to warn the user that the certificate is not valid. This is because the certificate defines the Firewall by its serial number instead of its IP address. To stop this warning from appearing, you will need to indicate to the DNS server that the serial number is associated with the IP address of the Firewall.

#### **D** NOTE

The default password of the "admin" user(super administrator) must be changed the very first time the product is used in the web administration interface, in the Administrator module (Sustem menu), under the *Administrator account* tab.

The definition of this password must observe the best practices described in the following section, under *User password management*.

This password must never be saved in the browser.

#### <span id="page-16-0"></span>User password management

Throughout the evolution of information technologies, numerous authentication mechanisms have been invented and implemented to guarantee that companies' information systems possess better security. The result of this multiplication of mechanisms is a complexity which contributes to the deterioration of company network security today.

Users (novices and untrained users) tend to choose "simplistic" passwords, in general drawn from their own lives and which often correspond to words found in a dictionary. This behavior, quite understandably, leads to a considerable deterioration of the information system's security.

Dictionary attacks being an exceedingly powerful tool is a fact that has to be reckoned with. A study conducted in 1993 has already proven this point. The following is a reference to this study: (<http://www.klein.com/dvk/publications/>). The most disturbing revelation of this study is surely the table set out below (based on 8-character passwords):

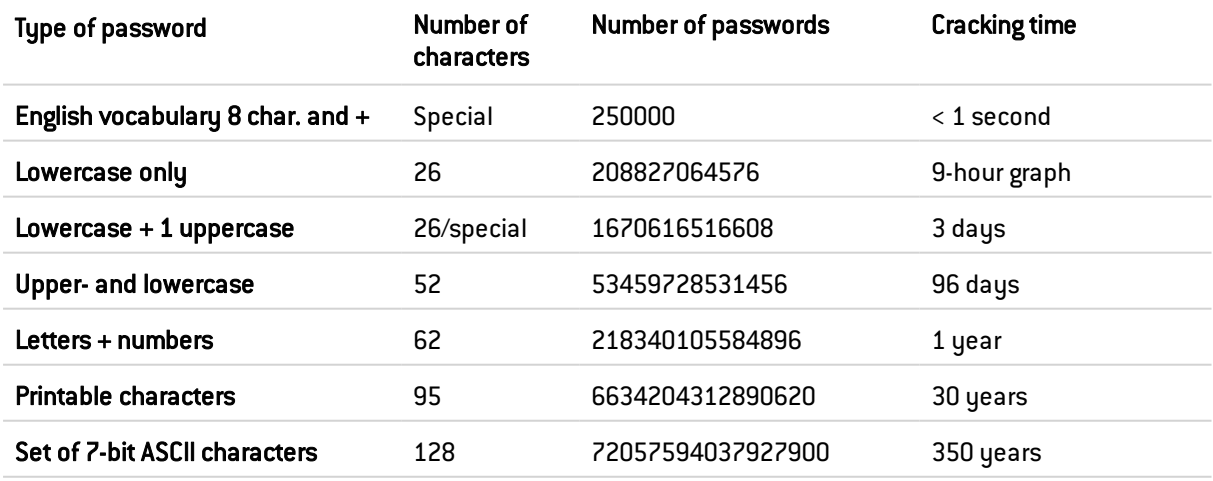

Another tendency which has been curbed but which is still happening is worth mentioning: those now-famous post-its pasted under keyboards.

The administrator has to organize actions (training, creating user awareness, etc) in order to modify or correct these "habits".

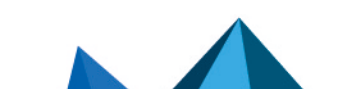

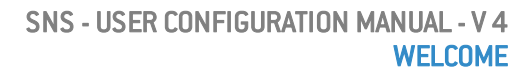

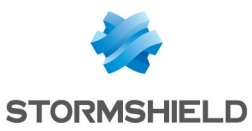

#### **EXAMPLE**

- Encourage your users to choose passwords that exceed 7 characters,
- Remind them to use numbers and uppercase characters,
- Make them change their passwords on a regular basis,
- And last but not least, never to note down the password they have just chosen.

One classic method of choosing a good password is to choose a sentence that you know by heart (a verse of poetry, lyrics from a song) and to take the first letter of each word. This set of characters can then be used as a password.

#### **EXAMPLE**

"Stormshield Network, Leading French manufacturer of FIREWALL and VPN appliances…" The password can then be the following: SNLFmoFaVa.

The ANSSI (French Network and Information Security Agency) offers a set of [recommendations](http://www.ssi.gouv.fr/fr/guides-et-bonnes-pratiques/recommandations-et-guides/securite-du-poste-de-travail-et-des-serveurs/mot-de-passe.html) for this purpose to assist in defining sufficiently robust passwords.

Users are authenticated via the captive portal by default, through an SSL/TLS access that uses a certificate signed by two authorities not recognized by the browsers. It is therefore necessary to deploy these certificate authorities used by a GPO on users' browsers. These authorities are by default the NETASQ CA and Stormshield CA, available from the following links:

- <http://pki.stormshieldcs.eu/netasq/root.crt>.
- <http://pki.stormshieldcs.eu/products/root.crt>.

For further detail, please refer to the previous section Administrator management, under *Initial connection to the appliance.*

#### <span id="page-17-0"></span>Work environment

The office is often a place where many people pass through every day, be they from the company or visitors, therefore users have to be aware of the fact that certain persons (suppliers, customers, workers, etc) can access their workspace and by doing so, obtain information about the company.

It is important that the user realizes that he should never disclose his password either by telephone or by e-mail(social engineering) and that he should type his password away from prying eyes.

#### <span id="page-17-1"></span>User access management

To round up this section on creating user awareness of network security, the administrator has to tackle the management of user access. In fact, a Stormshield Network Firewall's authentication mechanism, like many other systems, is based on a login/password system and does not necessarily mean that when the application enabling this authentication is closed, the user is logged off. This concept may not always be apparent to the uninitiated user. As such, despite having shut down the application in question, the user(who is under the impression that he is no longer connected) remains authenticated. If he leaves his workstation for just a moment, an illintentioned person can then usurp his identity and access information contained in the application.

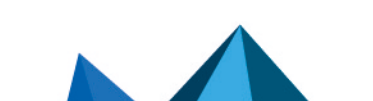

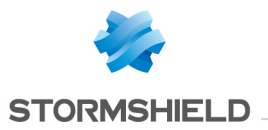

Remind users to lock their sessions before they leave their workstations unattended. This seemingly tedious task can be made easier with the use of authentication mechanisms which automate session locking (for example, a USB token).

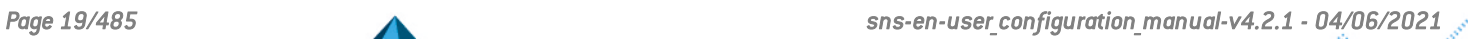

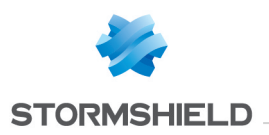

# <span id="page-19-0"></span>ACCESS PRIVILEGES

This module consists of 3 tabs:

- Default access: This tab allows you to define SSL VPN portal, IPSec VPN and SSL VPN access parameters as well as the default sponsorship policy.
- Detailed access: Table of rules corresponding to SSL VPN portal, IPSec VPN and SSL VPN access and access to users authorized to validate sponsorship requests.
- PPTP server: Allows adding and listing users who have access to PPTP VPN via their logins, and creating passwords to enable them to log on.

#### <span id="page-19-1"></span>Default options tab

#### <span id="page-19-2"></span>SSL VPN Portal

SSL VPN Portal profiles (see menu VPN>SSL VPN Portal module) represent the set of web and application servers that you wish to list in order to assign them to your users or user groups.

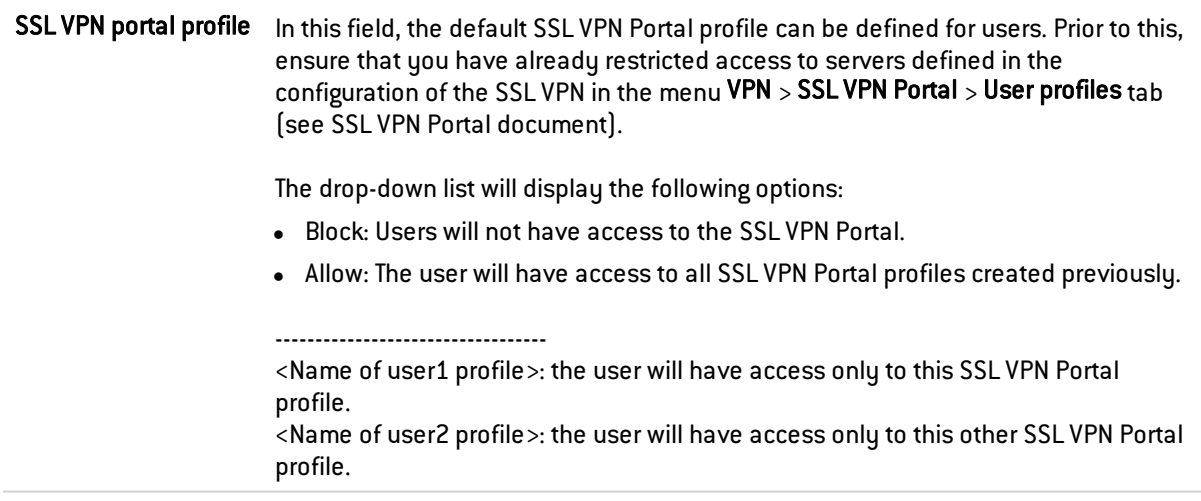

Click on Apply to confirm your configuration.

#### <span id="page-19-3"></span>IPSEC

IPSec VPN enables the establishment of secure tunnels (peer authentication, data encryption and / or integrity checking) between two hosts, between a host and a network, or between two networks.

IPSec policy In this field, it is possible to Block or Allow users the privilege of negotiating IPSec VPN tunnels by default. Depending on your selection, internal users and user groups will or will not be able to communicate over your private protected IP networks, thereby allowing their data

Click on Apply to confirm your configuration.

to be transmitted securely.

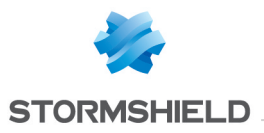

#### <span id="page-20-0"></span>SSL VPN

The SSL VPN allows setting up a secure tunnel (peer authentication, encryption and / or verification of data integrity) between two hosts, between a host and a network, or between two networks.

SSL VPN policy This field makes it possible to Block or Allow users by default from negotiating SSL VPN tunnels in the absence of specific rules. Depending on your selection, internal users and user groups will or will not be able to communicate over your private protected IP networks, thereby allowing their data to be transmitted securely.

Click on Apply to confirm your configuration.

## <span id="page-20-1"></span>Sponsorship

Sponsorship allows an external user located within the organization to submit a request for Internet access from a captive portal for a limited duration.

Default sponsorship policy This field makes it possible to Block or Allow users from responding to sponsorship requests submitted from the captive portal by default.

Click on Apply to confirm your configuration.

### <span id="page-20-2"></span>Detailed access tab

#### <span id="page-20-3"></span>Possible operations

- Add button: Inserts a line to be configured after the selected line,
- Delete button: Deletes the selected line,
- Up button: Places the selected line before the line just above it,
- Down button: Places the selected line after the line just below it.

A search field in which keywords / letters can be entered will allow you to find relevant users.

#### <span id="page-20-4"></span>Interactive features

Some operations listed in the taskbar can be performed by right-clicking on the table of access privileges:

- $\bullet$  Add,
- **.** Delete.

#### <span id="page-20-5"></span>Configuration table

This table allows assigning access privileges to your users or user groups, with regards to SSL VPN and IPSec VPN parameters.

The table contains the following columns:

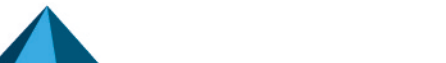

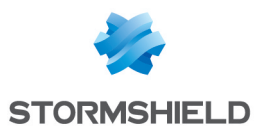

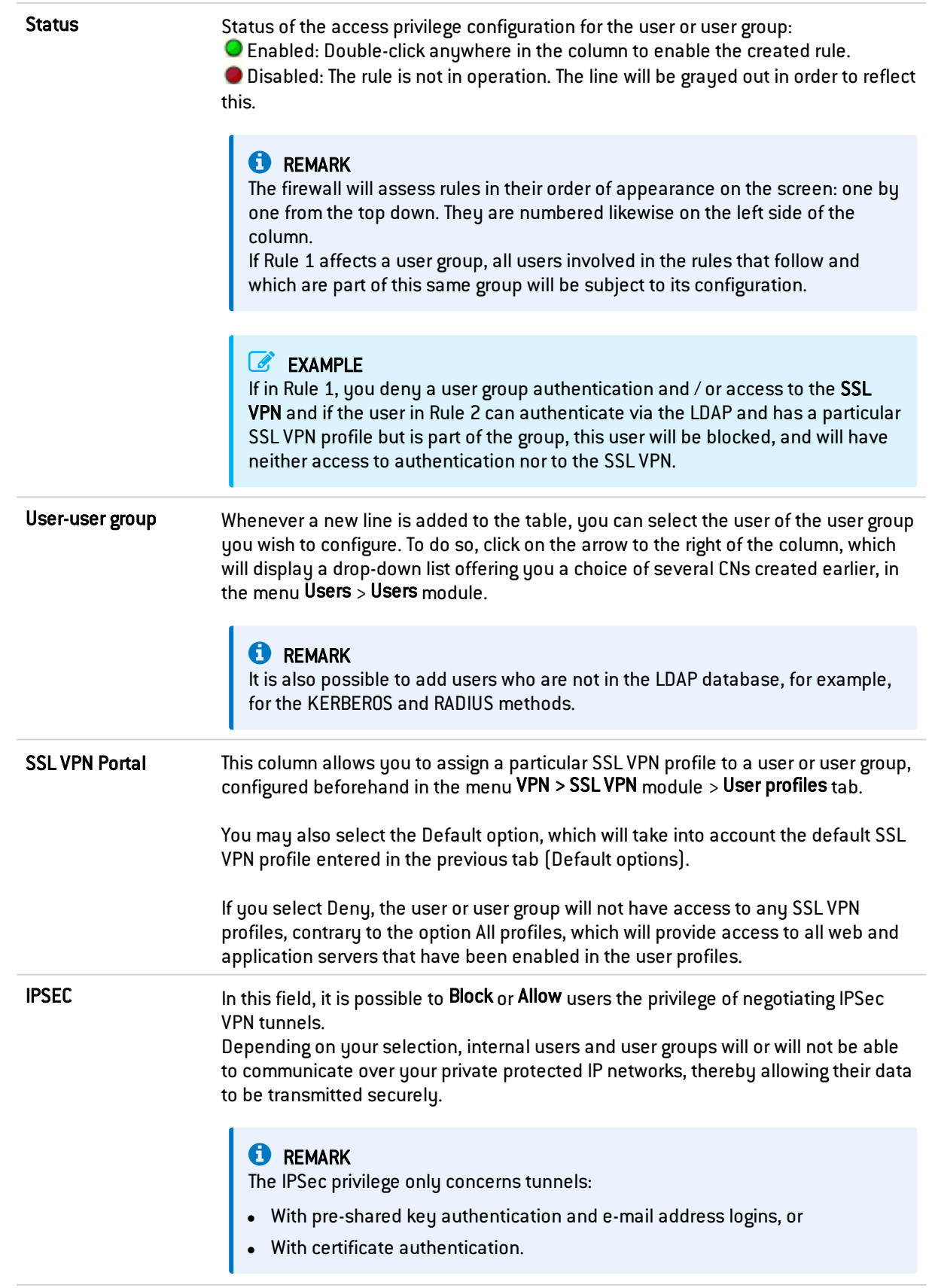

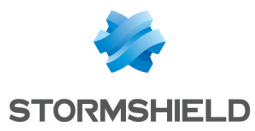

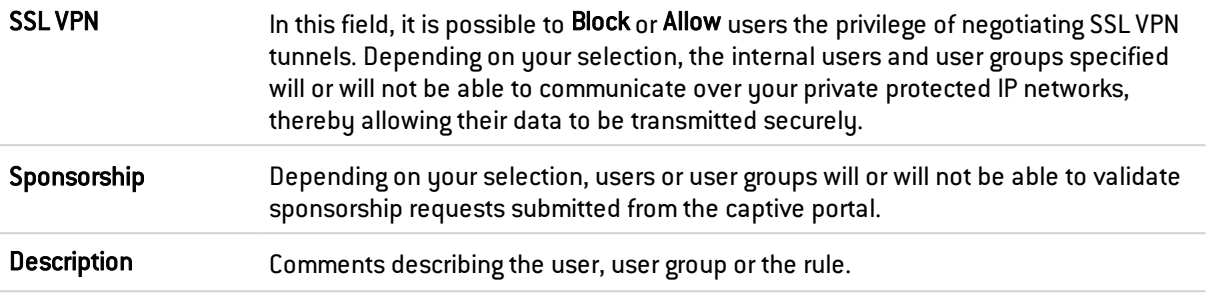

# **C** REMARK

When you add lines to the table without having set up any rules, the columns Authentication, SSL VPN and IPSEC will be set to "Deny" by default, even if you have configured them differently in the Default options tab.

You therefore need to click on the option Default using the arrow to the right of each column if you wish to retrieve changes made earlier.

# <span id="page-22-0"></span>"PPTP" tab

This tab allows listing users who have access to the PPTP VPN, providing them with a secure and encrypted connection for their login.

#### <span id="page-22-1"></span>Interactive features

Some operations listed in the taskbar can be performed by right-clicking on the table of PPTP accounts:

- $\bullet$  Add,
- Delete,
- Change password.

The following actions can be performed:

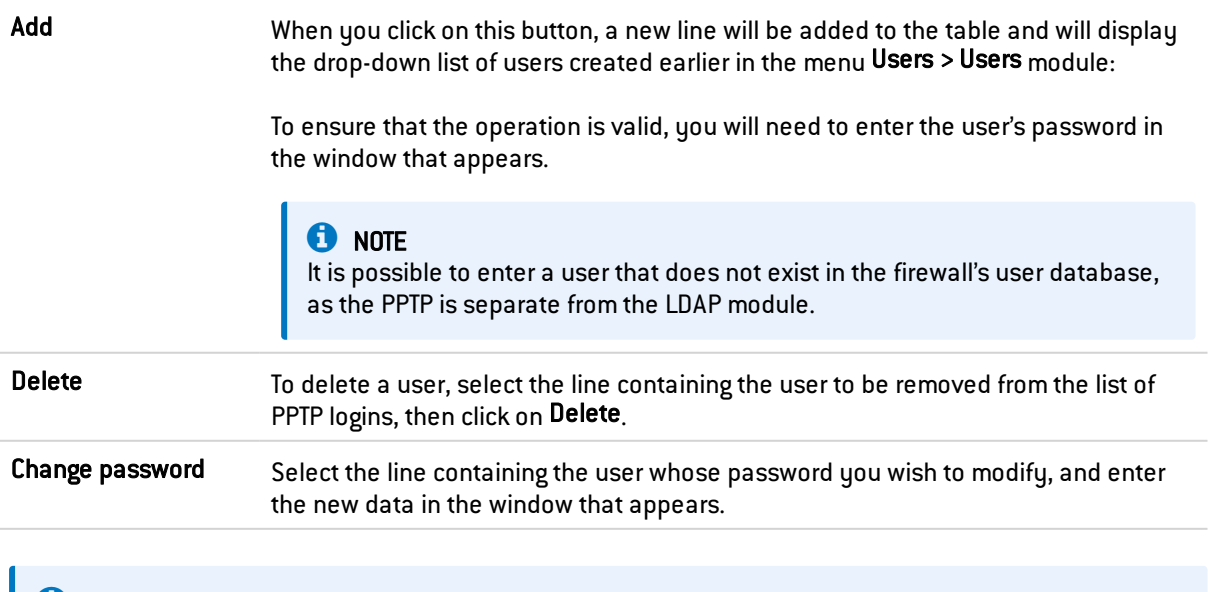

# **U** NOTE

A login consisting only of uppercase letter can be entered.

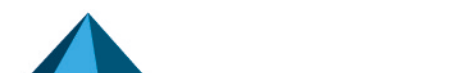

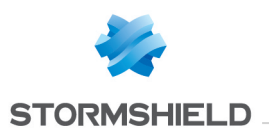

# <span id="page-23-0"></span>ACTIVE UPDATE

The Active Update configuration window consists of a single screen. This screen is divided into 2 sections:

- Automatic updates: allows activating an update module.
- Advanced properties  $-$  Update servers: allows defining update servers.

#### <span id="page-23-1"></span>Automatic updates

Status Enables or disables, with a double click, updates via Active Update for the type of update selected.

Module Type of update (the list of modules varies according to the license purchased).

## <span id="page-23-2"></span>Advanced properties

#### <span id="page-23-3"></span>Update servers of the URL database

If the Stormshield Network URL database has been selected as the URL database provider (menu Object > Web objects, URL database tab), servers other than Stormshield Network servers can be entered. This allows you to update the Stormshield Network URL database through internal mirror sites or import your own URL database.

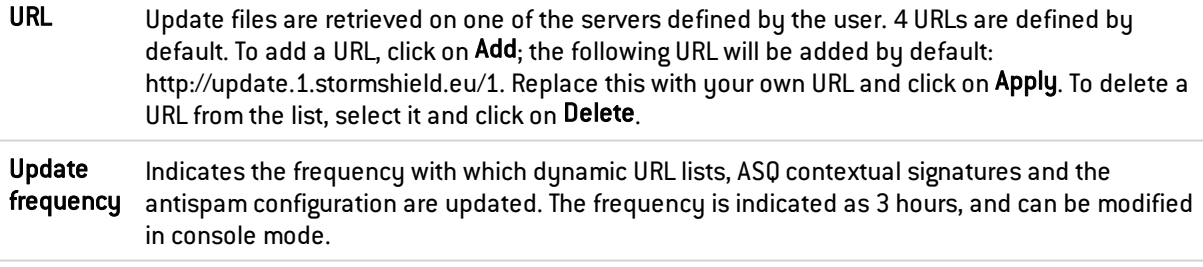

#### <span id="page-23-4"></span>Update servers of customized context-based protection signatures

When you use customized context-based protection signatures hosted on one or several internal server(s), enter the URL(s) to access this or these server(s) in order for these signatures to benefit from automatic updates.

#### <span id="page-23-5"></span>Update servers

Stormshield Network update servers are entered by default, but you can customize these addresses to set up internal mirror sites. For further information, refer to the article in the Stormshield Knowledge base *How to create my own autoupdate server for my [Stormshield](https://kb.stormshield.eu/en/network-security/sns-appliance/system/active-update/can-i-create-my-own-autoupdate-server-for-my-internal-netasq-utms) [UTMs](https://kb.stormshield.eu/en/network-security/sns-appliance/system/active-update/can-i-create-my-own-autoupdate-server-for-my-internal-netasq-utms)*.

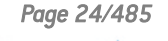

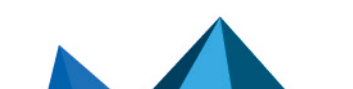

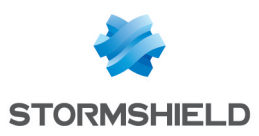

# <span id="page-24-0"></span>LOGS - AUDIT LOGS

This menu is not available on firewalls that are not equipped with storage media.

The Logs - Audit logs module allows you to read logs generated by appliances and stored locally. These logs are grouped by views, i.e., by alarm, connection, web log, etc. Advanced filters make it possible to analyze logs even deeper.

#### <span id="page-24-1"></span>Private data

For the purpose of compliance with the European GDPR (General Data Protection Regulation), personal data (user name, source IP address, source name, source MAC address) is no longer displayed in logs and reports and have been replaced with the term "Anonymized".

To view such data, the administrator must then enable the "Logs: full access" privilege by clicking on "Logs: limited access" (upper banner of the web administration interface), then by entering an authorization code obtained from the administrator's supervisor (see the section Administrators > Ticket management). This code is valid for a limited period defined at the moment of its creation.

To release this privilege, the administrator must click on "Logs: full access" in the upper banner of the web administration interface, then click on "Release" in the dialog box that appears.

After a privilege is obtained or released, data must be refreshed.

Please note that every time a "Logs: full access" privilege is obtained or released, it will generate an entry in logs.

#### <span id="page-24-2"></span>Collaborative security

For more collaborative security, in just one click within a view, the level of protection on a host can now be increased. An interactive feature will allow you to add hosts to a pre-set group and assign a strengthened protection profile or specific filter rules to them (quarantine zones, restricted access, etc.).

For further information, please refer to the Technical Note **Collaborative security**.

#### <span id="page-24-3"></span>Storage device: SD Card

The External log storage on SD card feature is available on SN160(W), SN210(W) and SN310 models. This feature is offered with a subscription to the "External storage" option.

The type of SD card must be at least Class 10 (C10) UHS Class 1 (U1) or App Performance 1 (A1), in SDHC or SDXC standard.

The memory card must be in a full-size physical SD format. Only adapters provided with the card must be used.

Stormshield recommends the use of high-endurance/industrial cards or preferably, those that have a built-in MLC flash chip developed by major brands (e.g., SanDisk, Western Digital, Innodisk, Transcend, etc.) and with at least 32 GB of memory. The maximum memory supported is 2 TB.

## **t** NOTE

Storing logs on an external medium can only be done on an SD card. This service is not compatible with other storage media such as a USB key or an external hard disk.

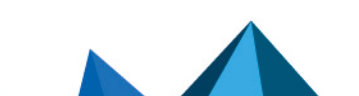

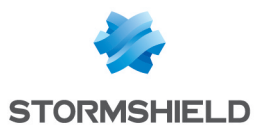

For more information, refer to the Guide PRESENTATION AND INSTALLATION OF STORMSHIELD NETWORK PRODUCTS SN Range, available on Stormshield's Technical [Documentation](https://documentation.stormshield.eu/SNS/v3/fr/Content/Home.htm) website.

#### <span id="page-25-0"></span>Actions

#### <span id="page-25-1"></span>Toolbar no. 1: period

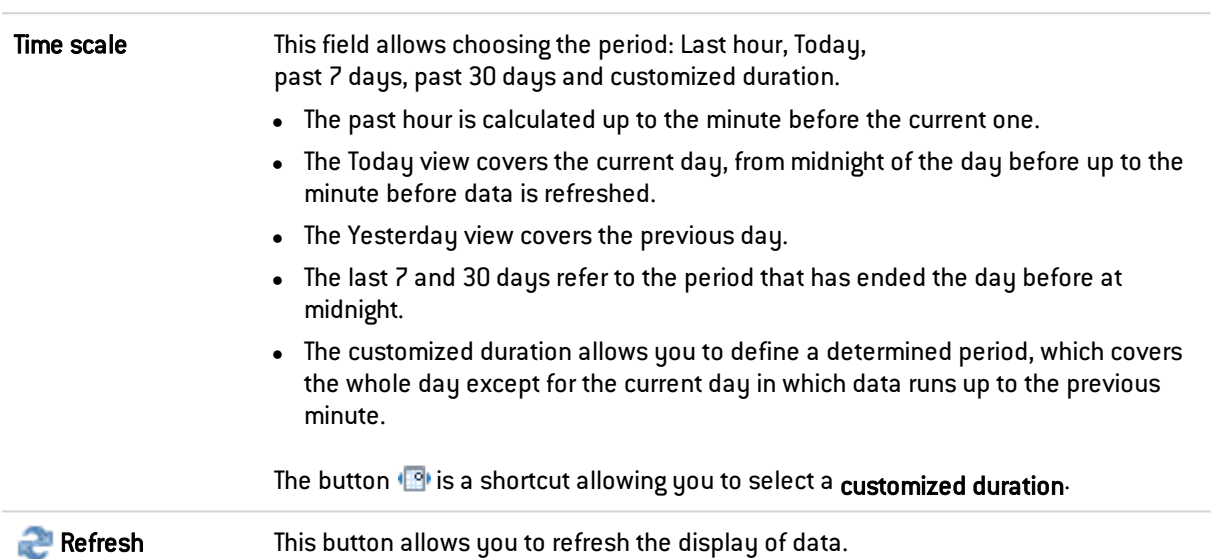

## <span id="page-25-2"></span>Toolbar no. 2: simple or advanced search

Change search modes using the "Simple search" / "Advanced search" button.

#### Simple search mode

In this default search mode, the appliance will search for the value entered in all the fields of the log files displayed.

This search only covers field values, and not field names. For example, to filter blocked connections, enter the value "block" in the search field, instead of "action=block". For source or destination countries, use the country code (e.g.: fr, en, us, etc.).

(field for entering the search value) To create the search, enter text in the field or drag and drop the value from a result field. The name of an object can also be dragged and dropped directly into this field from the Network objects module.

#### Advanced search mode

In advanced mode, several search criteria can be combined. All of these criteria have to be met in order to be displayed, as the search criteria are cumulative.

This combination of search criteria can then be saved as a "filter". Filters will then be saved in memory and can be reset in the Preferences module of the administration interface.

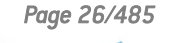

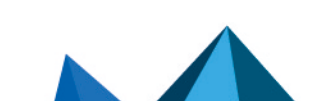

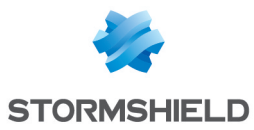

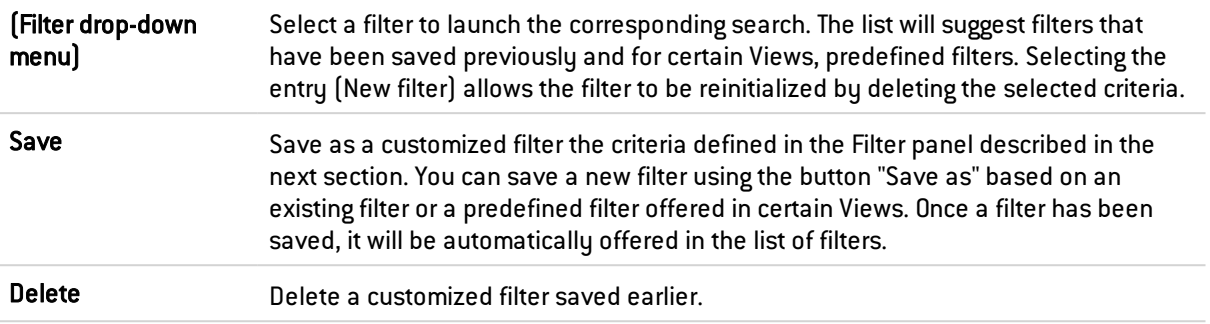

#### FILTER panel

You can add a search criterion either by clicking on Add a criterion, or by dragging a value from the results field and dropping it in the panel.

The filter creation window allows you to either apply or add the defined criterion. The Add button keeps the window open in order to define several criteria successively before launching the search.

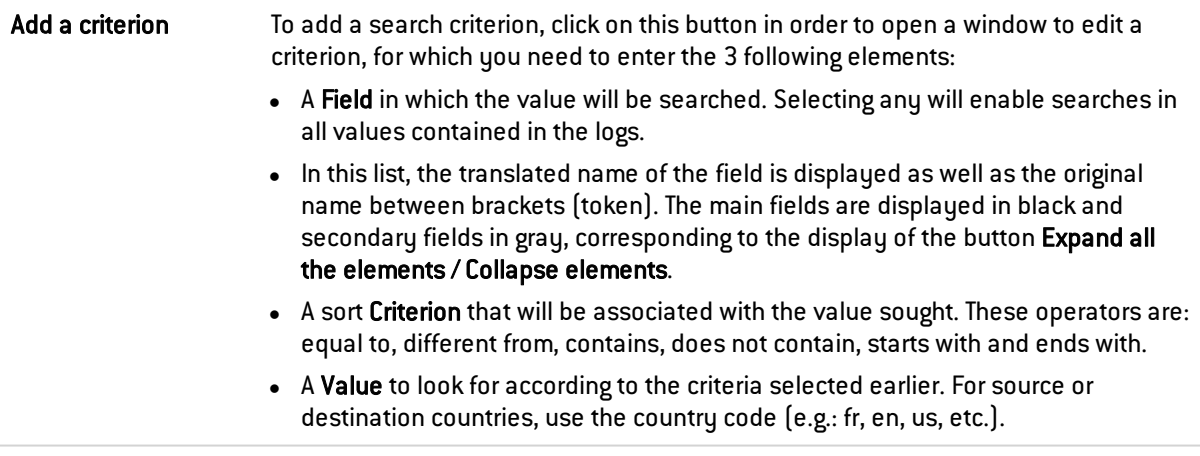

Once the criterion has been set up, it will be added to this Filter panel. The following actions can be done to this criterion:

- **Delete using the icon**  $*$ **.** Deleting a criterion automatically refreshes the search of the modified filter, without this criterion.
- Edit in a window similar to the one during its creation, using the icon  $\blacktriangleright$ . The editing window only allows you to apply the search.

#### <span id="page-26-0"></span>Toolbar no. 3: actions

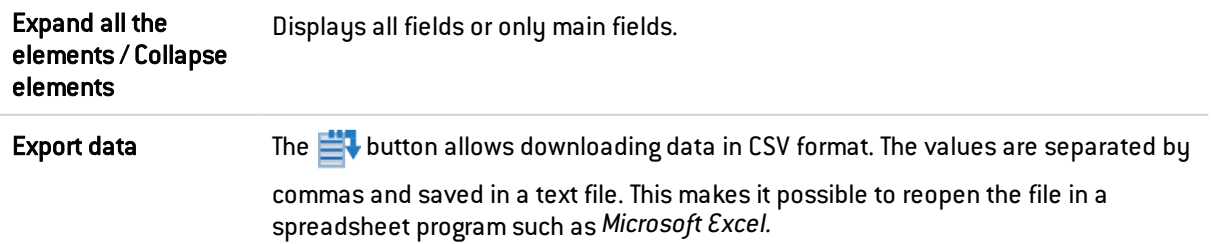

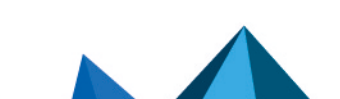

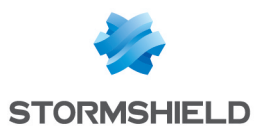

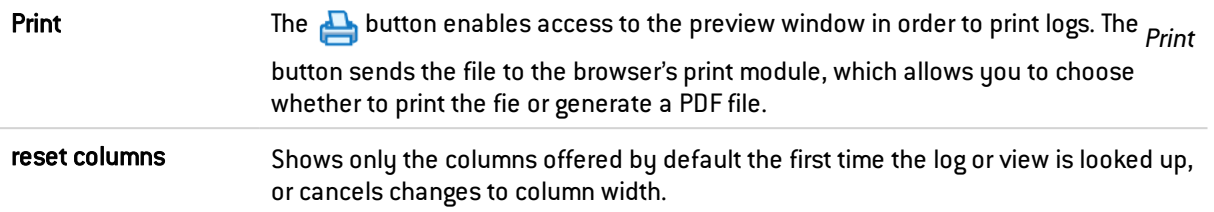

#### <span id="page-27-0"></span>**Information**

Above the table displaying the logs, the queried period will be shown, according to the value selected in the drop-down menu in the 1<sup>st</sup> toolbar. This period is displayed as:

SEARCH FROM - DD/MM/YYYY HH:MM:SS – TO - DD/MM/YYYY HH:MM:SS

Below the log table, the following information will be shown:

- Number of the page displayed,
- Number of logs displayed in the page,
- Period covered by the logs shown in the page,
- The UTM's date and time (information that will be useful if the administrator's workstation does not have the same settings).

#### <span id="page-27-1"></span>Displaying details of a row of logs

Clicking on a row in a log automatically shows the details of the row in a window to the right of the table. Buttons now make it possible to hide  $(\mathcal{W})$  or show  $(\mathcal{W})$  this window.

In this window, click on Previous or Next to automatically display details of the previous or next row of logs.

The Copy button makes it possible to directly copy all fields/values from a row of logs to the clipboard.

#### <span id="page-27-2"></span>Interactive features

Regardless of the display mode (line/grid), the values displayed in the log reading window offer two categories of interactions: ACTION and CONFIGURATION. Right-clicking opens a menu that offers the following actions:

#### <span id="page-27-3"></span>Simple search mode

ACTION:

• Add this value as a search criterion: shortcut for creating a criterion that searches for the value in the corresponding field and in the whole view. This search type is the same as dragging and dropping the value.

CONFIGURATION:

- Go to the corresponding security rule: shortcut to open the Filter and NAT module and highlight the selected rule corresponding to the selected log line.
- $\cdot$   $\cdot$  Copy the selected line to the clipboard: shortcut to copy data from the selected row of logs to the clipboard. The same action is performed when you click on Copy under the window displaying details of the selected row.

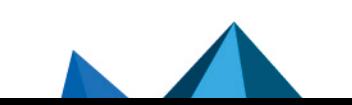

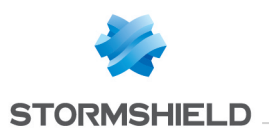

#### <span id="page-28-1"></span>Advanced search mode

ACTION:

- $\bigoplus$  Add a criterion for this field / value: shortcut for creating a criterion that searches for the value in the corresponding field and in the whole view. To avoid the repetition of the value sought, the corresponding column will be automatically hidden in the grid view. This search type is the same as dragging and dropping the value.
- **e**  $\bullet$  Add a difference criterion to this value: shortcut for creating a criterion that searches for any value that is different from the one selected in the corresponding field and in the whole view.

CONFIGURATION:

• Go to the corresponding security rule: shortcut to open the Filter and NAT module and highlight the selected rule corresponding to the selected log line.

#### <span id="page-28-0"></span>IP addresses and host objects

ACTION:

- **Search for this value in the \"All logs\" view** : shortcut to open the "All logs" view filtered by the selected value.
- **Example 2 Check this host:** shows the filter or NAT rules in which this host is used.
- $\Box$  Show host details: opens a window showing additional information about the selected host. The following information is given:
- Public IP address reputation,
- Geolocation,
- Host reputation,
- Classification of the URL (to which the host has connected),
- <sup>l</sup> Vulnerabilities,
- <sup>l</sup> Applications (Internet browsers, mail clients, etc.),
- Services,
- Information (detected operating system, etc.),
- Time taken to respond to the ping and network path (traceroute) to contact the host.
- $\bullet$  Reset this object's reputation score: by clicking on this menu, the reputation score of the selected object will be reset to zero.
- **ED** Blacklist this object: makes it possible to place a host, IP address range or network in a blacklist (quarantine). The firewall will therefore reject such selected objects for a specific duration, which can be set in the sub-menu for this action:
- $\bullet$  For 1 minute.
- $\bullet$  For 5 minutes.
- For 30 minutes.
- For 3 hours.

Once this duration has lapsed, the object in question will be allowed to go through the firewall again as long as it complies with the active security policy.

CONFIGURATION:

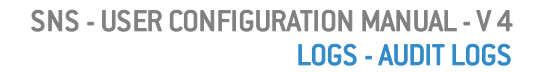

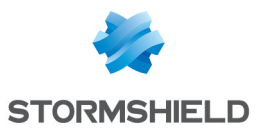

 $\mathbb{Q}_\text{A}$  Add the host to the Object base and/or add it to a group: this option allows creating a host and/or adding it to a group from a log file. As such, a host that has been identified as vulnerable can, for example, be added to a group with a strengthened protection profile. (cf. Technical Note Collaborative security). This option appears on fields that contain IP addresses (source, destination) or object names

(source name, destination name). A window will appear, in which you can:

- Save the object in the database if it is an IP address,
- Select the appropriate object if the IP address corresponds to several objects,
- Add it to an existing group. This group may correspond to a quarantine of predefined vulnerable objects.

In addition to the interactions listed above, scrolling over a source IP address or the name of a source host will display a tooltip that shows the following information (if the administrator has obtained the privilege Logs: full access):

- <sup>l</sup> Name of the host if it has been defined in the objects database,
- IP address of the host,
- Host's operating system,
- <sup>l</sup> Number of vulnerabilities detected for the host.

#### <span id="page-29-0"></span>URLs

ACTION:

- **P** Search for this value in the \"All logs\" view : shortcut to open the "All logs" view filtered by the selected value.
- **Show host details:** opens a window showing additional information about the selected host. The following information is given:
- Public IP address reputation,
- Geolocation,
- Host reputation,
- Classification of the URL (to which the host has connected),
- <sup>l</sup> Vulnerabilities,
- Applications (Internet browsers, mail clients, etc.),
- Services,
- Information (detected operating system, etc.),
- Time taken to respond to the ping and network path (traceroute) to contact the host.
- $\bullet$  Reset this object's reputation score: by clicking on this menu, the reputation score of the selected object will be reset to zero.
- **D** Blacklist this object: makes it possible to place a host, IP address range or network in a blacklist (quarantine). The firewall will therefore reject connections to and from such selected objects for a specific duration, which can be set in the sub-menu for this action:
- For 1 minute.
- For 5 minutes,
- For 30 minutes.

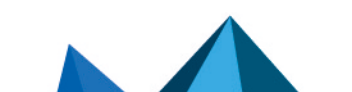

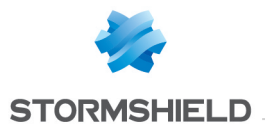

 $\cdot$  For 3 hours.

Once this duration has lapsed, the object in question will be allowed to initiate or accept connections as long as it complies with the active security policy.

CONFIGURATION:

 $\cdot$   $\mathbb{Q}_+$  Add the host to the Object base and/or add it to a group: this option allows creating a host and/or adding it to a group from a log file. As such, a host that has been identified as vulnerable can, for example, be added to a group with a strengthened protection profile. (cf. Technical Note Collaborative security).

This option appears on fields that contain IP addresses (source, destination) or object names (source name, destination name). A window will appear, in which you can:

- Save the object in the database if it is an IP address,
- Select the appropriate object if the IP address corresponds to several objects,
- Add it to an existing group. This group may correspond to a quarantine of predefined vulnerable objects.
- $\frac{E_A}{2}$  Add the URL to a group: this option allows adding a URL to a group from a log file. As such, URLs that have been identified as malicious or undesirable may, for example, be added to a customized group that will be subject to URL filtering.

This option appears on fields that contain URLs (destination name). A window will appear, enabling:

• URLs to be added to an existing group. This group may correspond to a category of prohibited URLs, for example.

In addition to the interactions listed above, scrolling over a destination URL will display a tooltip that shows the following information (if the administrator has obtained the privilege Logs: full access):

- Domain name,
- Corresponding IP address.

#### <span id="page-30-0"></span>Ports

CONFIGURATION:

 $\begin{array}{ll} \bullet & \mathbb{R} \end{array}$  Add the service to the objects base and/or add it to a group: this option allows creating a service and/or adding it to a group from a log file. As such, services that have been identified as vulnerable or undesirable may, for example, be added to a group of prohibited services in filter rules.

This option appears on fields that contain port numbers or service names (source port, destination port, , name of the source port, name of the destination port, etc). A window will appear, enabling:

- $\bullet$  The object to be saved in the database if it is a port number,
- Add it to an existing group. This group may correspond to a category of prohibited services.

In addition to the interactions listed above, scrolling over a port name will display a tooltip that shows the following information (if the administrator has obtained the privilege Logs: full access):

- Port object name,
- Port number or range of corresponding ports,
- Protocol,
- Comments defined in the port object.

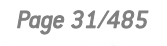

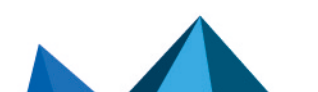

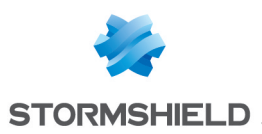

## <span id="page-31-0"></span>Network packets

#### ACTION

**Export the packet:** this option makes it possible to export the captured packet in *pcap* format in order to analyze it using tools such as Wireshark. To start capturing packets, the checkbox Capture the packet that raised the alarm must be selected in the configuration of the alarm in question (Application protection > Applications and protections module > Advanced column > click on Configure).

#### <span id="page-31-1"></span>Alarms view

#### **CONFIGURATION**

• **Q** Configure the alarm: shortcut to open the Applications and Protections - By inspection profile module with the relevant alarm selected automatically.

## <span id="page-31-2"></span>System events view

#### **CONFIGURATION**

• **Q** Configure the system event: shortcut to open the System events module with the relevant event selected automatically.

#### <span id="page-31-3"></span>Logs

The following is the list of logs used in views to sort by themes, and the name of the corresponding log file on the firewall:

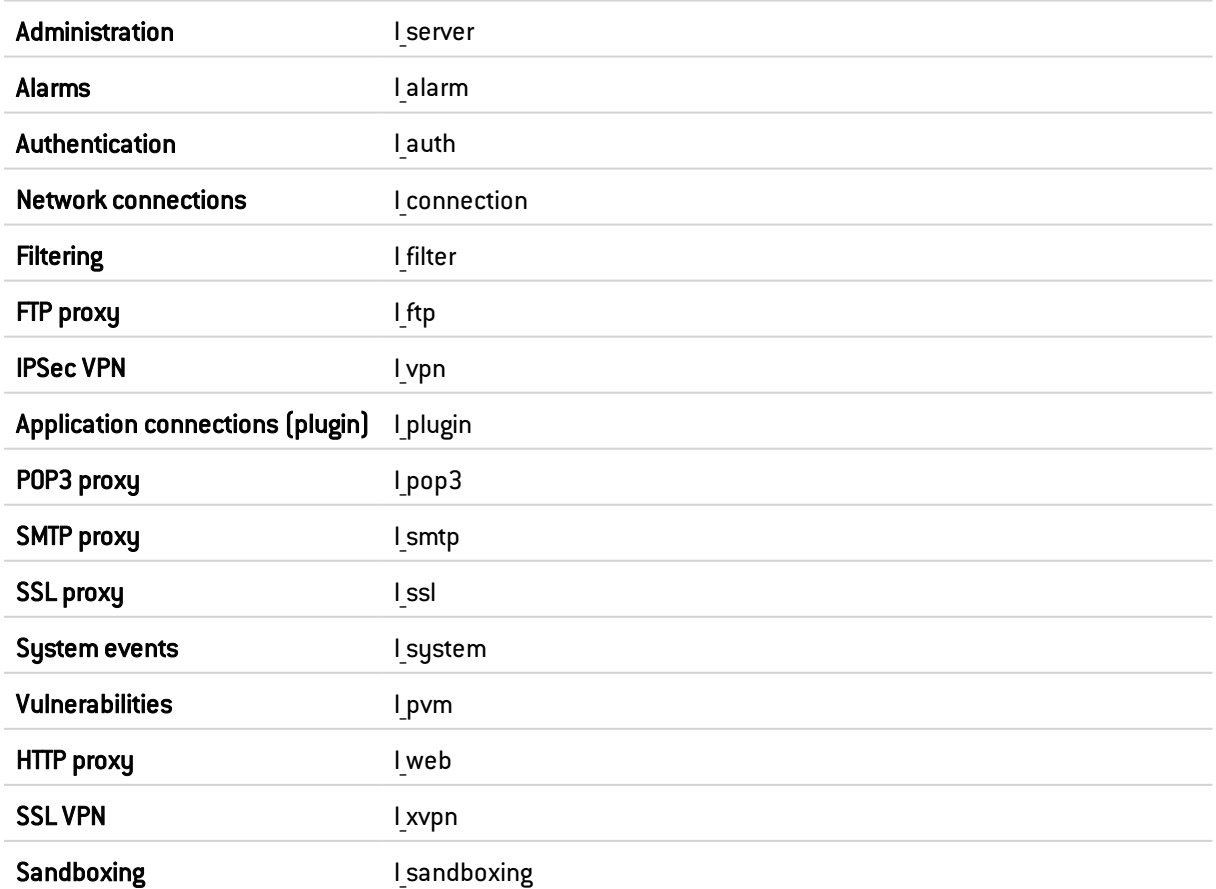

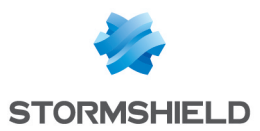

The available views are:

• All logs

This view displays all logs: Administration, Alarms, Authentication, Network connections, Filter, FTP proxy, IPSec VPN, Application Connections, POP3 proxy, SMTP proxy, SSL proxy, System events, Vulnerabilities, HTTP proxy and SSL VPN.

# UNOTE

If the user does not have *admin* privileges, the Administration log will not be taken into account in this view.

• Network traffic

#### This view displays Network connections, Filter, FTP proxy, Application connections, POP3 proxy, SMTP proxy, SSL proxy, HTTP proxy and SSL VPN logs.

Two predefined filters searching for IPv4 traffic and IPv6 traffic are offered.

• Alarms

This view displays the **Alarms** log according to certain categories; this log only displays logs that do not belong to the filter alarm category.

Three predefined filters that search for Application (classification=1), Malware (classification=2) or Protection (classification=0) vulnerabilities are offered.

 $\bullet$  Web

This view displays Network connections, Application connections, and HTTP proxy logs according to certain categories:

- The Network connections logs only display logs whose standard service corresponding to the destination port is HTTP, HTTPS or HTTP\_PROXY.
- $\bullet$  The Application connections log only displays logs with an associated plugin name that is either HTTP or HTTPS.

A predefined filter that looks for detected viruses is offered.

• Vulnerabilities

This view displays the Vulnerabilities log.

Two predefined filters that search for Client (targetclient=1) and Server (targetserver=1) vulnerabilities are offered.

 $\bullet$  E-mails

This view displays Network connections, Application connections, POP3 proxy and SMTP proxy logs according to certain categories:

- The Network connections logs only display logs whose standard service corresponding to the destination port is SMTP, SMTPS, POP3, POP3S, IMAP or IMAPS.
- $\bullet$  The Application connections log only displays logs with an associated plugin name that is either SMTP, SMTPS, POP3, POP3S, IMAP or IMAPS.

Two predefined filters that search for detected viruses (virus=infected) and detected spam (spamlevel entered and different from 0) are offered.

 $\bullet$  VPN

This view displays IPSec VPN, System events and SSL VPN logs according to certain categories; the System events log only displays logs for which the reference message is PPTP.

• System events

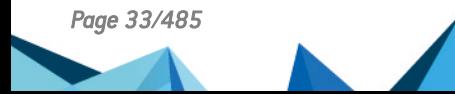

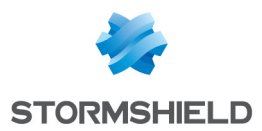

This view displays Alarms and System events logs according to certain categories; the Alarms log only displays logs belonging to the system alarm category.

Two predefined filters that search for Minor (pri = 4) or Major (pri = 1) levels are offered.

• Filtering

This view displays Alarms and Filter logs according to certain categories; the Alarms log displays only logs belonging to the *filter* alarm category.

• Sandboxing

This view displays the Sandboxing log.

• Users

This view displays the Authentication log.

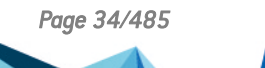

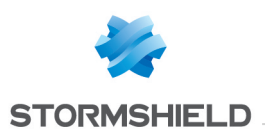

# <span id="page-34-0"></span>ADMINISTRATORS

This module consists of three tabs:

- Administrators: creates administrators by granting administration privileges to users using one of the following authentication methods: LDAP RADIUS, KERBEROS or SSL.
- Administrator account: defines the authentication password of the administrator account by exporting the public or private key.
- Ticket management: in this tab, administrators who manage access privileges to personal data can create temporary access tickets for full access to logs.

#### <span id="page-34-1"></span>Administrators tab

The window for this tab is divided into 3 sections:

- A taskbar (top): displays the various possible operations that can be performed (Add an administrator, Delete, Copy privileges etc.).
- $\bullet$  The list of users and user groups identified as admin (left).
- The table of administrator privileges (right).

For the purpose of compliance with the European GDPR (General Data Protection Regulation), it is now possible to define an administrator with read and write privileges on the firewall but who cannot view private data stored in logs.

Nonetheless, the administrator in question can still request and obtain access privileges to such data by entering an authorization code given by his supervisor. This code is valid for a limited period defined at the moment of its creation.

Once the administrator's task is complete, he can release this privilege.

#### <span id="page-34-2"></span>Interactive features

Some operations listed in the section Possible [operations](#page-34-3) can be performed by right-clicking on the table of administrators:

- Add an administrator,
- Delete (an administrator),
- Copy privileges,
- Paste privileges,
- Grant all privileges.

#### <span id="page-34-3"></span>Possible operations

You will be able to create your table of administrators from your LDAP database as well as their respective privileges.

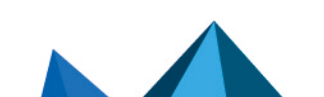

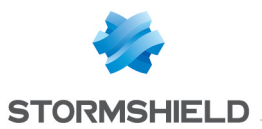

# Adding an administrator

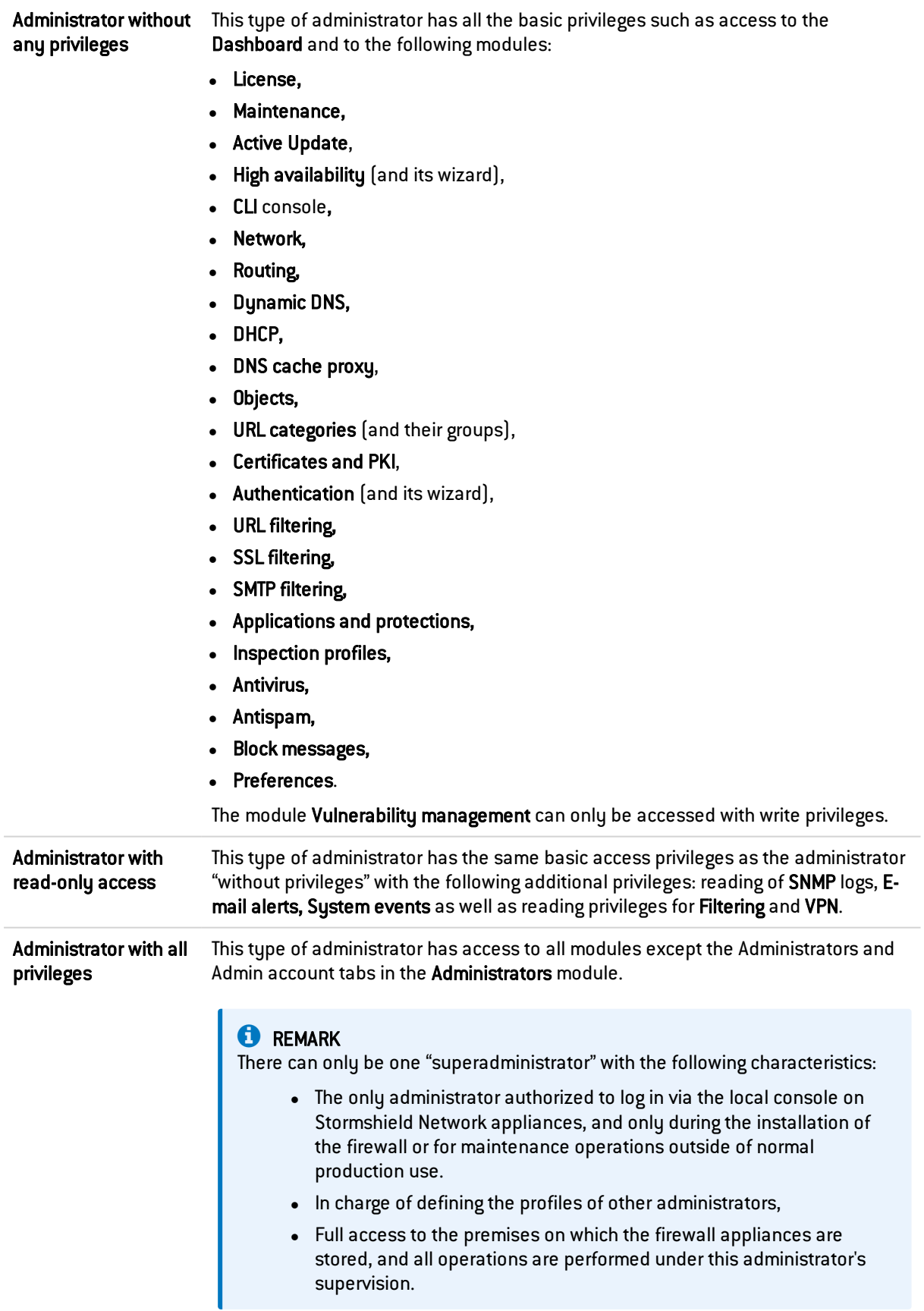

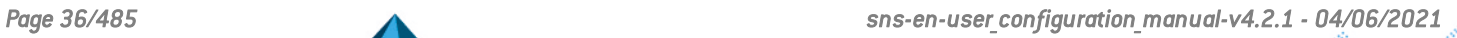
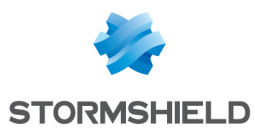

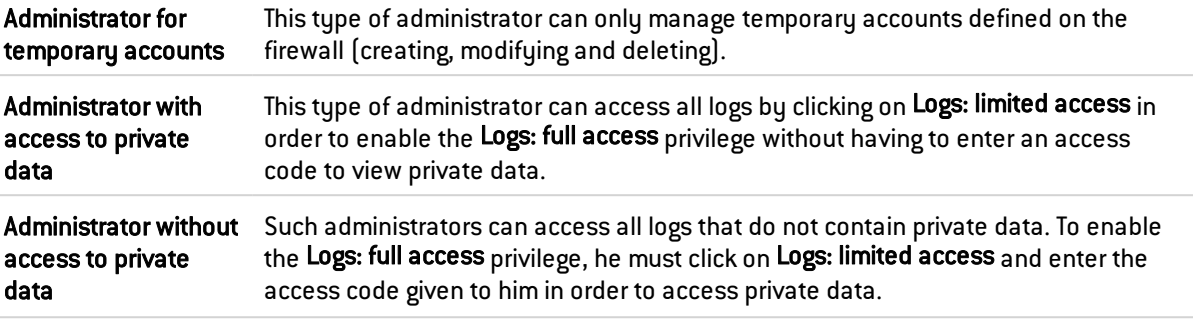

Once you have imported your administrator, he will appear in the list "User-user group" to the left of the screen.

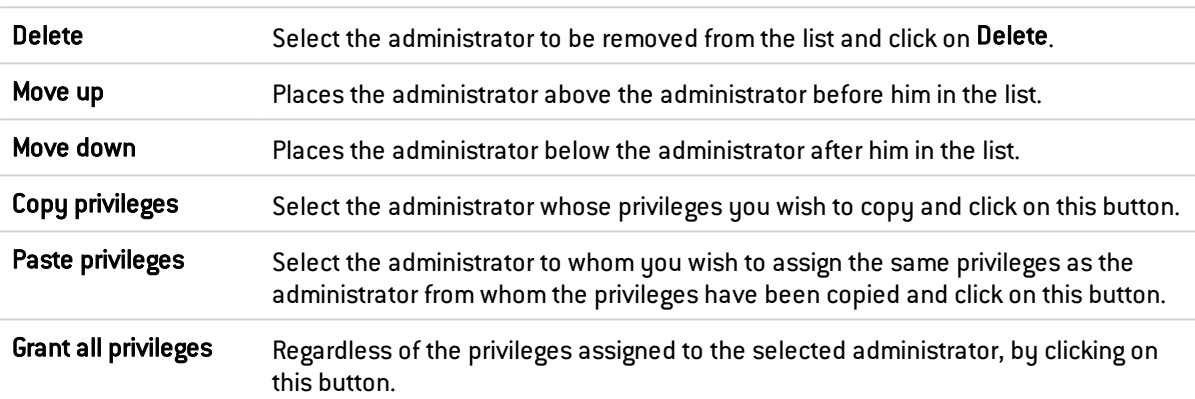

The following operations can be performed on this administrator:

### Table of privileges

Your interface is in "simple view" by default. The table displays 5 columns, which represent 5 categories of privileges to which an administrator may or may not be affiliated: System, Network, Users, Firewall and Monitoring.

The icons in the table mean:

- $\blacktriangleright$  : All privileges have been assigned.
- $\bigstar$  : All privileges have not been assigned.
- $\mathcal{V}_{\ast}$  : Some of the privileges have been assigned.

By switching to "advanced view" using the icons  $\overline{H}$  or  $\overline{F}$  (depending on the length of your screen), the table will display the details of the privileges by category. To find out the exact privileges corresponding to each column, see the bubble that appears when the mouse passes over each column header.

#### Example

If you are at the top of the System column, you will see the access privileges it includes, in this case, "Maintenance" and "Objects".

### **t** NOTE

Double-clicking on the represented icons changes the status of privileges (from "assigned" to "not assigned" for example).

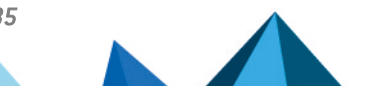

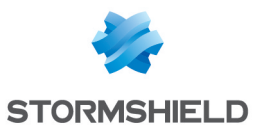

Double-clicking on this icon  $\overline{\mathscr{C}}\hspace{-0.2cm}*\hspace{-0.2cm}$  will  $\overline{\mathscr{C}}\hspace{-0.2cm}*\hspace{-0.2cm}$  Double-clicking on this icon  $\overline{\mathscr{C}}\hspace{-0.2cm}*\hspace{-0.2cm}*\hspace{-0.2cm}*\hspace{-0.2cm}*\hspace{-0.2cm}*\hspace{-0.2cm}*\hspace{-0.2cm}*\hspace{-0.2cm}*\hspace{-0.2cm}*\hspace{-0.2$ instead.

### **O** NOTE

Any changes made to an administrator's permissions will only be applied the next time this administrator logs on. If you wish to apply a modification immediately, you will need to force the disconnection of the administrator in question (for example using the CLI command: monitor flush user).

The privileges that can be assigned in simple view are:

#### Privileges in simple view

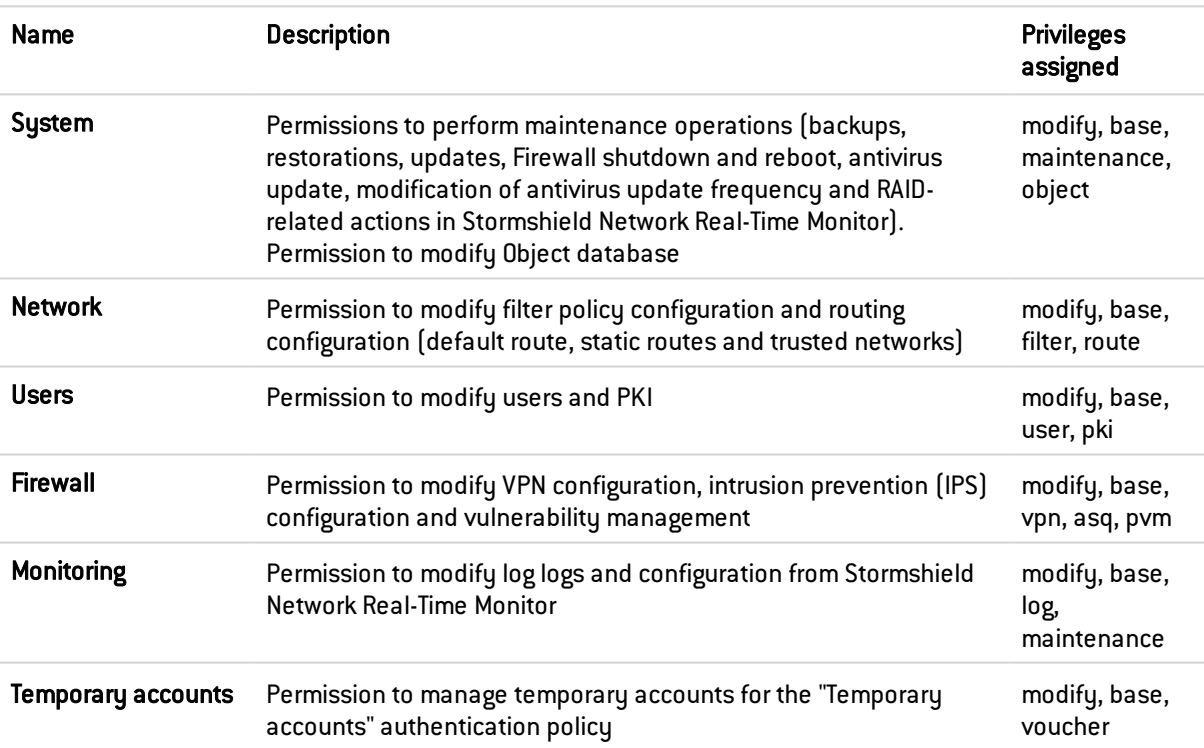

#### Privileges in advanced view

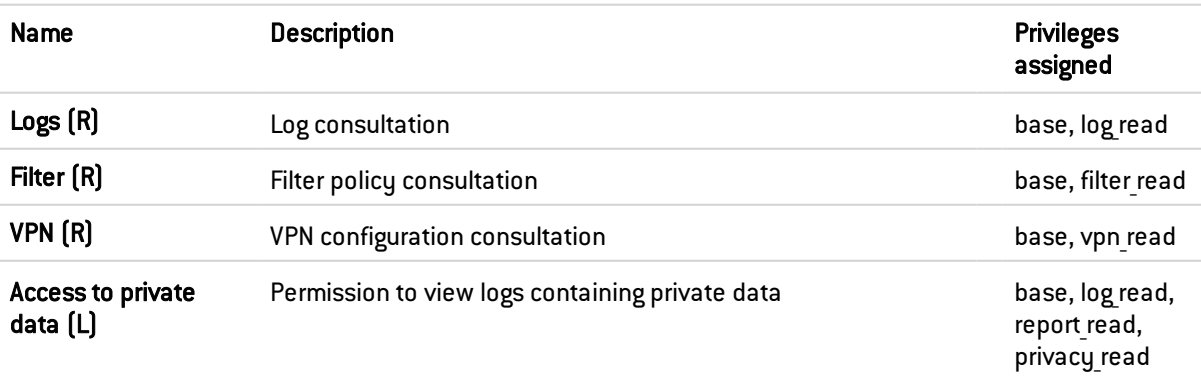

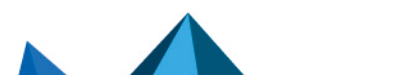

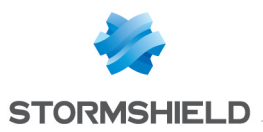

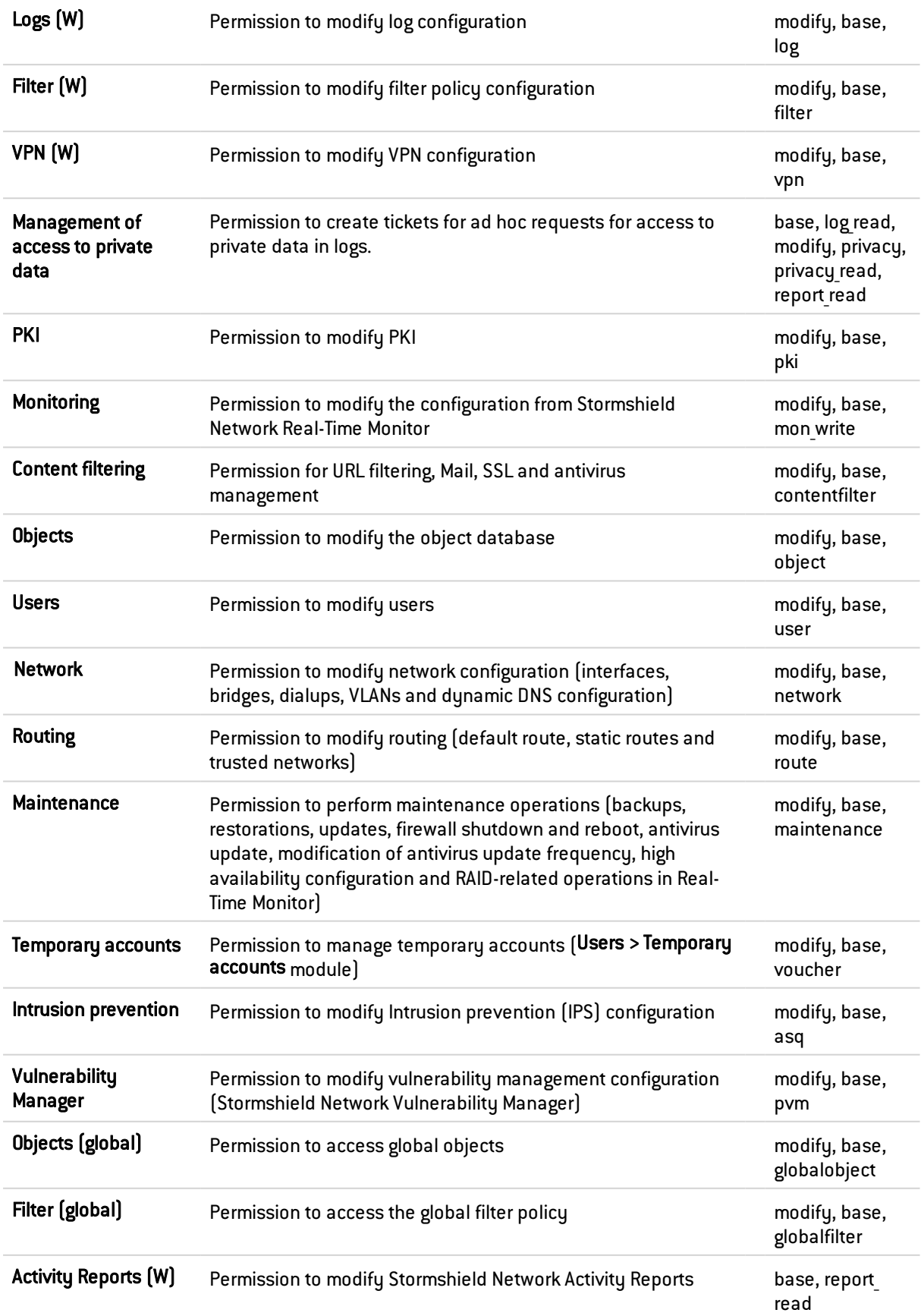

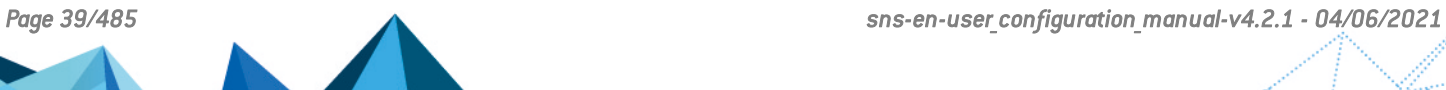

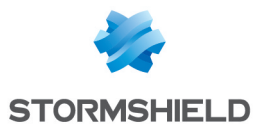

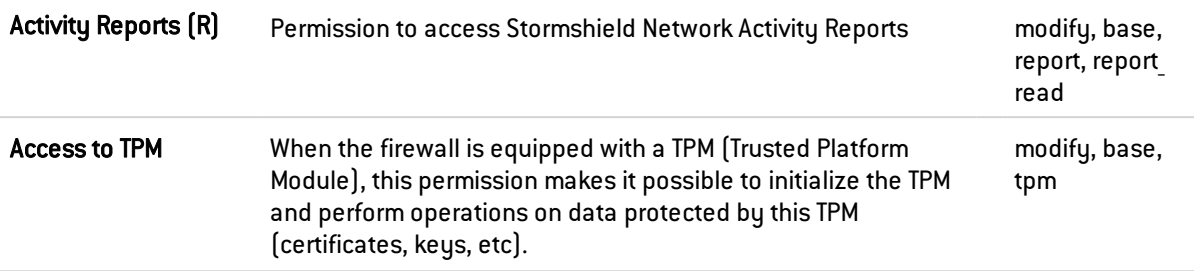

The *base* privilege is assigned to all users systematically. With this privilege, the administrator can read the whole configuration except filtering, VPN, logs and content filtering.

The *modify* privilege is assigned to users who have write privileges.

The user who has logged on as *admin* will obtain the *admin* privilege. This is the only privilege that lets the administrator add or remove administration privileges for other users.

### Administrator account tab

In this screen, authentication data can be defined for the administrator account.

Refer to the section [Allowed](#page-478-0) names to find out which characters are allowed and prohibited in various fields.

# **O** NOTE

The default password of the "admin" user(super administrator) must be changed the very first time the appliance is used.

### **O** NOTE

To define an ASCII pre-shared key that is sufficiently secure, you must follow the same rules for user passwords set out in the section Welcome, under the section User awareness, sub-section User password management.

# Authentication

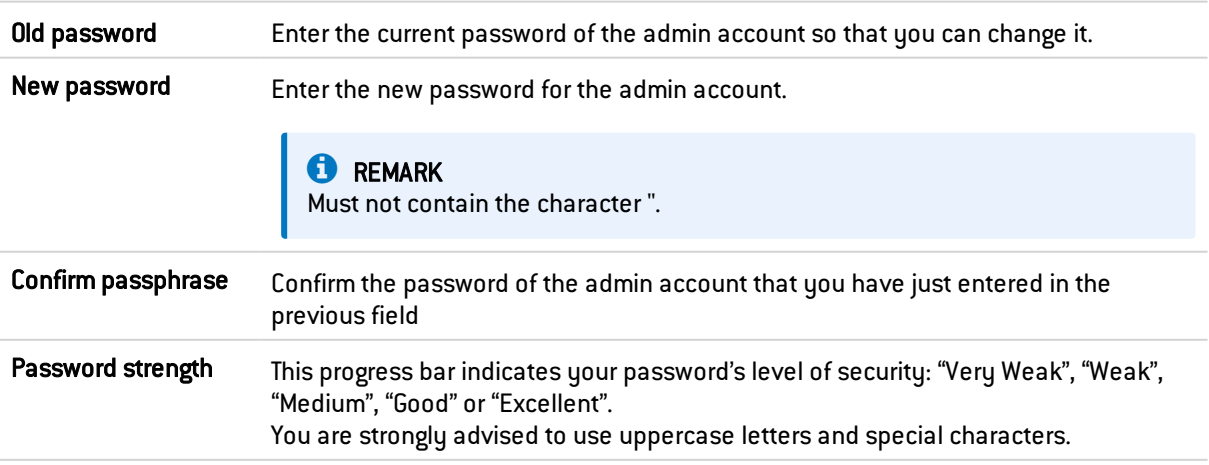

# **t** NOTE

Stormshield Network uses asymmetric encryption, i.e., it uses a key pair consisting of a public key

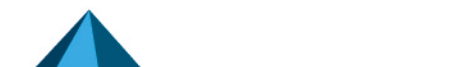

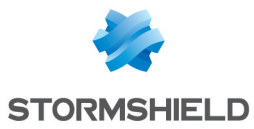

to encrypt data, and a private key for decryption. The advantage of using this system is that it removes the hassle of securing keys and allows electronic signatures.

### **Exports**

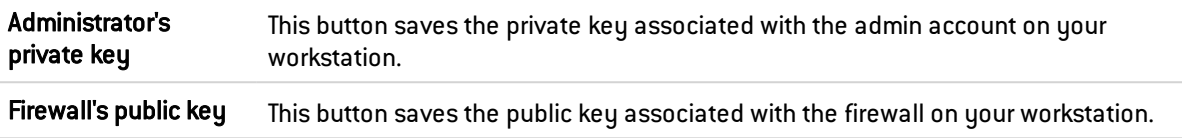

### "Ticket management" tab

In this table, administrators with the privilege to manage access to private data can create tickets for temporary access to such data.

### The table

This table sets out all information relating to tickets for access to private data. It contains the following columns:

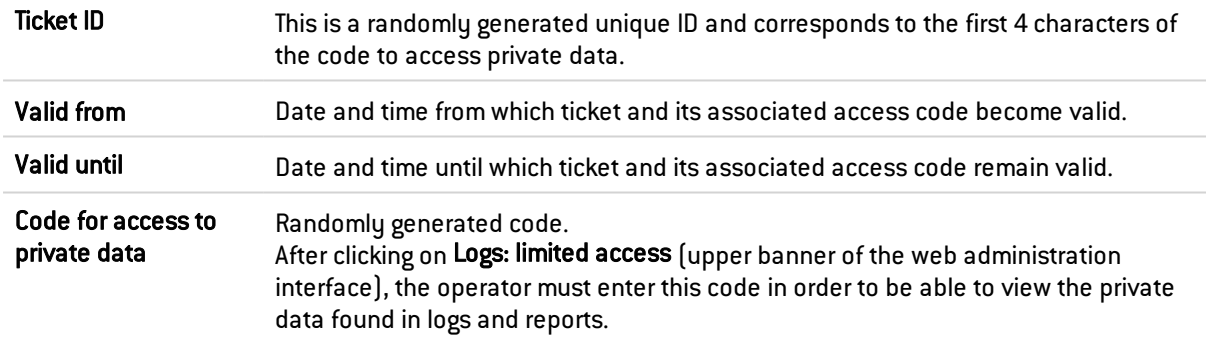

### Possible operations

#### Add a ticket

To create a temporary ticket for access to private data found in logs and reports, enter the dates and times to and from which this ticket should be valid.

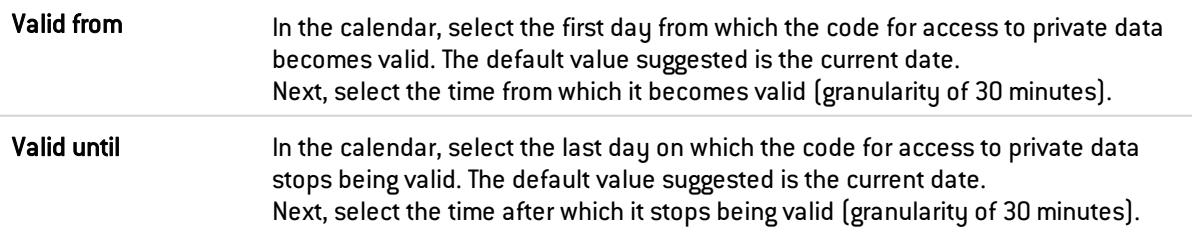

#### Remove

This button allows you to delete a ticket:

- 1. Select the ticket to delete.
- 2. Click on Remove.

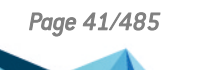

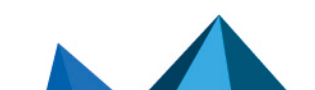

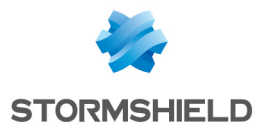

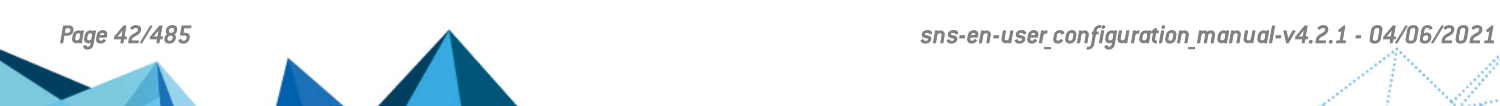

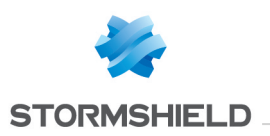

# ANTISPAM

The antispam configuration screen consists of 3 tabs:

- General: Basic configuration of the Antispam module (activation, SMTP parameters, Reputation-based analysis, etc).
- Whitelisted domains: contains the list of domains that must be systematically considered legitimate.
- Blacklisted domains: contains the list of domains that must be systematically considered spam senders.

## General tab

The antispam module can be enabled by determining the analyses to be enabled. Two options are available on the firewall:

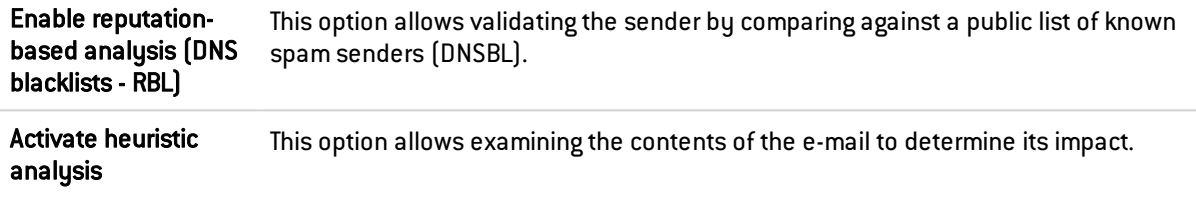

### SMTP parameters

The trusted server concerns the SMTP server. By filling in this field, which is optional, e-mails will be analyzed more thoroughly by the **Antispam** module.

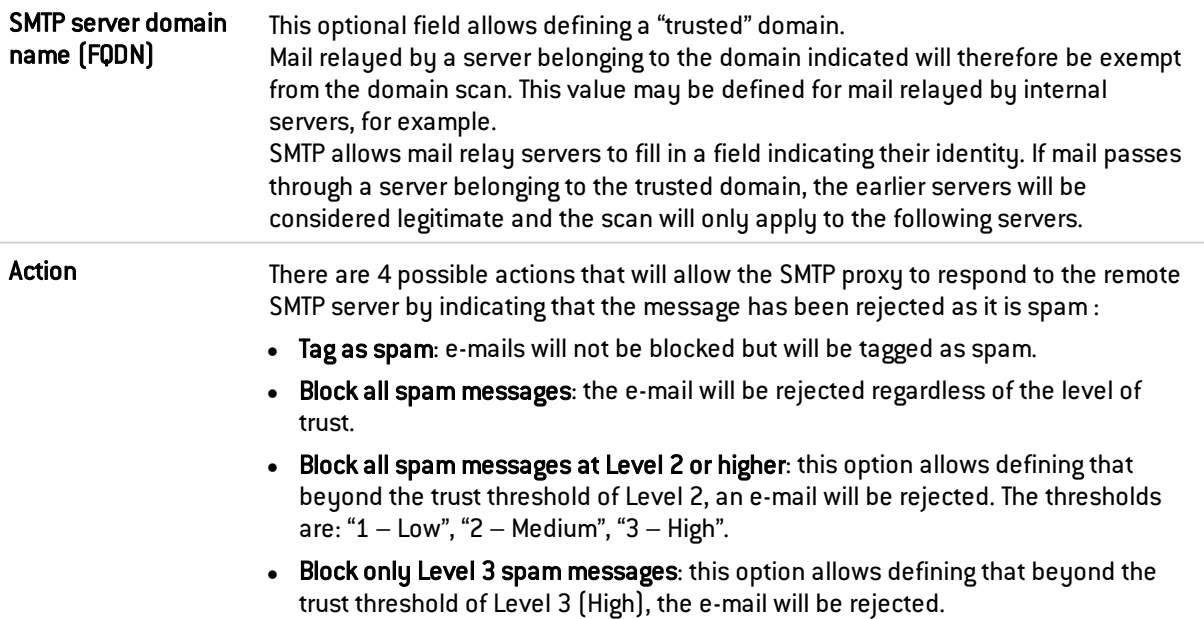

For example, if you set a limit of 100 for the heuristic analysis, e-mails with a score higher than 100 will be considered spam. From 100 to 200, the level of trust will be low, from 200 to 300 it will be moderate and above 300, it will be high. If you have indicated a moderate level of trust for this option, all e-mails of moderate and high level(above 200) will be rejected whereas those from 100 to 200 will be kept.

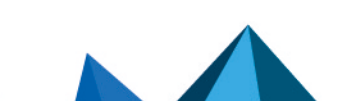

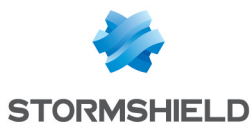

### **ED** REMARK

When several methods of analysis are used simultaneously, the highest score will be assigned.

### Advanced properties

The Antispam module on Stormshield Network UTM appliances does not delete messages that are identified as spam. However, it modifies messages detected as spam in such a way that the webmail client can process it in the future, for example. There are two ways of tagging messages:

Insert X-Spam headers When this option is selected, the **Antispam** module will add a header summarizing the result of its analysis to messages identified as spam. The webmail client can then use this antispam header, in "spam assassin" format, to perform the necessary actions on the tagged message.

#### Reputation-based analysis

The DNS blacklist analysis or RBL (*Real-time Blackhole List*) enables identifying the message as spam through RBL servers. The following menus allow configuring the list of RBL servers which will be used for this analysis as well as the level of trust assigned to each of the servers.

#### List of DNS blacklist severs (RBL)

A table displays the list of RBL servers which the Firewall queries to check that an e-mail is not spam. This list is updated by Active Update and cannot be modified, but certain servers can be disabled by clicking on the checkbox at the start of each line (in the **Enabled** column).

The levels indicated in the columns of the table refer to the levels of trust assigned to the server.

You can also configure the RBL servers to which you would like your Firewall to connect. To add a server, click on Add. A new line will appear. Up to 50 RBL servers can be defined.

Specify a name for this server (a unique name for the RBL server list), a DNS target (Field: Domain name only, which should be a valid domain name), a level of trust (Low, Medium and High) and comments (optional). Click on Apply.

To delete a configured server, select it in the list and click on Delete.

### **t** Note

RBL servers in Stormshield Network's native configuration are differentiated from customized servers by a padlock symbol  $\lbrack \text{A}\rbrack$ , which indicates RBL servers in Stormshield Network's native configuration.

**C** Reminder: Active Update only updates the list of these servers.

#### Interactive features

Some operations listed in the taskbar can be performed by right-clicking on the table of blacklisted servers:

- $\bullet$  Add.
- Remove.

#### Heuristic analysis

The heuristic analysis is based on VadeRetro's antispam engine. Using a set of calculations, this antispam will derive a message's degree of legitimacy.

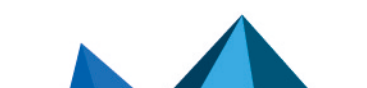

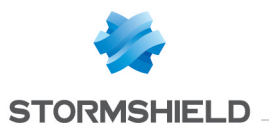

The antispam module will calculate and assign a score that defines a message's "unwantedness". E-mails that obtain a value exceeding or equal to the threshold set will be considered Advertisement or Spam.

The heuristic analysis will then suggest adding a prefix to the subject of these e-mails, making it possible, for example, to isolate them in a dedicated folder in the Mail Client.

#### Advertisement

In order to detect advertising e-mails, enable the option Detect advertising e-mails.

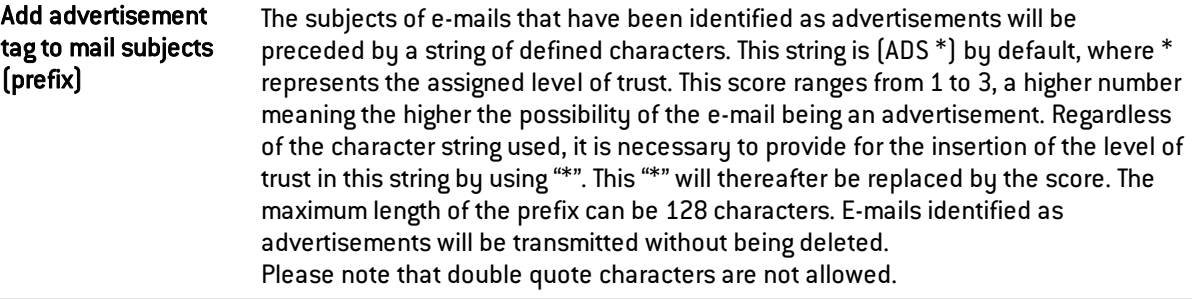

#### Spam

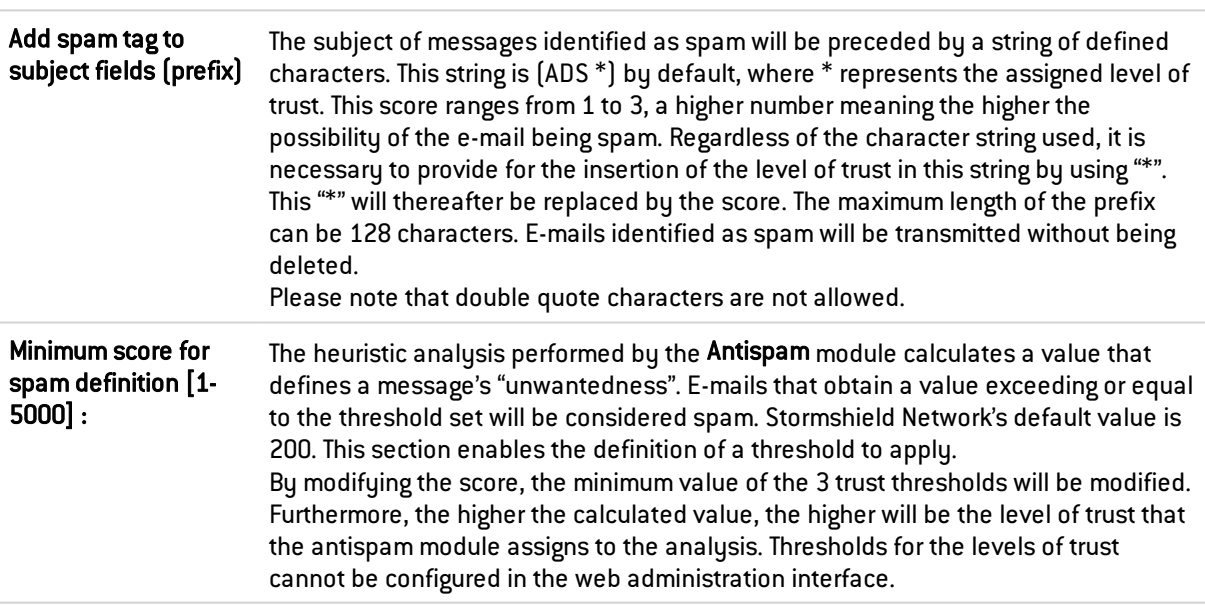

### Whitelisted domains tab

This section enables the definition of domains from which analyzed messages will be systematically treated as legitimate. The procedure for adding an authorized domain is as follows:

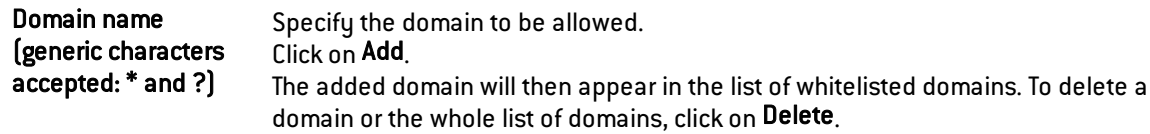

Please note that the antispam module will NEVER treat messages from whitelisted domains as spam.

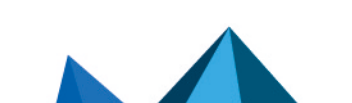

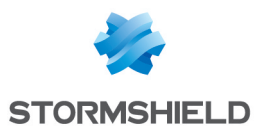

### Interactive features

Some operations listed in the taskbar can be performed by right-clicking on the table of whitelisted domains:

- <sup>l</sup> Add,
- Remove.

### Blacklisted domains tab

This section enables the definition of domains from which analyzed messages will be systematically treated as spam.

The procedure for adding a domain to be blocked is as follows:

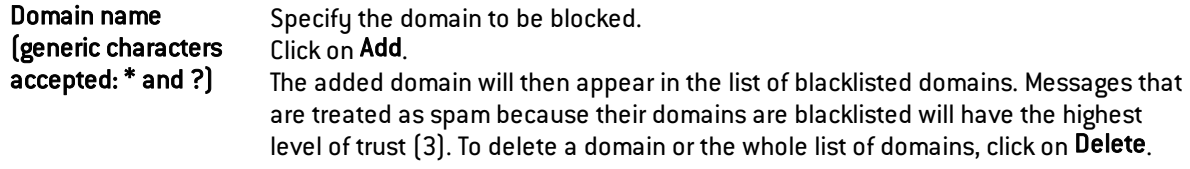

Please note that the antispam module will treat as spam all messages from blacklisted domains.

#### Interactive features

Some operations listed in the taskbar can be performed by right-clicking on the table of blacklisted domains:

- $\bullet$  Add,
- Remove.

Blacklisting and whitelisting prevail over DNS blacklist analyses and heuristic analyses. The domain name of the sender is compared against blacklisted and whitelisted domain in succession.

For each of these lists, up to 256 domains can be defined. The same domain name cannot appear more than once in the same list. A domain name can appear in either the whitelist or the blacklist.

Domain names can contain alphanumeric characters, as well as "\_", "-" and ".". Wildcard characters "\*" and "?" are also allowed. The length of the domain name must not exceed 128 characters.

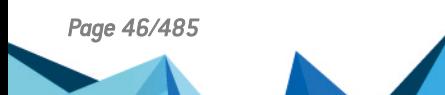

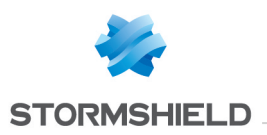

# ANTIVIRUS

The configuration screen for the Antivirus service consists of 3 zones:

- $\bullet$  Selection of the antivirus engine
- Parameters
- <sup>l</sup> An area relating to sandboxing, available only for the Kaspersky analysis engine.

# Antivirus engine

The drop-down list allows migrating between antivirus solutions (ClamAV or Kaspersky). When the choice of an antivirus is made, the following message will appear:

"*The antivirus database has to be fully downloaded before the antivirus can be changed. During this interval, the antivirus scan will fail."* Click on Switch engines to confirm your selection.

Once the database has been downloaded, the antivirus will be enabled.

# **Settings**

### Analysis of ClamAV files

The types of files that need to be scanned by the Stormshield Network firewall antivirus service are configured in this menu.

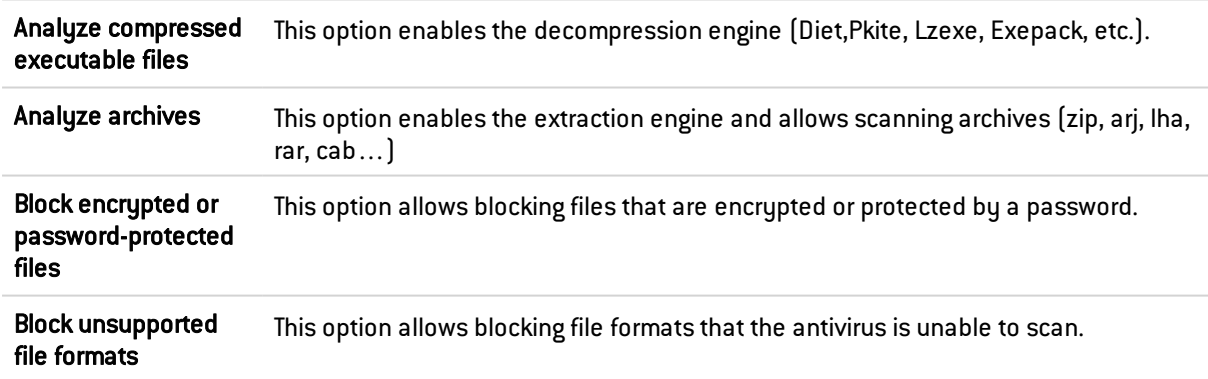

# Analysis of Kaspersky files

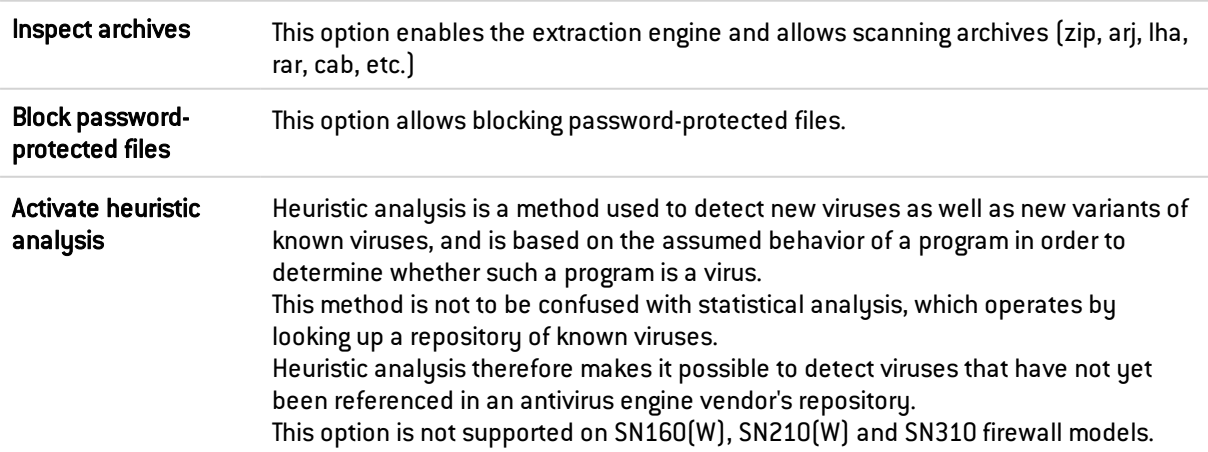

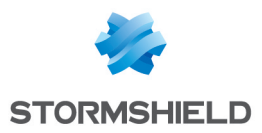

# **Sandboxing**

This menu is only available (not grayed out) when Kaspersky has been selected. It also requires the prior subscription of the sandboxing (Breach fighter) option.

Note that it is possible to manually submit a file to <https://breachfighter.stormshieldcs.eu/> for this file to be scanned.

After undergoing sandboxing, the file will be assigned a score (maliciousness threshold) evaluated on a scale of 1 to 100. Files with a score of 0 are therefore considered not dangerous. Files with a score above 0 are considered malicious.

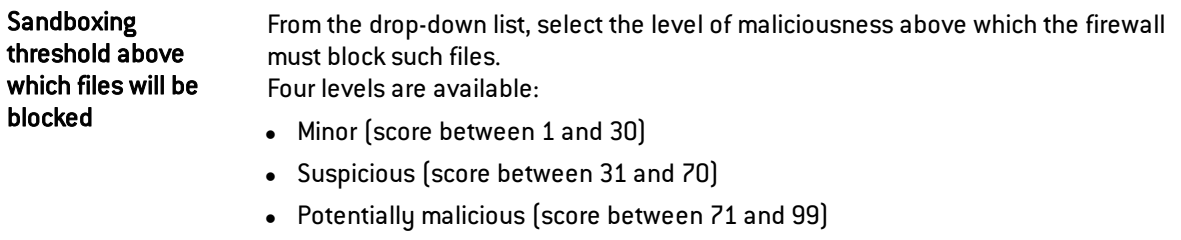

• Malicious (score of 100)

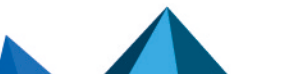

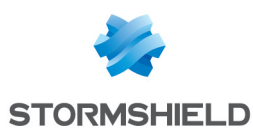

# APPLICATIONS AND PROTECTIONS

In this module, you will be able to manage the configuration of your alarms generated by the firewall's applications and protection modules.

Note that titles of alarms are shown in the language of the firewall (Firewall language field in the *General configuration* tab in the System > Configuration module) instead of the language used during the connection to the web administration interface.

An **inspection profile** (*IPS 00*) is a set of **application profiles** (*default00* – See the module Protocols). An application profile contains the configuration of the alarms from a protocol scan that can be modified in this module. Its other configuration elements can be accessed in the corresponding "Protocols" menu.

To configure inspection profiles according to these application profiles, go to the module Inspection profiles and click on *Go to profiles*.

The signatures of these alarms are regularly updated via Active Update for products under maintenance (*IPS: contextual protection signatures*) and if this database is enabled in the Active Update configuration (module Configuration / System / Active Update).

Whether these alarms are raised therefore depends on the configuration of these protocol scans as well as the security policy applied.

In this module, the alarm configuration is divided into two views:

- "view by inspection profile" (also called "view by configuration") ↓↑ Passer en vue par profil d'inspection
- "view by context" (also called "view by protocol") ↓↑ Passer en vue par contexte

# View by inspection profile

### Selecting the configuration profile

You can configure up to 10 profiles, bearing by default the names "IPS\_00", "IPS\_01" etc. These names cannot be modified in the Alarms module but in the menu Application protection > Inspection profile (*Go to profiles* button):

- 1. Select a configuration from the drop-down list.
- 2. Click on Edit and select Rename.
- 3. Change the name of the profile in the field and add a comment if necessary.
- 4. Click on Update.

You will see your modified profile in the drop-down list of configurations in the Applications and Protections module.

#### Selecting multiple objects

A multiple selection allows assigning the same action to several alarms. Select several successive alarms using the Shift  $\hat{u}$  key or individually by holding down the Ctrl key. You can also remove an item from an existing selection with the Ctrl key.

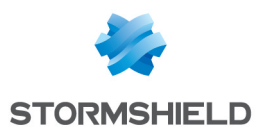

Some column titles have the icon  $\equiv$  When you click on it, a menu appears and suggests assigning a setting to several selected alarms (Action, Level, New and Advanced).

Example: Several lines can be deleted at the same time by selecting them with the Ctrl key held down, then by clicking on Delete.

You can perform several actions in the profile:

#### Applying a model

Several templates allow configuring the profile of alarms by defining their action (*Allow* or *Block*) and their level(*Ignore, Minor* or *Major*).

The templates LOW, MEDIUM and HIGH are distinguished essentially by the action of the *Protections* alarms, such as alarms relating to peer-to-peer networks or instant messaging. By default, *Applications* alarms allow traffic and *Malware* alarms block it.

The INTERNET template disables alarms that may hinder the typical use of the internet, usually due to bad practices that are too common to be prohibited. An example of this is an alarm raised when there is a URL containing non-ASCII characters.

By default, the profile (1) IPS 01 is based on the INTERNET template, since it is intended for traffic with a source address that is part of a protected network (see **Inspection profiles**). Other profiles are configured based on the MEDIUM template that ensures a standard level of security.

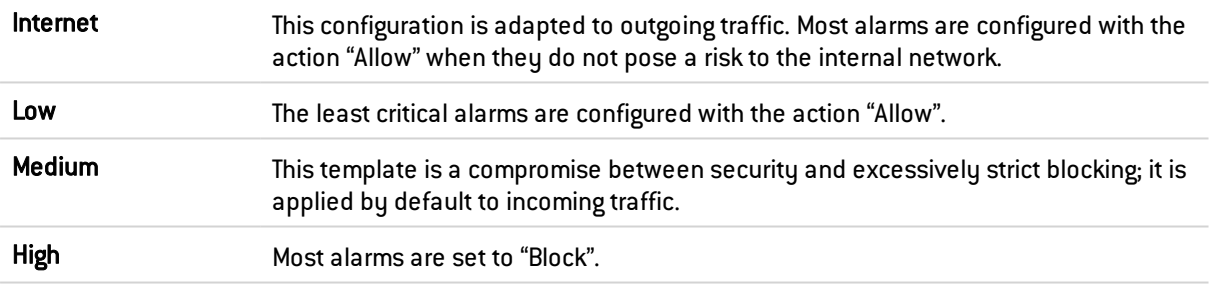

#### New alarms

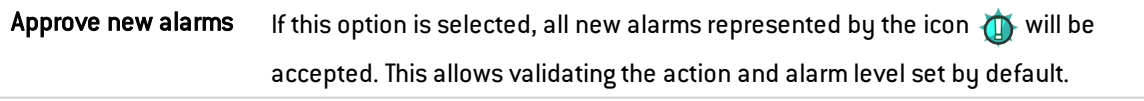

#### **Selection**

There are some buttons that allow you to sort the alarms of the inspection profile. These alarms fall under 3 categories: Applications, Protections and Malware. They can be selected by clicking on either of the 3 buttons with the same name. The button All resets the selection.

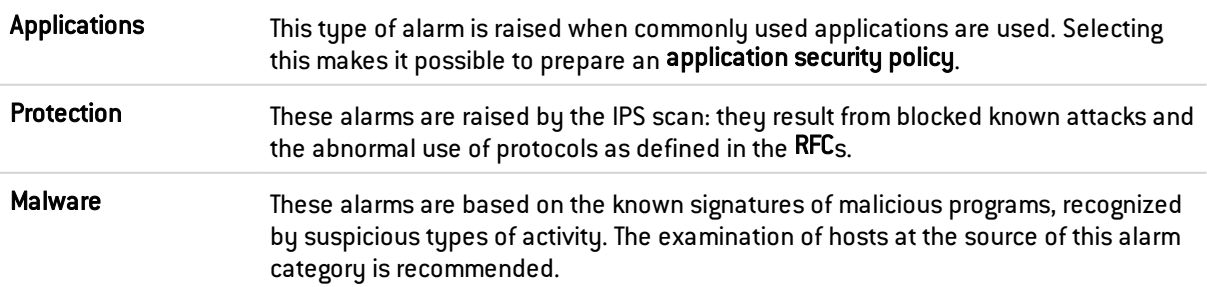

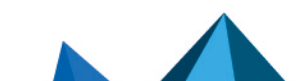

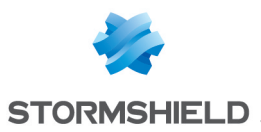

#### Search

This field allows displaying only the alarm(s) containing the letter or word entered. Search results appear instantaneously, in order to filter profiles and contexts more easily, without the need to press "Enter".

#### **Filter**

This list contains several protocols and services covered by the alarms. You can sort them and display only the alarms that belong to the following categories:

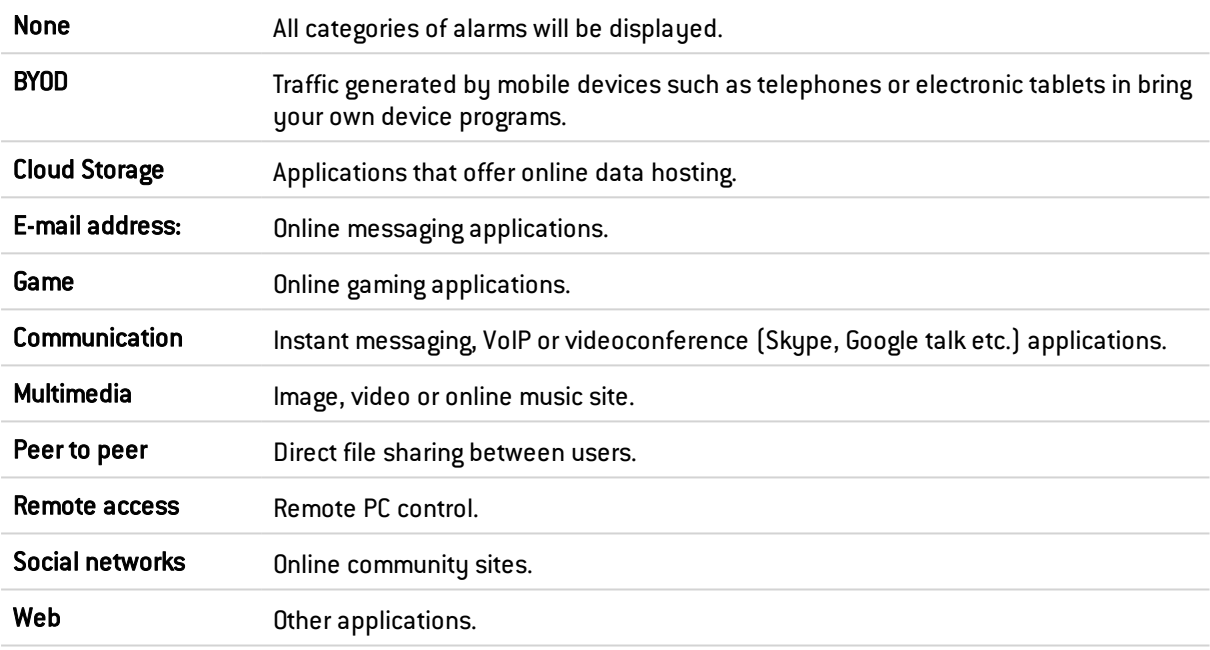

This list may be modified by updating it via Active Update.

### The various columns

To display the columns Signatures, Model and Application profile, click on the arrow that appears when the mouse is rolled over the title of a column and click on the corresponding checkboxes available in the *Columns* menu.

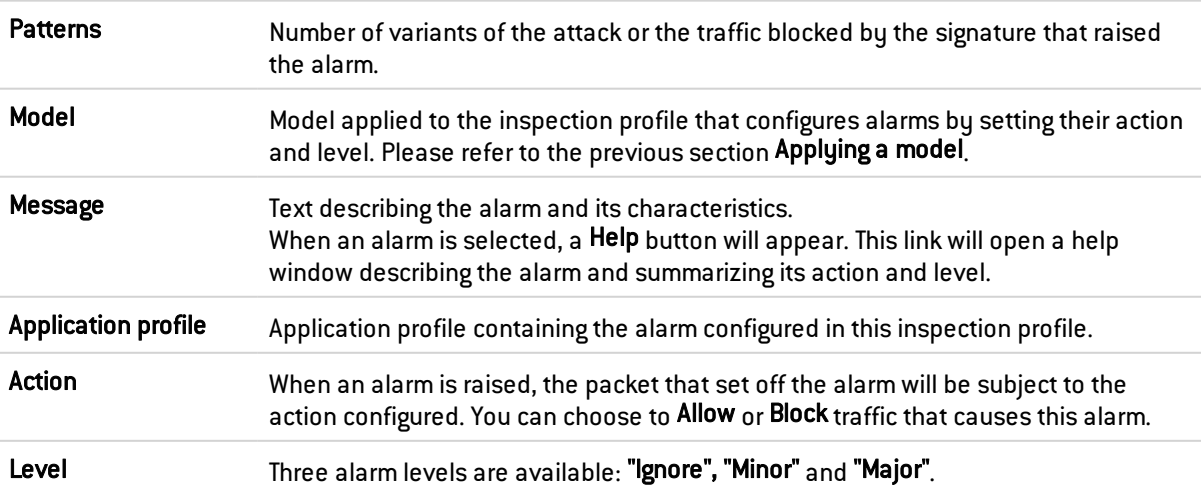

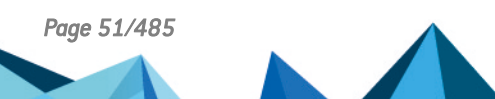

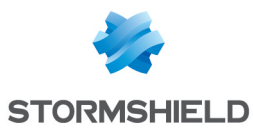

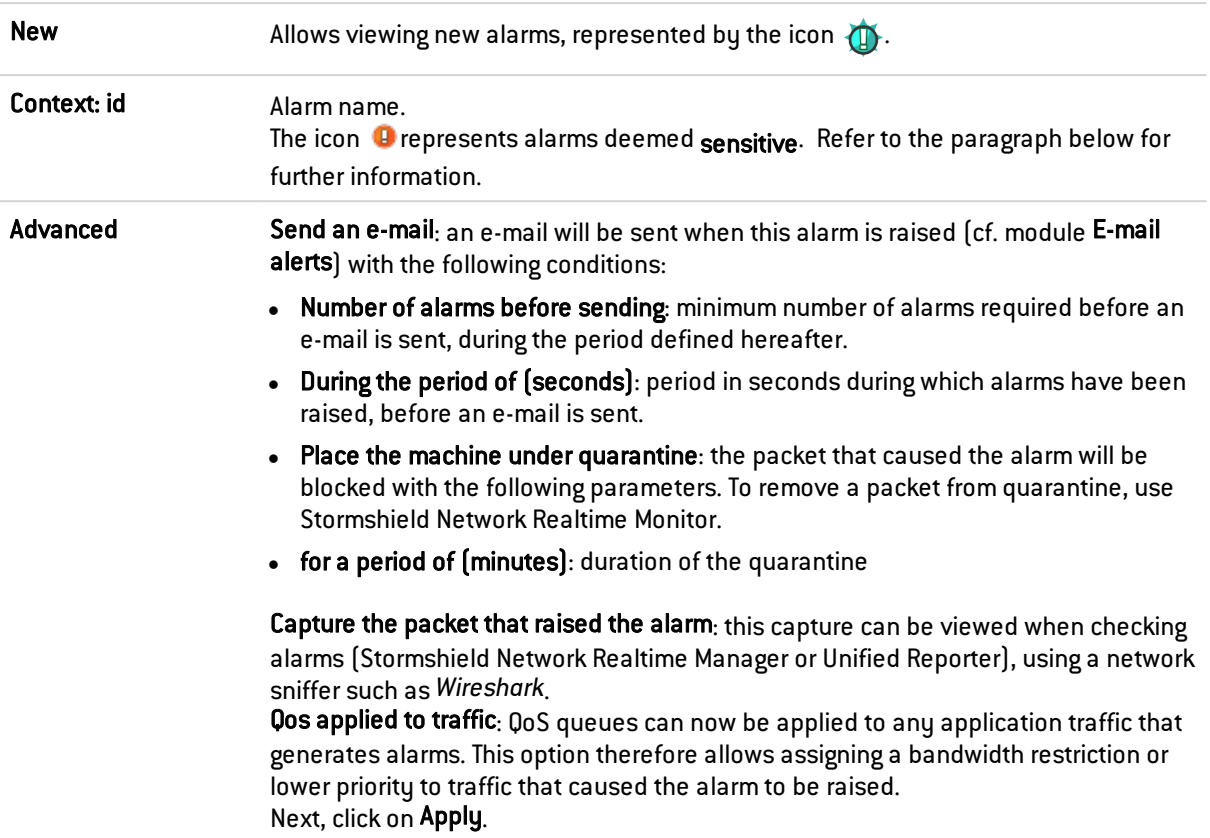

For each of the 10 profiles, you can configure them any way you wish by modifying the parameters described above.

#### Sensitive alarm

The action Allow on an alarm stops the protocol scan on the traffic. You are therefore strongly advised to dedicate a filter rule in Firewall mode (or IDS for logs) for traffic affected by the alarm instead of setting to 'Allow' for this type of alarm.

#### Example of an HTTP 47 sensitive alarm

Microsoft IIS (Internet Information Server) allows managing the application server by using Microsoft technologies. The management of web servers offers the encoding of extended characters using Microsoft's proprietary "%uXXXX" format. Since this encoding is not a standard, intrusion detection systems cannot detect attacks that use this method.

When a user attempts to access a site with a URL containing this type of encoded character and not corresponding to any valid character, the HTTP 47 alarm will be raised – *Invalid %u encoding char in URL*. As this alarm is considered sensitive, access to the site will be blocked.

The *Allow* action applied to an alarm that blocks traffic stops the protocol scan of this connection (including requests that follow).

In order to maintain protection from this type of attack and simultaneously allow access to this type of server, it is recommended that you dedicate a filter rule in Firewall mode (or *IDS* for logs)to the affected traffic instead of allowing traffic blocked by a *sensitive* alarm to *Allow*. As a reminder, *Firewall* and *IDS* modes allow all types of traffic that raise alarms (with detection for *IDS* mode).

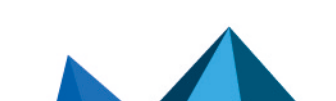

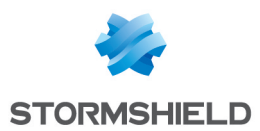

# View by context

This view sets out alarms by protocol profiles. The first drop-down list, on the left, allows selecting the protocol context.

For each protocol, you can configure up to 10 configuration profiles, which can be selected from the second drop-down list (which displays "default")

You can change the name of the file by going to the menu Application protection > Protocols:

- 1. Select a configuration from the drop-down list.
- 2. Click on Edit and select Rename.
- 3. Change the name of the profile in the field and add a comment if necessary.
- 4. Click on Update.

You will see your modified profile in the drop-down list of configurations in the Applications and Protections module.

You can modify the policy within a profile according to 4 predefined templates: INTERNET, LOW, MEDIUM and HIGH, described in the section "View by inspection profile".

The "new" status of alarms can be removed by clicking on Approve new alarms described in the previous section. You can also Search in alarms by typing letters or words in the appropriate field.

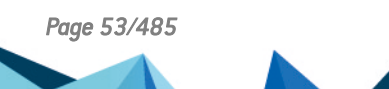

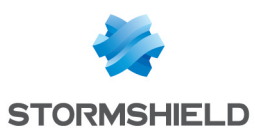

# AUTHENTICATION

The authentication feature allows the user to identify himself using a login and password or through a seamless process (SSO / certificate). To do so, the feature may use an LDAP (*Lightweight Directory Access Protocol*) database storing user profiles as well as the associated x509 certificate.

Once the authentication is successful, the user's login will be associated with the host from which he has logged on  $-$  this information will be stored in the ASQ's user table  $-$  and with all IP packets that originate from it for the duration that the user or administrator has specified depending on the method used.

In order to be effective, the methods configured  $[1<sup>st</sup>$  tab) have to be made explicit in the authentication policy rules (2nd tab).

The **Authentication** module contains 4 tabs:

- Available methods: this tab offers you the choice of one or several authentication methods and their configuration on the firewall to allow the firewall to apply the security policy. The administrator may also require authentication for the purpose of entering the identity of the host's user in the logs. In this section, you will be able to configure several methods as the authentication policy allows the use of several of these methods that will then be evaluated in order when authentication is processed.
- Authentication policy: this tab allows specifying the methods according to the source of the request and defining the order of the authentication methods to apply.
- Captive portal: Enables configuration of access to the captive portal from various interfaces, as well as the different information relating to it (SSL access, authentication, proxy). It also allows you to customize the display of the captive portal.
- Captive portal profiles: this tab makes it possible to manage several authentication profiles that the captive portal can use. For example, these profiles enable the selection of the type of account used (temporary accounts, users declared in the internal LDAP directory, etc) or allowed authentication durations.

### **t** Note

The captive portal has to be enabled for all authentication methods, except for SSO.

For issues relating to Multi-user networks and authentication by transparent or explicit proxies, please refer to the section [Transparent](#page-70-0) or explicit HTTP proxy and multi-user objects.

### Available methods tab

This screen offers the choice of one or several authentication methods and their configuration.

### Interactive features

Some operations listed in the taskbar can be performed by right-clicking on the table of available methods:

• Delete (the selected method).

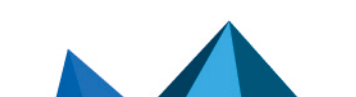

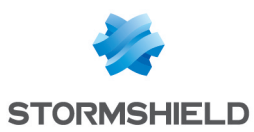

### Authentication methods

The left column is dedicated to the list of authentication methods. The right column displays the options for setting the selected authentication method.

The button Add a method opens a drop-down list that offers a choice of 8 authentication methods that you can Delete if necessary. These methods are:

- LDAP.
- SSL Certificate (SSL),
- Radius,
- Kerberos.
- Transparent authentication (SPNEGO),
- SSO Agent,
- <sup>l</sup> Guest method,
- Temporary accounts,
- Sponsorship method.

When temporary account management is enabled on the firewall, the Temporary accounts method will automatically appear in the column of authentication methods.

### LDAP

Go to the menu Users > Directories configuration to access the configuration. The configuration of this method is automatic and requires the implementation of an LDAP database.

### SSL Certificate (SSL)

After having selected your authentication method from the left column, you may enter information about it in the right column, which sets out the following elements:

#### List of trusted certificate authorities (CA)

The SSL authentication method accepts the use of certificates that have been signed by a certification authority outside the firewall. This certification authority has to be added in the configuration of the firewall so that it accepts all certificates that have been signed by this authority.

If the certification authority itself is signed by another certification authority, it can then be added to the list of trusted CAs in order to create a "Trusted CA chain".

If a trusted CA or trusted CA chain is specified in the configuration of SSL authentication, it will be added to the firewall's internal CA, which is implicitly checked as soon as there is a valid internal root authority on the Firewall.

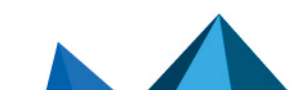

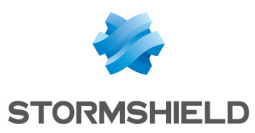

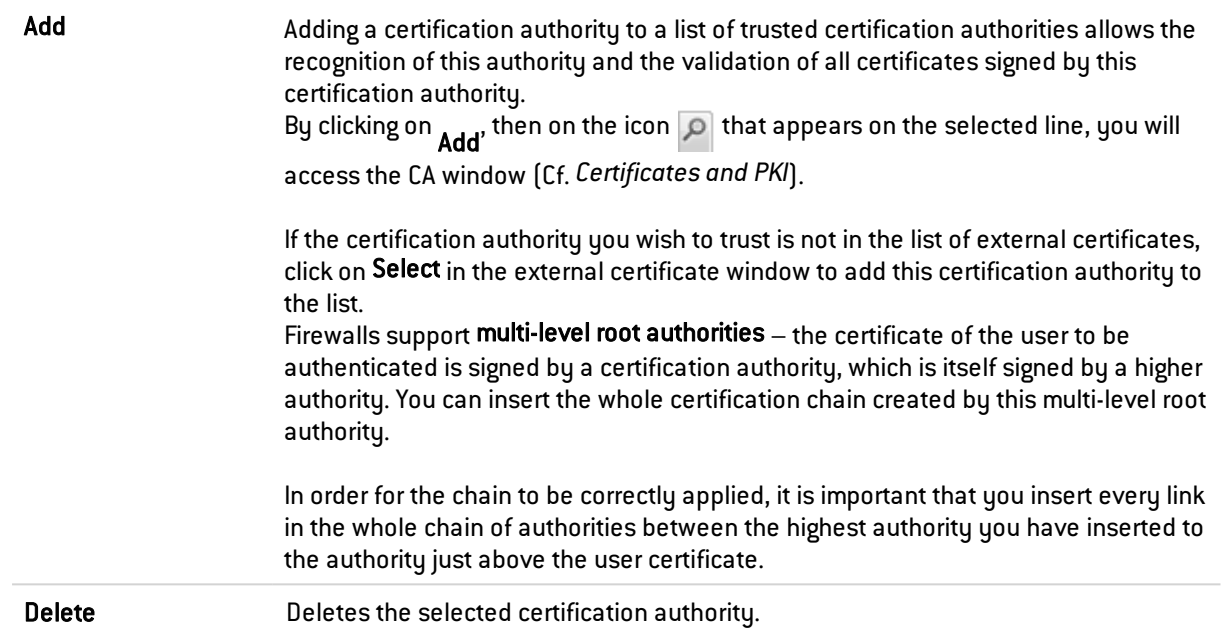

Certification authority (C.A): This field displays the certificates you wish to trust and which you will use.

It is possible to modify the subject field of the certificate that will be used for finding the user in the LDAP. The LDAP field used for the search can also be modified. By default, the e-mail address is used in both cases. These settings can be configured in CLI.

#### Advanced properties

You can enable searches in several LDAP directories.

Various criteria can therefore be defined: for a given directory, you can indicate a character string to look for in a specific field in the certificate. This string needs to be defined in the form of a regular expression.

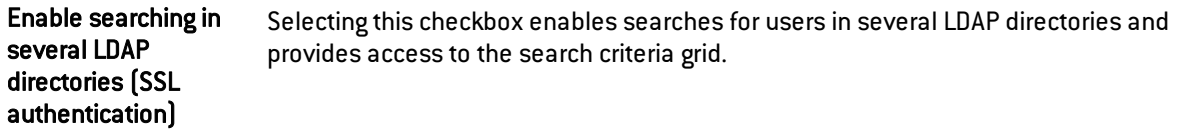

#### List of search criteria

Each criterion is defined by a certificate field, a regular expression and an LDAP directory.

You can Add, Delete, or move a criterion Up or Down the list using the relevant buttons. These criteria are assessed according to the order defined in the grid.

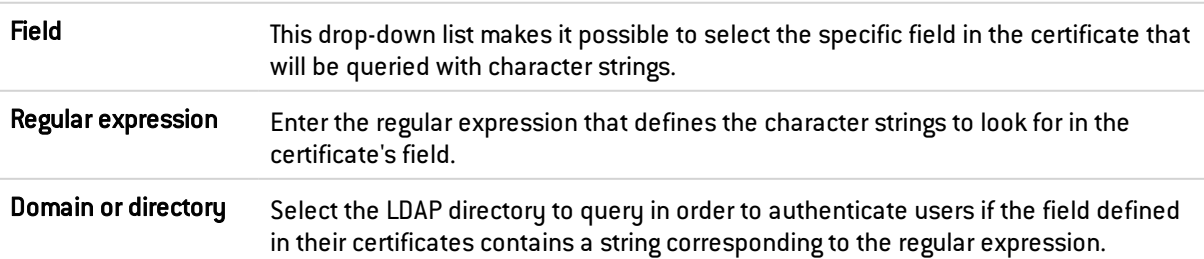

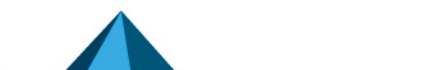

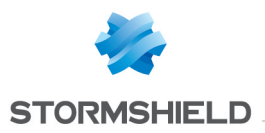

### RADIUS

RADIUS is a standard authentication protocol running in client-server mode. It allows defining network access for remote users. This protocol is equipped with a server linked to an identification database (e.g. LDAP directory). The Stormshield Network firewall can act as a RADIUS client and can therefore address authentication requests for users wishing to pass through the Firewall, to an external RADIUS server. The user will only be authenticated on the Firewall if the RADIUS server accepts the authentication request sent by the Firewall.

All RADIUS transactions (communications between the Firewall and the RADIUS server) are themselves authenticated using a pre-shared secret, which is never transmitted over the network. This same secret will be used to encrypt the user password, which will pass through the Firewall and RADIUS server.

After having selected your authentication method from the left column, you may enter information about it in the right column, which sets out the following elements:

#### Access to the server

When the RADIUS method is selected, RADIUS authentication will be enabled. This menu will allow you to specify information relating to the external RADIUS server used and a backup RADIUS server. For each of them, the configuration requires the following information:

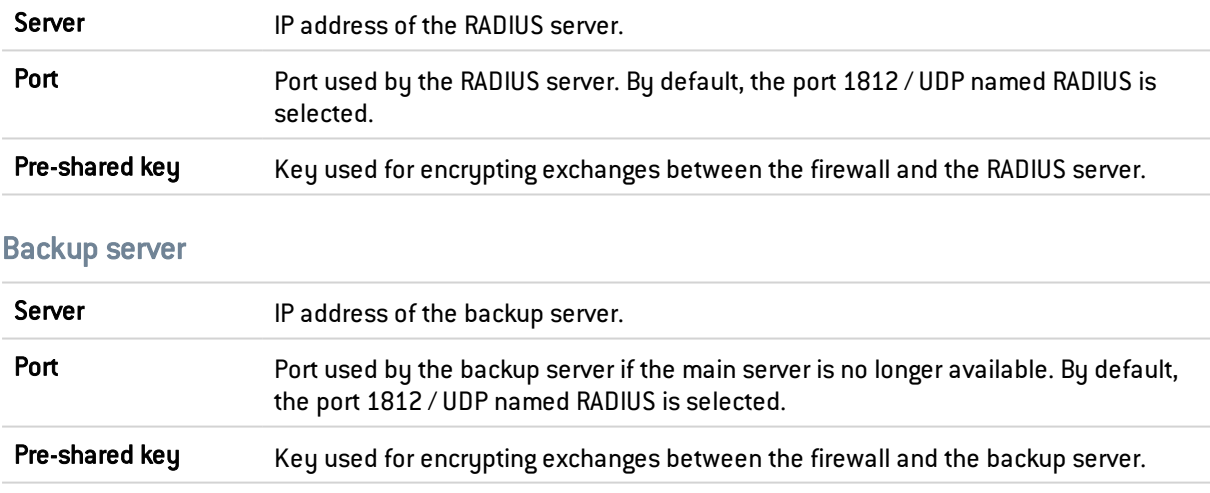

### **C**REMARK

The firewall will attempt to connect twice to the "main" RADIUS server, and in the event of failure, will attempt to connect twice to the "backup" RADIUS server. If the backup RADIUS server responds, it will become the main RADIUS server. After 600 seconds, a new switch will take place, and the original "main" RADIUS server will become the "main" server again.

### Kerberos

Kerberos is different from other authentication methods. Instead of letting authentication take place between each client host and each server, Kerberos uses symmetrical encryption, the key distribution center (KDC, Key Distribution Center) to authenticate users on a network.

During the authentication process, the Stormshield Network firewall acts as a client which requests authentication on behalf of the user. This means that even if the user has already authenticated with the KDC to open his Windows session, for example, it is still necessary to reauthenticate with this server even if connection information is the same, in order to pass through the Firewall.

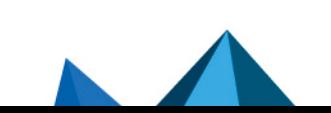

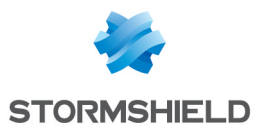

After having selected your authentication method from the left column, you may enter information about it in the right column, which sets out the following elements:

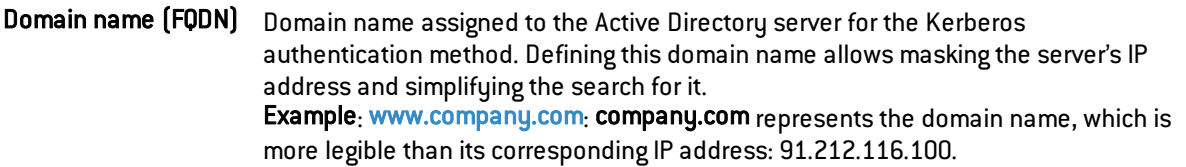

#### Access to the server

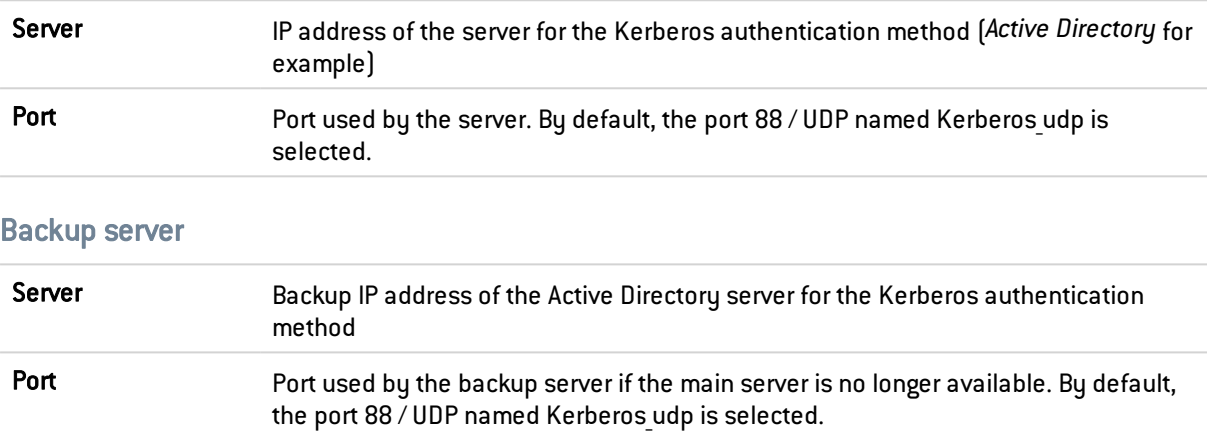

### Transparent authentication (SPNEGO)

The SPNEGO method enables Single Sign On to function in web authentication with an external Kerberos authentication server. This means that a user who connects to his domain via a Kerberos-based solution would be automatically authenticated on a Stormshield Network firewall when he accesses the internet (requiring authentication in the filter policy on the Firewall) with a web browser (Internet Explorer, Firefox, Mozilla).

In order to implement this method, you must first execute the KEYTAB generation script spnego.bat on the domain controller. This script is available in your secure area, in the Knowledge Base (article *"Where can I find the last version of the ''spnego.bat'' script?")*.

### **C**REMARK

The parameters requested when the script is executed are case-sensitive and must be strictly followed as they cannot be modified later. In the event of an error, a backup of the domain controller has to be restored in order to continue with the installation.

For firewalls that have not been configured in high availability, it is advisable to indicate the serial number of the firewall instead of its name to identify it (this name corresponds to the name indicated in the Stormshield Network script that comes with the installation hardware). The *Service name* will be the serial number preceded by "HTTP/". Example: HTTP/U70XXAZ0000000

For firewalls in high availability, since the identifier has to be the same for both appliances, you are advised to use the name of the authentication portal's certificate (CN) entered in the *Captive portal* tab in the Authentication module.

SPNEGO can be configured on the firewall with the options explained in the table below:

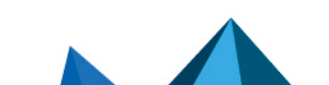

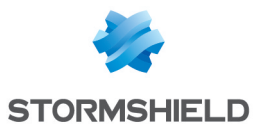

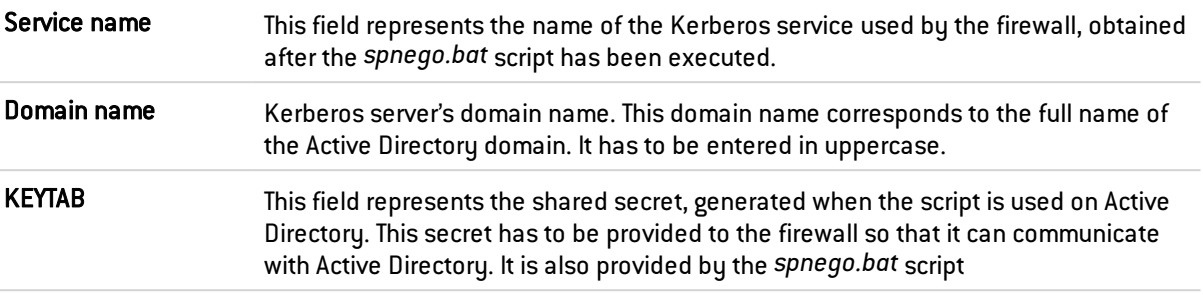

### SSO Agent

With *Single Sign-On* (SSO), users need to authenticate only once to access several services.

The *SSO agent* method requires the installation of the Stormshield Network SSO Agent application, a Windows service that allows Stormshield Network firewalls to benefit from transparent authentication on Windows Active Directory. Refer to the technical note Stormshield Network SSO Agent - Installation and deployment for instructions on how to install this application.

When users log in to the Windows domain by opening their sessions, they will automatically be authenticated on the firewall. The SSO agent gathers information on the user's identity on the domain by connecting remotely to the event viewer on the domain controller. The SSO agent then relays this information to the firewall through an SSL connection, which updates its table of authenticated users.

From version 3 of the firmware onwards, up to 5 SSO agents can be declared, thereby making it possible to manage authentication on 5 Windows Active Directory domains without approval relationships. These domains must be declared beforehand as external Microsoft Active Directory types of LDAP directories (Users > Directory configuration module). Additional SSO agents will be named SSO Agent 1, SSO Agent 2, etc.

After having added this method, you can enter the information relating to its configuration.

#### SSO Agent

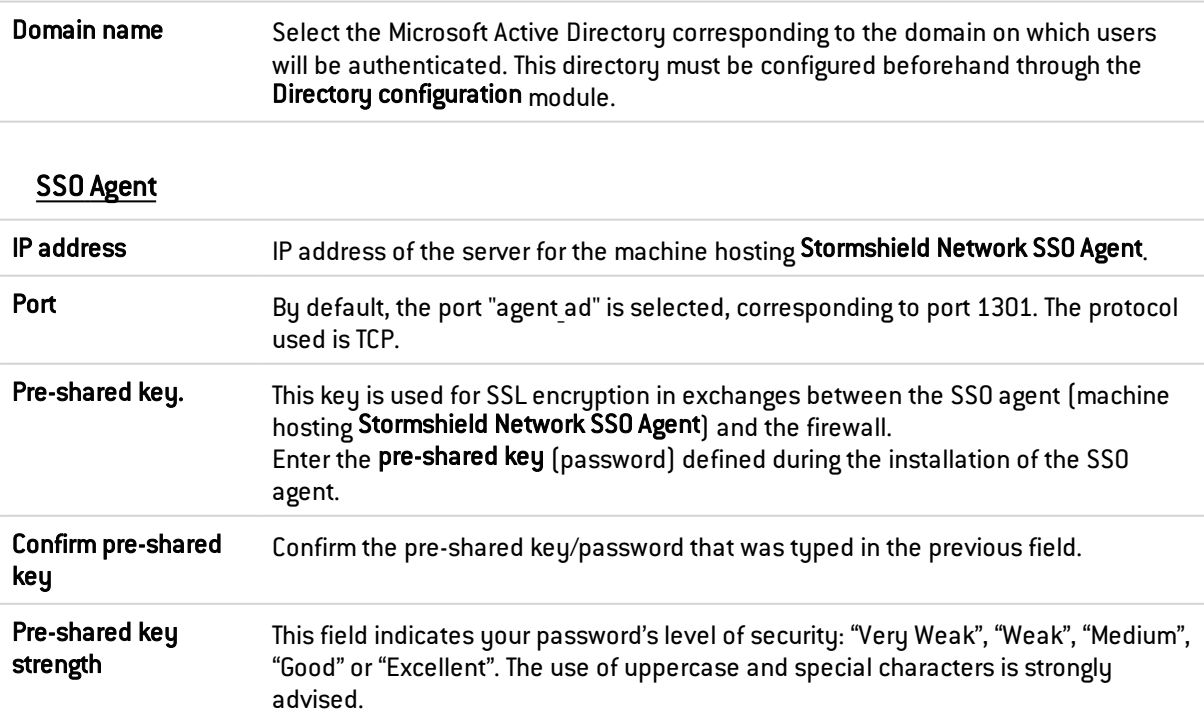

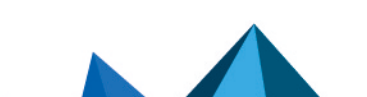

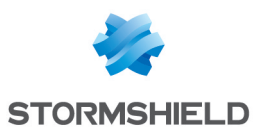

#### SSO backup agent

The fields for configuring the backup SSO agent are the same as those for the main agent.

#### Domain controller

You will need to add all the domain controllers that control the selected Active Directory domain. They must be saved in the firewall's object database.

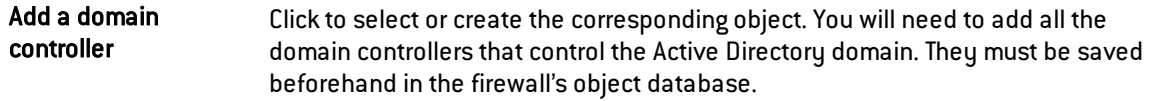

#### Advanced properties

Select this option if the SSO agent to be contacted is installed in Windows Active Directory mode (agent installed on a workstation or on a Windows server) or in Syslog server mode (agent installed on a Linux Ubuntu machine).

There are five additional fields to configure in Syslog server mode:

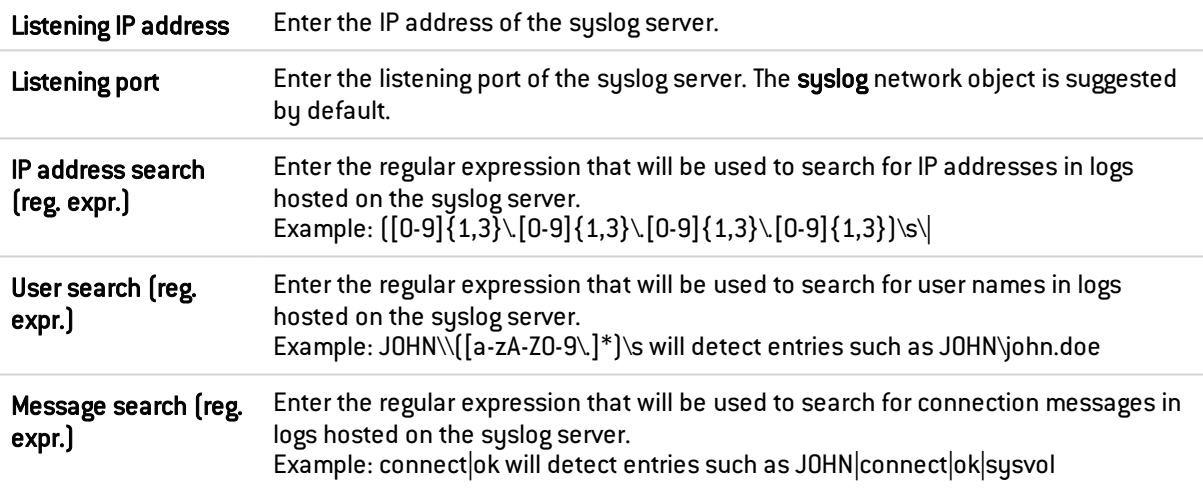

#### Backup syslog server configuration

You can specify a backup syslog server

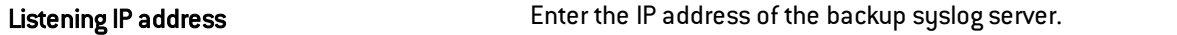

The following fields appear in both Windows Active Directory mode and Syslog server mode:

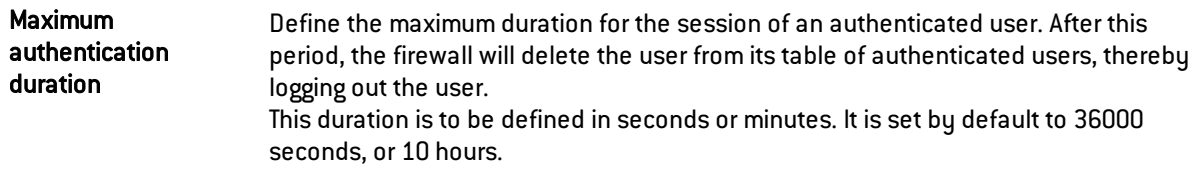

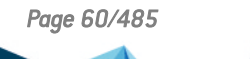

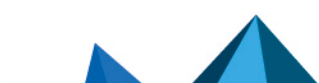

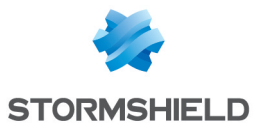

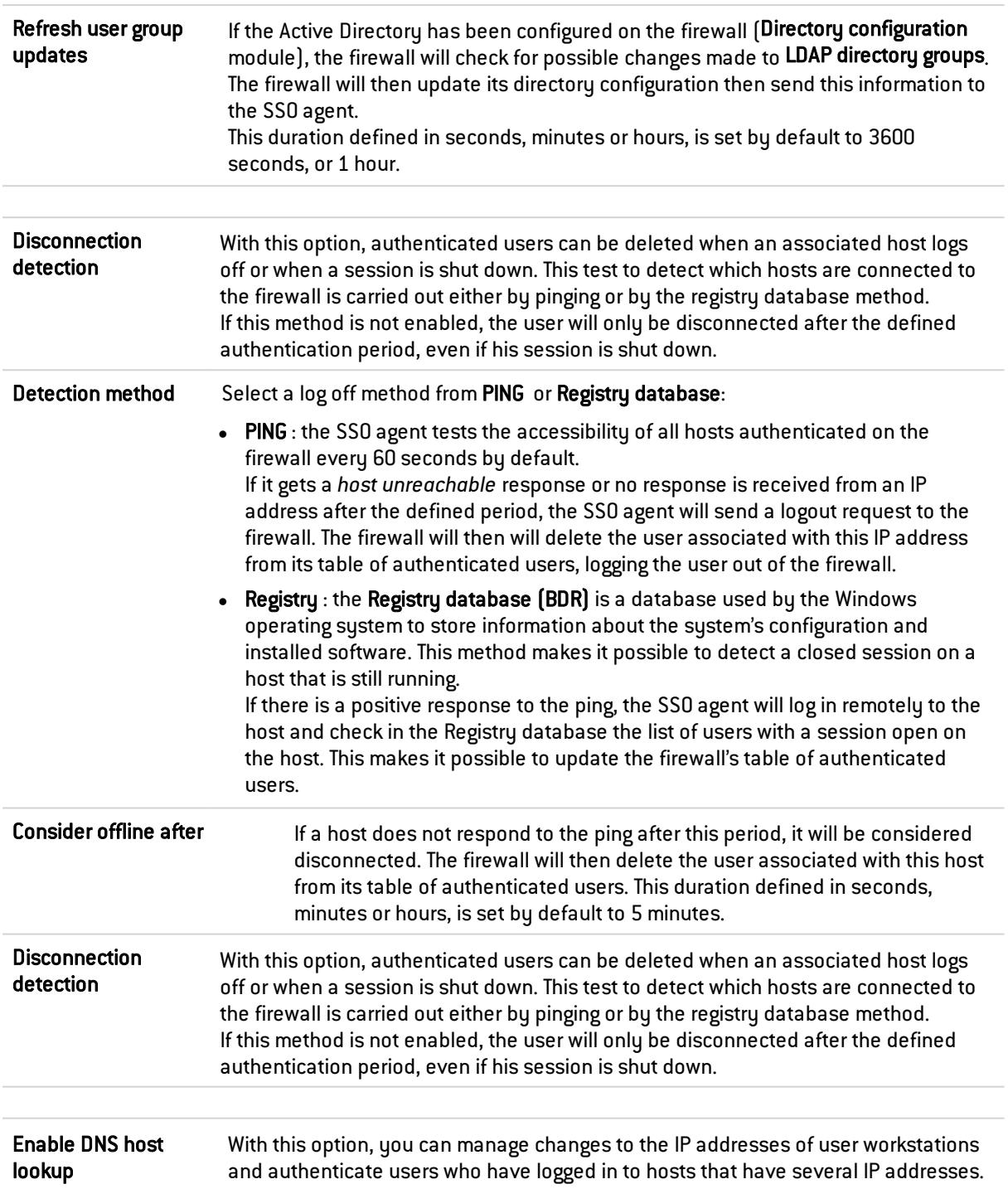

### Guest method

This mode allows identification without authentication, for access to a public Wi-Fi network, for example. This method automatically activates the display of the conditions of use for internet access. These conditions can be customized in the *Captive portal* tab. By default, the frequency of this display confirming the authentication is 18 hours and can be modified in the settings for this method (disclaimertime).

When these "guest" users log on, these events will be logged with the addition of source MAC addresses. This identification is checked every 4 hours, and this parameter can be set in the following CLI command:

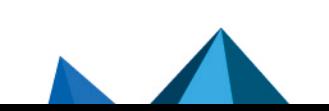

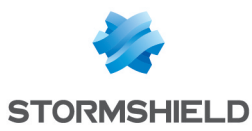

#### CONFIG AUTH GUEST (example: state=1 logontime=14400disclaimertime=64800)

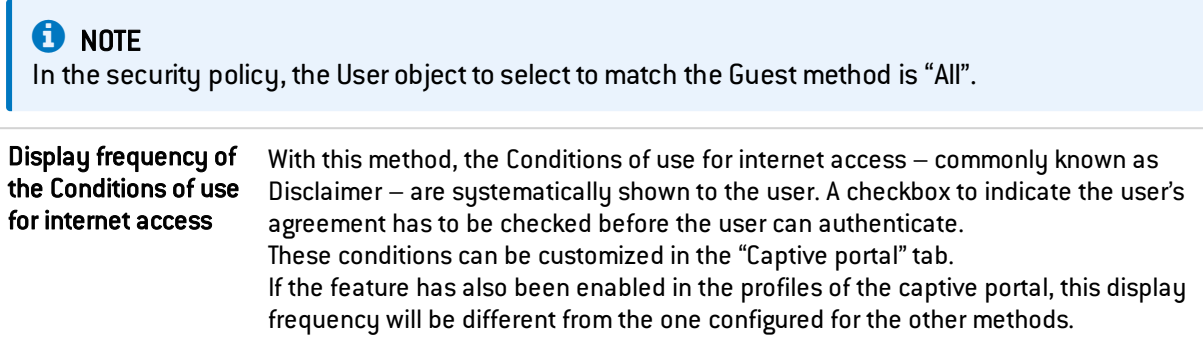

### Temporary accounts

This service enables the management of accounts with a limited validity duration. These accounts are meant to provide temporary public Internet access to persons outside the organization. Temporary accounts are not saved in the LDAP directory(ies) declared on the firewall.

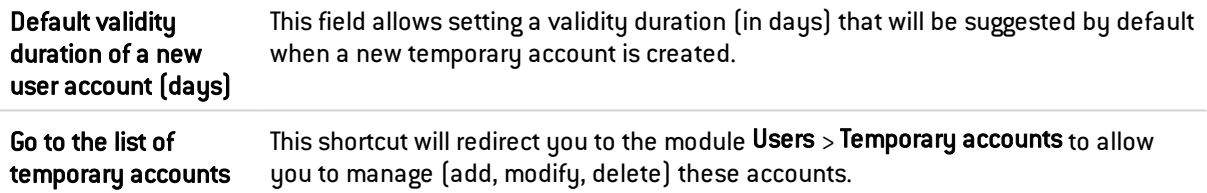

### Sponsorship method

This mode enables identification without authentication through the captive portal. The sponsored party will need to enter his/her first name and last name and his/her sponsor's email address. The sponsor will then receive an email containing a link to confirm this request. After the request has been validated, the sponsored party will automatically be redirected from the captive portal to the requested web page.

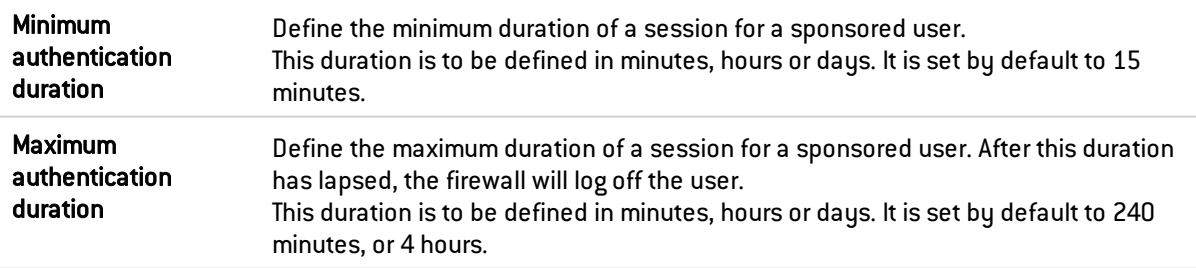

# "Authentication policy" tab

The filter table allows you to define the rules of the authentication policy to be applied through the firewall. High-priority rules are placed on top. The firewall executes rules in their order of appearance in the list (rule no. 1, 2 and so on) and stops as soon as it reaches a rule that matches the traffic that it processes. It is therefore important to define rules from most specific to most general.

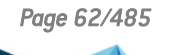

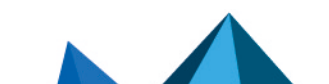

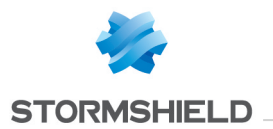

If no rules have been defined in the policy or if the traffic does not match any of the specified rules, the *Default method* will be applied. If this method has not been configured or the action has been set to *Block*, all authentication attempts will be denied.

# Actions on the rules of the authentication policy

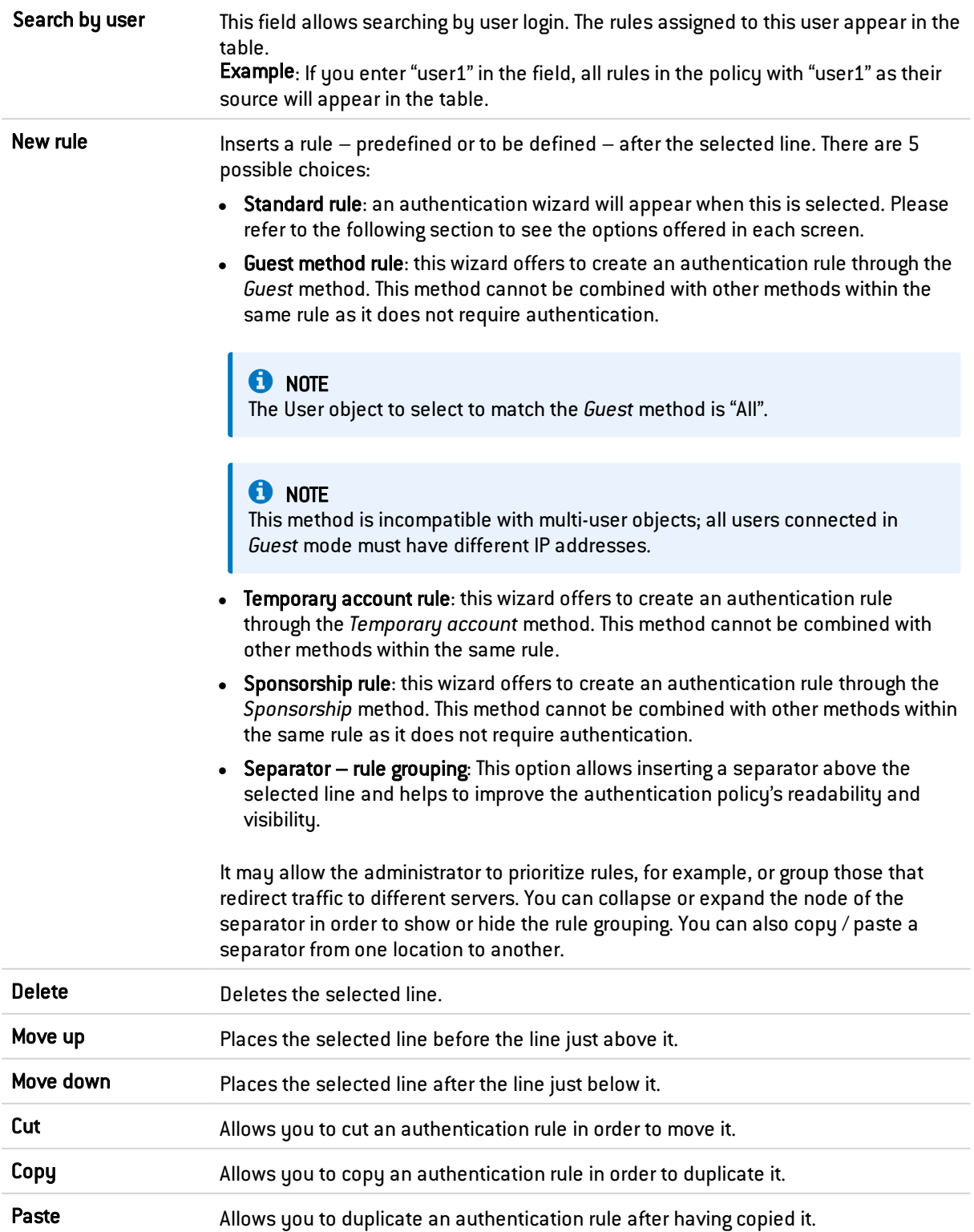

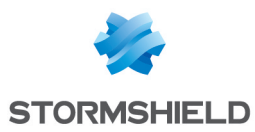

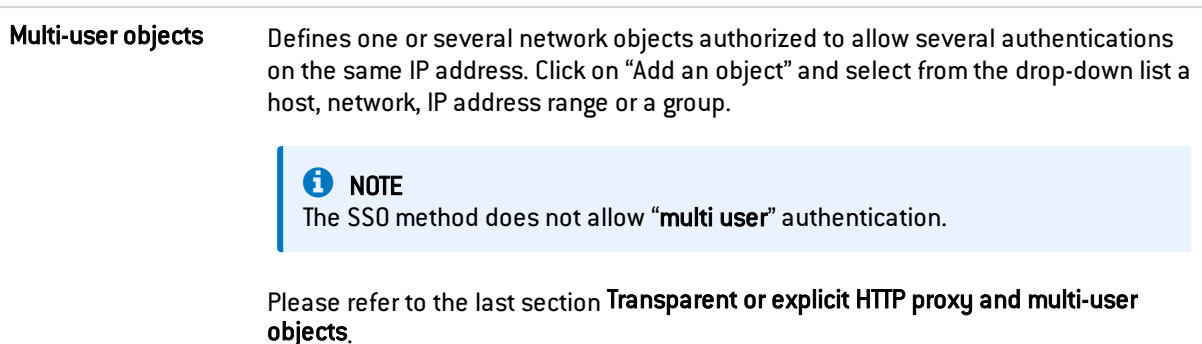

### Interactive features

Some operations listed in the taskbar can be performed by right-clicking on the table of authentication rules:

- New rule (Standard rule, Guest rule, Temporary accounts rule, Sponsorship rule, Separator rule grouping),
- Delete,
- $\bullet$  Cut,
- $\bullet$  Copy,
- Paste.

#### New rule

The authentication policy allows creating rules based on a user or a group of users. It is also possible to target certain traffic by specifying its source. Click on the "New rule" button and select "Standard rule", "Guest rule", "Temporary account rule" or "Sponsorship rule" to launch the wizard.

#### Step 1: User authentication

Select the user or group concerned or leave the default value at "All". This step is not offered for rules associated with the "Guest" or "Sponsorship" methods.

#### Step 2: Authentication source

Click on Add an interface or Add an object in order to target the source of the traffic affected by the rule. This may be the interface on which your internal network is connected (e.g.: *IN* interface) or the object corresponding to the internal networks (e.g.: *Network\_internals*).

# **D** NOTE

The SSO agent authentication method cannot be applied with an interface as a criterion. This method is based on authentication events collected by domain controllers, which do not indicate the source of the traffic. A rule combining an interface as the source and the SSO agent method is therefore not allowed.

### **C** NOTE

The choice offered for the interface is the SSL VPN interface, indicating the interface on which users of an SSL VPN tunnel are connected.

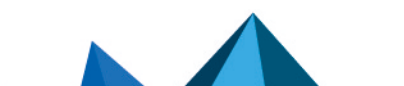

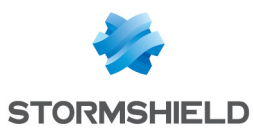

#### Step 3: Authentication methods

This step is not offered for rules associated with the "Guest", "Temporary account" or "Sponsorship" methods.

Click on Authorize a method and select from the drop-down list the desired authentication methods. The *Default method* selected corresponds to the method selected in the tab "Available methods".

The "Block" entry can also be selected. It will as such block any authentication attempt on traffic affected by the rule.

The authentication methods are evaluated in the order in which they appear on the list and from top to bottom. As the *SSO agent* method is transparent, it is by definition always applied as a priority.

To enable the new rule, double-click on the status "Disabled".

Default method Select the method that will be applied when the *Default method* is selected in the authentication policy. The methods offered are those added to the table of available methods.

#### Reorganizing rules

Every rule can be dragged and dropped so that the authentication policy can be reorganized

easily. The  $\boxed{::}$  symbol as well as the "Drag and drop to reorganize" tool tip appear when you scroll over the start of the rule.

#### Multi-user objects

This table allows selecting network objects that enable several authentications from the same IP address. This allows, for example, accessing applications and data from a remote computer(TSE server) by applying user-based filtering.

You can Add or Delete a multi-user object by clicking on the corresponding buttons.

#### Interactive features

Some operations listed in the taskbar can be performed by right-clicking on the table of multi-user objects:

- $\bullet$  Add,
- Remove.

### Captive portal tab

For the sake of strengthening security, the connection to the authentication portal and to the Web administration interface is possible only by forcing certain options in the SSL protocol. Version SSLv3 is disabled and the TLS versions enabled, according to the recommendations given by the French Network and Information Security Agency (ANSSI).

As these options are not supported in Internet Explorer versions 6, 7 and 8, you are advised to use a higher version of this browser. Nonetheless, this mode may be disabled via command line in the CLI (CONFIG AUTH HTTPS sslparanoiac=0 / CONFIG AUTH ACTIVATE).

The address of the captive or authentication portal is hosted on the firewall and accessible at: https://<ip\_address>/auth

The captive portal has to be enabled for all authentication methods, except for the SSO agent.

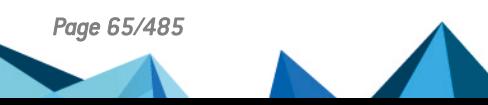

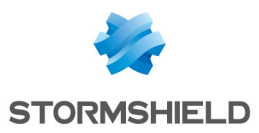

### Captive portal

#### Authentication profile and interface match

This table allows associating an authentication profile (profile of the captive portal) defined earlier with an interface on the firewall. It is possible to Add or Delete a match rule by clicking on the corresponding buttons.

#### Interactive features

Some operations listed in the taskbar can be performed by right-clicking on the table of matches:

- Add,
- Remove.

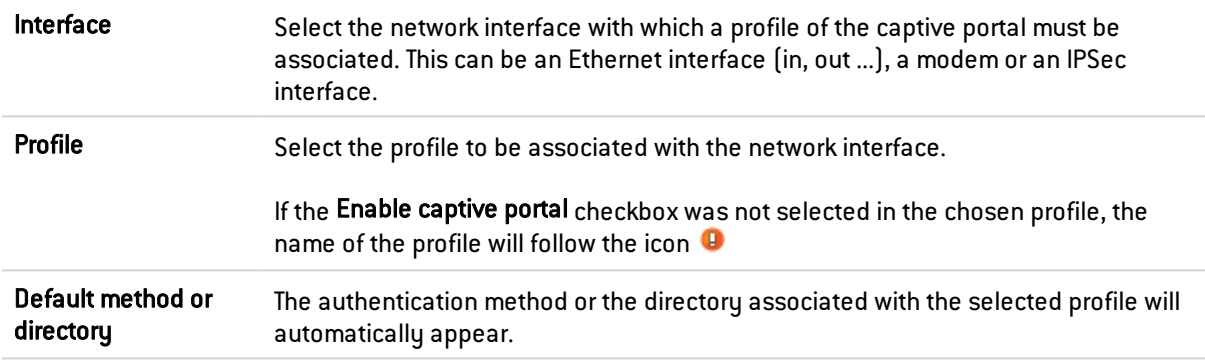

### SSL server

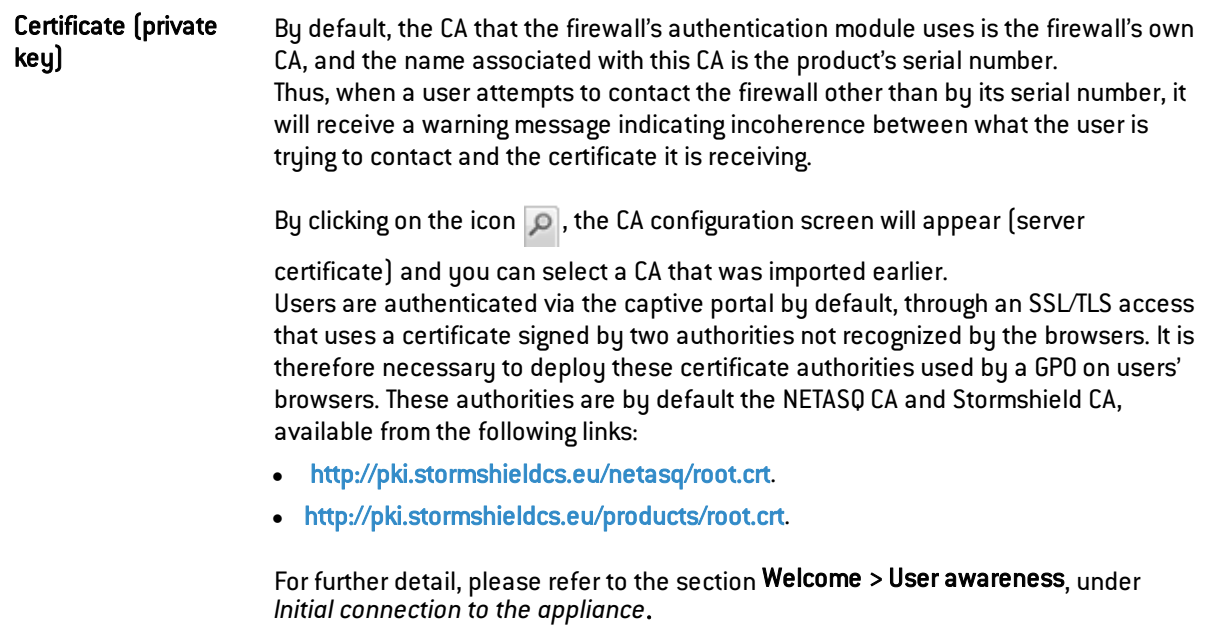

### Conditions of use for Internet access

*Conditions of use for internet access* can be displayed for the user. He will need to select the checkbox indicating his agreement to the terms before being able to authenticate.

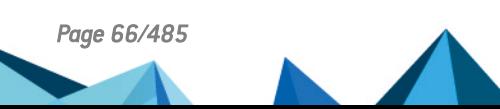

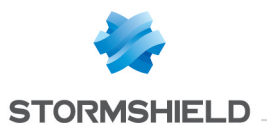

This option can be enabled in the "Available methods" tab (Guest method) or "Captive portal profiles" tab (other methods). You can customize these conditions by entering, for example, the name of your company.

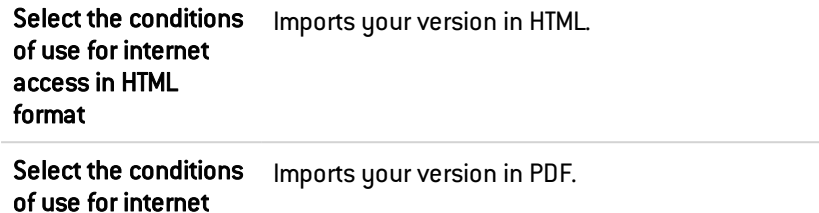

# Advanced properties

access in PDF format

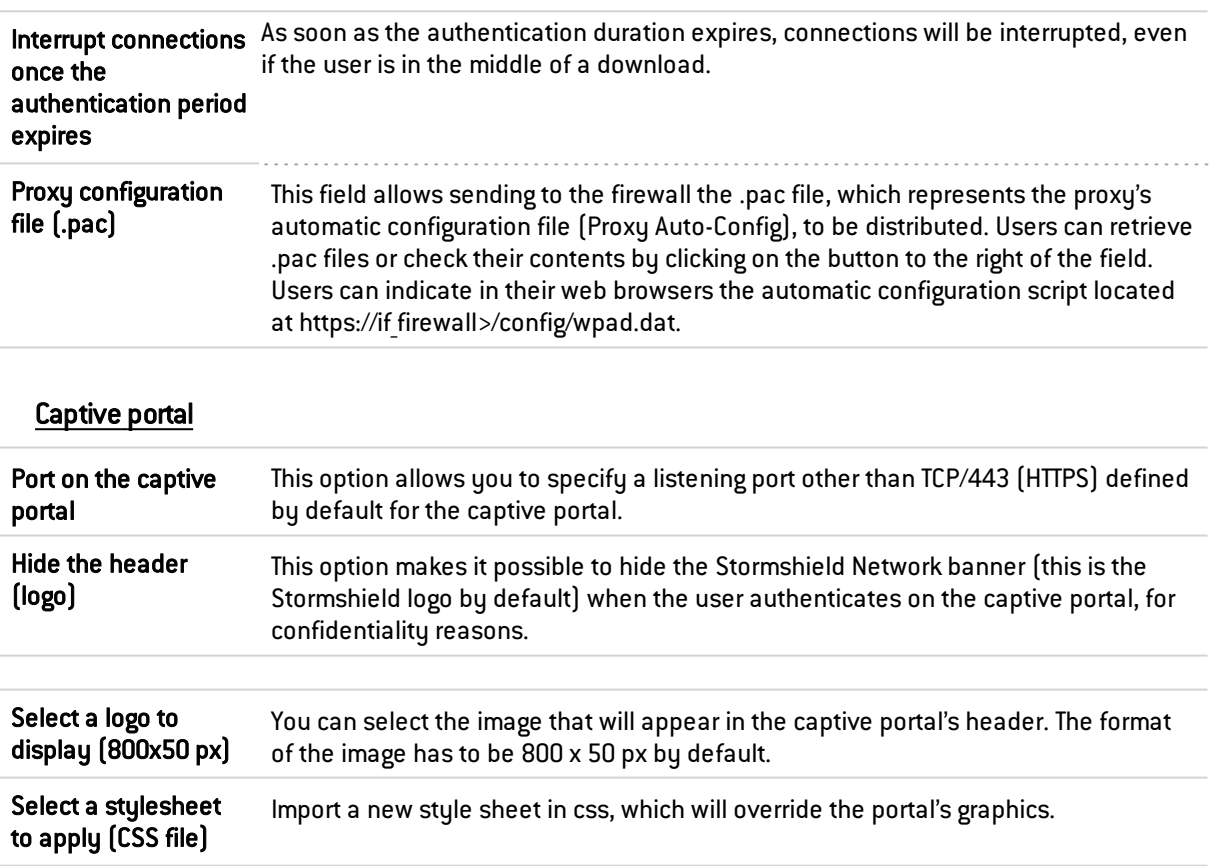

The "Reset" button allows you to go back to the original versions of the visual identity (logo and style sheet) and the default *Conditions of use for internet access*.

### Captive portal profiles tab

This window allows you to select a predefined or customizable authentication profile and to modify its configuration.

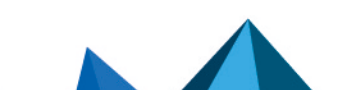

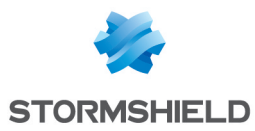

### Possible actions

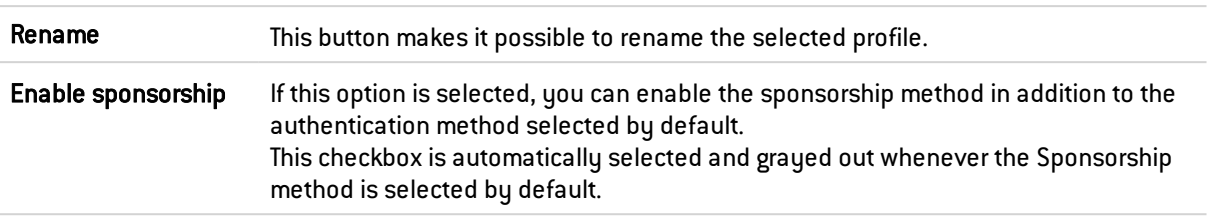

Scroll over the **is a** icon to display the date and time of the last modification made to the profile of the selected captive portal.

### Authentication

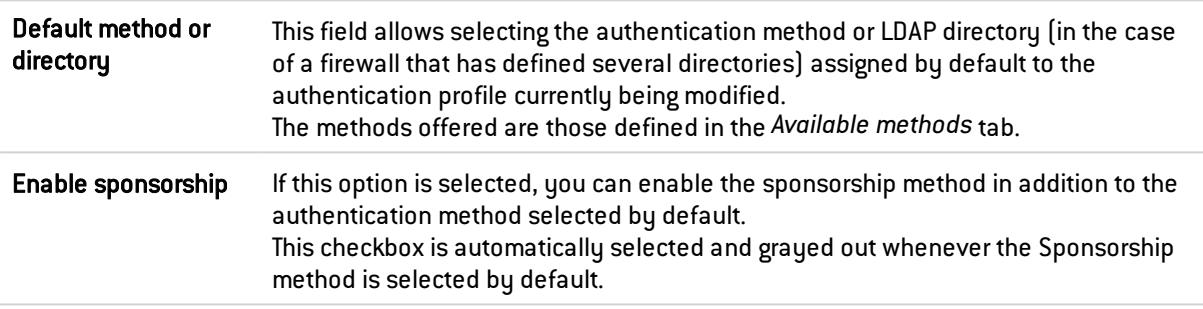

### Conditions of use for Internet access

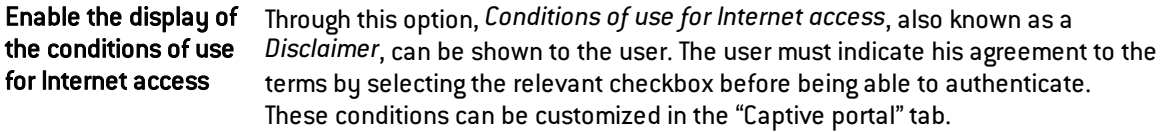

# **O** NOTE

This option to display the Conditions of use for internet access does not apply to the transparent SSO agent authentication method, as it does not require the activation of the authentication portal.

Display frequency of the Conditions This display frequency concerns all authentication methods expect Guest method (see the *Available methods* tab).

#### Customized fields on the captive portal

When Guest mode is selected, three numbered fields become available. They allow adding up to three input zones to the captive portal when the conditions of use for Internet access are displayed.

The possible values for these fields are: Empty (disables the display of the field on the captive portal), First name, Last name, Telephone number, Email address, Information and Company.

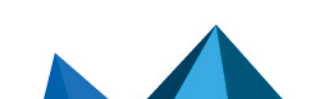

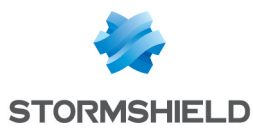

### Authentication periods allowed

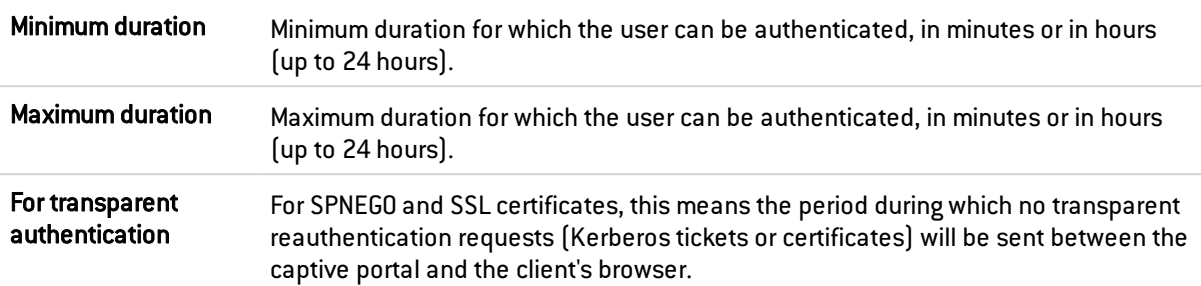

## Advanced properties

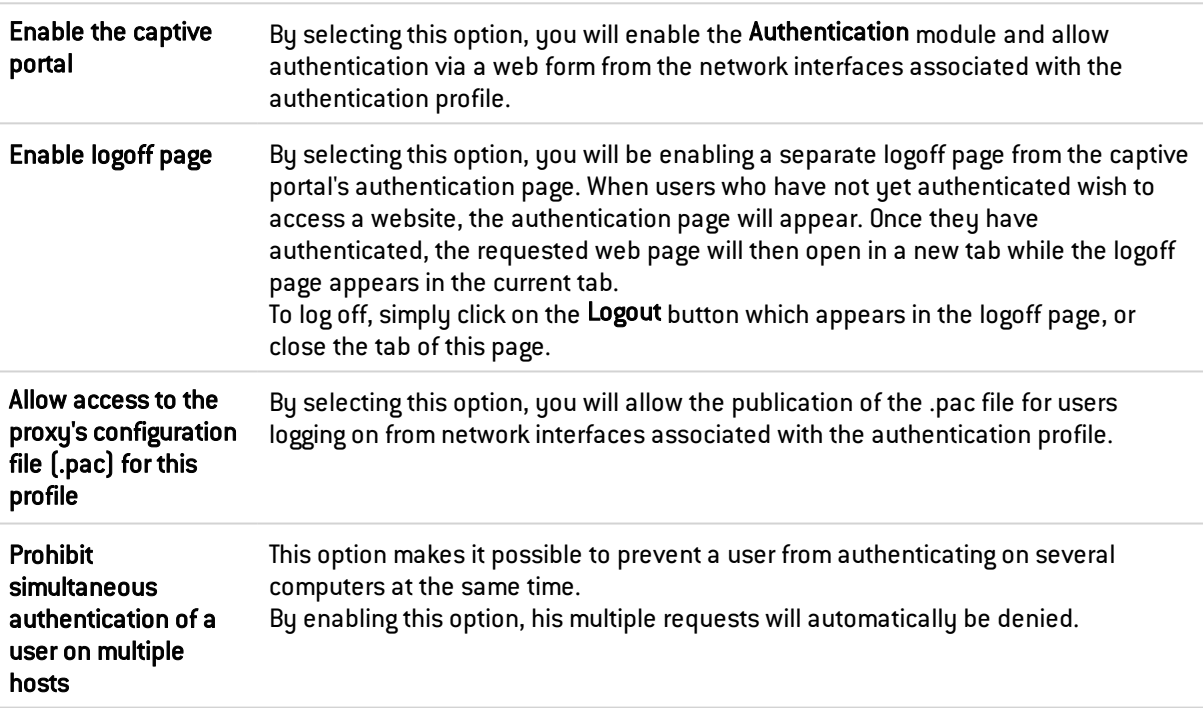

#### Expiry of the HTTP cookie

Managing cookies for user authentication on the firewalls allows securing authentication by preventing replay attacks for example, given that the connection cookie is necessary in order to be considered authenticated.

Cookies are indispensable for allowing several users to authenticate from the same IP address. These IP addresses have to be entered in the list of Multi-user objects (*Authentication policy* tab).

# **t** NOTE

This option affects all methods except the SSO agent, which does not support multi-user authentication.

The web browser negotiates cookies, therefore if authentication is carried out with Internet Explorer, it will not be effective with Firefox or other web browsers.

At the end of the authentication period The HTTP cookie expires by default At the end of the authentication period, meaning that it is negotiated only once throughout the whole duration of the authentication.

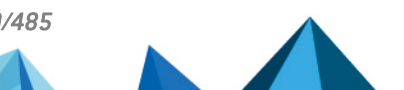

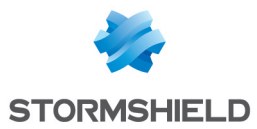

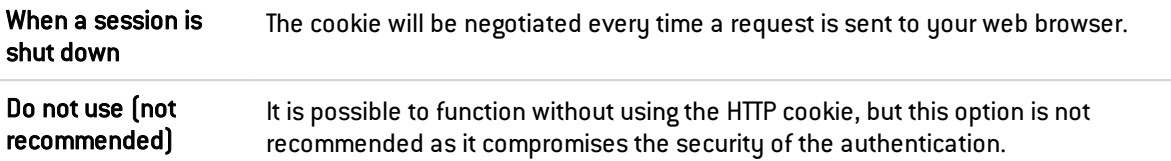

### Authentication page

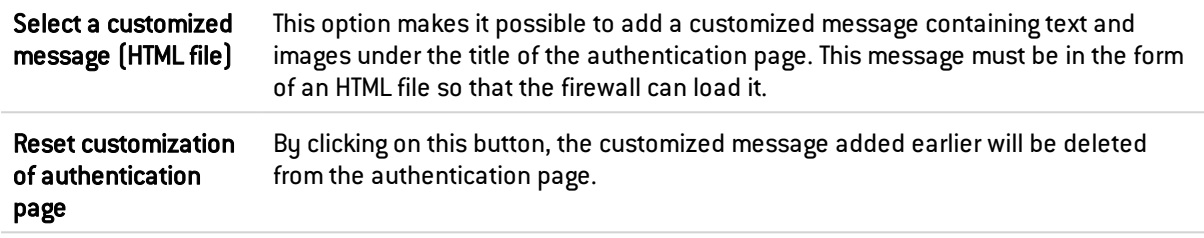

#### User passwords

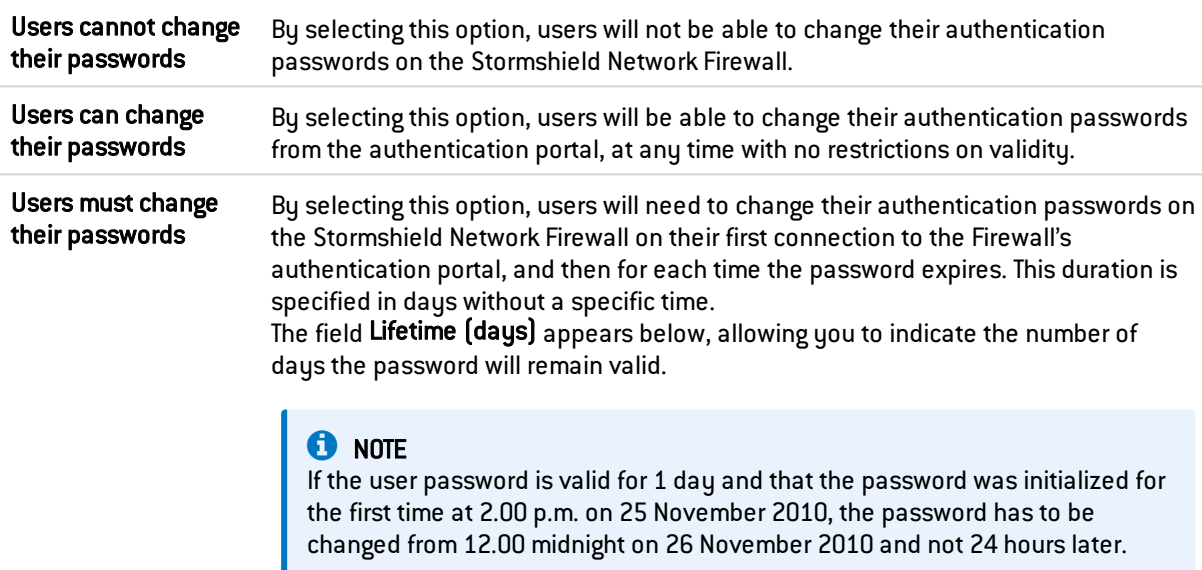

#### User enrolment

Stormshield Network offers web-based user enrolment. If the user attempting to connect does not exist in the user database, he may request the creation of his account via web enrolment.

For certificate requests (CSR) by the user, they will be signed by the certification authority (CA) chosen by default in the menu Certificates and PKI.

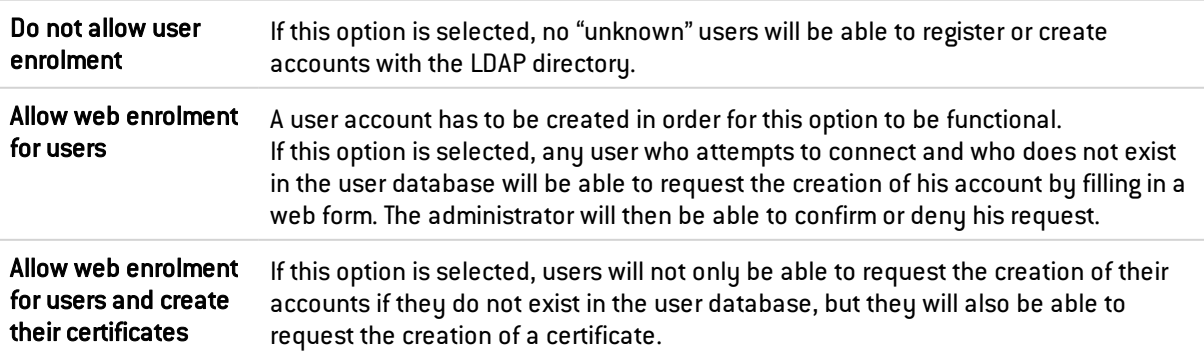

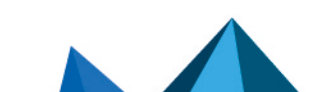

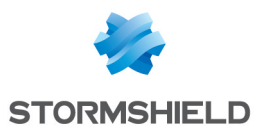

#### Notification of a new enrolment

This option allows new enrolled users to be informed of the creation of their accounts in the user database.

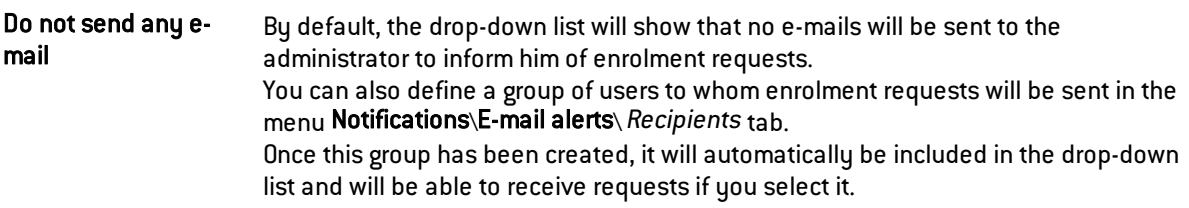

### <span id="page-70-0"></span>Transparent or explicit HTTP proxy and multi-user objects

### Multi-user objects

The *networks of options* allows several authentications from the same IP address (see the option Multi-user objects). For example, applications and data can be accessed from a remote computer (TSE server) by applying user-based filtering. This Multi-user application only applies to HTTP and HTTPS traffic.

Below is a brief description of the mechanisms that allow multi-user authentication. The various modes are covered in the following sections.

#### Cookie mode

Cookie mode makes it possible to use *Multi-user objects*. During the initial connection to every new website visited, the web browser captures authentication data in an authentication cookie that has several attributes. This data is then forwarded in requests that follow, to be intercepted by the firewall, which can then apply its policy.

Only in unsecured HTTP connections, web browsers display an error message instead of the content of queried websites because authentication cookies cannot use the "Secure" attribute together with the "SameSite" attribute.

The web browser must be manually configured to enable browsing on websites queried in HTTP:

- In Google Chrome:
	- <sup>o</sup> Go to chrome://flags/,
	- <sup>o</sup> Set the attribute Cookies without SameSite must be secure to Disabled,
	- <sup>o</sup> Restart the browser.
- $\bullet$  In Firefox:
	- <sup>o</sup> Go to about:config,
	- <sup>o</sup> Set the attribut network.cookie.sameSite.noneRequiresSecure to false,
	- <sup>o</sup> Restart the browser.
- In Microsoft Edge:
	- <sup>o</sup> Go to edge://flags/,
	- Set the attribute Cookies without SameSite must be secure to Disabled,
	- <sup>o</sup> Restart the browser.

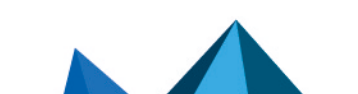

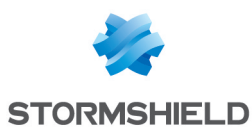

#### Authentication offered by the browser(HTTP code 407)

The *Proxy-Authorization* - HTTP code 407 method can be used only for explicit proxies. The HTTP protocol provides a field dedicated to authentication. The browser will prompt the user to authenticate via a message window and the connection information will be relayed to the firewall via the HTTP header. The security policy can then be applied.

The "Proxy-Authorization"(HTTP 407) authentication method via the browser does not allow the SSL (certificates) and SPNEGO methods as they do not involve the authentication portal, even though it needs to be enabled.

### **D** NOTE

If an object is added to or deleted from the list of *Multi-user objects*, ensure that no authentication process relating to this object has been saved. Using Stormshield Network Realtime Monitor, check the use of this object in the *User* module and delete the authentication of any authenticated users by right-clicking on them – action "Delete user from ASQ".

# Transparent proxy (implicit)

The transparent or implicit proxy filters user requests without any configuration on the client workstation (no proxy declaration in the browser). The firewall's proxy will then intercept and filter all requests in order to allow or deny access to a website, for example.

This mode is recommended as it meets all requirements: authentication of the user according to the selected method, SSL filtering (blocking of websites in HTTPS, for example), etc. While this mode can use all features, it cannot use the transparent authentication *SSO agent* method.

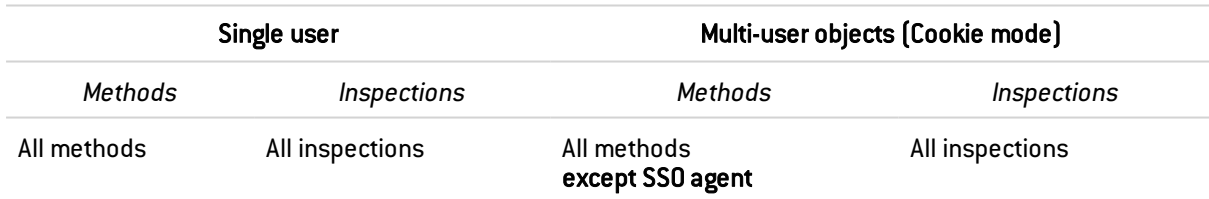

# Explicit proxy

When a proxy is entered in the browser, two modes of authentication are possible:

#### <sup>l</sup> *Standard* or *Cookie* mode

This mode is easy to set up thanks to the Explicit HTTP proxy rule creation wizard, available in the Filtering module. Two rules are generated – one redirects traffic to the explicit HTTP proxy, and the other applies the filter policy. Prescriptions with regard to user authentication have to be stipulated in a rule to be inserted between the two rules that the creation wizard generates, after the redirection to the HTTP proxy and before authorizing traffic via the *Explicit HTTP proxy*.

### • Authentication offered by the browser  $[HTTP code 407]$

The feature *Proxy-Authorization* - HTTP code 407 can be enabled in the advanced properties of the *HTTP protocol* module (*Proxy* tab) accessible via the menu *Application protection*.

There are however certain restrictions to these modes, as shown in the table below:

Single user Multi-user objects

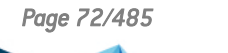
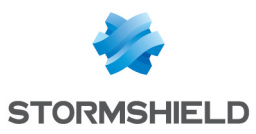

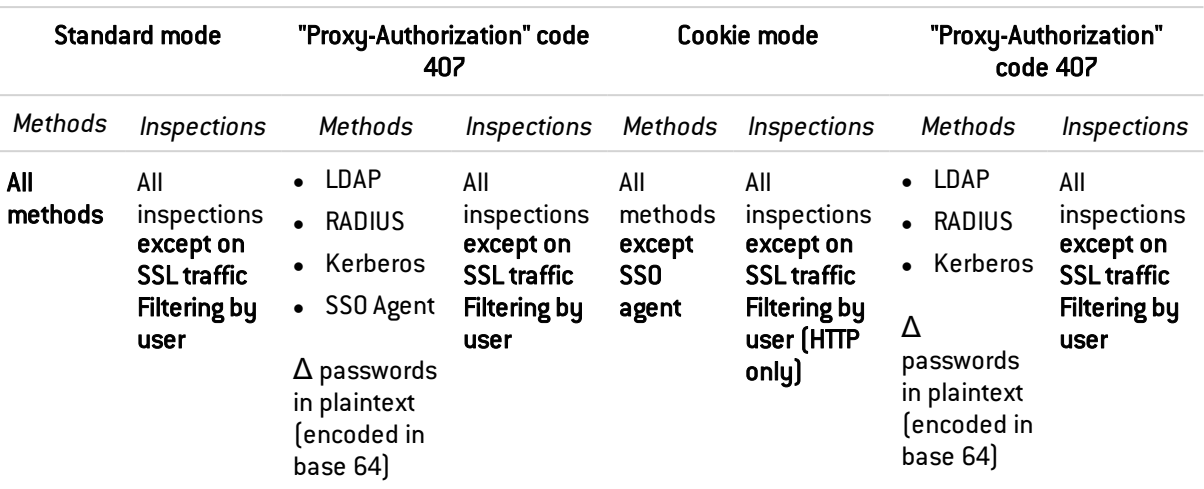

Content filtering can only be applied to HTTP traffic.

Filtering by user can be applied to HTTP and HTTPS, except for multi-user networks in *Cookie* mode (HTTP only).

Explicit mode involves HTTP traffic via the CONNECT method. HTTPS traffic is then encapsulated in HTTP and the method for sending requests makes it possible set up a relationship of trust between the client and the server.

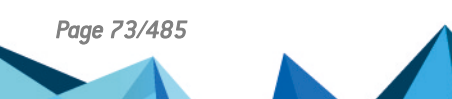

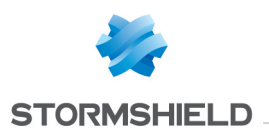

# BLOCK MESSAGES

The configuration screen for the Block messages module comprises 2 sections:

- *The* **Antivirus** tab: detection of viruses attached to documents, which may arise when sending or receiving e-mails (POP3, SMTP) or through file transfers (FTP).
- The HTTP block page tab: page that appears during an attempt to access a website that has not been allowed by the filter rules.

# Antivirus tab

# POP3 protocol

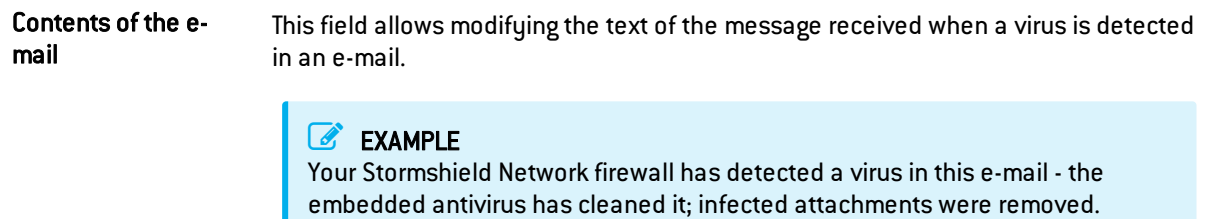

# SMTP protocol

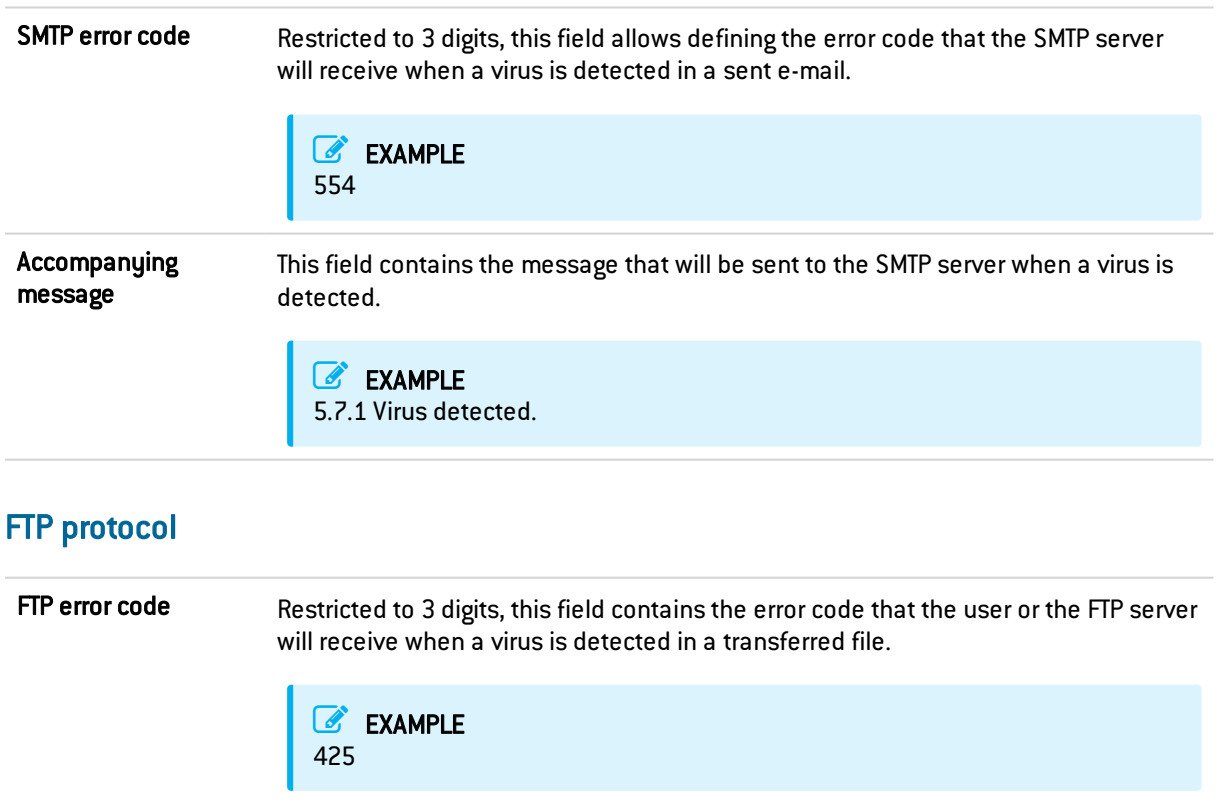

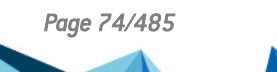

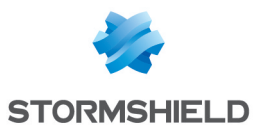

Accompanying message This spot is reserved for the message that will be sent with the error code when a virus is detected while sending / receiving a file to / from an FTP server.

> **EXAMPLE** Virus detected. Transfer aborted.

# HTTP block page tab

This window presents by default the HTTP block page that is displayed during an attempt to access a site that has been blocked by URL filter rules. In a filter rule, there are 4 versions of block pages to choose from.

By default, a block page consists of an icon and a message clearly explaining why the page has been blocked, and showing for example, to which URL category the unauthorized website belongs.

### EXAMPLE

The company's policy does not allow access to this page. It falls under the category: "Games".

The block page can be fully customized. You can choose to display just a logo, a sentence, or a combination of both. Each field on the page can be modified: the logo, font, font size or even the font color.

Each of these 4 customizable HTML pages has multilingual support, meaning that the message that appears can be displayed in several languages. The version of the text displayed when a page is blocked is selected according to the browser's default language.

An e-mail notification to the administrator can also be associated with the page to request the unblocking of access to a website.

# Block page tabs

Each of these 4 block pages can be configured in the drop-down menu Modify. The entries are:

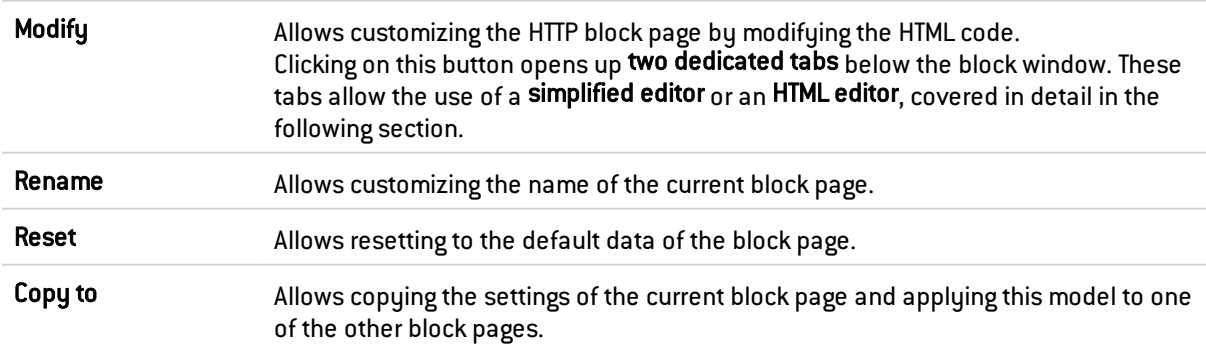

# Editing block pages

You can customize the page by replacing the image displayed on the page. The HTML page also offers multilingual support.

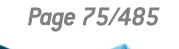

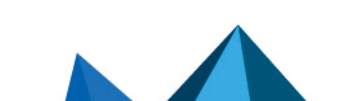

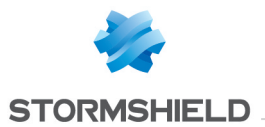

Depending on the chosen language, it is possible to customize the message displayed when the website is blocked, as well as a notification e-mail to the administrator to request a categorization or unblocking of access to the blocked website.

The page exists in several languages by default and offers the possibility of adding new languages.

There are variables that allow making the information dynamic, such as the categories to which the blocked sites belong.

These variables are:

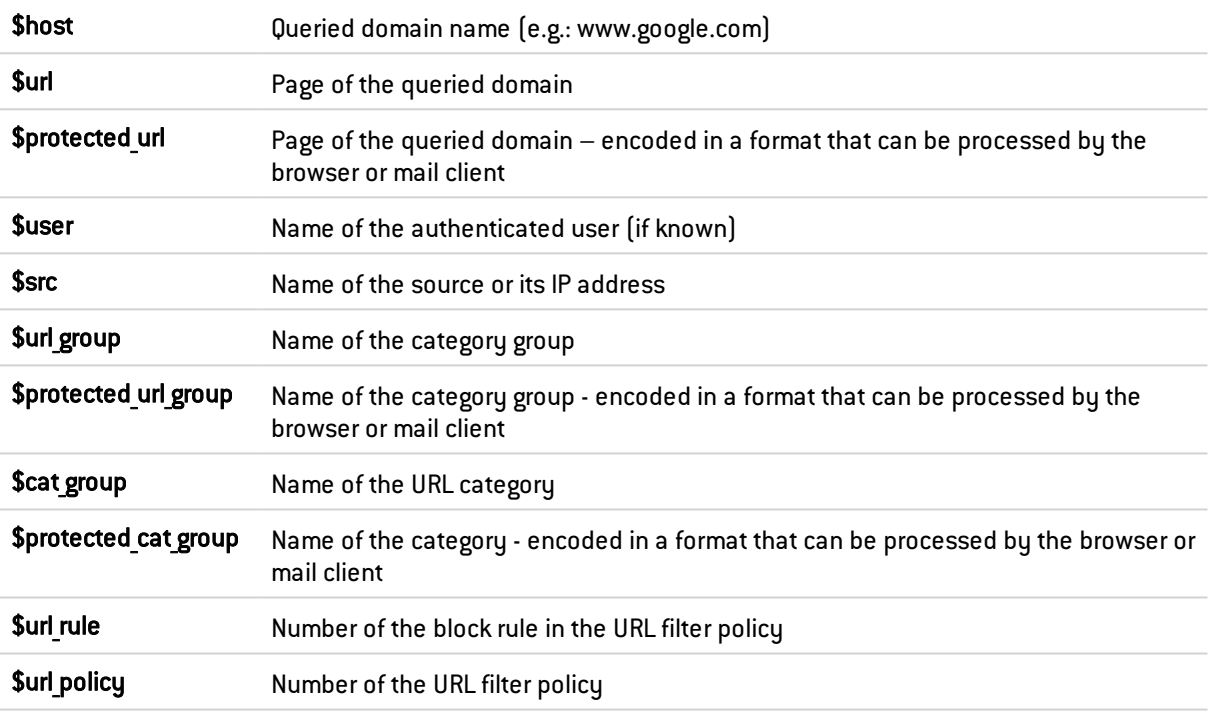

To display the full URL, both variables need to be concatenated as follows: \$host\$url

#### Simplified editor

Simplified editing uses a WYSIWYG interface and allows importing an image.

#### Actions on the table

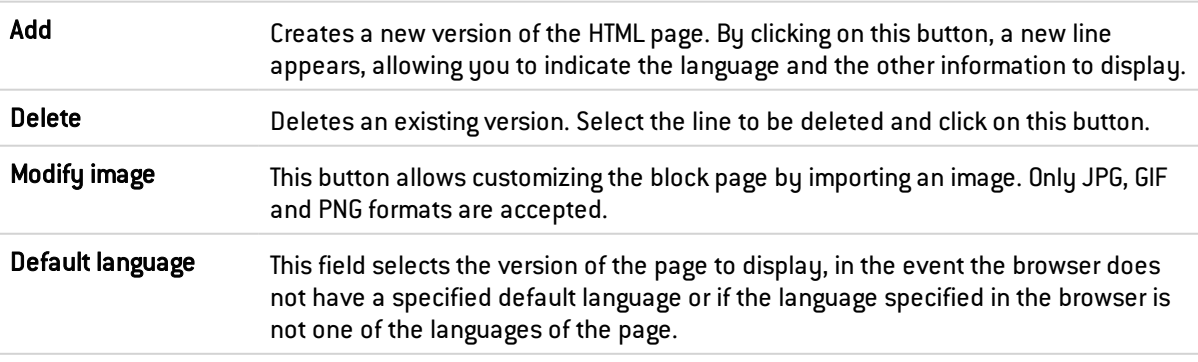

#### The table

Each line corresponds to a language of the HTML page message and a version of the e-mail notification to the administrator (request to unblock access).

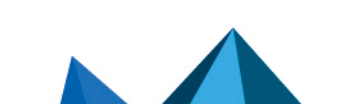

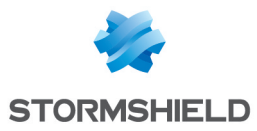

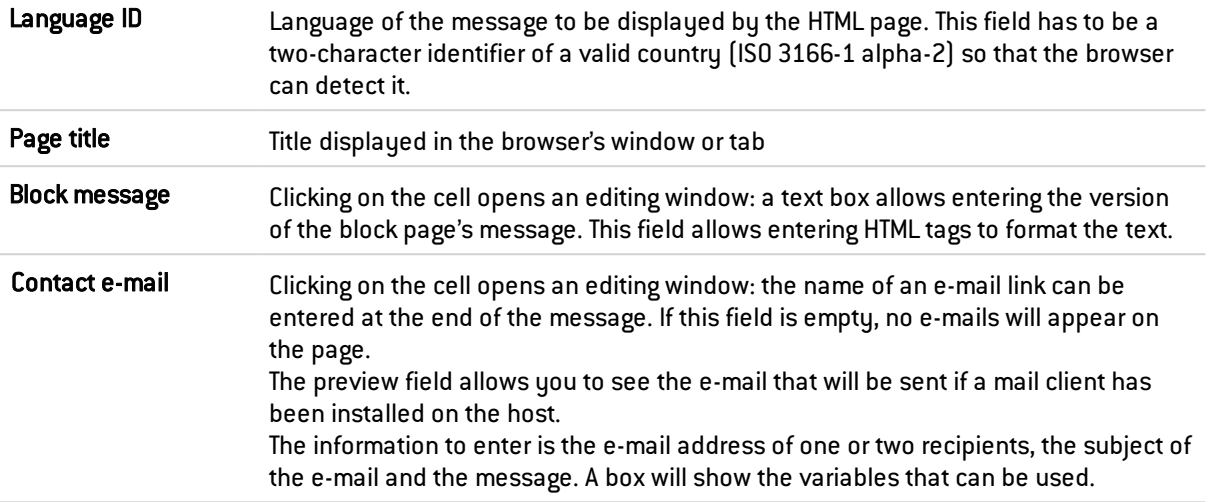

#### HTML editor

The text box allows copying all the HTML code of the block page in order to modify it. Code from a customized HTML page can also be pasted.

Images embedded in the HTML page have to be encoded in base64 and contained in the image tag.

This code embeds various versions of the page's message and information about the e-mail notification.

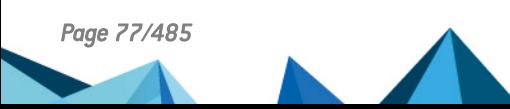

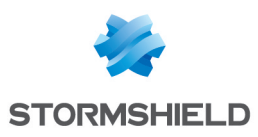

# CERTIFICATES AND PKI

PKI or *Public Key Infrastructure* is a cryptographic system based on asymmetric cryptography. It uses signatures and certifies public keys which make it possible to encrypt and sign messages or traffic in order to ensure confidentiality, authentication, integrity and non-repudiation.

The Stormshield Network PKI allows you to generate or import digital identities of trusted authorities (known as CAs or certification authorities), servers or users. With it, you can sign certificates, which contain a public key associated with information that may belong to a user, a server, etc. The aim of Stormshield Network's PKI is to authenticate these entities.

In the rest of this manual, the term "identity" refers to the concept of a digital identity.

When the SSL VPN feature is used, the certification authority "sslvpn-full-default-authority" includes a server identity "openvpnserver" and a user identity "openvpnclient". This allows the client and the Stormshield Network firewall's SSL VPN service to identify each other without relying on an external authority.

When the firewall has a TPM (Trusted Platform Module) that is used to securely store certificates, keys, configuration backup files, etc., and the TPM has not been initialized (its administration password has not yet been created), a TPM initialization window will appear when the Certificates and PKI module is opened. For further information regarding the TPM module, refer to the section Trusted [Platform](#page-439-0) Module (TPM).

The window of the **Certificates and PKI** module consists of three sections:

- At the top of the screen, the various possible operations in the form of a search bar and buttons.
- On the left, the list of authorities, identities and certificates.
- <sup>l</sup> On the right, details regarding the authority, identity or certificate selected beforehand from the list on the left, as well as information regarding the Certificate Revocation List (CRL) and the configuration of the authority or sub-authority.

The firewall's health indicator (in the upper banner of the web administration interface when there is an issue) uses probes that track validity dates and the statuses of certificates and certificate authorities used in the configuration. These probes report anomalies in the following cases:

- Certificate expiring in fewer than 30 days,
- $\bullet$  Certificate with a validity period in the future,
- Certificate expired,
- Certificate revoked,
- <sup>l</sup> CRL of a CA that has exceeded half of its lifetime or which will be reaching it in fewer than 5 days,
- CRL of an expired CA.

#### Possible operations

#### Search bar

Enter the name of a certificate, identity or authority in the search field to look for it. All certificates, identities and authorities that match the character string entered will appear.

#### Example:

If you type "a" in the search bar, the list below it will show all certificates containing an "a".

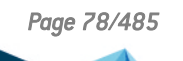

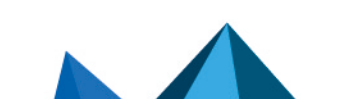

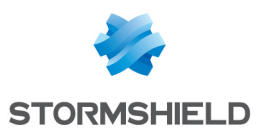

### **Filter**

This button allows you to select the type of certificate to display and to view only items that are relevant to you. A drop-down menu will offer you the following choices:

- "Filter: All": displays in the list on the left all existing authorities, identities and certificates,
- "Filter: Certificate authorities": displays in the list on the left all authorities and sub-authorities,
- "Filter: User certificates": displays in the list on the left only user certificates and the authorities on which they depend,
- "Filter: Server certificates": displays in the list on the left only server certificates and the CAs on which they depend,
- "Filter: Smart card certificates": displays in the list on the left only smart card certificates and the CAs on which they depend,

#### Add

Add various items to the PKI with this button:

- Root authority,
- Sub-authority
- $\bullet$  User identity,
- Smart card identity,
- $\bullet$  Server identity.

And **Import a file** containing items from the above categories.

For further information on these operations, refer to the sections Adding a root [authority](#page-79-0), [Adding](#page-81-0) a [sub-authority](#page-81-0), Adding a user [identity,](#page-82-0) Adding a smart card [identity](#page-84-0), Adding a server [identity](#page-85-0) and [Importing](#page-86-0) a file.

Please refer to the section **[Allowed](#page-478-0) names** to find out which characters are allowed and prohibited in various fields.

#### Revoke

Use this button to remove an authority, sub-authority, identity or certificate from the PKI.

For further information on these operations, refer to the section Revoking an [authority,](#page-87-0) subauthority or [certificate](#page-87-0).

#### Actions

The possible actions vary according to the type of object selected in the list on the left:

- Authority or sub-authority: Create CRL, Renew CRL, Remove CRL, Set as default.
- **.** User certificate: LDAP publication,
- Any identity type (except imported identities):  $\mathsf{Remove}\ \mathsf{private}\ \mathsf{key}.$

For further information on these operations, refer to Creating, [renewing](#page-88-0) or removing a CRL, [Removing](#page-89-0) the private key of an identity, Set as [default](#page-89-1) and [Publishing](#page-83-0) a certificate in the LDAP [directory](#page-83-0).

#### **Download**

With this button, you can download:

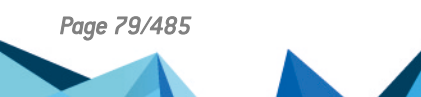

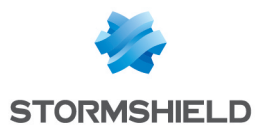

- Certificates of authorities and sub-authorities,
- CRLs of authorities and sub-authorities,
- User certificates, smart card certificates and server certificates,
- <sup>l</sup> User identities, smart card identities and server identities.

For further information on these operations, refer to **[Downloading](#page-90-0) a certificate, Downloading an** [identity](#page-90-0) and [Downloading](#page-90-1) a CRL.

#### Check usage

You can look for the features or modules that use the selected certificate, CA of sub-authority selected.

#### Adding authorities and identities

The Add button opens up list of six actions to create certificate authorities, sub-authorities and digital identities.

A digital identity (user, server or smart card identity) consists of:

- $\bullet$  The bearer's certificate: identity information (name [FQDN for servers], e-mail address, etc.), bearer's public key, signature and public key of the issuing certification authority
- $\bullet$  The bearer's private key.

#### <span id="page-79-0"></span>Adding a root authority

A root authority or "root CA" is an entity that signs, sends and maintains certificates and CRLs (Certificate Revocation Lists).

#### **CO** NOTE

Once the certification authority has been entered, information entered can no longer be changed.

#### Creating a root authority

- 1. Click on Add.
- 2. Select Root authority.
- 3. Enter a  $CN$  (mandatory). This is a name that will help you identify your root authority, restricted to 64 characters. It may be the name of an organization, user, server, host, etc.
- 4. Enter an ID (optional). Here, you can add a shortcut to your CN, which will be useful for command lines.
- 5. Enter the attributes of the authority. All this information will appear in the authority certificate and the certificates that it issues.
	- Organization [O]: Name of your company (e.g.: Stormshield).
	- Organizational unit (OU): "Branch" of your company (e.g.: Documentation).
	- Locality (L): City in which your company is located (e.g.: Boston).
	- **State or province (ST)**: State or province in which your company is located  $[e.g.:$ Massachusetts).
	- **Country (C):** Select from the list the country in which your company is located (e.g.: USA).

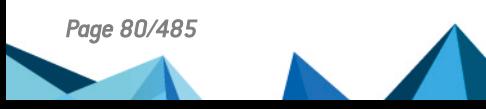

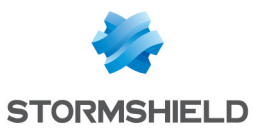

#### 4. Click on Next.

- 5. Enter the password that will protect the root authority, then confirm it. A progress bar indicates your password's strength. Combine uppercase and lowercase letters with numbers and special characters for best results.
- 6. You can enter your E-mail address in this field to receive a message confirming that your authority was created.
- 7. If necessary, change the Key size (in bits). Even though large keys are more effective, you are advised against using them with entrylevel appliances as this will mean the key will take a long time to be generated.
- 8. You can also change your authority's Validity (in days). This field corresponds to the number of days for which your certification authority, and therefore your PKI, will be valid. This date affects all aspects of your PKI, so once this certificate expires, all user certificates will expire as well. This value cannot be changed later. The value of this field must not exceed 3650 days.
- 9. Click on Next.
- 10. Where necessary, specify distribution points for certificate revocation lists and click on Add to indicate the URL to the CRL.

All this information will be embedded in the generated CAs and applications that use the certificate will be able to automatically retrieve the CRL in order to check the certificate's validity.

If there are several distribution points, they will be applied in their order of appearance on the list.

11. Click on Next.

You will be shown a summary of the information you entered.

12. Click on Finish.

The authority will automatically be added to the tree of authorities, identities and certificates defined on the firewall.

#### Displaying authority details

Click once on the authority to display its detailed information on the right side of the screen:

#### "Details" tab

Data about the authority is shown in four windows:

- The duration of its Validity: when it was issued and when it expires,
- $\bullet$  Its recipient (Issued for),
- Its Issuer: the authority itself,
- . Its Fingerprints: serial number of the authority, encryption and signature algorithms used, etc.

#### "Revocation (CRL)" tab

Rounds up information regarding the CRL: its la validity including the last and next update, the table of distribution points and the table of revoked certificates which should contain a serial number, a revocation date and a reason for the revocation (optional).

The maximum lifetime of certificates has been increased to ten years.

#### "Certificate profiles" tab

This tab shows the Key size (bits), Validity (days) and Encryption algorithm for the certification authority (including the authority's CRL validity (days), restricted to a maximum of 3650 days), user certificates, smart card certificates and server certificates.

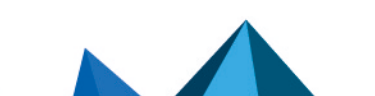

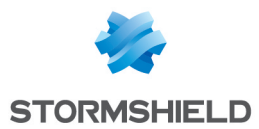

These values can be changed later and are suggested by default when a sub-authority is created or when a certificate signed by the selected authority is added.

### <span id="page-81-0"></span>Adding a sub-authority

During the creation of a sub-CA, the windows are similar to those for the root CA. The configuration wizard for a sub-CA requires a "parent" reference from which it will copy information.

- 1. Click on Add.
- 2. Select Sub-authority.
- 3. Enter a CN (mandatory). This is a name that will help you identify your root authority, restricted to 64 characters. It may be the name of an organization, user, server, host, etc.
- 4. Enter an ID (optional). Here, you can add a shortcut to your CN, which will be useful for command lines.
- 5. Select the parent authority: a sub-authority can only be used after the identification of its parent authority.

The authority suggested as the parent for the new sub-authority will be the default authority or the last authority selected before clicking on "Add > Sub-authority".

6. Enter the password of the parent authority.

The icon  $\mathbb{R}^{\bullet}$  allows you to view the password in plaintext to check that it is correct.

- 7. Click on Next.
- 8. Enter the password that will protect the sub-authority, then confirm it. A progress bar indicates your password's strength. Combine uppercase and lowercase letters with numbers and special characters for best results.
- 9. You can enter your E-mail address in this field to receive a message confirming that your authority was created.
- 10. If necessary, change the Key size (in bits). Even though large keys are more effective, you are advised against using them with entrylevel appliances as this will mean the key will take a long time to be generated.
- 11. You can also change your authority's Validity (in days).

This field corresponds to the number of days for which your certification authority, and therefore your PKI, will be valid. The date affects all aspects of your PKI as indeed, once this certificate expires, all user certificates will also expire. This value cannot be changed later. The value of this field must not exceed 3650 days.

- 12. Click on **Next**.
- 13. Where necessary, specify distribution points for certificate revocation lists and click on Add to indicate the URL to the CRL.

All this information will be embedded in the generated CAs and applications that use the certificate will be able to automatically retrieve the CRL in order to check the certificate's validity.

If there are several distribution points, they will be applied in their order of appearance on the list.

14. Click on Next.

You will be shown a summary of the information you entered.

15. Click on Finish.

The sub-authority will automatically be added to the tree of authorities and identities defined on the firewall.

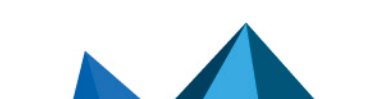

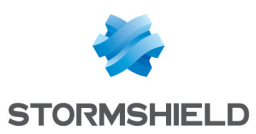

#### Displaying sub-authority details

Click once on the sub-authority to display its detailed information on the right side of the screen:

#### "Details" tab

Data about the sub-authority is shown in four windows:

- The duration of its Validity: when it was issued and when it expires,
- $\bullet$  Its recipient (Issued for): the sub-authority itself,
- Its Issuer: its parent authority,
- Its Fingerprints: serial number of the sub-authority, encryption and signature algorithms used, etc.

#### "Revocation (CRL)" tab

Rounds up information regarding the CRL: its la validity including the last and next update, the table of distribution points and the table of revoked certificates which should contain a serial number, a revocation date and a reason for the revocation (optional).

#### "Certificate profiles" tab

This tab shows the Key size (bits) and Encryption algorithm for the certification authority (including the authority's CRL validity (days), restricted to a maximum of 3650 days), user certificates, smart card certificates and server certificates.

These values can be changed later and are suggested by default when a sub-authority is created or when a certificate signed by the selected sub-authority is added.

# <span id="page-82-0"></span>Adding a user identity

In the configuration wizard, enter the information relating to the user for whom you are creating an identity.

#### Creating a user identity

- 1. Click on Add.
- 2. Select User identity.
- 3. Enter a CN (mandatory). This is a name that will help you identify the user, and is restricted to 64 characters.
- 4. Enter an ID (optional). Here, you can add a shortcut to your CN, which will be useful for command lines (e.g., if the CN is a first name+last name pair, the identifier may correspond to the initials of the CN).
- 5. Enter the **E-mail address** (mandatory) of the user for whom you are creating an identity.
- 6. Click on Next.
- 7. Select the **Parent authority** that will sign the certificate for the identity.
- 8. Enter the Top CA passphrase. The attributes of the authority will be added automatically and can be found in the user certificate.
- 9. Click on Next.
- 10. When the firewall has a TPM that has been initialized, select the checkbox Protect this identity with the TPM to register this identity on the TPM.
- 11. Where necessary, change the duration of the certificate's Validity (days). The recommended value is 365 days (suggested by default).

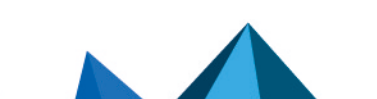

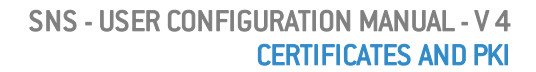

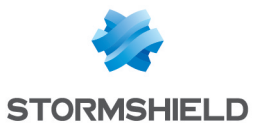

12. The Key size (bits) of the certificate can also be changed.

Even though large keys are more effective, you are advised against using them with entrylevel appliances as this will mean the key will take a long time to be generated.

- 13. If a user that was declared in the LDAP directory indicates the same e-mail address as the one given in step 4, this identity can be automatically associated with the user. However, this can only be done if the authority used to generate the certificate is the firewall's default authority. In this case:
	- Select Publish this identity in the LDAP directory,
	- **Enter the password that will protect the PKCS#12 container of the identity.**
- 14. Click on Next. You will be shown a summary of the information you entered.
- 15. Click on Finish.

The identity will automatically be added to the tree of authorities, identities and certificates defined on the firewall, under its parent authority.

### Displaying identity details

Click once on the identity to display its detailed information on the right side of the screen:

#### "Details" tab

Data about the identity is shown in six windows:

- The duration of its Validity: when its certificate was issued and when it expires,
- $\bullet$  Its recipient (Issued for),
- Its Issuer: the parent authority,
- Its Fingerprints: serial number of the certificate, encryption and signature algorithms used, etc.

#### Revocation (CRL) tab

- The URLs of the parent authority's CRL distribution points,
- The URLs of OCSP servers if OCSP is used in certificate renewal.

#### <span id="page-83-0"></span>Publishing an identity in the LDAP directory

If a user that was declared in the LDAP directory indicates the same e-mail address as the one given for a user certificate, this identity can be associated with the user, if you did not already do so while you were creating the identity.

Do note that this can only be done if the authority used to generate this identity is the firewall's default authority.

In this case:

- 1. Select the relevant identity by clicking once,
- 2. Click on the Actions menu.
- 3. Select LDAP publication,
- 4. In the pop-up window that appears, enter the password that will protect the PKCS#12 container of the identity.
- 5. Click on Publish certificate.

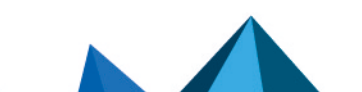

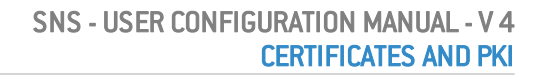

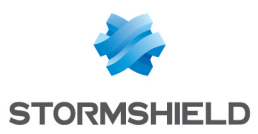

# <span id="page-84-0"></span>Adding a smart card identity

Smart card identities are associated with Microsoft Windows accounts, and therefore associated with a unique user. This user's certificate is signed by a certification authority that provides access to CRLDPs to check the validity of the certificate, then published in an Active Directory (or an LDAP directory). Since the firewall is able to check the user's Windows account against an authentication policy and confirm the information in the corresponding certificate, it can allow smart card-connected users to access your organization's network resources.

#### Creating a smart card identity

- 1. Click on Add.
- 2. Select Smart card identity.
- 3. Enter a CN (mandatory). This is a name that will help you identify the user, and is restricted to 64 characters.
- 4. Enter an ID (optional). Here, you can add a shortcut to your CN, which will be useful for command lines (e.g., if the CN is a first name+last name pair, the identifier may correspond to the initials of the CN).
- 5. Enter the E-mail address (mandatory) of the user for whom you are creating an identity.
- 6. In the Main user name [Windows] field, enter the name of the user's Active Directory account.
- 7. Click on Next.
- 8. Select the Parent authority that will sign the certificate.
- 9. Enter the Top CA passphrase. The attributes of the authority will be added automatically and can be found in the smart card certificate.
- 10. Click on Next.
- 11. When the firewall has a TPM that has been initialized, select the checkbox Protect this identity with the TPM to register this identity on the TPM.
- 12. Where necessary, change the duration of the certificate's Validity (days). The recommended value is 365 days (suggested by default).
- 13. The Key size (bits) of the certificate can also be changed. Even though large keys are more effective, you are advised against using them with entrylevel appliances as this will mean the key will take a long time to be generated.
- 14. Click on Next. You will be shown a summary of the information you entered.
- 15. Click on Finish.

#### Displaying certificate details

Click once on the identity to display its detailed information on the right side of the screen:

#### "Details" tab

Data about the identity is shown in six windows:

- $\bullet$  The duration of its **Validity**: when its certificate was issued and when it expires,
- Its recipient (Issued for),
- Its Issuer: the parent authority,
- Its Fingerprints: serial number of the certificate, encryption and signature algorithms used, etc.

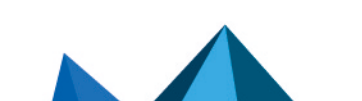

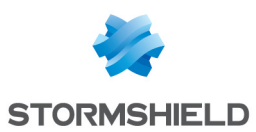

#### Revocation [CRL] tab

- The URLs of the parent authority's CRL distribution points,
- The URLs of OCSP servers if OCSP is used in certificate renewal.

#### Publishing an identity in the LDAP directory

If a user that was declared in the LDAP directory indicates the same e-mail address as the one given for a user certificate, this identity can be associated with the user.

Do note that this can only be done if the authority used to generate the identity is the firewall's default authority.

In this case:

- 1. Select the relevant identity by clicking once,
- 2. Click on the Actions menu.
- 3. Select LDAP publication,
- 4. In the pop-up window that appears, enter the password that will protect the PKCS#12 container.
- 5. Click on Publish certificate.

### <span id="page-85-0"></span>Adding a server identity

Server identities are installed on web or application servers so that servers can then authenticate using certificates that match their identity.

In the case of websites, for example, certificates ensure that the URL and its domain name belong to the right organization.

Creating a server identity

- 1. Click on Add.
- 2. Select Server identity.
- 3. Enter a Fully Qualified Domain Name (FQDN) (mandatory). The size limit of this field is 64 characters. E.g.: myserver.mycompany.com.
- 4. Enter an ID (optional). Here, you can add a shortcut to your CN, which will be useful for command lines.
- 5. Click on Next.
- 6. Select the Parent authority that will sign the certificate for the identity.
- 7. Enter the Top CA passphrase. The attributes of the authority will be added automatically and can be found in the server certificate.
- 8. Click on Next.
- 9. When the firewall has a TPM that has been initialized, select the checkbox Protect this identity with the TPM to register this identity on the TPM.
- 10. Where necessary, change the duration of the certificate's Validity (days). The recommended value is 365 days (suggested by default).
- 11. The Key size (bits) of the certificate can also be changed. Even though large keys are more effective, you are advised against using them with entrylevel appliances as this will mean the key will take a long time to be generated.
- 12. Click on Next.

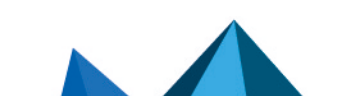

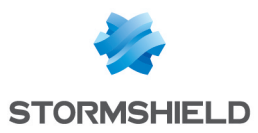

- 13. If needed, define FQDN aliases for the server. E.g.: alias1.mycompany.com
- 14. Click on Next. You will be shown a summary of the information you entered.
- 15. Click on Finish.

The identity will automatically be added to the tree of authorities, identities and certificates defined on the firewall, under its parent authority.

#### Displaying identity details

Click once on the identity to display its detailed information on the right side of the screen:

#### Details tab

Data about the identity is shown in six windows:

- The duration of its Validity: when its certificate was issued and when it expires,
- $\bullet$  Its recipient (Issued for),
- Its Issuer: the parent authority,
- Its Fingerprints: serial number of the certificate, encryption and signature algorithms used, etc.
- Its Aliases: FQDNs that may have been added when the identity was created.

#### Revocation [CRL] tab

- $\bullet$  The URLs of the parent authority's CRL distribution points,
- The URLs of OCSP servers if OCSP is used in certificate renewal.

# <span id="page-86-0"></span>Importing a file

Files that contain one or several of the following items can be imported:

- Certificate $[s]$ ,
- Private key $(s)$ ,
- $\bullet$  CRL,
- $\bullet$  CA,
- CSR (Certificate Signing Request).

#### Importing a file

- 1. Click on Add.
- 2. Select Import a file.
- 3. In the File to import field, click on the inconeur obrowse your computer and select the file.
- 4. The firewall will automatically detect the File format. If this is not the case, select the appropriate format (P12, DER or PEM).
- 5. If the file is a PKCS#12 (P12 extension), enter the Password that protects the file.
- 6. Indicate What to import from the file (if the file contains several items of different types, you can select only one type).
- 7. If the items to be imported are already in your PKI, select Overwrite existing content in the PKI.
- 8. Click on Import.

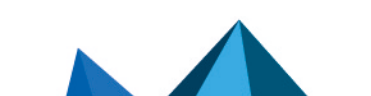

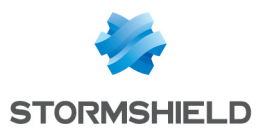

If the items to be imported are authorities, identities or certificates, they will automatically added to the tree.

When you scroll over these items, the Type field in the tool tip will indicate that these are imported items.

# <span id="page-87-0"></span>Revoking an authority, sub-authority or certificate

The Revoke button makes it possible to delete the PKI on authorities and sub-authorities, or add certificates to the CRL of an authority to indicate that such certificates are no longer trusted.

Only the authority set as the default authority on the firewall cannot be revoked.

When a root authority is revoked, its CRL will also removed from the firewall.

When a parent authority or sub-authority is revoked, all these certificates will be revoked and removed during the same operation.

### Revoking an authority

- 1. Select the authority to be revoked from the list on the left.
- 2. Click on Revoke.
- 3. Enter the CA passphrase of the authority or sub-authority.
- 4. You can select a Reason for the revocation in the drop-down list. This reason will be shown in the CRL of the parent authority of the revoked entity.
- 5. Select the Format of the CRL export file:
	- Base64 format (PEM),
	- Binary format (DER).
- 6. Click on Apply.
- 7. Click on the link that appears to download and save the CRL on your workstation.

#### Revoking a sub-authority or certificate

- 1. Select the sub-authority to be revoked from the list on the left.
- 2. Click on Revoke.
- 3. Enter the CA passphrase (password of the sub-authority).
- 4. Enter the Root CA passphrase of the parent sub-authority.
- 5. You can select a Reason for the revocation in the drop-down list. This reason will be shown in the CRL of the parent authority of the revoked sub-authority.
- 6. Select the File format of the CRL export:
	- Base64 format (PEM),
	- Binary format (DER).
- 6. Click on Apply.
- 7. Click on the link that appears to download and save the CRL of the sub-authority on your workstation.

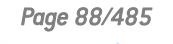

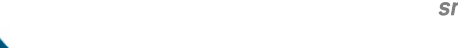

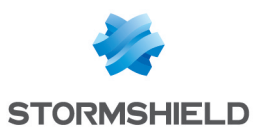

# Revoking a certificate

- 1. Select the certificate to be revoked from the list on the left.
- 2. Click on Revoke.
- 3. Enter the CA passphrase (password of the authority that issued the certificate).
- 4. You can select a **Reason** for the revocation in the drop-down list. This reason will be shown in the CRL of the parent authority of the revoked sub-authority.
- 5. Select the checkbox Export CRL after revocation if you wish to keep a copy of the CRL.
- 6. In this case, select the File format of the CRL export:
	- Base64 format (PEM),
	- Binary format (DER).
- 6. Click on Apply.
- 7. If you have chosen to export the CRL, a window will open with a link to download the CRL export file.

# <span id="page-88-0"></span>Creating, renewing or removing a CRL

When an authority or sub-authority is added to the PKI, its Certificate Revocation List (CRL) must be created.

Likewise, even though a CRL automatically updates on a regular basis, it may be necessary to renew it manually after revoking certificates that were signed by the authority that owns the CRL.

# Creating a CRL

- 1. In the list on the left, select the authority or sub-authority for which the CRL needs to be created.
- 2. Click on Actions.
- 3. Select Create CRL. A dialog box opens.
- 4. Enter the password of the authority or sub-authority.
- 5. In the CRL export section, check or uncheck Export CRL after revocation depending on your requirements.

If this checkbox is selected, choose the File format for the export:

- Base64 format (PEM),
- Binary format (DER).
- 6. Click on Apply.
- 7. If you have chosen to export the CRL, a window will open with a link to download the CRL export file.

# Renewing a CRL

- 1. In the list on the left, select the authority or sub-authority for which the CRL needs to be renewed.
- 2. Click on Actions.
- 3. Select Renew CRL. A dialog box opens.

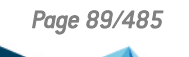

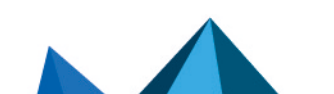

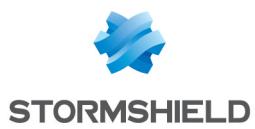

- 4. Enter the password of the authority or sub-authority.
- 5. In the CRL export section, check or uncheck Export CRL after revocation depending on your requirements.

If this checkbox is selected, choose the File format for the export:

- $\bullet$  Base64 format (PEM),
- Binary format (DER).
- 6. Click on Apply.
- 7. If you have chosen to export the CRL, a window will open with a link to download the CRL export file.

#### Removing a CRL

- 1. In the list on the left, select the authority or sub-authority for which the CRL needs to be removed.
- 2. Click on Actions.
- 3. Select Remove CRL. A dialog box opens.
- 4. Confirm by clicking on OK.

# <span id="page-89-0"></span>Removing the private key of an identity (while keeping the certificate)

After an identity - user, server or smart card - has been created on the firewall and issued to the end user(in general, in an encrypted PKCS#12 container), for security and confidentiality reasons, you may want to delete the private key of the identity to avoid keeping a copy on the firewall.

To remove the private key of an identity:

- 1. Select the identity from the list on the left.
- 2. Click on Actions.
- 3. Select Remove private key. A message will appear confirming its removal.

#### <span id="page-89-1"></span>Defining a default authority or sub-authority

To define an authority or sub-authority as the default authority:

- 1. Select the authority or sub-authority from the list on the left.
- 2. Click on Actions.
- 3. Select Set as default. A dialog box opens.
- 4. Confirm by clicking on OK.

#### <span id="page-89-2"></span>Downloading a certificate

The certificate of an authority, sub-authority or identity may be exported with this feature.

The generated file may be in these formats:

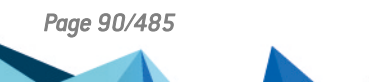

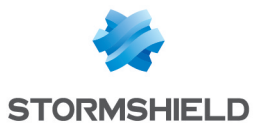

- PEM (ASCII format Base64 encoding),
- $\bullet$  DER (binary).

To download a certificate:

- 1. Select the authority, sub-authority or identity from the list on the left.
- 2. Click on Download.
- 3. Select Certificate then the format of the file.
- 4. Click on the link to download the file containing the certificate.

# <span id="page-90-0"></span>Downloading an identity

User, server or smart card identities can be downloaded with this action.

The generated file may be in these formats:

- PEM (ASCII format Base64 encoding),
- $\bullet$  DER (binary),
- $\bullet$  P12 (encrypted binary).

To download an identity:

- 1. Select the identity from the list on the left.
- 2. Click on Download.
- 3. Select Identity then select the format of the export file (PEM, DER or P12).
- 4. Set the password that will protect the private key included in the export file.
- 5. Confirm the password. A progress bar will indicate the strength of the password.
- 6. Click on Download certificate (format).
- 7. Click on the link to download the file containing the identity.

# <span id="page-90-1"></span>Downloading a CRL

The CRL of an authority or sub-authority may be downloaded with this action.

The generated file may be in these formats:

- PEM (ASCII format Base64 encoding),
- $\bullet$  DER (binary).

To download a CRL:

- 1. Select the authority or sub-authority from the list on the left.
- 2. Click on Download.
- 3. Select CRL then the format of the file.
- 4. Click on the link to download the file containing the CRL.

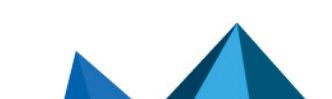

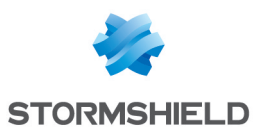

# CLI CONSOLE

This module will allow you to view executable commands on your appliance's CLI (Command Line Interface) console.

You can access it from the menu System > CLI.

This module consists of two sections:

- $\bullet$  the list of commands in the upper part of the window, which is a text zone
- $\bullet$  a data entru zone at the bottom of the window

To obtain the full executable commands, refer to the guide CLI Serverd Commands reference Guide available in your secure area, under the section *Documentation*.

Commands entered can be saved using the recording button located in the upper banner of the web administration interface. This feature must be enabled beforehand in Preferences.

# List of commands

The window displays by default the 16 main executable commands that are part of the "HELP" category.

# **t** NOTE

By entering the "HELP" command in the data entry zone that we will see later, the list that summarizes the main commands will appear again.

The following are the visible commands:

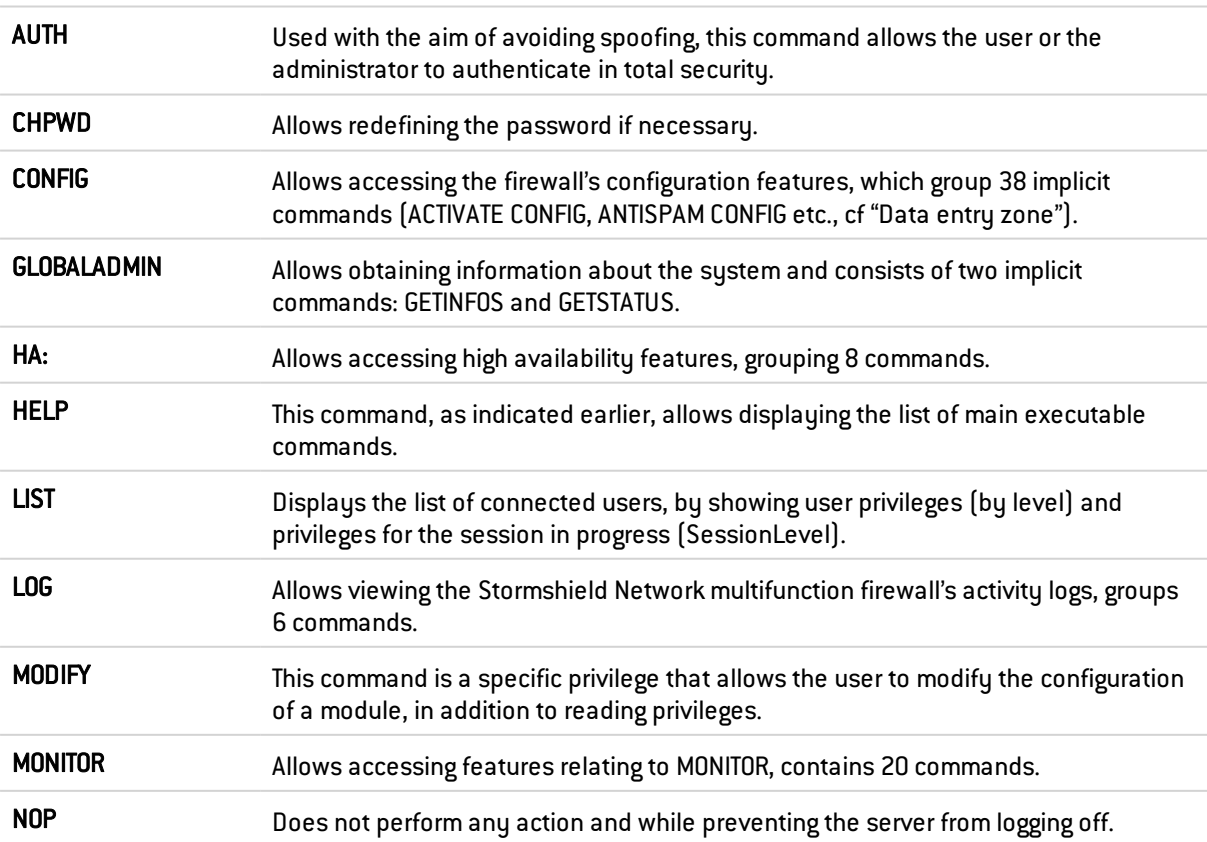

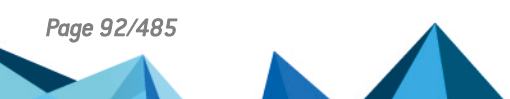

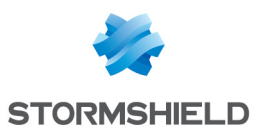

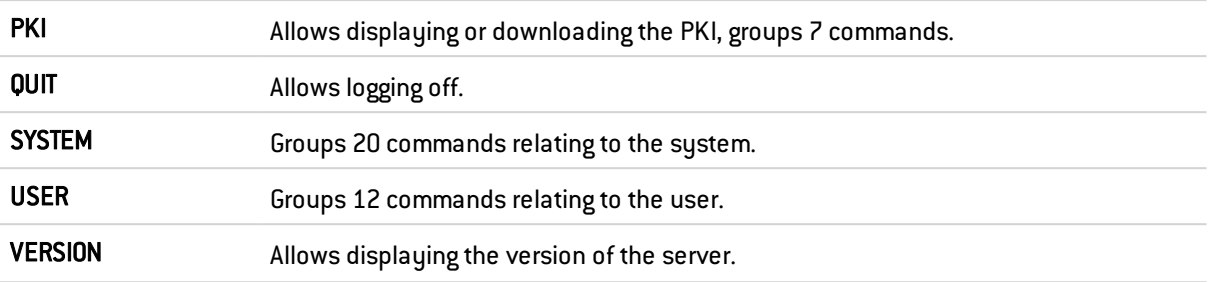

# Data entry zone

When you go to the CLI module, the area in which commands are entered is the main focus.

To the right of it, there are two buttons and a checkbox, which allow modifying certain actions:

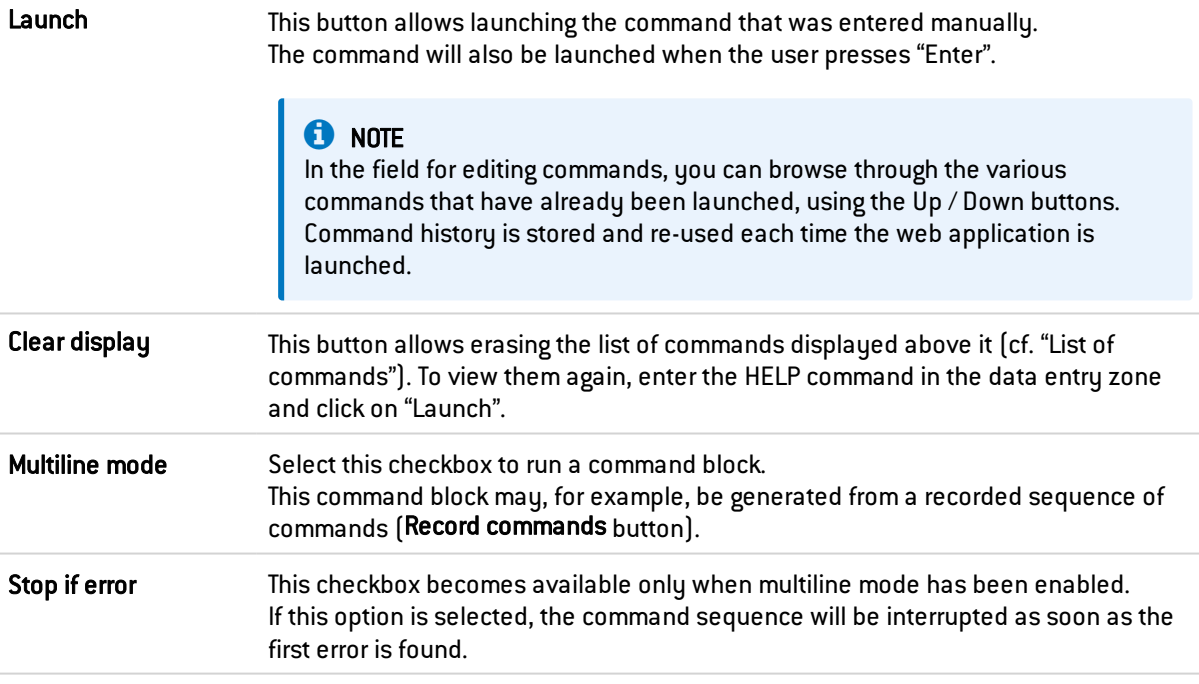

# **O** NOTE

Most commands displayed in the list at the top of the page involve others. To view all these commands, proceed as follows:

- 1. Enter the command of your choice in the text entry zone.
- 2. Click on "Launch".
- 3. Depending on the command you have selected, the list will display the additional commands included in it.

# EXAMPLE

If you enter the CONFIG command, all commands relating to it will appear on the screen. To use one of these commands, enter "CONFIG" in the data entry zone, followed by a space and the desired command, such as: "CONFIG HA".

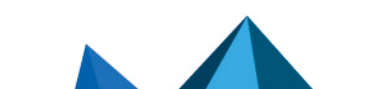

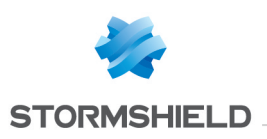

# **CONFIGURATION**

The configuration-administration screen consists of 3 tabs:

- General configuration: definition of the firewall's settings (name, language, keyboard), date and time settings and NTP servers.
- Firewall administration: configuration of access to the firewall's administration interface (listening port, SSH etc.)
- Network settings: Ipv6 activation, configuration of the proxy server and DNS resolution.

# "General configuration" tab

The General configuration tab allows the following parameters to be modified:

#### General configuration

Refer to the section [Allowed](#page-478-0) names to find out which characters are allowed and prohibited in various fields.

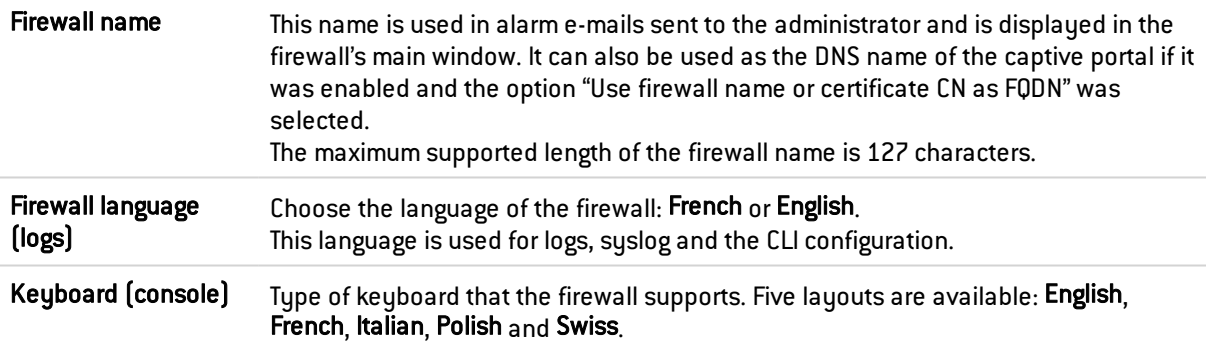

# Cryptographic settings

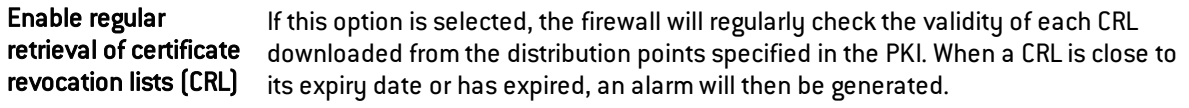

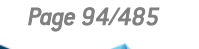

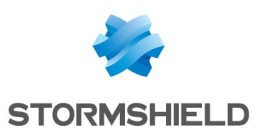

Enable "ANSSI Diffusion Restreinte (DR)" mode The Enable "ANSSI Diffusion Restreinte (DR)" mode option forces the firewall to abide by the ANSSI's (French national information security agency) guidelines on the use of coprocessors and cryptographic accelerators on products to be qualified. It is an imperative on networks that fall under the "Restricted" classification. This mode relies in particular on the use of software versions for asymmetric and symmetric cryptographic algorithms and random key generation algorithms. As for symmetric encryption algorithms, "AES-NI" instructions available on certain products are exempt as they are made up only of "simple acceleration instructions" of certain cryptographic operations. When "ANSSI Diffusion Restreinte (DR)" mode is enabled in SNS 4.2.1, the following will occur: • IPSec: only certificate-based authentication is allowed.

- IPSec: the certificates used (from the end user certificate to the common trusted CA) must comply with the following specifications: ECDSA or ECSDSA signature on an ECP 256 or BP 256 curve, and SHA256 as the hash algorithm.
- IPSec: the module will check whether the firewall is using version 2 of the IKE protocol.
- IPSec: the module will check whether the Peer ID is entered.
- IPSec: the module will check whether the encryption algorithms used belong to DH19 and DH28 groups (ECP 256 and ECP Brainpool 256).
- IPSec: the module will check whether the encryption algorithm used is either AES GCM 16 (AEAD: Authenticated Encryption with Associated Data; AES GCM 16 is therefore not associated with any authentication algorithm), or AES CTR, which must be associated with SHA256.
- IPSec: the verification of certificate revocation must be enabled.
- IPSec: the size of the anti-replay window must not be zero.
- IPSec: the Pseudo-Random Function (PRF) algorithm must be SHA256.

#### **U** IMPORTANT

If any of the above conditions is not met, an error will appear, asking the administrator to modify the IPSec policy so that it can be enabled.

- On firewalls equipped with Intel processors, the "ANSSI Diffusion Restreinte (DR)" mode will impose the use of the coprocessor's cryptographic hardware instruction sets. On firewalls equipped with other types of processors, the "ANSSI Diffusion Restreinte (DR)" mode will force such instruction sets to be disabled, causing performance to slow down during encryption.
- The "ANSSI Diffusion Restreinte (DR)" mode restricts the encryption suites that can be used on the authentication portal and on SSL VPN: only AES, SHA256, SHA384 and GCM encryption suites are allowed.

#### **ED** NOTE

Enabling the "ANSSI Diffusion Restreinte (DR)" mode requires rebooting the firewall.

# Password policy

The indicated parameters will apply to all passwords and pre-shred keys defined on the firewall (VPN PPTP, IPSec VPN, internal LDAP directory, etc.). The parameters are:

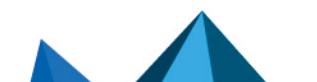

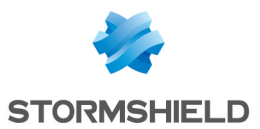

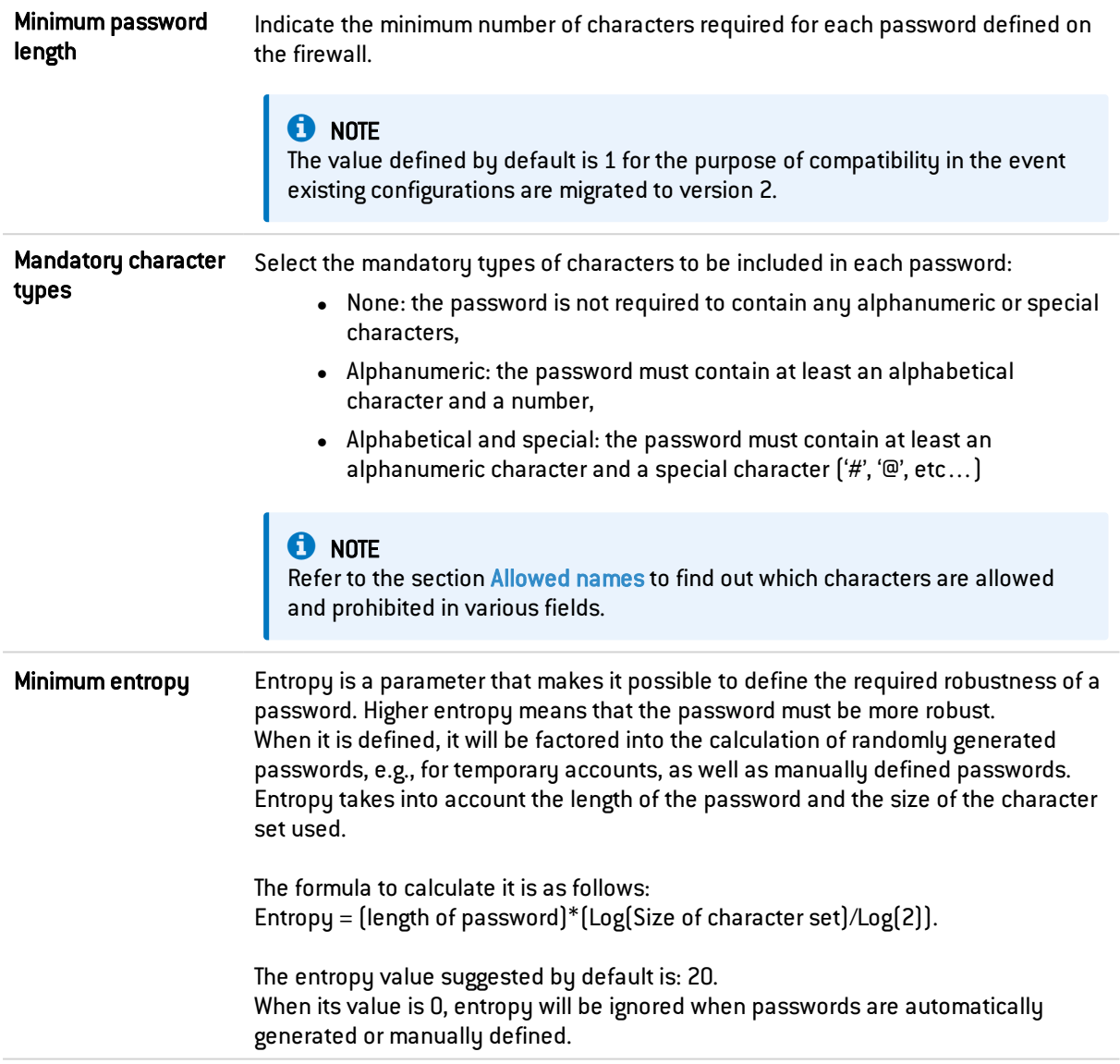

# Date/Time settings

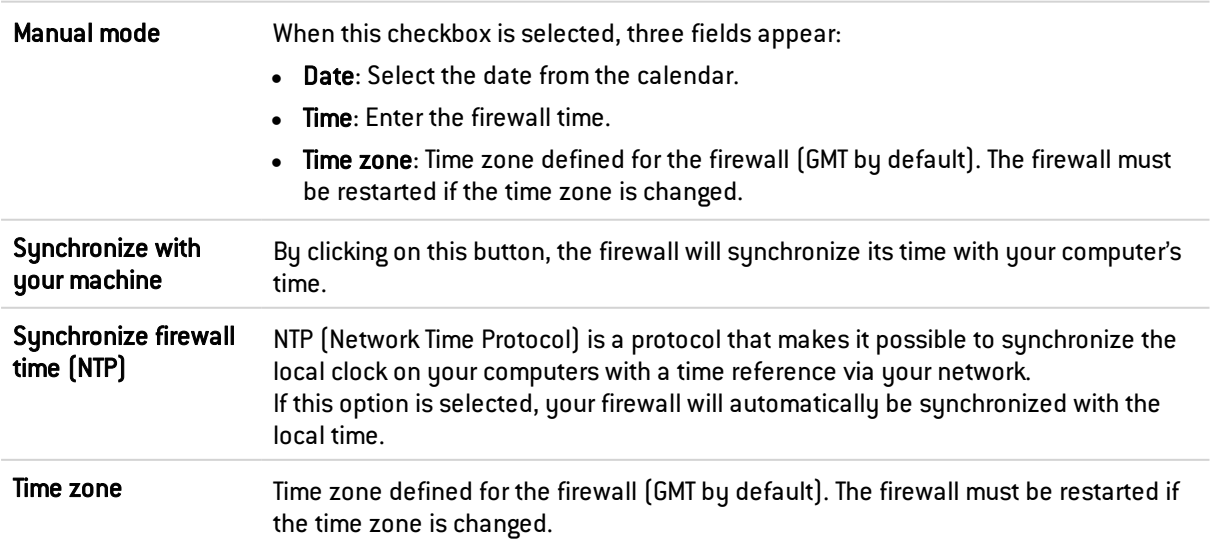

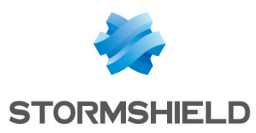

# **O** NOTE

The date and time set on your Stormshield Network firewall are important: they allow you to locate events in the log files. They are also useful in scheduling configurations.

#### List of NTP servers

This table will only be accessible if you have selected the option Synchronize firewall time (NTP). If you have not done so, the list of NTP servers will be grayed out.

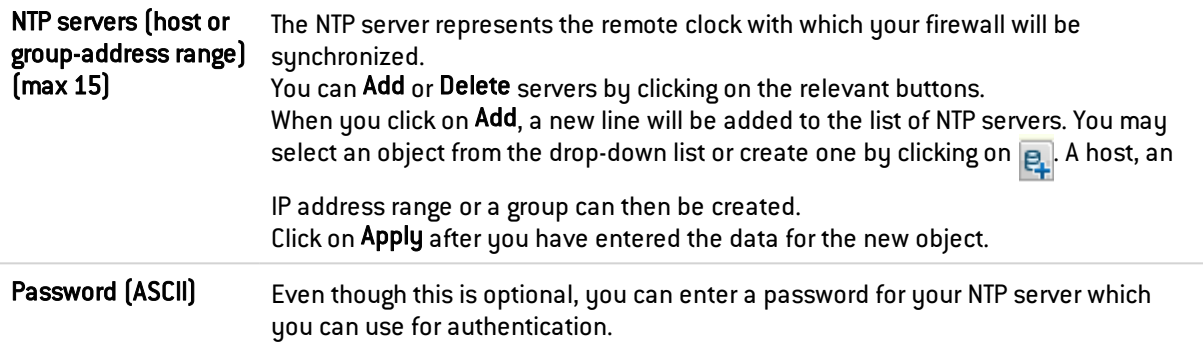

# Advanced properties

#### **Hardware**

The option for monitoring hardware activity Watchdog is available on all physical "S" model firewalls in the U Series.

Other firewalls in the U Series can benefit from this tool, which can improve troubleshooting and help. This mechanism is implemented by default but has to be enabled via the BIOS system. Please refer to the technical support [department's](https://kb.stormshield.eu/) Knowledge Base for the full procedure.

Hardware monitoring timeout (watchdog) This device tests the activity of the firewall's system. The frequency of tests is defined by this timeout. When the system is idle, this watchdog will reboot the firewall and raise a system event (24). To stop monitoring, select Disable.

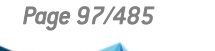

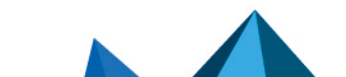

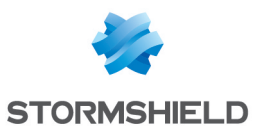

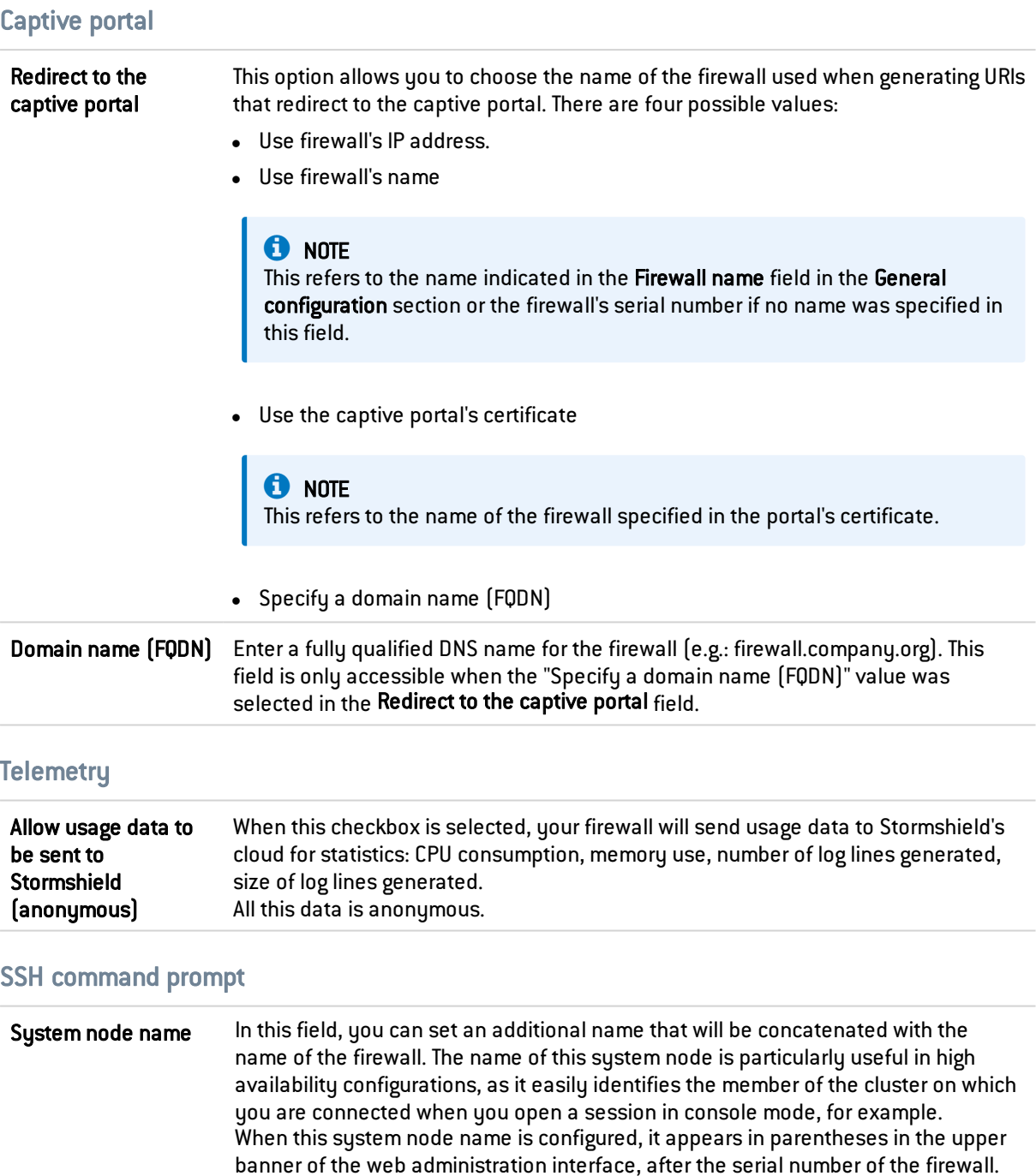

# Industrial firewalls only (SNi20 and SNi40 models)

To ensure service continuity in an industrial setting, SNi20 and SNi40 model firewalls are equipped with a hardware bypass function, which when enabled, allows network traffic to pass through without being analyzed.

#### Do note that:

- This mechanism cannot be enabled on firewalls in a high availability configuration,
- This mechanism can only be enabled on the first two interfaces of the firewall.

Two of the firewall's operating modes are available:

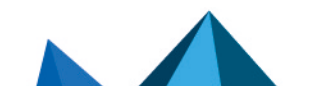

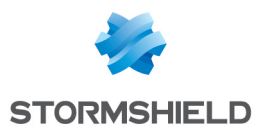

- Security mode: this mode prioritizes network security and protection. The bypass mechanism cannot be enabled. This is the firewall's default operating mode.
- Safety mode: this mode prioritizes service continuity. The bypass mechanism will be enabled whenever the firewall breaks down or there is a power outage.

Whenever Safety mode is enabled, one of three types of bypass may be activated:

- SystemOff bypass: activated when the firewall experiences an electrical failure or when there is a power outage.
- JustOn bypass: it will be activated when the appliance is restarted and will then be disabled.
- OnTimer by pass: when the product has to handle too many connections, this by pass will be activated after a period defined in the configuration of Safety mode. Once the bypass is activated, the firewall administrator can then reset Safety mode.

#### **D** IMPORTANT

The proper operation of network traffic must be verified immediately after a manual reset. The firewall will not recognize connections initiated during the active bypass phase and will systematically reject them.

When bypass is activated, the first two interfaces of the firewall will be represented as follows:

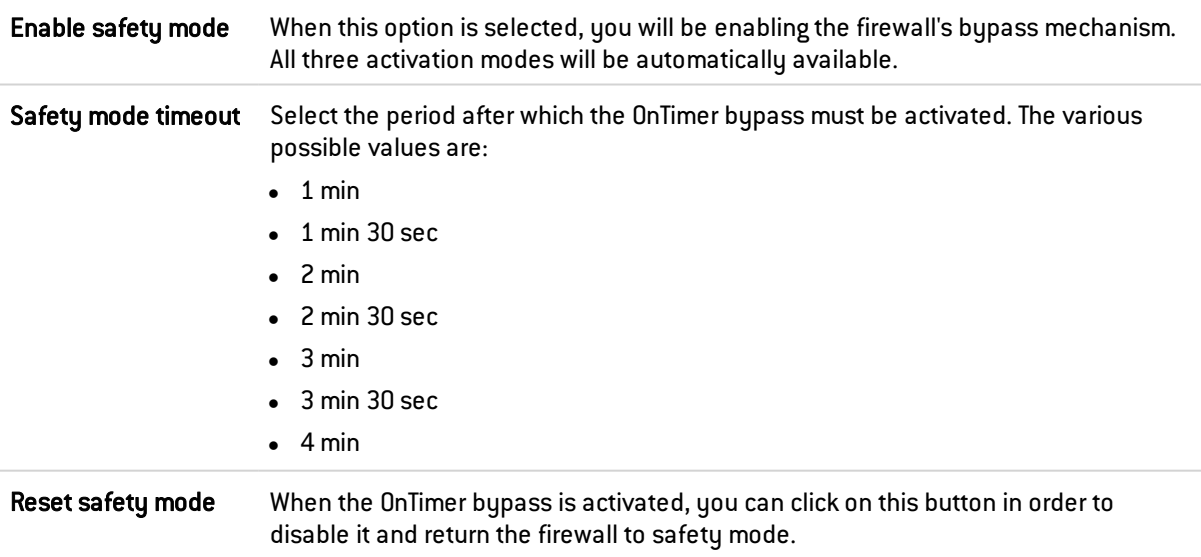

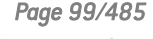

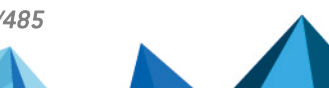

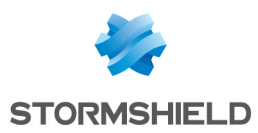

# Firewall administration tab

# Access to the firewall's administration interface

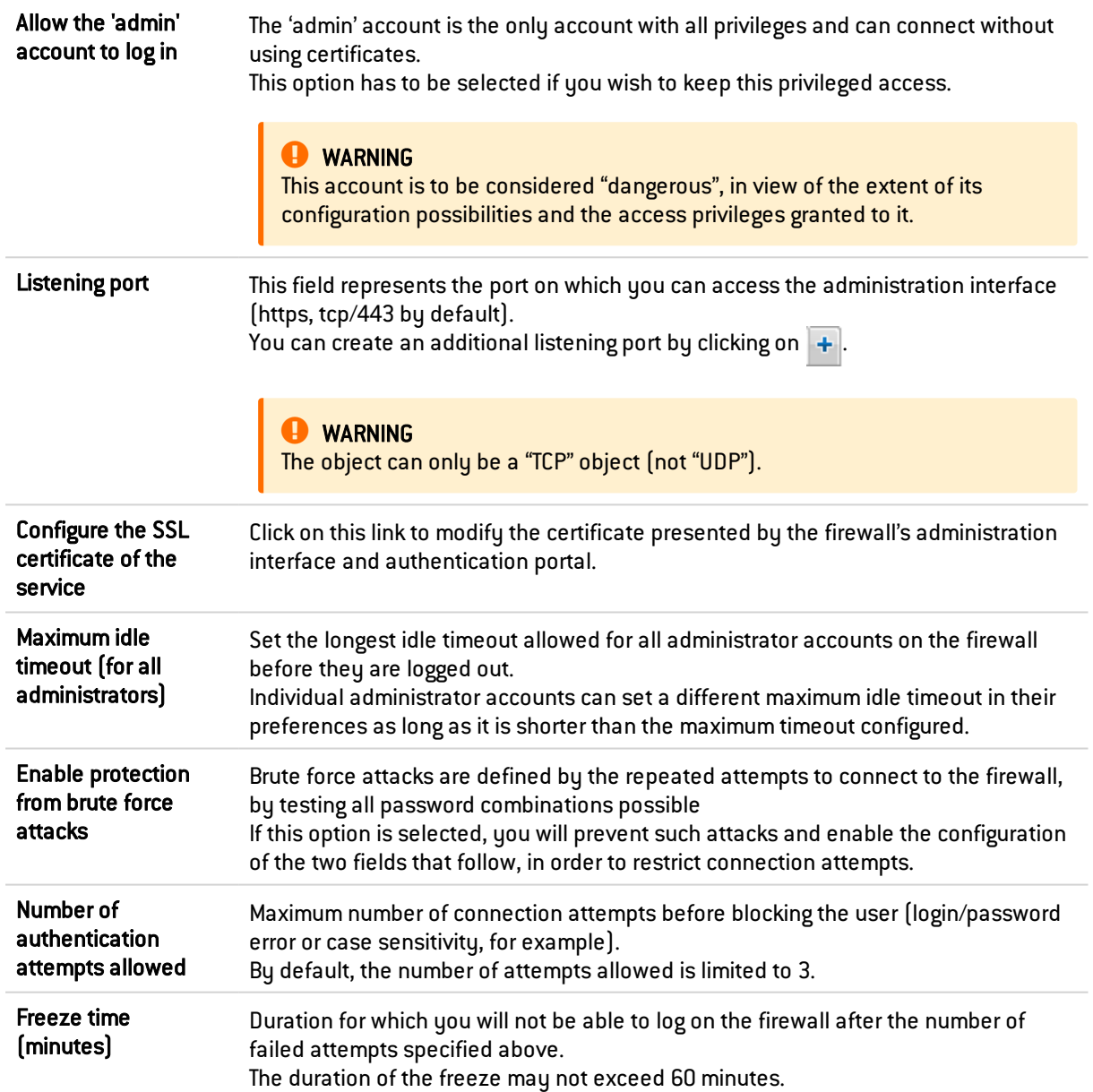

# Access to firewall administration pages

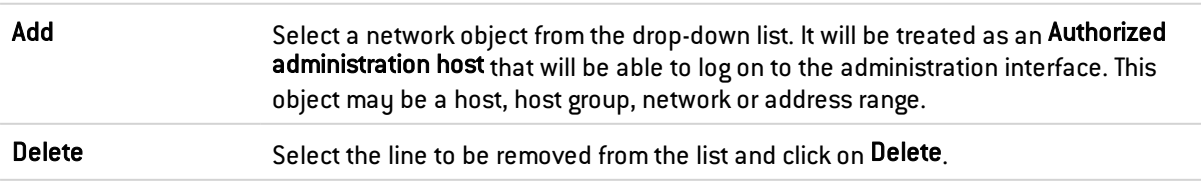

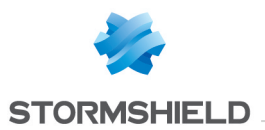

# Disclaimer for access to the administration interface

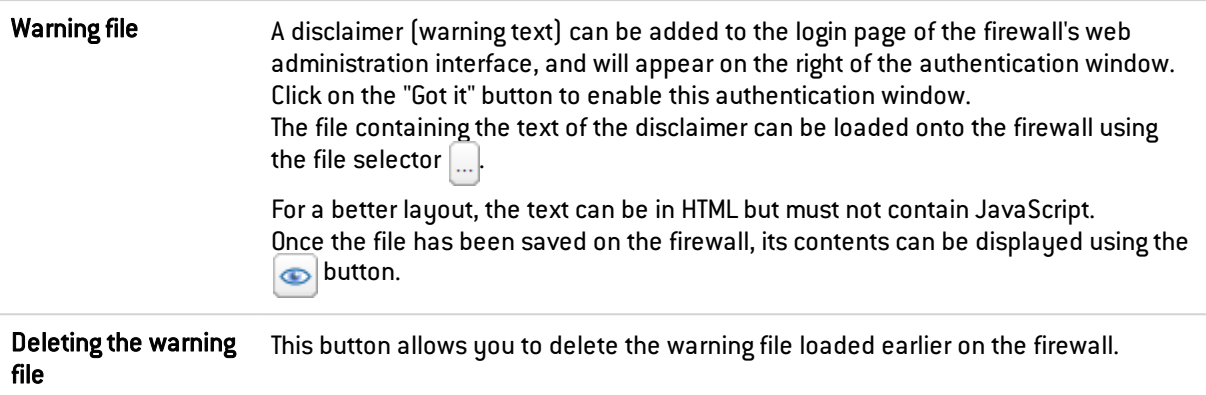

# Remote SSH access

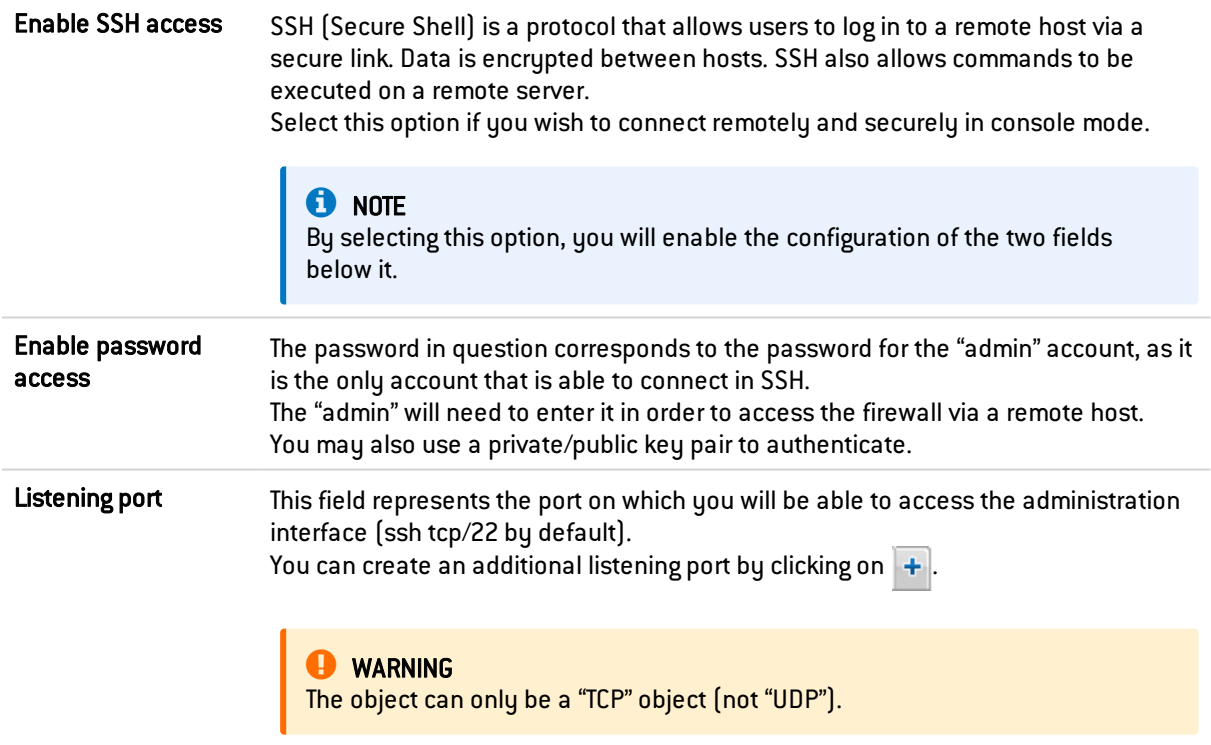

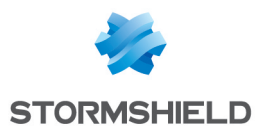

### Network settings tab

# IPv6 support

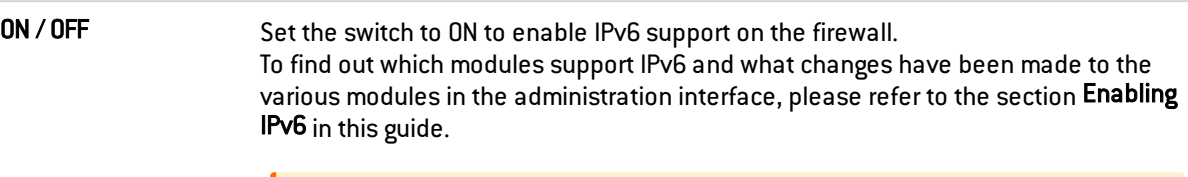

#### **O** WARNING

As this action is irreversible, you are advised to back up your configuration before enabling support. To revert to IPv4 support only, you will need to reset your configuration to its factory settings before you can restore the backup of this configuration. Reset your configuration by pressing the reset button if your appliance has one, or by using the "defaultconfig" CLI command in console mode.

### Proxy server

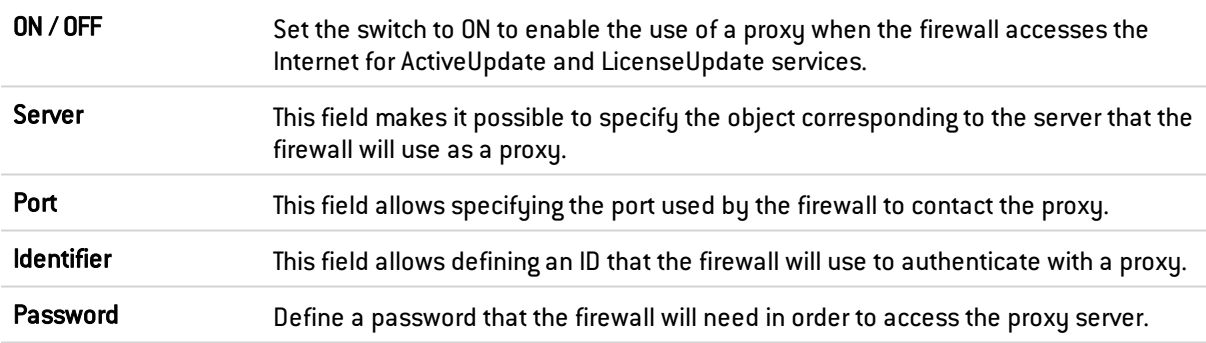

# DNS resolution

#### List of DNS servers used by the firewall

DNS servers allow the firewall to resolve (find out IP addresses based on a host name) objects or hosts configured in "Automatic" DNS resolution.

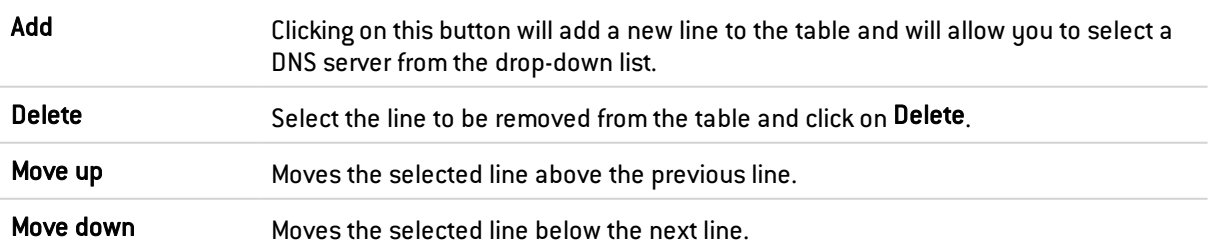

Do note that if you delete all the DNS servers defined in the table, the firewall will then use Root DNS servers. These servers are found in the DNS configuration file (/usr/Firewall/Data/dns).

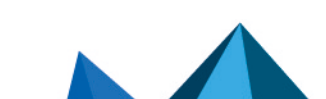

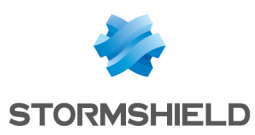

# CONFIGURATION OF MONITORING

Monitoring curves and data are compiled based on logs saved on the firewall. Such logs will then be analyzed.

This screen is divided into 2 sections:

- Top: settings of the various refreshment times
- Bottom: a table listing throughout two tabs the network interfaces and QoS queues to be monitored.

#### Interval between refreshments

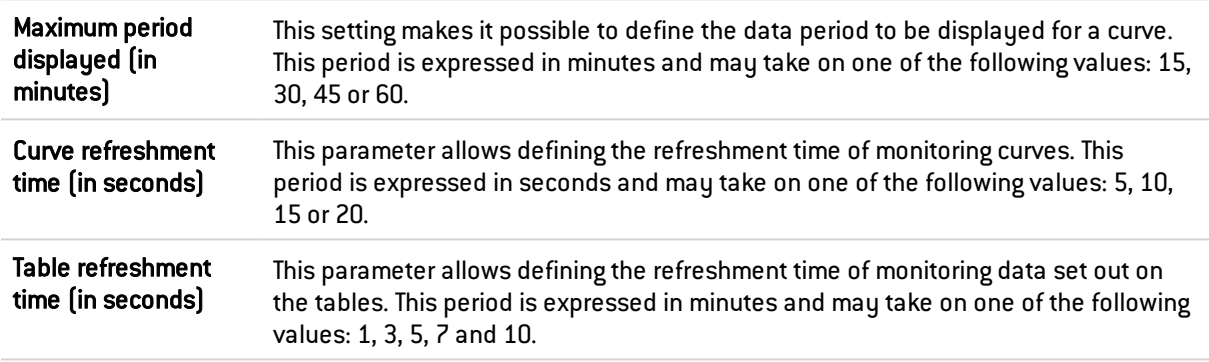

# Configuration of interfaces and QoS queues to be monitored

#### "Interface configuration" tab

It is possible to Add or Delete interfaces to be monitored by clicking on the corresponding buttons.

The table contains the following columns:

```
Name Select the interface that needs to be monitored. The suggested interfaces are Ethernet,
    VLAN, Wi-Fi and modem interfaces (dialup).
```
#### Interactive features

Some operations listed in the taskbar can be performed by right-clicking on the table of monitored interfaces:

- $\bullet$  Add,
- Remove.

#### "QoS configuration" tab

It is possible to **Add** or **Delete** QoS queues to be monitored by clicking on the corresponding buttons. These queues must be defined beforehand in the Security policy > Quality of service module.

The table contains the following columns:

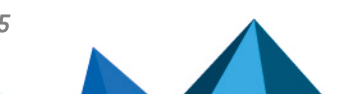

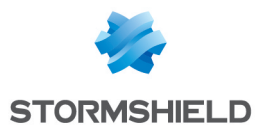

Name Select from the drop-down list the QoS queue that needs to be monitored.

#### Interactive features

Some operations listed in the taskbar can be performed by right-clicking on the table of monitored queues:

- $\bullet$  Add,
- Remove.

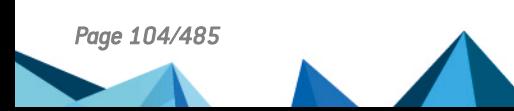

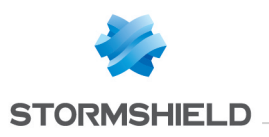

# **DASHBOARD**

The dashboard, represented by the icon  $\Box$ , acts as the default welcome page and gives an overview of the information relating to your firewall.

During the configuration of your firewall, you can return to the dashboard at any time by clicking on the **Monitoring** tab at the top.

The dashboard consists of two sections:

- The menu of monitoring modules on the left, containing three expandable tabs:
	- <sup>o</sup> Audit logs;
	- <sup>o</sup> Reports;
	- <sup>o</sup> Monitoring.

A search bar is available for these three modules.

- A dynamic area at the center, containing five modules or widgets:
	- <sup>o</sup> Network,
	- <sup>o</sup> Protections,
	- <sup>o</sup> Properties,
	- <sup>o</sup> Services,
	- <sup>o</sup> Health indicators,

# The module configuration menu

Access this menu by clicking on the **Configuration** tab at the top.

The configuration menu is laid out in the form of a retractable column  $\left[\frac{<\xi}{\xi}\right]$  button) that contains three drop-down sections (Configuration, Objects, Users) and a list of favorite modules.

#### Favorite modules

Favorite modules are listed in the drop-down menu under the icon  $\vert\star\vert$ 

To add a configuration module to the list of favorites, click on the icon  $\mathbb{R}$  to the right of the title of the module.

# **Configuration**

This section consists of a tree of menus and their modules. It also includes a keyword search bar.

Eight menus are available (click on each menu to expand its list of modules):

- System, containing eight modules: Configuration, Administrators, License, Maintenance, Active Update, High availability, Management Center, CLI console.
- Network, containing seven modules: Interfaces, Virtual interfaces, Routing, Multicast routing, Dynamic DNS, DHCP, DNS cache proxy.
- . Objects, containing three modules: Network objects, Web objects, Certificates and PKI.

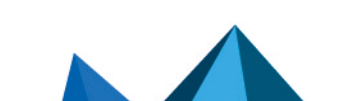

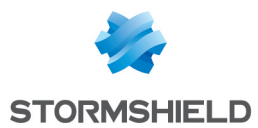

- Users, containing six modules: Users, Temporary accounts, Access privileges, Authentication, Enrollment, Directory configuration.
- Security policy, containing six modules: Filtering and NAT, URL filtering, SSL filtering, SMTP filtering, Quality of service, Implicit rules.
- Application protection, containing six modules: Applications and Protections, Protocols, Inspection profiles, Vulnerability manager, Host reputation, Antivirus, Antispam.
- VPN, containing four modules: IPSec VPN, SSL VPN, SSL VPN portal, PPTP server.
- Notifications, containing seven modules: Logs Syslog IPFIX, SNMP agent, E-mail alerts, System events, Block messages, Report configuration, Monitoring configuration.

### **O** NOTE

If certain modules are grayed out, this means that you have not subscribed to the required license and therefore cannot access them.

This can also mean that the connected user does not have the necessary privileges for accessing these menus.

### The dynamic area: widgets

In this area, you will be able to view certain updates on your firewall such as the latest alarms raised or the various health indicators.

#### **Network**

This window shows the number of interfaces available on the firewall(maximum 32).

The interface(s) used appear(s) in green. When the bypass mechanism is enabled (industrial firewalls only) and has been activated, the first two interfaces of the firewall will be represented as follows:

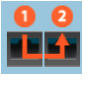

A tooltip containing information about each interface is available.

The following information is given:

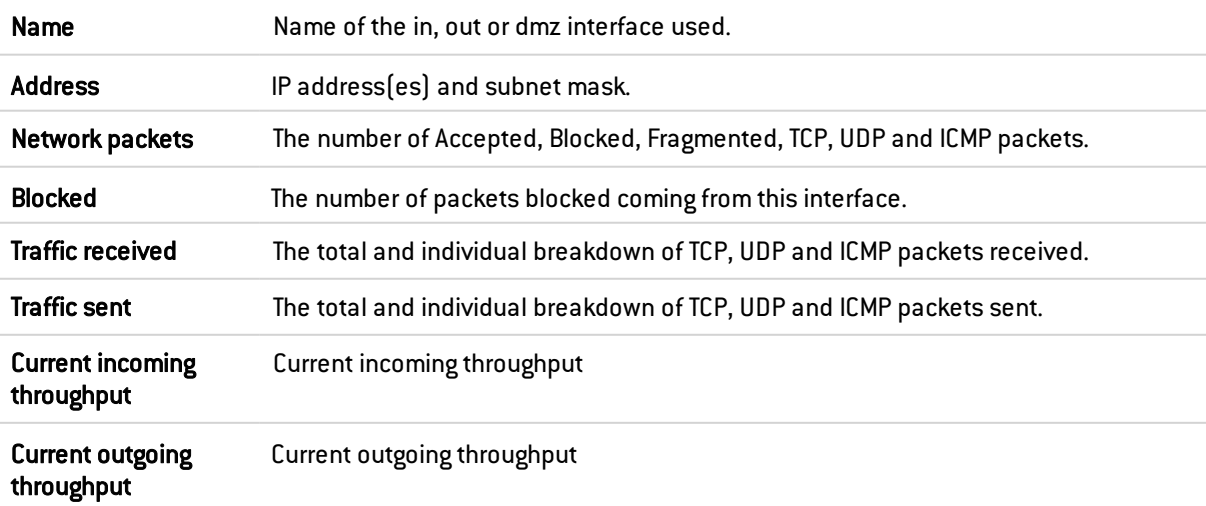

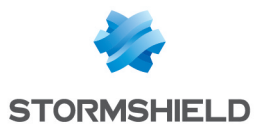

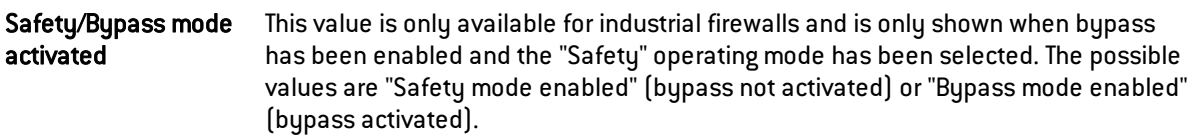

# **Protections**

This window contains the list of the latest alarms or system events raised by the firewall.

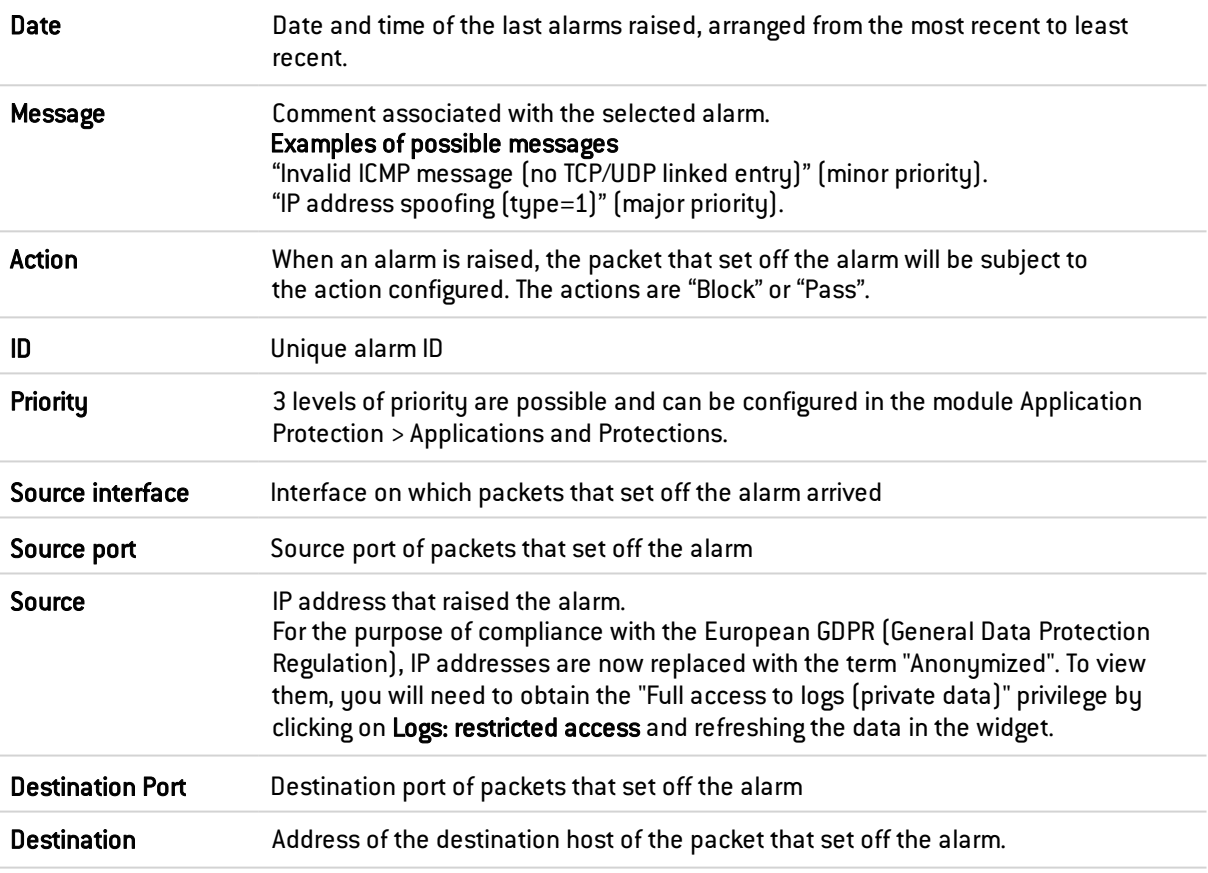

Right-clicking on the line of an alarm or system event opens access to its configuration or help page:

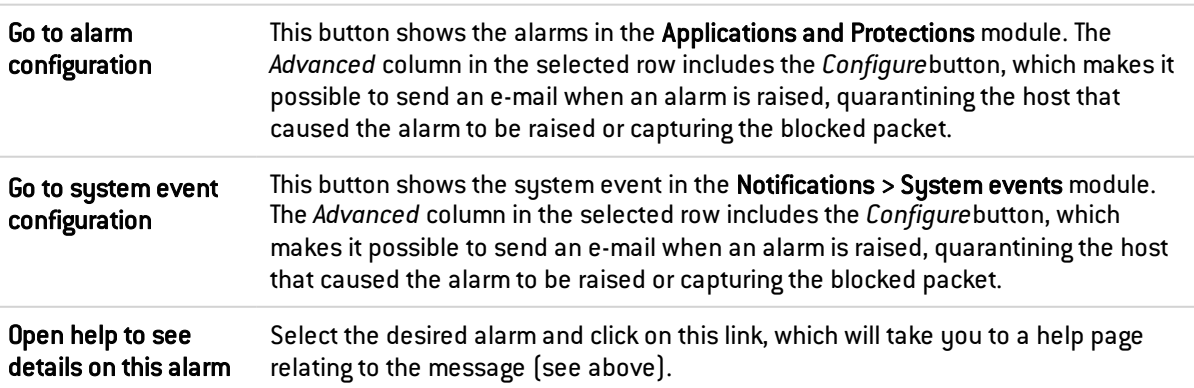

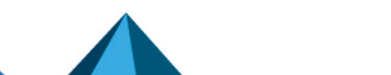

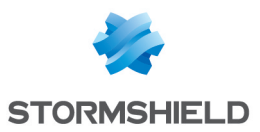

# **Properties**

This window displays information relating to your firewall model and firmware version installed on your firewall or firewall cluster.

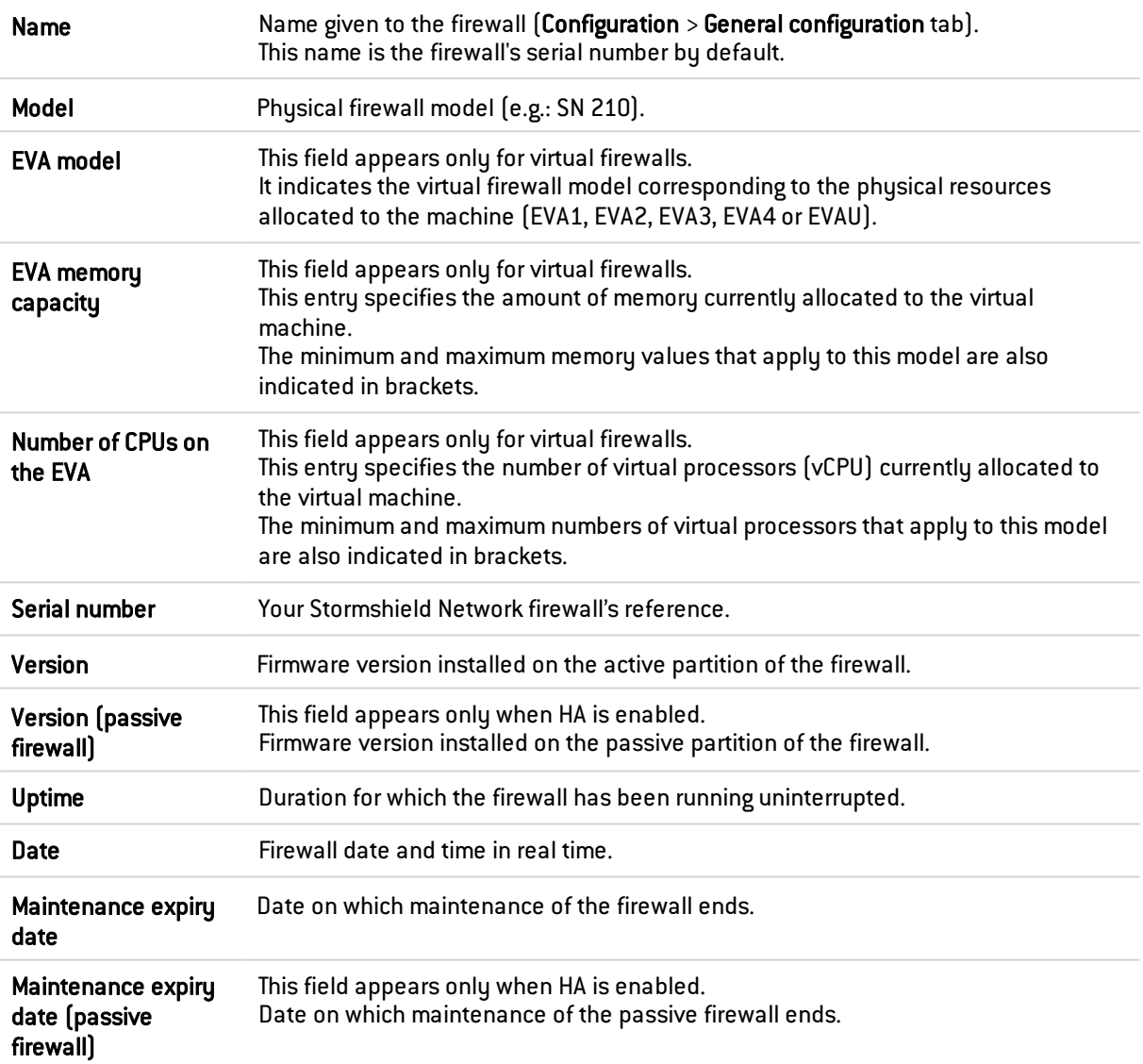

# Messages

This window lists system-related warnings and alerts.

#### Health indicators

This window shows the status of the firewall's hardware resources. These statuses are colorcoded:

- Gray: the module is not available, installed or enabled on your firewall,
- Green: the health indicators of the module are optimal,
- Orange: the value(s) of one or several indicators in the module require(s) your attention,
- $\bullet$  Red: the value(s) of one or several health indicators in the module is/are critical.

Click on a health indicator to go directly to the corresponding monitoring or configuration module.

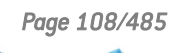

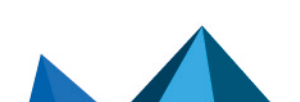
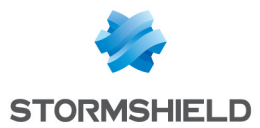

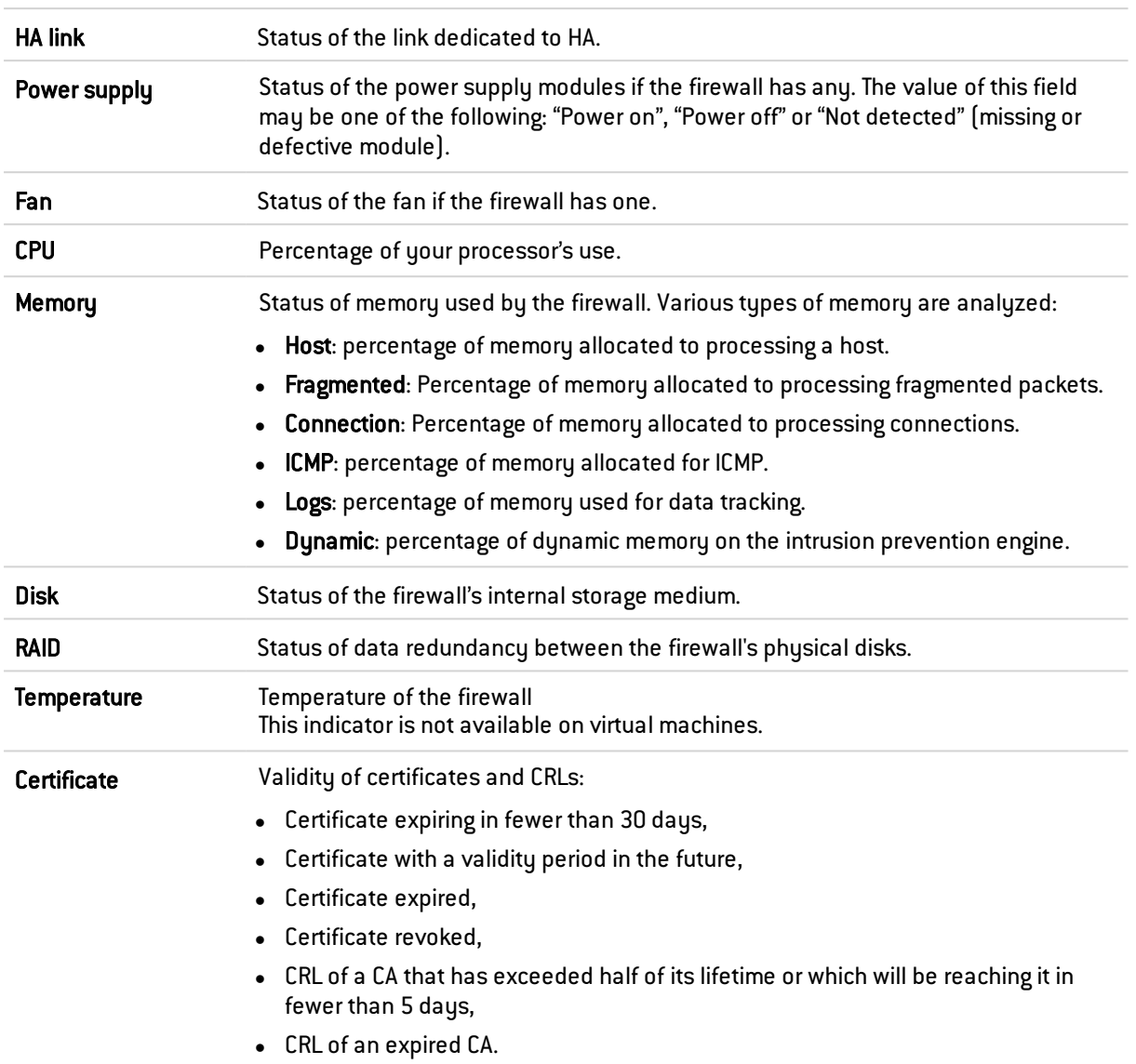

The indicators taken into account for each health indicator are:

### **Services**

This window shows the status of some services on the firewall. The color of the icon indicates the status of the service:

- Gray: service not available or not enabled on the firewall,
- Green: service running normally,
- Orange: the status of the service requires your attention,
- $\bullet$  Red: the status of the service is critical,

The indicators taken into account for each health indicator are:

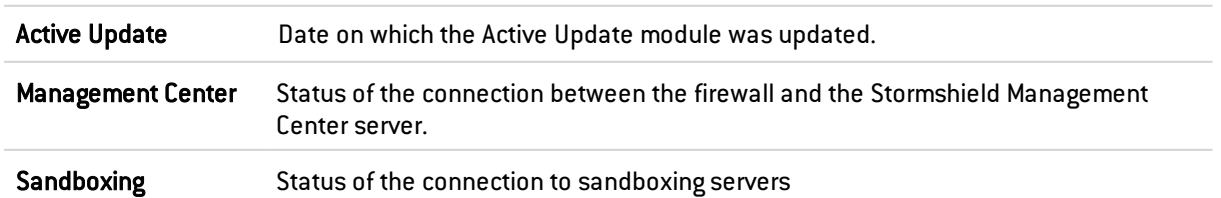

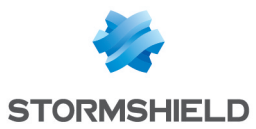

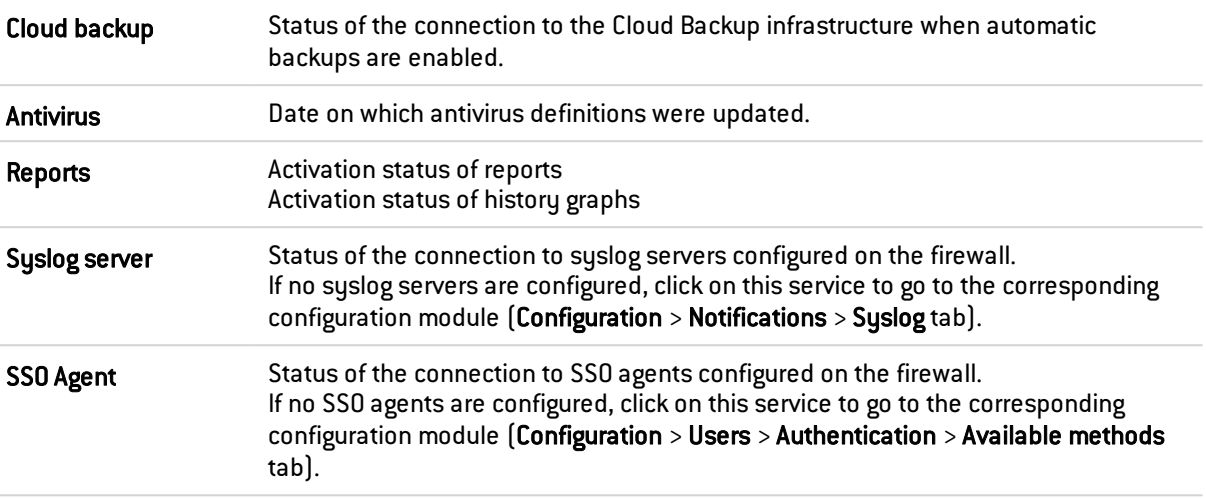

# Pay As You Go

This box appears only on Elastic Virtual Appliances (EVA) that run on a Pay As You Go license model (billed according to usage).

This license model can be used:

- On a standalone basis if you are managing your virtual firewall within your Mystormshield private-access area,
- Through an approved partner who then manages your virtual firewall in his own Mystormshield private-access area.

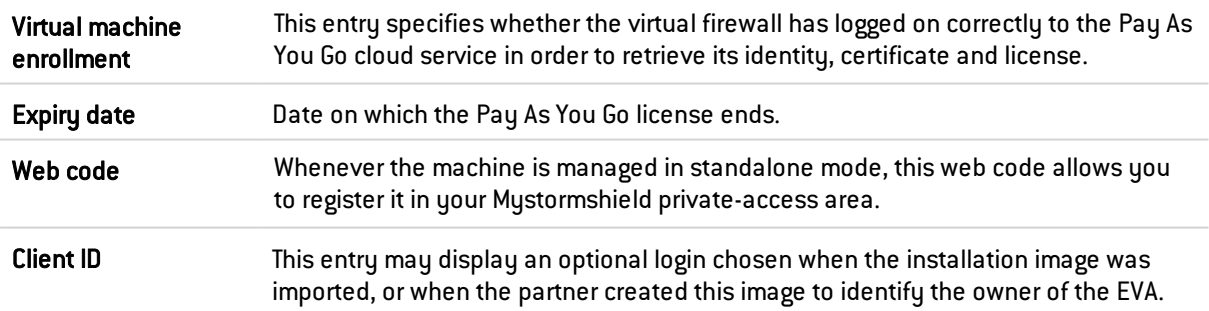

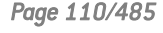

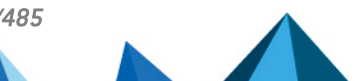

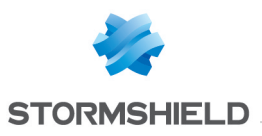

# **DHCP**

The DHCP module is set out in a single screen, unless IPv6 support has been enabled. If this is the case, the DHCP module will consist of two separate tabs and its settings will be located in the *DHCPv4* tab.

# **General**

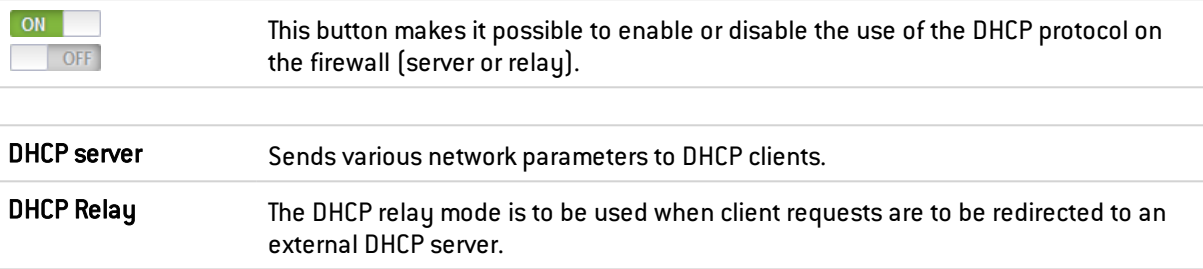

# "DHCP server" service

The "DHCP server" service presents 4 configuration zones:

- Default settings. This menu is reserved for the configuration of DNS parameters (domain name, primary and secondary DNS servers) and the default gateway sent to DHCP clients.
- Address range. For each range, specify a group of addresses to be allocated to users. The address will be allocated for the duration determined in the advanced configuration.
- Reservation. The address allocated by the service stays the same for hosts listed in the column Reservation.
- Advanced properties. This menu allows enabling or disabling the automatic sending of the proxy configuration files for client hosts (WPAD: Web Proxy Autodiscovery Protocol). Additional servers can also be defined (WINS, SMTP, POP3, etc.) and the duration of the assignment of IP addresses distributed by the DHCP service can be customized.

# Default settings

If the DHCP server option has been selected, global parameters can be configured here, such as the domain name, DNS servers, etc. that client hosts will use.

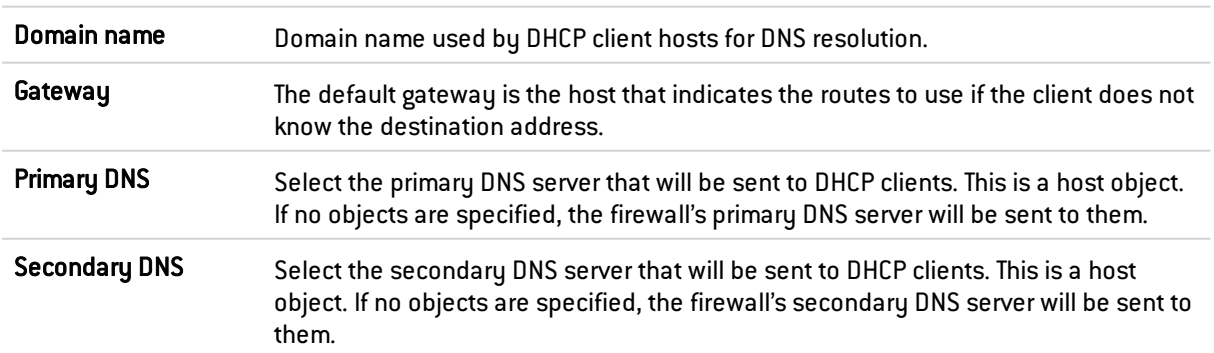

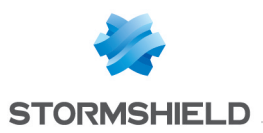

### Address range

In order for a DHCP server to provide IP addresses, an address pool from which the server can pick addresses has to be configured.

### Action buttons

To add or delete address ranges, click on Add or Delete.

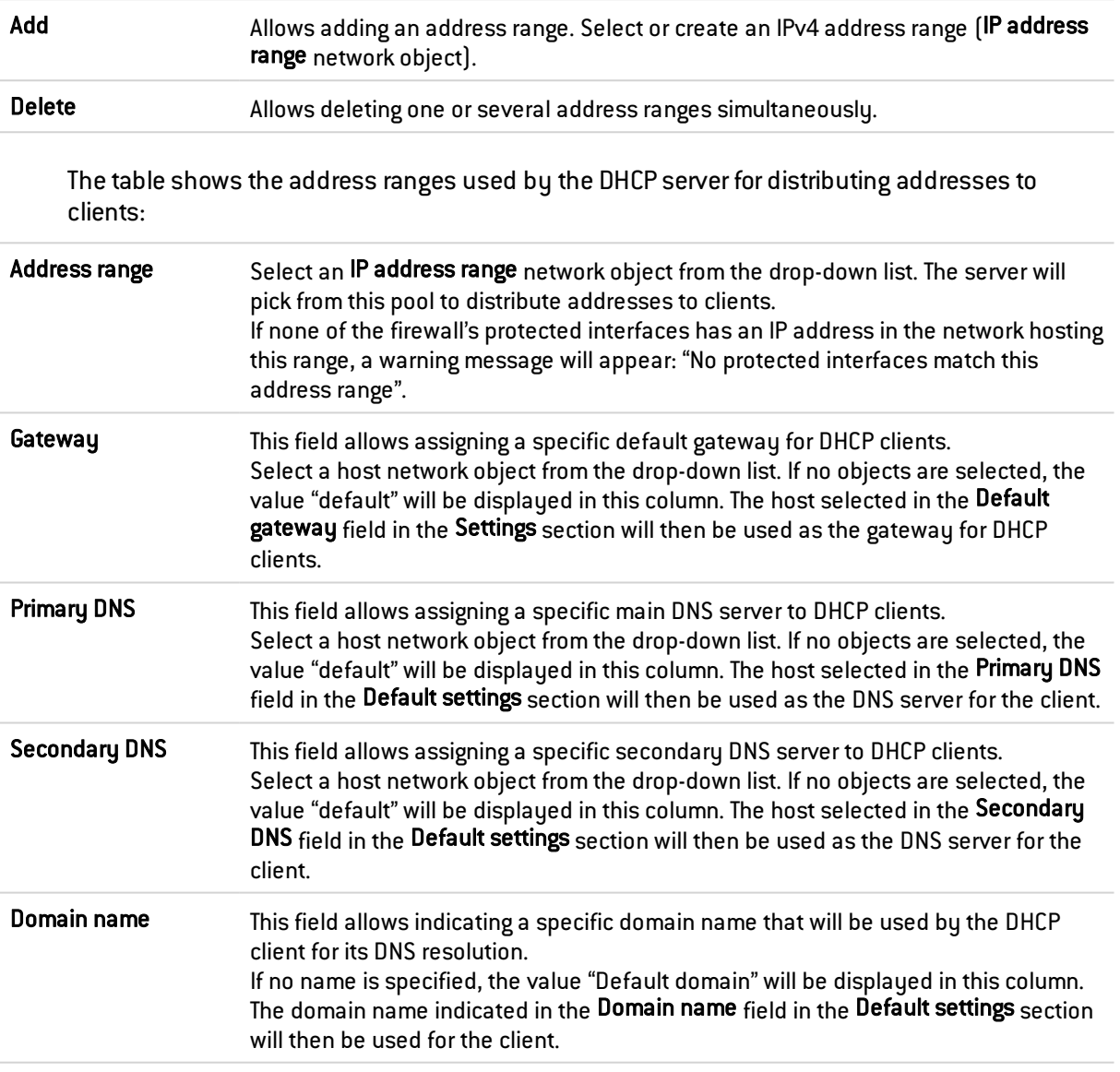

### **WARNING**

Address ranges must not overlap. An address range belongs to a single bridge / interface.

# **Reservation**

Even when a server that dynamically distributes IP addresses to clients is used, a specific IP address can be reserved for certain hosts. This configuration resembles static addressing, but nothing is configured on client workstations, thereby simplifying their network configuration.

### Action buttons

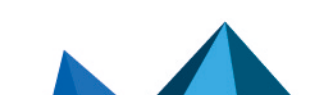

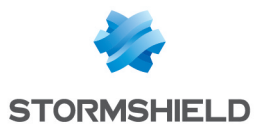

### To add or delete reserved addresses, click on Add or Delete.

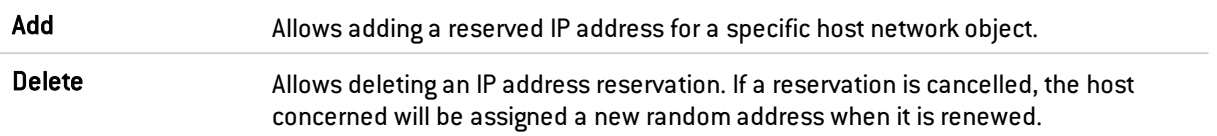

The table displays the host objects for which addresses have been reserved: these objects must always be defined using an IPv4 address and their MAC address. Indeed, the MAC address will be used as the client's unique ID for obtaining or renewing its reserved IP address.

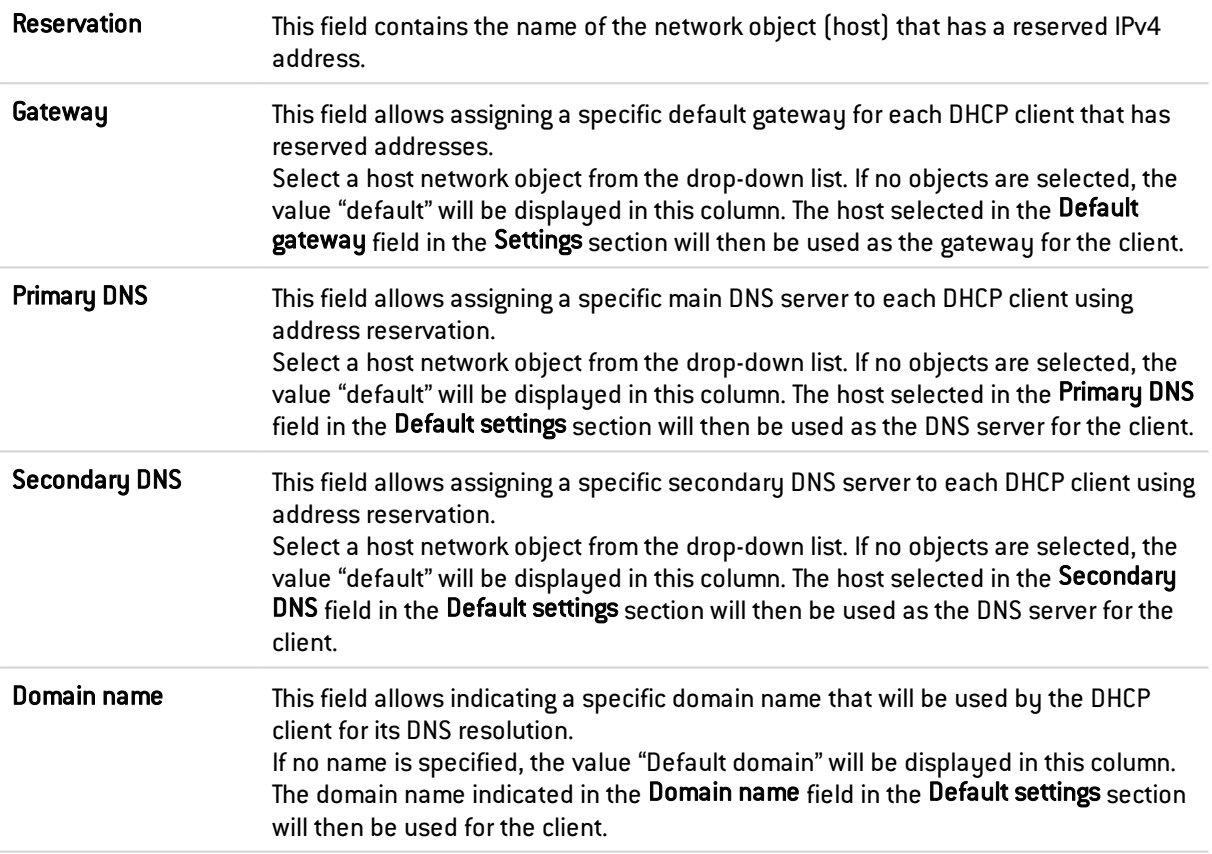

### Advanced properties

Other types of servers to be used can be sent to client workstations through the DHCP service.

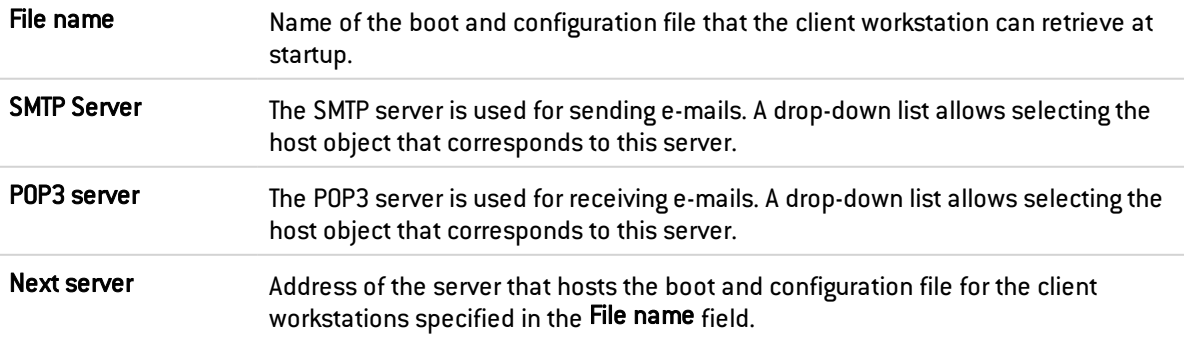

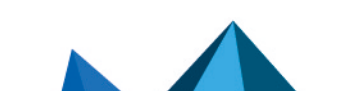

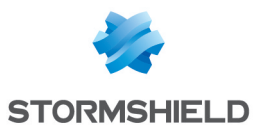

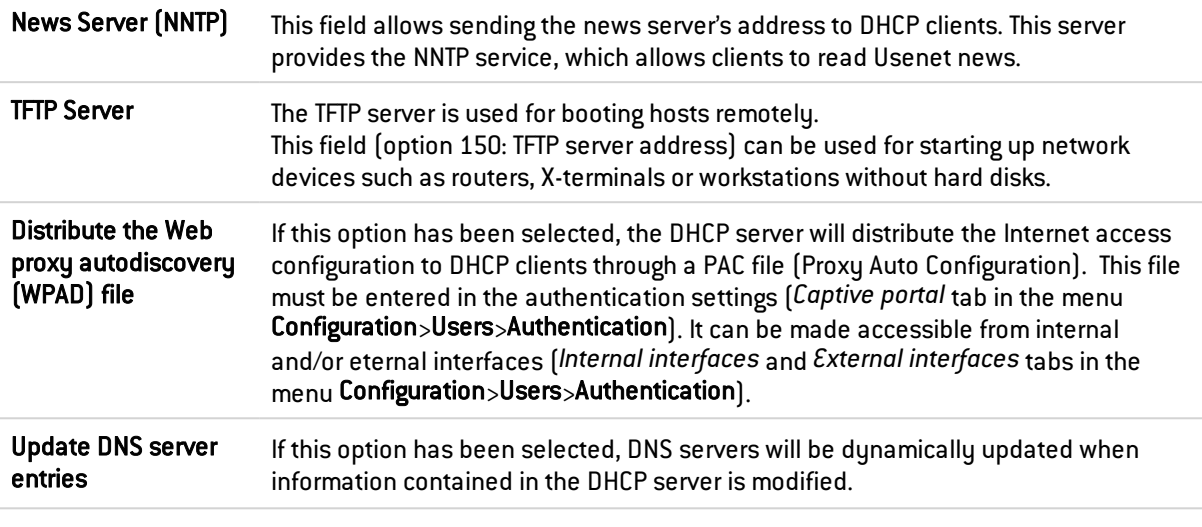

### Assigned lease time

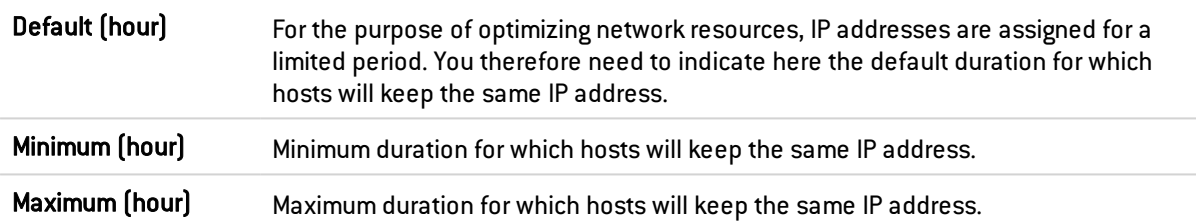

# "DHCP relay" service

The "DHCP relay" service contains 2 configuration zones:

- Settings: this menu allows configuring the DHCP server(s) to which the firewall will relay DHCP requests from client hosts,
- Listening interfaces on the DHCP relay service: the network interfaces(s) on which the firewall listens for DHCP client requests.

# **Settings**

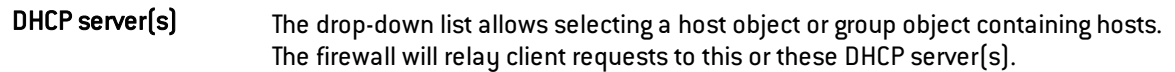

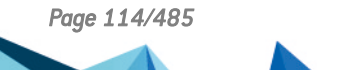

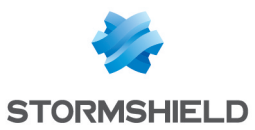

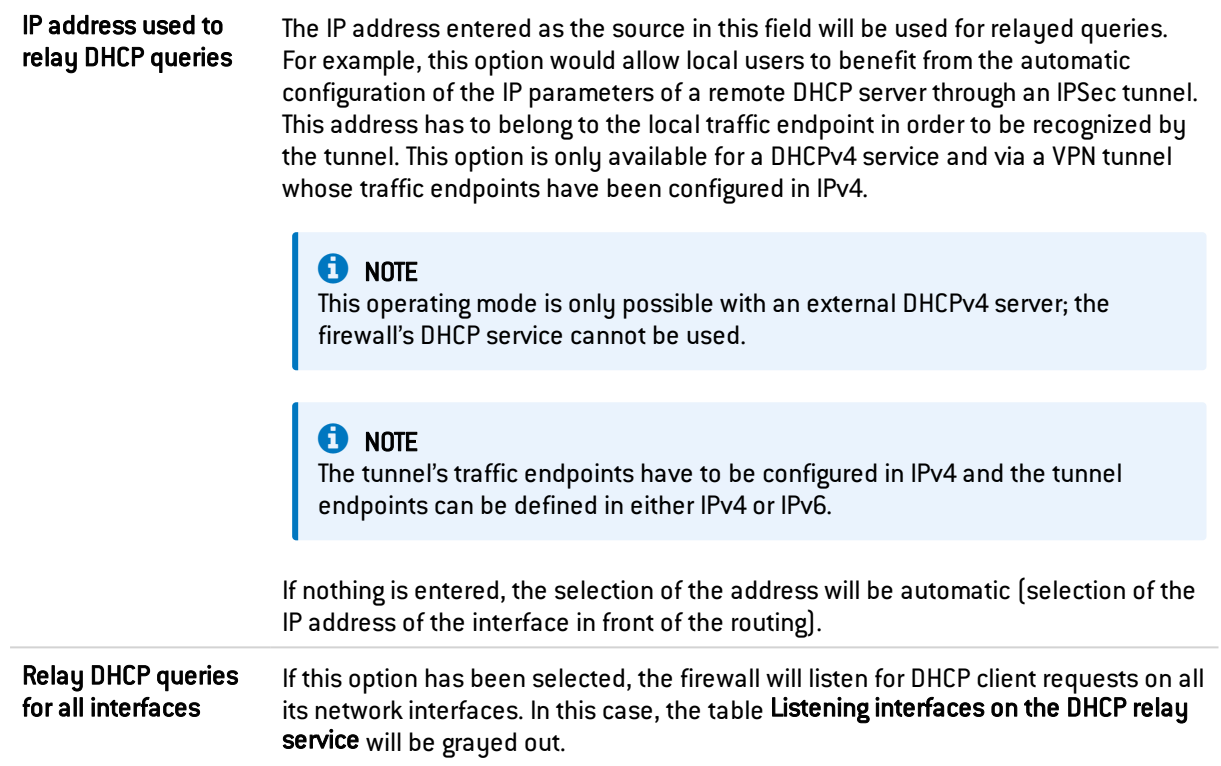

# Listening interfaces on the DHCP relay service

In this section, indicate:

- The network interfaces through which the firewall will receive DHCP client requests,
- The network interfaces through which the firewall will contact the external DHCP server(s).

The DHCP relay service on the firewall can also listen on the interface used by the IPSec VPN in order to relay DHCP queries through these tunnels.

Listening interfaces must include the interfaces for listening to the client-side query as well as the interfaces for listening to the server-side response.

The DHCP server has to be configured in such a way that it can distribute IP addresses to clients that pass through the relay.

### Action buttons

In order to add or delete listening interfaces, click on Add or Delete.

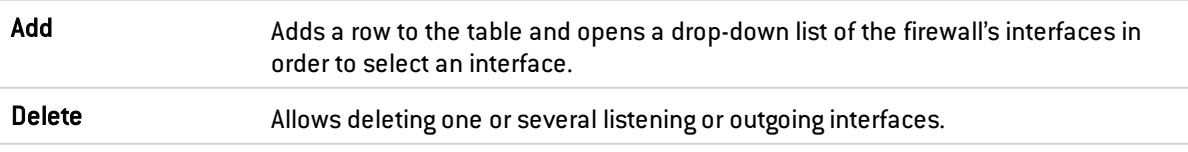

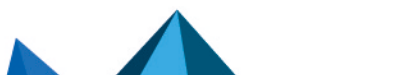

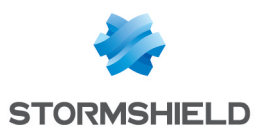

# DIRECTORIES CONFIGURATION

LDAP is a standard protocol that allows managing directories, i.e., accessing user databases on a network through the TCP/IP protocols.

Stormshield Network firewalls embed an internal LDAP database, which stores information relating to users who need to authenticate in order to use the firewall. In addition to this internal directory, the firewall can also be connected to up to four external LDAP bases located on remote hosts.

The Directory configuration module (accessible through the menu Users > Directory configuration) contains a wizard in the first page, offering you the choice of a directory and initializing it.

- Connecting to a Microsoft Active Directory
- Connecting to an external LDAP directory
- **Connecting to a PosixAccount external LDAP directory**
- **Creating an internal LDAP**

Depending on your selection, the next step will vary, as the configuration of the external LDAP requires more information.

To find out which characters are allowed or prohibited in various fields, please refer to the section [Allowed](#page-478-0) names.

Depending on the model of your firewall, a maximum number will determine how many users can be authenticated simultaneously. This restriction is explained in the section [Users.](#page-443-0)

The configuration of each of these directories consists of 3 steps. Select the LDAP database you wish to create by clicking on the relevant option.

For a secure connection (LDAPS) to be set up between the firewall and the directory, the server that hosts the external directory must support and use one of the following cipher suites:

- TLS\_AES\_128\_GCM\_SHA256 (0x1301) (TLS1.3),
- <sup>l</sup> TLS\_CHACHA20\_POLY1305\_SHA256 (0x1303)(TLS1.3),
- TLS AES 256 GCM SHA384 (0x1302) (TLS1.3),
- TLS\_ECDHE\_ECDSA\_WITH\_AES\_128\_GCM\_SHA256 (0xc02b),
- TLS ECDHE RSA WITH AES 128 GCM SHA256 (0xc02f),
- TLS DHE RSA WITH AES 128 GCM SHA256 (0x009e),
- TLS ECDHE ECDSA WITH CHACHA20 POLY1305 SHA256 (0xcca9),
- TLS\_ECDHE\_RSA\_WITH\_CHACHA20\_POLY1305\_SHA256 (0xcca8),
- TLS DHE RSA WITH CHACHA20 POLY1305 SHA256 (Oxccaa),
- TLS\_ECDHE\_ECDSA\_WITH\_AES\_256 GCM\_SHA384 (0xc02c),
- TLS ECDHE RSA WITH AES 256 GCM SHA384 (0xc030),
- TLS\_DHE\_RSA\_WITH\_AES\_256\_GCM\_SHA384 (0x009f),

ECDHE-based cipher suites must use elliptic curves that belong to one of the groups listed below:

- $\bullet$  x25519  $[0x001d]$ ,
- $\bullet$  secp256r1  $[0x0017]$ ,
- $\bullet$  x448  $[0x001e]$ ,
- $\bullet$  secp521r1  $[0x0019]$ ,
- <sup>l</sup> secp384r1 (0x0018).

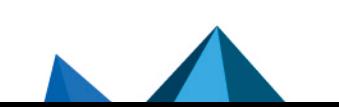

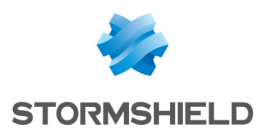

### Main window

This module contains the list of the various directories configured on the firewall.

It is divided into 2 distinct zones:

- The list of directories and action buttons (left column).
- Tabs setting out the configuration and structure of the selected directory.

# "Add a directory" button

Clicking on this button will launch the wizard to create a new LDAP directory.

# "Action" list

When this list is expanded, it is possible to Delete a directory, Set as default, Check connection to a directory or Check usage of a directory in the firewall's configuration.

# Creating an internal LDAP

This type of directory is hosted by your Stormshield Network multi-function firewall, and your information is stored in it once the LDAP directory is created.

# Step 1: Selecting the directory

As indicated above, the LDAP database option has to be selected in order to confirm your choice. This is the first step in the configuration of a directory.

Select the option Connect to an internal LDAP directory and click on Next.

# Step 2: Accessing the directory

In this second step, you will need to enter general information concerning the LDAP database that you wish to create. The information entered here will reappear in your firewall's LDAP directory schema. The name of your directory will be automatically created based on the value of the Organization and Domain fields.

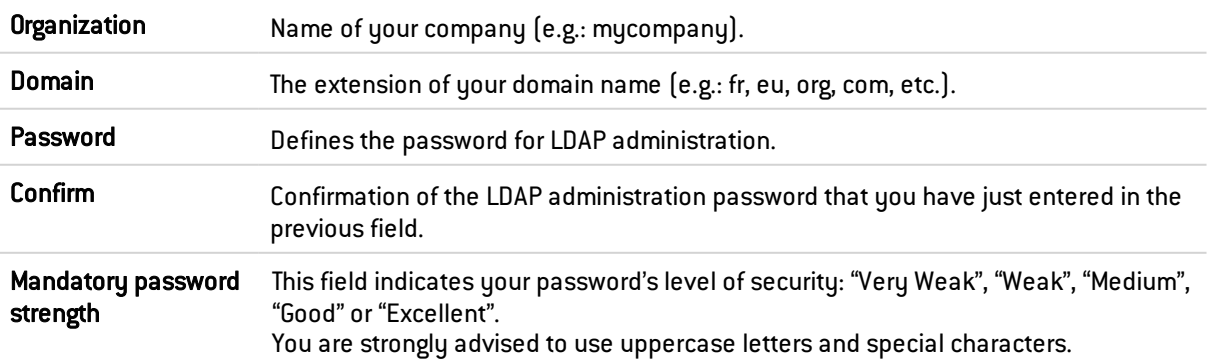

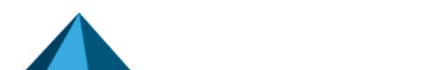

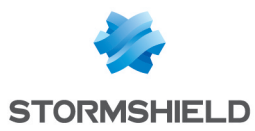

# **O** NOTE

Only the password can be modified later, after you have configured your internal LDAP.

Click on Finish to display the internal LDAP directory screen.

# Internal LDAP directory screen

Once the configuration of the LDAP directory is complete, you will arrive at the internal LDAP screen which sets out the following items:

### **Configuration**

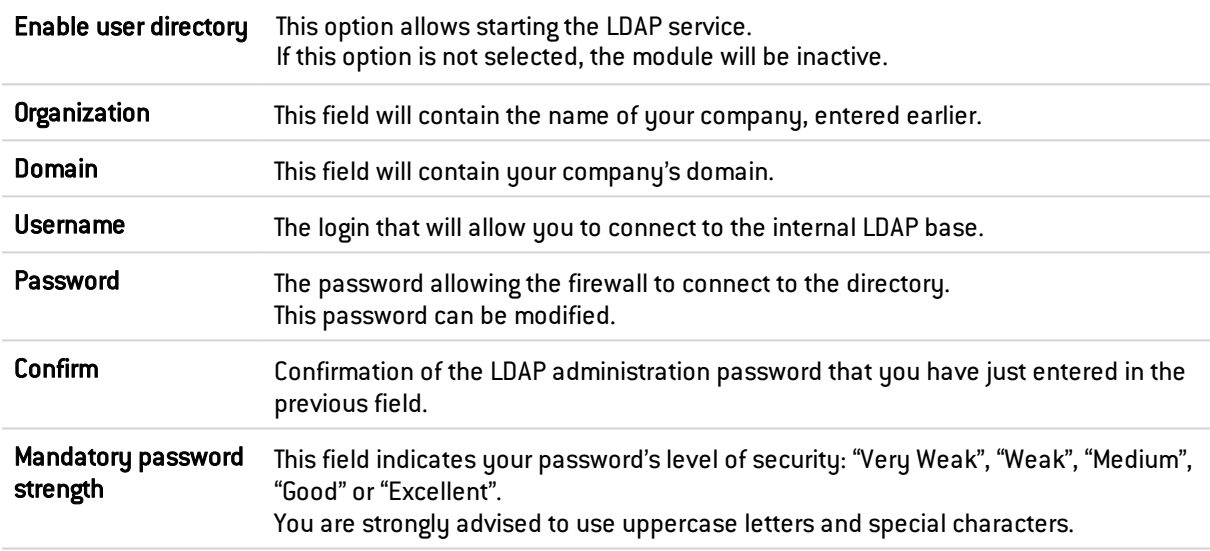

### Access to the internal LDAP

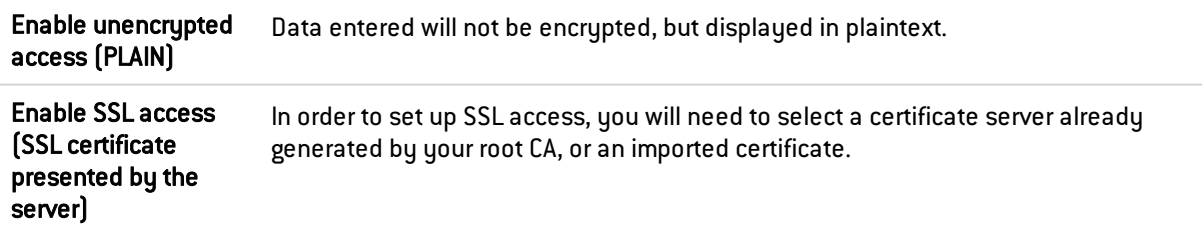

# Connecting to an external LDAP directory

The external LDAP is a directory to which your Stormshield Network multi-function firewall will connect.

# Step 1: Selecting the directory

Select the LDAP base of your choice. This is the first step in the configuration of this directory. Select the option Connect to an external LDAP directory and click on Next.

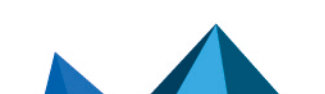

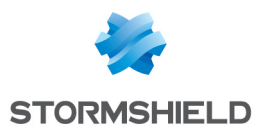

# Step 2: Accessing the directory

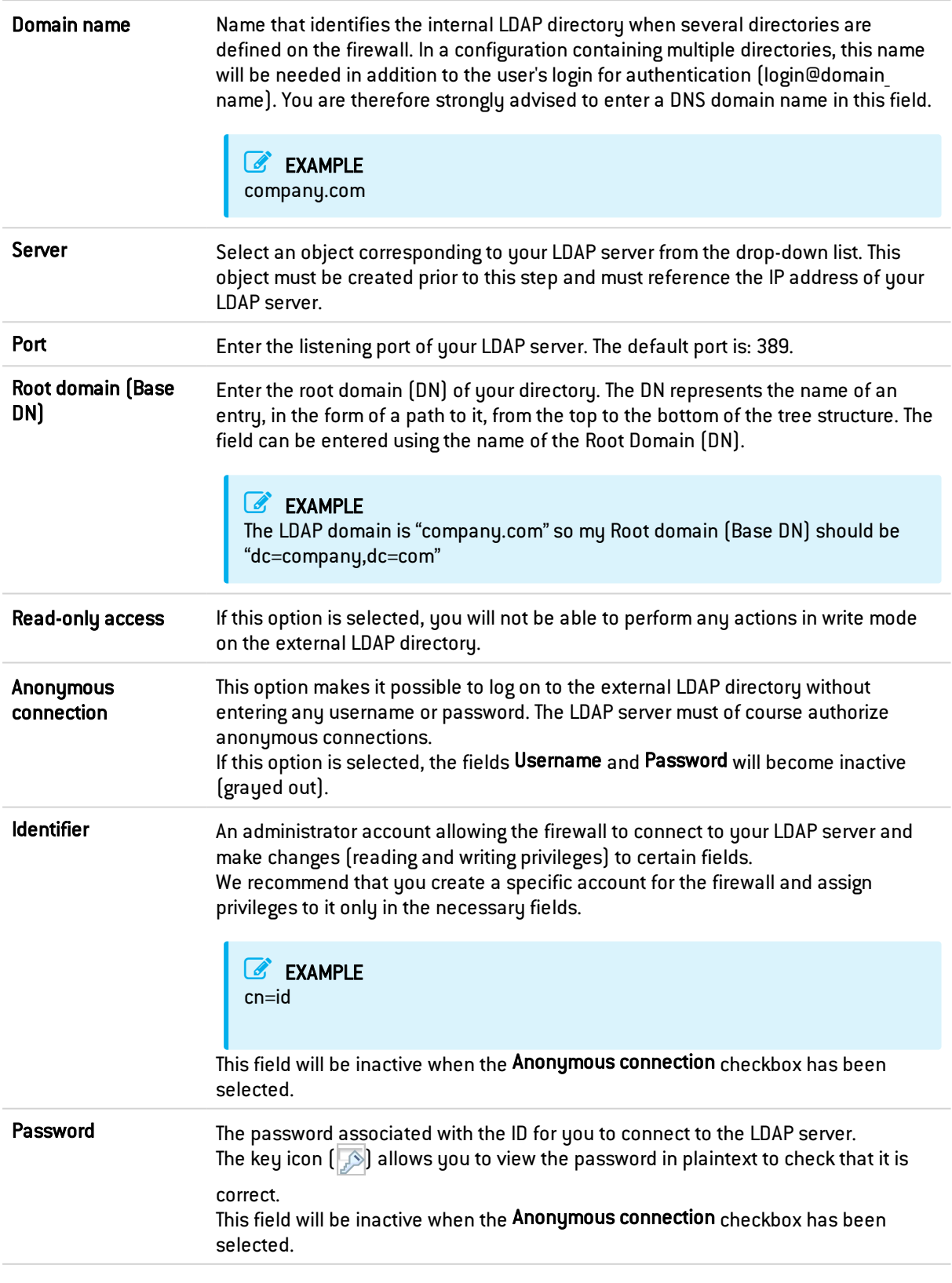

Click on Finish to display the external LDAP directory screen.

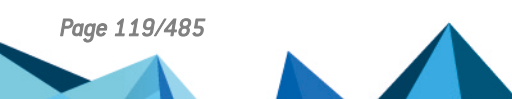

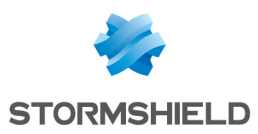

### External LDAP directory screen

Once the configuration of the LDAP directory is complete, you will arrive at the external LDAP screen which sets out the following items:

### "Configuration" tab

Remote directory

The page that appears presents a window that summarizes the information entered for your external LDAP and various services concerning access to your directory.

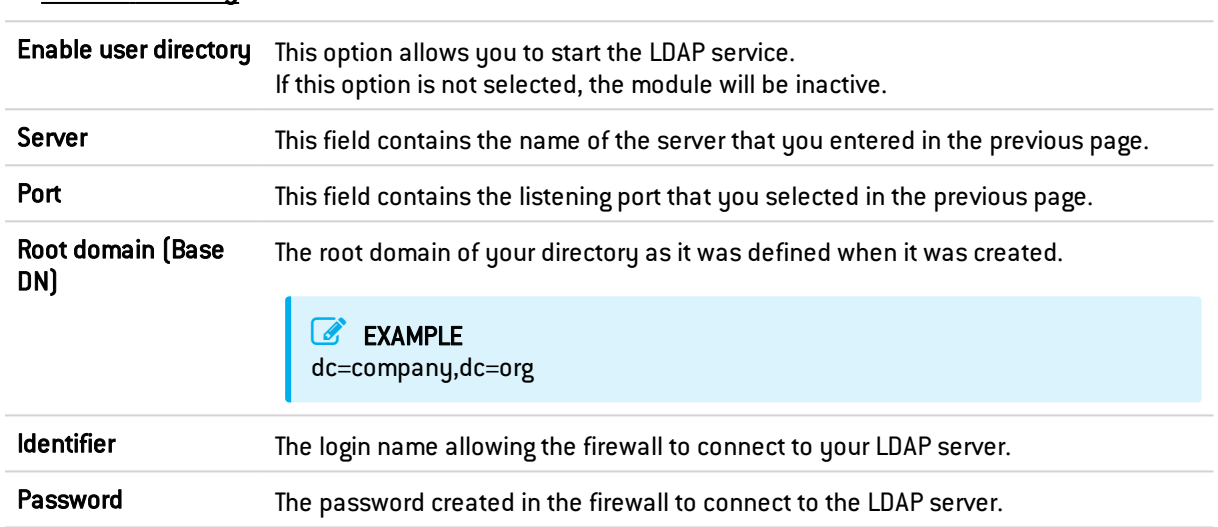

### Secure connection (SSL)

For a secure connection (LDAPS) to be set up between the firewall and the directory, the server that hosts the external directory must support and use one of the following cipher suites:

- TLS AES 128 GCM SHA256 (0x1301) (TLS1.3),
- TLS CHACHA20 POLY1305 SHA256 (0x1303) (TLS1.3),
- TLS AES 256 GCM SHA384 (0x1302) (TLS1.3),
- TLS\_ECDHE\_ECDSA\_WITH\_AES\_128\_GCM\_SHA256 (0xc02b),
- TLS ECDHE RSA WITH AES 128 GCM SHA256 (0xc02f),
- TLS\_DHE\_RSA\_WITH\_AES\_128 GCM\_SHA256 (0x009e),
- TLS ECDHE ECDSA WITH CHACHA20 POLY1305 SHA256 (0xcca9),
- TLS\_ECDHE\_RSA\_WITH\_CHACHA20\_POLY1305\_SHA256 (0xcca8),
- TLS DHE RSA WITH CHACHA20 POLY1305 SHA256 (Oxccaa),
- TLS\_ECDHE\_ECDSA\_WITH\_AES\_256 GCM\_SHA384 (0xc02c),
- TLS ECDHE RSA WITH AES 256 GCM SHA384 (0xc030),
- TLS\_DHE\_RSA\_WITH\_AES\_256\_GCM\_SHA384 (0x009f),

ECDHE-based cipher suites must use elliptic curves that belong to one of the groups listed below:

- $\bullet$  x25519  $[0x001d]$ ,
- $\bullet$  secp256r1  $[0x0017]$ ,
- $\bullet$  x448 (0x001e),
- $\bullet$  secp521r1  $[0x0019]$ ,
- $\bullet$  secp384r1  $[0x0018]$ .

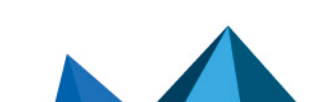

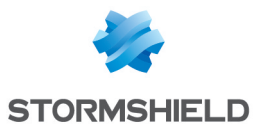

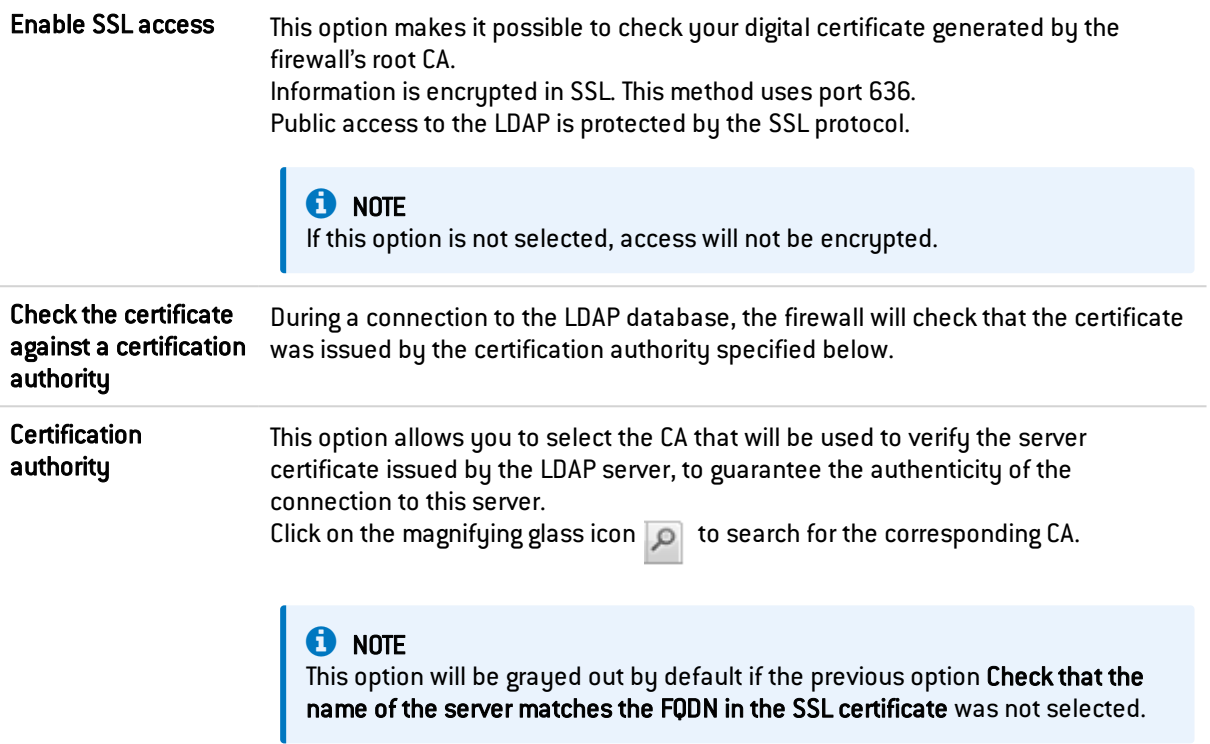

### Advanced properties

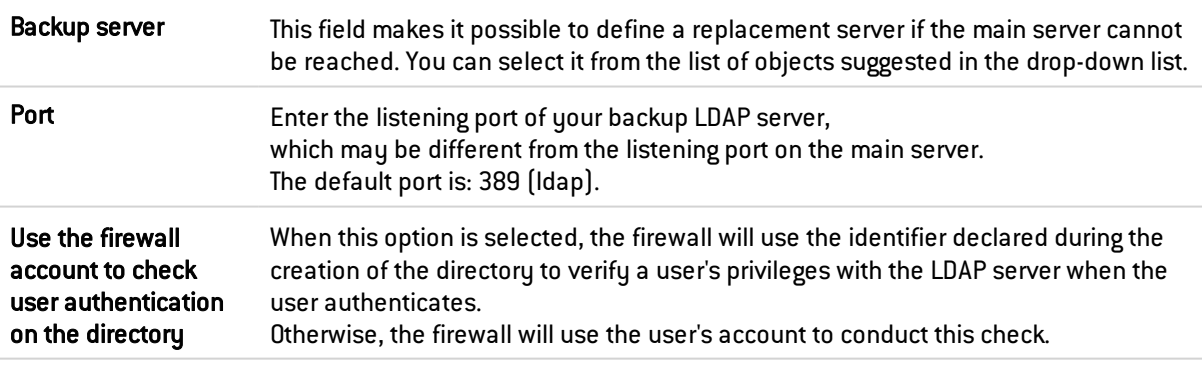

Click on Apply to confirm your configuration.

### "Structure" tab

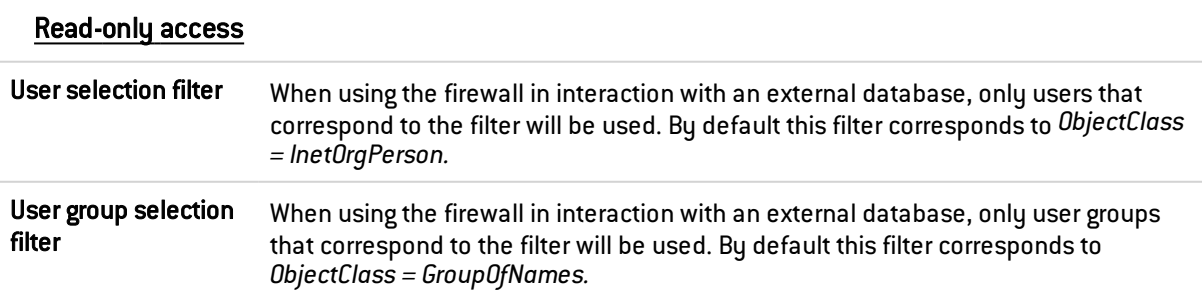

You are accessing the directory in read-only mode. The creation of users and groups will not be allowed: If this option is selected, you will not be able to perform any actions in write mode.

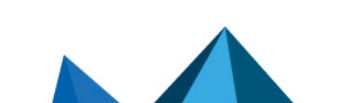

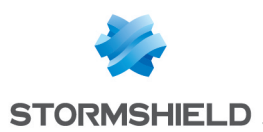

### Mapped attributes

Apply a model: This button offers to apply one of three LDAP servers to define your attributes:

- OpenLDAP: LDAP server.
- Microsoft Active Directory (AD): LDAP directory services for Windows operating systems.
- Open Directory: directory of websites under an Open Directory license

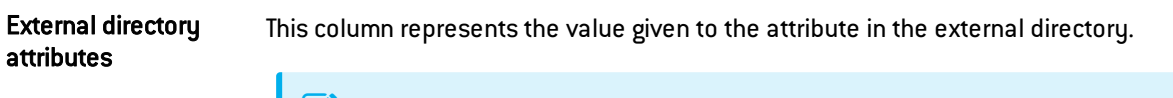

EXAMPLES *Cn= COMPANY telephoneNumber= +33 (0)3 61 96 30 mail = salesadmin@company.com*

### Advanced properties

Password hash: The password encryption method for new users.

Some authentication methods (such as LDAP) must store the user's password in the form of a hash (result of a hash function applied to the password) which prevents the password from being stored in plaintext.

You must select your desired hash method from the following:

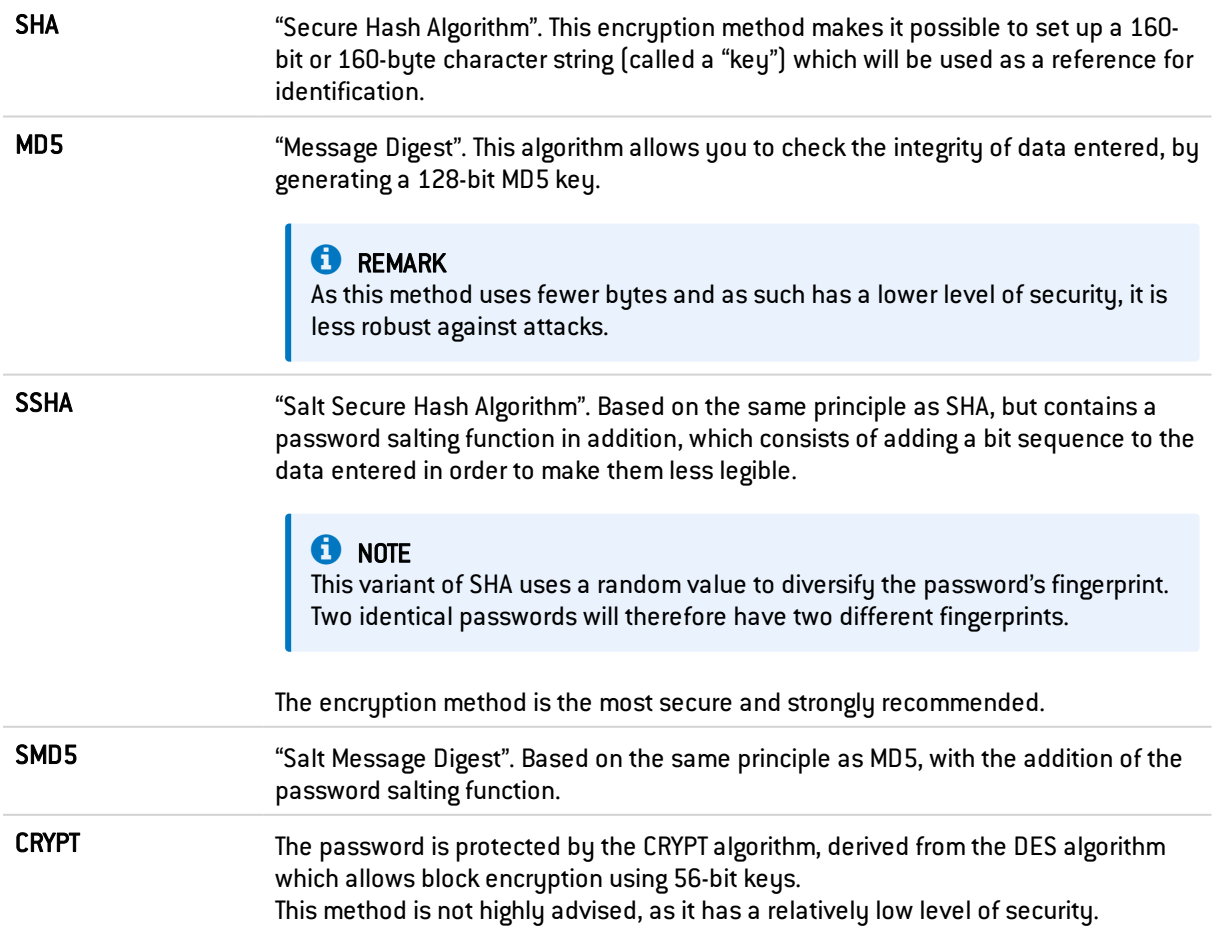

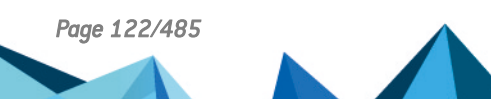

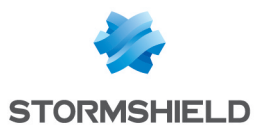

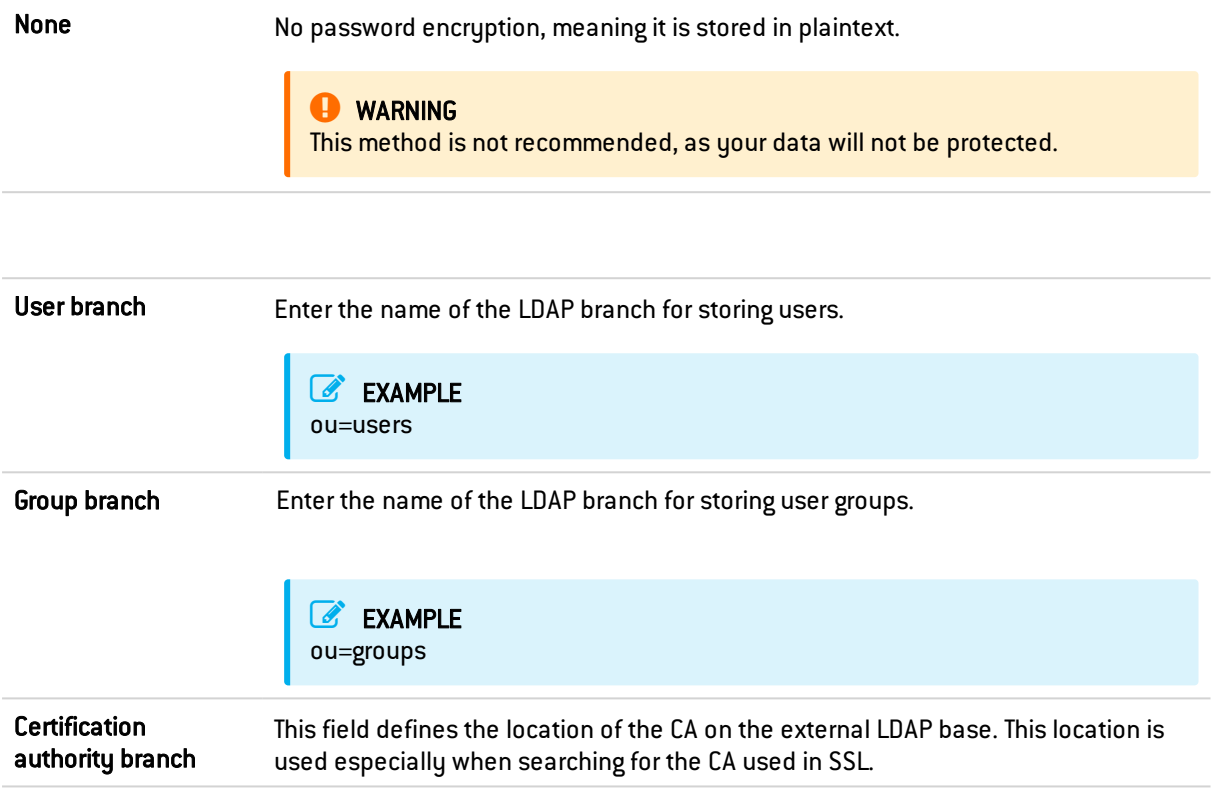

Click on Apply to confirm your configuration.

# Connecting to a PosixAccount external LDAP directory

# Step 1: Selecting the directory

Select the LDAP base of your choice. This is the first step in the configuration of this directory. Select the option Connect to a PosixAccount external LDAP directory and click on Next.

# Step 2: Accessing the directory

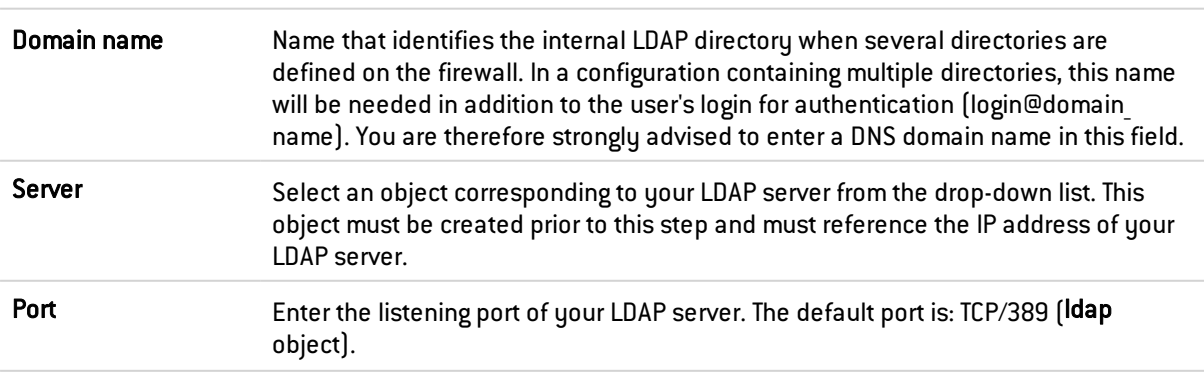

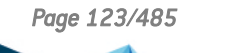

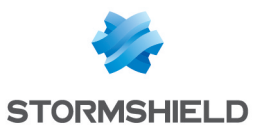

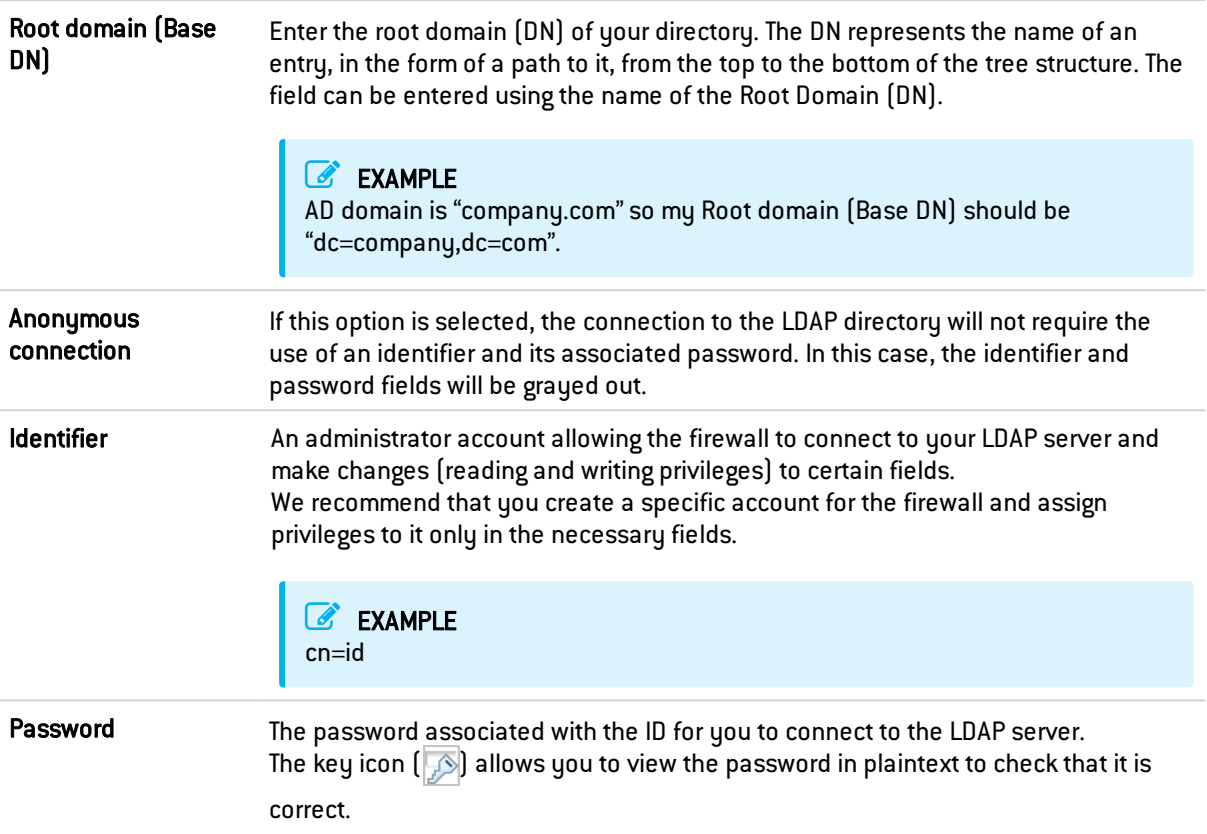

### **C** REMARK

Connections to a *PosixAccount* external directory must be carried out in read-only mode. Users or groups therefore cannot be created from the firewall's web administration interface.

Click on Finish to display the external LDAP directory screen.

### External LDAP directory screen

Once the configuration of the LDAP directory is complete, you will arrive at the external LDAP screen which sets out the following items:

### "Configuration" tab

The page that appears presents a window that summarizes the information entered for your external LDAP and various services concerning access to your directory.

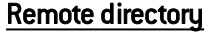

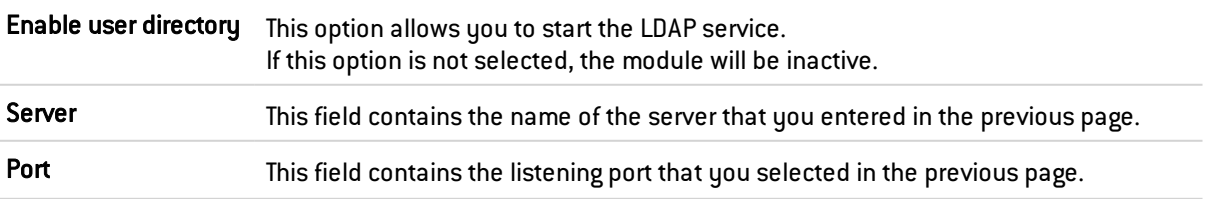

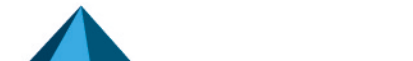

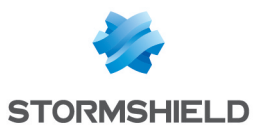

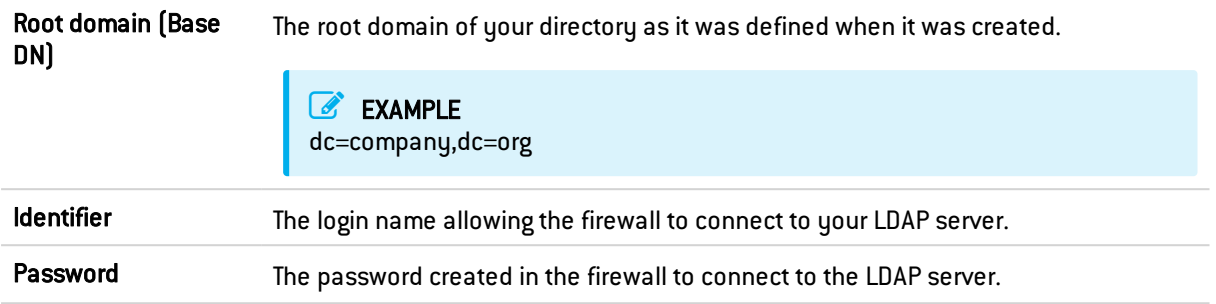

### Secure connection (SSL)

For a secure connection (LDAPS) to be set up between the firewall and the directory, the server that hosts the external directory must support and use one of the following cipher suites:

- TLS\_AES\_128 GCM\_SHA256 (0x1301) (TLS1.3),
- TLS CHACHA20 POLY1305 SHA256 (0x1303) (TLS1.3),
- TLS AES 256 GCM SHA384 (0x1302) (TLS1.3),
- TLS ECDHE ECDSA WITH AES 128 GCM SHA256 (0xc02b),
- TLS ECDHE RSA WITH AES 128 GCM SHA256 (0xc02f),
- TLS DHE RSA WITH AES 128 GCM SHA256 (0x009e),
- TLS ECDHE ECDSA WITH CHACHA20 POLY1305 SHA256 (0xcca9),
- TLS ECDHE RSA WITH CHACHA20 POLY1305 SHA256 (0xcca8),
- TLS DHE RSA WITH CHACHA20 POLY1305 SHA256 (Oxccaa),
- TLS ECDHE ECDSA WITH AES 256 GCM SHA384 (0xc02c),
- <sup>l</sup> TLS\_ECDHE\_RSA\_WITH\_AES\_256\_GCM\_SHA384 (0xc030),
- TLS DHE RSA WITH AES 256 GCM SHA384  $(0x009f)$ ,

ECDHE-based cipher suites must use elliptic curves that belong to one of the groups listed below:

- $\bullet$  x25519 (0x001d),
- $\bullet$  secp256r1  $[0x0017]$ ,
- $\bullet$  x448 (0x001e),
- $\bullet$  secp521r1  $[0x0019]$ ,
- $\bullet$  secp384r1  $[0x0018]$ .

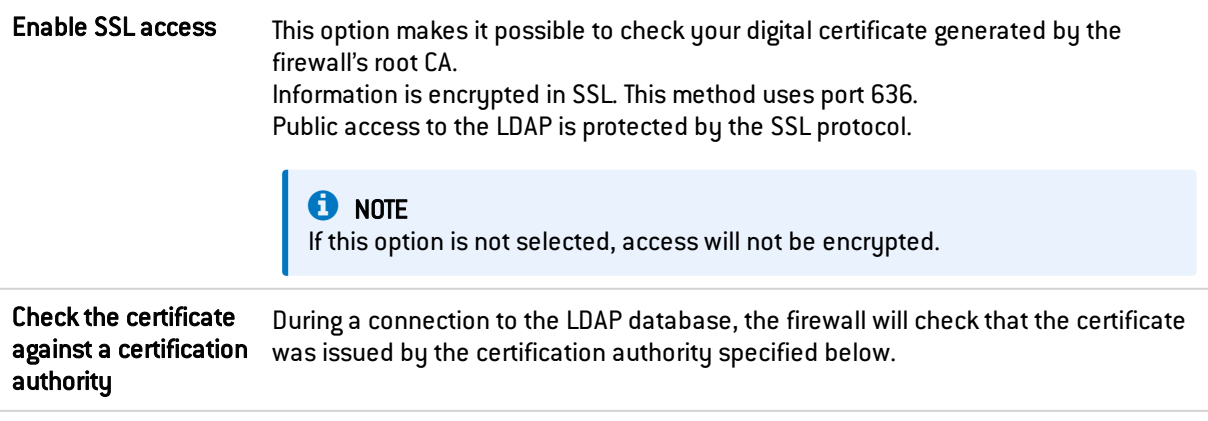

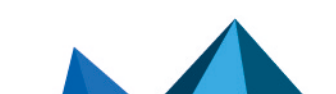

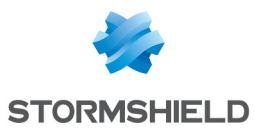

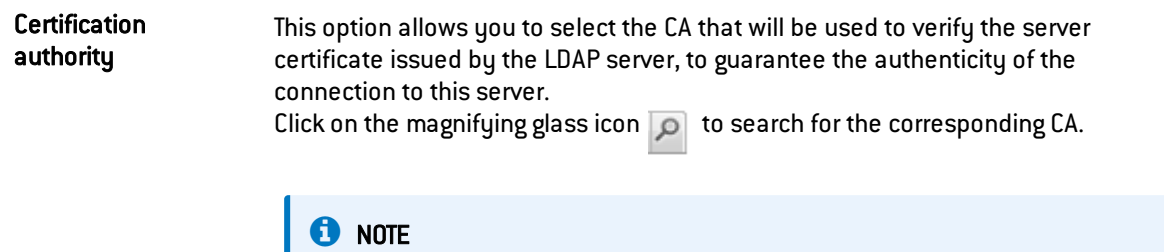

This option will be grayed out by default if the previous option Check that the name of the server matches the FQDN in the SSL certificate was not selected.

### Advanced properties

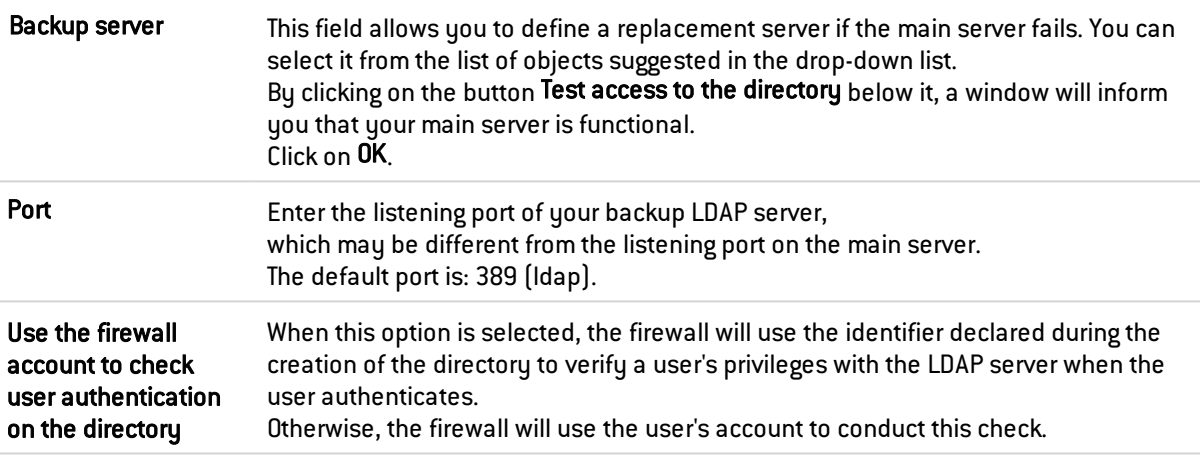

Click on Apply to confirm your configuration.

### "Structure" tab

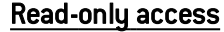

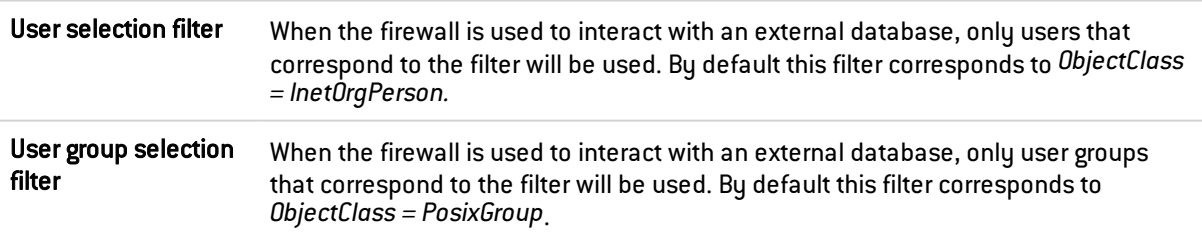

You are accessing the directory in read-only mode. The creation of users and groups will not be allowed: since connections to external POSIX LDAP directories must be in read-only, this option will be automatically selected and grayed out.

### Mapped attributes

Apply a model: This button offers to apply one of three LDAP servers to define your attributes:

- OpenLDAP: LDAP server.
- Microsoft Active Directory (AD): LDAP directory services for Windows operating systems.
- Open Directory: directory of websites under an Open Directory license

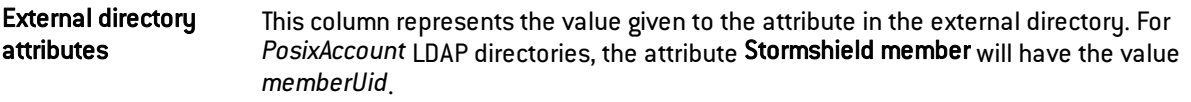

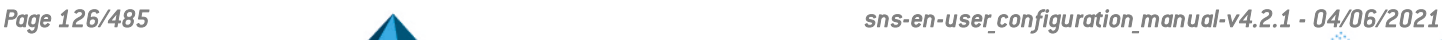

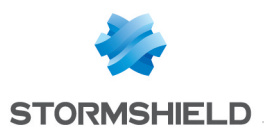

### Advanced properties

Password hash: The password encryption method for new users.

Some authentication methods (such as LDAP) must store the user's password in the form of a hash (result of a hash function applied to the password) which prevents the password from being stored in plaintext.

You must select your desired hash method from the following:

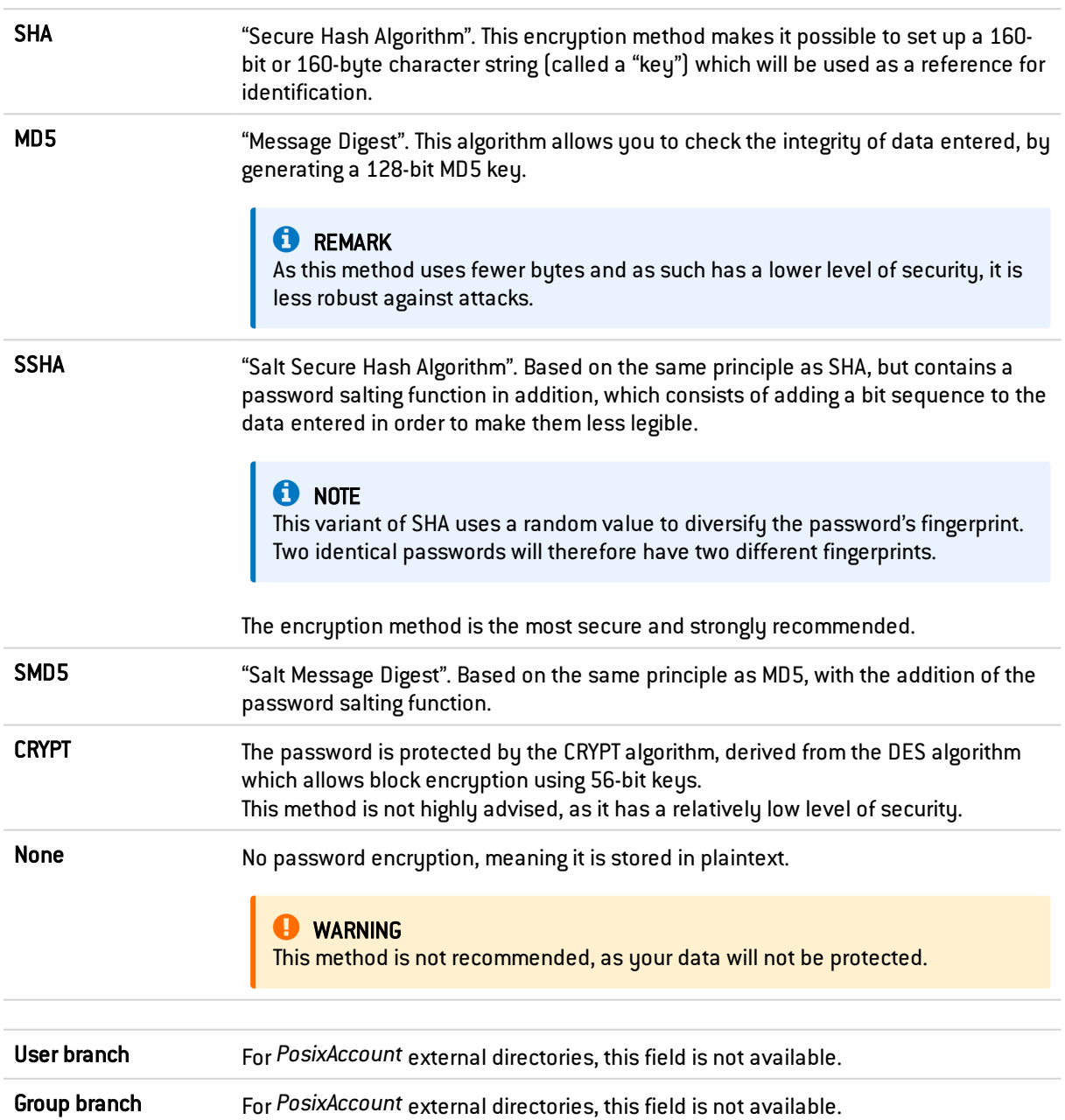

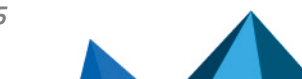

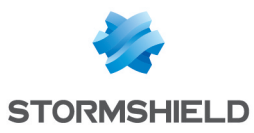

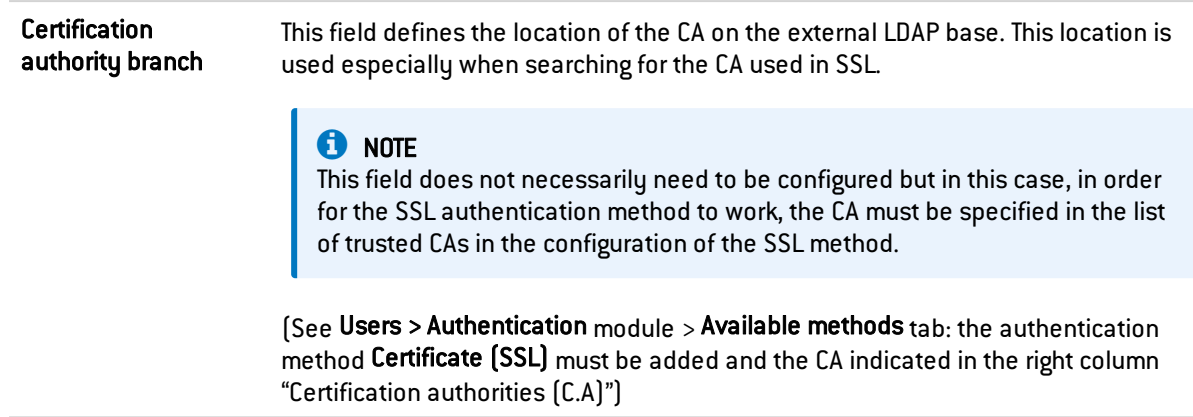

Click on Apply to confirm your configuration.

# Connecting to a Microsoft Active Directory

Like internal and external directories, Active Directory offers the same user management features developed by Microsoft, using a *Windows* OS.

# Step 1: Selecting the directory

Select the directory of your choice. This is the first step in the configuration of this directory.

Select the option Connect to a Microsoft Active Directory and click on Next.

# Step 2: Accessing the directory

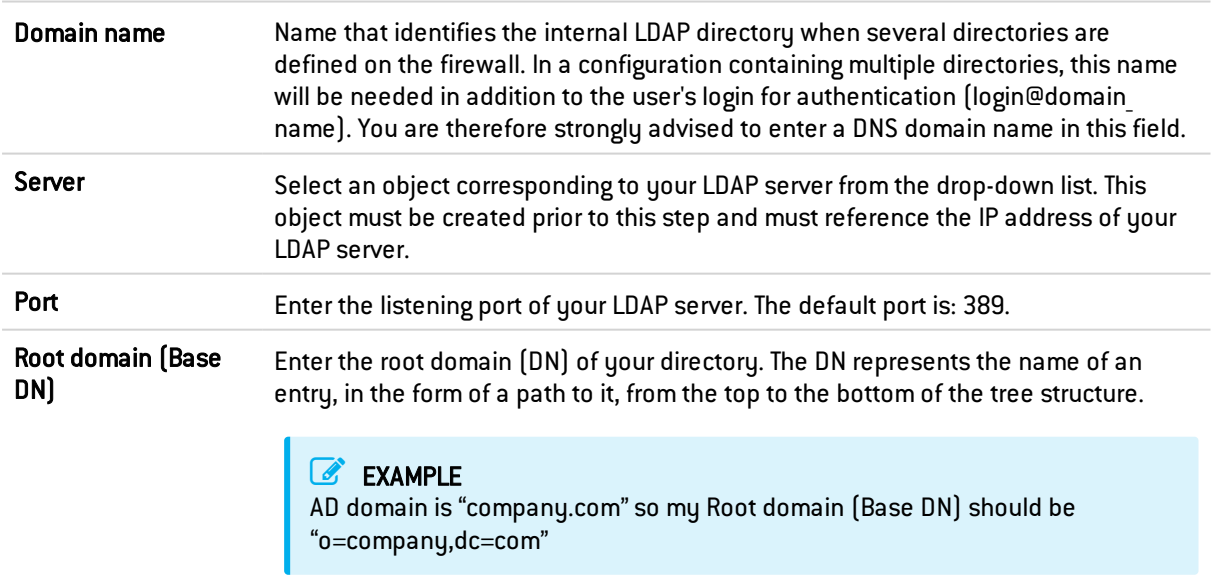

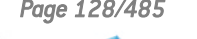

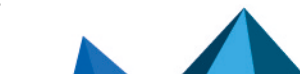

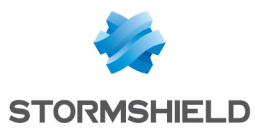

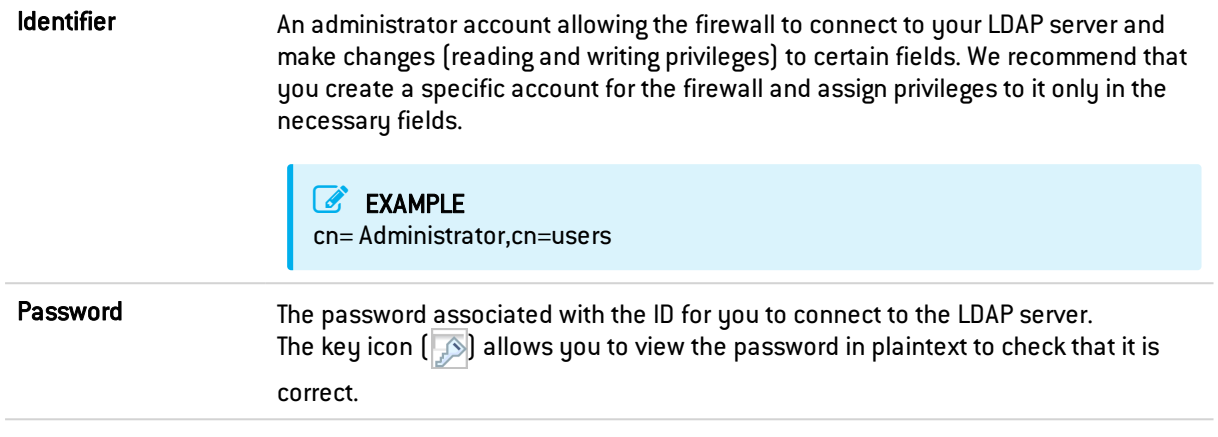

Click on Finish to display the Microsoft Active Directory screen.

### Microsoft Active Directory screen

### "Configuration" tab

Once you have completed the configuration of the directory, you will arrive at the Active Directory which sets out the following items:

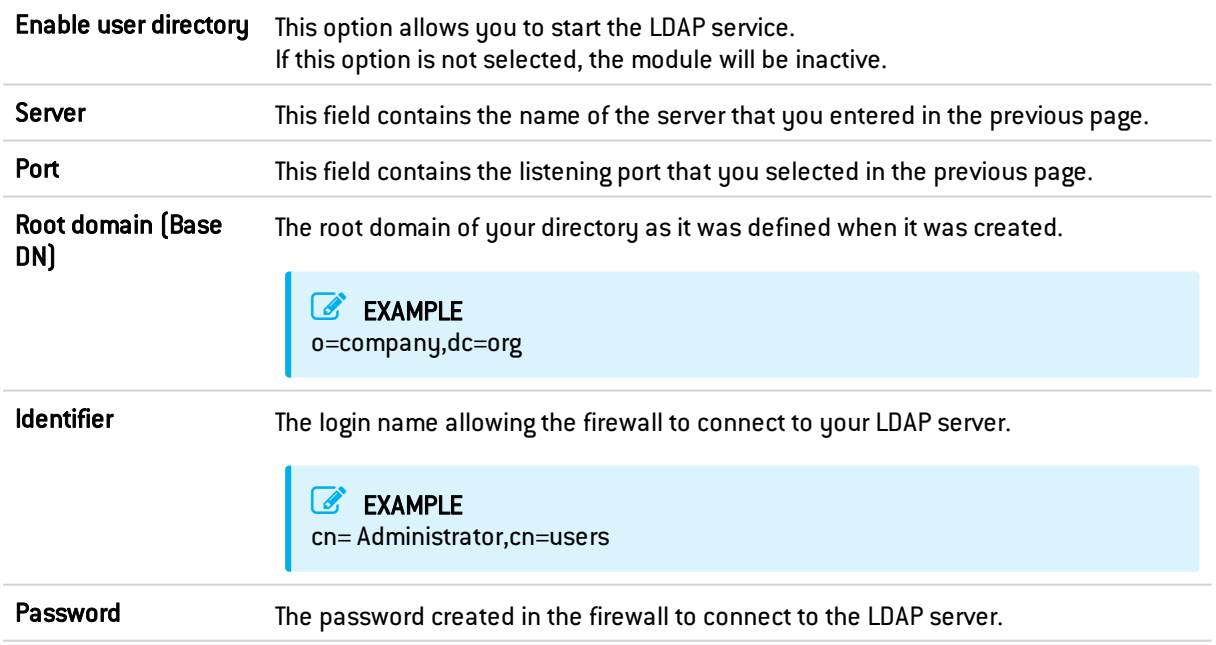

### Secure connection (SSL)

For a secure connection (LDAPS) to be set up between the firewall and the directory, the server that hosts the external directory must support and use one of the following cipher suites:

- TLS\_AES\_128\_GCM\_SHA256 (0x1301) (TLS1.3),
- TLS CHACHA20 POLY1305 SHA256 (0x1303) (TLS1.3),
- TLS AES 256 GCM SHA384 (0x1302) (TLS1.3),
- TLS ECDHE ECDSA WITH AES 128 GCM SHA256 (0xc02b),
- TLS ECDHE RSA WITH AES 128 GCM SHA256 (0xc02f),
- TLS\_DHE\_RSA\_WITH\_AES\_128 GCM\_SHA256 (0x009e),

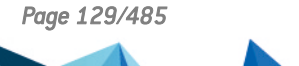

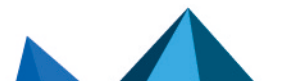

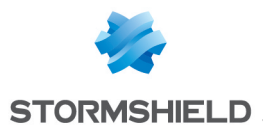

- TLS ECDHE ECDSA WITH CHACHA20 POLY1305 SHA256 (0xcca9),
- TLS ECDHE RSA WITH CHACHA20 POLY1305 SHA256 (0xcca8),
- TLS DHE RSA WITH CHACHA20 POLY1305 SHA256 (0xccaa),
- TLS ECDHE ECDSA WITH AES 256 GCM SHA384 (0xc02c),
- TLS ECDHE RSA WITH AES 256 GCM SHA384 (0xc030),
- TLS DHE RSA WITH AES 256 GCM SHA384 (0x009f),

ECDHE-based cipher suites must use elliptic curves that belong to one of the groups listed below:

- $\cdot$  x25519 (0x001d).
- $\bullet$  secp256r1 (0x0017),
- $\bullet$  x448 (0x001e),
- $\bullet$  secp521r1 (0x0019),
- $\bullet$  secp384r1  $[0x0018]$ .

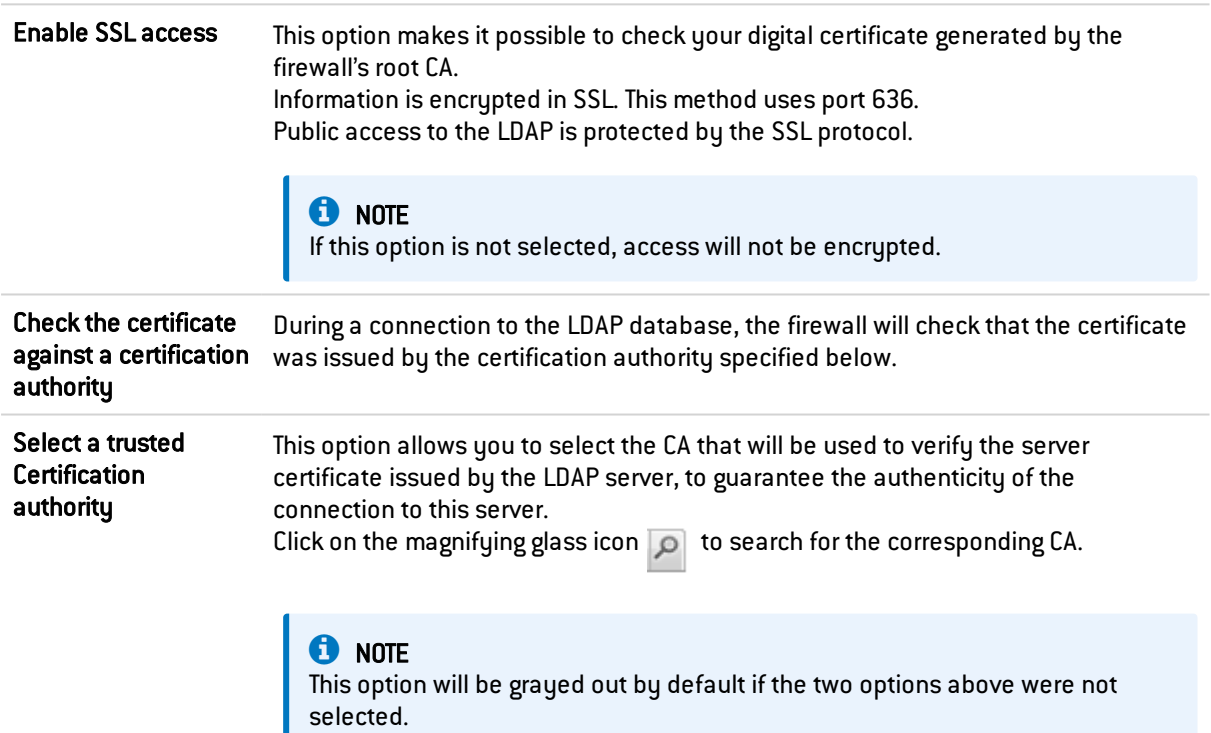

### Advanced properties

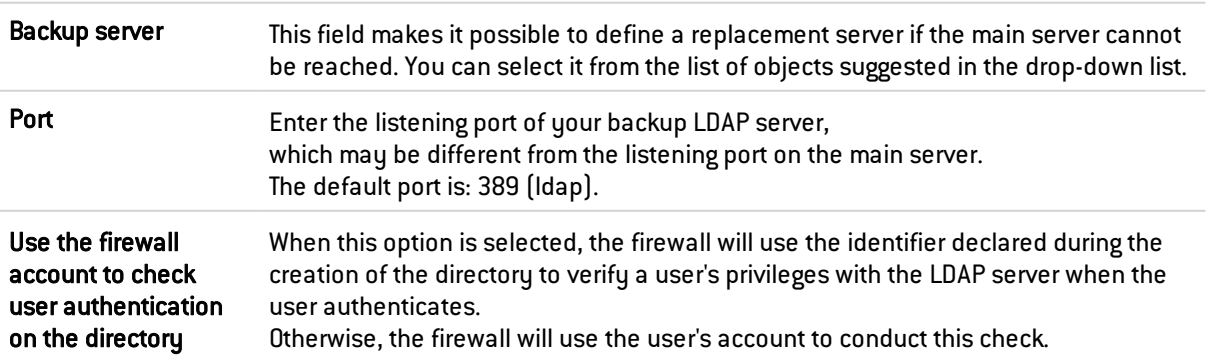

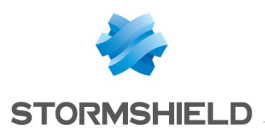

Click on Apply to confirm your configuration.

#### "Structure" tab

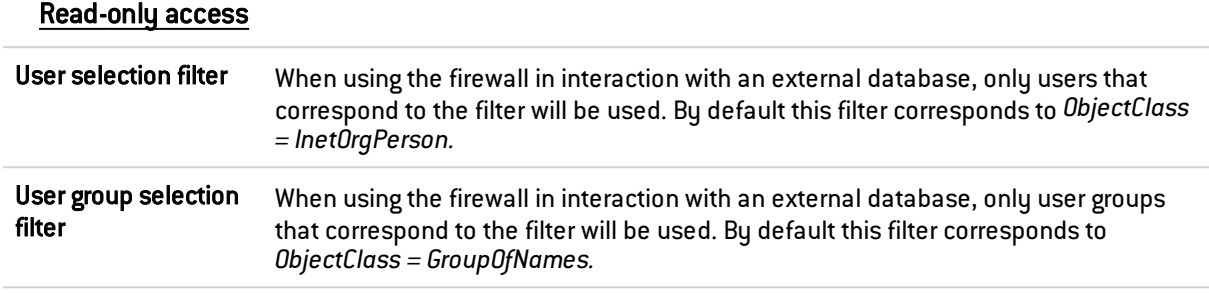

You are accessing the directory in read-only mode. The creation of users and groups will not be allowed: If this option is selected, you will not be able to perform any actions in write mode.

### Mapped attributes

Apply a model: This button offers to apply one of three LDAP servers to define your attributes:

- OpenLDAP
- Microsoft Active Directory (AD)
- Open Directory

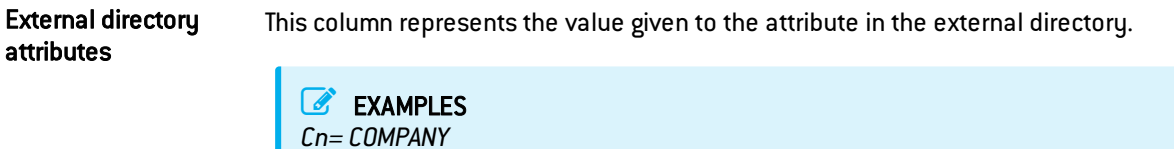

*Cn= COMPANY telephoneNumber= +33 (0)3 61 96 30 mail = salesadmin@company.com*

### Advanced properties

Password hash: The password encryption method for new users.

Some authentication methods (such as LDAP) must store the user's password in the form of a hash (result of a hash function applied to the password) which prevents the password from being stored in plaintext.

You must select your desired hash method from the following:

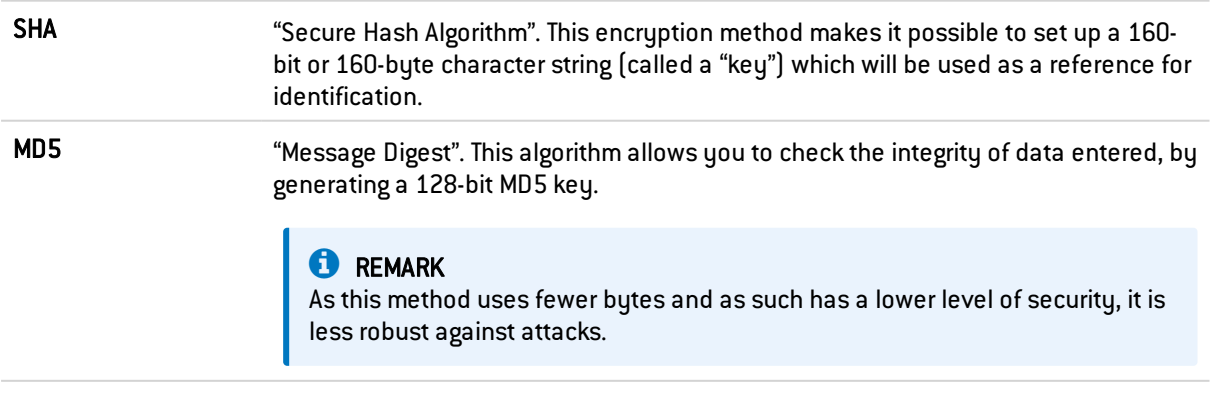

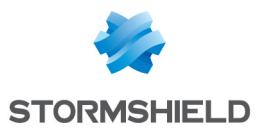

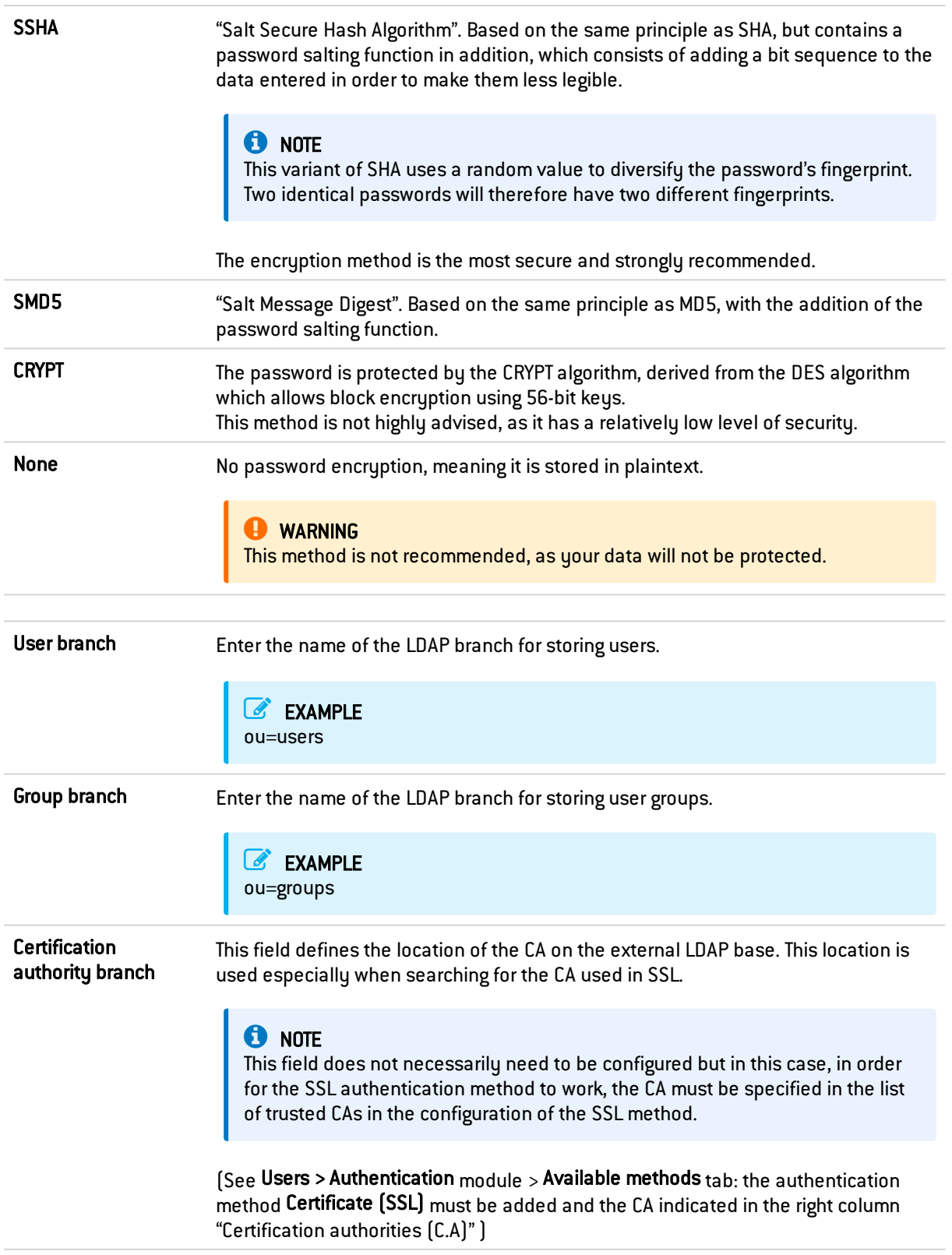

Click on Apply to confirm your configuration.

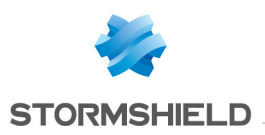

# DNS CACHE PROXY

When you send a DNS query to your browser or to an e-mail address, the DNS server will convert the known domain name (e.g. *www.company.com* or *smtp.company.com*)into an IP address and communicate it to you.

The DNS cache proxy allows storing the response and IP address communicated earlier by the server in the firewall's memory. As such, whenever a similar query is sent, the firewall will respond more quickly on behalf of the server and will provide the saved IP address.

The DNS cache proxy window consists of a single screen, divided into two sections:

- A table listing the DNS clients allowed to use the cache.
- A drop-down menu allowing the definition of advanced properties.

### Enable DNS cache

This option allows the DNS cache proxy to run: when a DNS query is sent to the firewall, it will be processed by the DNS cache.

# List of clients allowed to used the DNS cache

### DNS client [host, network, range, group]:

The clients that appear in the list can send DNS queries through the firewall.

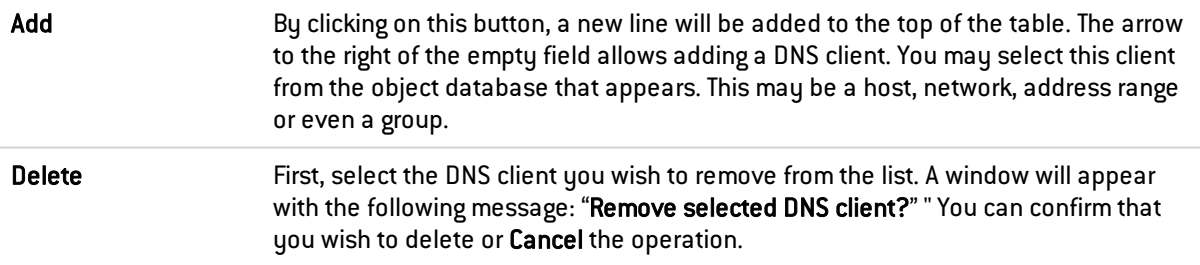

### **t** Note

In transparent mode, the selected clients will benefit from the DNS cache proxy, while other requests will be subject to filtering.

### Advanced properties

### Cache size (in bytes):

The maximum size allocated to the DNS cache depends on your firewall's model.

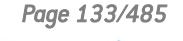

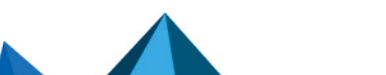

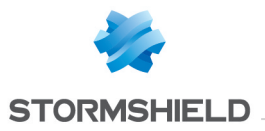

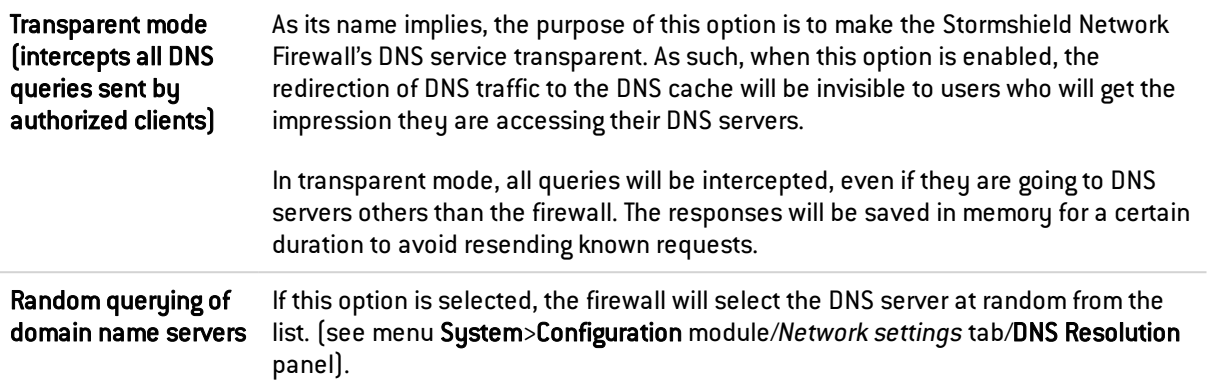

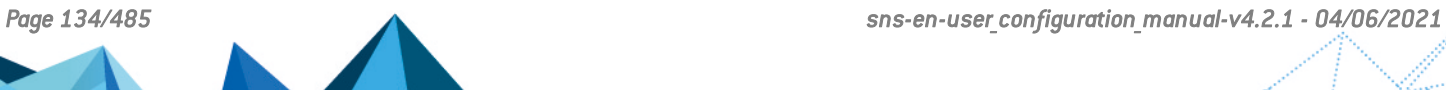

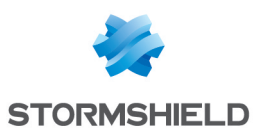

# DYNAMIC DNS

The configuration screen for the Dynamic DNS client consists of 2 sections:

- On the left, the List of Dynamic DNS profiles.
- On the right, DNS resolution, or the configuration of the profile selected earlier.

# List of dynamic DNS profiles

The table that presents the profiles consists of 2 columns:

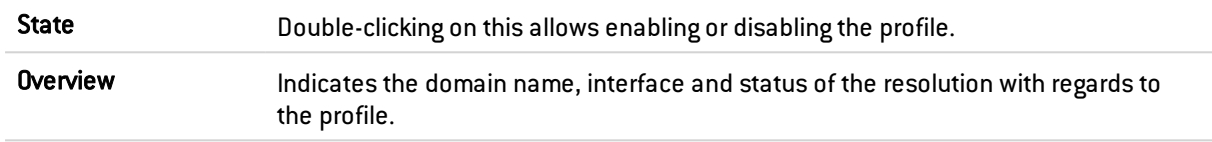

- The Add button allows adding a profile.
- The Delete button allows deleting a selected profile.
- The Reset button allows reinitializing the status of the Dynamic DNS profile.

# Configuring a profile

### DNS resolution

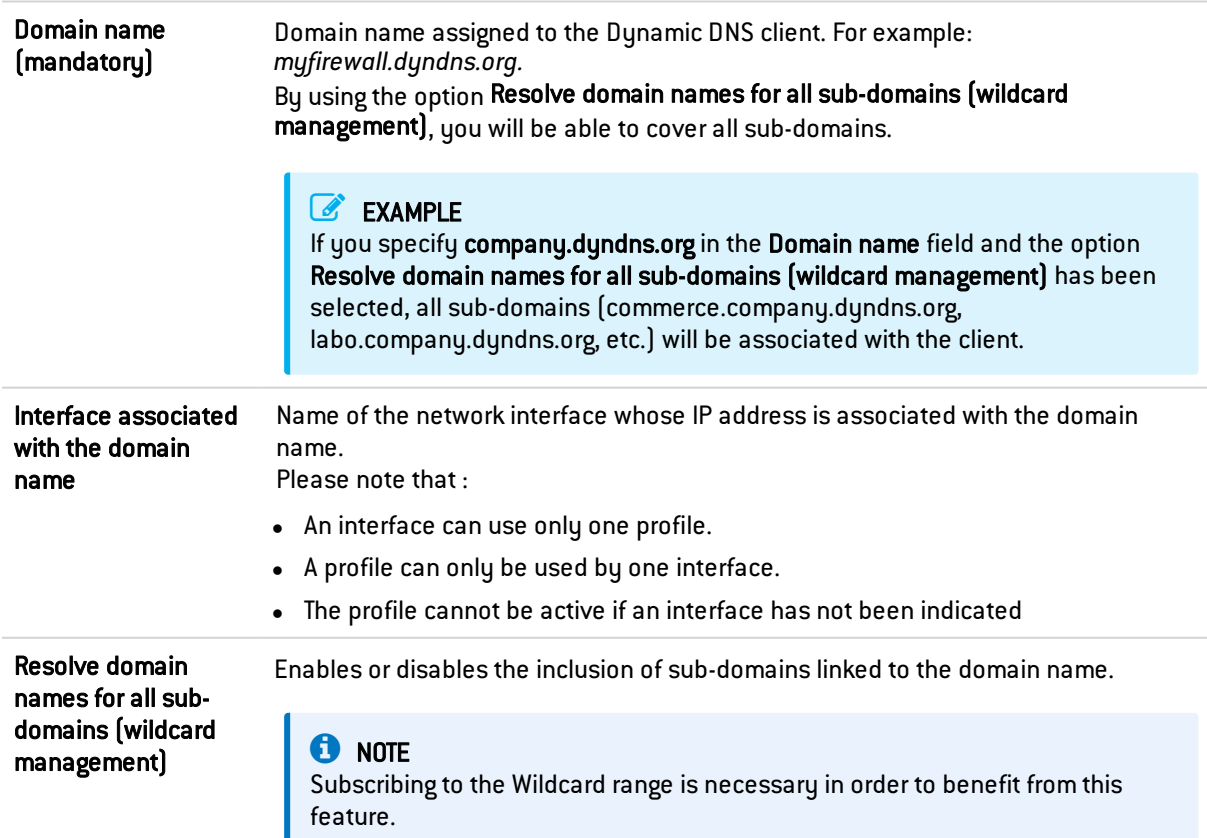

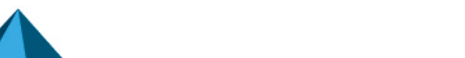

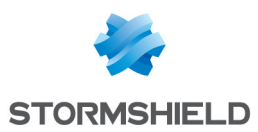

# Dynamic DNS service provider

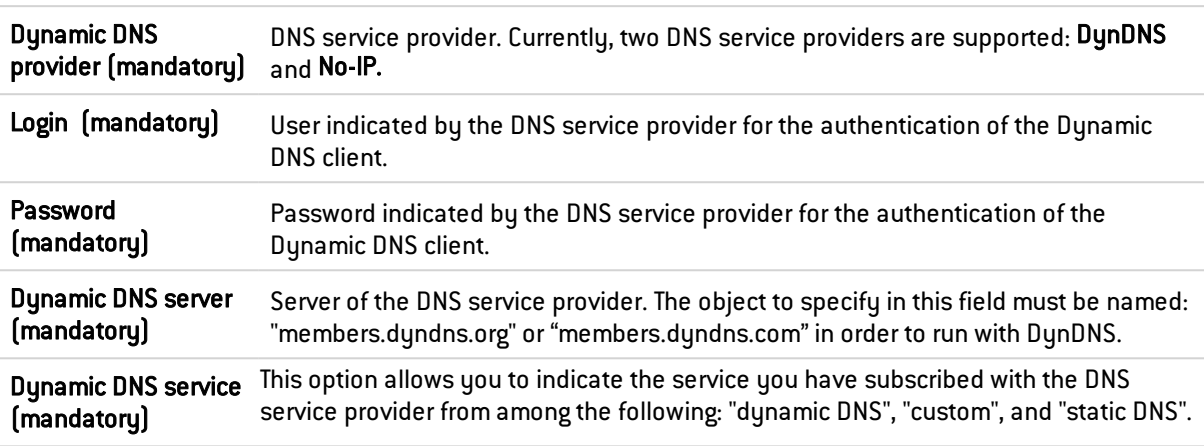

This zone allows you to enter the access information for your Dynamic DNS service provider.

# Advanced properties

Access the settings for advanced properties by clicking on the button Advanced properties. These allow in particular, renewing registrations and changing addresses.

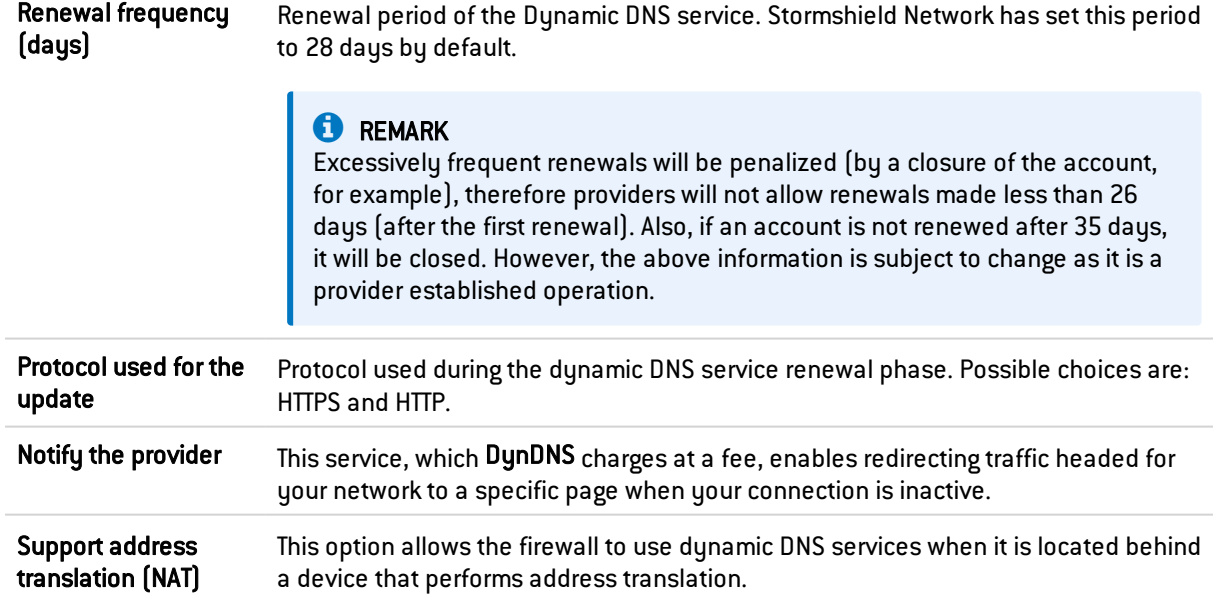

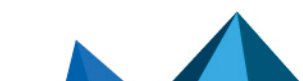

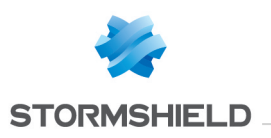

# E-MAIL ALERTS

The screen consists of three sections:

- Configuration tab: allows proceeding to the basic settings of module, such as SMTP server settings, e-mail sending frequency (in minutes), intrusion prevention alarms and system events.
- Recipients tab: allows defining groups that will be used in the mailing policies but also in other configuration modules in which e-mails need to be sent.
- Templates tab: allows viewing and modifying e-mail formats, used when sending notifications to users and administrators.

# Configuration tab

This tab contains all the necessary parameters for configuring e-mail alerts.

It consists of the following elements:

### Enable e-mail notifications

This option enables the configuration of alerts. If it is disabled, none of the configuration items will be accessible as the firewall will not send ay e-mails. This option is disabled by default.

# **REMARK**

The e-mail notification feature requires a mail server that can receive e-mails from the firewall.

### SMTP server

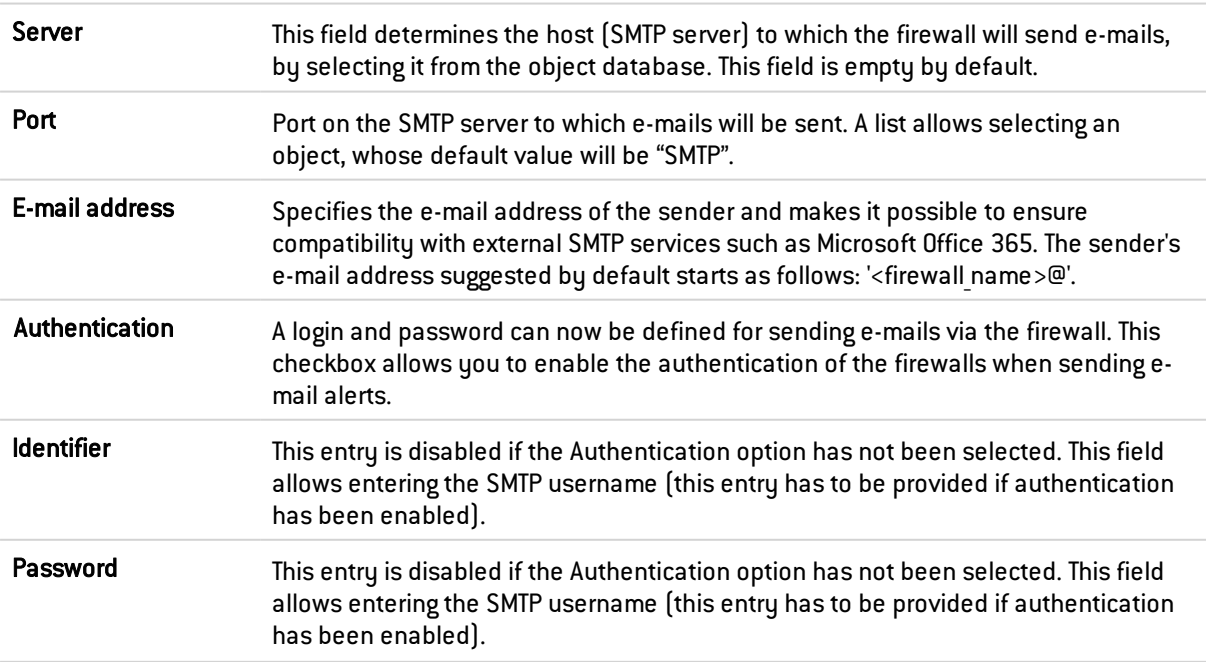

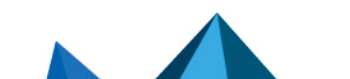

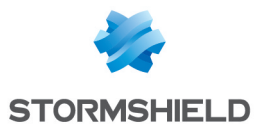

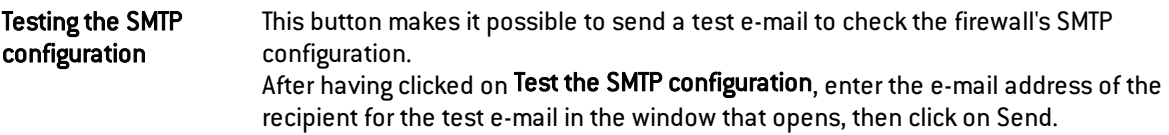

# E-mail sending frequency (in minutes)

Sending frequency This option allows you to specify the frequency with which reports will be sent. A report contains all the alarms detected from the previous report. As such, e-mails will be received during certain time slots and not each time an alarm is raised. The default value is 15.

### Intrusion prevention alarms

Here, you may select a group to notify of intrusion prevention alarms.

The list of alarms will be sent in the body of the e-mail to the specified group.

The frequency for sending alarm reports can be modified in the field "Sending frequency" in the menu E-mail sending frequency (in minutes).

### EXAMPLE

If you define a frequency of 15 minutes in the field Sending frequency, you will be informed by email every 15 minutes of alarms that were raised on the firewall during this period.

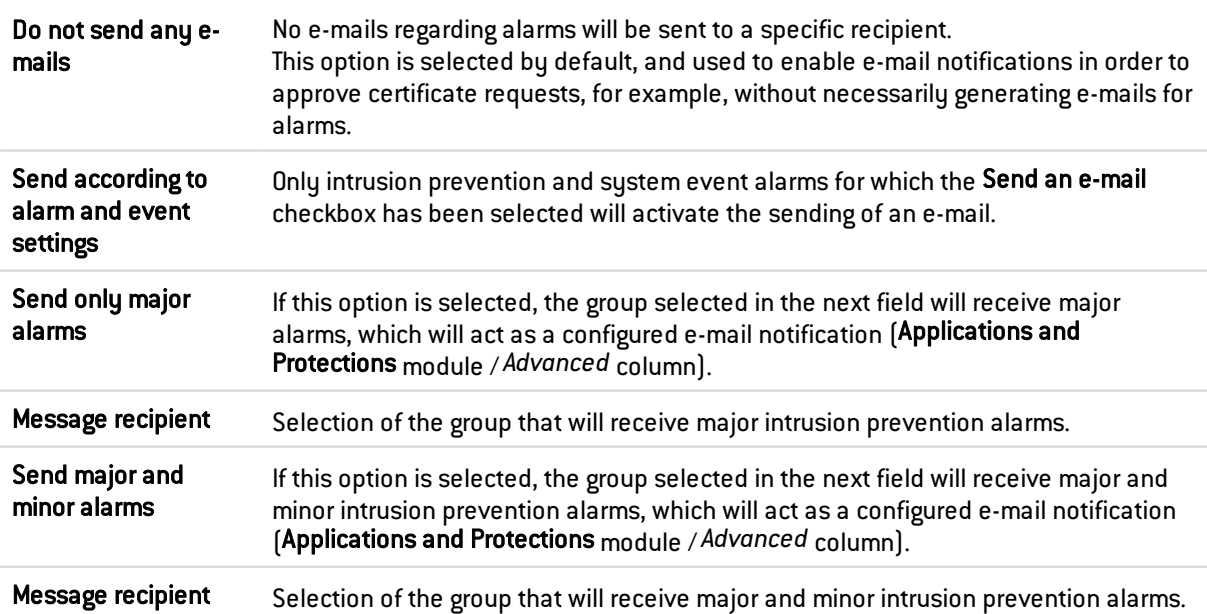

### System events

Like the previous field, a group can also be notified of system events.

The frequency for sending system events can be modified, likewise, in the field Sending frequency in the menu E-mail sending frequency (in minutes).

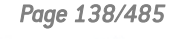

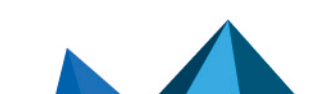

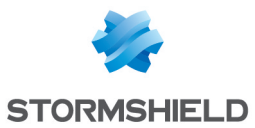

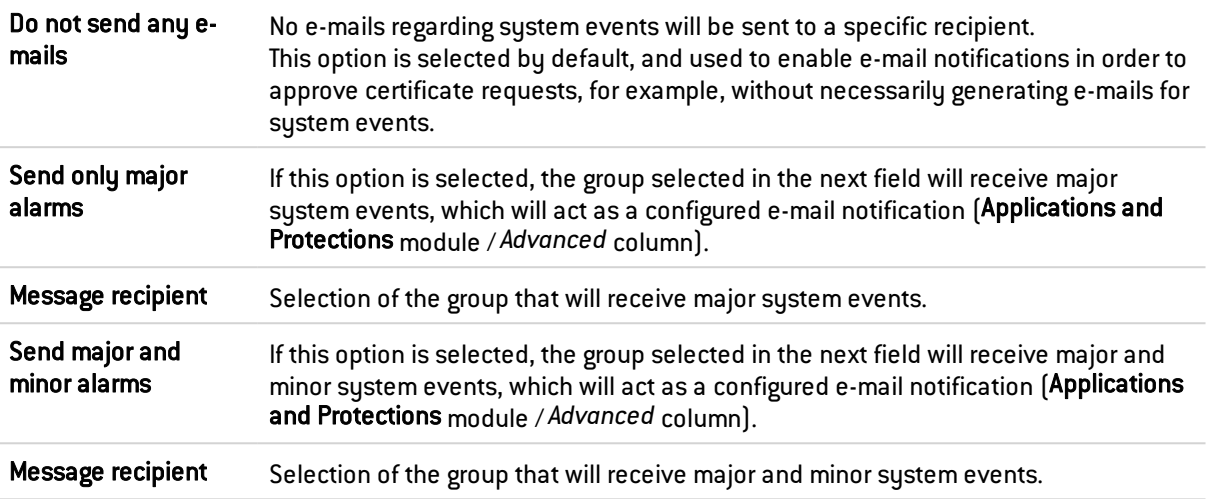

### **C**REMARK

The status of system events can be viewed in a module of the same name: In the menu, go to Notifications>System events.

### "Recipients" tab

This screen consists of 2 views:

- Recipient groups
- $\bullet$  Select a group

Each group contains a certain number of e-mail addresses

Up to 50 groups can be created.

There are no pre-configured groups. You may add new groups and comments, and delete groups.

Each group must contain at least one e-mail address. There is no restriction to the number of email addresses in a group.

Next, you will be able to select a group to which detailed or simplified vulnerability reports can be sent, in the menu Application protection > Vulnerability manager.

# Creating a group

To find out which characters are allowed or prohibited in various fields, please refer to the section [Allowed](#page-478-0) names.

1. Click on the button New recipient group.

A new line will appear in the list and you will be asked to enter the name that you wish to give the group.

2. You can add comments regarding this group, by filling in the field in Comments column.

To add a recipient:

1. Go to the selected group. Its name will appear on the right in the field Recipients of group: < groupname>.

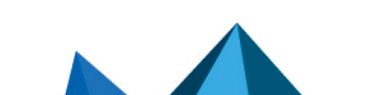

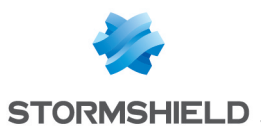

### 2. Next, click on Add new recipient to group.

A screen will appear, allowing you to indicate either the recipient's e-mail address or the user or the group he belongs to if it exists in the object database. Any e-mail address can be entered, but the format of the address will be checked.

### Deleting a group

- 1. Select the line to delete.
- 2. Click on the button Remove. The message "Delete the group <group name>?" will appear. By clicking on "Yes", the group will be deleted from the list.

### **CO** REMARK

Groups can be deleted only if the group is not being used in another configuration on the firewall.

If you wish to delete a group that is active in another module, a pop-up window will appear with the following options: force deletion, check where the group is being used, or cancel.

### Check use

The Check use button allows checking if a group of e-mail is used in the different modules of the firewall's configuration.

- 1. Select the line to check.
- 2. Click on the button Check use in order to check.

# Templates tab

This section allows you to use a customized message for sending out e-mails. Six templates are available, each of them containing a body that differs according to the message that you wish to send out.

# Editing the template (HTML)

Each template has some content called the "body" (like in an HTML page). This consists of unformatted text that may contain simple HTML markers that may finalize the formatting.

These templates can be modified and may contain keywords which will later be replaced with values. For example, a keyword may automatically display the user's name.

To modify contents, click on the button Edit.

The screen will be split into two parts:

- Top: preview of the e-mail template
- Bottom: Editing window

2 buttons allows you to modify the message's body:

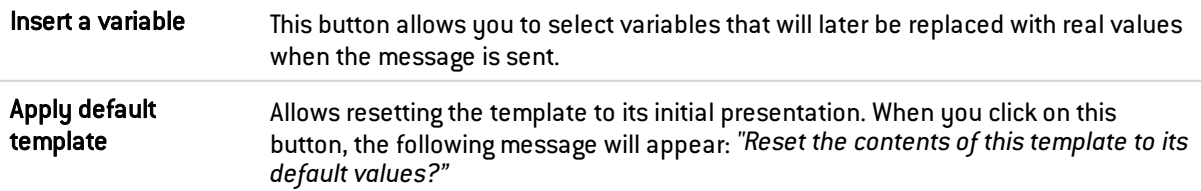

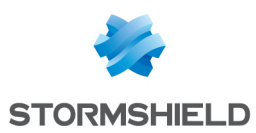

### VULNERABILITY MANAGER

- Vulnerability detection (detailed): detailed vulnerability report template, applied by default.
- Vulnerability detection (summary): simple vulnerability report template, applied by default.

### Certificate request

- Accept the certificate request: e-mail template specifying that the certificate request has been approved by the administrator.
- Reject the certificate request: e-mail template specifying that the certificate request has been rejected bu the administrator.

### User enrollment

- Accept the user request: e-mail template specifying that the enrollment request has been approved by the administrator.
- Reject the user request: e-mail template specifying that the enrollment request has been rejected by the administrator.

### Sponsorship method

• Sponsorship request: e-mail template informing a designated user (sponsor) that another user wishes to connect to the network with the sponsor's approval. Clicking on the link in the e-mail confirms this request.

### SMTP configuration template

• SMTP configuration test: e-mail template sent during the SMTP configuration test, which makes it possible to inform the administrator that the firewall's SMTP configuration for notifications is operational.

### List of variables

E-mail templates dedicated to vulnerability detection:

- Mail subject (\$Title)
- Subtitle (\$SubTitle)
- Message summary (\$MailSummary)
- Vulnerability summary (\$VulnsSummary)
- Affected hosts (\$HostsByVuln)
- Vulnerable applications (\$VulnsByProduct)
- Message footer (\$Footer)

E-mail templates used for certificate requests and user enrolment requests.

- User's last name (\$LastName)
- User's first name (\$FirstName)
- Date of the enrolment request (\$Date)
- <sup>l</sup> User ID (\$UID)
- URL for downloading the certificate (\$URL)

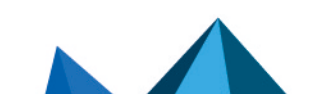

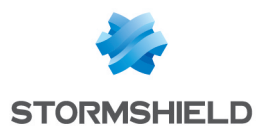

# Example of a report received by e-mail regarding alarms

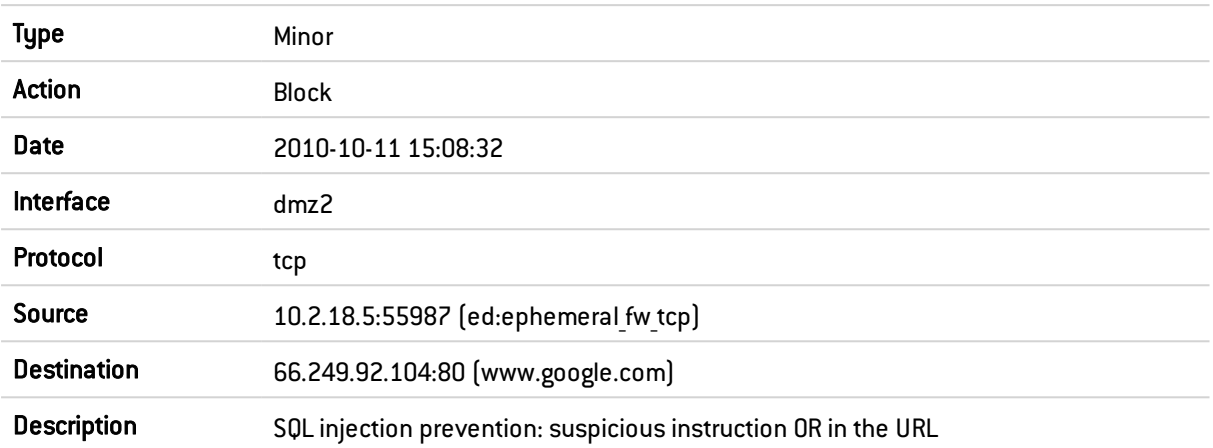

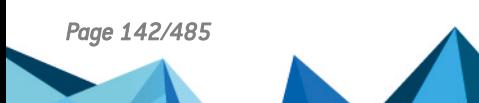

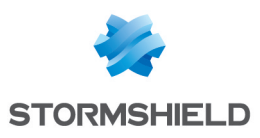

# ENROLMENT

Stormshield Network's web enrolment service allows "unknown" users in the user database to request the creation of their access accounts (internet, mail server, all services that require authentication) and their certificates.

This module requires at least the use of an LDAP database for user requests and a root CA (internal PKI) for user certificate requests.

The Enrolment module consists of 3 zones:

- The table containing user enrolment requests and certificate requests on the left
- Information relating to the user or to the selected certificate on the right
- Advanced properties

### The enrolment table

### Possible operations

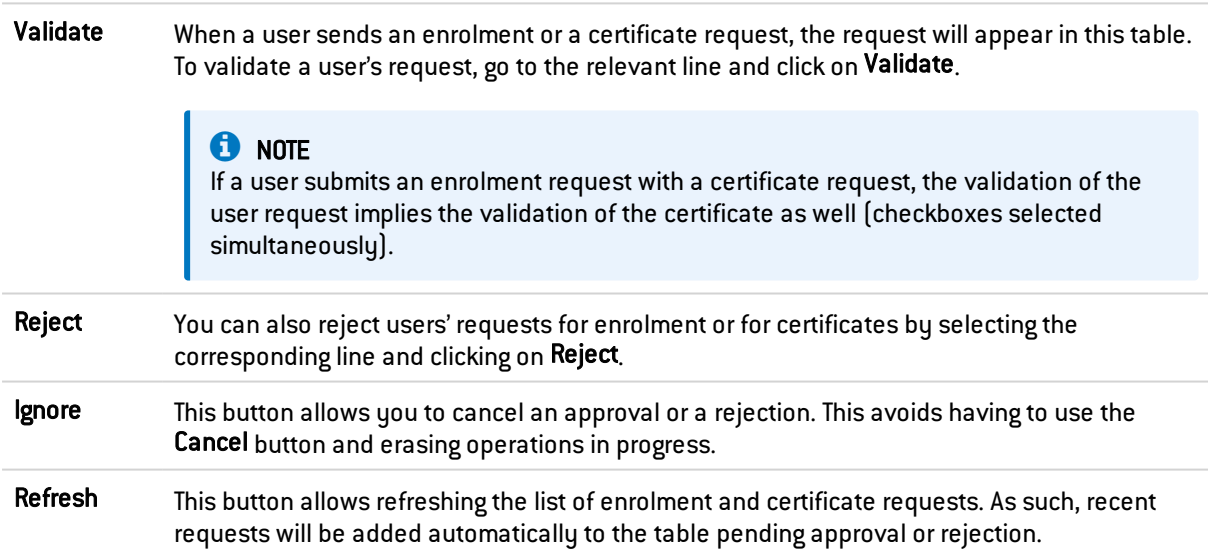

### User enrolment and certificate requests

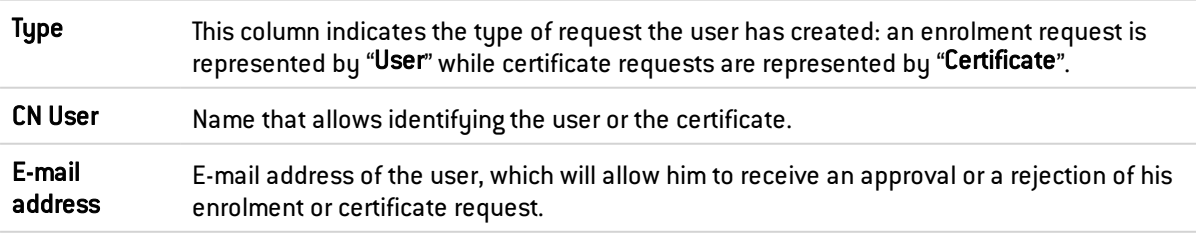

### **Summary**

Information regarding the selected user / certificate is displayed here.

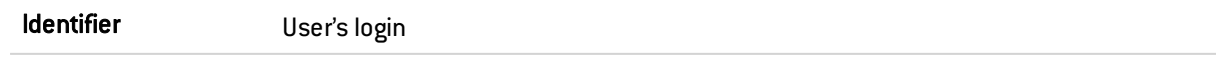

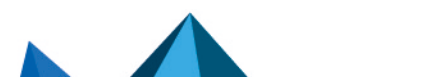

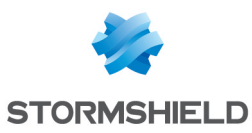

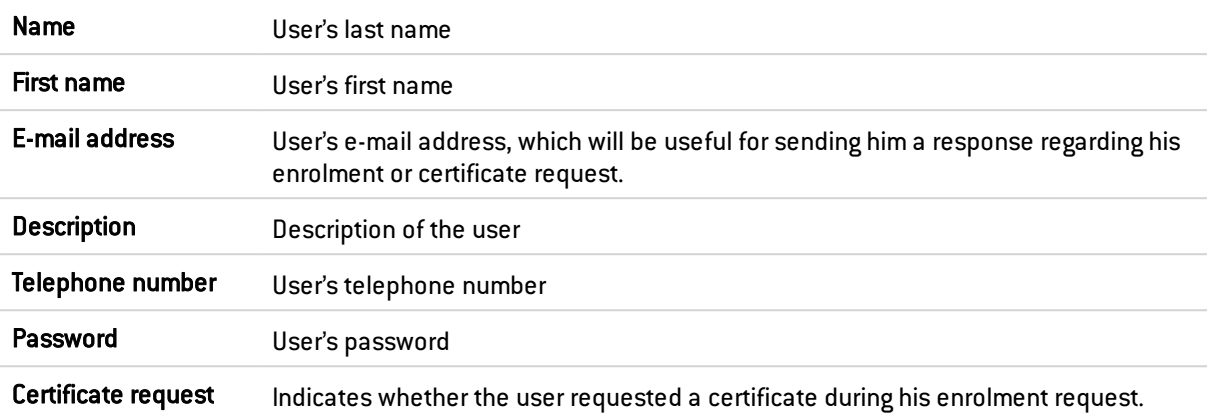

# **O** NOTE

For certificate requests, only the e-mail address will appear in the field on the right.

# Advanced properties

### User identifier format for empty ID fields

Identifier format Define a default character string for connection IDs.

Please note that:

- The format is written in the form: %F.%L
- The variables that define the identifier are: F being the first name, L being the last name.
- The variable f changes the case of the value to lowercase and F changes it to uppercase. Likewise for l and L.
- The form f1 makes it possible to select only the first character.

#### EXAMPLE

For the values *Firstname* and *Lastname*,%f1.%l will produce f.lastname

Example **Illustrated example of a user ID.** 

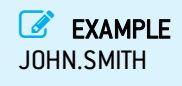

# **O** NOTE

The desired number of characters for the first name and/or last name can be defined by indicating the number after the F and/or the L: %F1%L = JSMITH

### E-mails

### Send an e-mail to the user:

**When approving/rejecting user's enrolment request** this option allows sending an e-mail to the user to inform him that his enrolment request has been approved or rejected.

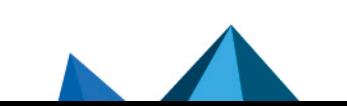
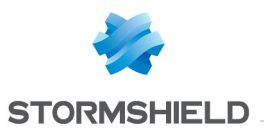

<sup>l</sup> When approving/rejecting user's certificate request*:* this option allows sending an e-mail to the user to inform him that his certificate request has been approved or rejected.

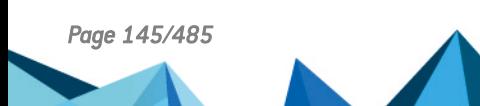

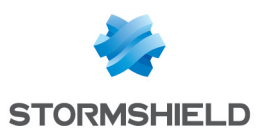

# FILTERING AND NAT

Filtering and NAT are condensed in a single module and are part of the Security policy menu.

# Evaluation of filtering and the impact of NAT

The filter policy is assessed on IP addresses before their modification via NAT, meaning the IP addresses of the network packet before it reaches the firewall. For example, in order to allow access to an internal server from a public network (e.g. the internet), the public address of this server(or the firewall's public address, for example) has to be entered in the *Destination* field of the filter rule.

On rules with a "pass" action and the explicit HTTP service enabled, "decrypt" or "log" does not cancel the execution of he following rules. Rules continue to be evaluated. Filter rules can therefore be added after such rules.

This module consists of 2 tabs, each containing an area reserved for filter policies and NAT policies, and their configuration:

- Filtering: this is a set of rules that allow or block certain types of network traffic according to the defined criteria.
- NAT: these allow rewriting (or translating) source and destination addresses and ports.

# "FastPath" mode

For rules with an inspection in "Firewall" mode, traffic has been optimized and throughput multiplied by a mechanism called *FastPath*. These rules in "Firewall" mode are recommended for simple access control requirements, for example, for specific internal traffic. This may be traffic dedicated to data backups or replication in a datacenter, or reserved for satellite VPN sites' access to a main firewall if it already scans traffic.

This mechanism therefore allows lightening a heavy processing load that the intrusion prevention engine may have by saving connections that are eligible for *FastPath*, meaning that once they have been checked, they no longer need to go through the IPS engine. This optimization is automatic for rules in firewall mode applied to IPv4 traffic, without network translation (NAT) and without scanning the protocol using dynamic connections (FTP, SIP, etc). Rules must also not have the following options or values:

- Quality of service  $(QoS)$ ,
- A connection threshold: TCP with or without protection from synflood (synproxy), UDP, ICMP and application requests
- Rewritten DSCP (DSCP value defined),
- <sup>l</sup> Rule with an unspecified destination port that does not comply with the protocol indicated (onprobe).

This mechanism is compatible with PBR (policy-based routing) and load balancing options. To ensure a full and coherent overview of traffic, connection tracking will examine the table for log generation in particular.

# Policies

This section allows you to select and handle Filter policies and NAT policies.

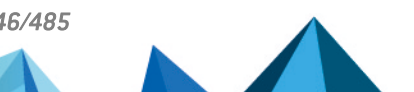

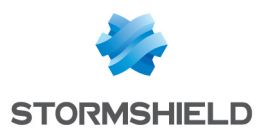

# Selecting the filter policy

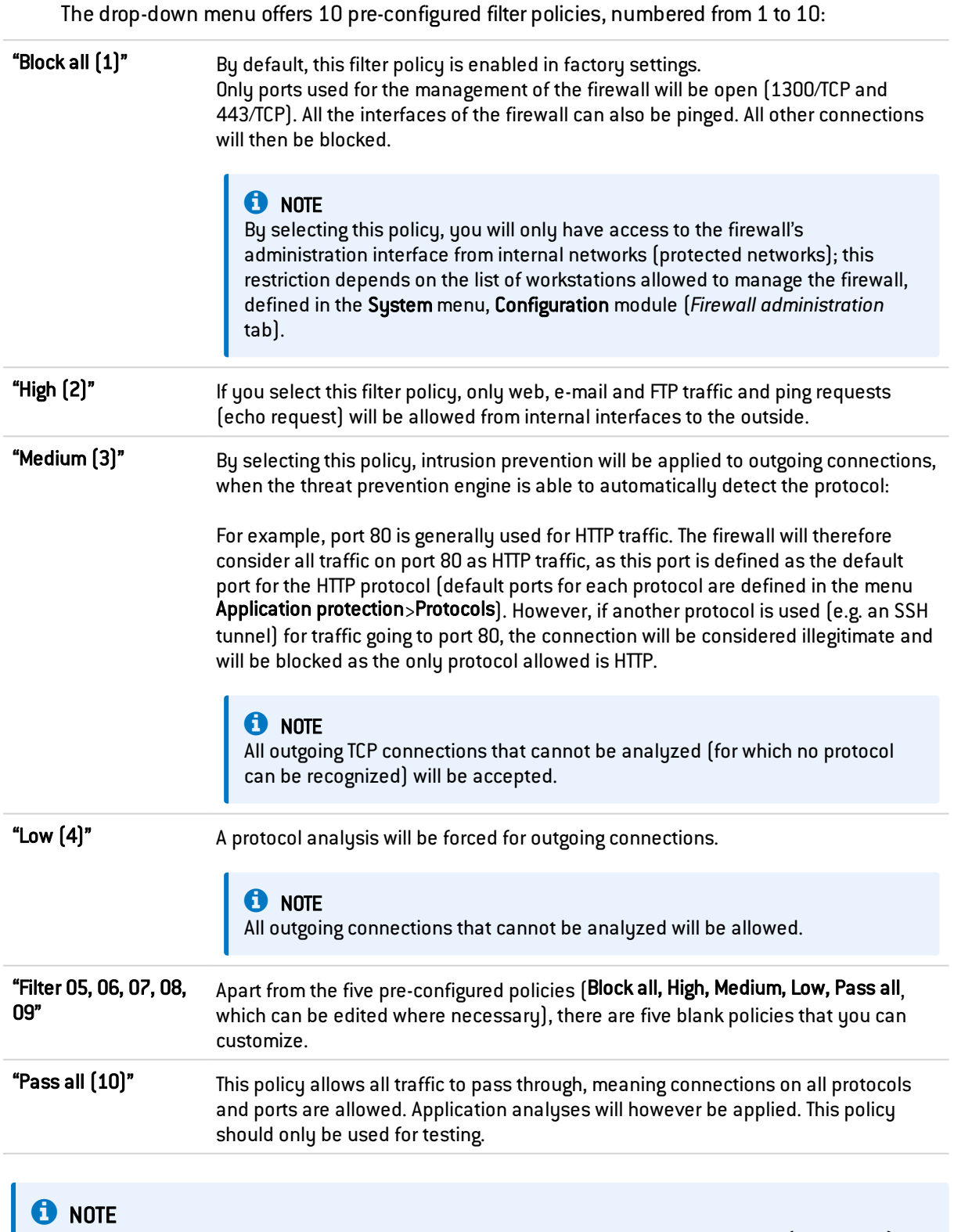

You can Rename these policies and modify their configuration whenever you wish (see below).

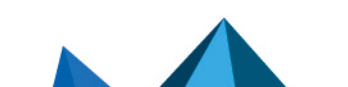

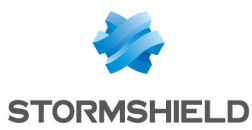

#### Activate this policy Immediately activates the policy currently being edited. Parameters saved in this slot will overwrite current parameters and the policy will be applied immediately on the firewall. IMPORTANT As Filter and NAT rules belong to the same policy, they will be enabled simultaneously. Edit Three operations can be performed on profiles with this function: Rename: by clicking on this option, a window comprising two fields will appear. It will allow you to modify the name of the filter policy and add comments. Once the operation has been performed, click on "Update". This operation can also be canceled. Reinitialize: Reinitialize: allows resetting the profile to its initial configuration, thereby deleting all changes made to the profile. • Copy to: This option allows you to copy a profile to another, with all the information from the copied profile transferred to the receiving profile. It will also have the same name. Last modification Click on this icon to find out the exact date and time of the last modification. The time shown is the time on the appliance instead of on the client workstation.

#### Possible operations

# Selecting multiple objects

A multiple selection allows assigning the same action to several rules. Select several successive alarms using the Shift  $\hat{u}$  key or individually by holding down the Ctrl key. You can also remove an item from an existing selection with the Ctrl key.

Some column titles have the icon  $\equiv$  When you click on it, a menu appears and suggests assigning a setting to several selected rules (*Status, Action* and *Inspection type* for filtering).

#### EXAMPLE

Several lines can be deleted at the same time, by selecting them with the Ctrl key and pressing on Delete.

# Drag & drop

Throughout the entire process of creating and editing rules, you will be able to drag and drop objects, actions and even filter and NAT rules.

You can move any object to wherever you wish in the table, or insert objects from the browser bar on the left (Objects field), if they have been created earlier (you can also create them directly in the fields that accept objects).

This feature applies to the search field.

# **t** NOTE

Two icons indicate whether the selected object or action can be moved within a particular cell:

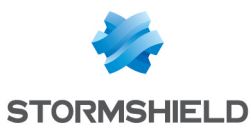

- $\bullet$  Means that the operation is possible,
- $\bullet$  Means that the object cannot be added to the chosen cell.

# Filtering tab

Stormshield Network's intrusion prevention technology includes a dynamic packet filtering engine ("stateful inspection") with rule treatment optimization that allows the application of filter policies safely and effectively.

The implementation of filter functions is based on the comparison of the attributes of each IP packet received against the criteria of each rule in the active filter policy. Filtering applies to all packets without any exceptions.

As for the user or user group authorized by the rule, from the moment a user identifies himself and authenticates successfully from a given host, the firewall will take note of it and will attribute this user's login name to all IP packets using this host's address as its source IP address.

As a result, rules which specify user authentication, even without specifying the restrictions placed on authorized users, can only apply to IP packets transmitted from a host on which a user has already authenticated beforehand. A check action (see **Action** column) can be specified in each filter rule.

Filtering consists of two parts. The strip at the top of the screen makes it possible to choose, enable or edit the filter policy, and view its last changes. The filter table is dedicated to the creation and configuration of rules.

#### Checking the policy in real time

The firewall's filter policy is one of the most important elements for the security of the resources that the firewall protects. Although this policy is constantly changing to adapt to new services, new threats and new user demands, it has to remain perfectly coherent so that loopholes do not appear in the protection provided by the firewall.

The art of creating an effective filter policy is in avoiding the creation of rules that inhibit other rules. When a filter policy is voluminous, the administrator's task becomes even more crucial as the risk increases. Furthermore, during the advanced configuration of very specific translation rules, the multiplicity of options may give rise to the creation of a wrong rule that does not meet the administrator's needs.

To prevent this from happening, the filter rule edit window has a Check policy field (located under the filter table), which warns the administrator whenever a rule inhibits another or an error has been created on one of the rules.

# EXAMPLE

*[Rule 2] This rule will never be applied as it is covered by Rule 1.*

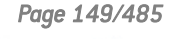

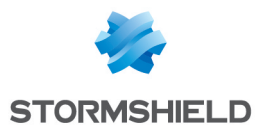

# Actions on filter policy rules

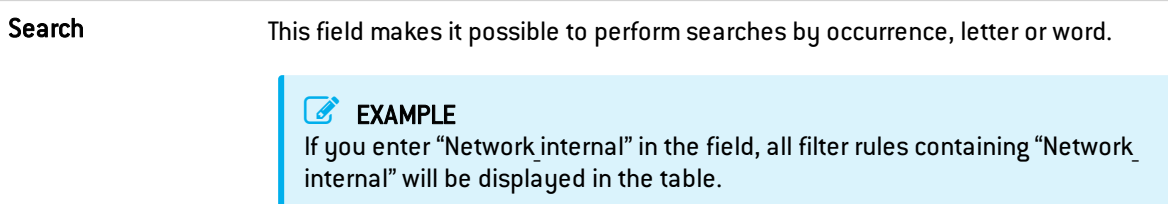

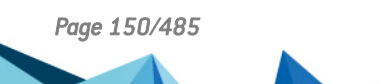

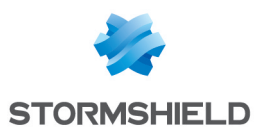

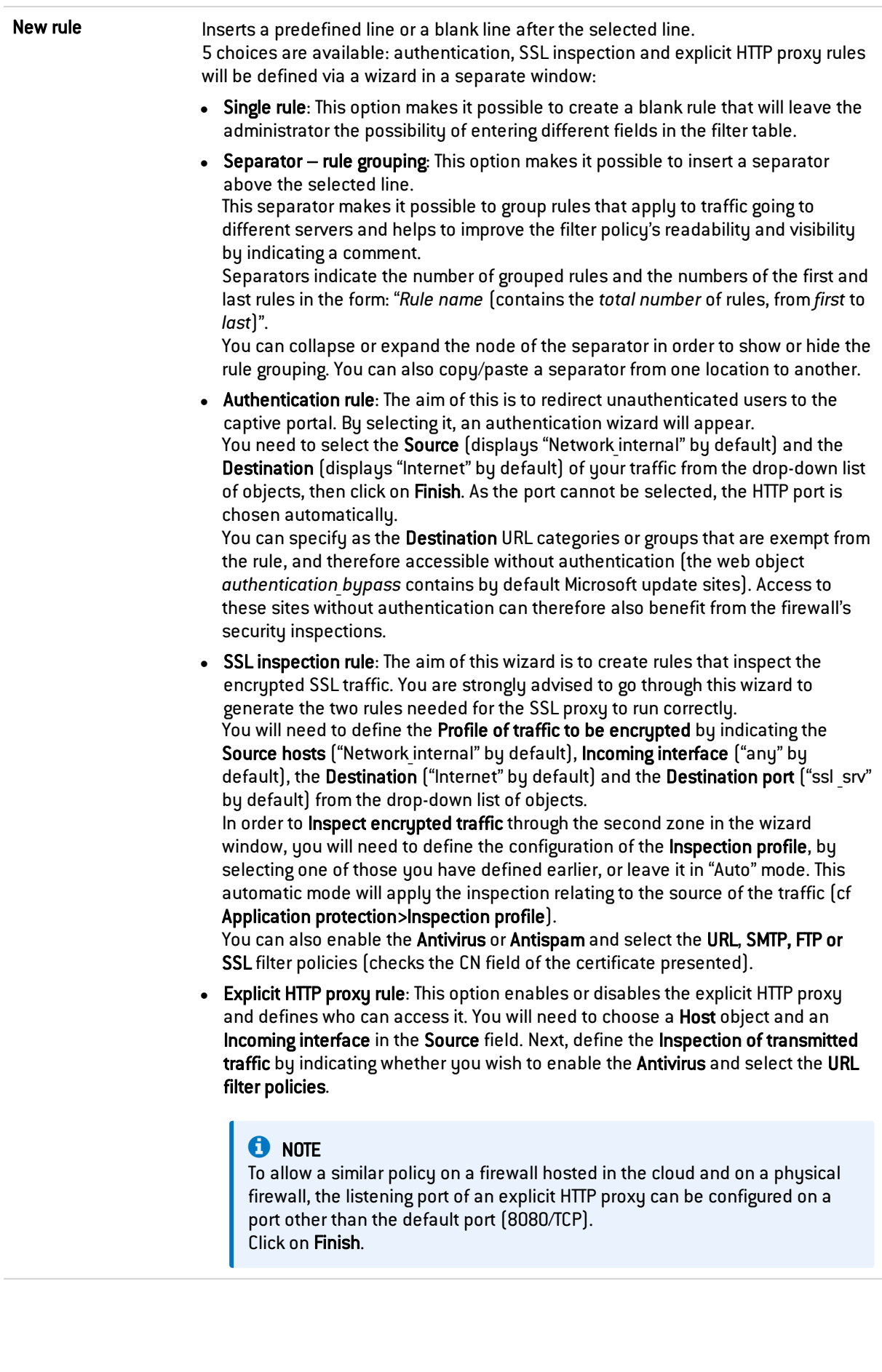

V

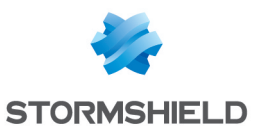

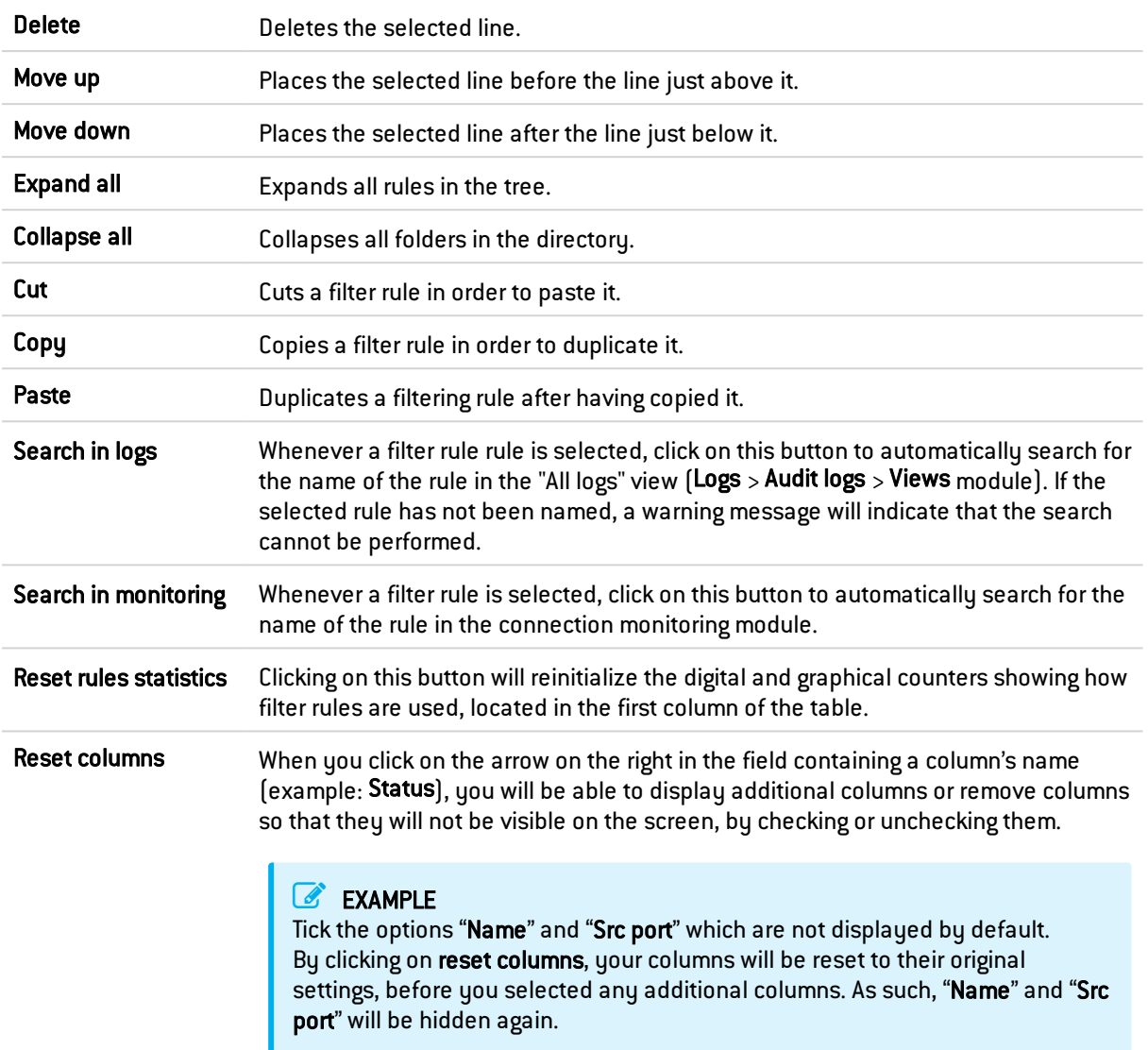

# **O** NOTE

If you click quickly 10 times on the "Up" button, you will see that the rule moves up but the waiting window will only appear when you leave the button for 2 or 3 seconds. And at the end, only a single command will be executed. Rules can be moved more much fluidly as such.

# Interactive features

Some operations listed in the taskbar can be performed by right-clicking on the table of filter rules:

- New rule (Single rule, Separator Rule grouping, Authentication rule, SSL inspection rule, Explicit HTTP proxy rule),
- Delete,
- Cut,
- Copy,
- Paste,

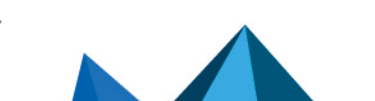

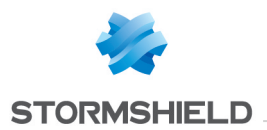

- Search in logs,
- Search in monitoring.

#### Mathematical comparison

Whenever you come across a drop-down list of objects in the columns (except "Status" and

"Action") a mathematical operator icon will appear  $\left( \bigtriangledown \right)$ . It can only be used if an object other than "Any" has been selected.

You can therefore customize the parameters of your traffic using the following icon in 4 different ways:

- $\bullet$  "=" (or  $\bullet$ ): the value of the attribute corresponds to what is selected.
- $\bullet$  "!=" (or  $\bigoplus$  ) the value of the attribute is different from what has been selected.
- $\bullet$  "<" (or  $\blacklozenge$ ; can only be used for source ports, destination ports and host reputation scores): the value of the attribute is lower than what has been selected.
- $\bullet$  ">" (or  $\bullet$ ); can only be used for source ports, destination ports and host reputation scores): the value of the attribute is higher than what has been selected.

#### Adding/modifying objects

Some drop-down lists offer the  $\blacksquare$  button, which leads to a pop-up menu:

- Create an object: new objects can be created directly from the Filter/NAT module
- **Edit object:** when an object is in a field, it can be edited directly to modify it (name, IP address for a host, adding the object to a group, etc.), except for read-only objects ("Any", "Internet", etc).

#### Filter table

This table allows you to define the filter rules to apply. The firewall will execute rules in their order of appearance on the screen (numbered 1, 2, etc) and will stop once it finds a a rule that matches the IP packet. Place them in the right order so that you obtain a coherent result.

It is therefore important to define rules from the most restrictive to the most general.

#### Reorganizing rules

In every security policy, every rule can be dragged and dropped so that the policy (filter or NAT)

can be reorganized easily. The  $\left| \frac{1}{10} \right|$  symbol as well as the "Drag and drop to reorganize" tool tip appear when you scroll over the beginning of the rule.

#### Statistics on the use of rules

In the active security policy, each activated filter and NAT rule also displays a counter that shows the number of times the rule has been used. When scrolling over the icon with a mouse, a tooltip will indicate the exact number of times the rule has been executed. The 4 levels of use correspond to the following values, according to the percentage on the counter of the rule most frequently used:

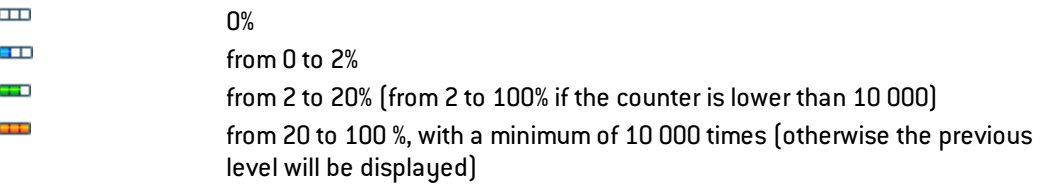

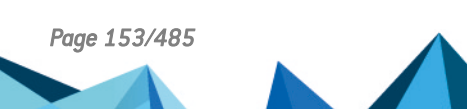

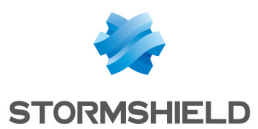

To obtain a new indicator, clicking on "Reset rule statistics" will start a new count. This counter will be reinitialized if:

- One of the parameters in the rule has been modified (except for comments),
- Another policy has been enabled,
- The firewall has been rebooted.

If no icons are displayed, this means that the information is unavailable.

#### **Status**

This column shows the status of the rule: **OOn / OOff**. Double-click on it to change its status. By doing this once, you will enable the filter rule. Repeat the operation to disable it.

#### General tab

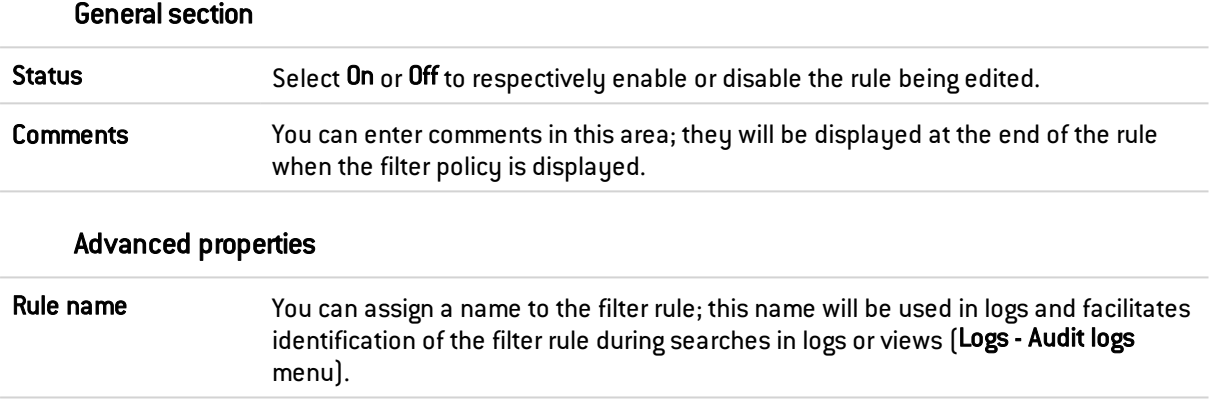

#### Action

This zone refers to the action applied to the packet that meets the selection criteria of the filter rule. To define the various parameters of the action, double-click in the column. A window containing the following elements will appear:

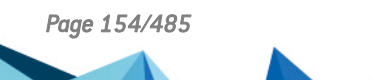

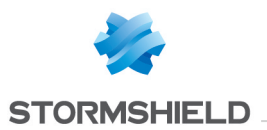

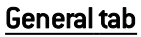

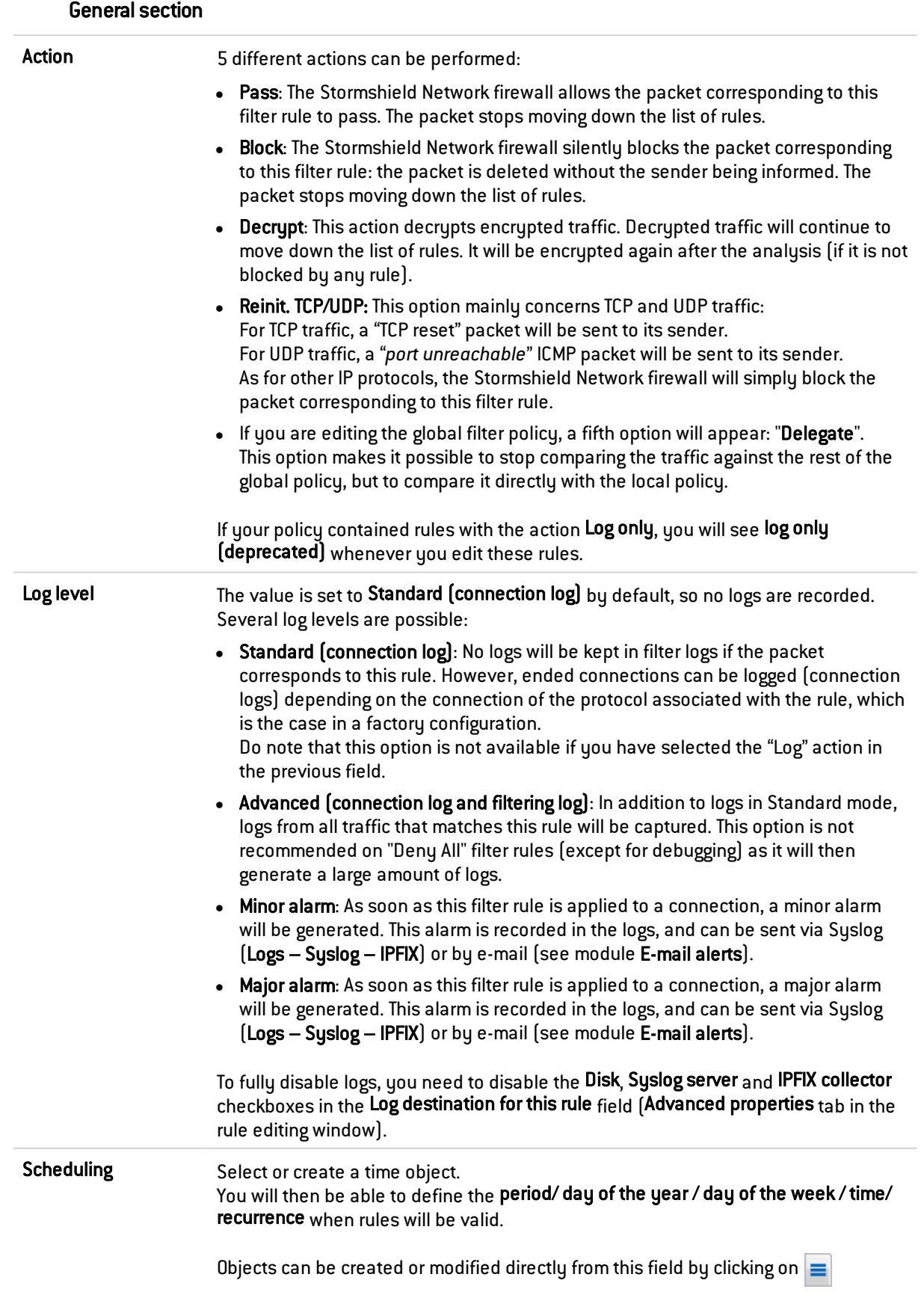

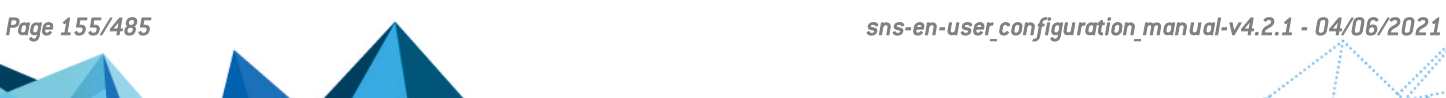

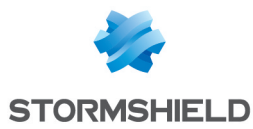

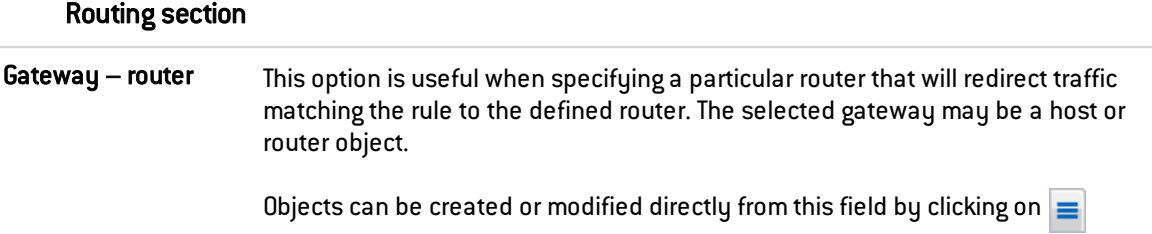

### **B** IMPORTANT

If routers are specified in filter rules (Policy Based Routing), the availability of these routers will then be tested systematically by sending ICMP *echo request* messages. When a router that has been detected as unreachable is a host object, the default gateway entered in the Routing module will be selected automatically. If it is a router object, the action taken will depend on the value selected for the field If no gateways are available during the definition of this object (see the section Network objects).

For more technical information, refer to the technical support's Knowledge Base (article "*How does the PBR hostcheck work*?").

Click on Ok to confirm your configuration.

#### Quality of service tab

The QoS module, built into Stormshield Network's intrusion prevention engine, is associated with the Filtering module in order to provide Quality of Service features.

When a packet arrives on an interface, it will first be treated by a filter rule, then the intrusion prevention engine will assign the packet to the right queue according to the configuration of the filter rule's QoS field.

#### QoS section

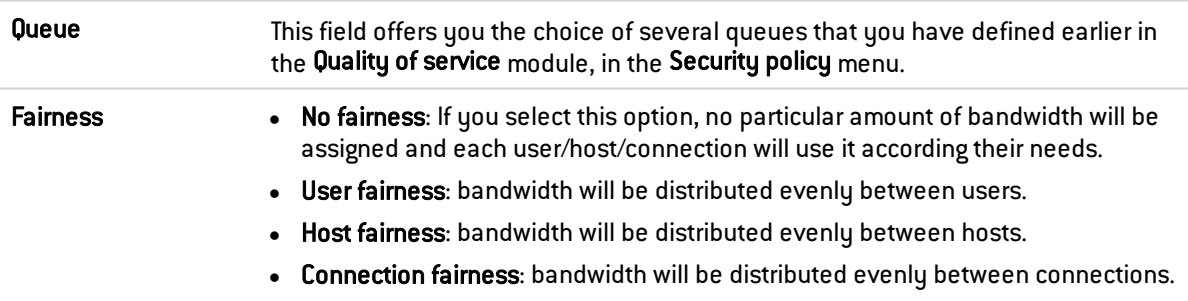

#### Connection threshold section

The Stormshield Network firewall may limit the maximum number of connections accepted per second for a filter rule. The desired number can be defined for protocols corresponding to the rule (TCP, UDP, ICMP and some application requests). This option also allows you to prevent a denial of service which hackers may attempt: you may limit the number of requests per second addressed to your servers.

Once this threshold has been exceeded, received packets will be blocked and ignored.

#### WARNING

The restriction only applies to the corresponding rule.

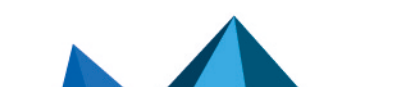

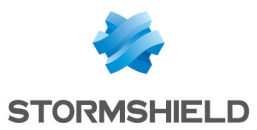

EXAMPLE

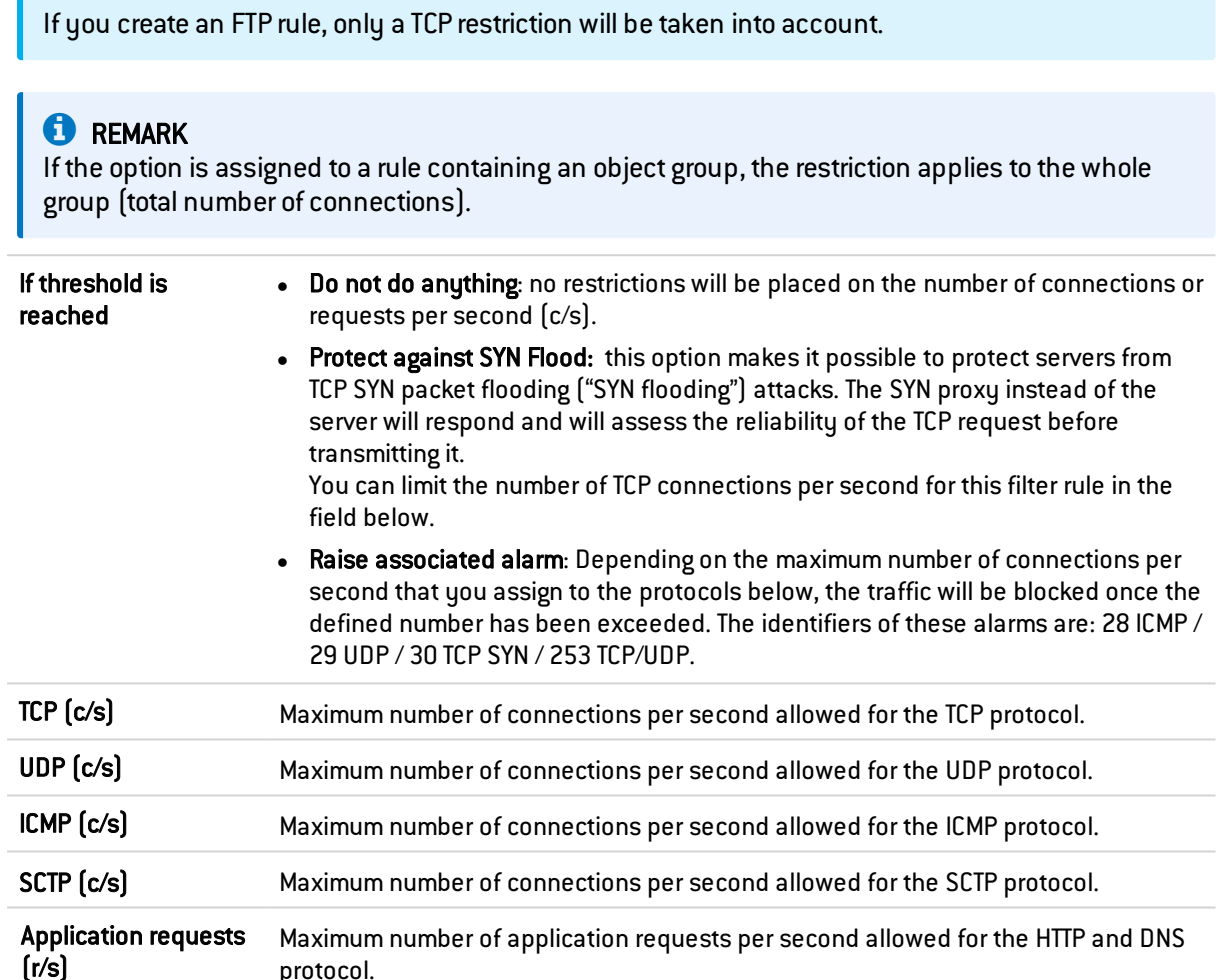

Click on Ok to confirm your configuration.

protocol.

#### DSCP section

DSCP (*Differentiated Services Code Point*)is a field in the IP packet header. The purpose of this field is to allow services contained in a network architecture to be differentiated. It will specify a mechanism for classifying and controlling traffic while providing quality of service (QoS).

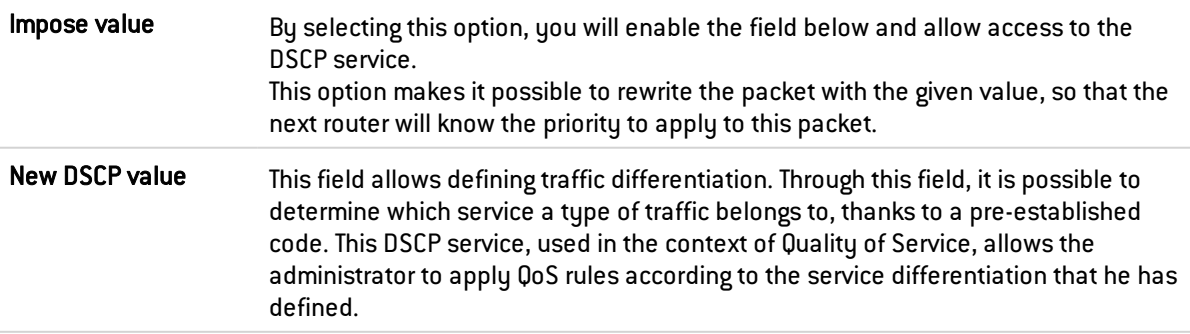

Click on Ok to confirm your configuration.

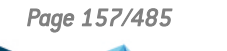

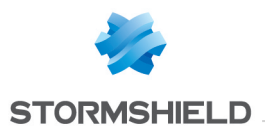

#### Advanced properties tab

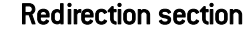

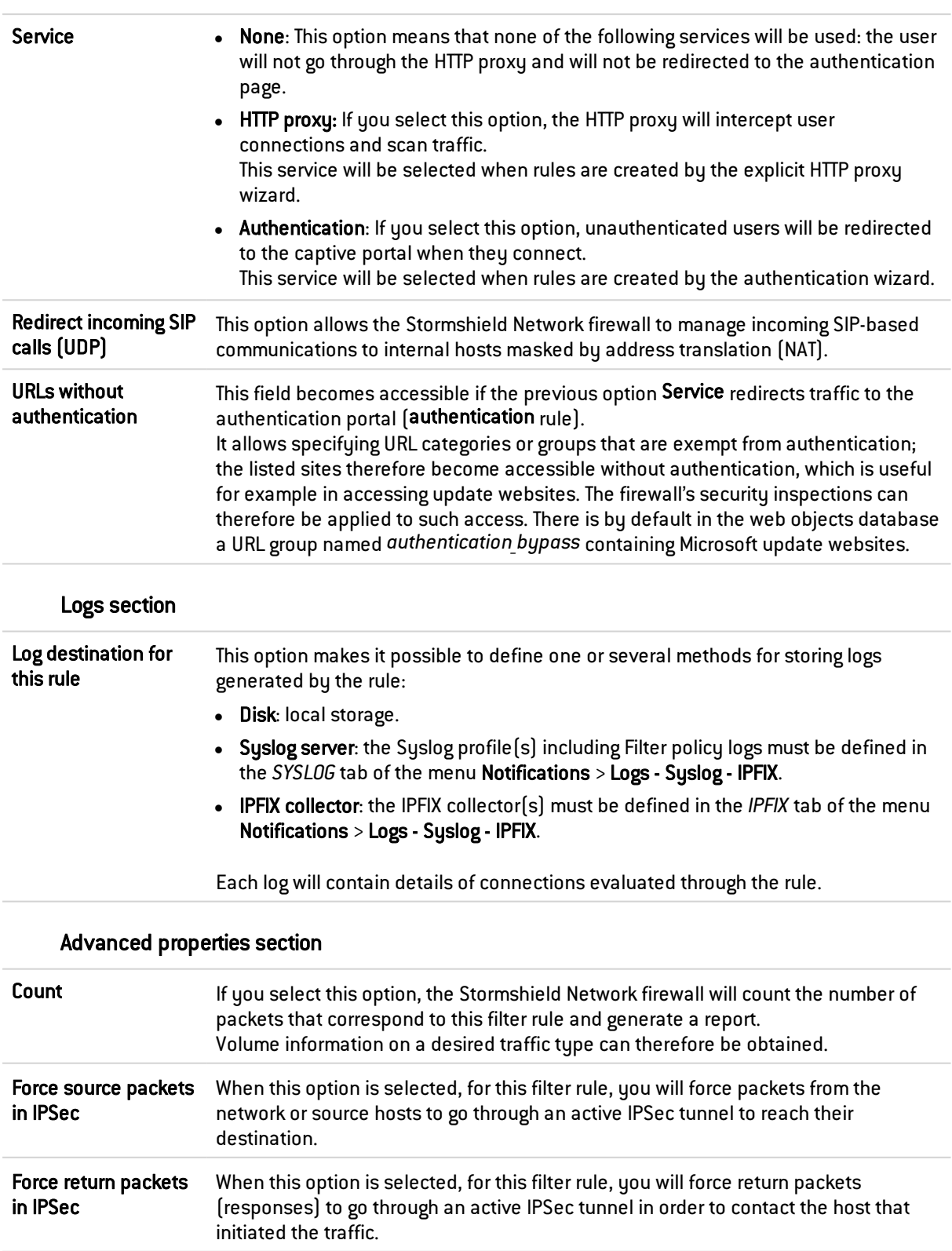

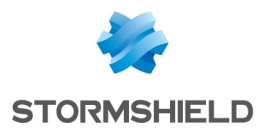

Click on Ok to confirm your configuration.

#### Source

This field refers to the source of the treated packet, and is used as a selection criterion for the rule. Double-click in this zone to select the associated value in a dedicated window.

This window contains three tabs:

#### General tab

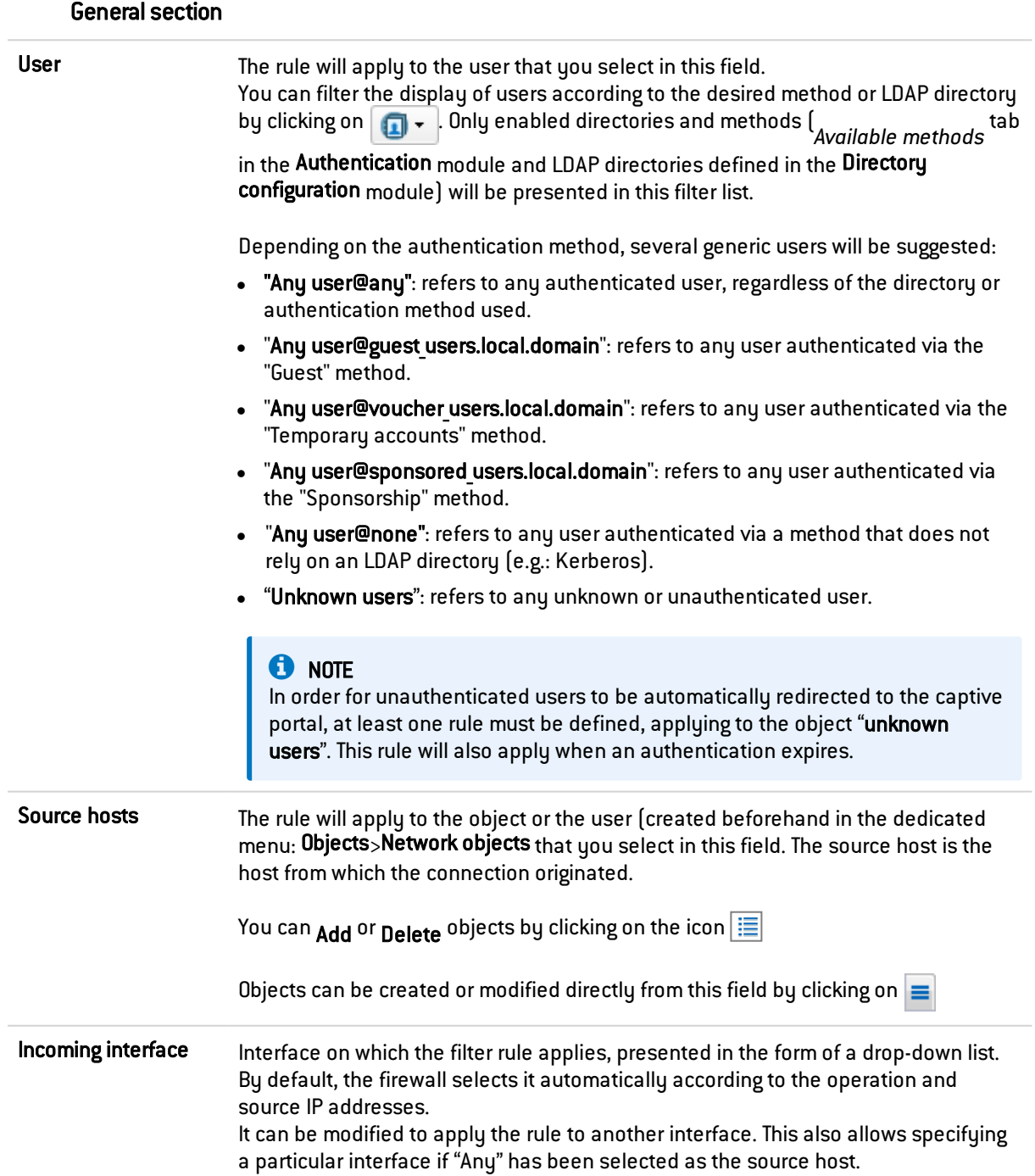

Click on Ok to confirm your configuration.

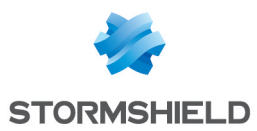

# **O** NOTE

Filter rules with a *user@object* source type (except *any* or *unknown@object*), and with a protocol other than HTTP, do not apply to Multi-user Objects (Authentication > Authentication policy). This behavior is inherent in the packet treatment mechanism used by the intrusion prevention engine.

### Geolocation/Reputation tab

### Geolocation section

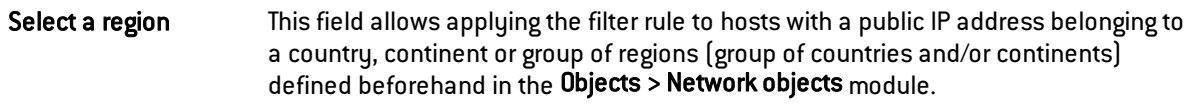

#### Public IP address reputation section

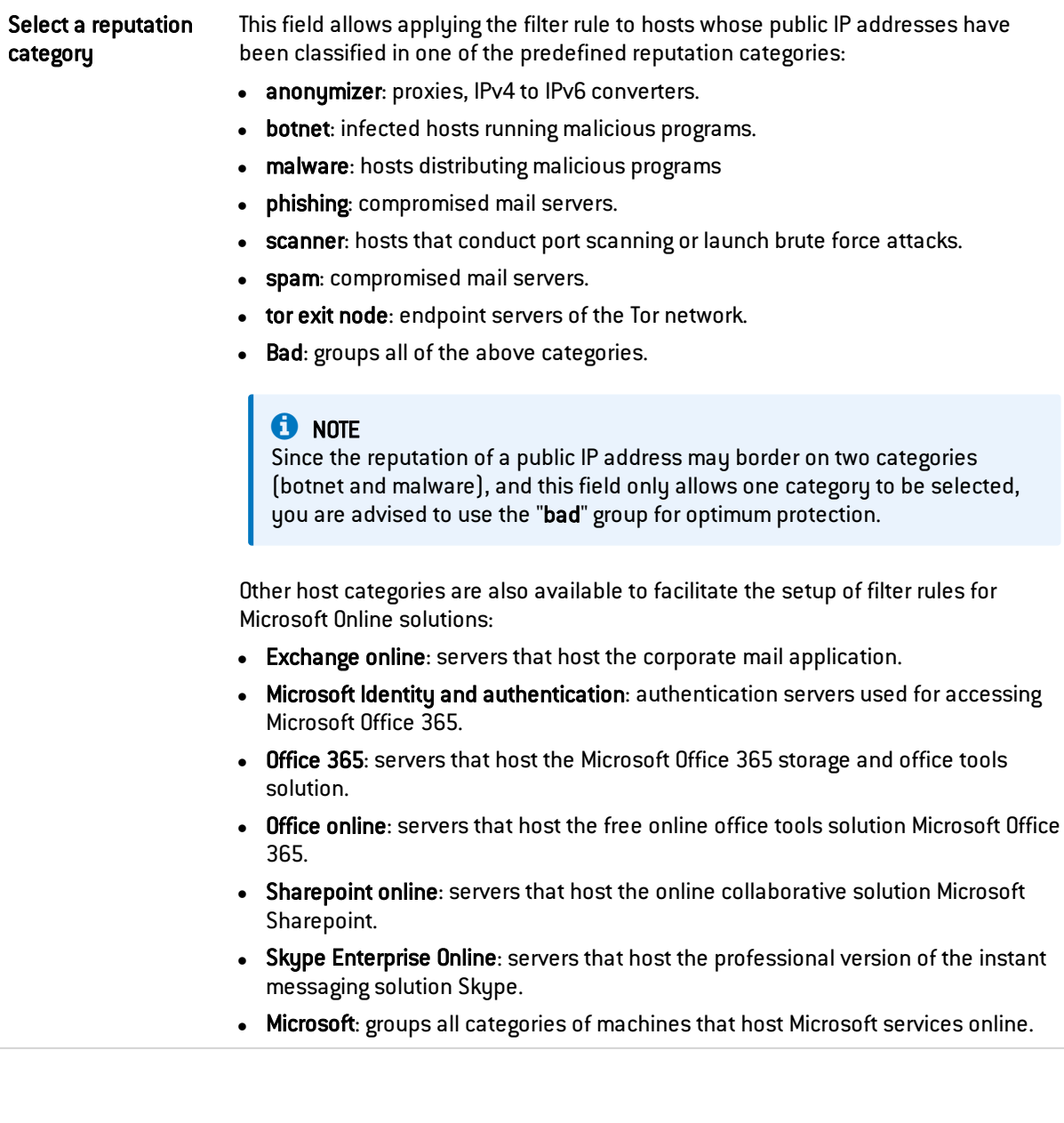

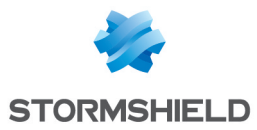

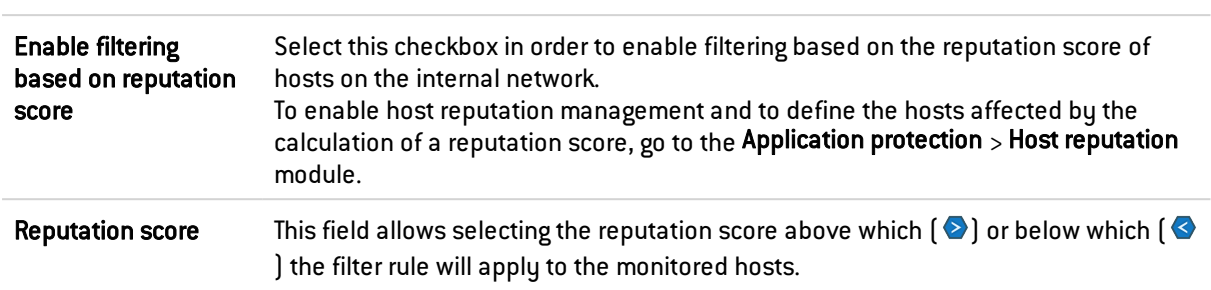

Host reputation section

Click on Ok to confirm your configuration.

#### Advanced properties tab

#### Advanced properties section

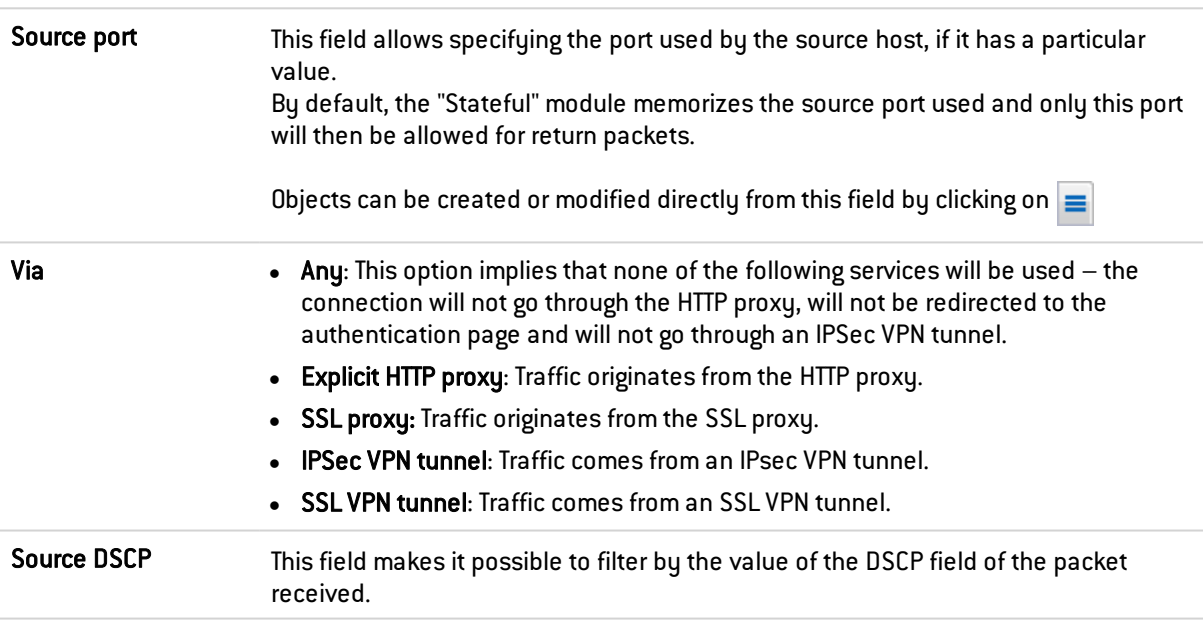

#### Authentication section

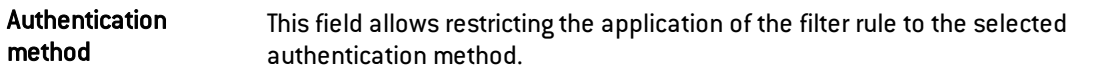

Click on Ok to confirm your configuration.

#### **Destination**

Destination object used as a selection criterion for the rule. Double-click in this zone to select the associated value in a dedicated window. This window contains two tabs:

#### General tab

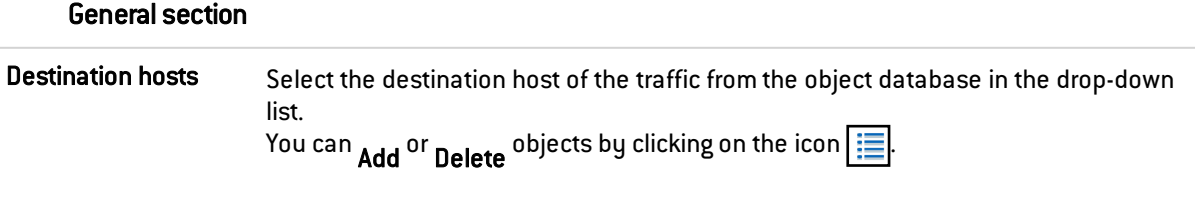

Objects can be created or modified directly from this field by clicking on  $=$ .

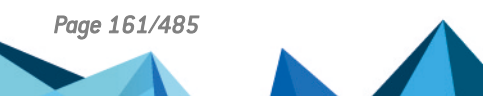

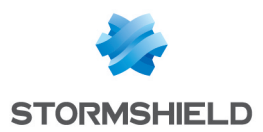

Click on Ok to confirm your configuration.

# Geolocation/Reputation tab Geolocation section Select a region This field makes it possible to apply the filter rule to hosts with a public IP address belonging to a country, continent or group of regions (group of countries and/or continents) defined beforehand in the Objects > Network objects module. Public IP address reputation section Select a reputation category This field allows applying the filter rule to destination hosts whose IP addresses have been classified in one of the predefined reputation categories: **anonymizer:** proxies, IPv4 to IPv6 converters. botnet: infected hosts running malicious programs. malware: hosts distributing malicious programs • phishing: compromised mail servers. scanner: hosts that conduct port scanning or launch brute force attacks. • spam: compromised mail servers. tor exit node: endpoint servers of the Tor network. Bad: groups all of the above categories. **O** NOTE Since the reputation of a public IP address may border on two categories (botnet and malware), and this field only allows selecting one category, you are advised to use the "Bad" group for optimum protection.

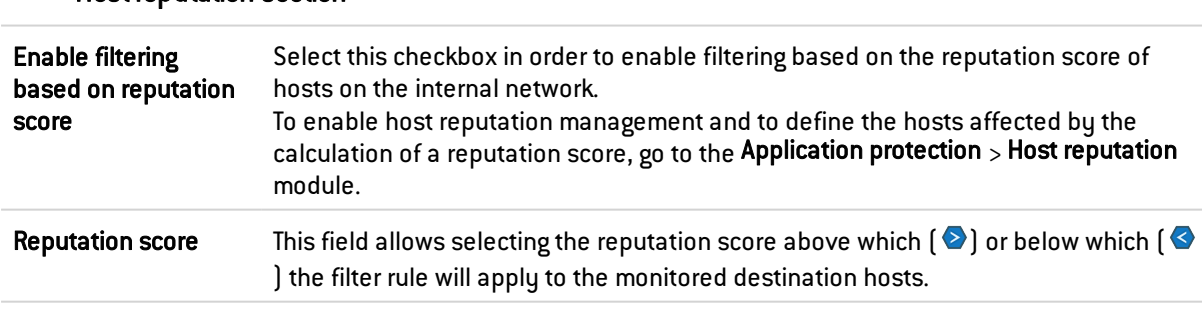

Click on Ok to confirm your configuration.

#### Advanced properties tab

Host reputation section

#### Advanced properties section

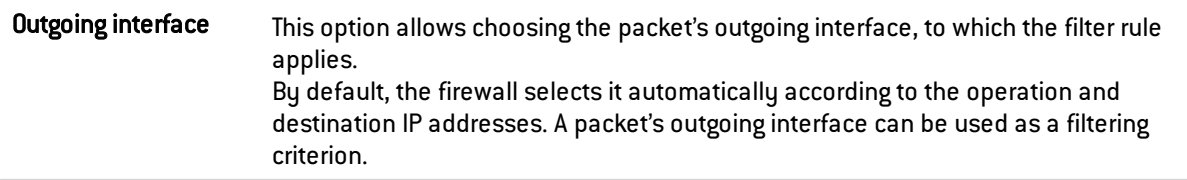

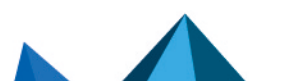

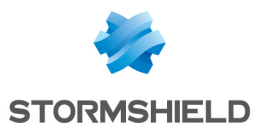

# NAT on the destination section Destination If you wish to translate the traffic's destination IP address, select one from the objects in the drop-down list. Otherwise, leave the field empty, i.e. "None" by default. **t** Note As this traffic has already been translated by this option, the other NATrules in the current policy will not be applied to this traffic. Objects can be created or modified directly from this field by clicking on  $\equiv$ ARP publication on external destination (public) This option has been added so that an ARP publication can be specified when a filter rule with a NAT operation is used on the destination. It must be enabled if the destination public IP address (before applying NAT) is a virtual IP address and does not belong to the UTM. **t** note Another way to set up this publication would be to add the virtual IP address of the affected interface in the Interfaces module.

Click on Ok to confirm your configuration.

#### Port - Protocol

The destination port represents the port on which the "source" host opens a connection to the "destination" host. The protocol to which the filter rule applies can also be defined in this window.

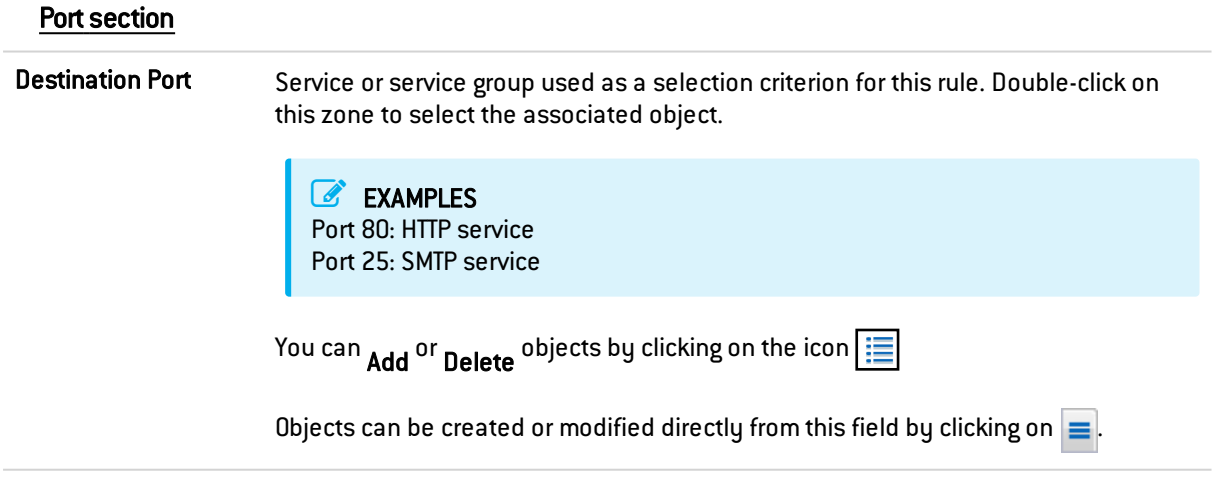

#### Protocol section

Depending on the protocol type that you choose here, the following field that appears will vary:

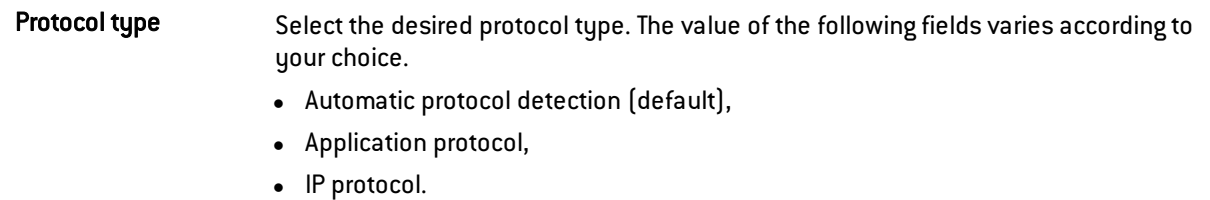

• Ethernet protocol.

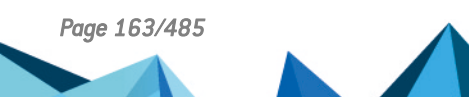

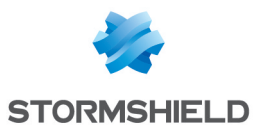

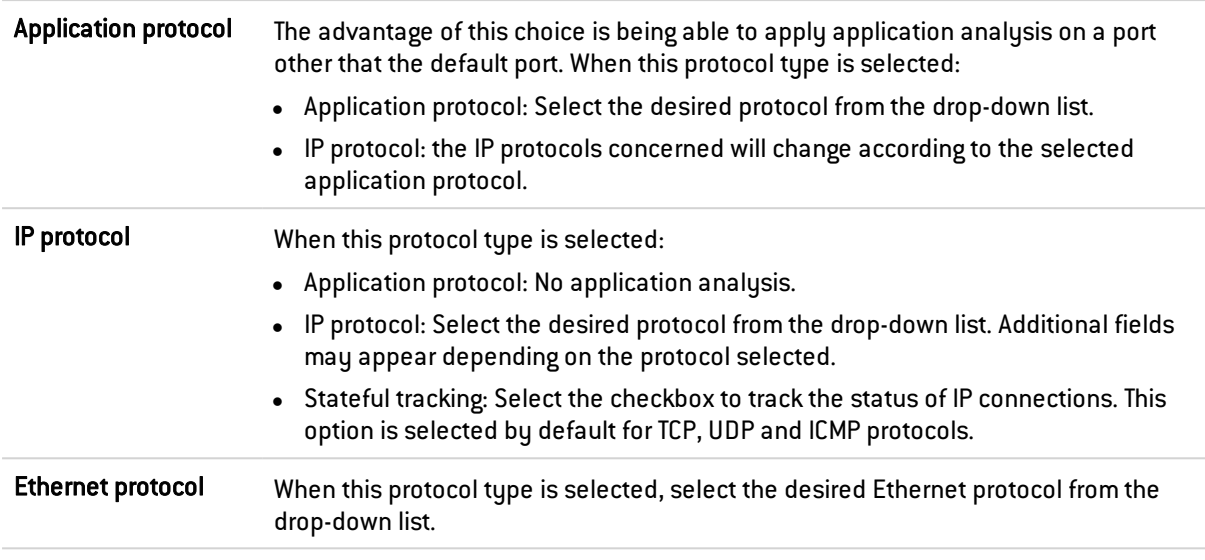

# **O** NOTE

For example, connection status tracking (stateful mode) can be enabled for the GRE protocol, which is used in PPTP tunnels. Thanks to this tracking tool, the source (map), destination (redirection) or both (bimap) can be translated.

However, it will be impossible to differentiate 2 connections that share the same source and destination addresses. In concrete terms, this means that when the firewall translates a source N - > 1 (map), only one simultaneous connection to a PPTP server can be made.

#### Translated port section

This section is available when NAT on the destination is selected.

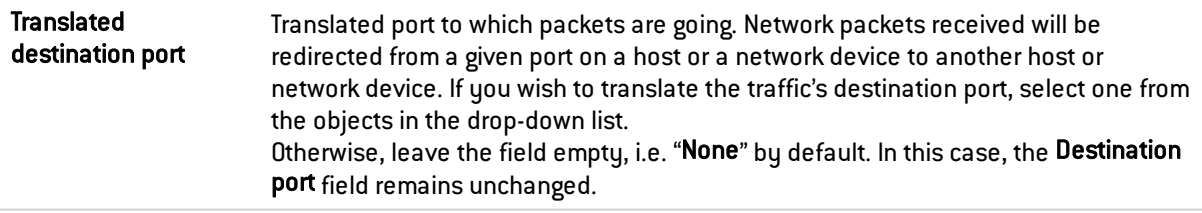

#### Security inspection

#### General section

#### Inspection level field

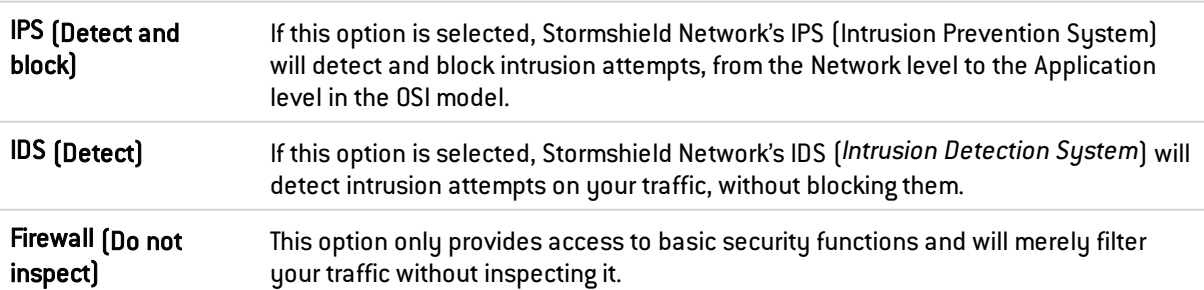

#### Inspection profile

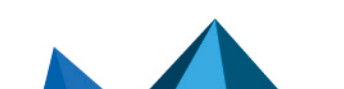

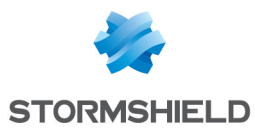

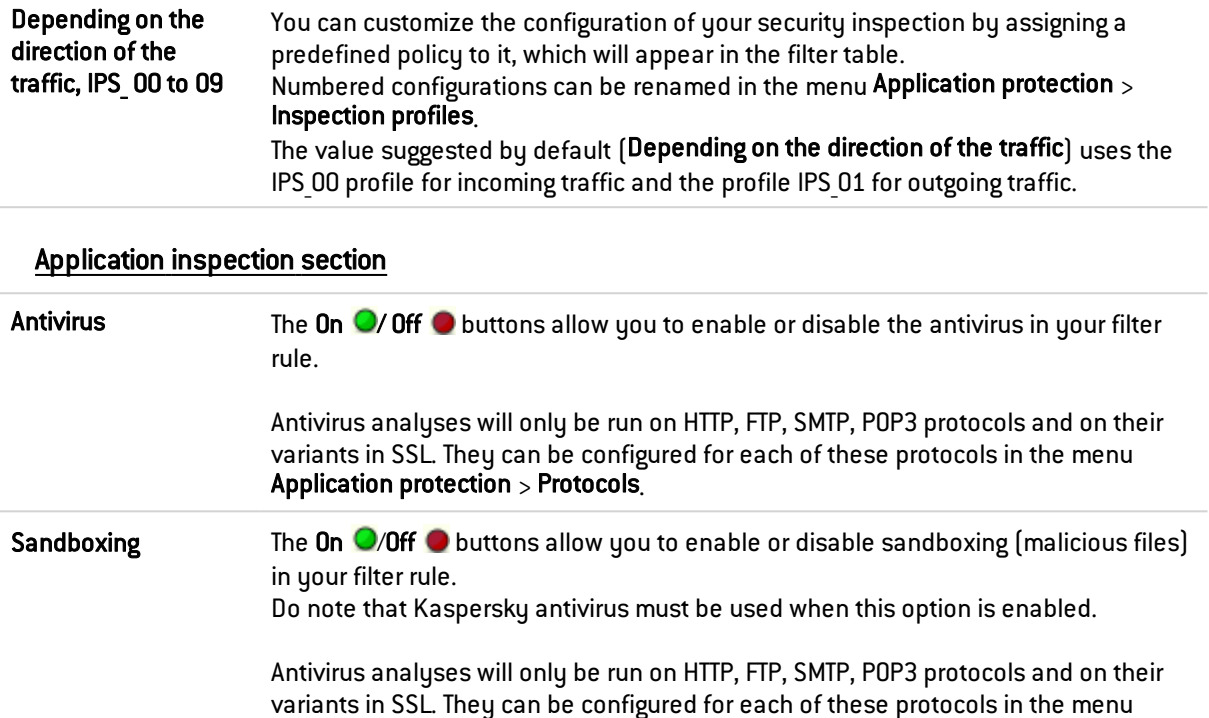

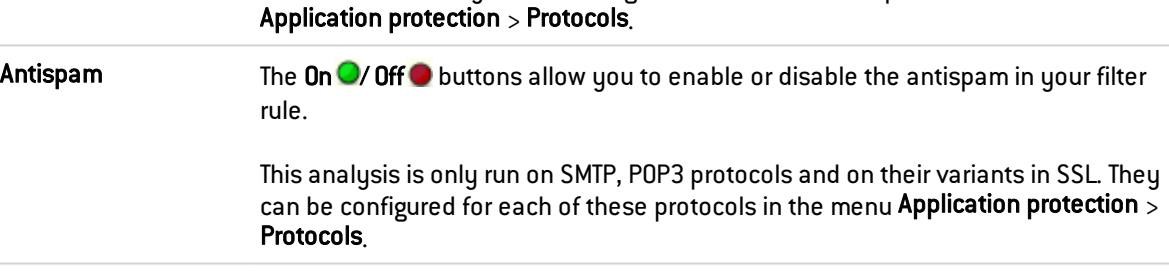

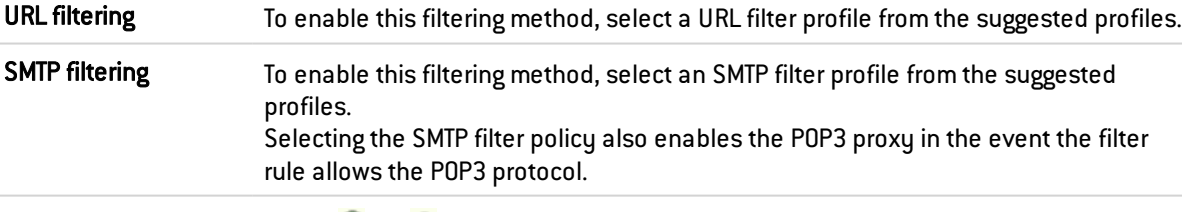

# FTP Filtering The On  $\bigcirc$  / Off  $\bigcirc$  buttons allow you to enable or disable FTP filtering in your filter rule, in line with the FTP commands defined in FTP plugin (Protocols module). SSL filtering To enable this filtering method, select an SSL filter profile from the suggested

#### **Comments**

You can add a description that will allow distinguishing your filter rule and its characteristics more easily.

Comments on new rules indicate the date on which they were created and the user who created them, if the rules were not created by the "admin" account, in the form of "Created on {date} by {login}({IP address)}". This automatic information may be disabled by unselecting the option "Comments about rules with creation date (Filtering and NAT)" found in the Preferences module.

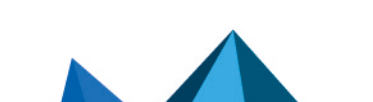

profiles.

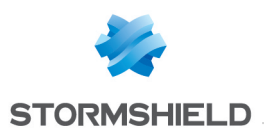

# **NAT tab**

The principle of NAT (*Network Address Translation*)is to convert an IP address to another when passing through the firewall, regardless of the source of the connection. It is also possible to translate ports through NAT.

# Checking the policy in real time

The firewall's translation policy is one of the most important elements for the security of the resources that the firewall protects. Although this policy is constantly changing to adapt to new services, new threats and new user demands, it has to remain perfectly coherent so that loopholes do not appear in the protection provided by the firewall.

The art of creating an effective filter policy is in avoiding the creation of rules that inhibit other rules. When a filter policy is voluminous, the administrator's task becomes even more crucial as the risk increases. Furthermore, during the advanced configuration of very specific translation rules, the multiplicity of options may give rise to the creation of a wrong rule that does not meet the administrator's needs.

To prevent this from happening, the filter rule edit window has a Check policy field (located under the filter table), which warns the administrator whenever a rule inhibits another or an error has been created on one of the rules.

# EXAMPLE

*[Rule 2] This rule will never be applied as it is covered by Rule 1.*

# Actions on NAT policy rules

Search This field makes it possible to perform searches by occurrence, letter or word.

#### EXAMPLE

If you enter "Any" in the field, all NATrules containing "Any" will be displayed in the table.

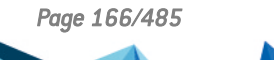

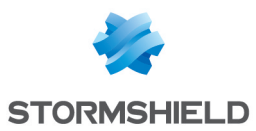

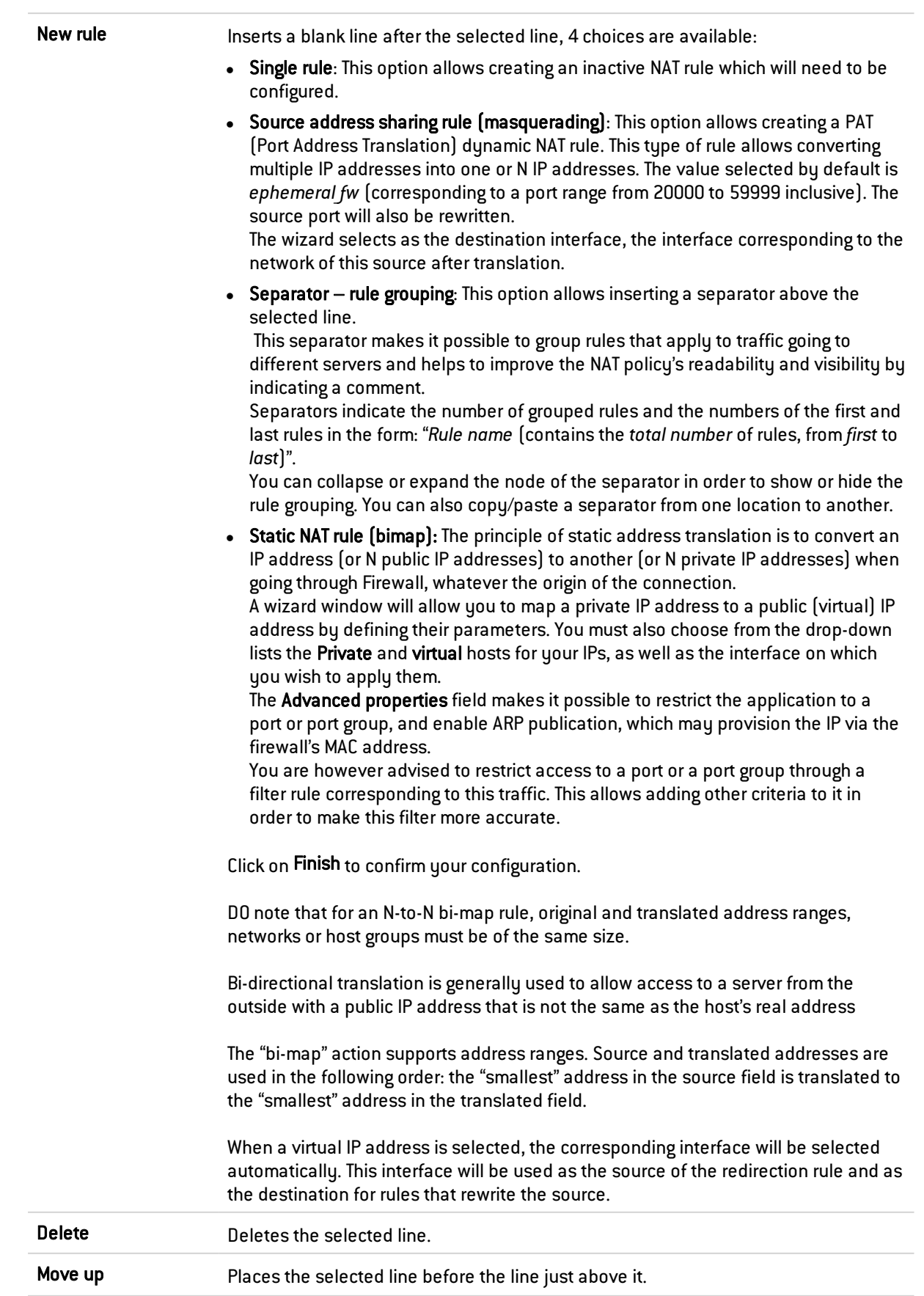

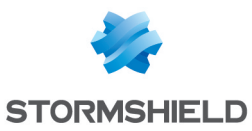

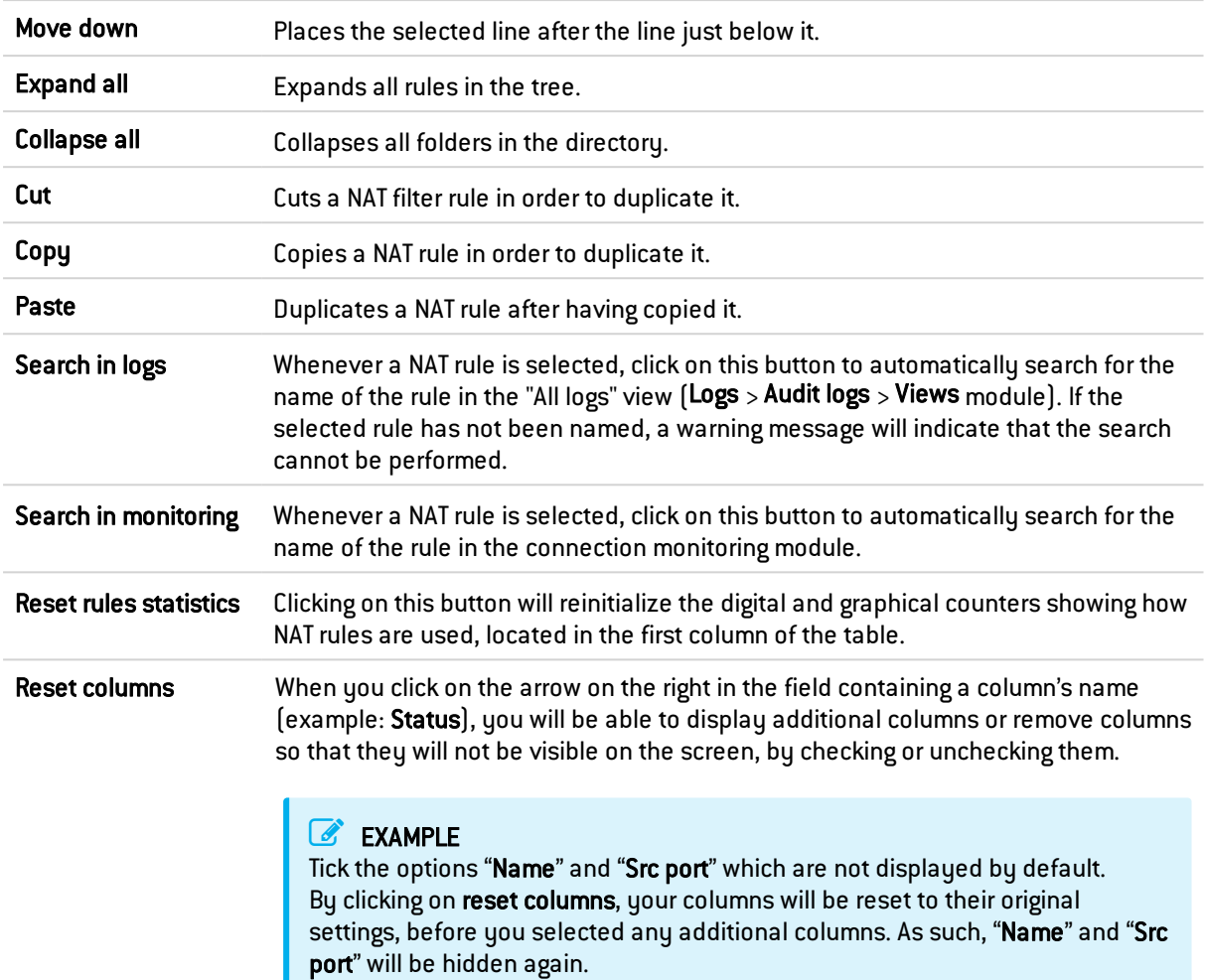

# **O** NOTE

If you click quickly 10 times on the "Up" button, you will see that the rule moves up but the waiting window will only appear when you leave the button for 2 or 3 seconds. And at the end, only a single command will be executed. Rules can be moved more much fluidly as such.

# Interactive features

Some operations listed in the taskbar can be performed by right-clicking on the table of NAT rules:

- New rule (Single rule, Source address sharing rule [masquerading], Separator Rule grouping, Static NAT rule [bimap]),
- Delete,
- $\bullet$  Cut,
- Copy,
- Paste,
- Search in logs,
- Search in monitoring.

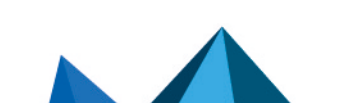

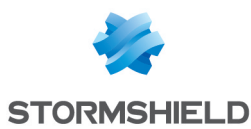

#### Mathematical comparison

Whenever you come across a drop-down list of objects in the columns (except Status and

Action) a mathematical operator icon will appear  $\Box$  ). It can only be used if an object other than Any has been selected.

You can therefore customize the parameters of your traffic using the following icon in 4 different ways:

- $\bullet$  "=" (or  $\bullet$ ): the value of the attribute corresponds to what is selected.
- $\bullet$  "!=" (or  $\bigoplus$ ) the value of the attribute is different from what has been selected.
- "<" (or  $\blacklozenge$  ; used for source and destination ports only): the port number of the traffic is lower than what is selected.
- $\bullet$  ">" (or  $\bullet$ ); used for source and destination ports only): the port number of the traffic is higher than what is selected.

#### Adding/modifying objects

Some drop-down lists offer the  $\blacksquare$  button, which leads to a pop-up menu:

- Create an object: new objects can be created directly from the Filter/NAT module
- Edit object: when an object is in a field, it can be edited directly to modify it (name, IP address for a host, adding the object to a group, etc.), except for read-only objects ("Any", "Internet", etc).

#### NAT table

This table allows you to define the NAT rules to apply. The firewall will assess rules in their order of appearance on the screen: one by one from the top down. Place them in the right order so that you obtain a coherent result. Once it comes upon a rule that corresponds to the request, the will perform the specified action and stop there.

It is therefore important to define rules from the most restrictive to the most general.

The NAT table consists of two parts - Original traffic (before translation) and Translated traffic.

#### Reorganizing rules

Every rule can be dragged and dropped so that the policy (filter or NAT) can be reorganized

easily. The  $\begin{array}{|c|c|c|}\hline \cdots\\ \hline \end{array}$  symbol as well as the "Drag and drop to reorganize" tool tip appear when you scroll over the beginning of the rule.

#### **Status**

This column shows the status of the rule: On  $\bigcirc$ /Off  $\bigcirc$ . Double-click on it to change its status. By doing this once, you will enable the NAT rule. Repeat the operation to disable it.

# **D** NOTE

Source address translation manages stateless IP protocols (GRE) but with the following restriction: if two clients go through the same firewall, they will not be able to connect to the same server at the same time. Stormshield Network's intrusion prevention engine will block packets received by the second client.

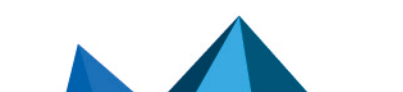

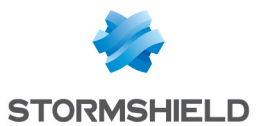

After 5 minutes, the intrusion prevention engine will deem the session too old and will allow the second client to take over.

# General tab in the rule editing window

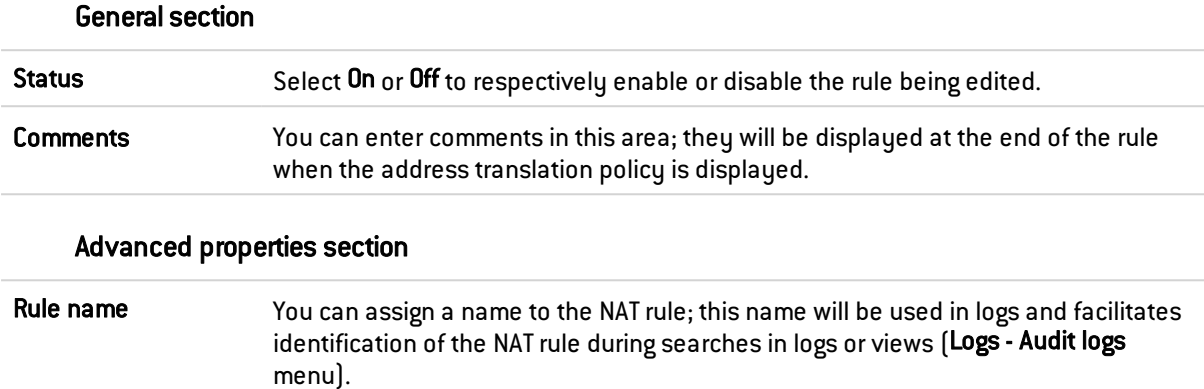

# Original source before translation

General tab

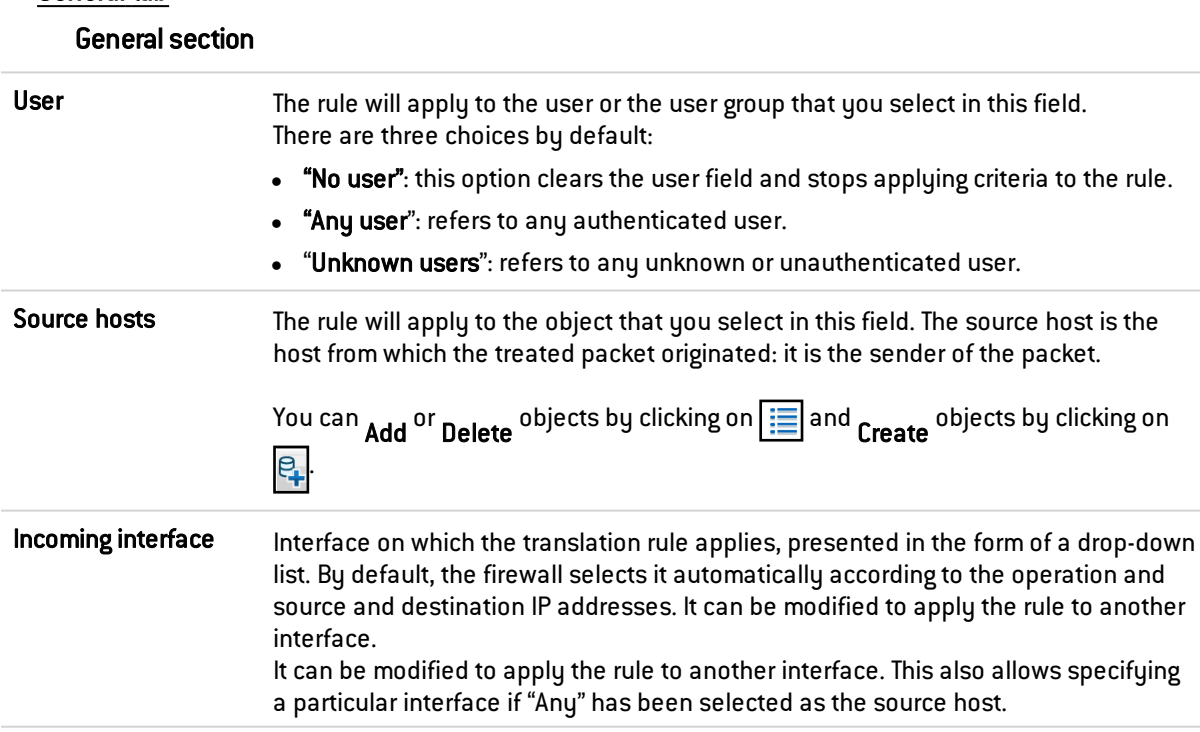

Click on Ok to confirm your configuration.

# Advanced properties tab

#### Advanced properties section

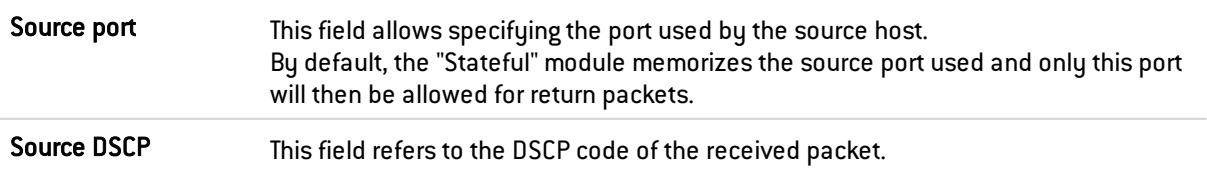

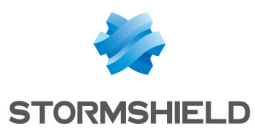

#### Authentication section

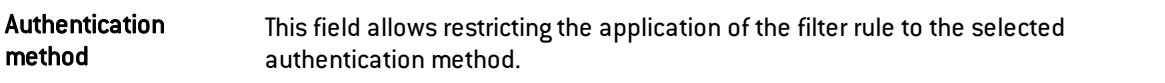

Click on Ok to confirm your configuration.

#### Original destination before translation

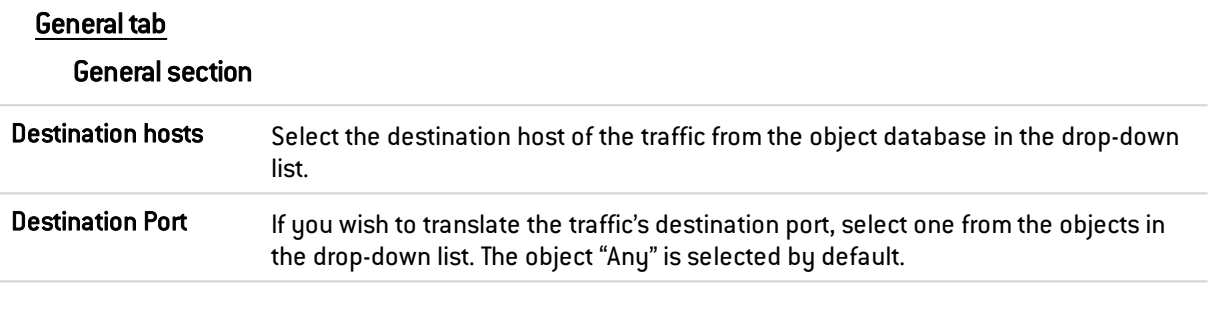

You can Add or Delete objects by clicking on **Following and Create** objects by clicking on **BH**, Click on Ok to confirm your configuration.

# **B** NOTE

Load balancing types other than a connection hash can be selected with a destination port range.

#### Advanced properties tab

#### Advanced properties section

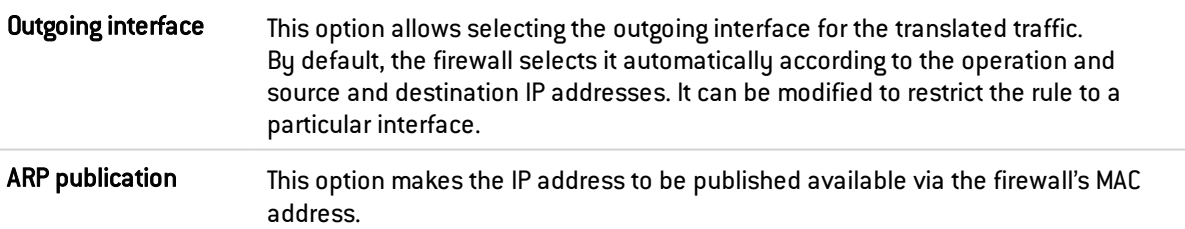

# **O** NOTE

The ARP publication option is now assigned to the original destination (traffic before translation), whose IP address is indeed published, and not to the translated destination.

#### Source after translation

#### General tab

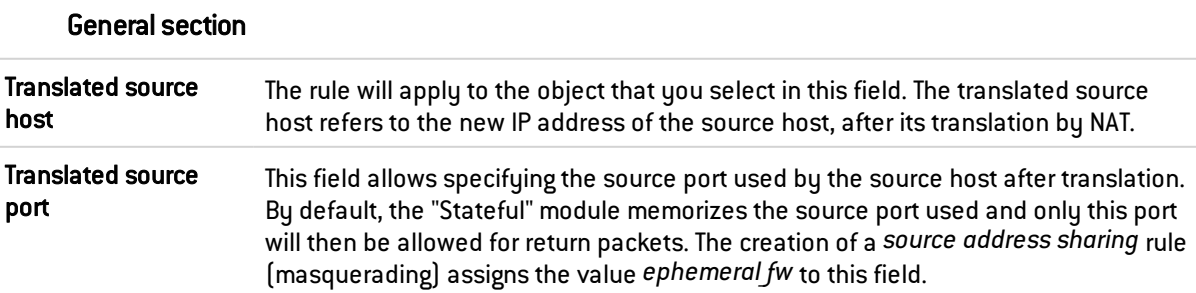

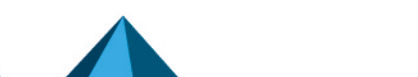

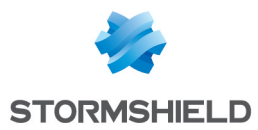

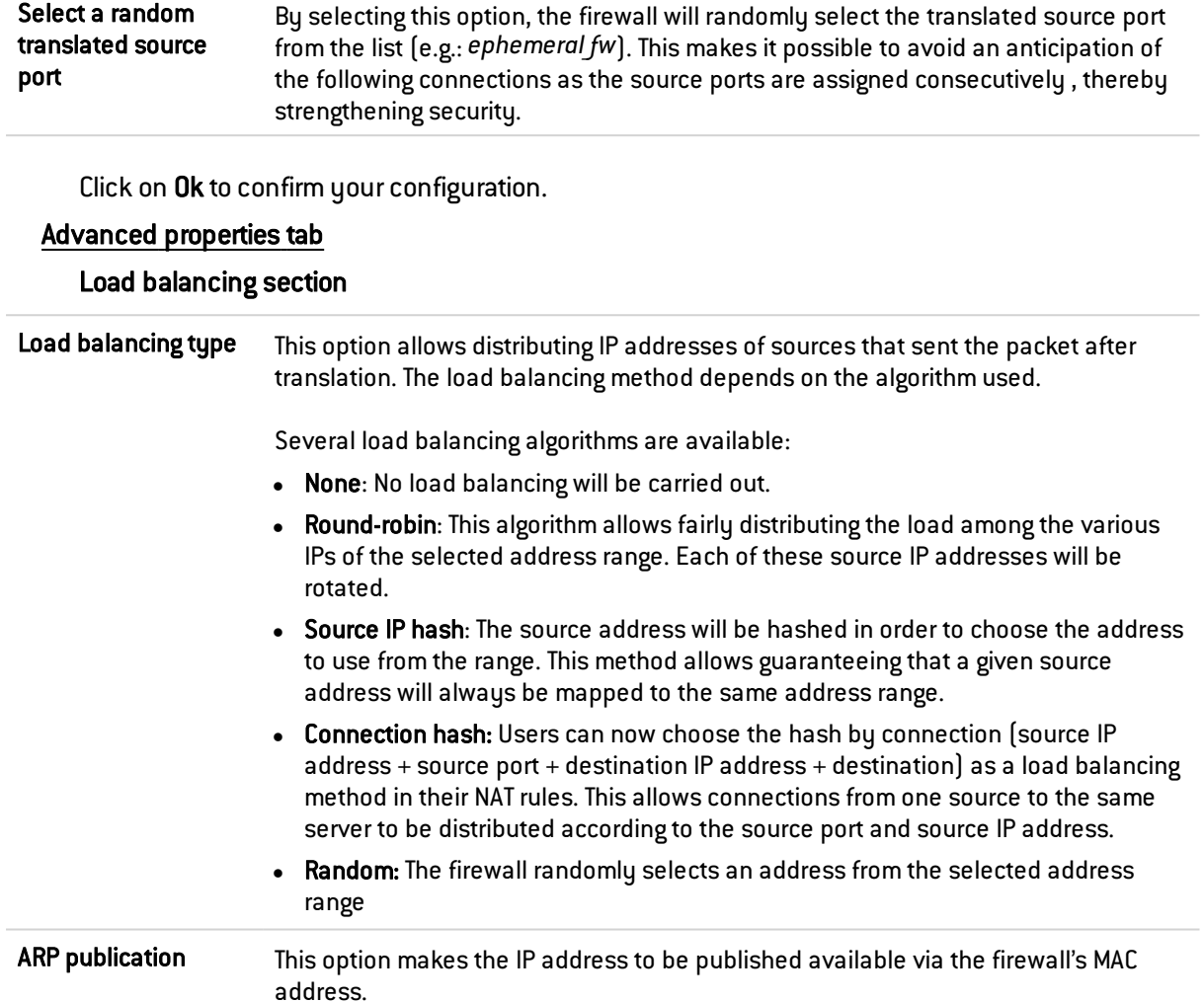

Click on Ok to confirm your configuration.

#### Destination after translation

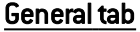

### General section

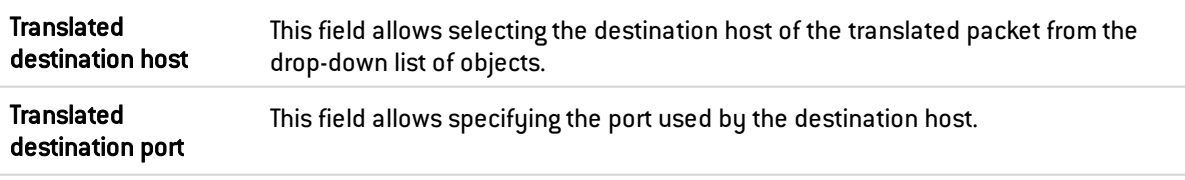

Click on Ok to confirm your configuration.

#### Advanced properties tab

Load balancing types other than a connection hash can be selected with a destination port range.

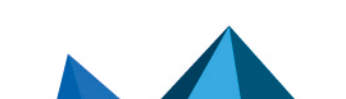

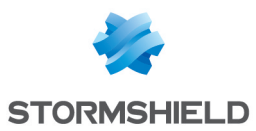

#### Load balancing section

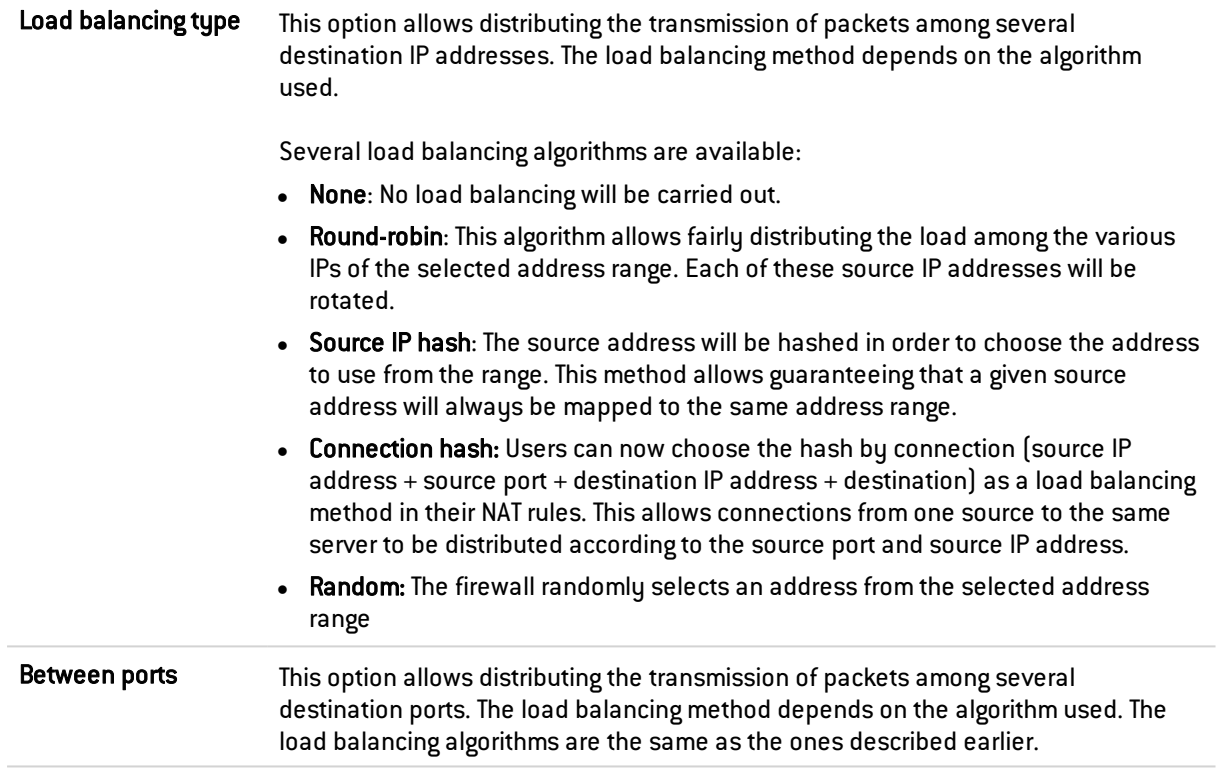

Click on Ok to confirm your configuration.

#### Protocol

# Protocol section

Depending on the protocol type that you choose here, the following field that appears will vary:

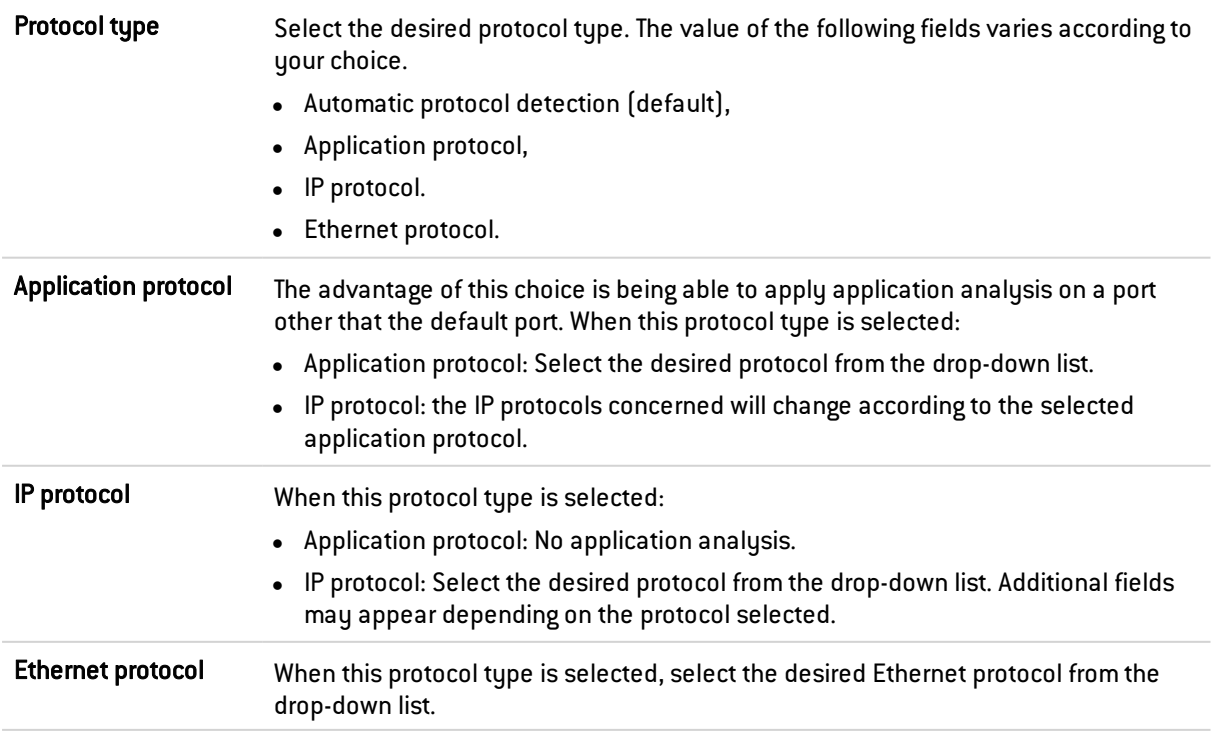

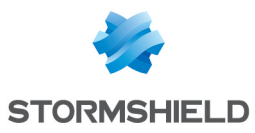

### **Options**

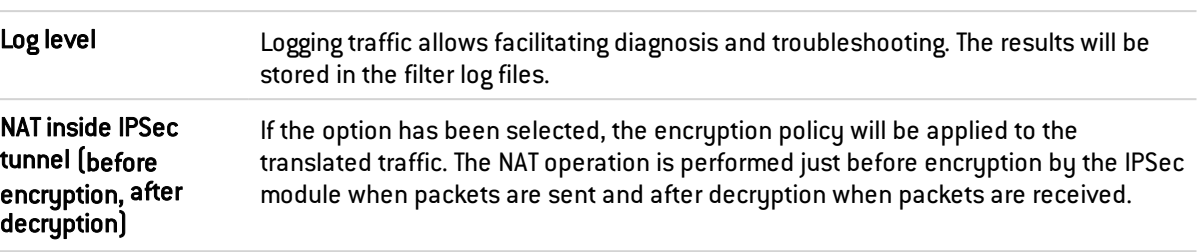

### **Comments**

You can add a description that will allow distinguishing your NAT rule and its characteristics more easily.

Comments on new rules indicate the date on which they were created and the user who created them, if the rules were not created by the "admin" account, in the form of "Created on {date} by {login}({IP address)}". This automatic information may be disabled by unselecting the option "Comments about rules with creation date (Filtering and NAT)" found in the Preferences module.

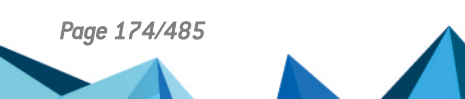

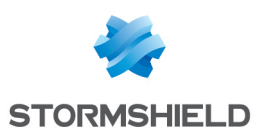

# HIGH AVAILABILITY

This module will allow you to create first of all, a cluster or a group of firewalls. Once this is done, another firewall can be added to join the cluster that you have just initialized.

Do note that only traffic relating to high availability must pass through HA links. The VLAN creation wizard, for example, does not allow selecting HA interfaces to support VLANs in the process of being created.

Stormshield Network's high availability operates in "Active/passive" mode: Consider a cluster containing 2 firewalls. If the firewall considered "active" fails, or if a cable has been disconnected, the second firewall considered "passive" will seamlessly take over. As such, the "passive" firewall becomes "active".

A video from Stormshield Network's WebTV on YouTube will guide you step by step in the configuration of a group of Stormshield Network firewalls (cluster). Click on this link to access the video: Configuring a [Stormshield](https://www.youtube.com/watch?v=FI4dNXAJZdM) Network firewall cluster.

The configuration of high availability takes place in 4 steps:

- Step 1: Creating a cluster / joining an existing cluster
- Step 2: Configuring network interfaces: the main link and the secondary link (optional)
- Step 3: Defining the cluster's pre-shared key
- Step 4: Summary of the steps and application of configured settings

Once you are done with these 4 steps, a new screen will appear suggesting new configurations within the high availability module.

# **t** Note

A communication link between members of a cluster has to be set up from a protected interface. The configuration can be changed in the Interfaces module.

# Step 1: Creating or joining a high availability cluster

Create a cluster If this option is selected, the firewall will be prepared to receive other firewalls and will add itself to the cluster.

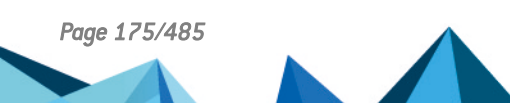

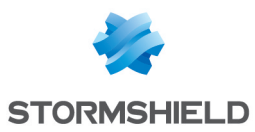

Join a cluster If this option is selected, the appliance will attempt to connect to the firewall with the IP address defined during the creation of the cluster. As such, this second firewall will retrieve information from the first and synchronize with it.

> The cluster therefore comprises two firewalls: when the first firewall fails, the second will take over transparently.

#### **O** NOTE

At the end of the wizard, the appliance will be rebooted. Once the reboot is complete, the appliance will be part of the cluster, and therefore no longer exists as an entity, but as a member of the cluster.

#### **D** WARNING

If you choose to "join" a cluster, it implies that you have already created one beforehand, and have selected the option "Create a cluster" and have performed the necessary configuration to set it up on the first firewall.

### **D** WARNING

It is important to avoid creating a cluster twice, as this would mean that you would be setting up two high availability clusters, each containing a firewall, and not a high availability cluster containing 2 firewalls.

# **O** NOTE

A member of a cluster can be forced to be the active firewall, even if members of the group have differing firmware versions.

# Step 2: Configuring network interfaces

#### If you have chosen to create a cluster

#### Configure the main link

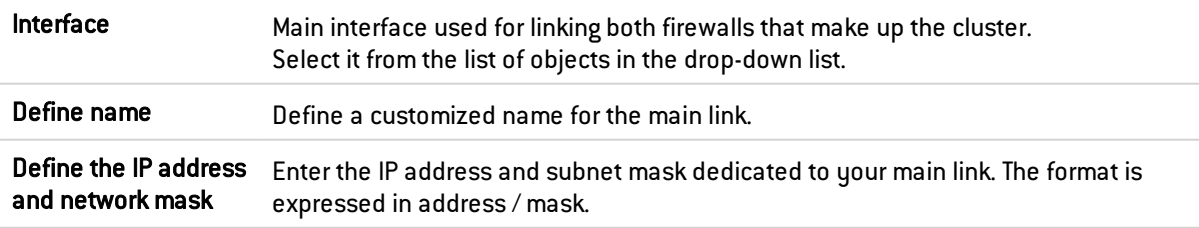

#### Secondary link (optional)

If the firewall does not receive responses on the main link, it will attempt to connect to this secondary link. This will prevent both firewalls from switching to active / active mode if a problem arises on the main link.

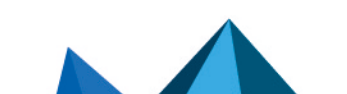

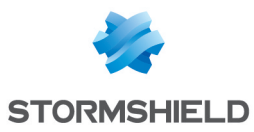

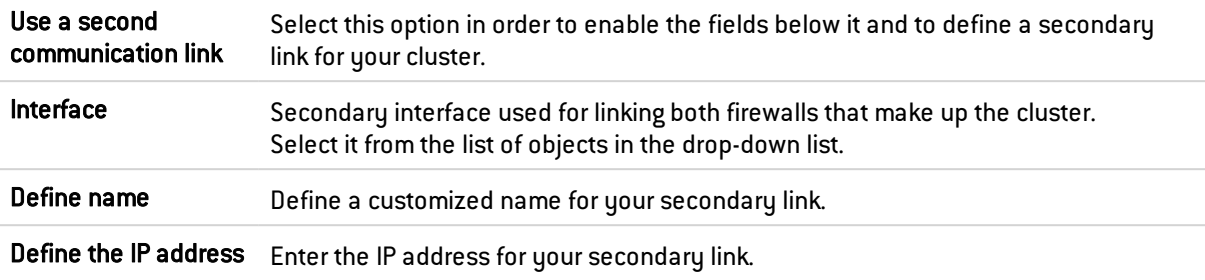

# **O** NOTE

In order for a link to work, both members of the cluster have to use the same interface.

# If you have chosen to join a cluster

This option assumes that a cluster has already been created beforehand, in order for a firewall to be able to join it.

As such, some of the information from the first firewall created will be copied.

#### Configure the main link

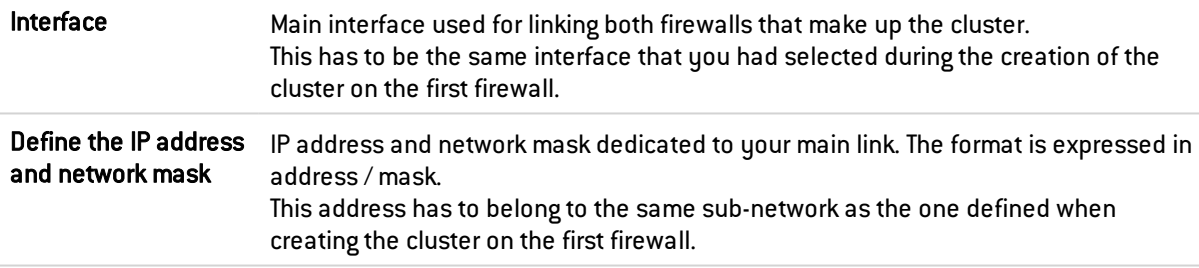

# Secondary link (optional)

If the firewall does not receive responses on the main link, it will attempt to connect to this secondary link. This will prevent both firewalls from switching to active / active mode if a problem arises on the main link.

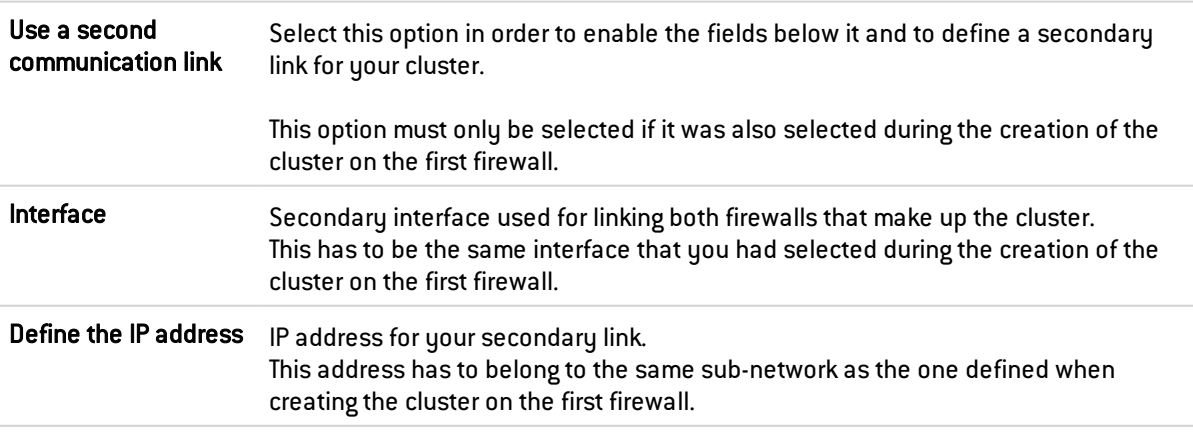

# **t** NOTE

In order for a link to work, both members of the cluster have to use the same interface.

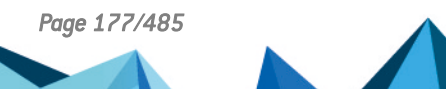

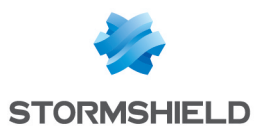

# Step 3: Cluster's pre-shared key and data encryption

# If a cluster is being created

To secure the connection between members of the cluster, you will need to define a pre-shared key.

This key will only be used by firewalls that are joining the cluster for the first time.

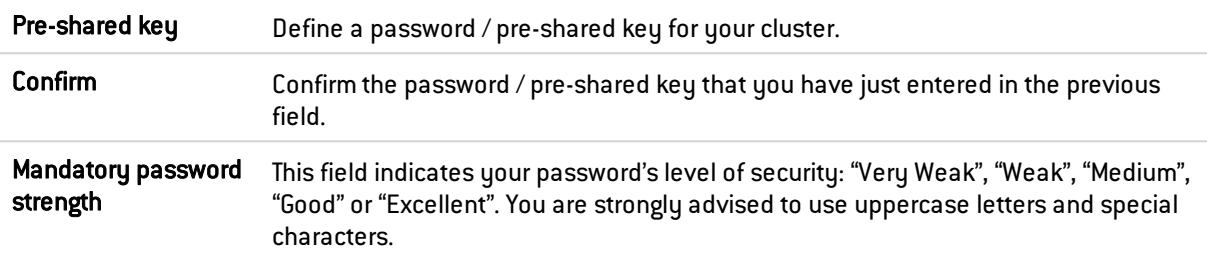

#### Communication between firewalls in the high availability cluster

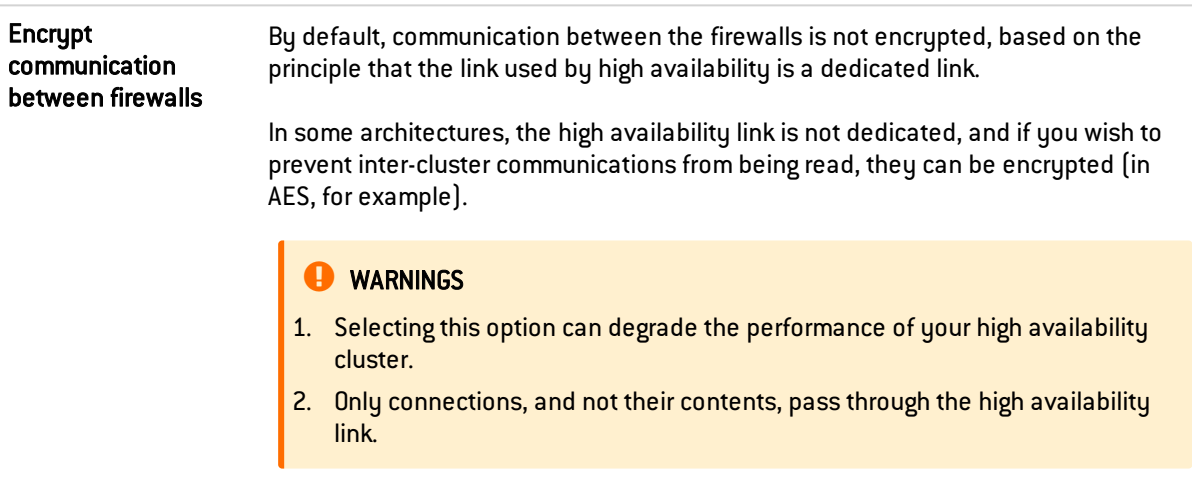

Click Next.

# If a cluster exists

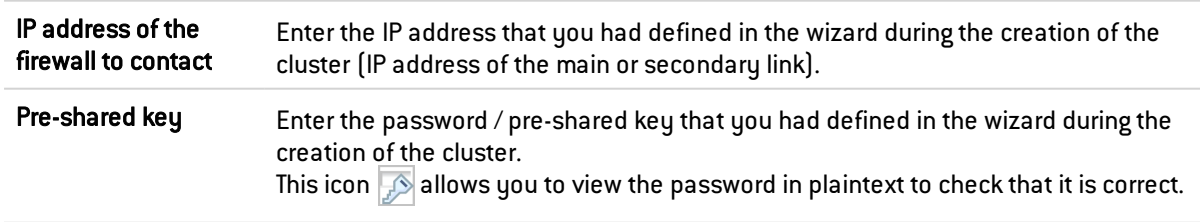

# Step 4: Summary and finalizing the cluster

# If a cluster is being created

After having viewed the summary of your configurations, click on Finish. The following message will appear:

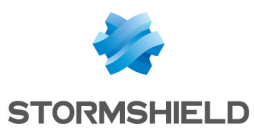

This firewall is ready to run in high availability. You may now configure another firewall to add it to the cluster.

Now that your cluster has been created, a new screen will appear when you attempt to access this module.

# If a cluster exists

After having viewed the summary of your configurations, click on Finish. The following message will appear:

*This firewall has to be rebooted in order to add a firewall to the cluster. Join the cluster?*

To confirm the configuration, this firewall will join the cluster and synchronize the initial configuration. It will then restart in order to apply the configuration. To access this cluster, you need to connect to the active firewall.

# **CD** NOTE

This step may take a long time on entry-level models. Do not unplug the firewall.

# High availability screen

# Communication between firewalls in the high availability cluster

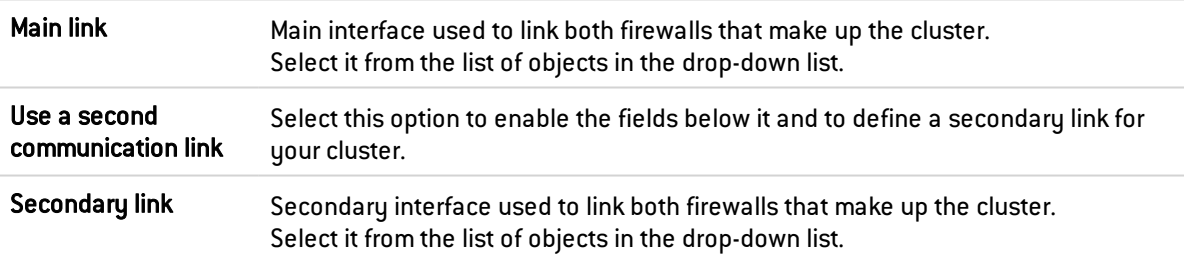

# **U** WARNING

You are advised to use a secondary link when you wish to change the interface used as the main link. Communications between members of the cluster may be interrupted when the link is changed, which may cause the cluster to stop functioning.

# Advanced properties

#### Changing the pre-shared key between firewalls in the high availability cluster

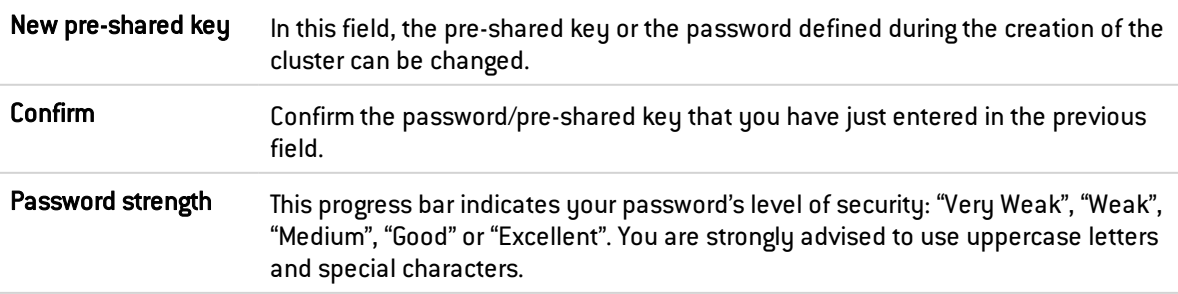

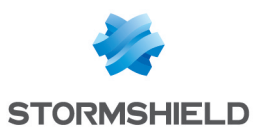

### Quality indicator

#### Active firewall if equal

This option designates one firewall as the active firewall in the event both firewalls have the same quality.

The aim of designating an active firewall is to keep as many logs as possible on the same firewall or give priority to the traffic on a specific firewall. If the active firewall fails, or if a cable is accidentally unplugged, the other firewall will take over as the active firewall.

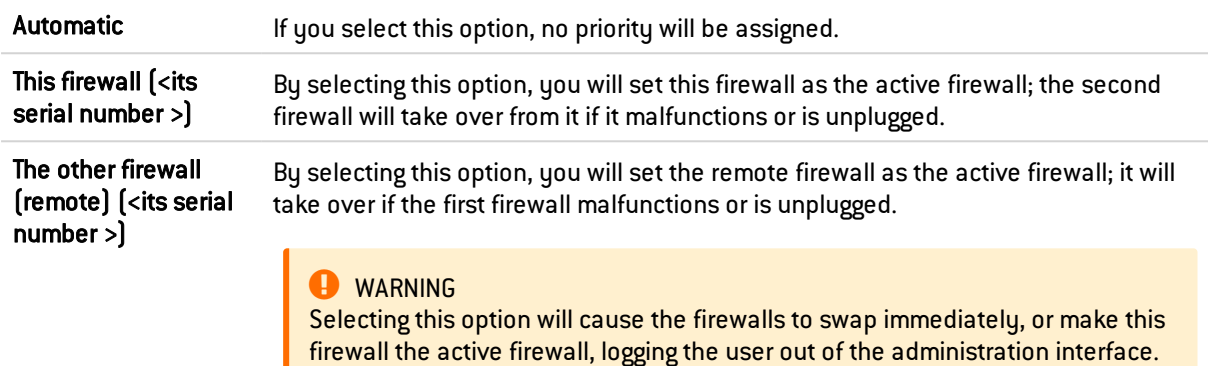

#### Session synchronization

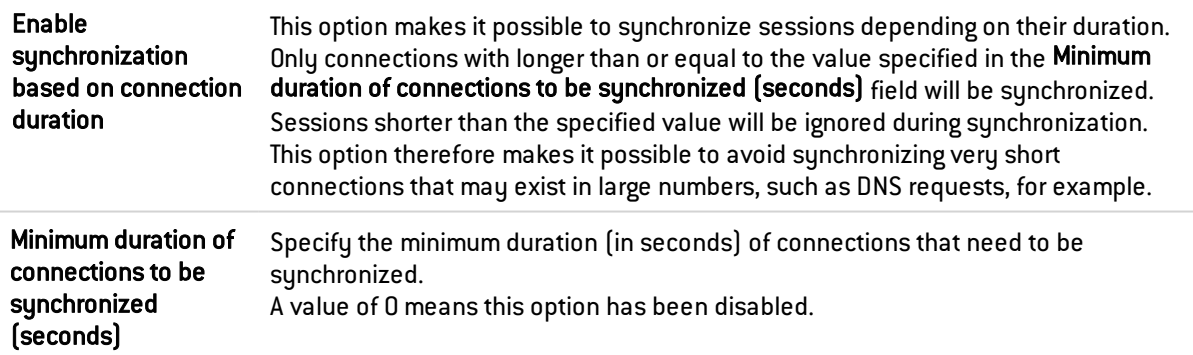

#### Swap configuration

When surrounding appliances change from a cluster to bridge mode, the change is applied faster with this option.

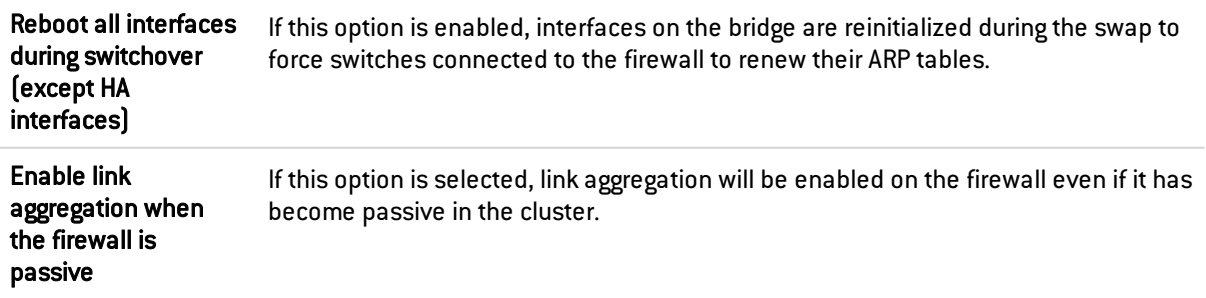
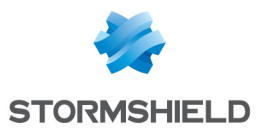

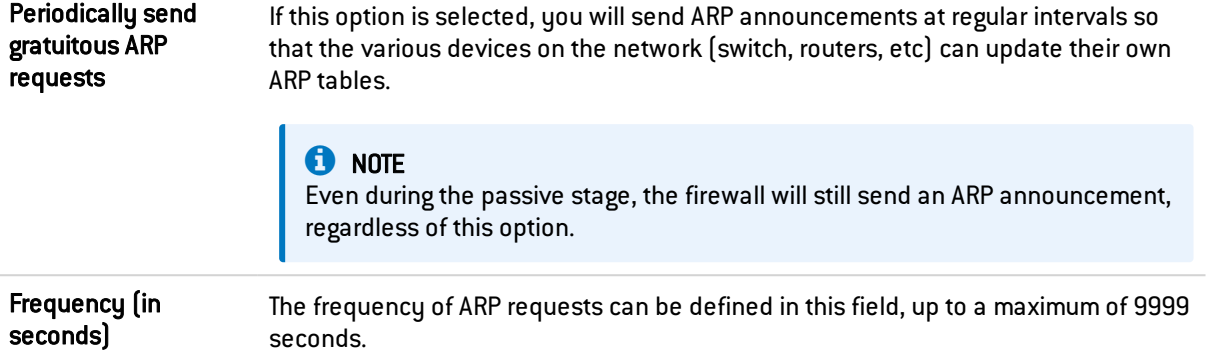

# Impact of the unavailability of an interface on a firewall's quality indicator

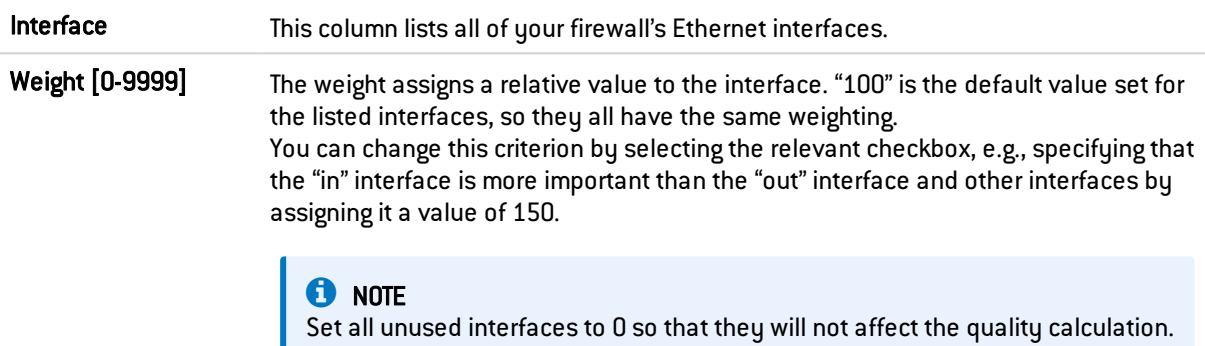

### **O** NOTE

Disabled network interfaces do not appear in the high availability quality calculations.

Next, click on Apply.

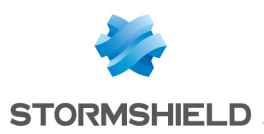

# HOST REPUTATION

This feature, which can be combined with geolocation, makes it possible to lower an organization's attack risk.

Using his security policy, the administrator can block the connections of hosts with a bad reputation.

Three criteria are taken into account when calculating a host's reputation:

- minor and major alarms generated by the host,
- the results of the sandboxing analysis of files exchanged by the host,
- the results of the antivirus analysis of files hosted and passing through the host,

## Configuration tab

This tab makes it possible to enable host reputation management and define the respective weight of the various criteria involved in the calculation of a reputation.

### General

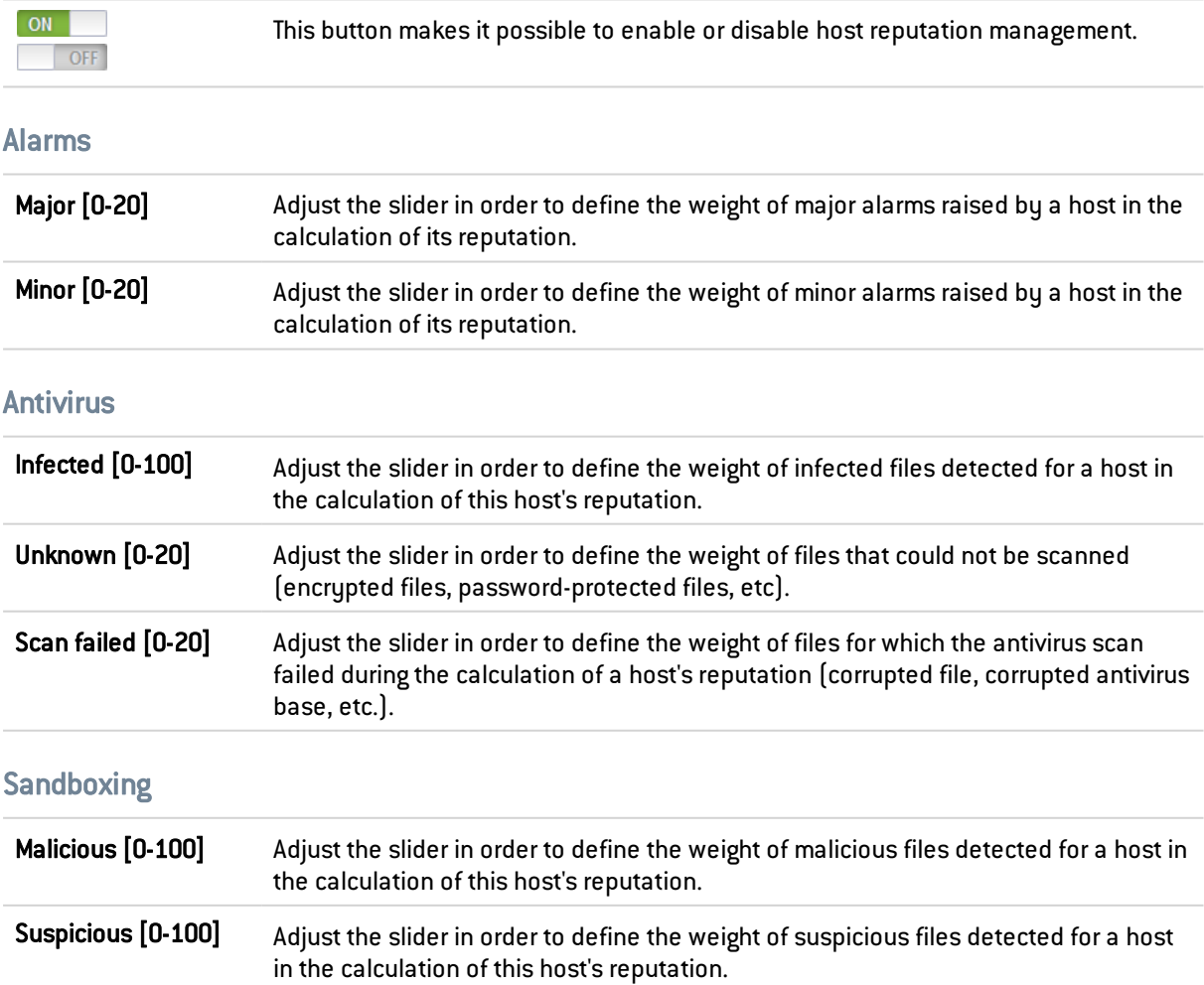

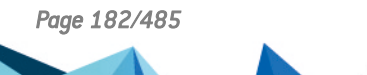

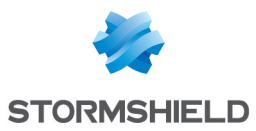

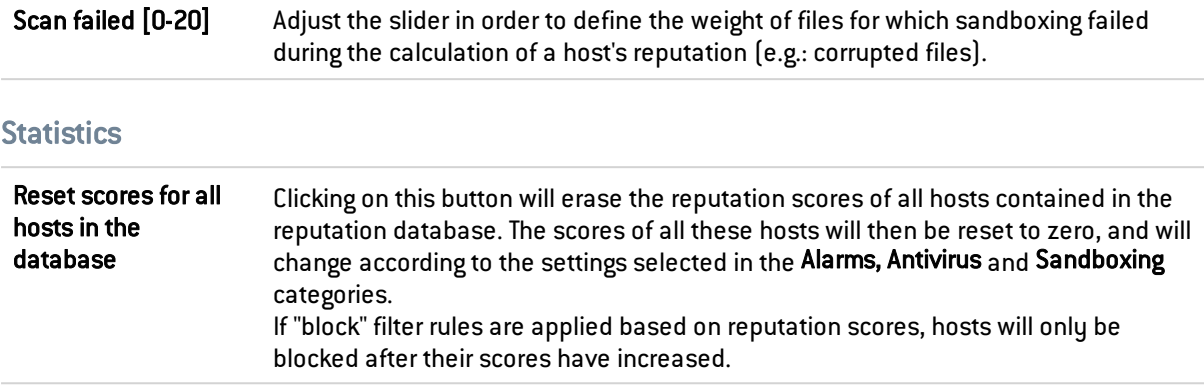

### Hosts tab

This tab enables the selection of hosts on the internal network for which a reputation needs to be calculated.

### Included list

This table enables the definition of hosts for which a reputation needs to be calculated. It is possible to Add or Delete hosts, host groups, networks or IP address ranges using the relevant buttons.

#### Interactive features

Some operations listed in the taskbar can be performed by right-clicking on the table of monitored hosts:

- Add,
- Remove.

### Advanced properties

#### Excluded list

This table allows defining the hosts to be excluded from the reputation calculation. It is possible to Add or Delete hosts, host groups, networks or IP address ranges using the relevant buttons.

#### Interactive features

Some operations listed in the taskbar can be performed by right-clicking on the table of excluded hosts:

- Add,
- Remove.

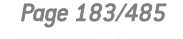

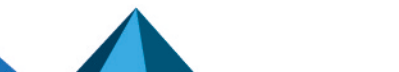

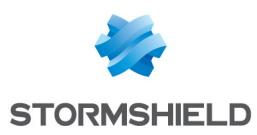

# IDENTIFICATION PORTAL

For the sake of strengthening security, the connection to the authentication portal and to the Web administration interface is possible only by forcing certain options in the SSL protocol. SSL version v3 is disabled and the TLS versions enabled, in compliance with the recommendations given by the French Network and Information Security Agency (ANSSI).

As these options are not supported in Internet Explorer versions 6, 7 and 8, you are advised to use a higher version of this browser. Nonetheless, this mode may be disabled via command line in the CLI (CONFIG AUTH HTTPS sslparanoiac=0 / CONFIG AUTH ACTIVATE).

## Connection

In order to configure your Stormshield Network firewall, you need to log onto the web administration interface.

Configuration of a firewall is only accessible to administrators of the product. The "super admin" user or the administrator who holds all privileges can assign privileges to users and/or user groups in the menu System > Administrators.

## **Presentation**

The connection module consists of two sections:

- A static section
- A collapsible section: options

A third, optional panel appears when a Disclaimer for access to the administration interface has been configured on the firewall (see **Configuration** > Firewall [administration](#page-99-0) tab).

The information required depends on whether it is the administrator's first connection to the firewall.

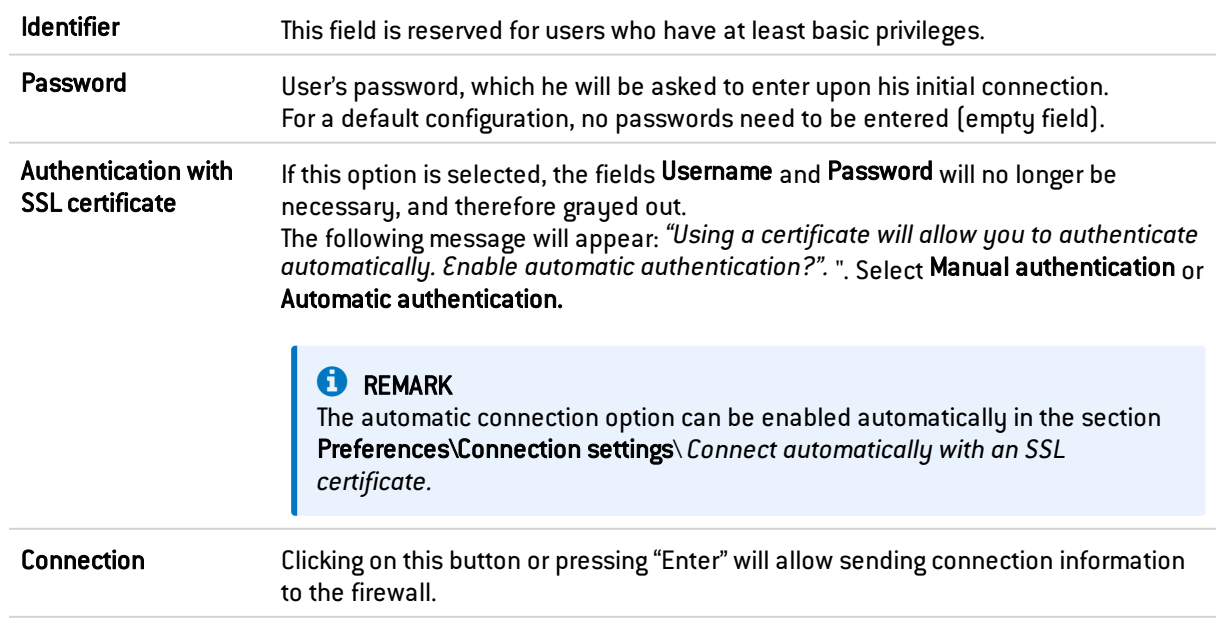

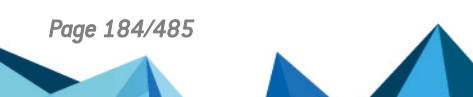

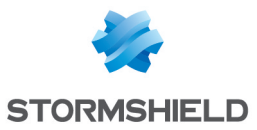

#### **D** WARNING

The Stormshield Network Firewall is case-sensitive and distinguishes uppercase and lowercase letters, both for the user name as well as for the password.

#### **Options**

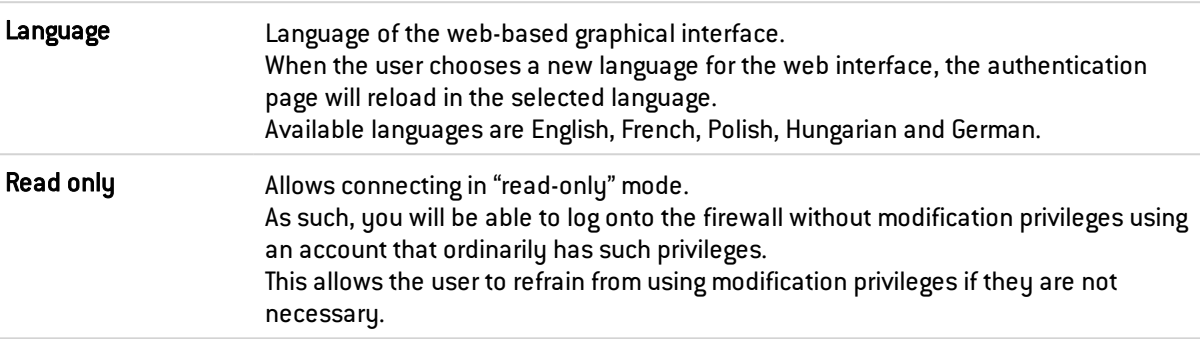

#### **REMARK**

- Options are contained in a cookie. The user therefore stores his connection preferences on his browser.
- If the "read only" option has been enabled in a cookie during the connection to the authentication page, to avoid confusion, part of the options will be presented to the user as deployed options.

#### Error notifications

#### When a field is empty

If a user attempts to authenticate without having entered the User or Password field, authentication will not begin and the message "This field should not be empty" will appear.

#### When "Caps lock" has been enabled

If this button has been enabled when the user enters his password, a warning icon will indicate that "Caps Lock has been enabled".

#### Authentication failure

When authentication fails, the message *"Authentication has failed"* will appear in red.

### **REMARK**

Protection from brute force attacks:

When too many requests are sent with the wrong password, the following message will appear: "Protection of authentication from brute force attacks has been enabled. The next authentication attempt will be possible in <number of seconds>".

#### The "admin" account, super administrator

By default, only one user has administration privileges on Stormshield Network products – the "admin" account (whose login is "admin"). This administrator holds all privileges and can perform certain operations such as the modification of a user's authentication method, for example.

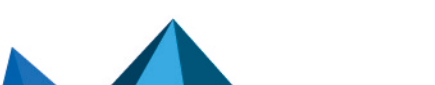

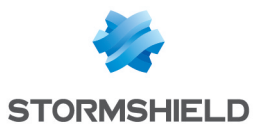

## WARNING

The administrator account has the value "admin" as login and password by default.

### **B** REMARK

Given the privileges assigned to the "admin" account, Stormshield Network recommends that you use this account only for tests or maintenance operations.

Only the "admin: user can assign administration privileges to other users.

## Logging off

The procedure for logging off the firewall is as follows:

- 1. In the drop-down menu with the name of the connected user(on the top right side of the interface), select Log off.
- 2. Next, click on Quit to confirm. The administration interface will go back to the connection window. If you Cancel, the interface will return the user to the main screen, without any impact on how the program runs.

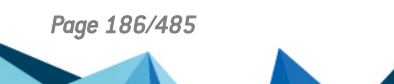

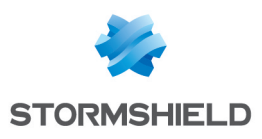

# IMPLICIT RULES

## Implicit filter rules

This screen shows that it is possible to automatically generate various IP filter rules in order to allow the use of some of the firewall's services. If a service is enabled, the firewall will automatically create the necessary filter rules, without having to create "explicit" rules in the filter policy.

The mechanism that detects and blocks SYN Flood attacks that target hosts in the internal network can be extended to protect the firewall's internal services. In this case, the firewall will generate specific logs that allow logging denial of service attempts by way of such attacks. To enable this additional protection, implicit rules to the firewall's internal services must be disabled and replaced with equivalent explicit rules.

### Rule table

The table contains the following columns:

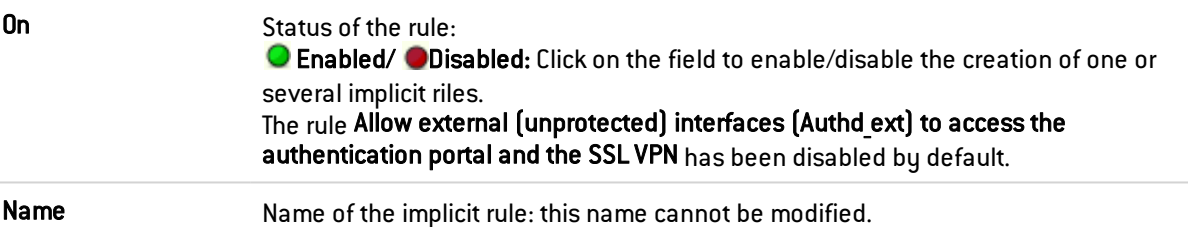

The following rules appear in the "Name" column:

- Allow interfaces associated with authentication profiles (Authd) to access the authentication portal and the SSL VPN: a rule allowing access to the https service (port 443) will be created for each interface associated with an authentication profile that has enabled the captive portal. Users can then authenticate and access the SSL VPN from the networks corresponding to these interfaces.
- Block and reinitialize ident requests (port 113) for modem interfaces (dialup).
- Block and reinitialize ident requests (port  $113$ ) for ethernet interfaces.
- Allow protected interfaces to access the firewall's DNS service (port 53): users can contact the DNS service and therefore use the DNS cache proxy if it has been enabled.
- Allow mutual access to the administration server (port  $1300$ ) between the members of a firewall cluster (HA): this allows the different members of the HA cluster to communicate with each other.
- Allow access to the PPTP server: users can contact the firewall via PPTP to access the server, if it has been enabled.
- Allow protected interfaces (serverd) to access the firewall's administration server (port  $1300$ ): administrators will be able to log on via their internal networks to port 1300 on the firewall. This service is used especially by Stormshield Network Real-Time Monitor.
- Allow protected interfaces to access the firewall's SSH port: allows opening access to the firewall via SSH in order to log on using command lines from a host located on the internal networks.

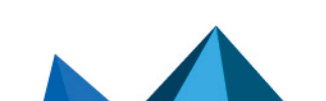

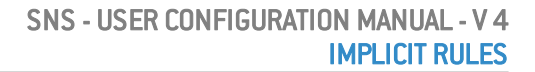

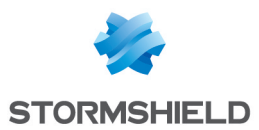

- Allow ISAKMP (UDP port 500) and the ESP protocol for IPSec VPN peers: IPSec VPN peers will be able to contact the firewall through both of these protocols that allow securing data circulating over IP traffic.
- Allow access to the firewall's web administration server (WebAdmin): administrators will be able to log on to the web administration interface.

## **O** NOTE

This rule allows access to the captive portal, and therefore the web administration interface for all users connected from a protected interface. To restrict access to web administration ("/admin/" directory), define one or several hosts in the menu System\ Configuration\ *Firewall administration* tab. A table will allow you to restrict access to these pages at the web application level.

- Allow "Bootp" requests with an IP address specified for relaying DHCP requests: BOOTP service (Bootstrap Protocol) requests to a DHCP server relayed by the firewall are allowed when they use an IP address specified in the configuration of the DHCP relay (option "IP address used to relay DHCP queries"). This option is used for relaying the DHCP queries of remote users through an IPSec tunnel to an internal server.
- Allow clients to reach the firewall SSL VPN service on the HTTPS port: Connections relating to the setup of the SSL VPN tunnel are allowed on the HTTPS port.
- Allow router solicitations (RS) in multicast or directed to the firewall: If IPv6 support has been enabled on the firewall, IPv6 nodes may send router solicitations (RS)in multicast or to the firewall.
- Allow requests to DHCPv6 server and DHCPv6 multicast solicitations: If IPv6 support has been enabled on the firewall, DHCPv6 clients may send solicitation queries to the server or DHCPv6 relay on the firewall.
- Do not log IPFIX packets in IPFIX traffic: this rule makes it possible to not include the packets that are needed for running the IPFIX protocol in logs sent to the IPFIX collector(s).

## **P** WARNINGS

The following actions may be dangerous:

- . Disabling the "Serverd" rule: in the absence of an explicit rule, may cause users to no longer have access to tools using port 1300, namely Stormshield Network RealTime Monitor, GlobalAdmin, Stormshield Network Centralized Management and Stormshield Network Event Analyzer.
- . Disabling the "WebAdmin" rule: you will no longer have access to the web administration interface, unless an explicit rule allows it.

## Advanced properties

Include outgoing implicit rules for hosted services (indispensable)

This checkbox, selected by default, enables outgoing implicit rules for services hosted by the firewall. Previously, this feature, which was found in earlier versions of the firmware, could only be modified in CLI.

#### **IMPORTANT**

These rules are indispensable for the proper operaion of the firewall. They need to be explicitly defined in the filter policy if this checkbox has been unselected.

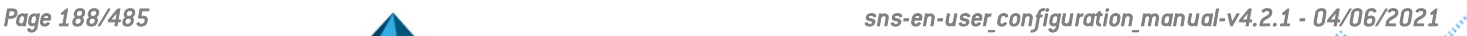

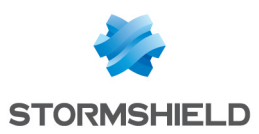

# INSPECTION PROFILES

The inspection profile module consists of 2 screens:

- A zone dedicated to the default configuration and a collapsible menu for advanced properties.
- A zone for associating application profiles, accessible by clicking on Go to profiles.

## Security inspection

## Global configuration for each profile

#### Default configuration

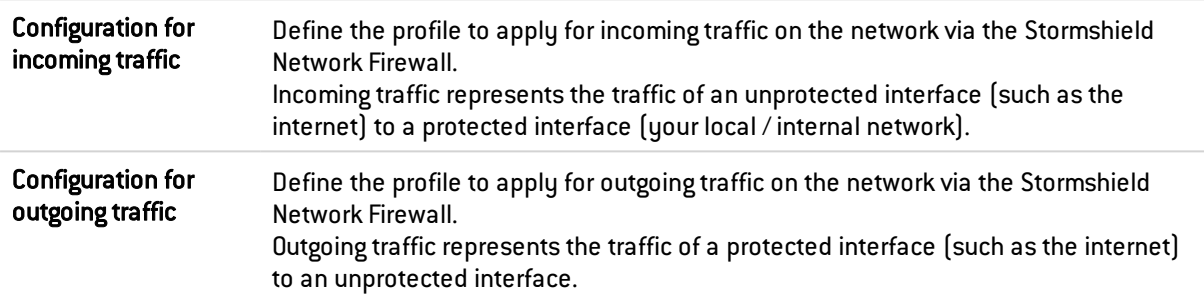

### New alarms

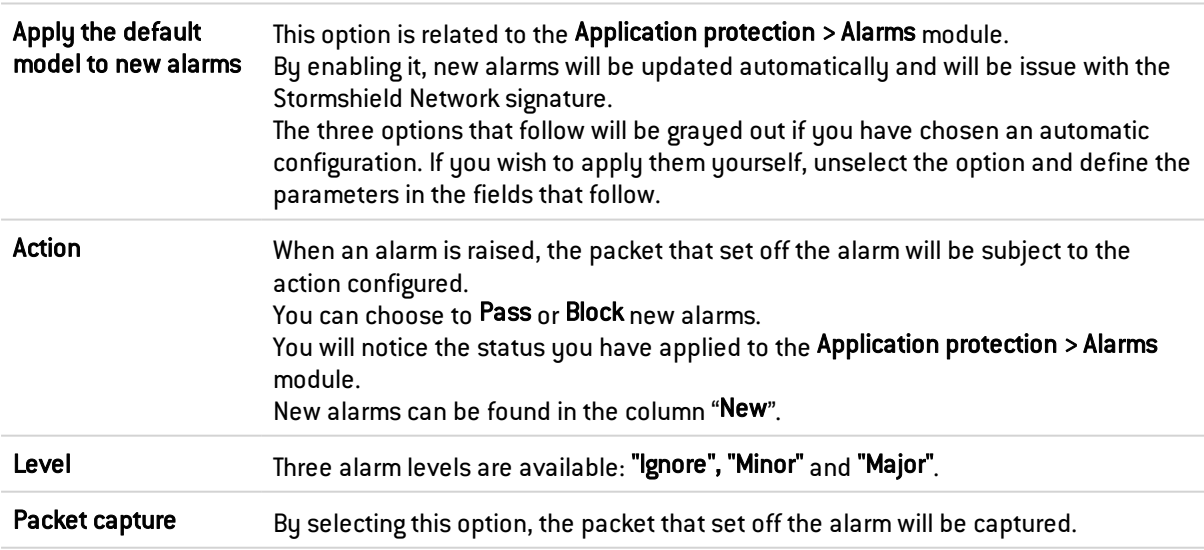

#### Advanced properties

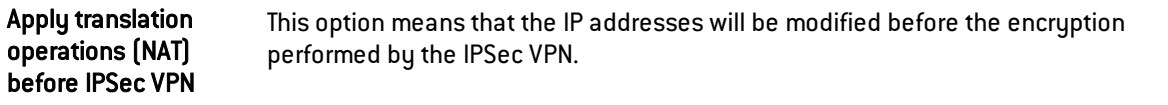

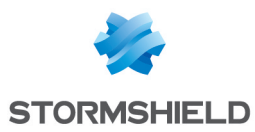

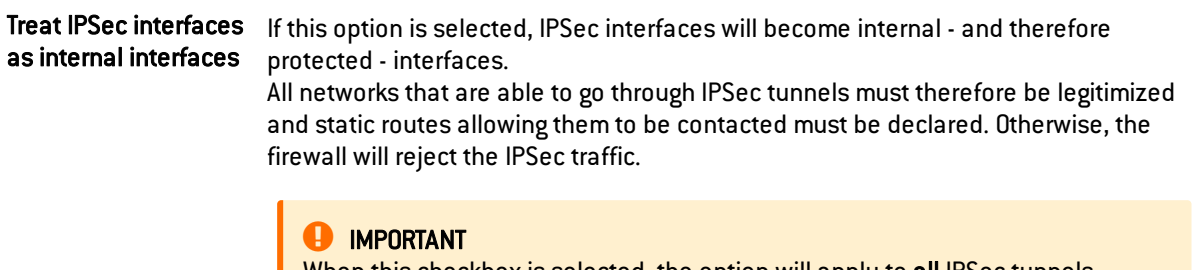

When this checkbox is selected, the option will apply to all IPSec tunnels defined on the firewall.

# Configuring profiles

This screen consists of 2 sections:

- A zone for editing various possible profile configurations
- A zone for associating protocol profiles

Select the application profile associated with the protocol from the drop-down list by clicking on the arrow to the right of the field.

To return to the previous menu, click on Go to global configuration.

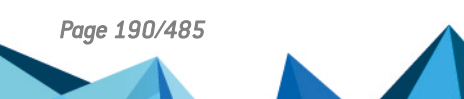

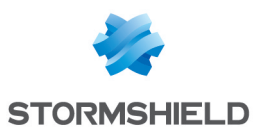

# IPSEC VPN

A standard protocol, IPSec (IP Security) enables the creation of VPN tunnels between two hosts, between a host and a network, between two networks and any type of object that supports the protocol.

The services that Stormshield Network's IPSec offers provide access control, integrity in offline mode, authentication of data source, protection against replay, confidentiality in encryption and on traffic. You can for example, create a tunnel between two firewalls, or between the firewall and mobile clients on which VPN clients would be installed.

The IPSec service has a mechanism to optimize the distribution of encryption and decryption operations. Its purpose is to significantly improve IPSec throughput, especially in configurations that contain a single IPSec tunnel.

It offers three configuration modes:

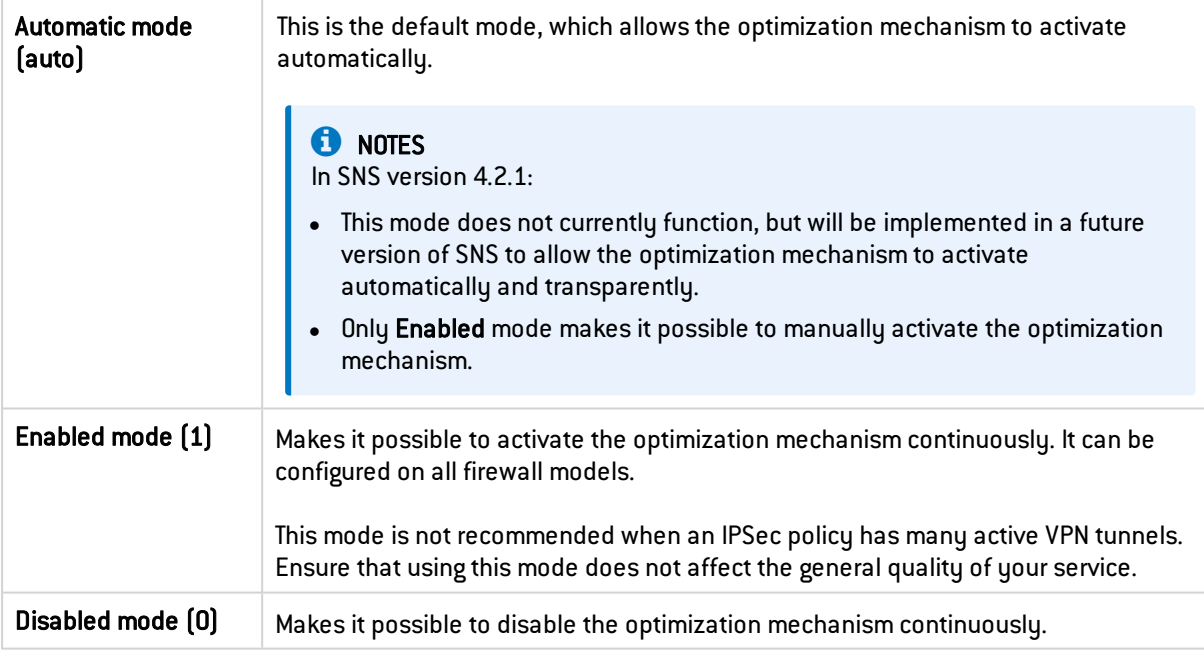

This mode can be configured only with the following CLI/serverd command:

CONFIG IPSEC UPDATE slot=<n> CryptoLoadBalance=<0|1|auto>

These commands are explained in detail in the [CLI SERVERD Commands](https://documentation.stormshield.eu/SNS/v4/en/Content/CLI_Serverd_Commands_reference_Guide_v4/Commands/serverd/CONFIG.IPSEC.UPDATE.htm) Reference Guide.

# **n** NOTES

- IPSec VPN policies now make it possible to edit their configurations in Global mode. To enable the option, select "Display global policies" in the Preferences module.
- There is no specific privilege for "vpn\_global".

The IPSec VPN module consists of 4 tabs:

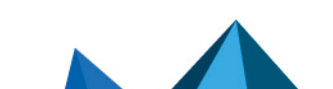

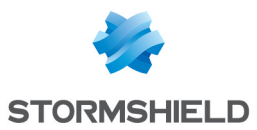

**Encryption policy – Tunnels:** create IPSec tunnels between two firewalls (Site to site  $-$ Gateway- Gateway) or between a Stormshield Network multi-function firewall and a mobile user(Anonymous – Mobile users).

10 blank encryption policies can be configured, activated and edited. The anonymous policy also makes it possible to configure tunnels with another firewall, but which does not have a fixed IP address. It will therefore have the same problem as a "classic" mobile workstation: an unpredictable IP address

- Peers: create new peers (remote site or anonymous mobile peer) by entering their IKE profiles, their negotiation method, as well as the specific parameters for each negotiation method.
- Identification: list your approved certification authorities in the tunnels using PKI methods as well as the pre-shared keys (PSK) of your mobile tunnels.
- Encryption profiles: define your IKE (phase 1) and IPsec (phase 2) encryption profiles, add new ones or set their maximum lifetime (in seconds). You can also define negotiation proposals for authentication and encryption algorithms.

## Encryption policy – Tunnels tab

IPSec policies can now group peers that use various versions of the IKE protocol with restrictions on the use of the IKEv1 protocol(cf. section *Explanations on usage* in *Release Notes v4*).

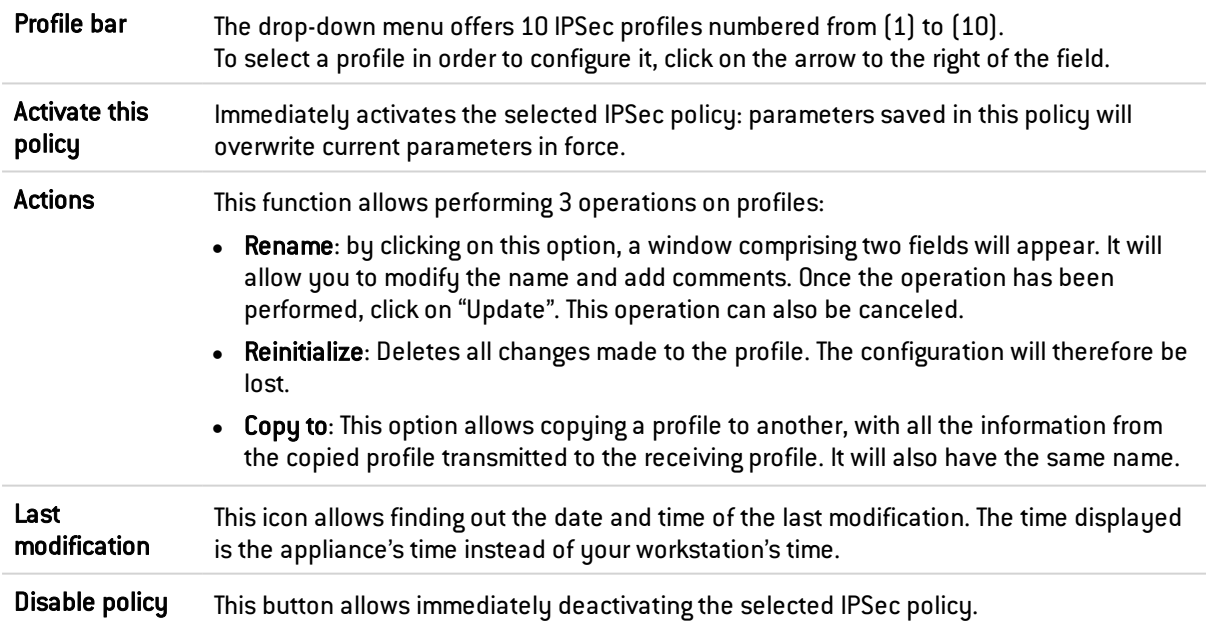

## Site to site (Gateway-Gateway)

This tab will allow a VPN tunnel to be created between two network devices that support IPSec. This procedure is also called: *Gateway to Gateway VPN tunnel.*

Several tutorials show you step by step how to configure a secure connection between your sites. Click on one of the links to access a tutorial:

- **.** IPSec VPN: [Authentication](https://documentation.stormshield.eu/SNS/v4/en/Content/HowTo_-_IPSec_VPN_-_Authentication_by_pre-shared_key/HOWTO-IPSec-preshared.htm) by pre-shared key,
- **.** IPSec VPN: [Authentication](https://documentation.stormshield.eu/SNS/v4/en/Content/HowTo_-_IPSec_VPN_-_Authentication_by_certificate/HT-IPSec-certificate.htm) by certificate,
- **IPSec VPN: Hub and spoke [configuration.](https://documentation.stormshield.eu/SNS/v4/en/Content/HowTo_-_IPSec_VPN_-_Hub_and_Spoke_Configuration/HOWTO-IPSec_VPN_-_Hub_and_Spoke_Configuration.htm)**

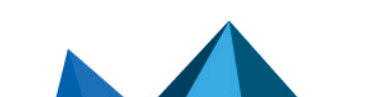

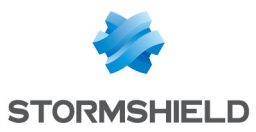

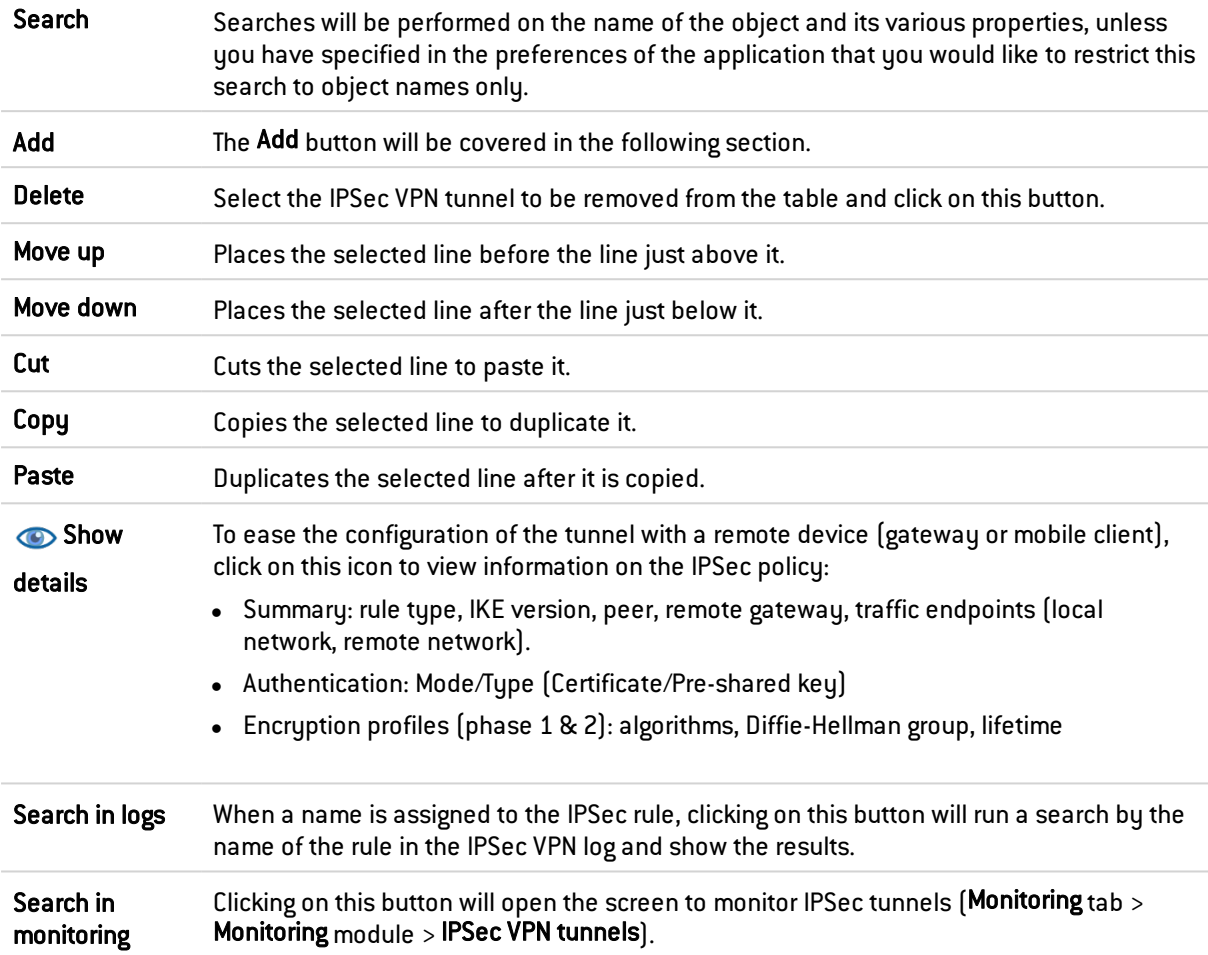

#### Add

In order to configure the tunnel, select the VPN policy in which you wish to set it up. The IPSec VPN policy wizard will guide you through the configuration.

#### Standard site-to-site tunnel

Here, you will define each of the endpoints for your tunnel as well as for your peer.

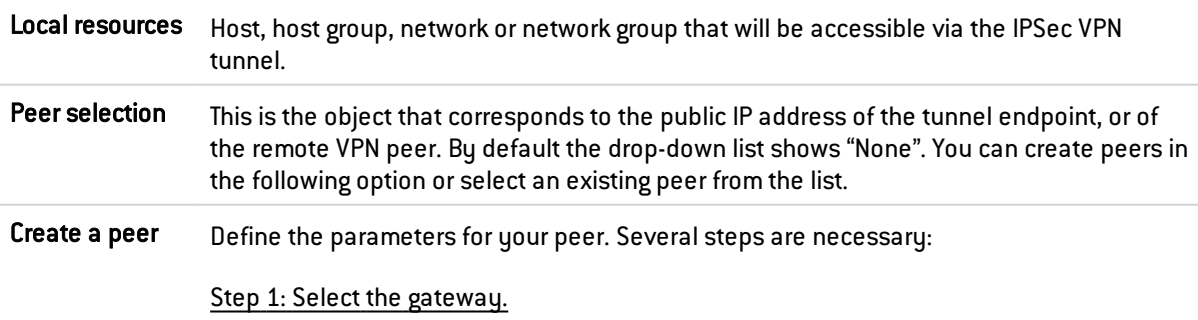

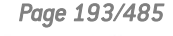

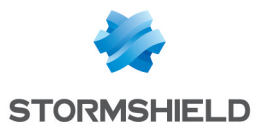

1. Remote gateway: select the object corresponding to the IP address of the tunnel endpoint from the drop-down list.

You can also add gateways using the button

- 2. Name: you can specify a name for your gateway or keep the peer's original name, which will be prefixed with "Site " ("Site <name of object>"). Selecting None as a peer allows generating policies without encryption. The aim is to create an exception to the following rules of the encryption policy. Traffic matching this rule will be managed by the routing policy.
- 3. IKE version: select IKEv1 or IKEv2, depending on the version of the IKE protocol that the peer uses.
- 4. Click on Next.

Step 2: Identify the peer.

- Two choices are possible:
- **Certificate**
- Pre-shared Key  $(PSK)$ :
- 1. Select the desired option.
- 2. If you have selected Certificate, you will need to select it from those you have previously created in the Certificates and PKI module. The certificate to enter here is the one presented by the firewall and not the one presented by the remote site. A certification authority can also be added.
- 3. If you have selected Pre-shared key (PSK), you will need to define the secret that both peers of the IPSec VPN tunnel will share, in the form of a password to be confirmed in a second field.

You can Enter the key in ASCII characters (every character in ASCII text is stored in a byte whose 8<sup>th</sup> is 0) by selecting the relevant option.

Unselect the option to view the key in hexadecimal characters (which is based on 16 digits: the letters A to F and numbers 0 to 9).

**O** NOTE To define an ASCII pre-shared key that is sufficiently secure, you must follow the same rules for user passwords set out in the section Welcome, under the section User awareness, sub-section User password management.

4. Click on Next.

The screen will show you a window summarizing the configuration that was made, the Parameters of the remote site and the Pre-shared key.

You can also add a backup peer by clicking on the link provided. You will need to define a remote gateway.

5. Click on Finish.

Remote networks Host, host group, network or network group accessible through the IPSec tunnel with the peer.

#### Separator (rule grouping)

This option allows inserting a separator above the selected line. This allows the administrator to create a hierarchy for his tunnels according to his needs.

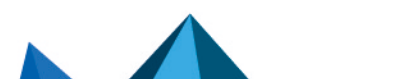

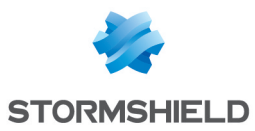

## The table

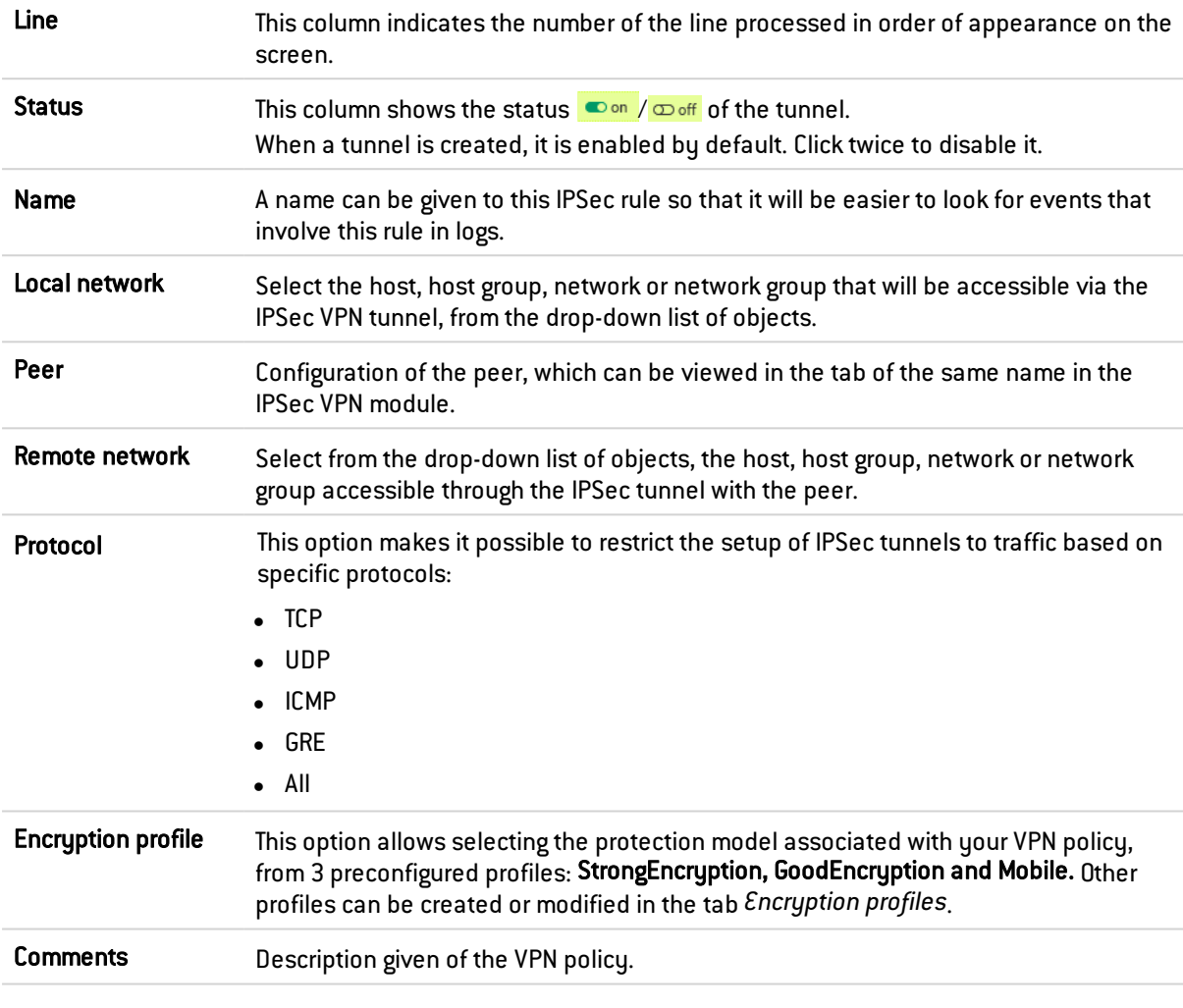

The additional Keepalive option makes it possible to artificially maintain mounted tunnels. This mechanism sends packets that initialize the tunnel and force it to be maintained. This option is disabled by default to avoid wasting resources, especially in the case of a configuration containing many tunnels set up at the same time without any real need for them.

This option is only valid for site-to-site tunnels. It can be enabled by selecting the value *Keepalive* in the *Columns* menu, which appears when you move the mouse over the header of the columns in the table.

Keep alive To enable this option, assign a value other than 0, corresponding to the interval in seconds, between each UDP packet sent.

#### Checking the policy in real time

The window for editing IPSec policy rules has a "Check policy" field (located below the table), which warns the administrator whenever there are inconsistencies or errors in the rules created.

#### Mobile users

The IPSec VPN has two endpoints: the tunnel endpoint and the traffic endpoint. For anonymous or mobile users, the IP address of the tunnel's endpoint is not known in advance.

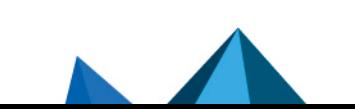

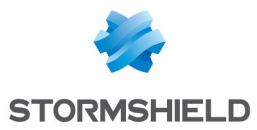

As for the IP address of the traffic endpoint, it can either be chosen by the peer ("classic" case) or given by the gateway ("Config mode").

Mobile IPSec policies containing several peers can be built as long as they use the same IKE encruption profile. In certificate-based authentication, the certificates of the various peers must be issued by the same CA,

#### Add

Select the VPN policy in which you wish to set up a tunnel. Policy creation wizards will guide you in this configuration. If you wish to create the mobile peer through the wizard, please refer to the section "Creating a mobile peer" below.

VPN client settings (Config mode) can be defined for mobile users through the *Config mode policy* creation wizard.

#### New standard mobile policy

This policy makes local networks accessible to authorized users via an IPSec tunnel. In this configuration, remote users log on with their own IP addresses.

Enter the details of the mobile peer to be used. Then add the accessible local resources to the list.

#### New Config mode policy

This policy with Config mode makes a single local network accessible to authorized users through an IPSec tunnel. With Config mode, remote users log on with an IP address assigned in a set defined as a "Mobile network".

Once it is created, the cell corresponding to the Config mode column will contain an Edit Config mode (selection) button, allowing you to enter the parameters of the IPSec Config mode, described in the section The table.

You can enter a particular DNS server and specify the domains that this server uses. These indications are indispensable if an Apple® (iPhone, iPad) mobile client is used for example. This feature is paired with Config mode, and is not used by all VPN clients on the market.

#### Creating a mobile peer

The procedure for creating a peer through these wizards is described below. You can also create it directly from the *Peer* tab.

- 1. Click on "Add" a "New policy" (VPN), then on "Create a mobile peer" via the mobile IPSec VPN policy wizard.
- 2. Name your mobile configuration.
- 3. Select the **IKE version** of the protocol that the peer uses.
- 4. Click on Next.
- 5. Select the authentication method of the peer.

Certificate If you select this authentication method, you will need to select the Certificate (server) to be presented to the peer, from the list of those you have already created previously (Certificates and PKI module). You can also enter details about the Certification authority (CA) that signed your peer's certificate so that it is automatically added to the list of trusted authorities. Hybrid If you select this hybrid method, you will need to provide the Certificate (server) to be presented to the peer and probably its CA.

The server is authenticated by certificate in Phase 1, and the client by XAuth immediately after Phase 1.

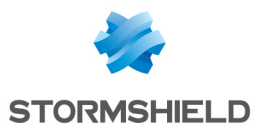

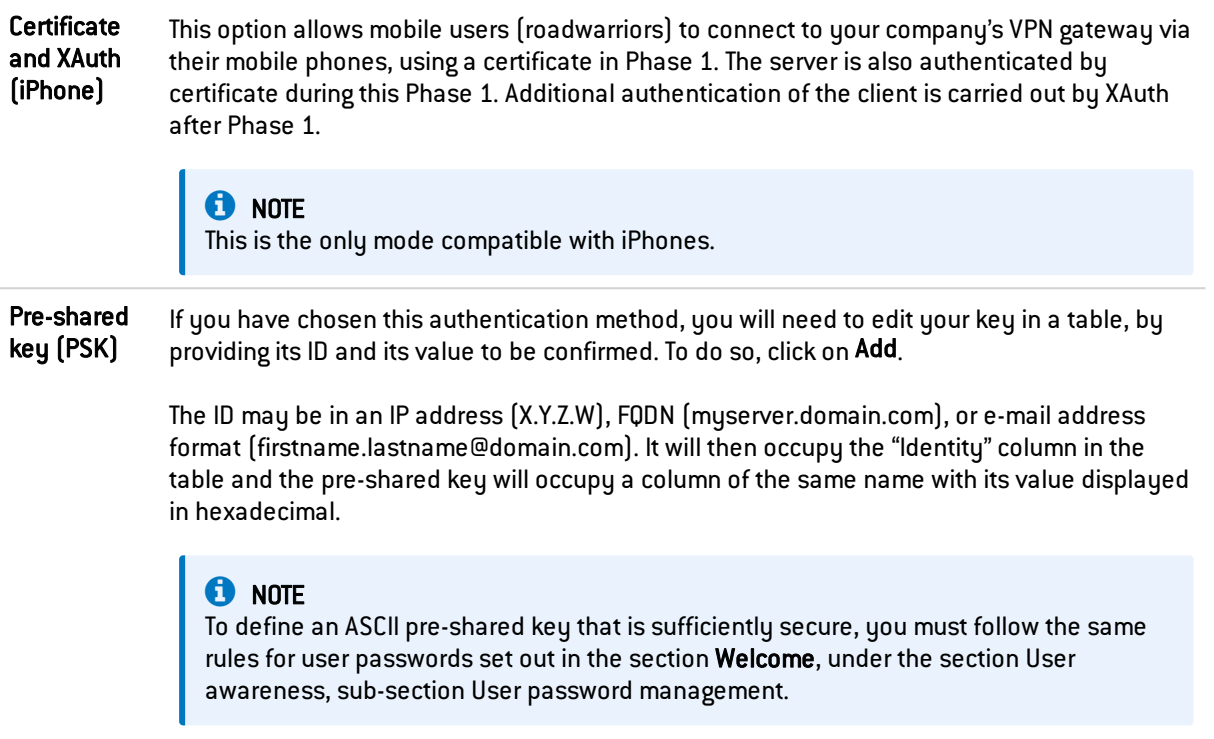

- 6. Click on Next.
- 7. Check the summary of you mobile configuration and click on Finish.
- 8. Next, enter the local resource, or "local network" to which the mobile user will have access.

Other operations can also be performed:

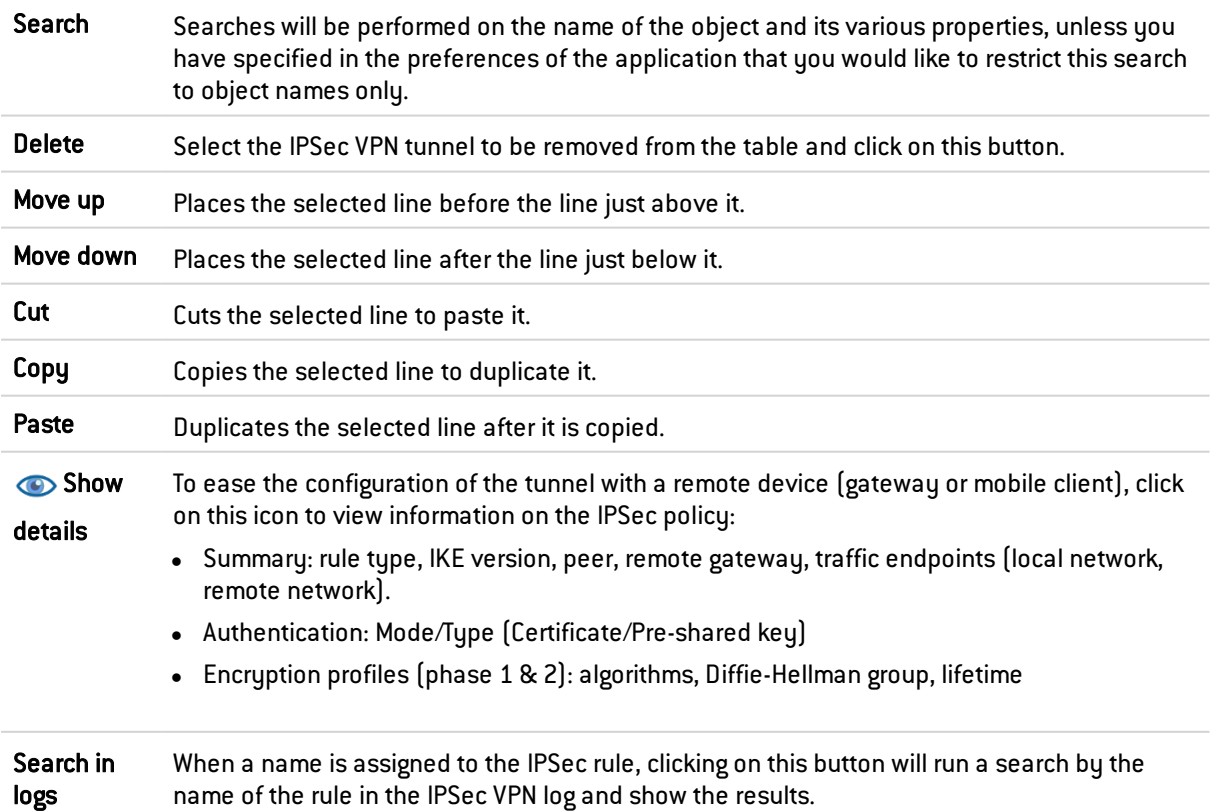

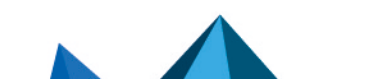

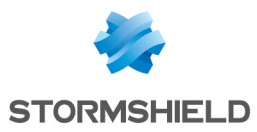

Search in

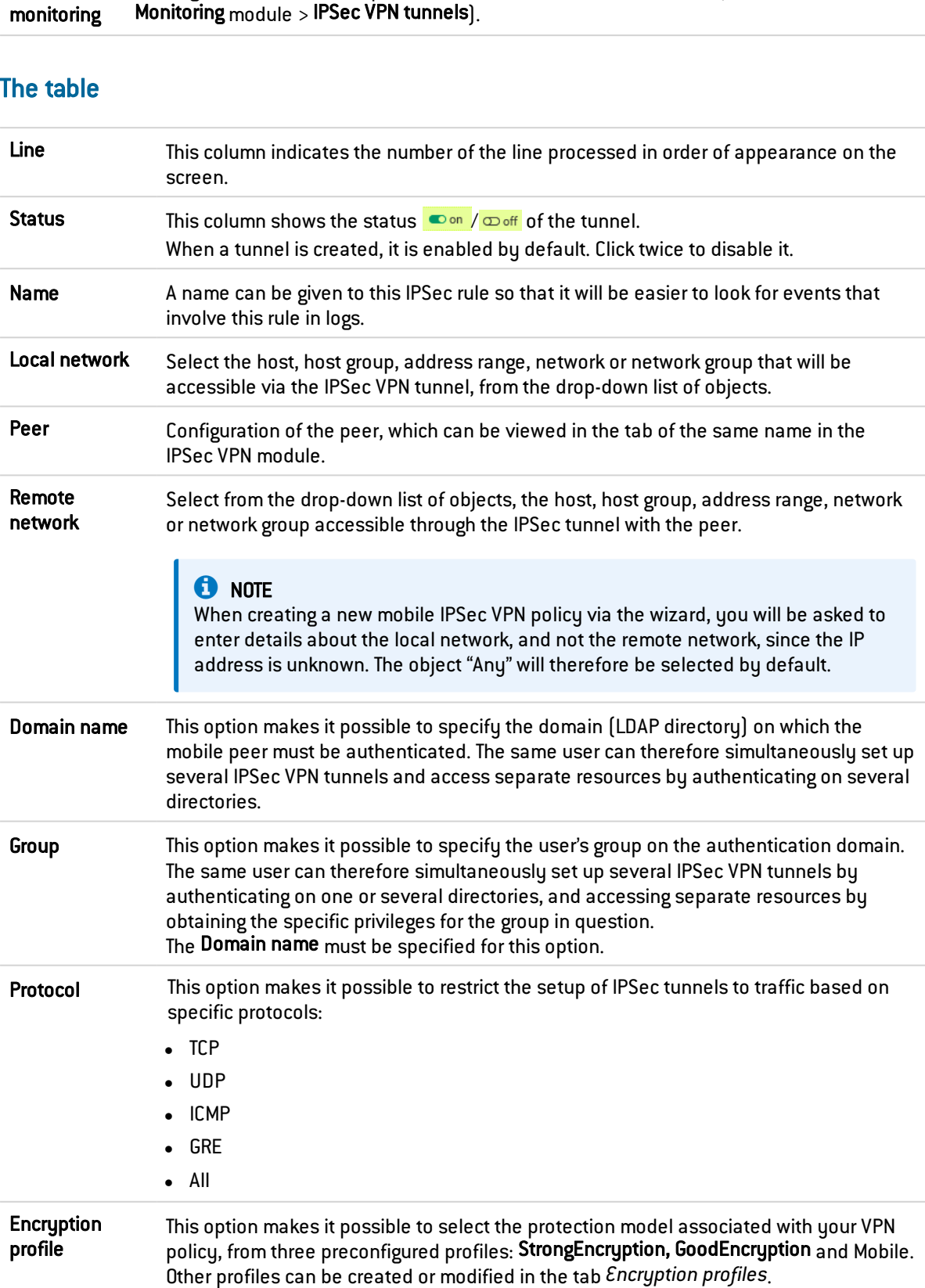

Clicking on this button will open the screen to monitor IPSec tunnels (**Monitoring** tab >

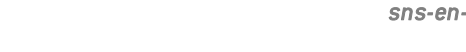

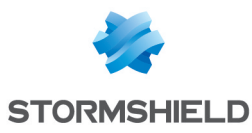

Config mode This column makes it possible to enable "Config mode", which is disabled by default. This allows the traffic endpoint IP address to be distributed to the peer.

#### **f** NOTES

- 1. If you choose to enable this mode, you will need to select an object other than "Any" as the remote network.
- 2. With config mode, only one policy can be applied per profile.

The Edit Config mode button allows you to enter the parameters of the IPSec Config mode:

- DNS server used: this field determines the host (DNS server) that will be used by mobile clients, for DNS resolutions. You can select it or create it in the object database. This field is empty by default.
- Domains used in Config mode: the client will use the DNS server selected earlier, only for domains specified in this table. For other domains, the client will continue to use its DNS server(s). Therefore generally internal domain names are involved.

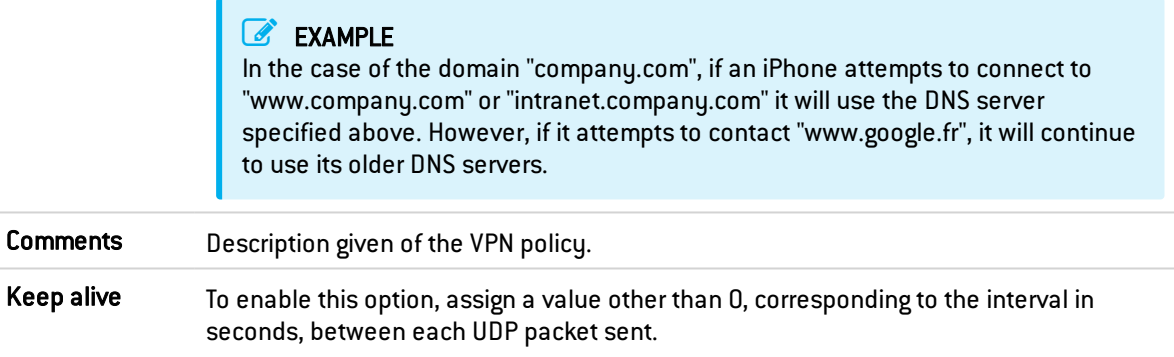

### **C**REMARK

You can only use and create a single mobile (roadwarrior) configuration per IPSec profile. Peers can be applied to all profiles. As a result, only one authentication type can be used at a time for the mobile configuration.

#### Checking the policy in real time

The window for editing IPSec policy rules has a "Check policy" field (located below the table), which warns the administrator whenever there are inconsistencies or errors in the rules created.

## Peers tab

This tab consists of two sections:

- Left: the list of site-to-site IPSec VPN peers (remote sites) and mobile IPSec VPN peers (mobile peers).
- Right: information about the selected peer.

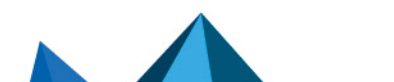

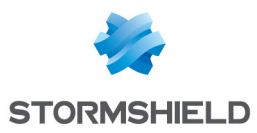

# List of peers

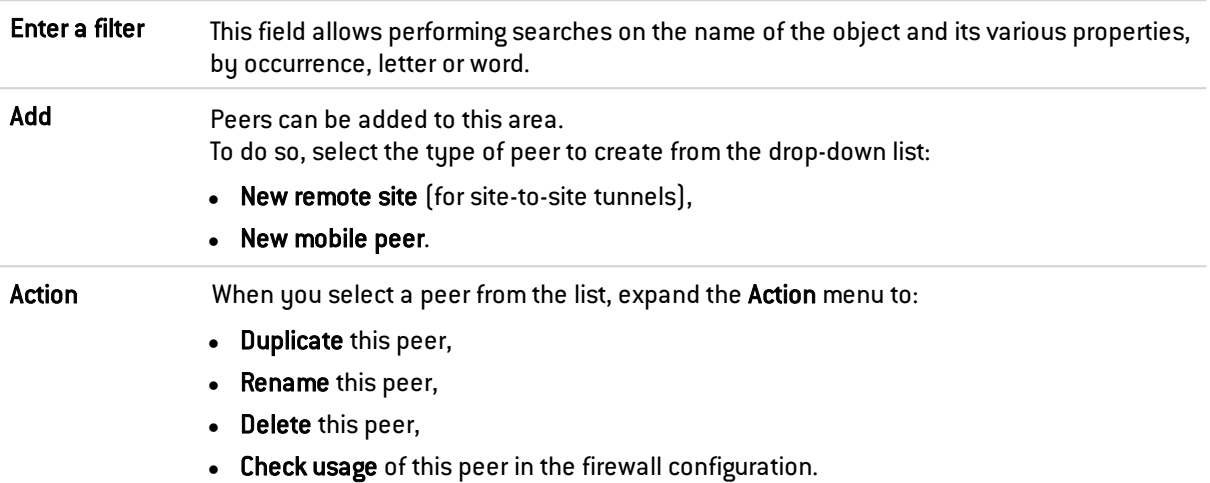

# Gateway peer information

Select a peer from the list to display information about it.

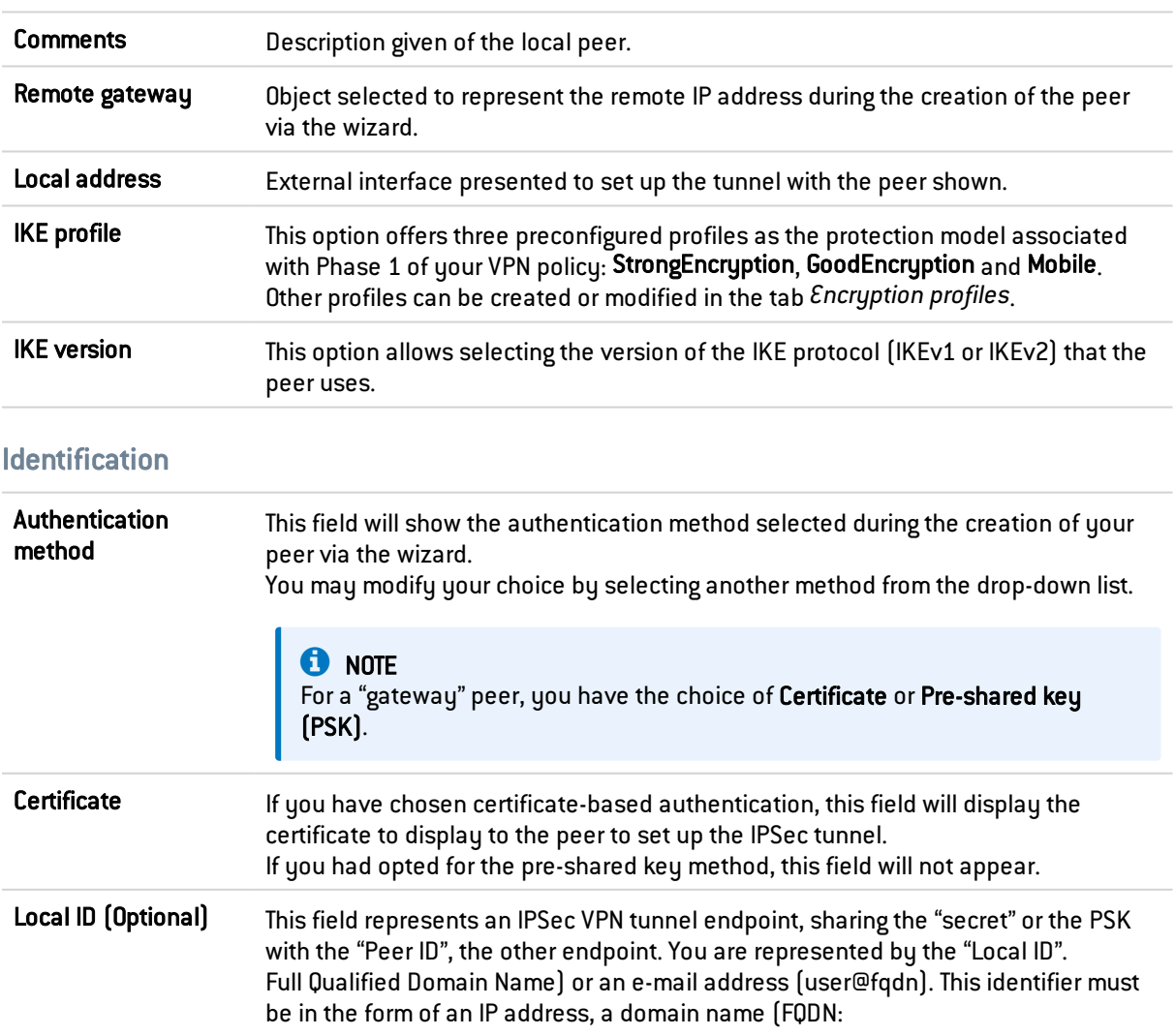

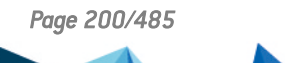

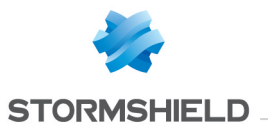

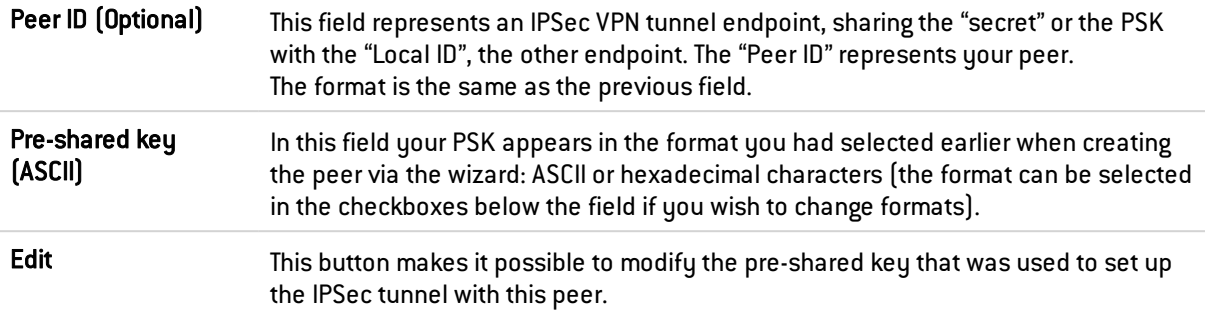

# Advanced properties

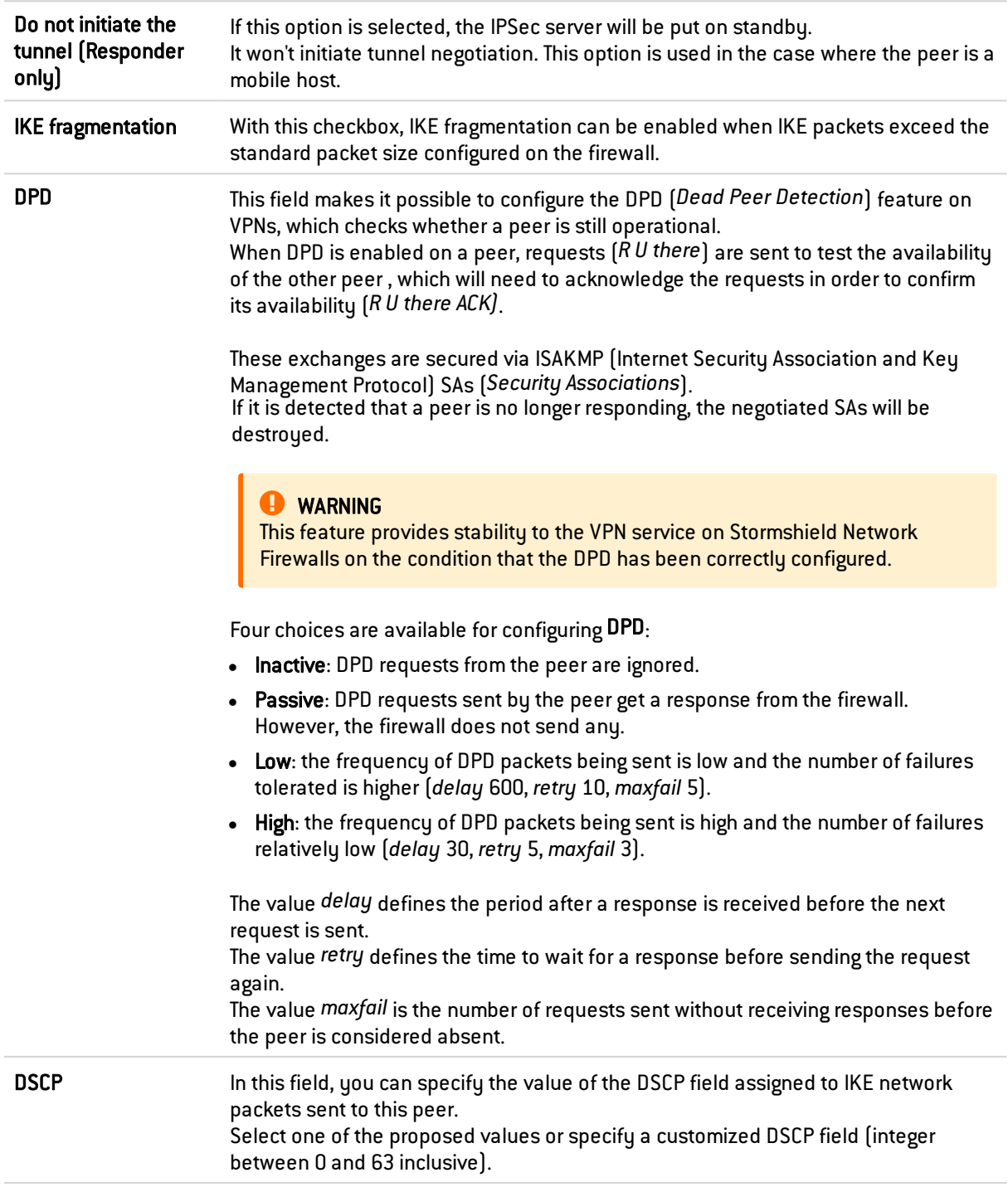

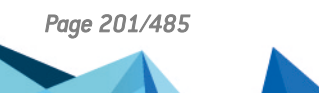

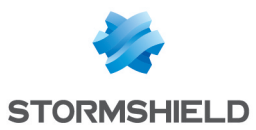

## **O** NOTE

For every field that contains "Gateway" and the icon  $\mathbb{H}$ , you can add an object to the existing database by specifying its name, DNS resolution, IP address and then clicking on Apply.

## Mobile peer information

Select a peer from the list to display information about it.

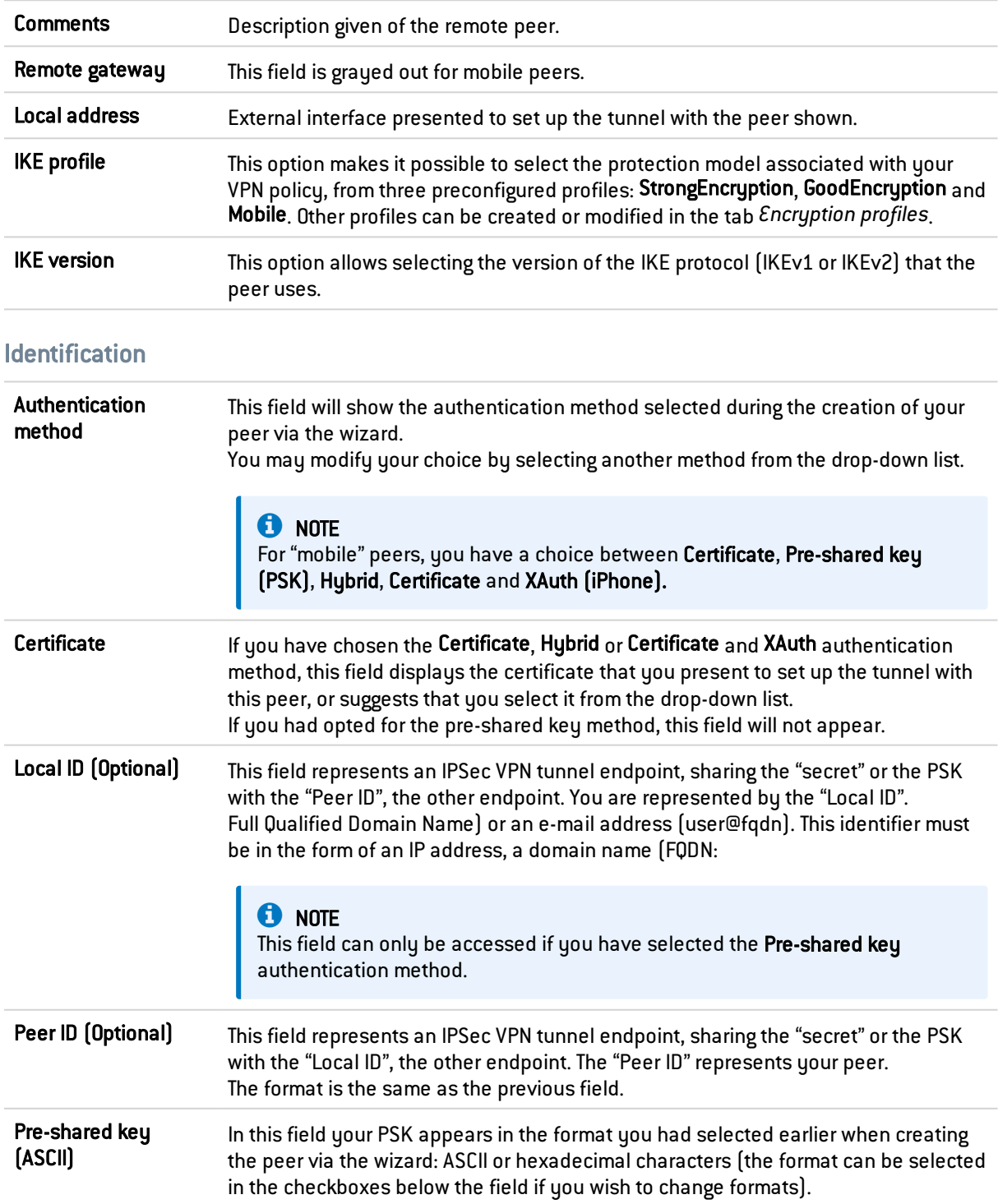

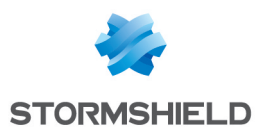

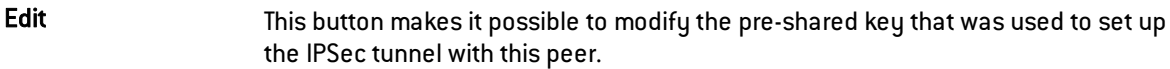

## Advanced properties

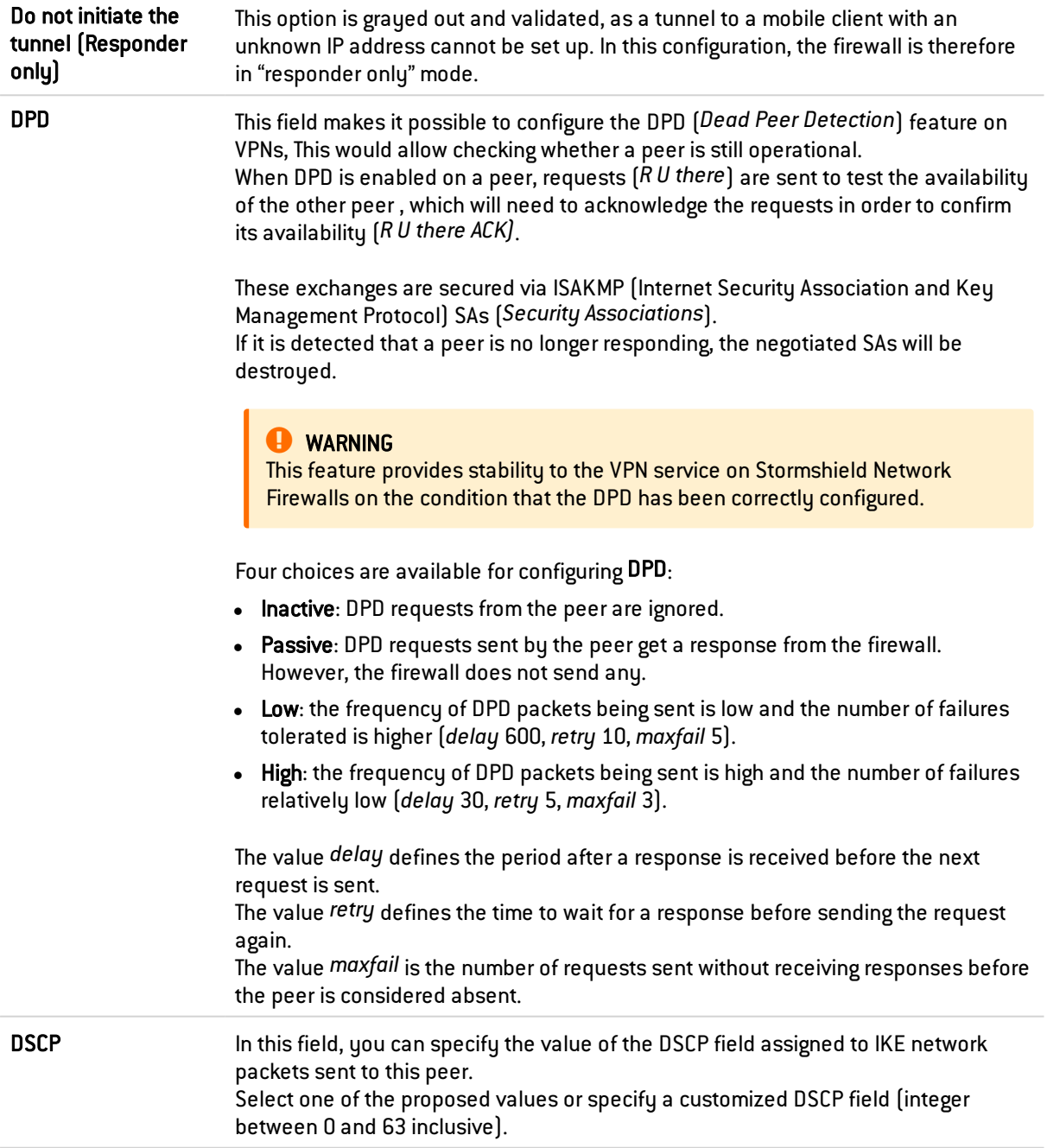

# Identification tab

# Approved certification authorities

This table will allow you to list authorities to identify your peers within the IPSec VPN module.

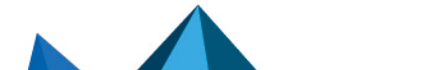

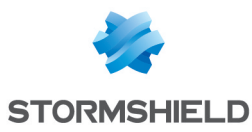

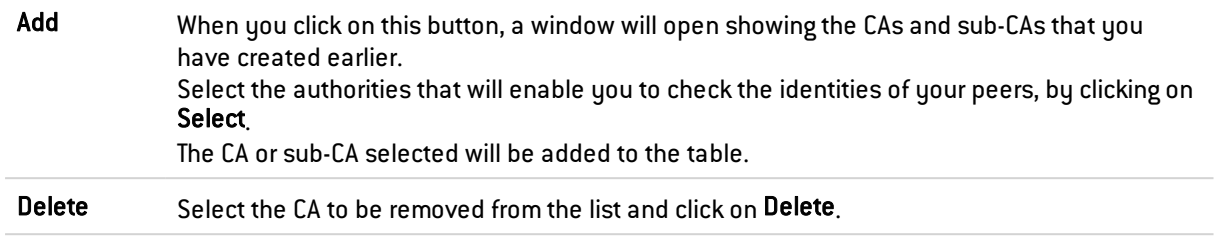

#### CA

Below this field, the added and approved certification authorities will be displayed.

## Mobile tunnels: pre-shared keys (PSK)

If you had created a mobile peer using the Pre-shared key (PSK) authentication method, this table will be pre-entered.

You would have edited a key by assigning it an ID and a value (in hexadecimal or ASCII characters).

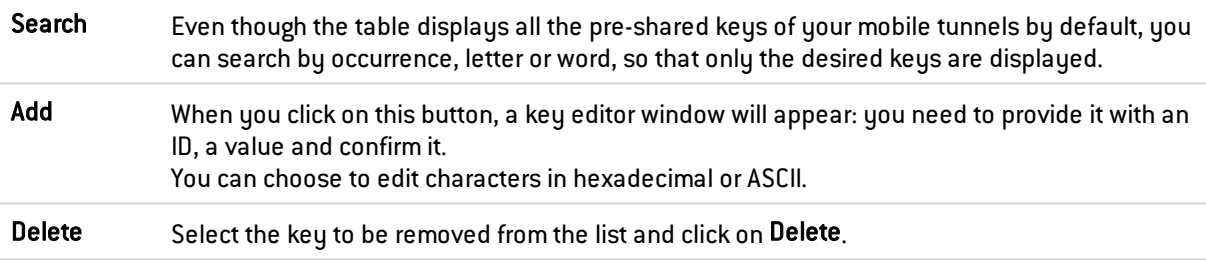

#### **Identity**

This column displays the IDs of your pre-shared keys, which may be represented by a domain name (FQDN), an e-mail address (USER\_FQDN) or an IP address.

#### Key

This column displays the values of your pre-shared keys in hexadecimal characters.

## **REMARK**

An unlimited number of pre-shared keys can be created. Deleting a pre-shared key that belongs to an IPSec VPN tunnel will cause this tunnel to malfunction.

## **O** NOTE

To define an ASCII pre-shared key that is sufficiently secure, you must follow the same rules for user passwords set out in the section Welcome, under the section User awareness, sub-section User password management.

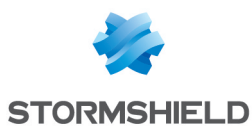

## Advanced properties

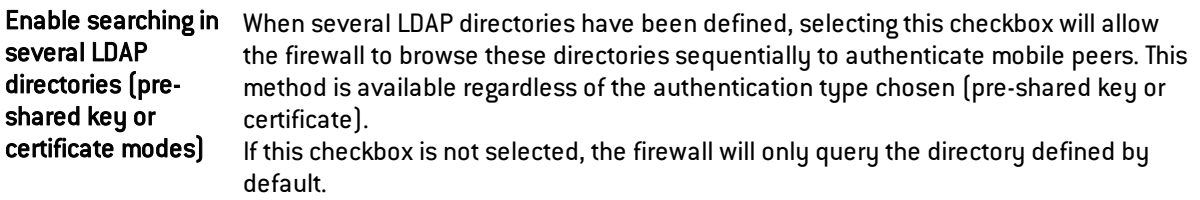

#### List of directories

The various directories listed will be queried according to their order in the table.

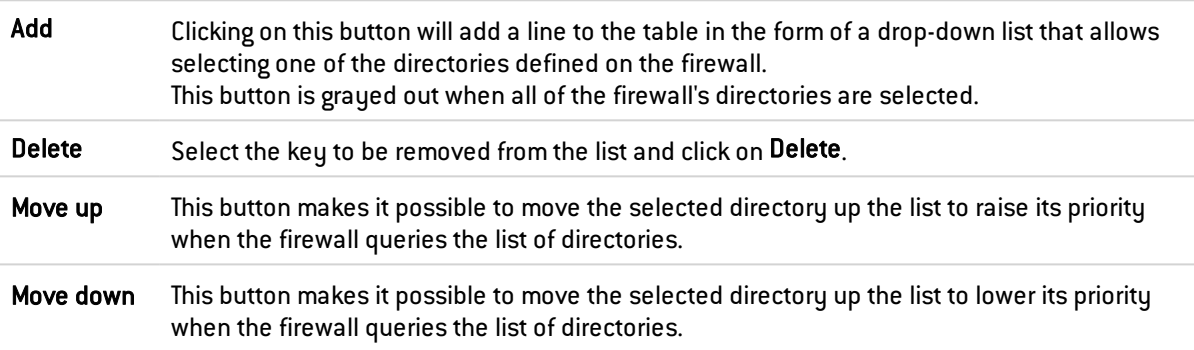

## Encryption profiles tab

## Default encryption profiles

The values defined in Phase 1 and 2 will be preselected each time a new peer is created.

#### IKE

Phase 1 of the IKE protocol aims to set up an encrypted and authenticated communication channel between both VPN peers. This "channel" is called ISAKMP SA (different from the IPSec SA). Two negotiation modes are possible: main mode and aggressive mode.

The drop-down list allows choosing the protection model associated with your VPN policy, from 4 pre-configured profiles: GoodEncryption, Mobile, DR andStrongEncryption. Others can also be created by using the Add button.

#### IPSec

Phase 2 of the IKE protocol securely negotiates (through the ISAKMP SA communication channel negotiated in the first phase) the parameters of future IPSec SAs (one incoming, one outgoing).

The drop-down list allows choosing the protection model associated with your VPN policy, from 4 pre-configured profiles: GoodEncryption, Mobile, DR andStrongEncryption. Others can also be created by using the Add button.

## Table of profiles

This table offers a series of predefined Phase 1 (IKE) and Phase 2 (IPSec) encryption profiles.

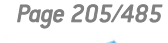

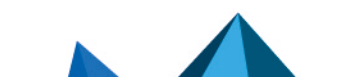

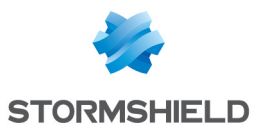

#### Possible operations

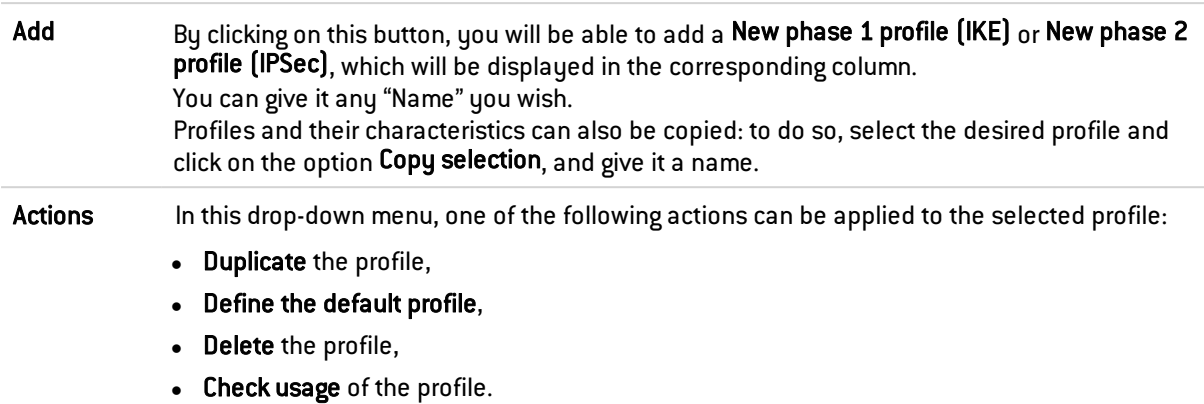

## IKE profile

For the IKE profile added or selected, you will see its characteristics to the right of the screen ("General" and "Proposals" fields).

#### General

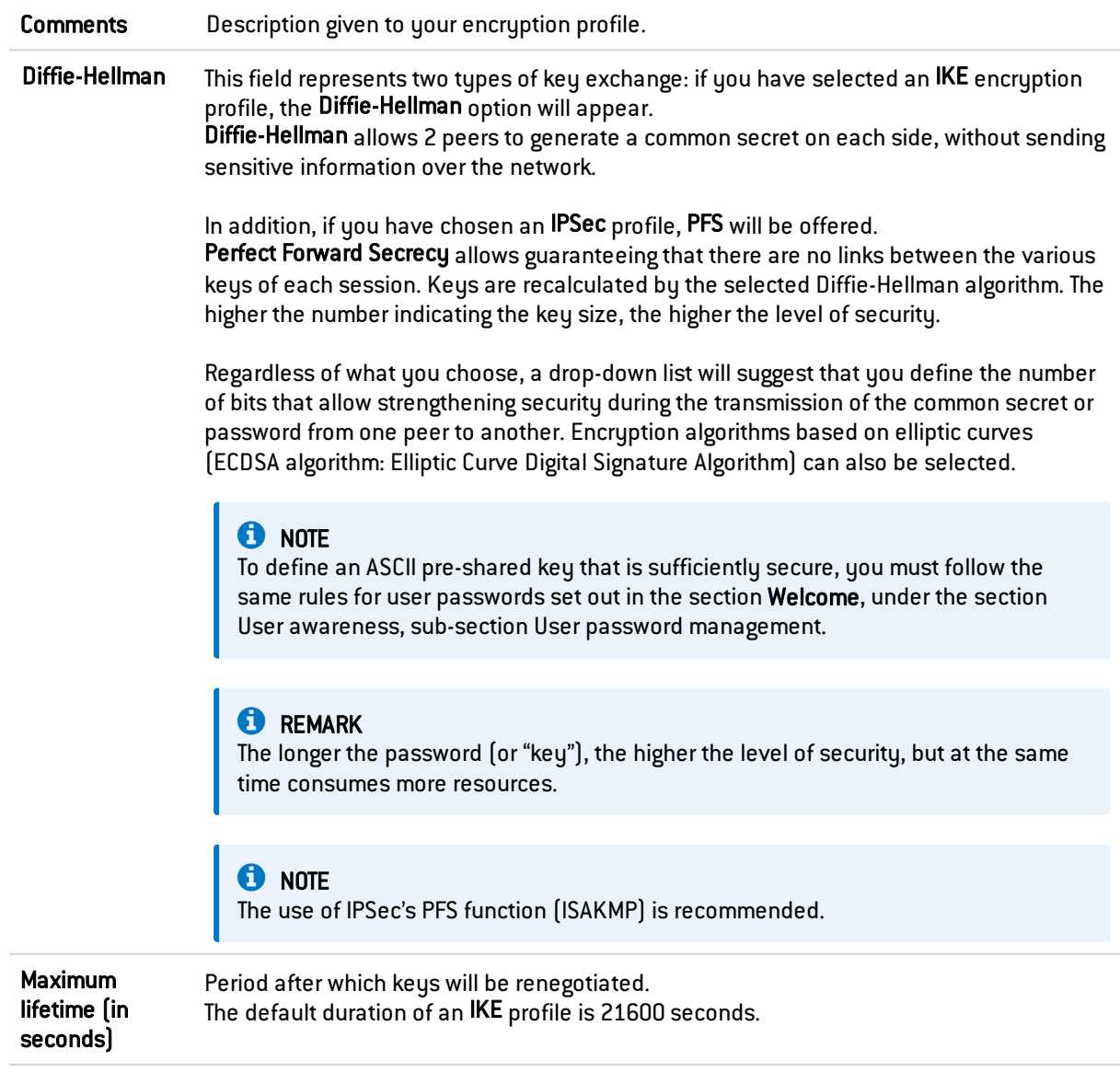

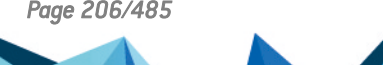

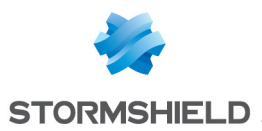

#### Proposals

This table allows you to modify or add combinations of encryption and authentication algorithms to the pre-entered list of the selected profile.

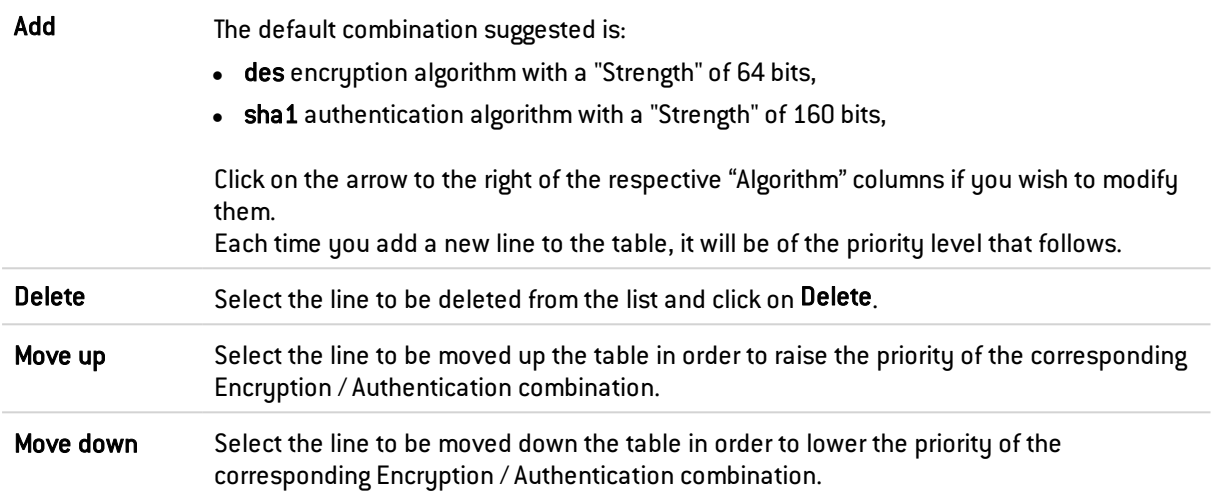

#### **Encryption**

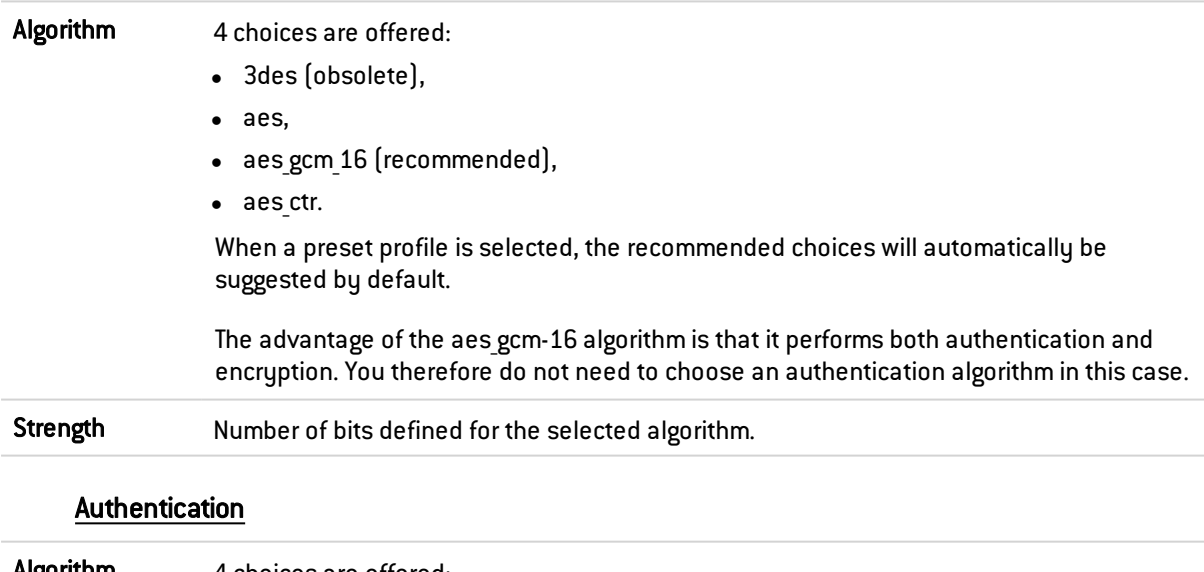

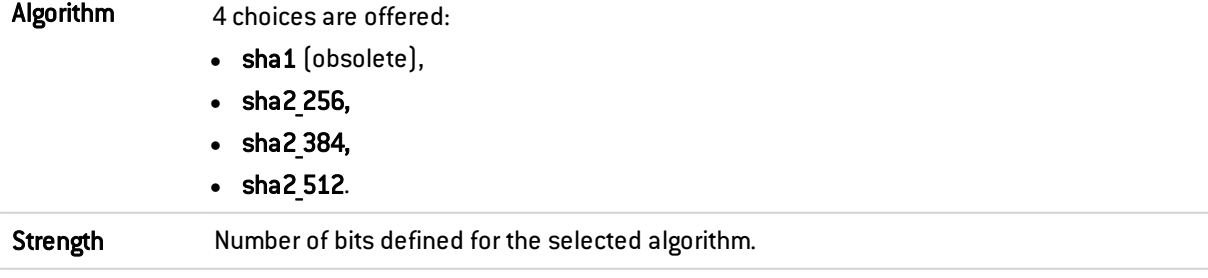

#### IPSec profile

For each IPSec profile added or selected, you will see its characteristics to the right of the screen ("General", "Authentication proposals" and "Encryption proposals" fields).

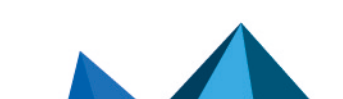

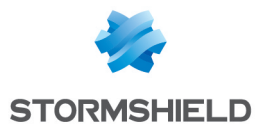

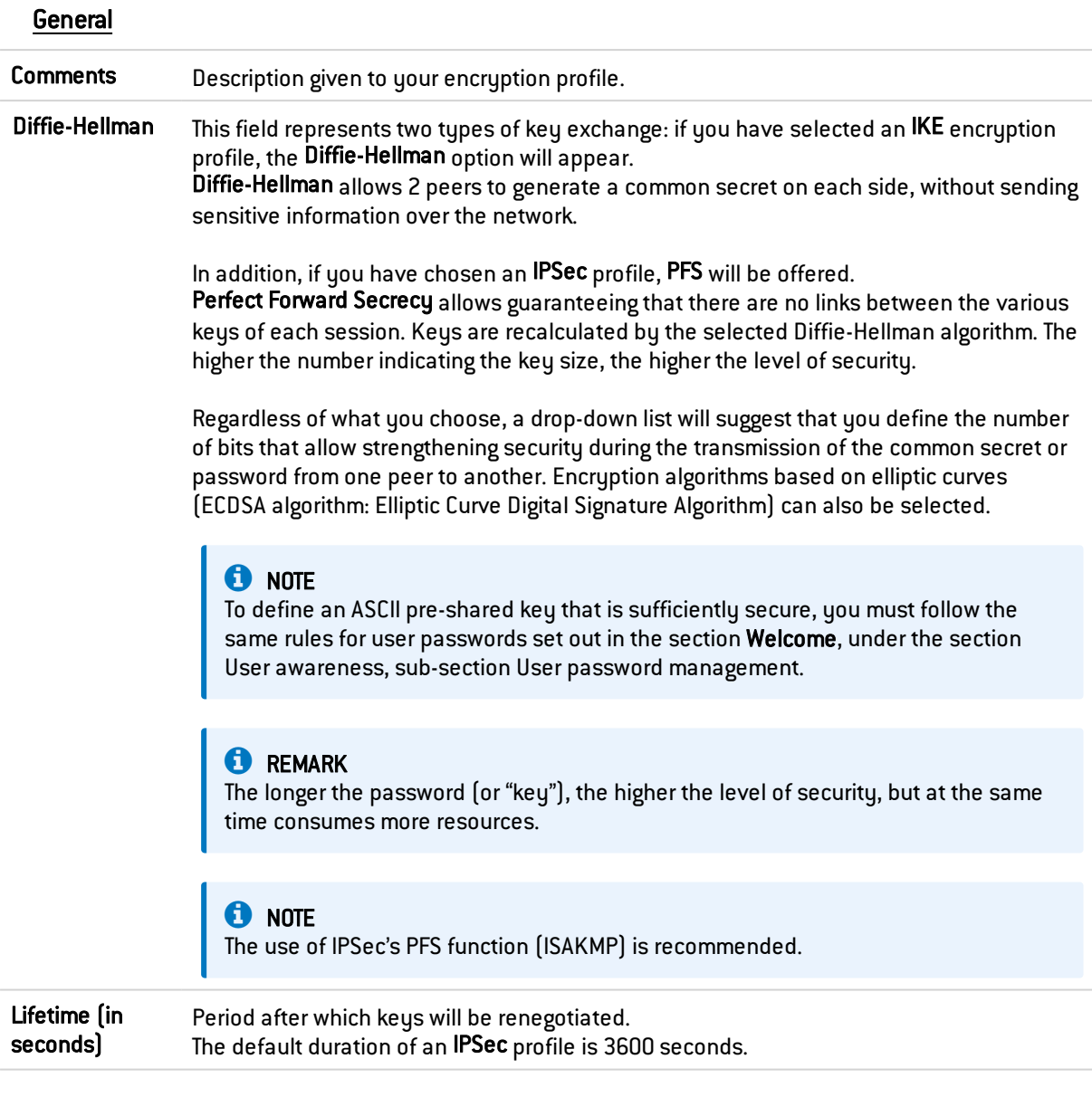

## Authentication proposals

This table allows you to modify or add authentication algorithms to the pre-entered list of the selected profile.

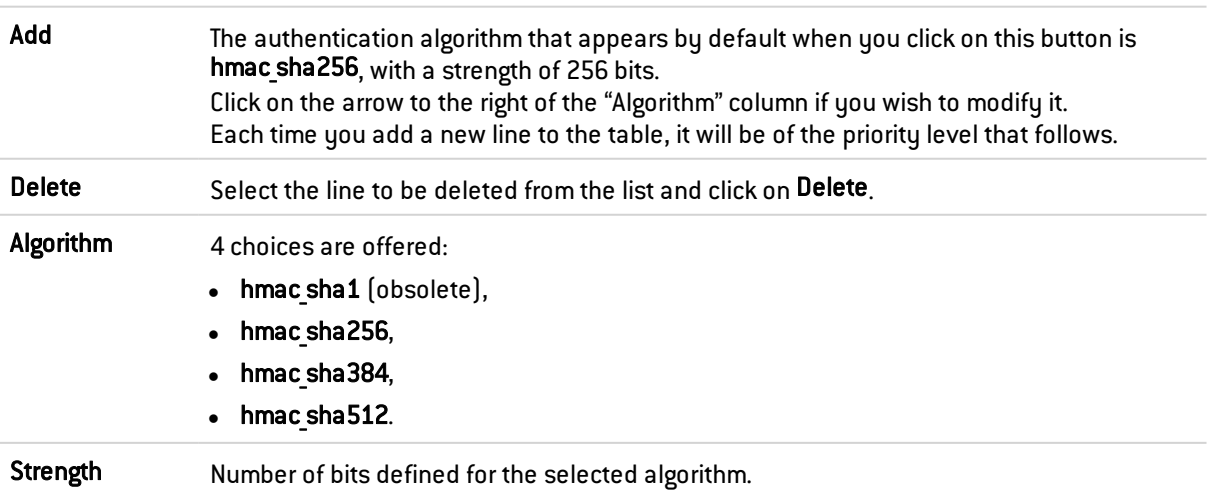

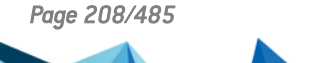

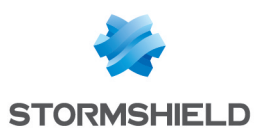

#### Encryption proposals

This table allows you to modify or add encryption algorithms to the pre-entered list of the selected profile.

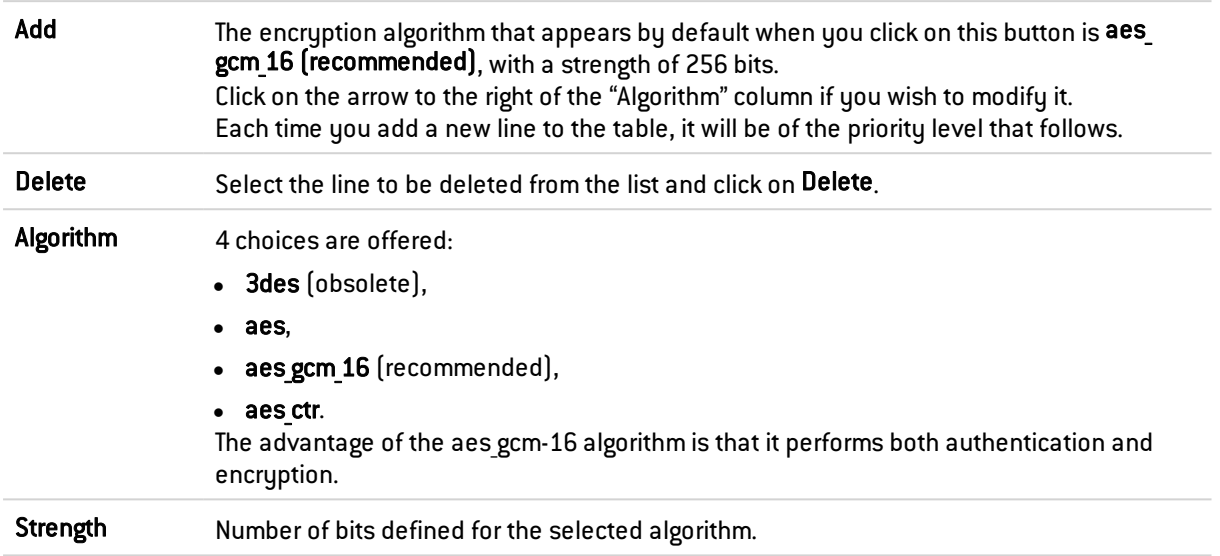

Click on Apply once you have completed the configuration.

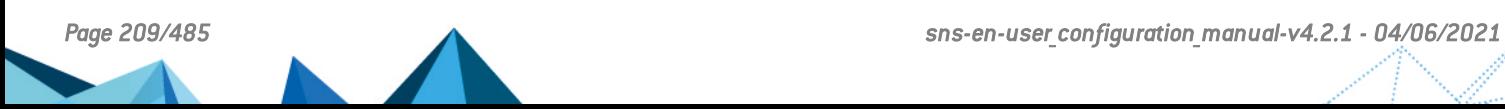

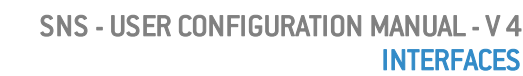

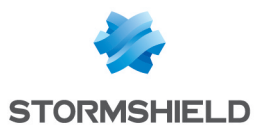

# INTERFACES

The Interfaces module allows you to manage, add and delete network elements called network interfaces that represent physical or virtual communication devices between the various networks that pass through the appliance.

Please refer to the section **[Allowed](#page-478-0) names** to find out which characters are allowed and prohibited in various fields.

## Operating modes between interfaces

You can configure three modes in which interfaces on the firewall interact:

- Advanced mode (Router),
- Bridge mode (or transparent mode),
- Hybrid mode.

## Advanced mode

In advanced mode: with this configuration mode, the firewall operates like a router between its various interfaces,

Every enabled interface has an IP address from the network to which it is directly connected, so translation rules can be configured to access other zones on the firewall.

This requires some IP addresses to be changed on routers or servers when you move them to a different network (behind a different interface of the firewall).

The advantages of this mode are:

- Address translation between the various networks.
- <sup>l</sup> Only traffic passing from one network to another passes through the firewall(internal network to the Internet, for example). This considerably lightens the firewall's load and returns better response times.
- $\bullet$  Items belonging to each zone are easier to differentiate (internal, external and DMZ), as the IP addresses are different for each zone. This provides a clearer view of the separations and the configuration to be applied to these items.

## Bridge mode or transparent mode

In transparent (bridge) mode: interfaces are part of the address range declared on the bridge.

The transparent or "bridge" mode, makes it possible to keep the same address range between interfaces.

You can filter traffic later by using interface objects or address ranges depending on your requirements, and protect any part of your network.

The advantages of this mode are:

- Ease of integration of the product since there is no change in the configuration of client workstations (default router, static routes, etc.) and no change in IP address on your network.
- Compatibility with IPX (Novell network), Netbios in Netbeui, Appletalk or IPv6.
- <sup>l</sup> No address translation, therefore time is saved when the firewall processes packets.

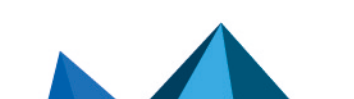

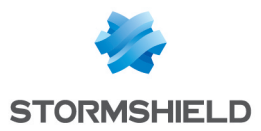

This mode is therefore recommended between the external zone and the DMZ. It allows keeping a public address range on the firewall's external zone and on the DMZ's public servers.

### Hybrid mode

In hybrid mode: some interfaces have the same IP address and others have a distinct address.

The hubrid mode uses a combination of both modes mentioned earlier. This mode may only be used with Stormshield Network products having more than two network interfaces. You may define several interfaces in transparent mode

#### Example

Internal zone and DMZ (or external zone and DMZ) and certain interfaces in a different address range. This provides greater flexibility when you integrate the product.

## Link aggregation (LACP) – SN510, SN710, SN910, SN2000, SN2100, SN3000, SN3100, SN6000 and SN6100.

The LACP (IEEE 802.3ad - Link Aggregation Control Protocol) feature helps improve the firewall's bandwidth while maintaining a high level of availability (link redundancy).

Several physical ports on a firewall can be grouped together to be considered a single logical interface. Therefore, by aggregating x links, it will be possible to set up a link of *x* times 1 Gbps or 10 Gbps between two appliances.

This feature is only available on SN510, SN710, SN910, SN2000, SN2100, SN3000, SN3100, SN6000 and SN6100 models.

## **ED** NOTE

Ensure that the remote appliances support LACP.

## Conclusion

The choice of a mode is made only where network interface configuration is concerned. The configuration of the firewall is then the same for all modes.

Security-wise, all operating modes are equal. The same things are filtered and attack detection is identical.

## Layout of the configuration screen

The interface configuration window consists of:

- $\bullet$  The interface tree (central panel),
- Toolbar,
- **Control panel** (central panel): double-clicking on an interface will open its control panel next to the interface tree.

#### Interface tree

The interfaces on the appliance are shown in the following order: Bridge, Interface, VLAN, Modem.

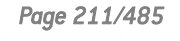

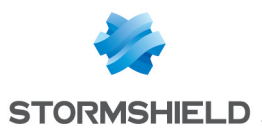

Double-clicking on an interface displays its configuration. The search engine can also be used to look for a specific interface (e.g., by entering "br", all bridges will be displayed). When no interfaces are being edited, this tree will occupy the entire central grid and contain nine columns:

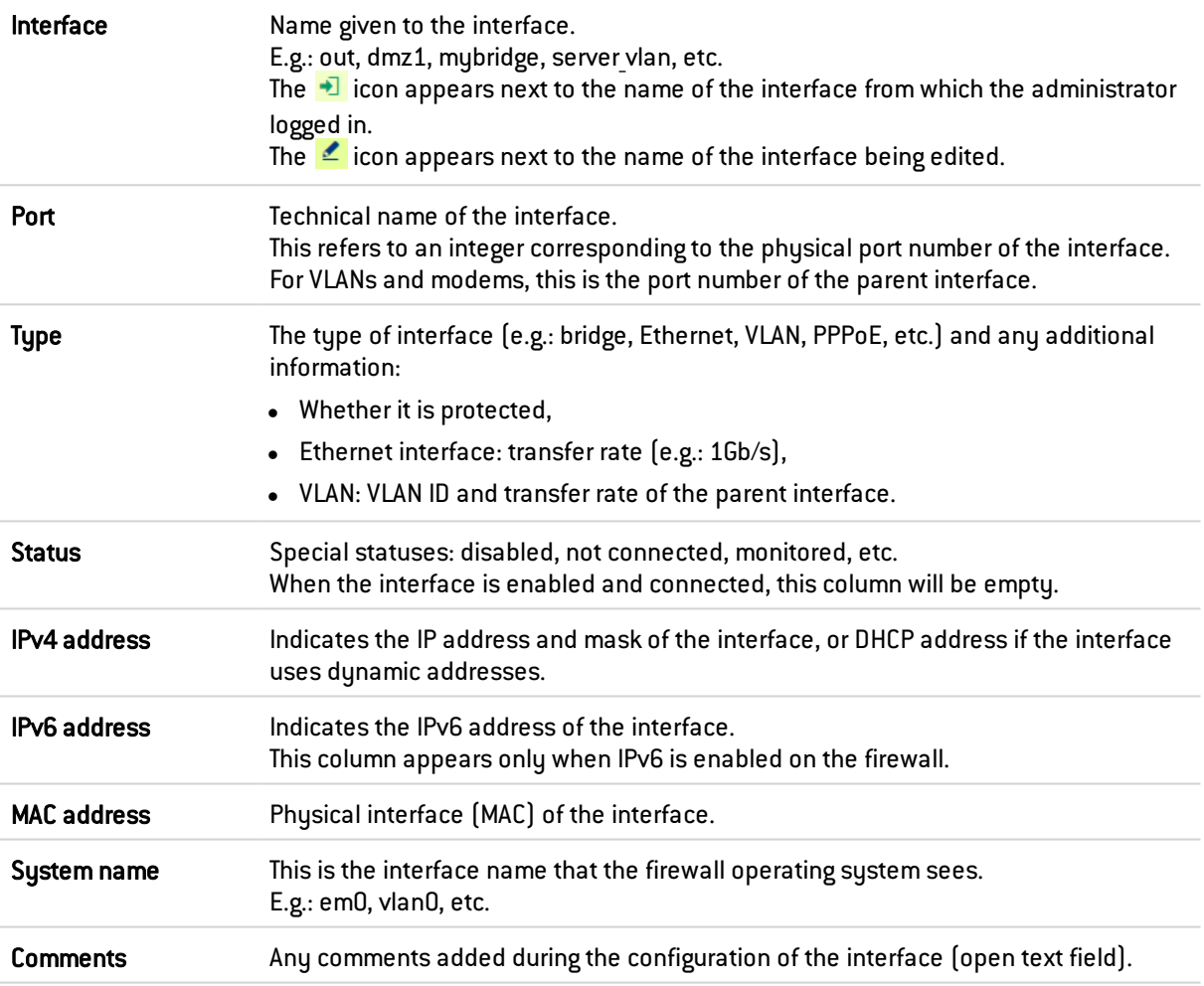

#### Drag & Drop

Dragging and dropping an interface modifies its configuration (its relationships and IP address). A green check indicates that dragging and dropping is allowed. If this is not the case, a red circle will appear.

When an interface is detached from a bridge, a window will appear, allowing its IP address to be entered.

The following moves are allowed:

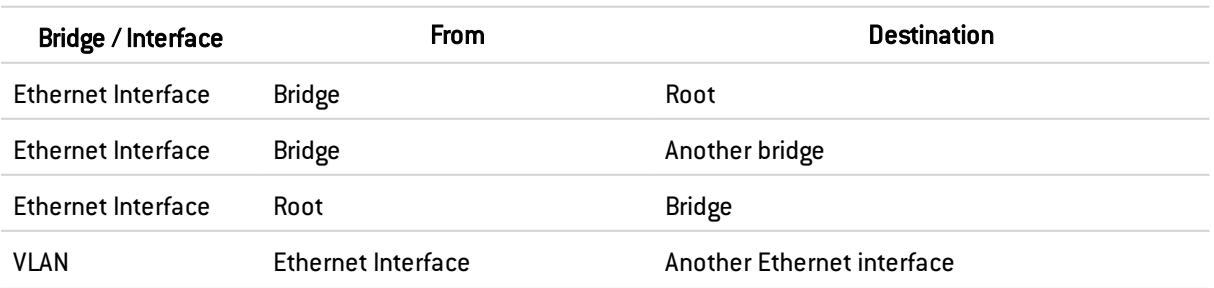

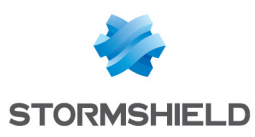

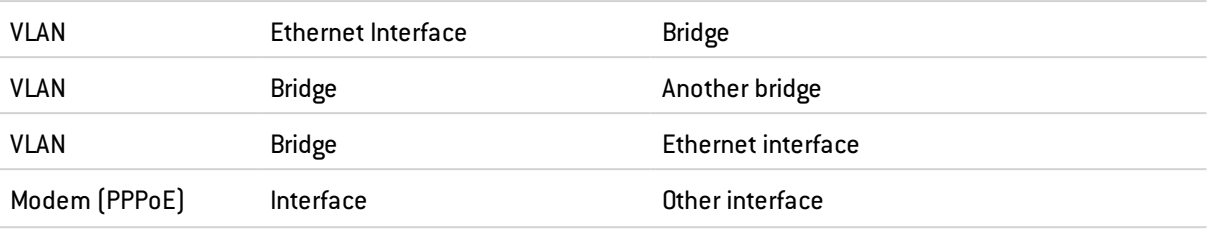

#### Tool tip

A tool tip appears when you scroll over an interface. Depending on the type of interface, the information displayed varies:

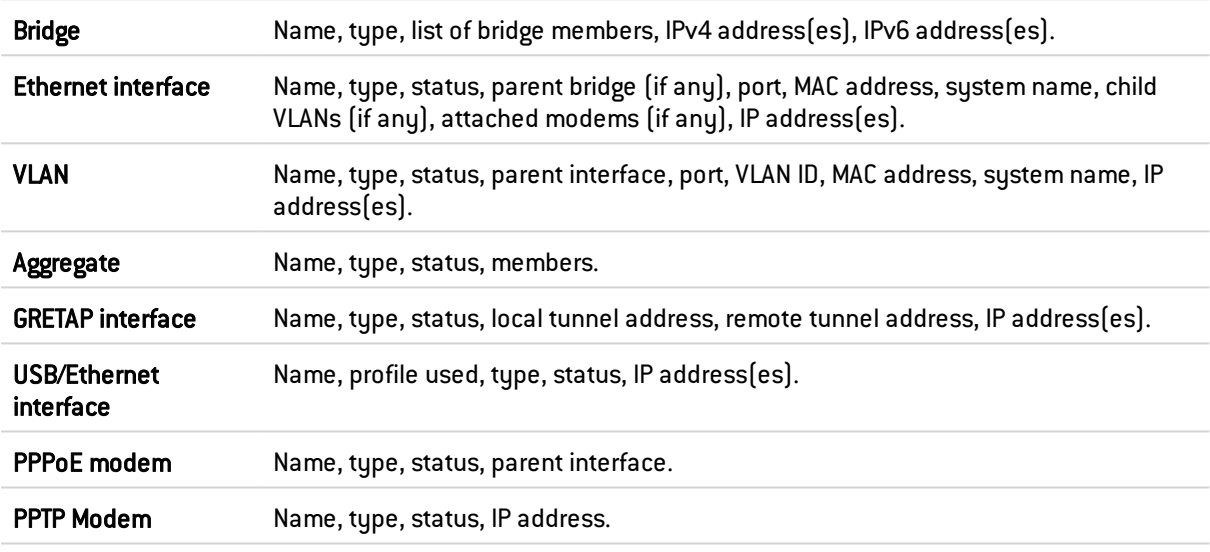

### Toolbar

The toolbar can be used to:

- $\bullet$  Filter by interface,
- Expand or collapse the interface tree,
- Edit the configuration of the selected interface or modem profiles,
- Add or delete interfaces (bridges, VLANs, GRETAP interfaces, PPPoE or PPTP modems, USB/Ethernet interfaces or link aggregates),
- Select interfaces in order to monitor them,
- Go directly to the interface monitoring module,
- Check whether an interface is used in other configuration modules on the firewall.

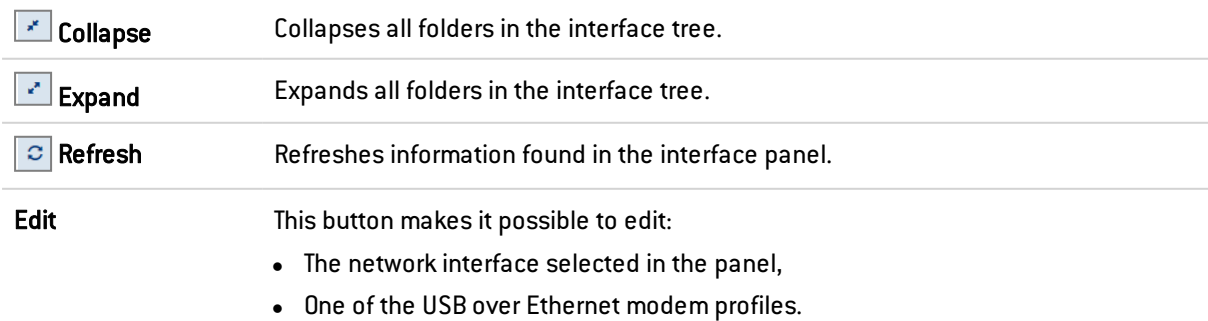

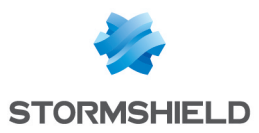

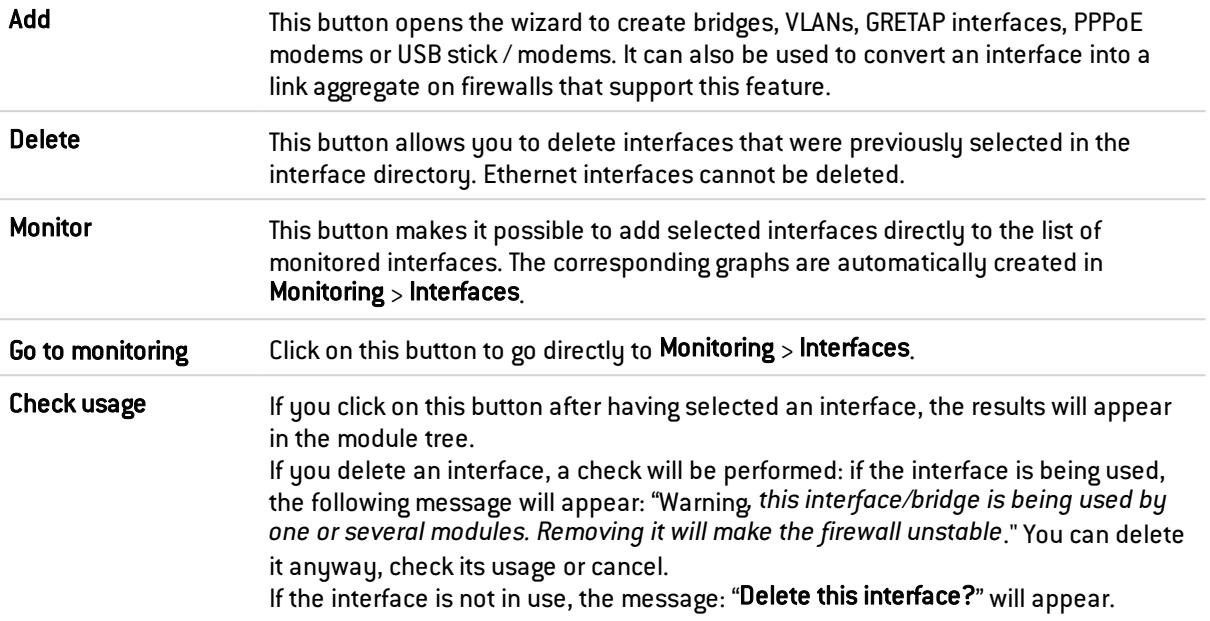

## **O** NOTE

External 3G modems can now be connected to the USB port.

## **t** Note

Renaming an interface does not change references to it in configuration items that use generated objects such as "Network in". A warning message appears when an interface is renamed.

# Creating a bridge

There are two ways to create a bridge:

- Creating a bridge without members (e.g. preparing a configuration),
- Creating a bridge that contains interfaces.

The number of bridges you can create depends on your firewall model.

### Creating a bridge without members

- 1. Click on Add in the toolbar or right-click, then Add.
- 2. Click on Bridge, then on No members. The new bridge will be added to the list of interfaces and its control panel appears.

## Creating a bridge containing selected interfaces

- 1. Select the network interfaces to be included in the new bridge (*interface 1*, *interface 2* in this example).
- 2. Click on Add in the toolbar or right-click, then Add.
- 3. Click on Bridge then on With *interface\_1*, *interface\_2* etc. The new bridge will be added to the list of interfaces and its control panel appears.

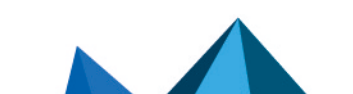

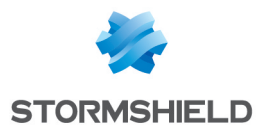

The various fields in the control panel of the bridge are explained in the section [Modifying](#page-214-0) a [bridge.](#page-214-0)

## <span id="page-214-0"></span>Modifying a bridge

Double-click on the bridge that you wish to edit; its control panel will open.

## "General configuration" tab

#### General settings

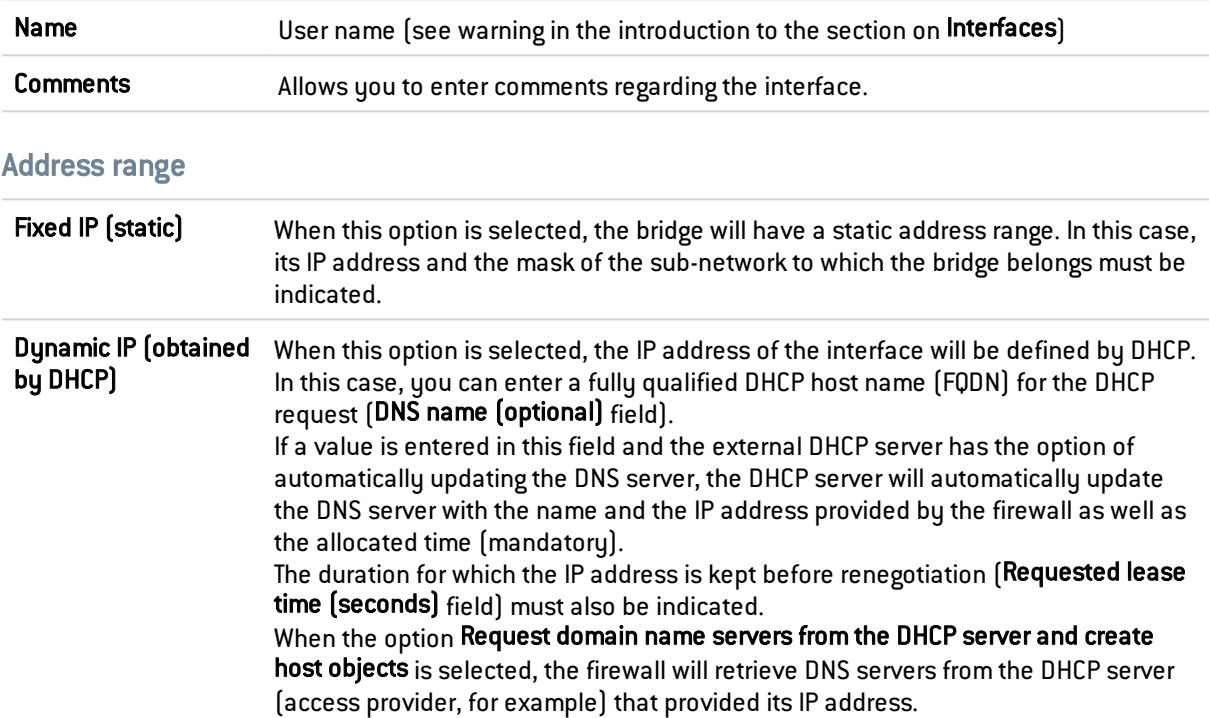

#### Managing members

Select the interfaces for which you wish to create a bridge.

The list of "Member interfaces" identifies all the Ethernet and VLAN interfaces already in the configuration of the bridge.

At least two interfaces must be selected to make up a bridge:

- By using arrows,
- <sup>l</sup> By dragging and dropping from the list of "Available interfaces" to the list of "Member interfaces", or
- By double-clicking on the interface.

Click on Finish to confirm.

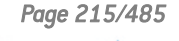

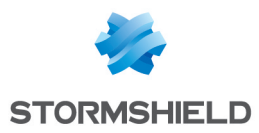

## "Advanced properties" tab

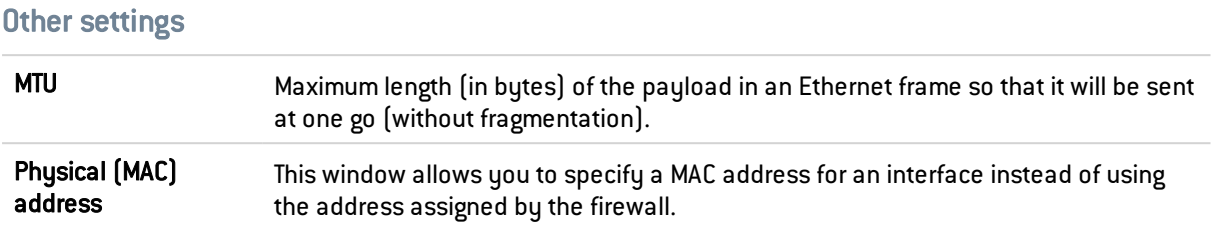

## Loop detection (Spanning Tree)

This section makes it possible to enable a network loop detection protocol(Spanning Tree) on the bridge. This feature is only available on SN510, SN710, SN910, SN2000, SN2100, SN3000, SN3100, SN6000, SN6100, SNi20 and SNi40 models.

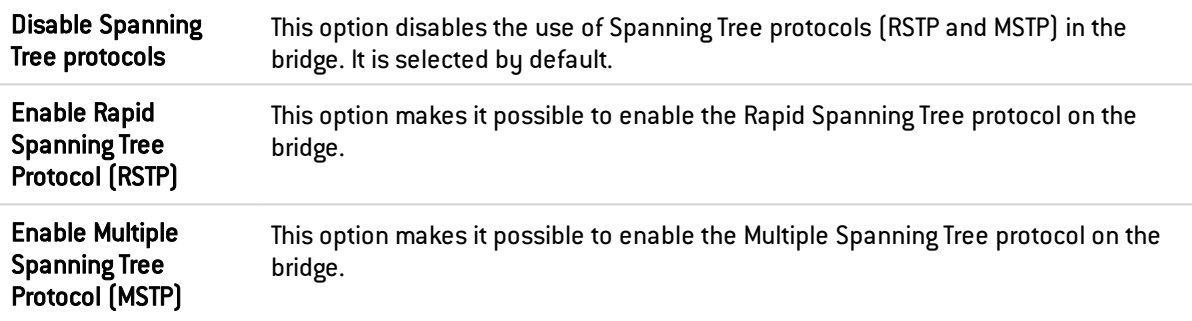

When MSTP is enabled, additional fields must be filled in:

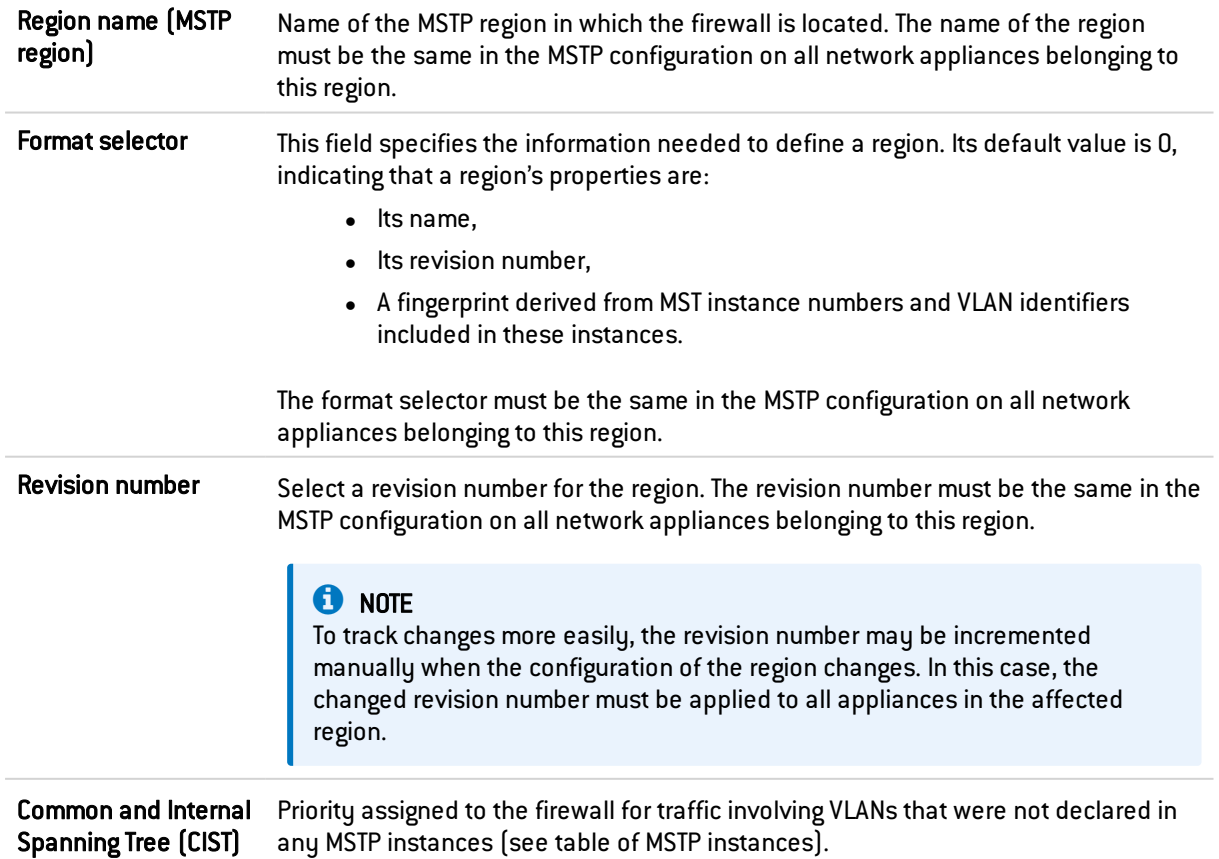
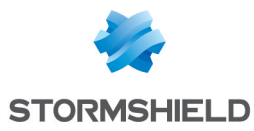

### **REMARK**

On SNS firewalls, an MSTP configuration can only define one region.

#### Table of MSTP instances

In this table, the various instances declared in the MSTP configuration can be defined:

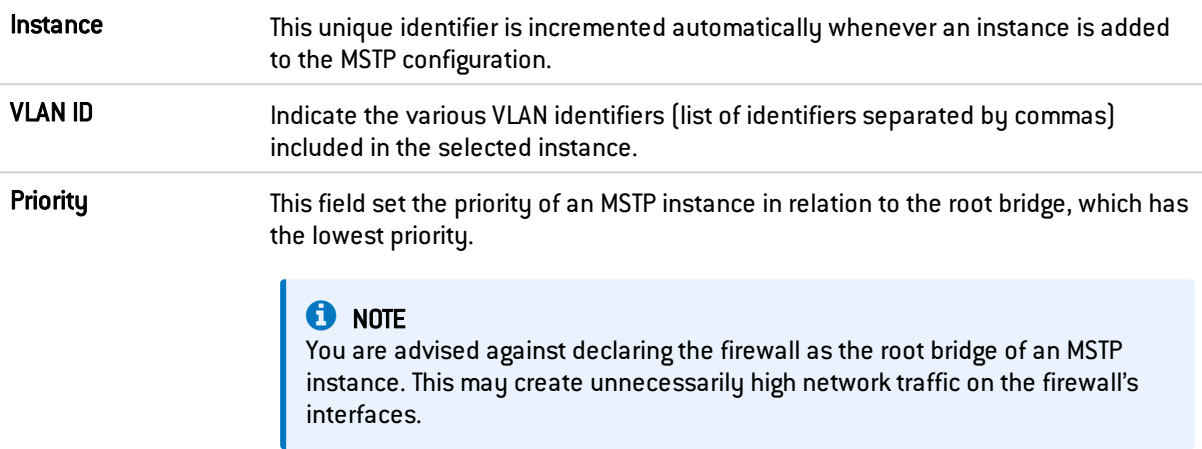

## Deleting a bridge

To delete a bridge:

- 1. Select the bridge from the interface tree.
- 2. Click on Remove in the toolbar. The message *"Delete this interface?"* will appear.
- 3. Confirm or cancel.

If you confirm the removal of the bridge, it will be checked first to ensure that it is not in use.

## **ED** NOTE

Deleting a bridge disables the interfaces that it contained and changes their address configuration to DHCP.

## <span id="page-216-0"></span>Modifying an Ethernet interface (in bridge mode)

If an interface is in a bridge, it will be represented as a child node in relation to the bridge. Thus, a bridge may contain several child nodes.

You can change the parameters of each interface, whether or not it belongs to the bridge. To do so, double-click on an interface located inside or outside a bridge on the left-hand side of the window. Two tabs will then appear:

## **FD** NOTE

Ethernet interfaces cannot be added or deleted.

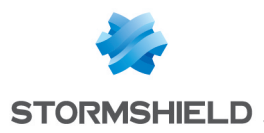

## "General configuration" tab

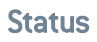

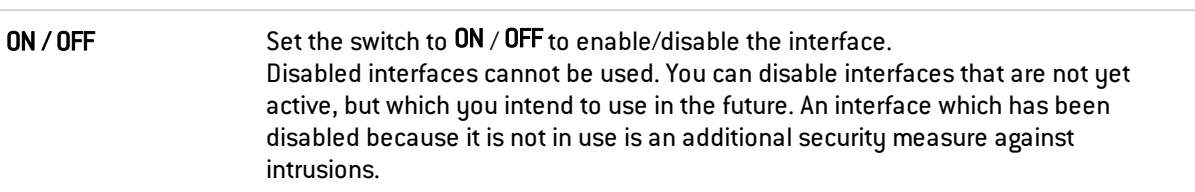

#### General Settings

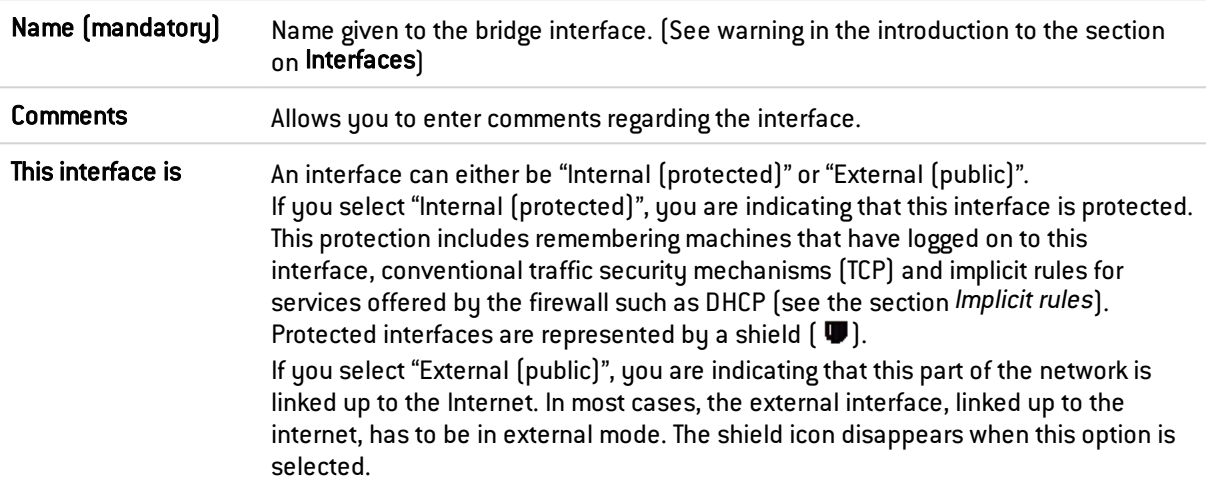

#### Address range

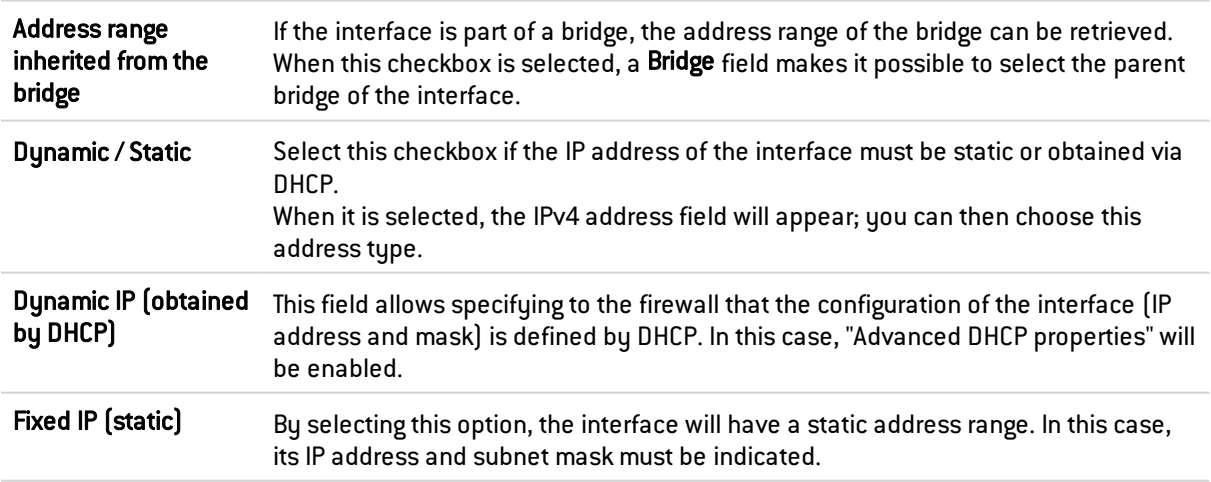

Here, several associated IP addresses and network masks may be defined for the same interface (therefore the need to create aliases, for example). These aliases may allow you to use this Stormshield Network firewall as a central routing point. As such, an interface can be connected to various sub-networks with a different address range. To add or remove them, simply use the Add and Delete buttons located above the fields in the table.

Several IP addresses (aliases) can be added in the same address range on an interface. In this case, these addresses must all have the same mask. Reloading the network configuration will apply this mask on the first address and a mask /32 on the following addresses.

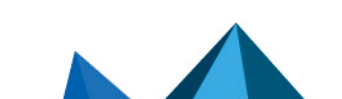

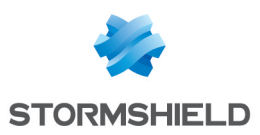

#### Advanced DHCP properties

These properties can be accessed only when Dynamic IP (obtained by DHCP) has been selected for the interface.

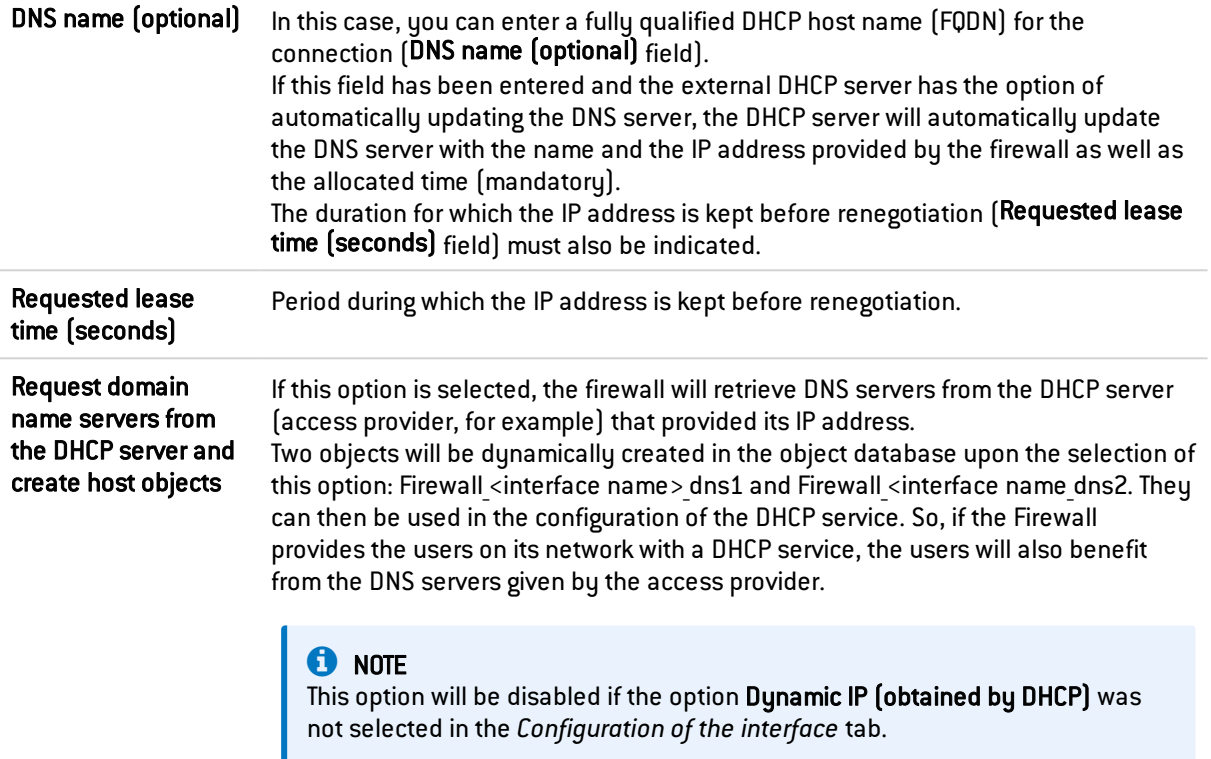

## "Advanced properties" tab

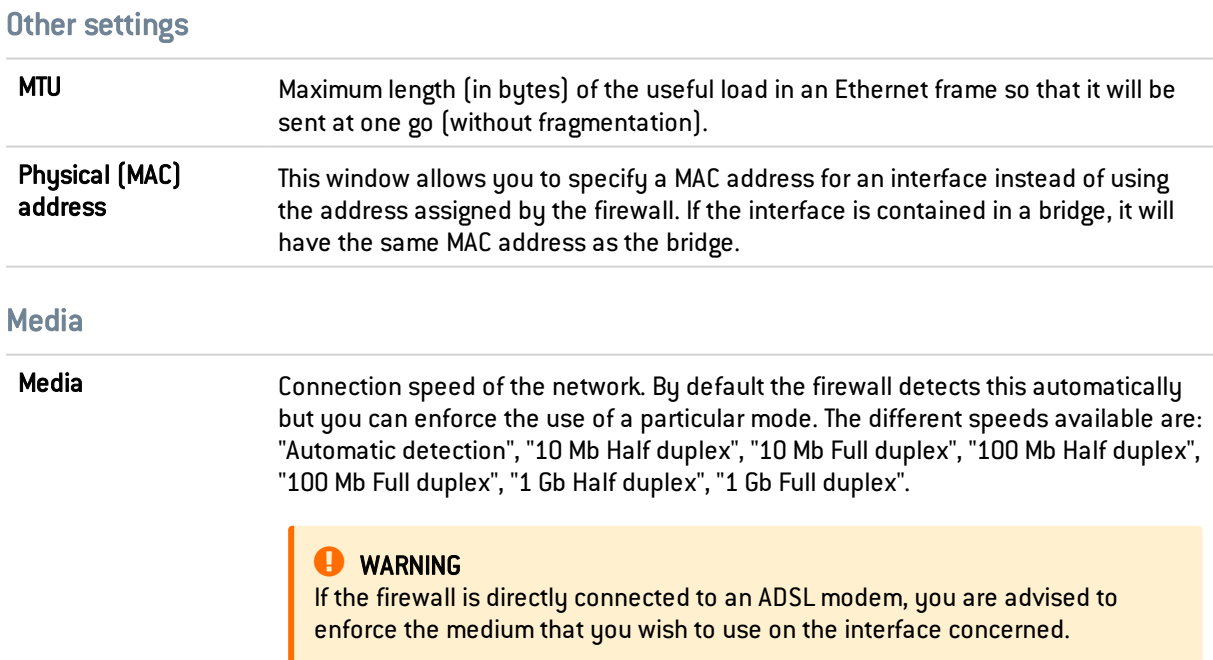

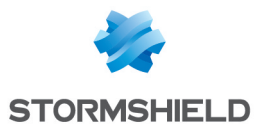

#### Bridge – Routing without analysis

#### **to** note

This panel does not appear if the option Address range inherited from the bridge was not selected in the *General configuration* tab.

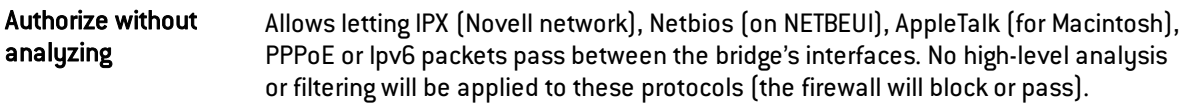

#### Bridge – Routing by interface

## **to** note

This panel does not appear if the option Address range inherited from the bridge was not selected in the *General configuration* tab.

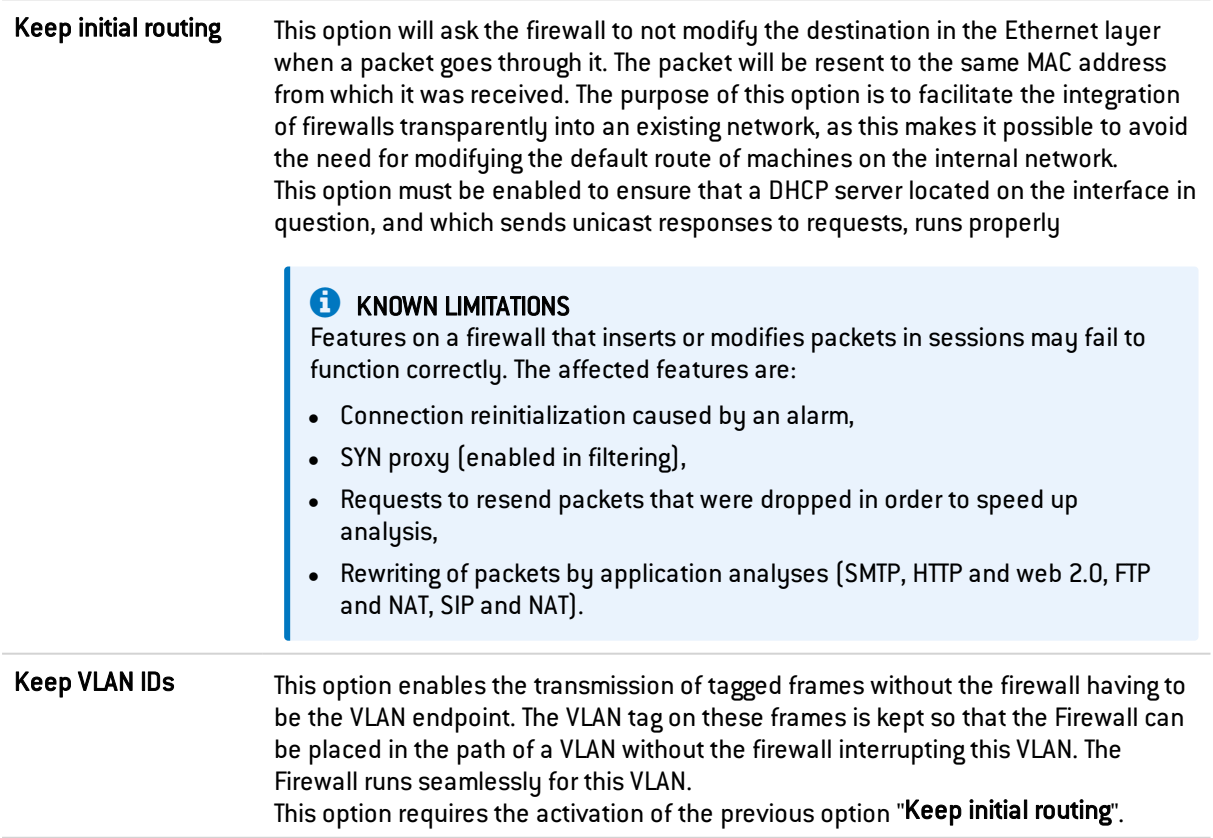

## Modifying an Ethernet interface (in advanced mode)

To configure an interface in a network that does not belong to a bridge, simply remove it from the tree structure of the bridge by dragging it with the mouse.

Once the interface is outside the bridge, you will be able to access the parameters of the interface described in the section [Modifying](#page-216-0) an Ethernet interface (in bridge mode).

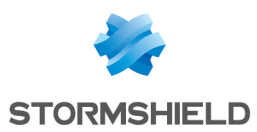

## Creating or modifying a Wi-Fi interface (WLAN)

Interfaces corresponding to the firewall's access points (WLAN) are listed in the left section of the Interfaces window. Select an interface in order to modify its parameters. A tab will appear:

## "General configuration" tab

#### **Status**

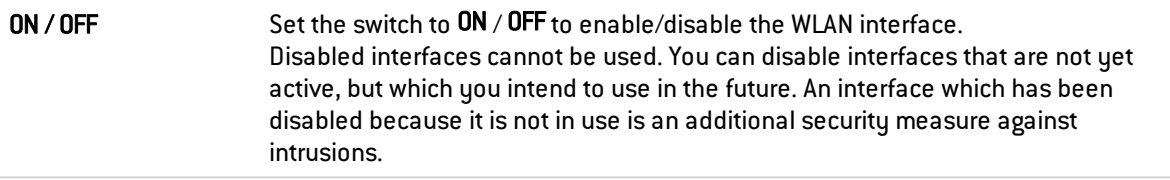

#### General Settings

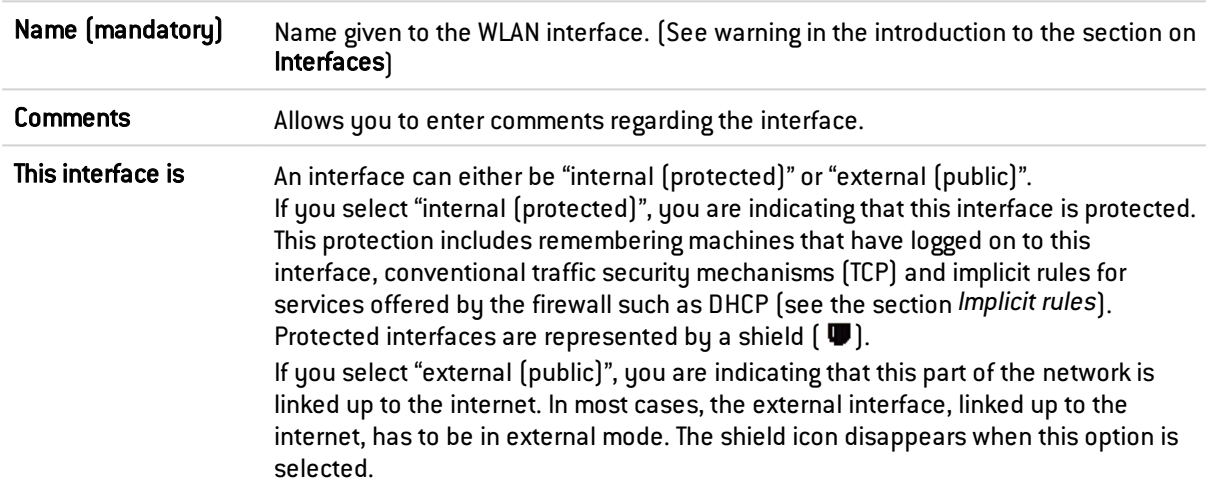

#### Wi-Fi

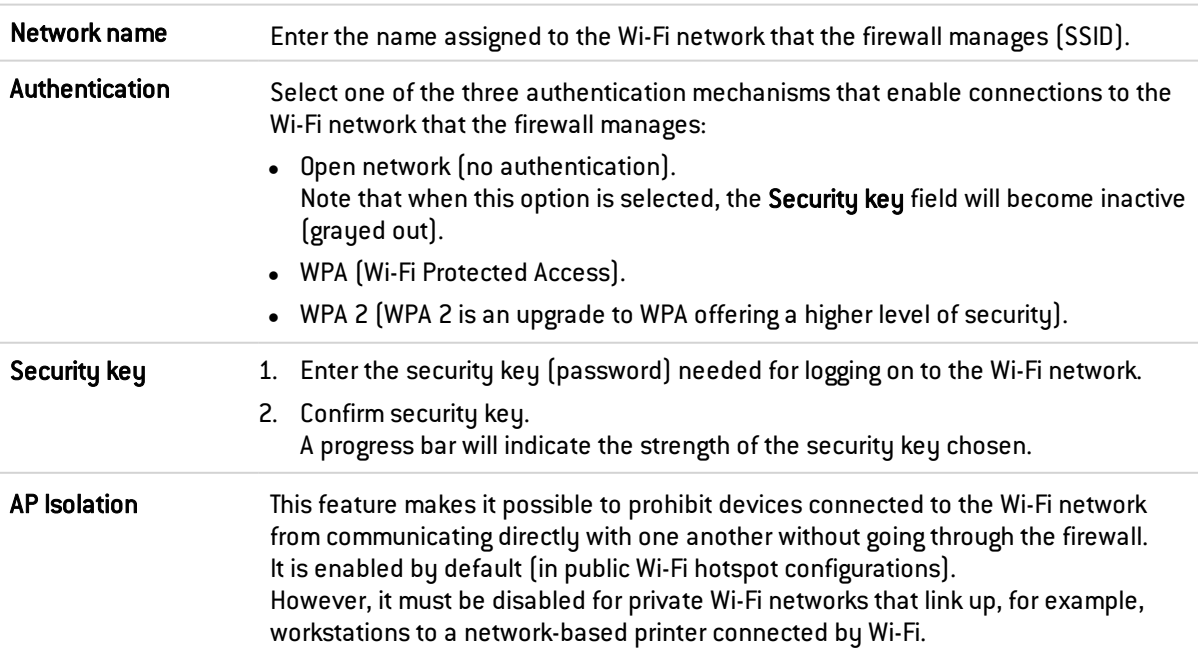

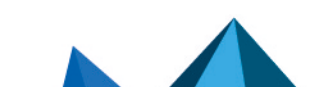

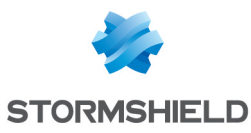

Address range

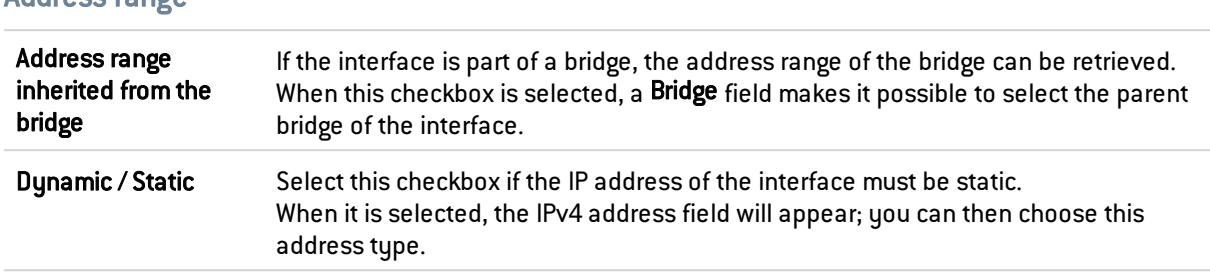

Here, several associated IP addresses and network masks may be defined for the same interface (therefore the need to create aliases, for example). These aliases may allow you to use this Stormshield Network firewall as a central routing point. As such, an interface can be connected to various sub-networks with a different address range. To add or remove them, simply use the **Add** and Delete buttons located above the fields in the table.

Several IP addresses (aliases) can be added in the same address range on an interface. In this case, these addresses must all have the same mask. Reloading the network configuration will apply this mask on the first address and a mask /32 on the following addresses.

## **f)** Note

WLAN interfaces cannot be added or deleted.

## Creating a VLAN

There are two ways to create a VLAN:

- Creating a VLAN without a parent interface,
- Creating a VLAN attached to one or several interfaces.

## Creating a VLAN without a parent interface

- 1. Click on Add in the toolbar or right-click, then Add.
- 2. Click on VLAN, then on No parent interface. The new VLAN will be added to the list of interfaces and its control panel appears.

## Creating a VLAN attached to selected interfaces

- 1. Select the network interfaces to which the new VLAN will be attached.
- 2. Click on Add in the toolbar or right-click, then Add.
- 3. Click on VLAN then on For *interface\_1*, *interface\_2* etc. The new VLAN will be added under interfaces to which it has been attached and its control panel appears.

The various fields in the control panel of the VLAN are explained in the section [Modifying](#page-221-0) a VLAN.

## <span id="page-221-0"></span>Modifying a VLAN

Double-click on the VLAN that you wish to modify - its control panel will open.

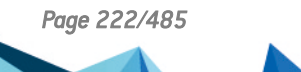

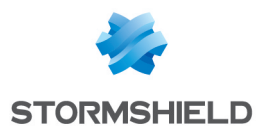

## "General configuration" tab

#### **Status**

General Settings

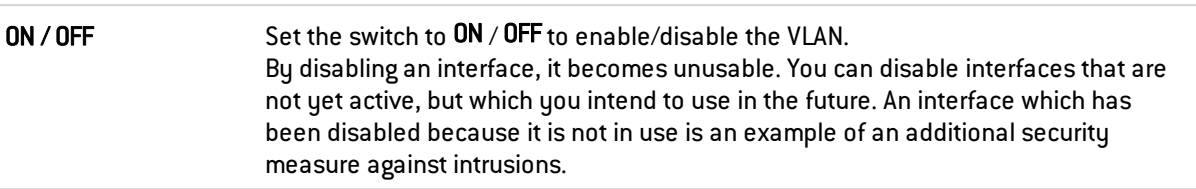

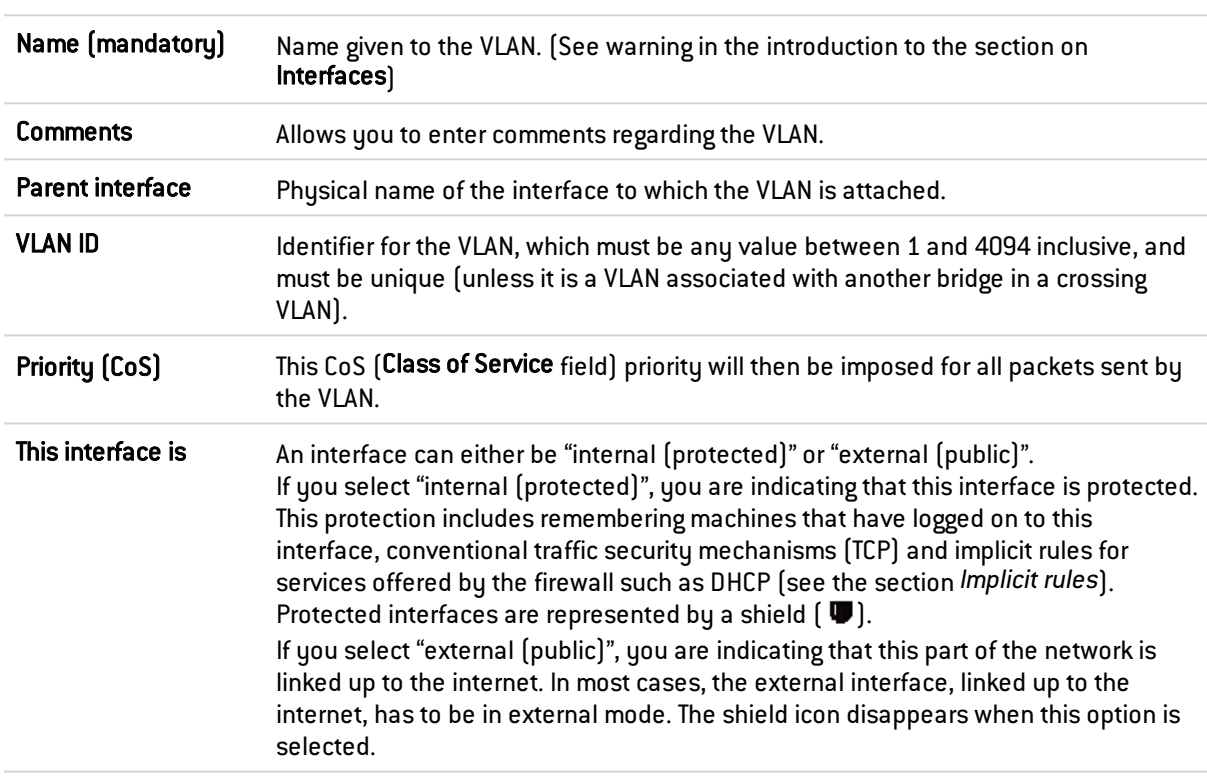

#### Address range

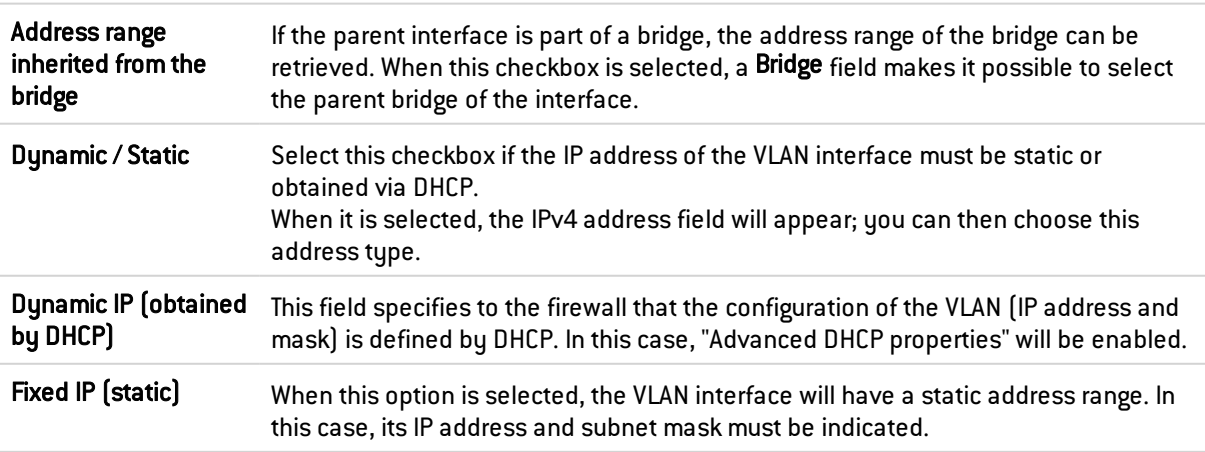

Here, several associated IP addresses and network masks may be defined for the same bridge (the need to create aliases, for example). These aliases may allow you to use this Stormshield Network firewall as a central routing point. As such, a bridge can be connected to various sub-

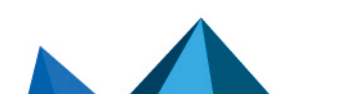

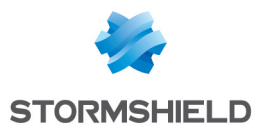

networks with a different address range. To add or remove them, simply use the Add and Delete buttons located above the fields in the table.

Several IP addresses (aliases) can be added in the same address range on an interface. In this case, these addresses must all have the same mask. Reloading the network configuration will apply this mask on the first address and a mask /32 on the following addresses.

## "Advanced properties" tab

#### Other settings

MTU Maximum length (in bytes) of the useful load in an Ethernet frame so that it will be sent at one go (without fragmentation).

#### Routing without analysis

#### **t** Note

This panel does not appear if the option Address range inherited from the bridge was not selected in the *General configuration* tab.

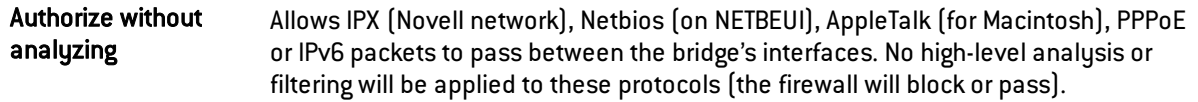

#### Routing by interface

#### **ED** NOTE

This panel does not appear if the option Address range inherited from the bridge was not selected in the *General configuration* tab.

Keep initial routing This option will ask the firewall to not modify the destination in the Ethernet layer when a packet goes through it. The packet will be resent to the same MAC address from which it was received. The purpose of this option is to facilitate the integration of firewalls transparently into an existing network, as this makes it possible to avoid the need for modifying the default route of machines on the internal network.

#### **C** KNOWN LIMITATIONS

Features on a firewall that inserts or modifies packets in sessions may fail to function correctly. The affected features are:

- Connection reinitialization caused by an alarm,
- SYN proxy (enabled in filtering),
- Requests to resend packets that were dropped in order to speed up analysis,
- <sup>l</sup> Rewriting of packets by application analyses (SMTP, HTTP and web 2.0, FTP and NAT, SIP and NAT).

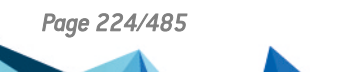

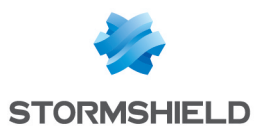

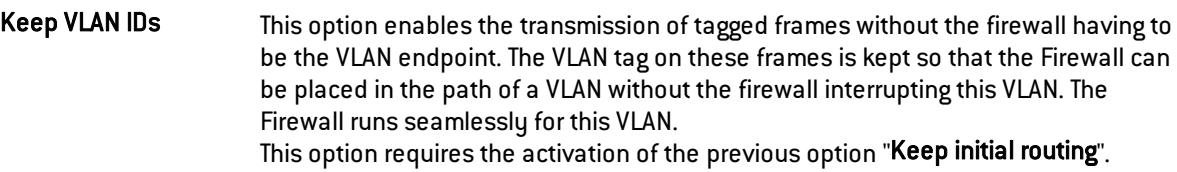

## Deleting a VLAN

To delete a VLAN:

- 1. Select the VLAN from the interface tree.
- 2. Click on Remove in the toolbar. The message "Delete this interface?" will appear.
- 3. Confirm or cancel.

If you confirm the removal of the VLAN, it will be checked first to ensure that it is not in use.

## Creating a PPTP modem

Modem interfaces are used in remote connections when your modem is directly connected to the firewall (serial port). The firewall accepts all modem types (ADSL, ISDN, RTC, ...).

The maximum number of available modems on your firewall depends on the firewall model.

To create a PPTP modem:

- 1. Click on Add in the toolbar or right-click, then Add.
- 2. Click on Modem then on PPTP. The new modem will be added to the list of interfaces and its control panel appears.

The various fields in the control panel of the modem are explained in the section [Modifying](#page-224-0) a PPTP [modem](#page-224-0).

## <span id="page-224-0"></span>Modifying a PPTP modem

Double-click on the PPTP interface that you wish to modify - its control panel will open.

#### "General configuration" tab

#### **Status**

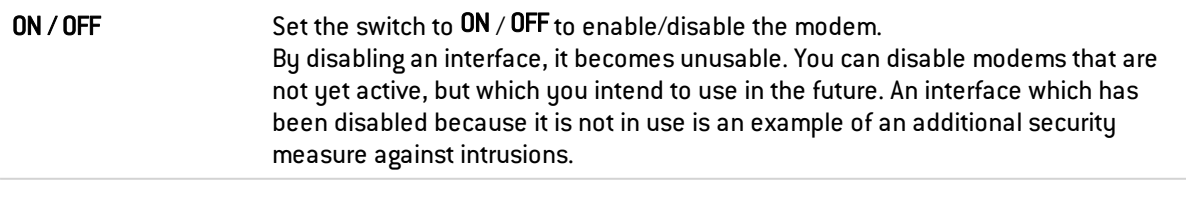

#### General Settings

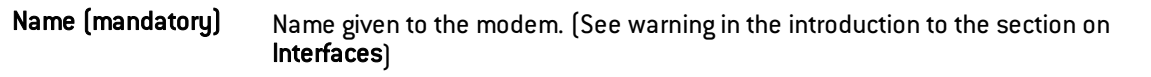

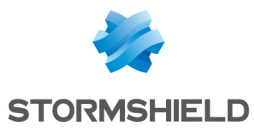

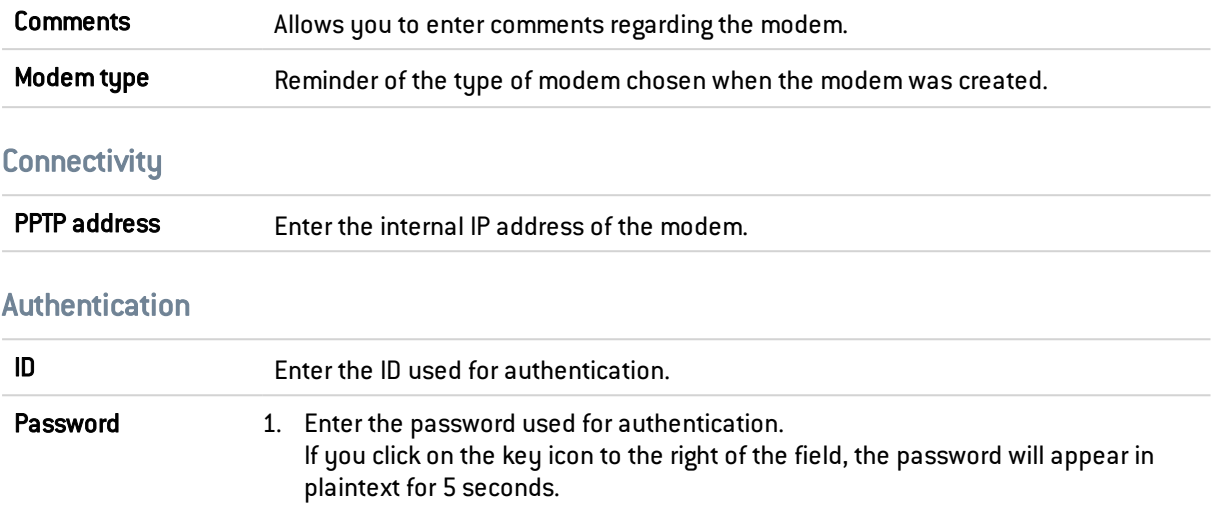

2. Confirm password A progress bar will indicate the strength of the password.

## "Advanced properties" tab

#### Other settings

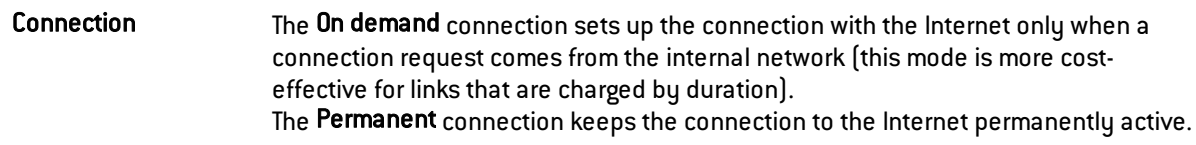

## Creating a PPPoE modem

Modem interfaces are used in remote connections when your modem is directly connected to the firewall (Ethernet port). The firewall accepts all modem types (ADSL, ISDN, RTC, ...).

The maximum number of available modems on your firewall depends on the firewall model.

To create a PPPoE modem:

- 1. Click on Add in the toolbar or right-click, then Add.
- 2. Click on Modem then on PPPoE.

The new modem will be added to the list of interfaces and its control panel appears.

The various fields in the control panel of the modem are explained in the section [Modifying](#page-225-0) a PPPoE [modem](#page-225-0).

## <span id="page-225-0"></span>Modifying a PPPoE modem

Double-click on the PPPoE interface that you wish to modify - its control panel will open.

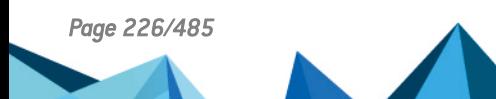

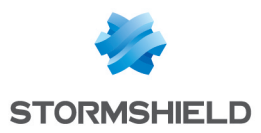

## "General configuration" tab

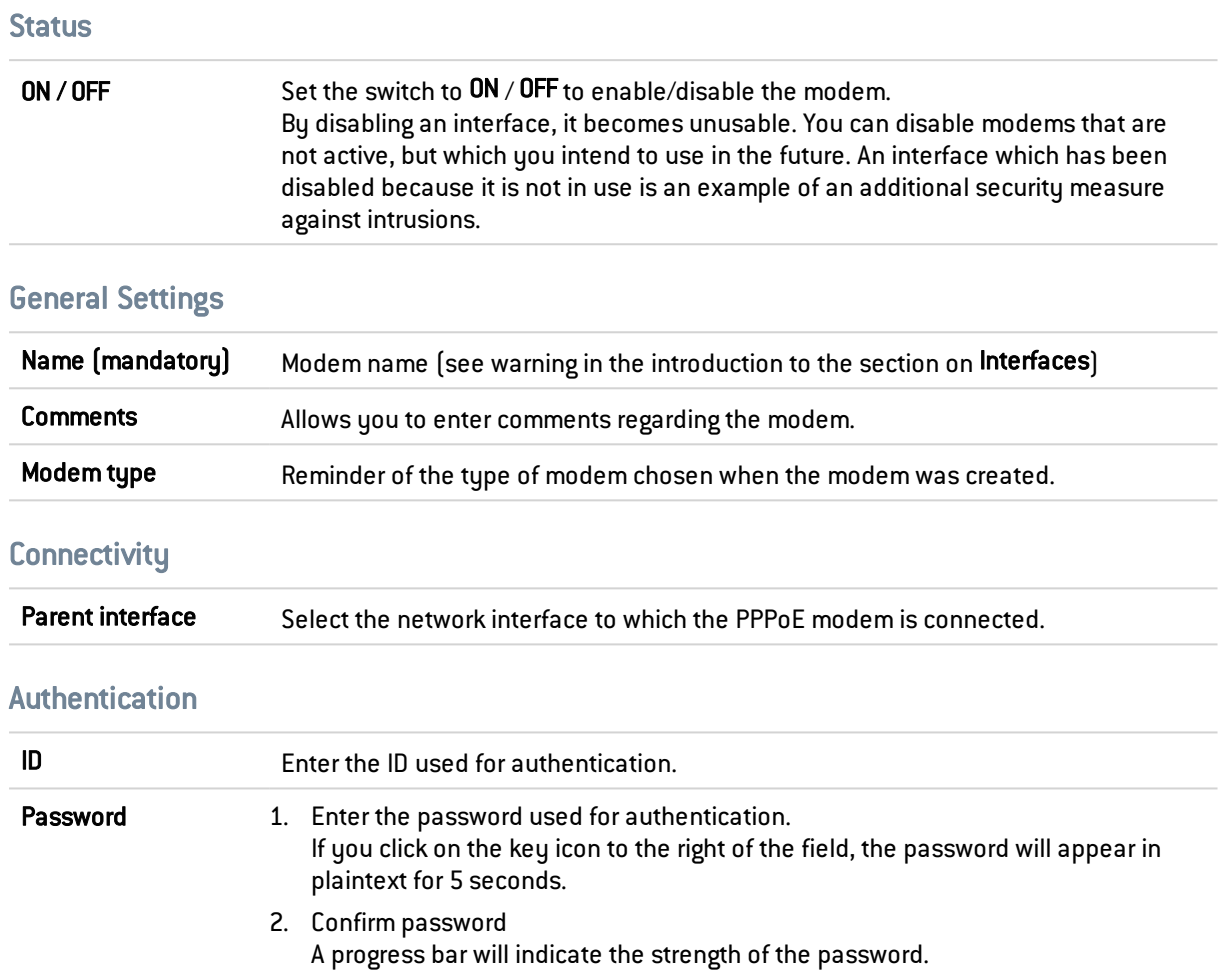

## "Advanced properties" tab

#### Other settings

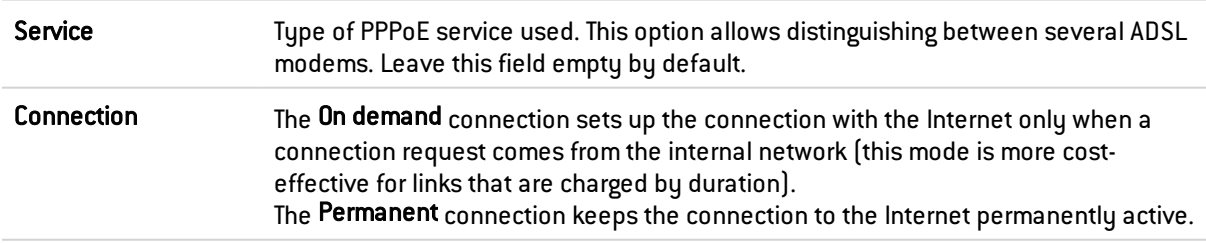

## Deleting a modem

To delete a modem:

- 1. Select the modem from the interface tree.
- 2. Click on Remove in the toolbar. The message "Delete this interface?" will appear.
- 3. Confirm or cancel.

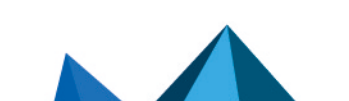

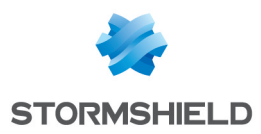

If you confirm the removal of the modem, its interface will be checked first to ensure that it is not in use.

## General remarks on configuring modems

The firewall automatically negotiates the opening of a line and reinitializes the connection in the event of an interruption. In the event the connection is impossible (problem with the line), the firewall will raise an alarm.

## <span id="page-227-0"></span>Creating a USB/Ethernet interface (for USB sticks /modems)

USB/Ethernet interfaces are created and used in remote connections through a modem directly connected to the firewall (USB port).

A USB/Ethernet interface is automatically created whenever a HUAWEI 4G USB modem that supports the HiLink feature is connected to the firewall and then configured.

If this is not the case, a modem profile must be configured in order to create a USB/Ethernet interface associated with the USB stick/modem. You can define two modem profiles on the firewall but only one USB/Ethernet interface can be added to the firewall.

## Creating a modem profile

- 1. Click on the Editmenu.
- 2. Click on Modem profiles and select one of the modem profiles (named Modem 1 and Modem 2 by default).

The control panel of the modem profile appears.

#### Control panel of the modem profile

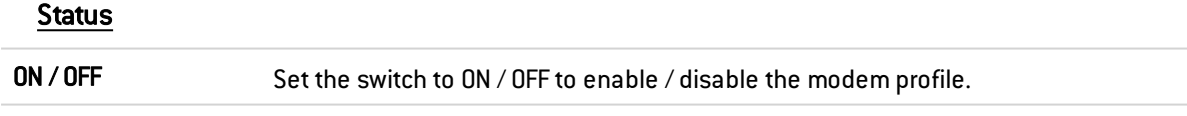

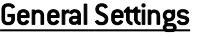

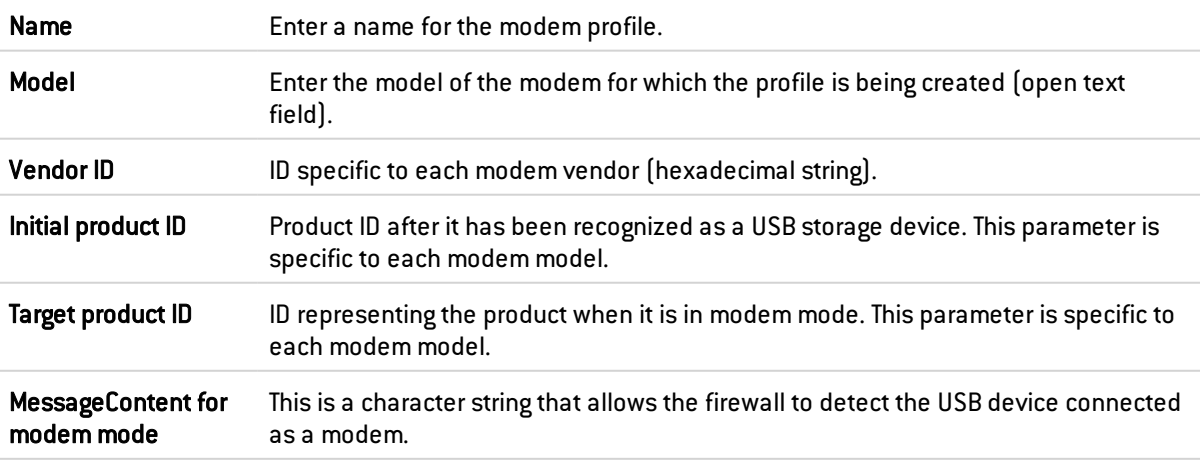

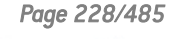

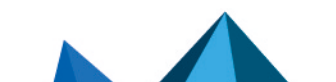

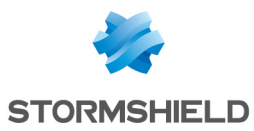

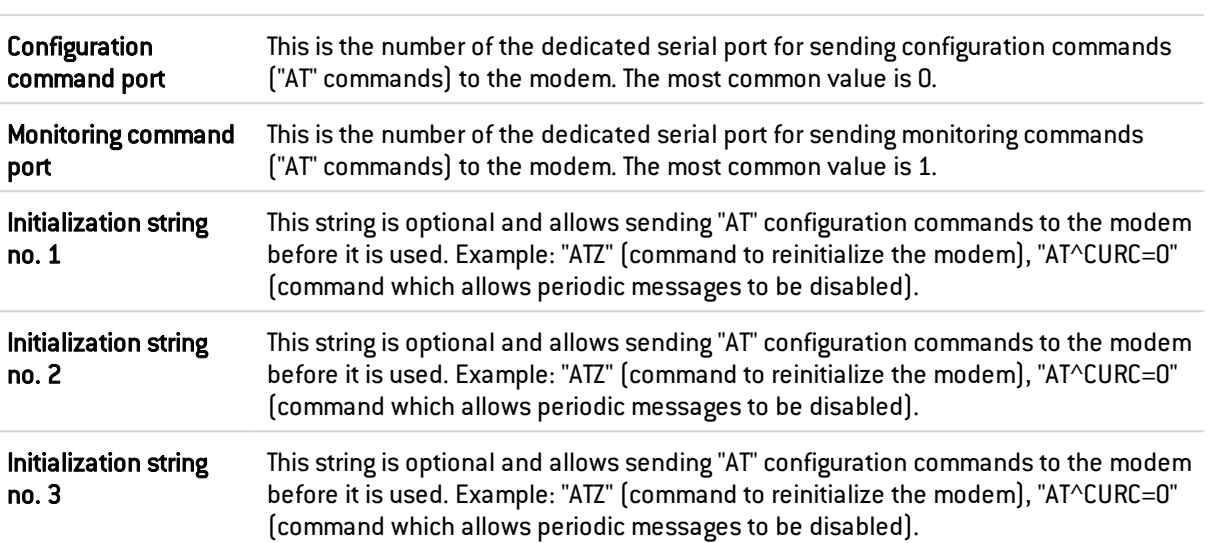

#### Advanced configuration

### Creating a USB/Ethernet interface

- 1. Click on the Addmenu.
- 2. Click on USB/Ethernet interface (USB stick/modem). The control panel of the USB/Ethernet interface appears.

The various fields in the control panel of the USB/Ethernet interface are explained in the section Modifying a [USB / Ethernet](#page-228-0) interface.

### <span id="page-228-0"></span>Modifying a USB/Ethernet interface

Double-click on the USB/Ethernet interface that you wish to modify - its the control panel will open.

#### "General configuration" tab

When no modem profiles are defined or active, a message will prompt you to create a modem profile:

1. Click on Configuring profiles.

2. Select the modem profile you wish to enable or configure.

The various fields in the control panel of a modem profile are explained in the section [Creating](#page-227-0) a [USB/Ethernet](#page-227-0) interface.

#### General Settings

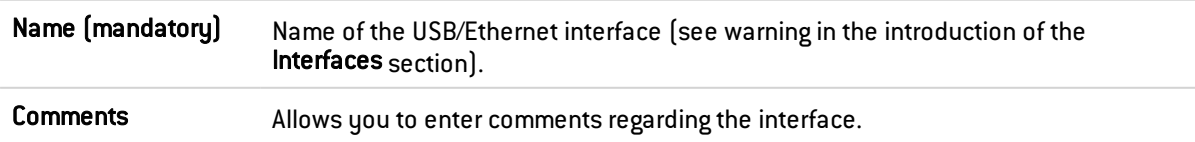

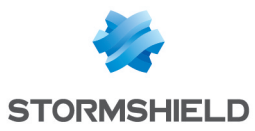

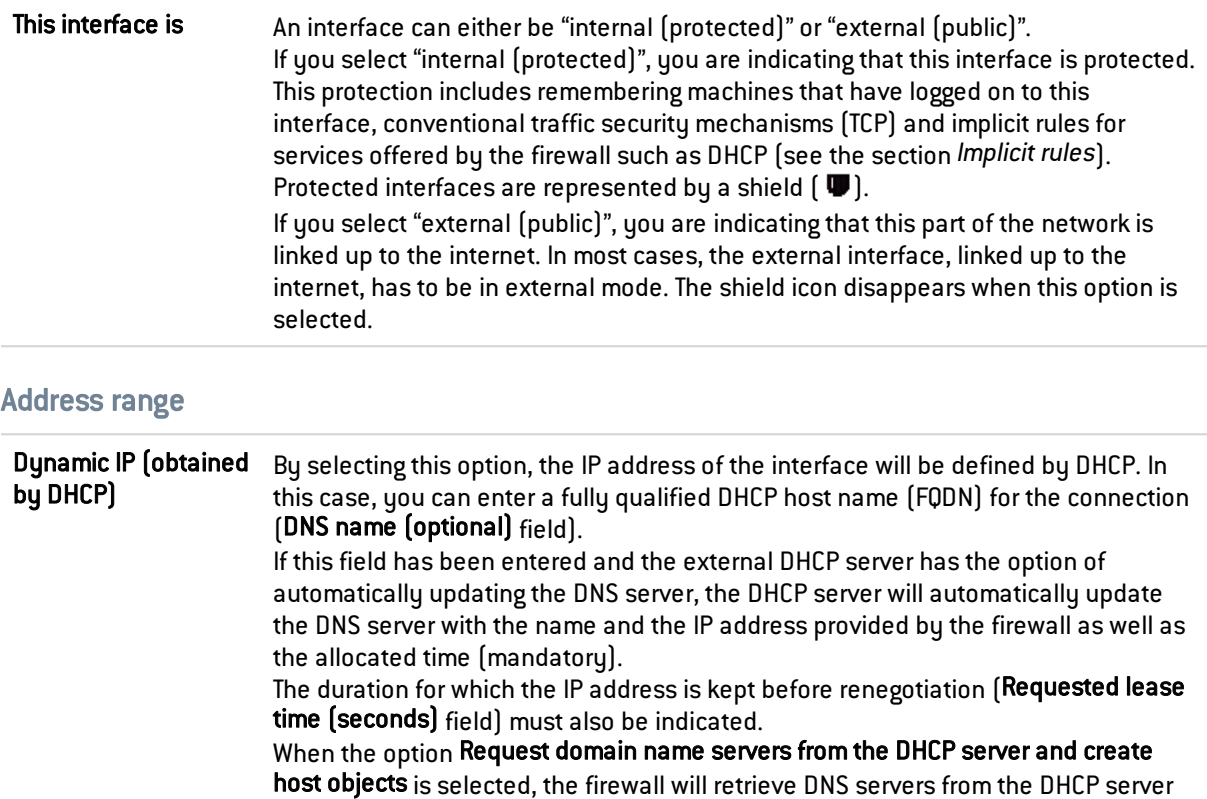

(access provider, for example) that provided its IP address. Fixed IP (static) By selecting this option, the interface will have a static address range. In this case,

its IP address and subnet mask must be indicated.

Here, several associated IP addresses and network masks may be defined for the same interface (the need to create aliases, for example). These aliases may allow you to use this Stormshield Network firewall as a central routing point. As such, a USB / Ethernet interface can be connected to various sub-networks with a different address range. To add or remove them, simply use the Add and Delete buttons located above the fields in the table.

Several IP addresses (aliases) can be added in the same address range on an interface. In this case, these addresses must all have the same mask. Reloading the network configuration will apply this mask on the first address and a mask /32 on the following addresses.

## Creating a GRETAP interface

Tunnels that use GRETAP interfaces allow encapsulating Level 2 traffic (Ethernet). They can then be used to link sites sharing the same IP address range through a bridge or to transport non-IP protocols over a bridge.

## Creating a GRETAP interface

- 1. Click on Add.
- 2. Click on GRETAP interface.

The control panel of the interface appears.

The various fields in the control panel of the GRETAP interface are explained in the section [Modifying](#page-230-0) a GRETAP interface.

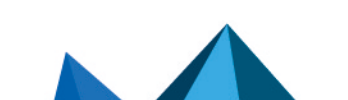

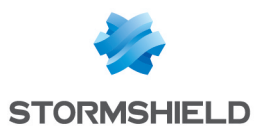

## <span id="page-230-0"></span>Modifying a GRETAP interface

Double-click on the GRETAP interface that you wish to modify - the control panel of the interface will open.

## "General configuration" tab

#### **Status**

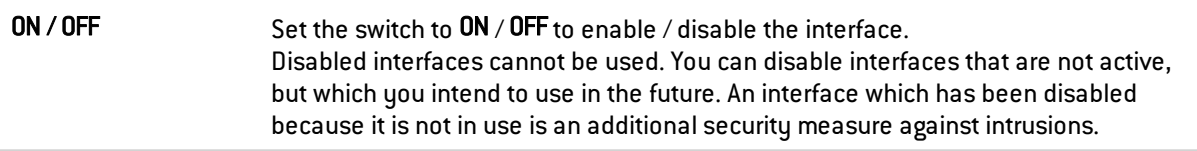

### General Settings

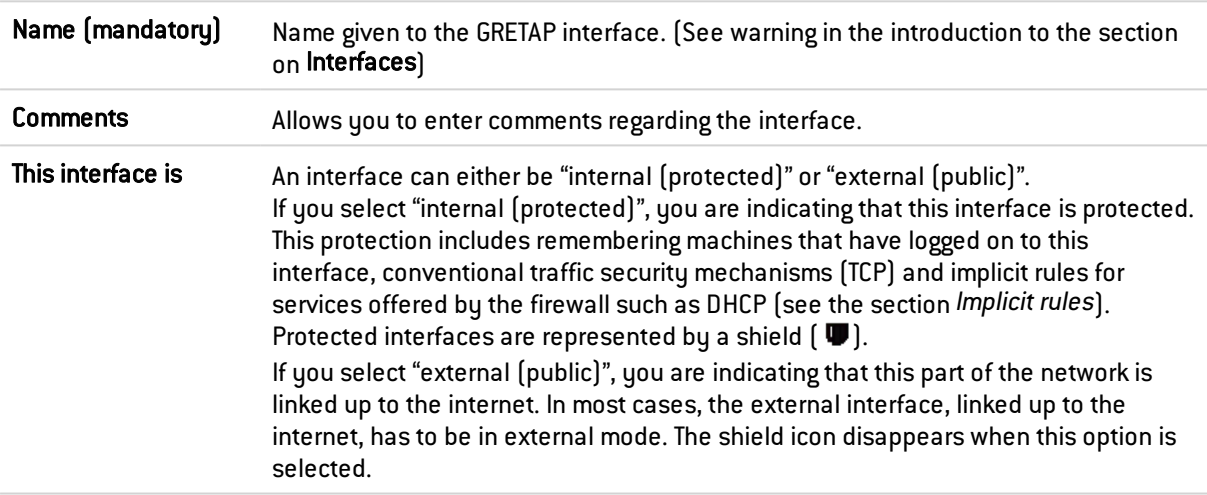

## GRETAP tunnel address

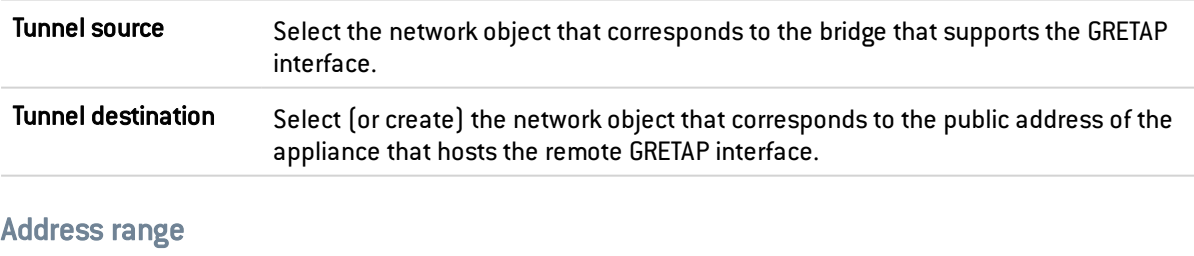

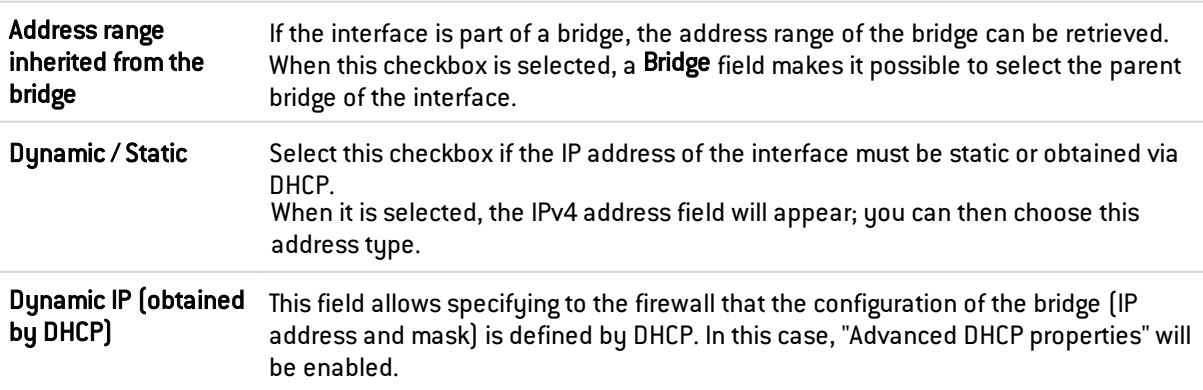

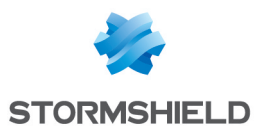

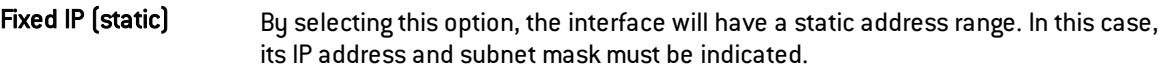

Here, several associated IP addresses and network masks may be defined for the same interface (the need to create aliases, for example). These aliases may allow you to use this Stormshield Network firewall as a central routing point. As such, an interface can be connected to various subnetworks with a different address range. To add or remove them, simply use the Add and Delete buttons located above the fields in the table.

Several IP addresses (aliases) can be added in the same address range on an interface. In this case, these addresses must all have the same mask. Reloading the network configuration will apply this mask on the first address and a mask /32 on the following addresses.

#### Advanced DHCP properties

These properties can be accessed only when Dynamic IP (obtained by DHCP) has been selected for the interface.

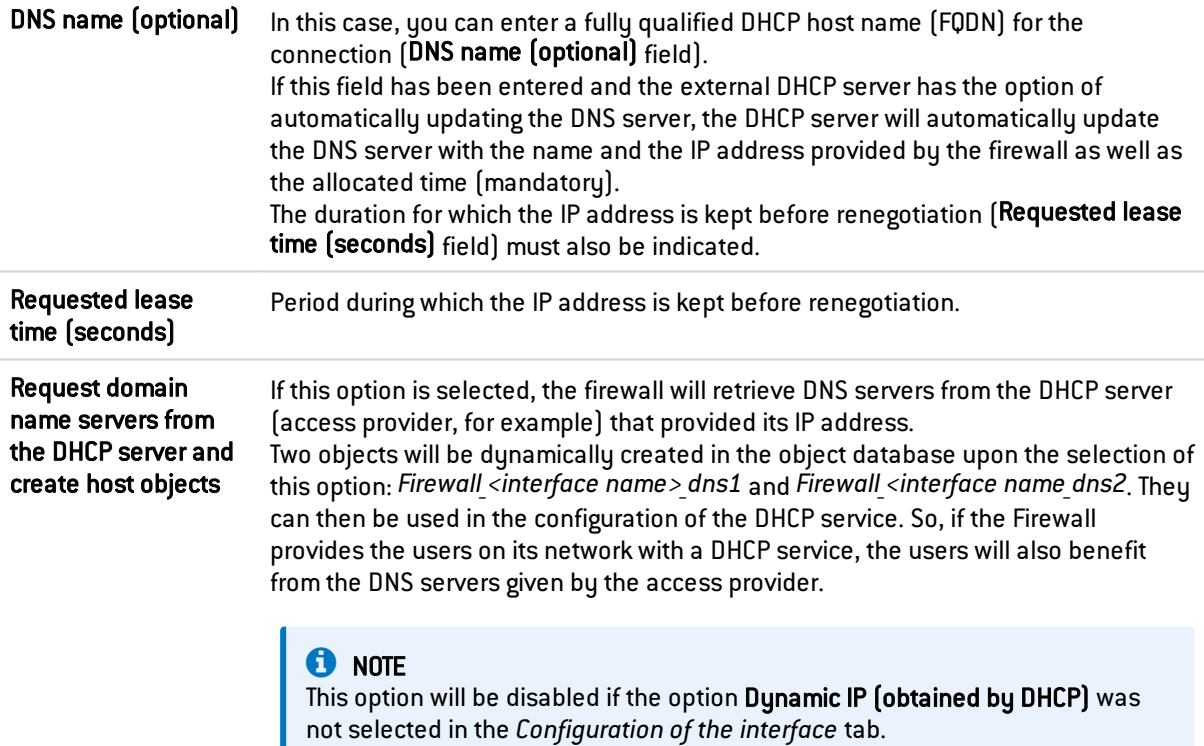

#### "Advanced properties" tab

#### Other settings

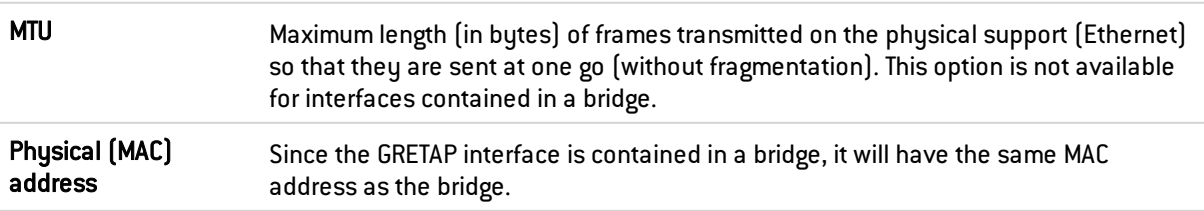

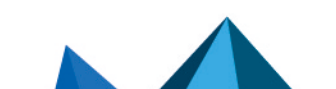

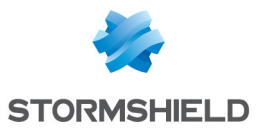

#### Routing without analysis

#### **O** NOTE

This panel does not appear if the option Address range inherited from the bridge was not selected in the *General configuration* tab.

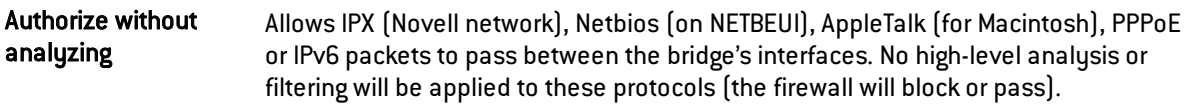

#### Routing by interface

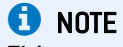

This panel does not appear if the option Address range inherited from the bridge was not selected in the *General configuration* tab.

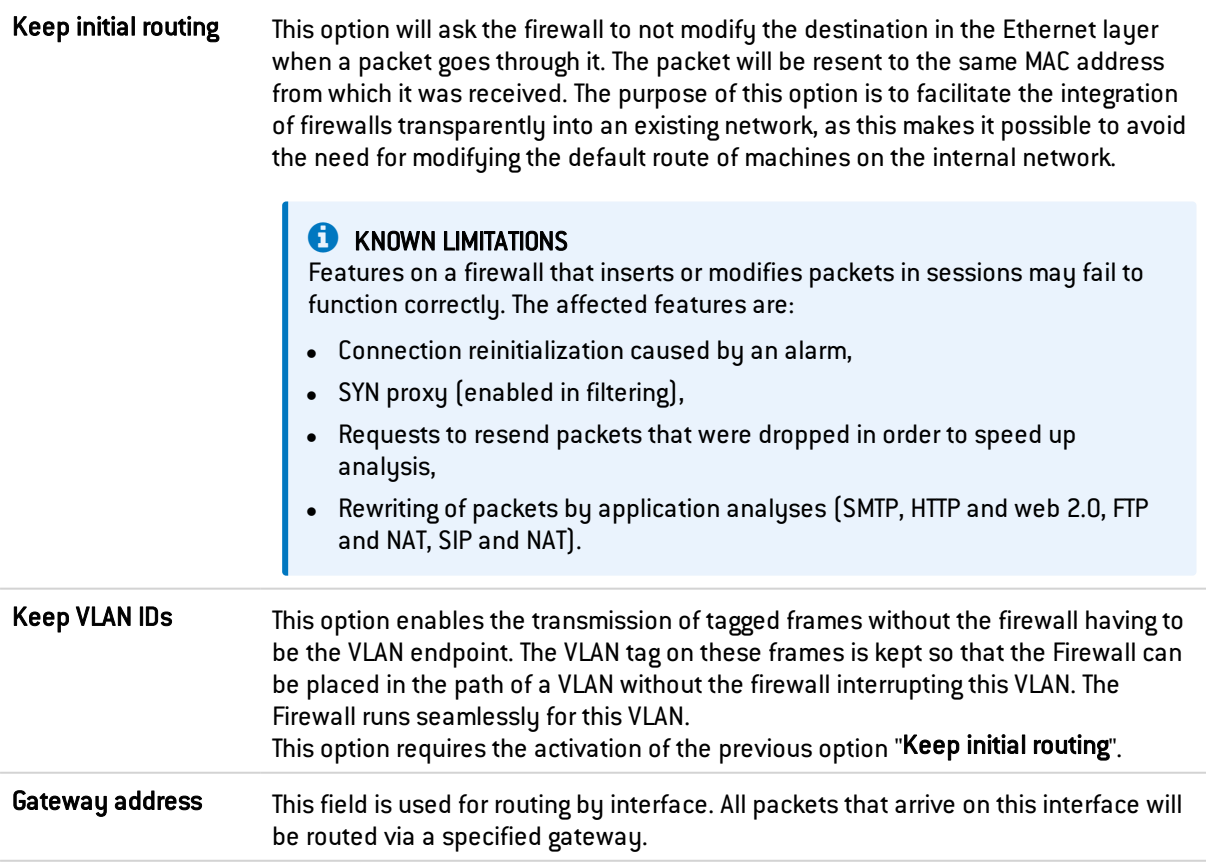

## Converting an interface to a link aggregate (LACP)

This feature is only available on SN510, SN710, SN910, SN2000, SN2100, SN3000, SN3100, SN6000, SN6100, SNi20 and SNi40 models.

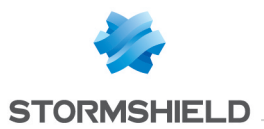

The LACP (IEEE 802.3ad - Link Aggregation Control Protocol) feature helps improve the firewall's bandwidth while maintaining a high level of availability (link redundancy). Several physical ports on a firewall can be grouped together to be considered a single logical interface. Therefore, by aggregating x links, it will be possible to set up a link of x times 1 Gbps or 10 Gbps between two appliances.

## **D** NOTE

Ensure that the remote appliances are using LACP.

### **t** Note

The use of stackable switches is recommended as this would allow link redundancy between both appliances.

An interface that is already in use in the configuration cannot be converted in aggregate form.

An interface converted in aggregate form becomes a virtual interface, allowing aggregation to be viewed and configured. The physical interface of this converted interface then becomes similar to any other interface added to the aggregate. These members are called "aggregated links".

An interface converted in aggregate form keeps its settings. The converted interface will then have an additional tab called "Link aggregation (LACP)". On the other hand, an interface that becomes an aggregate link loses its settings to inherit the configuration of the aggregate (except the name and Media settings).

Depending on the extension modules installed, the maximum possible aggregate is half of the total number of interfaces on the model. The maximum number of interfaces that can be grouped in an aggregate is 8, regardless of the model.

There are two ways to create an aggregate:

- Creating an aggregate without members  $(e.g., p$ reparing a configuration),
- Creating an aggregate from a selection of interfaces.

#### Creating an aggregate without members

- 1. Click on Add in the toolbar or right-click, then Add.
- 2. Click on Aggregate, then on No members. The new aggregate will be added to the list of interfaces and its control panel appears.

#### Creating an aggregate containing selected interfaces

- 1. Select the network interfaces to be included in the new bridge (*interface\_1*, *interface\_2* in this example).
- 2. Click on Add in the toolbar or right-click, then Add.
- 3. Click on Aggregate then on With *interface\_1*, *interface\_2* etc. The new aggregate will be added to the list of interfaces and its control panel appears. The interfaces selected to be members of this aggregate will be automatically attached.

The various fields in the control panel of the aggregate are explained in the section [Modifying](#page-234-0) a link [aggregate.](#page-234-0)

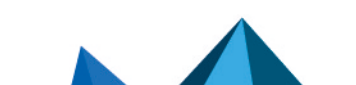

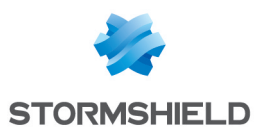

## <span id="page-234-0"></span>Modifying a link aggregate (LACP)

Double-click on the aggregate that you wish to modify - its control panel will open.

## "General configuration" tab

#### **Status**

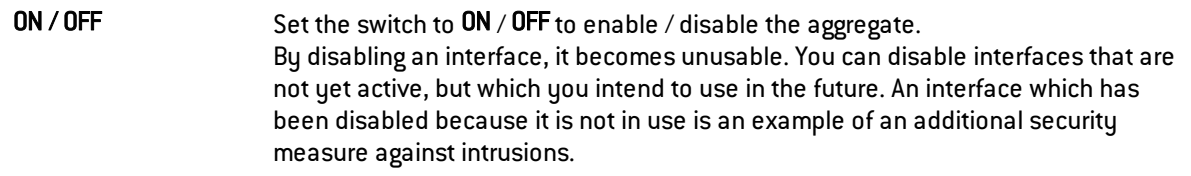

#### General Settings

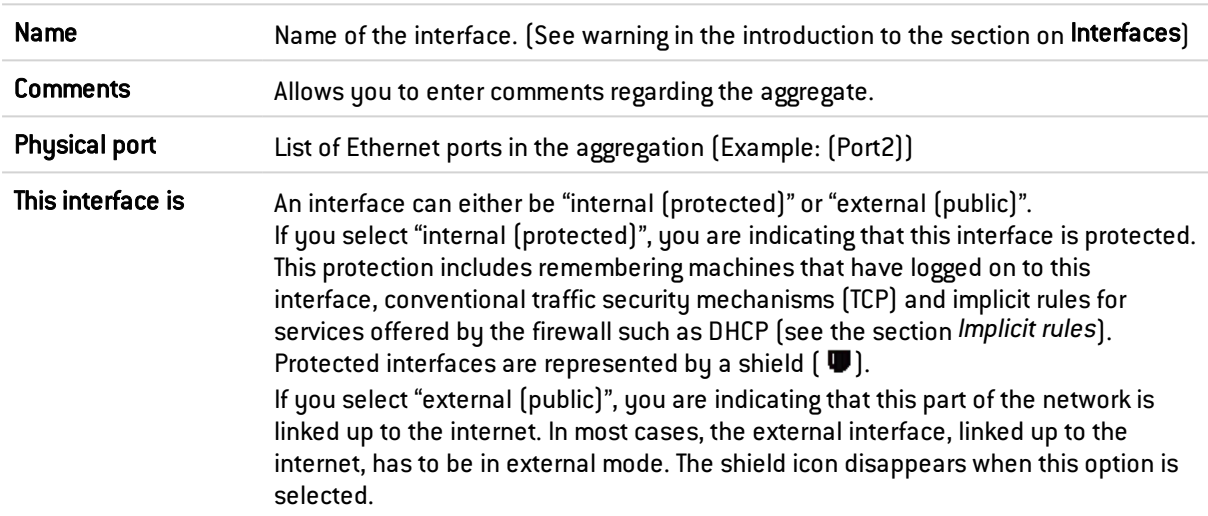

#### Address range

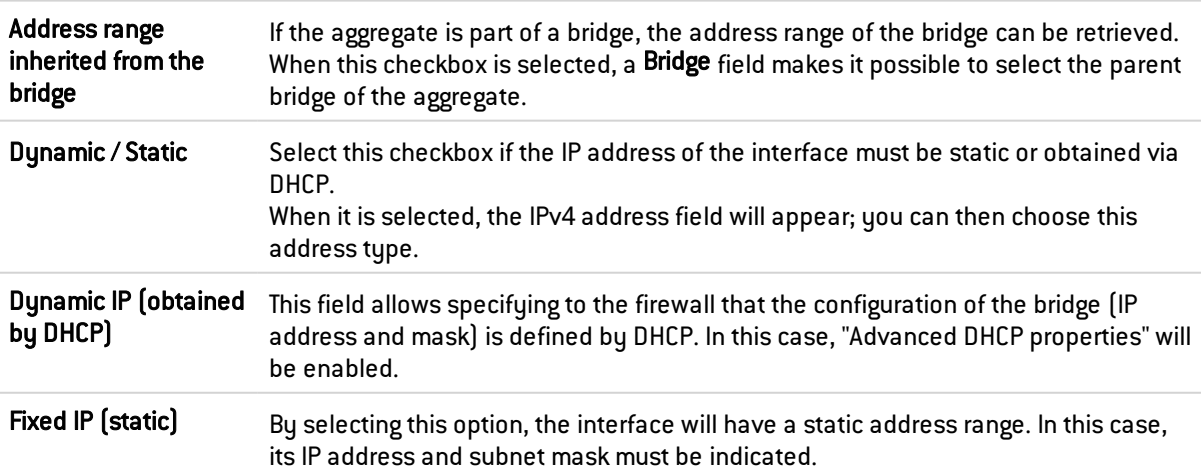

Here, several associated IP addresses and network masks may be defined for the same interface (the need to create aliases, for example). These aliases may allow you to use this Stormshield Network firewall as a central routing point. As such, an interface can be connected to various subnetworks with a different address range. To add or remove them, simply use the Add and Delete buttons located above the fields in the table.

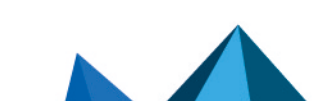

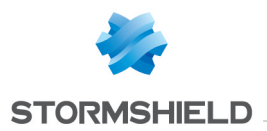

Several IP addresses (aliases) can be added in the same address range on an interface. In this case, these addresses must all have the same mask. Reloading the network configuration will apply this mask on the first address and a mask /32 on the following addresses.

#### Managing members

- 1. Select the interfaces for which you wish to create an aggregate. The list of "Member interfaces" identifies all the Ethernet interfaces already in the configuration of the aggregate.
	- At least two interfaces must be selected to make up an aggregate:
- $\bullet$  By using arrows,
- By dragging and dropping from the list of "Available interfaces" to the list of "Member interfaces", or
- By double-clicking on the interface.
- 2. Click on Finish to confirm.

## "Advanced properties" tab

#### Other settings

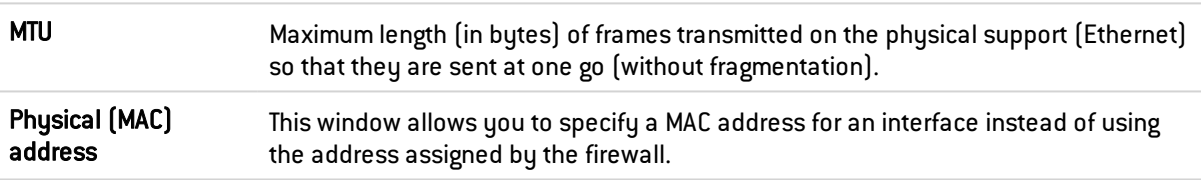

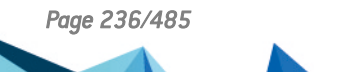

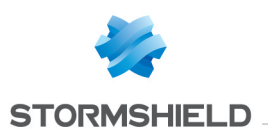

# LICENSE

The License screen consists of several sections:

- The General tab: manual or automatic installation of a license and display of main information.
- $\bullet$  The License details tab (or in the case of high availability, a serial number such as Local License U70XXADA913500 to distinguish the active firewall from the passive firewall): details of all options in the license and their active value on the firewall.
- An additional tab per passive appliance in the case of high availability.

## General tab

This tab will allow you to automatically or manually install a license.

There are 2 ways to install a license manually:

- By inserting the License file in the relevant field. Automatic configuration possible.
- By looking for a new license.

#### **Buttons**

• Search for a new license: This button is used for finding new licenses or for updating the date of the last check for a license.

By clicking on this button, a request to search for licenses will be sent to the appliance. If a license is found, a notification will appear in the *General* tab and the user will then have access to the button Install the new license. Licenses are searched for manually. If you prefer an automatic license search, you will need to change the settings in the advanced properties section in this tab.

 $\bullet$  Install the new license: If the firewall has found a license through the button Search for a new license, the button Install the new license will be enabled. By clicking on it, a download will be launched. Confirm or cancel the download.

## **Dates**

- Local firewall date: this date allows ensuring that the firewall's date is correct. Expiry dates are calculated based on this date.
- Last check for license updates performed on: date of the last time a request was made manually or automatically to search for licenses.

The Stormshield Network Firewall is sold by default with all features enabled. However, some features (URL filtering, high availability, among others) are optional and not enabled. Certain options, such as updates, are valid for a limited period. If the expiry date has lapsed, some options will be disabled on the firewall.

## Important information about the license

The license configuration window shows you the version of your firewall, information on the hardware and the various options with their expiry dates, if any.

Icons and colors will indicate if an option is approaching its expiry date or has expired.

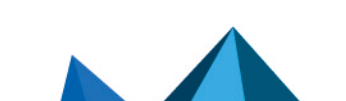

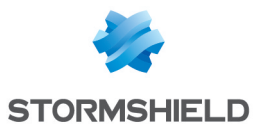

## Installing from a file

You can install your first license here if you do not have internet access or if you wish to manage licenses yourself.

If you choose to use new features or renew certain options, please contact your reseller. A new encrypted file will then be given to you through your private area on Stormshield Network's website.

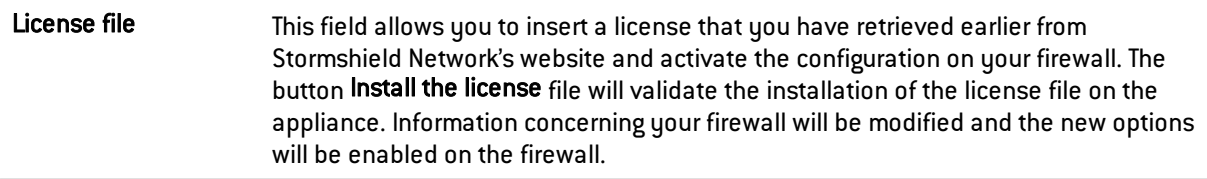

### **C**REMARK

The options that require rebooting the firewall are changes to encryption strength and the addition or removal of network interface cards.

In order to be accessible, these modules, even if they are physically installed, require the installation of the appropriate license following a reboot.

### Advanced properties

Here, you can define how frequently the firewall will look for updates as well as the type of installation (manual or automatic).

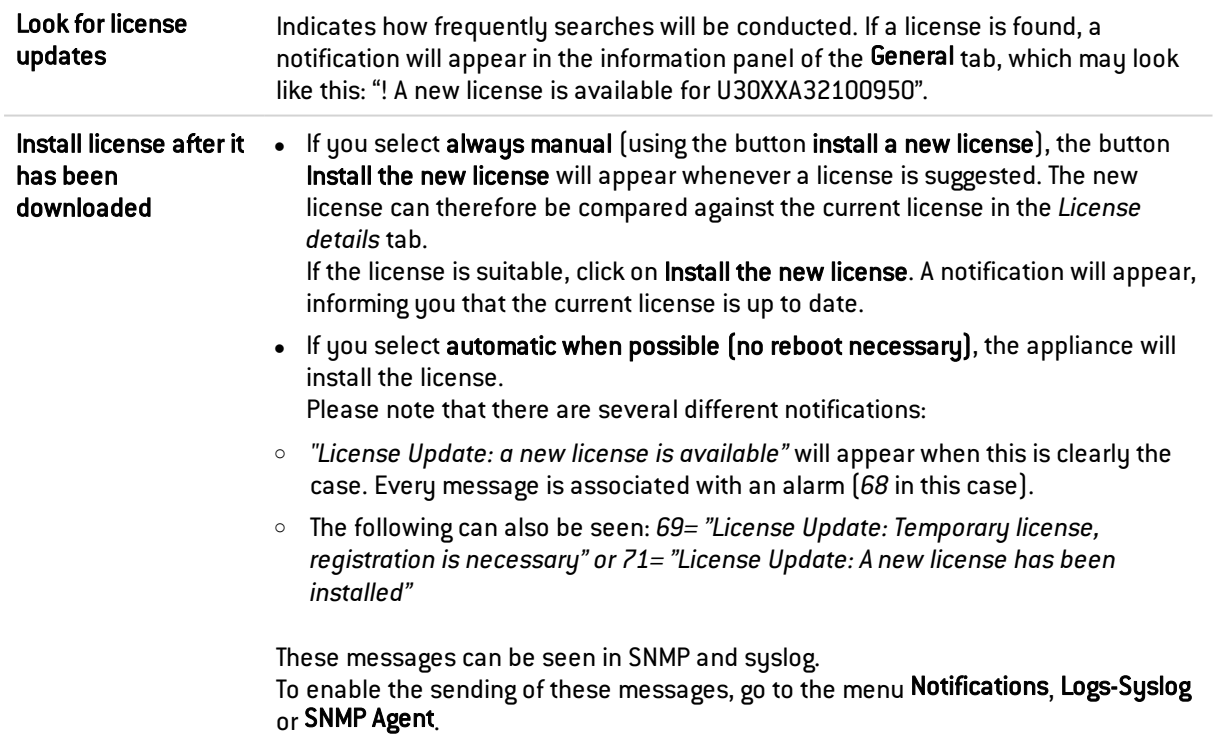

## License details tab

This tab displays the current valid license of the appliance to which you are connected.

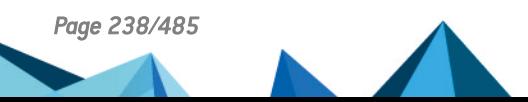

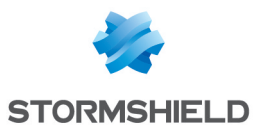

## **Buttons**

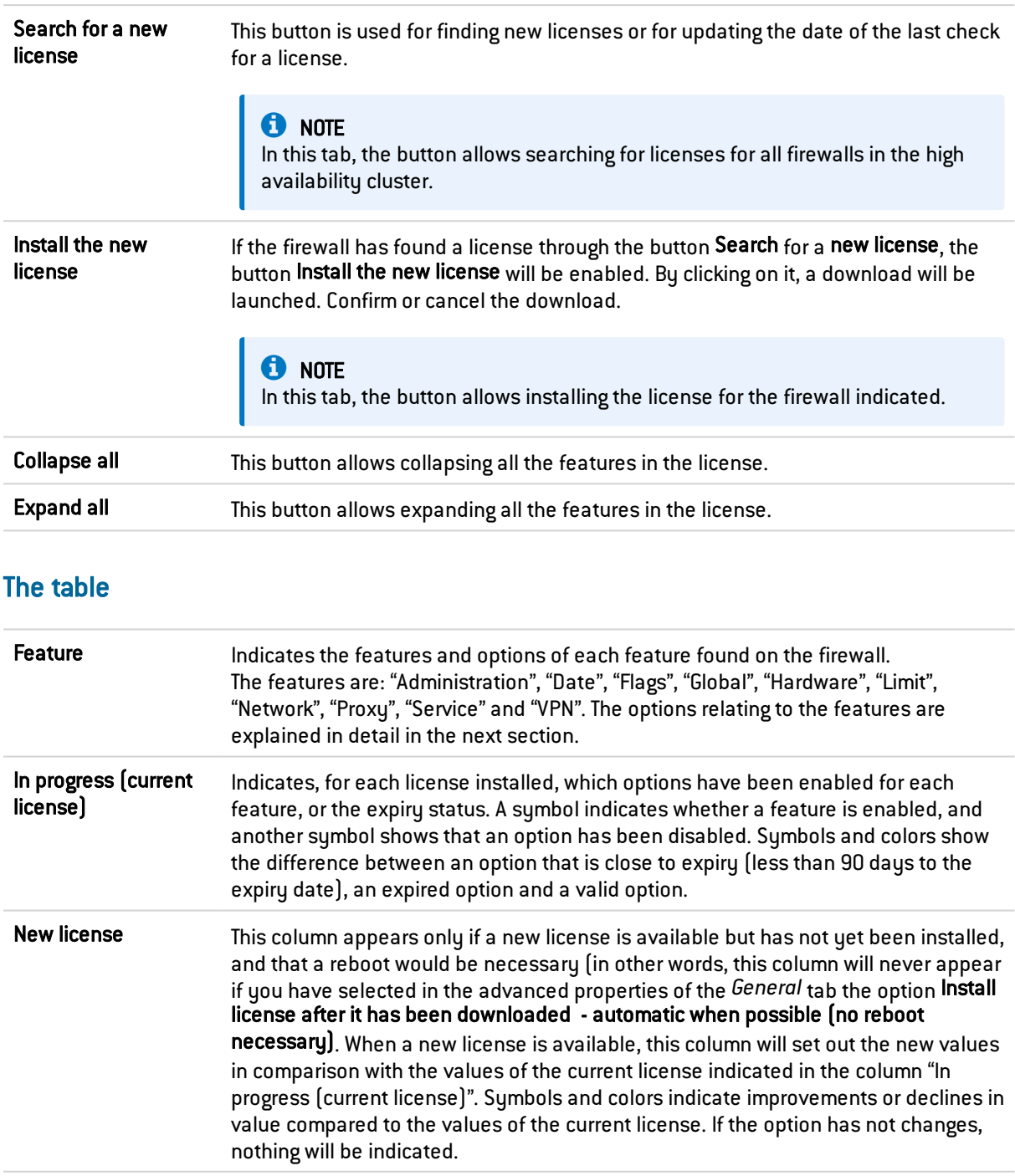

## Administration

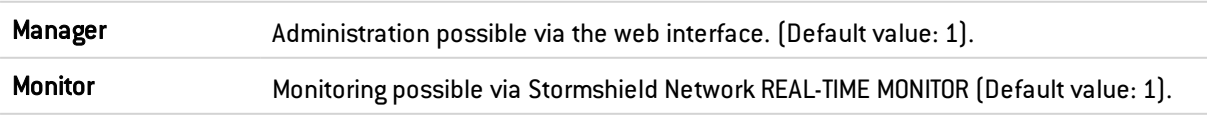

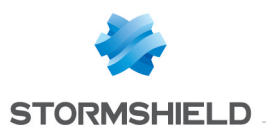

#### **Date**

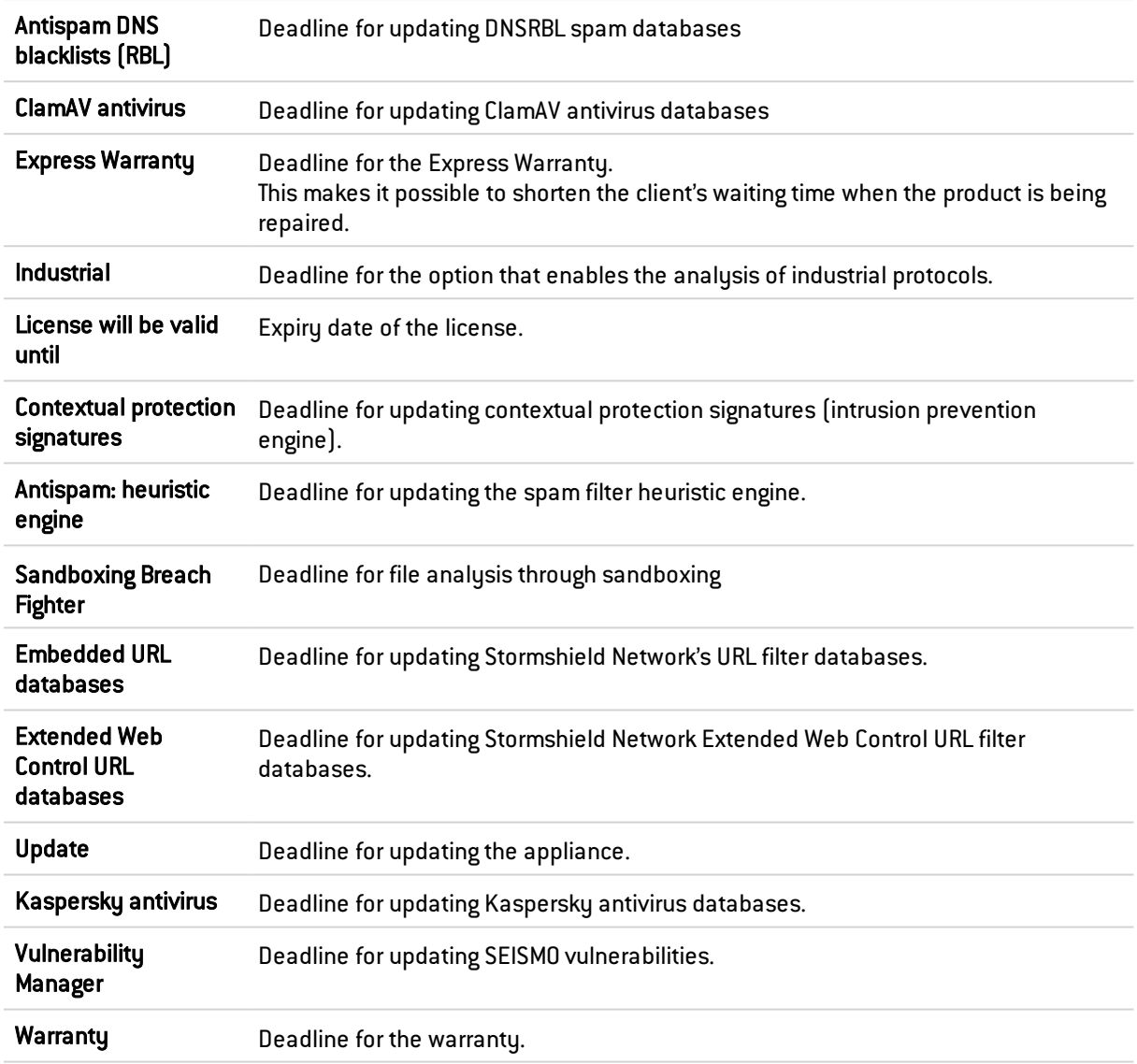

## **Options**

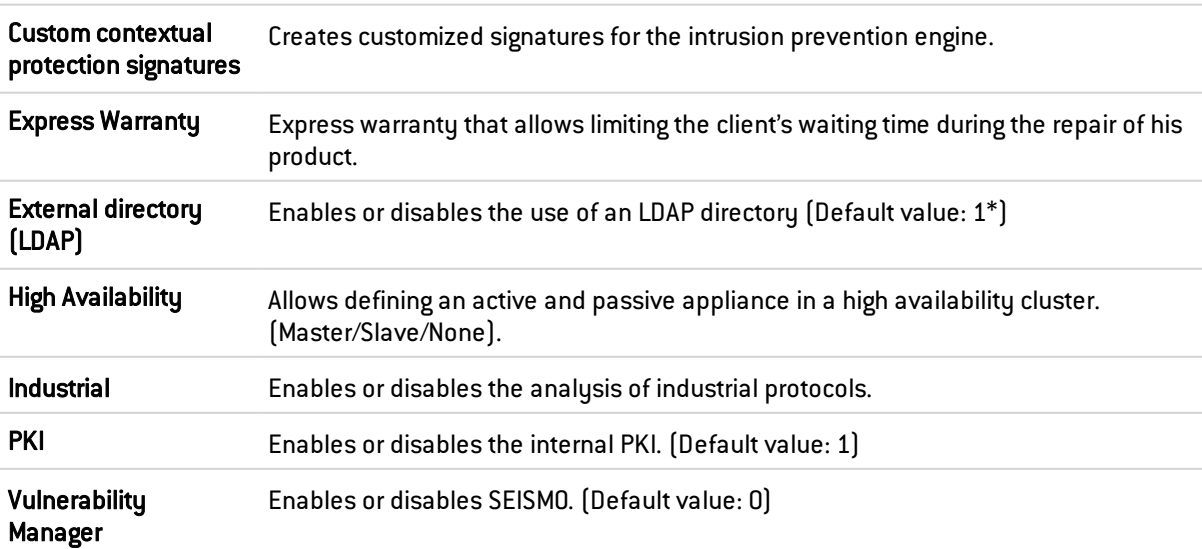

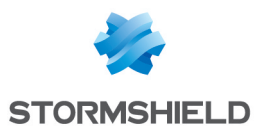

#### Global

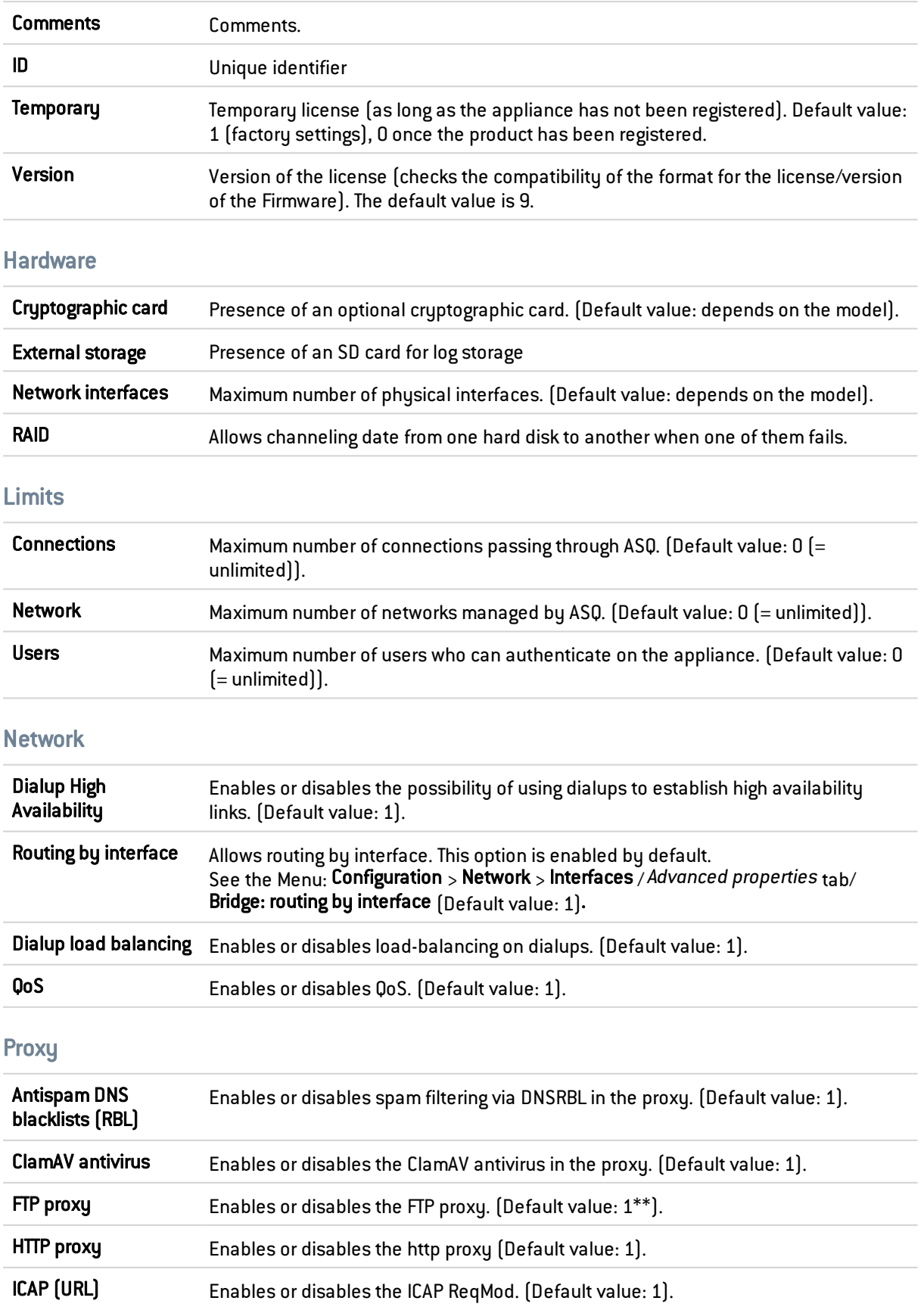

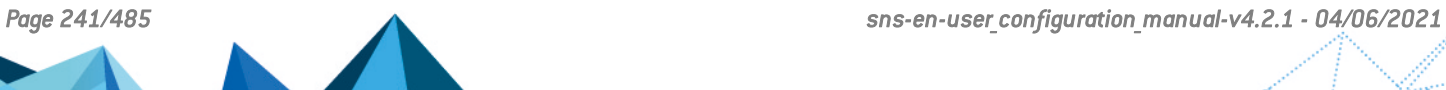

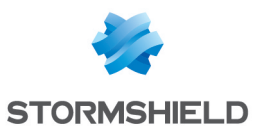

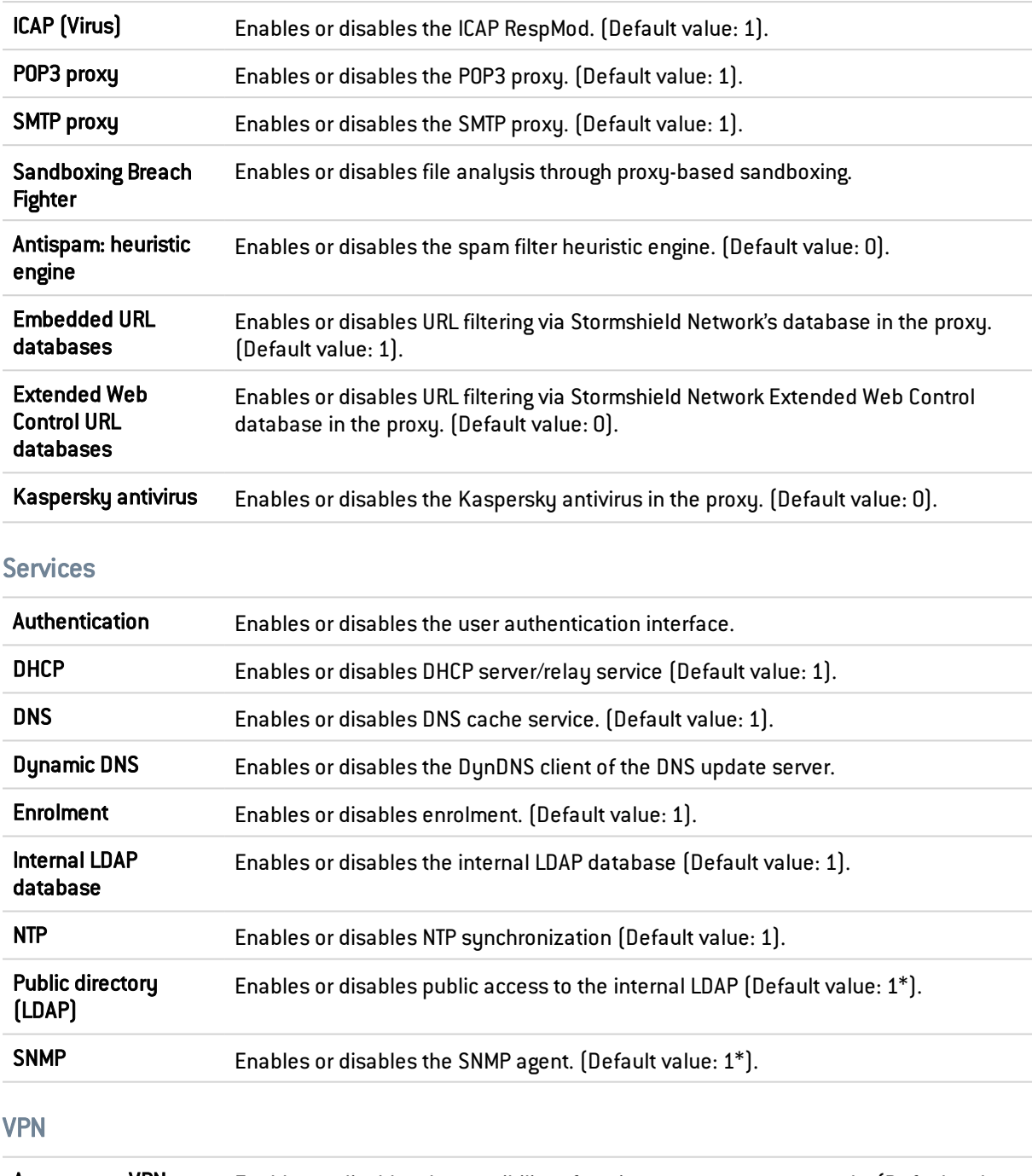

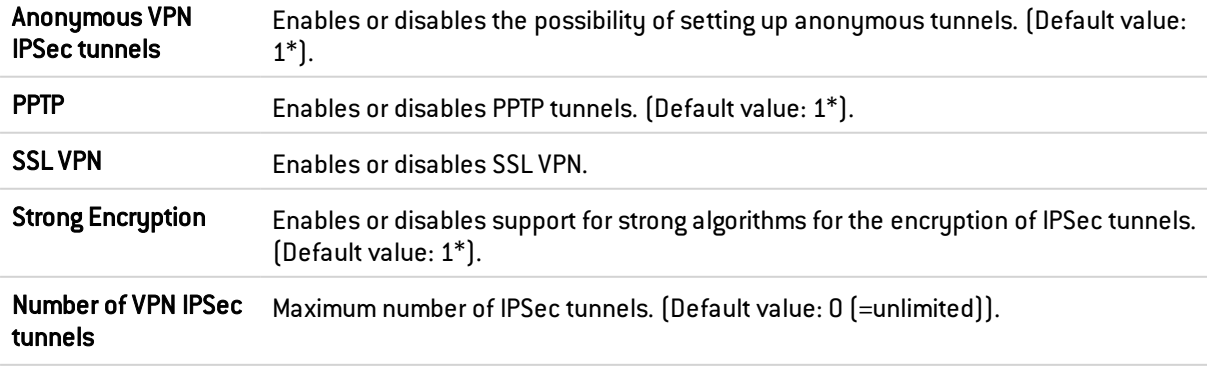

This tab works in the same way as the local license tab.

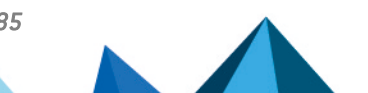

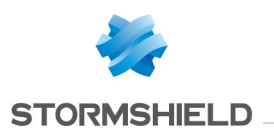

## LOGS - SYSLOG - IPFIX

The log configuration screen consists of 3 tabs:

- Local storage,
- Syslog,
- IPFIX.

## Local storage tab

The configuration of logs allows allocating disk space for each type of log on the firewall. This menu also allows modifying the firewall's behavior when saving these logs.

This screen is divided into 2 sections:

- Top: a menu setting out the various options
- Bottom: a table

#### **O** NOTE

This tab will be grayed out if the firewall is a model that does not have a hard disk. In this case, when the module is opened, the *Syslog* tab will appear.

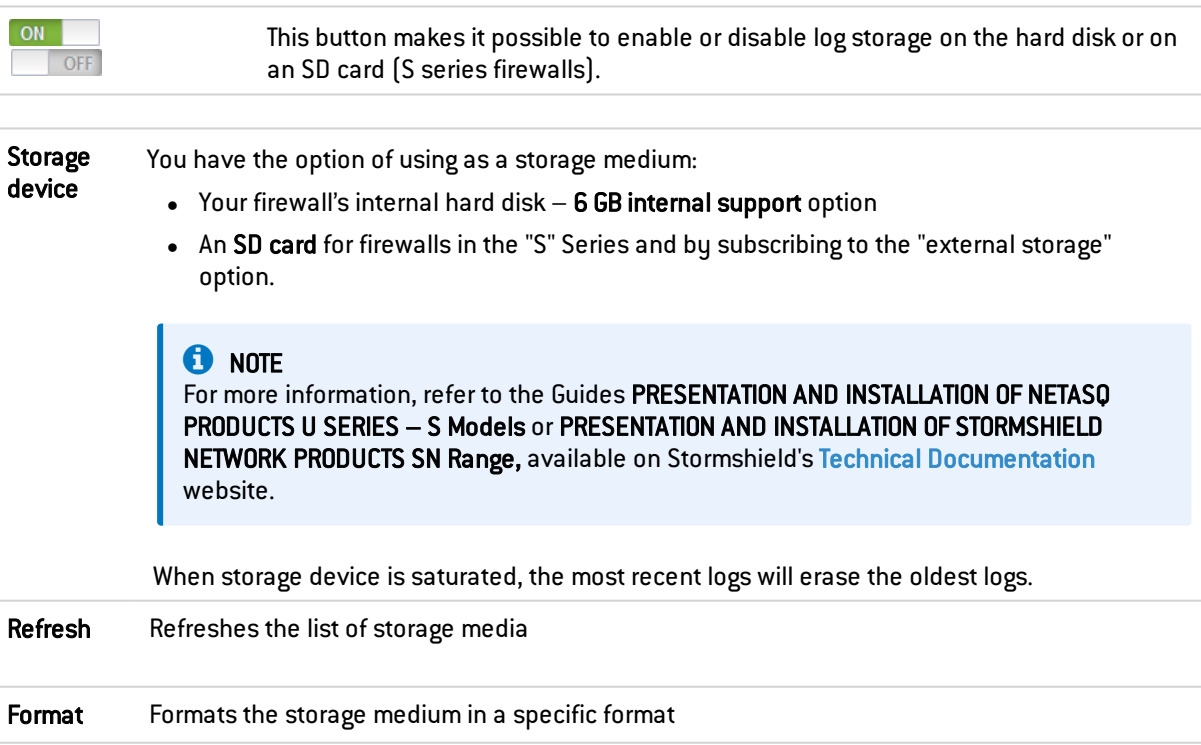

Whenever the medium is full (no more space available), logs will automatically be rotated, so the most recent logs will erase the oldest ones.

## **to** note

When the firewall is in high availability, actions relating to the SD card are only valid for the card inserted into the active firewall. To perform operations on the passive firewall's SD card, you will

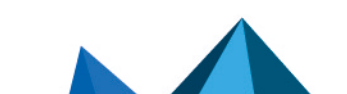

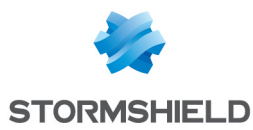

need to switch the remote firewall to active mode using the Maintenance module, then go back to the menu Logs-Syslog to be able to make changes to the SD card.

### Configuration of the space reserved for logs

The firewall manages a certain number of log files intended for collecting events detected by the log functions. The files involved in security events are:

- Alarms: events relating to the application of intrusion prevention features (I alarm),
- Authentication: events relating to user authentication (I auth),
- **Network connections:** events relating to connections through and to the firewall [I connection),
- Filter policy: events relating to the application of filter functions (I filter),
- FTP proxy: events relating to FTP traffic  $[$ l ftp $]$ ,
- Statistics: events relating to real-time monitoring (I monitor),
- Application connections (plugin): events relating to the treatment of ASQ plugins (I plugin),
- **POP3 proxy:** events relating to message sending (I pop3),
- Vulnerability manager: events relating to the application for consulting vulnerabilities on the Stormshield Network Vulnerability Manager network (l\_pvm),
- Sandboxing: events relating to the sandboxing of files if this option has been subscribed and enabled (l\_sandboxing),
- Administration (Serverd): events relating to the firewall administration server: "serverd" (I server),
- SMTP proxy: events relating to SMTP traffic  $[1 \text{ smtp}]$ ,
- System events: this is the log in which events directly relating to the system are logged: shutdown/startup of the firewall, system error, etc. Shutting down and starting log functions correspond to shutting down and starting the daemons that generate logs (l\_system),
- IPSec VPN: events relating to the establishment of SAs  $[1 \text{ vpn}]$ ,
- HTTP proxy: events relating to HTTP traffic  $[$ l web),
- SSL VPN: events relating to the establishment of the SSL VPN (I xvpn),
- **SSL proxy:** events relating to SSL traffic (I ssl),

The files share a common storage area with other log files.

For each log menu (Alarms, Authentication, Network connections, Filter policy, FTP proxy, Statistics, Application connections (plugin), POP3 proxy, Applications and vulnerabilities (SEISMO), Server, SMTP proxy, System events, IPSec VPN, HTTP proxy, SSL VPN), you can restrict the size of the log file by selecting the size of the file as a percentage of the total space reserved for log files.

The table sets out the following columns:

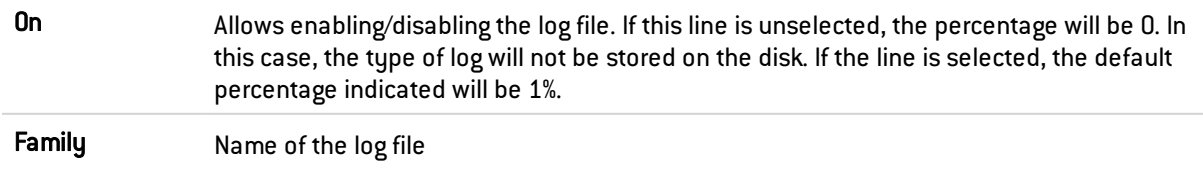

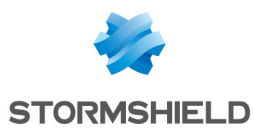

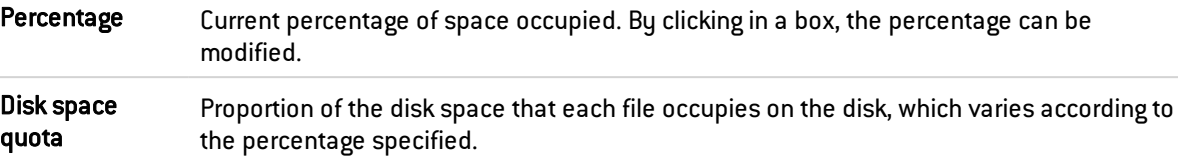

The total percentage is shown at the bottom right side of the table. If the total exceeds 100%, a warning line will be indicated in red at the bottom of the table. (Example: *"Warning, incorrect distribution:* 113% of the available space has been reserved). Modifications are however allowed.

By clicking on Apply, the following message will appear: "The total disk space reserved for logs exceeds this model's capacity. Apply this configuration?". ". You can force the save or cancel,.

#### **t** NOTE

These files can be copied on the Stormshield Network EVENT ANALYZER solution in order to create reports or archive them.

## "Syslog" tab

The *Syslog* tab allows configuring up to 4 profiles for sending logs to Syslog servers.

To increase the security of sent logs, Syslog servers must be configured with [RGS-compliant](#page-14-0) [algorithms.](#page-14-0)

You can send logs to the Stormshield Visibility Center (SVC) server, Stormshield's monitoring solution, in Syslog format. Please refer to the *SVC administration guide* that you will find on the Stormshield Technical [Documentation](https://documentation.stormshield.eu/SNS/v3/fr/Content/Home.htm) website.

Logs are in UTF-8 text format following the WELF standard. The WELF format is a sequence of elements, written in the form of field=value and separated by spaces. Values may be framed by double quotes.

A log corresponds to a line ending with a return carriage (CRLF).

## Table of Syslog profiles

The table that presents the profiles consists of 2 columns:

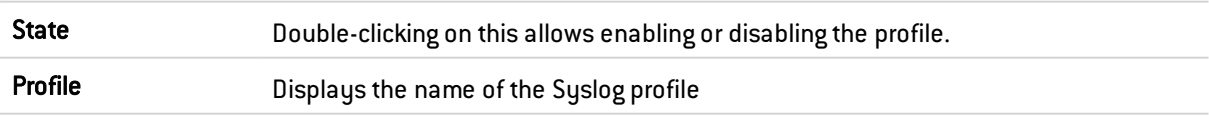

## Configuring a profile

#### **Details**

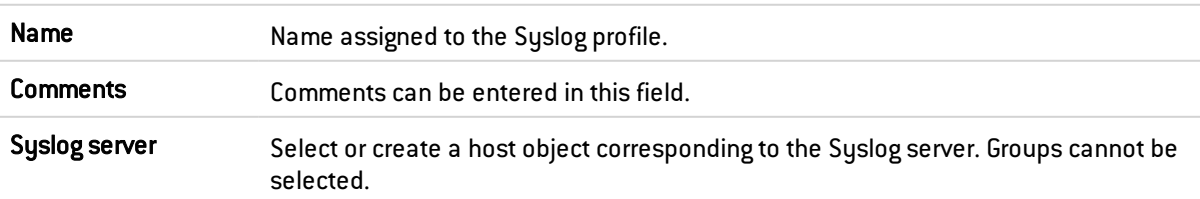

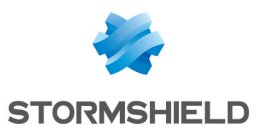

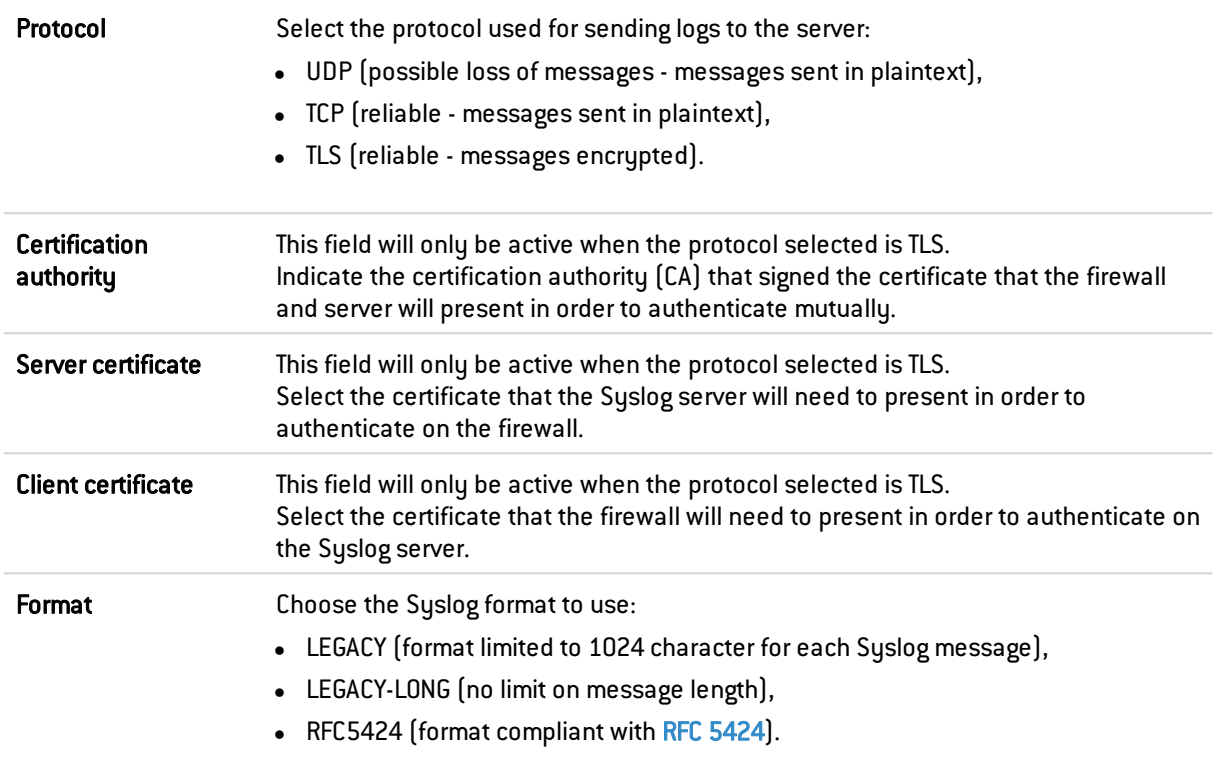

#### Advanced properties

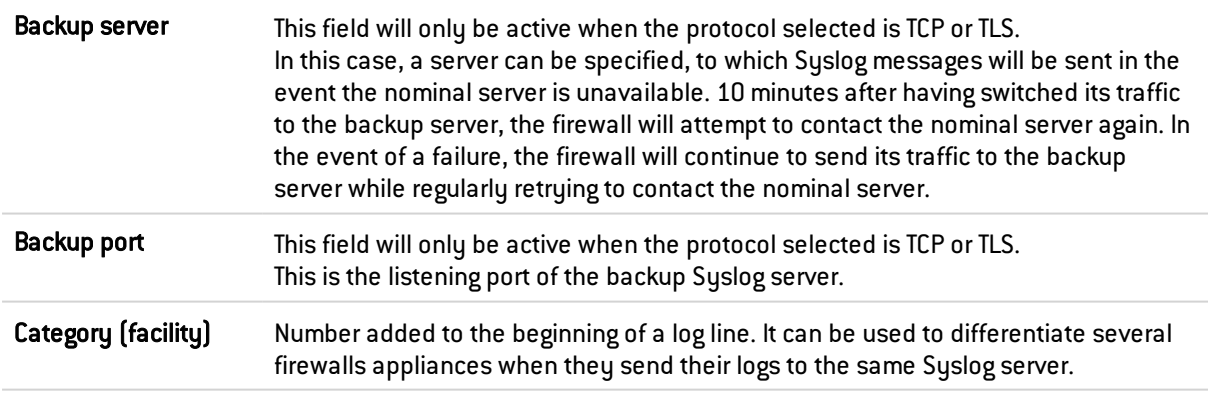

#### Logs enabled

This table allows selecting the type of logs that need to be sent to the Syslog server.

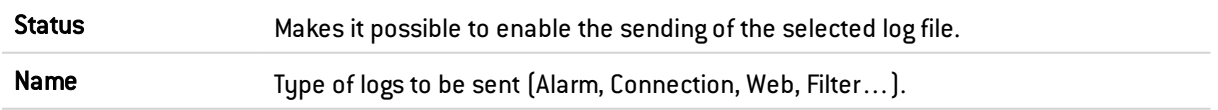

## IPFIX tab

The IPFIX (IP Flow Information Export) protocol, derived from Netflow, is a network monitoring protocol that allows gathering information on IP traffic.

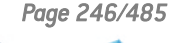

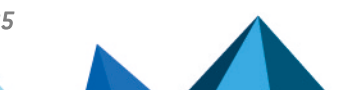

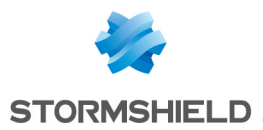

Such traffic consists of sending a template describing the type of information sent to the collector. ForTCP-based IPFIX traffic, this template will only be sent once the connection is established. When the IPFIX traffic is based on UDP, the template will be sent regularly.

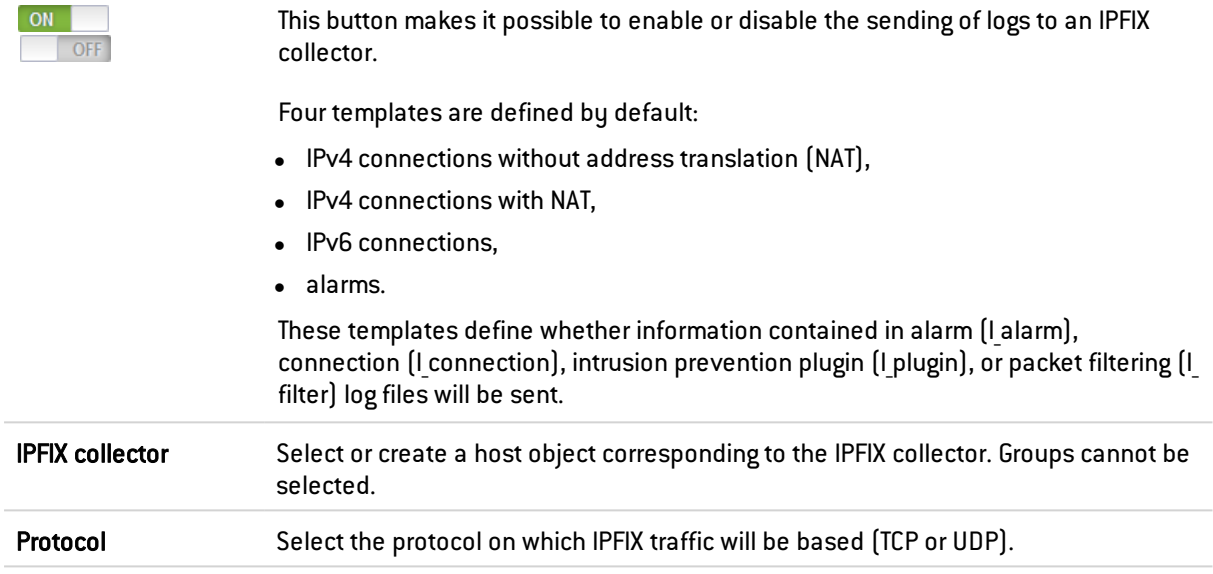

## Advanced properties

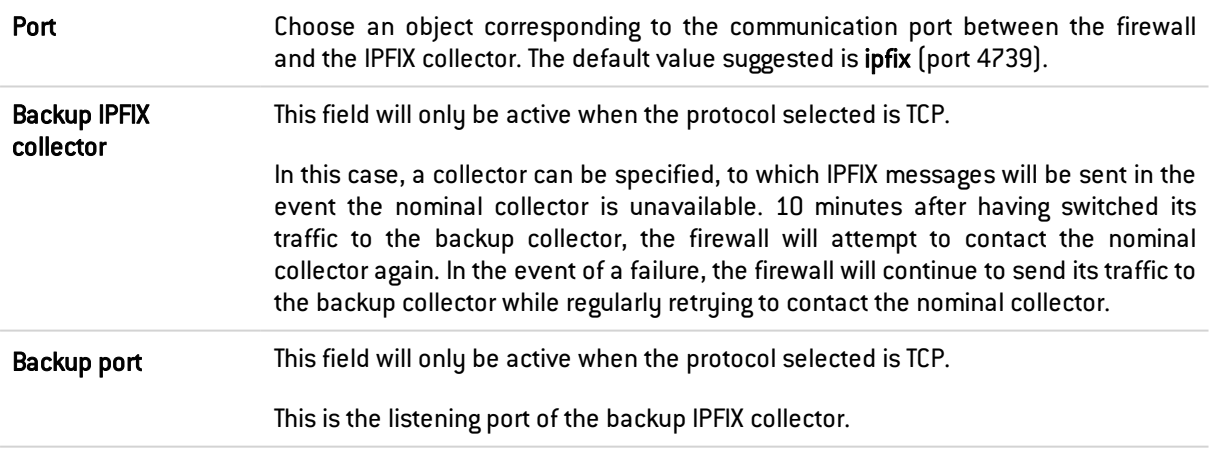

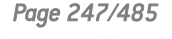

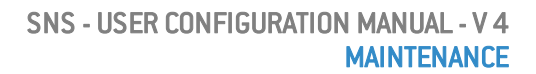

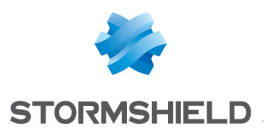

## MAINTENANCE

The Maintenance module will allow you to modify settings and perform the necessary checks to ensure that your appliance runs smoothly.

It is possible, via the interface, to set up a secure configuration of your firewall, to back up and update your system, as the 4 following tabs show:

- Updating the system,
- Save,
- Restore,
- Configuration.

## Configuration tab

## System disk

This refers to the system disk of your Stormshield Network multifunction firewall.

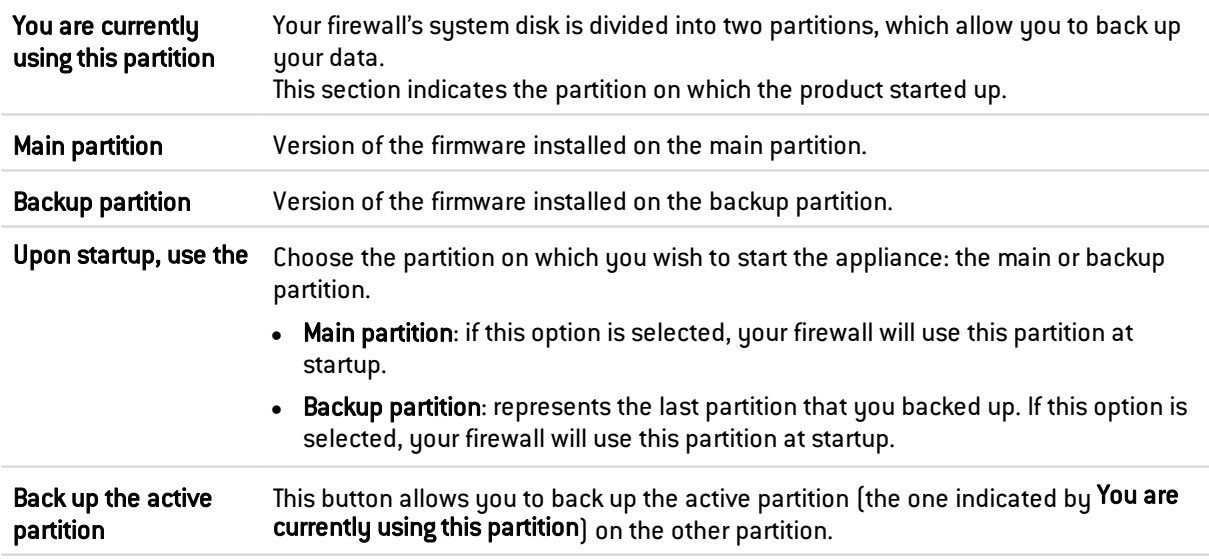

#### **Maintenance**

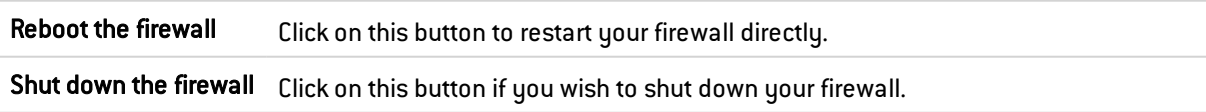

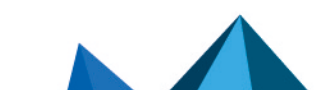

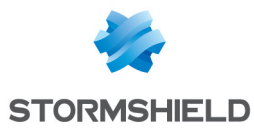

#### High availability

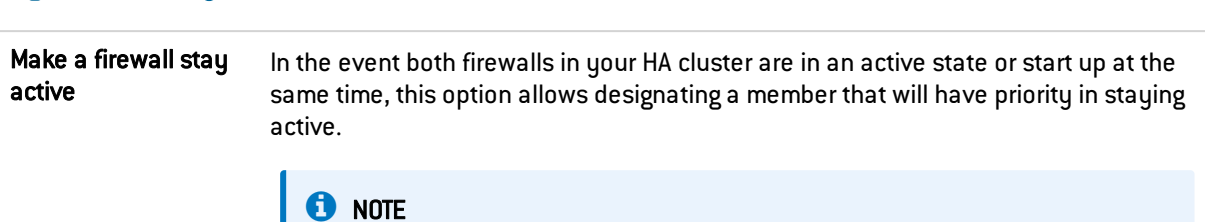

Before defining a remote firewall as the firewall with priority, check that your firewalls are synchronized. This is important as modifications made to the current configuration on the firewall would be lost during the switch.

## System report (sysinfo)

Download the system report: This button will allow you to obtain various types of information about your firewall in "sysinfo" format. Using this feature, you will be able to find out, for example, the model of the firewall, its serial number, its current status and the status of its memory.

## Backup tab

When the firewall has a TPM (Trusted Platform Module) that is used to securely store certificates, keys, configuration backup files, etc., and the TPM has not been initialized (its administration password has not yet been created), a TPM initialization window will appear when the Backup tab is opened. For further information regarding the TPM module, refer to the section Trusted [Platform](#page-439-0) [Module](#page-439-0).

## Configuration backup

Through this screen, you will be able to create a comprehensive backup of your firewall's configuration in the form of files, and protect access to it.

Backup filename: The suggested name of the backup is "<firewall serial number> day month year.na" by default. This name can be changed.

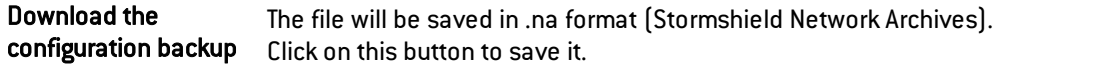

#### Advanced properties

You are advised to protect the backup file with a strong password.

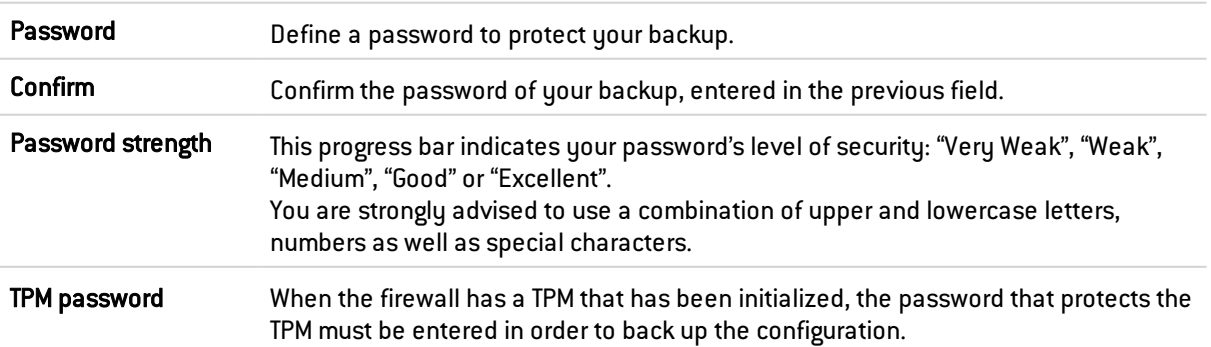

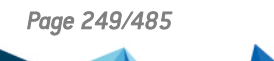

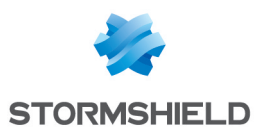

## Configuration automatic backup

Regular backups of your configuration are now offered with the "Cloud backup" service. These backups can be saved on a local or outsourced HTTP/HTTPS server or within the infrastructure offered by the Stormshield Network Cloud backup service.

These regular backups are saved in a secure environment.

### **D** NOTE

You are advised to protect the backup file with a password that must be kept in a safe place, as technical support will not be able to retrieve or reinitialize it if it is forgotten.

Information regarding the latest automatic backup is also available in the Dashboard's *Properties*.

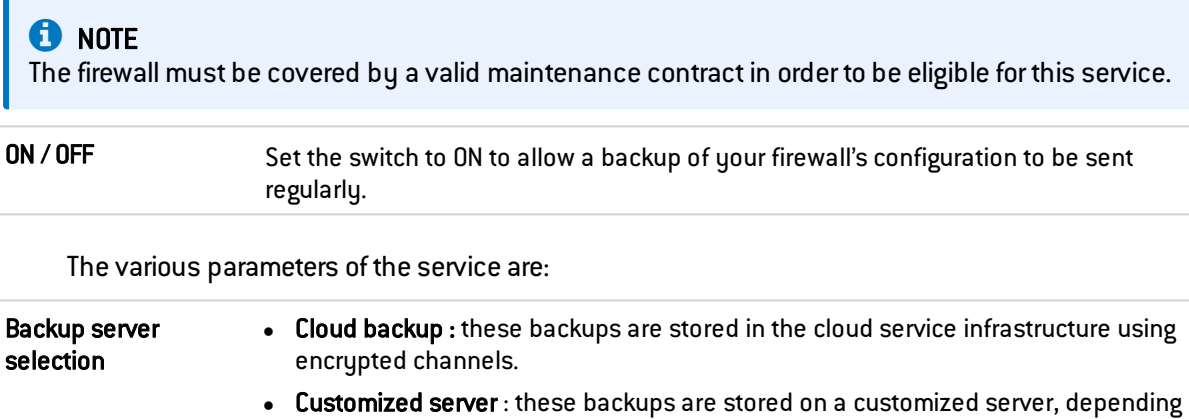

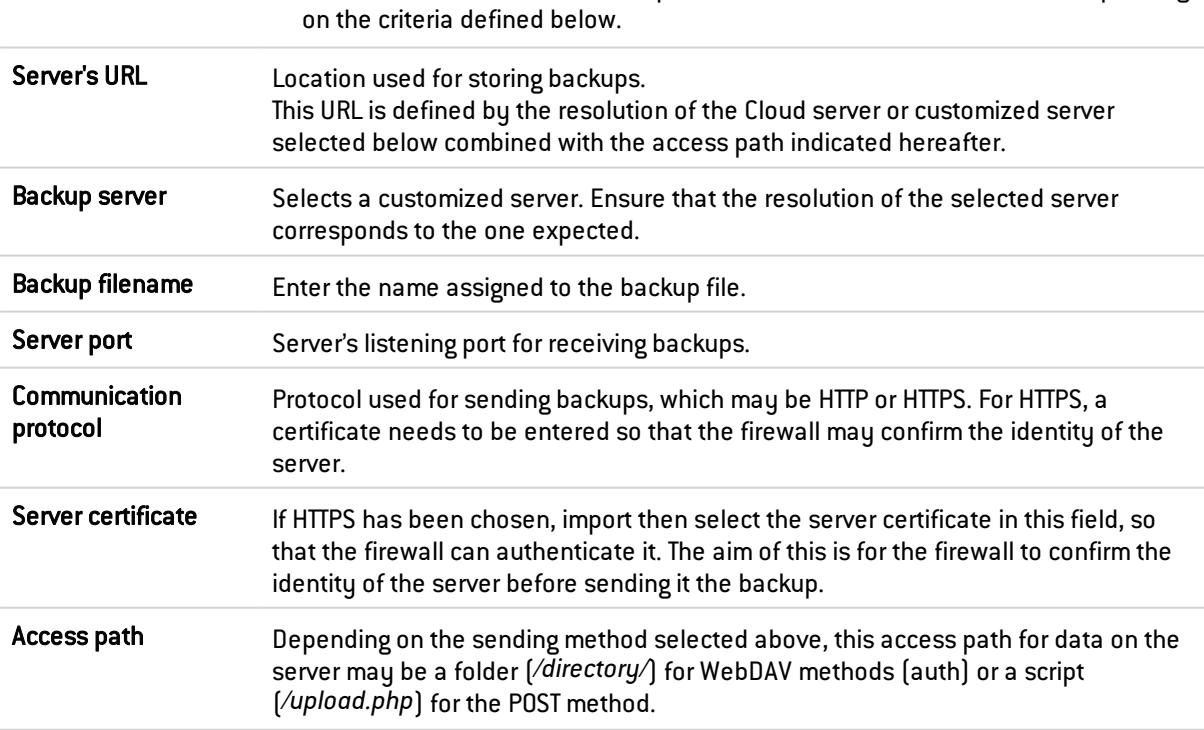

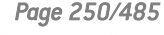

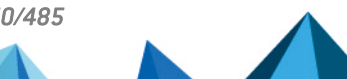

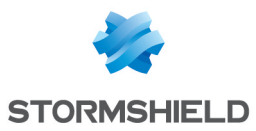

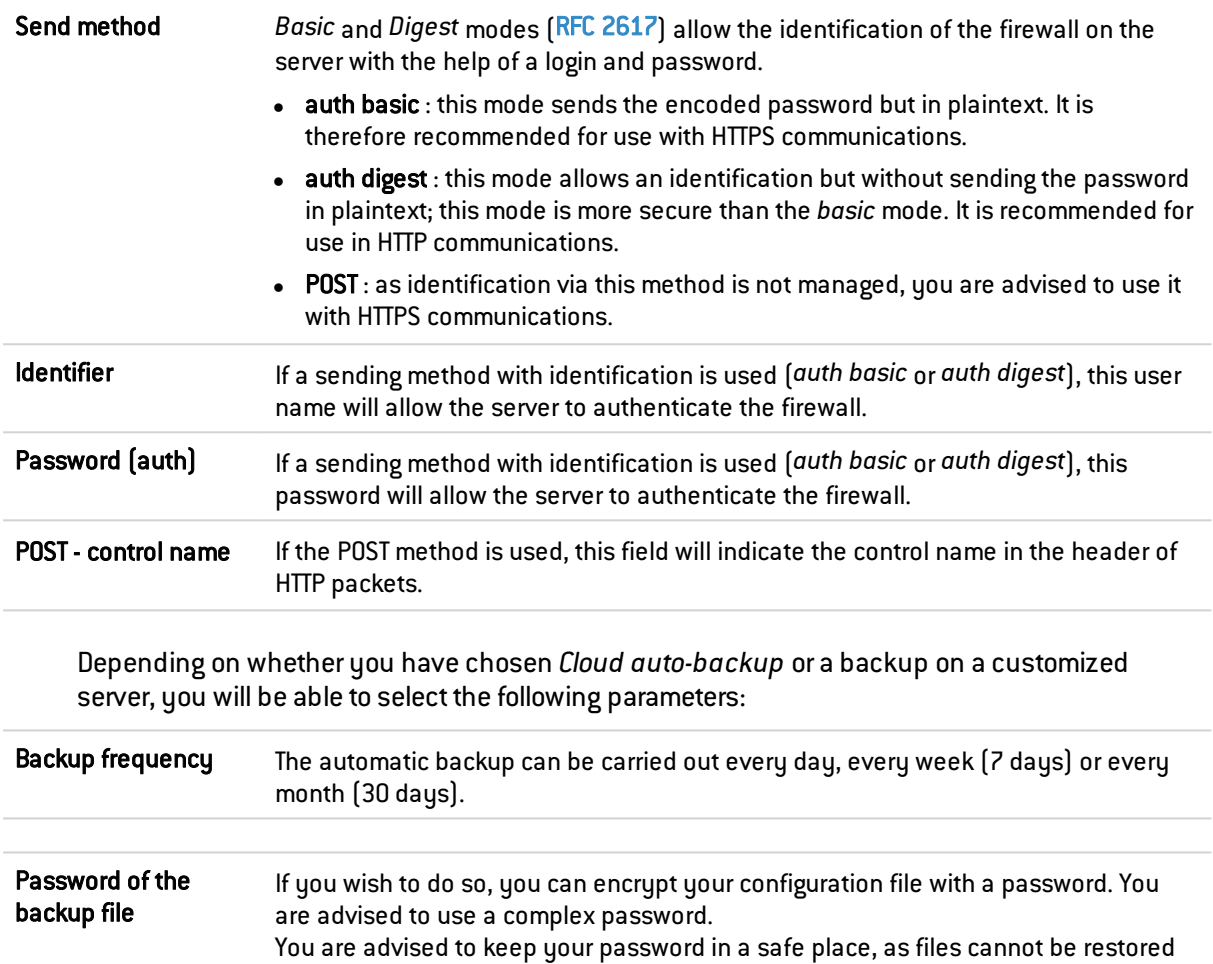

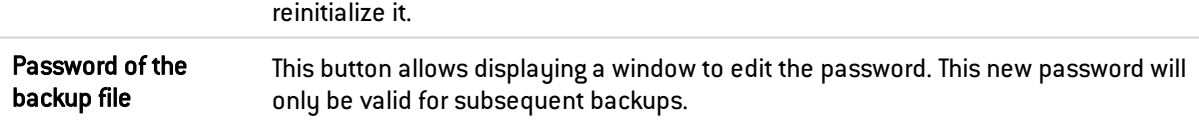

without it. Furthermore, after the backup, you will not be able to change or

## Restore tab

## Restore configuration

This window allows you to restore a backup that was made earlier.

#### Select a backup to restore:

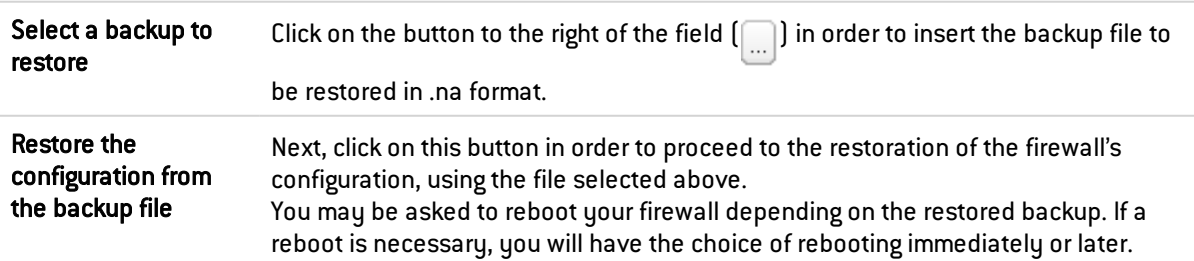

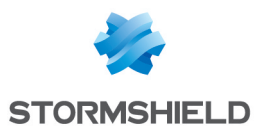

#### Advanced properties

Backup password: If you have protected the selected backup with a password in the previous tab, Backup, enter it in this field.

Modules to be restored: it is possible to perform a partial or full restoration of your firewall's configuration.

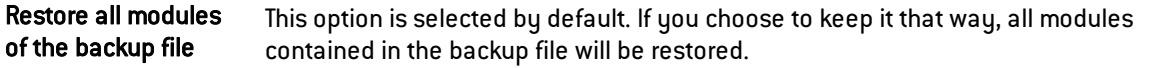

If you wish to restore only some of the modules of the backup file, unselect the option above in order to enable the following fields.

Select the configurations you wish to restore from:

- Network (interface, routing and dynamic DNS),
- SMTP filtering,
- URL filtering,
- SSL filtering,
- Web objects,
- Global modules,
- Secure configuration,
- Active Update,
- Services (SNMP, DHCP server),
- IPS Inspection profiles,
- Network objects,
- Filter NAT,
- IPSec VPN,
- LDAP directory.

#### Restore automatic backup

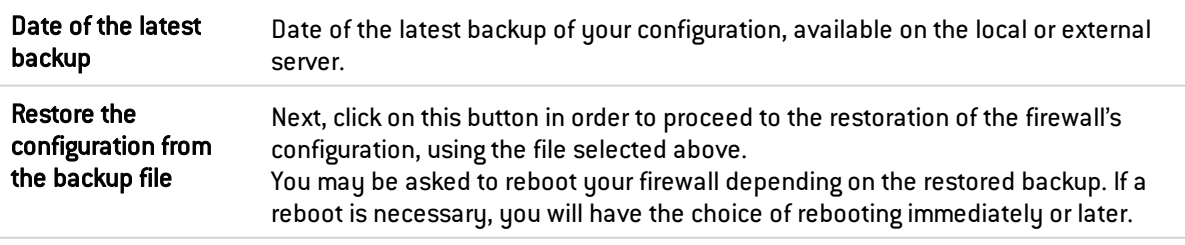

#### Advanced properties

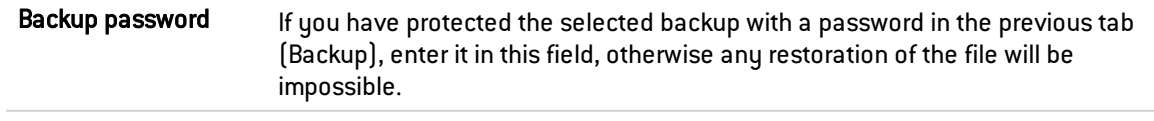

#### System update tab

A Technical Note will guide you step by step in the configuration of a group of Stormshield Network firewalls (cluster). Click on this link to access the document: [Updating](https://documentation.stormshield.eu/SNS/v4/en/Content/High_Availability/Cluster-Update.htm) a cluster.

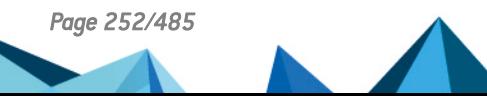
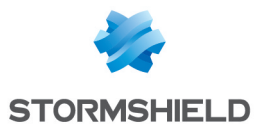

# Available updates:

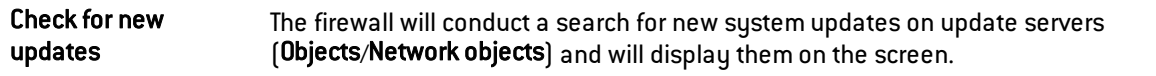

# System update

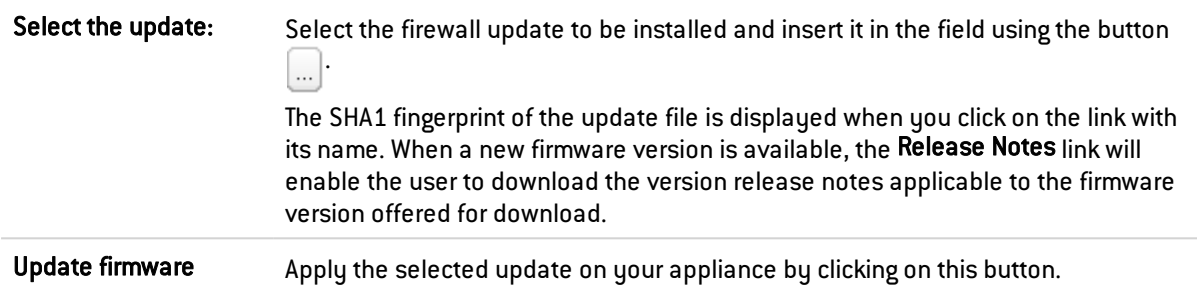

# **O** NOTE

In case of High availability cluster, if you choose installation on both firewalls, the upgrade will be applied only to the remote firewall, to prevent your network from becoming inaccessible. Proceed as follows to enable this upgrade on your active firewall:

- 1. Ensure that the upgrade of the passive firewall on the Dashboard (Hardware component) screen is complete.
- 2. Go back to the Maintenance module, *System upgrade* tab and select "This firewall" as the Firewall to be upgraded,
- 3. In advanced properties, select the option "Enable the firmware downloaded earlier" then click on Upgrade the firewall.

A switch will take place and your passive Firewall will become active.

# Advanced properties

### Action

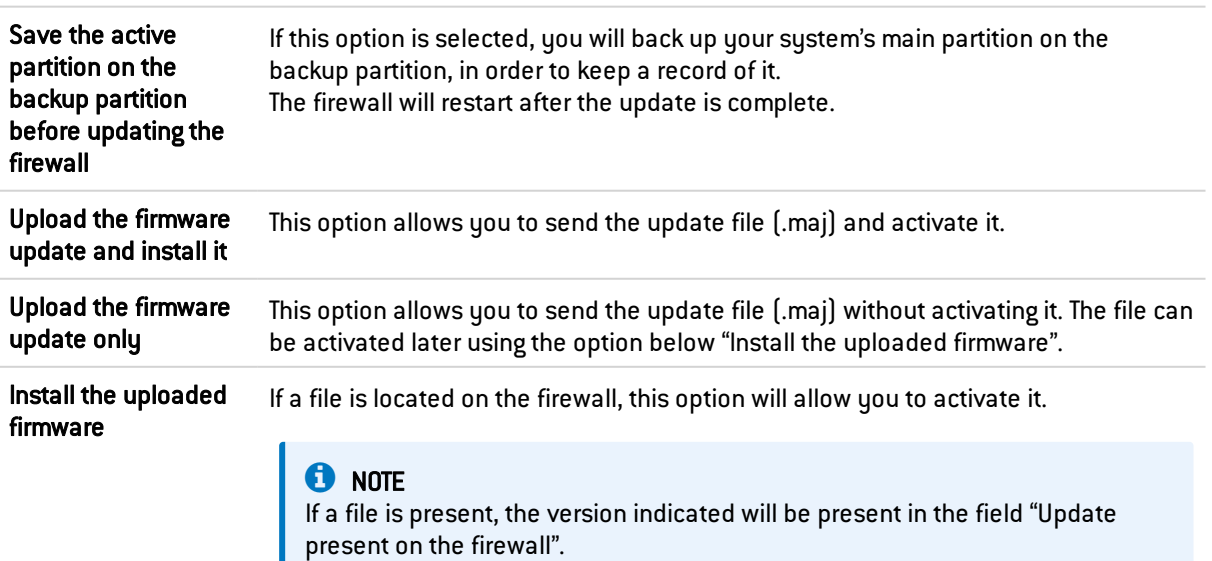

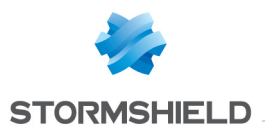

# Current version of the system

This field shows the current software version of your product.

# Update uploaded on this firewall

This field displays the update that you had selected earlier at the top of this screen.

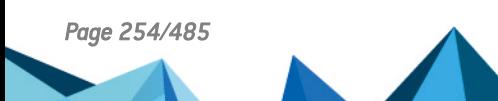

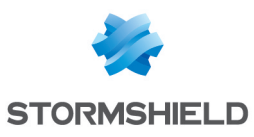

# MONITORING

The **Monitoring** module offers graphs and data in real time (history graphs may be added to these if this option has been enabled in the Report configuration module) regarding:

- Hardware and high availability status,
- The use of the firewall's system resources,
- The level of use of network interfaces,
- The level of use of QoS queues,
- Hosts that have gone through the firewall,
- Users authenticated on the firewall,
- <sup>l</sup> Connections made through the firewall,
- Routes and network gateways defined on the firewall.
- The DHCP service,
- SSL VPN tunnels set up,
- <sup>l</sup> IPSec VPN tunnels set up,
- The firewall's whitelist/blacklists.

Such data is presented in the form of curves or tables. History curves offer four time scales: last hour, day, week or month. These time ranges are calculated in relation to the firewall's date and time settings.

### Private data

For the purpose of compliance with the European GDPR (General Data Protection Regulation), personal data (user name, source IP address, source name, source MAC address)is no longer displayed in logs and reports and have been replaced with the term "Anonymized".

To view such data, the administrator must then enable the "Logs: full access" privilege by clicking on "Logs: limited access" (upper banner of the web administration interface), then by entering an authorization code obtained from the administrator's supervisor (see the section Administrators > **Ticket management**). This code is valid for a limited period defined at the moment of its creation.

To release this privilege, the administrator must click on "Logs: full access" in the upper banner of the web administration interface, then click on "Release" in the dialog box that appears.

After a privilege is obtained or released, data must be refreshed.

Please note that every time a "Logs: full access" privilege is obtained or released, it will generate an entry in logs.

# **ft** NOTE

For SN160(W), SN210(W) and SN310 models, you can obtain the full feature by using an external storage medium such as an SD card and by subscribing to the "external storage" option (refer to the module Logs –Syslog). Only the SD format is compatible: Micro SD or Nano SD cards fitted with an adapter are not supported.

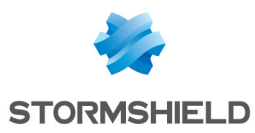

# The table

Search This field allows looking for monitoring graphs or tables using keywords.

# **Tooltips**

Scrolling the mouse over certain types of objects will display their properties in a tooltip. The advantage of this is that it reduces the number of columns to display in a table.

Whenever the administrator has full privileges to access all logs, the properties shown in the tooltip are the following:

#### Host or IP address

- Name of the host if it has been defined in the objects database,
- IP address of the host,
- Host's operating system (only the internal host),
- Number of vulnerabilities detected for the host,
- Host's reputation score (only the internal host),
- Country in which the host is located (only the external host),
- Number of packets sent,
- Number of packets received,
- Outgoing bandwidth used,
- Incoming bandwidth used,
- Firewall interface through which this host is seen,
- Host's MAC address (only the internal host),

#### Affected tables :

- Host monitoring: "Hosts" view, "Connections" view,
- User monitoring: "Users" view, "Connections" view,
- Connection monitoring.

#### Destination Port

- Name of the object corresponding to the port,
- Port number,
- Protocol,
- Comments defined in the port object.

#### Affected tables :

- Host monitoring: "Hosts" view, "Connections" view,
- User monitoring: "Connections" view,
- Connection monitoring.

#### User

- Description, if any,
- Connection ID,
- Domain (directory),

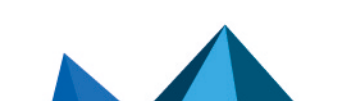

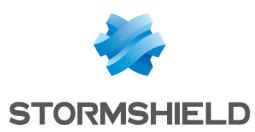

- E-mail address.
- Phone number,
- IP address of the connecting host and name of the corresponding host object if it has been defined in the objects database.
- Firewall interface through which this host is seen,
- Incoming bandwidth used,
- **.** Outgoing bandwidth used.

#### Affected tables :

- User monitoring: "Users" view,
- Connection monitoring.

#### **Interface**

- Last name,
- Whether the interface is protected,
- Bridge to which the interface may be attached,
- Incoming bandwidth used,
- Outgoing bandwidth used.

#### Affected tables :

- Host monitoring: "Hosts" view,
- User monitoring: "Connections" view,
- Connection monitoring.

# Hardware / High Availability

### "Hardware" tab

This module presents various indicators on the operating status of the firewall or members of the cluster in the form of graphs or tables:

- CPU temperature curve,
- S.M.A.R.T. information and tests on disks,
- RAID status, if any,
- Power supply status,
- Fan status,
- 3G/4G modems connected to the firewall.

#### Interactive features

For the curve:

- Left-clicking on an indicator listed in the legend allows hiding/showing the corresponding data on the graph,
- Scrolling over a curve with a mouse will display the value of the indicator and corresponding time in a tooltip.

For the table of S.M.A.R.T. information :

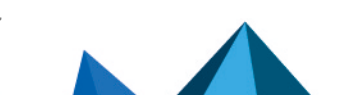

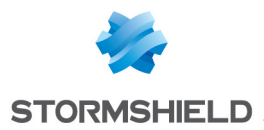

• By scrolling over the reference of a disk with a mouse, details of S.M.A.R.T. tests conducted and their results will appear in a tooltip.

### "Cluster details" tab

This tab is accessible only when high availability has been configured and enabled. It groups data on the status of high availability for each member of the cluster.

The Local firewall column sets out the value of an indicator for the firewall on which the administrator is connected. The **Remote firewall** column sets out the value of this indicator for the remote member of the cluster.

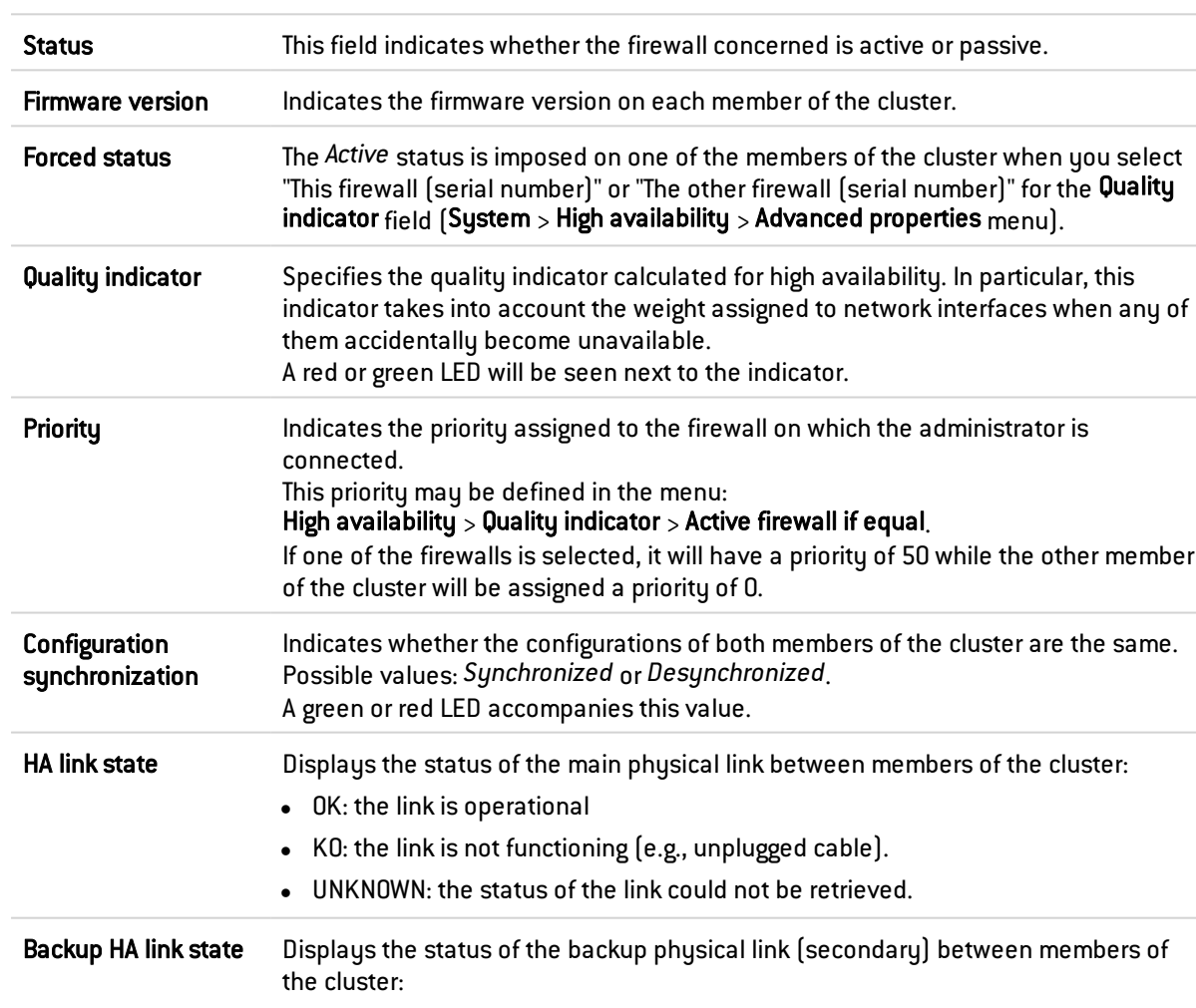

#### Indicators

• OK: a backup link has been defined and is operational.

- <sup>l</sup> KO: a backup link has been defined but is not functioning (e.g., unplugged cable).
- UNKNOWN: the status of the link could not be retrieved.
- N/A: no backup link has been defined in the HA configuration.

#### Advanced indicators

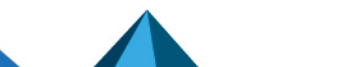

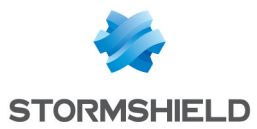

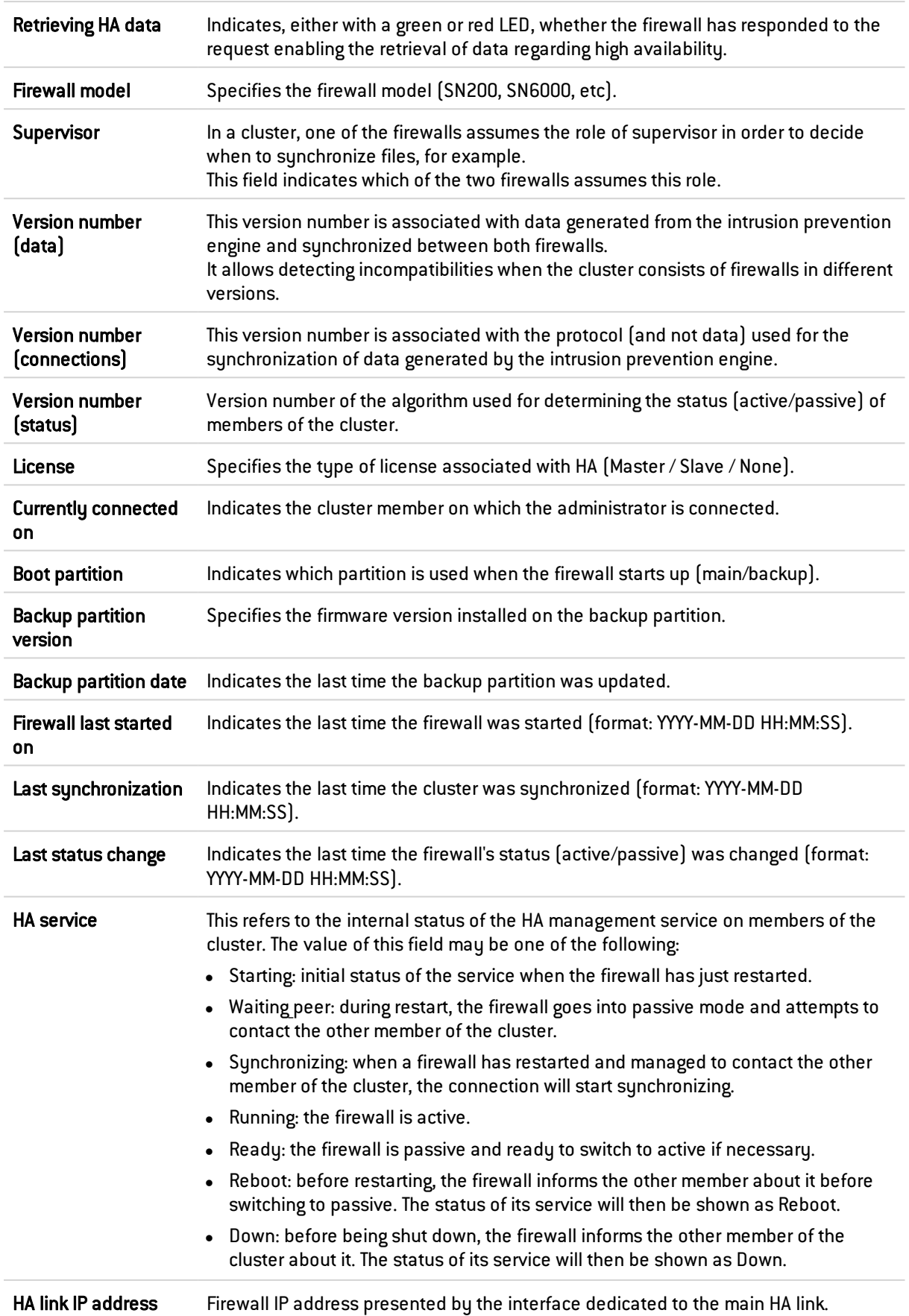

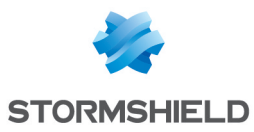

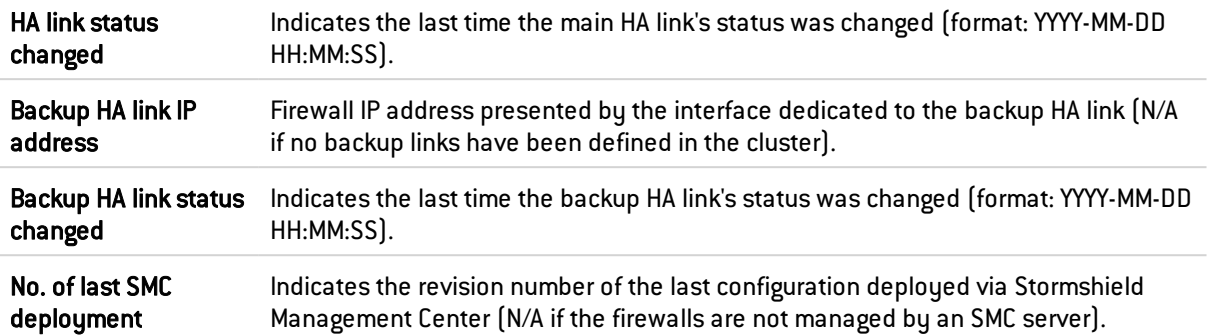

# **System**

# "Real time" tab

In this module, various indicators show the firewall's operating status in the form of graphs or tables:

- CPU load,
- Memory use,
- CPU consumption of each service enabled on the firewall,
- System information system date and time, runtime since the last reboot, etc.,
- SSO agents: name and status (enabled/disabled) of the main agent and backup agent for each SSO Agent method configured (Configuration > Authentication module),
- Syslog servers: name, status (enabled/disabled) and protocol used for each syslog server configured (Notifications > Logs - Syslog - IPFIX module).

### Possible operations

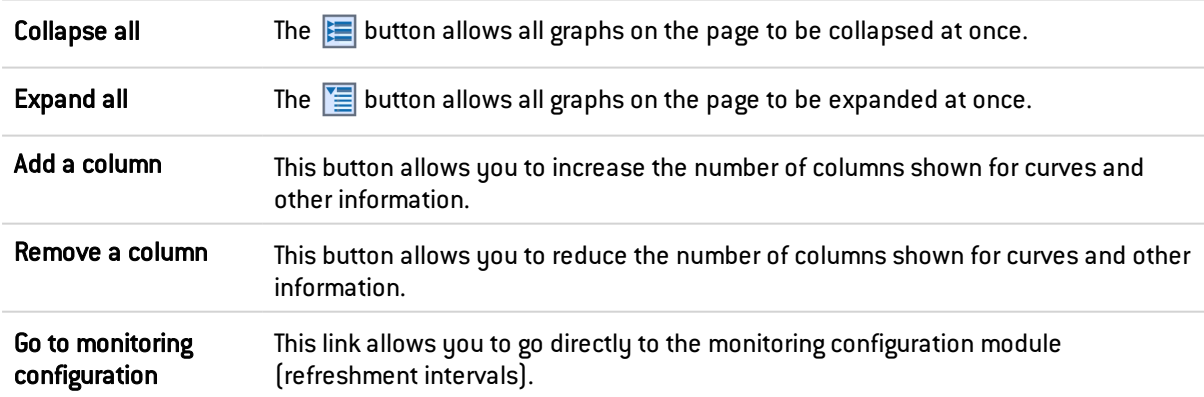

### Interactive features

- Clicking on an indicator listed in the legend shows/hides the corresponding data on the graph,
- When you scroll over a curve, the value of the indicator and corresponding time appear in a tooltip.
- By clicking on Go to SSO Agent configuration or Go to syslog server configuration, you can immediately access the corresponding configuration module.

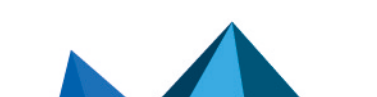

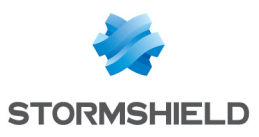

# "History" tab

This tab shows a history graph of the firewall's CPU consumption.

#### Possible operations

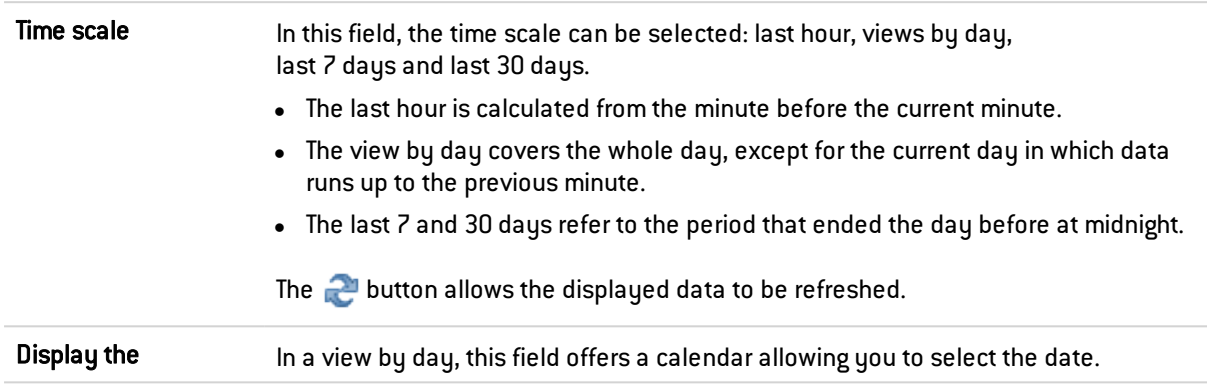

#### Interactive features

- Clicking on an indicator listed in the legend shows/hides the corresponding data on the graph,
- When you scroll over a curve, the value of the indicator and corresponding time appear in a tooltip.
- Clicking on the  $\blacksquare$  button to the right of each graph will prepare graph data for printing. Comments can be added before you confirm printing (Print button).

# **Interfaces**

### "Real time" tab

This module presents two indicators in the form of graphs for each network interface selected in the Configuration > Monitoring configuration module:

- Bandwidth use (incoming throughput, outgoing throughput),
- Number of connections (TCP, UDP).

### Possible operations

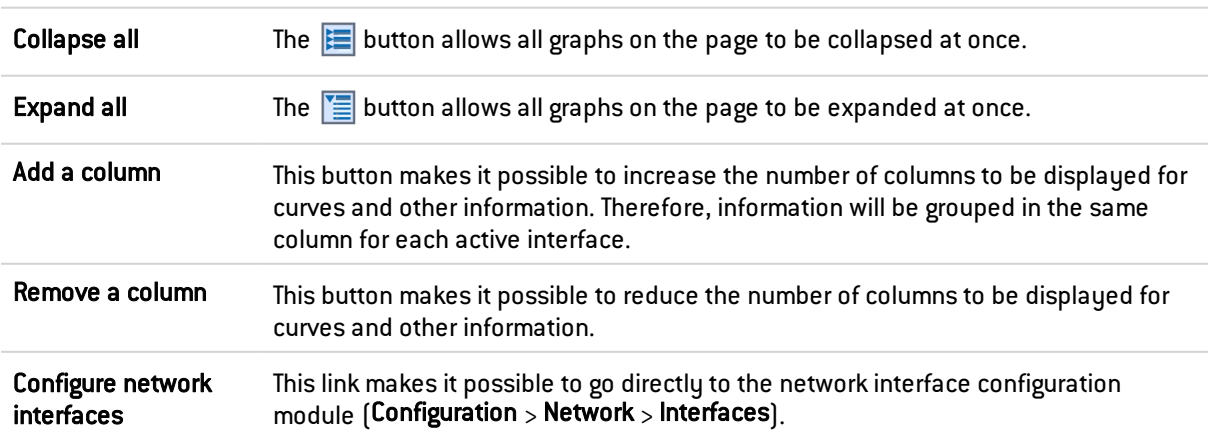

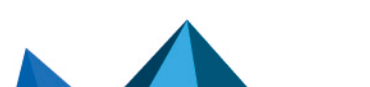

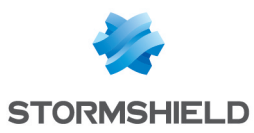

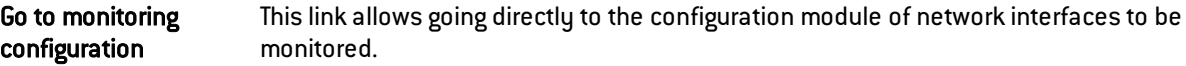

#### Interactive features

- Left-clicking on an indicator listed in the legend allows hiding/showing the corresponding data on the graph.
- Scrolling over a curve with a mouse will display the value of the indicator and corresponding time in a tooltip.

### "History" tab

This tab sets out history graphs showing bandwidth use and the number of packets accepted/blocked for each monitored interface (except for VLANs).

#### Possible operations

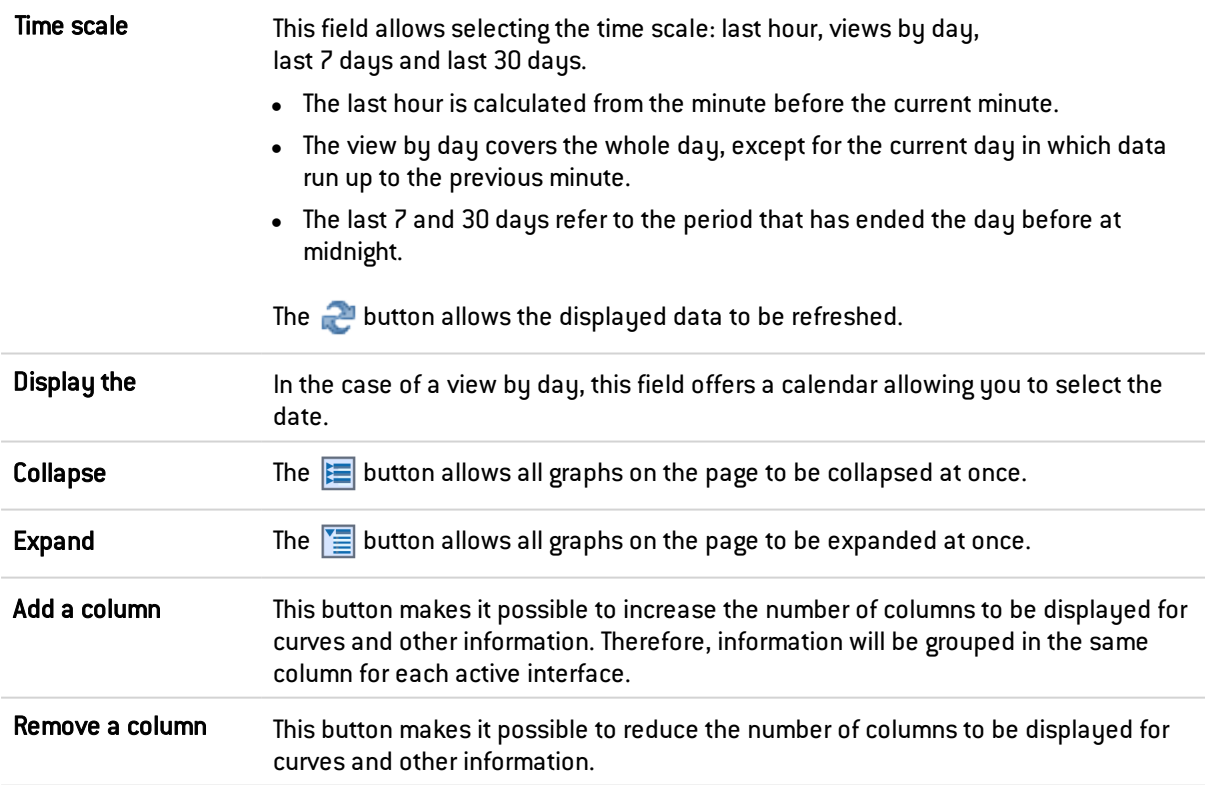

#### Interactive features

- Clicking on an indicator listed in the legend allows hiding/showing the corresponding data on the graph,
- Scrolling over a curve with a mouse will display the value of the indicator and corresponding time in a tooltip.
- Clicking on the **button to the right of each graph will prepare graph data for printing.** Comments can be added before you confirm printing (Print button).

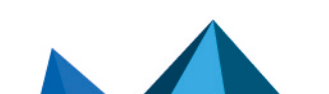

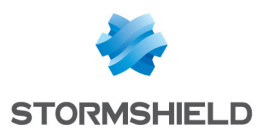

# **OoS**

# "Real time" tab

For each QoS queue selected in the Configuration > Monitoring configuration module, this module shows bandwidth use (incoming, outgoing) in the form of graphs.

### Possible operations

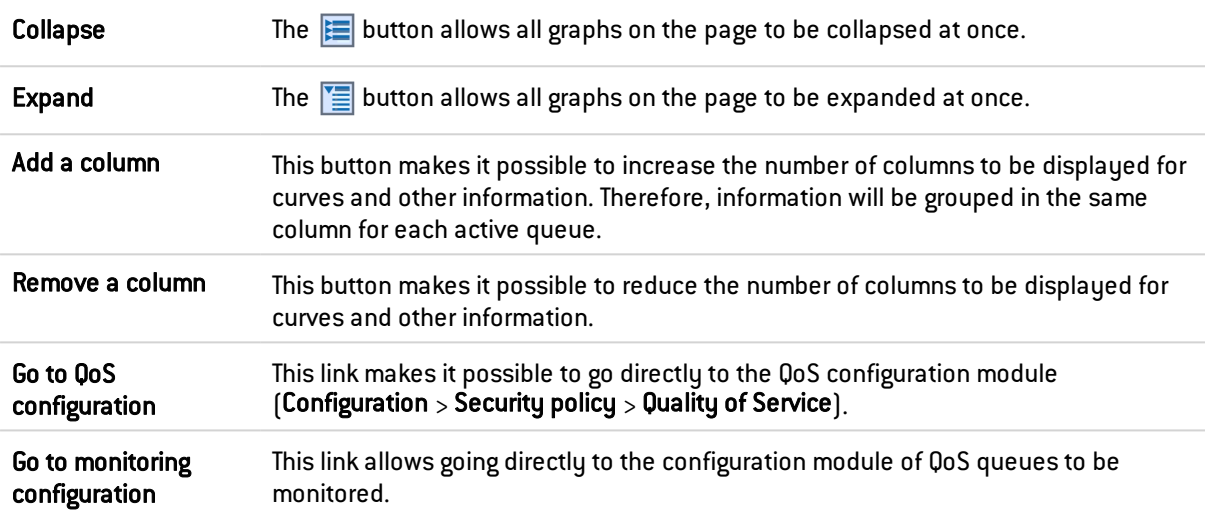

#### Interactive features

- Clicking on an indicator listed in the legend allows hiding/showing the corresponding data on the graph,
- Scrolling over a curve with a mouse will display the value of the indicator and corresponding time in a tooltip.

# "History" tab

This tab sets out history graphs showing bandwidth use for each monitored QoS queue.

# Possible operations

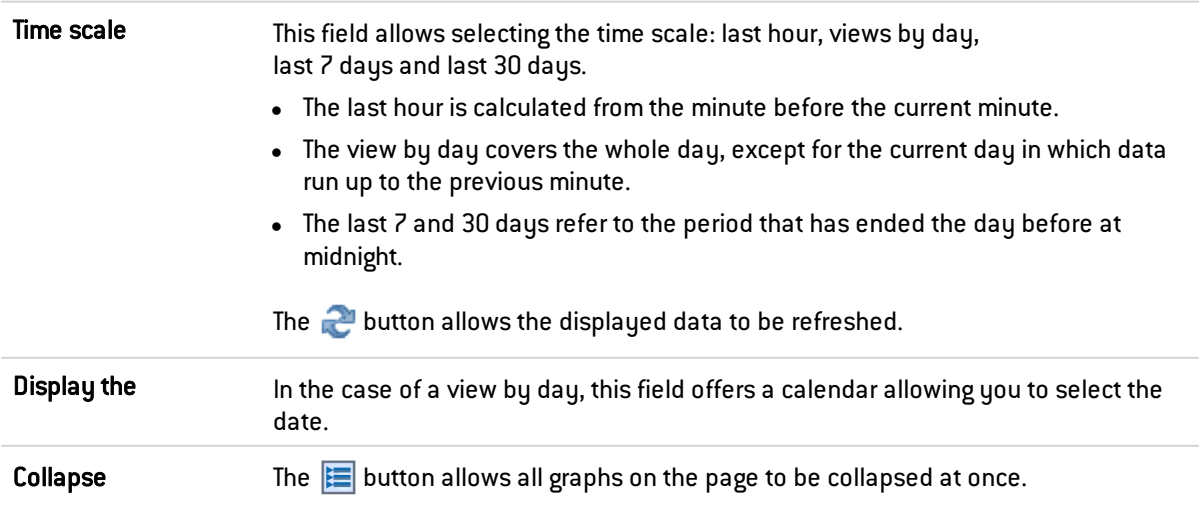

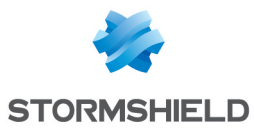

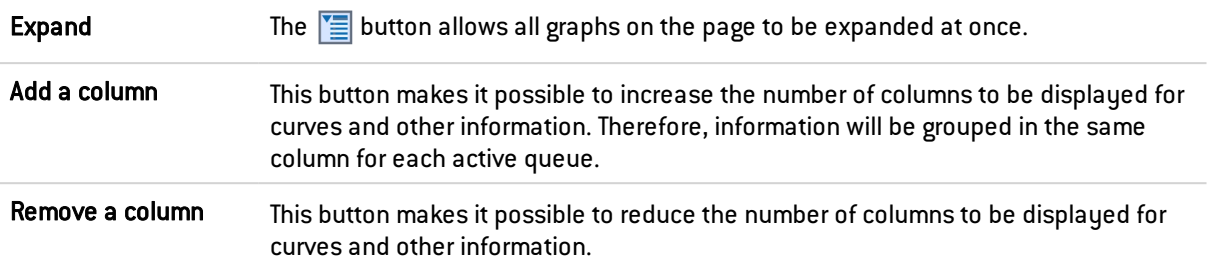

#### Interactive features

- Clicking on an indicator listed in the legend allows hiding/showing the corresponding data on the graph,
- Scrolling over a curve with a mouse will display the value of the indicator and corresponding time in a tooltip.
- Clicking on the **button to the right of each graph will prepare graph data for printing.** Comments can be added before you confirm printing (Print button).

### **Hosts**

# "Real time" tab

This screen consists of 2 views:

- A view listing the hosts
- A view listing Connections, Vulnerabilities, Applications, Services, Information and Reputation history relating to the selected host.

### "Hosts" view

This view shows all hosts detected by the firewall. Every row represents a host.

The "Hosts" view displays the following data:

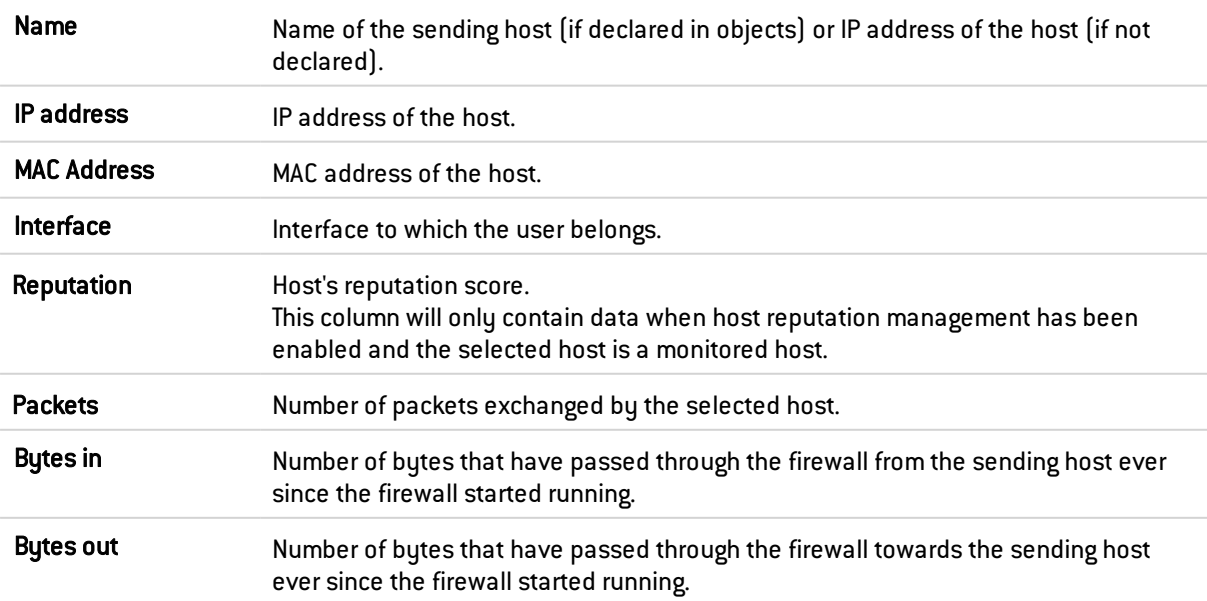

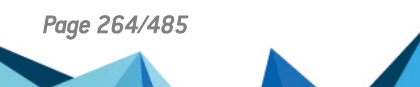

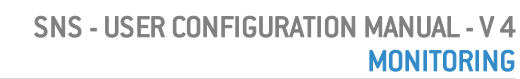

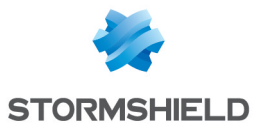

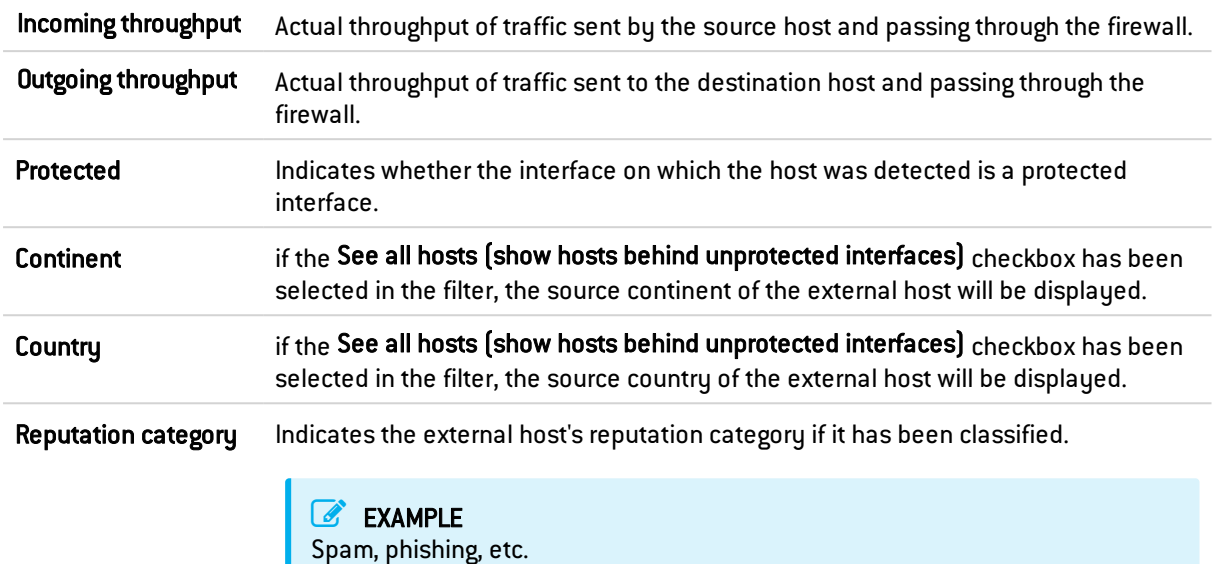

#### Right-click menu

Right-clicking on the name or IP address of a host opens the following pop-up menus:

- Search for this value in logs,
- Check usage of this host,
- Show host details,
- Reset this object's reputation score,
- Blacklist this object (for 1 minute, 5 minutes, 30 minutes or 3 hours),
- Add the host to the objects base and/or add it to a group.

#### Possible actions

Several search criteria can be combined. All of these criteria have to be met in order to be displayed, as the search criteria are cumulative.

This combination of search criteria can then be saved as a "filter". Filters will then be saved in memory and can be reset in the Preferences module of the administration interface.

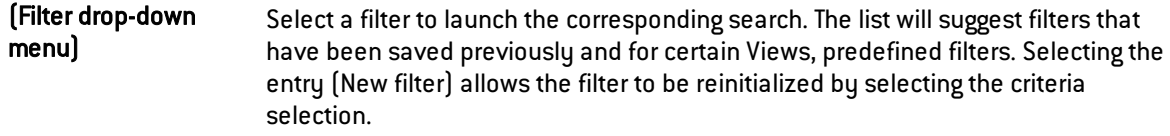

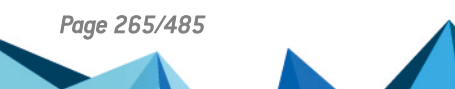

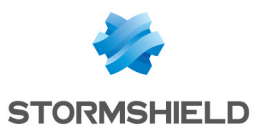

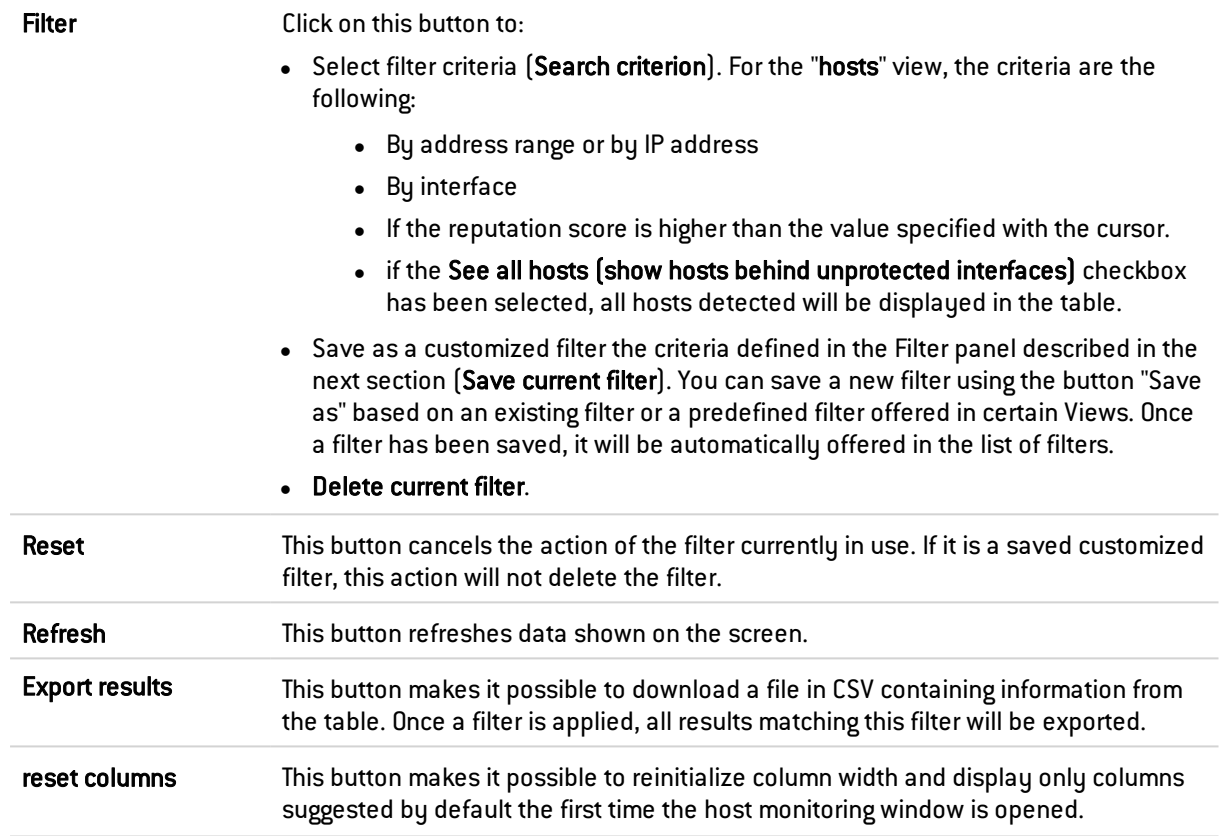

### "FILTER ON" panel

You can add a criterion by dragging and dropping the value from the results field into the panel.

### "Connections" view

This view shows all connections detected by the firewall. Every row represents a connection. The "Connections" view displays the following data:

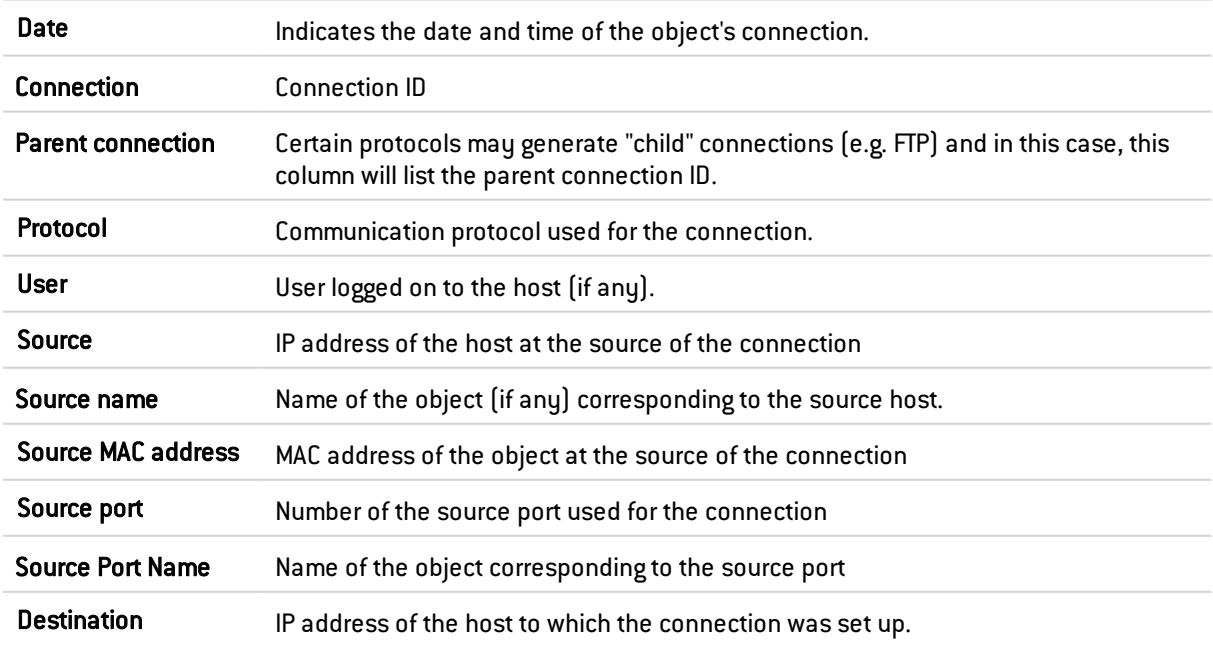

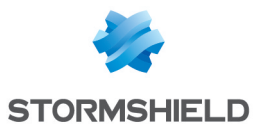

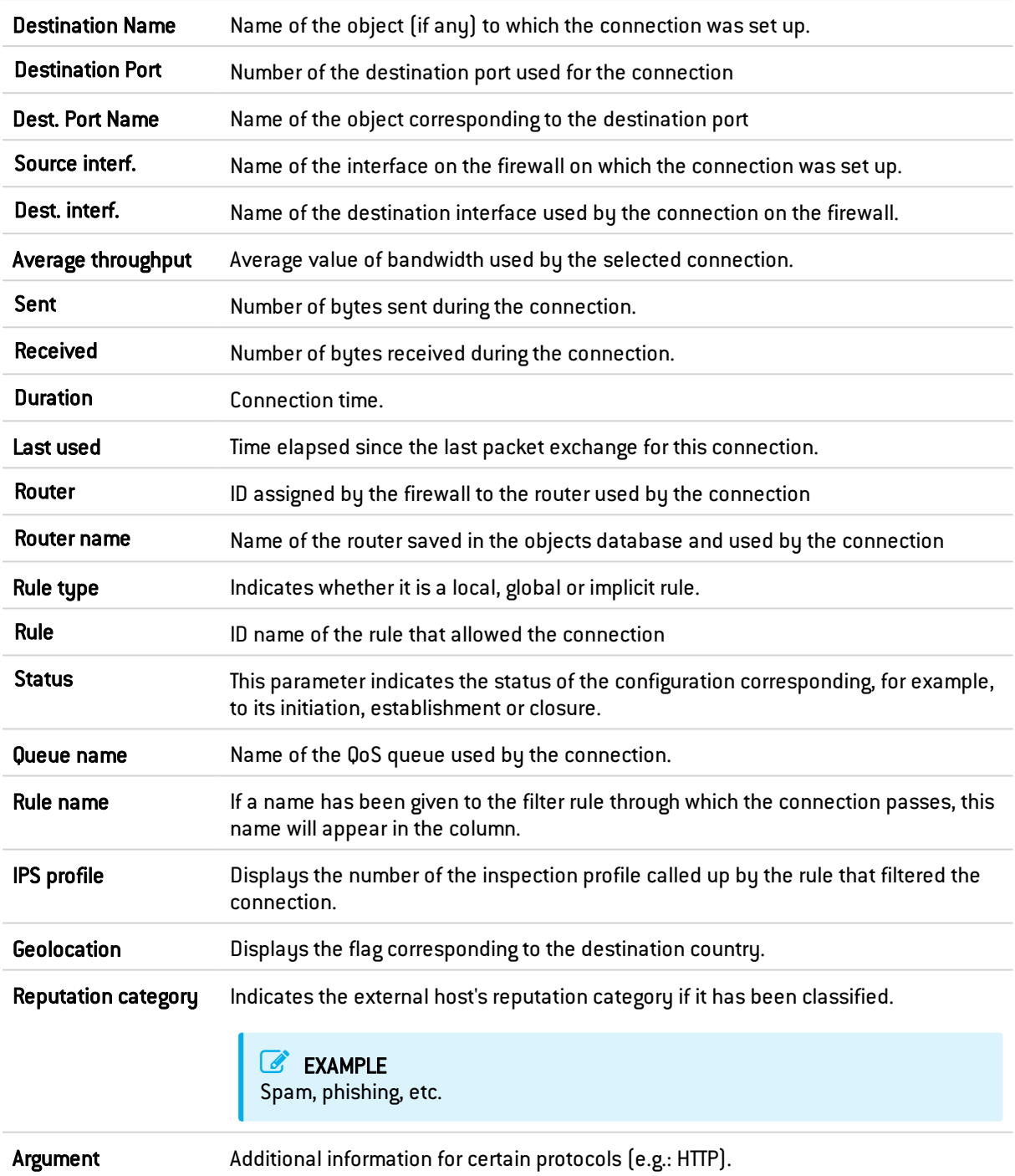

#### Right-click menu

Right-clicking on a line in this view will open the following pop-up menu:

Operation Additional information for certain protocols (e.g.: HTTP).

• Go to the corresponding security rule

#### Possible actions

Several search criteria can be combined. All of these criteria have to be met in order to be displayed, as the search criteria are cumulative.

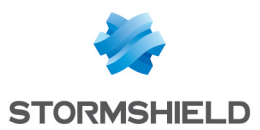

This combination of search criteria can then be saved as a "filter". Filters will then be saved in memory and can be reset in the **Preferences** module of the administration interface.

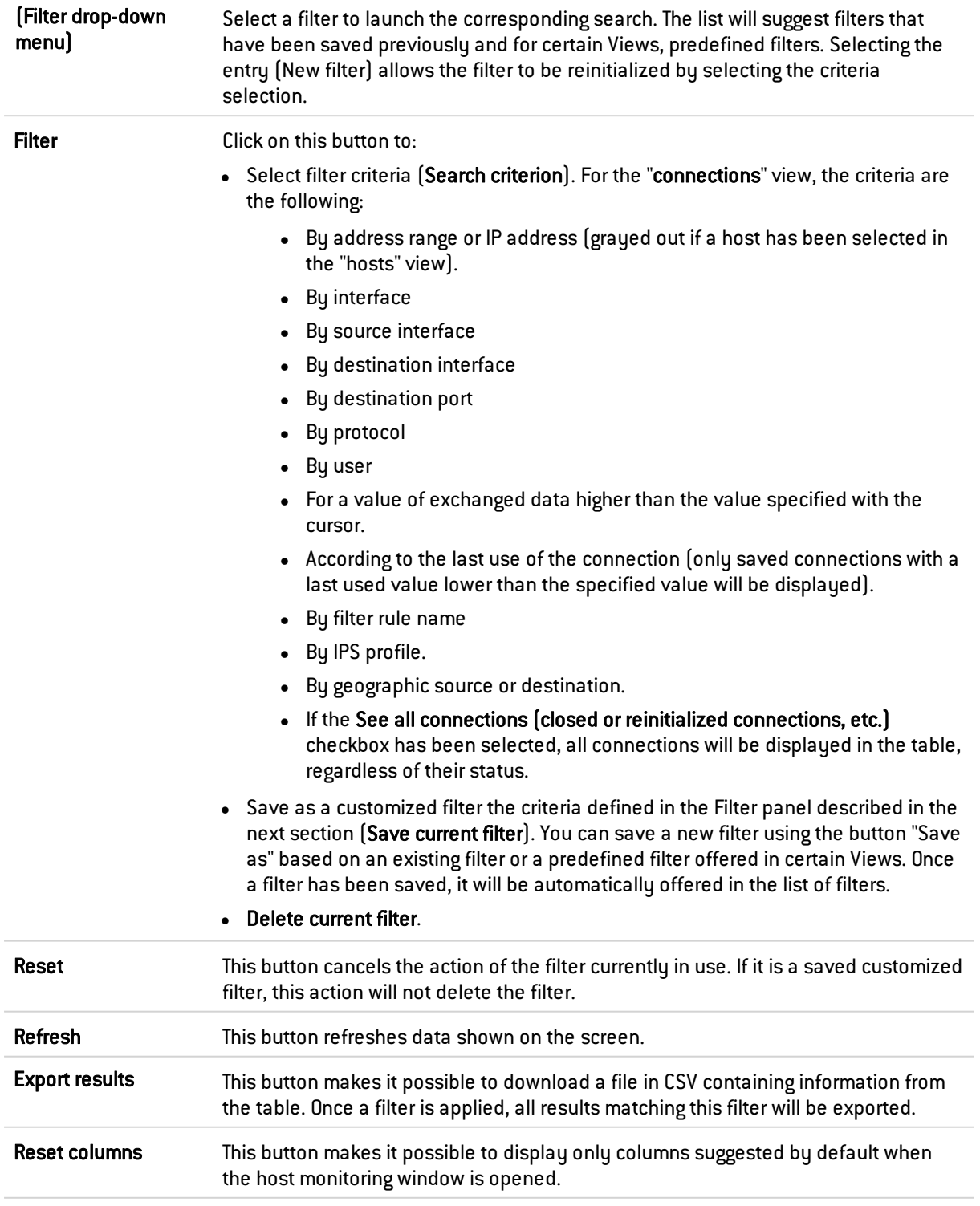

### "FILTER ON" panel

You can add a criterion by dragging and dropping the value from the results field into the panel.

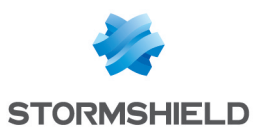

### "Vulnerabilities" view

For a selected host, this tab will describe the vulnerabilities detected. Each vulnerability can then later be viewed in detail. Scrolling over a vulnerability will display a link to a page providing a description of the vulnerability.

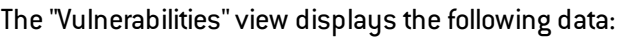

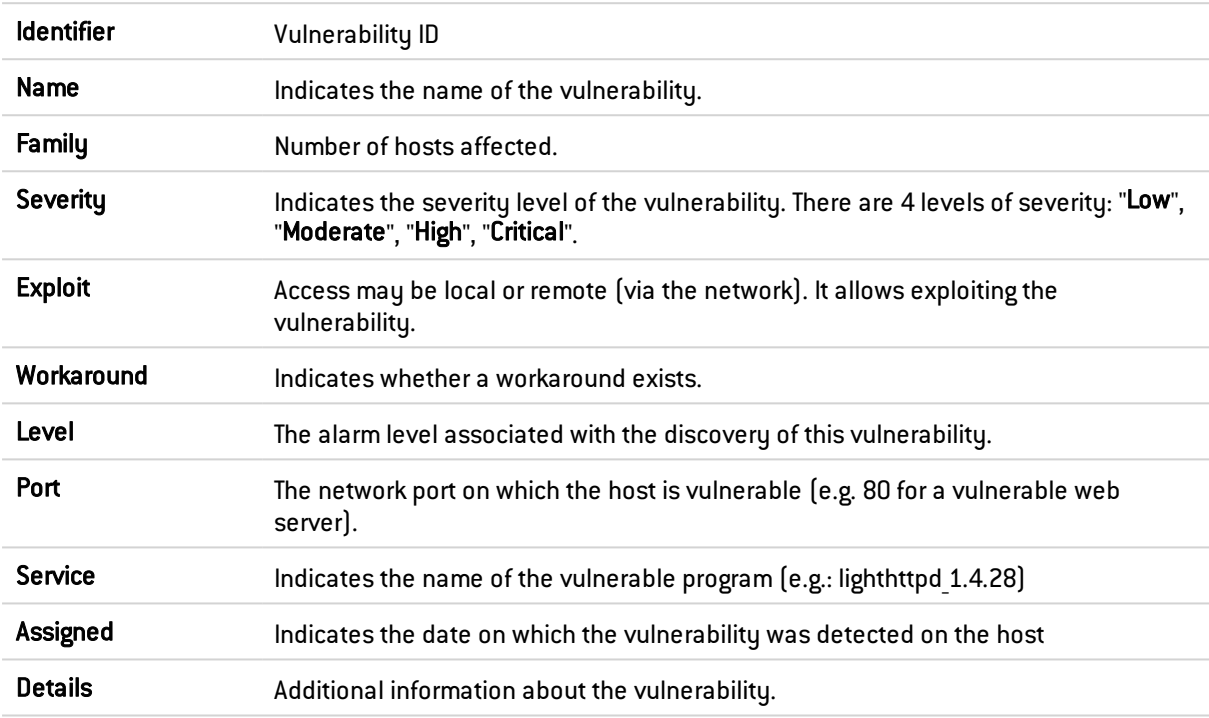

### Right-click menu

Right-clicking on the name of the vulnerability opens the following pop-up menus:

- Search for this value in logs,
- Add the host to the objects base and/or add it to a group.

### "Application" view

For a selected host, this tab will describe the applications detected.

The "Application" view displays the following data:

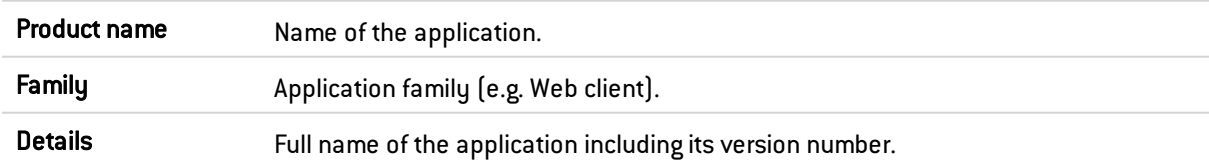

#### Right-click menu

Right-clicking on the name of the product opens the following pop-up menus:

- Search for this value in logs,
- Add the host to the objects base and/or add it to a group.

### "Services" view

For a selected host, this tab will describe the services detected.

The "Services" view displays the following data:

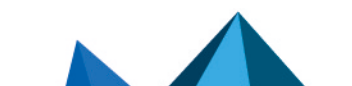

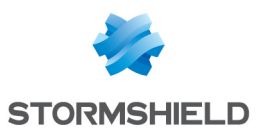

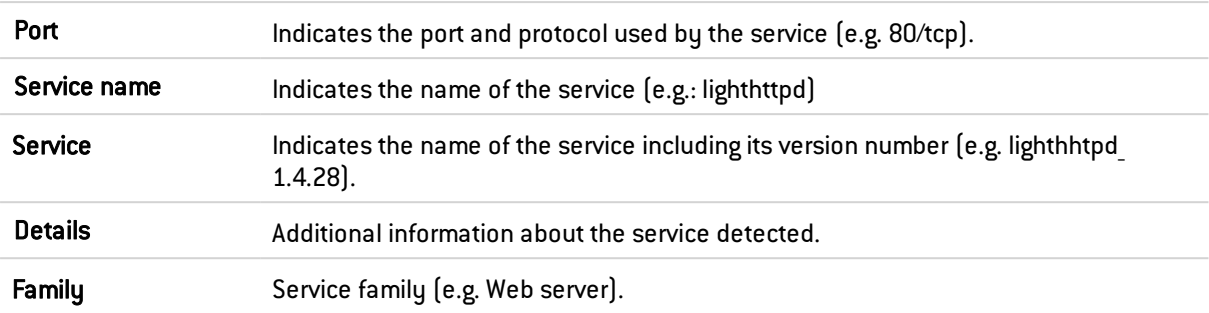

#### "Information" view

This tab provides information relating to a given host.

The "Information" view displays the following data:

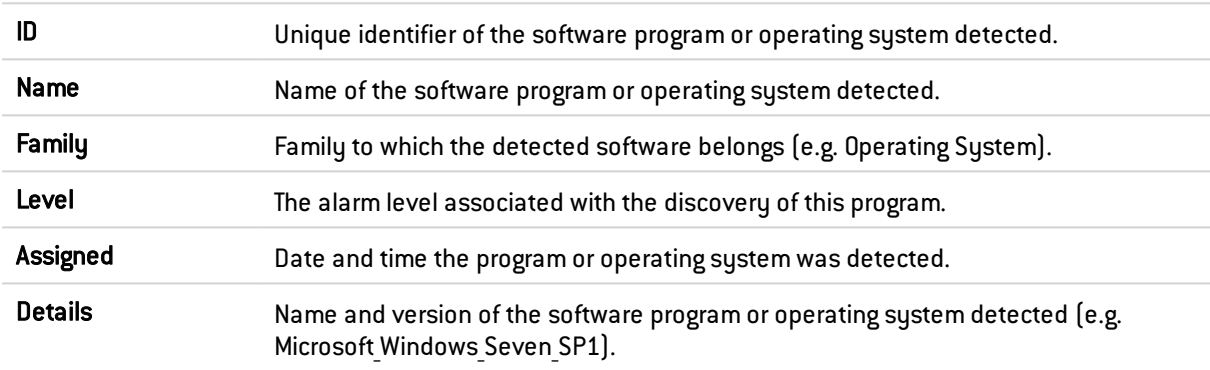

#### Right-click menu

Right-clicking on the name opens the following pop-up menus:

- Search for this value in logs,
- Add the host to the objects base and/or add it to a group.

### "Reputation history" view

This view shows in the form of graphs how the reputation of the selected host has evolved and the impact of the various criteria involved in the calculation of this score (alarms, sandboxing results and antivirus analysis).

#### Possible operations

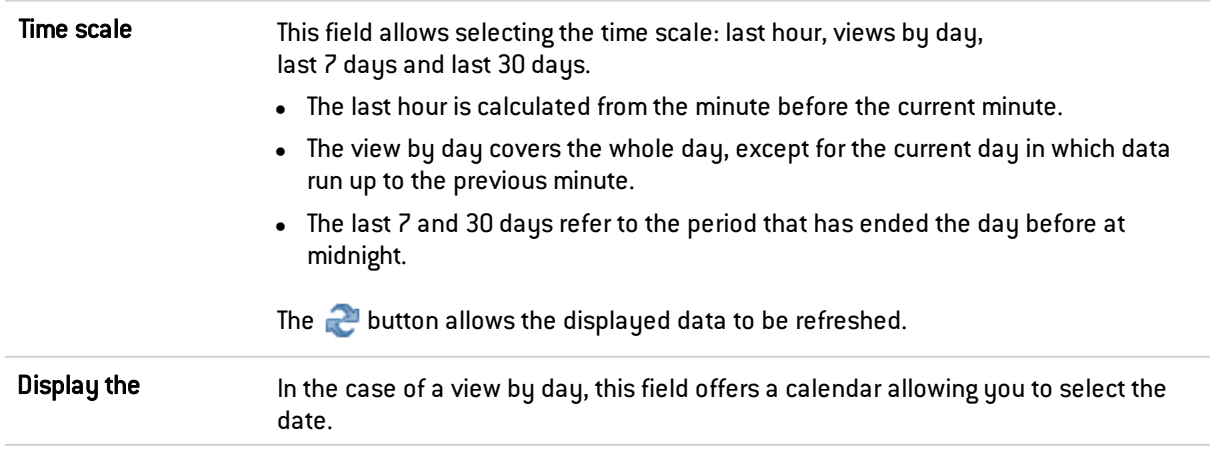

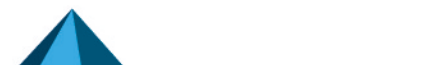

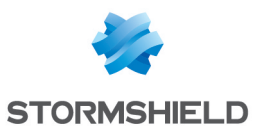

#### Interactive features

Left-clicking on an indicator listed in the legend allows hiding/showing the corresponding data on the graph.

Scrolling over a curve with a mouse will display the value of the indicator and corresponding time in a tooltip.

# "History" tab

This view shows in the form of graphs how the reputation of the selected host has evolved (average reputation and maximum reputation).

#### Possible operations

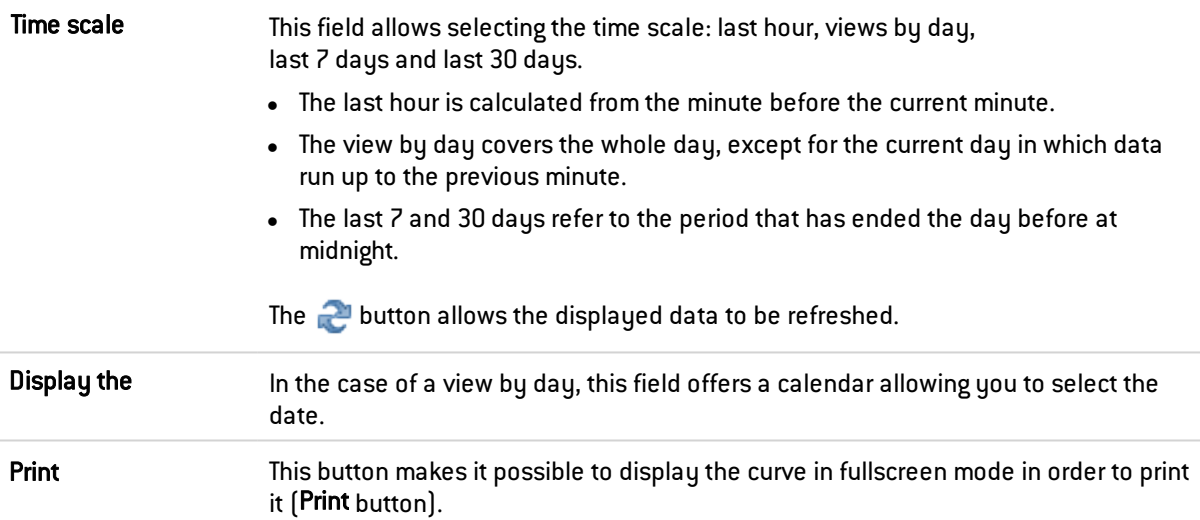

#### Interactive features

Left-clicking on an indicator listed in the legend allows hiding/showing the corresponding data on the graph.

Scrolling over a curve with a mouse will display the value of the indicator and corresponding time in a tooltip.

### Users

### "Real time" tab

This screen consists of 2 views:

- A view listing the users authenticated on the firewall.
- A view listing Connections, Vulnerabilities, Applications, Services and information regarding the selected user.

#### "Users" view

This view shows all the users authenticated on the firewall. Every row represents a user.

The "Users" view displays the following data:

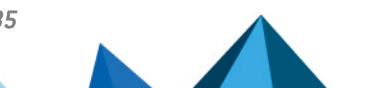

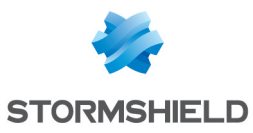

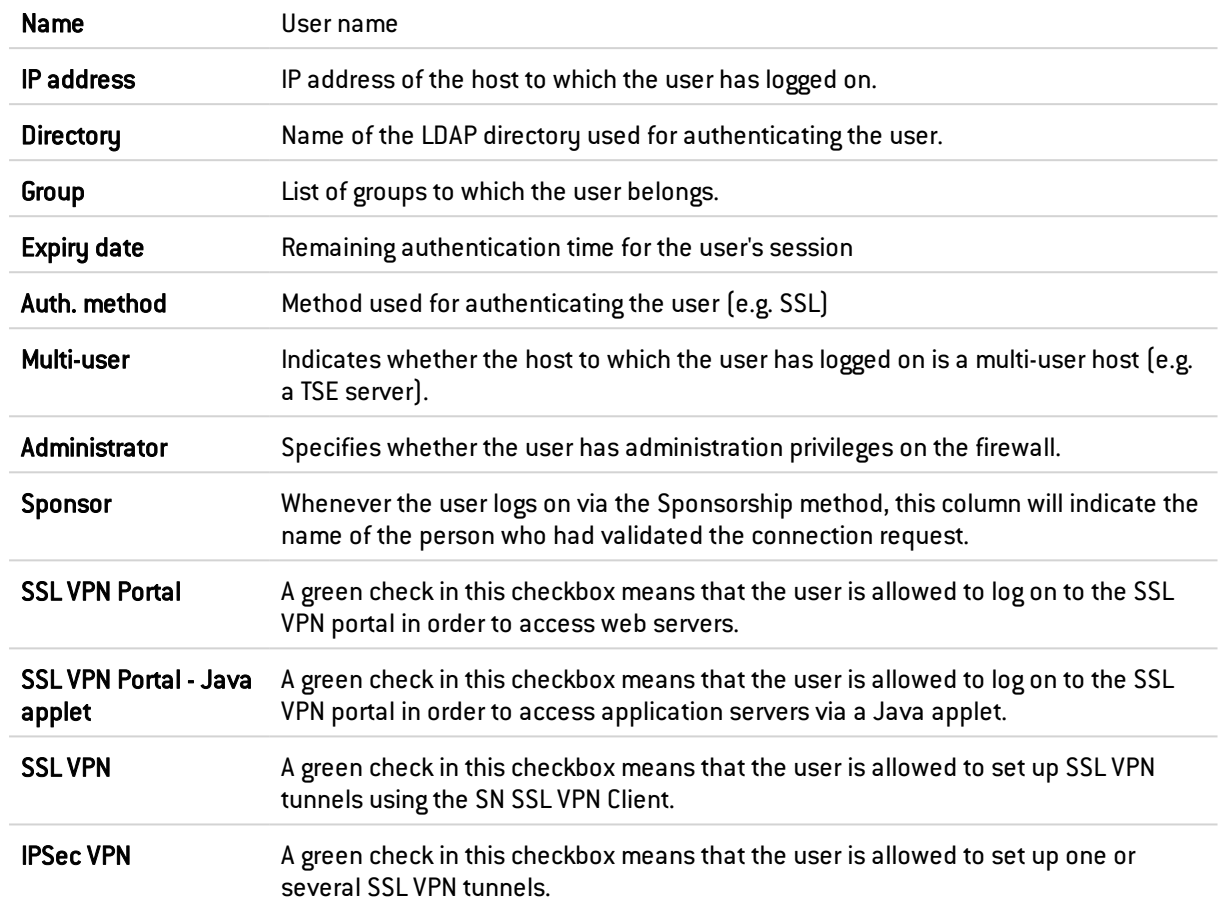

#### Right-click menu

Right-clicking on the name of the user opens the following pop-up menus:

- Search for this value in logs,
- Log off this user,
- Show host details

#### Possible actions

Several search criteria can be combined. All of these criteria have to be met in order to be displayed, as the search criteria are cumulative.

This combination of search criteria can then be saved as a "filter". Filters will then be saved in memory and can be reset in the Preferences module of the administration interface.

(Filter drop-down menu) Select a filter to launch the corresponding search. The list will suggest filters that have been saved previously and predefined filters for certain views. Selecting the entry (New filter) allows the filter to be reinitialized by deleting the selected criteria.

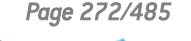

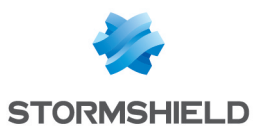

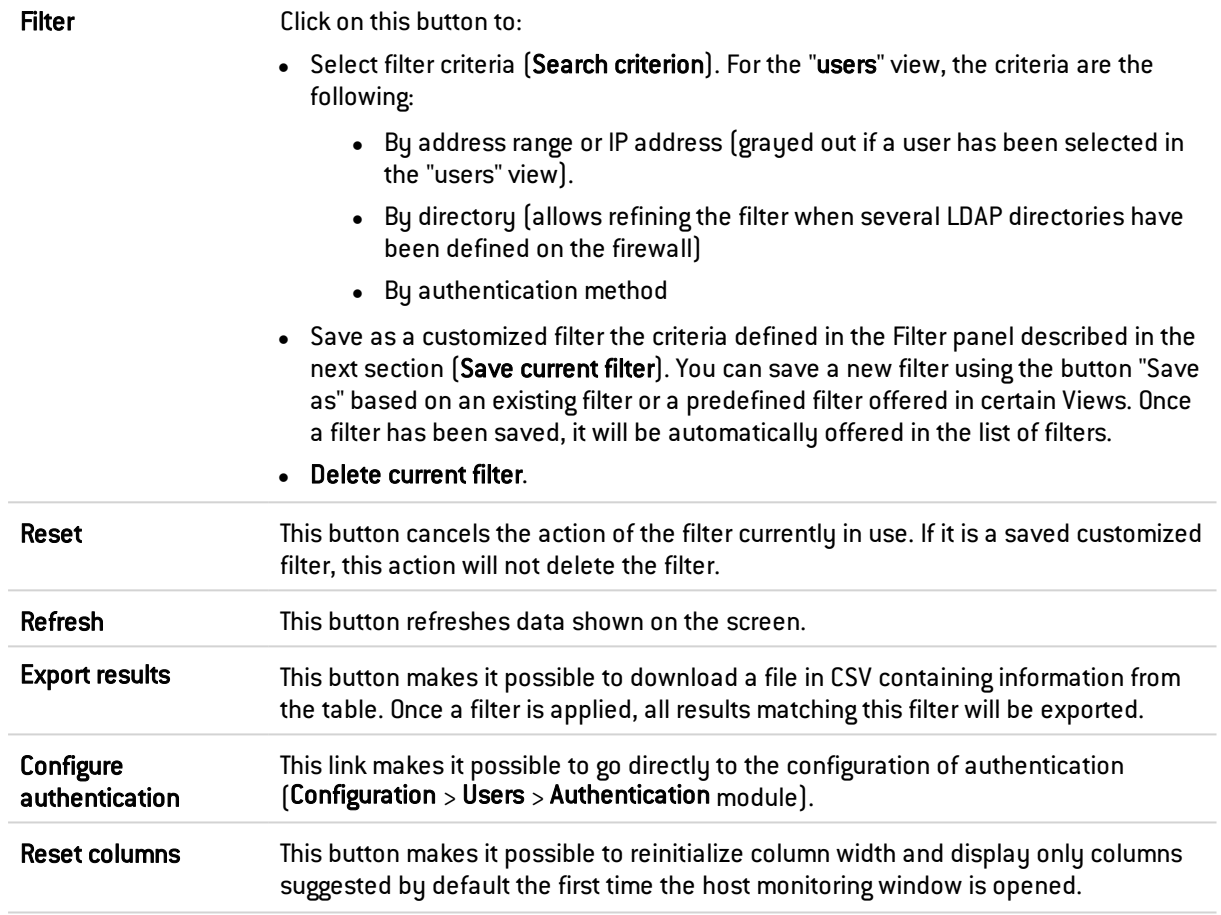

### "FILTER" panel

You can add a criterion by dragging and dropping the value from the results field into the panel.

# "Connections" view

This view shows all connections detected by the firewall for a selected user. Every row represents a connection. The "Connections" view displays the following data:

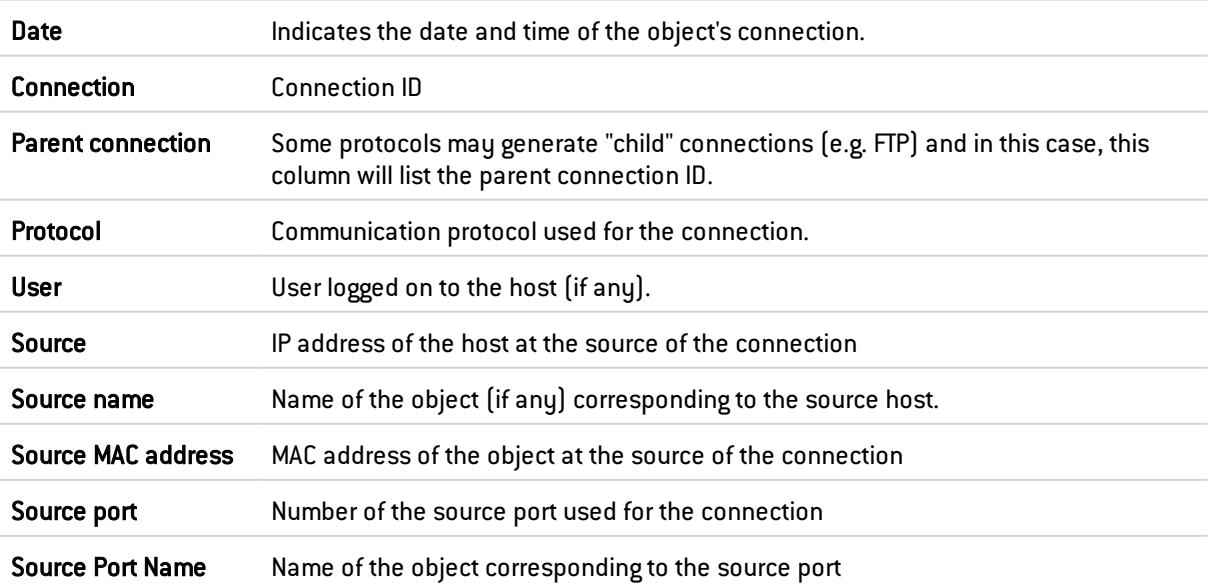

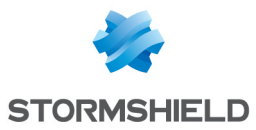

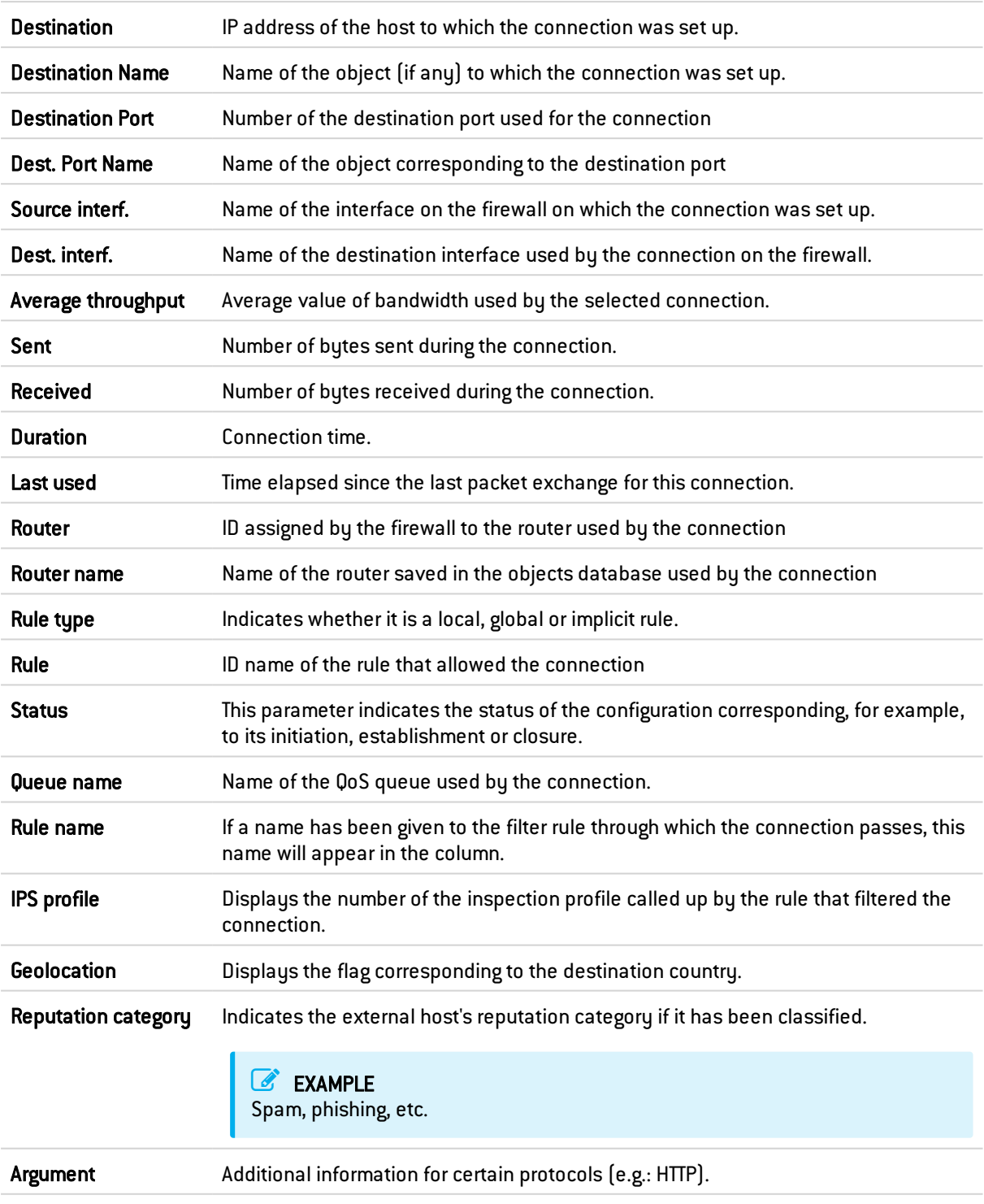

### Right-click menu

Right-clicking on the name of the source or destination host opens the following pop-up menus:

• Go to the corresponding security rule

Operation Additional information for certain protocols (e.g.: HTTP).

#### Possible actions

Several search criteria can be combined. All of these criteria have to be met in order to be displayed, as the search criteria are cumulative.

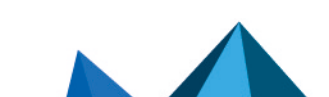

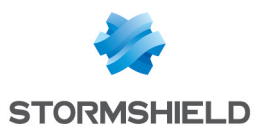

This combination of search criteria can then be saved as a "filter". Filters will then be saved in memory and can be reset in the **Preferences** module of the administration interface.

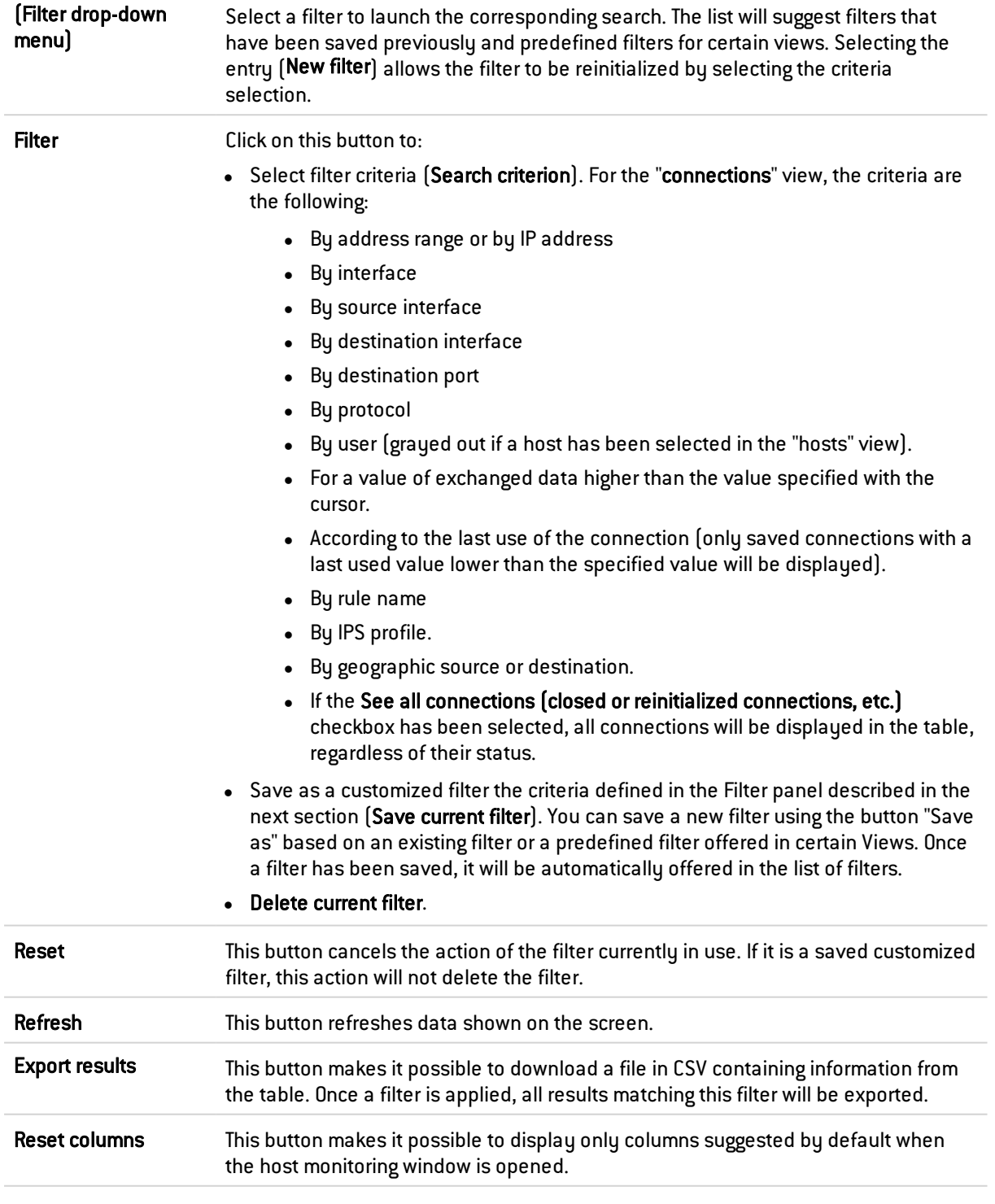

#### "FILTER ON" panel

You can add a criterion by dragging and dropping the value from the results field into the panel.

### "Vulnerabilities" view

This tab describes the vulnerabilities detected on the host on which the selected user is connected.

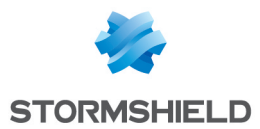

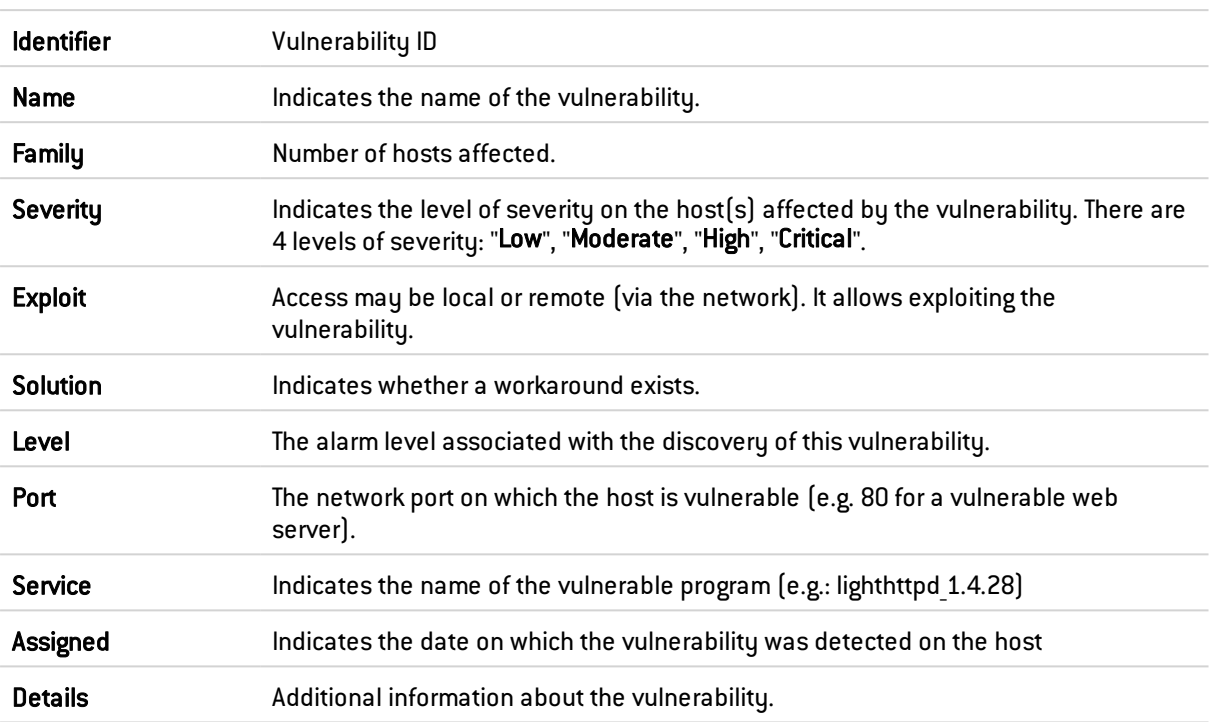

#### The "Vulnerabilities" view displays the following data:

#### Right-click menu

Right-clicking on the name of the vulnerability opens the following pop-up menus:

- $\bullet$  Search for this value in logs,
- Add the host to the objects base and/or add it to a group.

#### "Application" view

This tab describes the applications detected on the host on which the selected user is connected.

The "Application" view displays the following data:

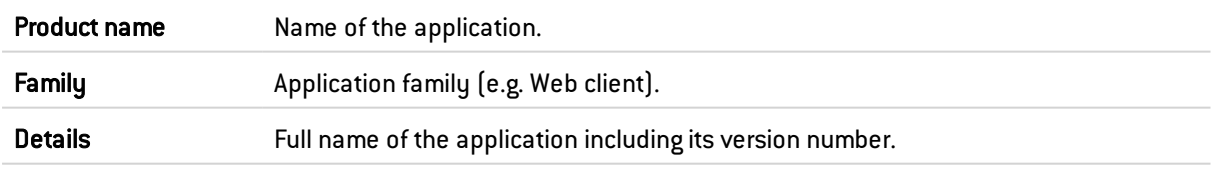

#### Right-click menu

Right-clicking on the name of the product opens the following pop-up menus:

- Search for this value in logs,
- Add the host to the objects base and/or add it to a group.

#### "Services" view

This tab describes the services detected on the host on which the selected user is connected.

The "Services" view displays the following data:

Port Indicates the port and protocol used by the service (e.g. 80/tcp).

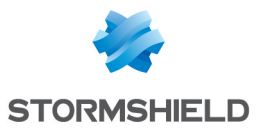

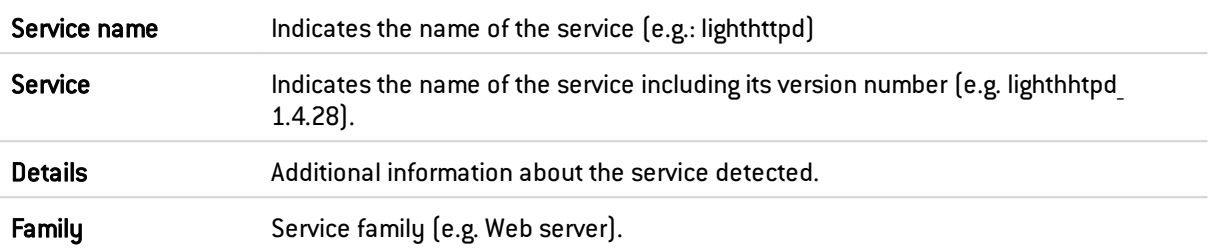

### "Information" view

This tab describes the information relating to the host on which the selected user is connected.

The "Information" view displays the following data:

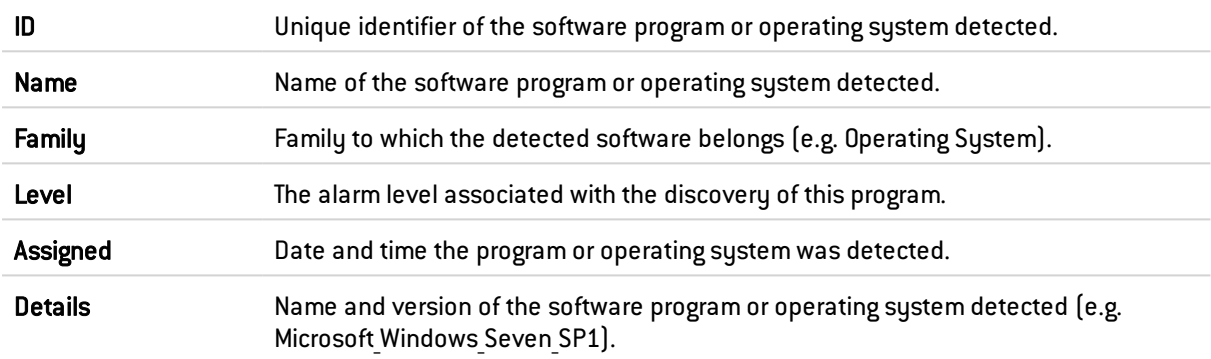

#### Right-click menu

Right-clicking on the name of the product opens the following pop-up menus:

- Search for this value in logs,
- Add the host to the objects base and/or add it to a group.

# **Connections**

### "Real time" table

This view shows all connections detected by the firewall. Every row represents a connection. The "Connections" view displays the following data:

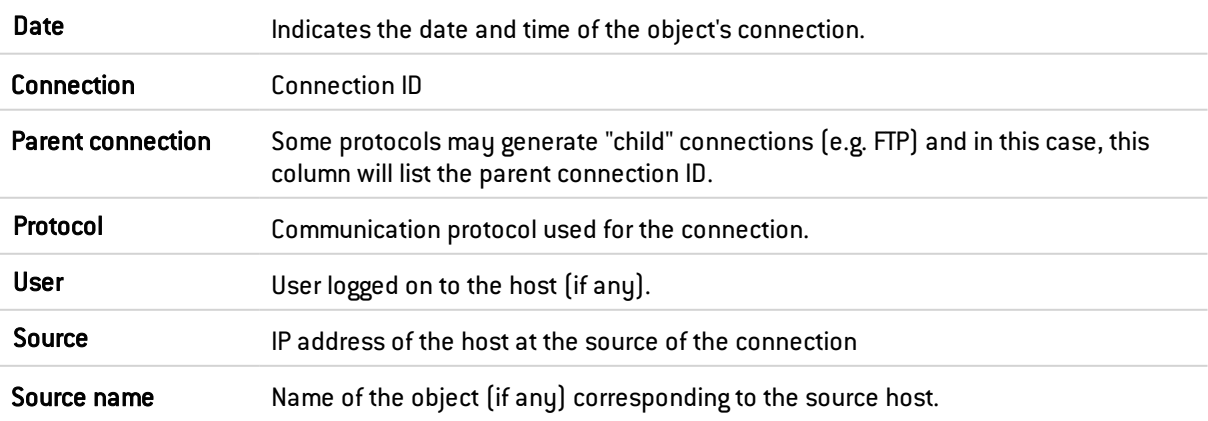

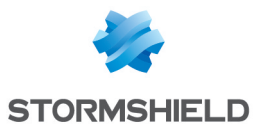

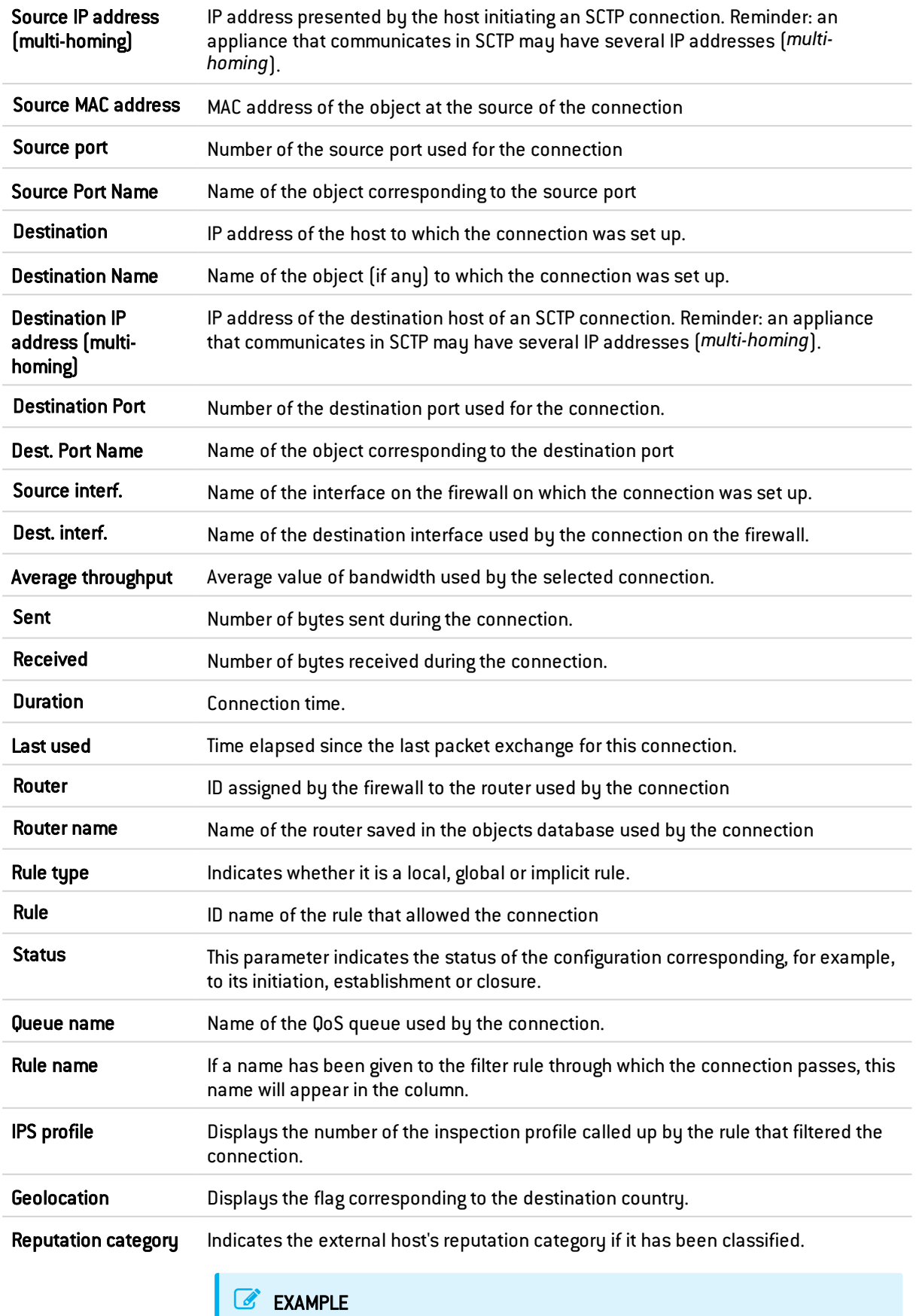

Spam, phishing, etc.

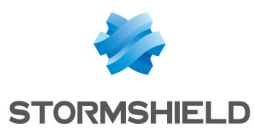

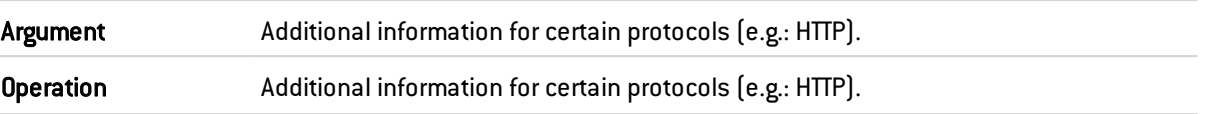

#### Right-click menu

Right-clicking on the name or IP address of a source or destination host opens the following popup menus:

- Search for this value in logs,
- Show host details.
- Reset the reputation score,
- Add the host to the objects base and/or add it to a group.

Right-clicking on the name of the user opens the following pop-up menus:

- Search for this value in logs,
- Log off this user,
- Show host details

Right-clicking on the name of the source or destination opens the following pop-up menus:

- Search for this value in the "All logs" view,
- Show host details,
- Reset this object's reputation score,
- Blacklist this object (for 1 minute, 5 minutes, 30 minutes or 3 hours),
- $\bullet$  Add the host to the objects base and/or add it to a group.
- Go to the corresponding security rule

Right-clicking on the name of the source or destination opens the following pop-up menus:

- Go to the corresponding security rule,
- Add the service to the objects base and/or add it to a group.

Right-clicking on the other columns will open the following pop-up menu:

• Go to the corresponding security rule

#### Possible actions

Several search criteria can be combined. All of these criteria have to be met in order to be displayed, as the search criteria are cumulative.

This combination of search criteria can then be saved as a "filter". Filters will then be saved in memory and can be reset in the **Preferences** module of the administration interface.

(Filter drop-down menu) Select a filter to launch the corresponding search. The list will suggest filters that have been saved previously and predefined filters for certain views. Selecting the entry (New filter) allows the filter to be reinitialized by deleting the selected criteria.

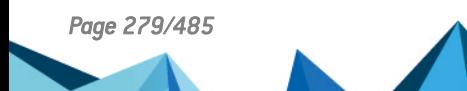

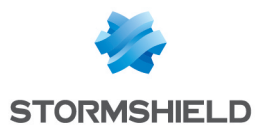

Filter Click on this button to:

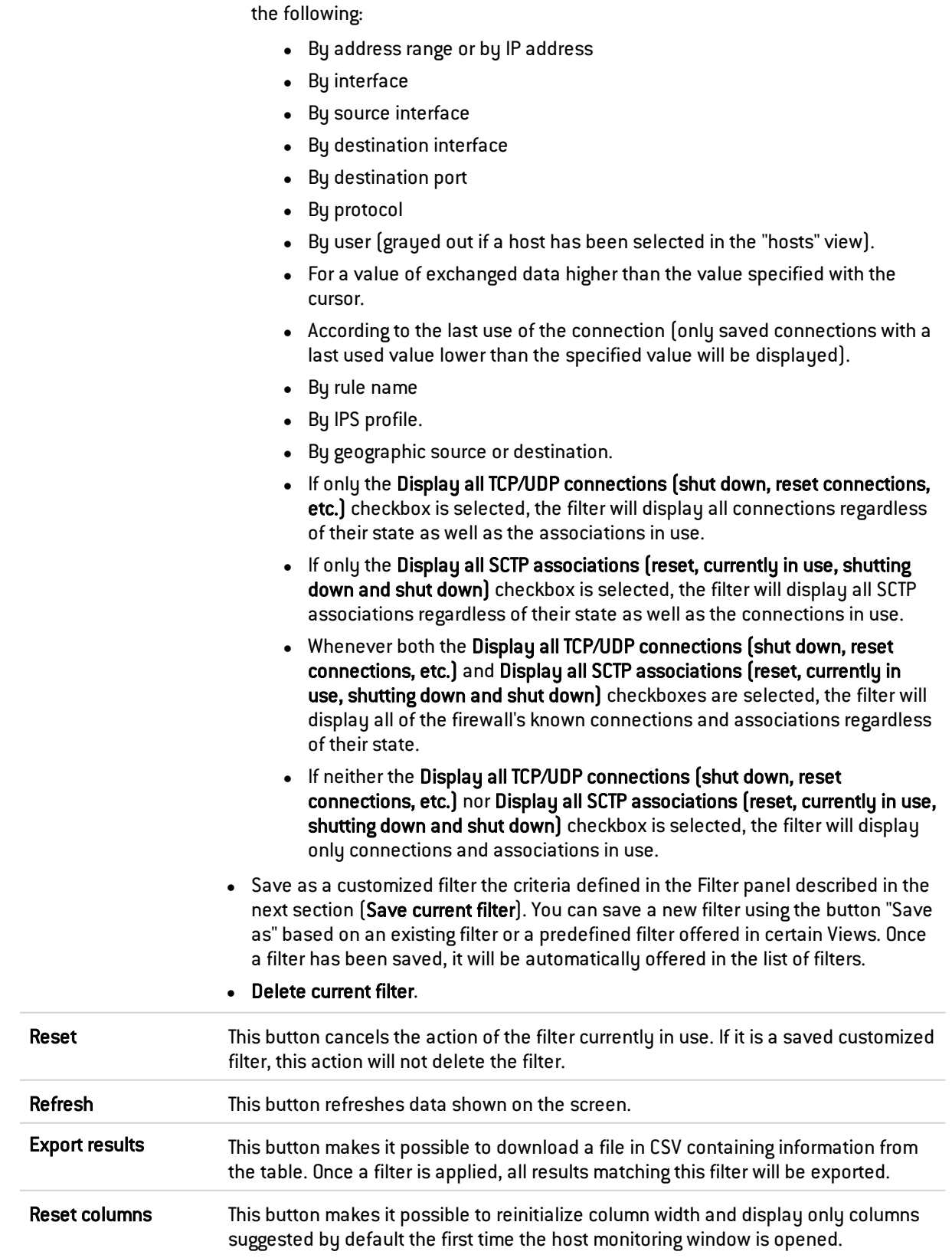

• Select filter criteria (Search criterion). For the "connections" view, the criteria are

# "FILTER ON" panel

You can add a criterion by dragging and dropping the value from the results field into the panel.

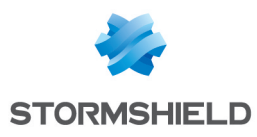

# Routing

# "Real time" tab

This view shows the list of routers used in the firewall's configuration: router objects, default gateway and routers configured in filter rules (PBR: Policy Based Routing) and return routes. The "Connections" view displays the following data:

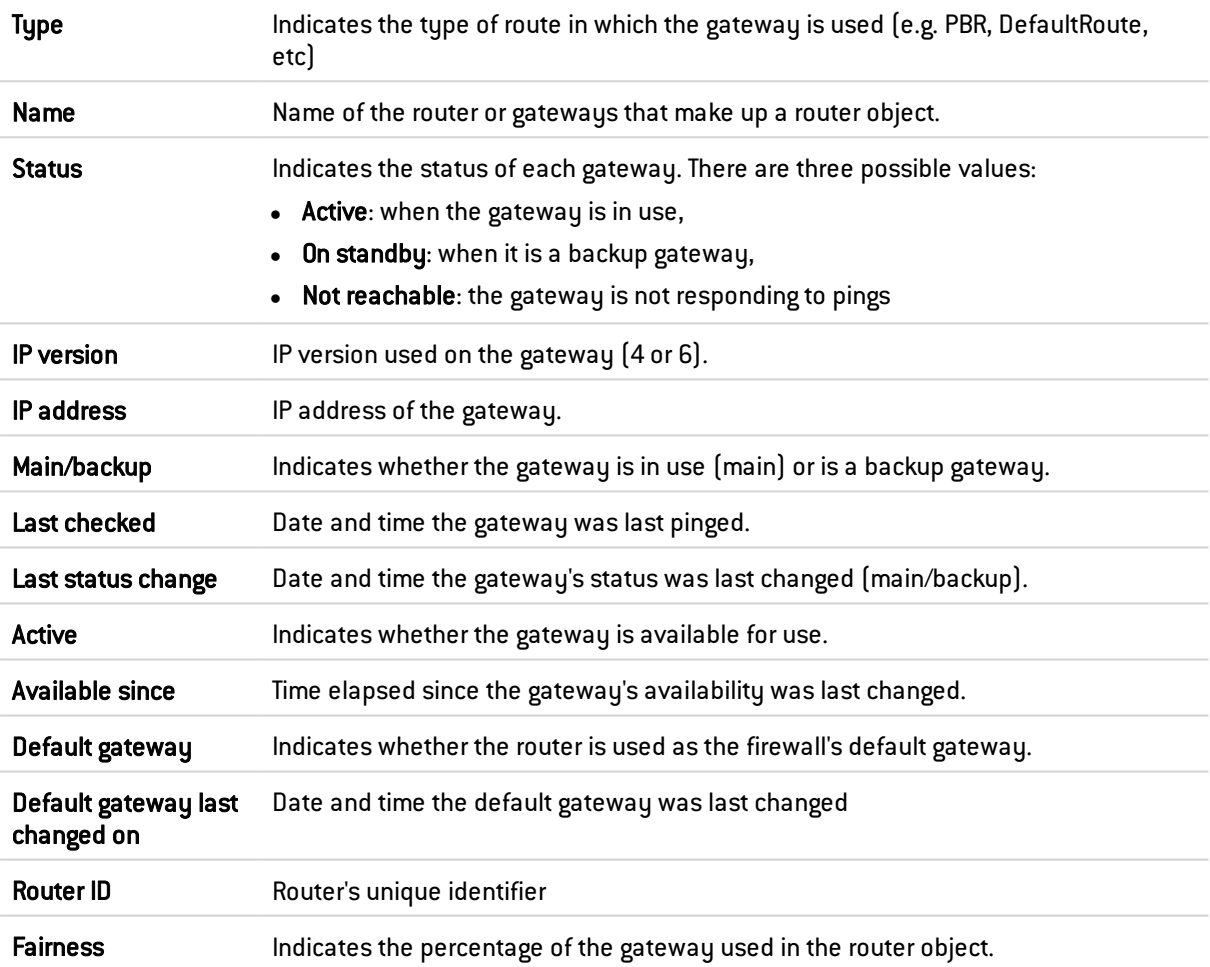

#### Possible actions

The Refresh button allows refreshing the display of data in the table.

The Export results button allows downloading a file in CSV format containing all of this information.

The Configure routing link makes it possible to go directly to routing configuration (Configuration > Network > Routing module).

The Reset columns button makes it possible to reinitialize column width and display only columns suggested by default the first time the host monitoring window is opened.

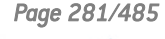

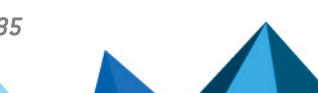

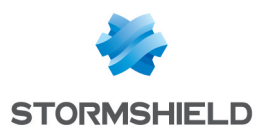

# **DHCP**

# "Real time" table

This table shows the list of all the hosts that have obtained an IP address through the firewall's DHCP server. For each host, the "DHCP monitoring" view displays the following data:

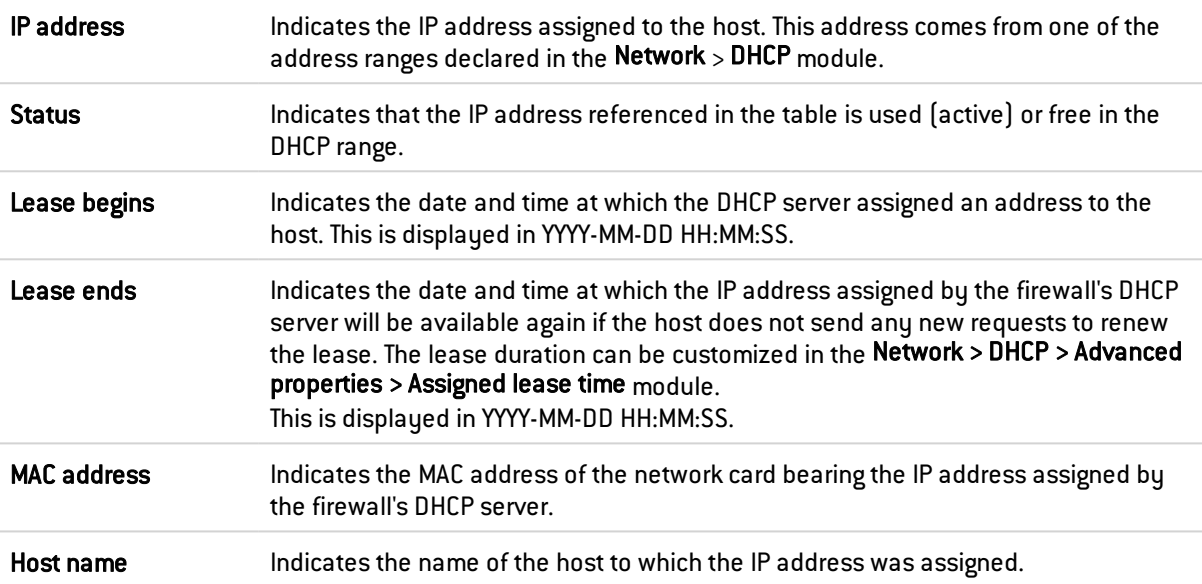

#### Right-click menu

Right-clicking on the name or IP address of a source or destination host opens the following popup menus:

- Search for this value in the "All logs" view,
- Check this host,
- Show host details,
- Reset the reputation score,
- Blacklist this object (for 1 minute, 5 minutes, 30 minutes or 3 hours),
- Add the host to the objects base and/or add it to a group.

#### Possible actions

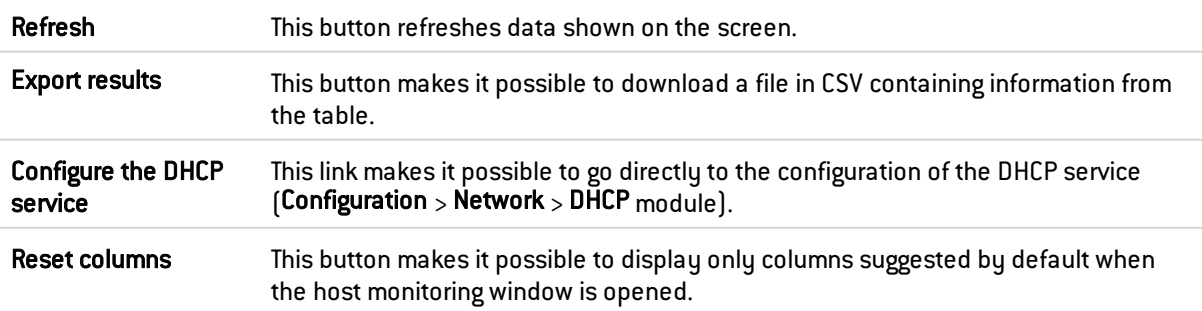

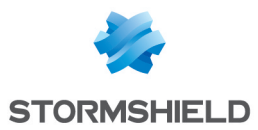

# SSL VPN tunnels

# "Real time" table

This table displays all the hosts connected to the firewall through an SSL VPN tunnel. For each host, the "SSL VPN tunnel monitoring" view displays the following data:

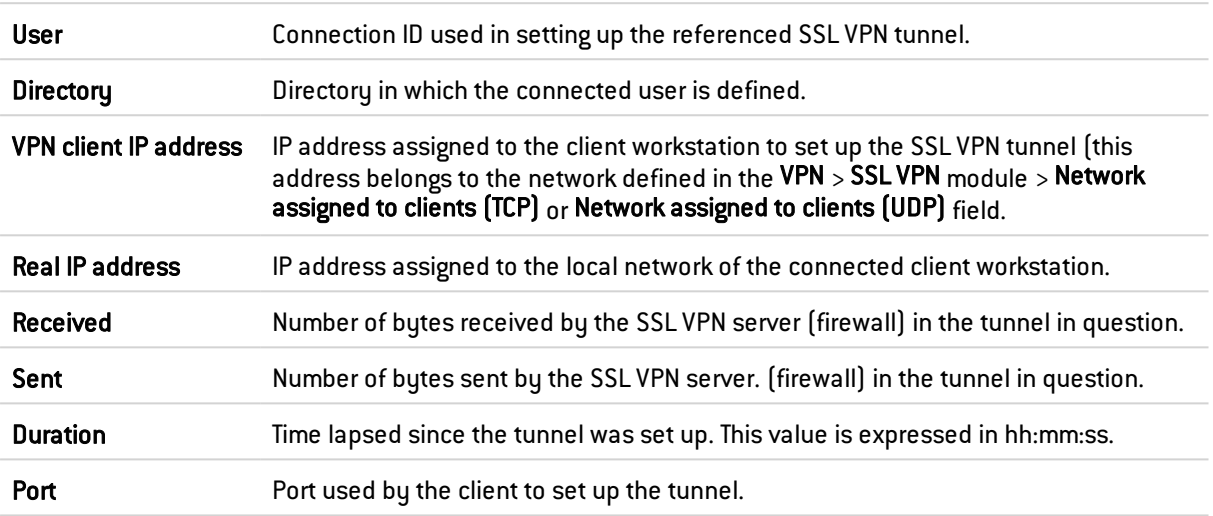

#### Right-click menu

Right-clicking on the name of the user opens the following pop-up menus:

- Search for this value in logs,
- Log off this user.

Right-clicking on the IP address of the VPN client or on the real IP address of a host opens the following pop-up menus:

- $\bullet$  Search for this value in the "All logs" view,
- Show host details,
- Reset this object's reputation score,
- Blacklist this object (for 1 minute, 5 minutes, 30 minutes or 3 hours).

### "Information" table

This table lists the number of tunnels that have been set up:

- Total number of tunnels  $[UDP + TCP]$
- Number of UDP tunnels
- Number of TCP tunnels

A warning message will appear whenever the number of tunnels set up starts to reach the maximum number of simultaneous tunnels allowed (information available in the [SSL](#page-418-0) VPN module).

#### Possible actions

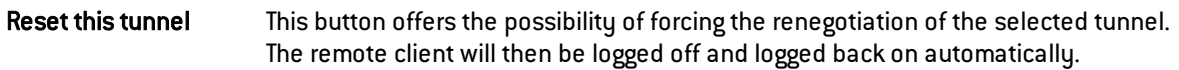

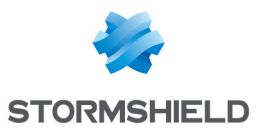

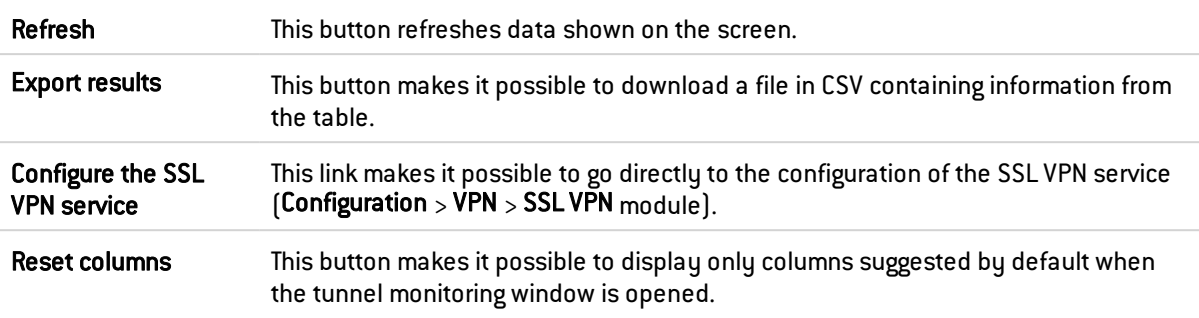

# IPSec VPN tunnels

This module allows you to view tunnels in active IPSec policies on the firewall (tunnels that have been defined using the native IPSec interface or virtual IPSec interfaces).

# Possible actions

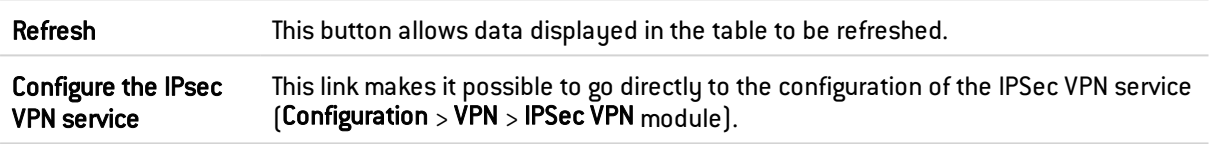

### "Policies" table

Data shown in the "Policies" table is classified by policy type:

- Site-to-site tunnels,
- Mobile tunnels,
- Exception policies (bypass).

The following information is given:

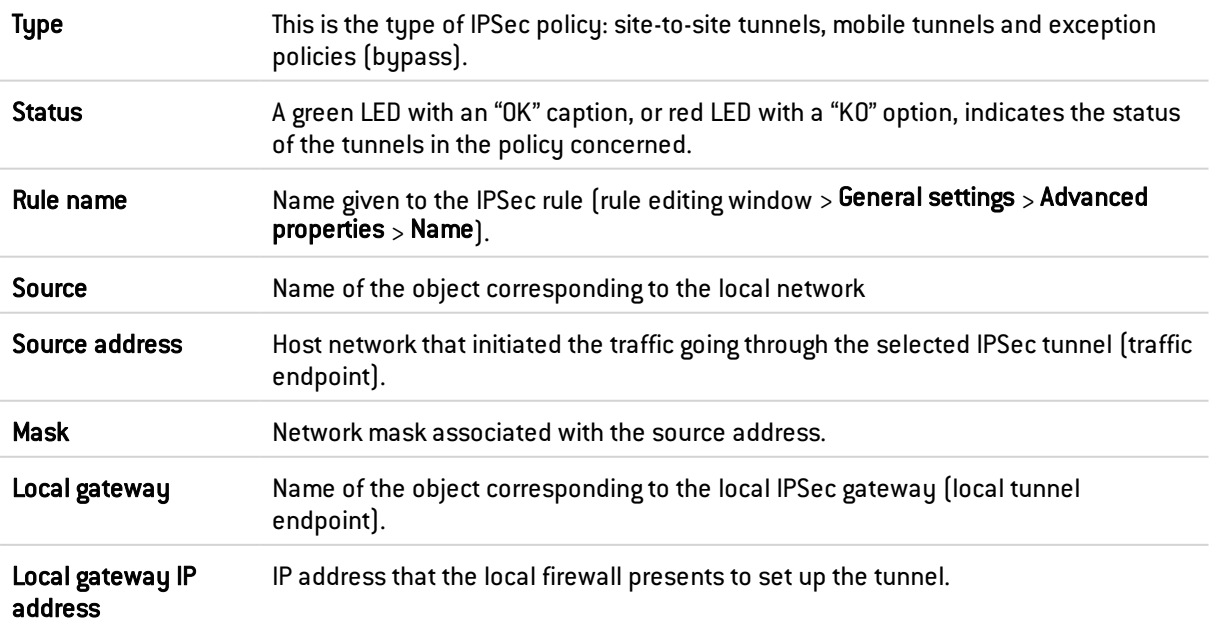

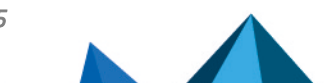

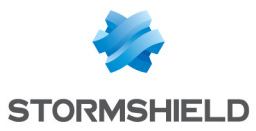

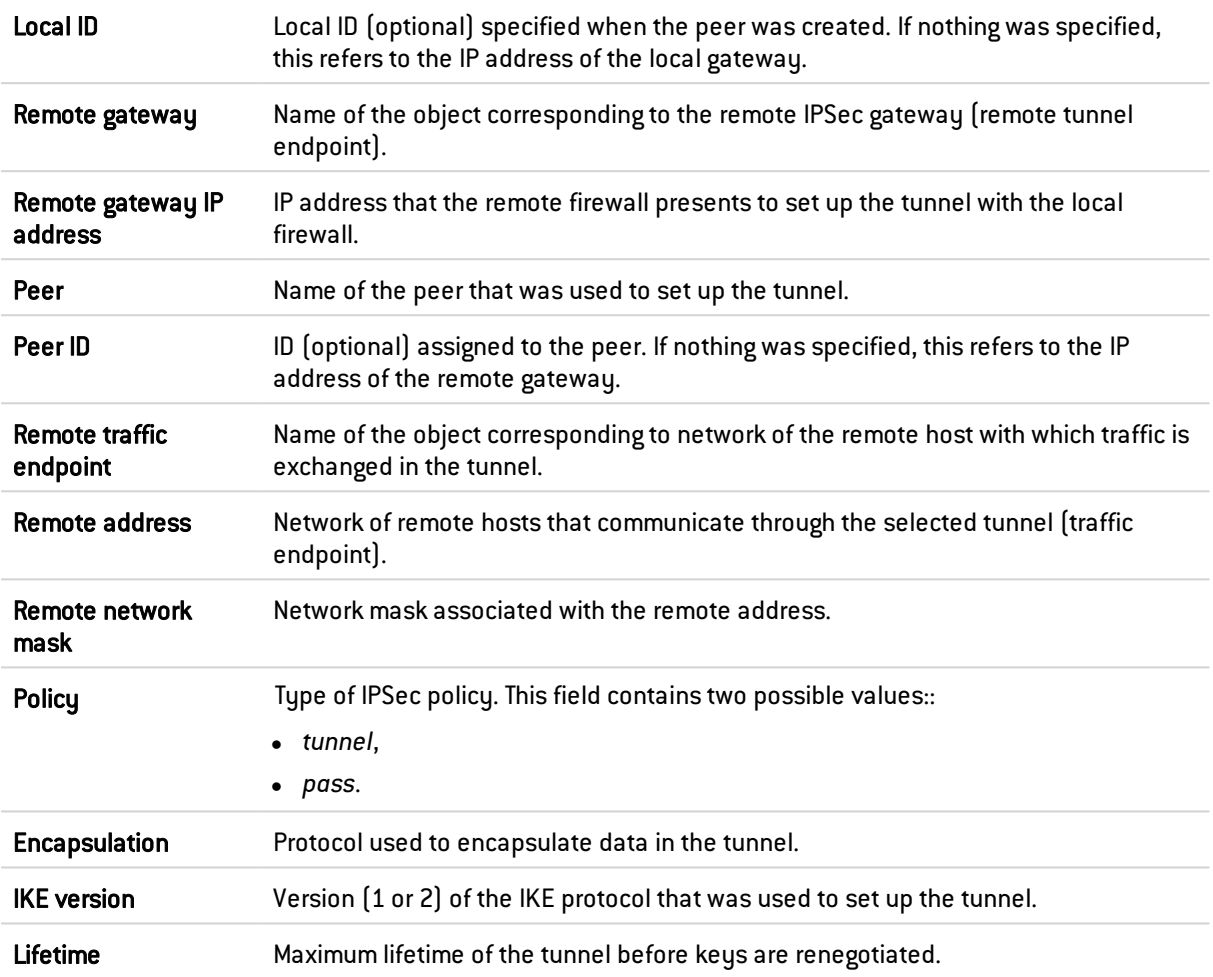

### Right-click menu

Right-clicking on the fields Type, Status, Rule name, Source network mask, Local ID, Peer, Peer ID, Remote network mask, Policy type, Encapsulation, IKE version or Lifetime opens the following right-click menus:

- Go to the logs of this IPSec policy,
- Copy the selected line to the clipboard,
- Go to the configuration of this IPSec policy,
- Go to this peer's configuration.

Right-clicking on the fields Local gateway, IP address of the local gateway, Remote gateway or IP address of the remote gateway opens the following right-click menus:

- Search for this value in the "All logs" view,
- Show host details,
- Blacklist this object (for 1 minute, 5 minutes, 30 minutes or 3 hours),
- Go to the logs of this IPSec policy,
- Copy the selected line to the clipboard,
- Go to the configuration of this IPSec policy,
- Go to this peer's configuration.

Right-clicking on the fields Source, Source address, Remote traffic endpoint or Remote address opens the following right-click menus:

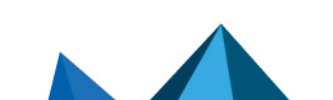

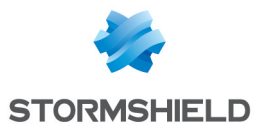

- Search for this value in the "All logs" view,
- Show host details,
- Blacklist this object (for 1 minute, 5 minutes, 30 minutes or 3 hours),
- Go to the logs of this IPSec policy,
- Copy the selected line to the clipboard,
- Add the host to the objects base and/or add it to a group,
- Go to the configuration of this IPSec policy,
- Go to this peer's configuration.

### Additional information about a tunnel

Selecting the line of a tunnel displays additional details in the following tables:

- IKE Security Associations (SA),
- IPSec Security Associations (SA).

# "IKE Security Associations (SA)" table

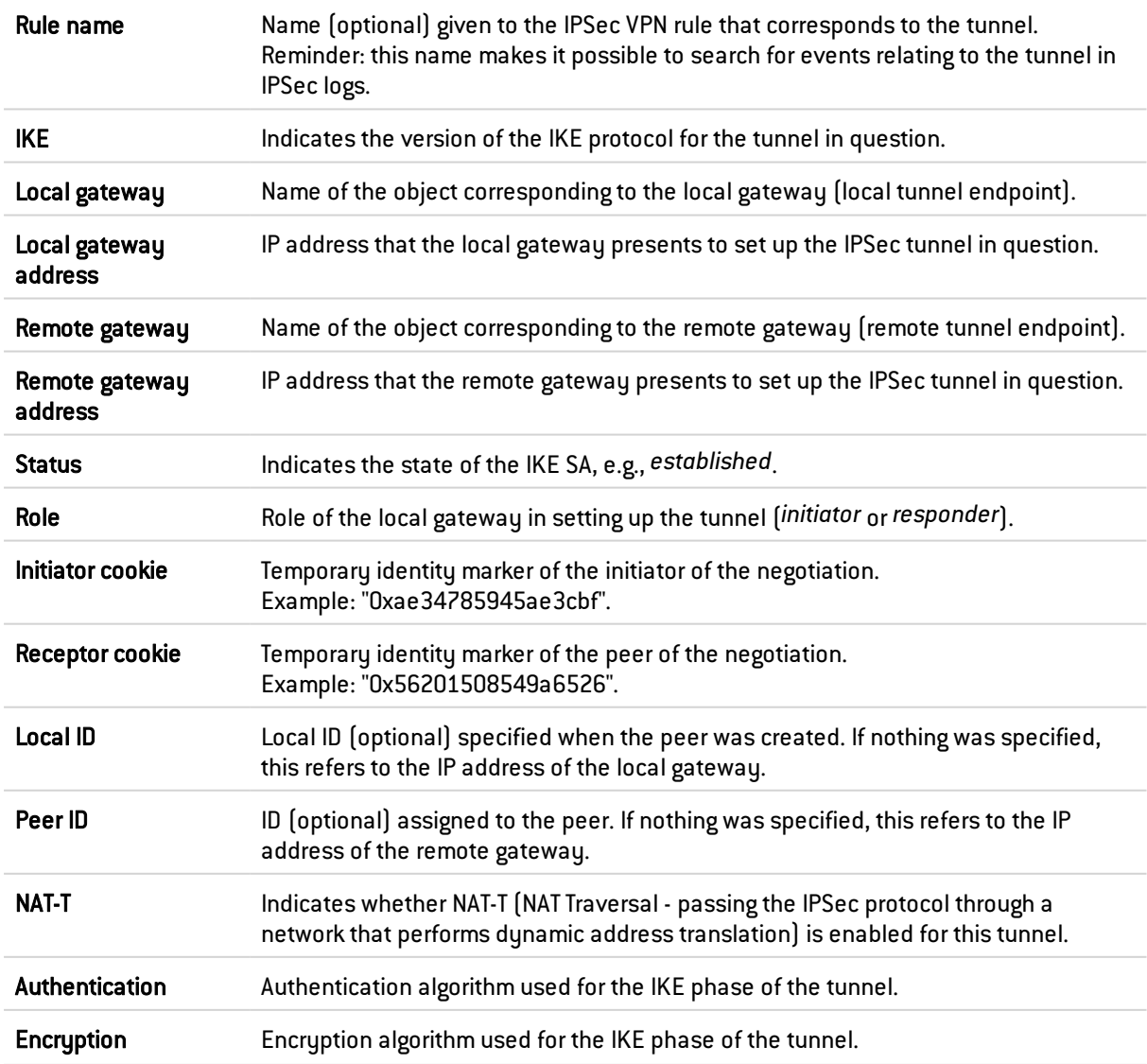

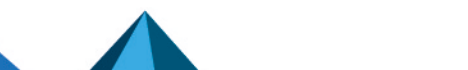

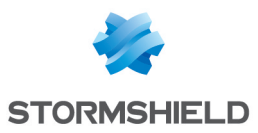

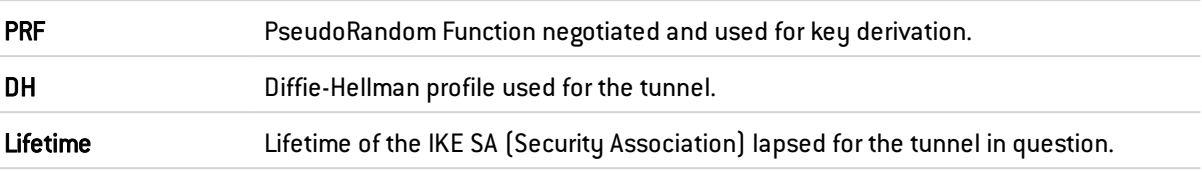

# "IPSec Security Associations (SA)" table

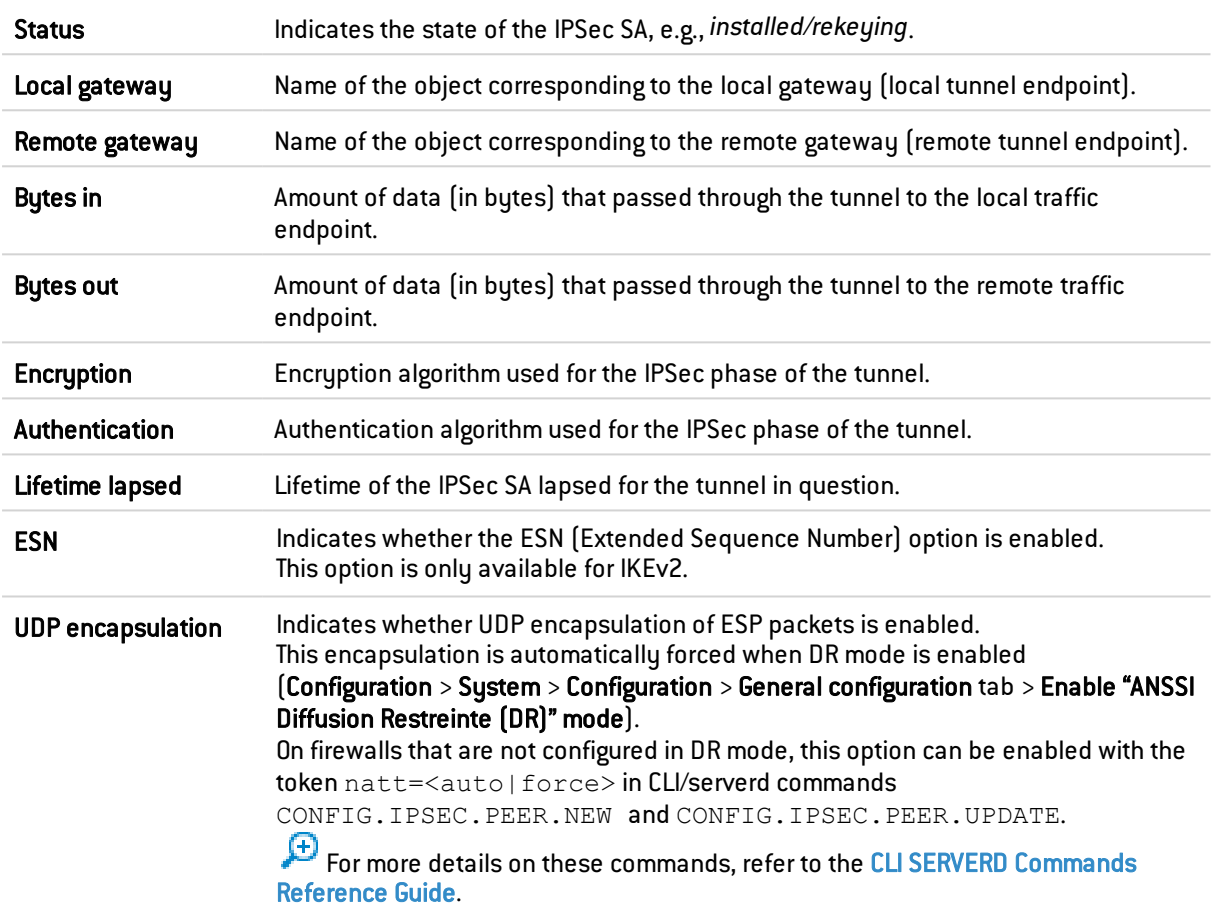

# Black list / white list

# "Real time" table

### Black list

This view shows the list of quarantined hosts. Hosts can be quarantined from:

- The pop-up menu available in certain log and monitoring modules,
- The alarm configuration module,
- SN Real-Time Monitor.

Possible operations:

Delete black list This button makes it possible to delete the selected blacklist entry from the table.

The "Black list" view displays the following data:

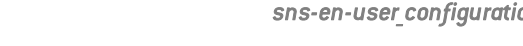

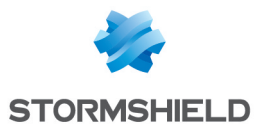

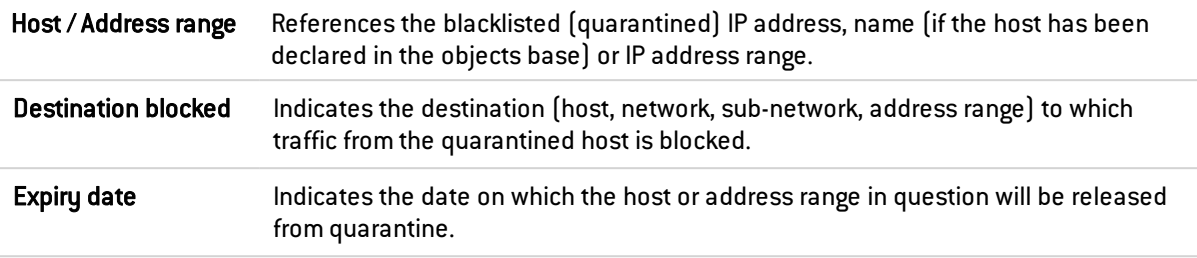

### White list

This view shows the list of hosts allowed to pass through the firewall without any action on its part (no filtering, no IPS analysis). Hosts can only be whitelisted from the command line and the aim of this feature is to not block hosts in production as part of an in-depth analysis of undesirable behavior on the firewall. The "White list" view displays the following data:

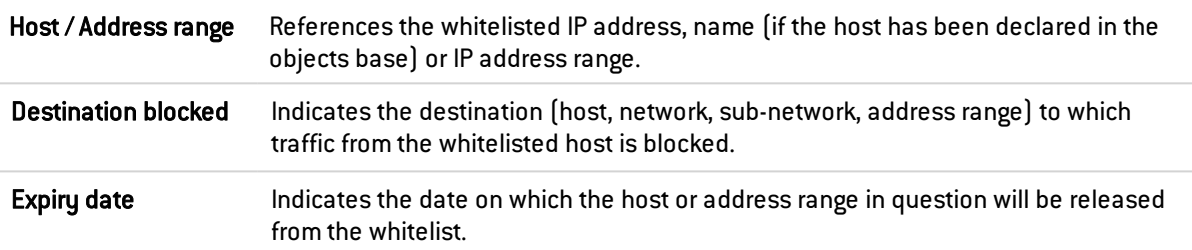

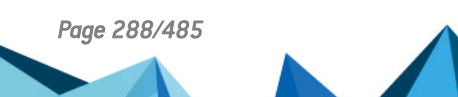
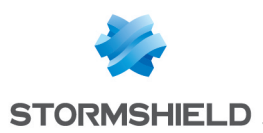

# NETWORK OBJECTS

This module groups network objects and time objects. It is divided into two sections:

- The action bar at the top, allowing you to sort and handle objects.
- Two columns dedicated to objects: one column listing them by category, the other displaying their properties.

### **O** NOTE

The creation of objects does not allow declaring an object in Global mode, unless the option "Display global policies (Filter, NAT, IPsec VPN and Objects)" has been enabled in the Preferences module.

To find out which characters are allowed or prohibited in various fields, please refer to the section [Allowed](#page-478-0) names.

### Possible actions

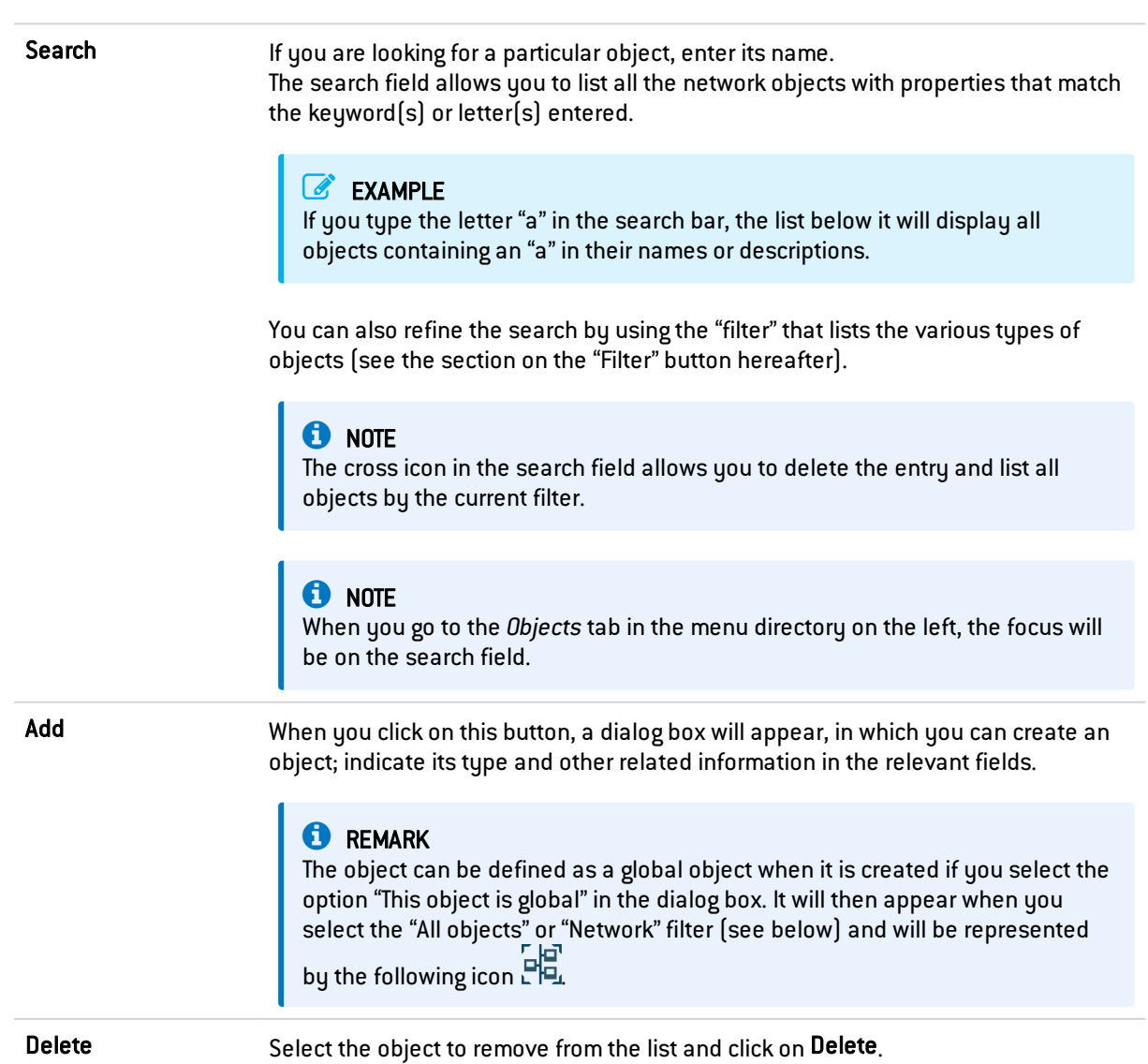

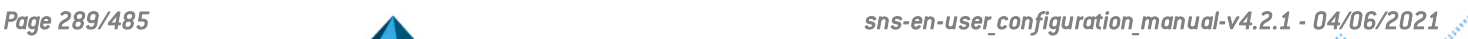

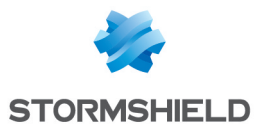

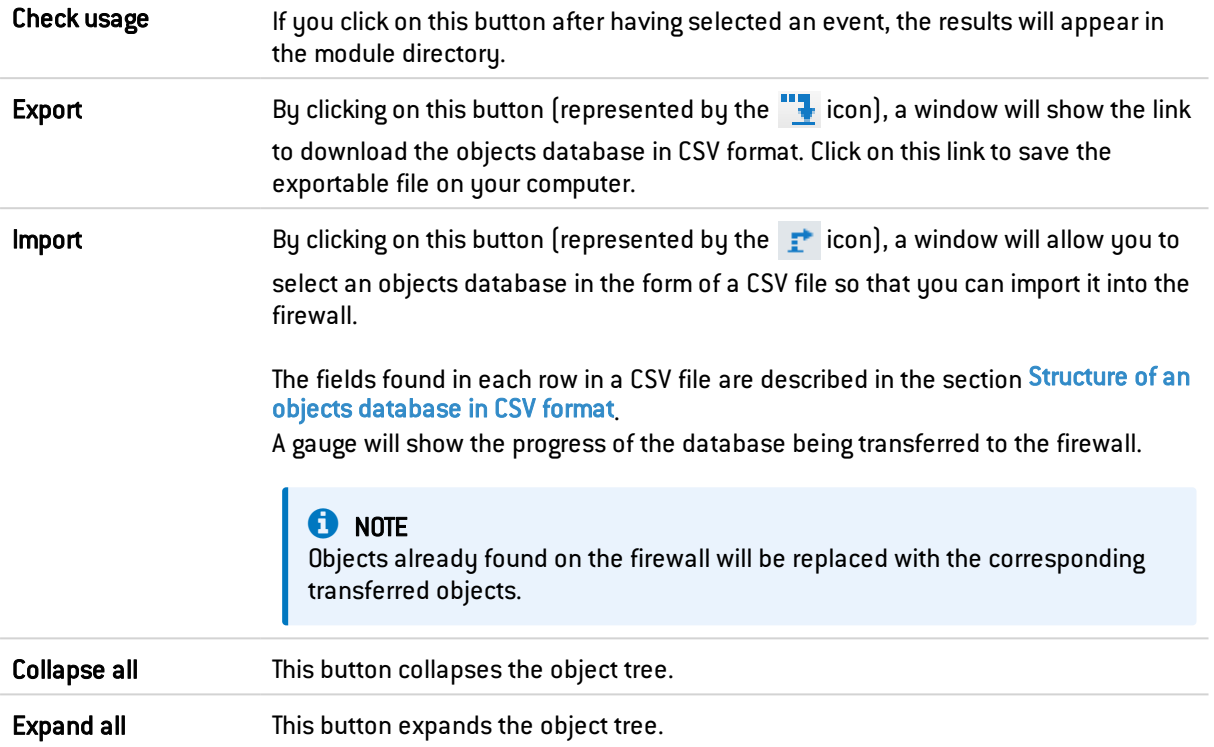

### Interactive features

Some operations listed in the taskbar can be performed by right-clicking on the table of network objects:

- Remove (selected object),
- Check usage (of the selected object).

#### Filter

This button allows you to select which object types to display. A drop-down menu offers the following choices:

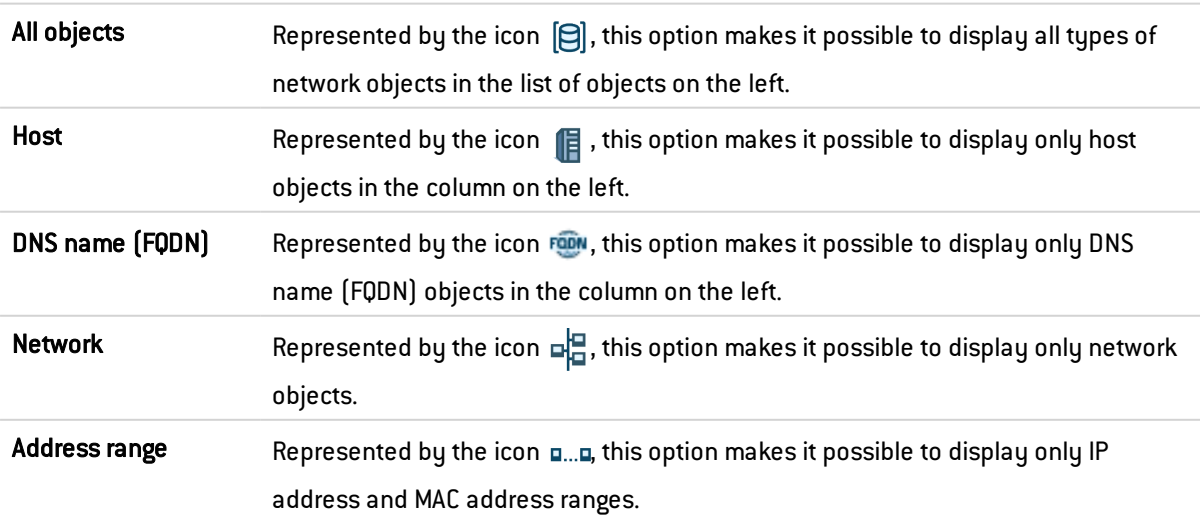

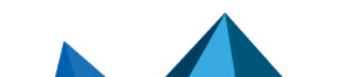

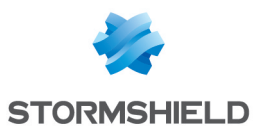

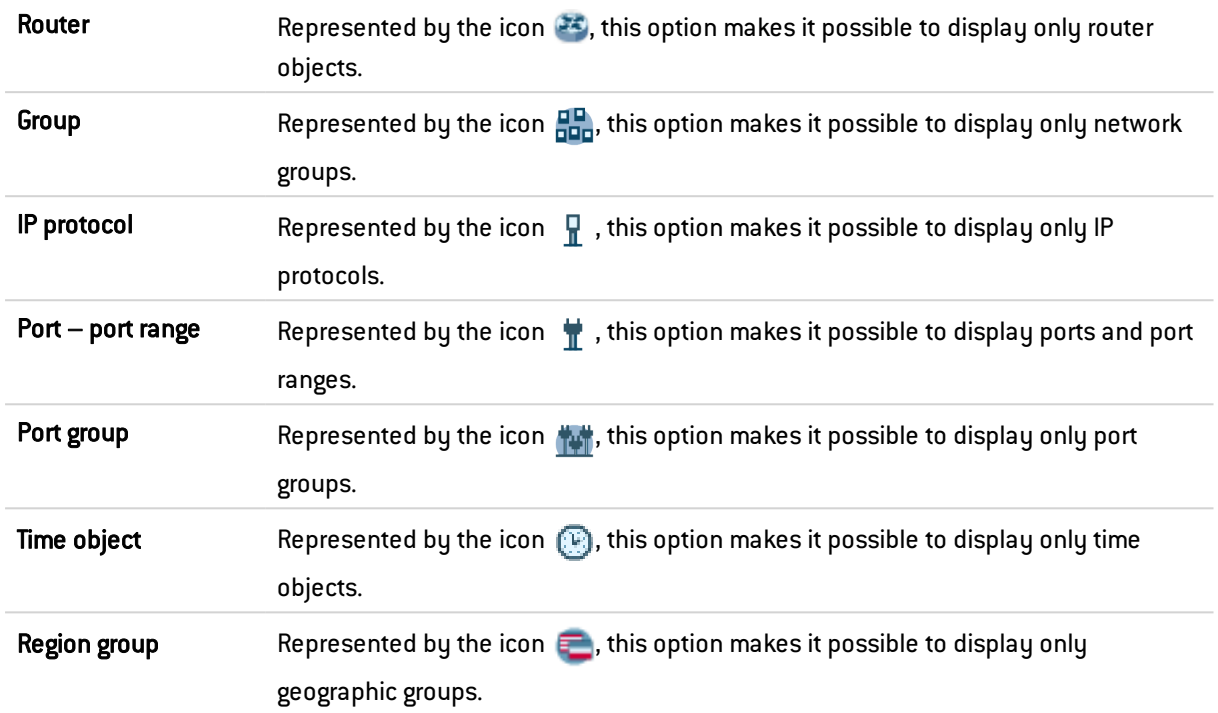

# The various types of objects

This section describes the various types of objects that can be defined on the firewall.

### **Host**

Select a host to view or edit its properties. Each host has a name, an IP address and a DNS resolution ("Automatic" or "None (static IP)") by default.

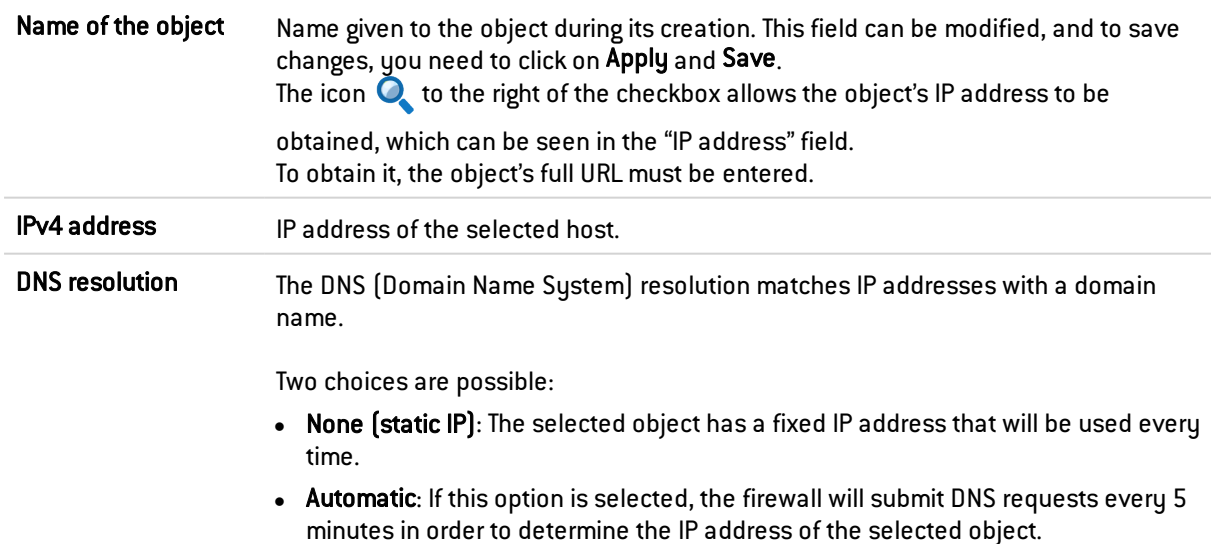

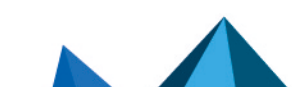

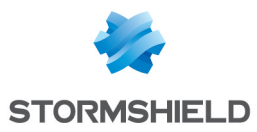

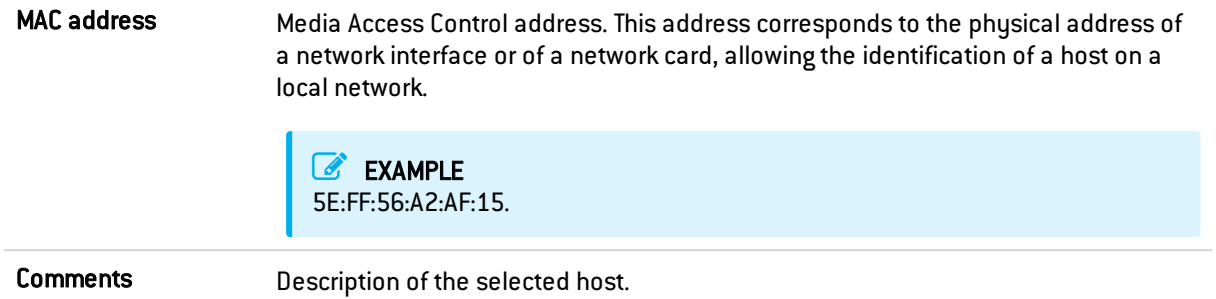

# DNS name (FQDN)

DNS name objects are dynamic objects that represent DNS (FQDN) names that can be resolved on several IP addresses. These objects can either be defined in IPv4 or IPv6 and can only be used as the source or destination of a filter rule. They cannot be included in groups.

Select a DNS name to view or edit its properties.

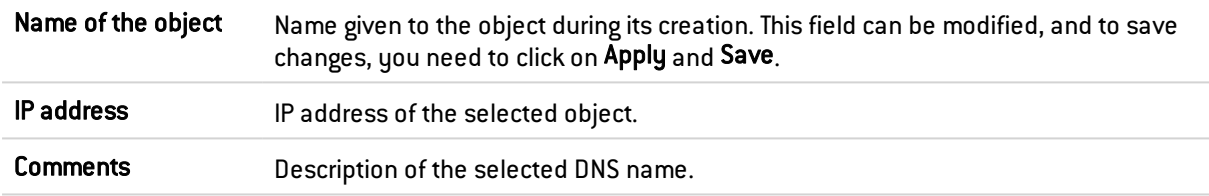

### **Network**

Select a network to view or edit its properties. Each network has a name, IP address and network mask.

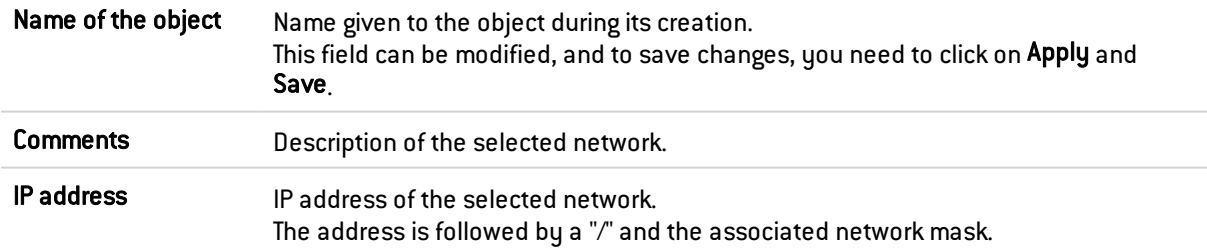

### Address range

Select an address range to view or edit its properties.

#### IPv4 addresses

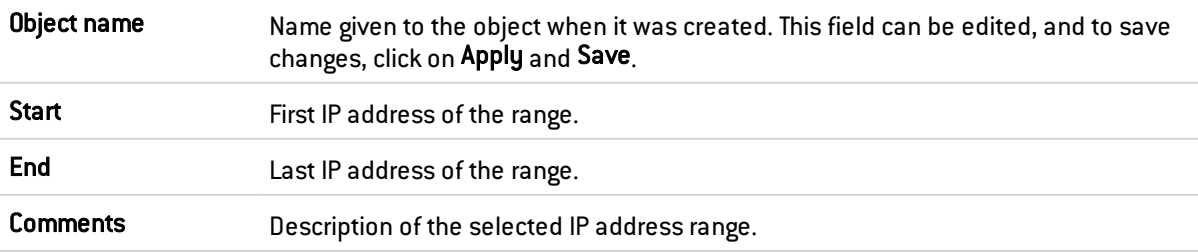

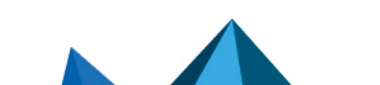

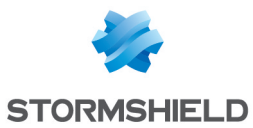

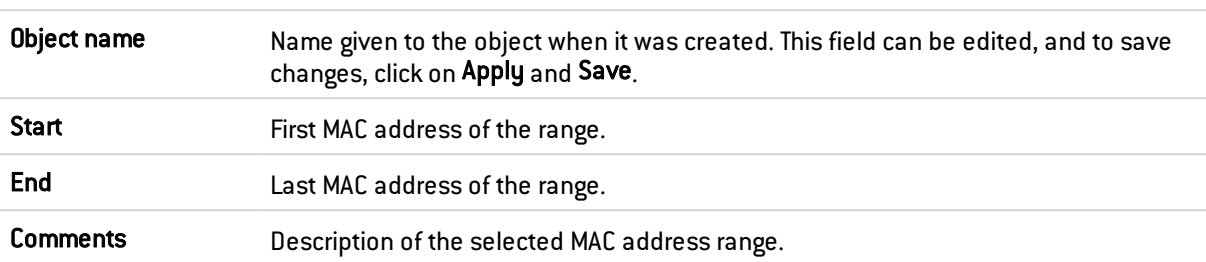

#### MAC addresses

#### Router

Router objects can be used:

- As the firewall's default gateway,
- For specifying the type of routing in filter rules (PBR: Policy Based Filtering).

Router objects are defined by a name and at least a gateway used. They may contain one or several gateways used and backup gateways. A mechanism that tests the availability of these gateways makes it possible to provide redundancy – if no responses are received from one or several main gateways, one or several backup gateways will then take over.

Select a router to view or edit its properties.

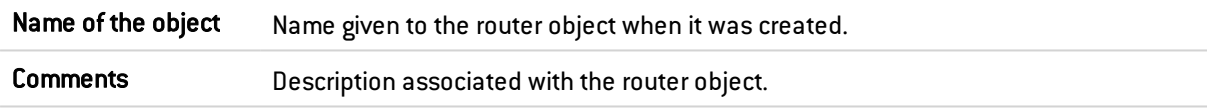

#### Button bar

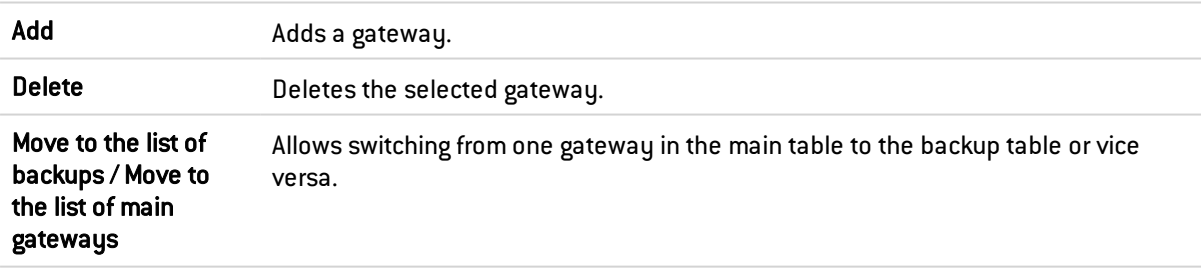

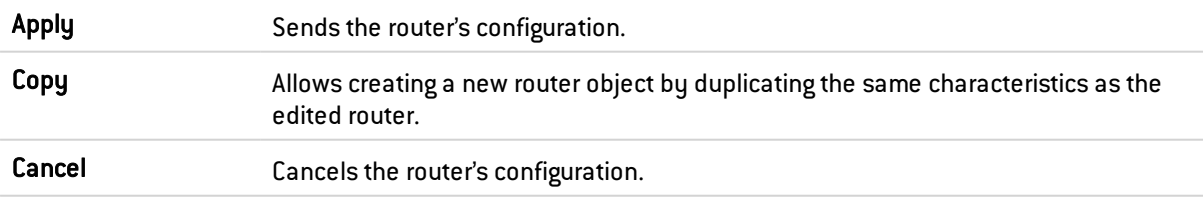

#### Tables of gateways used and backup gateways

Both of these tables contain the following columns:

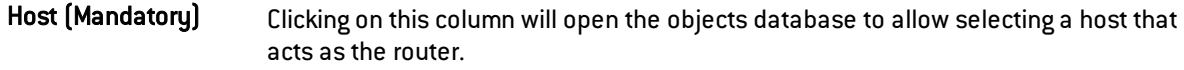

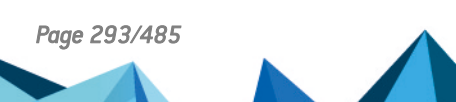

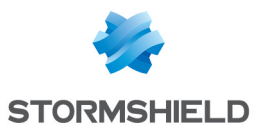

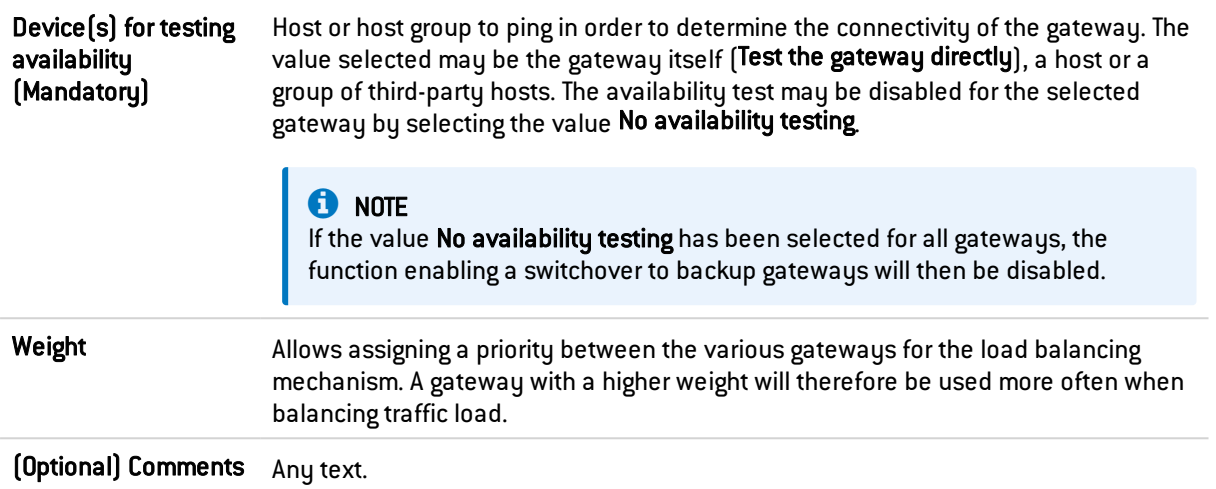

# **O** NOTE

Parameters that define the interval between two availability tests ("frequency"), the maximum waiting time for a response ("wait") and the number of tests to perform before declaring the gateway uncontactable ("tries") can only be configured via CLI command: CONFIG OBJECT ROUTER NEW name=<router name> [tries=<int>] [wait=<seconds>] [frequency=<seconds>] update=1. The default values suggested are 15 seconds for the "frequency" parameter, 2 seconds for the "wait" parameter and 3 for the "tries" parameter.

#### Advanced properties

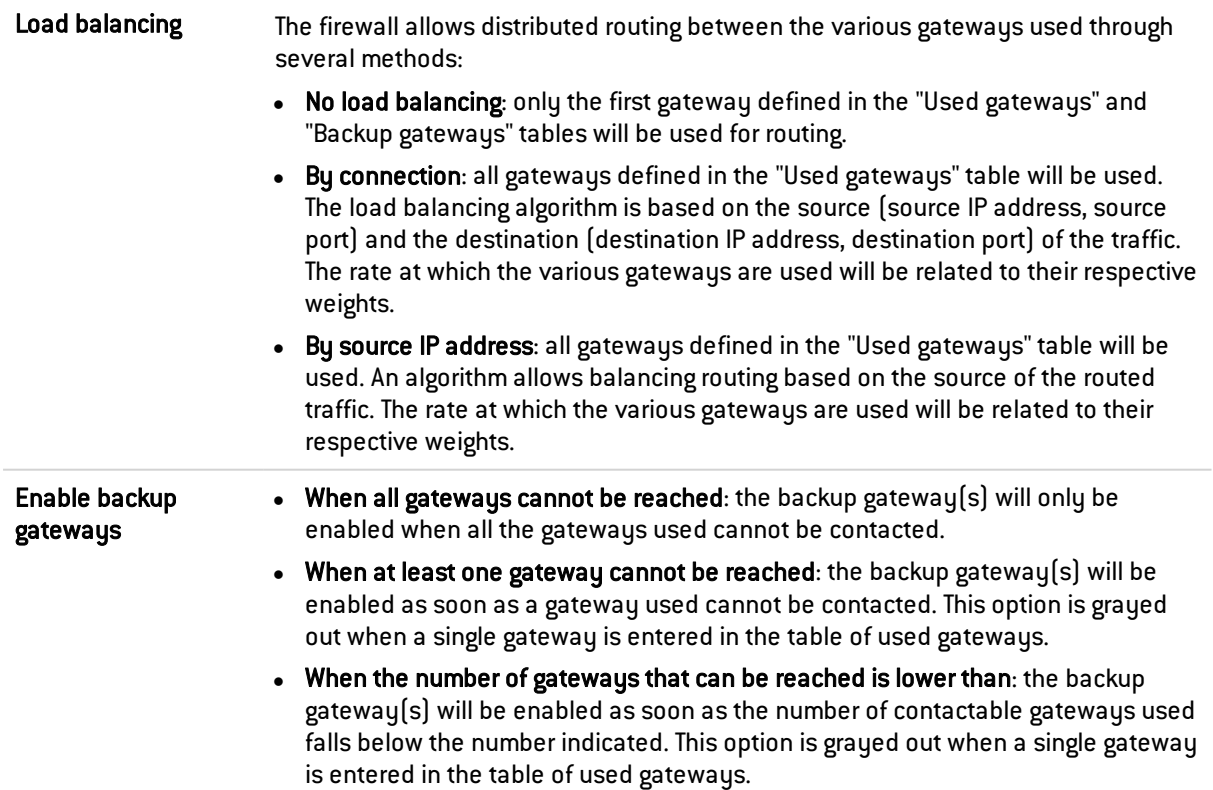

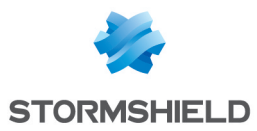

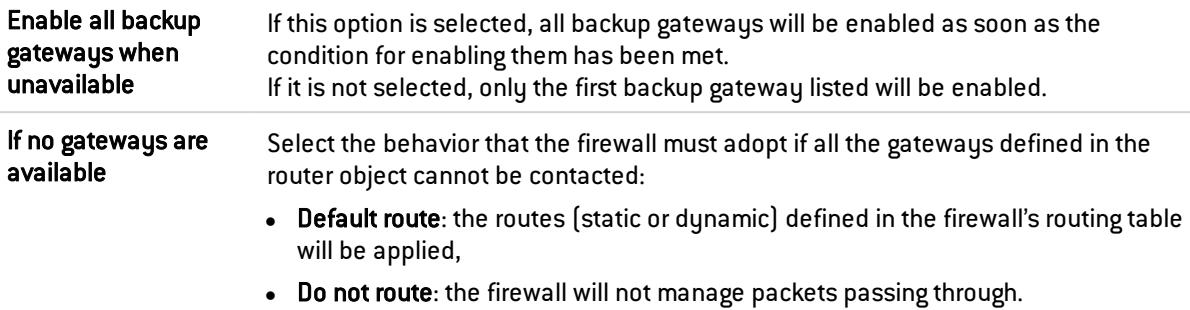

# **Group**

In this screen, you will be able to aggregate your objects according to your network topology, for example.

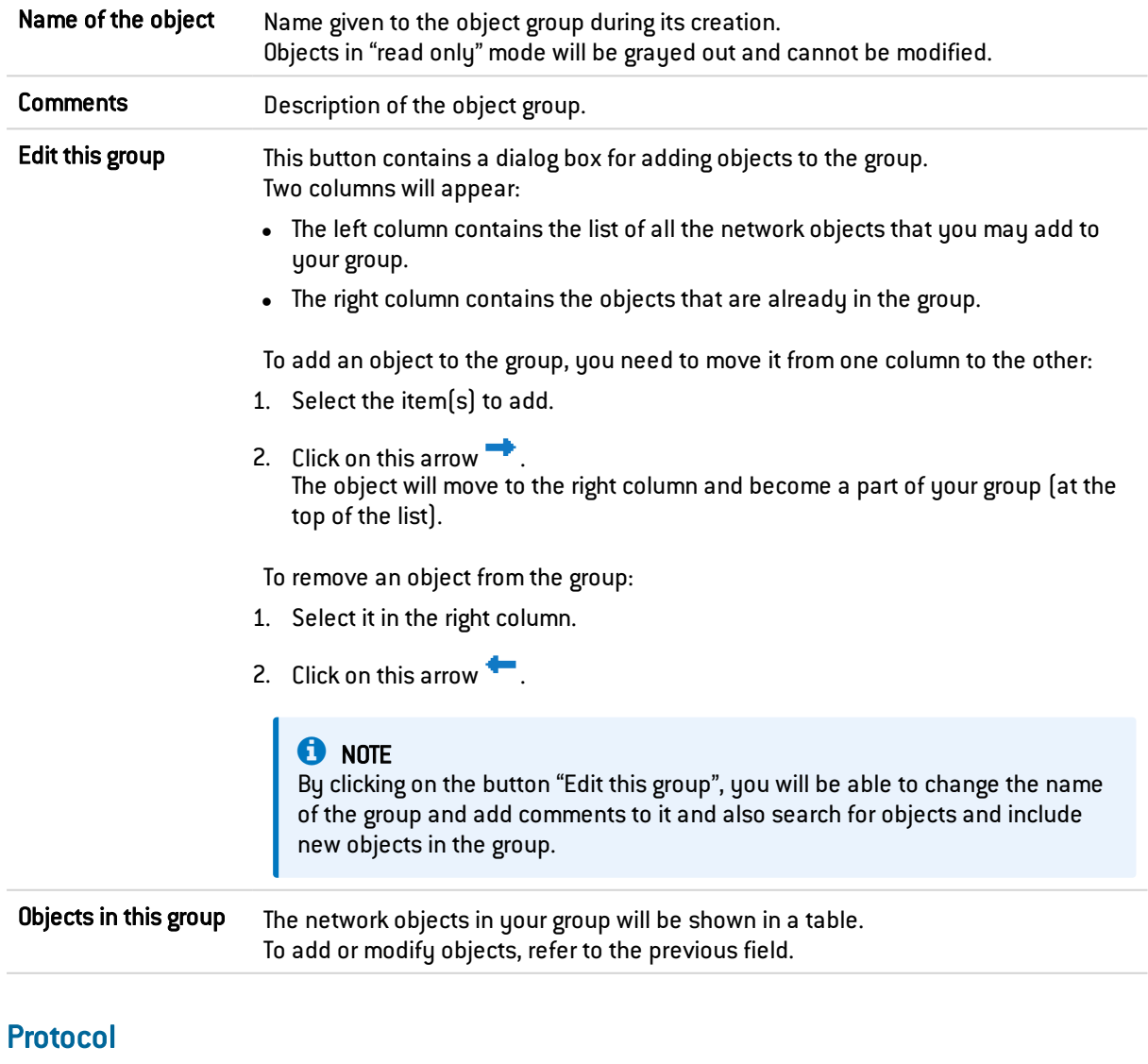

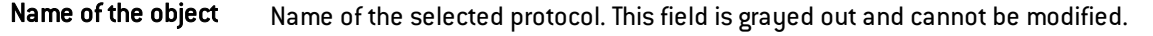

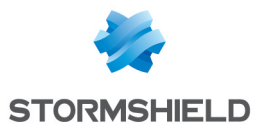

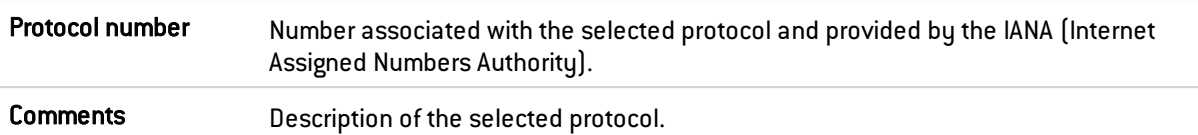

# Port – port range

Select a port or port range to view or edit its properties.

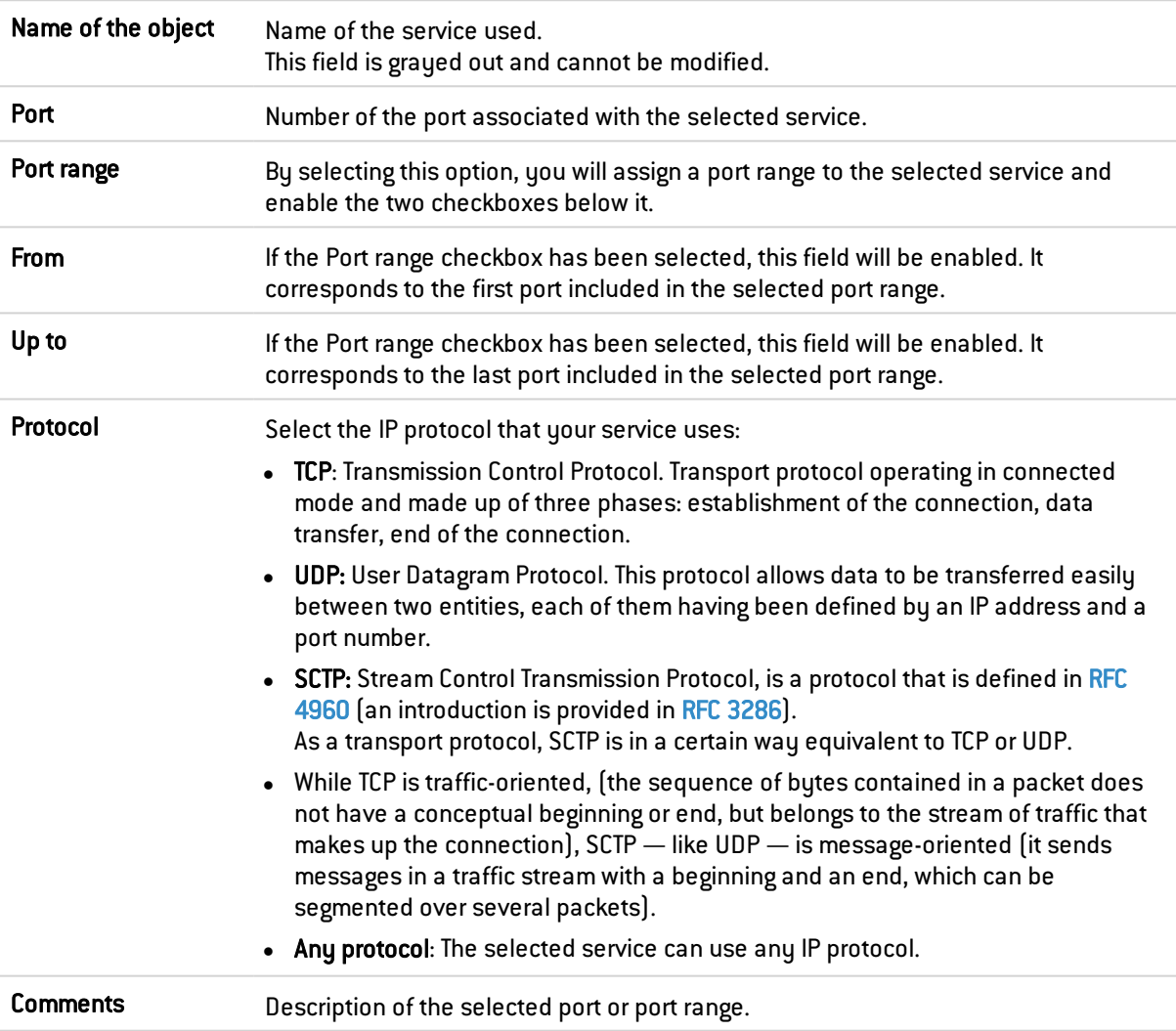

# Port group

This screen will allow you to aggregate your ports by category.

#### Example

A "mail" group that groups "imap", "pop3" and "smtp" ports.

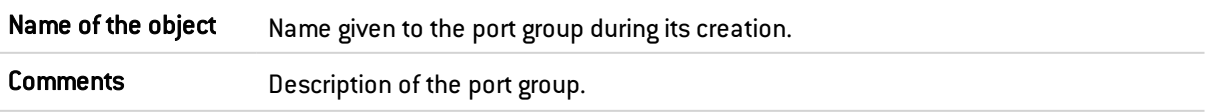

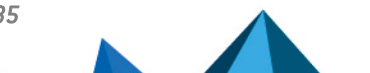

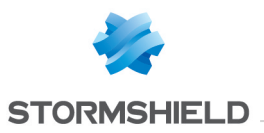

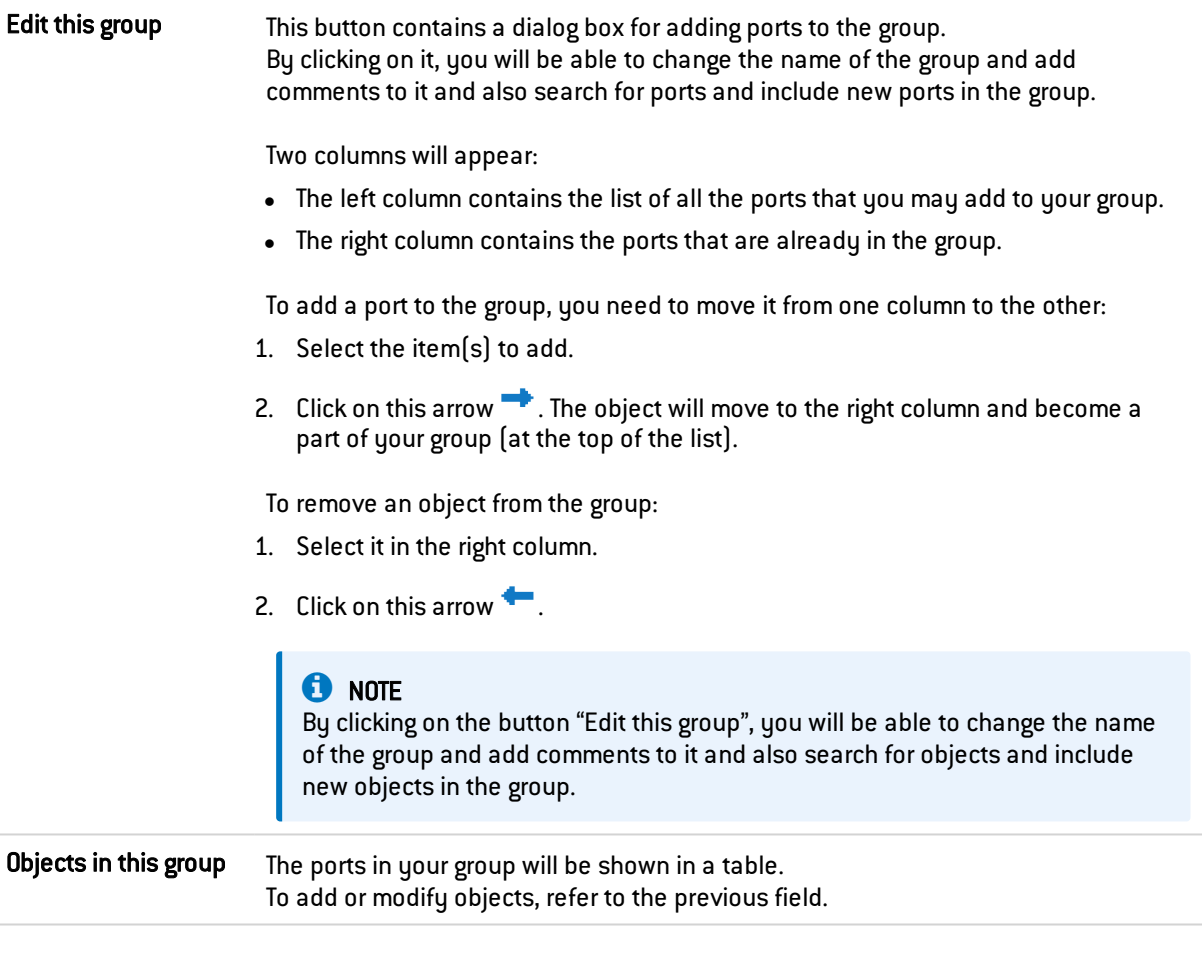

# Region group

In this screen, you will be able to aggregate countries or continents in a single group.

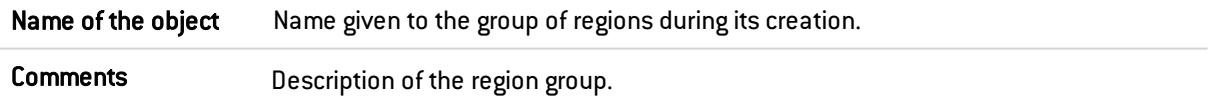

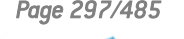

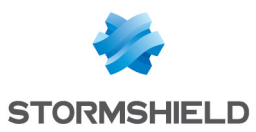

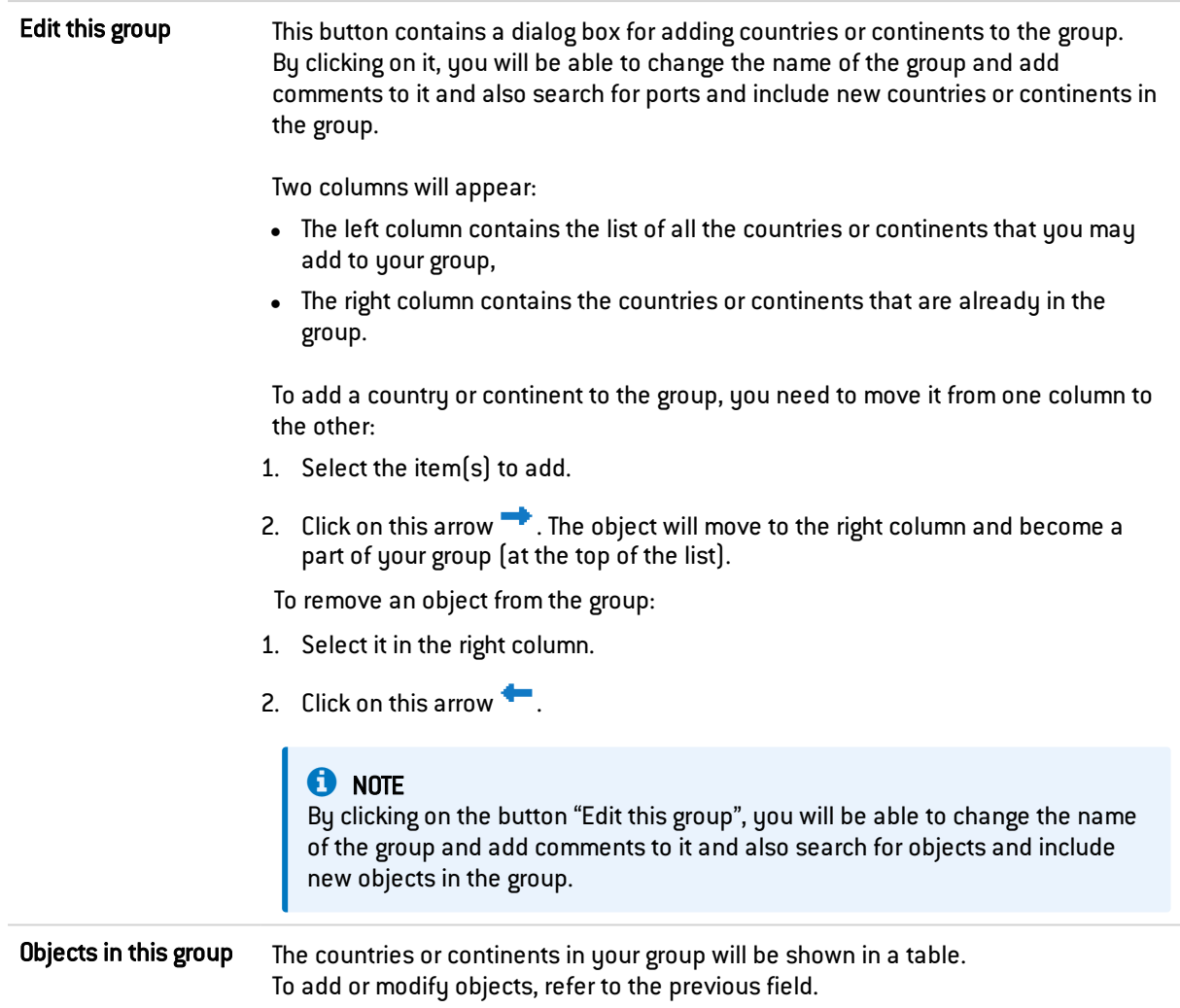

# Time object

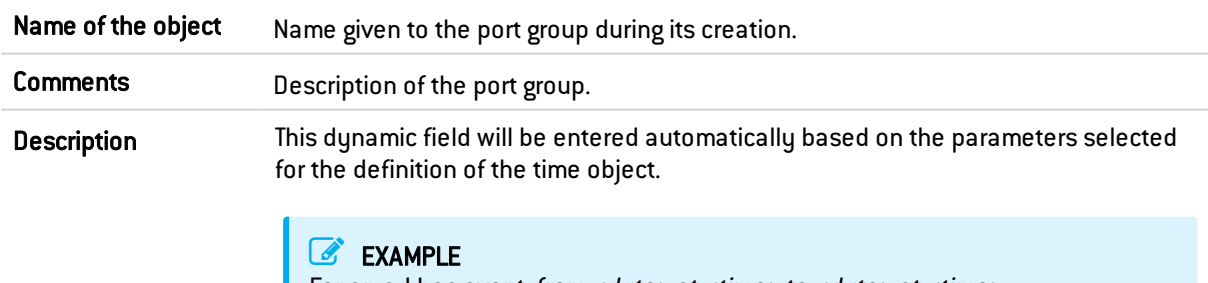

For an ad hoc event: from <*date*> at <*time*> to <*date*> at <*time*>

#### Fixed event

This field allows defining "From" when the event takes place and until when it will continue. A day has to be defined from the calendar presented.

You will also need to define a time by entering the empty "to" field.

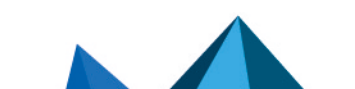

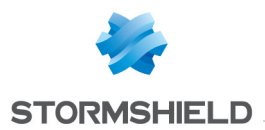

#### Day of the year

By default, this field indicates the date 01: 01. You can click on  $\mathbf{A}$  Add a date range and enter a start date and an end date for your event, by selecting the month and the day.

#### Day(s) of the week

The days affected by the event are marked with this icon  $\blacktriangledown$  . If you wish to remove a day, click once on it. If you wish to apply an additional day, such as a Saturday, for example, click once on the checkbox "Sat". It will then be marked by the same icon described above and your event will affect this day.

#### Time slots

You can define time slots using these buttons:

- $\mathbf \hat{P}$  Add a time slot, to add a time slot and to define the start and end time of your event.
- **X** To delete it.

New information regarding the time slot(s) will appear in the field Description.

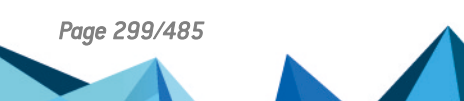

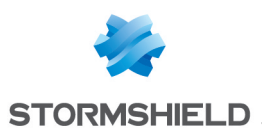

# PPTP SERVER

The screen for configuring the PPTP server consists of 2 zones:

- General configuration: Activation of the PPTP server, selection of the address pool.
- Advanced properties: Traffic encryption.

Setting up the server is very quick and simple, and takes place in three steps:

- The IP addresses of PPTP clients (object).
- Encryption parameters.
- The DNS server and WINS server.

# General configuration

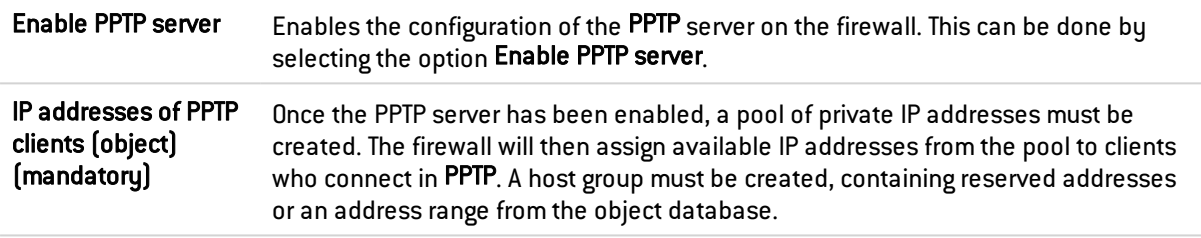

# Parameters sent to PPTP clients

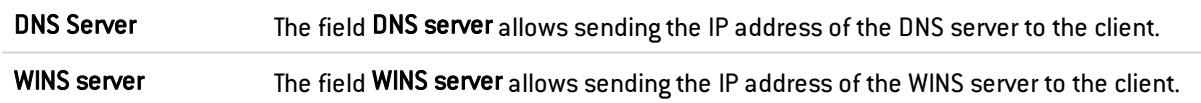

#### **C**REMARK The characters "", "-", and "." are allowed for PPTP user names

# Advanced configuration

# Traffic encryption

The possible encryption parameters are:

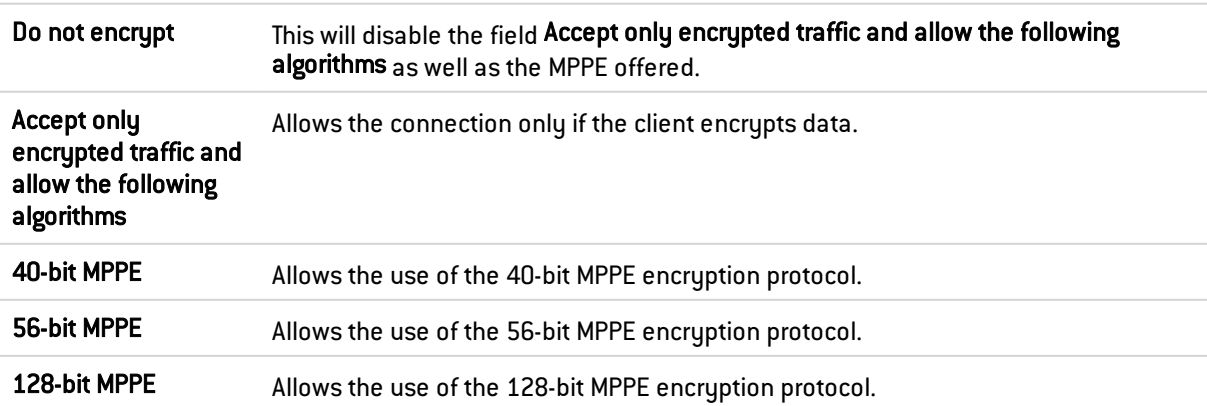

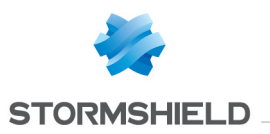

# PREFERENCES

In the Preferences module, you can manage your web interface settings and improve your user experience.

You can access this module in the top right corner of the web administration interface, from the drop-down menu with the ID of the connected administrator.

To open this module:

1. Click on the name of the connected administrator(upper right side of the screen), then on

 $x$  Préférences

.

2.

# Connection settings

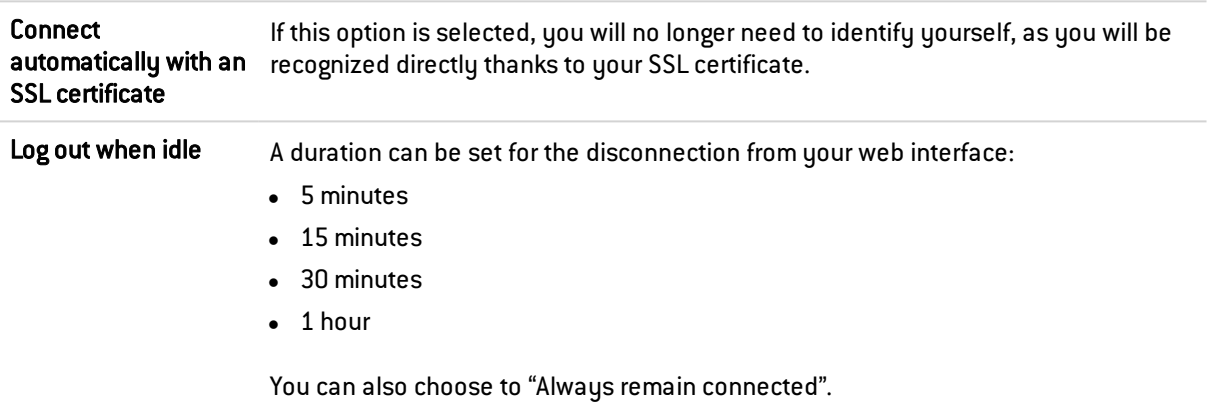

# Application settings

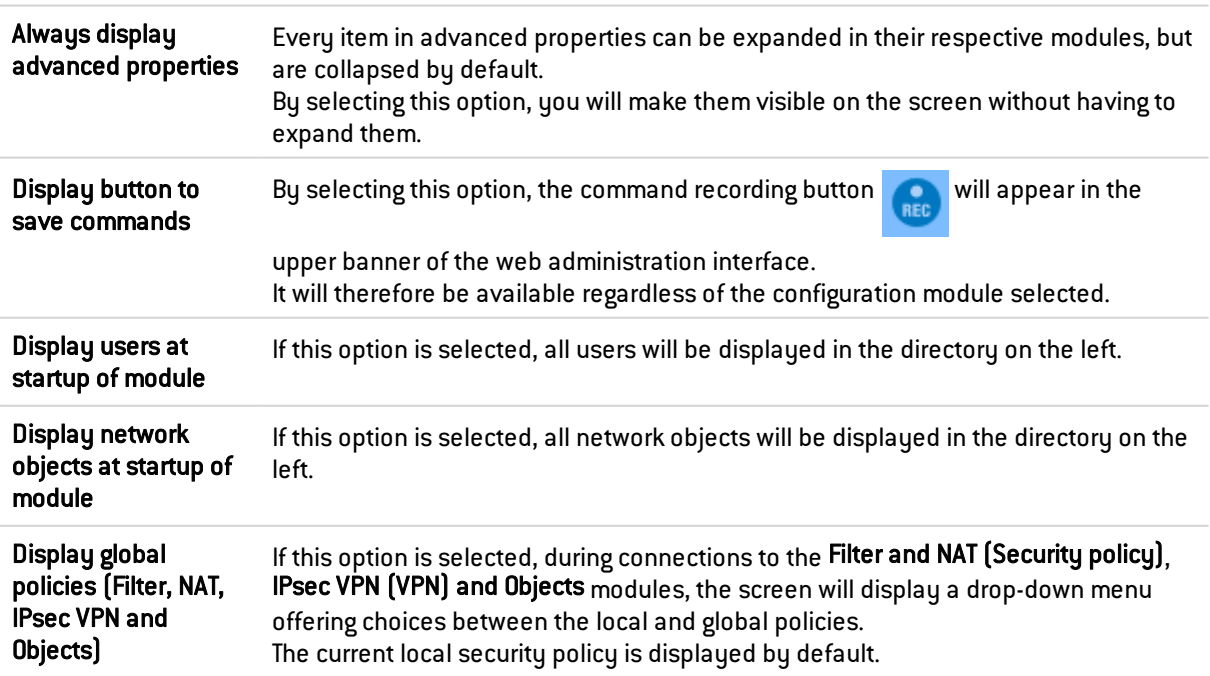

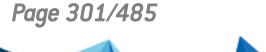

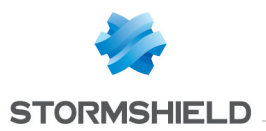

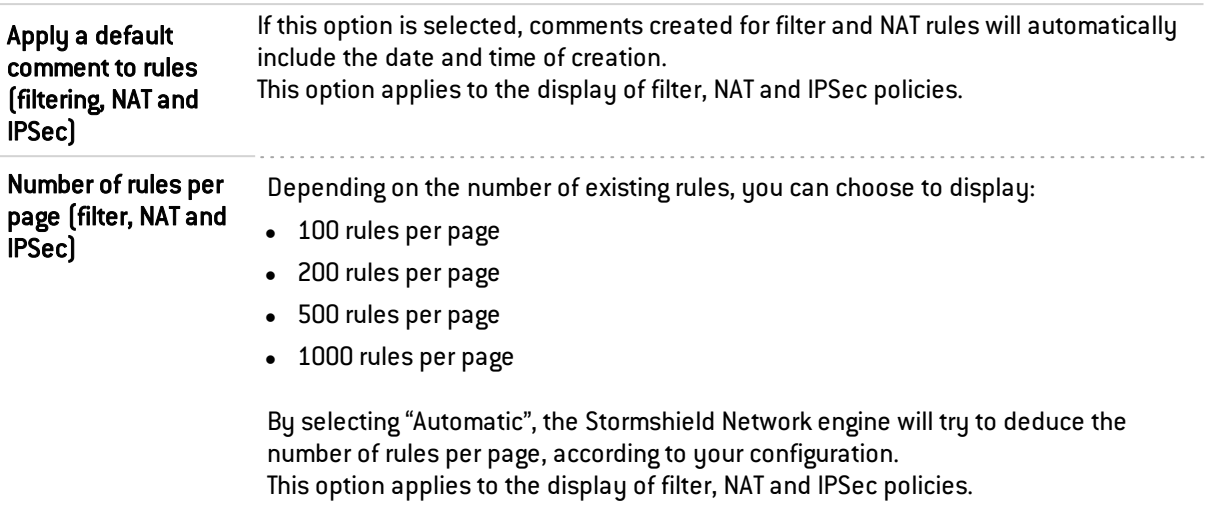

# Management interface behavior

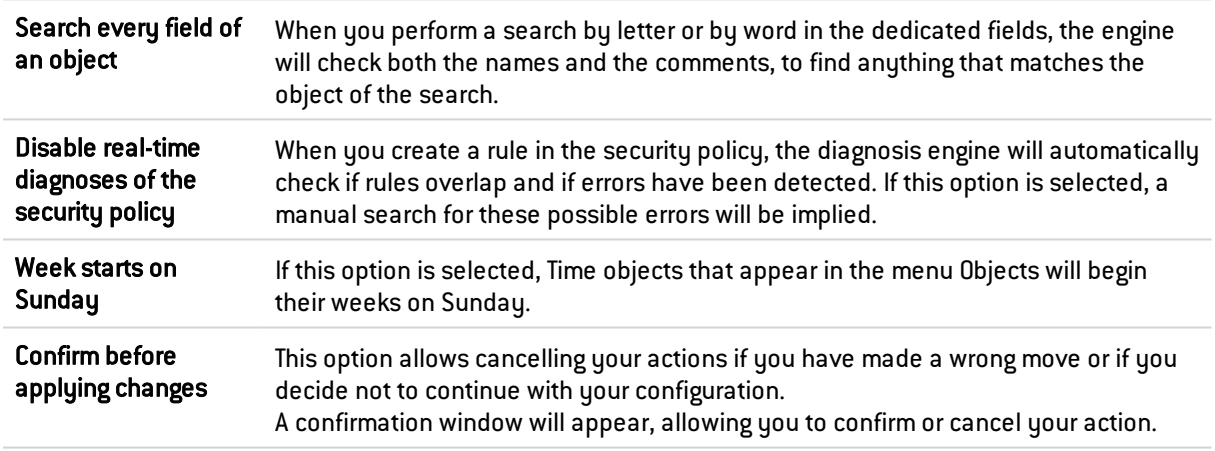

# External links

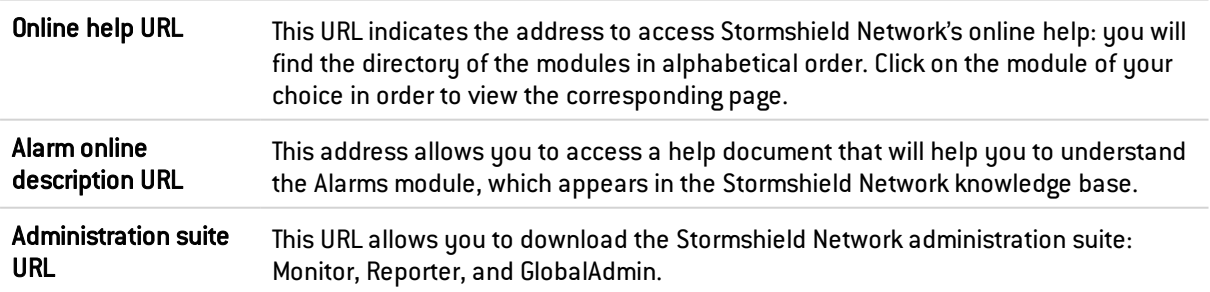

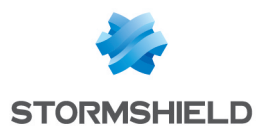

# Log settings

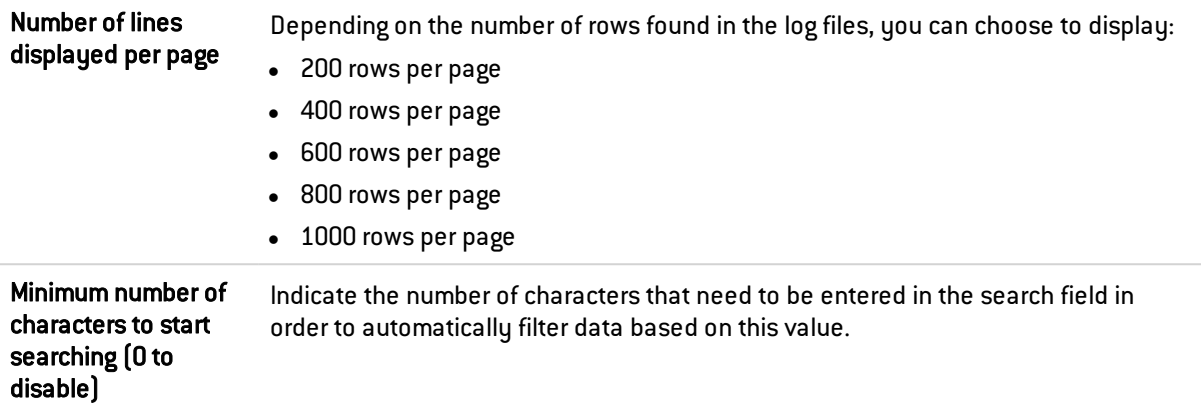

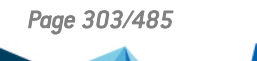

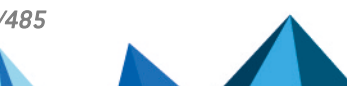

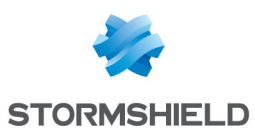

# PROTOCOLS

This module contains the list of the various protocols that can be configured from your web interface.

It is divided into 2 distinct zones:

- The list of protocols (left column). Some protocols are grouped by theme:
	- <sup>o</sup> IP protocols (ICMP, IP, SCTP and TCP-UDP),
	- <sup>o</sup> Instant messaging,
	- <sup>o</sup> Industrial protocols,
	- <sup>o</sup> Microsoft protocols,
	- <sup>o</sup> VoIP/Streaming.
- <sup>l</sup> Profiles that can be assigned to the protocols and their parameters (right column). This area is enabled after a protocol has been selected in the left column.

# Search

The search bar allows locating the protocol to be configured by entering the first few letters of its name. Clicking on the desired protocol allows working directly with it.

### List of protocols

Select the protocol that you wish to configure in the list displayed. Once the protocol has been selected, you can start configuring it.

# Profiles

### Selecting a profile

These **application profiles** contain the configuration of the protocol scan, which is capable of raising alarms. An **inspection profile** is made up of a set of application profiles per protocol. By default, the inspection profile *IPS\_00* contains the application profiles *protocole\_00*, and so on. These are the **inspection profiles** that will be applied in the filter policy.

For information, in factory configuration the inspection profile *IPS\_00* is intended for internal interfaces, applied to incoming traffic. The profile meant for public interfaces applied to outgoing traffic is the profile *IPS\_01*.

The drop-down list offers 10 profiles, numbered from 00 to 09.

Each profile has by default the name of the protocol, accompanied by its number.

#### **EXAMPLES**

- $\bullet$  http 00
- $[1]$  http  $01...$

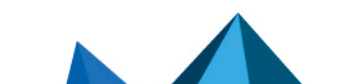

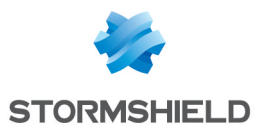

# **Buttons**

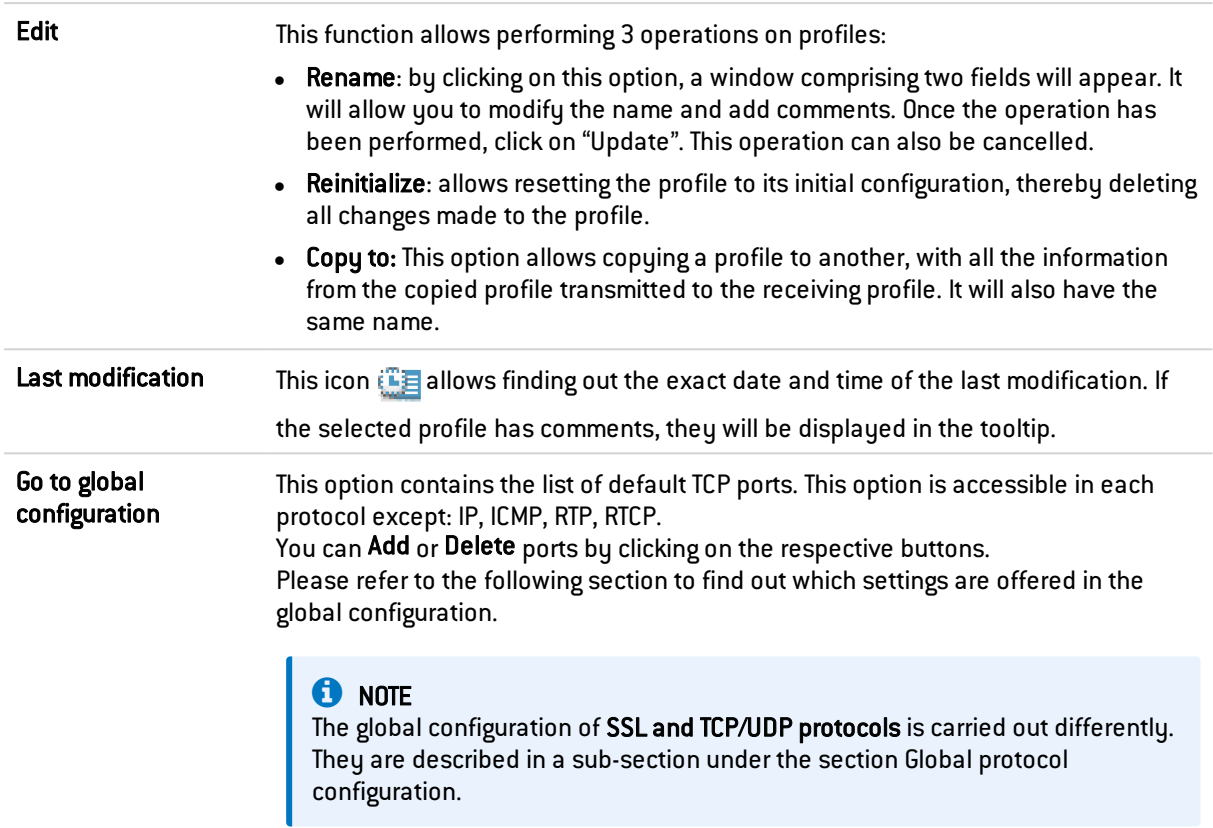

# Global protocol configuration

The button "Go to global configuration" applies to all the profiles of the selected protocol.

This option is offered for every protocol except IP, RTP, RTCP and S7.

#### Protocol: list of default TCP or UDP ports

This option defines the list of ports (TCP or UDP) scanned by default by the plugin of the protocol that is being configured. You can Add or Delete ports by clicking on the respective buttons.

#### Secure protocol: list of default TCP ports

The ports added to the list of secure protocols will first be analyzed by the SSL plugin, then by the plugin of the configured protocol if the traffic is encrypted. You can Add or Delete ports by clicking on the respective buttons.

This selection is available for the protocols *HTTPS, SMTPS, FTPS, POP3S, OSCAR over SSL, NetBios CIFS over SSL, NetBios SSN over SSL* and *SIP over SSL*.

### **EXAMPLE**

Choosing the HTTPS port in the list "HTTPS: list of default TCP ports" will set off two successive scans:

- The HTTPS traffic will be scanned by the SSL plugin.
- The traffic decrypted by the SSL proxy will be analyzed by the HTTP plugin.

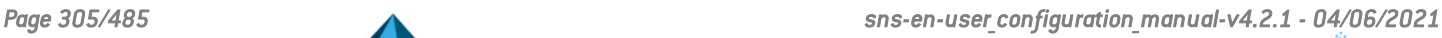

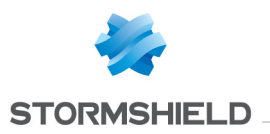

#### **Proxy**

This option is enabled in the global configuration of the HTTP, SMTP, POP3 and SSL protocols. It applies to all the inspection profiles.

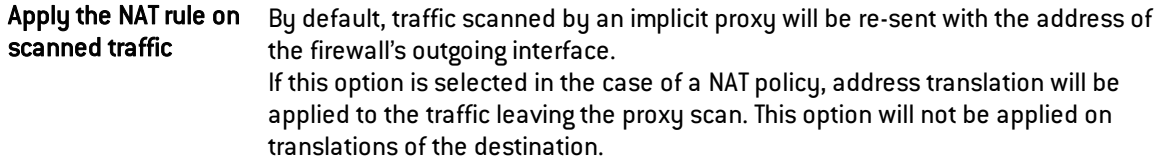

# Global configuration of the TCP/UDP protocol

IPS tab

#### Denial of Service (DoS)

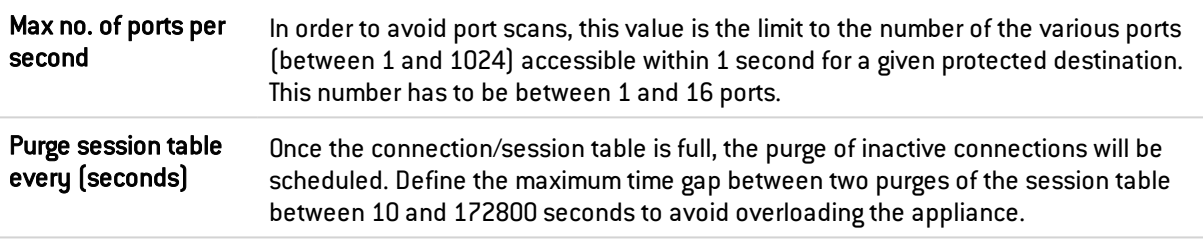

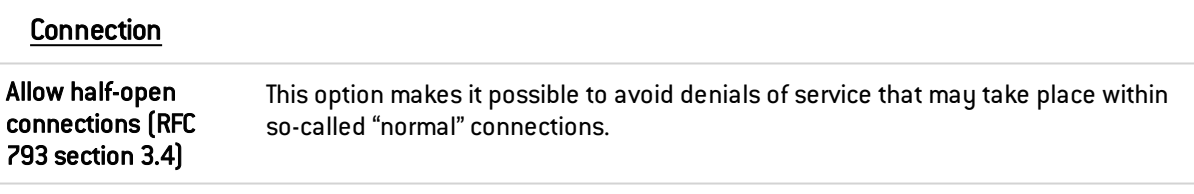

#### <http://tools.ietf.org/html/rfc793#section-3.4>

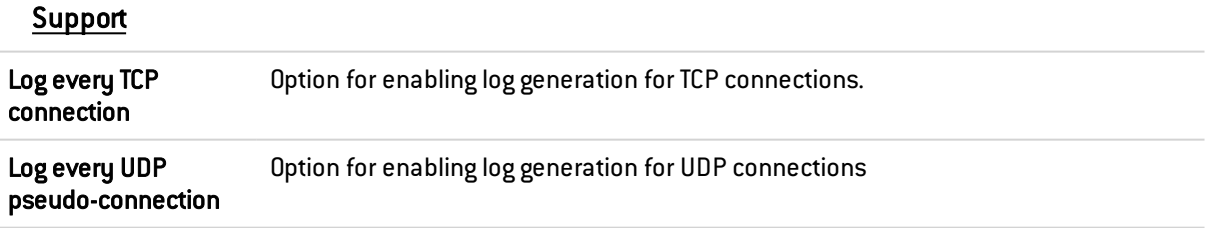

# Global configuration of the SSL protocol

#### Proxy tab

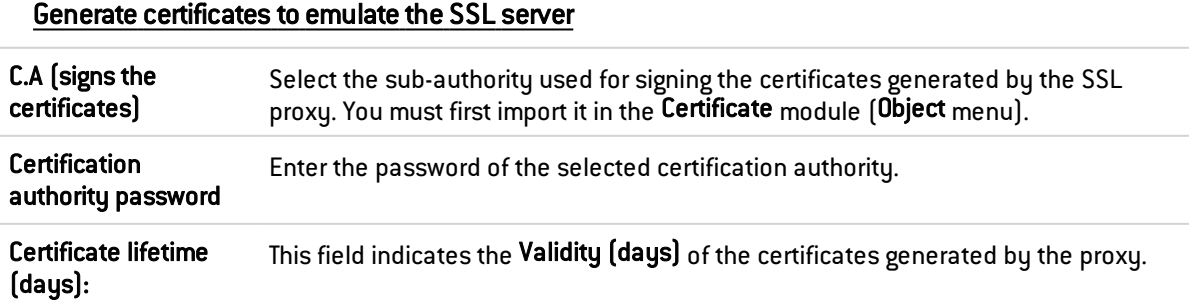

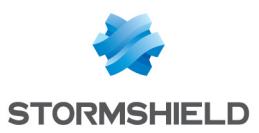

#### SSL: list of default TCP ports

This option is offered for the list of default TCP ports. The default ports of the added protocols will be analyzed by the SSL plugin.

#### **Proxy**

This option applies to all the inspection profiles. It will not be applied on translations of the destination.

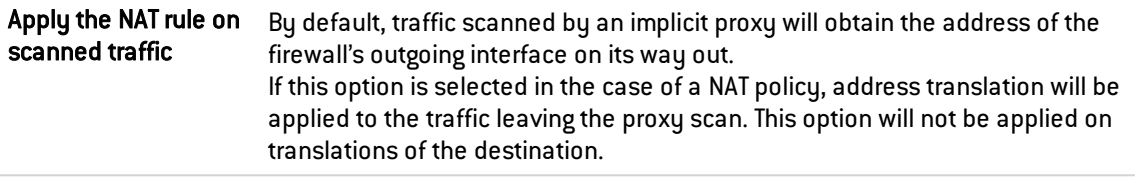

#### Customized certificate authorities

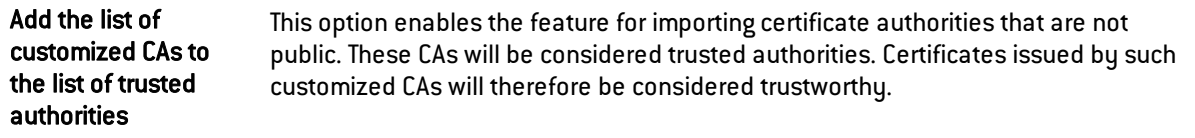

It is possible to Add or Delete certificate authorities by clicking on the corresponding buttons.

#### Public certificate authorities

A public certification authority can be disabled by double-clicking on the status icon, enabled by default. You may also choose to **Enable all** or **Disable all** these public CAs by clicking on the corresponding buttons.

In order to improve monitoring, these root certificate authorities are kept up to date in the firewall's list via Active Update.

#### Trusted certificates

These are whitelisted certificates to which content inspection processes (self-signed certificates, expired certificates, etc) defined in the Proxy tab in the SSL profile configuration will not be applied.

In this window, you may **Add** or Delete trusted certificates by clicking on the relevant button.

### Global configuration of the ICMP protocol

#### IPS tab

IPS

Maximum global rate of ICMP error packets (packets per second and per core)

Whenever the number of ICMP error packets exceeds this limit (25000 by default), the firewall will ignore additional packets before applying filter rules. This option allows protecting the firewall from Blacknurse attacks.

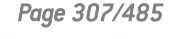

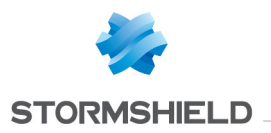

# ICQ – AOL IM (OSCAR)

# Profiles screen

#### "IPS" tab

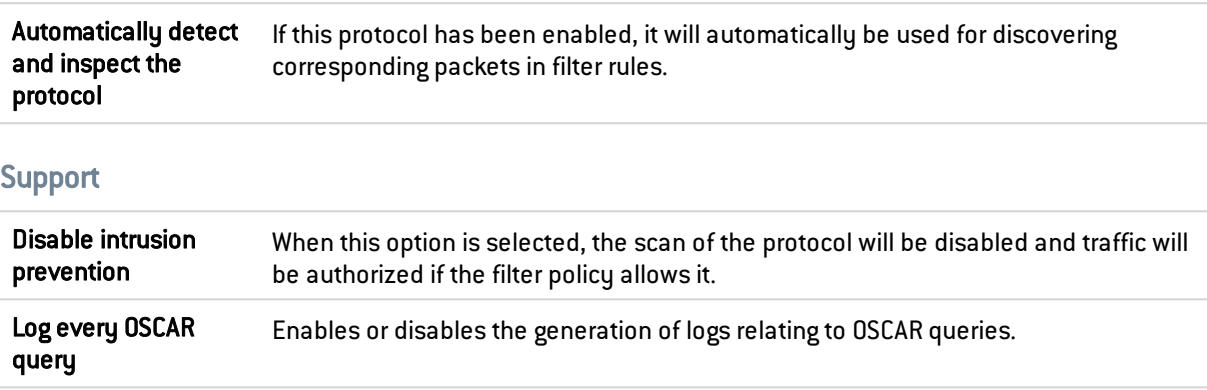

# Live Messenger (MSN)

# Profiles screen

#### "IPS" tab

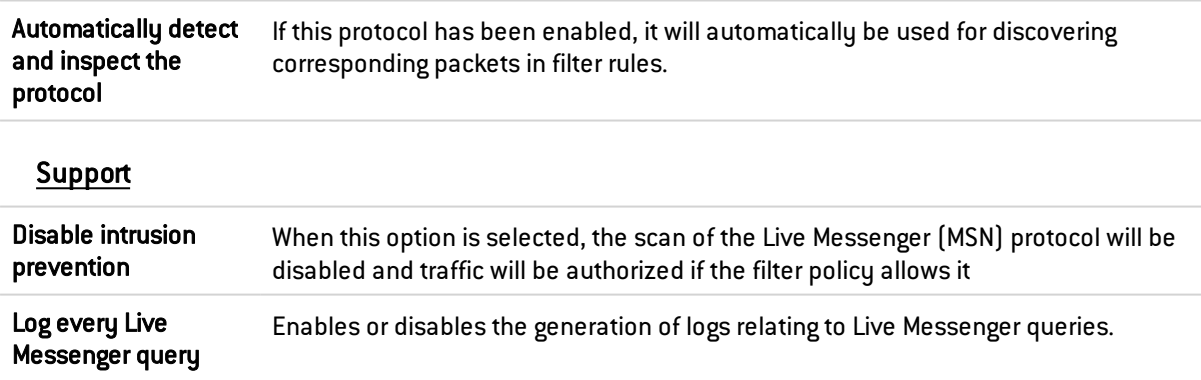

# Yahoo Messenger (YMSG)

# Profiles screen

#### "IPS" tab

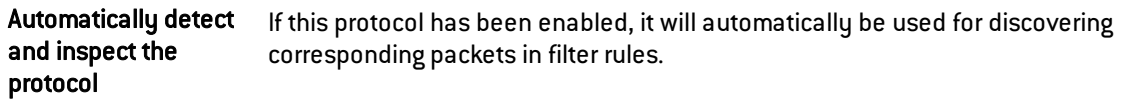

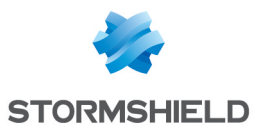

### Support

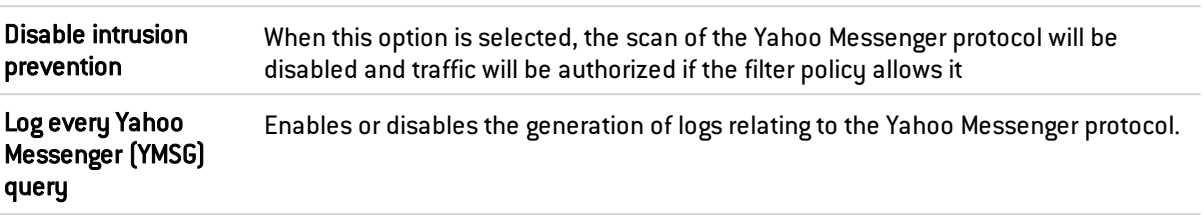

# ICMP

# "IPS" tab

# Session parameters (in seconds)

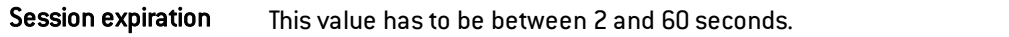

### Support

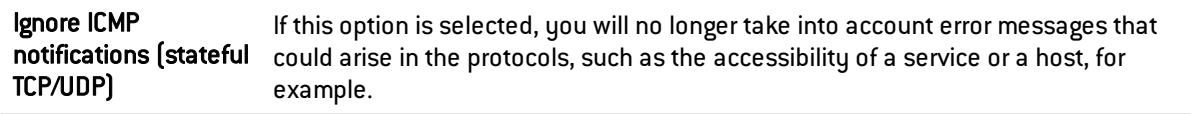

# IP

### "IPS" tab

# MTU

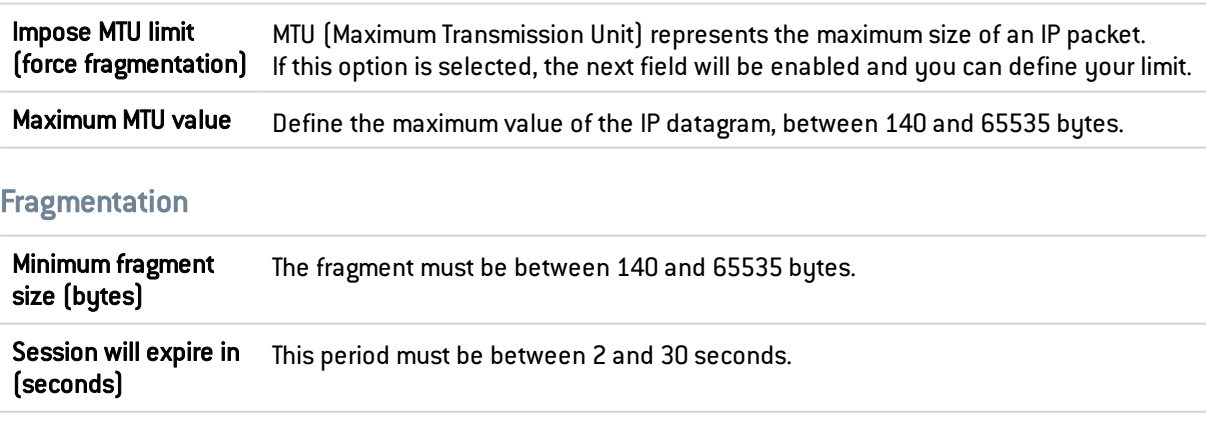

# Stealth mode

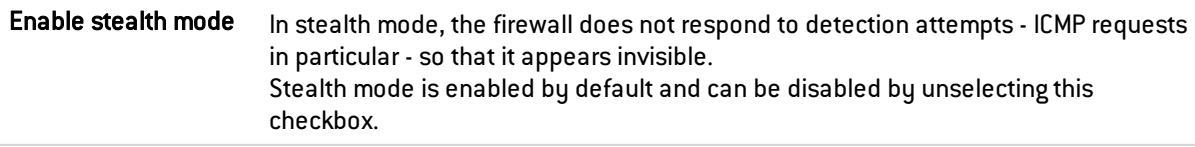

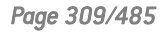

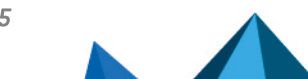

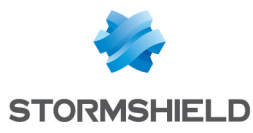

# **ED** NOTE

The IP protocol does not have a profile.

# **SCTP**

SCTP, or Stream Control Transmission Protocol, is a protocol that is defined in RFC [4960](https://tools.ietf.org/html/rfc4960) (an introduction is provided in RFC [3286\)](https://tools.ietf.org/html/rfc3286).

As a transport protocol, SCTP is in a certain way equivalent to TCP or UDP.

While TCP is traffic-oriented, (the sequence of bytes contained in a packet does not have a conceptual beginning or end, but belongs to the stream of traffic that makes up the connection), SCTP — like UDP — is message-oriented (it sends messages in a traffic stream with a beginning and an end, which can be segmented over several packets).

# "IPS" tab

### Specific configuration

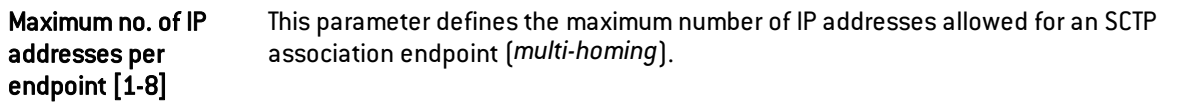

### Timeout (seconds)

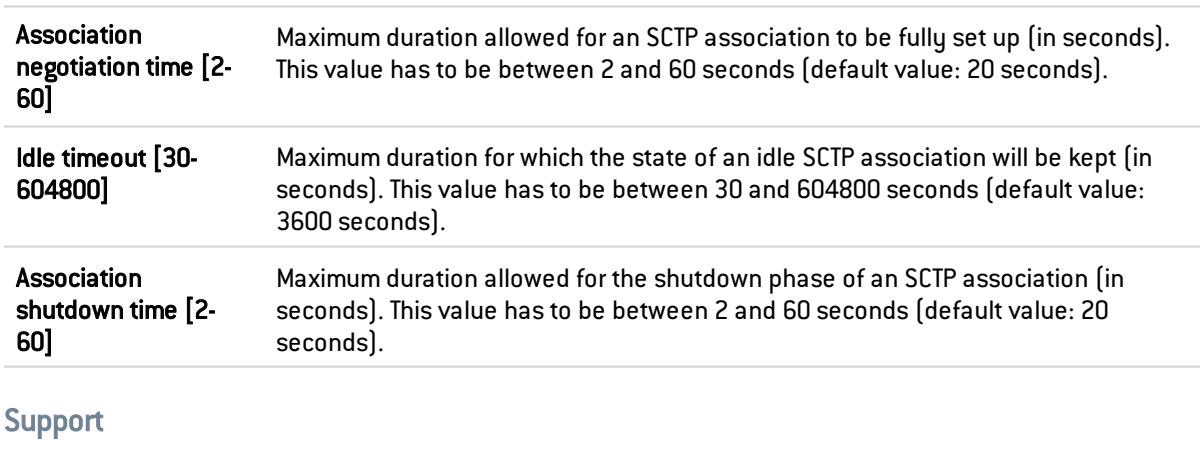

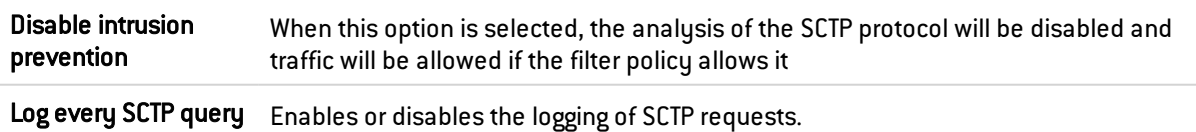

# TCP-UDP

TCP ensures control of data during their transfer. Its role is to check that IP packets sent are received in good order, without any loss of changes integrity-wise.

UDP may replace TCP in the event of minor problems, as it ensures a more fluid transfer since it does not control each of the transmission stages. For example, it is suitable for streaming applications (audio/video broadcast) for which packet loss is not vital. Indeed, during these transmissions, lost packets are ignored.

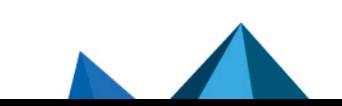

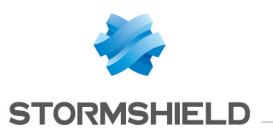

# Profiles screen

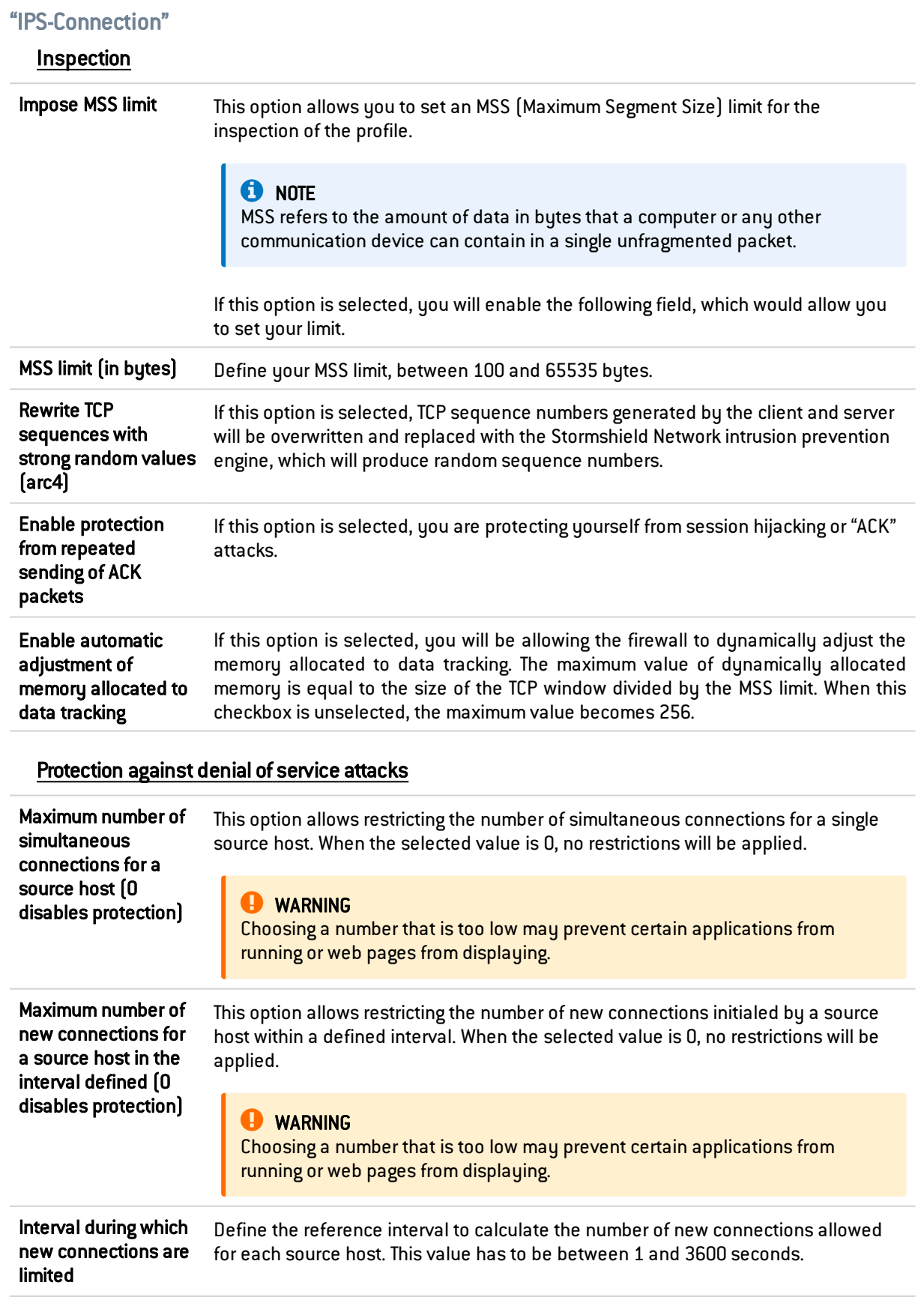

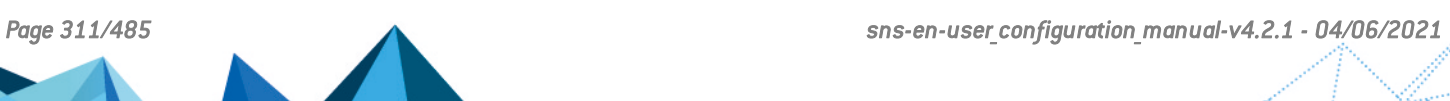

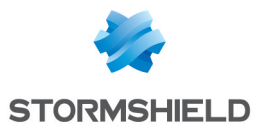

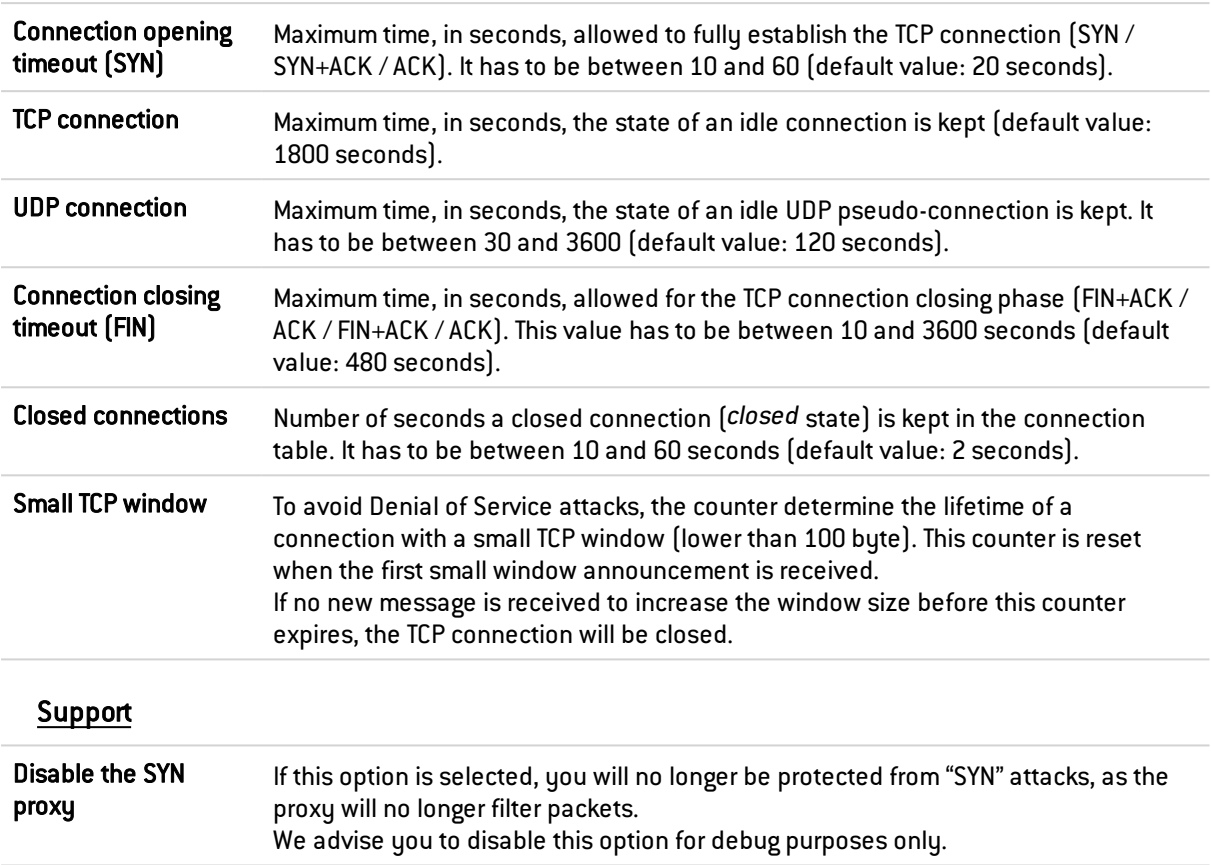

#### Timeout (in seconds)

# IEC 61850 GOOSE

IEC61850 is a communication standard that protection systems on substations use in the electrical energy industry.

Specifically, IEC 61850 is used in communications between intelligent electronic devices located on distribution substations in a power grid. Intelligent electronic devices, also known as IEDs, essentially include microprocessor-based protective relays, measuring devices, programmable logic controllers, and fault and event recorders. With these devices, power grids can be monitored in real time, therefore making the substation "intelligent".

# General Settings

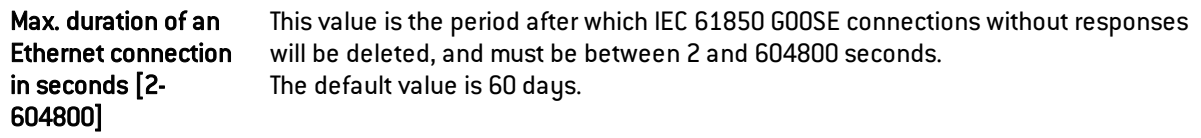

# **Support**

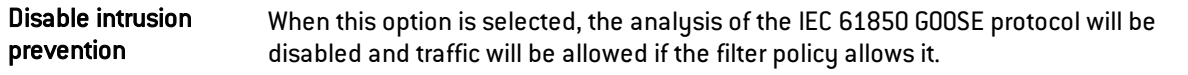

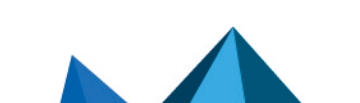

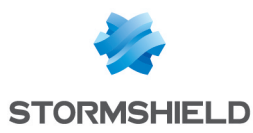

Log every IEC 61850 GOOSE request

Enables or disables logs that capture IEC 61850 GOOSE requests.

# IEC 61850 MMS

IEC61850 is a communication standard that protection systems on substations use in the electrical energy industry.

Specifically, IEC 61850 is used in communications between intelligent electronic devices located on distribution substations in a power grid. Intelligent electronic devices, also known as IEDs, essentially include microprocessor-based protective relays, measuring devices, programmable logic controllers, and fault and event recorders. With these devices, power grids can be monitored in real time, therefore making the substation "intelligent".

# Manage MMS services

#### "Confirmed services" tab

This table lists the standard confirmed IEC61850 MMS services (services that require a reply) predefined on the firewall, classified by service group: VMD Support, Domain Management, Program Invocation Management, Variable Access, Data Exchange, Semaphore Management, Operator Communication, Event Management, Event Condition, Event Action, Event Enrollment, Journal management, File Management, Scattered Access and Access Control.

Predefined confirmed IEC61850 MMS services are allowed by default (*Analyze* action) and this action can be modified for each one of them. The buttons Block by service set, Analyze by service set and Modify all services make it possible to edit the action (*Analyze / Block*) applied to the selected service set or to all services listed in the table.

#### "Additional confirmed services" tab

This table lists the additional confirmed IEC61850 MMS services (services that require a reply) predefined on the firewall, classified by service group: VMD Support, Program Invocation Management, Unit Control and Event Condition.

Predefined additional IEC61850 MMS services are allowed by default (*Analyze* action) and this action can be modified for each one of them. The Modify all services button makes it possible to edit the action (*Analyze* / *Block*) applied to all services listed in the table.

# **Support**

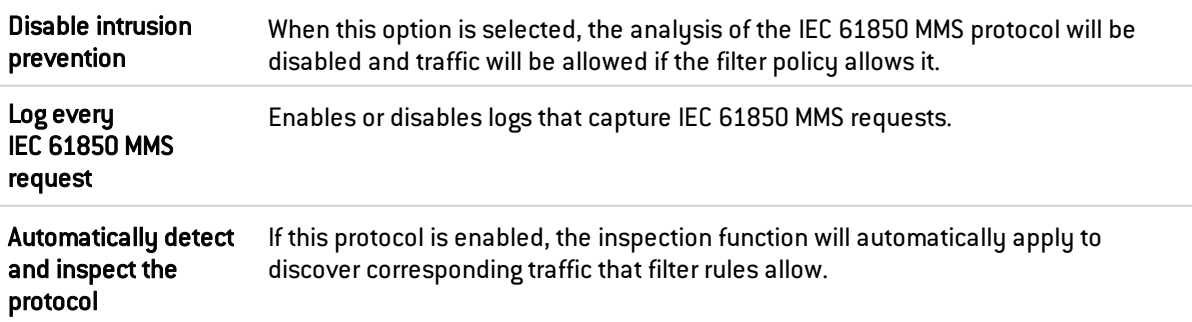

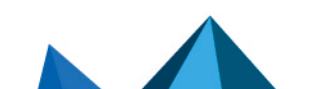

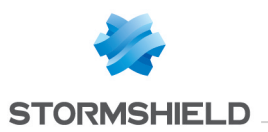

# IEC 61850 SV

IEC61850 is a communication standard that protection systems on substations use in the electrical energy industry.

Specifically, IEC 61850 is used in communications between intelligent electronic devices located on distribution substations in a power grid. Intelligent electronic devices, also known as IEDs, essentially include microprocessor-based protective relays, measuring devices, programmable logic controllers, and fault and event recorders. With these devices, power grids can be monitored in real time, therefore making the substation "intelligent".

# General Settings

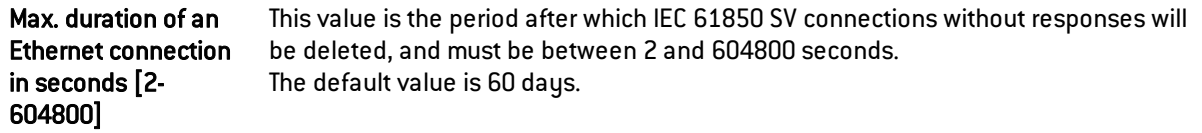

# Support

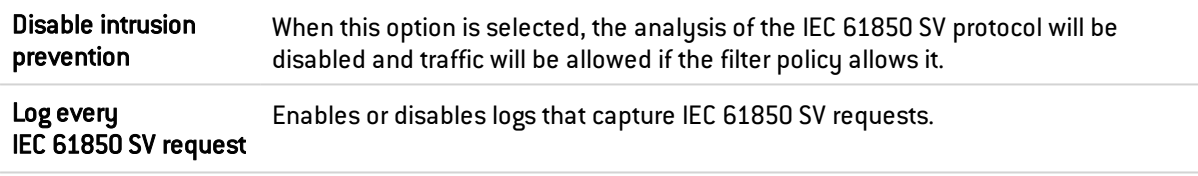

# BACnet/IP

# Service management

#### "Confirmed services" tab

This table lists the IDs and associated confirmed BACnet/IP services (services that require a reply) that have been predefined on the firewall. These codes are classified by service set (*Service choice*): Alarm and Event, File Access, Object Access, Remote Device Management, Virtual Terminal et Security.

Predefined confirmed BACnet/IP services are allowed by default (*Analyze* action) and this action can be modified for each one of them. The buttons Block by service set, Analyze by service set and Modify all services allow modifying the action (*Analyze / Block*) applied to the selected service set or to all BACnet/IP services listed in the table.

#### Other confirmed services

This list allows authorizing additional confirmed BACnet/IP service IDs blocked by default by the firewall. It is possible to Add or Delete elements to or from this list by clicking on the relevant buttons.

#### "Unconfirmed services" tab

This table lists the IDs and associated unconfirmed BACnet/IP services (services that do not require a reply) that have been predefined on the firewall.

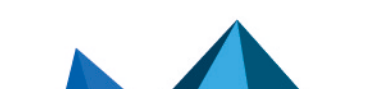

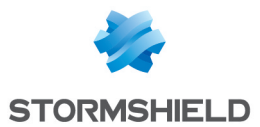

Predefined unconfirmed BACnet/IP services are allowed by default (*Analyze* action) and this action can be modified for each one of them. The Modify all services button allows modifying the action (*Analyze* / *Block*) applied to all BACnet/IP types listed in the table.

#### Other unconfirmed services

This list allows authorizing additional unconfirmed BACnet/IP service IDs blocked by default by the firewall. It is possible to **Add** or **Delete** elements to or from this list by clicking on the relevant buttons.

### Support

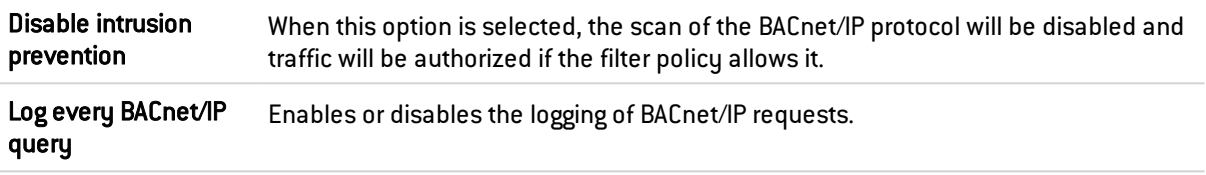

### CIP

### **Settings**

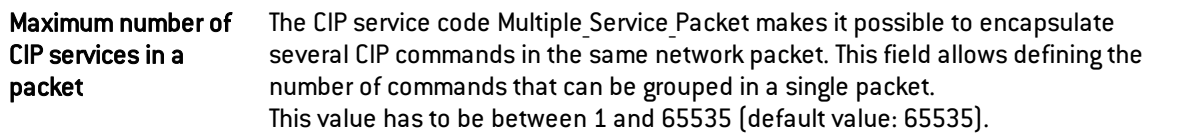

### Service management

#### Standard services tab

This list sets out the service IDs and associated standard CIP services that the firewall authorizes by default. The action (*Analyze* / *Block*) applied to each service can be modified by clicking in the Action column. The Modify all services button allows modifying the action (*Analyze* / *Block*) applied to all services.

#### Specific services tab

This list sets out the service IDs, specific CIP services and associated class IDs that the firewall authorizes by default. These services are allowed by default (*Analyze* action). These services are classified by service group: Acknowledge Handler Object, Assembly Object, Connection Configuration Object, Connection Manager Object, Connection Object, File Object, Message Router Object, Motion Axis Object, Parameter Object, S-Analog Sensor Object, S-Device Supervisor Object, S-Gas Calibration Object, S-Partial Pressure Object, S-Sensor Calibration Object, S-Single Stage Controller Object and Time Sync Object.

The buttons Block by service set, Analyze by service set and Modify all services allow modifying the action (*Analyze / Block*) applied to the selected service set or to all CIP services listed in the table.

#### Customized classes and services

This list makes it possible to filter, for the selected class IDs (between 0 and 65535 inclusive, separated by commas or by a dash to define a range), the CIP service IDs to be authorized

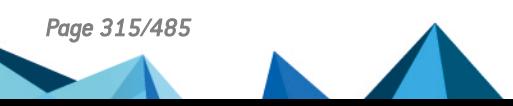

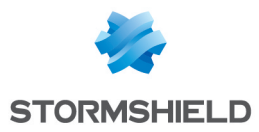

(between 0 and 127 inclusive, separated by commas or by a dash to define a range). It is possible to Add or Delete elements to or from this list by clicking on the relevant buttons.

# ETHERNET/IP

# EtherNet/IP settings

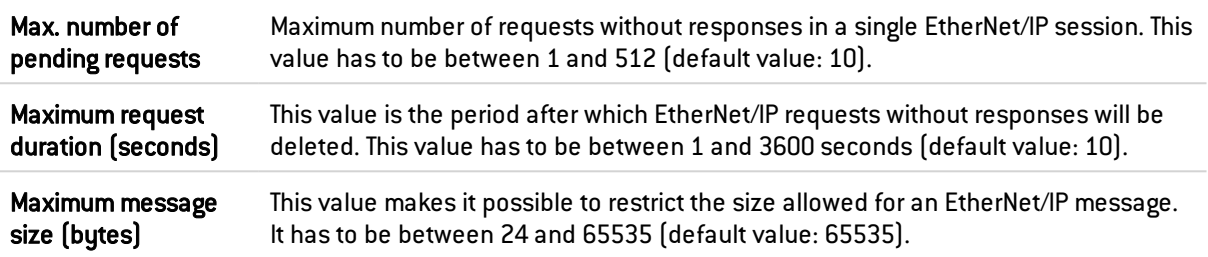

### EtherNet/IP command management

#### Public commands

This list sets out the public EtherNet/IP functions allowed by default on the firewall. The action (*Analyze* / *Block*) applied to each command can be modified by clicking in the Action column. The Modify all commands button allows modifying the action (*Analyze* / *Block*) applied to all commands.

#### Other commands allowed

This list makes it possible to allow additional EtherNet/IP commands blocked by default on the firewall. It is possible to Add or Delete elements to or from this list by clicking on the relevant buttons.

# Support

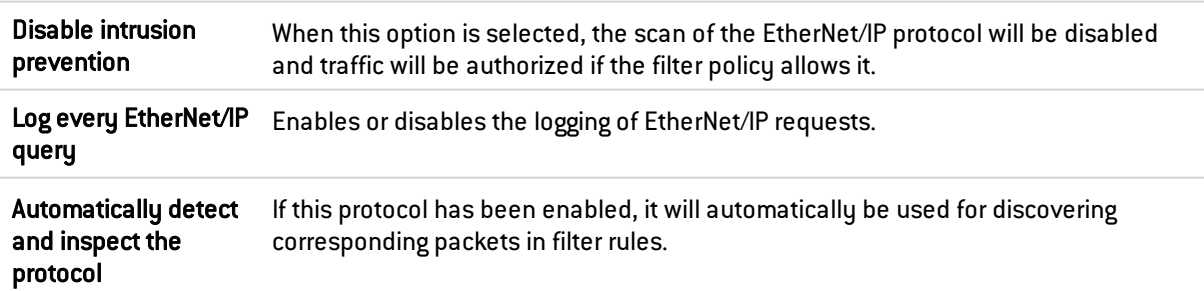

# IEC 60870-5-104 (IEC 104)

# **Settings**

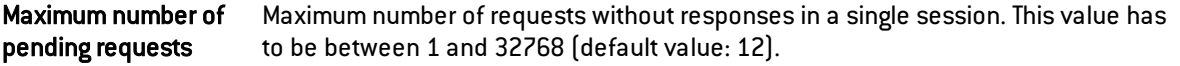

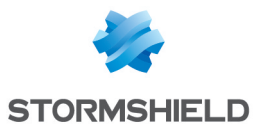

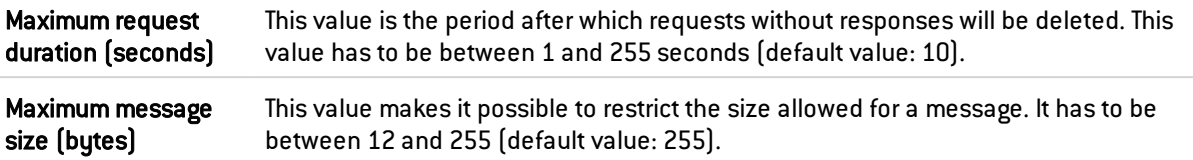

### **Redundancy**

The IEC 104 protocol adds the concept of redundancy: a client host sets up a certain number of connections with its server, with only one of these connections active at any given time. This set of connections is called a "redundancy group". Whenever the active connection is disrupted, one of the established connections will immediately take over.

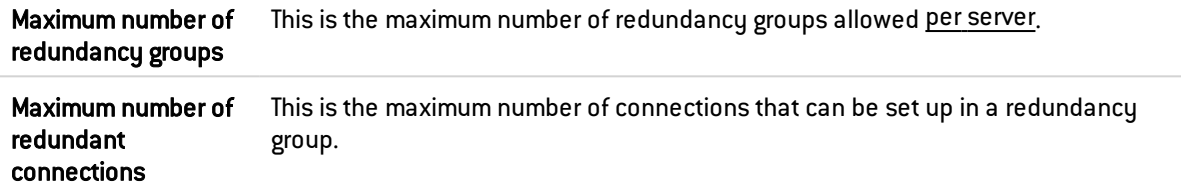

### ASDU management

#### Public IDs

This table shows the predefined *ASDUs (Application Service Data Units)* on the firewall. ASDUs, represented by their identifiers, are classified by*Type Id*: System information, Settings and Process information.

These public type identifiers are allowed by default (*Analyze* action). The buttons Block by Type ID set, Analyze by Type ID set and Modify all Type IDs allow modifying the action (*Analyze* / *Block*) applied to the selected *ASDU* set or to all *ASDU*s listed in the table.

#### Other authorized Type IDs

This list allows additional identifiers to be added. It is possible to Add or Delete elements to or from this list by clicking on the relevant buttons.

### Support

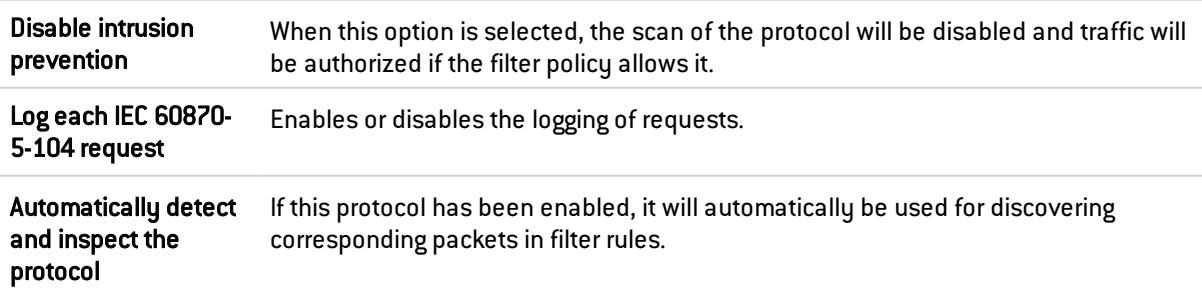

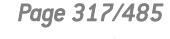

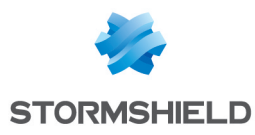

# **MODBUS**

### General settings

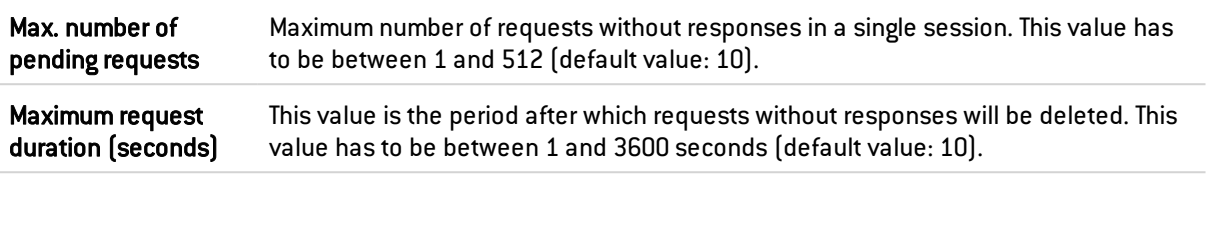

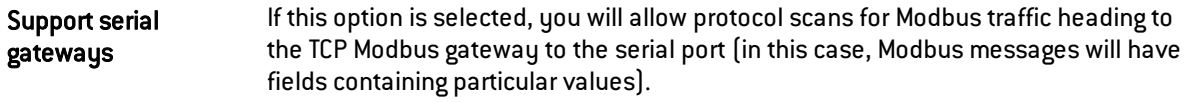

#### Allowed Unit IDs

This list shows the Unit IDs allowed. It is possible to **Add** or **Delete** elements to or from this list by clicking on the relevant buttons.

### Modbus settings

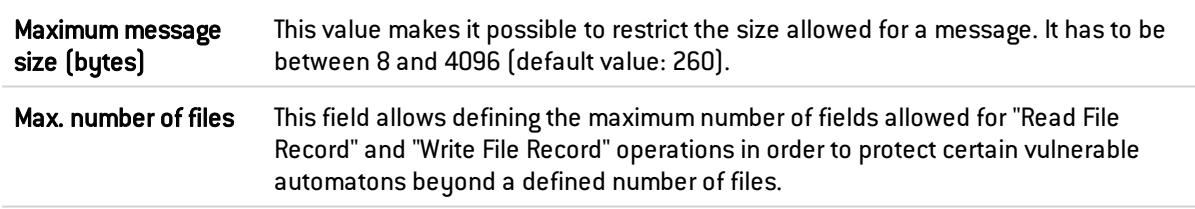

# Managing Modbus function codes

#### Public operations

This list sets out the public functions allowed by default on the firewall. The buttons Modify write operations and Modify all operations allows modifying the action (*Scan/Block*) applied to the selected function or to all functions.

#### Other operations allowed

This list allows authorizing additional function codes blocked by default by the firewall. It is possible to Add or Delete elements to or from this list by clicking on the relevant buttons.

### Managing Modbus addresses

In this panel, the access privileges of Modbus function codes to memory addresses on automatons can be filtered. By default, all Modbus function codes in read and write (1,2,3,4,5,6,15,16,22,23,24) are allowed to access all memory ranges on automatons (0-65535). It is possible to **Add** or Delete access rules to or from this list by clicking on the relevant buttons.

This added protection in the firewall therefore allows defining a Modbus profile that specifies the memory ranges on the automaton in which Modbus data can be written.

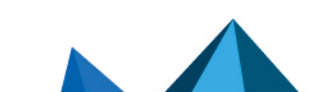

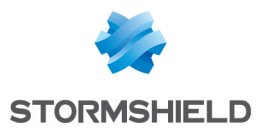

# Support

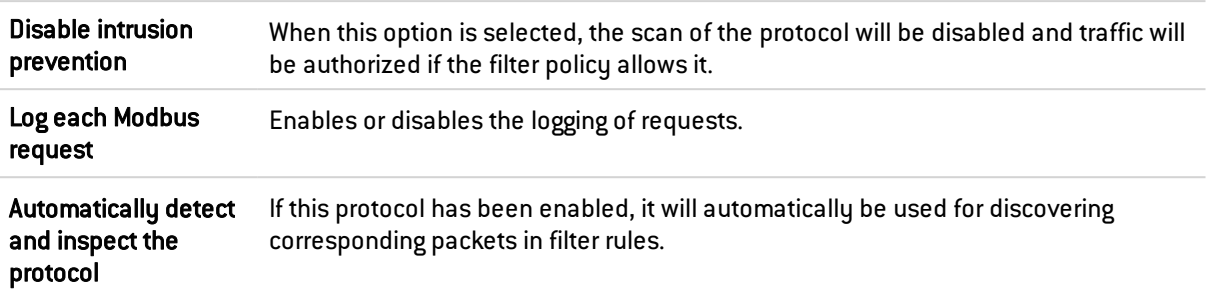

# OPC AE (IPS) tab

# Managing OPC AE services

#### Predefined services

This table lists the OPC AE (OPC Alarms and Events) services that have been predefined on the firewall. These services are classified by service set:

- Component Categories,
- OPC Events,
- OPC Type Library.

Predefined OPC AE services are allowed (analyzed) by default (*Analyze* action). The buttons Block by service set, Analyze by service set and Modify all services allow modifying the action (*Analyze / Block*) applied to the selected service set or to all OPC AE services listed in the table.

# OPC DA (IPS) tab

# Managing OPC DA services

#### Predefined services

This table lists the OPC DA services that have been predefined on the firewall. These services are classified by service set:

- Component Categories,
- OPC Client,
- OPC Group,
- OPC Server,
- OPC Type Library.

Predefined OPC DA services are allowed (analyzed) by default (*Analyze* action). The buttons Block by service set, Analyze by service set and Modify all services allow modifying the action (*Analyze / Block*) applied to the selected service set or to all OPC DA services listed in the table.

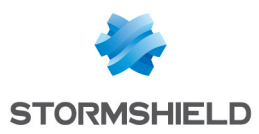

# OPC HDA (IPS) tab

### Managing OPC HDA services

#### Predefined services

This table lists the OPC HDA (OPC Historical Data Access) services that have been predefined on the firewall. These services are classified by service set:

- Component Categories,
- OPC Browser,
- OPC Client.
- OPC Server
- OPC Type Library.

Predefined OPC HDA services are allowed (analyzed) by default (*Analyze* action). The buttons Block by service set, Analyze by service set and Modify all services allow modifying the action (*Analyze / Block*) applied to the selected service set or to all OPC HDA services listed in the table.

# OPC UA

### OPC UA parameters

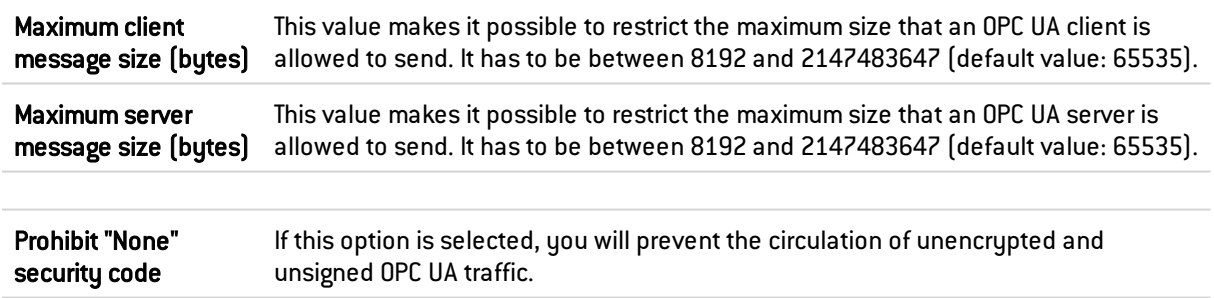

# Managing OPC UA services

#### Public services

This table lists the codes and associated OPC UA services that have been predefined on the firewall. These codes are classified by operation set: Attribute, Discovery, Method, Monitored Item, Node Management, Query, Secure Channel, Session, Subscription and View.

Predefined OPC UA services are allowed by default (*Analyze* action). The buttons Block by service set, Analyze by service set and Modify all services allow modifying the action (*Analyze / Block*) applied to the selected service set or to all OPC UA services listed in the table.

#### Other allowed services

This list allows authorizing additional OPC UA function codes blocked by default by the firewall. It is possible to Add or Delete elements to or from this list by clicking on the relevant buttons.

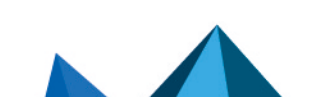

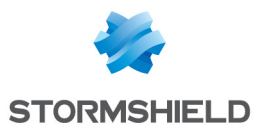

# Support

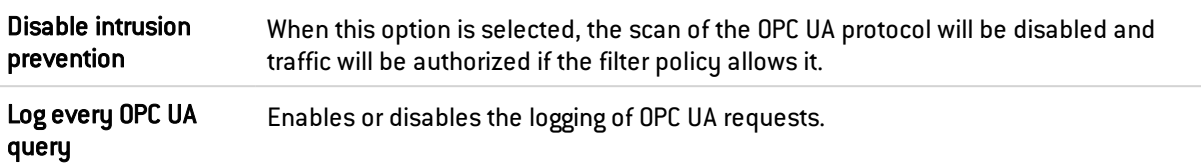

# S7

# **Settings**

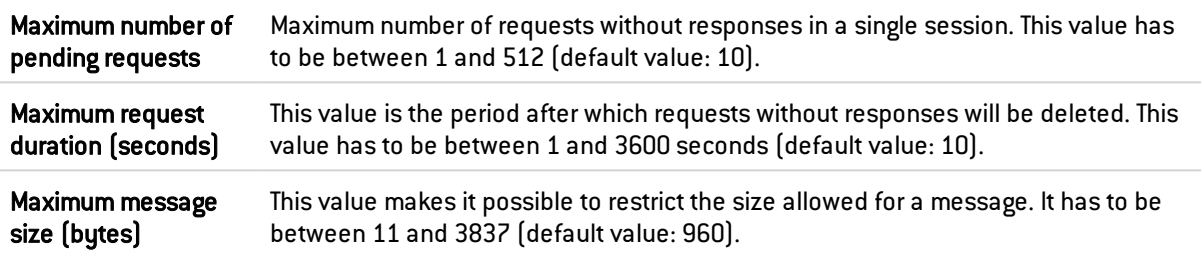

# Managing function codes

#### Predefined operations

This table lists the codes and associated S7 operations that have been predefined on the firewall. These codes are classified by operation set: JOB and USERDATA (from different groups).

Predefined S7 operations are allowed by default (*Analyze* action). The buttons Block by operation set, Analyze by operation set and Modify all operations allow modifying the action (*Analyze / Block*) applied to the selected operation set or to all S7 operations listed in the table.

#### Other operations

#### Other blocked JOBS

This list allows prohibiting additional S7 function codes or code ranges belonging to the JOB operation set. It is possible to Add or Delete elements to or from this list by clicking on the relevant buttons.

#### Other blocked USERDATA groups

This list allows prohibiting whole sets or ranges of whole sets of USERDATA operations. It is possible to Add or Delete elements to or from this list by clicking on the relevant buttons.

# Support

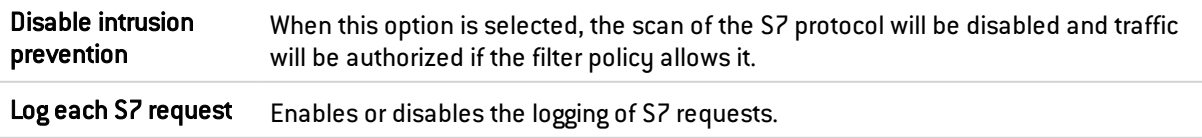

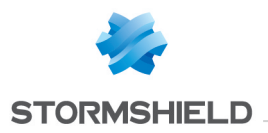

# UMAS

The UMAS (Unified Messaging Application Services) protocol is the intellectual property of Schneider Electric.

### UMAS Parameters

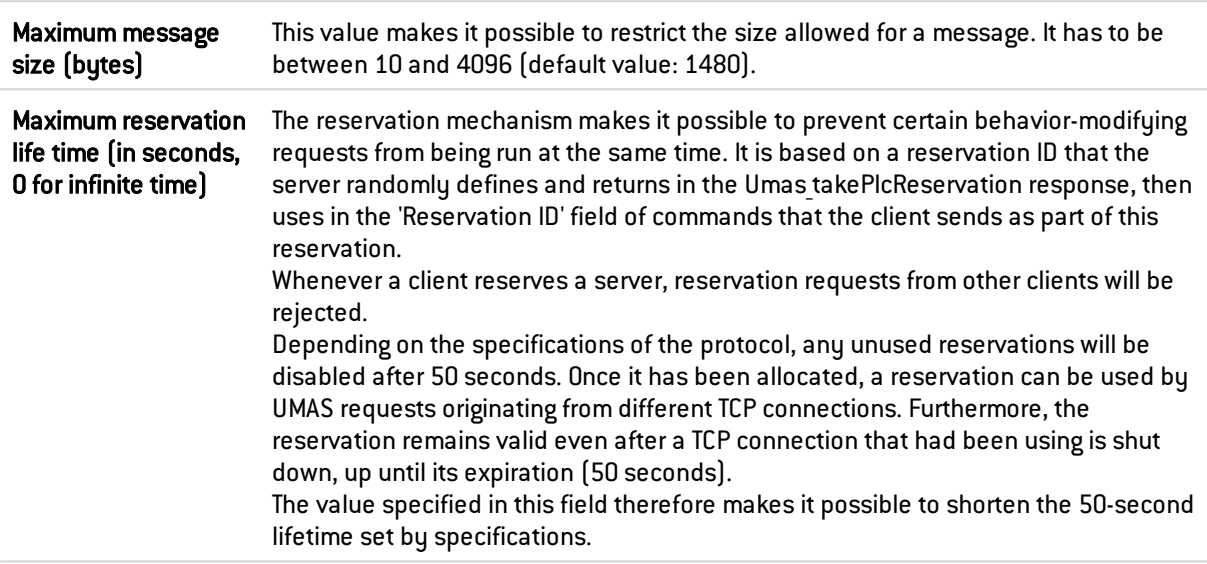

#### UMAS function codes management

#### Public operations

This table lists the codes and associated UMAS functions that have been predefined on the firewall. These functions are classified by function group: Application Management, Application download to PLC, Application upload from PLC, Configuration Information requests, Connection Information requests, Debugging, PLC Status commands, PLC Status requests, Read commands, Reservation requests and Write commands.

The Block by function group and Analyze by function group buttons make it possible to modify the action (*Analyze / Block*) that had been applied to the selected function group.

#### Other operations allowed

This list allows authorizing additional function codes blocked by default by the firewall. It is possible to Add or Delete elements to or from this list by clicking on the relevant buttons.

### **Support**

Disable intrusion prevention When this option is selected, the scan of the protocol will be disabled and traffic will be authorized if the filter policy allows it.

# MS-RPC protocol

In order to secure Microsoft RPC traffic based on the DCE/RPC standard, this module allows authorizing or blocking traffic using this protocol, set out in detail by the Microsoft service (Microsoft Exchange, for example).

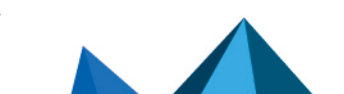

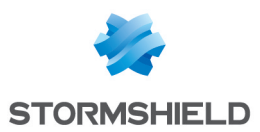

# DCE/RPC (IPS) tab

Like FTP, the DCE/RPC protocol may be used to set up several connections for the same traffic stream: a parent connection from the client to the server over the port dedicated to the service, followed by one or several child connections over random ports for data exchange.

When the DCE/RPC protocol is analyzed, the firewall extracts data from the parent connection in order to create child connections (random ports allowed), so that you obtain a connection skeleton that enables dialog.

#### Connection skeleton settings

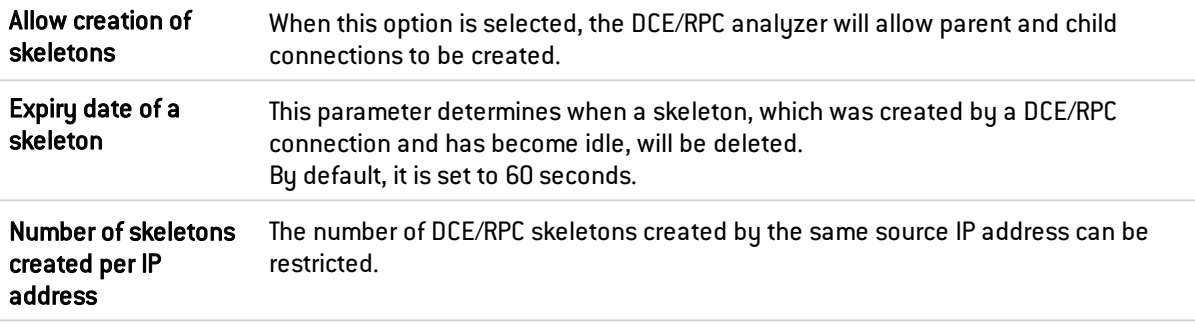

#### Authentication

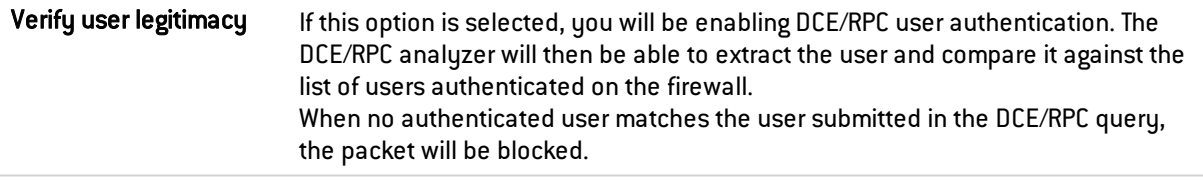

### Microsoft Remote Procedure Call (RPC)

#### "Predefined MS-RPC services" tab

The DCE/RPC protocol allows remotely hosted procedures to be launched. These services, known as MS-RPC, which have been predefined for the main Microsoft applications, are allowed by default.

These services, classified by category, can be allowed/blocked individually or in groups by selecting several categories using the *Shift* key together with the buttons available in the *Action* menu. The "Modify all operations" button makes it possible to assign the action to all service categories. The "Block by service group" and "Allow by service group" buttons allow modifying the action assigned to a full group of services. Prohibited services will raise the alarm "DCERPC forbidden service".

Whenever the user scrolls over each service, a tooltip will display its UUID (Universal Unique Identifier).

The main Microsoft applications that have predefined MS-RPC services are:

- Distributed File System Replication.
- Microsoft Active Directory.
- Microsoft DCOM.
- **Microsoft Distributed Transaction Coordinator service.**
- Microsoft Exchange.
- Microsoft File Replication service.

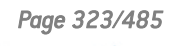

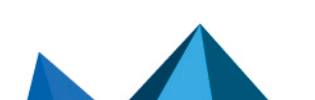

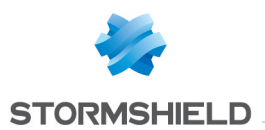

- Microsoft IIS.
- Microsoft Inter-site Messaging.
- Microsoft Messenger.
- Microsoft Netlogon.
- Microsoft RPC services.
- Microsoft Scheduler.

#### "Customized MS-RPC services" tab

This table allows you to enter the universal unique identifiers (UUID) of MS-RPC services that were not entered in the list of predefined MS-RPC services. Similarly to the first tab, you can assign an action to a service, to all services ("Block by service group" and "Allow by service group" buttons) or to all services entered ("Modify all operations" button).

#### Support

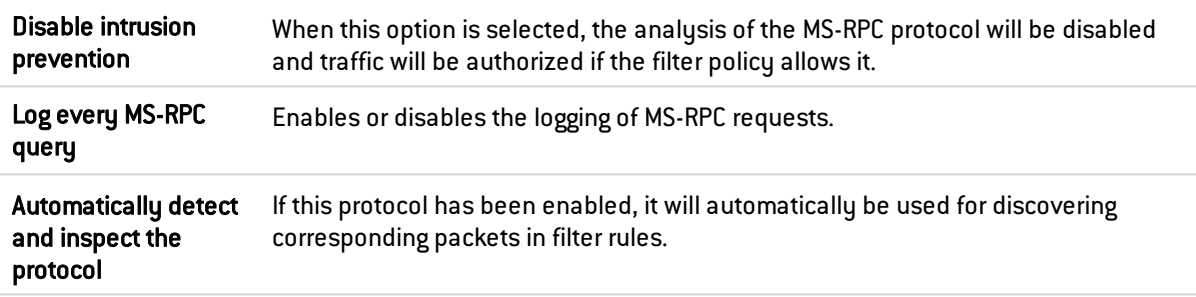

### EPMAP protocol

This protocol allows launching procedures that are remotely hosted (bootstrap) through the distribution of an MS-RPC service's IP address and protocol. The options of this module may restrict the use of these relays. Dynamic connections can be opened on EPMAP (portmapper).

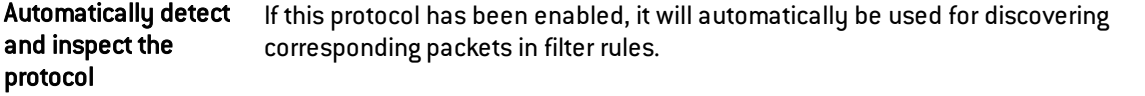

#### Dynamic connections

As this protocol is used for relaying access to Microsoft services, the following options allow restricting the services and options relayed by the EPMAP server.

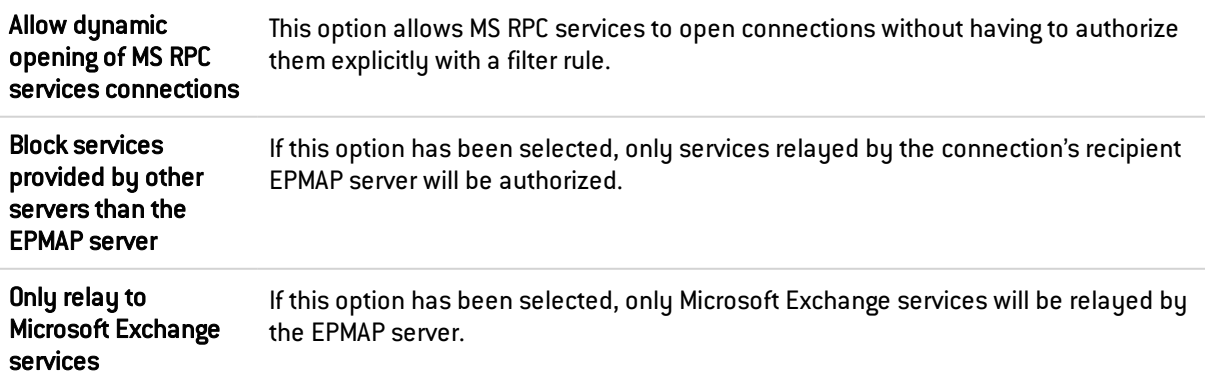
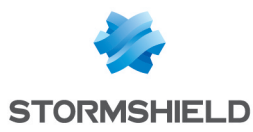

#### **Support**

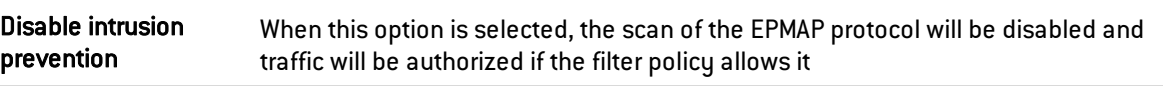

# OPC AE (IPS) tab

### Managing OPC AE services

### Predefined services

This table lists the OPC AE (OPC Alarms and Events) services that have been predefined on the firewall. These services are classified by service set:

- Component Categories,
- OPC Events,
- OPC Type Library.

Predefined OPC AE services are allowed (analyzed) by default (*Analyze* action). The buttons Block by service set, Analyze by service set and Modify all services allow modifying the action (*Analyze / Block*) applied to the selected service set or to all OPC AE services listed in the table.

# OPC DA (IPS) tab

### Managing OPC DA services

#### Predefined services

This table lists the OPC DA services that have been predefined on the firewall. These services are classified by service set:

- Component Categories,
- OPC Client,
- OPC Group,
- OPC Server,
- OPC Type Library.

Predefined OPC DA services are allowed (analyzed) by default (*Analyze* action). The buttons Block by service set, Analyze by service set and Modify all services allow modifying the action (*Analyze / Block*) applied to the selected service set or to all OPC DA services listed in the table.

# OPC HDA (IPS) tab

#### Managing OPC HDA services

#### Predefined services

This table lists the OPC HDA (OPC Historical Data Access) services that have been predefined on the firewall. These services are classified by service set:

- Component Categories,
- OPC Browser.
- OPC Client.
- OPC Server
- OPC Type Library.

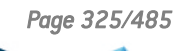

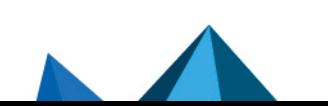

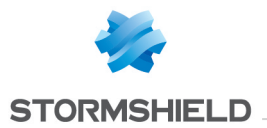

Predefined OPC HDA services are allowed (analyzed) by default (*Analyze* action). The buttons Block by service set, Analyze by service set and Modify all services allow modifying the action (*Analyze / Block*) applied to the selected service set or to all OPC HDA services listed in the table.

# NetBios CIFS

NetBios is a protocol that is used for sharing files/printers, generally by Microsoft systems.

### Profiles screen

### "IPS" tab

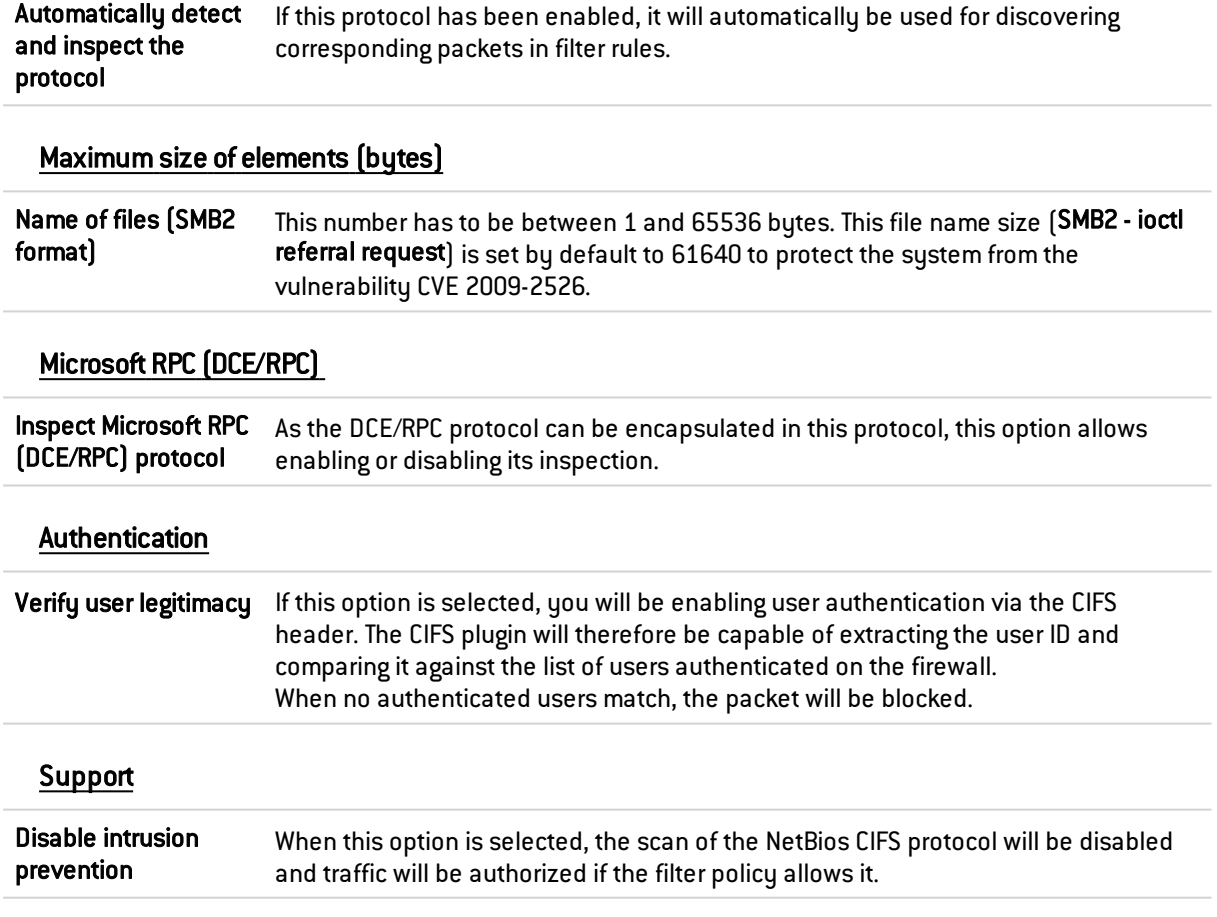

# EPMAP protocol

This protocol allows launching procedures that are remotely hosted (bootstrap) through the distribution of an MS-RPC service's IP address and protocol. The options of this module may restrict the use of these relays. Dynamic connections can be opened on EPMAP (portmapper).

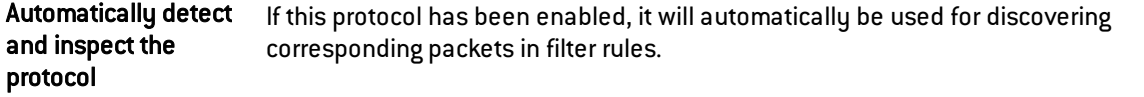

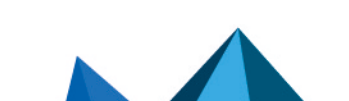

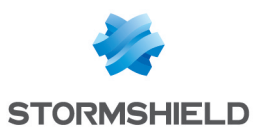

### Dynamic connections

As this protocol is used for relaying access to Microsoft services, the following options allow restricting the services and options relayed by the EPMAP server.

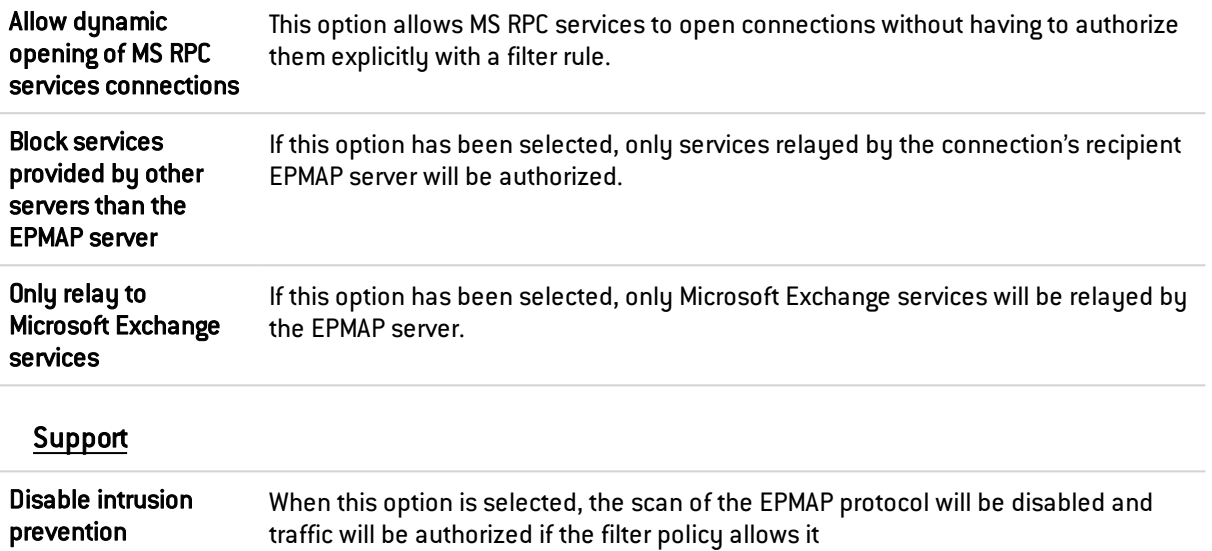

# NetBios SSN

The screens are the same as for the previous protocol, except that they allow configuring the NetBios SSN protocol, making it possible to exchange messages in connected mode.

# **MGCP**

### Profiles screen

#### "IPS" tab

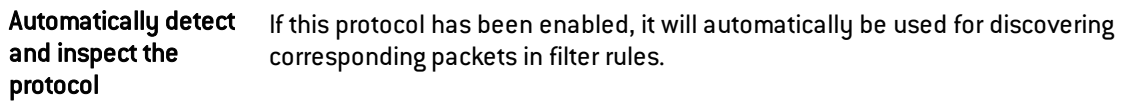

### MGCP session parameters

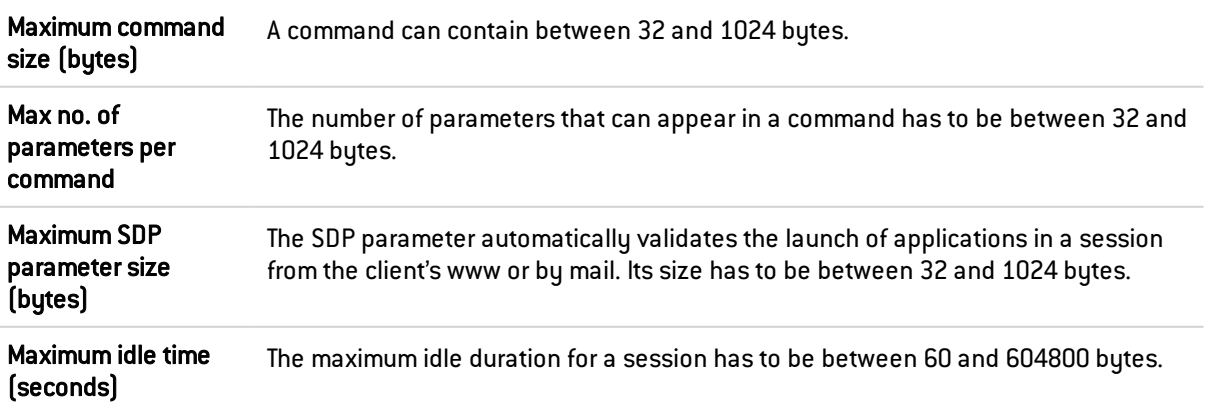

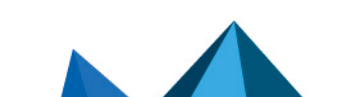

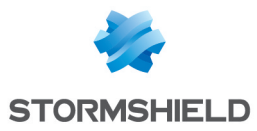

### Support

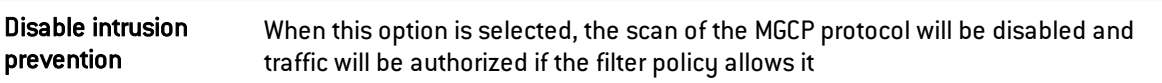

# **RTCP**

### "IPS" tab

### Allowed RTCP commands

RTCP commands can be defined in the intrusion prevention module, by clicking on Add. They are limited to 115 characters and can be deleted when needed.

### Prohibited RTCP commands

RTCP commands can be prohibited in the intrusion prevention module, limited to 115 characters.

### Support

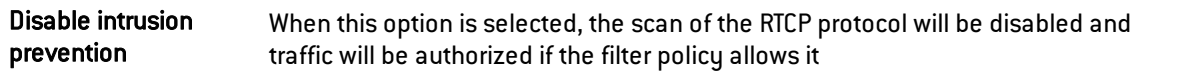

## RTP

### "IPS" tab

### List of supported RTP codecs

This list contains the RTP codecs supported by default.

You can add codecs by clicking on the appropriate button or remove them from the list by selecting them and clicking on "Delete".

#### Support

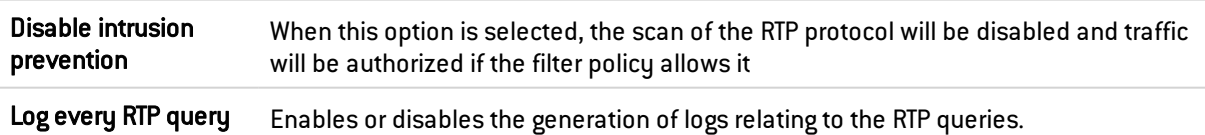

# **RTSP**

RTSP is an application-level communication protocol for media streaming systems. It allows monitoring a media server remotely, offering typical audio/video player features such as "play" and "pause" and allows time-based access.

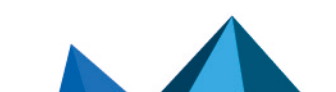

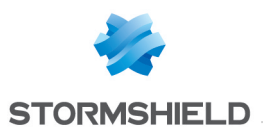

# RTSP commands

## Allowed RTSP commands

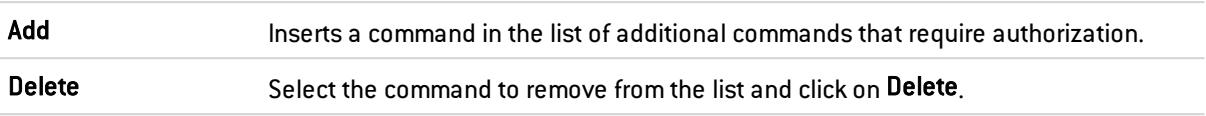

### Prohibited RTSP commands

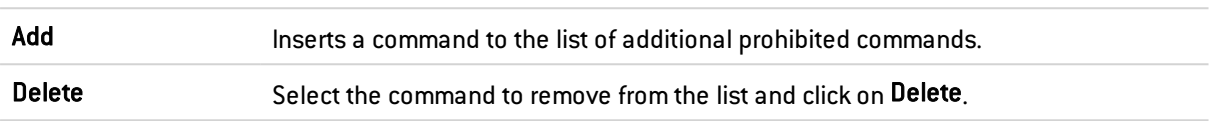

# Maximum size of elements (bytes)

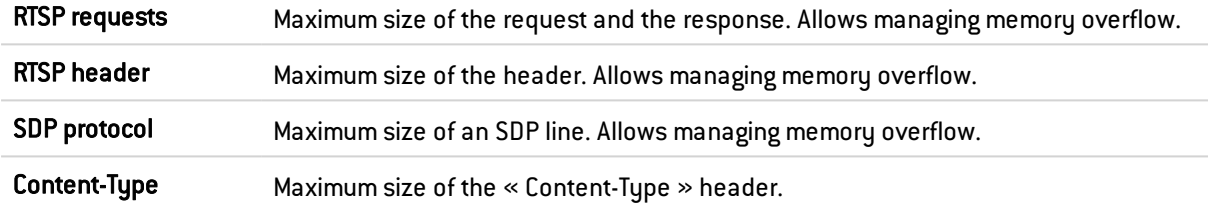

# RTSP session settings

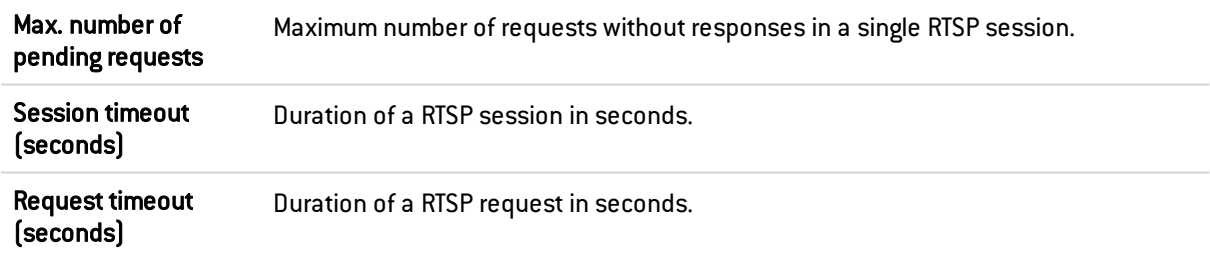

# RTSP features

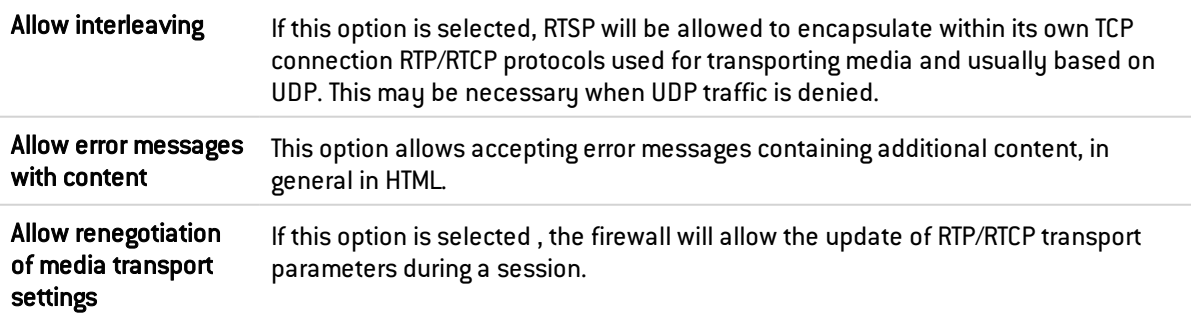

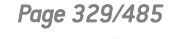

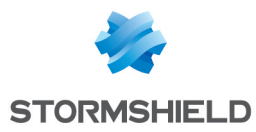

# Support

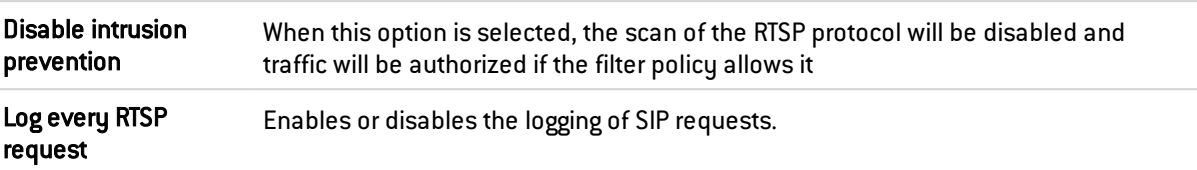

# SIP

The SIP protocol performs protocol analyses and dynamically authorizes secondary connections. Connections are scanned line by line – the line has to be complete before the scan can be launched. For each line containing a header, a check will be performed according to the status of the automaton.

• Verification of the SIP version and the operation, validation of the URI that must be encoded in UTF-8. For requests and responses:

Line-by-line analysis of the header: validation of the header fields and the extraction of information (e.g. name of the caller and callee), protection from attacks (encoding, buffer overflow, presence and order of mandatory fields, line format, etc).

Analysis and validation of data presented in the SDP (encoding, buffer overflow, RFC compliance, presence and order of mandatory fields, line format, etc).

• For responses (in addition to the earlier checks): general coherence of the response in relation to the request.

The audit feature includes a session group identifier that will enable locating all the connections by conversation, by name of caller and callee and by type of medium used (audio, video, application, data, control, etc).

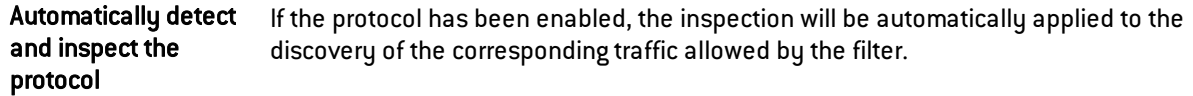

# SIP commands

#### Allowed SIP commands

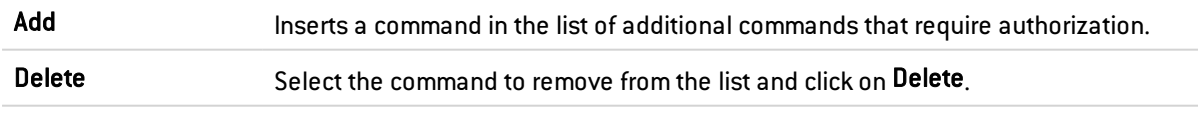

### Prohibited SIP commands

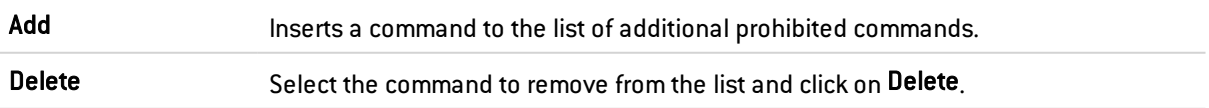

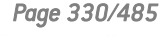

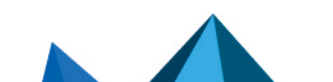

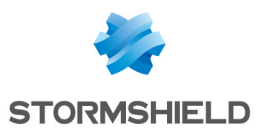

# Maximum size of elements (bytes)

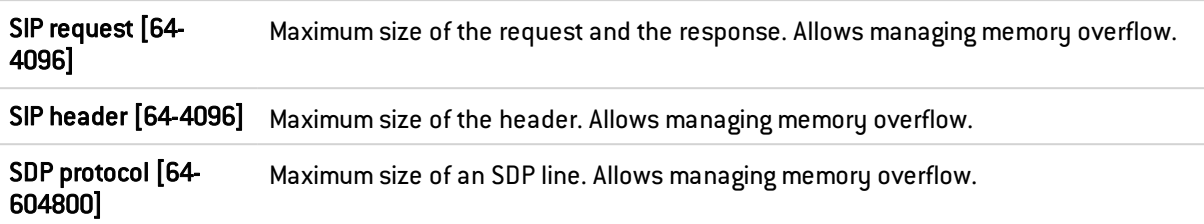

# SIP session parameters

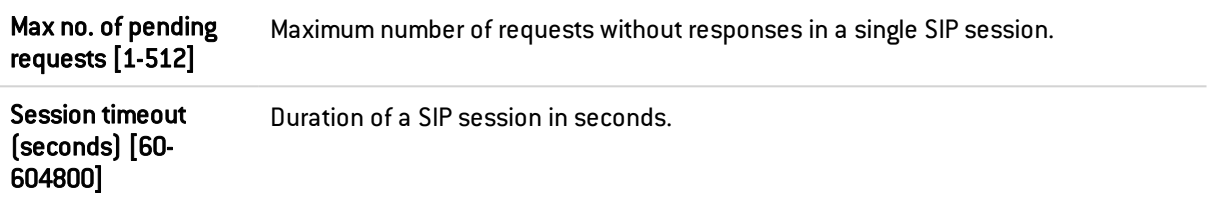

# SIP protocol extensions

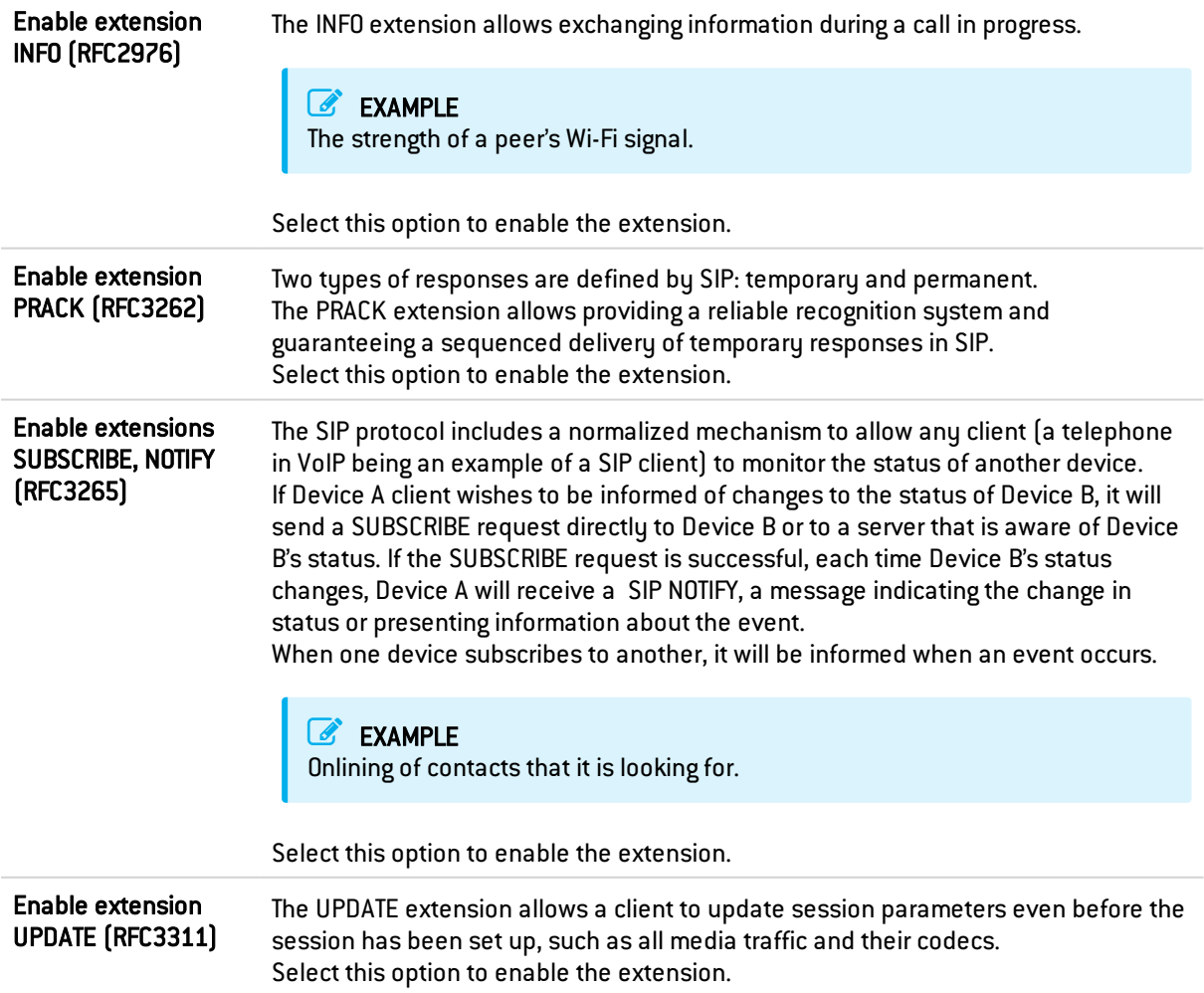

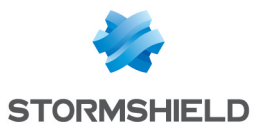

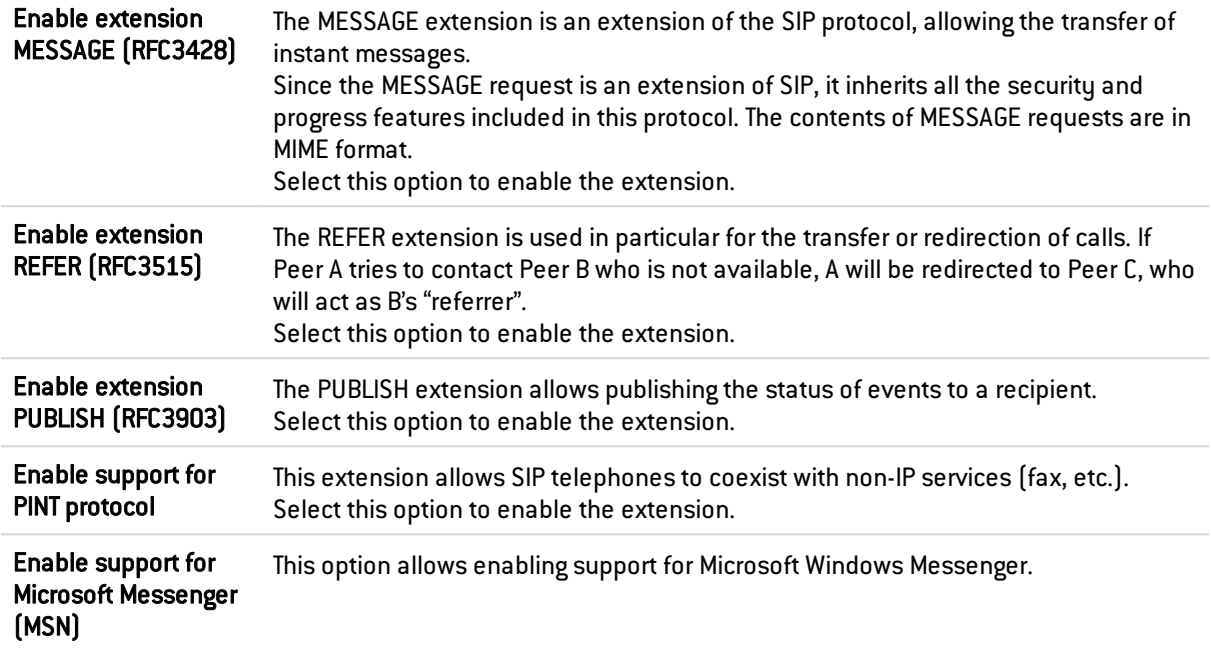

# Support

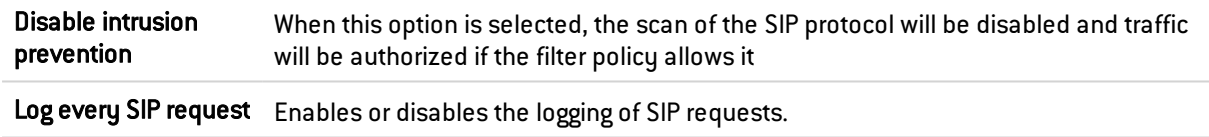

# **DNS**

### Profiles screen

### "IPS" tab

# Maximum size of DNS fields (in bytes)

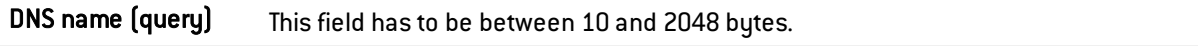

# Size of DNS messages

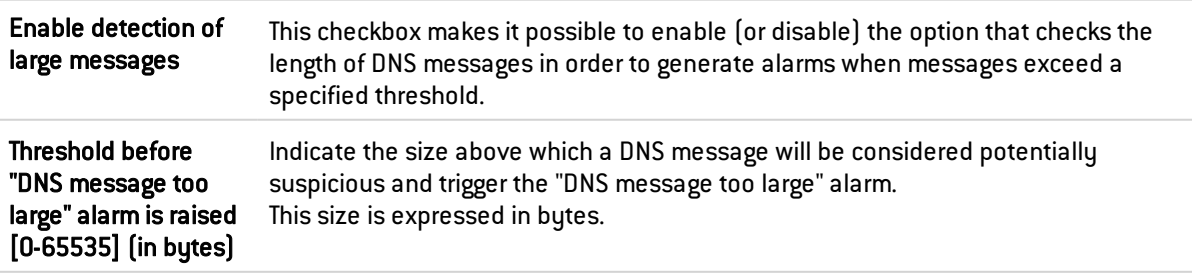

### DNS request parameters (in seconds)

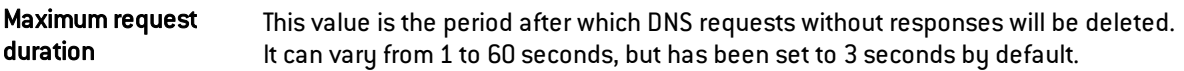

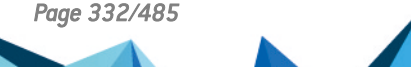

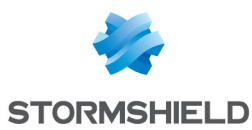

### Whitelist of DNS domains (DNS rebinding)

This list contains the allowed domain names (<www.ofdomain.fr>, for example) to be resolved by a server located on an unprotected interface.

You can add codecs by clicking on the appropriate button or remove them from the list by selecting them and clicking on Delete.

#### DNS registration types

#### Known types to be prohibited

This is a list of the known DNS types (A, A6, AAAA, CNAME, etc) and their associated codes. By default, these DNS types are allowed and scanned by the firewall.

The action (*Analyze* / *Block*) applied to a DNS type can be modified by clicking on the *Action* column corresponding to this type.

The Modify all operations button allows modifying the action (*Analyze* / *Block*) applied to all DNS types.

#### Additional types to be prohibited

This list allows blocking additional DNS types (identified by their codes). It is possible to Add or Delete elements to or from this list by clicking on the relevant buttons.

#### Support

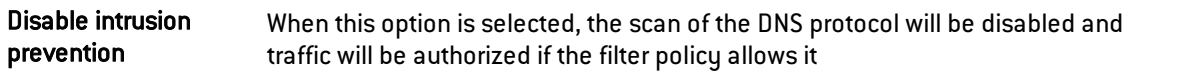

### **FTP**

The FTP plugin supports the main RFC [RFC959] as well as many extensions.

Enabling this plugin allows the prevention of large families of FTP-based application attacks. This plugin performs various analyses such as the RFC compliance analysis, checks on FTP command parameter size or restrictions on the protocol(SITE EXEC for example). These analyses therefore allow stopping attacks such as FTP Bounce, FTP PASV DoS, Buffer overflow, etc. This plugin is indispensable when allowing FTP traffic to pass through the firewall and to dynamically manage FTP data connections.

# IPS tab

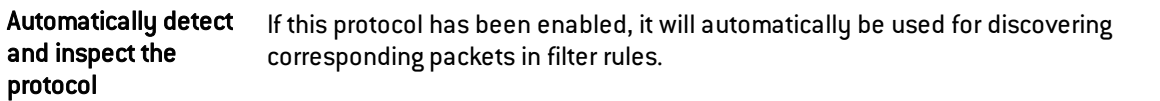

### Authentication

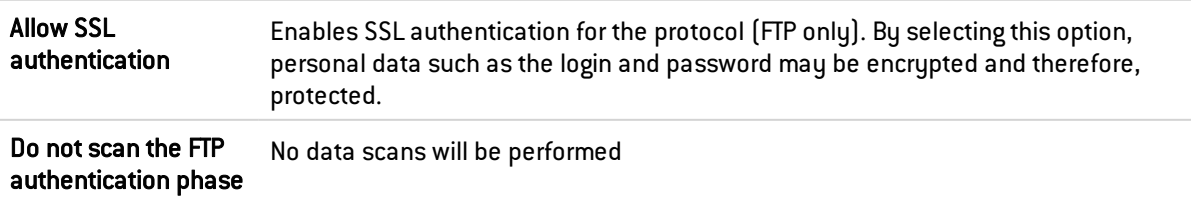

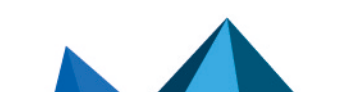

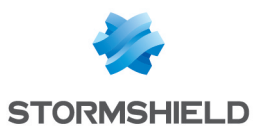

# Size of elements (in bytes)

Imposing a maximum size for elements (in bytes) allows countering buffer overflow attacks.

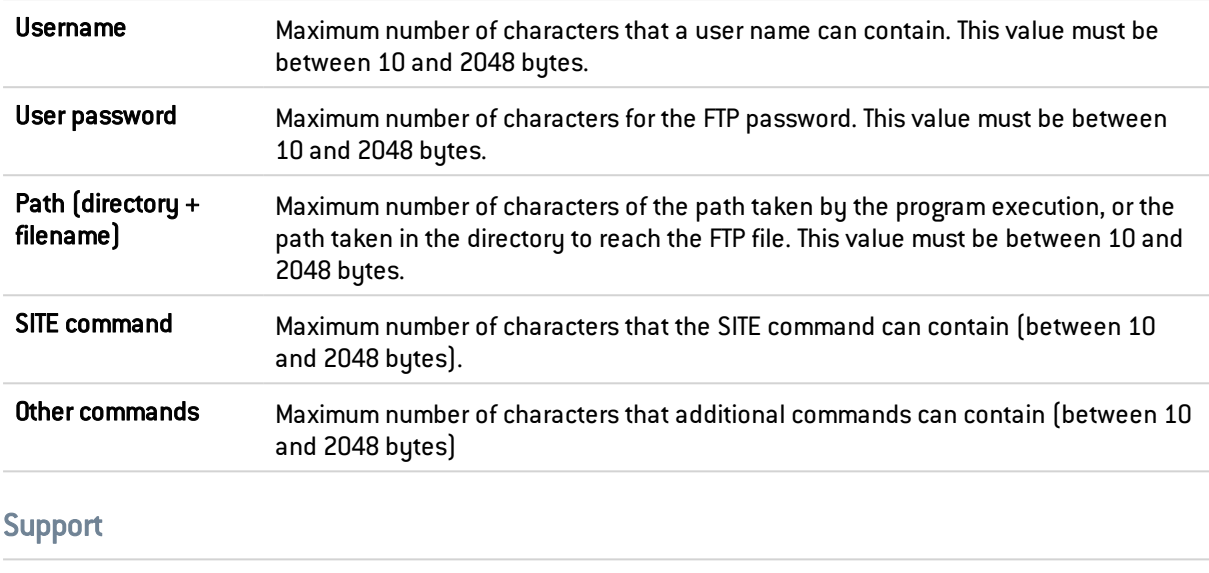

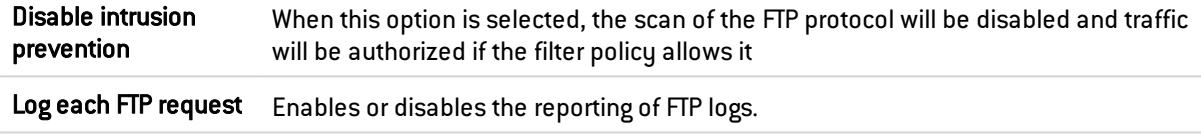

# Proxy tab

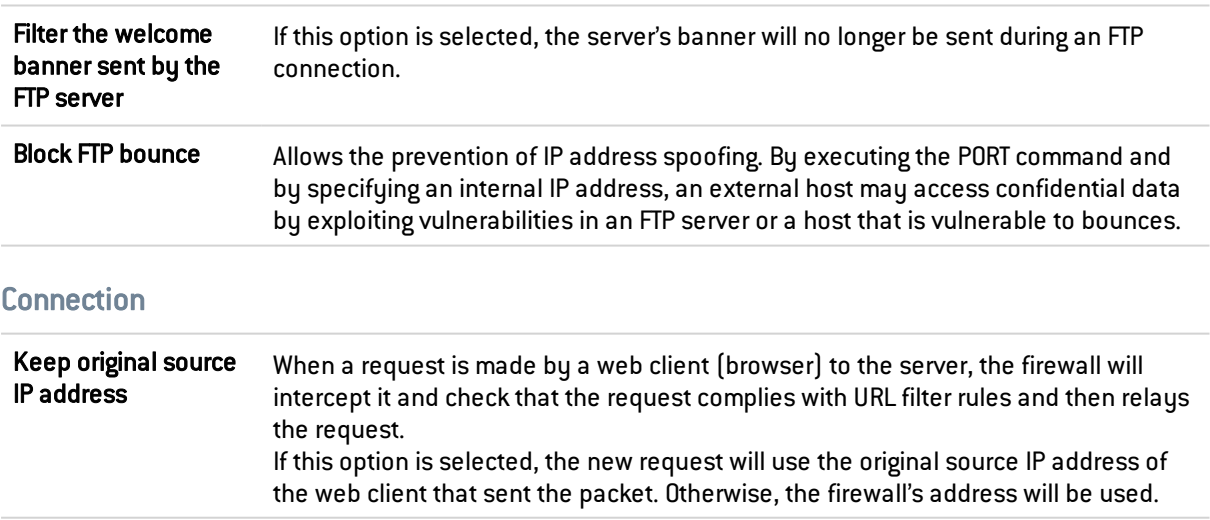

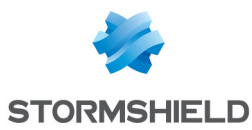

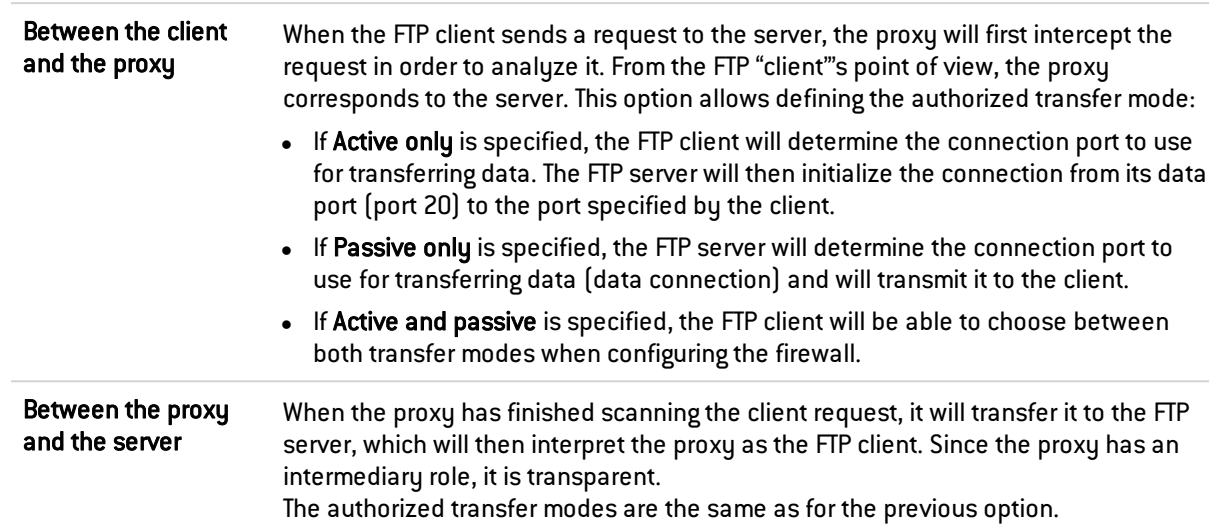

#### Authorized transfer modes

### Commands FTP tab

#### **Proxy**

#### Main commands

Modify write commands button: This button allows you to Pass without scanning, Block or Scan the syntax and check that the command complies with the RFCs in force, for write commands.

Modify all commands button: This button allows you to Pass without scanning, Block or Scan the syntax and check that the command complies with the RFCs in force, for generic commands as well as modification commands.

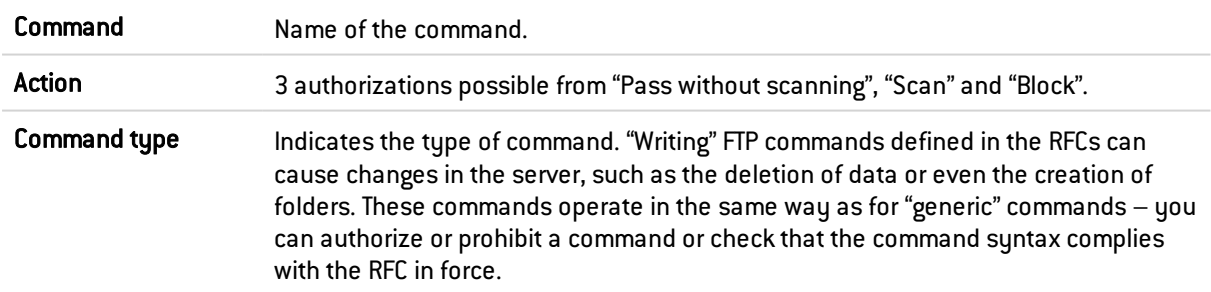

#### Other commands allowed

Additional commands, limited to 21 characters, can be added and deleted when necessary.

### IPS

#### Authorized FTP commands

RTCP commands can be defined in the intrusion prevention module, by clicking on Add. They are limited to 115 characters and can be deleted when needed.

#### Prohibited FTP commands

FTP commands, limited to 115 characters, can be prohibited in the intrusion prevention module.

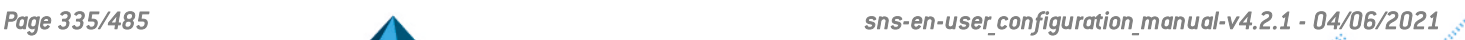

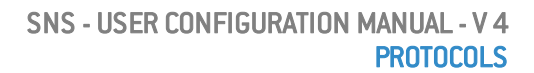

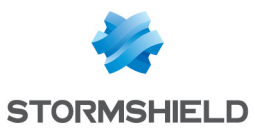

### List of generic FTP commands and details of filtering

- ABOR: Command that interrupts the transfer in progress. This command does not accept arguments. By default, a scan will be performed to check RFC compliance.
- ACCT: Command that specifies the account to be used for connecting. This command accepts only a single argument. By default, a scan will be performed to check RFC compliance.
- ADAT: Command that sends security data for authentication. This command accepts only a single argument. By default, a scan will be performed to check RFC compliance.
- AUTH: Command that selects the security mechanism for authentication. This command accepts only a single argument. By default, a scan will be performed to check RFC compliance.
- CCC: Command that allows unprotected messages.
- CDUP: Command that modifies the parent working folder. This command does not accept arguments . By default, a scan will be performed to check RFC compliance.
- CONF: Command that specifies the "confidential" message used for authentication.
- CWD: This command modifies the working folder. This command accepts one or several arguments. By default, a scan will be performed to check RFC compliance.
- ENC: This command specifies the "private" message used for authentication. This command accepts only a single argument. By default, a scan will be performed to check RFC compliance.
- EPRT: This command enables the extended active transfer mode. This command accepts only a single argument. By default, a scan will be performed to check RFC compliance.
- EPSV: This command selects the extended passive transfer mode. This command has to be executed with at most one argument. This command is blocked by default.
- **FEAT:** This command displays the extensions supported by the server. It does not accept arguments. The result of this command is filtered by the proxy if filtering has been requested on the FEAT command.
- HELP: This command returns the details for a given command. This command has to be executed with at most one argument. By default, a scan will be performed to check RFC compliance.
- LIST: This command lists the contents of a data location in a friendly way.
- MDTM: This command displays the date of the last modification for a given file. This command accepts one or several arguments. By default, a scan will be performed to check RFC compliance.
- MIC: This command specifies the "safe" message used for authentication. This command accepts only a single argument. By default, a scan will be performed to check RFC compliance.
- MLSD: This command displays the contents of the normalized folder. By default, a scan will be performed to check RFC compliance.
- MLST: This command displays the information of the normalized folder. By default, a scan will be performed to check RFC compliance.
- MODE: This command specifies the transfer mode. By default, a scan will be performed to check RFC compliance. This command is the object of a greater filter. It is only allowed with the arguments S, B, C and Z. If the antivirus analysis has been enabled, only argument S will be allowed.
- $\bullet$  NLST: This command lists the contents of a data location of the computer in a friendly way. By default, a scan will be performed to check RFC compliance.

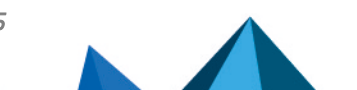

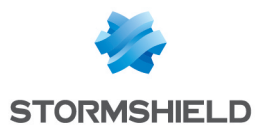

- NOOP: This command does not do anything. It does not accept arguments. By default, a scan will be performed to check RFC compliance.
- OPTS: This command specifies the status options for the given command. This command accepts one or several arguments. By default, a scan will be performed to check RFC compliance.
- PASS: This command specifies the password used for the connection. This command accepts only a single argument. By default, a scan will be performed to check RFC compliance.
- PASV: This command selects the passive transfer mode. This command does not accept arguments. By default, a scan will be performed to check RFC compliance.
- PBSZ: This command specifies the size of encoded blocks. This command accepts only a single argument. By default, a scan will be performed to check RFC compliance.
- **PORT:** This command selects the active transfer mode. This command accepts only a single argument. By default, a scan will be performed to check RFC compliance.
- PROT: This command specifies the level of protection. By default, a scan will be performed to check RFC compliance. This command is the object of a greater filter. It is allowed only with the arguments C, S E and P.
- PWD: This command displays the current working folder. This command does not accept arguments. By default, a scan will be performed to check RFC compliance.
- QUIT: This command terminates the session in progress and the connection. By default, a scan will be performed to check RFC compliance.
- REIN: This command terminates the session in progress (initialized with the user). By default, a scan will be performed to check RFC compliance.
- $\bullet$  REST: This command specifies the offset with which the transfer has to catch up. By default, a scan will be performed to check RFC compliance. This command is the object of a greater filter. It is prohibited if the antivirus scan is running. Otherwise, the proxy will check that a single argument is present.
- RETR: This command retrieves a given file. This command accepts one or several arguments. By default, a scan will be performed to check RFC compliance
- SITE: This command executes a command specific to the server. This command accepts only a single argument. By default, a scan will be performed to check RFC compliance.
- SIZE: This command displays the transfer size for a given file. This command accepts one or several arguments. By default, a scan will be performed to check RFC compliance.
- SMNT: This command modifies the data structure of the system in progress. This command accepts one or several arguments. By default, a scan will be performed to check RFC compliance.
- STAT: This command displays the current status. By default, a scan will be performed to check RFC compliance.
- STRU: This command specifies the structure of transferred data. By default, a scan will be performed to check RFC compliance. This command is the object of a greater filter. It is allowed only with the arguments F, R and P. If the antivirus scan has been enabled, only the argument F will be allowed.
- SYST: This command displays the information about the server's operating system. This command does not accept arguments. By default, a scan will be performed to check RFC compliance.

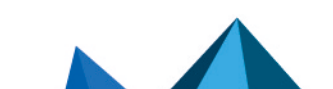

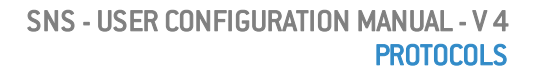

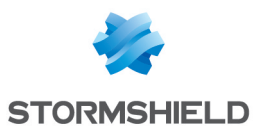

- TYPE: This command specifies the type of data transferred. By default, a scan will be performed to check RFC compliance. This command is the object of a greater filter. It is allowed only with the arguments ASCII, EBCDIC, IMAGE, I, A, E and L. If the antivirus scan has been enabled, only the arguments ASCII, IMAGE, I and A will be allowed. The option L may be followed by a digital argument. The option L may be followed by a digital argument. The options E, A, EBCDIC and ASCII accept the following arguments: N, C and T.
- USER: This command specifies the name of the user for connecting.
- XCUP: This command modifies the parent working folder. This command does not accept arguments. By default, a scan will be performed to check RFC compliance.
- XCWD: This command modifies the working folder. This command accepts one or several arguments. By default, a scan will be performed to check RFC compliance.
- XPWD: This command displays the current working folder. This command does not accept arguments. By default, a scan will be performed to check RFC compliance.

# List of FTP modification commands and details of filtering

- ALLO: This command allocates the storage space on this server. It accepts one or several arguments. By default, a scan will be performed to check RFC compliance if the option "Enable modification commands" has been enabled. Otherwise, the command will be blocked.
- APPE: This command adds (or creates) to the data location. This command is the object of a greater filter. Indeed, this command is prohibited if the antivirus scan has been enabled (risk of bypass). Otherwise, the presence of at least one argument will be checked for.
- DELE: This command deletes a given file. It accepts one or several arguments. By default, a scan will be performed to check RFC compliance if the option "Enable modification commands" has been enabled. Otherwise, the command will be blocked.
- MKD: This command creates a new folder. It accepts one or several arguments. By default, a scan will be performed to check RFC compliance if the option "Enable modification commands" has been enabled. Otherwise, the command will be blocked.
- RMD: This command deletes the given folder. It accepts one or several arguments. By default, a scan will be performed to check RFC compliance if the option "Enable modification commands" has been enabled. Otherwise, the command will be blocked.
- RNFR: This command selects a file that has to be renamed. It accepts one or several arguments. By default, a scan will be performed to check RFC compliance if the option "Enable modification commands" has been enabled. Otherwise, the command will be blocked.
- RNTO: This command specifies the new name of the selected file. It accepts one or several arguments. By default, a scan will be performed to check RFC compliance if the option "Enable modification commands" has been enabled. Otherwise, the command will be blocked.
- STOR: This command stores a given file. It accepts one or several arguments. By default, a scan will be performed to check RFC compliance if the option "Enable modification commands" has been enabled. Otherwise, the command will be blocked.
- STOU: This command stores a given file with a unique name. This command does not accept arguments. By default, a scan will be performed to check RFC compliance if the option "Enable modification commands" has been enabled. Otherwise, the command will be blocked.
- XMKD: This command creates a new folder. It accepts one or several arguments. By default, a scan will be performed to check RFC compliance if the option "Enable modification commands" has been enabled. Otherwise, the command will be blocked.

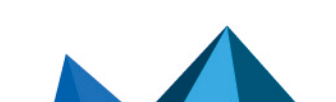

*Page 338/485 sns-en-user\_configuration\_manual-v4.2.1 - 04/06/2021*

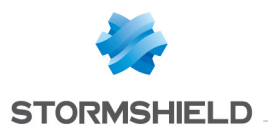

• XRMD: This command deletes the given folder. It accepts one or several arguments. By default, a scan will be performed to check RFC compliance if the option "Enable modification commands" has been enabled. Otherwise, the command will be blocked.

## FTP Users tab

### List of users

### Allowed users

FTP users can be defined in the intrusion prevention module (limited to 127 characters) by clicking on Add. They are limited to 115 characters and can be deleted when needed.

#### Denied users

FTP users can be prohibited in the intrusion prevention module (limited to 127 characters) by clicking on Add. They are limited to 115 characters and can be deleted when needed.

# Analyzing files tab

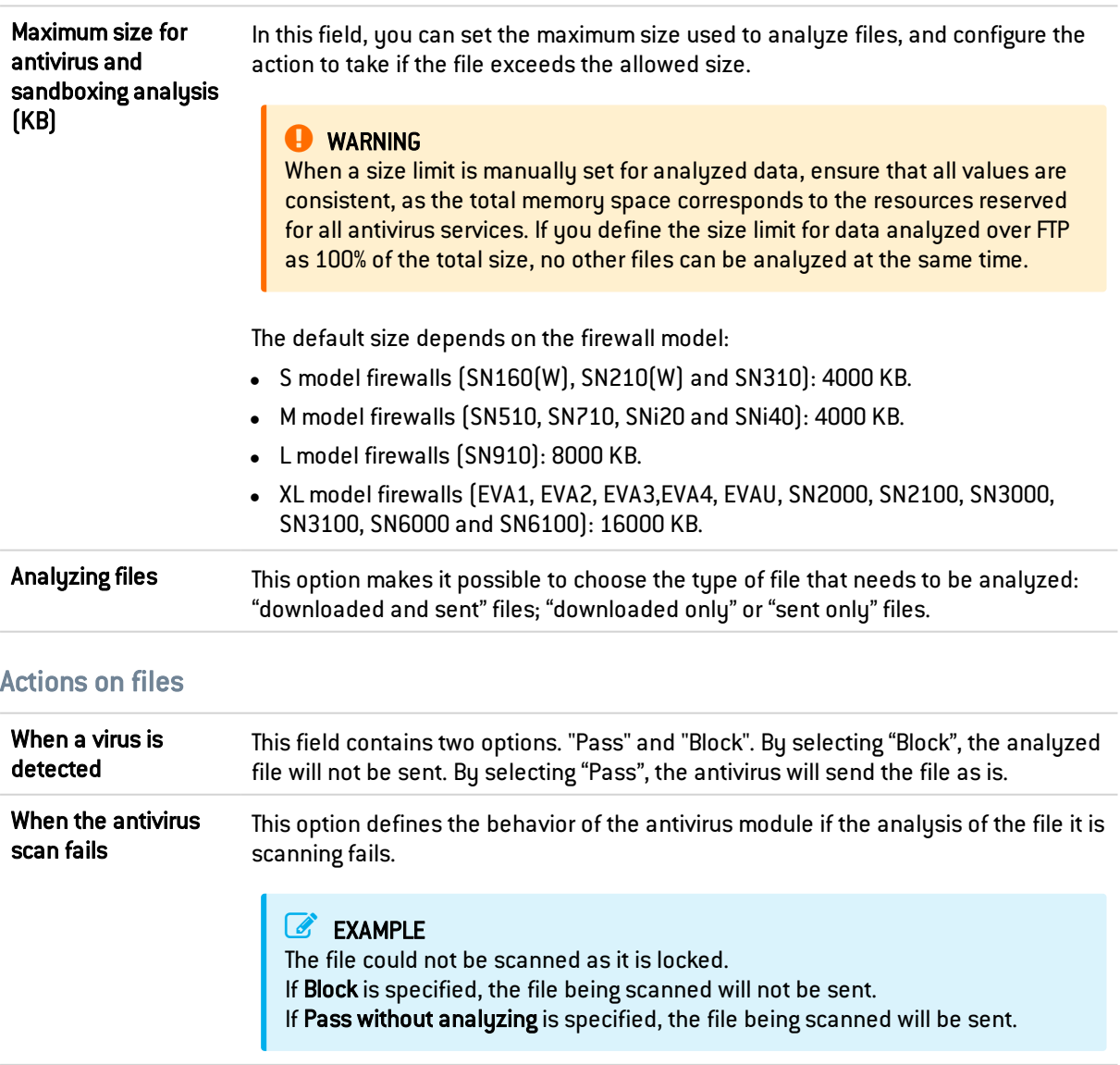

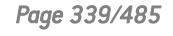

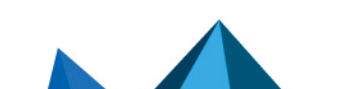

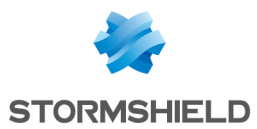

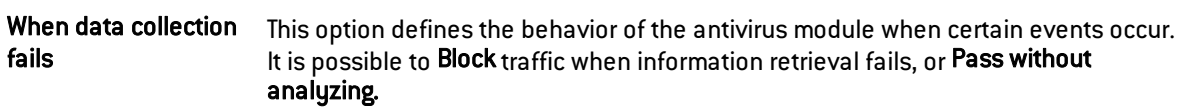

## Sandboxing tab

### Sandboxing

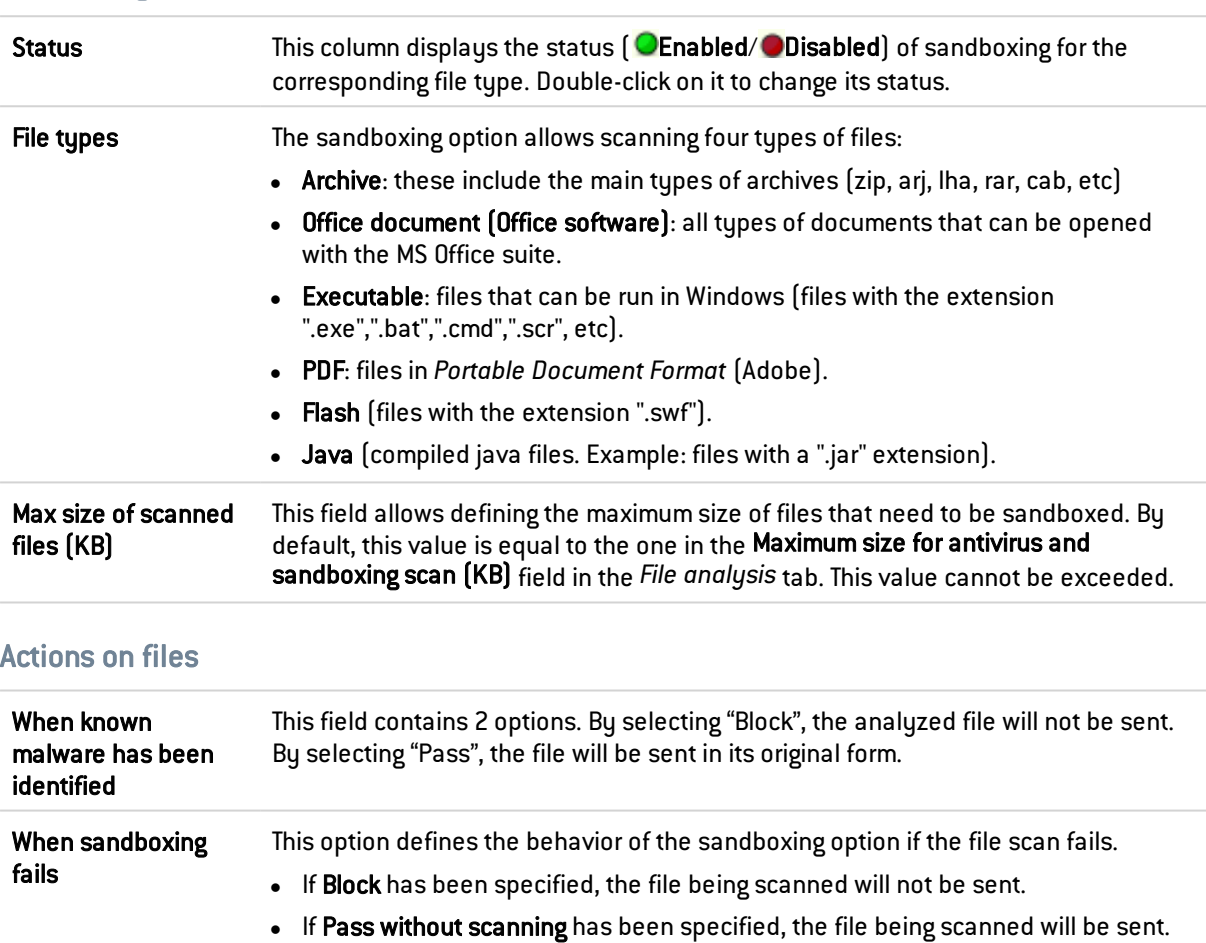

# **HTTP**

This plugin allows preventing large families of HTTP-based application attacks. The various analyses that this plugin performs (in particular RFC compliance checks), validation of encoding in URLs or checks on URL size or requests, allow you to block attacks such as Code RED, Code Blue, NIMDA, HTR, WebDav, Buffer Overflow or even Directory Traversal…

Managing buffer overflows is fundamental at Stormshield Network, which is why defining the maximum sizes allowed for HTTP buffers is particularly detailed.

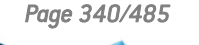

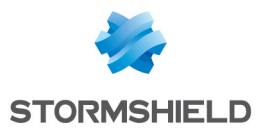

### IPS tab

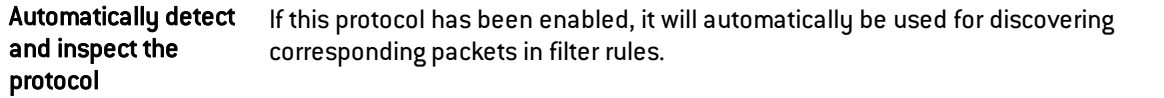

# Search engine options

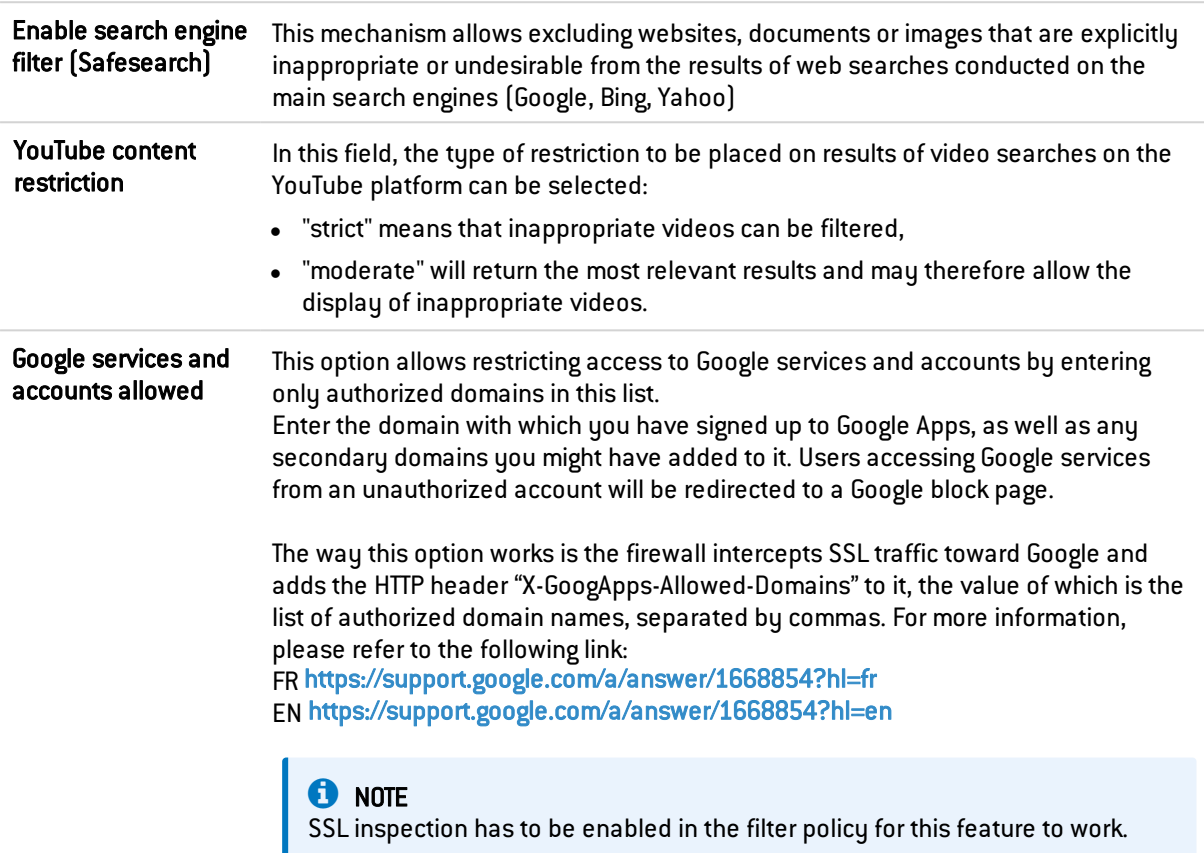

# HTML/JavaScript analyses

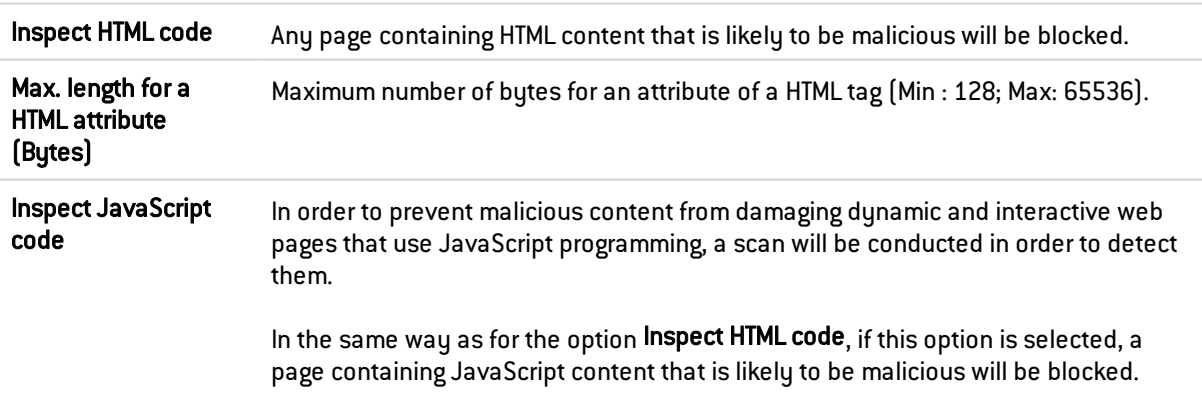

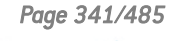

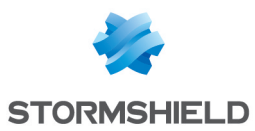

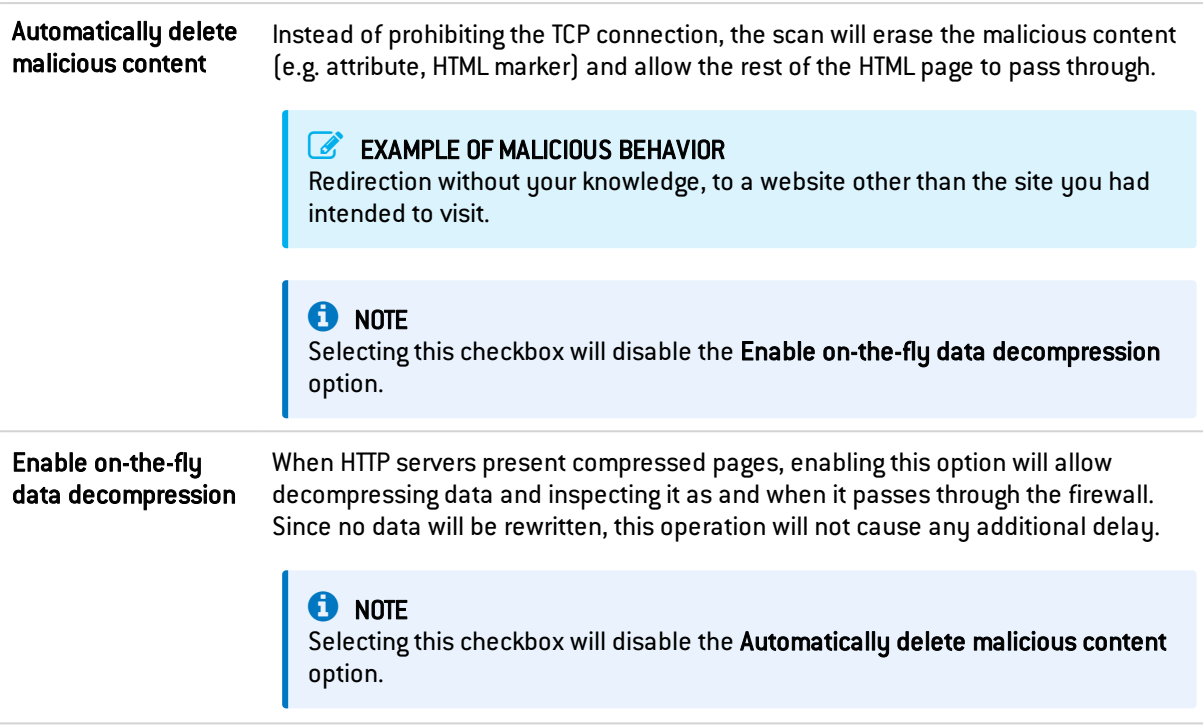

### List of exceptions to the automatic deletion of malicious code (User-Agent)

This list displays the browsers and their data, which will not be automatically deleted by the earlier option mentioned above. It is possible to Add or Delete elements to or from this list by clicking on the relevant buttons.

#### Authentication

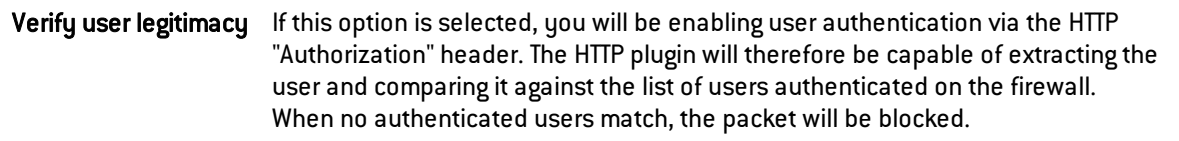

### Advanced properties

### URL: maximum size of elements (in bytes)

Imposing a maximum size for elements (in bytes) allows countering buffer overflow attacks.

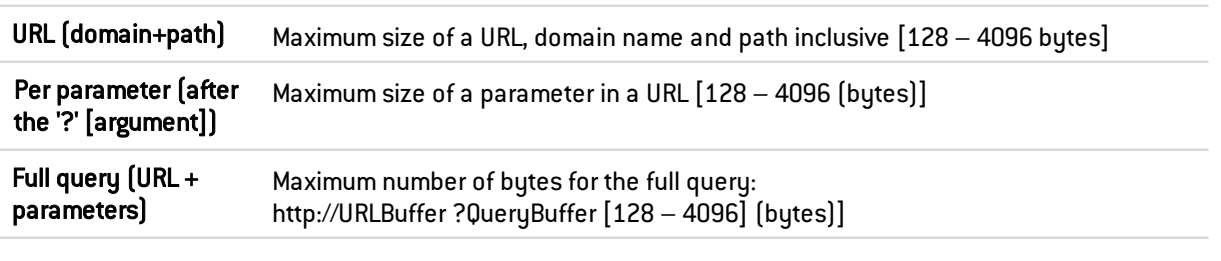

### URL

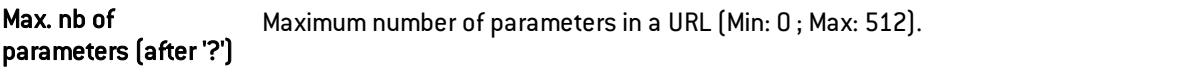

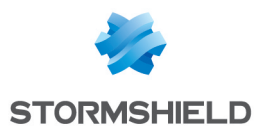

### HTTP headers: maximum size of elements (in bytes)

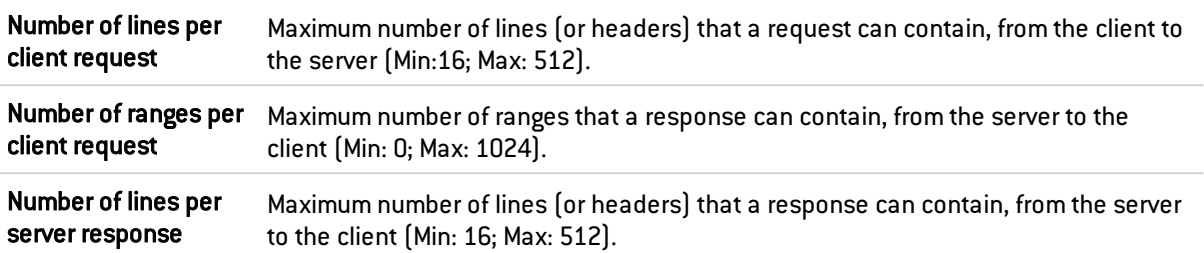

#### Maximum size of HTTP headers (in bytes)

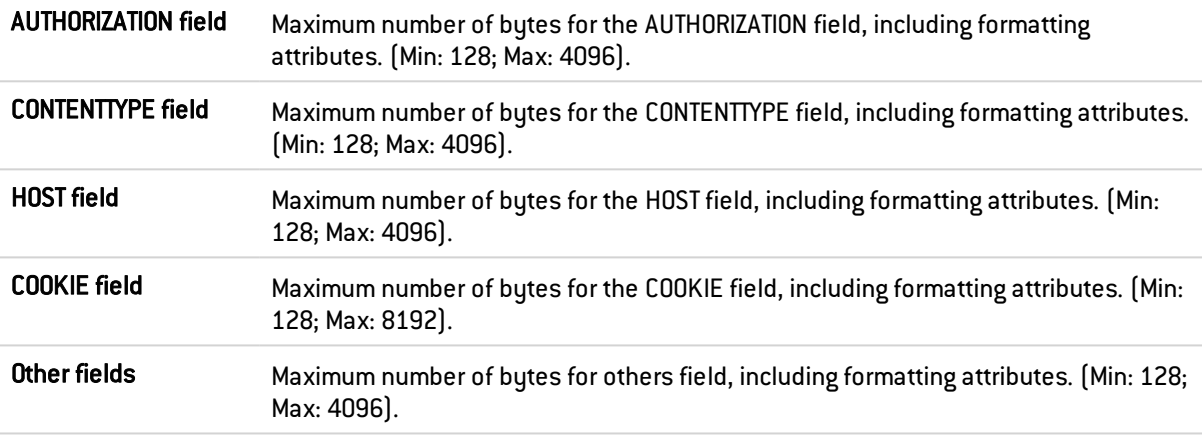

#### HTTP session parameters (in seconds)

Maximum request duration Set to 30 seconds by default (Max: 600 seconds).

Webradio, webtv.

#### HTTP protocol extensions

Allow Shoutcast support This option allows transporting sound over HTTP. EXAMPLES

Allow WebDAV connections (reading and writing) This option allows adding writing and locking features to HTTP, and also allows securing HTTPS connections more easily.

#### Allowed HTTP commands

List of allowed HTTP commands (in CSV format). All commands included may not exceed 126 characters. It is possible to Add or Delete commands using the respective buttons.

#### Prohibited HTTP commands

List of prohibited HTTP commands (in CSV format). All commands included may not exceed 126 characters. It is possible to Add or Delete commands using the respective buttons.

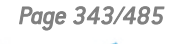

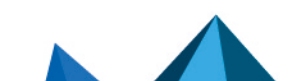

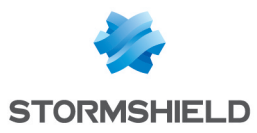

### Support

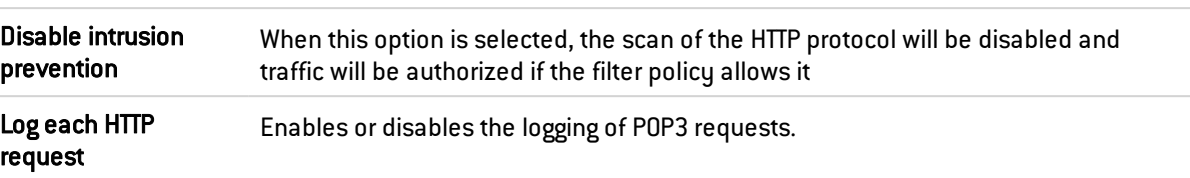

# Proxy tab

### **Connection**

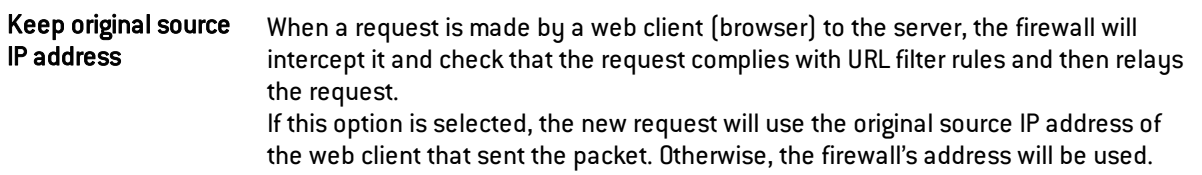

### URL Filtering ( Extended Web Control base only)

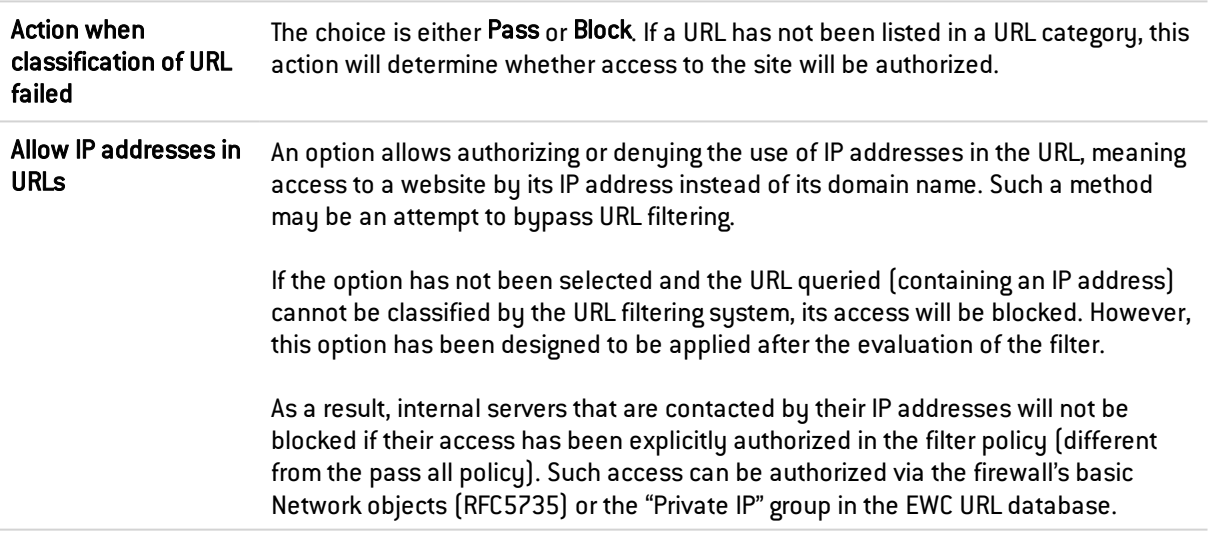

# **O** NOTE

Regardless of whether the previous option has been selected, an IP address expressed differently from the format *a.b.c.d* will be systematically blocked.

### HTTP protocol extensions

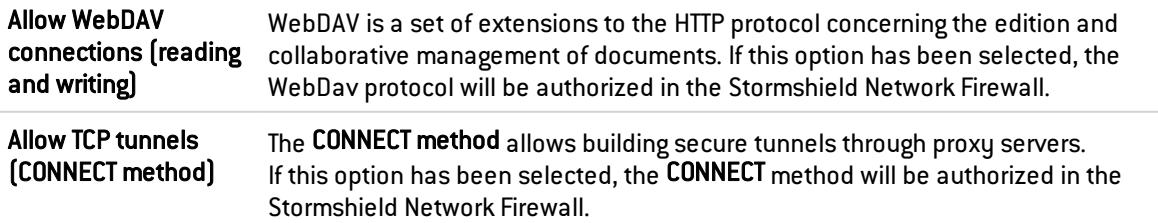

### TCP tunnels: List of allowed destination ports

In this zone, specify the types of service that can use the CONNECT method.

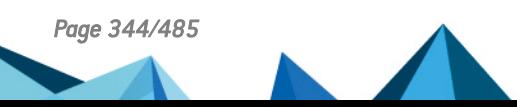

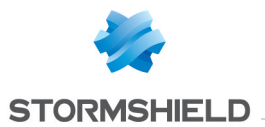

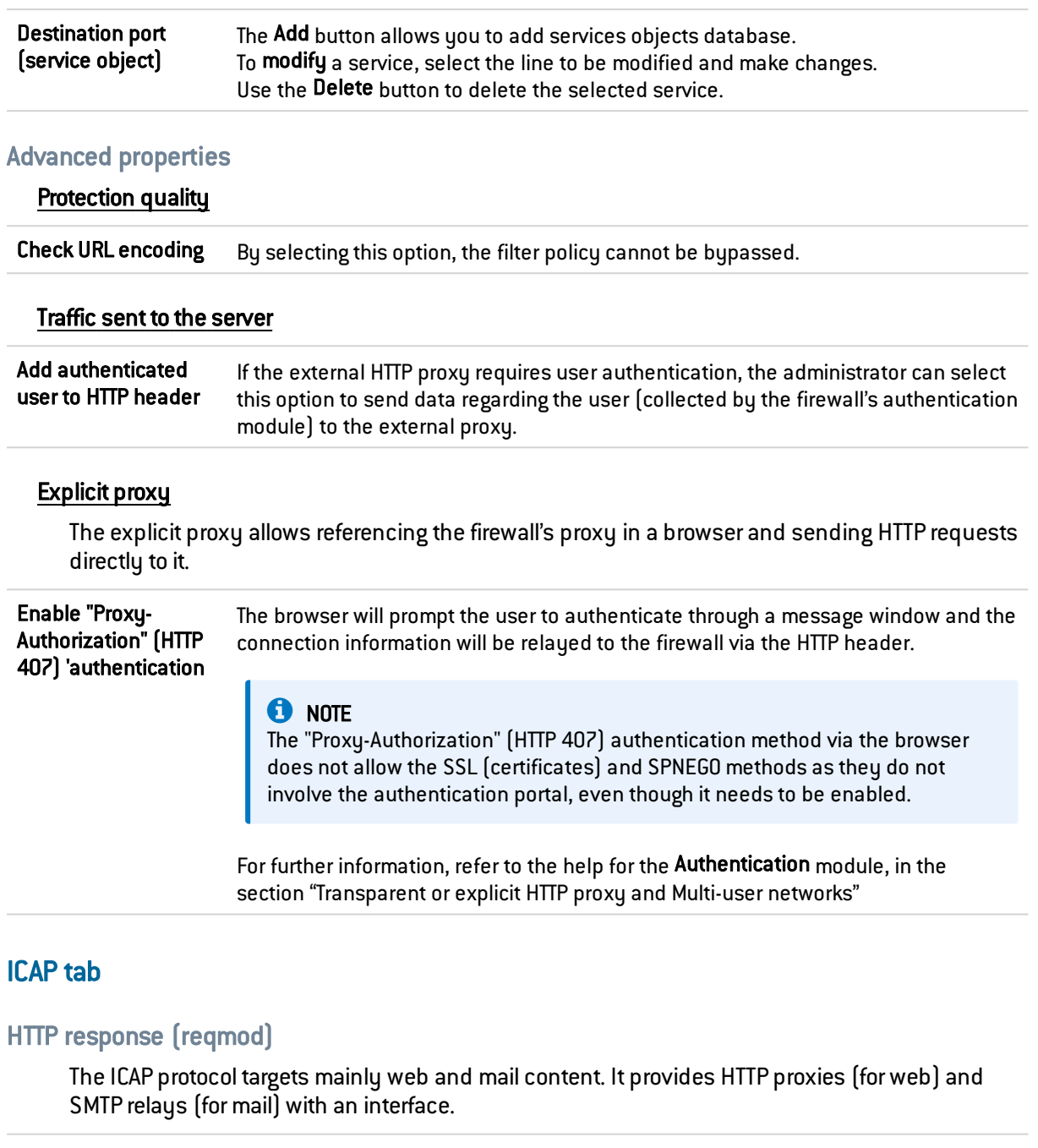

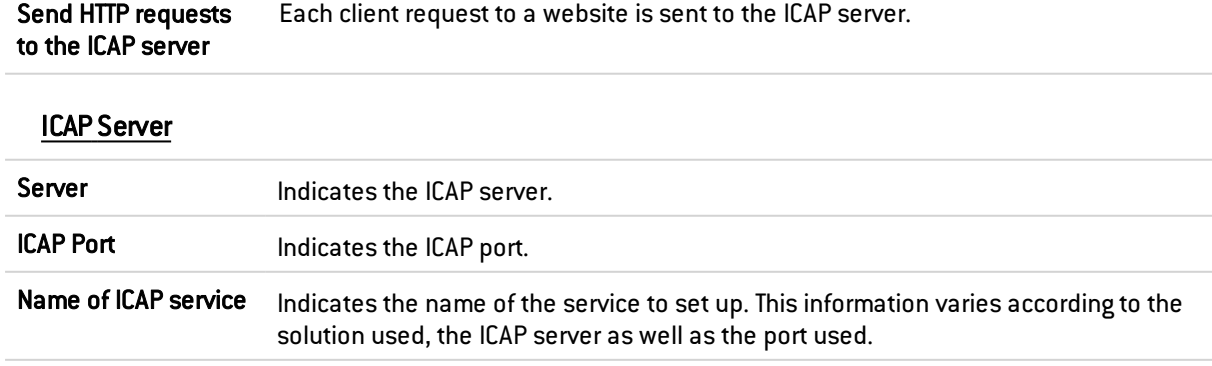

### Authentication on the ICAP server

Information available on the firewall can be used for performing ICAP services.

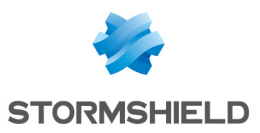

### Example

It is possible to define in an ICAP server that a certain site is intended for a certain user. In this case, you will be able to filter according to an LDAP ID or an IP address.

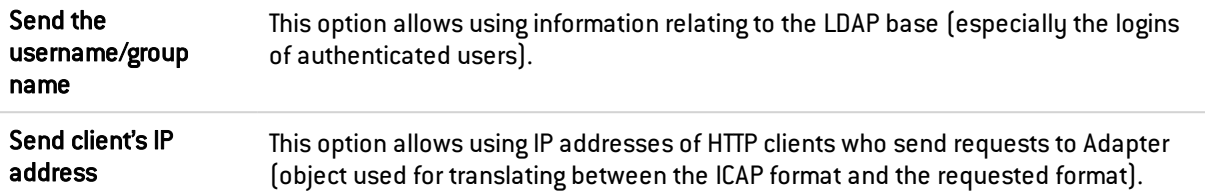

# Advanced properties

### Whitelist (will not be sent to the ICAP server)

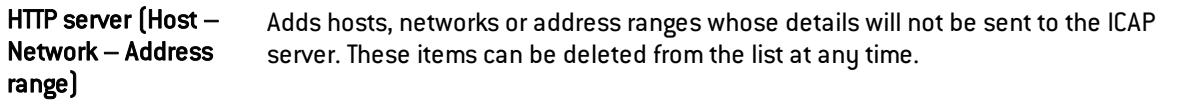

# Analyzing files tab

### Transferring files

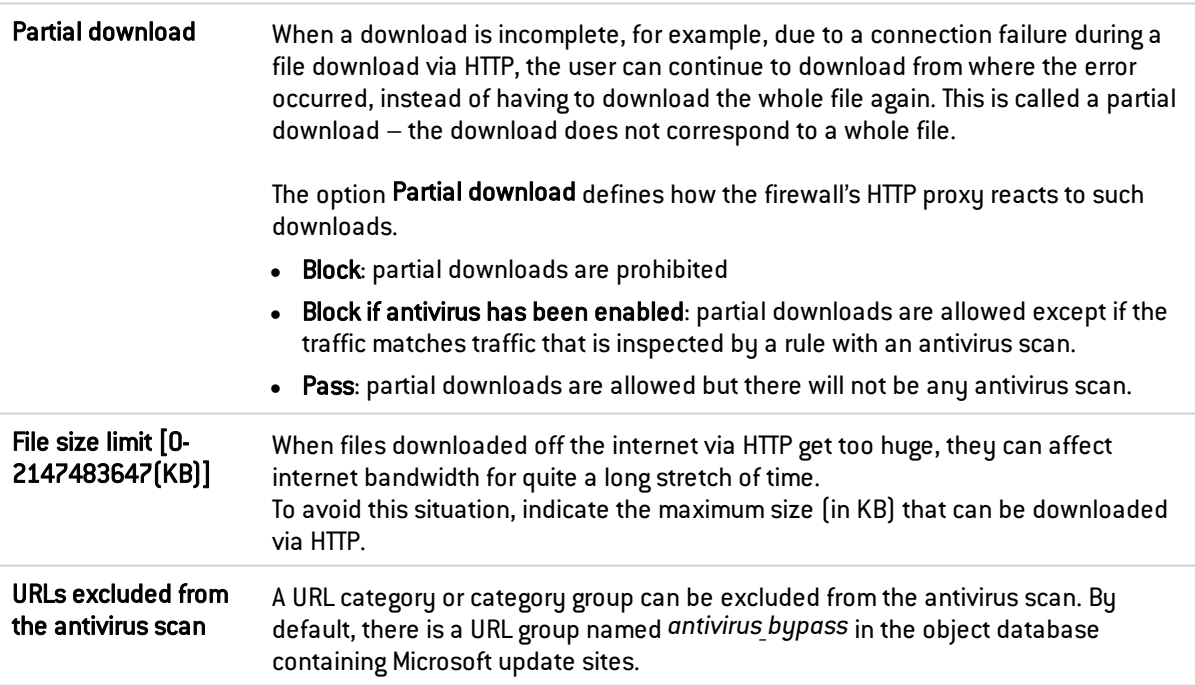

# File filter (MIME type)

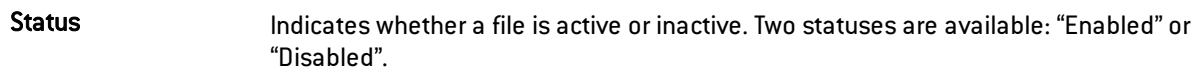

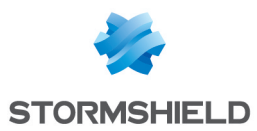

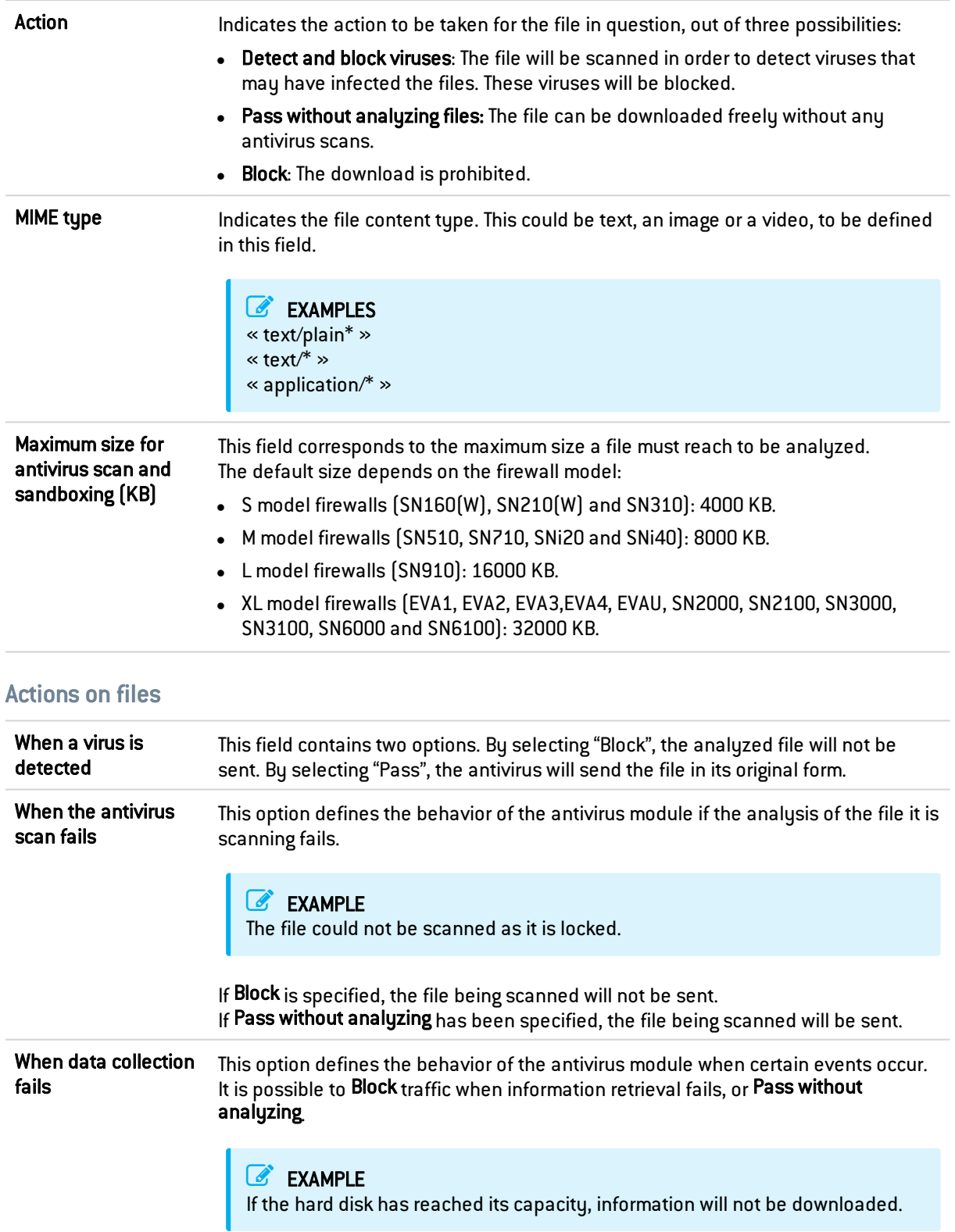

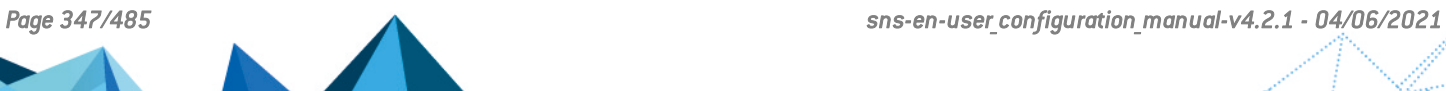

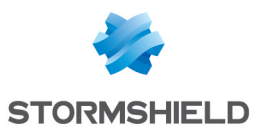

# Sandboxing tab

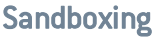

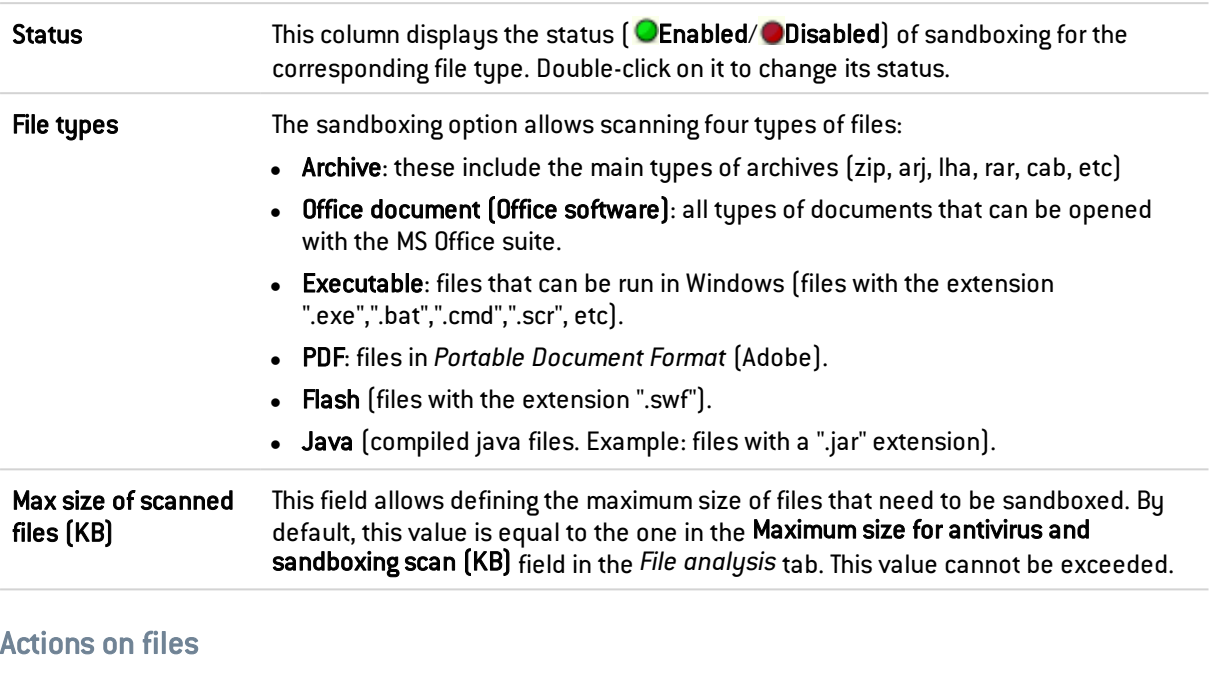

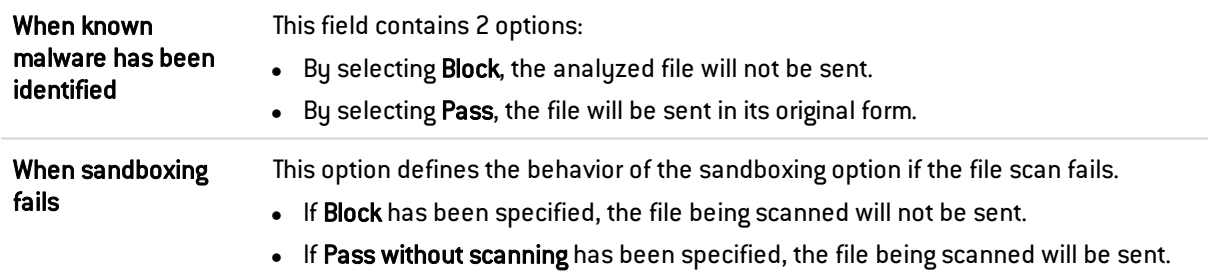

# NTP

Network Time Protocol or NTP is a protocol that allows synchronizing local computer clocks with a reference time, via the information network.

From the very beginning, this protocol was designed to offer synchronization precision of less than a second. Compared to the Time Protocol service, which offers a time service without any infrastructure, the NTP project offers a global and universal synchronization solution that can be used worldwide.

# IPS tab

### Allow version

Select the checkboxes corresponding to the versions of the NTP protocol that you wish to analyze. The packets corresponding to the unselected versions will raise the alarm "NTP: version denied" and will be blocked by the firewall.

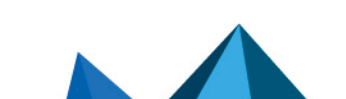

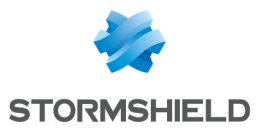

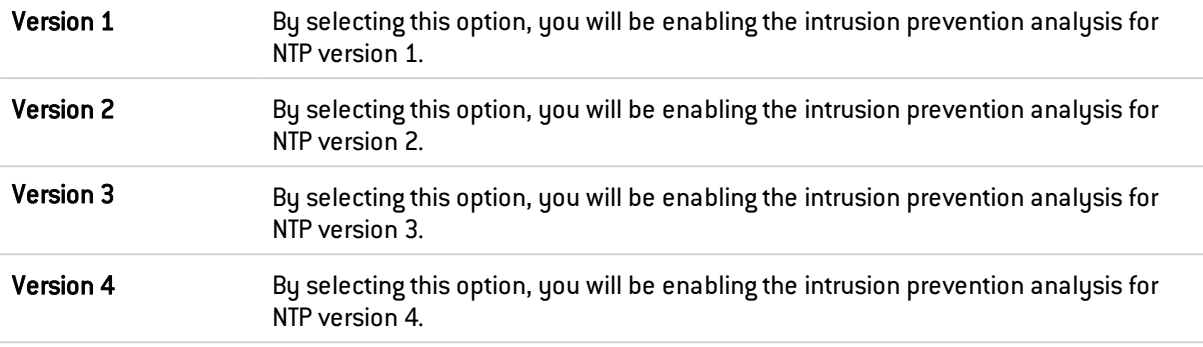

### General Settings

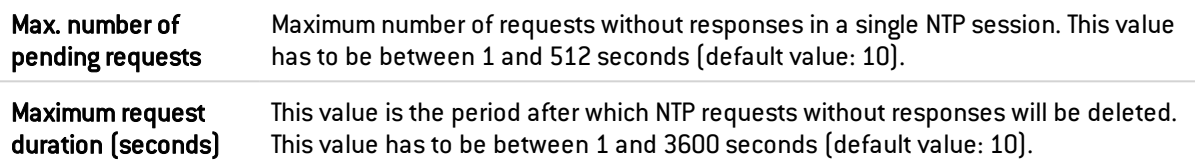

### Protection against Time Poisoning attacks

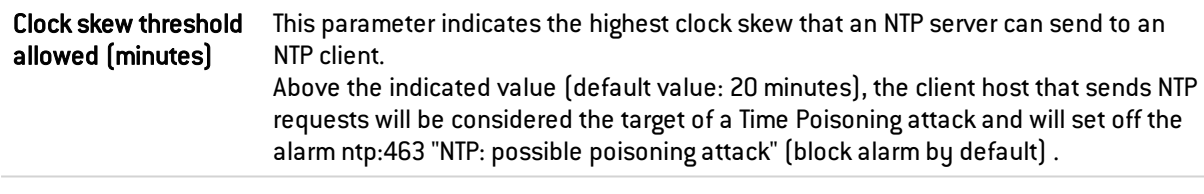

### Support

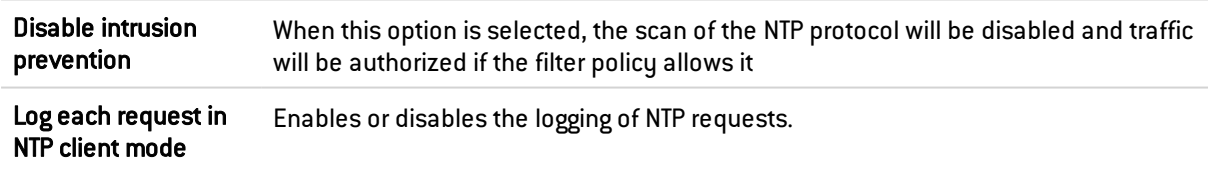

# IPS - NTP v1 tab

### Basic configuration

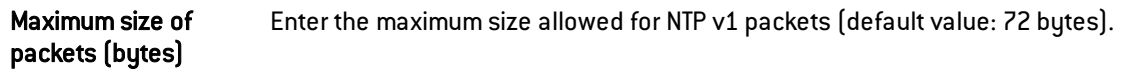

#### NTP modes

This list sets out the known NTP v1 modes (active symmetric, passive symmetric, client and server) and the action applied to each one of them.

The action (*Analyze* / *Block*) applied to each mode can be changed by double-clicking in the corresponding action column.

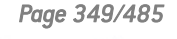

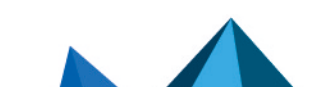

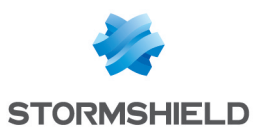

### Advanced properties

#### Prohibited *Reference IDs*

This list makes it possible to block additional NTP *Reference IDs* (LOCL, LCL, etc.) by specifying their names. It is possible to **Add** or **Delete** elements to or from this list by clicking on the relevant buttons.

## IPS - NTP v2 tab

#### Basic configuration

Maximum size of packets (bytes) Enter the maximum size allowed for NTP v2 packets (default value: 72 bytes).

#### NTP modes

This list sets out the known NTP v2 modes (reserved, active symmetric, passive symmetric, client, server, broadcast, NTP control messages and private use) and the action applied to each one of them.

The action (*Analyze* / *Block*) applied to each mode can be changed by double-clicking in the corresponding action column.

#### Advanced properties

#### Prohibited *Reference IDs*

This list makes it possible to block additional NTP *Reference IDs* (LOCL, LCL, etc.) by specifying their names. It is possible to Add or Delete elements to or from this list by clicking on the relevant buttons.

### IPS - NTP v3 tab

#### Basic configuration

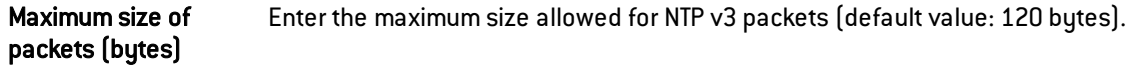

#### NTP modes

This list sets out the known NTP v3 modes (reserved, active symmetric, passive symmetric, client, server, broadcast, NTP control messages and private use) and the action applied to each one of them.

The action (*Analyze* / *Block*) applied to each mode can be changed by double-clicking in the corresponding action column.

#### Advanced properties

#### Prohibited *Reference IDs*

This list makes it possible to block additional NTP *Reference IDs* (LOCL, LCL, etc.) by specifying their names. It is possible to Add or Delete elements to or from this list by clicking on the relevant buttons.

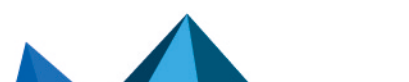

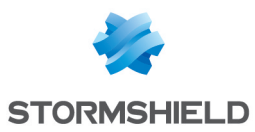

## IPS - NTP v4 tab

### Basic configuration

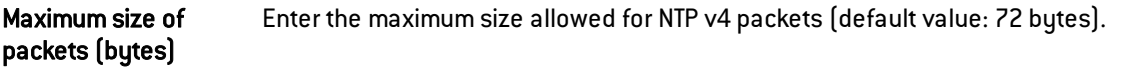

#### NTP modes

This list sets out the known NTP v4 modes (reserved, active symmetric, passive symmetric, client, server, broadcast, NTP control messages and private use) and the action applied to each one of them.

The action (*Analyze* / *Block*) applied to each mode can be changed by double-clicking in the corresponding action column.

### Advanced properties

#### *Reference ID* management

This table allows blacklisting or whitelisting additional NTP *Reference IDs* (LOCL, LCL, etc.).

Click on Block All to move all predefined NTP *Reference IDs* from the whitelist to the blacklist.

*Reference IDs* can also be added or deleted:

- <sup>l</sup> Click on Add and specify the name of the *Reference ID*,
- Select a *Reference ID* and click on Delete.

#### Kiss of death packets

This table allows blacklisting or whitelisting additional *Reference IDs* that may be involved in Kiss of Death attacks (DENY, RSTR, RATELCL, etc.).

Click on Block All to move all predefined NTP *Reference IDs* from the whitelist to the blacklist.

*Reference IDs* can also be added or deleted:

- <sup>l</sup> Click on Add and specify the name of the *Reference ID*,
- **.** Select a *Reference ID* and click on Delete.

### PNP3

The aim of the POP3 protocol is to detect connections between a client and e-mail server using the POP3 protocol.

### IPS - PROXY tab

Both of these features have been condensed in a single tab for ease of use.

IPS

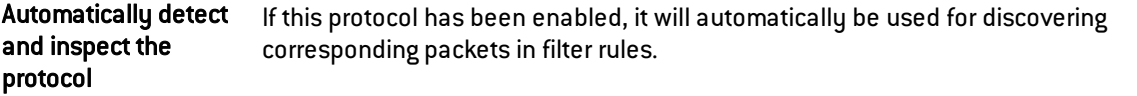

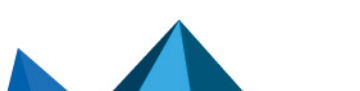

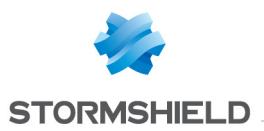

### **Proxy**

Mail traffic is based not only on SMTP but also on POP3. This protocol will enable a user to retrieve mail from distant servers onto his workstation using a mail software program. Since this mail server can be located outside the local network or on a separate interface, POP3 traffic passes through and is analyzed by the firewall.

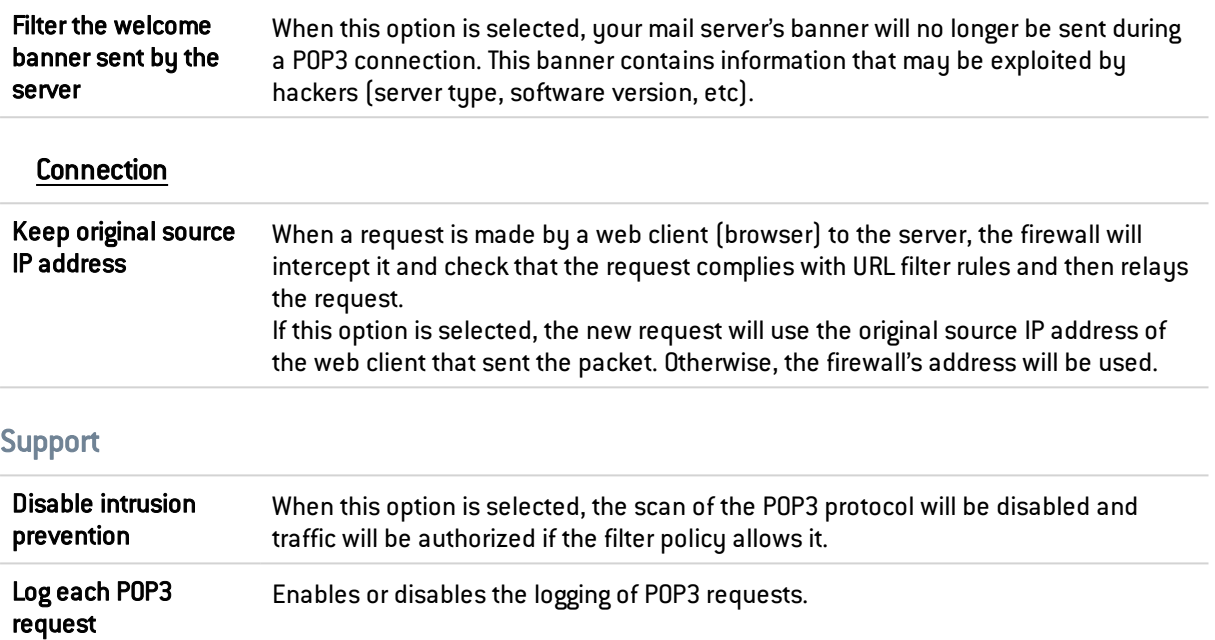

# POP3 Commands tab

### **Proxy**

#### Main commands

This menu allows you to authorize or reject POP3 commands defined in the RFCs. You can let commands pass, block them or analyze the syntax and check that the command complies with the current RFCs in force.

Modify all commands button: allows authorizing, rejecting or checking all commands.

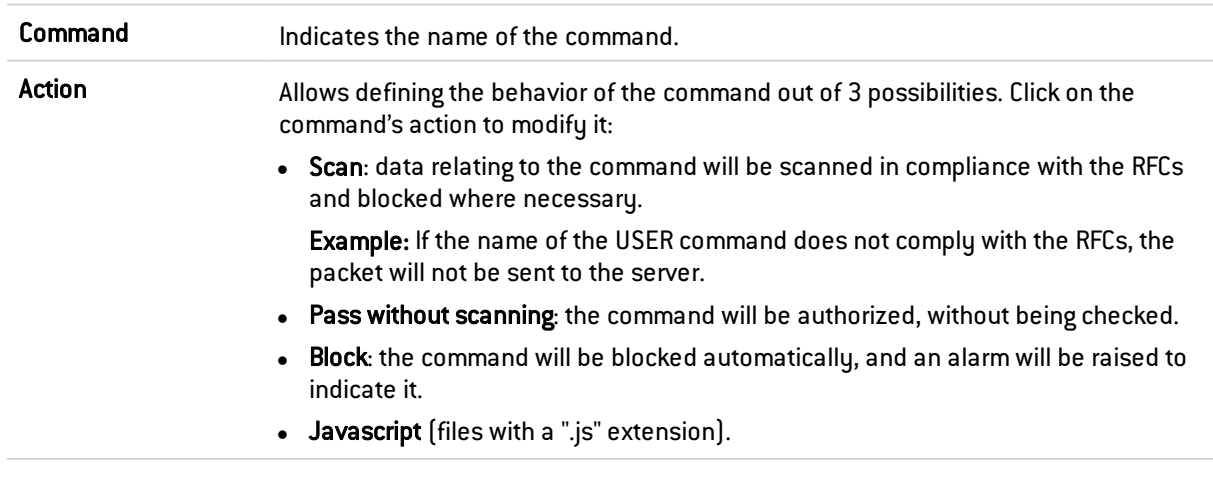

#### Other commands allowed

Command This field allows adding additional personal commands.

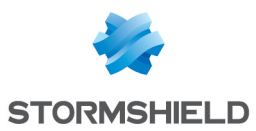

# Analyzing files tab

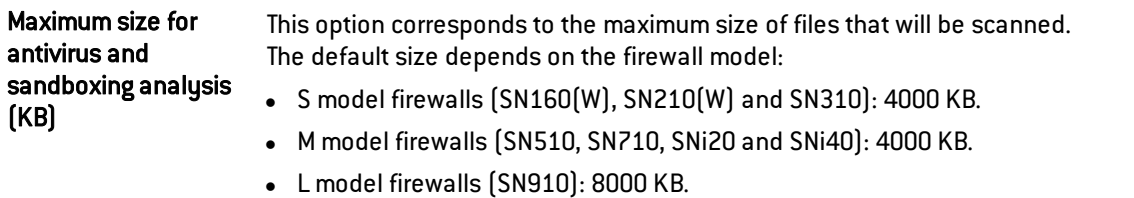

• XL model firewalls (EVA1, EVA2, EVA3, EVA4, EVAU, SN2000, SN2100, SN3000, SN3100, SN6000 and SN6100): 16000 KB.

## **D** WARNING

When a size limit is manually set for analyzed data, ensure that all values are consistent, as the total memory space corresponds to the resources reserved for all antivirus services. If you define the size limit for analyzed data on POP3 as 100% of the total size, no other files can be analyzed at the same time.

# Action on messages

This zone defines the behavior of the antivirus module when certain events occur.

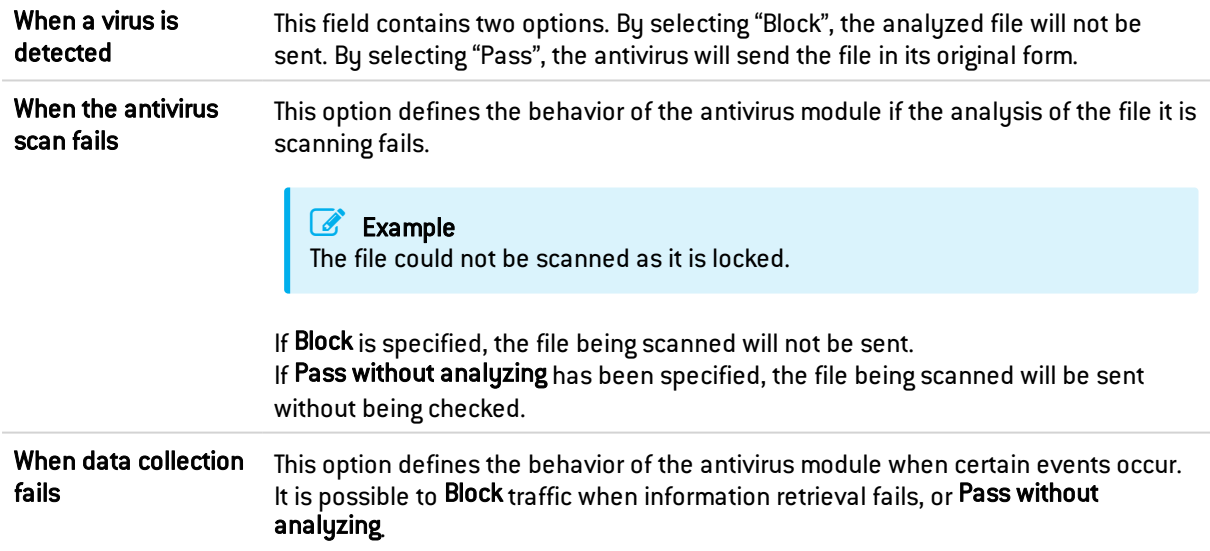

# Sandboxing tab

# Sandboxing

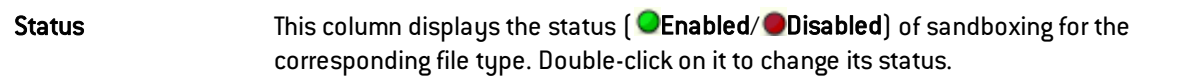

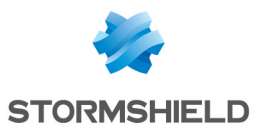

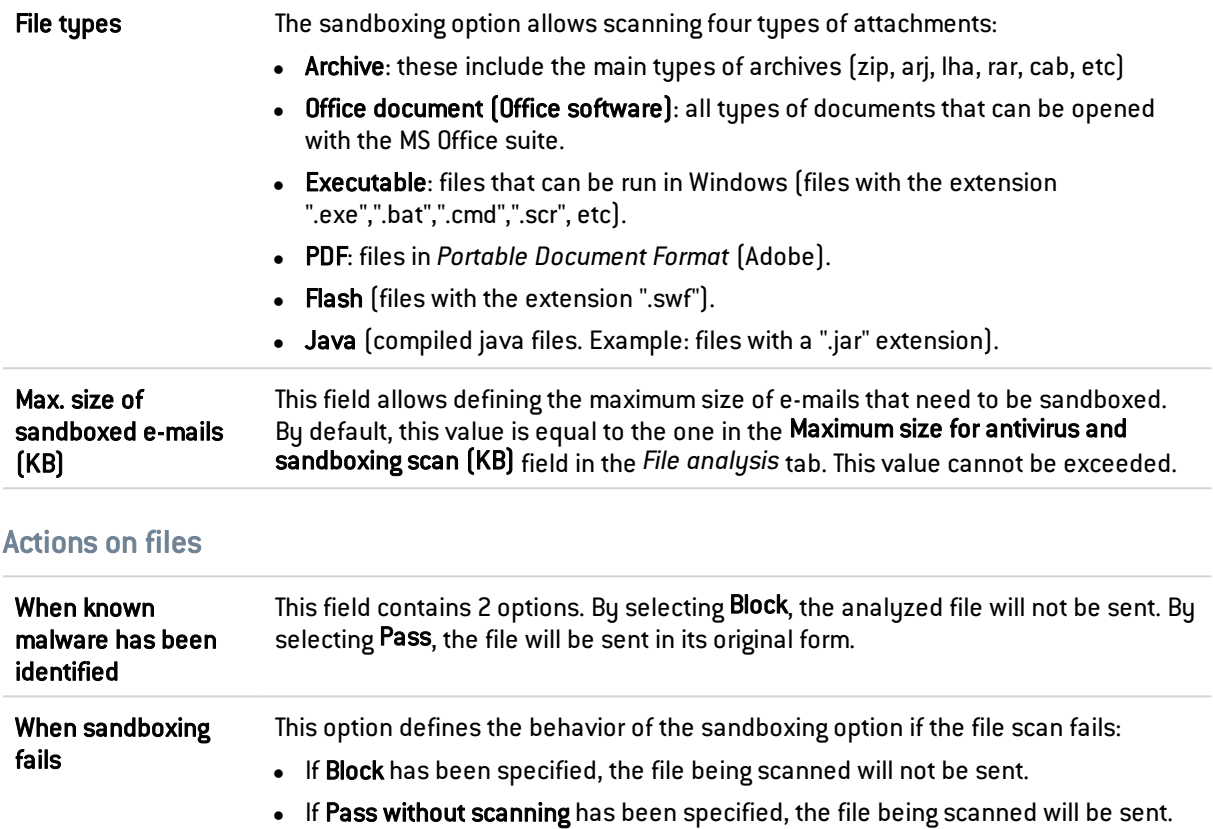

### SMTP

The aim of the SMTP protocol is to detect connection between a client and an e-mail server or between two e-mail servers using SMTP. It allows sending e-mails and is used by Stormshield Vulnerability Manager to detect the version of the client and / or e-mail server in order to report possible vulnerabilities.

### IPS tab

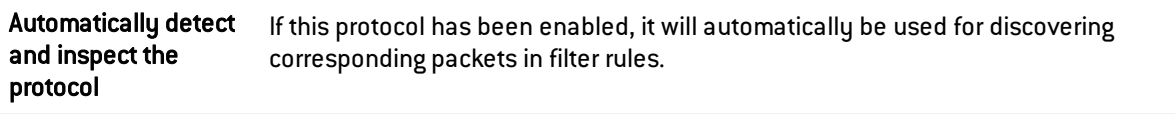

### SMTP protocol extensions

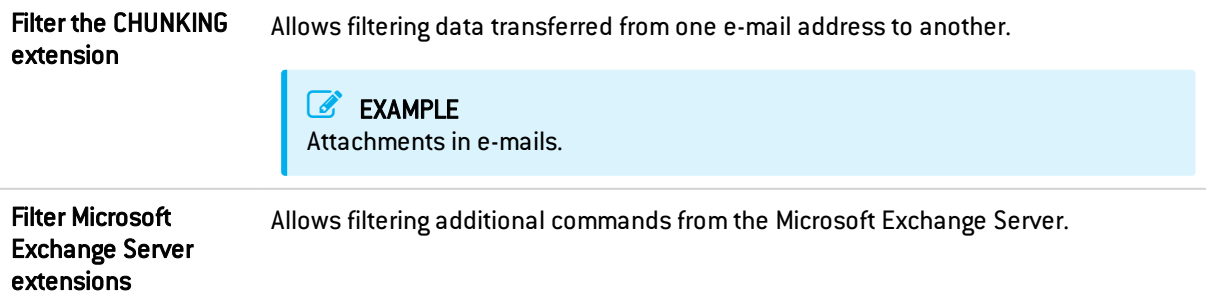

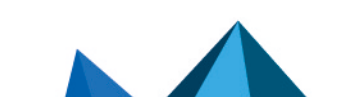

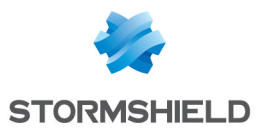

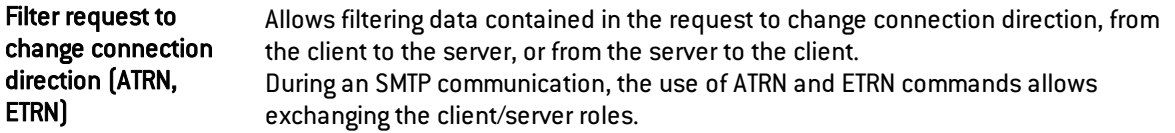

## Maximum size of elements (bytes)

Imposing a maximum size for elements (in bytes) allows countering buffer overflow attacks.

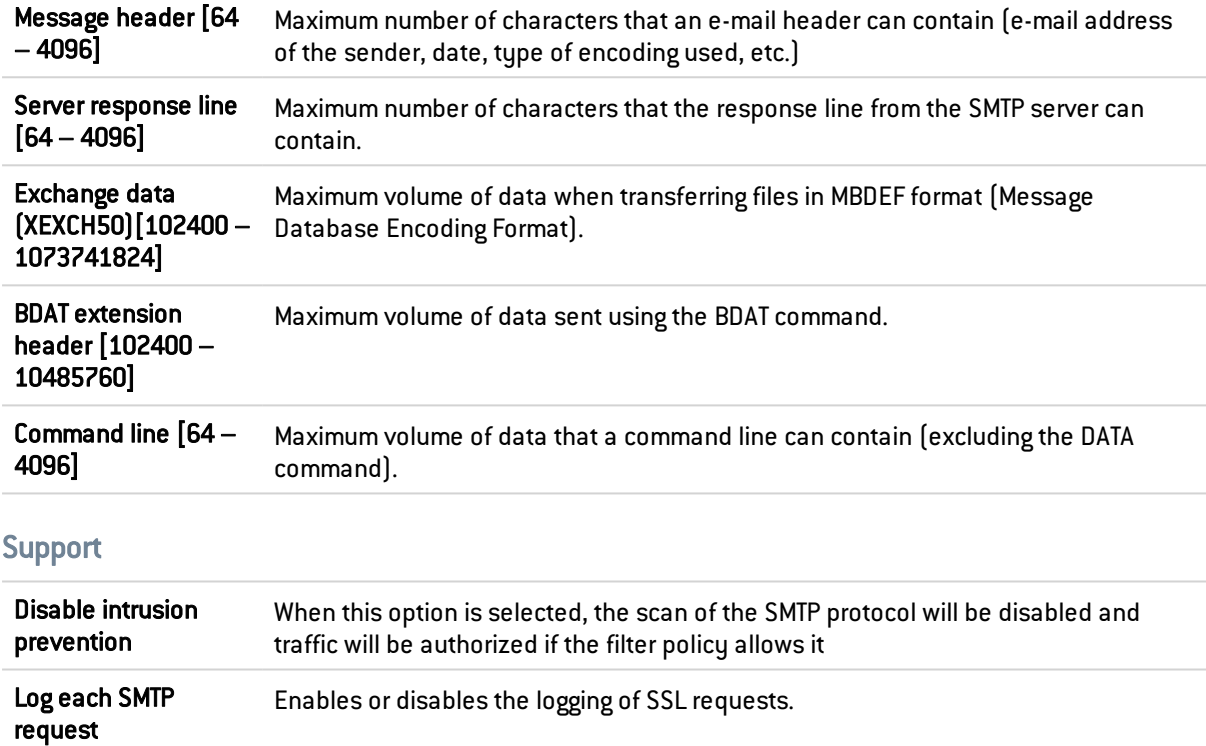

# Proxy tab

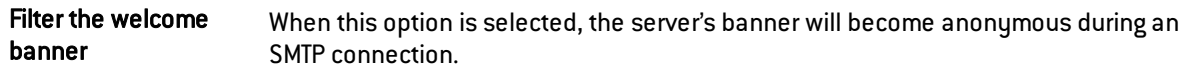

### HELO Command

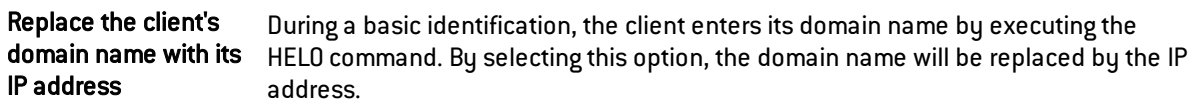

### Filter domain name

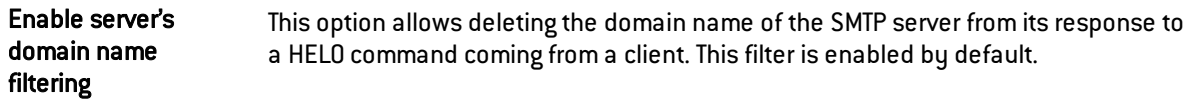

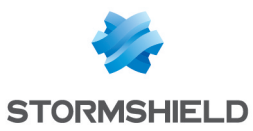

### **Connection**

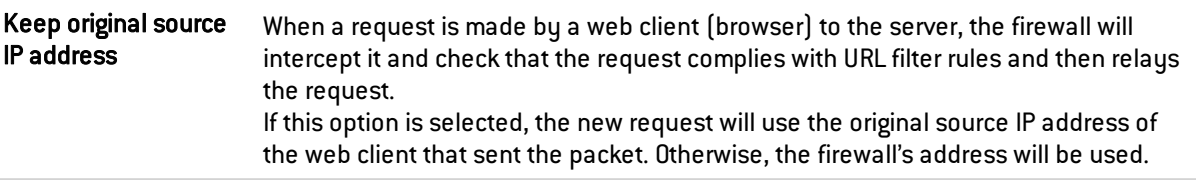

### Limits when sending an e-mail

By default, the data size limit for the outgoing mail message (text line) is enabled. Its maximum has been set to 1000 according to the RFC 2821.

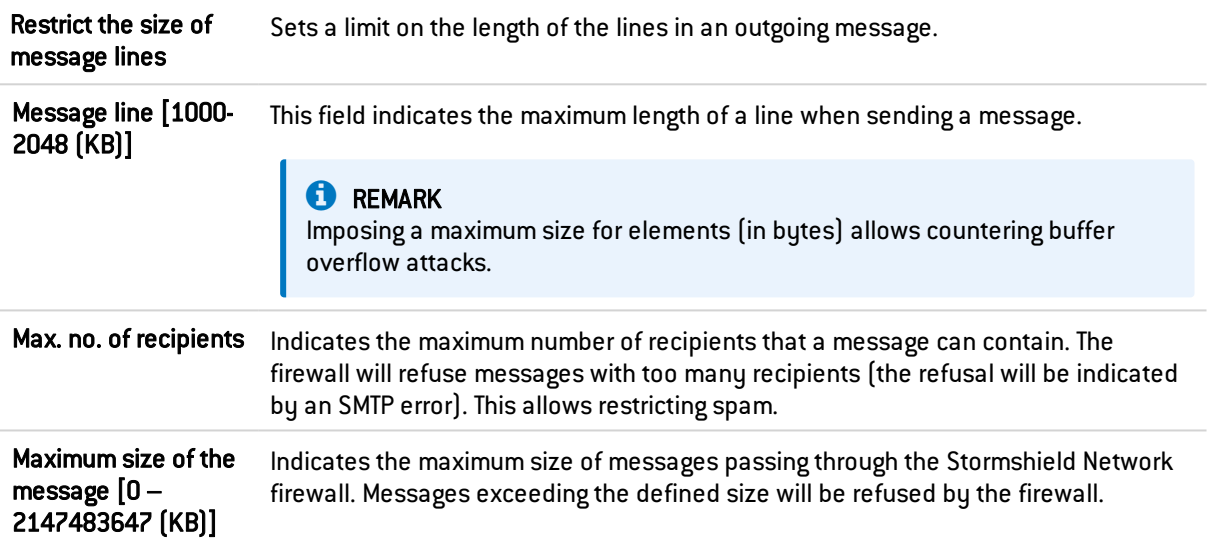

### SMTP Commands tab

This menu allows you to authorize or reject SMTP commands defined in the RFCs. You can let commands pass, block them or analyze the syntax and check that the command complies with the current RFCs in force.

#### **Proxy**

#### Main commands

The button Modify all commands allows authorizing, rejecting or checking all commands.

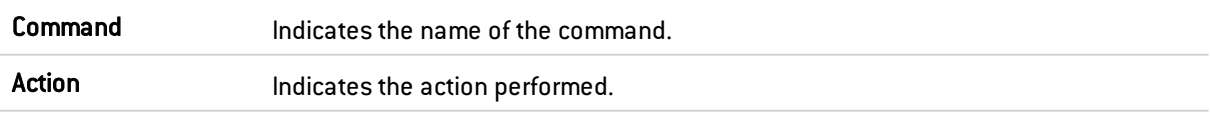

#### Other commands allowed

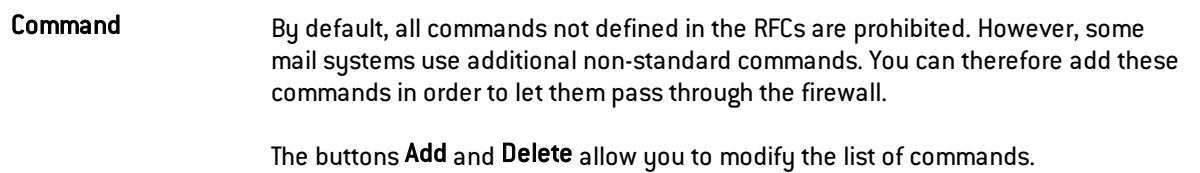

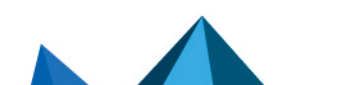

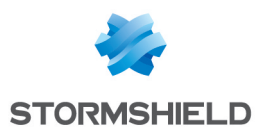

### IPS

### Allowed SMTP commands

List of additional authorized SMTP commands. It is possible to Add or Delete commands.

### Prohibited SMTP commands

List of prohibited SMTP commands. It is possible to Add or Delete commands.

# Analyzing files tab

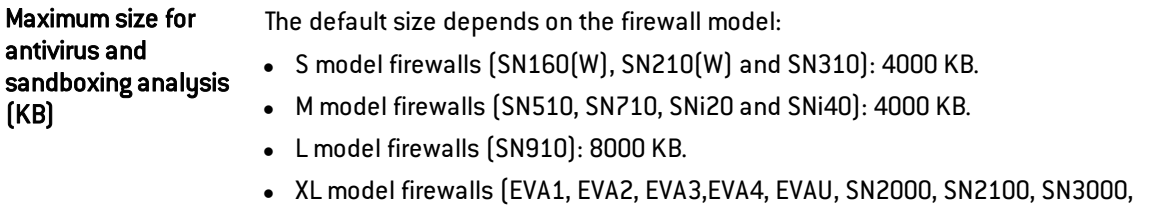

SN3100, SN6000 and SN6100): 16000 KB.

**D** WARNING

When a size limit is manually set for analyzed data, ensure that all values are consistent, as the total memory space corresponds to the resources reserved for all antivirus services. If you define the size limit for analyzed data on SMTP as 100% of the total size, no other files can be analyzed at the same time.

### Action on messages

This zone defines the behavior of the antivirus module when certain events occur.

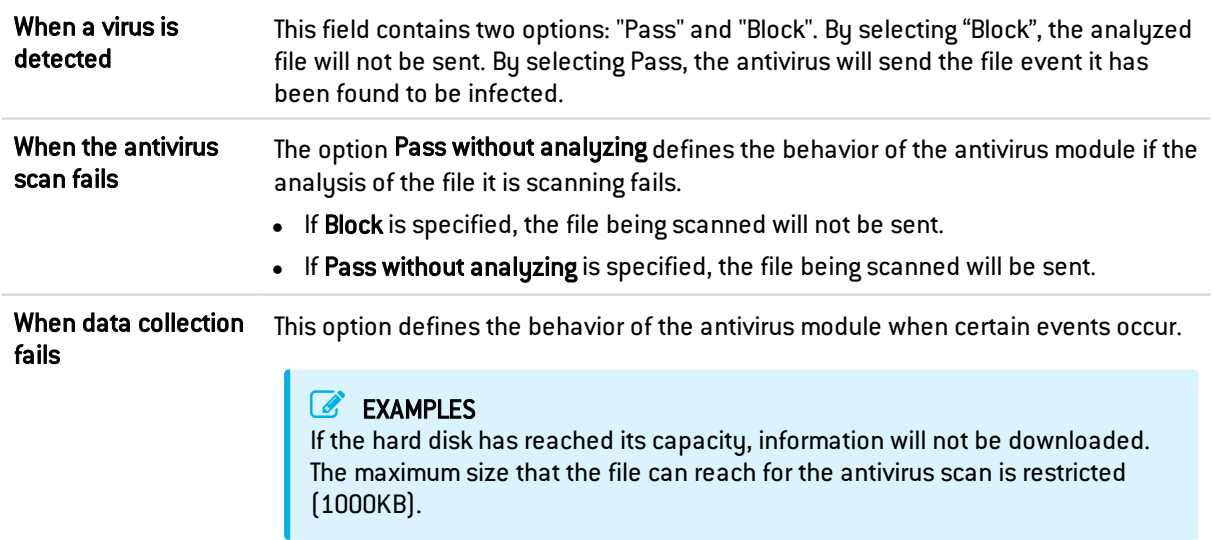

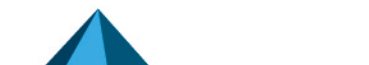

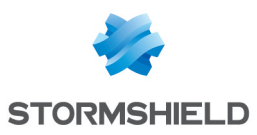

# Sandboxing tab

### **Sandboxing**

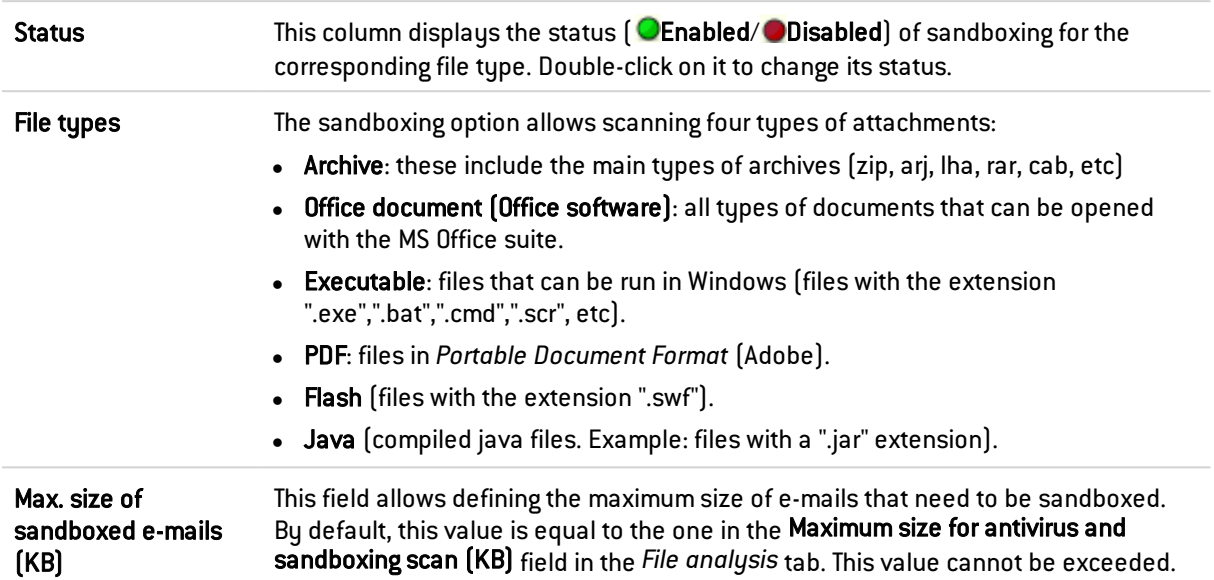

### Actions on files

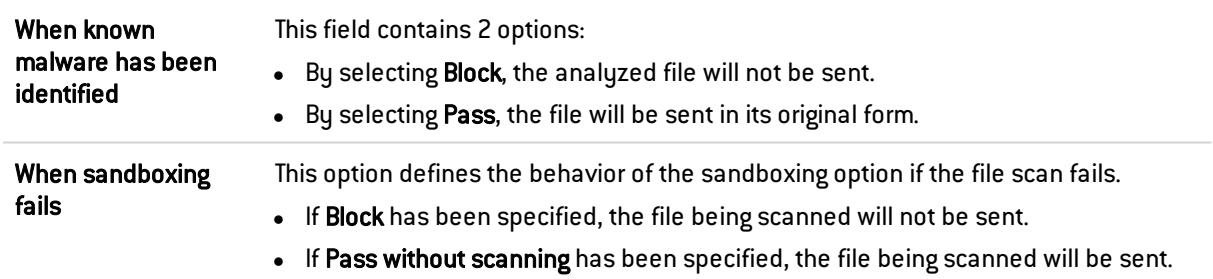

# **SNMP**

# Allow version

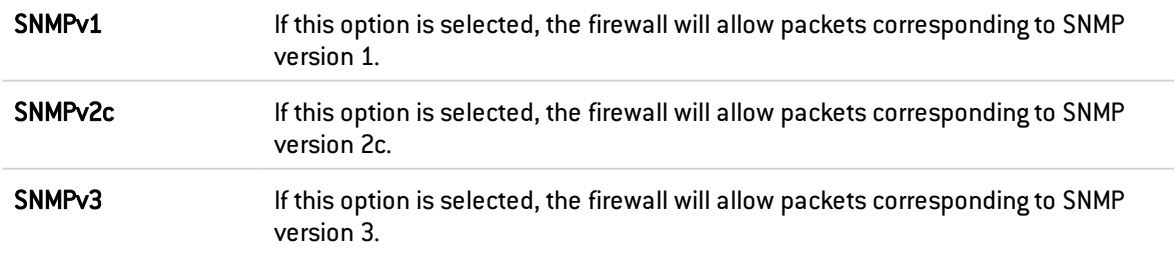

# Allow Empty Field

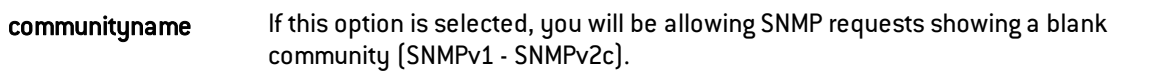

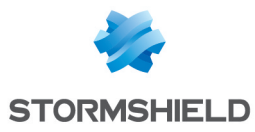

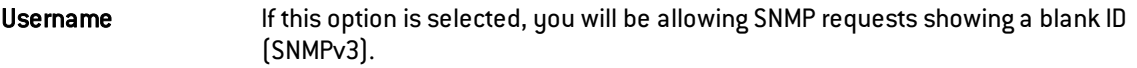

### SNMP command management

#### SNMP commands

This list sets out the SNMP functions allowed by default on the firewall. The action (*Analyze* / *Block*) applied to each command can be modified by clicking in the Action column. The Modify all commands button allows modifying the action applied to all commands.

### Community name

#### Black list

This table allows listing communities for which SNMP packets will be systematically blocked. You can Add or Delete communities by clicking on the respective buttons.

#### White list

This table allows listing communities for which SNMP packets will not undergo content inspection. You can Add or Delete communities by clicking on the respective buttons.

# $\rightarrow$  buttons  $\rightarrow$

These buttons make it possible to move a community from one table to another.

### Identifiers

#### Black list

This table allows listing IDs for which SNMP packets will be systematically blocked. You can Add or Delete IDs by clicking on the respective buttons.

#### White list

This table allows listing IDs for which SNMP packets will not undergo content inspection. You can Add or Delete IDs by clicking on the respective buttons.

# $\rightarrow$  buttons  $\rightarrow$

These buttons make it possible to move an ID from one table to another.

### OID

#### Black list

This table allows listing OIDs (Object identifiers) for which SNMP packets will be systematically blocked. You can Add or Delete OIDs by clicking on the respective buttons.

Whenever an OID is specified in this table, all OIDs originating from it will also be blocked.

Example: adding the OID 1.3.6.1.2.1 to the table will imply that OIDs 1.3.6.1.2.1.1, 1.3.6.1.2.1.2, etc... will also be blocked.

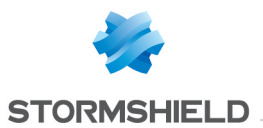

### White list

This table allows listing OIDs for which SNMP packets will not undergo content inspection. You can Add or Delete OIDs by clicking on the respective buttons.

Whenever an OID is specified in this table, all OIDs originating from it will not undergo content inspection.

Example: adding the OID 1.3.6.1.2.1 to the table will imply that OIDs 1.3.6.1.2.1.1, 1.3.6.1.2.1.2, etc... will also be whitelisted.

 $\rightarrow$  buttons  $\leftarrow$ 

These buttons make it possible to move an OID from one table to another.

# Support

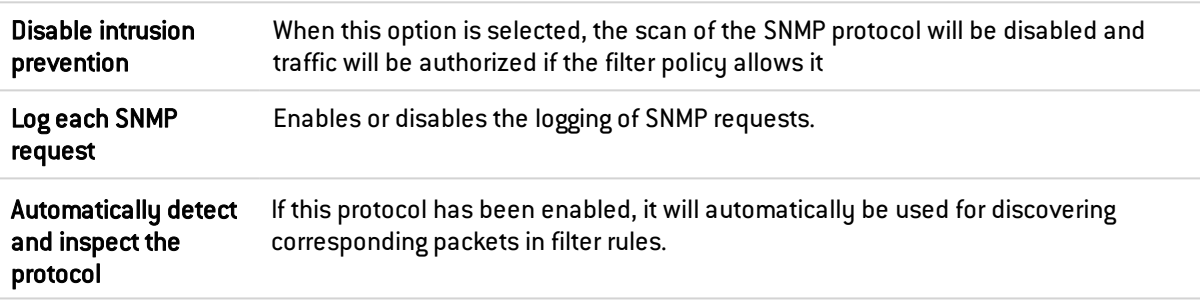

### **SSL**

The SSL (Secure Sockets Layer) protocol, which became Transport Layer Security (TLS)in 2001, is supported in version 3 (1996). Sites that use an older version (which may present security flaws) or that do not support the start of a negotiation in TLS will be blocked.

Internet Explorer in version 7 or 8 does not enable by default, support for the protocolTLS 1.0. For security reasons, you are advised to enable TLS 1.0 support via an Active Directory object that defines host configurations (group policy object or GPO).

An ICAP server's validation of HTTPS requests decrypted by the SSL proxy is not supported.

# IPS tab

This screen will allow you to confirm the activation of the SSL protocol through the firewall.

Certain options allow reinforcing this protocol's security. For example, negotiations of cryptographic algorithms that are deemed weak can be prohibited, or software applications that use SSL to bypass filter policies can be detected (SKYPE, HTTPS proxy, etc).

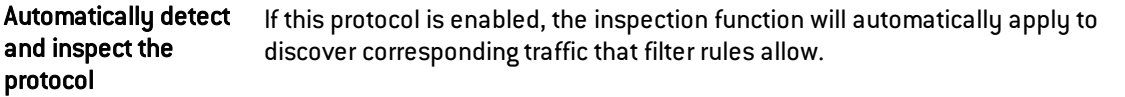

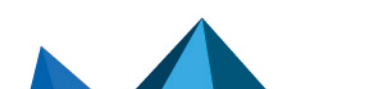
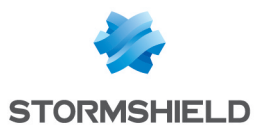

## TLS v1.3

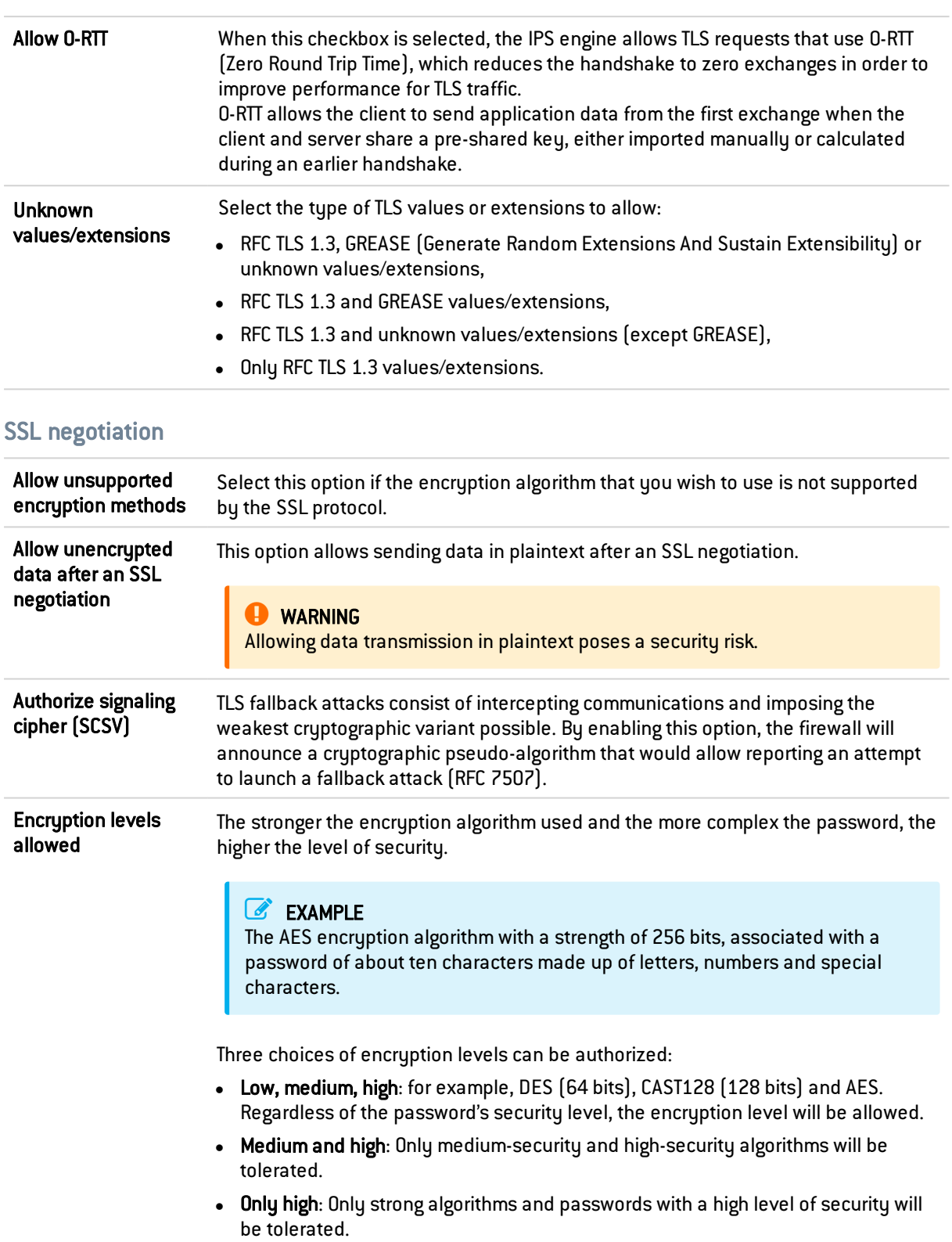

# Manage SSL extensions

## Named extensions tab

This table makes it possible to allow/prohibit the named TLS v1.3 protocol extensions. All known named [extensions](https://www.iana.org/assignments/tls-extensiontype-values/tls-extensiontype-values.xhtml#tls-extensiontype-values-1) (see the IANA's list of TLS extensions) are listed by default: a line in

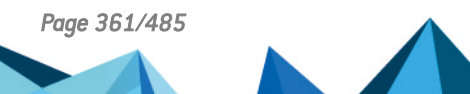

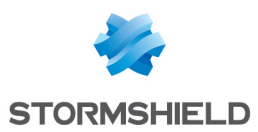

the table therefore contains the ID (between 0 and 56 inclusive), the name of the extension and the action applied to it.

You can:

- Allow or prohibit extensions individually by clicking on their associated action,
- Allow or prohibit a selection of extensions (hold down the Shift key and select consecutive lines or hold down the Ctrl key and select separated lines) and apply a common action to them using Allow selection and Prohibit selection.
- Select all extensions with the Select all button and apply a common action to them using Allow selection and Prohibit selection.

A search field also makes it possible to filter the display of extensions.

#### Blacklisted ranges tab

This table contains the known TLS v1.3 extensions to prohibit other than the ones defined in the Named extensions tab. The ID of these extensions must be between 57 and 65535 inclusive.

Defined extensions can be added (Add button) or deleted (Delete button after selecting the line concerned)individually using their IDs (e.g. 59) or extension ranges (e.g. 59-62, 92-1001).

A search field also makes it possible to filter the display of blacklisted IDs.

#### Unencrypted data detection (plaintext traffic)

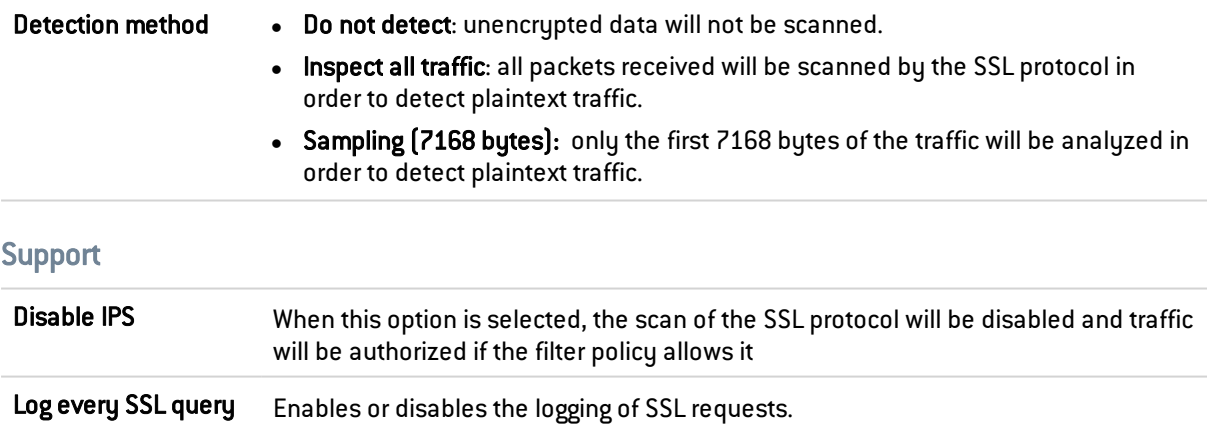

#### Proxy tab

## Connection

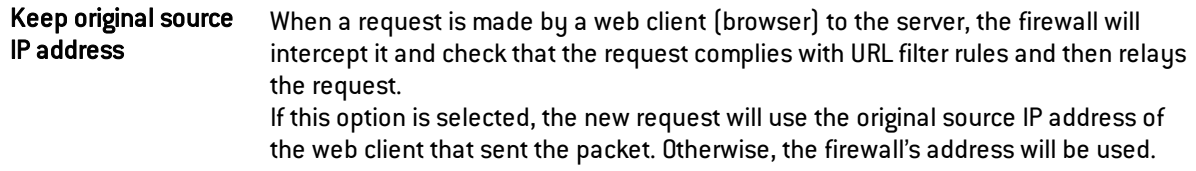

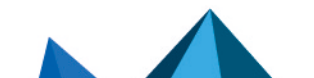

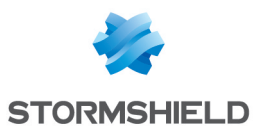

# Content inspection

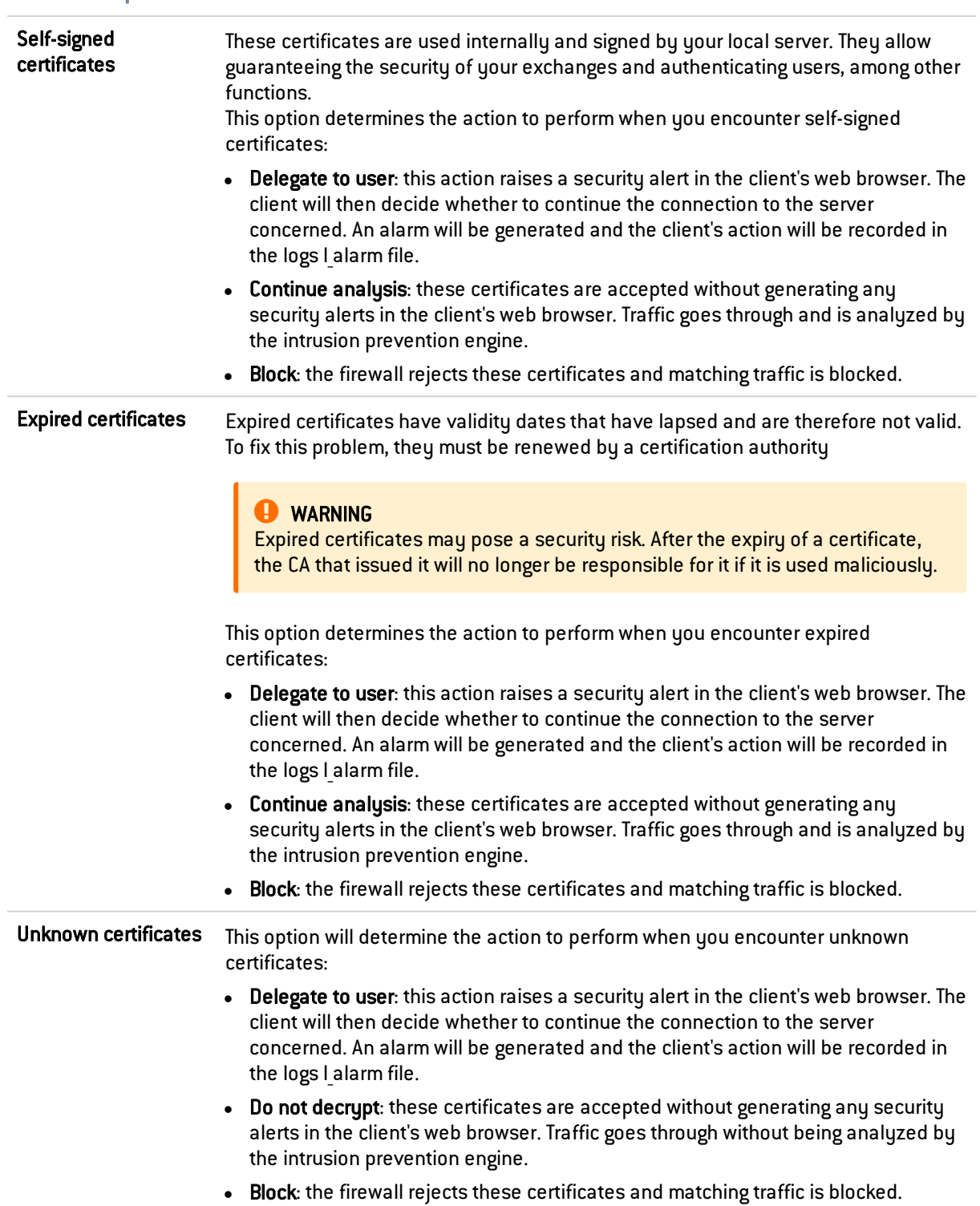

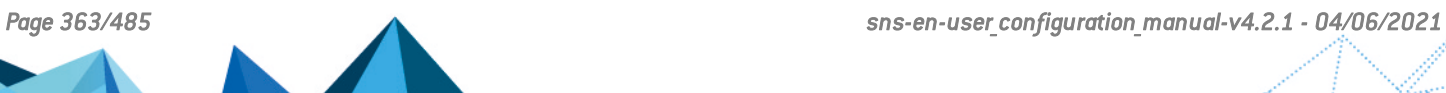

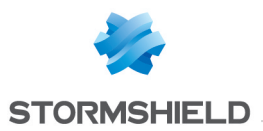

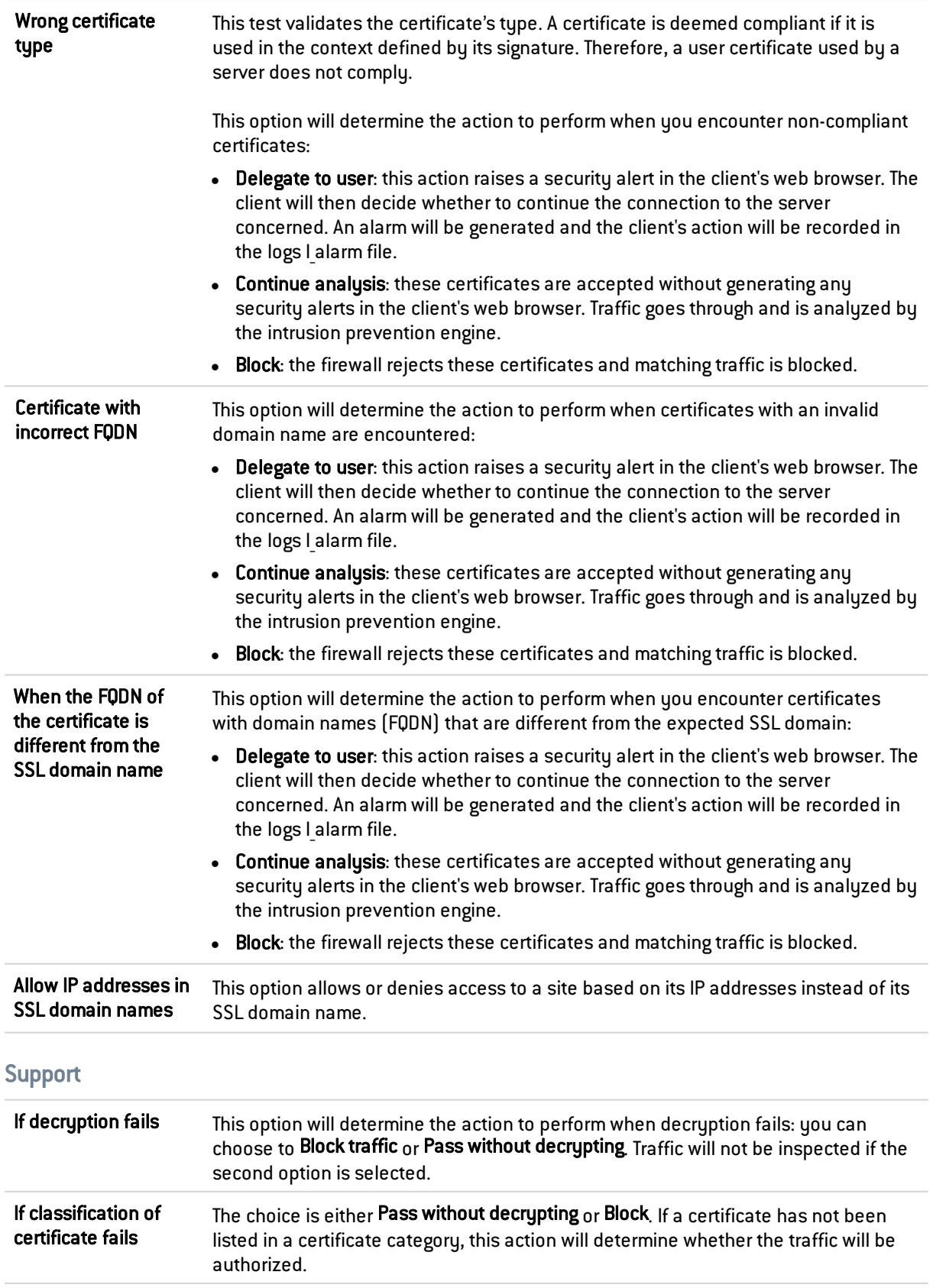

V

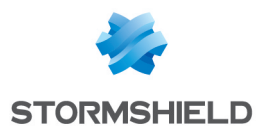

# **TFTP**

# Profiles screen

## "IPS" tab

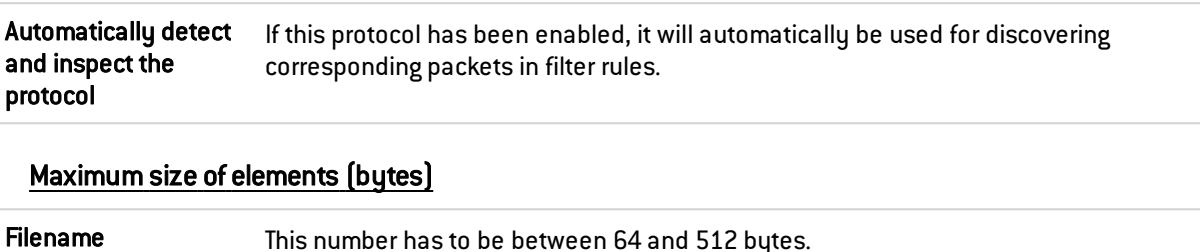

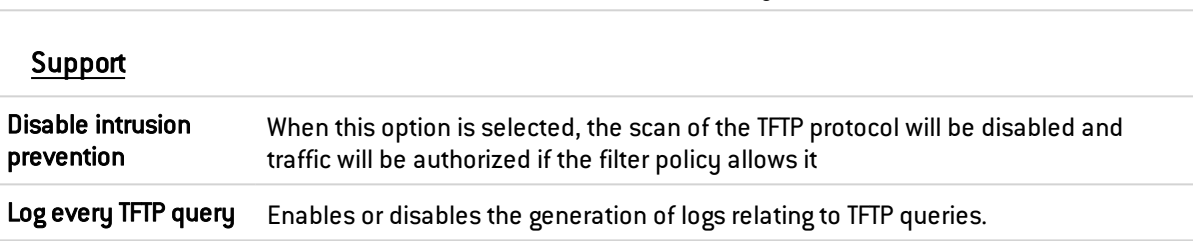

The scan of the option "utimeout" has been added to the TFTP protocol scan.

# **Others**

This section is dedicated to the rest of the protocols that you may encounter but which have not been covered above.

This screen is divided into five columns:

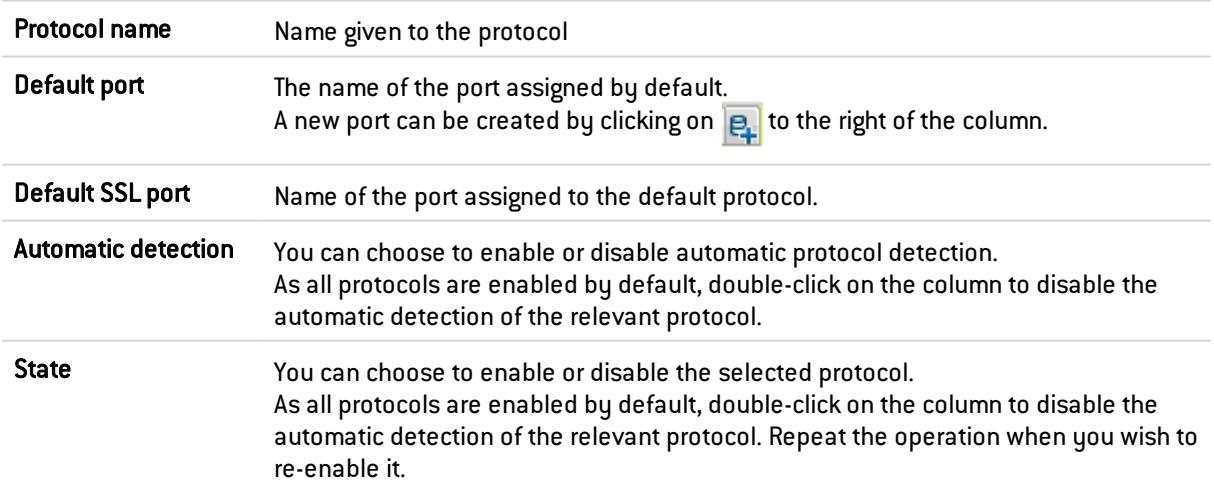

Click on Apply to save your changes.

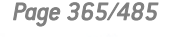

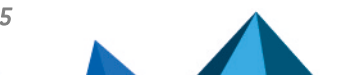

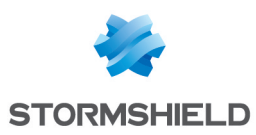

# QUALITY OF SERVICE (QoS)

The configuration window for quality of service consists of a single screen.

# Network traffic

An important element of Quality of Service is the resolution of a major issue – the high rate of packet loss over the internet. When a packet is lost before it reaches its destination, the resources involved in its transmission will be wasted. In certain cases, this can even lead to severe congestion which may completely paralyze the systems.

The need for the stability and "real time" of videoconferencing applications is no longer the case today. The optimized control of congestion and the management of data queues has become a major challenge in Quality of Service.

Stormshield Network Firewalls employ two algorithms for congestion management – TailDrop and BLUE. However, Stormshield Network recommends the use of BLUE for managing congestion.

Treatment when full This option allows defining the congestion treatment algorithm, which aims to prevent slowdowns.

# **REMARK**

The Default queue setting has been removed from the web administration interface, as it could enable QoS on all of the firewall's interfaces. This option has been kept as an advanced property via the serverd command line.

This option allows selecting the default queue from the choice of defined queues. More precisely, this option allows choosing how the default traffic (which does not correspond to any queue) will be treated in relation to the rest of the traffic. By default, this traffic type has priority over traffic treated by QoS ("Top priority"), but it is possible to subject the traffic to a certain queue by selecting it from this drop-down list.

# Bandwidth reservation or limitation (CBQ)

Total bandwidth The reference value in Kbits/s or en Mbits/s allows indicating a reference on which bandwidth restrictions, indicated in percentage in the configuration of queues, will be based.

## **D** IMPORTANT

This value will restrict all traffic subject to QoS. The sum of all traffic passing through QoS will not be able to exceed this value and any excess network packets will be eliminated. It is therefore very important to set a reference value suited to the throughput of the network interface in question.

"ACK" and "low delay" packets are treated with a higher default priority (in order to speed up the transfer of data through limited bandwidth).

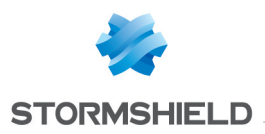

# **Queues**

The QoS module embedded in Stormshield Network's intrusion prevention engine is associated with the Filter module in order to provide Quality of Service functions.

When a packet arrives on an interface, it will first be treated by a filter rule, then the intrusion prevention engine will assign the packet to the right queue according to the configuration of the filter rule's QoS field.

There are three types of queues on the firewall: Two of them are directly associated with QoS algorithms: PRIQ (Priority Queuing) and CBQ (Class-Based Queuing). The third enables traffic monitoring.

# Class-based queue (CBQ)

A scheduling class can be chosen for each filter rule and a bandwidth guarantee or restriction can be assigned to it.

For example: you can associate a scheduling class with HTTP traffic by associating a CBQ to the corresponding filter rule.

Class-based queuing determines the way in which traffic assigned to QoS rules will be managed on the network. Bandwidth reservation mechanisms for this queue type guarantee a minimum service while bandwidth restriction mechanisms enable the preservation of bandwidth when dealing with applications that consume a large amount of resources.

## Adding a class-based queue

To add a class-based queue, click on the button Add a queue, then select Class-based queue (CBQ). A line will be added to the table in which you will be able to make your changes.

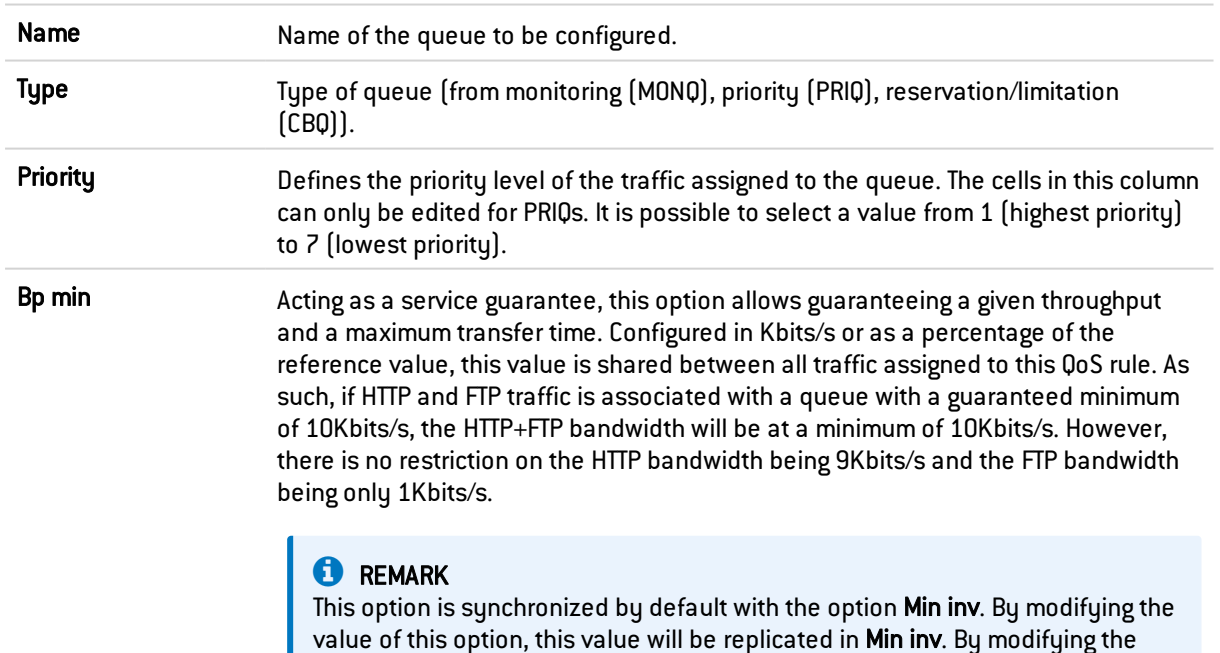

value of Min inv, the values will be different and therefore desynchronized.

## Modifying a class-based queue

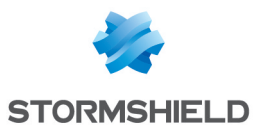

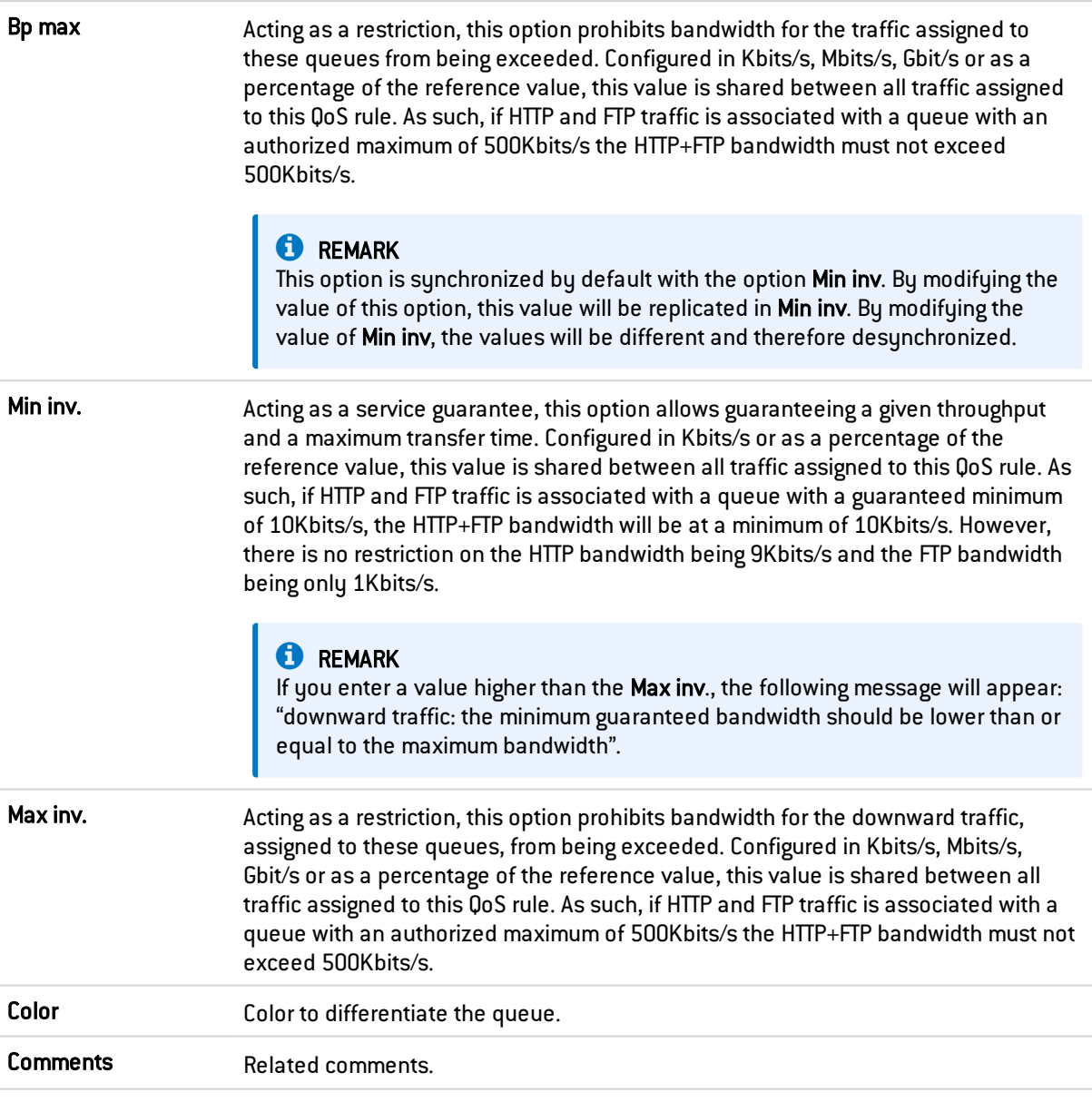

# **C**REMARK

If you select "0" in the "Minimum bandwidth" column and "Unlimited" in the "Maximum bandwidth" column, no restrictions will be placed on the traffic. In this case, a message will appear, suggesting that you change your queue to a monitoring queue.

The table in the menu Class-based queuing displays the various queues that have been configured. Clicking on Check usage allows you to view (in the browser bar on the left) the list of filter rules in which the selected queue is being used.

## Deleting a class-based queue

Select the line of the class-based queue to be deleted and click on Delete. A message will appear asking you to confirm that you wish to delete the queue.

# Monitoring queue

Monitoring queues do not affect how traffic associated with QoS rules is treated.

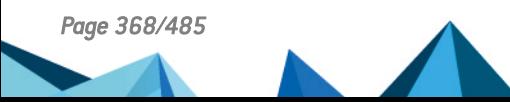

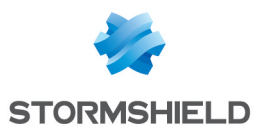

They enable the registration of throughput and bandwidth information that may be viewed in the QoS monitoring module (after being selected in the *QoS configuration* tab in the Monitoring configuration module).

Configuration options for Monitoring queues are as follows:

#### Adding a monitoring queue

To add a monitoring queue, click on Add a queue, then select Monitoring queue (MONQ).

#### Modifying a monitoring queue

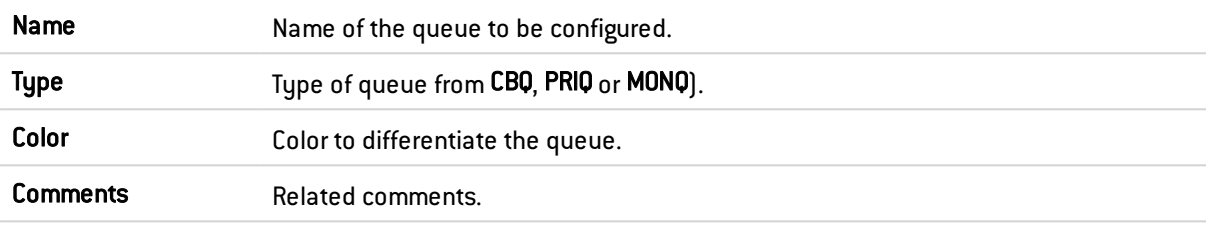

#### Deleting a monitoring queue

Select the line of the monitoring queue to be deleted and click on **Delete**. A message will appear asking you to confirm that you wish to delete the queue.

## Priority queue

There are 7 levels of priority. Packets are treated according to the configured priorities.

High priority can be assigned to DNS queries by creating a filter rule and associating it with a PRIQ.

Priority queuing gives certain packets priority during their treatment. This means that packets associated with a PRIQ filter rule will be treated before other packets.

The scale of priorities ranges from 1 to 7. Priority 1 corresponds to traffic with the highest priority among PRIQ queues. Priority 7 corresponds to traffic with the lowest priority among PRIQ queues.

Traffic without QoS rules will be treated before any other PRIQ or CBQ queues.

Configuration options for PRIQ queues are as follows:

#### Adding a priority queue

To add a class-based queue click on the button Add a queue, then select Priority queue (PRIQ).

A line will be added to the table in which you will be able to make your changes.

## Modifying a priority queue

The table displays the various queues that have been configured. Clicking on Check usage allows you to check whether these rules are being used in a filter rule. If this is the case, a menu will appear in the browser bar, showing the rules.

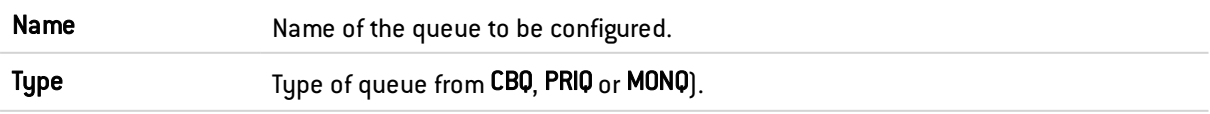

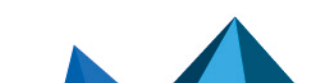

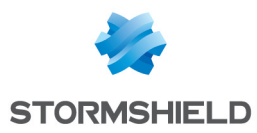

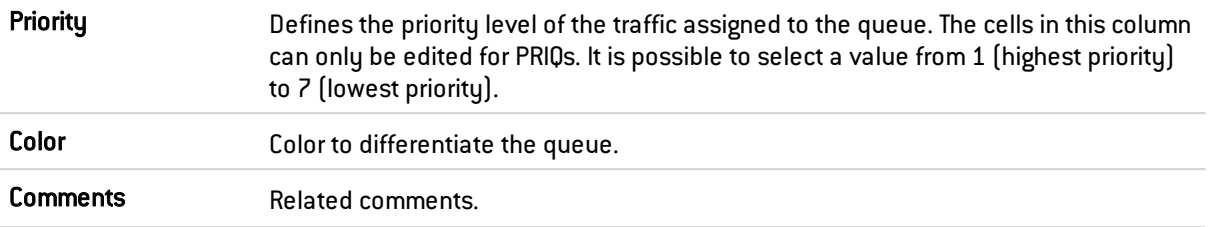

## Deleting a priority queue

Select the relevant line in the table of priority queues and click on Delete. A message will appear asking you to confirm that you wish to delete the queue.

## Available queues

At the end of the queue table, the available number of queues will be indicated for a given firewall model. These values are as follows:

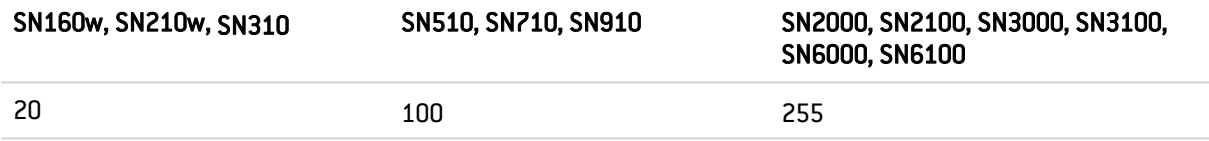

## Examples of application and usage recommendations

#### Example 1: Prioritization of DNS traffic

DNS queries, based on UDP, lose a large number of packets due to the definition of UDP – which does not provide mechanisms for managing transmission errors – and the overwhelming presence of TCP traffic that drowns out UDP traffic in the mass of TCP packets.

To preserve such traffic, and in particular DNS traffic, the creation of a PRIQ QoS rule is recommended. This rule will help to diminish frequent packet loss, as well as latency that may occur on this type of traffic, which requires high responsiveness (this is the precise reason for DNS queries being done on UDP).

## Defining the QoS rule for DNS

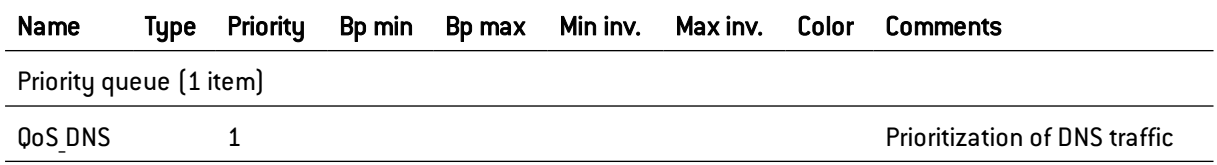

## Using the QoS rule in the filter policy

To view QoS in the *Filtering* tab, in the Filtering and NAT module, double-click on the Action column once you have set up your filter rule (see the document on Filtering and NAT or go to the menu Security Policy\Filtering and NAT module\Action column).

## Effects on traffic

- $\bullet$  Decreases the number of lost packets if the rule has level 1 priority (and is the only such rule).
- Reduces latencu.

#### Example 2: Restricting HTTP traffic

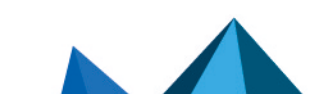

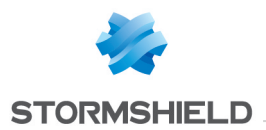

HTTP traffic consumes more bandwidth from the internet link and local network than any other type of internet traffic. Heavy use of the internet may cause congestion of network traffic and decrease in overall performance, making it bothersome to use the network.

We recommended limiting HTTP traffic using a CBQ QoS rule that defines the maximum throughput allowed. Fortunately, the situation can be remedied. This rule will allow preserving the network's bandwidth and reducing the impact of using the internet on the network's overall performance.

## Defining the QoS rule for HTTP

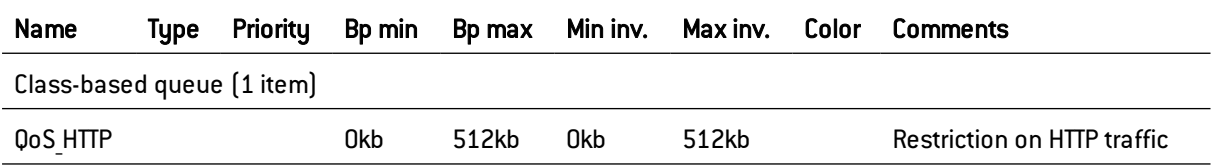

## Using the QoS rule in the filter policy

To view QoS in the Filtering tab, in the Filtering and NAT module, double-click on the Action column once you have set up your filter rule (see the document on Filtering and NAT or go to the menu Security Policy > Filtering and NAT module\Action column).

## Effects on traffic

- Lowers the risk of network congestion.
- Reduces the impact of traffic on the network's overall performance.

## Example 3: Guaranteeing a minimum level of service

Some applications (e.g. VoIP) require a level of service with the guarantee of compliance. Failure to comply would result in the suspension of the service (e.g. VoIP conversations can no longer be held). Other applications and their impact on the network's general performance may disrupt the progress of obtaining the required service level.

To ensure the maintenance of the required service level, we recommend that you create a CBQ QoS rule that defines a minimum guaranteed throughput. It will guarantee a service level for specified traffic irrespective of the impact of other traffic on the network's overall performance and without defining the bandwidth restriction for these other types of traffic.

## Defining the QoS rule for VoIP

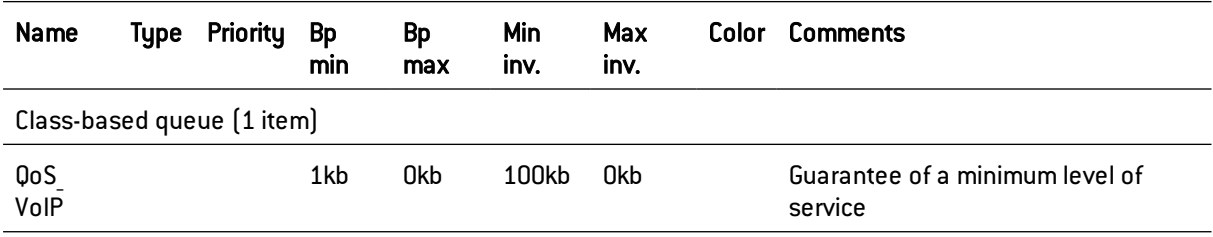

## Using the QoS rule in the filter policy

To view QoS in the Filtering tab, in the Filtering and NAT module, double-click on the Action column once you have set up your filter rule (see the document on Filtering and NAT or go to the menu Security Policy\Filtering and NAT module\Action column).

## Effects on traffic

- Guarantees bandwidth for a specified traffic type.
- $\bullet$  Introduces a maximum data transfer time for the service.

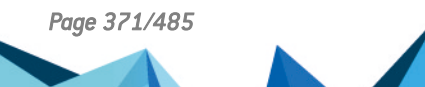

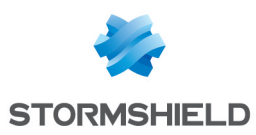

# RECORDING CONFIGURATION COMMANDS

When it has been enabled in your preferences, the button allowing you to record configuration commands will appear on the right side of the upper panel in the web administration interface. It allows you to save all commands sent to the firewall during a configuration sequence so that they can be reused later, for example, in scripts. This sequence may apply to several configuration modules.

The status of this button may be one of the following:

- : no recording in progress.
- : recording in progress.

# Recording a sequence of configuration commands

- 1. Click on to start recording,
- 2. Perform all the configuration actions that you wish to record,
- 3. Stop recording by clicking on  $\prod$

The Recorded configuration commands window will then appear, containing the list of all commands applied sequentially to the firewall. This list can be modified.

- 4. Select the action to apply to the list of commands:
- Copy to clipboard: all commands will be remembered in the workstation's clipboard so that they can be pasted in a text editor,
- **Clear:** all commands will be erased without being remembered,
- Close: closes the Recorded configuration commands window.

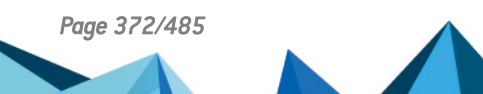

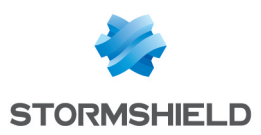

# ACTIVITY REPORTS

This menu only appears when reports have been enabled on the firewall (Report configuration module).

The Reports module presents "Top 10" reports in the categories of Web, Security, Viruses, Vulnerabilities and Spam. As such, you will be able to view how the internet access is used, which attacks your firewall has blocked as well as the vulnerable hosts on your corporate network. Many interactive features allow you to directly fine-tune your firewall's configuration.

## Personal data

For the purpose of compliance with the European GDPR (General Data Protection Regulation), personal data (user name, source IP address, source name, source MAC address)is no longer displayed in logs and reports and have been replaced with the term "Anonymized".

To view such data, the administrator must then enable the "Logs: full access" privilege by clicking on "Logs: limited access" (upper banner of the web administration interface), then by entering an authorization code obtained from the administrator's supervisor (see the section Administrators > Ticket management). This code is valid for a limited period defined at the moment of its creation.

To release this privilege, the administrator must click on "Logs: full access" in the upper banner of the web administration interface, then click on "Release" in the dialog box that appears.

After a privilege is obtained or released, data must be refreshed.

Please note that every time a "Logs: full access" privilege is obtained or released, it will generate an entry in logs.

# Collaborative security

For more collaborative security, based on vulnerability reports generated by Vulnerability Manager, it is now possible in just one click to increase the level of protection on a host that has been identified as vulnerable. Therefore, when critical vulnerabilities are detected, a new option will allow you to add affected hosts to a pre-set group and assign a strengthened protection profile or specific filter rules to them (quarantine zones, restricted access, etc.).

For further information, please refer to the Technical Note Collaborative security.

# Storage device: SD Card

The **External log storage on SD card** feature is available on all models in the S and SN ranges, except for SN510, SN710, SN910, SN2000, SN2100, SN3000, SN3100, SN6000 and SN6100 models. This feature is offered with a subscription to the "External storage" option (see the Logs -Syslog module).

The type of SD card must be at least Class 10 and compliant with the SDHC standard. The maximum memory supported is 2 TB for SN160(W), SN210(W) and SN310 firewall models.

Only the SD format is compatible: Micro SD or Nano SD cards fitted with an adapter are not supported.

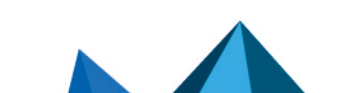

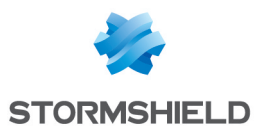

# **to** note

Storing logs on an external medium can only be done on an SD card. This service is not compatible with other storage media such as a USB key or an external hard disk.

For more information, refer to the Guides PRESENTATION AND INSTALLATION OF NETASQ PRODUCTS U SERIES – S Models or PRESENTATION AND INSTALLATION OF STORMSHIELD NETWORK PRODUCTS SN Range, available on the Stormshield Technical [Documentation](https://documentation.stormshield.eu/SNS/v3/fr/Content/Home.htm) website.

# Activity Reports

These reports are displayed in the form of bar graphs or pie charts and offer four time scales: the last hour, day, week or month. These time ranges are calculated in relation to the firewall's date and time settings.

# Possible operations

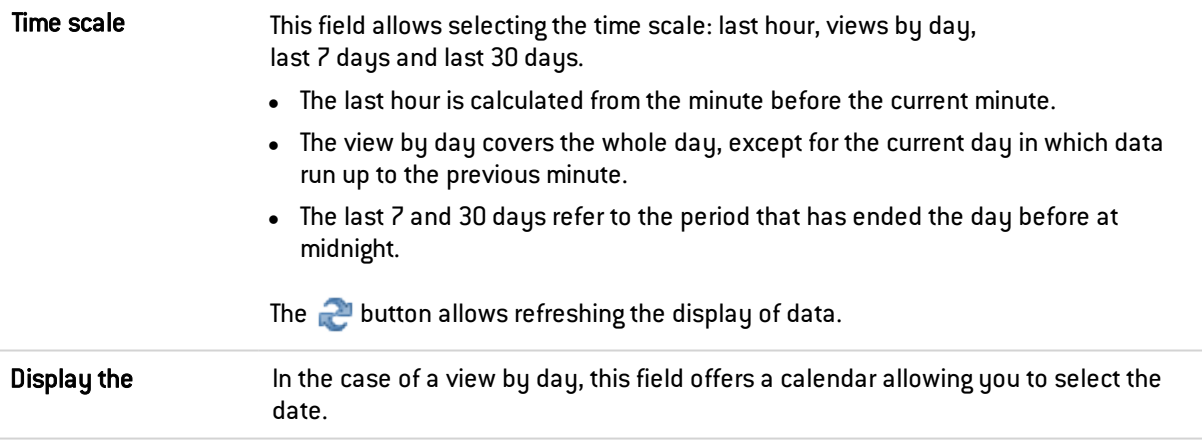

The **b**utton allows you to access the print preview window for the report. A comment field can be added to the report that has been formatted for printing. The *Print* button sends the file to the browser's print module, which allows choosing to print or to generate a PDF file.

The  $\Box$  button allows downloading data in CSV format. The values are separated by commas and saved in a text file. This makes it possible to reopen the file in a spreadsheet program such as *Microsoft Excel.*

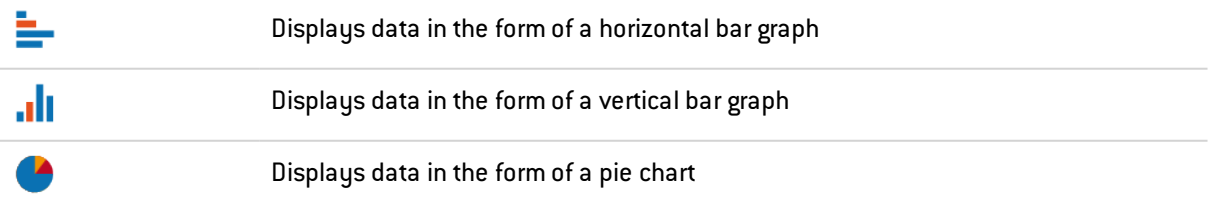

The analyzed period is then displayed.

## Legend

A table made up of 6 columns summarizes the description of the data displayed. The information shown is as follows:

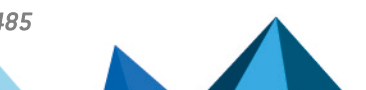

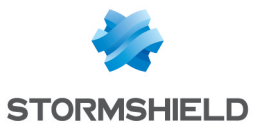

- Numbering indicates the rank according to the value,
- A letter and a color allow referencing the value when text is too long to be displayed in full (graphs in vertical bars or pie charts),
- $\bullet$  The full name of the data type is displayed,
- The column displays the percentage that the data type represents for this list,
- $\bullet$  The column displays the quantity value,
- This column contains a status button that displays or hides data. The category "Others"  $$ representing data other than those in the Top  $10 -$  is hidden bu default. The status Hidden/Shown is kept in the preferences of the application.

Depending on the reports, extra columns can be added to the legend table offering certain information or interactions in relation to the values displayed (e.g.: action of an alarm).

## **Interactions**

Left-clicking on a value in a report will open a menu offering several interactions. These may be for example, providing additional information on the value, modifying a parameter of the configuration profile or launching a search in the Logs section.

All items in a diagram allow the action Search for this value in logs: this search is conducted in the Logs section on all logs by keeping the monitored period with the value of the element selected in the report as a search criterion. This action is offered for all values except for certain specific searches listed below.

If it is an IP address, the possible actions will be:

- Add the host to the object base: through a dialogue window, the host can be added to the Object base and added to a group created earlier. The aim of this is to apply a particular filter policy to the object (quarantine zone).

\* Please refer to the Technical Note "Collaborative security" on how to create a policy with a remediation zone.

A domain name allows the following additional actions:

- URL access: this action displays the URL in a new tab.
- Display the URL Category: this action displays in a window the category to which the domain belongs.
- Add the URL to a group: this action will display a window that allows adding the URL directly to an existing URL group.

The following are the particular interactions of the various reports:

#### WEB: Top web searches report

Execute this search via Google: this action launches a Google keyword search in a new tab.

#### SECURITY: Top most frequent alarms report

- Set action to (Allow/Block): this modification will be made to the profile relating to the traffic that raised the alarm.
- Set level to (Major/ Minor / Ignore): this modification will be made to the profile relating to the traffic that raised the alarm.
- Open help: this link redirects to the help page of the alarm raised or the vulnerability detected.
- Search for this value in logs: this search is conducted in the Logs section, on all logs and by keeping the monitored period.

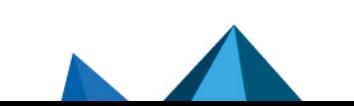

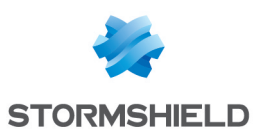

## VULNERABILITIES

#### Top most vulnerable hosts report

- Click to display the remaining vulnerabilities of this host: the remaining vulnerabilities for this host at this exact moment will be displayed. Indeed, a vulnerability that may have been reported at a given moment may have been resolved by the time it is read in the reports.
- Search for this host in the vulnerabilities log: this search is conducted in the Logs section, on all logs and by keeping the monitored period.

#### Top client vulnerabilities and Top server vulnerabilities report

- View hosts having this vulnerability: hosts concerned at this exact moment and their version of the application or the vulnerable service are displayed. Indeed, a vulnerability that may have been reported at a given moment may have been resolved by the time it is read in the reports.
- $\bullet$  Open help: this link redirects to the help page of the alarm raised or the vulnerability detected.
- Search for this value in logs: this search is conducted in the Logs section, in the Vulnerabilities view and by keeping the monitored period.

## Reports

#### **WEB**

The activity analyzed in the Web category is the combined activity for all queried sites, meaning those belonging to the company's internal networks or those hosted on the internet. These reports relate to HTTP and HTTPS traffic.

For reports relating to *Sites*, possible interactions with the elements and the legend are the querying of a URL's category and direct access to the URL. As for the *Top Web searches*, it allows relaunching the search via Google.

#### Top most visited web sites,

These values are evaluated by the number of hits sent to the HTTP server, for the download of files needed for displaying web pages.

#### Top most visited web domains

Through a mechanism that aggregates the number of *web servers* queried, the previous report is built according to *web domains*, which makes it possible to avoid dividing them..

#### Top most consulted web categories

For this report, the URL filtering module has to be enabled. Keep in mind that the sites queries include those belonging to the internal network (category *Private IP Addresses*).

#### Top web sites by exchanged volume

This report is based on the volumes of data exchanged, both sent and received.

#### Top web domains by exchanged volume

Through a mechanism that aggregates the number of *Websites* queried, the previous report is built according to *web domains*, which makes it possible to avoid dividing them.

#### Top web categories by exchanged volume

Traffic is scanned against rules on which a URL filter has been applied (*Security* inspection). It relates to volumes of data exchanged, both sent and received.

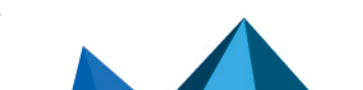

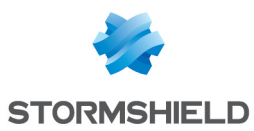

#### Top users by volume exchanged,

Authentication has to be configured (refer to the section Authentication in this Guide). It relates to volumes of data exchanged, both sent and received.

This report contains private data and therefore the Logs: full access privilege is required in order to view it.

#### Top most blocked websites

This report relates to sites that have been blocked by the ASQ engine or by URL filtering if it has been enabled (*Security inspection*).

#### Top most blocked web domains

Through a mechanism that aggregates the number of *Websites* queried, the previous report is built according to *web domains*, which makes it possible to avoid dividing them..

#### Top most blocked web categories

The URL filtering inspection is required in order to obtain these categories. This report relates to sites that have been blocked by the ASQ engine or by URL filtering if it has been enabled (*Security inspection*).

#### Top web searches

These values relate to requests sent over the search engines Google, Bing and Yahoo.

This report contains private data and therefore the Logs: full access privilege is required in order to view it.

#### **SECURITY**

The *Alarms* reports are based on the Applications and protections alarms (*Application protection* menu) and System events (*Notifications* menu).

For reports relating to alarms, you can modify the action, change the alert level and access help for the selected alarm. These changes can be made to the profile concerned with the traffic that generated the alarm.

#### Top most frequent alarms,

This report displays the alarms that are raised most frequently when the firewall scans traffic.

#### Top hosts generating alarms,

Hosts that generate the most alarms are identified by their DNS names (fqdn) or IP addresses if they do not have DNS names.

This report contains private data and therefore the Logs: full access privilege is required in order to view it.

#### Top administrator sessions

This report lists the largest number of sessions on the firewall's administration interface, regardless of privileges. This number of sessions is counted in relation to the login of the *Administrator* account and in relation to the IP address of the connected host. As such, the same IP address may be listed several times if different accounts have been used to log on to the firewall from the same host.

#### Top countries generating alarms

This report sets out the countries that generate the greatest number of alarms, regardless of whether they are the source or destination of network traffic.

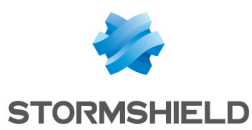

#### Top hosts showing highest reputation scores

This report sets out the hosts on the internal network that have the highest reputation scores, regardless of whether they are the source or destination of network traffic. This report requires the activation of host reputation management.

It contains private data and therefore the Logs: full access privilege is required in order to view it.

#### Detection rate by analytics engine (Sandboxing, Antivirus, AntiSpam)

This report shows the distribution of file analyses, between sandboxing, antivirus and antispam scans.

#### VIRUSES

The **Antivirus** inspection is required for these analyses.

#### Top web viruses

This report lists the viruses detected on web traffic (HTTP and HTTPS if the SSL inspection has been enabled). An interaction on the graph allows going to a description of the virus online [\(http://www.securelist.com](http://www.securelist.com/)).

#### Top mail viruses

This report lists the viruses detected on mail traffic (POP3, SMTP, POP3S and SMTPS if the SSL inspection has been enabled). An interaction on the graph allows going to a description of the virus online [\(http://www.securelist.com](http://www.securelist.com/)).

#### Top senders of e-mail viruses

Viruses by e-mail detected on the mail traffic of internal networks (SMTP and SMTPS if the SSL inspection has been enabled) are listed by sender. Senders are identified by their authenticated user logins. Authentication has to be configured (refer to the section Authentication in this Guide).

This report contains private data and therefore the Logs: full access privilege is required in order to view it.

#### VULNERABILITIES

Vulnerabilities can be listed by host. The *Vulnerability management* module has to be enabled.

By default, these reports concern vulnerabilities that have been detected on internal networks as the object *network\_internals* is defined by default in the list of network elements being monitored (see the Vulnerability management module in the administration interface). The analysis therefore covers hosts belonging to internal networks, identified by a DNS name (fqdn) or the IP address if there is no DNS name.

For further detail on profiles and vulnerability families, please refer to the section Vulnerability management in this guide.

#### Top most vulnerable hosts

This report shows the list of the most vulnerable hosts in the network with regard to the number of vulnerabilities detected without taking into account their severity.

It contains private data and therefore the Logs: full access privilege is required in order to view it.

#### Top Client vulnerabilities

This report shows all vulnerabilities detected with a *Client* target, with a level of severity of either "3" (High) or "4" (Critical). These include vulnerabilities that have both *Client* and *Server* targets.

#### Top Server vulnerabilities

This report shows all vulnerabilities detected with a *Server* target, with a level of severity of either "2" (Moderate), "3" (High) or "4" (Critical). These include vulnerabilities that have both *Client* and

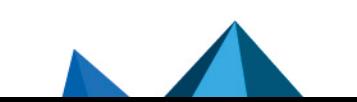

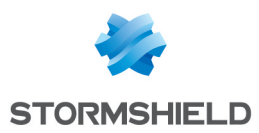

*Server* targets.

#### Top most vulnerable applications

This report shows the top 10 most detected vulnerabilities on the network by product regardless of severity.

#### NETWORK

The activity analyzed in the NETWORK category relates to all traffic passing through the firewall, meaning all protocols. Volumes are calculated on data exchanged, both sent and received.

#### Top hosts by volume exchanged

This data volume concerns all hosts, whether they belong to internal or external networks.

This report contains private data and therefore the **Logs: full access** privilege is required in order to view it.

#### Top protocols by volume exchanged

This report sets out the protocols used most often on all data volumes exchanged by all hosts, whether they belong to internal or external networks.

#### Top users by volume exchanged

The data volume concerns authenticated users. Authentication has to be configured (refer to the section **Authentication** in this Guide].

This report contains private data and therefore the Logs: full access privilege is required in order to view it.

#### Top client applications by volume exchanged

This report sets out the client applications used most often on all volumes exchanged by all hosts during the specified period.

#### Top server applications by volume exchanged

This report sets out the server applications used most often on all volumes exchanged by all hosts during the specified period.

#### Top most used protocols by connection

The protocols concern only the protocols from the Application layer of the OSI model. This report sets out the protocols used most often on all connections during the specified period.

#### Top most frequently detected client applications

This report sets out the applications on the client side most frequently detected by the intrusion prevention engine during the specified period.

#### Top most frequently detected server applications

This report sets out the applications on the server side most frequently detected by the intrusion prevention engine during the specified period.

#### Top countries identified as network traffic source

This report sets out the countries most frequently identified as the source of network traffic going through the firewall.

#### Top countries identified as network traffic destination

This report sets out the countries most frequently identified as the destination of network traffic going through the firewall.

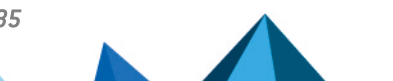

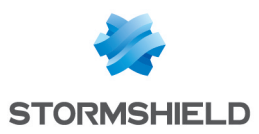

#### **SPAM**

The **Antispam** module has to be enabled. These data are counted by recipient of spam received, by analyzing SMTP, POP3, SMTPS and POP3S traffic if the SSL scan has been enabled.

#### Top most spammed users

This report counts spam regardless of the level of trust (level 1-Low, 2-Medium and 3-High). The user is identified by the user name of his e-mail address (without the "@" character and the domain name).

It contains private data and therefore the Logs: full access privilege is required in order to view it.

#### Ratio of spam e-mails received

This report is a ratio. Of all e-mails received and analyzed by the **Antispam** module, three percentages are returned. The proportion of spam, regardless of the level of trust (level 1-Low, 2- Medium and 3-High), the proportion of e-mails scanned but with a failure and the proportion of emails that are not considered spam.

## Industrial networks

Activity scanned in the INDUSTRIAL NETWORK category covers all traffic from industrial protocols passing through the firewall. Volumes are calculated on data exchanged, both sent and received.

#### Top Modbus servers by exchanged volume

This report sets out the most frequently used servers over all volumes exchanged for the industrial protocol MODBUS.

#### Top UMAS servers by exchanged volume

This report sets out the most frequently used servers over all volumes exchanged for the industrial protocol UMAS.

#### Top S7 servers by exchanged volume

This report sets out the most frequently used servers over all volumes exchanged for the industrial protocol S7.

#### Top OPC UA servers by exchanged volume

This report sets out the most frequently used servers over all volumes exchanged for the industrial protocol OPC UA.

#### Top EtherNet/IP servers per exchanged volume

This report sets out the most frequently used servers over all volumes exchanged for the Ethernet/IP industrial protocol.

#### **Sandboxing**

The Sandboxing option must be enabled. Data will be taken into account by analyzing HTTP, SMTP, POP3, FTP and HTTPS, SMTPS, POP3S if the SSL scan has been enabled.

#### Top malicious files detected after sandboxing

This report sets out the malicious files most frequently detected by sandboxing.

#### Top malicious files detected and blocked by sandboxing request

This report sets out the malicious files most frequently blocked by sandboxing.

#### Top most frequently analyzed file types

This report sets out the types of files most frequently submitted for sandboxing.

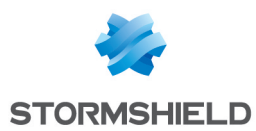

#### Top hosts that have submitted files for sandboxing

This report shows the hosts on the network that have warranted the highest number of sandboxing analyses. It contains private data and therefore the Logs: full access privilege is required in order to view it.

#### Top protocols that use sandboxing

This report shows the network protocols (HTTP, SSL, SMTP, FTP) that have warranted the highest number of sandboxing analyses.

#### Top users who have submitted files for sandboxing

This report shows the users that have warranted the highest number of sandboxing analyses. It contains private data and therefore the Logs: full access privilege is required in order to view it.

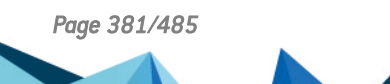

*Page 381/485 sns-en-user\_configuration\_manual-v4.2.1 - 04/06/2021*

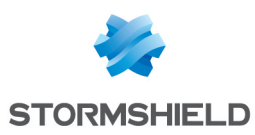

# REPORT CONFIGURATION

These reports are compiled based on logs saved on the firewall. These logs are analyzed and the most frequently recurring values are stored within a database. The top 10 and 11th value corresponding to "Others" is therefore based on these values.

Data is refreshed every minute. The refreshment includes a calculation of a new Top 50 over the last few hours and days in order to better represent the recurrent values and to avoid overloading the database.

Data stored on SD cards can be read by other platforms equipped with an SQLite engine.

Reports are based on all traffic processed by the firewall, meaning for connections passing through all interfaces, internal and external.

## **B** WARNING

Even though the generation of reports does not have priority over other treatments, the number of reports enabled or the type of traffic may have a real impact on the performance of the appliance (*Dashboard*: CPU and memory).

This module also allows enabling history graphs available in the **Monitoring** module.

This screen is divided into 2 sections:

- Top: the options that make it possible to enable report management and/or history graphs.
- Bottom: table listing all reports and history graphs that may be selected in two tabs.

## **t** NOTE

Certain reports or history graphs require some features (such as antivirus, vulnerability management or authentication) to be enabled. Please refer to the monitoring module to find out which features are required and the possible interactions.

# "General" menu

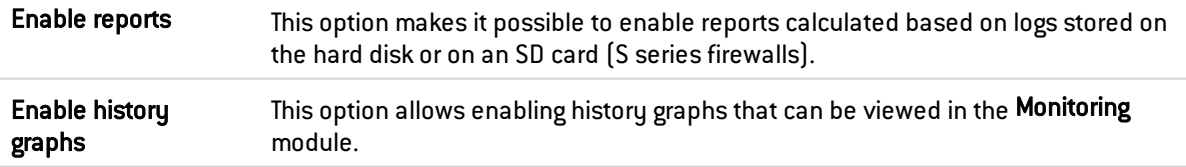

# Table of reports and history graphs

# "List of reports" tab

The table sets out the following columns:

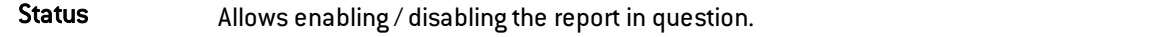

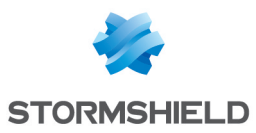

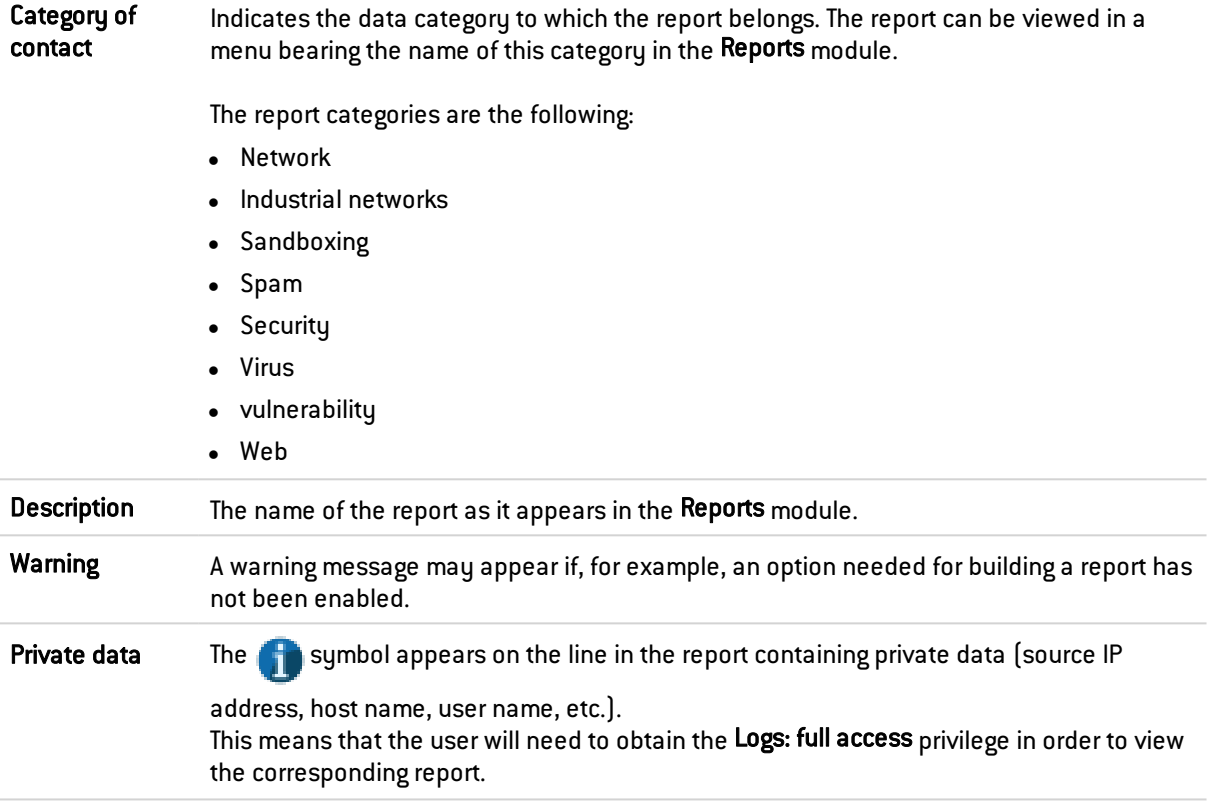

At the bottom right of the table, the disk space used by the SQLite database will be shown.

## **O** NOTE

Such data may be sent via Syslog to the Virtual Log Appliance for Stormshield solution in order to build reports or archive them.

# "List of history graphs" tab

The table sets out the following columns:

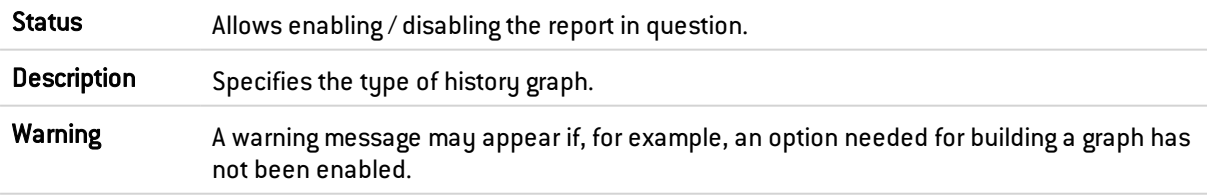

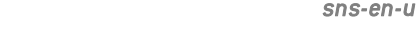

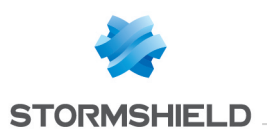

# ROUTING

Routing can be configured in three sections:

- Static route: Enables the definition of static routes. Static routing represents a set of rules defined by the administrator as well as a default route.
- Bird dynamic routing: Allows configuring dynamic routing protocols (RIP, OSPF, BGP) in a Bird engine, in order to allow the firewall to learn routes managed by other appliances.
- Return routes: when several gateways are used for load balancing, this tab will allow defining the gateway through which return packets will need to go in order to guarantee the consistence of connections.

These segments operate simultaneously, static routing having priority over all the rest during the transmission of a packet over the network.

## Static routes tab

This tab corresponds to the list of static routes, the maximum number of which varies according to the model of the appliance:

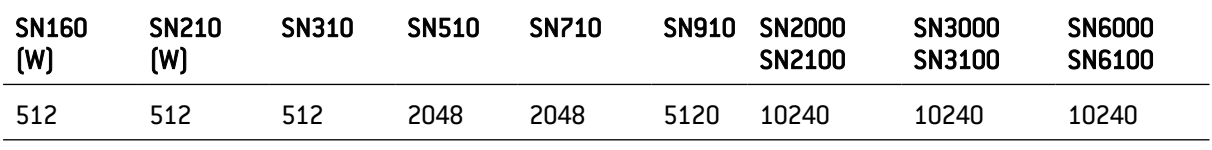

Default gateway (router) The default router is generally the equipment which allows your network to access the Internet. The Stormshield Network Firewall sends all packets which have to exit on the public network to this address. Often the default router is connected to the Internet. If you do not configure the default router, the Stormshield Network Firewall will not be able to let through packets which have a different destination address from those directly linked to the Stormshield Network Firewall. You will be able to communicate between hosts on the internal, external or DMZ networks, but not with any other network (including the Internet).

> Router objects can now be selected as the default gateway. Once it has been selected, the hostname will appear on the screen. This option may be grayed out in several main gateways have been defined.

# Button bar

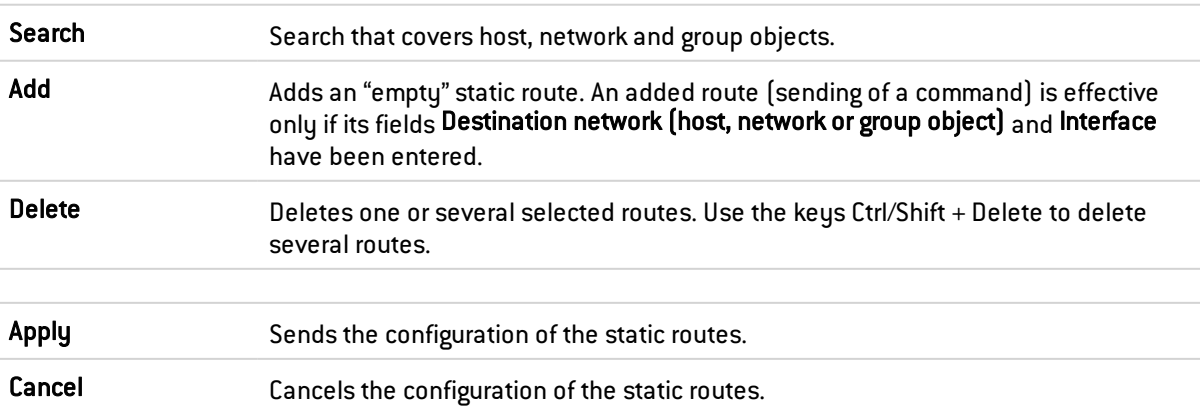

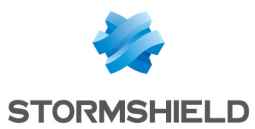

## Interactive features

Some operations listed in the taskbar can be performed by right-clicking on the table of static routes:

- $\bullet$  Add,
- Remove.

## Presentation of the table

The table sets out six fields of information:

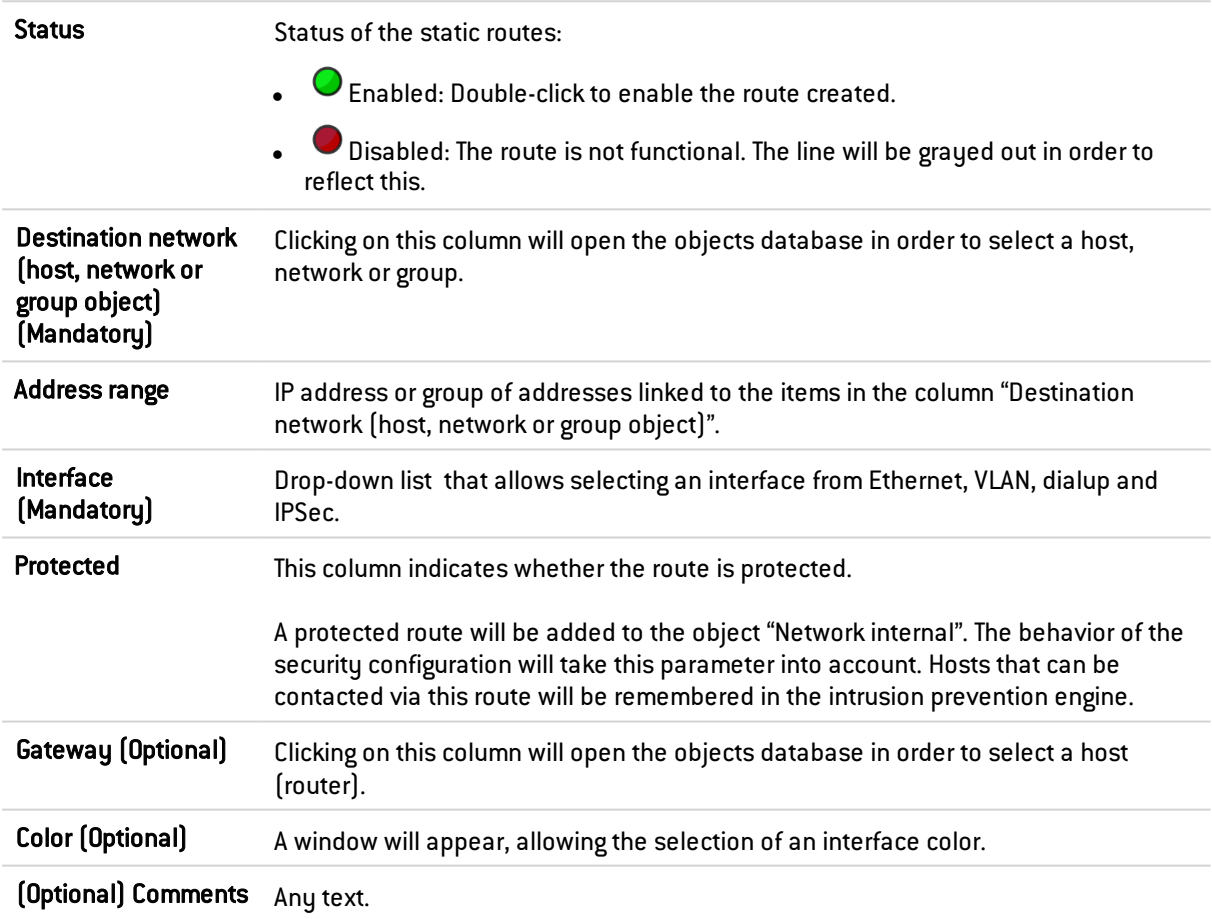

# Dynamic routing tab

Bird supports the following versions of dynamic routing protocols:

- $\bullet$  Ripv2,
- OSPFv2 for IPv4 and OSPFv3 for IPv6,
- BGPv4 for IPv4 and IPv6.

This tab allows enabling and configuring the Bird dynamic routing engine.

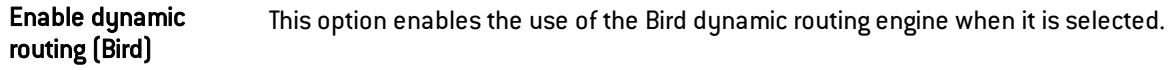

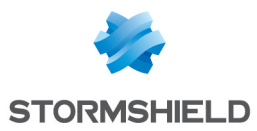

The window below this checkbox allows you to enter the configuration of the Bird dynamic routing engine directly.

# **O** NOTE

For further information on how to configure dynamic routing or on migrating from ZebOS to BIRD, please refer to the BIRD Dynamic routing technical note, available on the **[Stormshield](https://documentation.stormshield.eu/SNS/v3/en/Content/Home.htm) Technical** [Documentation](https://documentation.stormshield.eu/SNS/v3/en/Content/Home.htm) website.

# Advanced properties

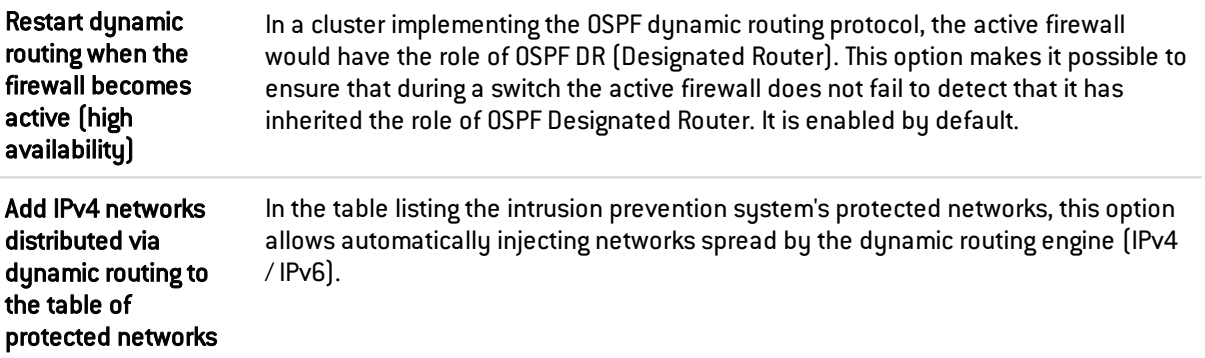

# Sending the configuration

Changes made in this window can be confirmed using the "Apply" button.

## **D** WARNING

Once the configuration has been sent to the firewall, and if there are syntax errors, a message indicating the row numbers containing errors will inform the user of the need to correct the configuration.

# Return routes tab

When several gateways are used for load balancing, this tab will allow defining the gateway through which return packets will need to go in order to guarantee the consistence of connections.

# **C**REMARK

If the gateway selected from the drop-down list is a host object, this object must specify a MAC address.

# Button bar

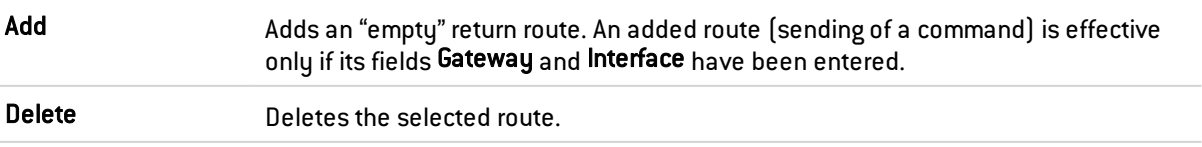

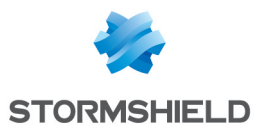

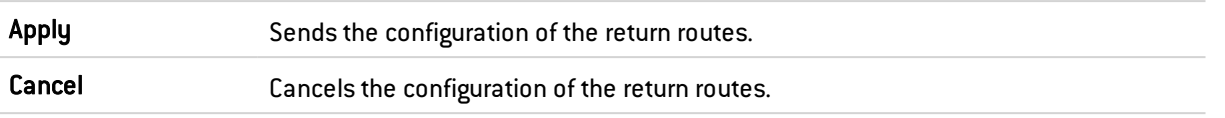

## Interactive features

Some operations listed in the taskbar can be performed by right-clicking on the table of return routes:

- $\bullet$  Add,
- Remove.

# Presentation of the table

The table sets out four fields of information:

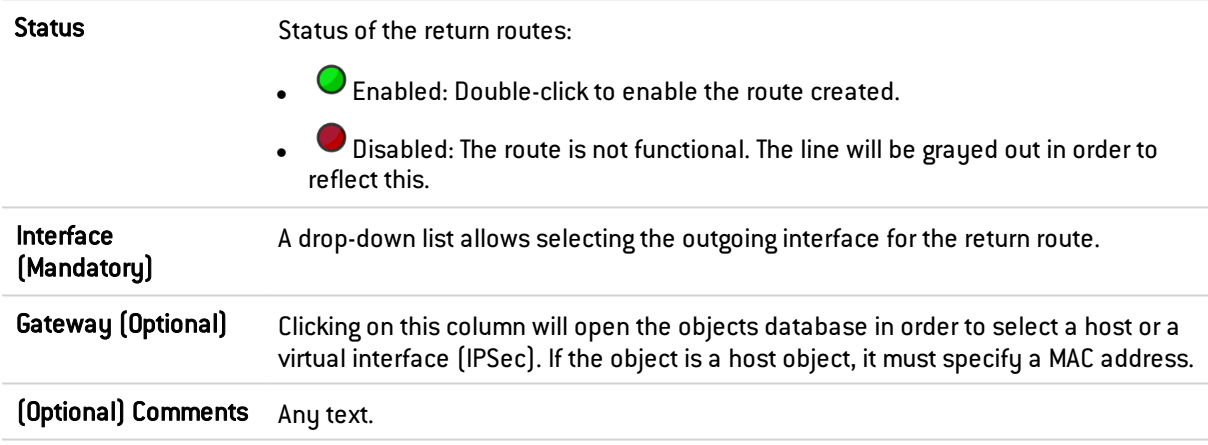

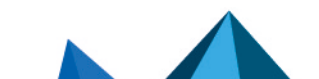

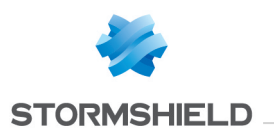

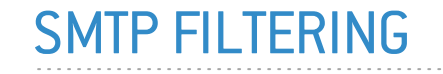

This module consists of 2 zones:

- A zone for profiles,
- A zone for SMTP filter rules.

# Profiles

The buttons in this strip allow you to configure the profiles associated with SMTP filtering.

# Selecting a profile

The drop-down list offers 10 profiles, numbered from 00 to 09.

Each profile is named "Default" by default, accompanied by its number.

## **EXAMPLES**

- Defaut00,
- $\bullet$   $[1]$  Default01...

To select a profile, click on the arrow to the right of the field in which "Default00" is displayed by default, and select the desired profile.

Each profile is configured as follows by default:

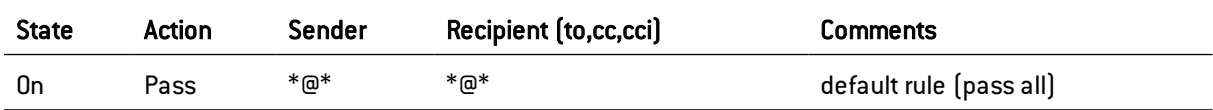

# **Buttons**

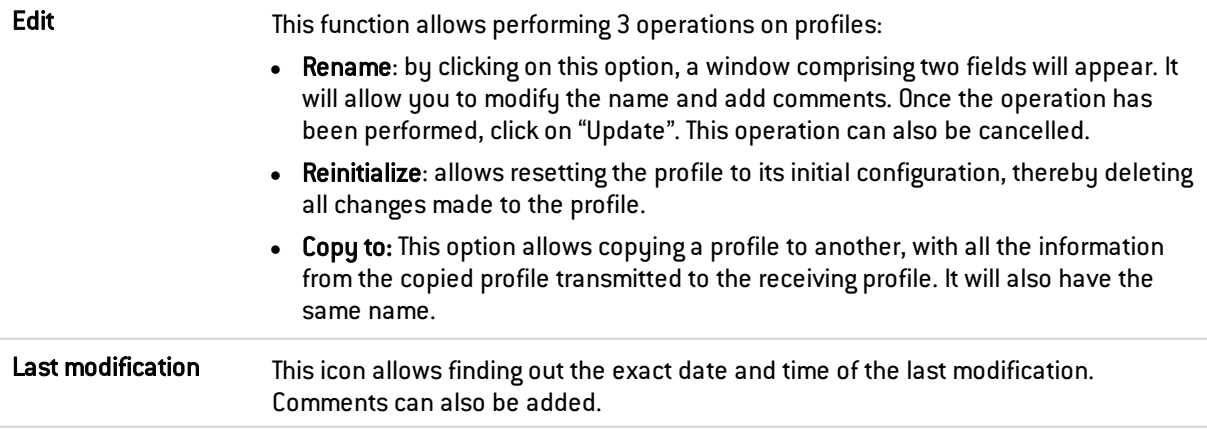

## Rules

The procedure for editing an SMTP filter profile is as follows:

- 1. Select a profile from the list of URL filter profiles.
- 2. The table of filters will then appear as well as a screen indicating errors.

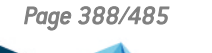

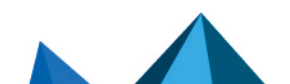

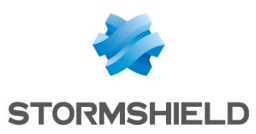

# Possible operations

The available buttons are:

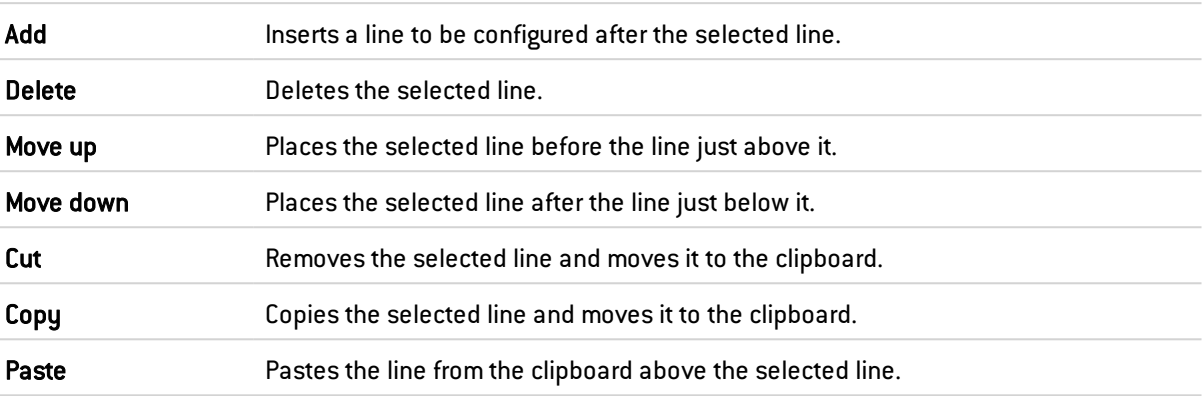

## Interactive features

Some operations listed in the taskbar can be performed by right-clicking on the table of filter rules:

- $\bullet$  Add,
- Delete,
- $\bullet$  Cut,
- Copy,
- Paste.

## The table

The table contains the following columns:

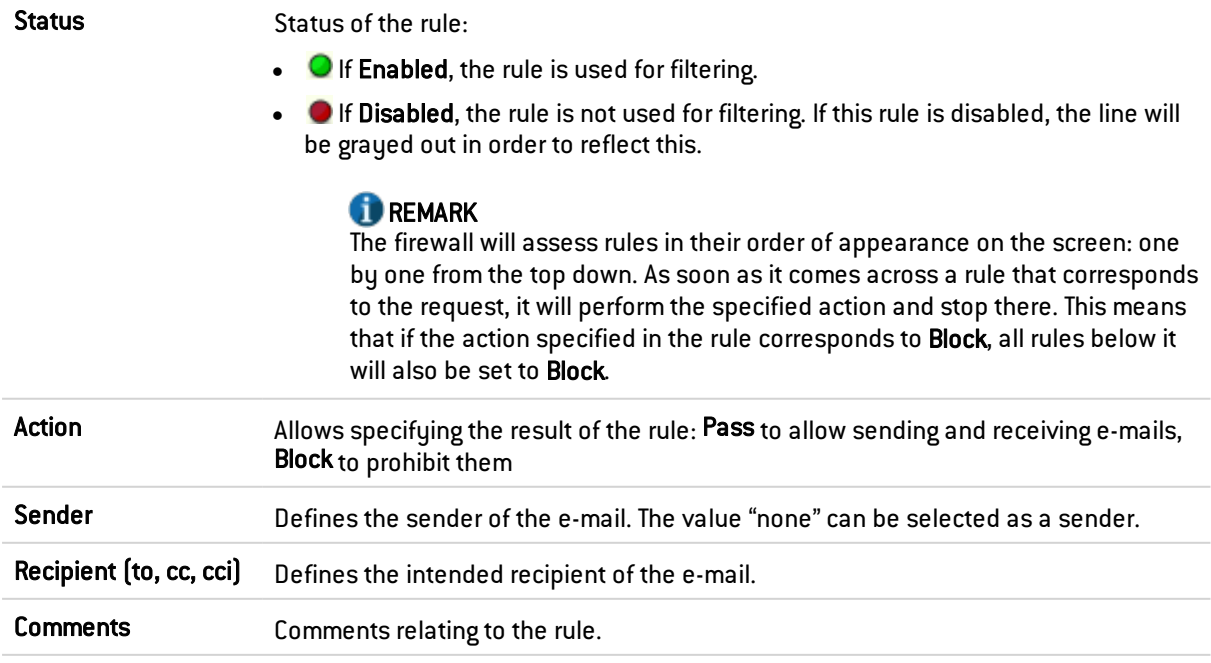

An e-mail mask may contain the following syntax:

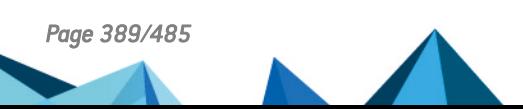

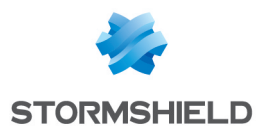

 $\bullet$  \*: replaces a character string.

#### **EXAMPLE**

\*@company.com allows defining all e-mails from the internet domain of the company called COMPANY.

The following can also be seen:

- ? Replaces a character.
- $\le$ none>: This value can only be obtained when the Sender field is empty, and is used only for mailer daemons. When an e-mail cannot locate its recipient on a remote mail server, the remote mail server will send back an error message, indicating that there is an error regarding the recipient. In this case, the Sender field in this error message will be empty.

A rule with the action "Block" can be created to prevent the e-mail from being sent if the sender is unknown.

# Errors found in the SMTP filter policy

The screen for editing SMTP filter rules on the firewall has a rule compliance and coherence analyzer which warns the administrator when a rule inhibits another rule or if there is an error in a rule.

This analyzer groups errors during the creation of rules or incoherent rules.

Errors are displayed in the form of a list. By clicking on an error, the rule concerned will automatically be selected.

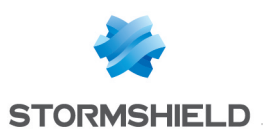

# SNMP AGENT

The screen for configuring the SNMP service consists of three tabs:

- General: tab that is displayed by default when users click on the SNMP menu in the directory on the left and which allows enabling the module and alarm and system notifications which will be integrated into the available(lookup and sending of traps).
- SNMPv3: Recommended version as it is equipped with more secure tools (security tools such as authentication, encryption, timing control, etc.).
- **SNMPv1 SNMPv2c:** Version for which the SNMP request contains a name called "Community", which is used as an ID and transmitted over the network in plaintext.

# General tab

This tab allows configuring the system, meaning the host and its administrator. It contains notifications (alarms and system events) which will be integrated into the available MIBs.

The option Enable the agent allows enabling the module. It is however possible to configure the data for this screen even if the module has not been enabled.

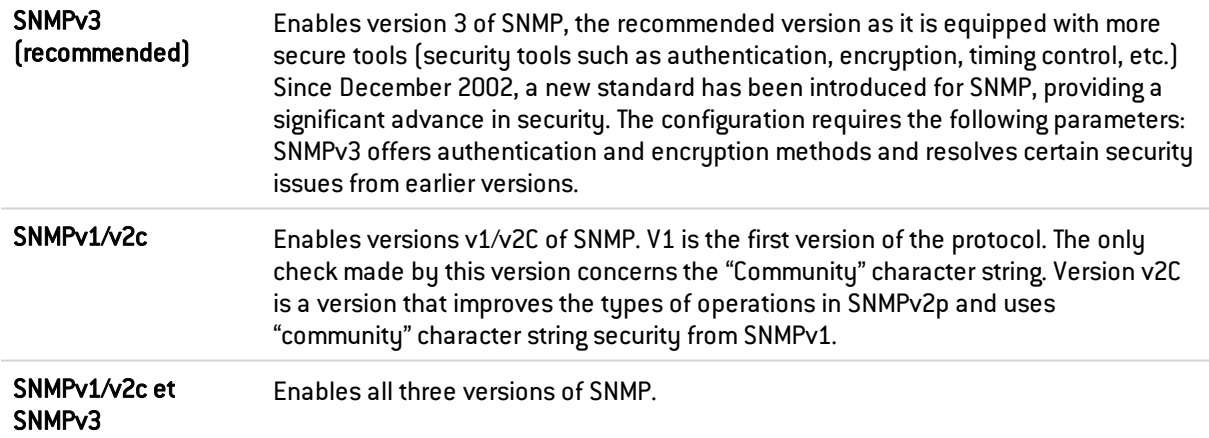

# Configuration of MIB-II information

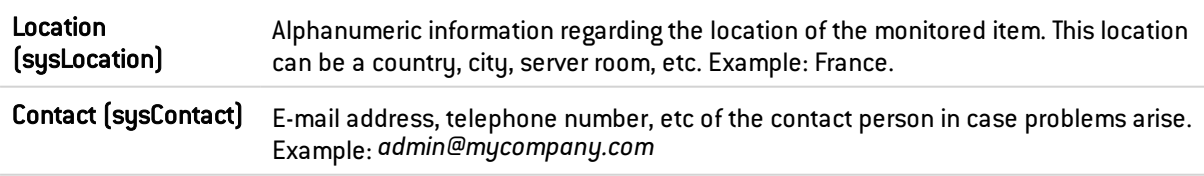

# Sending of SNMP alerts (traps)

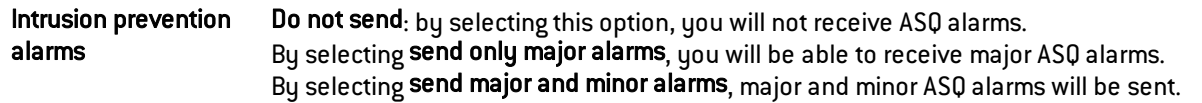

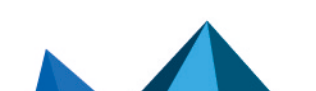

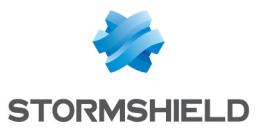

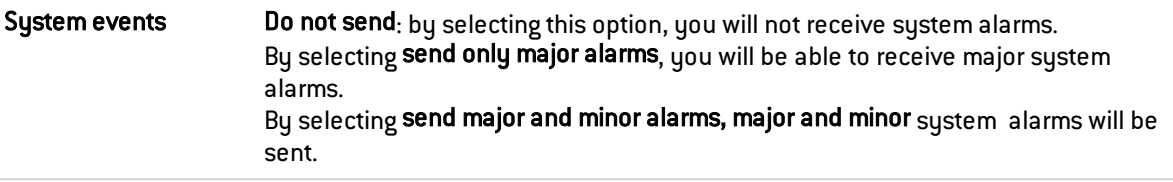

#### **O** NOTE

SNMP can now be configured so that the name of the firewall instead of its serial number is used for SysName.

## SNMPv3 tab

The options Enable the agent SNMPv3 (recommended) or SNMPv1/v2c et SNMPv3 allow enabling the SNMP v3 module.

## Connection to the SNMP agent

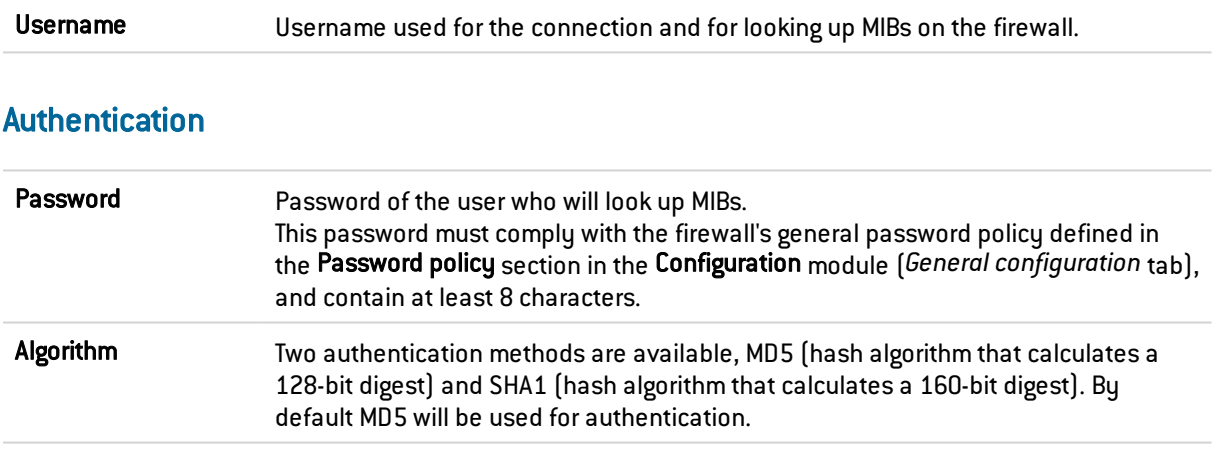

# Encryption (optional)

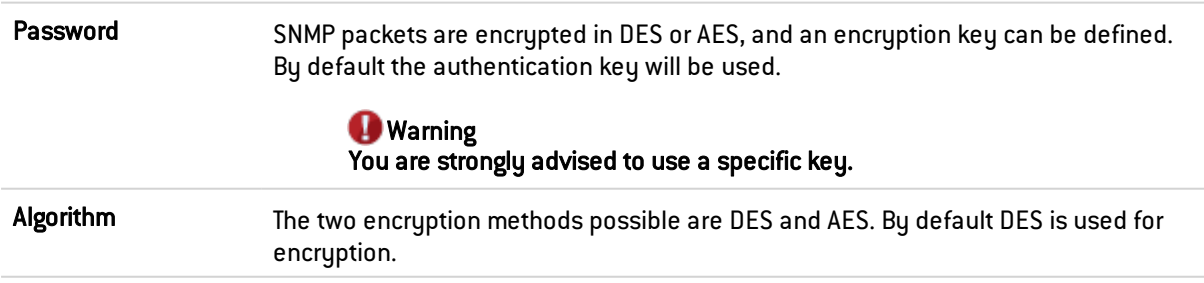

# Sending of SNMPv3 alerts (traps)

Sending traps to hosts consists of 2 parts, with the list of hosts on the left and details of a selected host on the right.

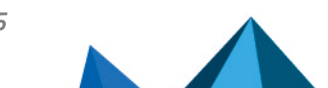

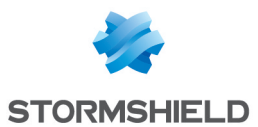

## List of SNMP servers

In this screen, you can configure the stations that need to contact the firewall when it needs to send an SNMP Trap (event). If no stations (hosts) are specified, the firewall will not send any messages.

A wizard will guide you through the configuration of the hosts.

By clicking to the right of a host name, the objects database will appear, allowing you to select a host.

## Server [Name of destination server (object)]

The parameters in the configuration of SNMP V3 events are as follows:

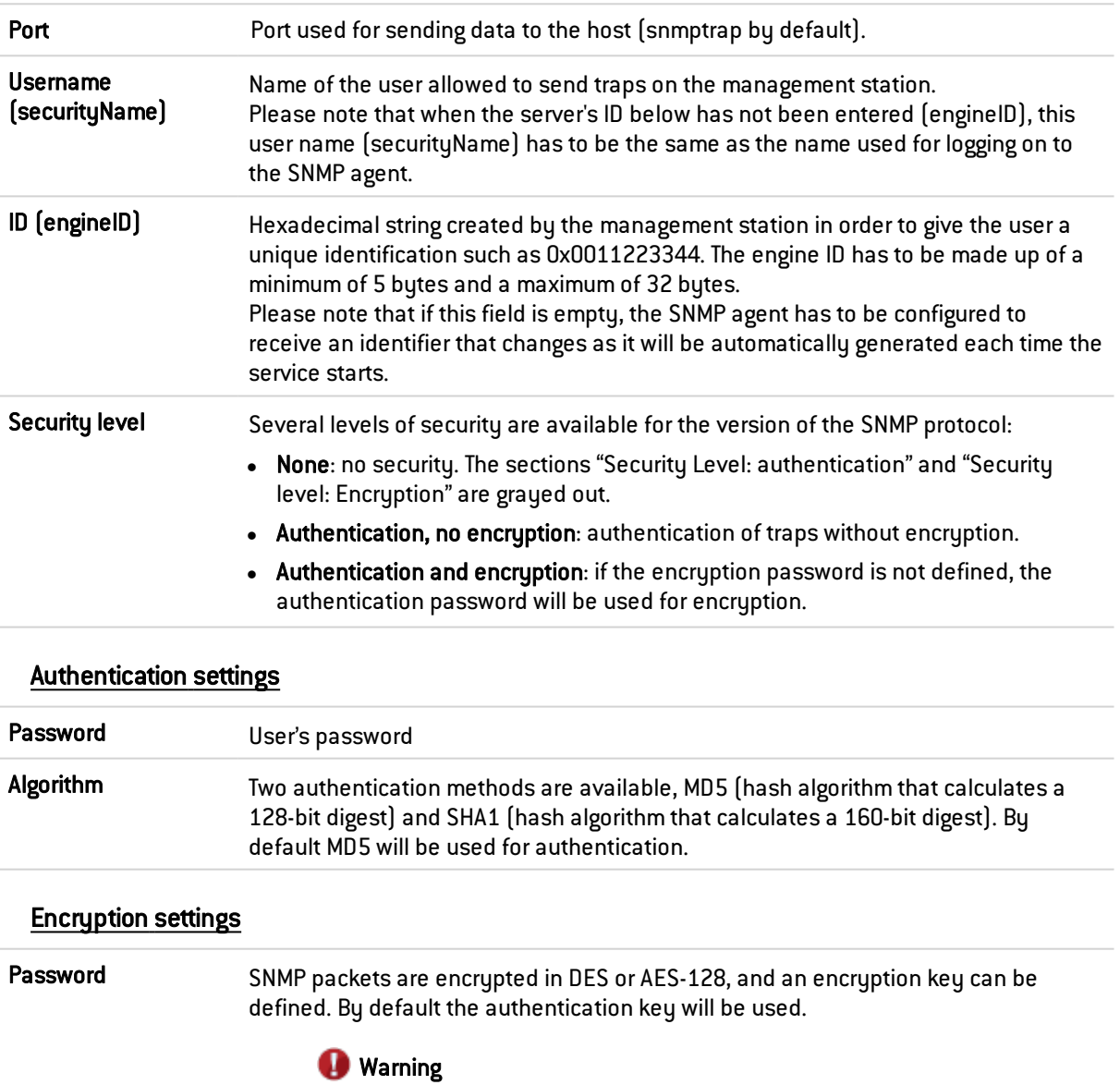

You are strongly advised to use a specific key.

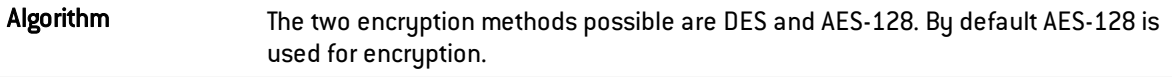

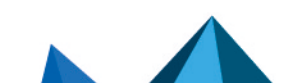

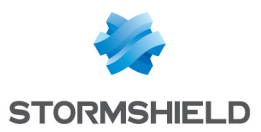

# SNMPv1 - SNMPv2c tab

The option Enable SNMPv1/v2c or SNMPv1/v2c and SNMPv3 allows enabling the SNMPV1 and V2c modules.

## Connection to the SNMP agent

Community The first versions of the SNMP protocol are not secured. The only field necessary is the community name. By default VPN suggests the name "public".

#### WARNING

We advise against using it for security reasons.

If you wish to indicate several communities, separate them with commas.

# Sending of SNMPv2c alerts (traps)

#### List of SNMP servers

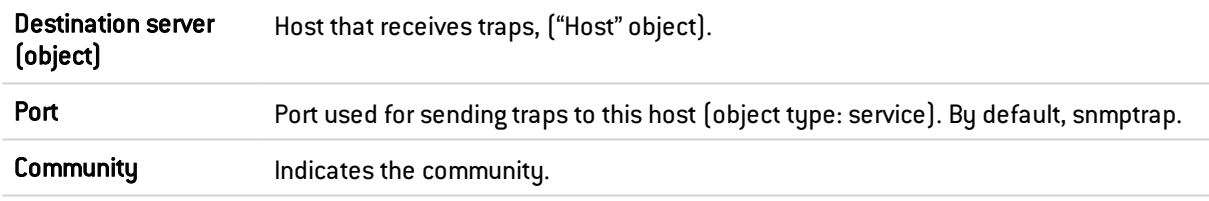

# Sending of SNMPv1 alerts (traps)

By default, the list of hosts that receive V1 traps will be minimized to point the user to version V2c.

#### List of SNMP servers

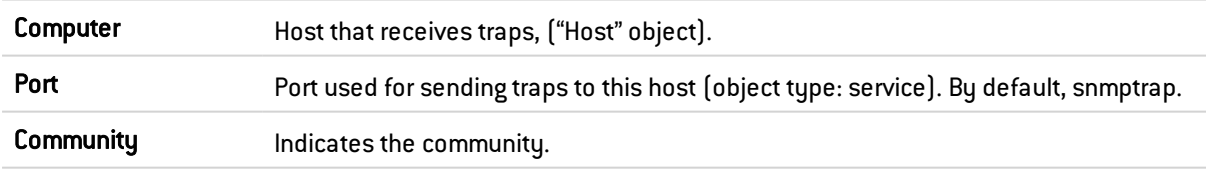

# MIBS and SNMP Traps

The Simple Network Management Protocol(SNMP) allows you to monitor all hosts installed on your network. SNMP alerts (traps) and data listening (MIB) can be configured using the SNMP Agent module in your firewall's web administration interface.

In this module, you will be able to configure the workstations to which the firewall has to send SNMP events and alerts (traps) or to configure access to those that gather data. This manager allows you to communicate with the SNMP agent on a firewall and to obtain, manage and monitor data from any firewall through the network. The SNMP agent authorizes read-only access to supervisors that comply with SNMP versions v1, v2c, and v3.

To configure data tracking and to receive Stormshield traps, you must first group data from Stormshield Network's information base (these MIBs are available on Stormshield Network's website, at the address indicated in the section on Stormshield Network MIBs). MIB data consists

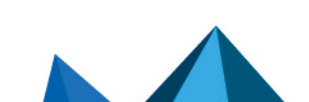

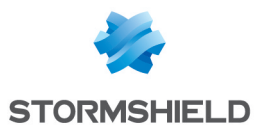

of files in text format that describe a list of SNMP objects used by the supervisor. These MIBs therefore provision data that the supervisor would need in order to interpret SNMP traps, events and query messages sent to the firewall.

The values of Stormshield Network MIB traps are described in the following section.

## Stormshield Network SNMP event and alert (traps) format

#### SNMPv2-MIB traps

<http://www.net-snmp.org/docs/mibs/snmpMIB.html#notifications>

#### coldStart NOTIFICATION-TYPE

#### STATUS current

DESCRIPTION "A coldStart trap signifies that the SNMP entity, supporting a notification originator application, is reinitializing itself and that its configuration may have been altered."

 $::= { \mathsf{snmpTraps} \; 1 }$ 

#### warmStart NOTIFICATION-TYPE

#### STATUS current

DESCRIPTION"A warmStart trap signifies that the SNMP entity, supporting a notification originator application, is reinitializing itself such that its configuration is unaltered."

 $::= {$  snmpTraps 2  $}$ 

#### authenticationFailure NOTIFICATION-TYPE

#### STATUS current

DESCRIPTION"An authenticationFailure trap signifies that the SNMP entity has received a protocol message that is not properly authenticated. While all implementations of SNMP entities MAY be capable of generating this trap, the snmpEnableAuthenTraps object indicates whether this trap will be generated."

 $::=$  { snmpTraps 5 }

#### Traps managed by DISMAN-EVENT-MIB

To obtain the list of traps that are sent, you will need to use the MIB DISMAN-EVENT-MIB.

<http://www.net-snmp.org/docs/mibs/dismanEventMIB.html>

The tables mteTriggerTable and mteEventNotificationTable are the most useful.

#### Example of how to use an SNMPMIB lookup tool:

snmpwalk -v 2c -c public -M +/usr/local/share/snmp/mibs/ -m ALL 192.168.4.250 mteEventNotificationTable

....

....

DISMAN-EVENT-MIB::mteEventNotification." snmpd".' linkDown' = OID: IF-MIB::linkDown DISMAN-EVENT-MIB::mteEventNotification." snmpd".' linkUp' = OID: IF-MIB::linkUp

To find out the conditions that trigger a trap, use **mteTriggerTable** (based on IF-MIB::ifOperStatus) etc.

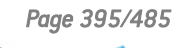

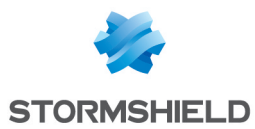

The following are the most useful traps:

IF-MIB::linkDown

IF-MIB::linkUp

You will find the descriptions of IF-MIB::linkDown and IF-MIB::linkUp at: http://www.netsnmp.org/docs/mibs/IF-MIB.txt

## linkDown NOTIFICATION-TYPE

OBJECTS { ifIndex, ifAdminStatus, ifOperStatus }

STATUS current

DESCRIPTION "A linkDown trap signifies that the SNMP entity, acting in an agent role, has detected that the ifOperStatus object for one of its communication links is about to enter the down state from some other state (but not from the notPresent state). This other state is indicated by the included value of ifOperStatus."

 $::= \{$  snmpTraps 3  $\}$ 

#### linkUp NOTIFICATION-TYPE

OBJECTS { ifIndex, ifAdminStatus, ifOperStatus }

#### STATUS current

DESCRIPTION "A linkUp trap signifies that the SNMP entity, acting in an agent role, has detected that the ifOperStatus object for one of its communication links left the down state and transitioned into some other state (but not into the notPresent state). This other state is indicated by the included value of ifOperStatus."

 $::= { \mathsf{snmpTraps} \; 4 }$ 

#### Stormshield Network Traps

#### .1.3.6.1.4.1.11256.1.5

Stormshield Network traps are defined in the file MIB STORMSHIELD-ALARM-MIB.txt

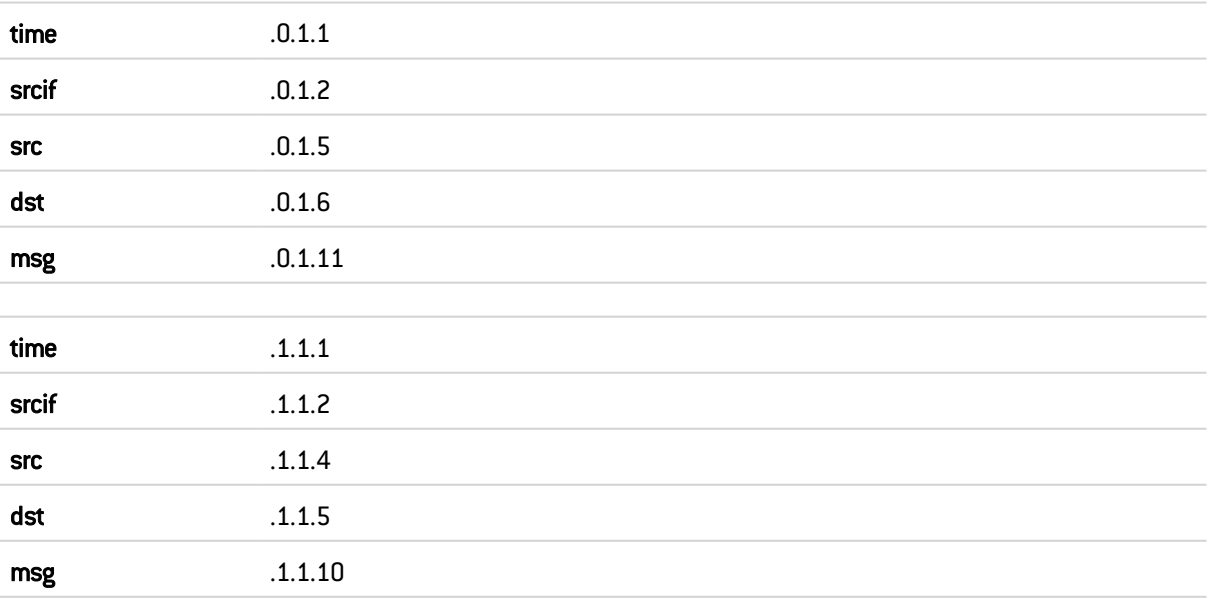

# **CD** NOTE

The notification "snsAMessage" contains the message associated with the alarm or the system
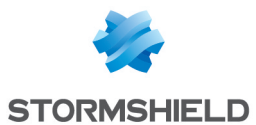

event. Documentation on alarms is available online in the security KB, or accessible via the administration interface, in the System events module when you click on the *Show help* link for each event.

The descriptions of system alarms are also given in the section SYSTEM EVENTS > List of events.

## Management information bases (MIBs)

### Stormshield Network MIBs

Here is the list of fields of Stormshield Network MIBs, CLI commands corresponding and console commands.

The links can be downloaded from: https://www.stormshield.com/productsservices/services/mibs/

### STORMSHIELD-SMI-MIB: Mib as a whole

### STORMSHIELD-ALARM-MIB:Table of alarms

### .1.3.6.1.4.1.11256.1.5

==> Contents of logs

Contains 2 tables :

Alarms

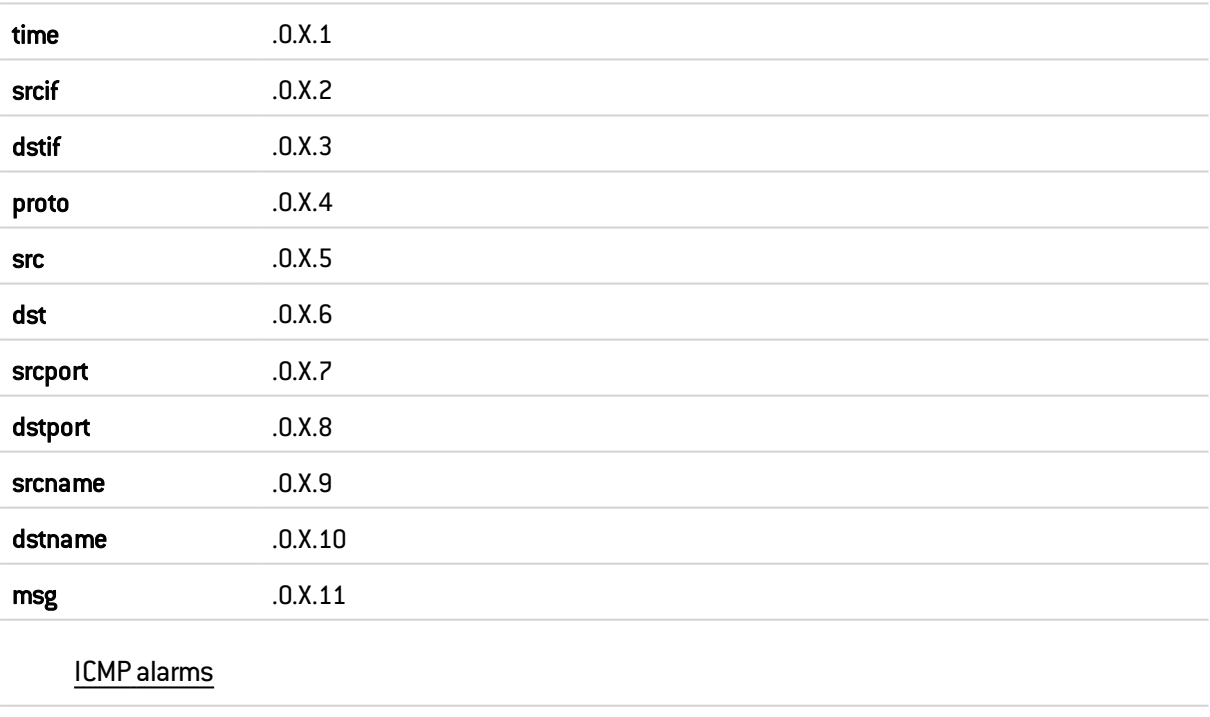

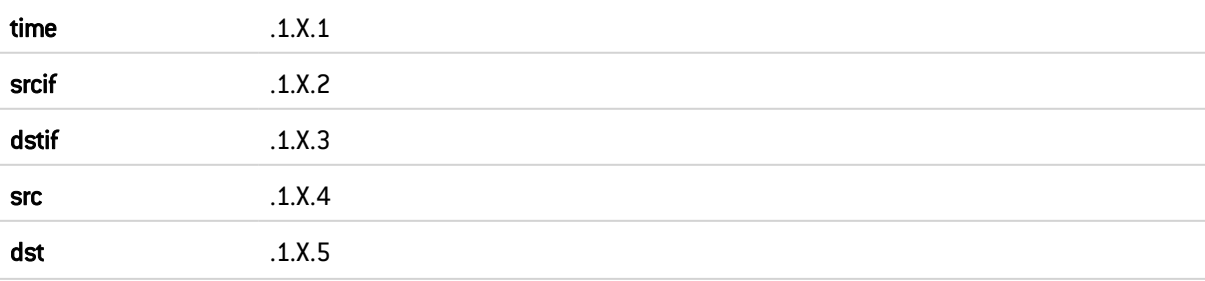

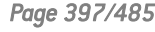

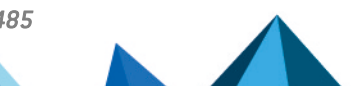

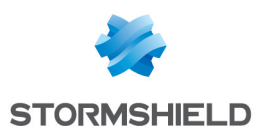

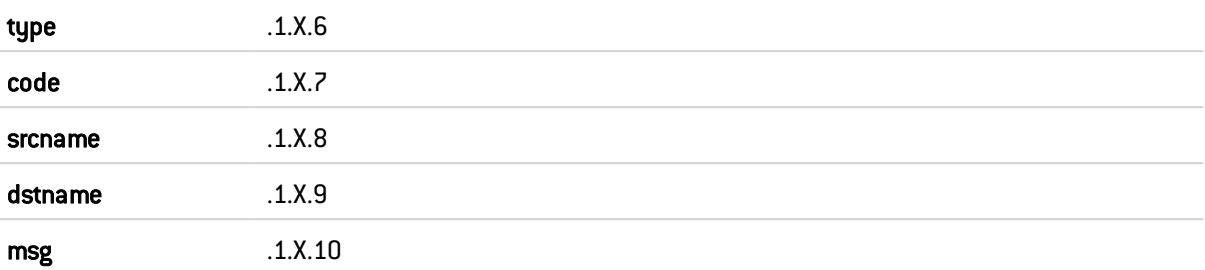

## STORMSHIELD-HA-MIB: Information on high availability

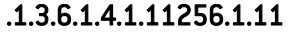

- ==> (CLI) HA INFO
- ==> (console) hainfo
- General information

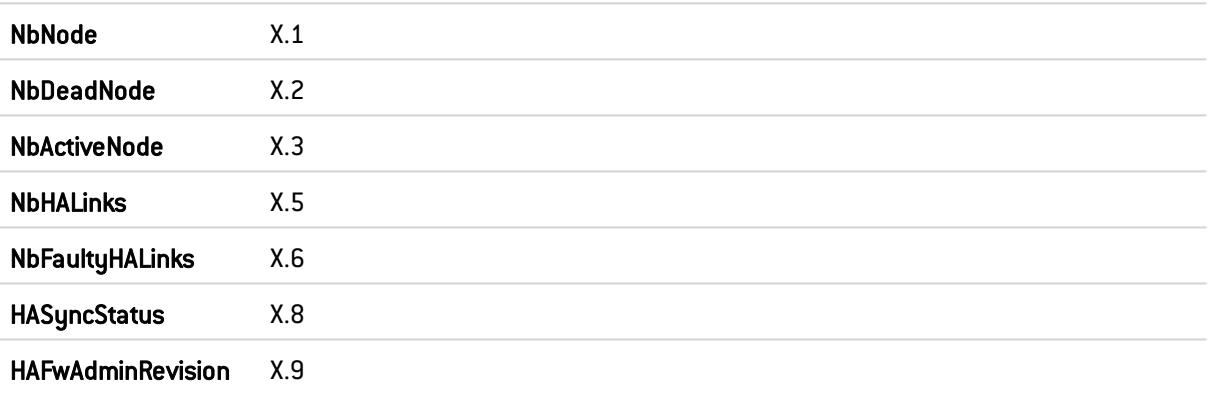

Table of HA members

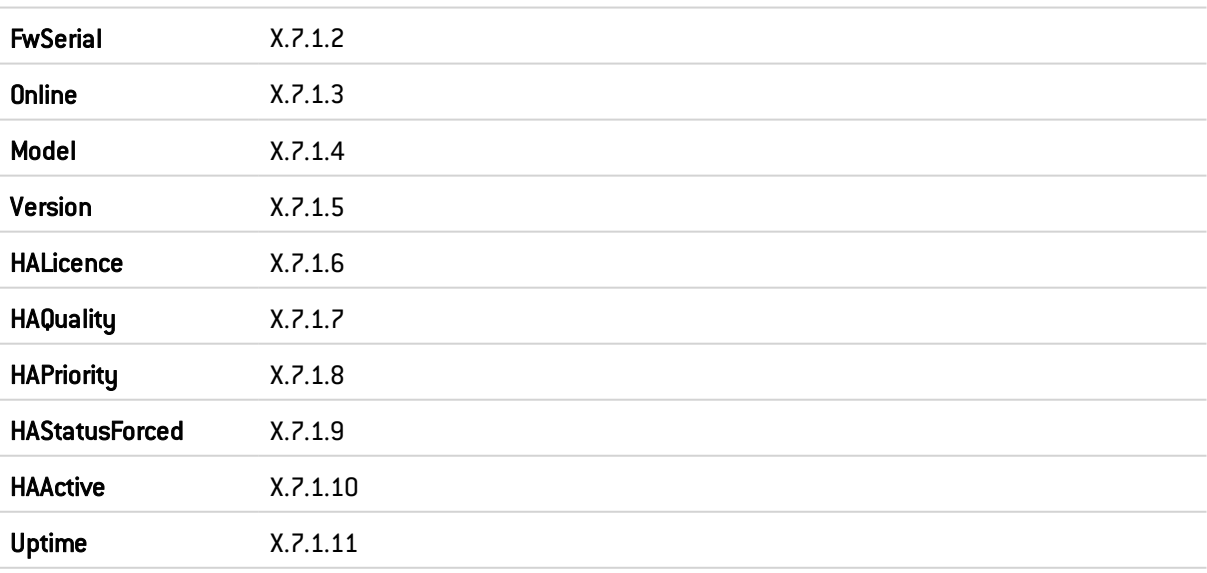

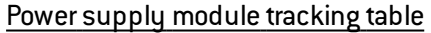

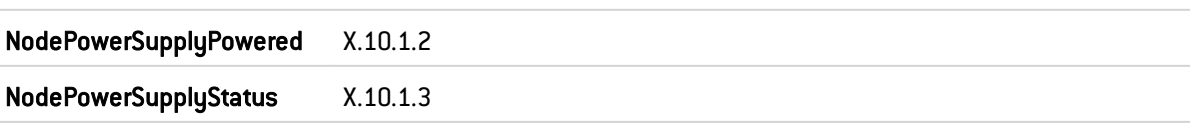

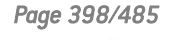

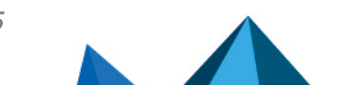

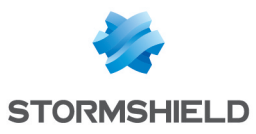

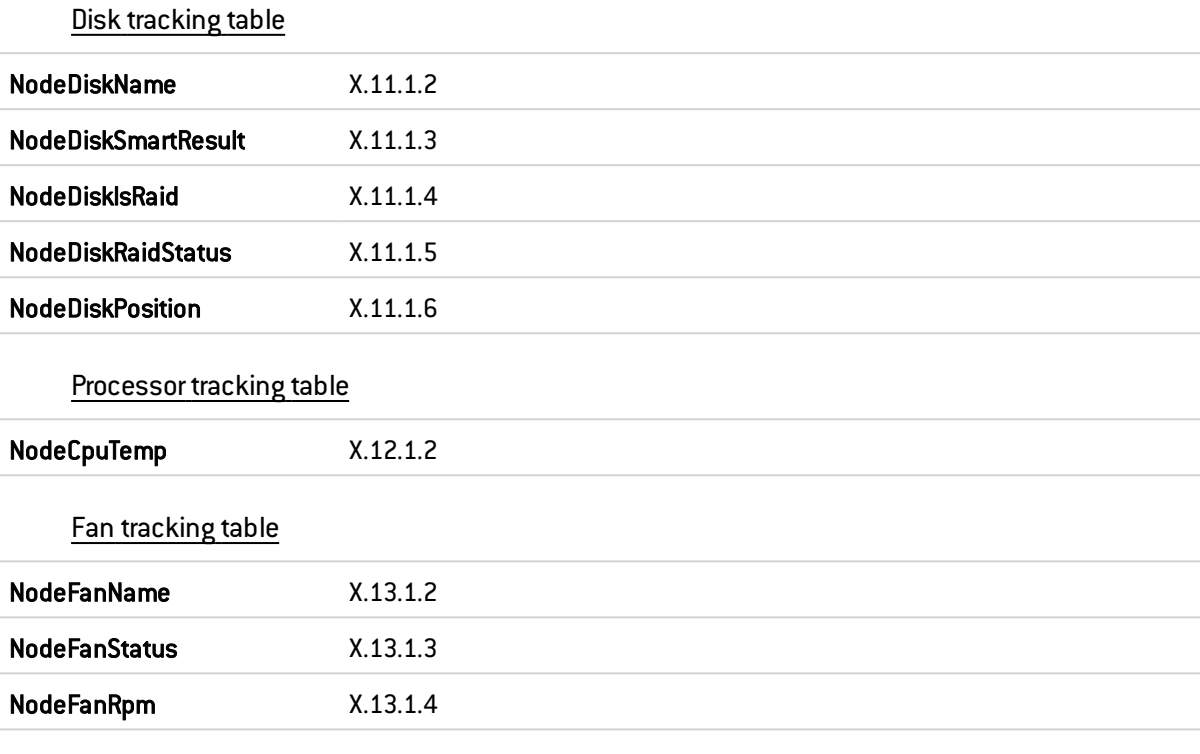

## STORMSHIELD-POLICY-MIB: Filter policy

## .1.3.6.1.4.1.11256.1.8.1

==> (CLI) MONITOR POLICY

==> (console) slotinfo

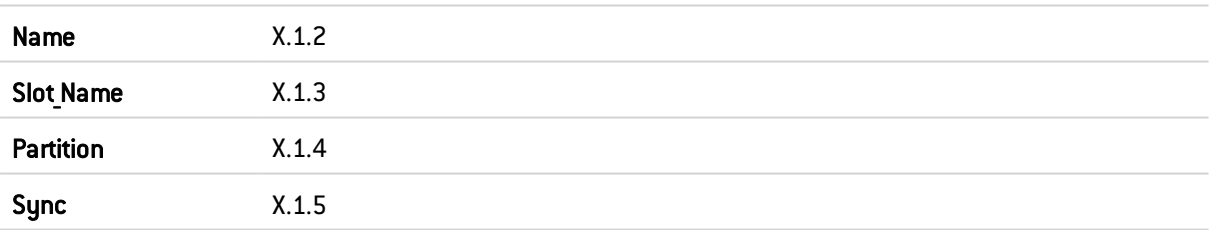

## STORMSHIELD-AUTHUSERS-MIB:Table of authenticated users

## .1.3.6.1.4.1.11256.1.2.1

- ==> (CLI) MONITOR USER
- ==> (console) sfctl -s user

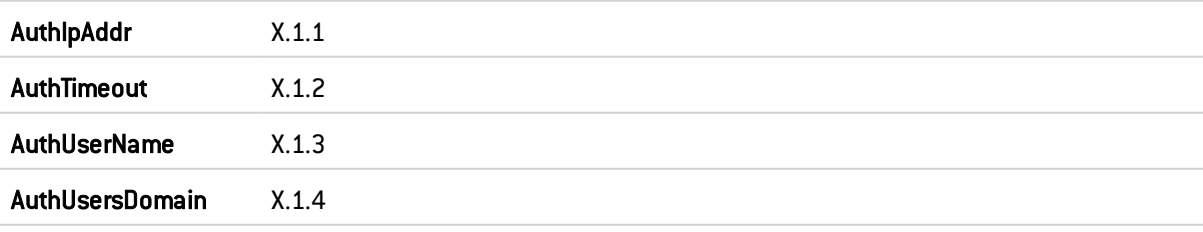

## STORMSHIELD-HOSTS-MIB: Tables of protected hosts

## .1.3.6.1.4.1.11256.1.3.1

- ==> (CLI) MONITOR HOST
- ==> (console) sfctl -s host

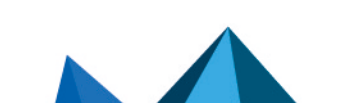

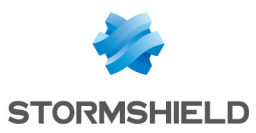

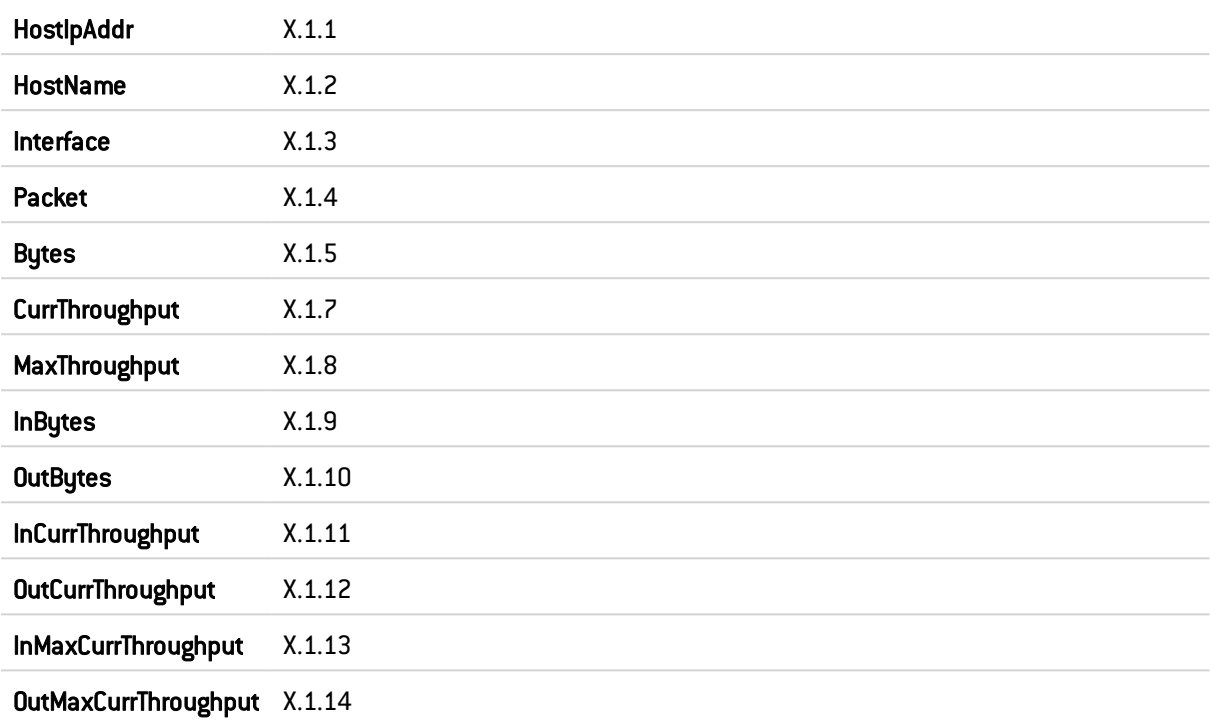

## STORMSHIELD-PROPERTY-MIB: Information returned by the "SYSTEM PROPERTY" command

## .1.3.6.1.4.1.11256.1.0

==> (CLI) SYSTEM PROPERTY, SYSTEM IDENT, SYSTEM LANGUAGE

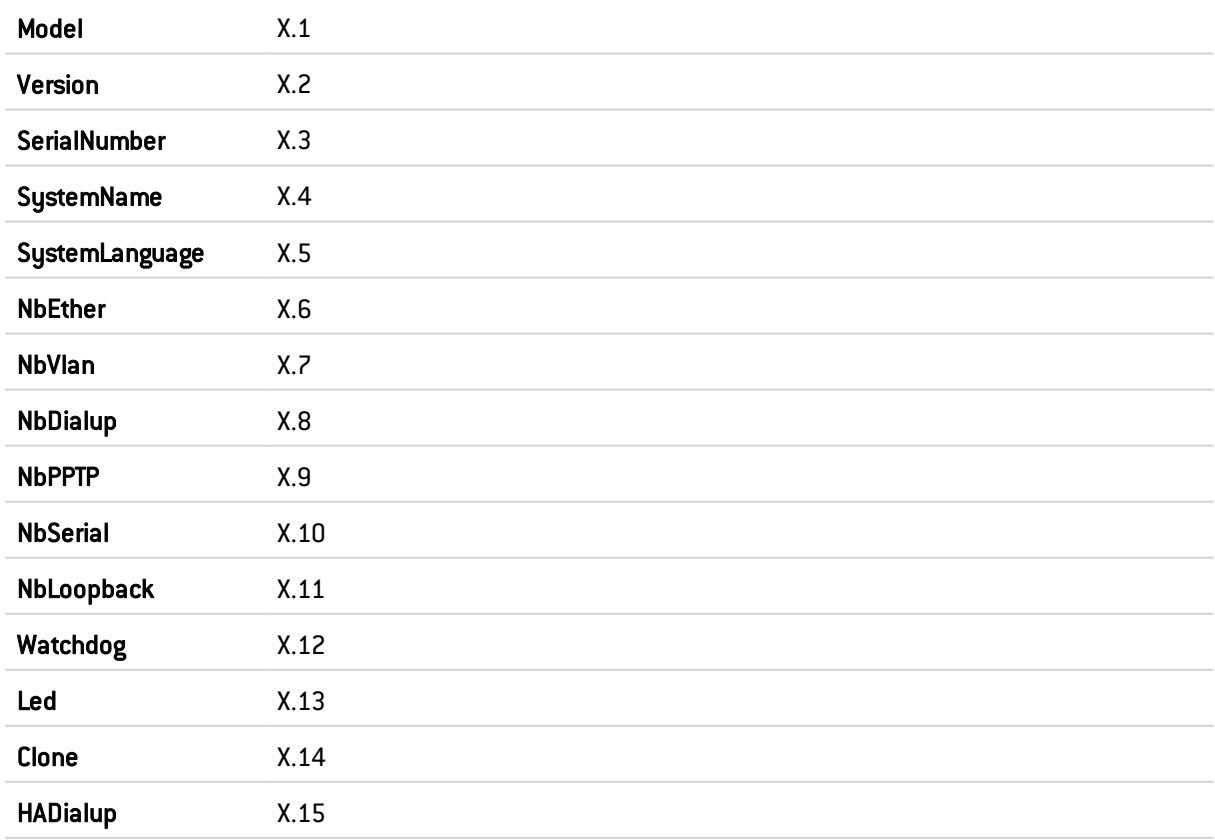

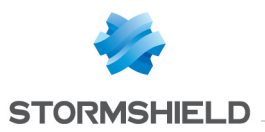

## STORMSHIELD-SYSTEM-MONITOR-MIB: ASQ resource usage counters

## .1.3.6.1.4.1.11256.1.10

==> (CLI) MONITOR STAT

General information table

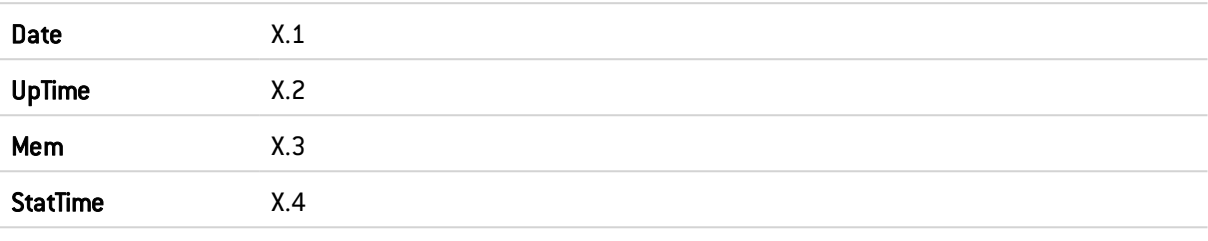

### Disk tracking table

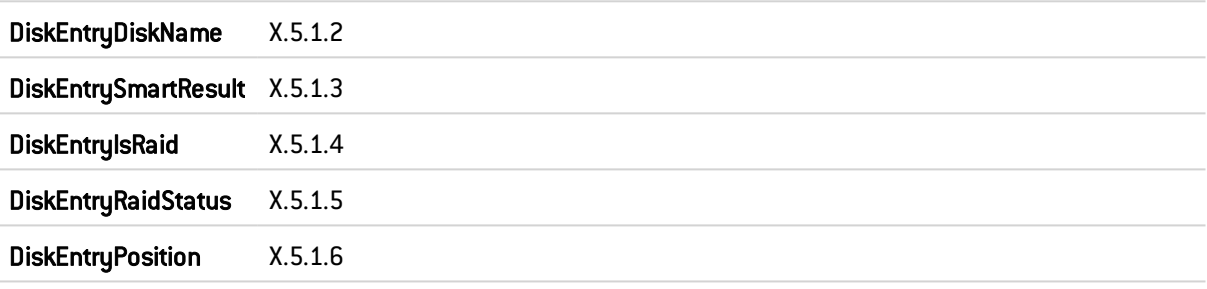

## Power supply module tracking table

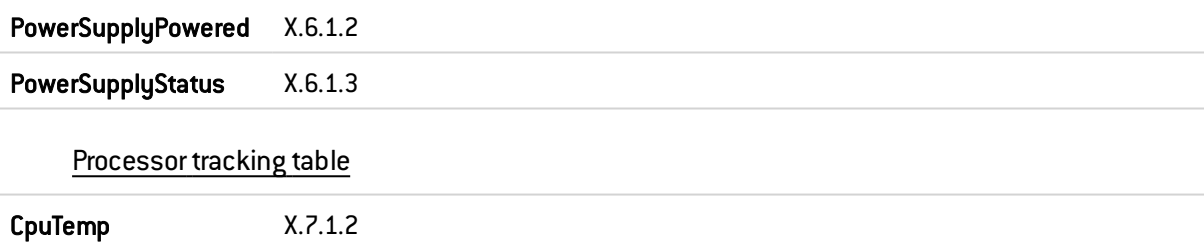

## Hardware bypass tracking table

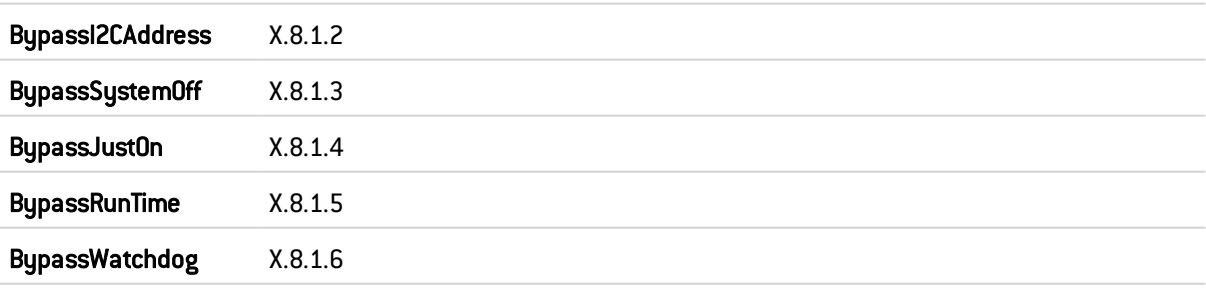

### Fan tracking table

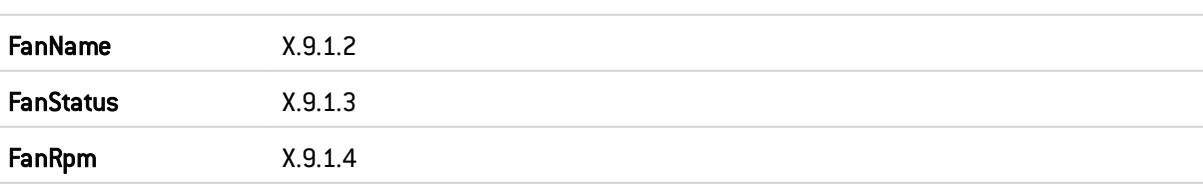

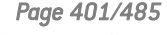

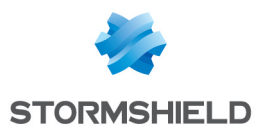

## STORMSHIELD-AUTOUPDATE-MIB: Status of various modules updated by Active Update

## .1.3.6.1.4.1.11256.1.9.1

==> (CLI) MONITOR AUTOUPDATE

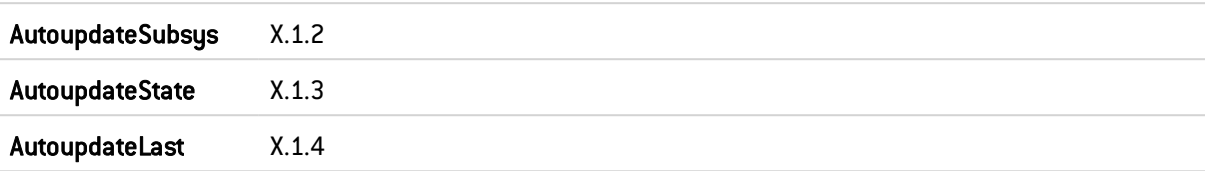

### STORMSHIELD-IF-MIB: Status of interfaces seen by ASQ

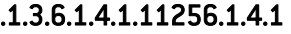

==> (CLI) MONITOR INTERFACE

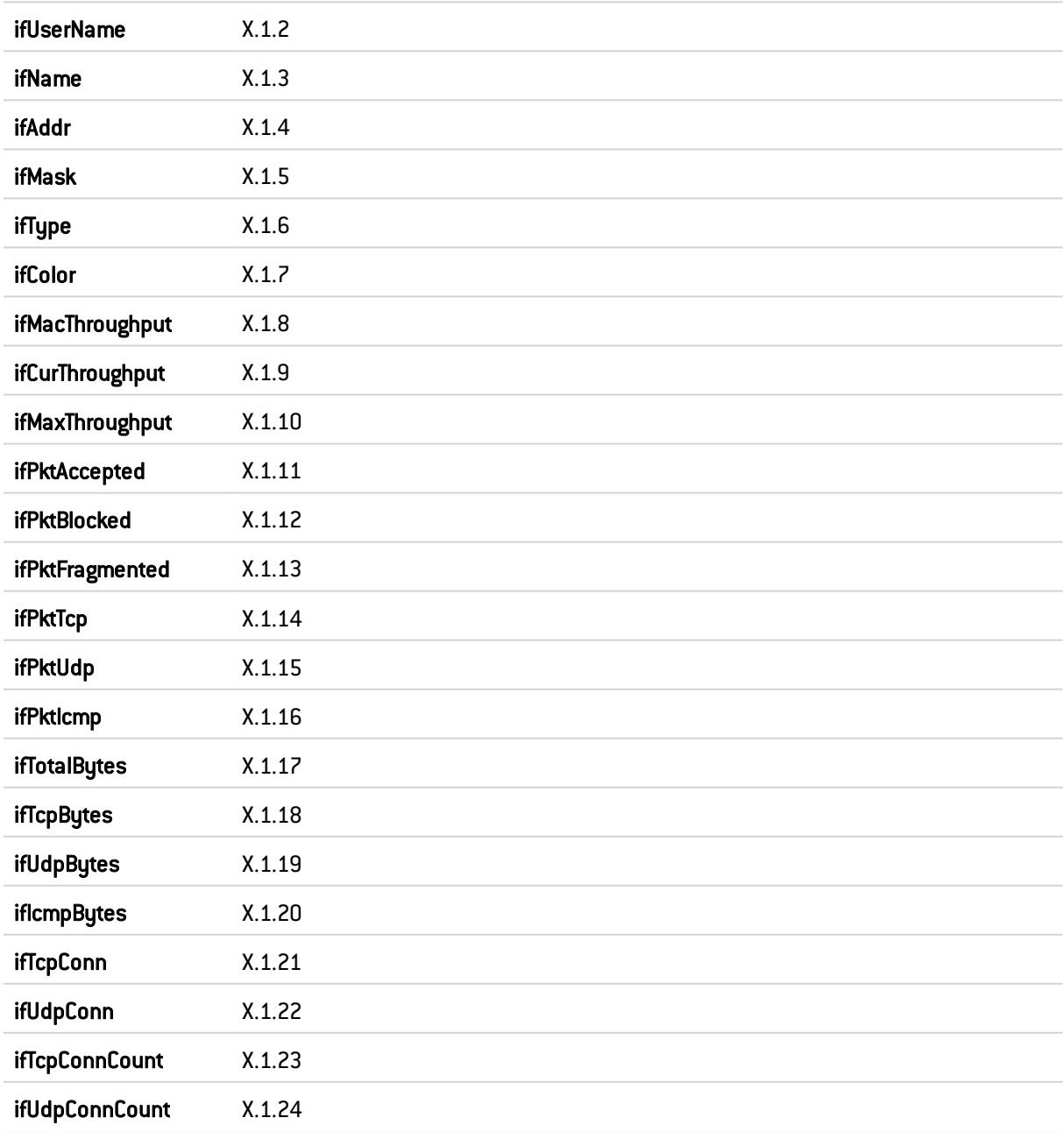

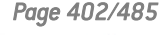

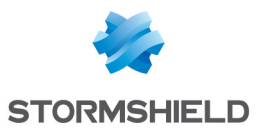

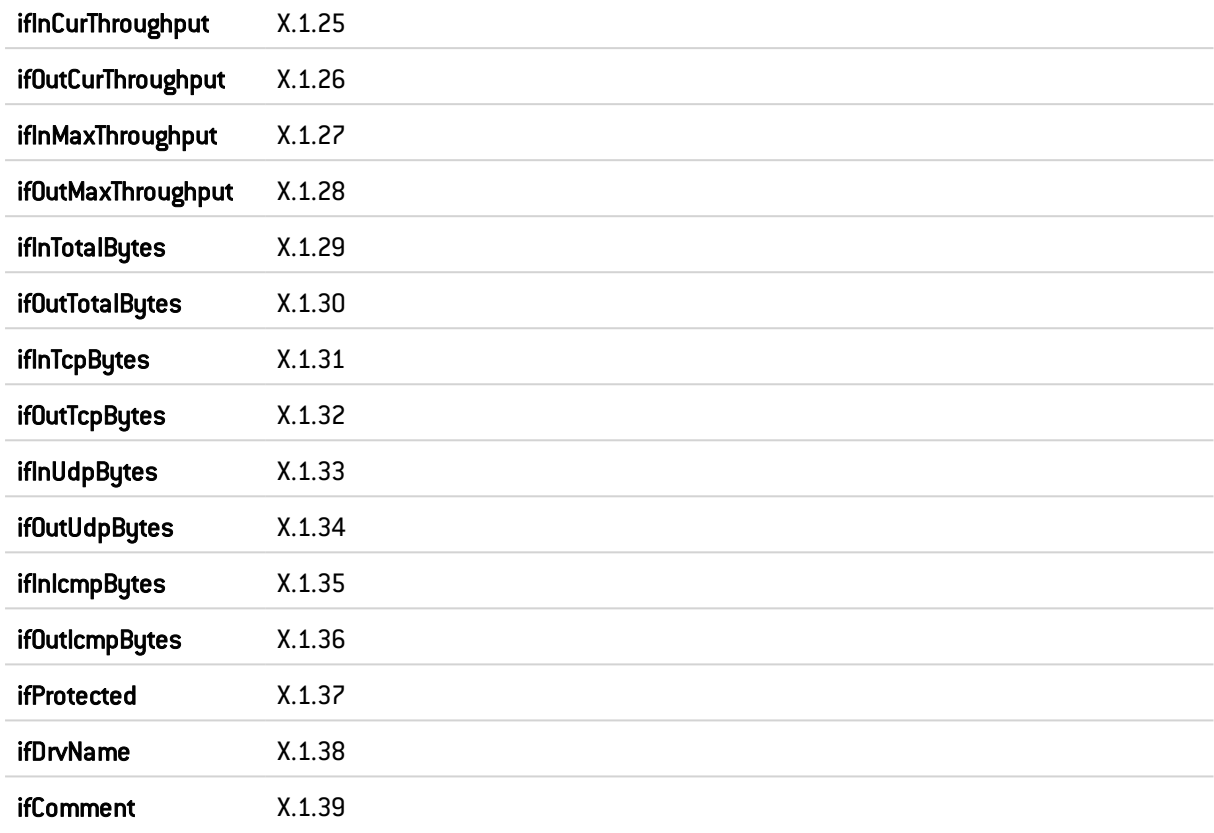

## STORMSHIELD-SERVICES-MIB: Status of firmware services

## .1.3.6.1.4.1.11256.1.7.1

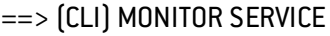

==> (console) dstat

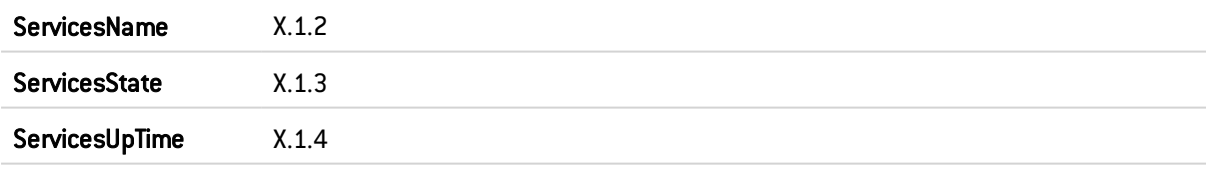

## STORMSHIELD-VPNSA-MIB: Table of SAs

## .1.3.6.1.4.1.11256.1.1.1

==> (CLI) MONITOR GETSA

==> (console) showSAD

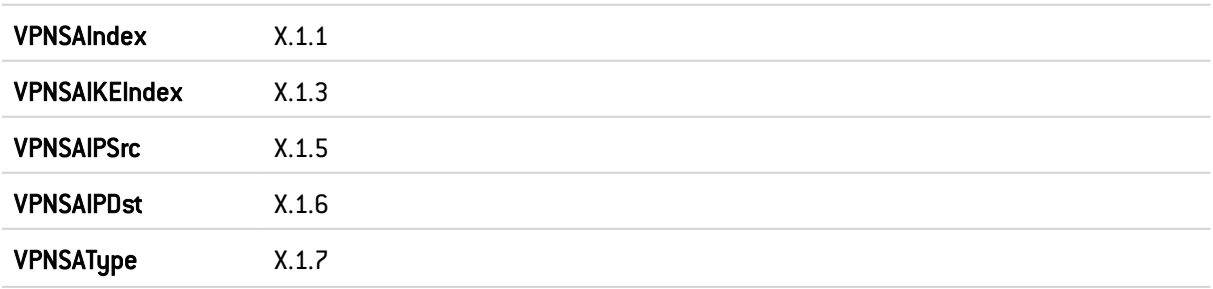

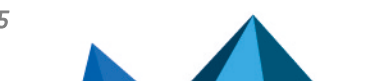

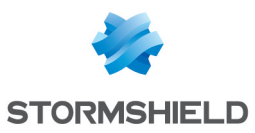

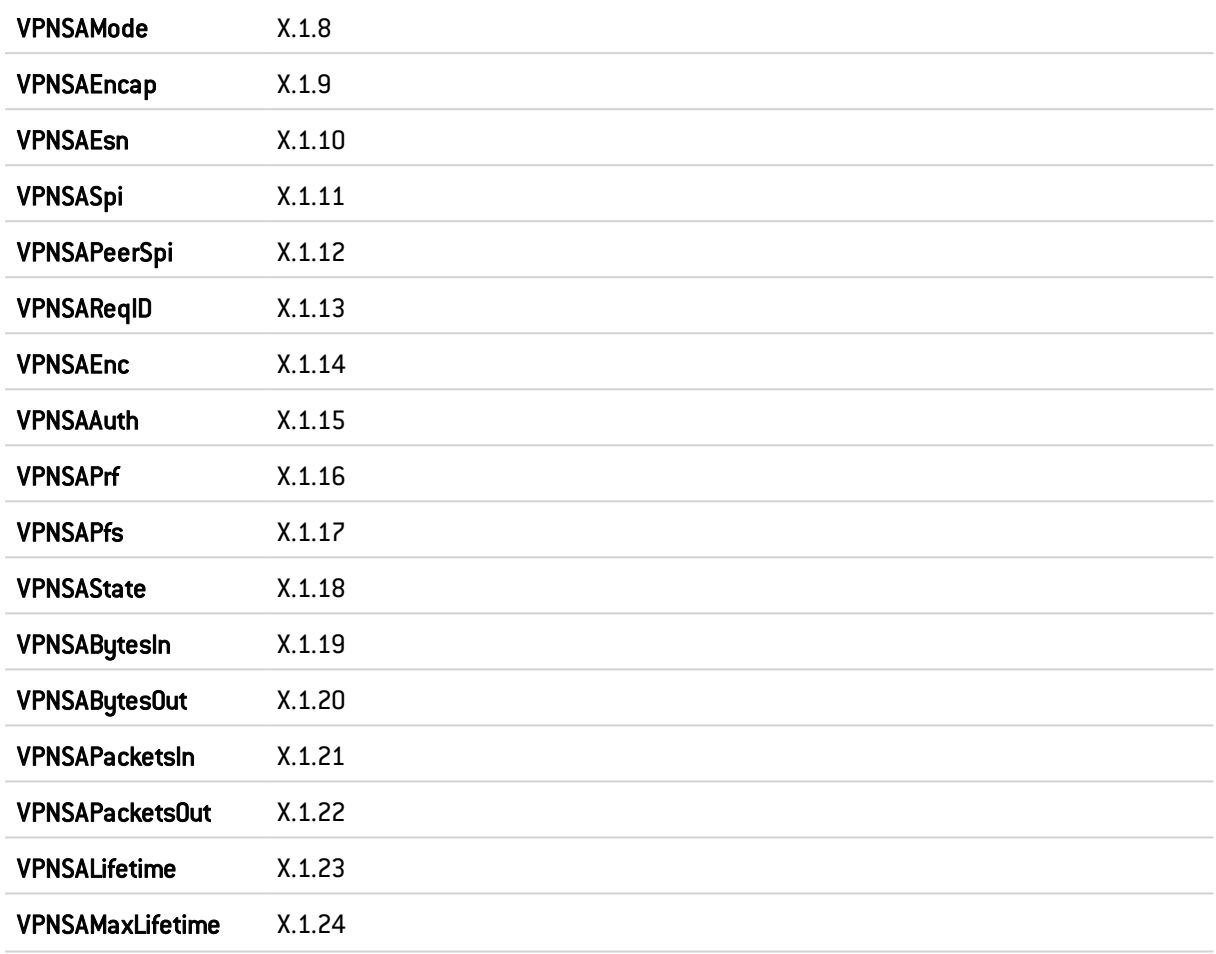

## STORMSHIELD-VPNIKESA-MIB:Table of negotiated IKE SAs

## .1.3.6.1.4.1.11256.1.1.2

==> (CLI) MONITOR GETIKESA

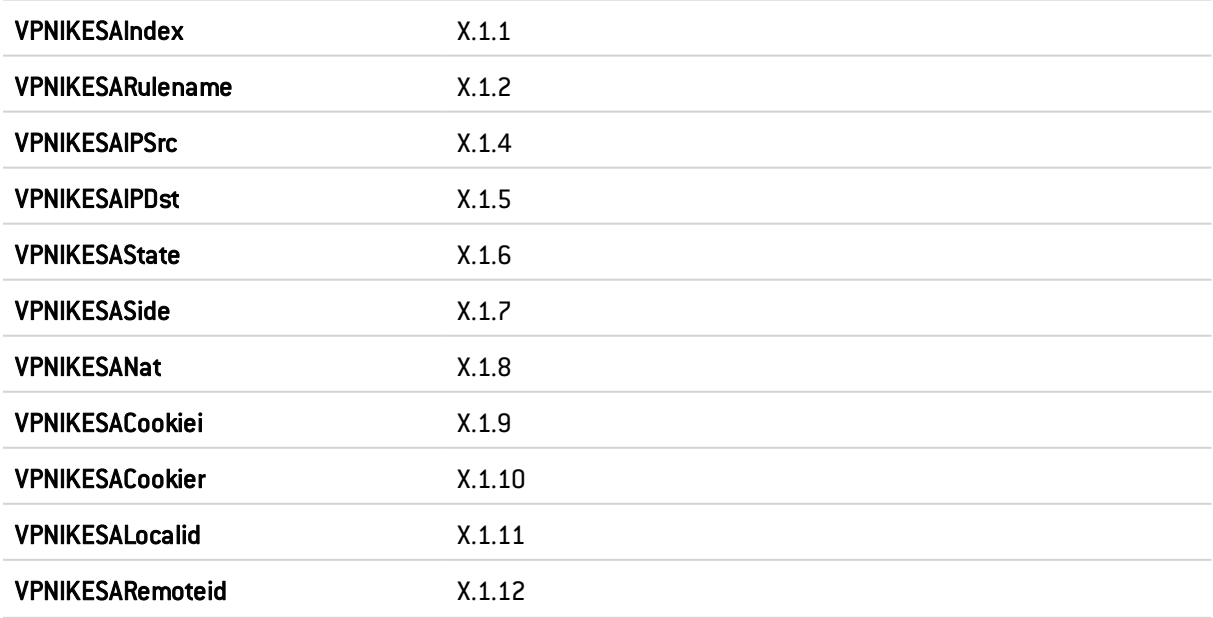

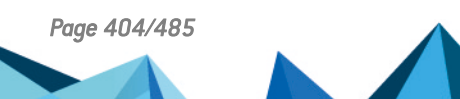

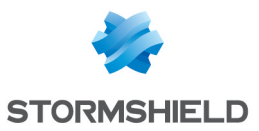

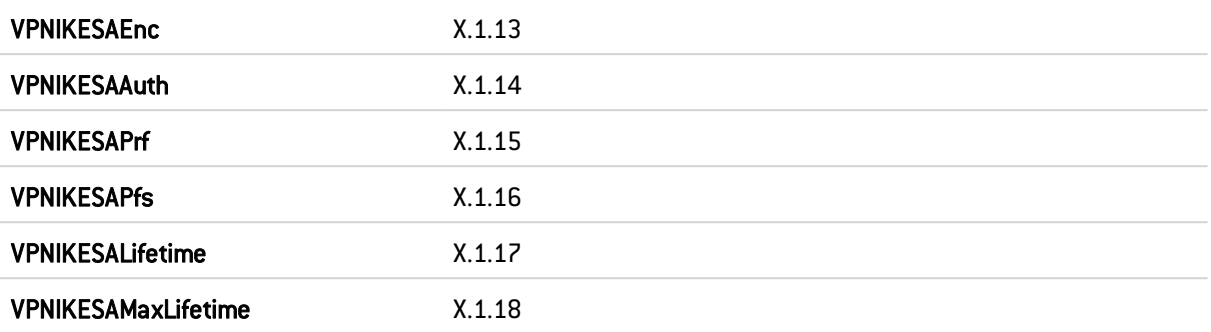

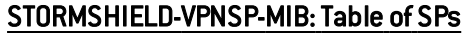

## .1.3.6.1.4.1.11256.1.1.3

==> (CLI) MONITOR GETSPD

==> (console) showSPD

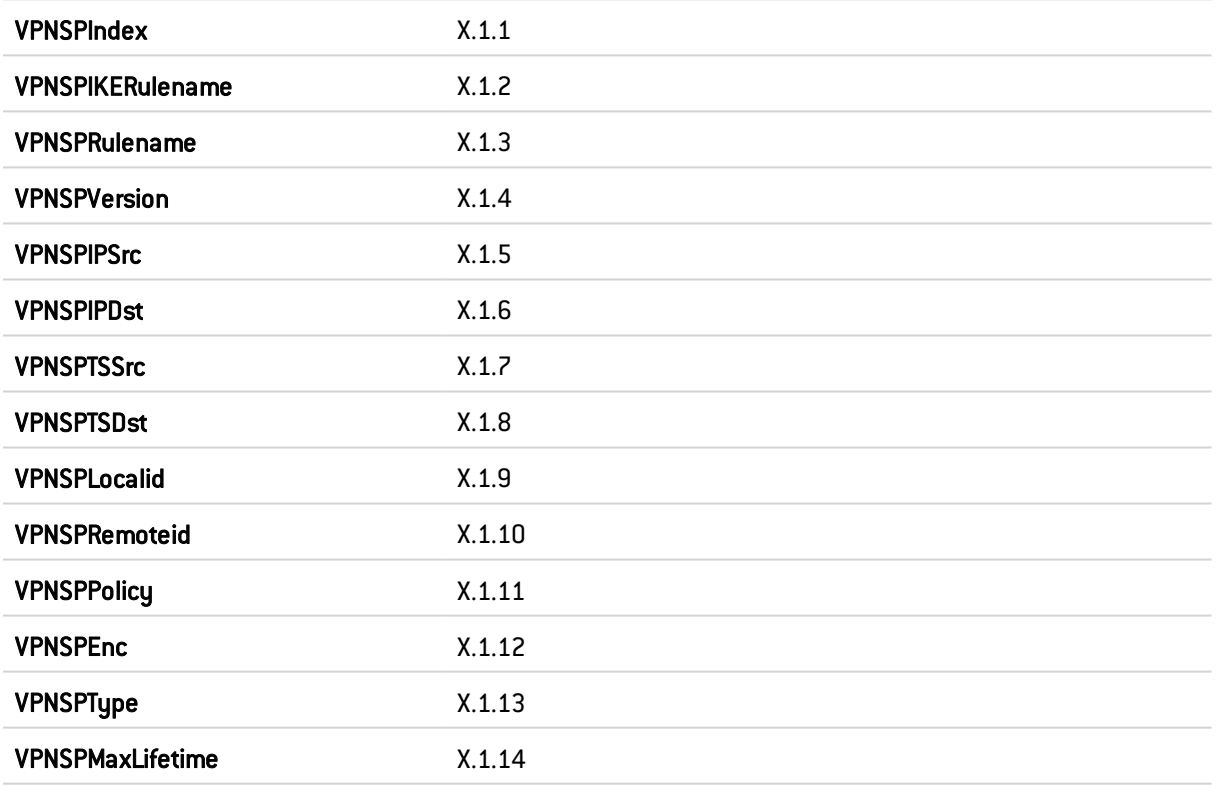

## STORMSHIELD-ASQ-STATS-MIB:Table of ASQ statistics

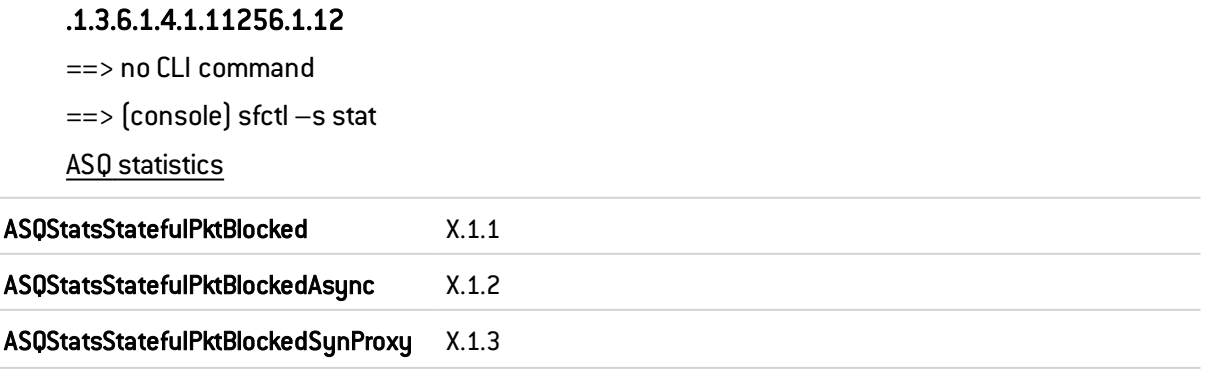

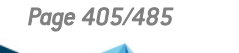

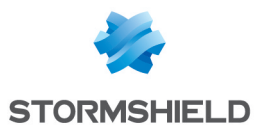

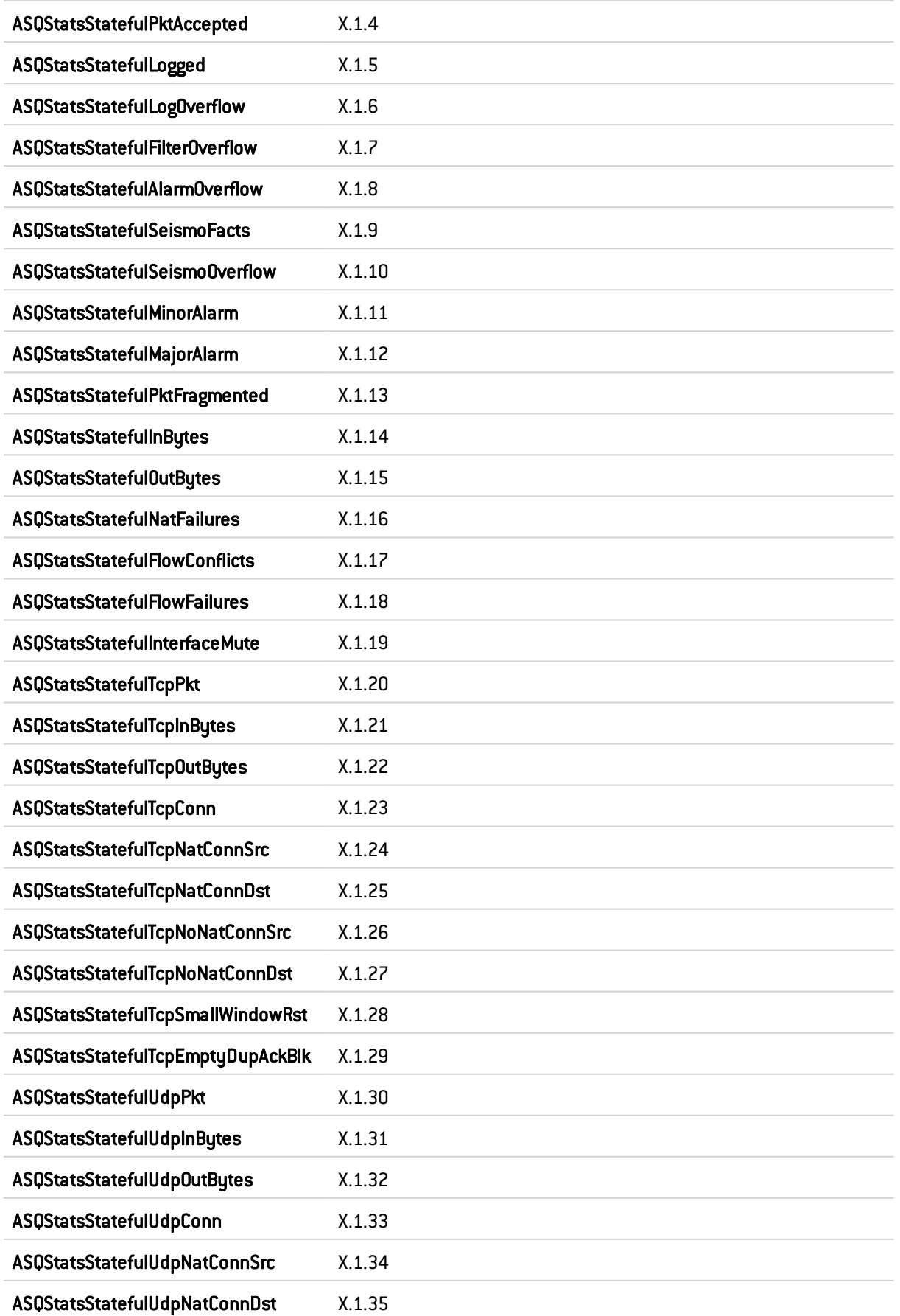

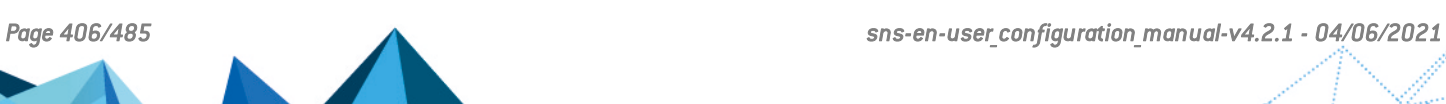

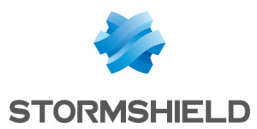

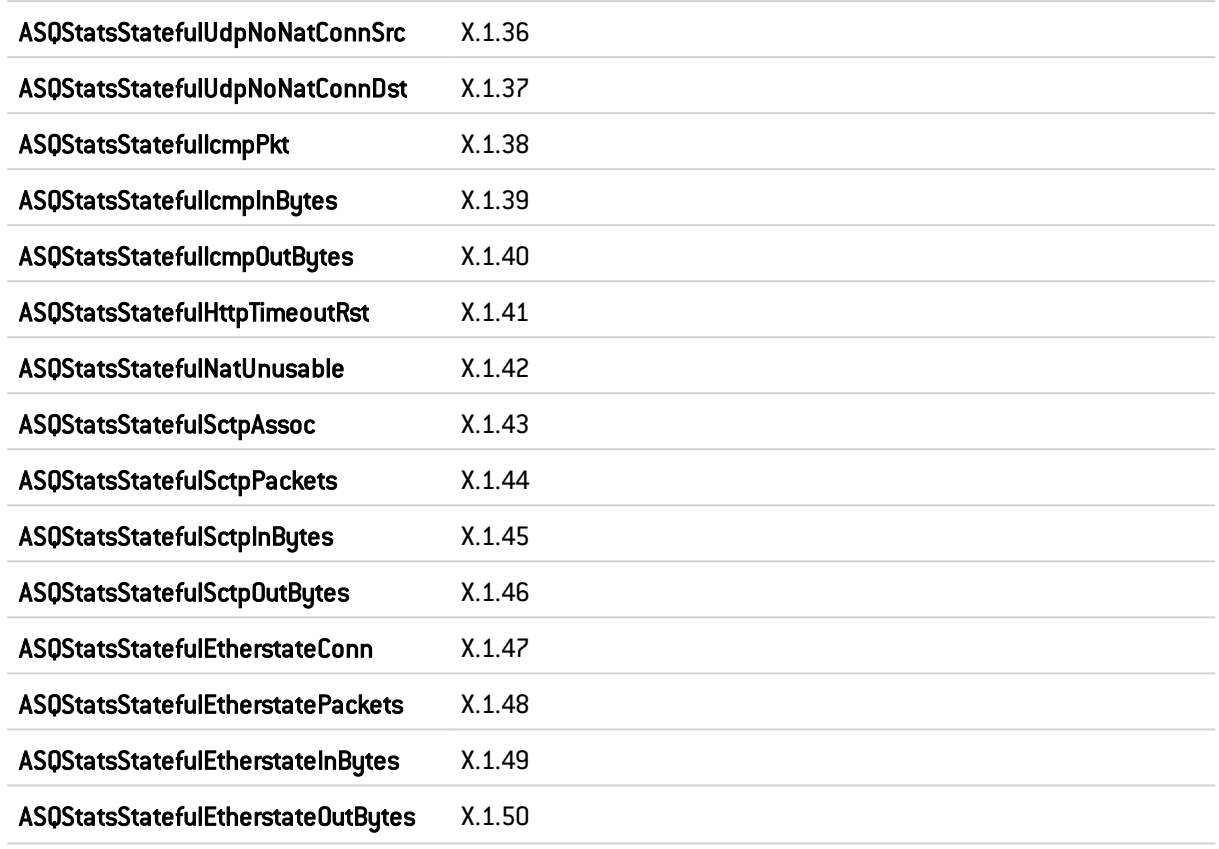

### Global statistics

### ASQStatsGlobalTimeSinceReset X.2.1

## STORMSHIELD-IPSEC-STATS-MIB:Table of IPSEC statistics

## .1.3.6.1.4.1.11256.1.13

- ==> no CLI command
- ==> (console) ipsecinfo
- SPD Statistics

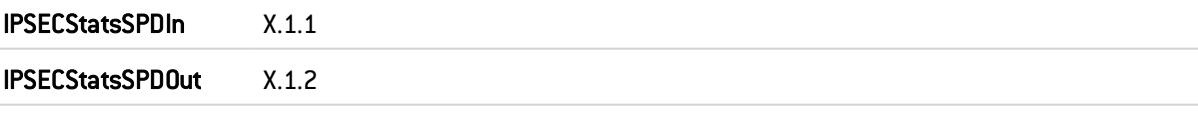

SAD statistics

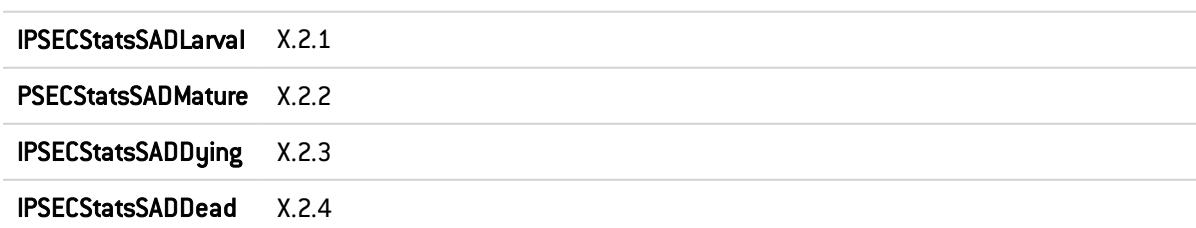

## STORMSHIELD-ROUTE-MIB:Table of routers

## .1.3.6.1.4.1.11256.1.14.1

==> (CLI) MONITOR ROUTE

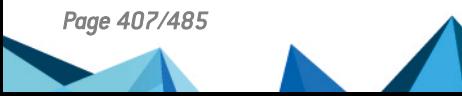

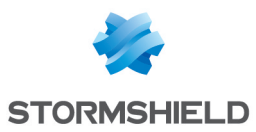

## ==> (console) sfctl -s route

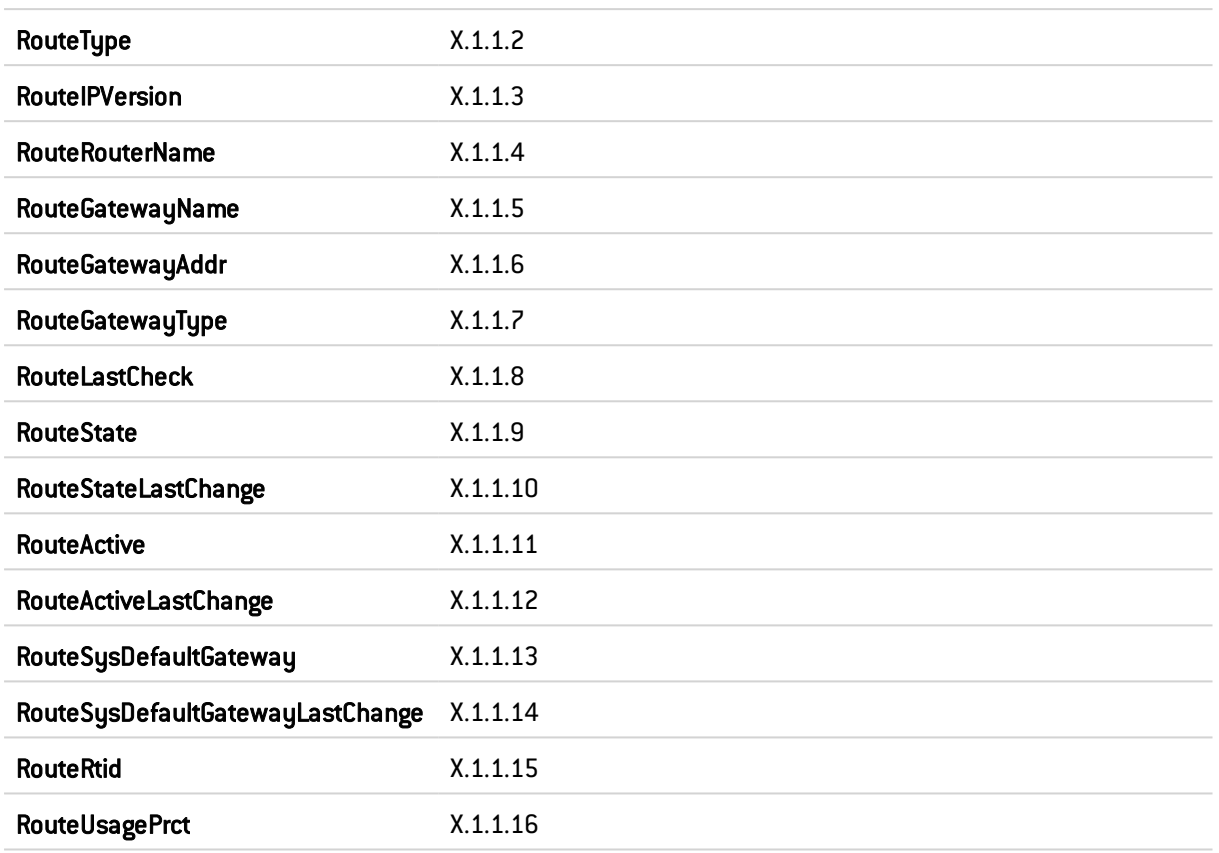

## STORMSHIELD-HEALTH-MONITOR-MIB:Table of the firewall's health status

## .1.3.6.1.4.1.11256.1.16

==> (CLI) MONITOR HEALTH

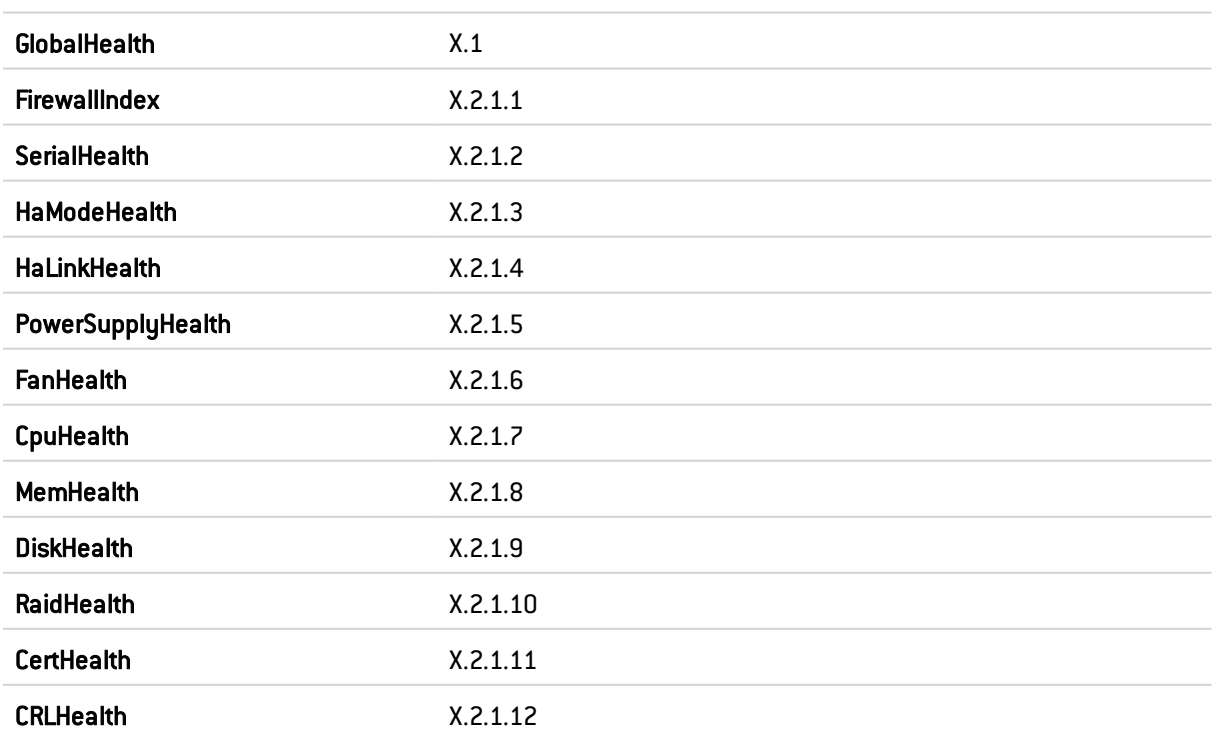

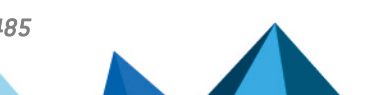

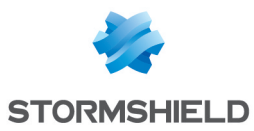

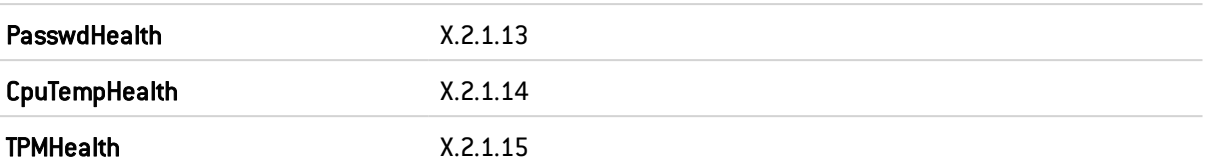

### STORMSHIELD-OVPN-MIB:Table of clients connected to the SSL VPN service on the firewall

.1.3.6.1.4.1.11256.1.17

==> (CLI) MONITOR OPENVPN LIST

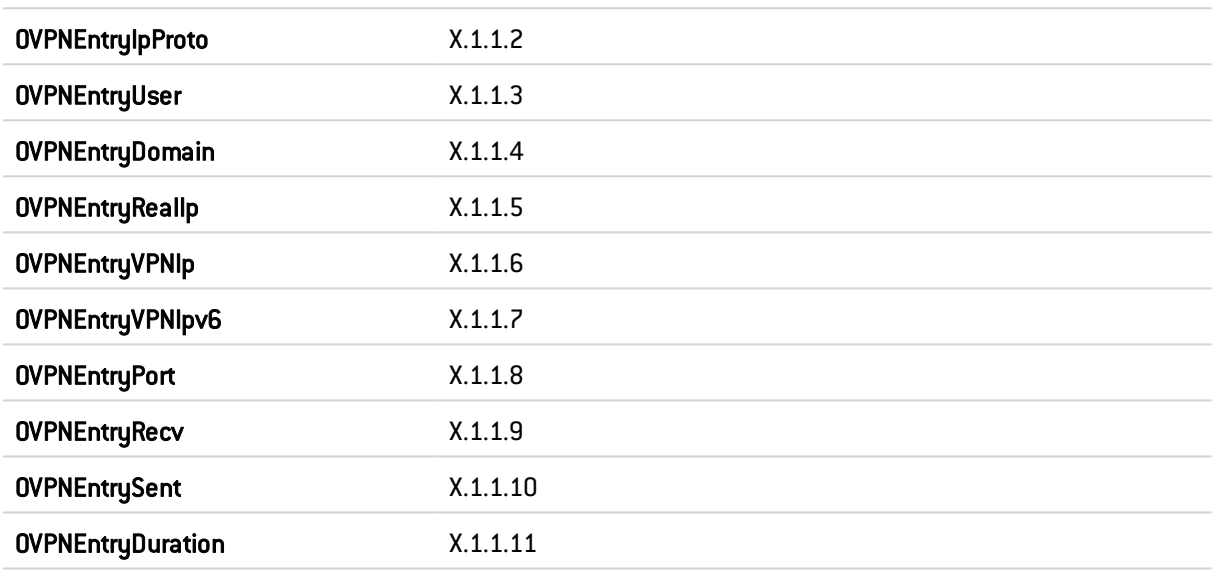

## Other standard MIBs

Links to various MIBs are given below.

The SNMP agent only supports listed fields and sub-sets.

### SNMPv2-MIB

mibfile[=http://www.net-snmp.org/docs/mibs/SNMPv2-MIB.txt](http://www.net-snmp.org/docs/mibs/SNMPv2-MIB.txt) desc=<http://www.net-snmp.org/docs/mibs/snmpMIB.html> rfc[=http://www.ietf.org/rfc/rfc3418.txt](http://www.ietf.org/rfc/rfc3418.txt)

system.\*.0 sysORTable snmp.\*.0 setSerialNo.0

### SNMP-FRAMEWORK-MIB

mibfile[=http://www.net-snmp.org/docs/mibs/SNMP-FRAMEWORK-MIB.txt](http://www.net-snmp.org/docs/mibs/SNMP-FRAMEWORK-MIB.txt) desc=<http://www.net-snmp.org/docs/mibs/snmpFrameworkMIB.html> rfc[=http://www.ietf.org/rfc/rfc3411.txt](http://www.ietf.org/rfc/rfc3411.txt)

snmpEngine.\*.0

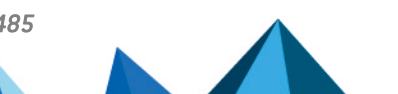

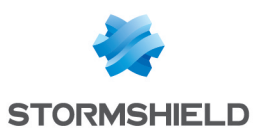

## SNMP-TARGET-MIB

mibfile[=http://www.net-snmp.org/docs/mibs/SNMP-TARGET-MIB.txt](http://www.net-snmp.org/docs/mibs/SNMP-TARGET-MIB.txt) desc=<http://www.net-snmp.org/docs/mibs/snmpTargetMIB.html> rfc[=http://www.ietf.org/rfc/rfc3413.txt](http://www.ietf.org/rfc/rfc3413.txt)

snmpTargetSpinLock.0 snmpTargetAddrTable snmpTargetParamsTable snmpUnavailableContexts.0 snmpUnknownContexts.0

### SNMP-NOTIFICATION-MIB

mibfile[=http://www.net-snmp.org/docs/mibs/SNMP-NOTIFICATION-MIB.txt](http://www.net-snmp.org/docs/mibs/SNMP-NOTIFICATION-MIB.txt) desc=<http://www.net-snmp.org/docs/mibs/snmpNotificationMIB.html> rfc[=http://www.ietf.org/rfc/rfc3413.txt](http://www.ietf.org/rfc/rfc3413.txt)

snmpNotifyTable

snmpNotifyFilterProfileTable

snmpNotifyFilterTable

nlmConfig.\*.0

nlmStats.\*.0

## NOTIFICATION-LOG-MIB

mibfile[=http://www.net-snmp.org/docs/mibs/NOTIFICATION-LOG-MIB.txt](http://www.net-snmp.org/docs/mibs/NOTIFICATION-LOG-MIB.txt) desc=<http://www.net-snmp.org/docs/mibs/notificationLogMIB.html> rfc[=http://www.ietf.org/rfc/rfc3014.txt](http://www.ietf.org/rfc/rfc3014.txt)

### SNMP-USER-BASED-SM-MIB

mibfile[=http://www.net-snmp.org/docs/mibs/SNMP-USER-BASED-SM-MIB.txt](http://www.net-snmp.org/docs/mibs/SNMP-USER-BASED-SM-MIB.txt) desc=<http://www.net-snmp.org/docs/mibs/snmpUsmMIB.html> rfc[=http://www.ietf.org/rfc/rfc3414.txt](http://www.ietf.org/rfc/rfc3414.txt)

usmStats.\*.0

usmUserTable

## SNMP-VIEW-BASED-ACM-MIB

mibfile[=http://www.net-snmp.org/docs/mibs/SNMP-VIEW-BASED-ACM-MIB.txt](http://www.net-snmp.org/docs/mibs/SNMP-VIEW-BASED-ACM-MIB.txt) desc=<http://www.net-snmp.org/docs/mibs/snmpVacmMIB.html> rfc[=http://www.ietf.org/rfc/rfc3415.txt](http://www.ietf.org/rfc/rfc3415.txt)

vacmContextTable vacmSecurityToGroupTable vacmAccessContextTable

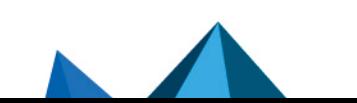

*Page 410/485 sns-en-user\_configuration\_manual-v4.2.1 - 04/06/2021*

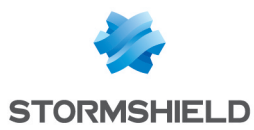

vacmViewSpinLock.0 vacmViewTreeFamilyTable

### SNMP-USM-DH-OBJECTS-MIB

mibfile[=http://www.net-snmp.org/docs/mibs/SNMP-USM-DH-OBJECTS-MIB.txt](http://www.net-snmp.org/docs/mibs/SNMP-USM-DH-OBJECTS-MIB.txt) desc=<http://www.net-snmp.org/docs/mibs/snmpUsmDHObjectsMIB.html> rfc[=http://www.ietf.org/rfc/rfc2786.txt](http://www.ietf.org/rfc/rfc2786.txt)

usmDHPublicObjects.\*.0 usmDHUserKeyTable

### IF-MIB

mibfile[=http://www.net-snmp.org/docs/mibs/IF-MIB.txt](http://www.net-snmp.org/docs/mibs/IF-MIB.txt) desc=<http://www.net-snmp.org/docs/mibs/ifMIBObjects.html> rfc[=http://www.ietf.org/rfc/rfc2863.txt](http://www.ietf.org/rfc/rfc2863.txt)

ifNumber.0

ifTable

ifXTable

### RFC1213-MIB

mibfile[=http://www.net-snmp.org/docs/mibs/RFC1213-MIB.txt](http://www.net-snmp.org/docs/mibs/RFC1213-MIB.txt) rfc[=http://www.ietf.org/rfc/rfc1213.txt](http://www.ietf.org/rfc/rfc1213.txt)

atTable

## IP-MIB

mibfile[=http://www.net-snmp.org/docs/mibs/IP-MIB.txt](http://www.net-snmp.org/docs/mibs/IP-MIB.txt) desc=<http://www.net-snmp.org/docs/mibs/ip.html> rfc[=http://www.ietf.org/rfc/rfc4293.txt](http://www.ietf.org/rfc/rfc4293.txt)

ip.\*.0 icmp.\*.0

ipAddrTable ipRouteTable ipNetToMediaTable ipNetToPhysicalTable

### IPV6-MIB

mibfile[=http://www.net-snmp.org/docs/mibs/IPV6-MIB.txt](http://www.net-snmp.org/docs/mibs/IPV6-MIB.txt) desc=<http://www.net-snmp.org/docs/mibs/ipv6MIB.html> rfc[=http://www.ietf.org/rfc/rfc2465.txt](http://www.ietf.org/rfc/rfc2465.txt)

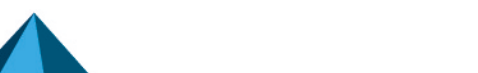

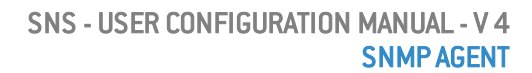

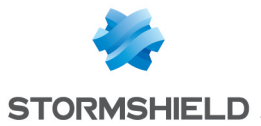

ipv6MIBObjects.?.0 ipv6Interfaces ipv6IfTable ipv6IfStatsTable

## IPV6-TCP-MIB

mibfile[=http://www.net-snmp.org/docs/mibs/IPV6-MIB.txt](http://www.net-snmp.org/docs/mibs/IPV6-MIB.txt) desc=<http://www.net-snmp.org/docs/mibs/ipv6TcpMIB.html> rfc[=http://www.ietf.org/rfc/rfc2452.txt](http://www.ietf.org/rfc/rfc2452.txt)

### ipv6TcpConnTable

### IPV6-UDP-MIB

mibfile[=http://www.net-snmp.org/docs/mibs/IPV6-UDP-MIB.txt](http://www.net-snmp.org/docs/mibs/IPV6-UDP-MIB.txt) desc=<http://www.net-snmp.org/docs/mibs/ipv6UdpMIB.html> rfc[=http://www.ietf.org/rfc/rfc2465.txt](http://www.ietf.org/rfc/rfc2465.txt)

### ipv6UdpTable

### IPV6-ICMP-MIB

mibfile[=http://www.net-snmp.org/docs/mibs/IPV6-ICMP-MIB.txt](http://www.net-snmp.org/docs/mibs/IPV6-ICMP-MIB.txt) desc=<http://www.net-snmp.org/docs/mibs/ipv6IcmpMIB.html> rfc[=http://www.ietf.org/rfc/rfc2466.txt](http://www.ietf.org/rfc/rfc2466.txt)

### ipv6IfIcmpTable

### TCP-MIB

mibfile[=http://www.net-snmp.org/docs/mibs/TCP-MIB.txt](http://www.net-snmp.org/docs/mibs/TCP-MIB.txt) desc=<http://www.net-snmp.org/docs/mibs/tcp.html> rfc[=http://www.ietf.org/rfc/rfc4022.txt](http://www.ietf.org/rfc/rfc4022.txt)

tcp.\*.0

tcpConnTable

### UDP-MIB

mibfile[=http://www.net-snmp.org/docs/mibs/UDP-MIB.txt](http://www.net-snmp.org/docs/mibs/UDP-MIB.txt) desc=<http://www.net-snmp.org/docs/mibs/udp.html> rfc[=http://www.ietf.org/rfc/rfc4113.txt](http://www.ietf.org/rfc/rfc4113.txt)

udp.\*.0

udpTable

### IF-INVERTED-STACK-MIB

mibfile[=http://www.net-snmp.org/docs/mibs/IF-INVERTED-STACK-MIB.txt](http://www.net-snmp.org/docs/mibs/IF-INVERTED-STACK-MIB.txt) desc=<http://www.net-snmp.org/docs/mibs/ifInvertedStackMIB.html>

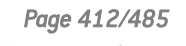

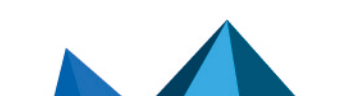

*Page 412/485 sns-en-user\_configuration\_manual-v4.2.1 - 04/06/2021*

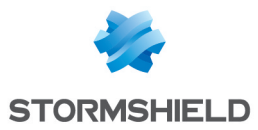

## rfc[=http://www.ietf.org/rfc/rfc2864.txt](http://www.ietf.org/rfc/rfc2864.txt)

## HOST-RESOURCES-MIB

mibfile[=http://www.net-snmp.org/docs/mibs/HOST-RESOURCES-MIB.txt](http://www.net-snmp.org/docs/mibs/HOST-RESOURCES-MIB.txt) desc=<http://www.net-snmp.org/docs/mibs/host.html> rfc[=http://www.ietf.org/rfc/rfc2790.txt](http://www.ietf.org/rfc/rfc2790.txt)

hrSystem.\*.0

hrMemorySize hrStorageTable

hrDeviceTable

hrProcessorTable

hrNetworkTable

hrPrinterTable

hrDiskStorageTable

hrPartitionTable

hrFSTable

hrSWRunTable

hrSWRunPerfTable

hrSWInstalled.\*.0

hrSWInstalledTable

## DISMAN-EVENT-MIB

mibfile[=http://www.net-snmp.org/docs/mibs/DISMAN-EVENT-MIB.txt](http://www.net-snmp.org/docs/mibs/DISMAN-EVENT-MIB.txt) desc=<http://www.net-snmp.org/docs/mibs/dismanEventMIB.html> rfc[=http://www.ietf.org/rfc/rfc2981.txt](http://www.ietf.org/rfc/rfc2981.txt)

mteTriggerTable mteTriggerDeltaTable mteTriggerExistenceTable mteTriggerBooleanTable mteTriggerThresholdTable mteObjectsTable mteEventTable mteEventNotificationTable

## DISMAN-SCHEDULE-MIB

mibfile[=http://www.net-snmp.org/docs/mibs/DISMAN-SCHEDULE-MIB.txt](http://www.net-snmp.org/docs/mibs/DISMAN-SCHEDULE-MIB.txt) desc=<http://www.net-snmp.org/docs/mibs/schedMIB.html> rfc[=http://www.ietf.org/rfc/rfc3231.txt](http://www.ietf.org/rfc/rfc3231.txt)

schedLocalTime.0

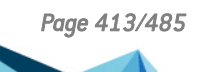

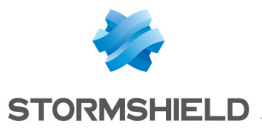

### schedTable

### AGENTX-MIB

mibfile[=http://www.net-snmp.org/docs/mibs/AGENTX-MIB.txt](http://www.net-snmp.org/docs/mibs/AGENTX-MIB.txt) desc=<http://www.net-snmp.org/docs/mibs/agentxMIB.html> rfc[=http://www.ietf.org/rfc/rfc2742.txt](http://www.ietf.org/rfc/rfc2742.txt)

### NET-SNMP-AGENT-MIB

mibfile[=http://www.net-snmp.org/docs/mibs/NET-SNMP-AGENT-MIB.txt](http://www.net-snmp.org/docs/mibs/NET-SNMP-AGENT-MIB.txt) desc=<http://www.net-snmp.org/docs/mibs/netSnmpAgentMIB.html>

nsModuleTable

nsCacheTable

nsConfigDebug.\*.0

nsDebugTokenTable

nsConfigLogging

nsLoggingTable

netSnmpExampleScalars

netSnmpIETFWGTable

netSnmpHostsTable

nstAgentModules

### NET-SNMP-VACM-MIB

mibfile[=http://www.net-snmp.org/docs/mibs/NET-SNMP-VACM-MIB.txt](http://www.net-snmp.org/docs/mibs/NET-SNMP-VACM-MIB.txt) desc=<http://www.net-snmp.org/docs/mibs/netSnmpVacmMIB.html>

nsVacmAccessTable

### UCD-DISKIO-MIB

mibfile[=http://www.net-snmp.org/docs/mibs/UCD-DISKIO-MIB.txt](http://www.net-snmp.org/docs/mibs/UCD-DISKIO-MIB.txt) desc=<http://www.net-snmp.org/docs/mibs/ucdDiskIOMIB.html>

### UCD-DLMOD-MIB

mibfile[=http://www.net-snmp.org/docs/mibs/ucdDlmodMIB.html](http://www.net-snmp.org/docs/mibs/ucdDlmodMIB.html) desc=<http://www.net-snmp.org/docs/mibs/ucdDlmodMIB.html>

### SCTP-MIB

mibfile[=http://www.net-snmp.org/docs/mibs/SCTP-MIB.txt](http://www.net-snmp.org/docs/mibs/SCTP-MIB.txt) desc=<http://www.net-snmp.org/docs/mibs/sctpMIB.html> rfc[=http://www.ietf.org/rfc/rfc3873.txt](http://www.ietf.org/rfc/rfc3873.txt)

sctpStats sctpParameters sctpAssocTable sctpAssocLocalAddrTable

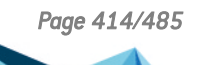

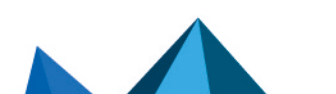

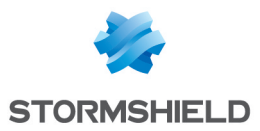

sctpAssocRemAddrTable sctpLookupLocalPortTable sctpLookupRemPortTable sctpLookupRemHostNameTable sctpLookupRemPrimIPAddrTable sctpLookupRemIPAddrTable

*Page 415/485 sns-en-user\_configuration\_manual-v4.2.1 - 04/06/2021*

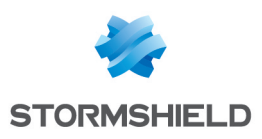

# SSL FILTERING

SSL filtering is now integrated into the new security policy on Stormshield Network multi-function firewalls. This module allows filtering access to secure web sites. It also makes it possible to allow or prohibit web sites or certificates that pose risks.

This module consists of 2 zones:

- A zone for profiles,
- A zone for SSL filter rules.

## Profiles

The buttons in this strip allow you to configure the profiles associated with SSL filtering.

## Selecting a profile

The drop-down list offers 10 profiles, numbered from 00 to 09.

Each profile is named "Default" by default, accompanied by its number.

## **EXAMPLES**

- Defaut00,
- $\bullet$   $[1]$  Default01...

To select a profile, click on the arrow to the right of the field in which "Default00" is displayed by default, and select the desired profile.

Each profile is configured as follows by default:

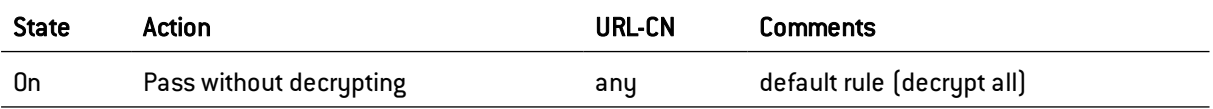

## **Buttons**

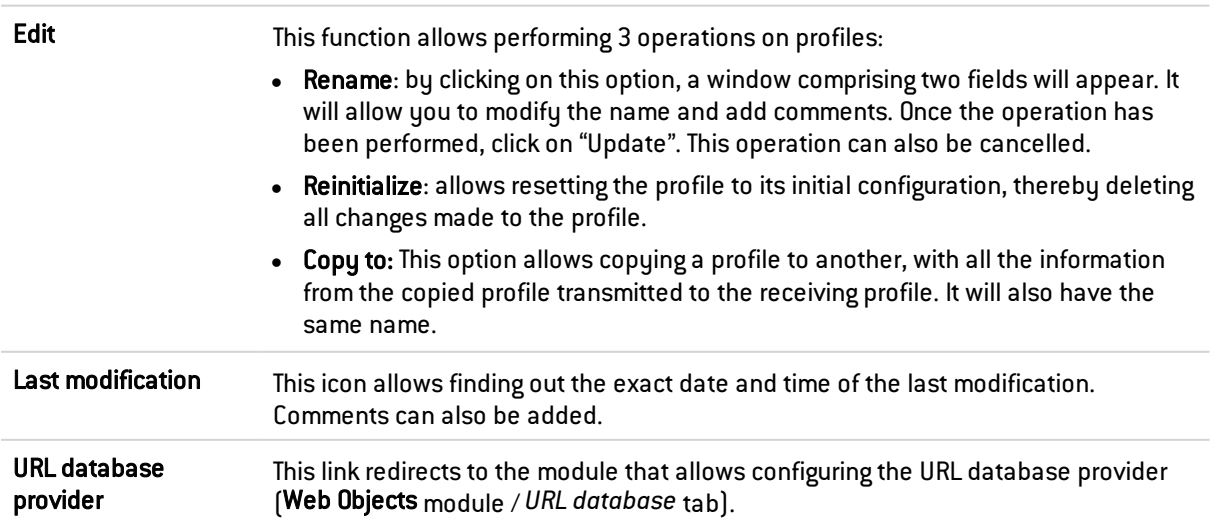

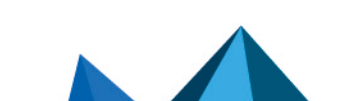

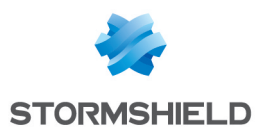

## Rules

The procedure for editing an SSL filter profile is as follows:

- 1. Select a profile from the list of SSL filter profiles.
- 2. The table of filters will then appear as well as a screen indicating errors.

## Possible operations

A multiple selection allows assigning the same action to several rules. Select several successive alarms using the Shift  $\hat{u}$  key or individually by holding down the Ctrl key. You can also remove an item from an existing selection with the Ctrl key.

Some column titles have the icon  $\mathbb{E}$ . When you click on it, a menu appears and suggests assigning a setting to several selected rules (*Status* and *Action*).

Example: Several lines can be deleted at the same time, by selecting them with the Ctrl key and pressing on Delete.

The available buttons are:

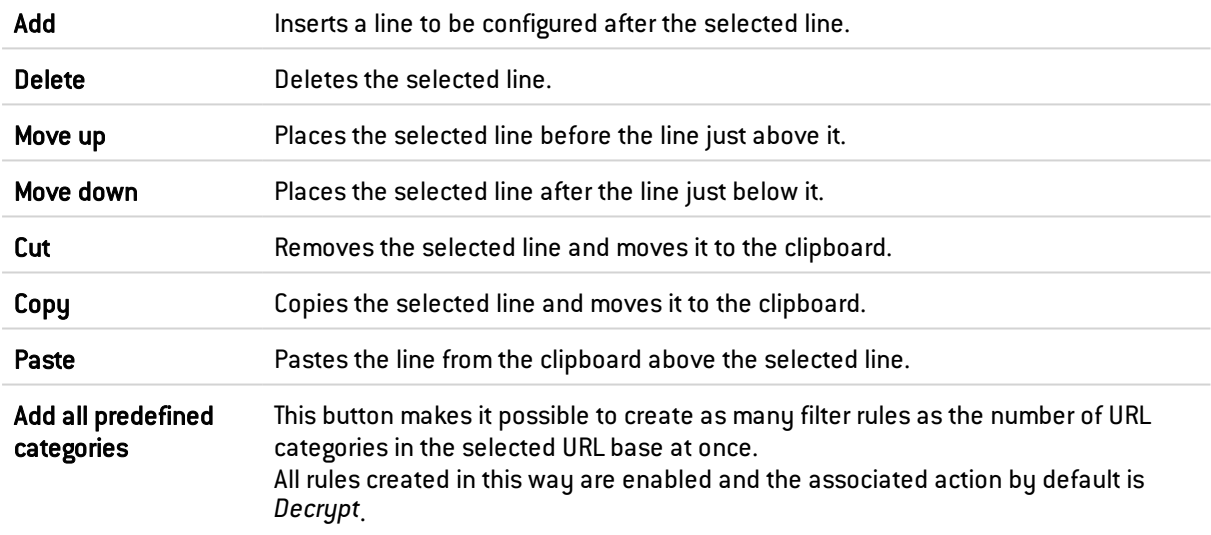

## Interactive features

Some operations listed in the taskbar can be performed by right-clicking on the table of filter rules:

- $\bullet$  Add,
- Delete,
- Cut,
- Copy,
- Paste.

## The table

The table contains the following columns:

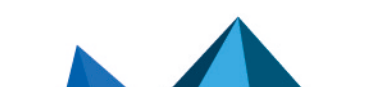

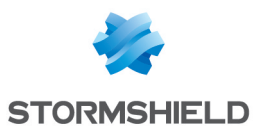

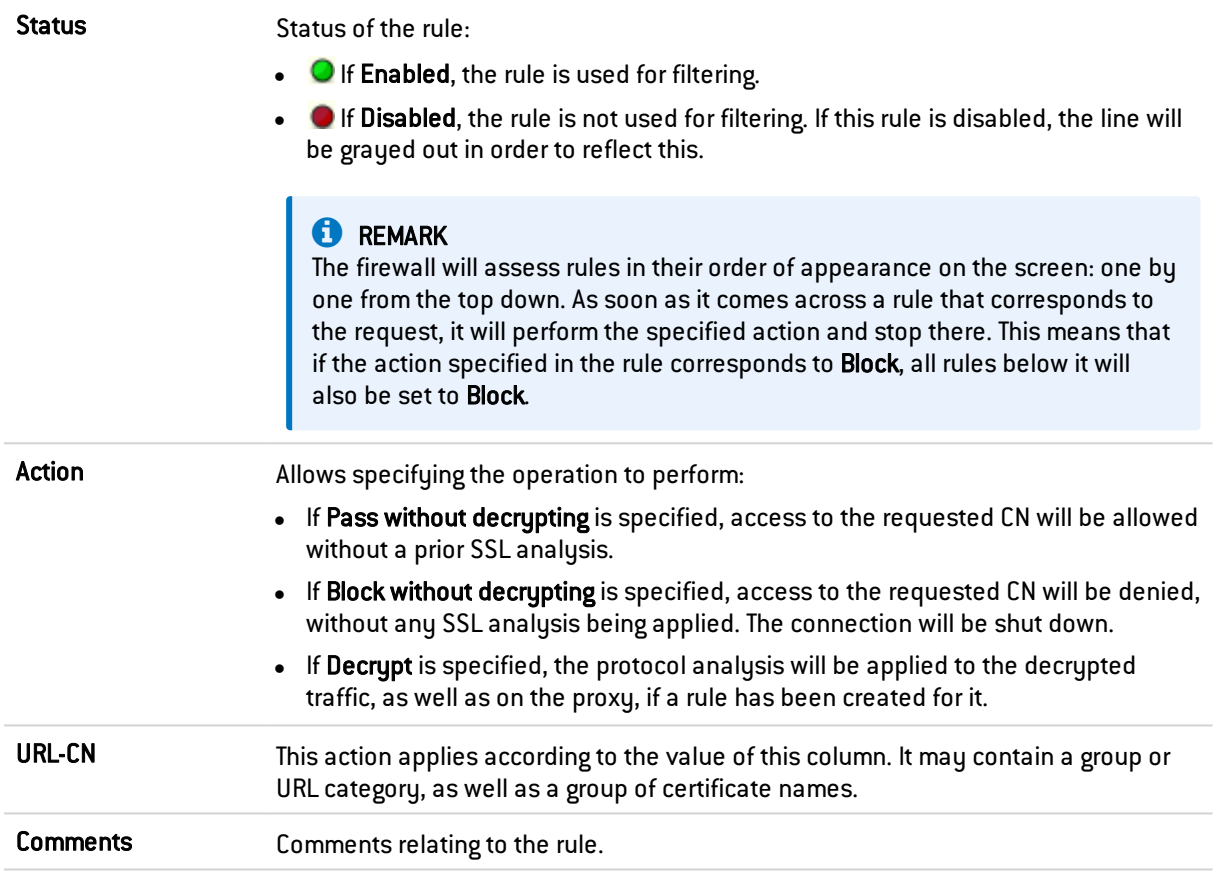

## Errors found in the SSL filter policy

The screen for editing SSL filter rules on the firewall has a rule compliance and coherence analyzer which warns the administrator when a rule inhibits another rule or if there is an error in a rule.

This analyzer groups errors during the creation of rules or incoherent rules.

Errors are displayed in the form of a list. By clicking on an error, the rule concerned will automatically be selected.

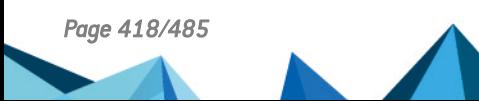

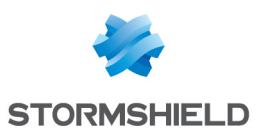

# SSL VPN

SSL VPN enables remote users to safely access internal corporate resources using communications encrypted in SSL. To use SSL VPN, an SSL VPN client must be installed on the workstation or on any type of mobile terminal (Windows, IOS, Android, etc.).

SSL VPN tunnels may be based on UDP or TCP protocols. Whenever a UDP-based tunnel fails, the connection will switch to TCP.

If the provided VPN client is used, only the IP address of the firewall and its authentication information (login/password) will be needed for the connection. If an OpenVPN client is used, the client must retrieve configuration details from the authentication portal("Personal data" menu) before inserting them into the client

In addition to the settings in this module, the Authentication section must define the method and allow the user in its policy. Filter rules must also specify 'Via SSL VPN tunnel' as the source (advanced properties) to allow traffic.

For further information, refer to the Technical note SSL VPN tunnels available in your secureaccess area.

This module consists of a single configuration screen split up into four sections:

- $\bullet$  Enable the service.
- Network settings: this area contains the elements that can be used in the configuration of the SSL VPN server, networks or contactable hosts, as well as the network assigned to clients.
- DNS settings sent to client: this area contains the DNS configuration elements that will be sent to the client.
- Advanced properties: in this area, you can customize the lifetime before SSL renegotiation, define scripts to execute when the client is connected/disconnected, and select client and server certificates to set up the SSL tunnel.

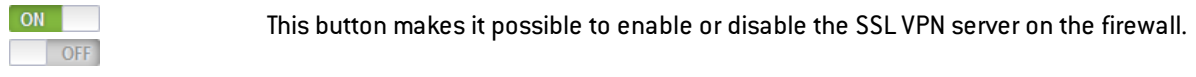

## Network settings

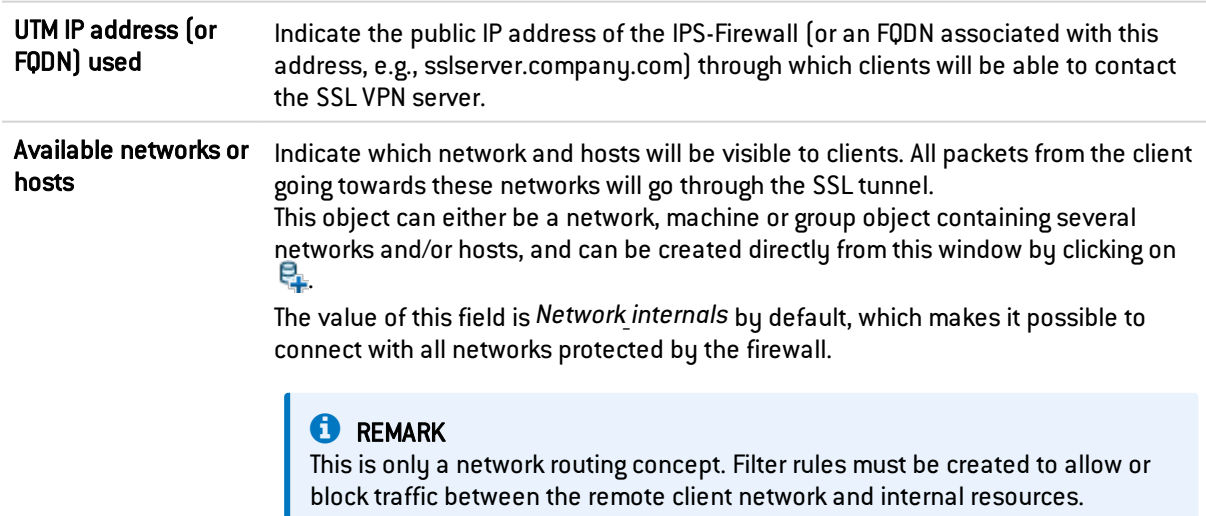

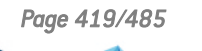

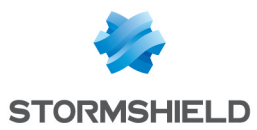

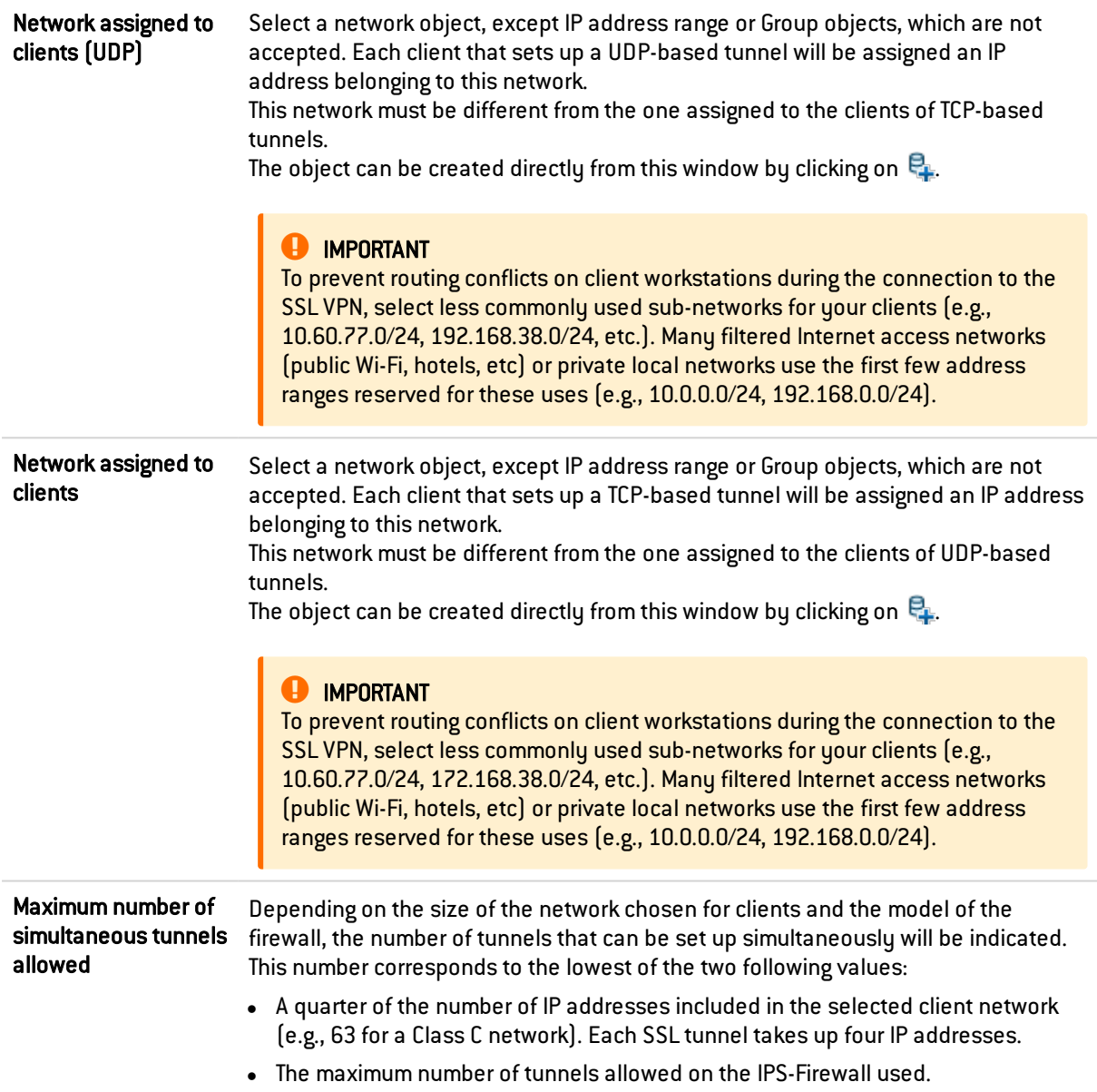

## DNS settings sent to client

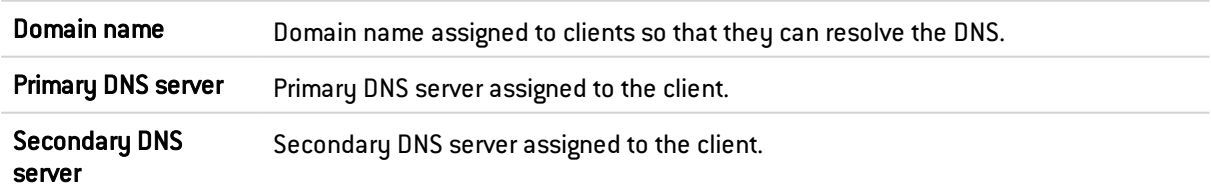

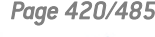

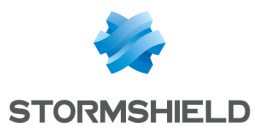

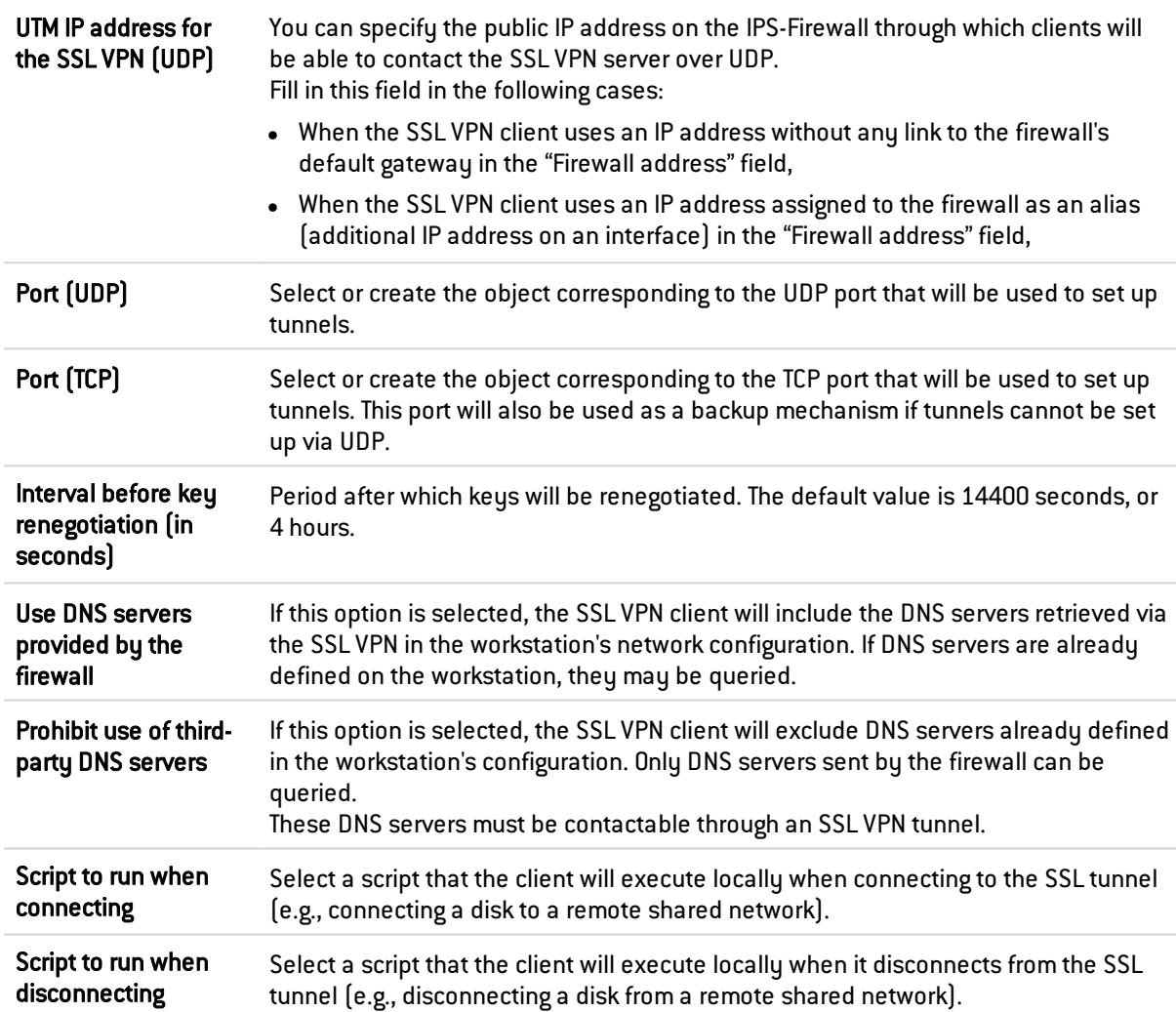

## Advanced properties

## **O** NOTE

Only client hosts running underWindows and with the Stormshield Network client can use the executable script service. The format of files must be ".bat".

## **O** NOTE

AllWindows environment variables can be used in connection/disconnection scripts (e.g., %USERDOMAIN%, %SystemRoot%, etc.).

Two environment variables relating to the SSL VPN tunnel can also be used:

- %NS\_USERNAME%: the user name used for authentication,
- %NS ADDRESS%: the IP address assigned to the client.

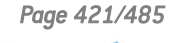

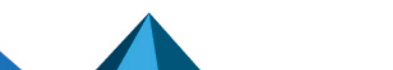

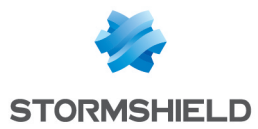

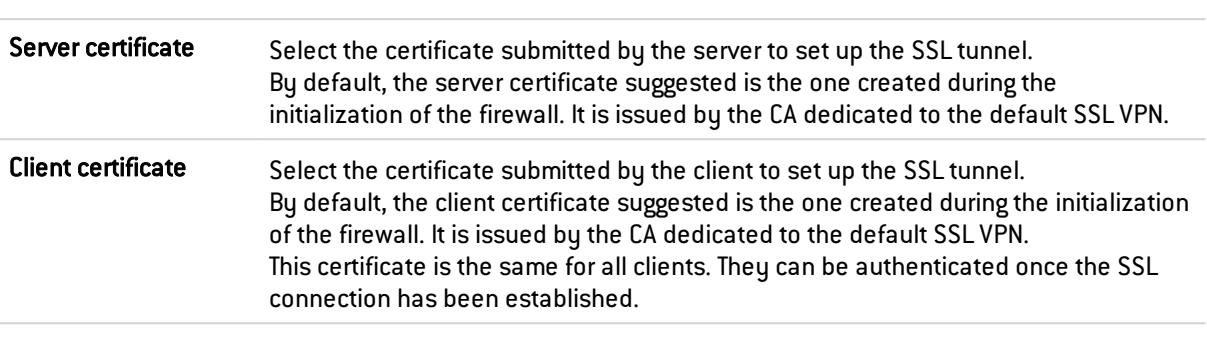

## Used certificates

## **D** IMPORTANT

If you choose to create your own CA, you must use two certificates signed by it. If this CA is not a root authority, both certificates must use be issued by the same sub-authority.

## Configuration

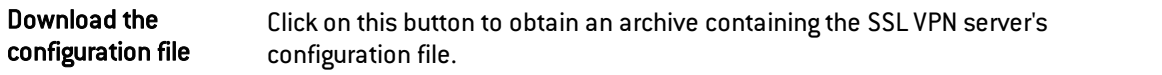

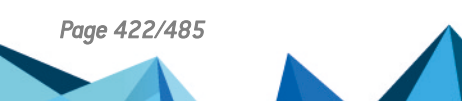

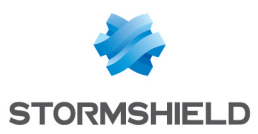

# SSL VPN Portal

Stormshield Network's SSL VPN portal allows your mobile or static users to connect to your company's resources securely.

Stormshield Network's SSL VPN portal does not impose any client installations on your users' workstations and natively supports operating systems that have [Java](https://www.java.com/en/download/manual.jsp) 8 or [OpenWebStart](https://openwebstart.com/download/) installed (Windows, Linux, macOS, etc.).

The SSL VPN configuration screen consists of 4 tabs:

- General: Allows enabling the module, selecting the access type and configuring advanced properties.
- Web servers: Stormshield Network's SSL VPN allows securing access to your HTTP servers (Intranet, webmail,…) while avoiding the need to manage multiple HTTP servers. Furthermore, for mobile users, it allows masking information about your internal network, the only visible IP address being your firewall's.

Stormshield Network's SSL VPN automatically rewrites HTTP links found in web pages that your users visit. This allows browsing between your various servers, if they have been configured, or prohibiting access to certain servers. When a web link in a page points to an unconfigured server, the link will be redirected to the Stormshield Network SSL VPN start page.

Application servers: This section shows the servers that have been configured for access to resources other than web-based resources (telnet, mail, etc) Stormshield Network's SSL VPN enables securing any protocol based on a single TCP connection (POP3, SMTP, telnet, remote access, etc). For protocols other than HTTP, the client that allows secure connections is a Java applet, which will open an encrypted tunnel. All packets exchanged between the client workstation and the firewall are encrypted. Stormshield Network's SSL VPN does not impose any client installations on your users' workstations and natively supports operating systems that have Java 8 or OpenWebStart installed (Windows, Linux, macOS, etc.).

You only need to configure the servers which you intend to allow your users to access. These servers will be added dynamically to the list of authorized servers the next time your users load the java applet.

The Java applet opens listening ports on the client workstation, and client tools will need to connect to these ports in order to pass through the secure tunnel set up between the applet and the firewall. It is necessary to ensure that the chosen port is accessible to the user (where privileges are concerned) and that there is no conflict with another port used by another program. These servers will be added dynamically. These can be used for control purposes and/or transparent authentications on the source of requests.

User profiles: If you wish to restrict access to servers defined in the SSL VPN configuration, you need to define profiles that contain the list of authorized servers, then assign them to users.

## General tab

Enable SSL VPN: Allows enabling SSL VPN and choosing from three options offers in the table below.

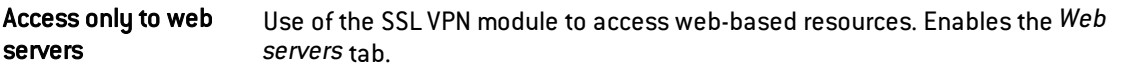

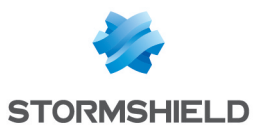

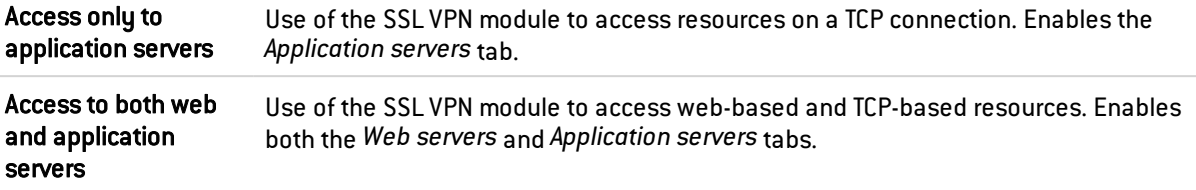

## Advanced properties

## Access to servers via SSL VPN

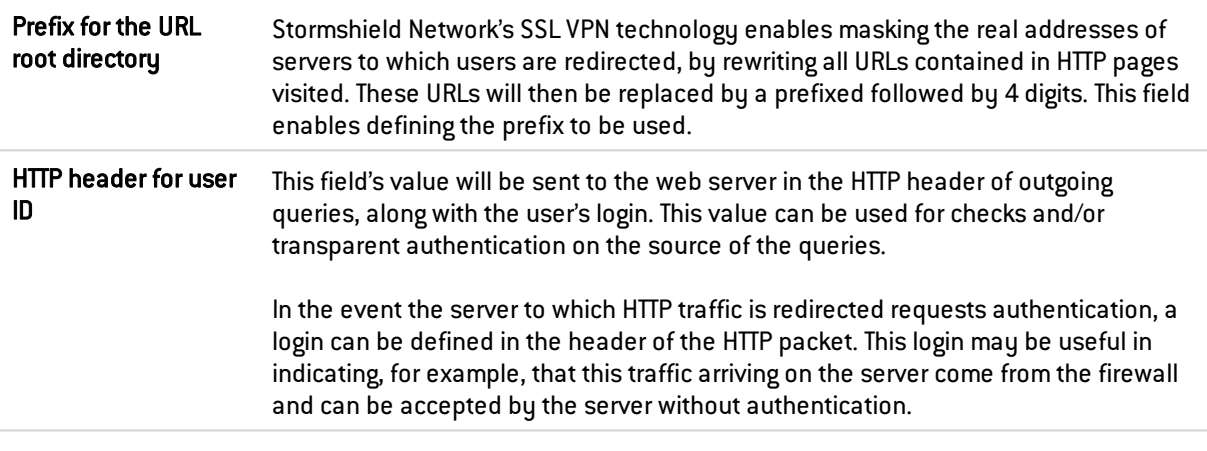

## Client workstation configuration

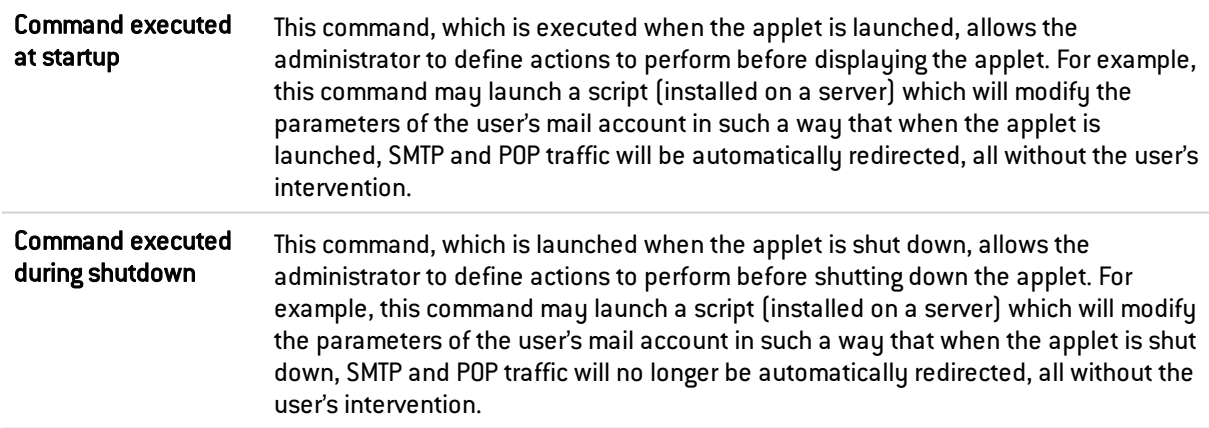

## Web servers tab

This section groups the servers configured for access to web resources.

The number of web servers that can be configured varies according to the appliance model:

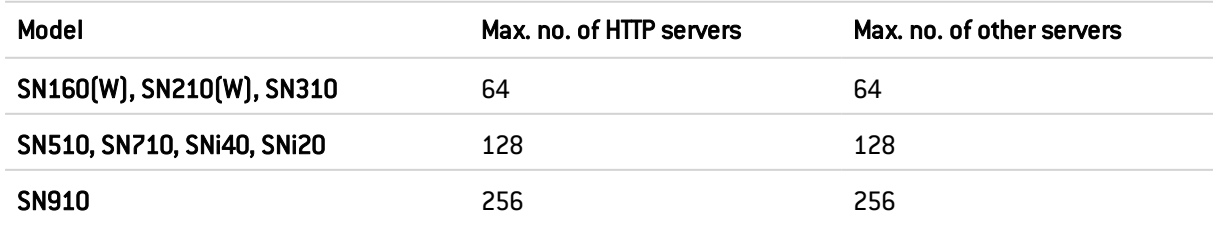

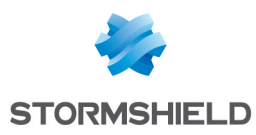

SN2000, SN2100, SN3000, SN3100, SN6000, SN6100

512 512

## Adding a web server

To add a web access server, the procedure is as follows:

- 1. Click on Add.
- 2. Select one of the suggested servers. A screen containing server names will appear.
- 3. Enter a name for this server (he field can be left empty. Allowed characters: numbers, letters, spaces, -, , and dots.).

This server's configuration then appears. The different parameters are explained below.

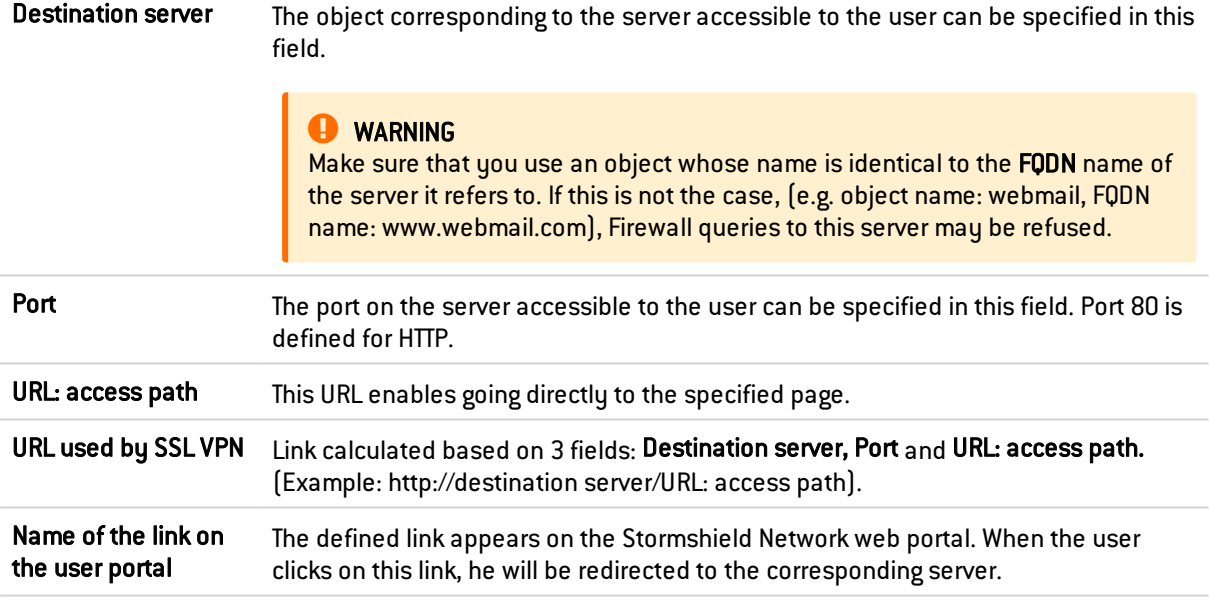

### Advanced properties

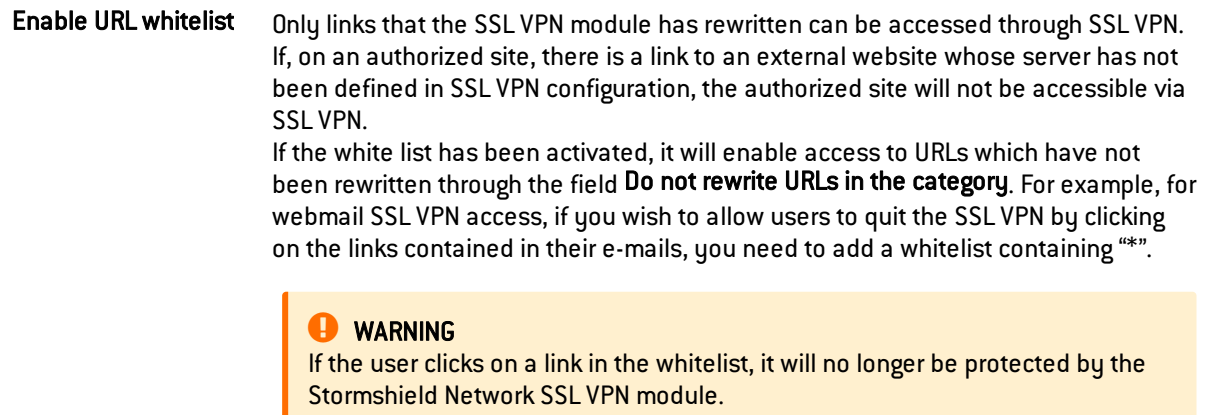

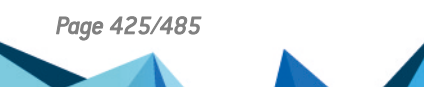

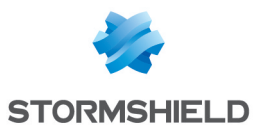

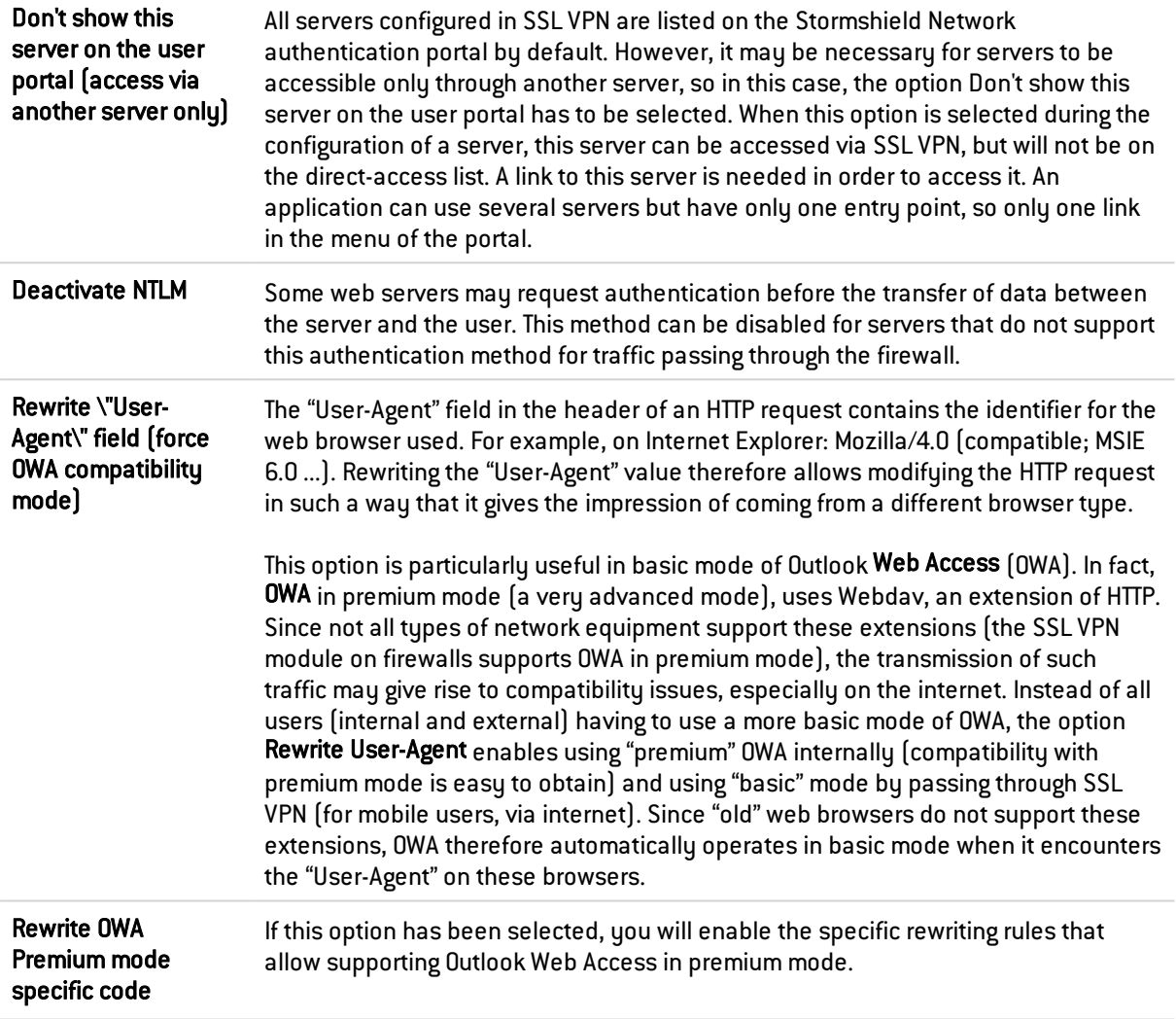

Lotus Domino Web Access version 7.0.4 runs through SSL VPN tunnels. There is therefore no need to enable specific rewriting rules that would allow supporting Lotus Domino web applications.

### Alternative URLs for this server (alias)

Server alias Aliases allow indicating to the SSL VPN module that the server is known by several names and/or IP addresses. If a mail server is defined as the object "webmail.intranet.com" to which the alias "192.168.1.1" is assigned, the user will be redirected to the mail server whether he visits the link "http://webmail.intranet.com" or "http://192.168.1.1". Clicking on Add will display a line that will allow you to add a new alias.

## Adding an OWA web server

The SSL VPN module on Stormshield Network Firewalls supports OWA (Outlook Web Access) Exchange 2003, 2007 and 2010 servers.

"Premium" mode can only be used in Windows with Internet Explorer 5 and higher. It is based on web technologies such as html, css and javascript but also on Microsoft proprietary technologies such as htc, xml and activeX.

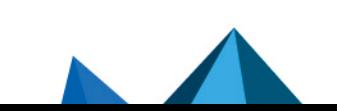

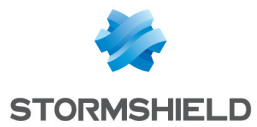

In Exchange 2003, the links are absolute links, regardless of whether they are in HTML pages, javascripts, in XML data, or in XSL sheets, such as "http://www.company.com/index.htm".

It is therefore possible to add HTTP servers (with specific preset options for perfect compatibility with OWA) to the list of web-access servers.

To add an HTTP server-OWA, the procedure is as follows:

1. Click on Add then select OWA Web server 2003 (Premium mode) or OWA Web server 2007 – 2010 (premium mode).

The following screen appears:

2. Enter a name for this server (the field can be left empty. Allowed characters: numbers, letters, spaces, -, , and dots.).

The preset options for an OWA 2003 premium server are:

- HTTP port,
- The field URL: access path with "exchange" indicated,
- The field Enable URL whitelist enabled,
- The field Do not rewrite URLs in the category with the URL group "vpnsslowa" indicated,
- The field Deactivate NTLM,
- The field Rewrite OWA Premium mode specific code.

For an OWA 2007-2010 server, the pre-entered fields are:

- HTTP port,
- The field URL: access path with "owa" indicated,
- The field Enable URL whitelist with the URL category "vpnsslowa" indicated,
- The field Rewrite OWA Premium mode specific code.

Other options that have not been entered have to be configured in the same way as for a "normal" web-access server.

## Adding a Lotus Domino web server

The SSL VPN module on Stormshield Network Firewalls supports Lotus domino servers.

An HTTP server can be added to the list of web access servers with certain options specifically pre-entered for compatibility with Lotus Domino.

The procedure for adding an HTTP-Lotus Domino server is as follows:

- 1. Click on Add.
- 2. Select Lotus Domino web server.
- 3. Enter a name for this server(the field can be left empty. Allowed characters: numbers, letters, spaces, -, \_, and dots.).

The following field is pre-entered option for Lotus domino servers: "http" port.

## Application servers tab

## Configuration with an application server

The procedure for adding a server to access resources other than web-based resources is as follows:

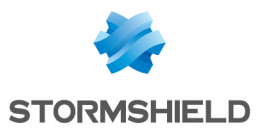

- 1. Click on Add then select Application server.
- 2. Enter a name for this server. (The field can be left empty. Allowed characters: numbers, letters, spaces, -, , and dots.)
- 3. This server's configuration then appears. The different parameters are explained below.

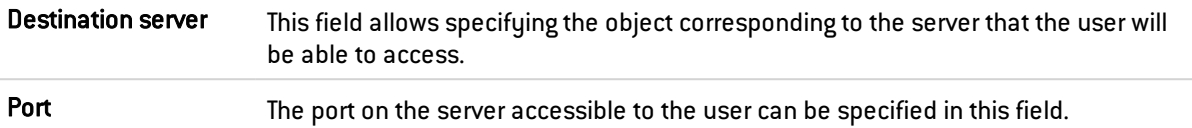

### User workstation settings

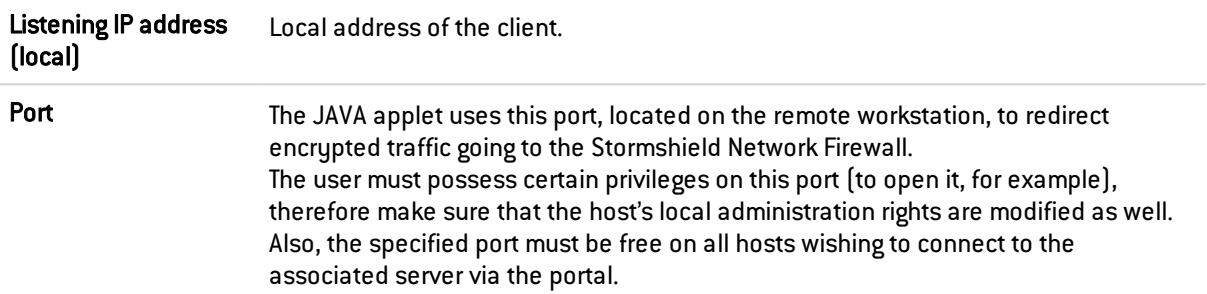

### Advanced properties

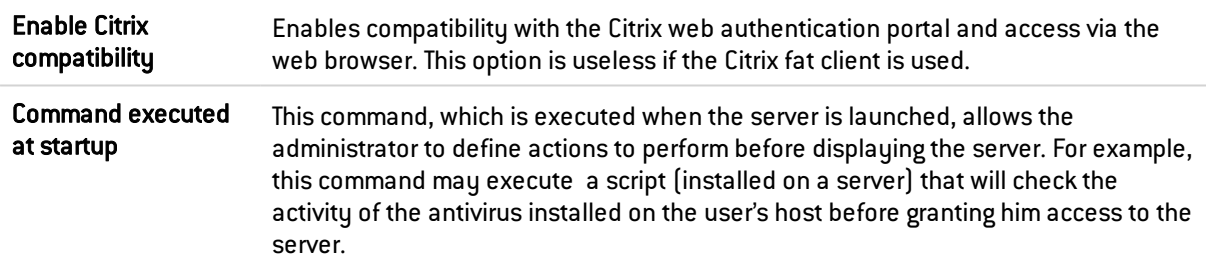

## Configuration with a Citrix server

### Creating an object for the Citrix server

- 1. Go to the object database in order to create a host.
- 2. Select a host.

### Configuring an application server

In the SSL VPN module:

- 1. Select the tab Application servers.
- 2. Click on Add
- 3. Select Citrix server.
- 4. Give your server a name. The Citrix configuration screen will then appear.
- 5. Select the Citrix server created earlier in the objects database. (Cf. Step1)

## Configuring a web server

Select the tab Web servers:

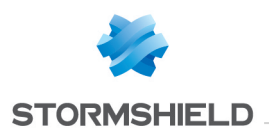

1. Click on Add.

### 2. Select Web server.

- 3. Give your server a name The web server configuration window will then appear:
- 4. As for the URL: access path, indicate CitrixAccess/auth/login.aspx (if it is the version Presentation Server 4.0).

### Sending the configuration

Click on Apply.

### Accessing the web portal

- 1. Open the web browser.
- 2. Identify yourself (https://your firewall's IP address or its name).
- 3. Go to Secure access.
- 4. Select Pop up secure-access window from the drop-down list.

## WARNING

It is important for the Stormshield Network SSL VPN applet to operate as a background task.

- 5. Select Portal access > Portal.
- 6. Enter your username, password and domain.

## Deleting a server

To delete a server, the procedure is as follows:

- 1. Select the server to remove.
- 2. Click on the button Remove.

### **B** WARNING

When a server is removed from the list of configured SSL VPN servers, it will automatically be removed from the profiles to which it belonged.

## User profiles tab

## Operating principle

All servers configured in the SSL VPN module are listed on the Stormshield Network authentication portal by default. As such, users who have the right to access SSL VPN features on the firewall have access to all the servers configured by the administrator. The concept of using profiles enables determining which users will have access to which servers configured in SSL VPN.

## Configuring a profile

## Adding a profile

The procedure for adding a profile to the list of available SSL VPN profiles is as follows:

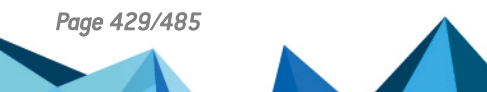

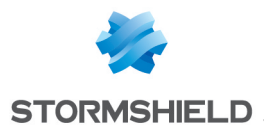

- 1. Click on Add.
- 2. Specify the name of the profile.
- 3. From the list of "Accessible web servers" and "Accessible application servers", select the servers that will be accessible to users that belong to this profile.
- 4. Click on Apply to activate the configuration.

## WARNING

Profiles cannot be created if there is not at least 1 configured SSL VPN server.

### Deleting a profile

The procedure for deleting a profile is as follows:

- 1. Select the profile you wish to delete.
- 2. Click on the button Remove.

### Using a profile

Profiles can be used in 2 ways:

- Either as a default profile in SSL VPN configuration,
- Or assigned to one or several users as the specific profile of these users.

### Using a profile as a default profile

The procedure for using a profile as the default profile in SSL VPN configuration (users who do not have a specific profile will be assigned this default profile) is as follows:

### Create a profile in SSL VPN > User profiles.

Define the profile to be used as the default profile (name of the profile and associated servers) in the configuration menu Users > VPN Access privileges > default access > SSL VPN.

### Using a profile as the specific profile for one or several users

The procedure for using a profile as the specific profile for one or several users (regardless of the list of servers defined by the default profile, these users will possess a list of specific servers) is as follows:

- 1. Define the profile to be used as the specific profile (name of the profile and associated servers) in User profiles in the SSL VPN module.
- 2. Click on Apply to apply the changes.
- 3. In the module Users > VPN Access privileges > VPN access, select the user from the "SSL VPN" column
- 4. Select the profile defined earlier.
- 5. Click on Apply.

## SSL VPN services on the Stormshield Network web portal

When authentication is enabled on the firewall(module Users\Authentication\*General*, select "Enable the captive portal"), then you will be able to access Stormshield Network's SSL VPN features.

To access SSL VPN features, the procedure is as follows:

- 1. Open the web browser.
- 2. Indicate the URL "https:// firewall address" in the address bar.

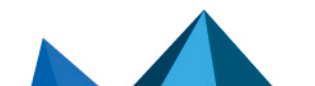

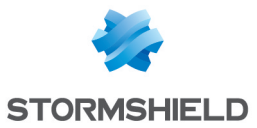

- 3. The firewall authentication page will appear.
- 4. Log in.
- 5. If the you have the privileges to use VPN features, the Secure access menu will appear, enabling access to SSL VPN features.

When the authentication duration expires or access to the SSL VPN is denied, the user will be redirected to the transparent authentication page (SS0) if this method is available.

## Accessing your company's web sites via an SSL tunnel

This menu displays the list of websites the administrator has configured and to which users have access.

The other methods of secure access enable accessing other secure sites configured by the administrator.

## Accessing your company's resources via an SSL tunnel

This menu displays the list of other servers the administrator has configured and to which users have access.

### **D** WARNING

No links are available on this page. However, this window must be kept open throughout the duration of the connection (the window can be reduced), otherwise the connection will be lost.

To access resources the administrator has configured, it has to be indicated to the client software (e.g. a mail client) that the server to which he has to connect to retrieve mail is no longer the usual mail server. An address like "127.0.0.1: Listening\_port" where "Listening\_port" is the port specified on the server configuration, has to be indicated.

The listening port for each configured server will be displayed on the Stormshield Network web portal page.

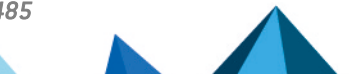

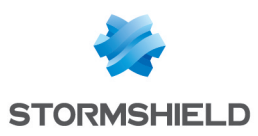

# MULTICAST ROUTING

Multicast routing allows distributing network traffic from one source to several destinations. The source and destinations will then be placed in a "multicast group".

This type of routing is used for tele-seminar applications (no interaction with recipients), teleconferences (each member of the group can be a traffic source), routing table distribution for the RIPv2 protocol, remote network booting (BOOTP protocol), etc.

## **IMPORTANT**

Static multicast routing has priority over all other types of routing (static routing, dynamic routing, routing in a bridge, policy-based routing, etc).

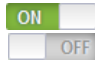

This button makes it possible to enable or disable multicast static routing.

## Actions on multicast routing policy rules in IPv4

The table allows you to define the rules in the multicast routing policy to be applied on the firewall. High-priority rules are placed on top. The firewall executes rules in their order of appearance in the list (rule no. 1, 2 and so on) and stops as soon as it reaches a rule that matches the traffic that it processes.

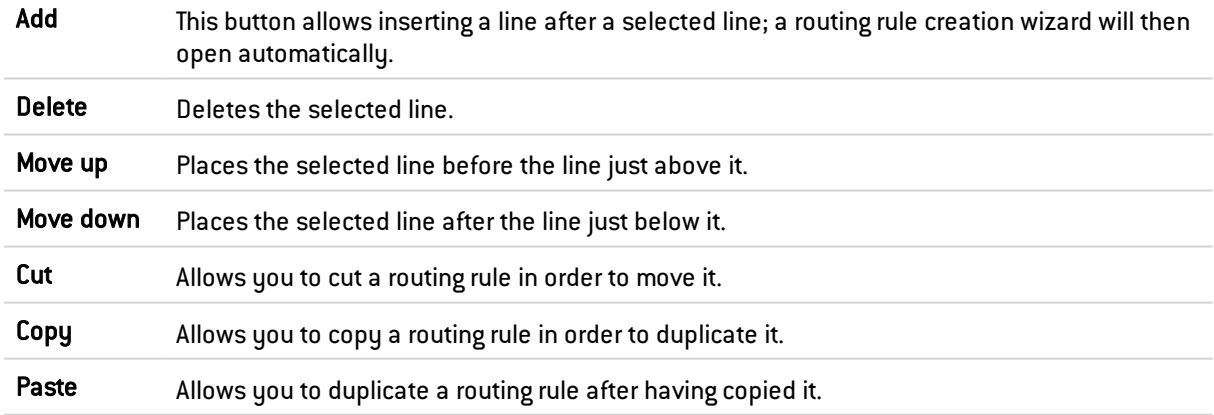

## Interactive features

Some operations listed in the taskbar can be performed by right-clicking on the table of multicast static routes:

- $\bullet$  Add,
- Delete,
- Up,
- Down,
- Cut,
- Copy,
- Paste.

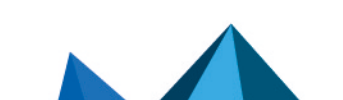
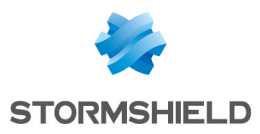

### New rule

### Step 1: selecting the multicast group and the source interface

Select the multicast object containing allowed multicast IP addresses as well as the multicast traffic source (source interface) for this routing rule.

The multicast group must contain a host, network, IP address range or group containing exclusively multicast IP addresses (within the range 224.0.0.0 - 239.255.255.255 inclusive).

### Step 2: selecting the destination interfaces

Click on Add to target the destination of the traffic affected by the multicast routing rule. You can add as many destination interfaces as necessary in the rule.

A multicast packet matching the rule (packet originating from an address contained in the multicast group and being presented by one of the declared source interfaces) will be sent to all destination interfaces.

### The table

The table sets out the list of static multicast routing rules and their statuses:

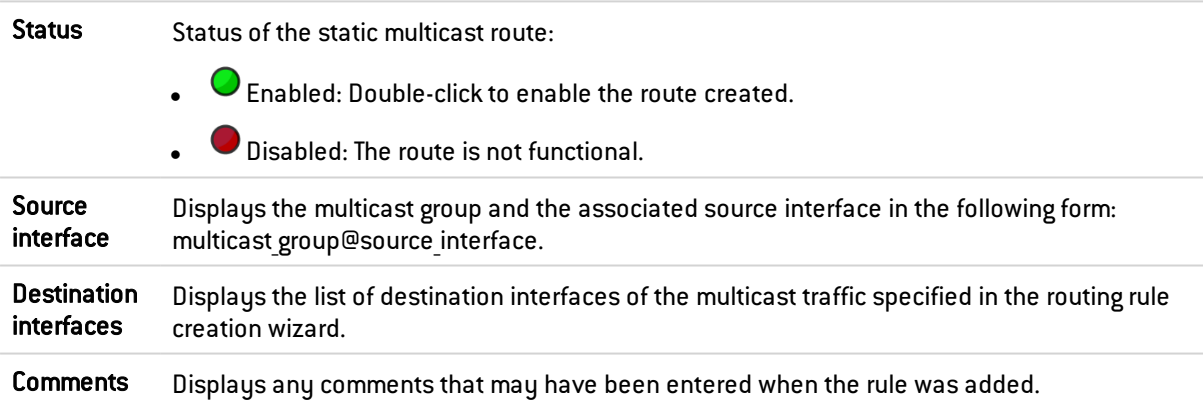

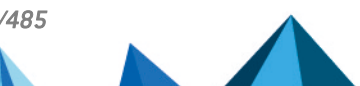

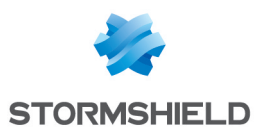

# STORMSHIELD MANAGEMENT CENTER

If you have installed the Stormshield Management Center centralized administration server, this panel will allow you to install the attachment package in order to connect your firewall to the SMC server.

### **D** IMPORTANT

If you have logged on via the web administration interface to a firewall attached to an SMC server, "Managed by SMC" will be displayed in the upper panel. By default, the account used only has read-only access privileges.

You are strongly advised against directly modifying the configuration of a firewall administered by an SMC server, except in an emergency (SMC server uncontactable, for example).

This is because any changes made directly to the configuration via the web administration interface on a firewall attached to an SMC server may be overwritten when a new configuration is sent from the SMC server.

Fore more information about how to set up SMC, please refer to SMC [installation](https://documentation.stormshield.eu/SMC/v2/en/Content/SMC_Installation_Guide/getting_started.htm) guide and [SMC](https://documentation.stormshield.eu/SMC/v2/en/Content/SMC_Administration_Guide/getting_started.htm) [administration](https://documentation.stormshield.eu/SMC/v2/en/Content/SMC_Administration_Guide/getting_started.htm) guide.

### Attaching the firewall to SMC

Select the attachment package. Choose the SMC attachment package from the centralized administration server.

### **Buttons**

Install the package: When an attachment package has been selected, this button will download and install it on the firewall.

Once the package has been installed, information regarding the attachment to the server will then be displayed (IPv4/IPv6 address of the server, connection validity, verification frequency for this connection, timeout before the server's response, timeout before reconnection).

### **ft** NOTE

For more information on Stormshield Management Center centralized administration, please refer to the *Stormshield Management Center administration guide*.

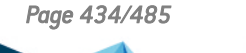

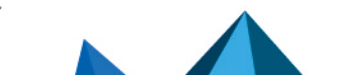

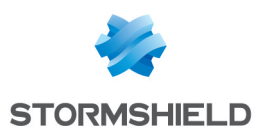

# SYSTEM EVENTS

In this module, you will be able to define in your configurations the alarm level of the various system events that may occur (attacks, update failures, invalid CRLs, etc).

It consists of a single screen, listing events by number and in alphabetical order, with the possibility of searching for a particular event.

### Possible operations

There are two actions you can perform in this section.

### Search

This field allows you to search by occurrence, letter or word. You can as such filter elements in the list in order to view only those you need.

#### Example

If you enter "CRL" in the field, all messages containing this term will be displayed in the table.

### Restore the default configuration

This button will allow you to cancel all changes you have made earlier in the system event configuration.

When you click on this button, a confirmation message will appear, allowing you to confirm or cancel the action.

### List of events

The screen consists of three columns, as well as a help page at the end of the line for each event type.

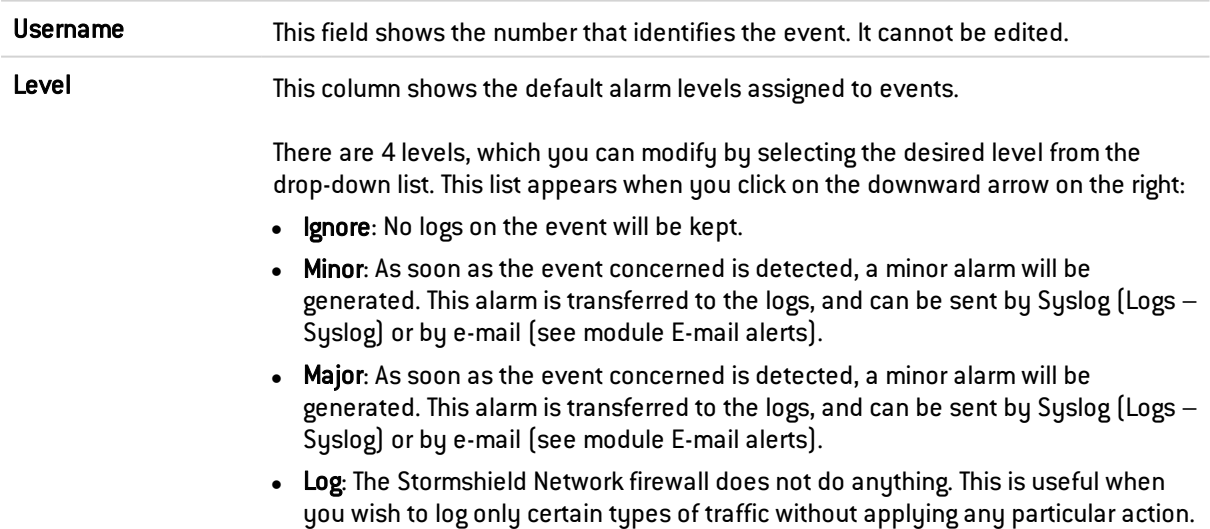

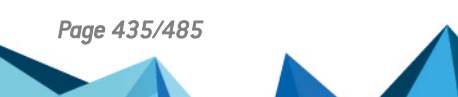

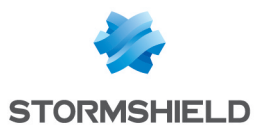

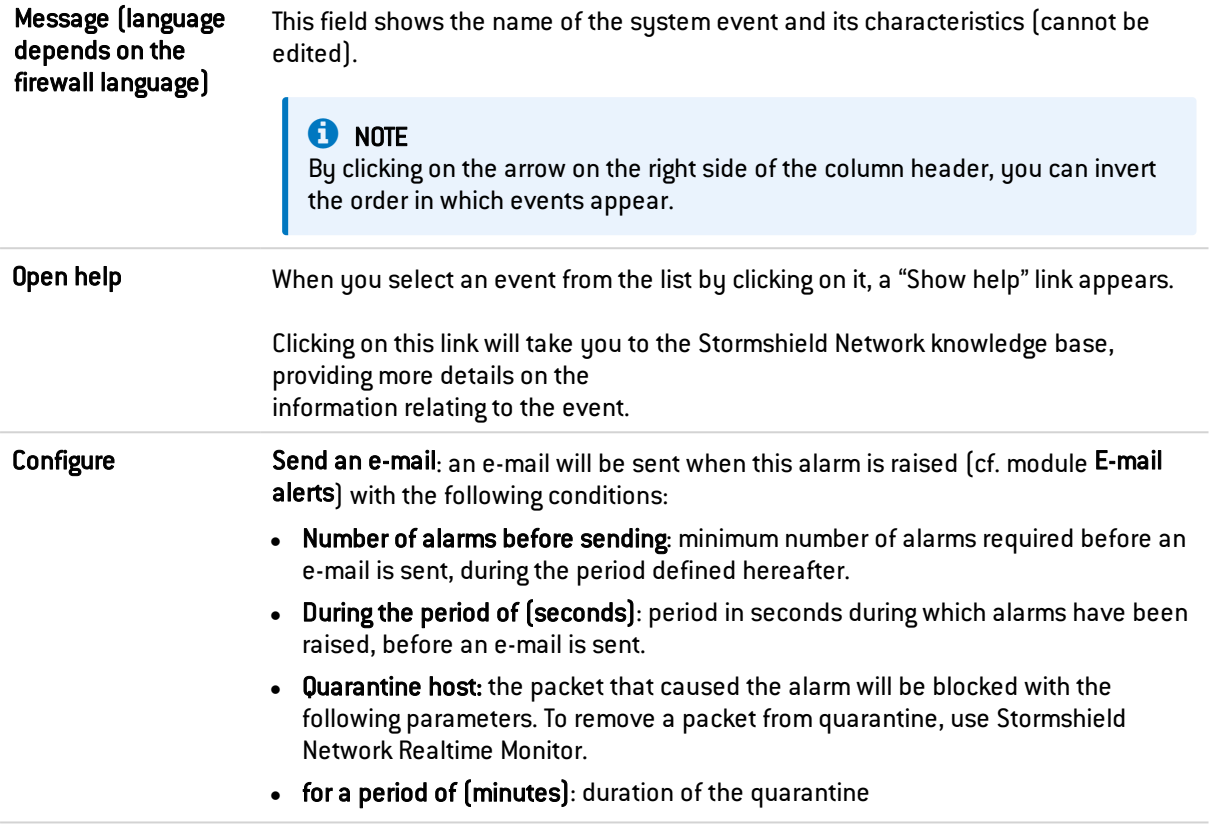

### **GENERAL NOTE**

When you modify the alarm level of an event, don't forget to click on **Apply** at the bottom of the page, in order to confirm your action.

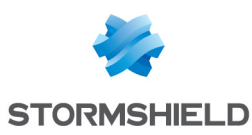

# TEMPORARY ACCOUNTS

This service enables the management of accounts with a limited validity duration. These accounts are meant to provide temporary public Internet access to persons outside the organization. Temporary accounts are not saved in the LDAP directory(ies) declared on the firewall.

These accounts consist of the following information:

- First name (mandatory),
- Last name (mandatory),
- E-mail address (optional),
- Company (optional),
- Date from which the account will be valid (mandatory),
- Date until which the account will be valid (mandatory),
- <sup>l</sup> Connection ID automatically made up of the first name and last name separated by a period,
- Automatically generated password.

To find out which characters are allowed or prohibited in various fields, please refer to the section [Allowed](#page-478-0) names.

The Temporary account is used to manage (creating / modifying / deleting) temporary accounts.

#### Temporary accounts list

Whenever the "Temporary accounts" authentication method is disabled, this module will ask you to go to the **Authentication** module to enable it.

Once it is enabled, this module will allow you to manage temporary accounts: add, delete, modify, print information, export the list of accounts.

#### The table

This table sets out all information relating to temporary accounts created on the firewall. It contains the following columns:

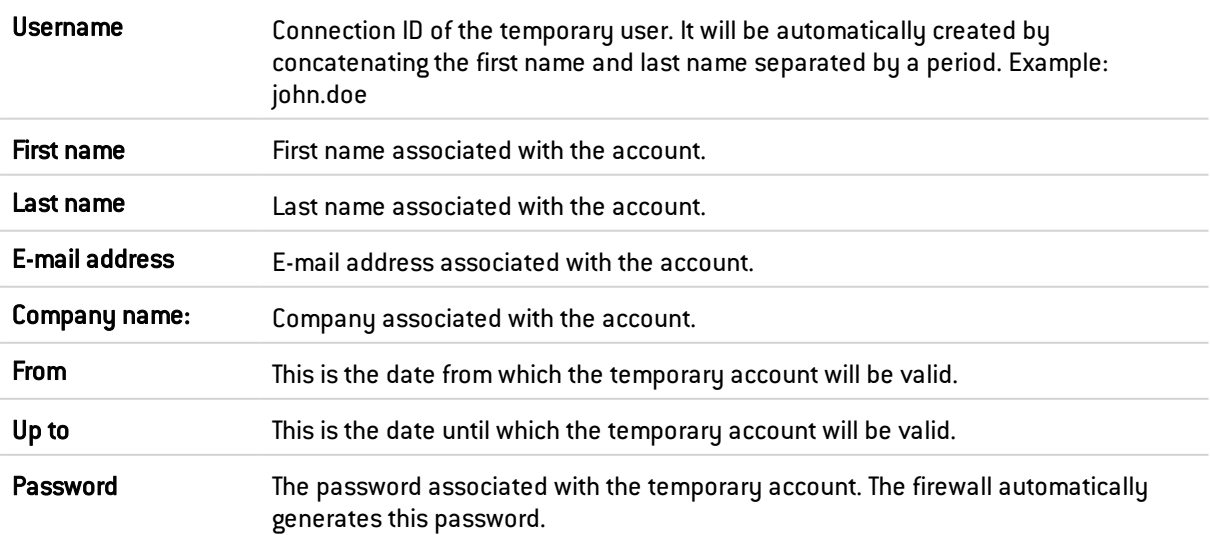

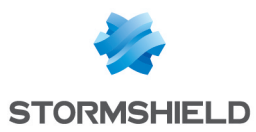

### Possible operations

#### Refresh

When several persons are authorized to create temporary accounts, clicking on this button will refresh the list of accounts and allow viewing all entries.

#### Add user

To create a temporary account, enter at least the user's first name, last name and the start and end dates for the account's validity.

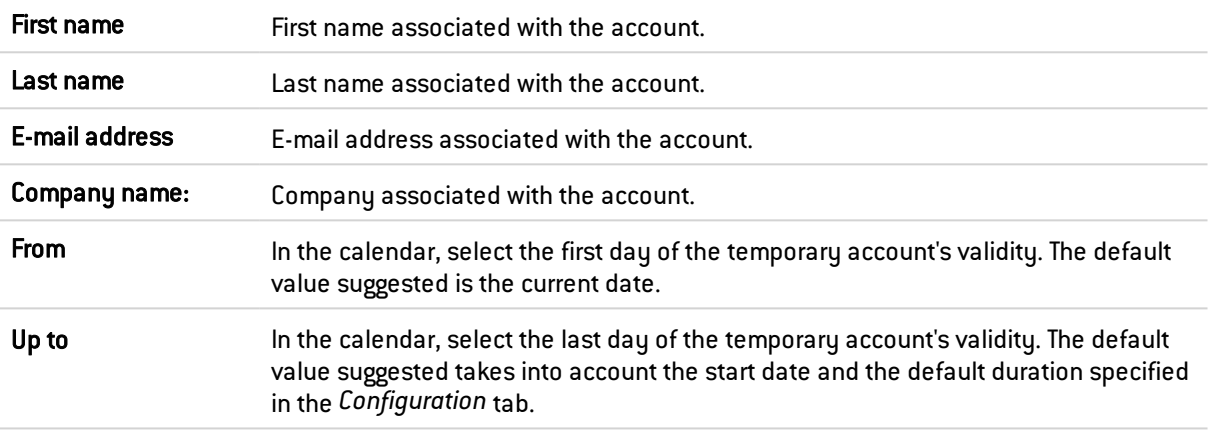

### **C**REMARK

The ID associated with the account will be automatically created using the first name and last name separated by a period (example: john.doe). Once the account has been created, this ID can no longer be modified.

In order to confirm the creation of the account, click on Create account.

The following window will provide a summary of the account information as well as the generated password. This information can then be printed using the Print button in this window.

### Remove

This button allows deleting a temporary account:

- 1. Select the user to remove.
- 2. Click on Remove.

#### Modify user

This button allows you to modify certain parameters of a temporary account:

- First name,
- Last name,
- E-mail address,
- Company,
- Valid from,
- Valid until,

Only the account ID (permanent after the creation of the account) and password cannot be modified here.

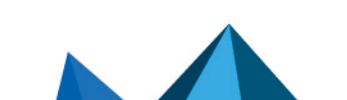

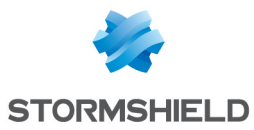

1. Select the account that you wish to modify.

#### 2. Click on Modify user.

3. After having modified the relevant parameters, click on Apply. The following window will provide a summary of the account information that can you can Print unless the beneficiary of the temporary account has modified the initial password. In this case, the account settings can only be printed after the password has been reinitialized;

#### Generate a new password

This button allows generating a new password associated with the selected temporary account.

- 1. Select the account for which you wish to generate a new password.
- 2. Click on Generate a new password.

A window will provide a summary of the account information as well as the new associated password, which you can Print.

#### Export

This button allows exporting the list of temporary accounts in CSV. You will then be able to open this export file in a text editor in order to customize it.

#### Print selection

This button allows printing the information of a temporary account unless the beneficiary of the temporary account has modified the initial password. In this case, the account settings can only be printed after the password has been reinitialized;

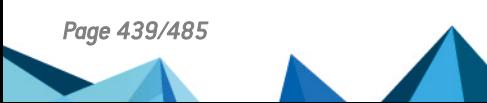

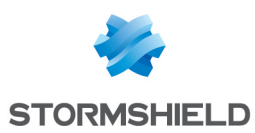

# TRUSTED PLATFORM MODULE (TPM)

Some firewall models are equipped with a secure physical storage medium called TPM (Trusted Platform Module), designed to protect certificates, private keys, configuration backup files, etc.

The TPM must be initialized before it can be used, i.e., a TPM administration password must be created.

You can initialize it the first time you log in to some configuration modules:

- Objects > Certificates and PKI,
- <sup>l</sup> Maintenance > Backup tab,
- Maintenance > Restore tab,

### Initializing the TPM

To initialize and use the TPM, the account of the connected administrator must hold the TPM [E] privilege. To assign this permission to administrators, go to Administrators > [Administrators](#page-34-0) tab > Switch to [advanced](#page-34-0) view.

When you open one of the above modules, the TPM initialization window will appear:

- 1. Enter the TPM administration password (at least 8 characters),
- 2. Confirm the password A progress bar will indicate the strength of the password.
- 3. If the firewall is part of a cluster (high availability enabled), select Derive the key from the TPM password so that both firewalls will obtain the exact same key and will not encounter issues when accessing the TPM during a HA switch.
- 4. Click on Apply.

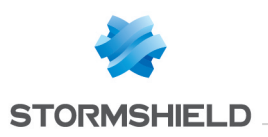

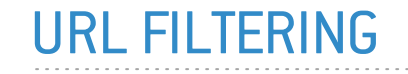

This module consists of 2 zones:

- A zone for profiles.
- A zone for URL filter rules.

### Profiles

The buttons in this strip allow you to configure the profiles associated with URL filtering.

### Selecting a profile

The drop-down list offers 10 profiles, numbered from 00 to 09. Each profile is named "Default" by default, accompanied by its number.

#### Examples:

- Defaut00
- $\bullet$   $[1]$  Default01...

To select a profile, click on the arrow to the right of the field in which "Default00" is displayed by default, and select the desired profile. Each profile is configured as follows by default:

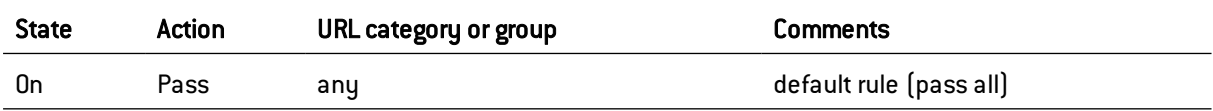

### **Buttons**

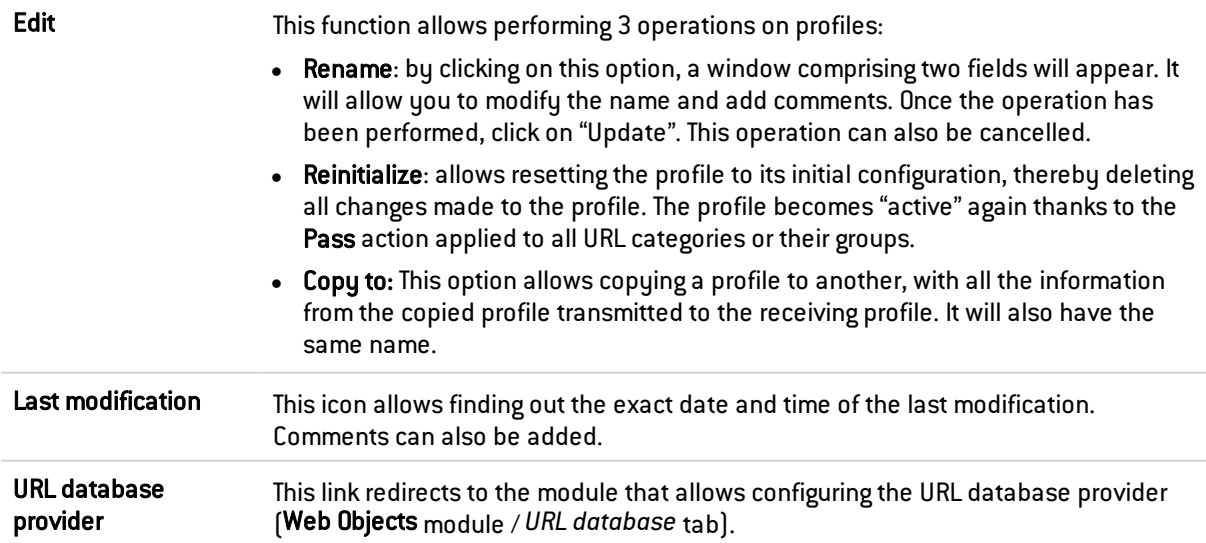

### Rules

The procedure for editing a URL filter profile is as follows:

- 1. Select a profile from the list of URL filter profiles.
- 2. The filter table will then appear with a screen listing all errors found in the policy.

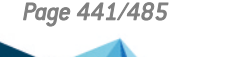

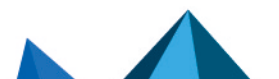

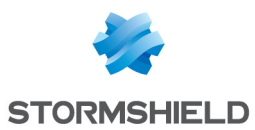

### Possible operations

A multiple selection allows assigning the same action to several rules. Select several successive alarms using the Shift  $\hat{U}$  key or individually by holding down the Ctrl key. You can also remove an item from an existing selection with the Ctrl key.

Some column titles have the icon <u>E▼.</u> When you click on it, a menu appears and suggests assigning a setting to several selected rules (*Status* and *Action*).

Example: Several lines can be deleted at the same time by selecting them with the Ctrl key held down, then by clicking on Delete.

The available buttons are:

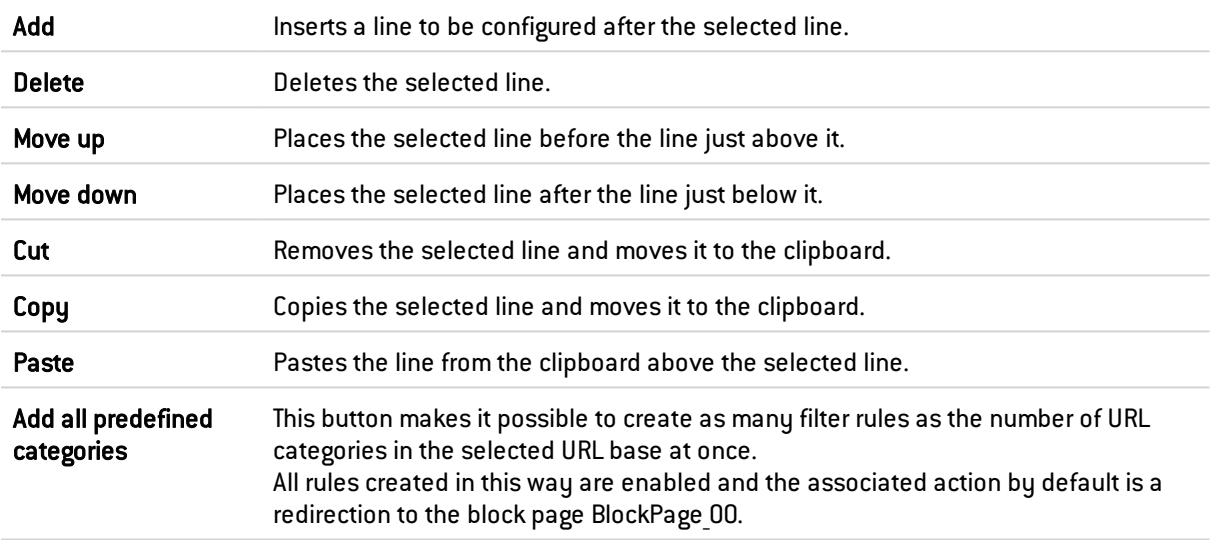

### Interactive features

Some operations listed in the taskbar can be performed by right-clicking on the table of filter rules:

- Add,
- Delete,
- $\bullet$  Cut,
- $\bullet$  Copy,
- Paste.

### The table

The table contains the following columns:

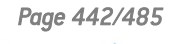

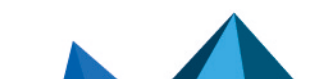

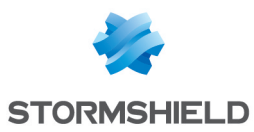

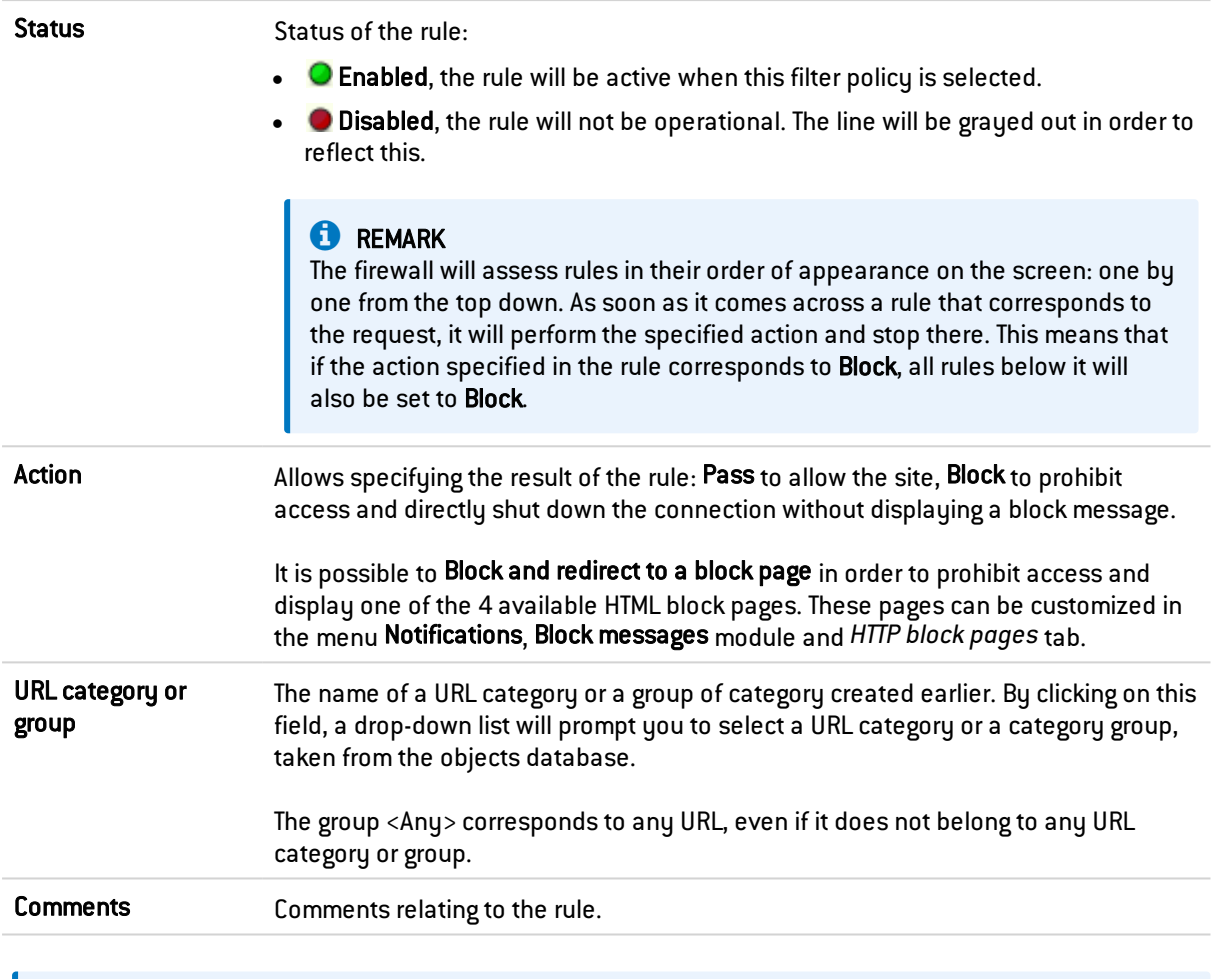

### **C**REMARK

The characters "[ ]" and "{}" are no longer allowed in URLs (Internet Explorer 7 and 8).

### Errors found in the URL filter policy

The screen for editing URL filter rules on the firewall has a rule compliance and coherence analyzer which warns the administrator when a rule inhibits another rule or if there is an error in a rule.

This analyzer groups errors during the creation of rules or incoherent rules.

Errors are displayed in the form of a list. By clicking on an error, the rule concerned will automatically be selected.

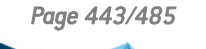

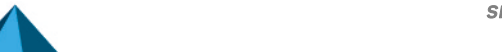

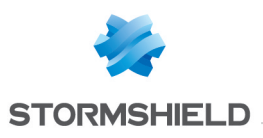

## **USERS**

The user authentication service requires the creation of user accounts at the firewall level. To access the features of this module, you must first create or configure your LDAP base (see document *Directory configuration* or module Users\Directory configuration).

The accounts contain all the information relating to these users:

- $\blacksquare$
- Name
- First name
- E-mail address (optional)
- Phone number (optional)
- Description (optional)

The Users screen consists of 2 parts:

- A banner showing the various options
- The list of CNs (or users) in the left column, accompanied by information about them in the right column.

These are the tables indicating the maximum number of users that can be authenticated simultaneously according to the model of your firewall:

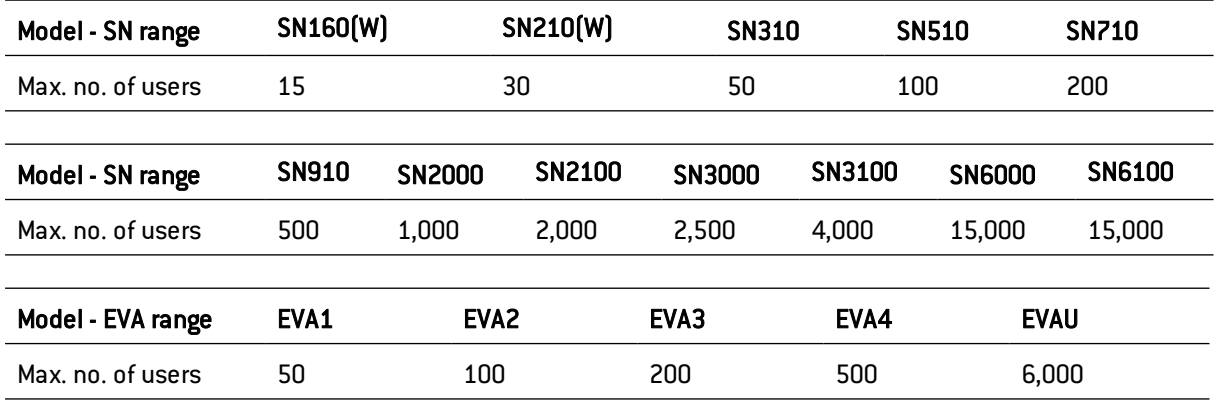

To find out which characters are allowed or prohibited in various fields, please refer to the section [Allowed](http://documentation.netasq.com/firewall/guide/v9/fr/Documents/annexeanomsautoriss.htm) names.

### Possible operations

### Search bar

Enter the name of the particular user or user group you are looking for.

The search field will list all users and/or user groups with first names, last names and/or logins that correspond to the keywords entered.

#### Example:

If you type "a" in the search bar, the list below it will show all users and/or user groups with first names and/or last names containing an "a".

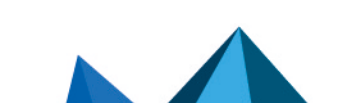

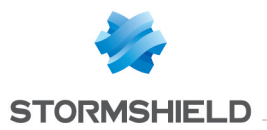

### Filter

This button allows you to select the type of CN to display. A drop-down menu will offer you the following choices:

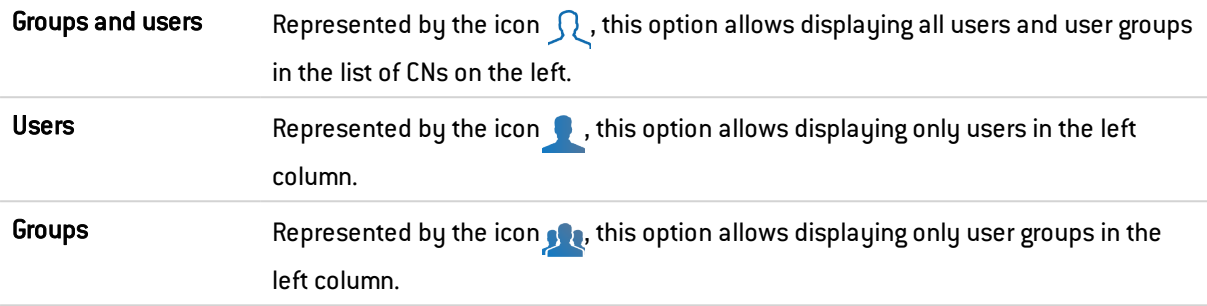

### Interactive features

Some operations listed in the taskbar can be performed by right-clicking on the table of users / groups (CN table):

- Adding users,
- Adding groups,
- Deleting (the user or the selected group),
- Checking usage (of the user or the selected group).

### Creating a group

The Users module allows you to enter information about the group you wish to create in the right column.

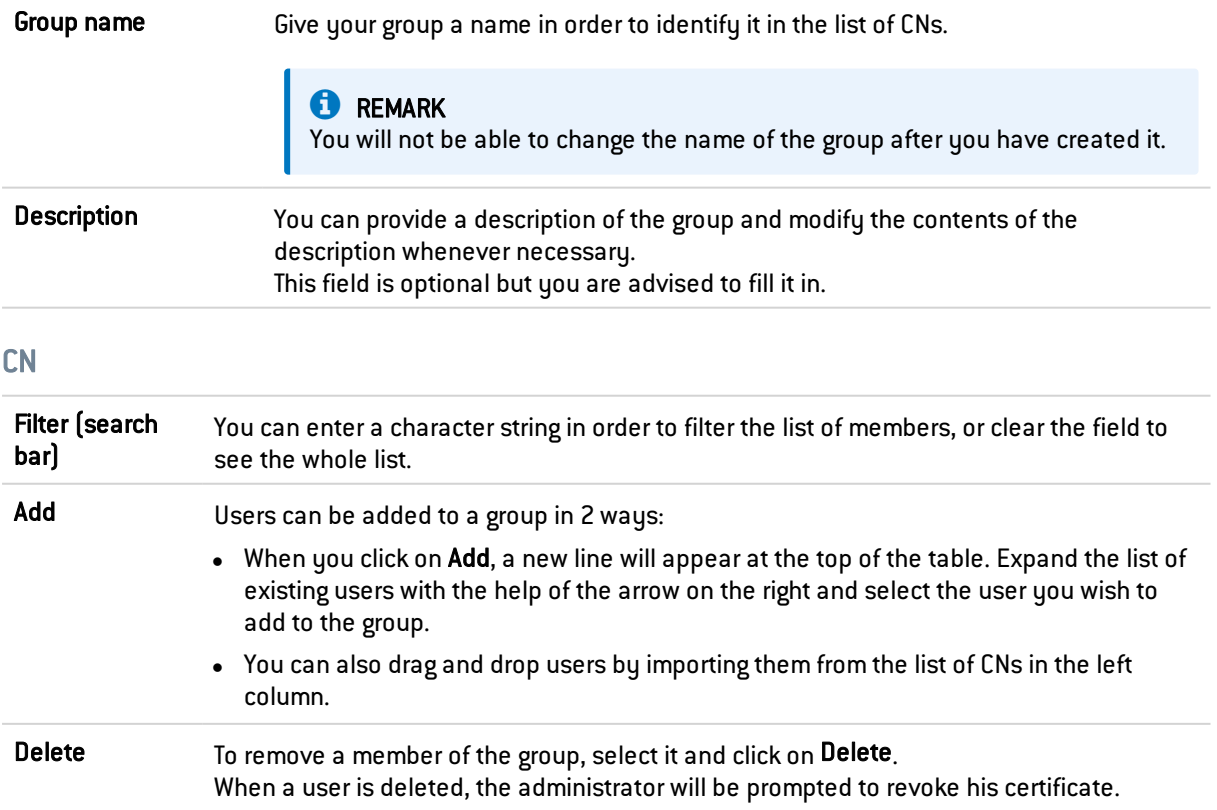

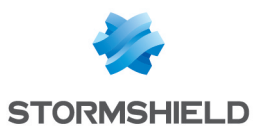

To confirm the creation of your group and to save changes made, click on Apply.

### Creating a user

To create a user, enter at least a login and a name. To associate a certificate with this user, you will need to indicate a valid e-mail address.

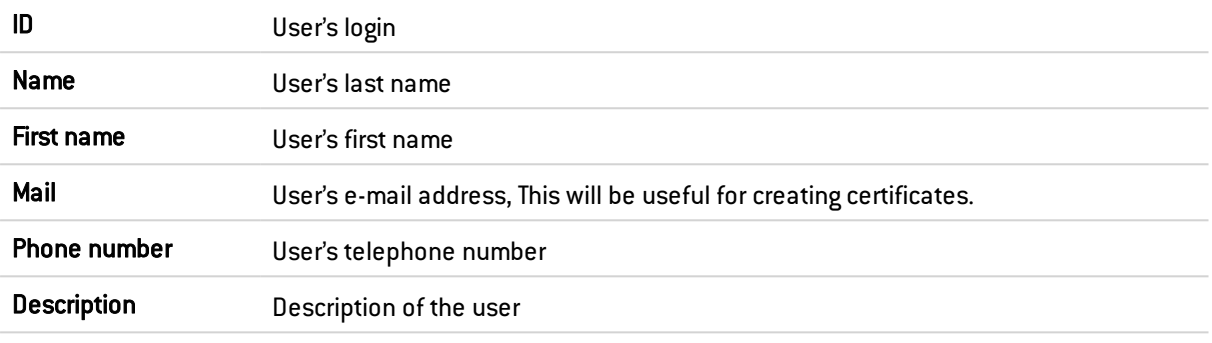

### **ED** REMARK

The fields "ID", "First name" and "Last name" cannot be modified after the user is created.

To confirm the creation of your user and to save changes made, click on Apply.

A window that allows creating a password for this user will then appear:

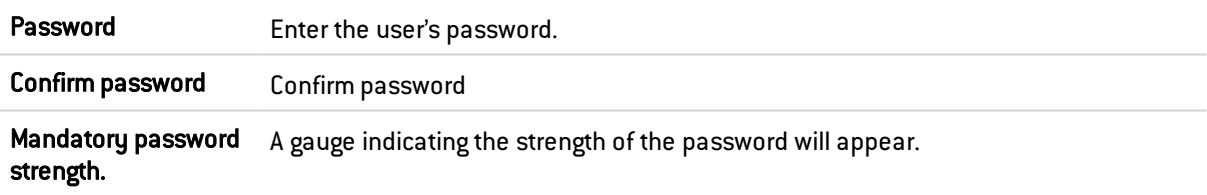

Click on Apply in this window to confirm the creation of the password.

### **C**REMARK

The creation of the user's password is not mandatory. Simply click on Cancel in the window to skip this step.

### **Delete**

This button allows deleting a user or a group:

- 1. Select the user or group to be deleted.
- 2. Click on Delete.

A window will appear with the message "Delete the user <name of user>?".

3. Select Yes to proceed.

### Check usage

Represented by the icon  $\bullet$ , this button will show you which groups users belong to, as well as where the user or group is used in the rest of the configuration.

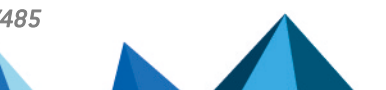

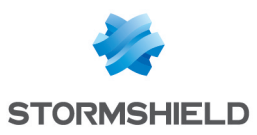

## **EXAMPLE**

Filtering:

- 1. Select the user or group for which you wish to check usage.
- 2. Click on Check usage.

The menu directory on the left will show you the user/group (via its ID) in the tab *Users and groups*, and displays the list of groups to which this user belongs, as well as its use in the configuration of the firewall.

### List of users (CN)

If you wish to access a user's data, select the user in the list of CNs on the left. The information concerning this user will appear in the right column.

### "Account" tab

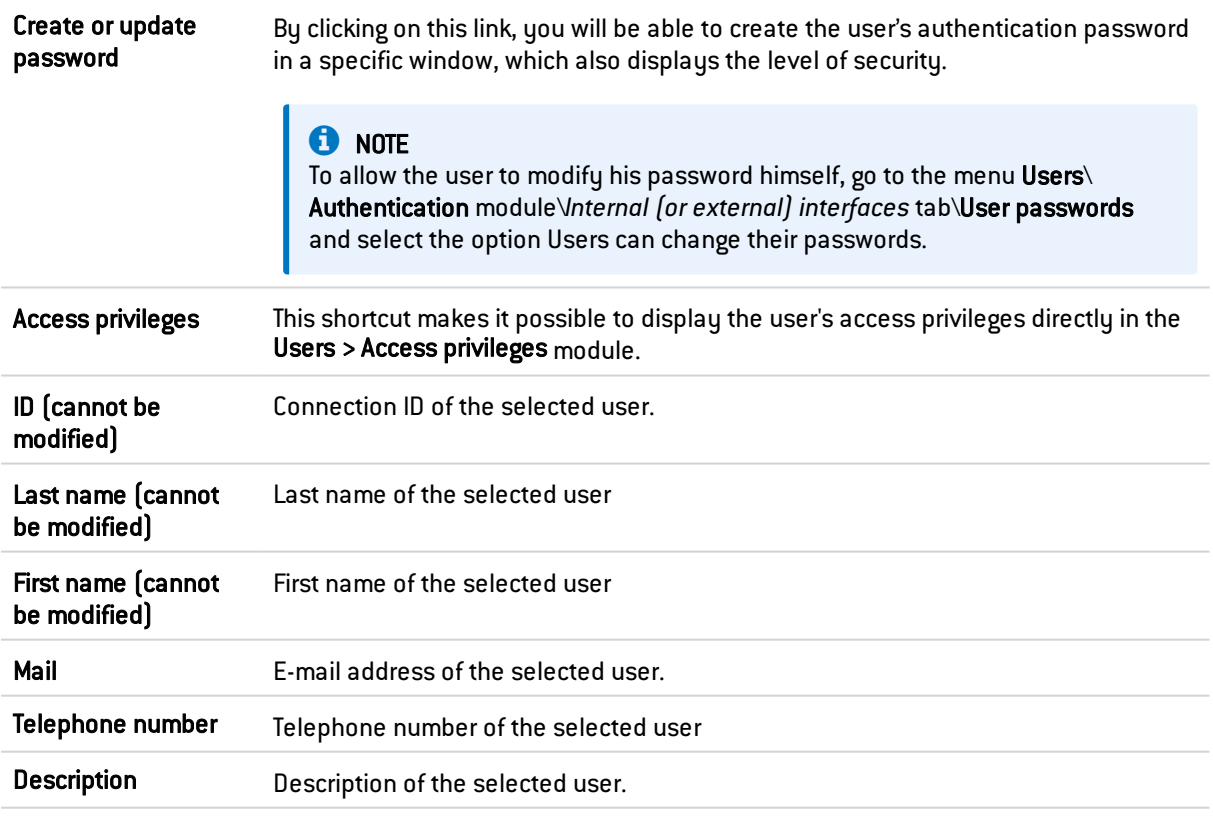

### "Certificate" tab

This tab will allow you to manage the user's x509 certificate.

Since the PKI does not have a certification authority by default, you will need to create one in order to manage user's certificates: go to the menu Objects\ Certificates and PKI\ Add\Add a root authority.

This certificate will be useful in two cases: SSL authentication and VPN access to the firewall with a mobile IPSec client. This certificate can also be used by other applications.

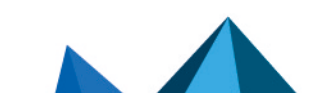

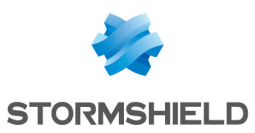

### "Member of these groups" tab

This tab allows including the user in one or several groups:

- 1. Click on Add. A new line will appear at the top of the table.
- 2. Select the arrow to the right of the field. A drop-down menu will display the list of existing groups.
- 3. Click on the group of your choice. It will be added to your table.

To remove a group, select it and click on Delete.

A user attached to several departments, for example, may belong to numerous groups. The maximum number is 50 groups per user.

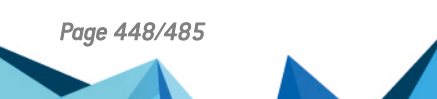

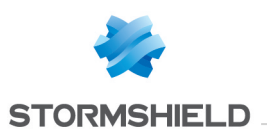

# VIRTUAL INTERFACES

The Virtual interfaces module allows managing, adding or deleting virtual network elements. Depending on their nature, these virtual interfaces can be used in a dynamic routing configuration (loopback interfaces), or to set up tunnels (GRE interfaces) or routed tunnels (IPSec interfaces).

The window for configuring virtual interfaces consists of 3 tabs:

- IPSec interfaces [VTI],
- GRE interfaces.
- Loopback.

### **O** NOTE

Please refer to the section [Allowed](#page-478-0) names to find out which characters are allowed and prohibited in various fields.

## Creating or modifying an IPSec interface (VTI)

These interfaces make it possible to set up routed IPSec tunnels. The virtual IPSec interface acts as a traffic endpoint and all packets routed to this interface will then be encrypted. Such configurations may allow, for example, making QoS traffic pass through a dedicated IPSec tunnel: high-priority traffic will then take a specific tunnel while other traffic will go through a second tunnel.

To create or modify a virtual IPSec interface, click on the *"IPSec interfaces (VTI)*" tab.

### Button bar

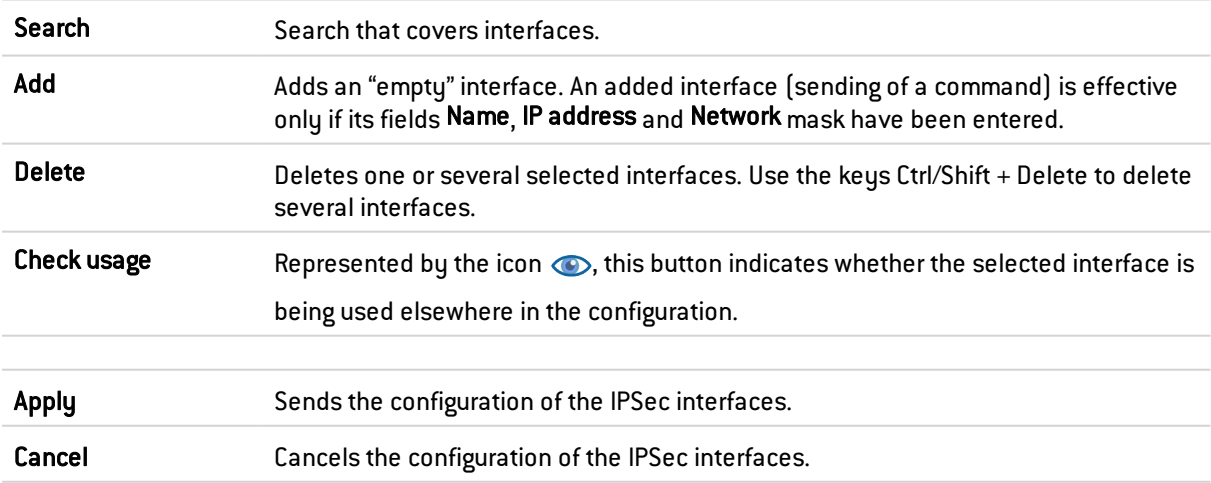

### Interactive features

Some operations listed in the taskbar can be performed by right-clicking on the table of virtual IPSec interfaces:

- $Add$ .
- Delete.

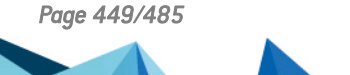

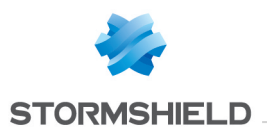

• Check usage.

### Presentation of the table

The table sets out five fields of information:

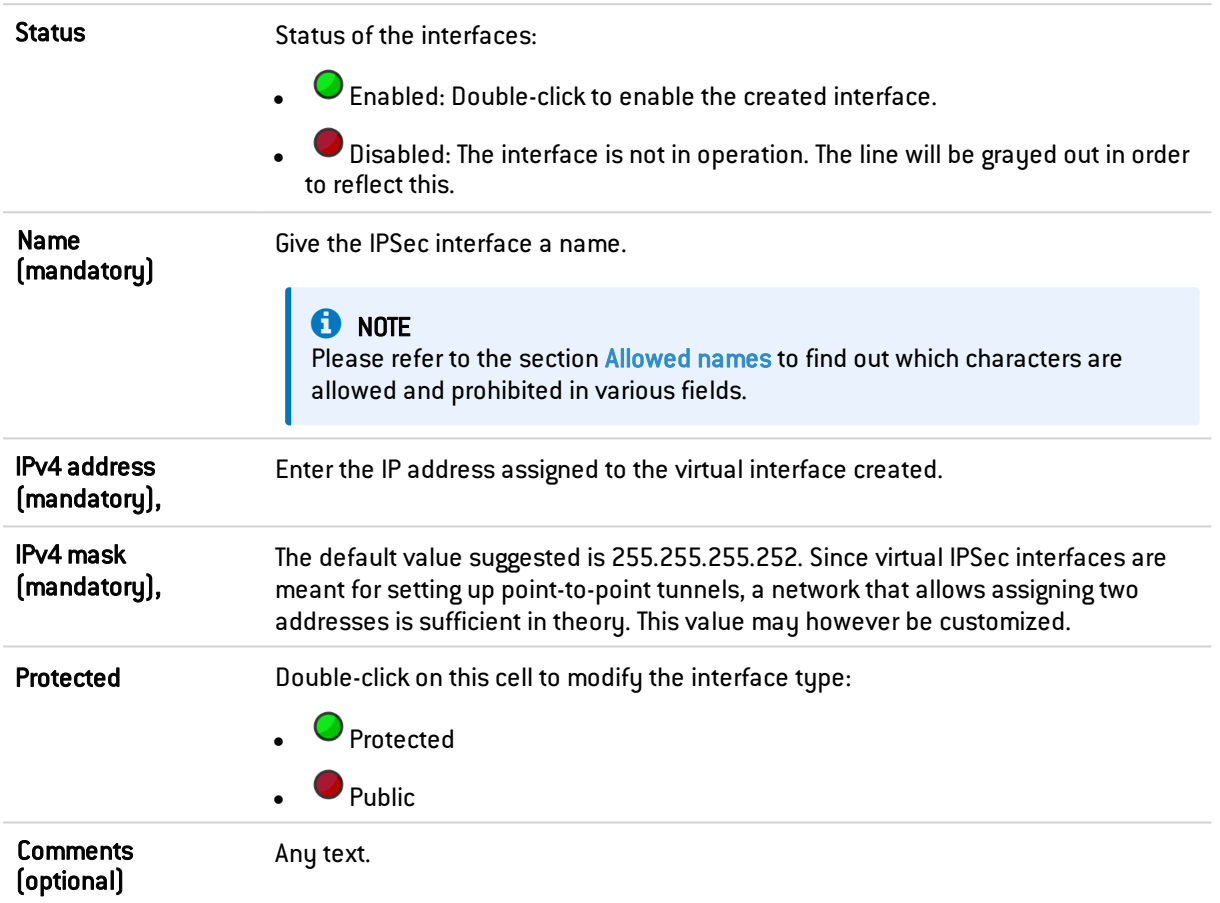

### Creating or modifying a GRE interface

The GRE protocol allows encapsulating IP traffic in a point-to-point IP tunnel. This allows, for example, routing networks from one site to another through a GRE tunnel without having to declare this routing method on all routers in between.

GRE tunnels are not encrypted natively: they merely encapsulate. GRE traffic can however be made to go through an IPSec tunnel.

To create or modify a virtual GRE interface, click on the *GRE interfaces* tab.

### Button bar

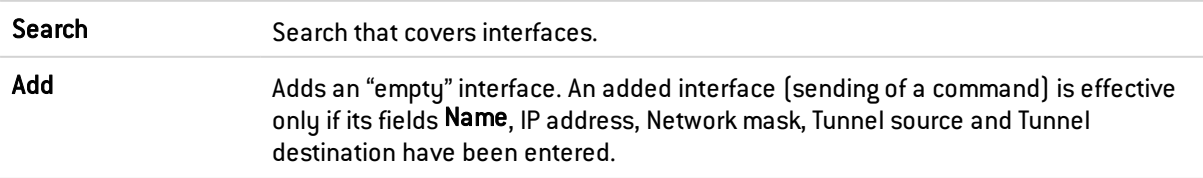

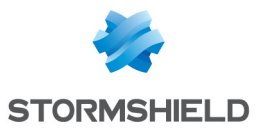

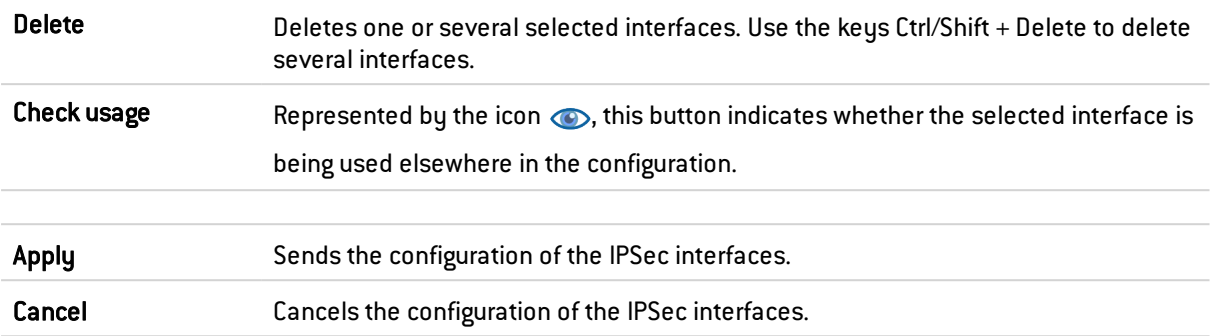

### Interactive features

Some operations listed in the taskbar can be performed by right-clicking on the table of GRE interfaces:

- $\bullet$  Add,
- Delete,
- Check usage.

### Presentation of the table

The table sets out seven fields of information:

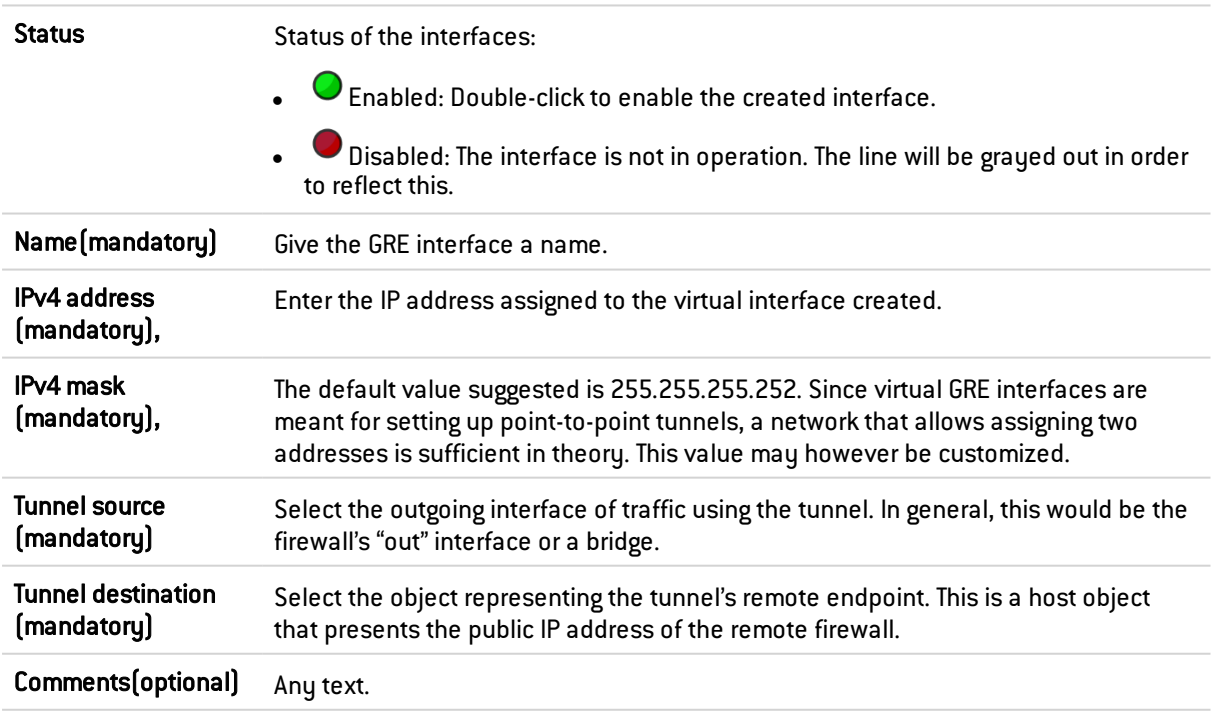

### Creating or modifying a loopback interface

Loopback interfaces may be used, for example, in dynamic routing configurations.

To create or modify a loopback interface, click on the "Loopback" tab.

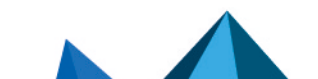

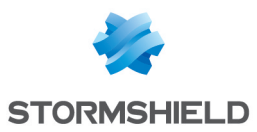

### Button bar

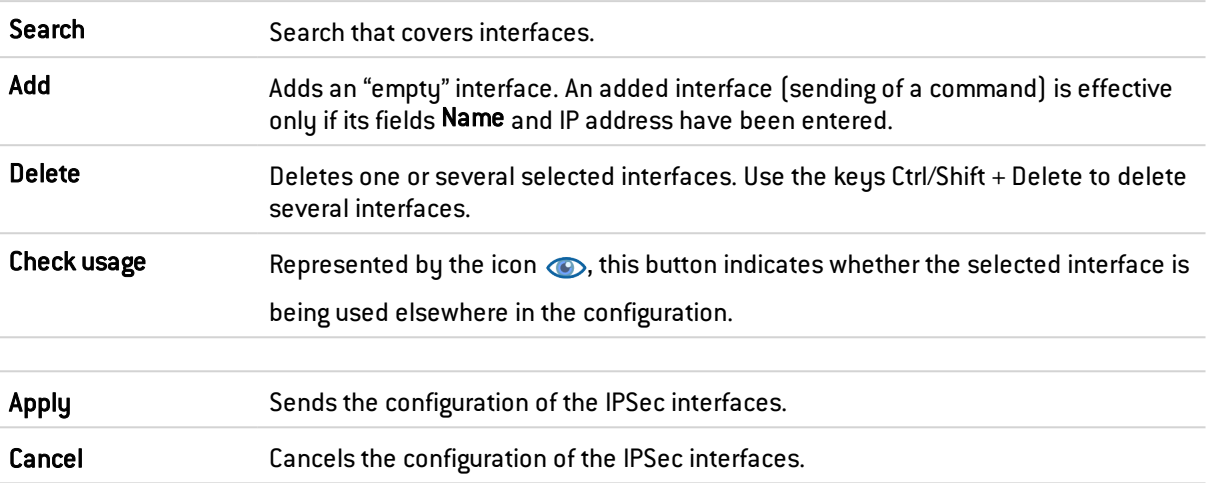

### Interactive features

Some operations listed in the taskbar can be performed by right-clicking on the table of loopback interfaces:

- $\bullet$  Add,
- Delete,
- $\bullet$  Check usage.

### Presentation of the table

The table sets out four fields of information:

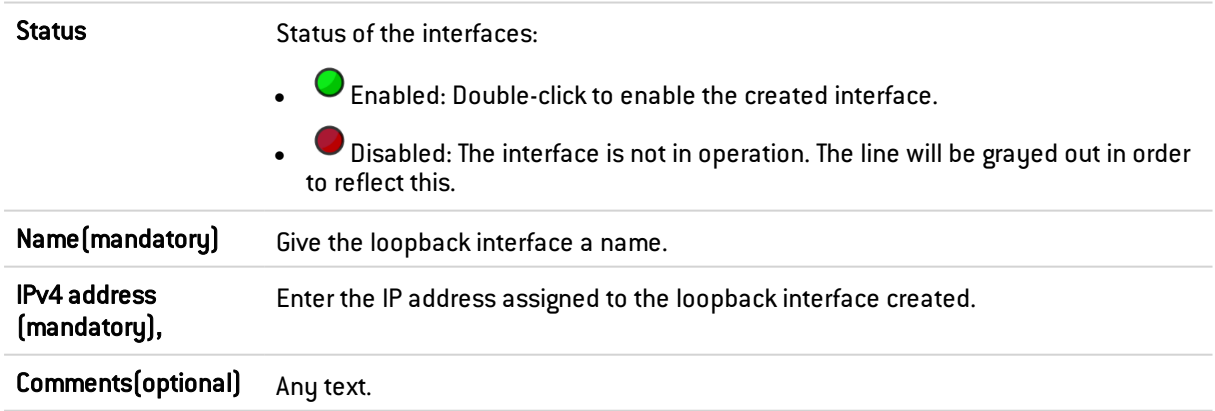

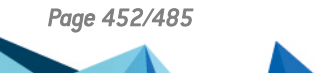

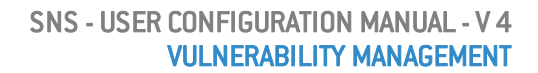

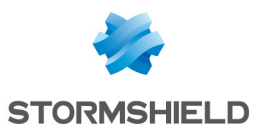

# VULNERABILITY MANAGEMENT

In this menu, you will be able to configure your policy for managing vulnerabilities that may appear on your network.

You can assign a detection profile to a host, network, group or address range. There are 12 preconfigured profiles by default.

The configuration of vulnerability management therefore simply consists of:

- Linking network objects to detection profiles and
- Deciding which recipients will receive vulnerability reports.

The Vulnerability management configuration screen comprises 2 zones:

- A General configuration zone: it contains a checkbox for enabling the module and various items for the general configuration.
- Advanced properties: an area for determining data lifetime and excluded objects.

### **D** WARNING

The index of applications is based on the IP address of the host initiating the traffic. A single IP address shared by several users can create a heavy load on the module. This happens for example, when an HTTP proxy, a TSE server or a router that performs dynamic NAT from the source, is used. It is therefore recommended that these shared IP addresses be placed in the exclusion list.

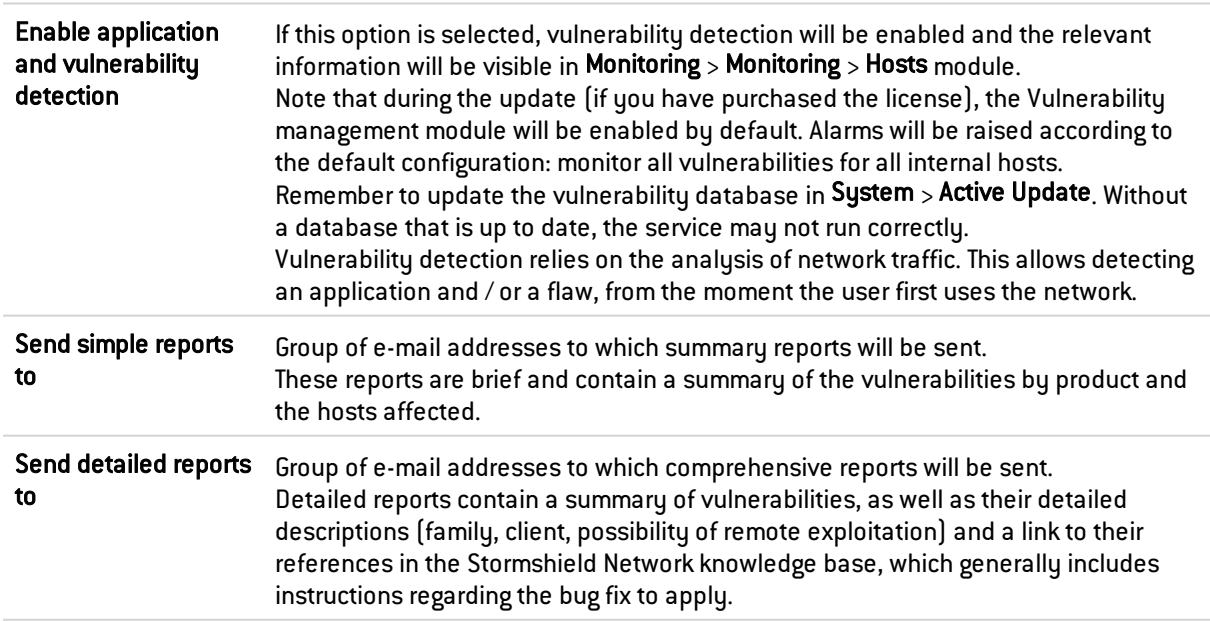

### General configuration

### **ED** REMARK

E-mail address groups can be configured in the menu: Notifications > E-mail alerts > Recipients tab.

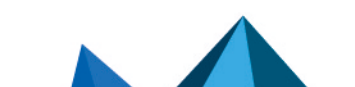

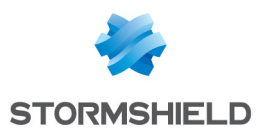

### List of monitored network objects

The list of monitored objects is displayed in the table together with the detection profiles assigned to them.

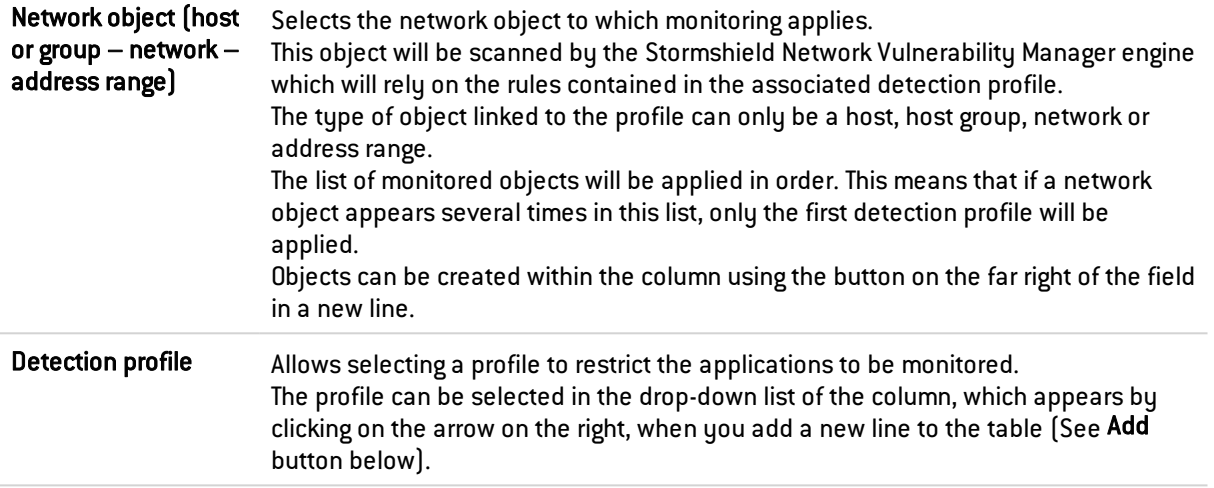

Several actions can be performed in this table:

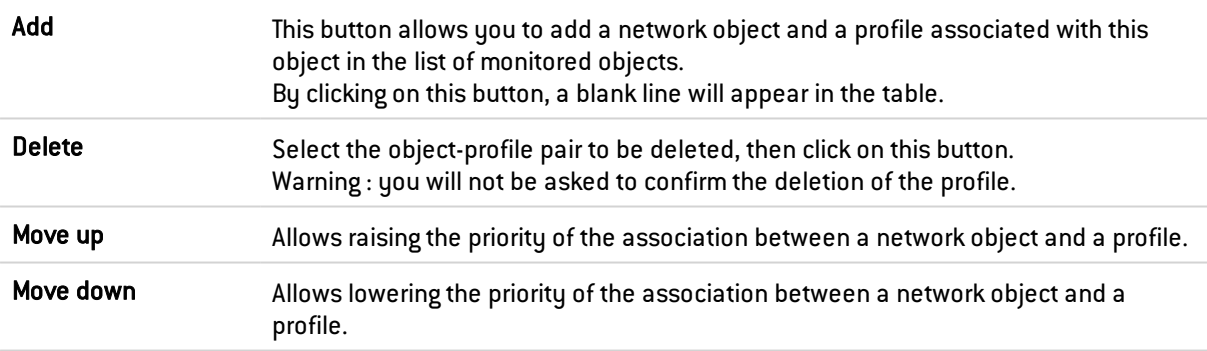

Below is the list of profiles and vulnerability families that will be detected and reported:

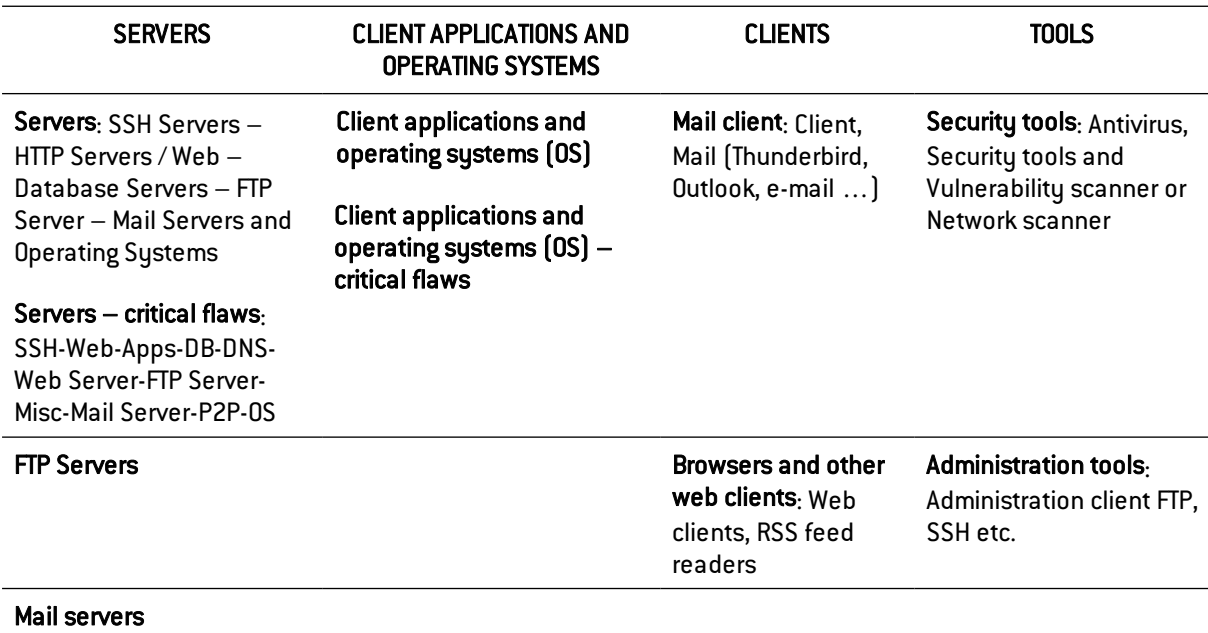

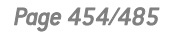

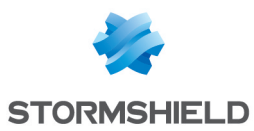

Web servers: web/HTTP content servers

#### Database servers (SQL)

#### "All known applications" profile

This profile allows assigning to an object (host, group, network or address range), the detection of all client / server and operating system vulnerabilities detected by the Stormshield Network Vulnerability Manager.

### Advanced configuration

Data lifetime  $[days]$   $[1 - 30]$ : Duration for which data (application, vulnerability) will be kept without traffic or updates detected.

### Exclusion list (unmonitored objects)

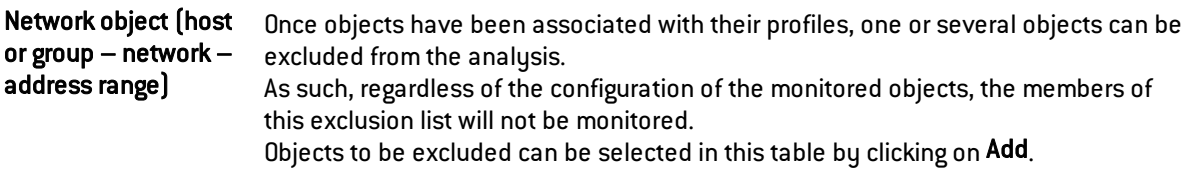

### **U** WARNING

The application inventory carried out by Stormshield Network Vulnerability Manager is based on the IP address of the host that initiates traffic in order to index applications. For hosts that have an IP address shared by several users, for example an HTTP proxy, a TSE server or even a router that performs dynamic NAT on the source may cause a significant load on the module. You are therefore advised to place the addresses of these hosts in an exclusion list (unsupervised elements).

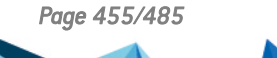

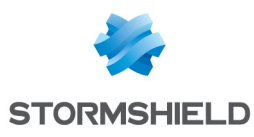

## WEB OBJECTS

There are two types of URL and certificate categories: customized categories (entered manually by the administrator) and dynamic categories. The URL database provider that provides dynamic URL categories is Stormshield Network by default.

This module offers the creation of customized URL or certificate categories, and groups that may contain customized and dynamic categories. This module also allows entering the URL database provider.

For a given category, e.g. "banks", which contains the most frequently visited URLs of banks, a rule can be created in URL filtering  $(Security policy \, \, \, \, \,$  filtering) to block access.

Therefore, when you attempt to connect to your bank's website, a block page will appear, with an error message. (See the module Notifications > Block messages > HTTP block page tab).

### **CO** REMARK

In filter policies, it is better to use dynamic categories provided by URL databases, as they are richer and perform better than customized URL lists.

This module consists of 4 tabs:

- URL: Allows grouping URLs by category (e.g.: "shopping", "pornography", "videogames"). Each of these categories groups together a certain number of website URLs, which may be blocked or allowed, depending on the desired action.
- Certificate (CN): Allows creating categories to recognize the certificates assigned to secure websites, for use in SSL filtering.
- Groups of categories: Offers the creation of URL or certificate category groups from the customized or dynamic categories (URL database).
- URL database: Depending on le type of option subscribed, the available URL lists are updated by different providers (Stormshield Network or Stormshield Network Extended Web). Stormshield Network's URL lists are offered by default.

To find out which characters are allowed or prohibited in various fields, please refer to the section [Allowed](http://documentation.netasq.com/firewall/guide/v9/fr/Documents/annexeanomsautoriss.htm) names.

### URL tab

This tab provides an overview of customized categories and their classified URLs.

### URL category table

The URL category screen consists of 2 parts: a first part for URL customized categories and a second part for the URLs.

When configuring these categories, you can perform the following actions:

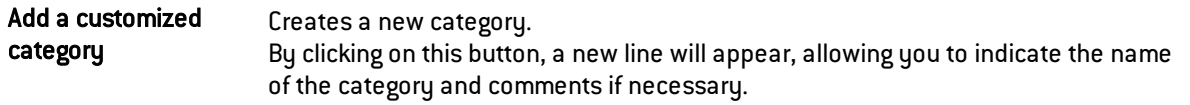

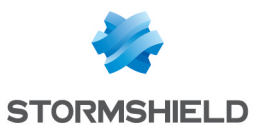

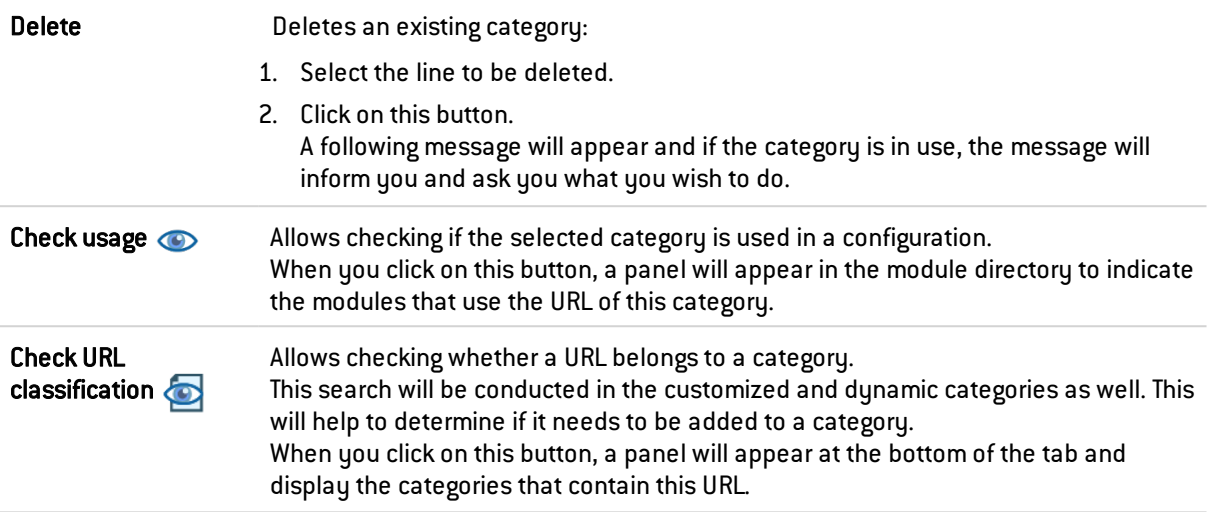

The table sets out the elements indicated below:

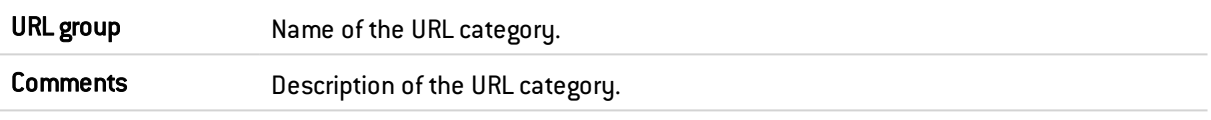

### **REMARK**

The number of characters for a URL category is restricted to 255.

### URL table

#### Format

The list of Characters allowed and the following syntax indications are valid only for URLs. URL categories are not affected by format restrictions.

A URL mask may contain wildcards and use the following syntax:

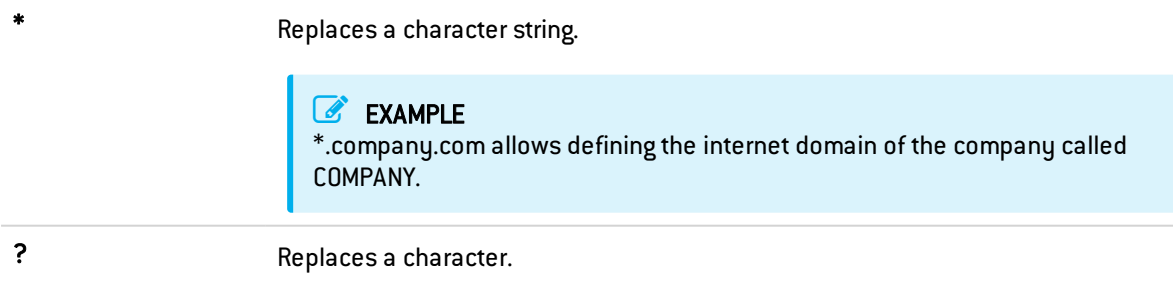

EXAMPLE ???.company.com is equivalent to www.company.com or to ftp.company.com but not to www1.company.com.

A URL mask can contain a full URL (example: www.company.com\*) or keywords contained in the URL (example:\*mail\*).

You can also filter file extensions:

Example: the URL mask '\*.exe' will filter executable files.

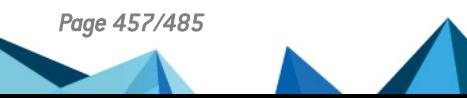

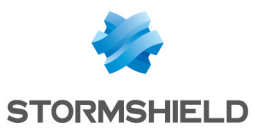

#### URL table

The following actions may be carried out in the configuration of URL categories:

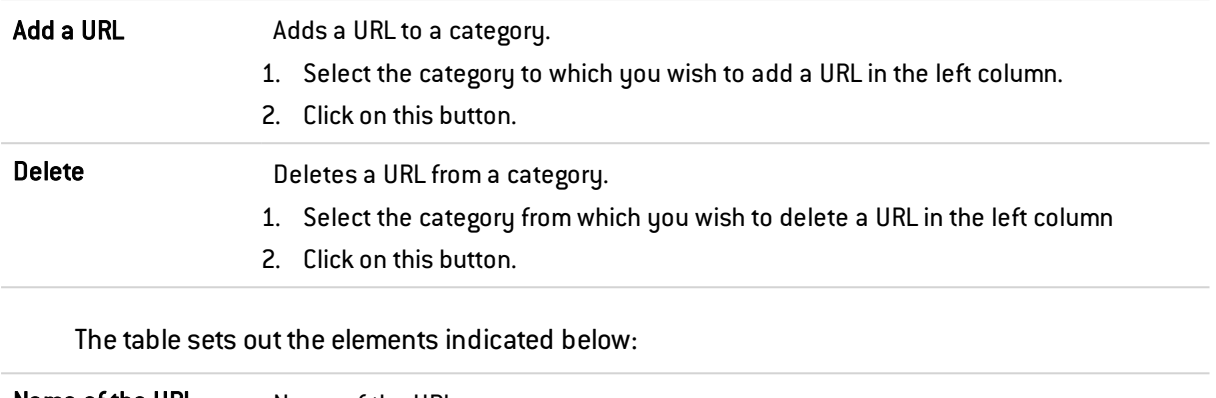

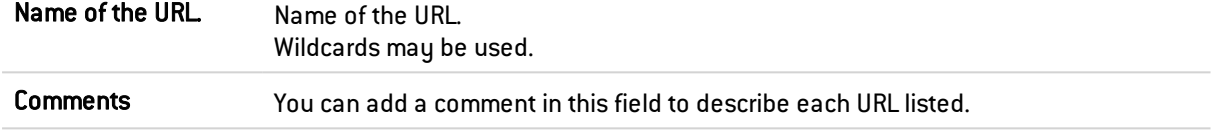

### Certificate name (CN) tab

This screen offers the creation of certificate name categories, which may be useful for SSL filtering (see the module Security policy\SSL filtering). It consists of 2 parts: one for categories, one for certificates.

As for the buttons, the screen layout is similar to the layout in the *URL* tab. The list on the right contains the names of certificates (CN) and any associated comments.

The only difference regards the meta-characters (wildcards) which have additional syntax indications:

The characters "\*" and "?" are only allowed at the beginning and followed by a "." Example:\*.company.com

### **ED** NOTE

The number of characters for CN categories is restricted to 255.

### Groups of categories tab

### Table of groups

This screen allows creating groups of URL or certificate categories:

- A URL category group  $\textcircled{\tiny{1}}$  may contain customized  $\textcircled{\tiny{2}}$  or dynamic URL categories  $\textcircled{\tiny{2}}$  (URL database).
- A Certificate category group **(3)** may contain customized **(3)** or dynamic certificate **(9)** categories (URL database).

It consists of 2 parts: one of the groups, and a second for the contents of the groups.

Search The search field allows you to find category groups by letter or with keywords.

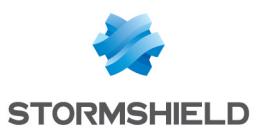

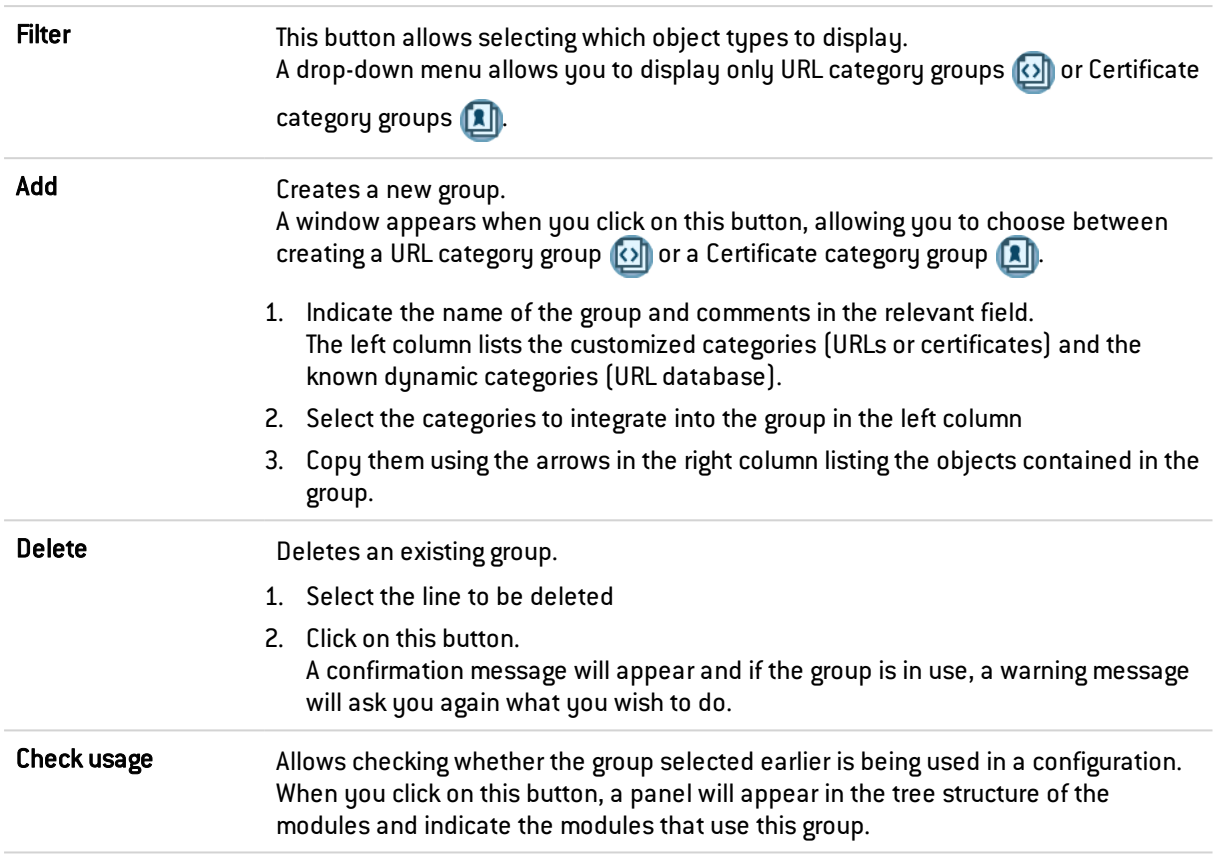

#### **Details**

The fields in this section allow editing the name of the group and adding comments, if any.

The table summarizes all the customized or dynamic categories contained in the group selected in the left column. The button Edit this group shows a window similar to the creation window, allowing categories to be added to or deleted from the group.

### URL database tab

This tab allows changing the URL categories provider/certificate name.

According to the type of option subscribed (See Stormshield Network's current pricing policy), the available URL lists are updated dynamically by a URL database provider. When a "standard" maintenance service is subscribed, by default, Stormshield Network URL lists will be suggested.

The new provider Extended Web Control offers a URL database hosted in the cloud. The advantage of this URL filter is its higher quality compared to the embedded solutions.

If you have subscribed to the option Stormshield Network EWC, in order to enable the URL filter feature on Extended Web Control URL lists, select the entry from the list of suggested providers.

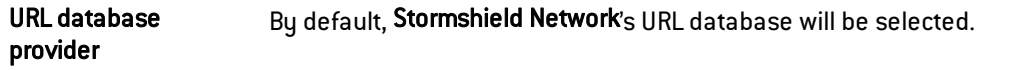

Updates for Stormshield Network URL lists can be downloaded from the Active Update module. This module allows you to modify the addresses of update servers if a mirror site is used.

A box below the drop-down list displays the information concerning the URL categories of the provider currently in use (names of categories and their descriptions).

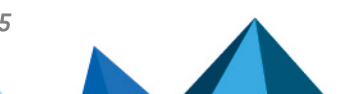

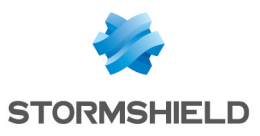

### **O** NOTE

If the provider has been changed, a warning message will appear, informing the user that any URL filter policy using a category from the current provider will cease to operate. During the migration, you are advised to apply a URL filter policy that does not involve URL categories that are about to be deleted. This is due to different category names according to the URL databases. Likewise, older URL filter policies with rules containing **Extended Web Control** categories have to be rewritten with the categories from the Stormshield Network Extended Web Control database.

If the servers are temporarily inaccessible, a page will indicate that the query mechanism for the classification of the site will be automatically relaunched.

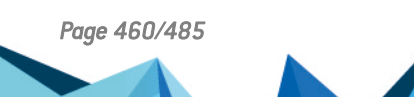

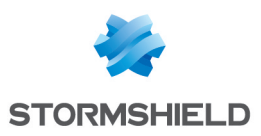

## Wi-Fi

The WI-Fi Network module makes it possible to enable the Wi-Fi network. It also sets out some of this network's physical parameters.

### **O** NOTE

The parameters set out in this screen are the same for both access points available on the firewall.

Enable Wi-Fi: enables or disables the use of the Wi-Fi network on the firewall

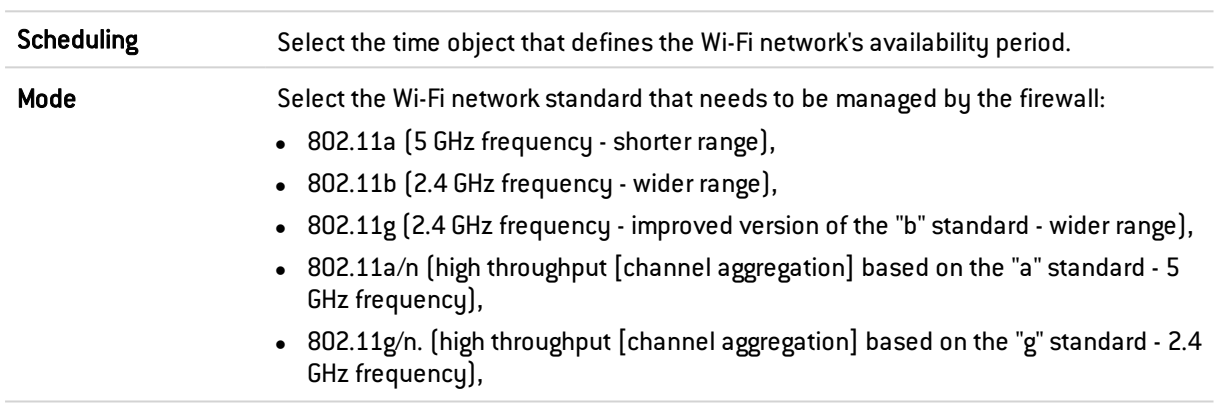

### General configuration

### Channel configuration

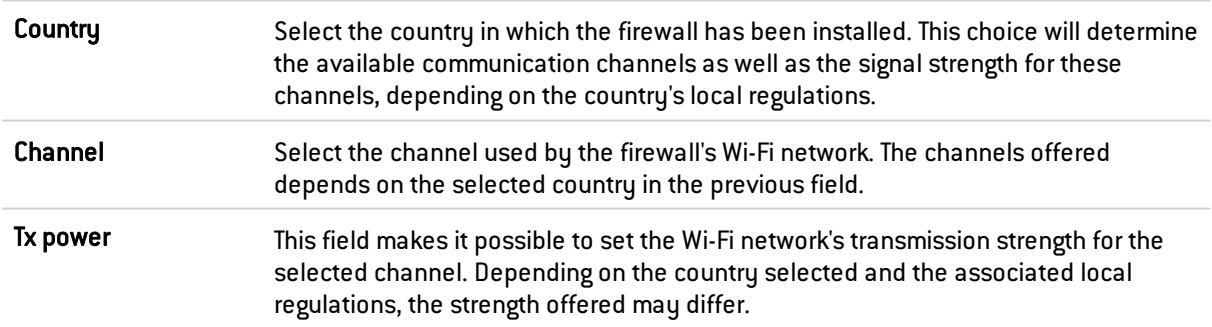

Access point configuration: clicking on this link will redirect you to the Interface modules in order to configure the necessary WLAN interfaces (network name, authentication type, etc);

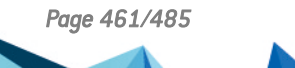

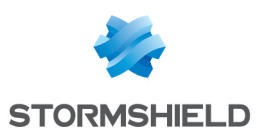

# IPv6 Support

Support for IPv6, offered in this new version, allows firewalls to be integrated into IPv4 and/or IPv6 infrastructures. Network (interfaces and routing), filter, VPN and administration features are compatible with IPv6. This support is optional and can be enabled in the Configuration module.

The web administration interface will then be accessible regardless of whether it is in IPv6 or IPv4 as the firewall's network interfaces may have a single static IPv6 address or as a complement to an IPv4 address (double stack). Static routes and gateways can now be defined in IPv6; furthermore, the dynamic routing feature on NEXUS Firewalls (Bird6) is also compatible.

The SLAAC mechanism (StateLess Address AutoConfiguration) has been implemented on Stormshield Network firewalls in order to generate Router Advertisements (RA), which allow automatically configuring network hosts by distributing the IPv6 prefixes to be used. These advertisements also allow transmitting DNS parameters (RDNSS support – RFC 6106) and defining the firewall as the default gateway. The firewall's DCHPv6 server or relay service can be used to complete this mechanism, in order to use IPv6 address reservation, for example.

Network objects (hosts, networks and IP address ranges) may have addresses in IPv6, or a hybrid address range. Filter policies can therefore be applied to IPv6 objects and can use the security inspection feature (customizable inspection profiles). However, application inspection features (Antivirus, Antispam and URL, SMTP, FTP and SSL filtering) are not available in this version. Likewise, address translation (NAT) cannot be performed on IPv6 objects.

### **O** NOTE

For each interface defined in IPv6 and belonging to a bridge, the routing without analyzing option in the IPv6 protocol must be disabled (*advanced configuration* tab in the Network>Interfaces module), in order to allow this traffic to be filtered.

IPSec tunnels are also compatible with IPv6; tunnels can therefore be set up between two IPv6 endpoints and both IPv4 and IPv6 traffic may go through them. Conversely, IPv6 traffic may also go through IPv4 IPSec tunnels.

### IPv6 Support

### Details of supported features

### **System**

### ACL

An internal IPv6 network is automatically integrated into the "Network internals" group.

### Configuration: NTP

Firewalls can synchronize their clocks with a time server(NTP server) configured in IPv6.

### IPv4/IPv6 administration server

Firewalls can be administered in the same way from a remote host, whether it has IPv4 or IPv6 addresses (web administration and SSH connections). In order to do so, the server must listen on both protocols.

### Active Update

The application protection features provided in Active Update (Antispam, Antivirus, etc.) can retrieve their updates from a mirror server that has an IPv6 address.

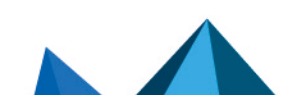

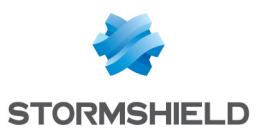

### High availability (HA)

Sessions set up in IPv4 or IPv6 can be transferred on HA links in IPv4.

#### CLI commands

IPv6 commands are accessible in the module Configuration > CLI Commands in the firewall's web administration interface.

### Network

#### Interfaces: double stack

Interfaces on the firewall may have IPv4 and IPv6 addresses simultaneously (double stack).

#### Interfaces: IPv6 addresses only

It is possible to configure a firewall (or simply one of its interfaces) in IPv6 alone.

#### Interfaces: router advertisements (RA)

The firewall can send out router advertisements and prefixes (RA: Router Advertisement).

#### Static routing

IPv6 static routes can be defined on the firewall.

#### Dynamic routing

The dynamic routing engine handles IPv6 routes (RIP / BGP / OSPF protocols).

### DHCPv6

The firewall can take on the role of a DHCPv6 server or relay.

### **Objects**

#### Network objects

Network objects may have only IPv4 addresses, only IPv6 addresses or both (double stack).

#### Users

#### Authentication

Users can log on to the web authentication portal regardless of whether the remote host is in IPv4 or IPv6.

### Security policy

#### **Filtering**

Filter rules may simultaneously contain IPv4 objects, IPv6 objects and IPv4 and IPv6 objects (double stack).

#### Filtering: rule coherence checker

The coherence checker also applies to rules that include IPv6 objects.

#### Filtering: IPS

Protocol scans apply to Level 7 protocols transported over IPv6 (example: HTTP, SMTP, etc.).

#### tab

Quality of service processing can be applied to IPv6 traffic.

### IPv6 implicit rules

Implicit rules specific to IPv6 services (router advertisements, DHCPv6) have been added (these rules are listed in the paragraph General points > Implicit rules).

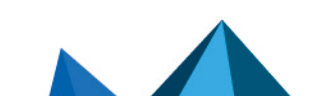

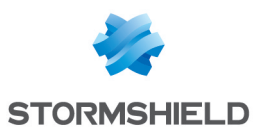

### **Monitoring**

### Alarms / Logs

Events raised by IPv6 traffic (alarms, etc.) are saved in log files. They can also be looked up in the SN Real-Time Monitor application.

### VPN

### IPSec IKEv1

IPv4 and/or IPv6 traffic can be transported through IPSec tunnels set up between:

- IPv6 tunnel endpoints,
- IPv4 tunnel endpoints.

#### **Notifications**

#### Syslog

Logs can be sent to syslog servers in IPv6.

#### SNMP server

The SNMP server embeds the MIB-2 in IPv6. It can also generate traps in IPv6.

### Unsupported features

In version 1.0, the following are features that will not be available for IPv6 traffic:

- IPv6 address translation (NATv6),
- Application inspections (Antivirus, Antispam, URL filtering, SMTP filtering, FTP filtering and SSL filtering),
- $\bullet$  Use of the explicit proxy,
- $\bullet$  DNS cache,
- SSL VPN portal tunnels,
- SSL VPN tunnels,
- Radius or Kerberos authentication,
- Vulnerability management.

### General points

#### Active Update

The firewall's Active Update service can now be used with update servers configured in IPv6. In this case, a mirror server needs to be installed for updates configured in double stack (IPv4 / IPv6): this server will be able to synchronize in IPv4 with Stormshield Active Update servers, and provision its updates to firewalls in IPv6.

#### High availability

In cases where the firewall is in high availability and IPv6 has been enabled on it, the MAC addresses of interfaces using IPv6 (other than those in the HA link) must be defined in the advanced properties. Indeed, as local IPv6 link addresses are derived from the MAC address, these addresses will be different, causing routing problems during a switch.

#### Protocols

Enabling IPv6 support does not modify the IP configuration elements (Application protection > Protocols module).

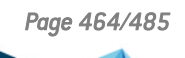

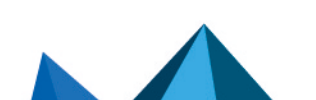

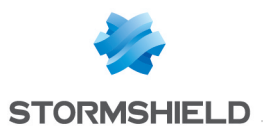

#### Implicit rules

Implicit rules specific to the use of IPv6 services have been added and can be enabled or disabled. These rules are as follows:

- Allow router solicitations (RS) in multicast mode or to the firewall,
- Allow requests to the DHCPv6 server and DHCPv6 multicast solicitations.

### **Configuration**

IPv6 can be enabled globally on Stormshield Network Firewalls through the *Network parameters* tab in the Configuration module.

### Network Settings tab

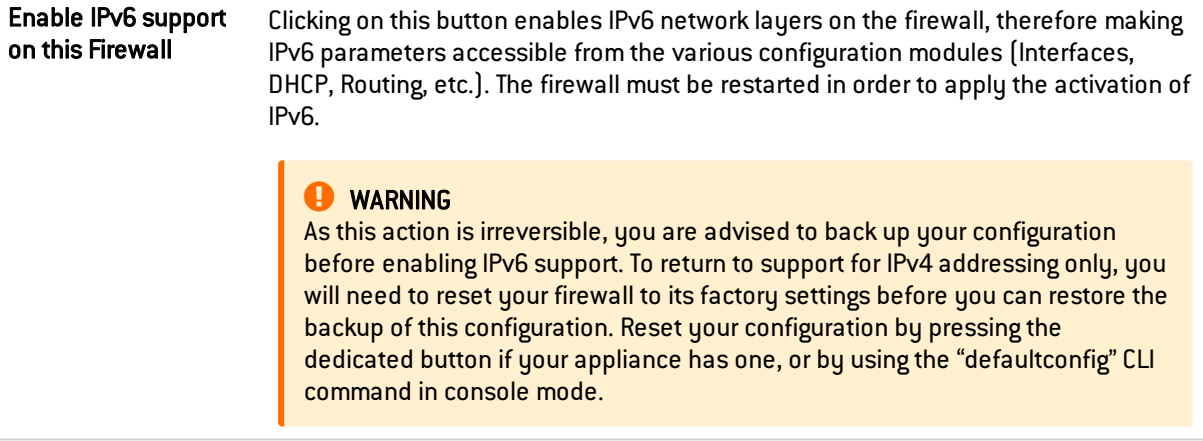

### **O** NOTE

Likewise, for each interface with an IPv6 address and belonging to a bridge, the routing without analyzing option in the IPv6 protocol must be disabled (*advanced configuration* tab in the Network>Interfaces module), in order to allow this traffic to be filtered.

### Bridges and interfaces

### Bridges

### "General configuration" tab

#### Address range

IPv6 address

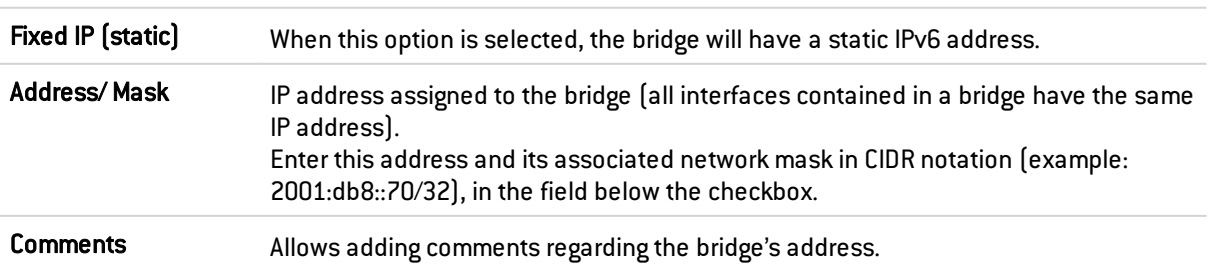

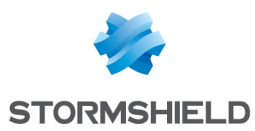

Several IP addresses and associated masks can be defined for the same bridge (when aliases need to be created, for example). These aliases can allow you to use the Stormshield Network firewall as a central routing point. As such, a bridge can be connected to various sub-networks with a different address range. To add or remove them, simply use the **Add** and Delete buttons located above the fields in the table.

Several IP addresses (aliases) can be added in the same address range on an interface. In this case, these addresses must all have the same mask.

### "Routing configuration" tab

On each interface, bridge or aggregated interface, router advertisements (RA) can be sent periodically to all IPv6 nodes (*multicast*) of the segment via the local link address or as a response to a router solicitation (RS) from a host on the network.

This advertisement allows an IPv6 node to obtain the following information:

- $\bullet$  The address of the default router, in this case, the address of the firewall,
- The prefix  $[es]$  used on the link  $[in 64$  bits],
- <sup>l</sup> Indication of the use of SLAAC or DHCPv6 (*Managed*)
- <sup>l</sup> Indication of the retrieval of other parameters via DHCPv6 (*OtherConfig*),
- DNS parameters, if any [\(RFC4862\)](http://tools.ietf.org/html/rfc4862).

Automatic configuration, which is native in IPv6, is stateless (*StateLess Address AutoConfiguration* - SLAAC), meaning that the server does not choose IP addresses for its clients and does not need to remember them.

For example, a host has a local link address whose uniqueness has been confirmed via NPD DAD (*Neighbor Discovery Protocol* – *Duplicated Address Detection*). The host will then receive the periodic or solicited RA. If SLAAC information has been specified, the host will then create one or several IPv6 addresses based on the prefix(es) advertised and its interface ID (random or based on the MAC address). The router's IP address (the firewall's address) will then be used as the default gateway.

By default, the routers advertise their presence by broadcasting the first prefix deduced from the interface. DNS servers are those configured for the firewall by default (System> Configuration module).

### **t** NOTE

If router advertisements have been enabled on a bridge, they will only be broadcast on protected interfaces.

#### Automatic configuration settings

Automatic detection If the DHCPv6 service has been enabled on the firewall (Network> DHCP), the firewall will automatically send out router advertisements (RA) on the corresponding interfaces, indicating to IPv6 nodes that they have to be auto-configured in DHCPv6 (the options "Managed" and "Other config" will then be enabled by default). If the firewall is acting as a DHCPv6 server, the configured interface must belong to one of the address ranges entered in the DHCPv6 configuration. If the firewall is used as a relay to a DHCPv6 server, the configured interface must belong to the list of the service's listening interfaces. If the DHCPv6 service is inactive, the sending of RAs will be disabled.

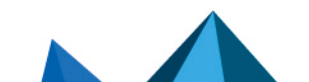

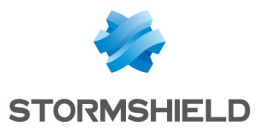

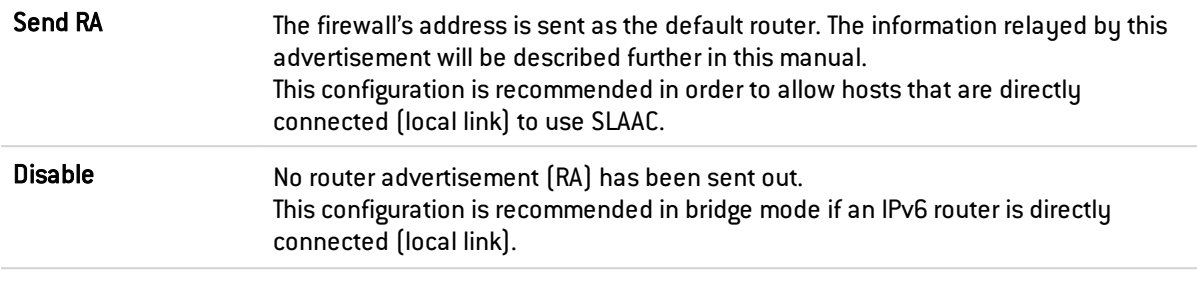

#### Router advertisements (RA)

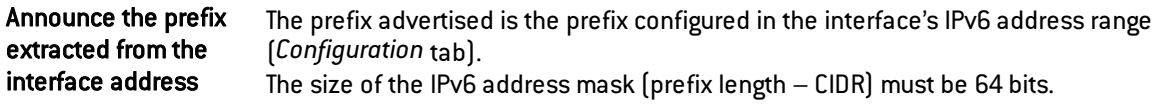

#### Configuration with DHCPv6 server

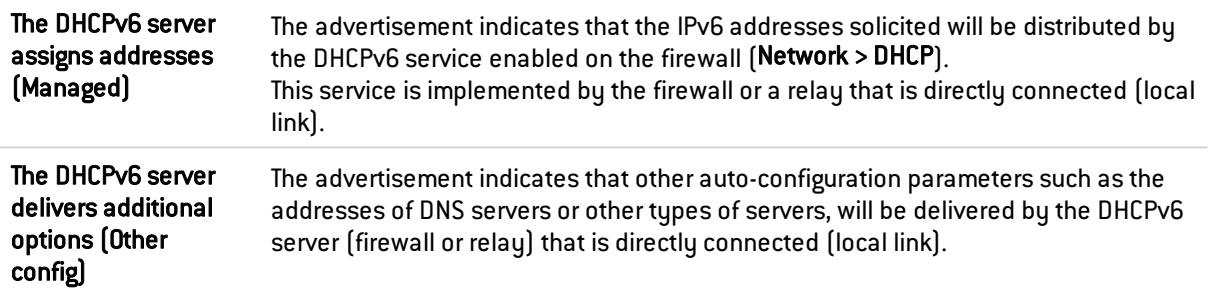

### Advanced properties

#### DNS settings

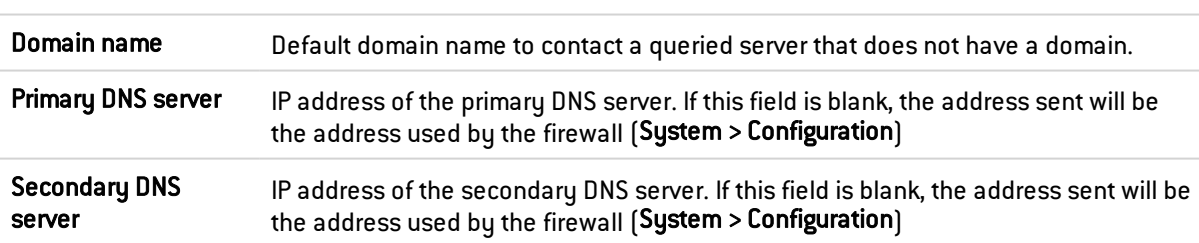

#### Announced prefixes

Even though it is recommended that the announced prefix be the same as the interface's prefix, in the event the interface specifies several, this field will indicate the prefix to use.

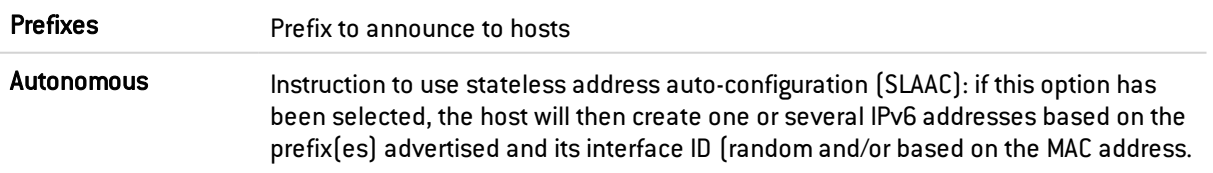

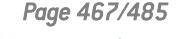

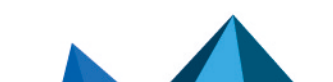

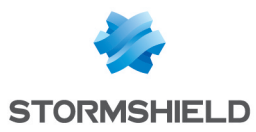

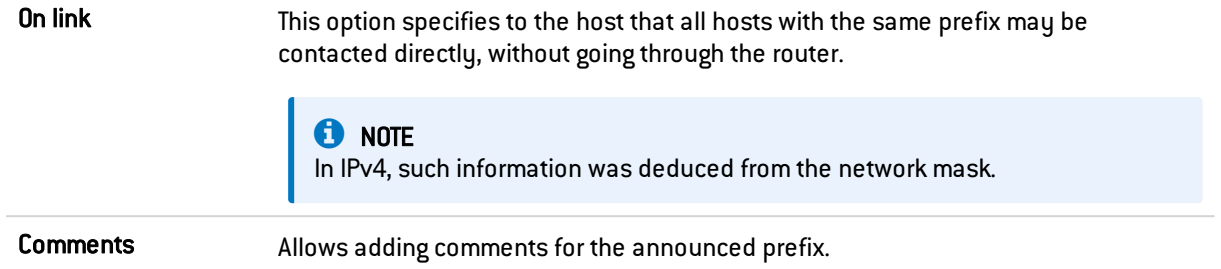

#### Optional parameters

Certain specific parameters for router advertisements can be configured in CLI, such as the maximum size of a packet sent (MTU) over the link, the validity duration of the prefix(es) used over the link or the field *Router Lifetime*.

For more details and the possible values of these parameters, please refer to the guide "CLI serverd command reference – V1.0" available in your client area.

### Ethernet interface in bridge mode

#### "Advanced properties" tab

#### Routing without analysis

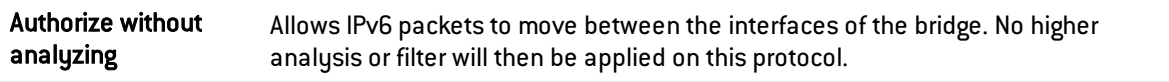

#### **D** IMPORTANT

For each of the interfaces included in a bridge, you must unselect the option Authorize without analyzing for IPv6 in order for filtering to be applied on this traffic.

### Ethernet interface in advanced mode

#### "General configuration" tab

To configure an interface in a network that does not belong to a bridge, simply remove it from the tree structure of the bridge by dragging it with the mouse.

During this detachment, the address range window will appear.

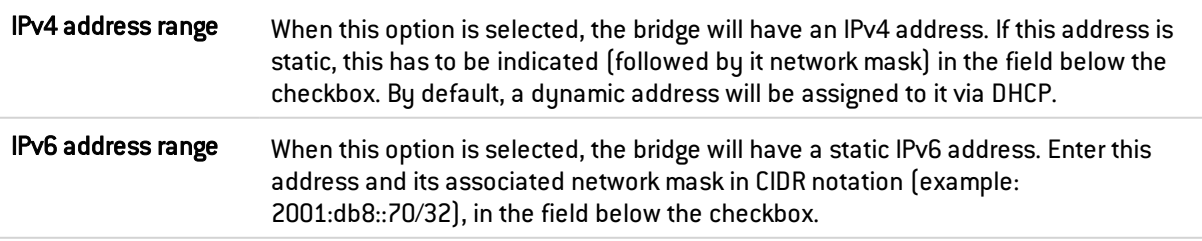

Once the interface is outside the bridge, you will be able to access the parameters of the interface described in the section Ethernet interface in bridge mode.

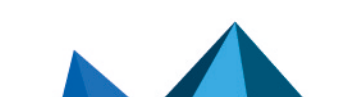
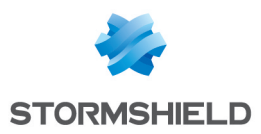

# **VLAN**

#### "General configuration" tab

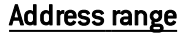

#### IPv6 address

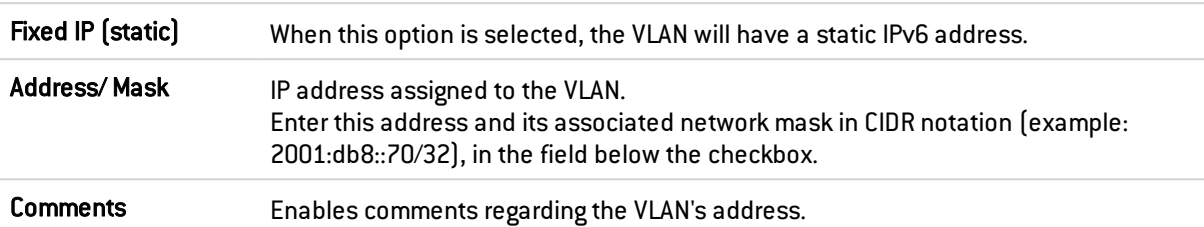

### "Routing configuration" tab

For options regarding Automatic configuration settings and Router advertisements, refer to the section "Router advertisement (RA)" tab in the Bridge menu.

# Virtual interfaces

# "IPSec interfaces (VTI)" tab

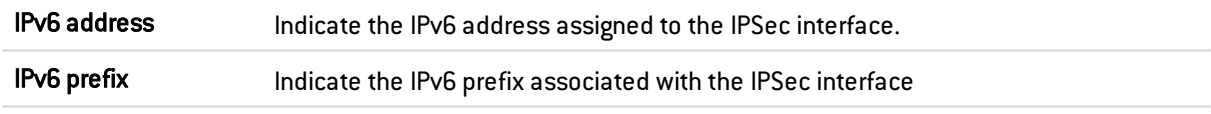

# "Loopback" tab

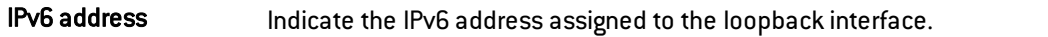

# Routing

The configuration of IPv6 routing is separated into three segments:

- IPv6 static route: allows defining static routes for IPv6 packets. Static routing represents a set of rules defined by the administrator as well as a default route.
- IPv6 Bird dynamic routing: Allows configuring dynamic routing protocols (RIP, OSPF, BGP) in an IPv6 Bird engine, in order to allow the firewall to learn routes managed by other appliances.

#### **U** WARNING: IPv4 DYNAMIC ROUTING

The BIRD6 dynamic routing engine is dedicated to IPv6 dynamic routing. This configuration has to be performed in console mode in the files:

/usr/Firewall/ConfigFiles/Bird/global([bird6] section)/usr/Firewall/ConfigFiles/Bird/bird6.conf For more information on the configuration of dynamic routing, please refer to the Technical Note BIRD Dynamic Routing, available on Stormshield's Technical [Documentation](https://documentation.stormshield.eu/SNS/v3/fr/Content/Home.htm) website.

Static routing and dynamic routing run simultaneously; static routing however has priority for transmitting packets over the network.

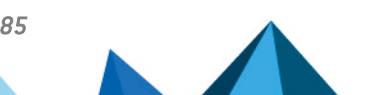

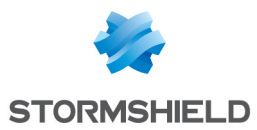

### "IPv6 static routes" tab

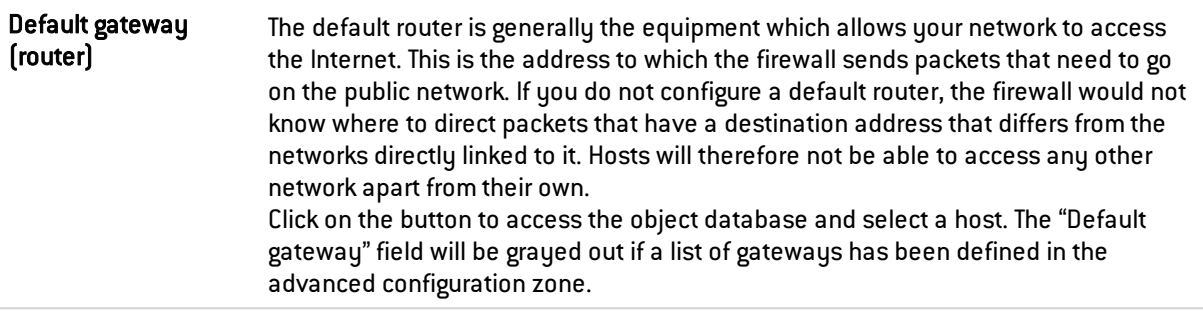

### Button bar

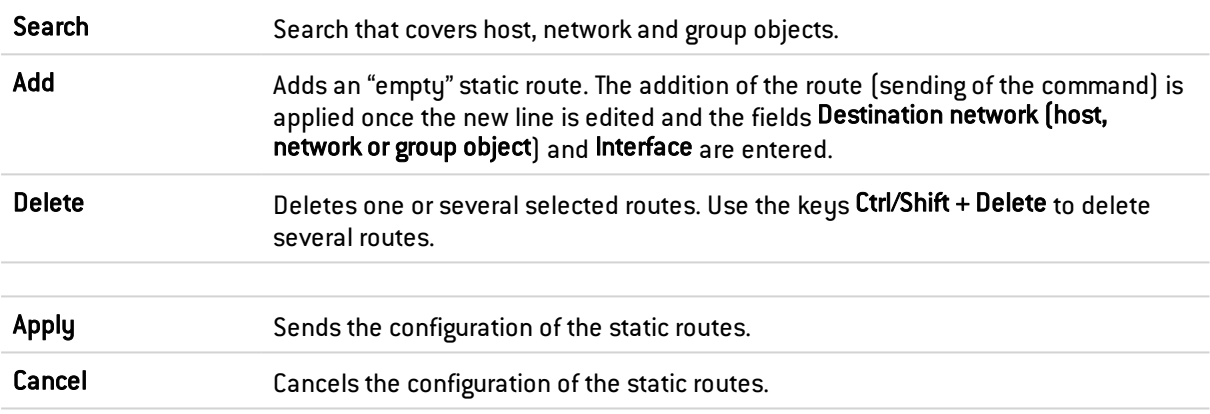

### Interactive features

Some operations listed in the taskbar can be performed by right-clicking on the table of IPv6 static routes:

- $\bullet$  Add,
- Remove.

### Presentation of the table

The table sets out six fields of information:

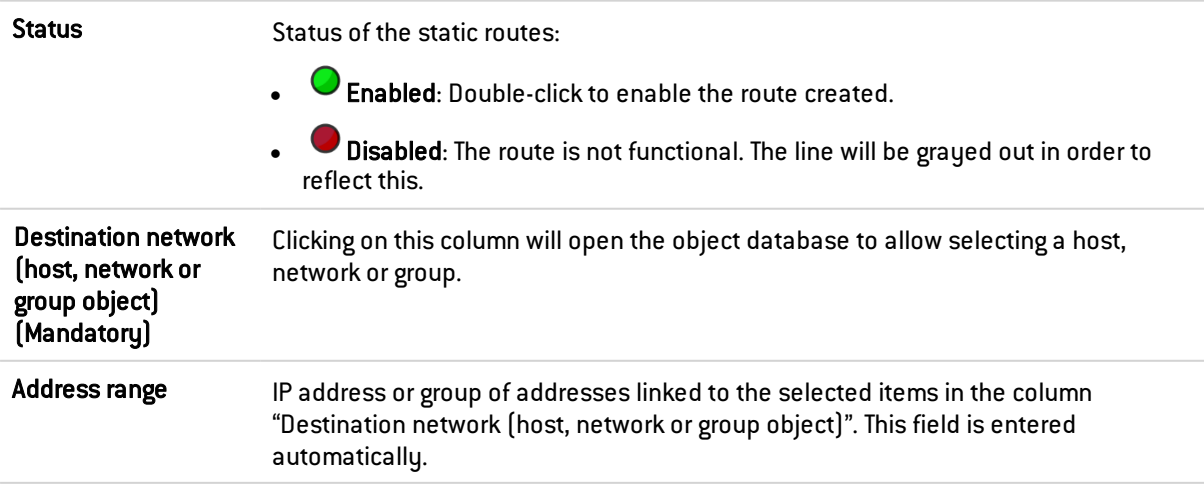

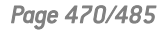

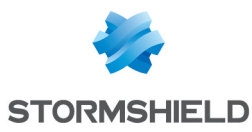

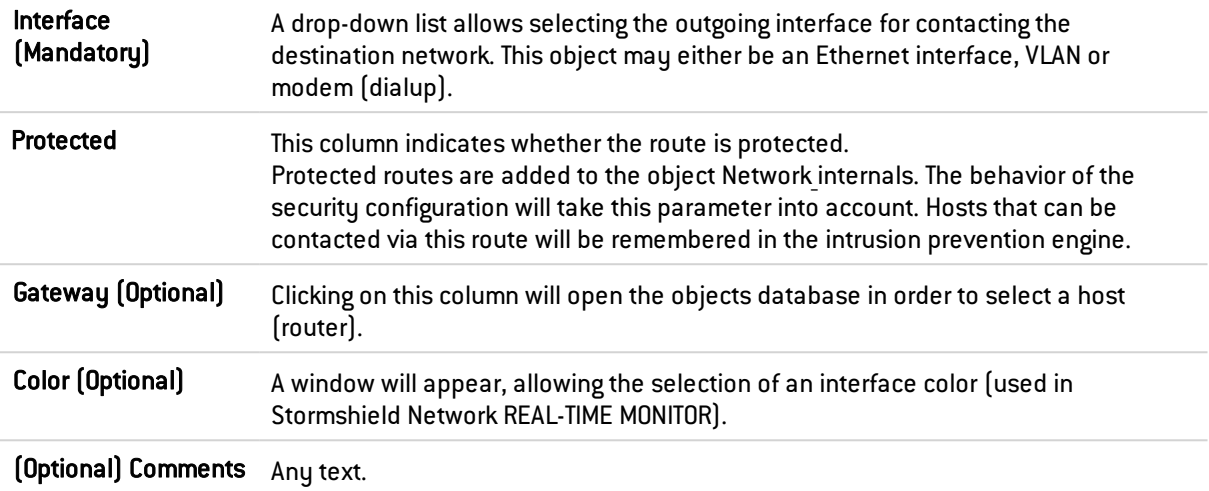

### "IPv6 dynamic routing" tab

This tab makes it possible to enable and configure the IPv6 Bird dynamic routing engine (Bird6).

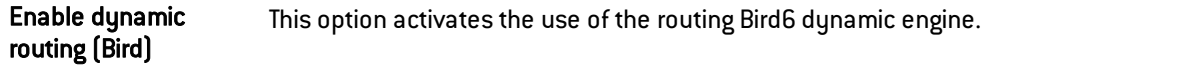

The window located under the Bird6 activation option makes it possible to directly enter the configuration of the Bird6 dynamic routing engine.

For further information on how to configure dynamic routing or on migrating from ZebOS to BIRD, please refer to the BIRD Dynamic routing technical note, available on Stormshield's [Technical](https://documentation.stormshield.eu/SNS/v3/fr/Content/Home.htm) [Documentation](https://documentation.stormshield.eu/SNS/v3/fr/Content/Home.htm) website.

#### Advanced properties

Add IPv6 networks distributed via dynamic routing to the / IPv6). table of protected networks In the table listing the intrusion prevention system's protected networks, this option allows automatically injecting networks spread by the dynamic routing engine (IPv4

#### Sending the configuration

Changes made in this window can be confirmed using the "Apply" button.

#### WARNING

Syntax checks will not be conducted when the configuration is sent to the dynamic routing engine.

### "IPv6 return routes" tab

When several gateways are used for load balancing, this tab will allow defining the gateway through which return packets will need to go in order to guarantee the consistence of connections.

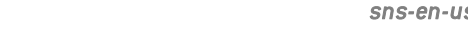

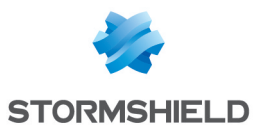

### **REMARK**

If the gateway selected from the drop-down list is a host object, this object must specify a MAC address.

#### Button bar

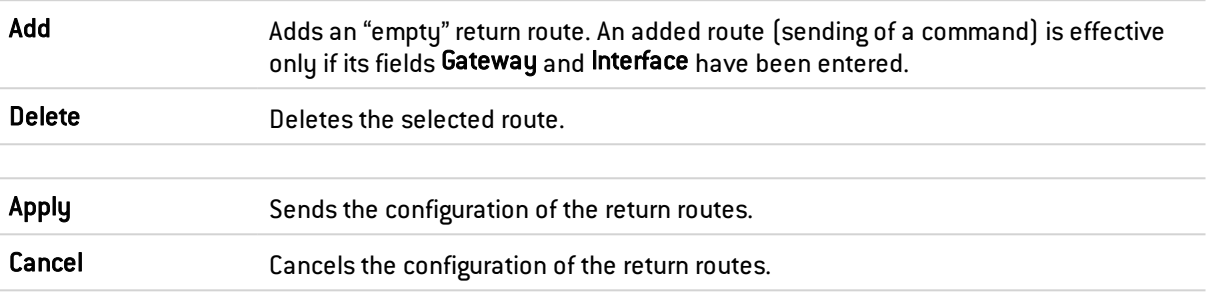

#### Interactive features

Some operations listed in the taskbar can be performed by right-clicking on the table of IPv6 return routes:

- $\bullet$  Add,
- Remove.

### Presentation of the table

The table sets out four fields of information:

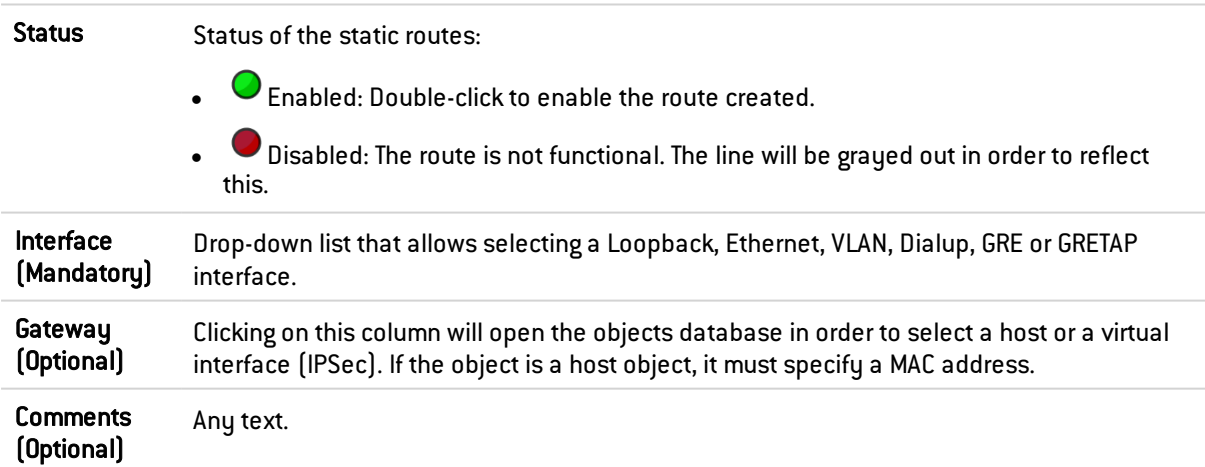

# **DHCP**

DHCP service settings are located within the DHCP IPv6 tab.

### General

Enable service: enables the DHCP service in one of 2 specific modes: server or relay.

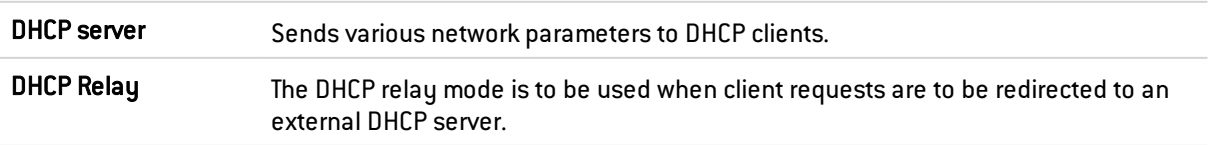

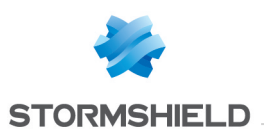

# "DHCP server" service

The "DHCP server" service presents 4 configuration zones:

- Default settings This menu is reserved for the configuration of the DNS parameters sent to DHCP clients (domain name, primary and secondary DNS servers)
- Address range For each range, specify a group of addresses to be allocated to users. The allocated address will remain allocated for the duration determined in the advanced configuration.
- Reservation The address allocated by the service stays the same for hosts listed in the column Reservation.
- Advanced properties This menu allows enabling or disabling the automatic sending of the proxy configuration files for client hosts (WPAD: Web Proxy Autodiscovery Protocol). It is also possible to customize the duration of the allocation of IP addresses distributed by the DHCP service.

### **O** NOTE

DHCPv6 can only function with the Router advertisements (RA) mechanism configured on an interface or bridge in the module Network>Interfaces. These router advertisements indicate that the firewall is presented as the default router.

#### Default settings

If the DHCP server option has been selected, global parameters can be configured here, such as the domain name, DNS servers, etc. that client hosts will use.

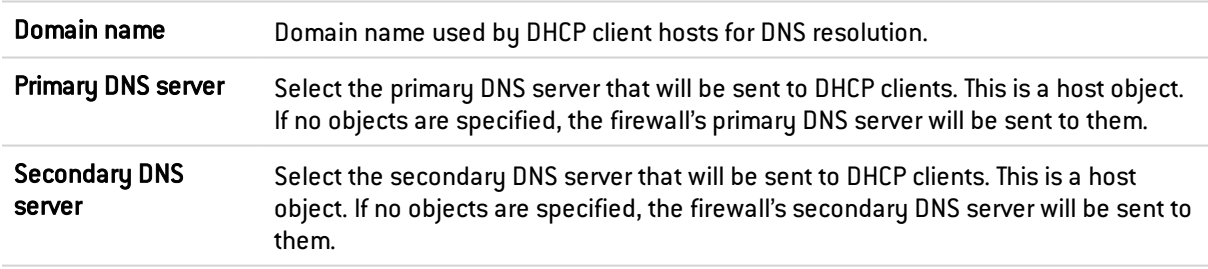

#### Address range

In order for a DHCP server to provide IP addresses, an address pool from which the server can pick addresses has to be configured.

#### Action buttons

To add or delete address ranges, click on Add or Delete.

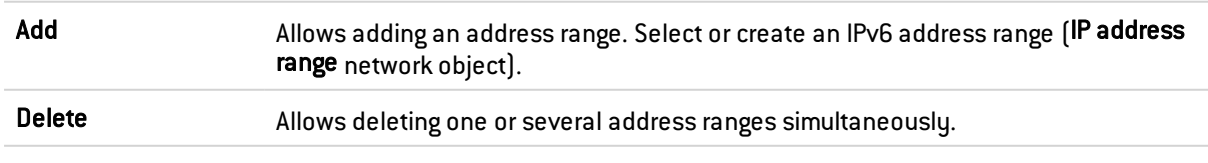

The table shows the address ranges used by the DHCP server for distributing addresses to clients:

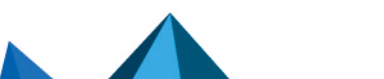

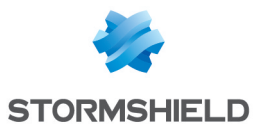

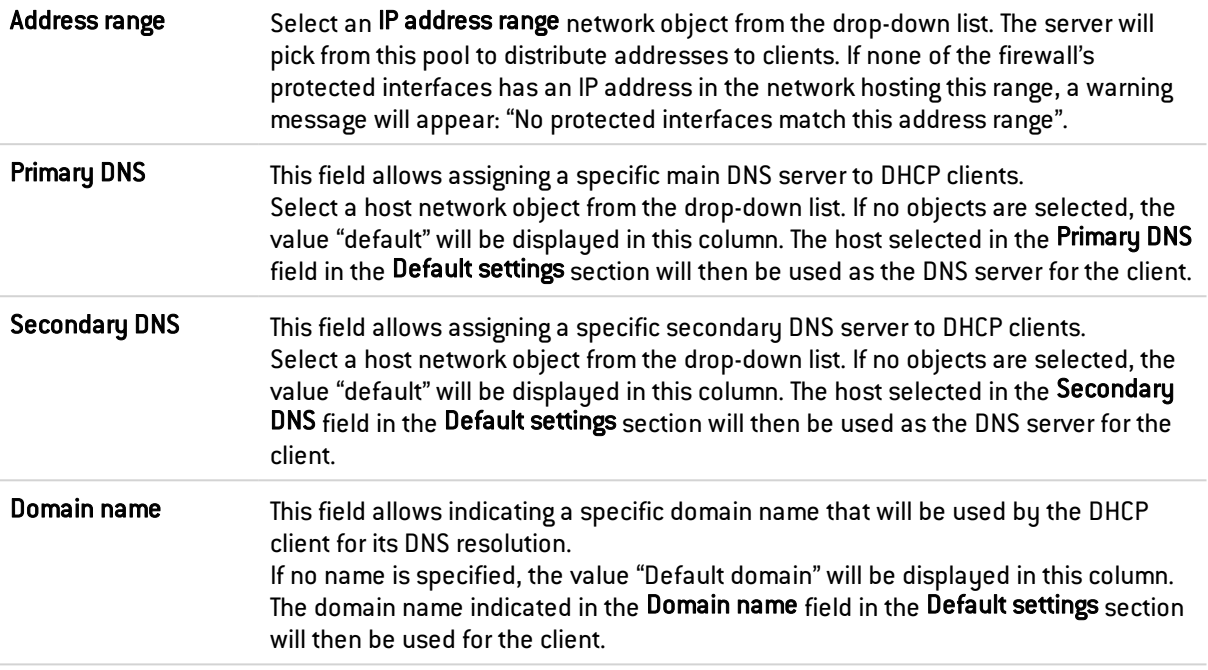

### WARNING

Ranges must not overlap. An address range belongs to a single bridge/interface.

#### **Reservation**

Even when a server that dynamically distributes IP addresses to clients is used, a specific IP address can be reserved for certain hosts. This configuration resembles static addressing, but nothing is configured on client workstations, thereby simplifying their network configuration.

#### Action buttons

To add or delete reserved addresses, click on Add or Delete.

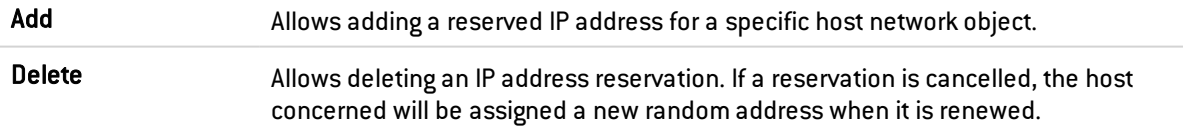

The table shows host objects for which addresses have been reserved (each object must contain the reserved IPv6 address), as well as their DUID (DHCP Unique Identifier). The DUID is mandatory as it allows identifying the client host during the assignment or renewal of IP addresses so that it can be assigned the reserved address. It plays a role that is similar to that of a MAC address in DHCP IPv4.

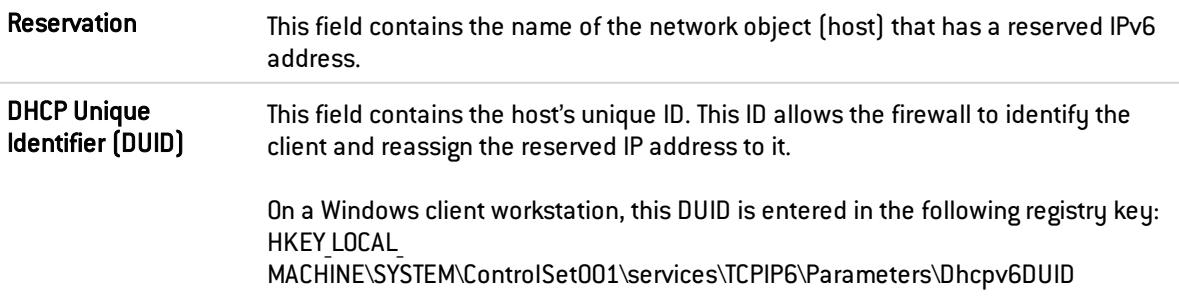

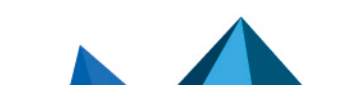

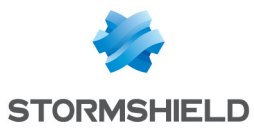

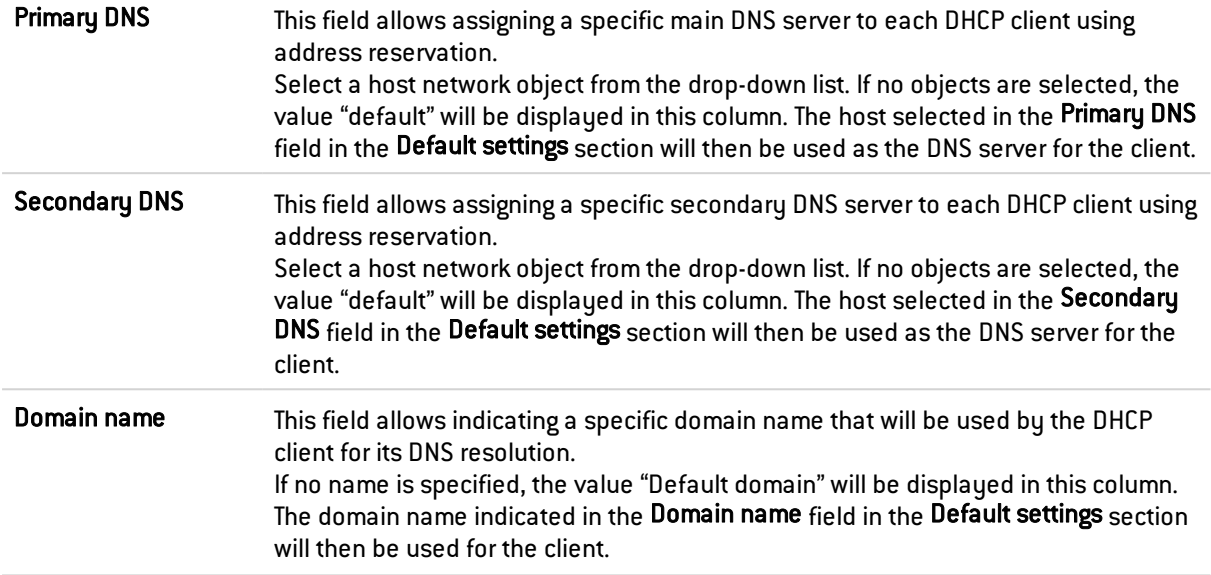

#### Advanced properties

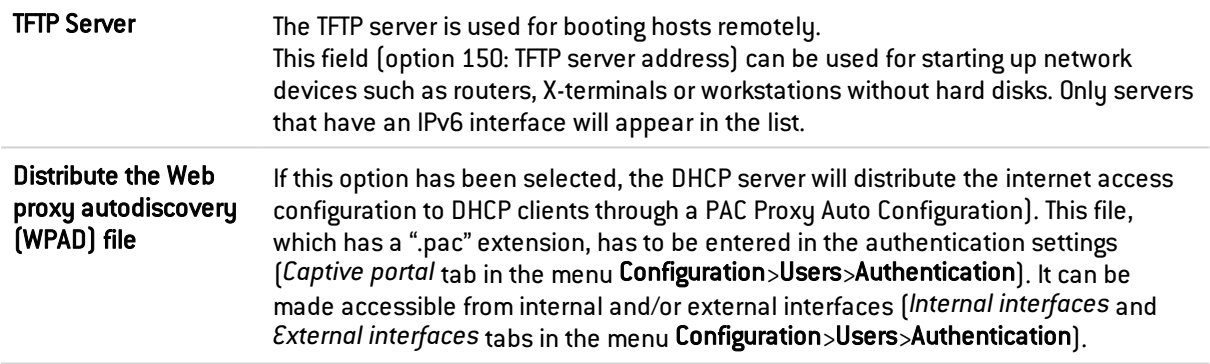

### Assigned lease time

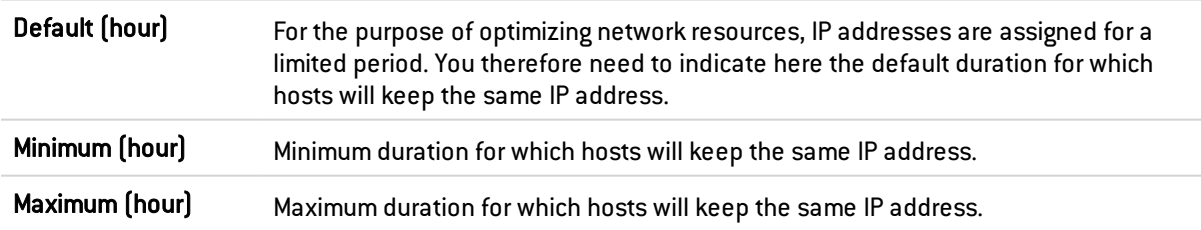

# "DHCP relay" service

The "DHCP relay" service contains 3 configuration zones:

- Settings This menu allows configuring the DHCP server(s) to which the firewall will relay DHCP requests from client hosts.
- Listening interfaces for DHCP requests Network interfaces on which the firewall listens for client DHCP requests.
- Outgoing interfaces on the DHCP relay. Specify the interfaces through which the firewall will send requests to the DHCP server(s) indicated earlier.

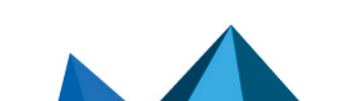

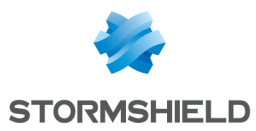

#### **Settings**

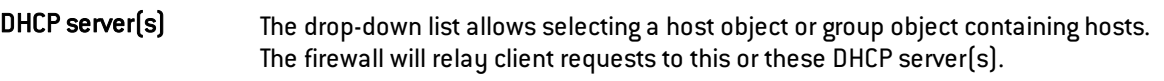

#### Listening interfaces for DHCP requests

Indicate the network interfaces through which the firewall will receive DHCP client requests.

#### Action buttons

In order to add or delete listening interfaces, click on Add or Delete.

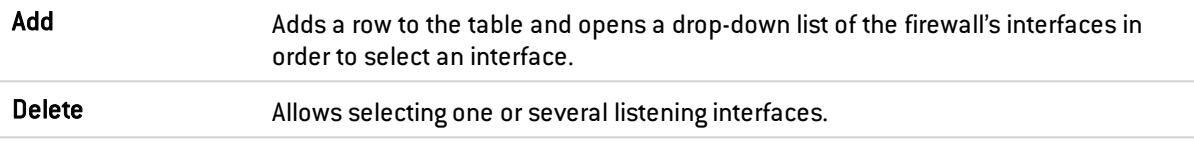

#### Outgoing interfaces on the DHCP relay

Indicate the network interfaces through which the firewall will be able to contact the DHCP server (s)in order to send DHCP client requests.

#### Action buttons

In order to add or delete output interfaces, click on Add or Delete.

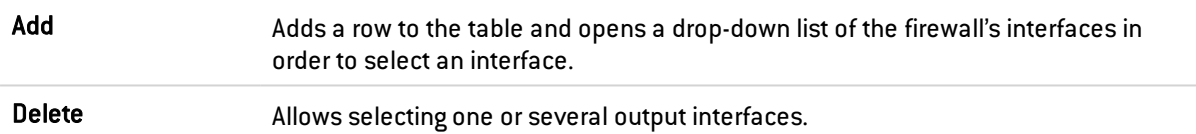

# Network objects

This module is divided into two sections:

- The action bar, at the top of the screen, allowing objects to be sorted and modified.
- Two columns dedicated to objects: one column listing them, the other displaying their properties.

# **O** NOTE

The creation of objects only allows declaring an object in Global mode if the option "Display global policies (Filter, NAT, IPsec VPN and Objects)" has been enabled in the Preferences module.

To find out which characters are allowed or prohibited in various fields, please refer to the section [Allowed](#page-478-0) names.

# Possible actions

#### IP version

This button completes the filtering feature and allows choosing the type of objects to display according to the IP version that they use. A drop-down menu will offer you the following choices:

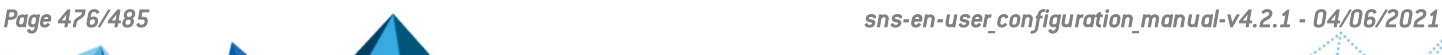

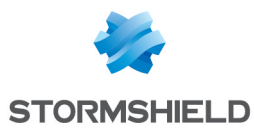

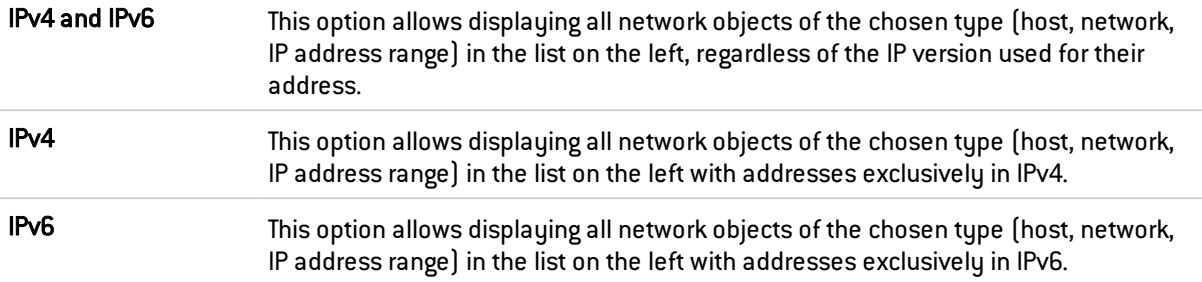

# The different types of objects

#### **Computer**

Select a host in order to view or edit its properties. Each object of this type must contain a name and DNS resolution method: "Automatic" if the host has been configured with a dynamic IP address; "None (static IP)" if the host has been configured with a static IP address).

**IPv6 address** IPv6 address of the selected host.

EXAMPLE 2001:db8:11a::10

To make it easier to enter the IPv6 address, a drop-down list will suggest all the global prefixes entered on the firewall.

#### Network

Select a network in order to view or edit its properties. Each object of this type must contain a name, network address and its associated mask.

IPv6 address IPv6 address of the selected network and its associated mask, in CIDR notation.

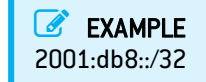

To make it easier to enter the IPv6 address, a drop-down list will suggest all the global prefixes entered on the firewall.

# **Filtering**

Network objects (hosts, networks and IP address ranges) may have addresses in IPv6, or in a hybrid mode (IPv4 and IPv6). Filter policies can therefore be applied to IPv6 objects and can use the security inspection feature (customizable inspection profiles).

However, application inspection (Antivirus, Antispam and URL, SMTP, FTP and SSL filtering) and address translation (NAT) features are not available for IPv6 objects in this version (the *NAT* tab is renamed "*NAT IPv4*" when IPv6 is enabled).

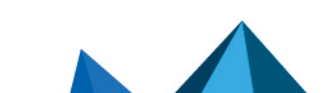

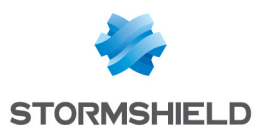

# "Filtering" tab

Filtering consists of two parts. The strip at the top of the screen allows choosing the filter policy, activating it, editing it and seeing its last modification. The filter table is dedicated to the creation and configuration of rules.

#### Actions on filter policy rules

The available actions are the same as those for rules including IPv4 or IPv6 objects.

# **C**REMARK

NDP (Neighbour Discovery Protocol) traffic will never be blocked, even in the case of a "block all" filter policy. This concerns NS (Neighbour Solicitation) and NA (Neighbour Advertisement) messages.

In Stormshield Network 1.0, certain actions that can only apply to IPv4 traffic will generate warnings ( $\Theta$  icon) or errors ( $\Theta$  icon) in the field "Checking the policy" if IPv6 objects are included in the filter rules.

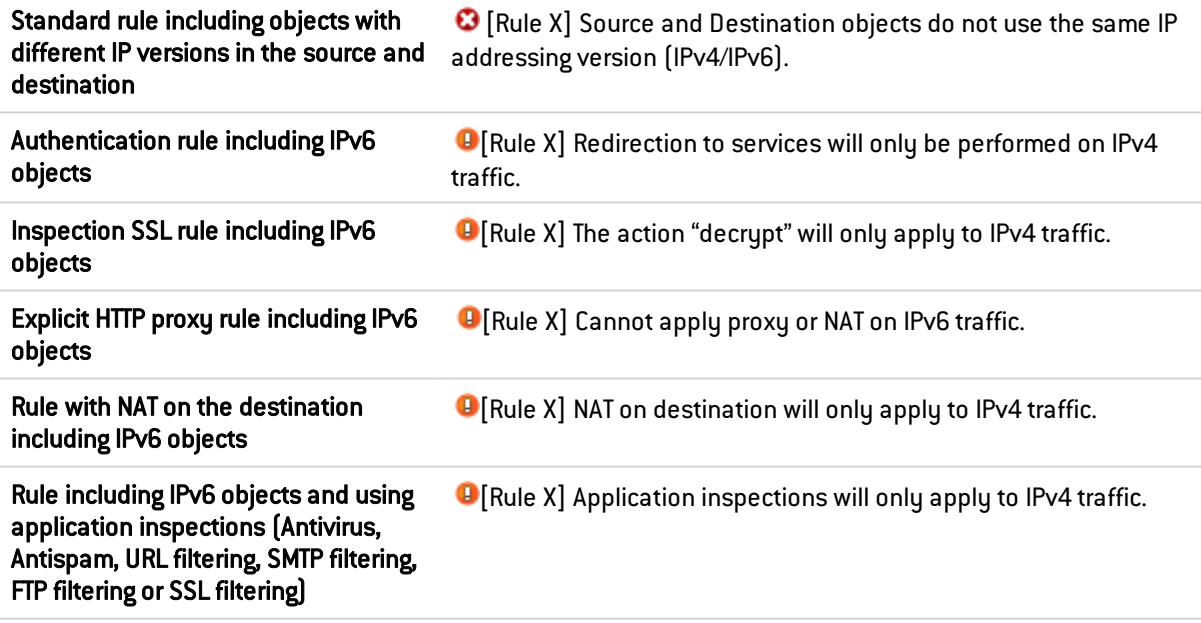

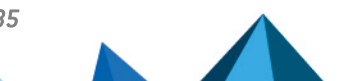

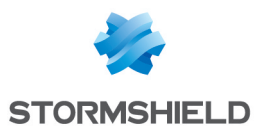

# <span id="page-478-0"></span>Allowed or prohibited names

These are the characters allowed or prohibited on items saved on your firewall:

# Firewall name

Firewall name must contain less than 127 characters. Allowed characters are:

<alphanum> - \_ .

# Login and password

• Login (prohibited characters):

" <tab>  $\& \sim | = * < > : ( ) \ \& \$  ? ' ` <space>

• PPTP login (allowed characters):

 $\langle$ alphanum> - \_ .

• Password (prohibited characters):

" <tab> <space>

# Comments (prohibited characters)

"  $\#$  (e < >

# Rules separators (prohibited characters)

>

## Interface names

• Names of interfaces may not contain the following words if they are immediately followed by numbers (e.g.: ethernet0, dialup123):

loopback ethernet wifi dialup vlan bridge agg ipsec sslvpn gretun gretap

• Names must not begin with the following prefixes:

firewall network serial loopback

• Names must not be a reserved word:

```
Ipsec dynamic sslvpn any protected notprotected
```
• Names must not contain the following characters:

```
@ " # <tab> <space>
```
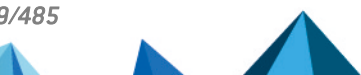

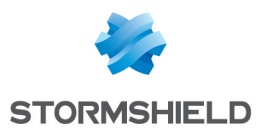

### **Objects**

 $\bullet$  Prohibited characters:

```
\langle \text{tab} \rangle \langle \text{space} \rangle | ! " # , = @ [ \ ]
```
• Prohibited prefixes:

```
Firewall Network ephemeral Global
```
• Prohibited names:

```
any internet none anonymous broadcast all
```
# DNS (FQDN) name objects

Prohibited characters:

\*

# **Certificates**

Certification Authority name (prohibited characters):

 $\ddot{\hspace{0.1cm}}$  " : \_ [ / ]

# Users

• User name in the database (prohibited characters):

 $\langle \text{tab> " , ; & } \& \sim | = * < > ! ( ) \rangle$ 

• Name of the group in the User database (prohibited characters):

 $\langle \text{tab} \rangle$   $\langle \text{space} \rangle$  &  $\sim$  | = \*  $\langle > !$  ( )  $\langle$  \$ % ! ' " '

• LDAP database path: DN, CA Dn and consort (prohibited characters):

```
" 6 \sim | * 5 \rangle ( )
```
# IPSEC VPN

Name of the IPSec peer(prohibited characters):

 $\# = @ \ [ \ \backslash \ ]$ 

# SSL VPN

• Web server login (allowed characters):

<alphanum> - \_ . :

 $\bullet$  Prefix of the URL's root directory: (allowed characters):

<alphanum> - \_

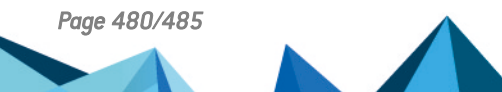

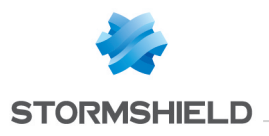

### E-mail alerts

Name of e-mail groups (prohibited characters):

 $\langle \text{tab} \rangle \langle \text{space} \rangle$  | ! " # , = @ [ \ ]

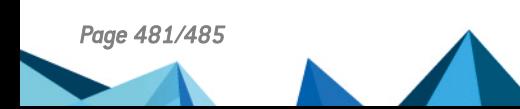

*Page 481/485 sns-en-user\_configuration\_manual-v4.2.1 - 04/06/2021*

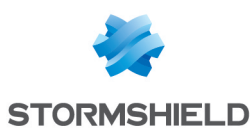

# Structure of an objects database in CSV format

For each type of object that can be imported or exported, this section defines the structure of a row that makes up the objects database in CSV format.

All fields are separated by commas. Optional empty fields will be included between two commas.

### **Host**

- Type of object (mandatory): host,
- Name (mandatory): text string using only accepted characters (see section [Allowed](#page-478-0) names),
- IPv4 address (mandatory),
- IPv6 address (optional),
- DNS resolution: static or dynamic,
- MAC address (optional),
- Comments (optional): text string between quotes.

### EXAMPLES

host,dns1.google.com,8.8.8.8,2001:4860:4860::8888,,,"Google Public DNS Server" host,AD\_Server,192.168.65.12,,static,,""

### IP address range

- Type of object (mandatory): range,
- Name (mandatory): text string using only accepted characters (see section [Allowed](#page-478-0) names),
- First IPv4 address in the range (mandatory),
- Last IPv4 address in the range (mandatory),
- First IPv6 address in the range (optional),
- Last IPv6 address in the range (optional),
- Comments (optional): text string between quotes.

#### **EXAMPLE**

range,dhcp range,10.0.0.10,10.0.0.100,,,""

# DNS name (FQDN)

- Type of object (mandatory):  $fqdn$ ,
- Name (mandatory): text string using only accepted characters (see section [Allowed](#page-478-0) names),
- IPv4 address (mandatory),
- IPv6 address (optional),
- Comments (optional): text string between quotes.

#### EXAMPLE

fqdn,www.free.fr,212.27.48.10,,""

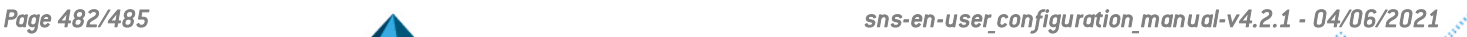

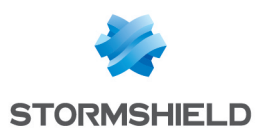

# Network

- Type of object (mandatory): network,
- Name (mandatory): text string using only accepted characters (see section [Allowed](#page-478-0) names),
- IPv4 address (mandatory),
- Network mask (mandatory),
- IPv6 address (optional),
- Length of the IPv6 prefix (optional): indicated in number of bits,
- Comments (optional): text string between quotes.

### EXAMPLES

network,IANA v6 doc,,,,2001:db8::,32,"" network,rfc5735\_private\_2,172.16.0.0,255.240.0.0,12,,,""

# Port

- Type of object (mandatory): service,
- Name (mandatory): text string using only accepted characters (see section [Allowed](#page-478-0) names),
- Protocol (mandatory): TCP, UDP or Any,
- Port (mandatory): port used by the service,
- First port in the range: empty field
- Last port in the range: empty field
- Comments (optional): text string between quotes.

#### $\epsilon$  FXAMPLE

service,bgp,tcp,179,,"Border Gateway Protocol"

# Range port

- Type of object (mandatory): service,
- Name (mandatory): text string using only accepted characters (see section [Allowed](#page-478-0) names),
- Protocol (mandatory): TCP, UDP or Any,
- Port: empty field
- First port in the range (mandatory): number of the first port used by the port range,
- Last port in the range (mandatory): number of the last port used by the port range,
- Comments (optional): text string between quotes.

### EXAMPLE

service,MyPortRange,tcp,2000,2032,""

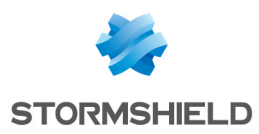

# Protocol

- Type of object (mandatory): protocol,
- Name (mandatory): text string using only accepted characters (see section [Allowed](#page-478-0) names),
- Protocol number (mandatory): standardized number available from the IANA (Internet Assigned Numbers Authority),
- Comments (optional): text string between quotes.

### EXAMPLE

protocol,ospf,89,"Open Shortest Path First"

# Host group, IP address group or network group

- Type of object (mandatory):  $group,$
- Name (mandatory): text string using only accepted characters (see section [Allowed](#page-478-0) names),
- <sup>l</sup> Group components (mandatory): list of elements included in the group (list between quotes components separated by commas),
- Comments (optional): text string between quotes.

### EXAMPLE

group,IANA v6 reserved,"IANA v6 6to4,IANA v6 doc,IANA v6 linklocal unicast,IANA v6 teredo,IANA v6 multicast,IANA\_v6\_uniquelocal",""

# Service group

- Type of object (mandatory): servicegroup,
- Name (mandatory): text string using only accepted characters (see section [Allowed](#page-478-0) names),
- Group components (mandatory): list of elements included in the group (list between quotes components separated by commas),
- Comments (optional): text string between quotes.

### $\mathscr{L}$  FXAMPLE

servicegroup,ssl srv,"https,pop3s,imaps,ftps,smtps,jabbers,Idaps","SSL Services"

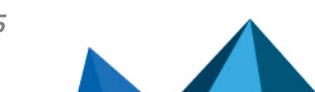

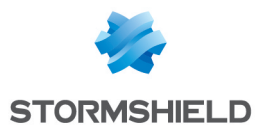

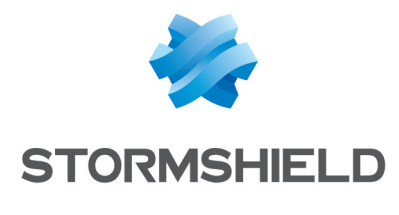

documentation@stormshield.eu

*All images in this document are for representational purposes only, actual products may differ.*

*Copyright © Stormshield 2021. All rights reserved. All other company and product names contained in this document are trademarks or registered trademarks of their respective companies.*

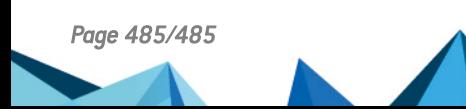